# **Embedded Coder™ 6** Reference

# MATLAB®

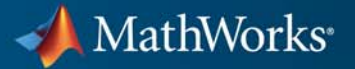

#### **How to Contact MathWorks**

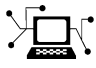

 $\omega$ 

www.mathworks.com Web comp.soft-sys.matlab Newsgroup www.mathworks.com/contact\_TS.html Technical Support

bugs@mathworks.com Bug reports

suggest@mathworks.com Product enhancement suggestions doc@mathworks.com Documentation error reports service@mathworks.com Order status, license renewals, passcodes info@mathworks.com Sales, pricing, and general information

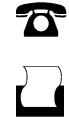

 $\mathbf{\times}$ 

508-647-7001 (Fax)

508-647-7000 (Phone)

#### The MathWorks, Inc. 3 Apple Hill Drive Natick, MA 01760-2098

For contact information about worldwide offices, see the MathWorks Web site.

*Embedded Coder™ Reference*

© COPYRIGHT 2011 by The MathWorks, Inc.

The software described in this document is furnished under a license agreement. The software may be used or copied only under the terms of the license agreement. No part of this manual may be photocopied or reproduced in any form without prior written consent from The MathWorks, Inc.

FEDERAL ACQUISITION: This provision applies to all acquisitions of the Program and Documentation by, for, or through the federal government of the United States. By accepting delivery of the Program or Documentation, the government hereby agrees that this software or documentation qualifies as commercial computer software or commercial computer software documentation as such terms are used or defined in FAR 12.212, DFARS Part 227.72, and DFARS 252.227-7014. Accordingly, the terms and conditions of this Agreement and only those rights specified in this Agreement, shall pertain to and govern the use, modification, reproduction, release, performance, display, and disclosure of the Program and Documentation by the federal government (or other entity acquiring for or through the federal government) and shall supersede any conflicting contractual terms or conditions. If this License fails to meet the government's needs or is inconsistent in any respect with federal procurement law, the government agrees to return the Program and Documentation, unused, to The MathWorks, Inc.

#### **Trademarks**

MATLAB and Simulink are registered trademarks of The MathWorks, Inc. See [www.mathworks.com/trademarks](http://www.mathworks.com/trademarks) for a list of additional trademarks. Other product or brand names may be trademarks or registered trademarks of their respective holders.

#### **Patents**

MathWorks products are protected by one or more U.S. patents. Please see [www.mathworks.com/patents](http://www.mathworks.com/patents) for more information.

#### **Revision History**

April 2011 Online only New for Version 6.0 (Release 2011a)

# **Contents**

## **[Function Reference](#page-8-0)**

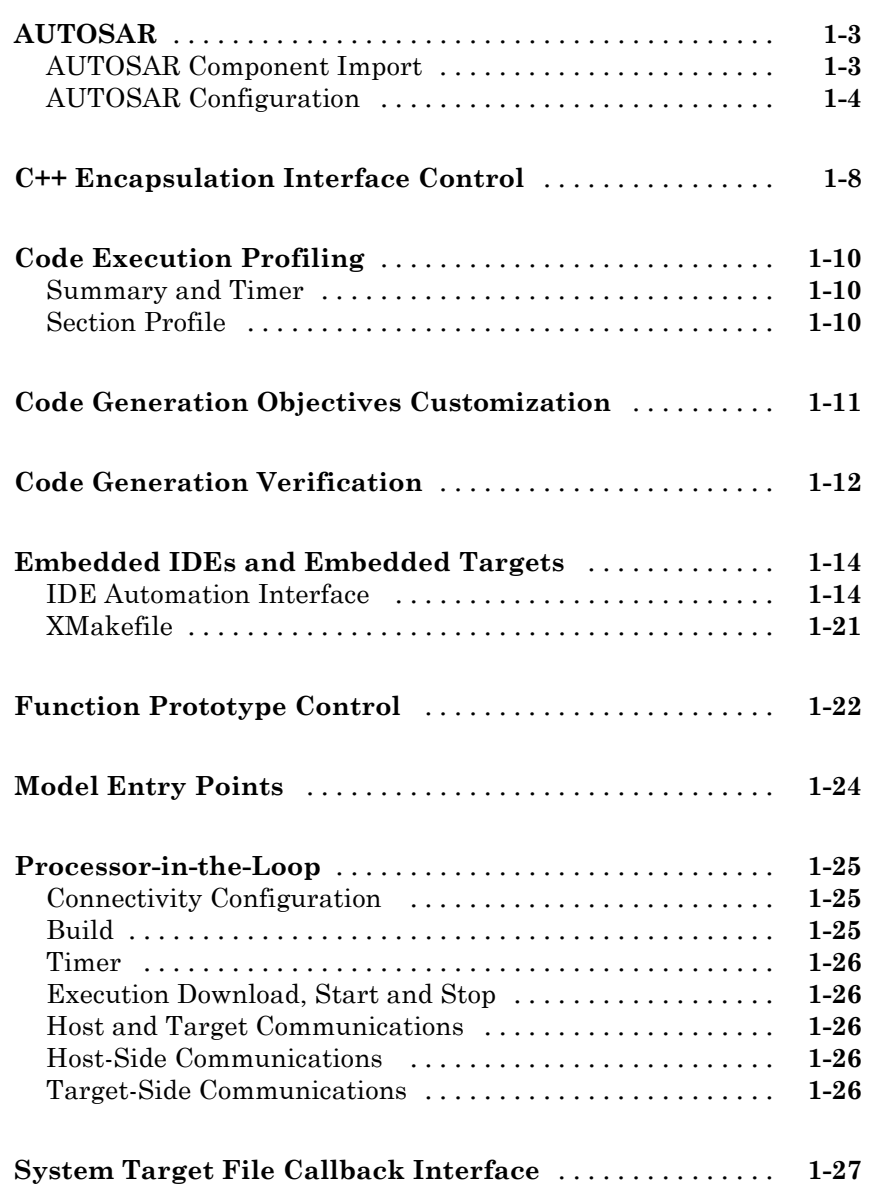

*[1](#page-8-0)*

## **[Class Reference](#page-38-0)**

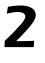

*[3](#page-40-0)*

*[4](#page-552-0)*

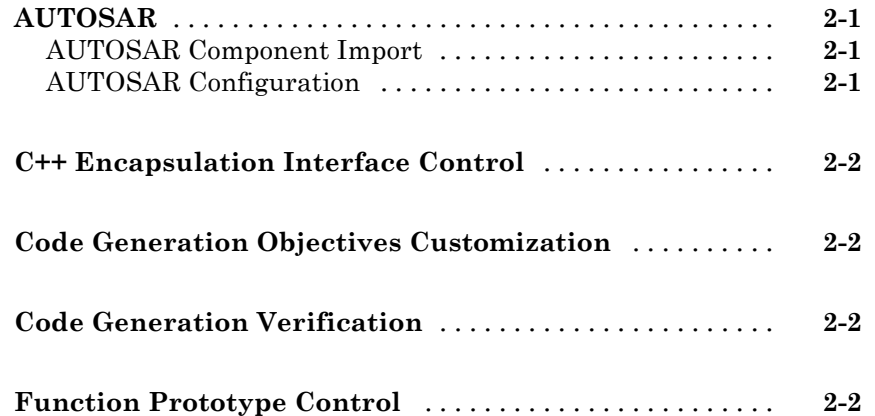

## **[Alphabetical List](#page-40-0)**

## **[Block Reference](#page-552-0)**

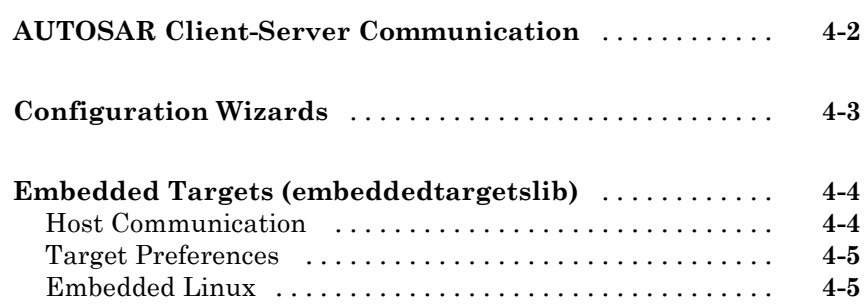

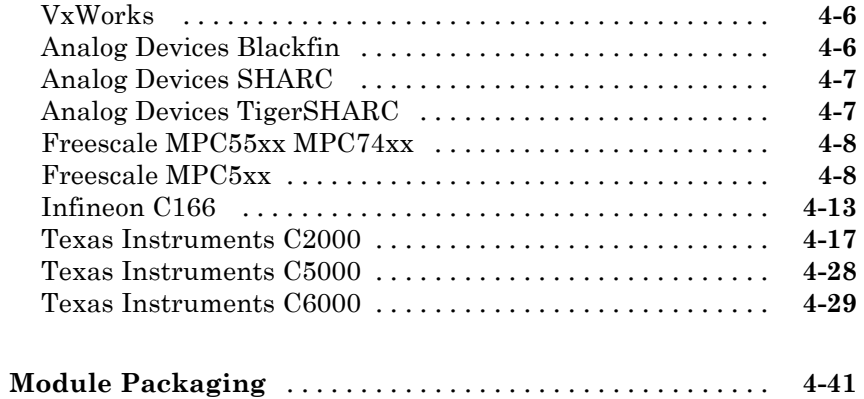

## **[Blocks — Alphabetical List](#page-594-0)**

## **[Configuration Parameters](#page-1622-0)**

## *[6](#page-1622-0)*

*[5](#page-594-0)*

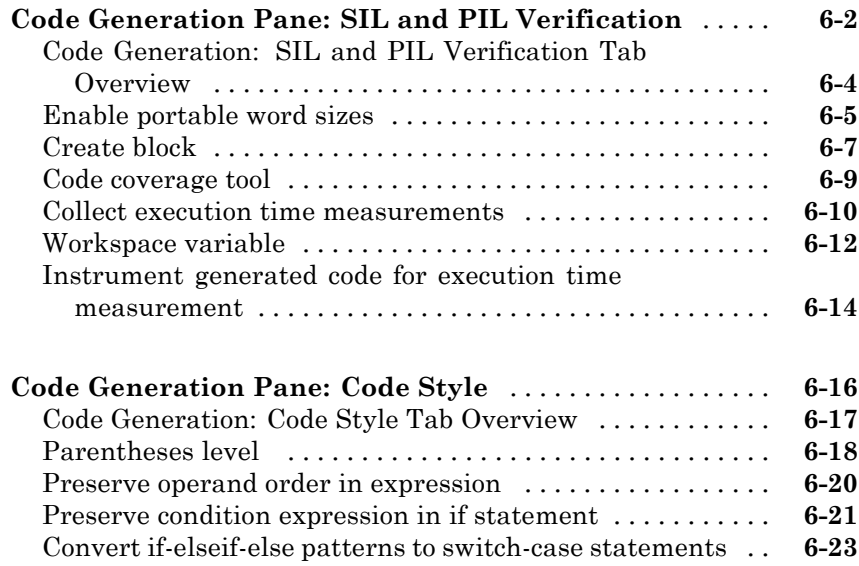

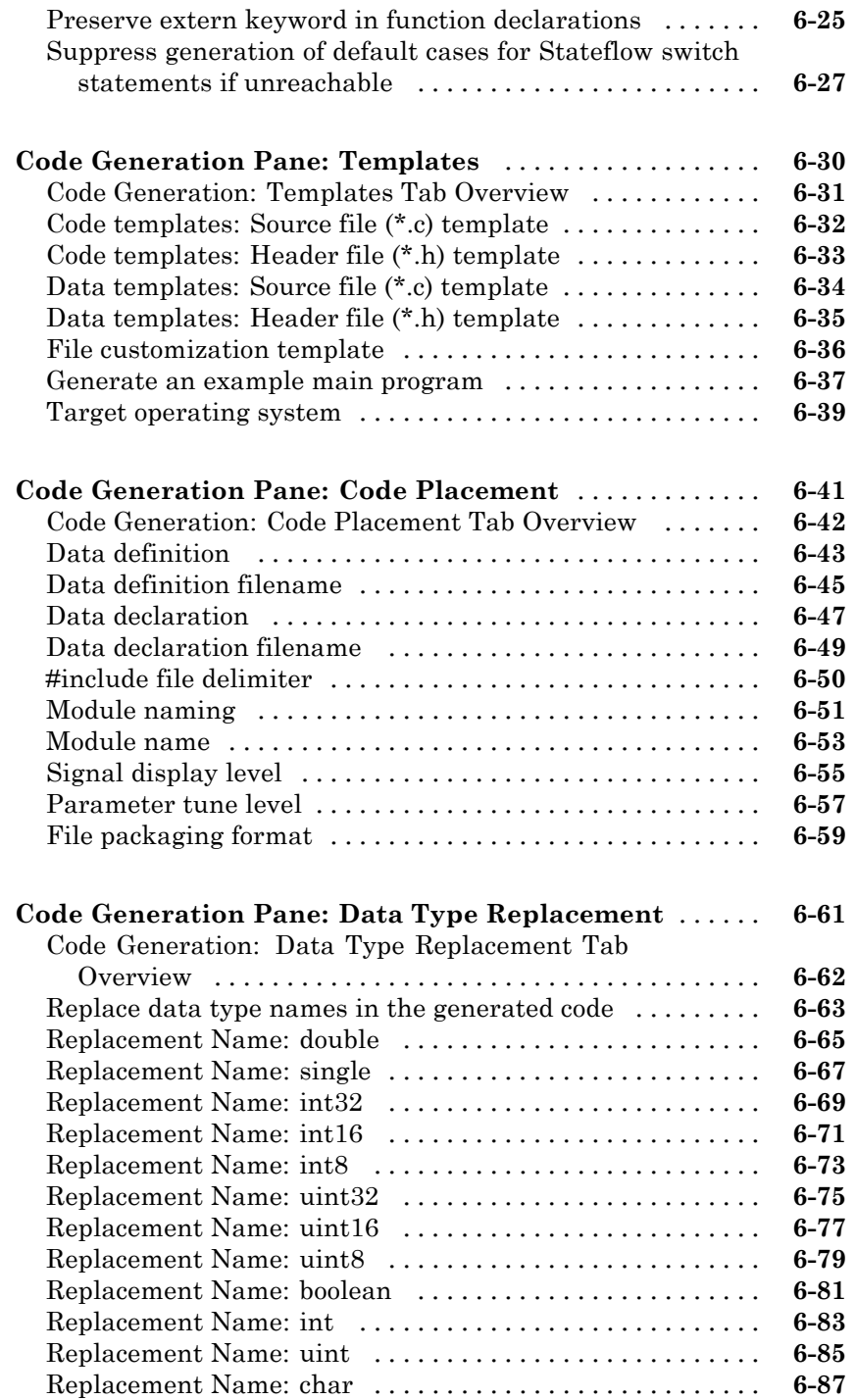

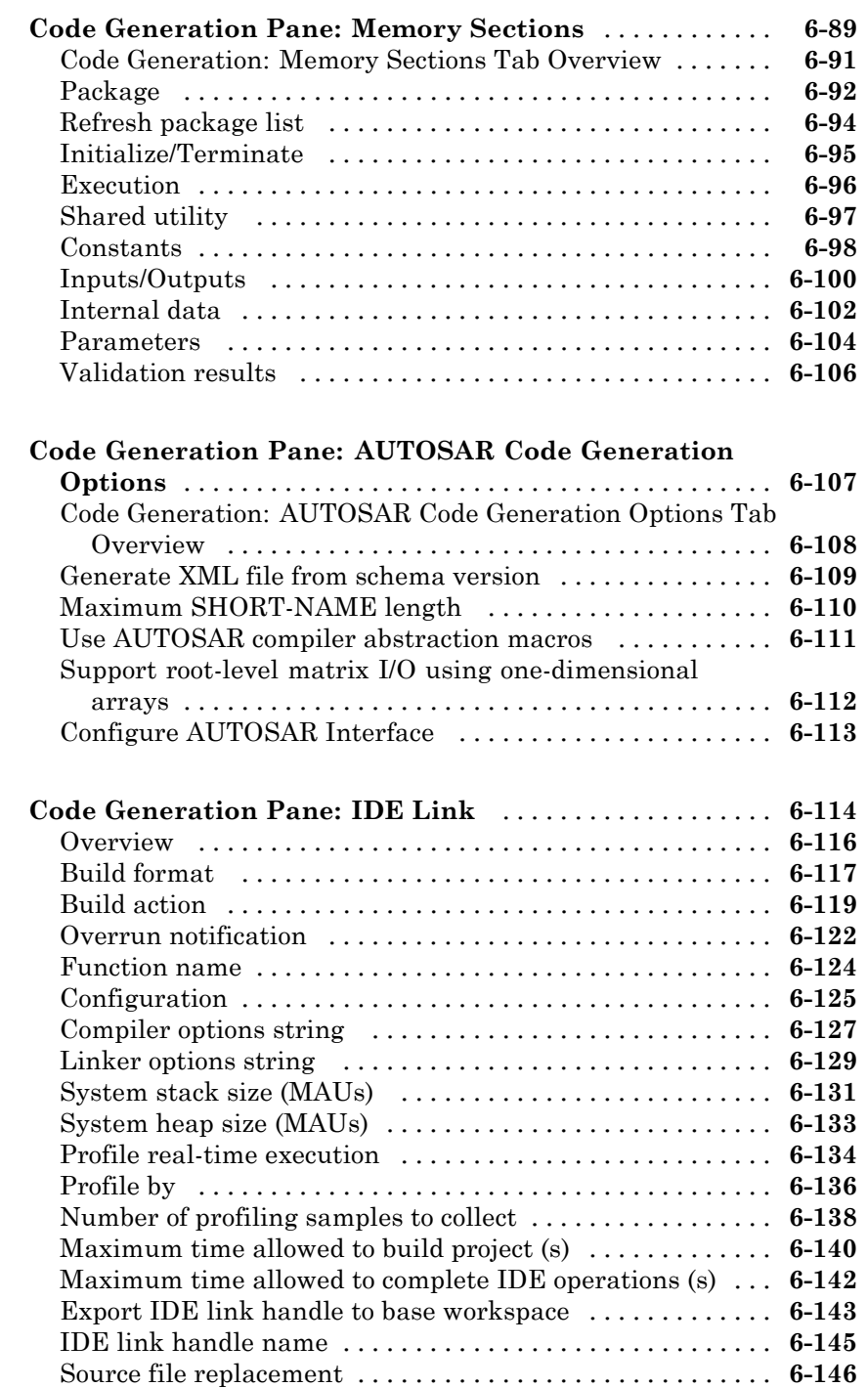

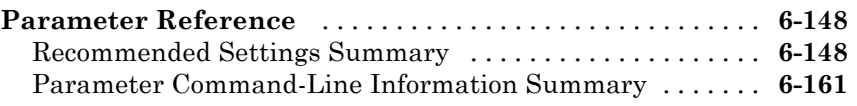

**[Index](#page-1810-0)**

# <span id="page-8-0"></span>Function Reference

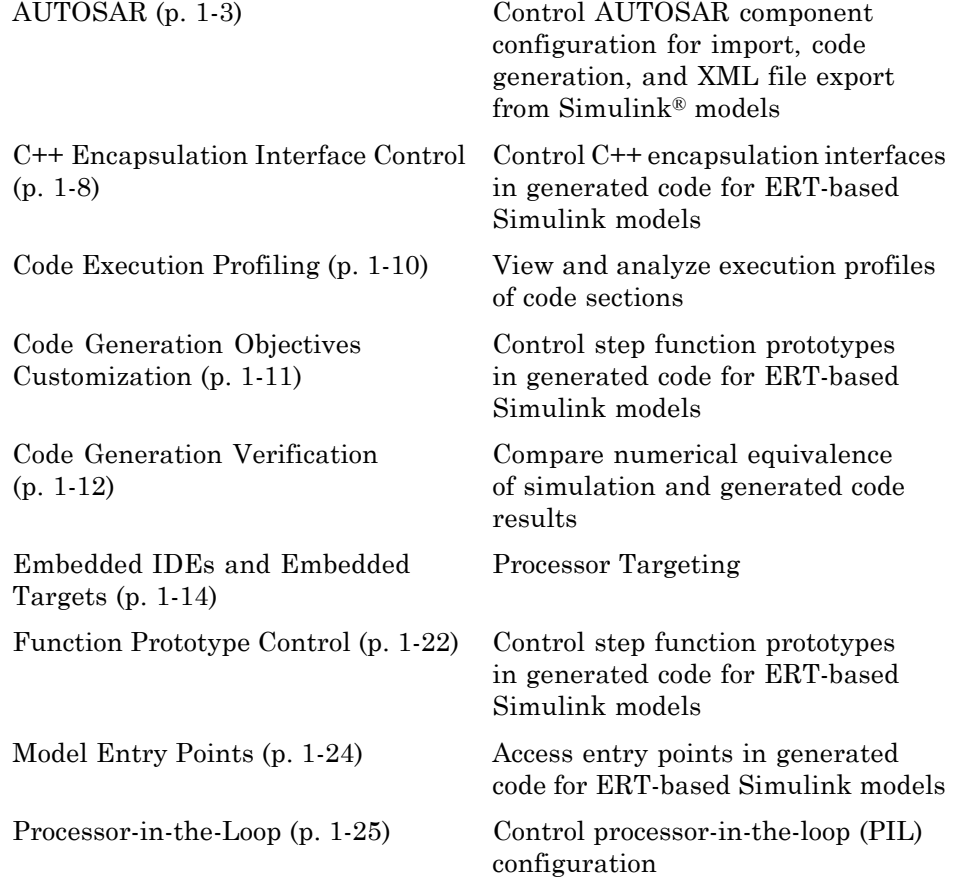

**1**

[System Target File Callback](#page-34-0) [Interface](#page-34-0) (p. [1-27\)](#page-34-0)

[Target Function Library Table](#page-35-0) [Creation](#page-35-0) (p. [1-28](#page-35-0))

Control Simulink® Coder™ configuration options in callbacks for ERT-based custom targets

Create function replacement tables that make up Simulink Coder target function libraries (TFLs)

## <span id="page-10-0"></span>**AUTOSAR**

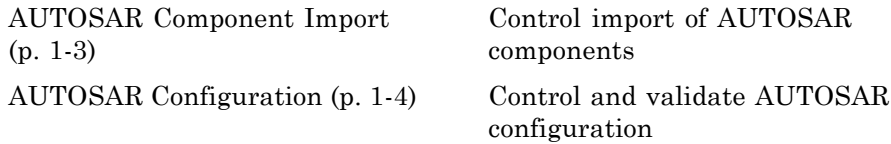

## **AUTOSAR Component Import**

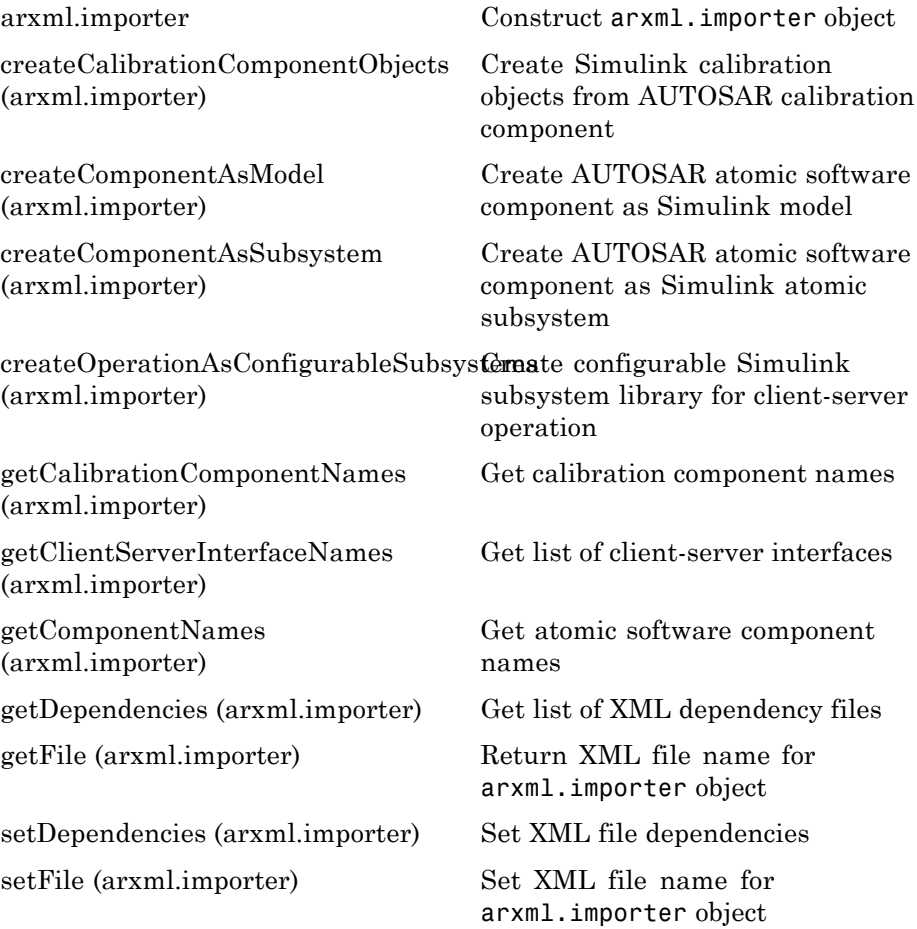

## <span id="page-11-0"></span>**AUTOSAR Configuration**

[addEventConf](#page-75-0) [\(RTW.AutosarInterface\)](#page-75-0) [attachToModel](#page-96-0) [\(RTW.AutosarInterface\)](#page-96-0) [getComponentName](#page-194-0) [\(RTW.AutosarInterface\)](#page-194-0) [getDataTypePackageName](#page-196-0)

[\(RTW.AutosarInterface\)](#page-196-0)

[getDefaultConf](#page-197-0) [\(RTW.AutosarInterface\)](#page-197-0)

[getEventType](#page-202-0) [\(RTW.AutosarInterface\)](#page-202-0)

[getExecutionPeriod](#page-203-0) [\(RTW.AutosarInterface\)](#page-203-0)

[getImplementationName](#page-206-0) [\(RTW.AutosarInterface\)](#page-206-0)

[getInitEventName](#page-207-0) [\(RTW.AutosarInterface\)](#page-207-0)

[getInitRunnableName](#page-208-0) [\(RTW.AutosarInterface\)](#page-208-0)

[getInterfacePackageName](#page-209-0) [\(RTW.AutosarInterface\)](#page-209-0)

[getInternalBehaviorName](#page-210-0) [\(RTW.AutosarInterface\)](#page-210-0)

[getIOAutosarPortName](#page-211-0) [\(RTW.AutosarInterface\)](#page-211-0)

[getIODataAccessMode](#page-212-0) [\(RTW.AutosarInterface\)](#page-212-0) Add configured AUTOSAR event to model

[addIOConf \(RTW.AutosarInterface\)](#page-79-0) Add AUTOSAR I/O configuration to model

> Attach RTW.AutosarInterface object to model

Get XML component name

Get XML data type package name

Get default configuration

Get event type

Get runnable execution period

Get name of XML implementation

Get initial event name

Get initial runnable name

Get XML interface package name

Get name of XML file that specifies software component internal behavior

Get I/O AUTOSAR port name

Get I/O data access mode

[getIODataElement](#page-213-0) [\(RTW.AutosarInterface\)](#page-213-0) [getIOErrorStatusReceiver](#page-214-0) [\(RTW.AutosarInterface\)](#page-214-0)

[getIOInterfaceName](#page-215-0) [\(RTW.AutosarInterface\)](#page-215-0)

[getIOPortNumber](#page-216-0) [\(RTW.AutosarInterface\)](#page-216-0)

[getIOServiceInterface](#page-217-0) [\(RTW.AutosarInterface\)](#page-217-0)

[getIOServiceName](#page-218-0) [\(RTW.AutosarInterface\)](#page-218-0)

[getIOServiceOperation](#page-219-0) [\(RTW.AutosarInterface\)](#page-219-0)

[getIsServerOperation](#page-220-0) [\(RTW.AutosarInterface\)](#page-220-0)

[getPeriodicEventName](#page-226-0) [\(RTW.AutosarInterface\)](#page-226-0)

[getPeriodicRunnableName](#page-227-0) [\(RTW.AutosarInterface\)](#page-227-0)

[getServerInterfaceName](#page-234-0) [\(RTW.AutosarInterface\)](#page-234-0)

[getServerOperationPrototype](#page-235-0) [\(RTW.AutosarInterface\)](#page-235-0)

[getServerPortName](#page-236-0) [\(RTW.AutosarInterface\)](#page-236-0)

[getServerType](#page-237-0) [\(RTW.AutosarInterface\)](#page-237-0)

[getTriggerPortName](#page-246-0) [\(RTW.AutosarInterface\)](#page-246-0)

[removeEventConf](#page-363-0) [\(RTW.AutosarInterface\)](#page-363-0) Get I/O data element name

Get name of error status receiver port

Get I/O interface name

Get I/O AUTOSAR port number

Get port I/O service interface

Get port I/O service name

Get port I/O service operation

Determine whether server is specified

Get periodic event name

Get periodic runnable name

Get name of server interface

Get server operation prototype

Get server port name

Determine server type

Get name of Simulink inport that provides trigger data for DataReceivedEvent

Remove AUTOSAR event from model

[runValidation](#page-434-0) [\(RTW.AutosarInterface\)](#page-434-0)

[setComponentName](#page-462-0) [\(RTW.AutosarInterface\)](#page-462-0)

[setDataTypePackageName](#page-463-0) [\(RTW.AutosarInterface\)](#page-463-0)

[setEventType](#page-465-0) [\(RTW.AutosarInterface\)](#page-465-0)

[setExecutionPeriod](#page-466-0) [\(RTW.AutosarInterface\)](#page-466-0)

[setImplementationName](#page-469-0) [\(RTW.AutosarInterface\)](#page-469-0)

[setInitEventName](#page-470-0) [\(RTW.AutosarInterface\)](#page-470-0)

[setInitRunnableName](#page-471-0) [\(RTW.AutosarInterface\)](#page-471-0)

[setInterfacePackageName](#page-472-0) [\(RTW.AutosarInterface\)](#page-472-0)

[setInternalBehaviorName](#page-473-0) [\(RTW.AutosarInterface\)](#page-473-0)

[setIOAutosarPortName](#page-474-0) [\(RTW.AutosarInterface\)](#page-474-0)

[setIODataAccessMode](#page-475-0) [\(RTW.AutosarInterface\)](#page-475-0)

[setIODataElement](#page-476-0) [\(RTW.AutosarInterface\)](#page-476-0)

[setIOErrorStatusReceiver](#page-477-0) [\(RTW.AutosarInterface\)](#page-477-0)

[setIOInterfaceName](#page-478-0) [\(RTW.AutosarInterface\)](#page-478-0)

[RTW.AutosarInterface](#page-385-0) Construct RTW.AutosarInterface object

> Validate RTW.AutosarInterface object against model

Set XML component name

Specify XML package name for data type

Set type for event

Specify execution period for TimingEvent

Set name of XML implementation

Set initial event name

Set initial runnable name

Set name of XML interface package

Set name of XML file for software component internal behavior

Set AUTOSAR port name

Set I/O data access mode

Set I/O data element

Set name of error status receiver port

Set I/O interface name

[setIOServiceInterface](#page-479-0) [\(RTW.AutosarInterface\)](#page-479-0)

[setIOServiceName](#page-480-0) [\(RTW.AutosarInterface\)](#page-480-0)

[setIOServiceOperation](#page-481-0) [\(RTW.AutosarInterface\)](#page-481-0)

[setIsServerOperation](#page-482-0) [\(RTW.AutosarInterface\)](#page-482-0)

[setPeriodicEventName](#page-489-0) [\(RTW.AutosarInterface\)](#page-489-0)

[setPeriodicRunnableName](#page-490-0) [\(RTW.AutosarInterface\)](#page-490-0)

[setServerInterfaceName](#page-494-0) [\(RTW.AutosarInterface\)](#page-494-0)

[setServerOperationPrototype](#page-495-0) [\(RTW.AutosarInterface\)](#page-495-0)

[setServerPortName](#page-496-0) [\(RTW.AutosarInterface\)](#page-496-0)

[setServerType](#page-497-0) [\(RTW.AutosarInterface\)](#page-497-0)

[setTriggerPortName](#page-517-0) [\(RTW.AutosarInterface\)](#page-517-0)

[syncWithModel](#page-524-0) [\(RTW.AutosarInterface\)](#page-524-0) Set port I/O service interface

Set port I/O service name

Set port I/O service operation

Indicate that server is specified

Set periodic event name

Set periodic runnable name

Set name of server interface

Specify operation prototype

Set server port name

Specify server type

Specify Simulink inport that provides trigger data for DataReceivedEvent

Synchronize configuration with model

## <span id="page-15-0"></span>**C++ Encapsulation Interface Control**

[attachToModel](#page-97-0) [\(RTW.ModelCPPClass\)](#page-97-0)

[getArgCategory](#page-178-0) [\(RTW.ModelCPPArgsClass\)](#page-178-0)

[getArgName](#page-181-0) [\(RTW.ModelCPPArgsClass\)](#page-181-0)

[getArgPosition](#page-184-0) [\(RTW.ModelCPPArgsClass\)](#page-184-0)

[getArgQualifier](#page-187-0) [\(RTW.ModelCPPArgsClass\)](#page-187-0)

[getClassName](#page-192-0) [\(RTW.ModelCPPClass\)](#page-192-0)

[getDefaultConf](#page-198-0) [\(RTW.ModelCPPClass\)](#page-198-0)

[getNumArgs \(RTW.ModelCPPClass\)](#page-222-0) Get number of step method

[getStepMethodName](#page-240-0) [\(RTW.ModelCPPClass\)](#page-240-0)

Attach model-specific C++ encapsulation interface to loaded ERT-based Simulink model

Get argument category for Simulink model port from model-specific C++ encapsulation interface

Get argument name for Simulink model port from model-specific C++ encapsulation interface

Get argument position for Simulink model port from model-specific C++ encapsulation interface

Get argument type qualifier for Simulink model port from model-specific C++ encapsulation interface

Get class name from model-specific C++ encapsulation interface

Get default configuration information for model-specific C++ encapsulation interface from Simulink model

arguments from model-specific C++ encapsulation interface

Get step method name from model-specific C++ encapsulation interface

[RTW.configSubsystemBuild](#page-390-0) Configure C function prototype or C++ encapsulation interface for right-click build of specified subsystem

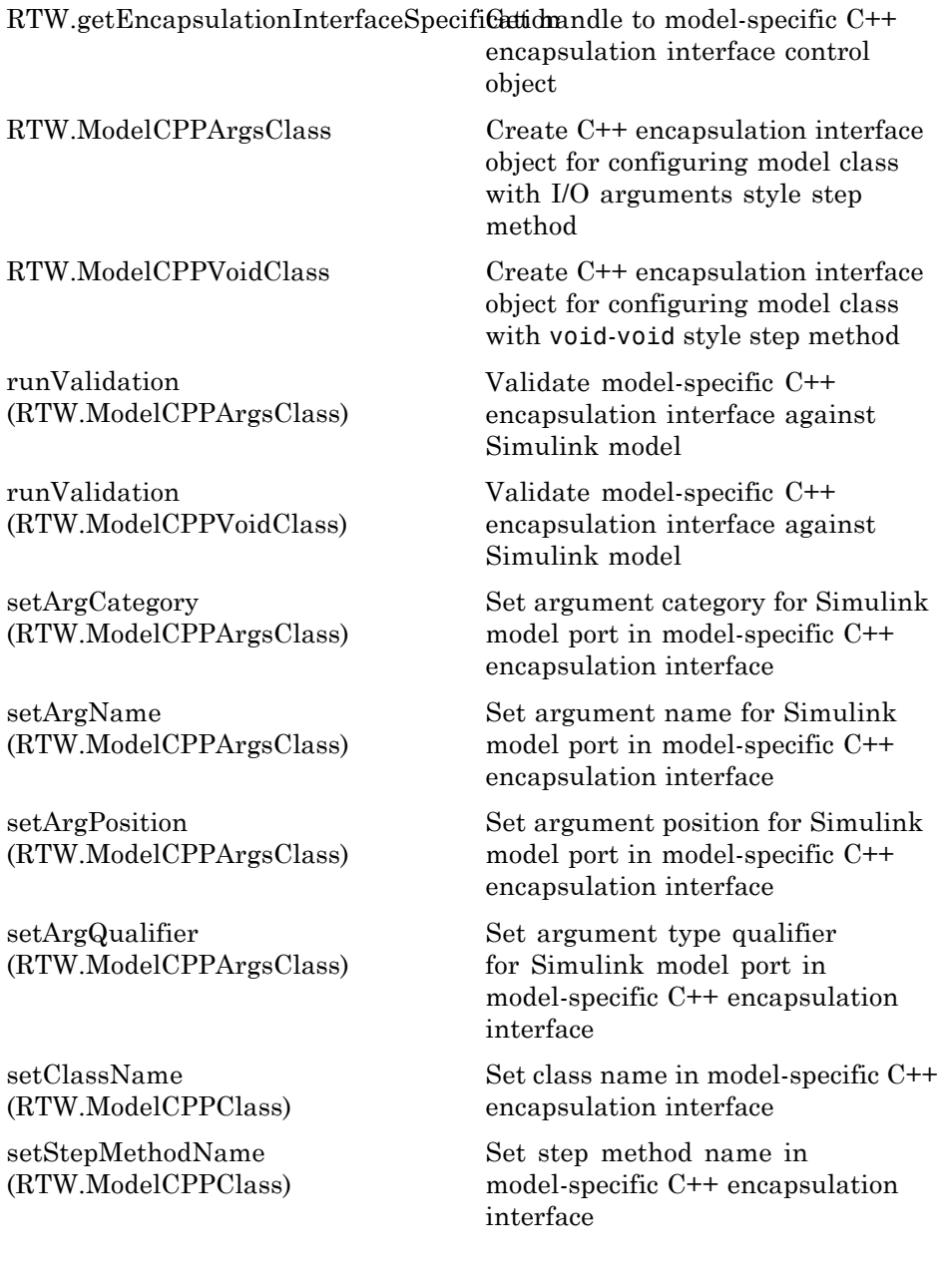

## <span id="page-17-0"></span>**Code Execution Profiling**

Summary and Timer (p. 1-10) Section Profile (p. 1-10)

## **Summary and Timer**

[getSectionProfile](#page-233-0) Get

[display](#page-166-0) Provide summary of all profiled code sections in Command Window [getNumSectionProfiles](#page-224-0) Get number of profiled code sections rtw.pil.ExecutionProfileSection object for a profiled code section [getTimerTicksPerSecond](#page-244-0) Get number of timer ticks per second

[setTimerTicksPerSecond](#page-516-0) Set number of timer ticks per second

## **Section Profile**

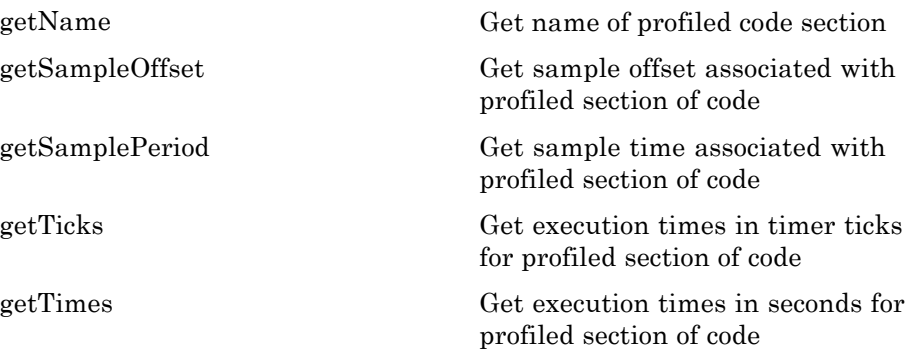

## <span id="page-18-0"></span>**Code Generation Objectives Customization**

[addCheck](#page-69-0) [\(rtw.codegenObjectives.Objective\)](#page-69-0)

[addParam](#page-82-0) [\(rtw.codegenObjectives.Objective\)](#page-82-0)

[excludeCheck](#page-175-0) [\(rtw.codegenObjectives.Objective\)](#page-175-0)

[modifyInheritedParam](#page-308-0) [\(rtw.codegenObjectives.Objective\)](#page-308-0)

[register](#page-334-0) [\(rtw.codegenObjectives.Objective\)](#page-334-0)

[removeInheritedCheck](#page-364-0) [\(rtw.codegenObjectives.Objective\)](#page-364-0)

[removeInheritedParam](#page-365-0) [\(rtw.codegenObjectives.Objective\)](#page-365-0)

[rtw.codegenObjectives.Objective](#page-388-0) Create custom code generation

[setObjectiveName](#page-486-0) [\(rtw.codegenObjectives.Objective\)](#page-486-0) Add checks

Add parameters

Exclude checks

Modify inherited parameter values

Register objective

Remove inherited checks

Remove inherited parameters

objectives

Specify objective name

## <span id="page-19-0"></span>**Code Generation Verification**

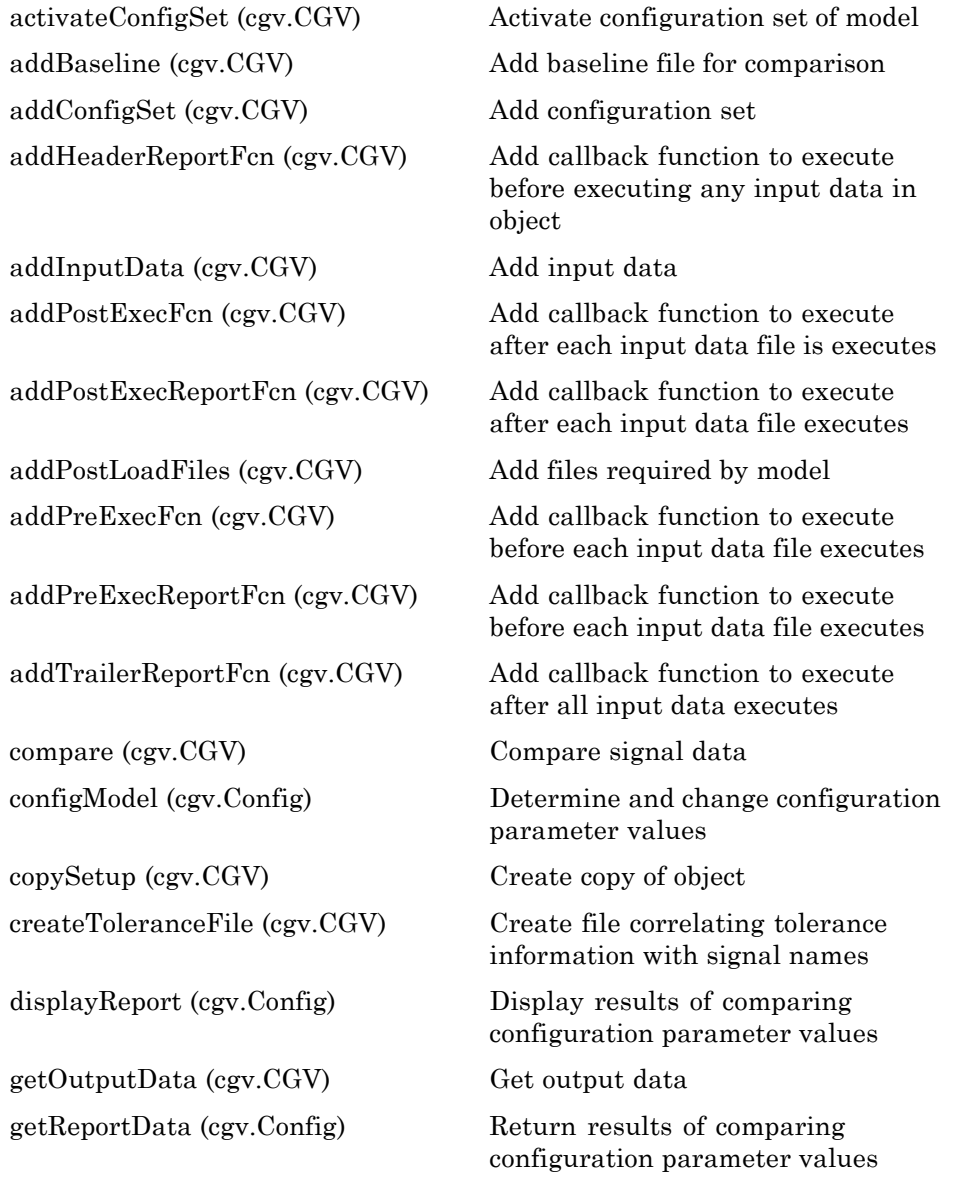

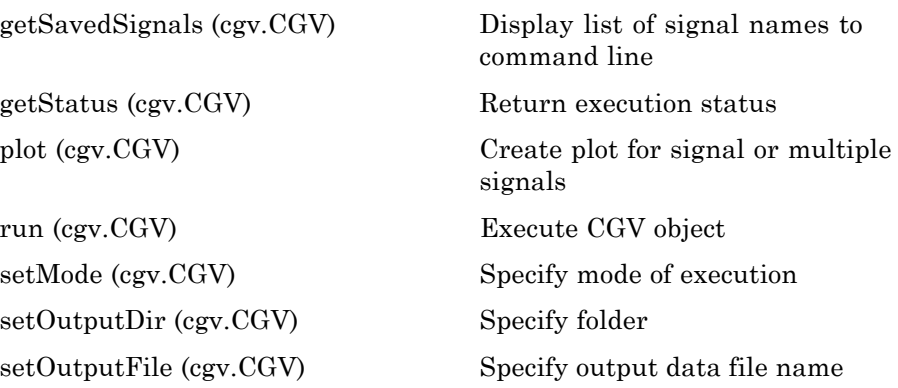

## <span id="page-21-0"></span>**Embedded IDEs and Embedded Targets**

#### **In this section...**

"IDE Automation Interface" on page 1-14

["XMakefile" on page 1-21](#page-28-0)

## **IDE Automation Interface**

#### **Altium TASKING**

The "Automation Interface" topic in the Embedded Coder™ User's Guide describes the functions and methods for working with Altium® TASKING®.

#### **Analog Devices VisualDSP++**

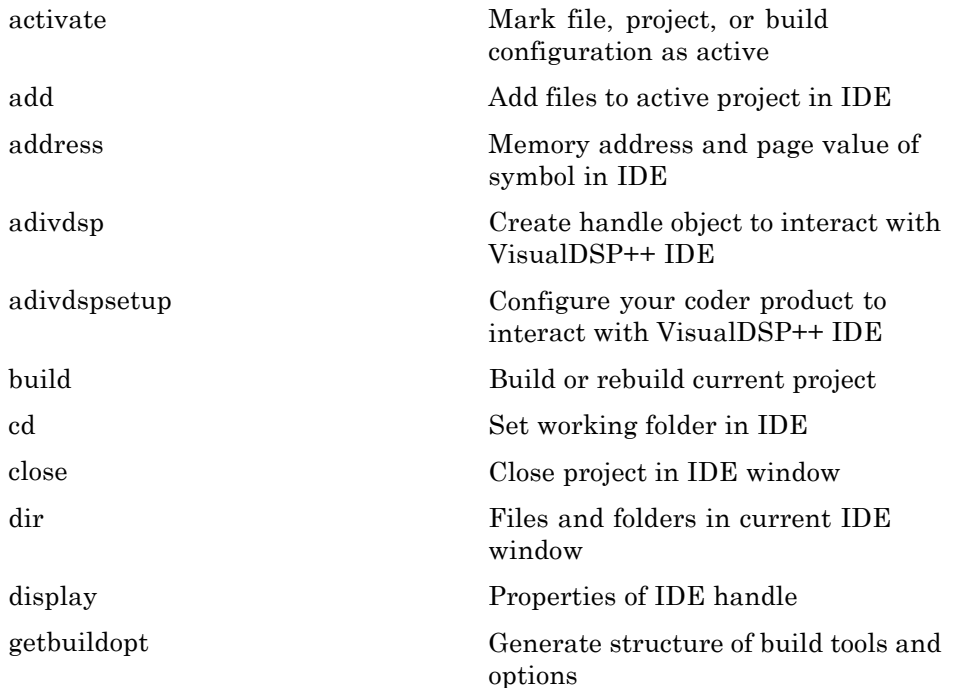

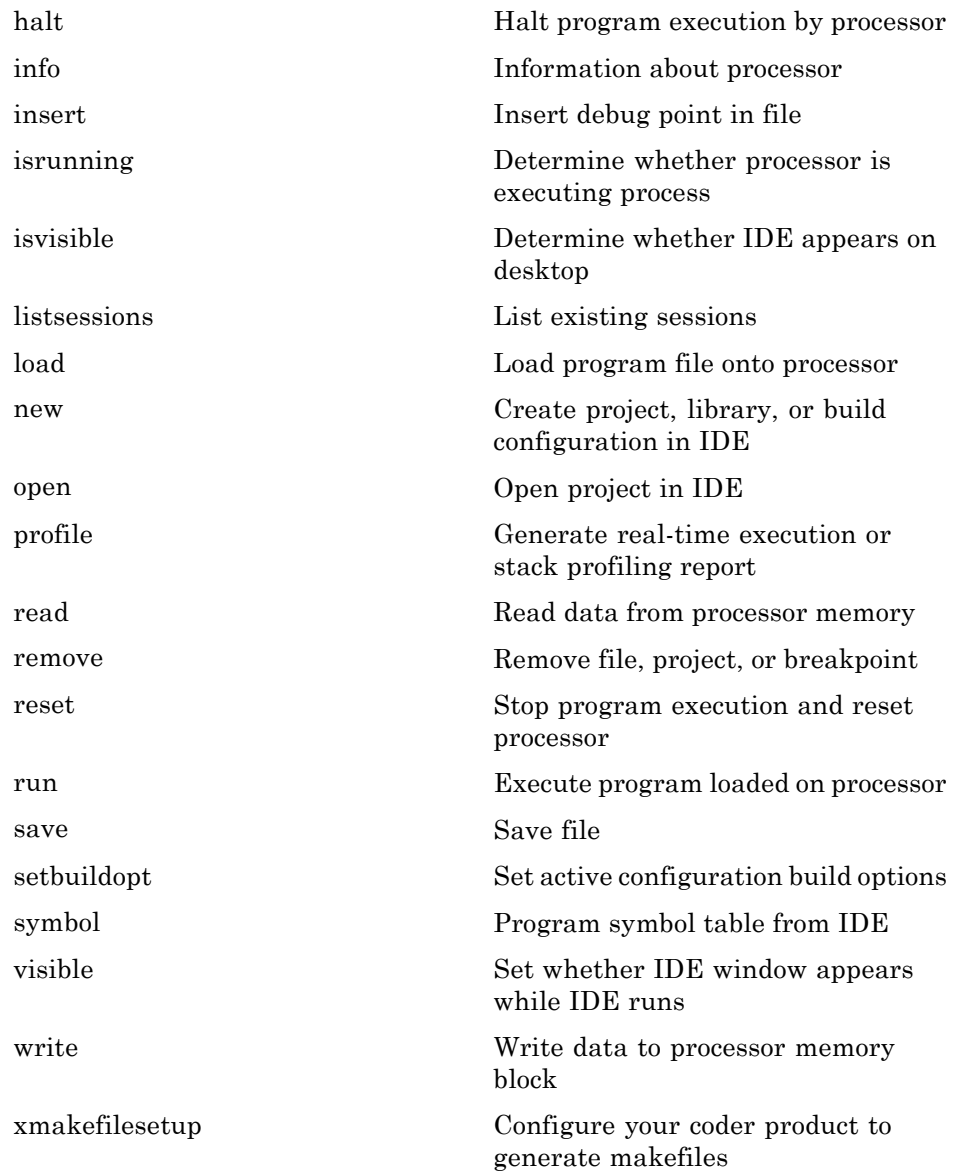

## **Eclipse IDE**

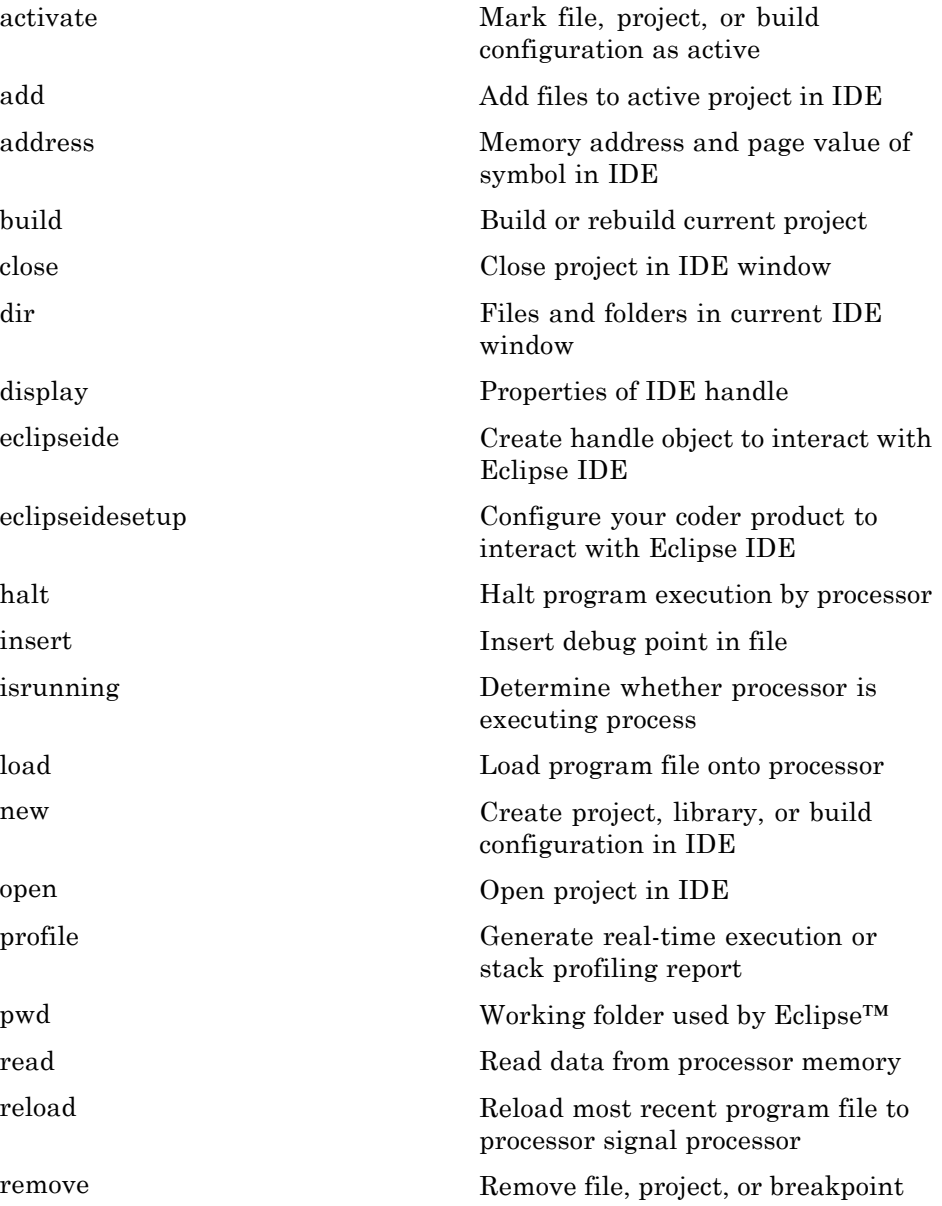

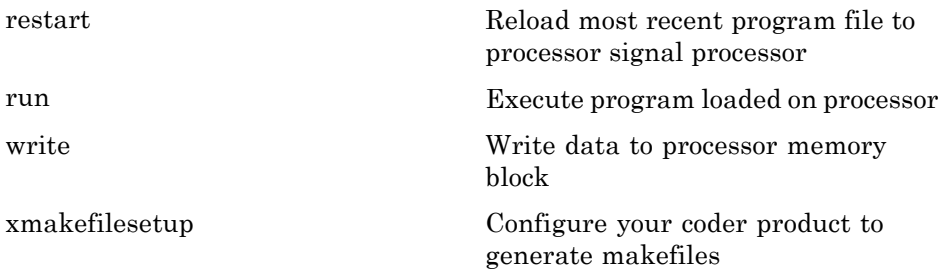

### **Green Hills MULTI**

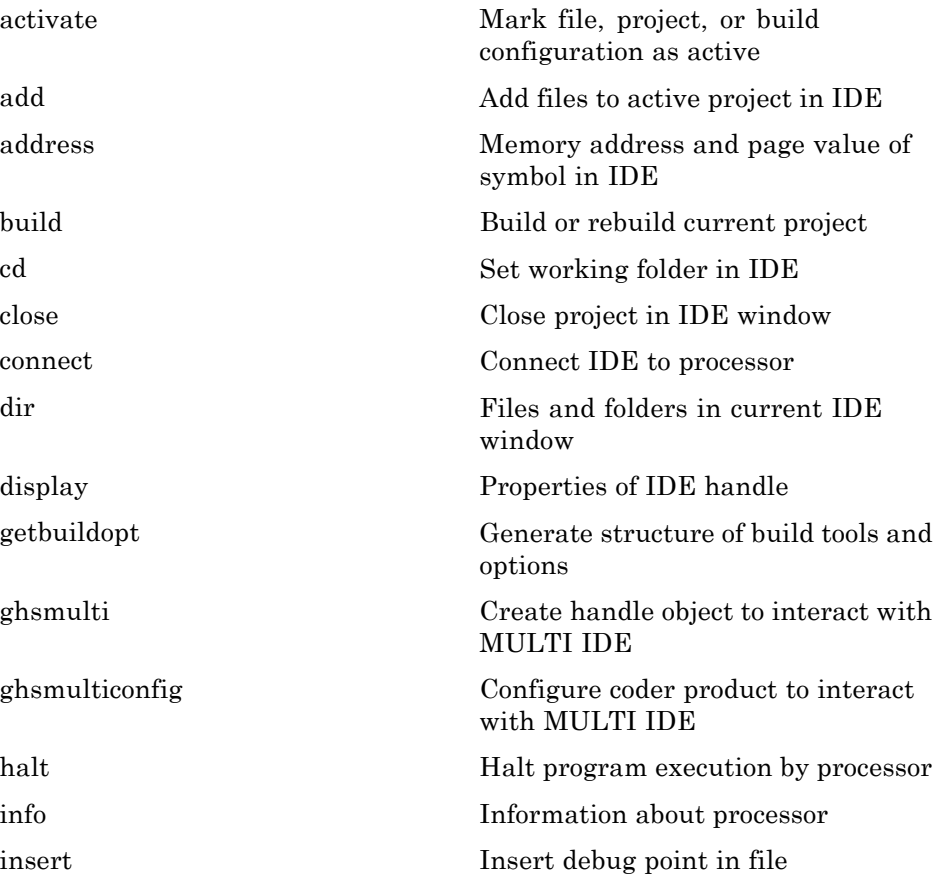

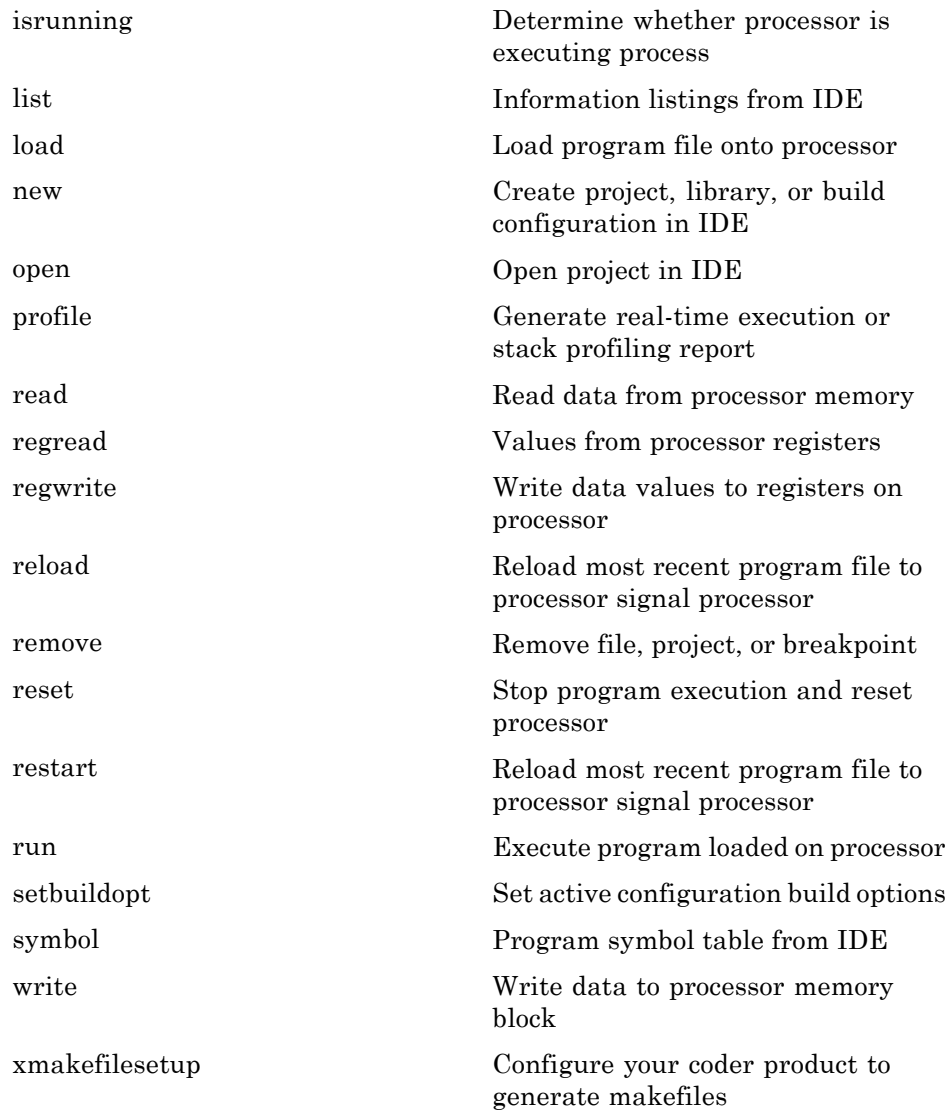

#### **Texas Instruments Code Composer Studio**

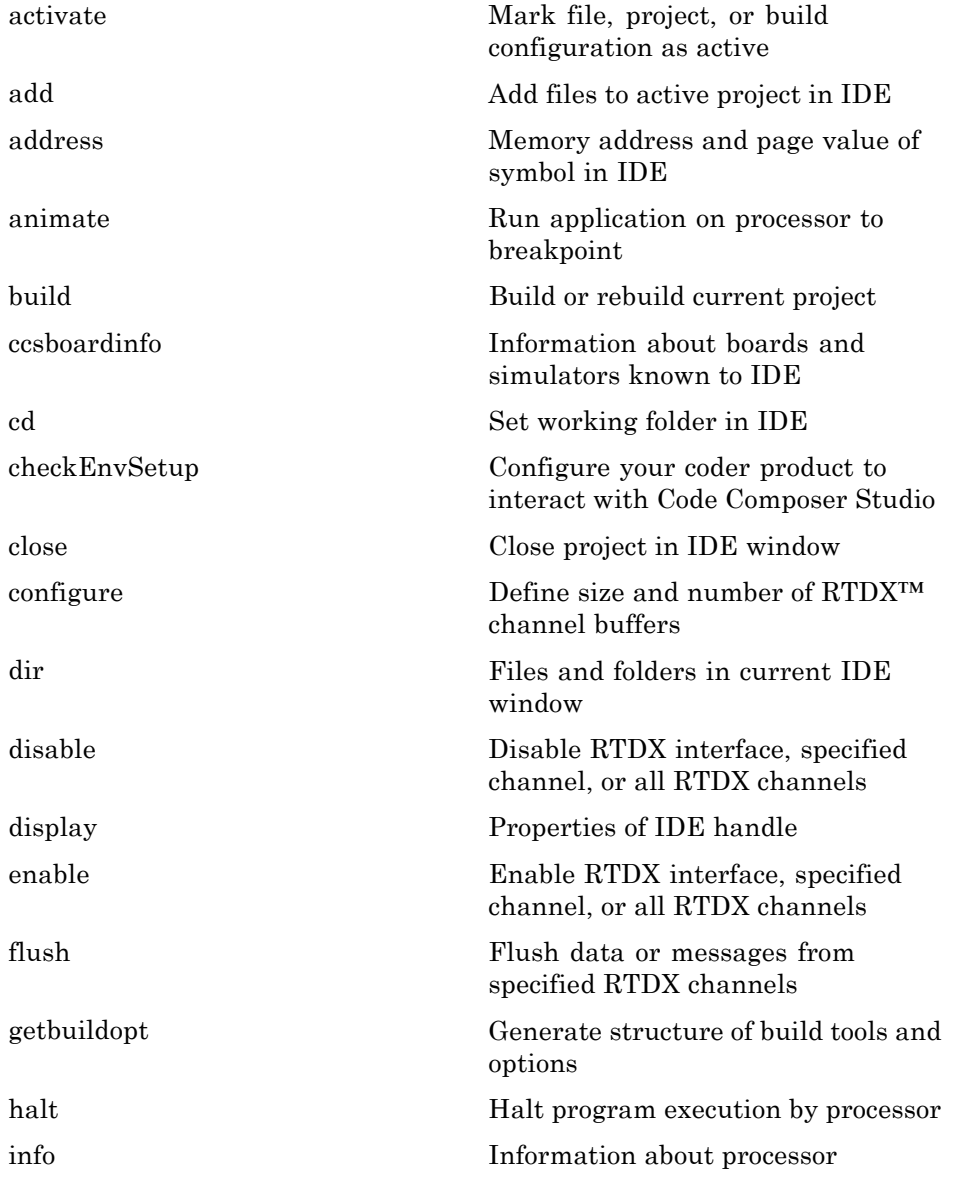

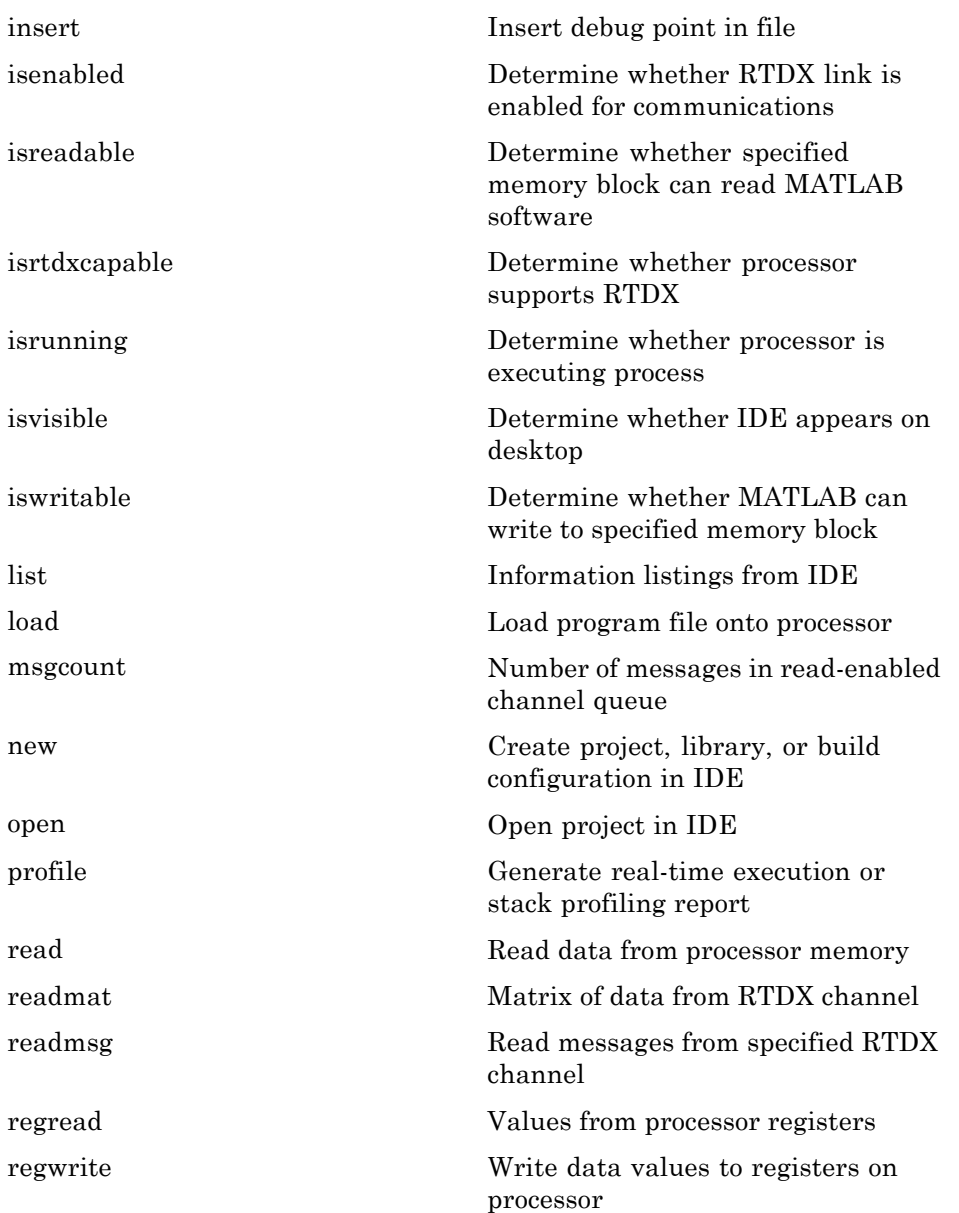

<span id="page-28-0"></span>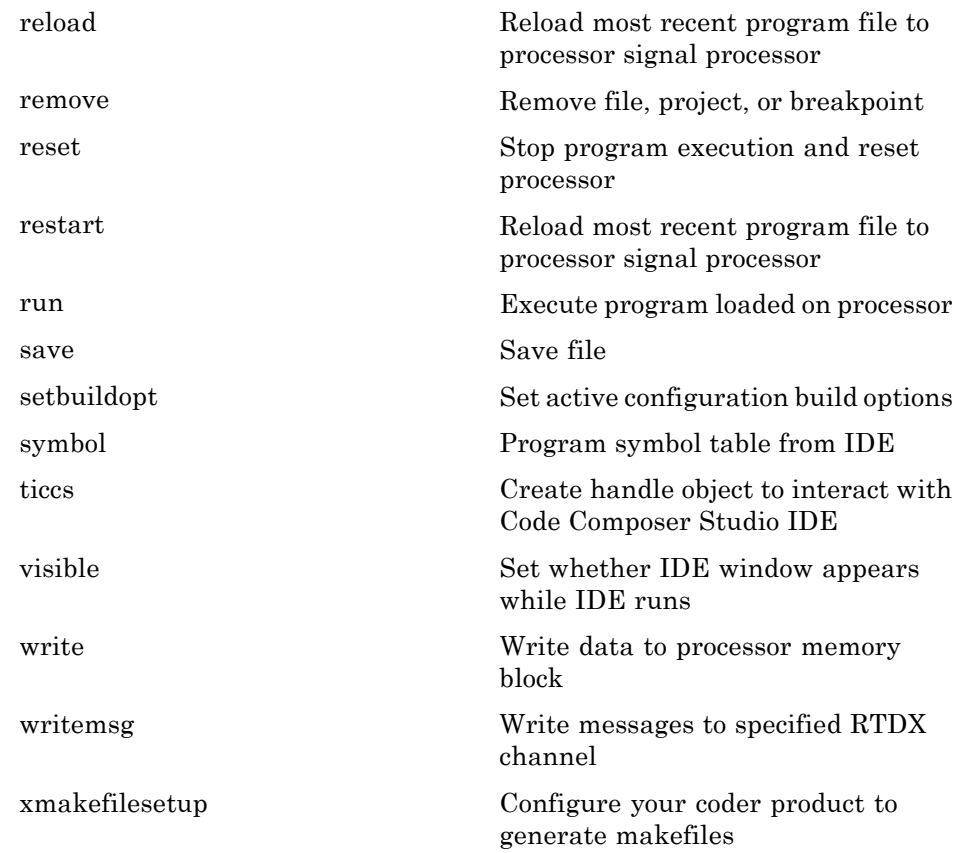

## **XMakefile**

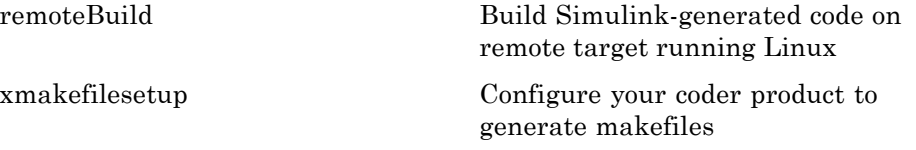

## <span id="page-29-0"></span>**Function Prototype Control**

[addArgConf](#page-67-0) [\(RTW.ModelSpecificCPrototype\)](#page-67-0)

[attachToModel](#page-98-0) [\(RTW.ModelSpecificCPrototype\)](#page-98-0)

[getArgCategory](#page-180-0) [\(RTW.ModelSpecificCPrototype\)](#page-180-0)

[getArgName](#page-183-0) [\(RTW.ModelSpecificCPrototype\)](#page-183-0)

[getArgPosition](#page-186-0) [\(RTW.ModelSpecificCPrototype\)](#page-186-0)

[getArgQualifier](#page-189-0) [\(RTW.ModelSpecificCPrototype\)](#page-189-0)

[getDefaultConf](#page-200-0) [\(RTW.ModelSpecificCPrototype\)](#page-200-0)

[getFunctionName](#page-205-0) [\(RTW.ModelSpecificCPrototype\)](#page-205-0)

[getNumArgs](#page-223-0) [\(RTW.ModelSpecificCPrototype\)](#page-223-0)

[getPreview](#page-228-0) [\(RTW.ModelSpecificCPrototype\)](#page-228-0) Add argument configuration information for Simulink model port to model-specific C function prototype

Attach model-specific C function prototype to loaded ERT-based Simulink model

Get argument category for Simulink model port from model-specific C function prototype

Get argument name for Simulink model port from model-specific C function prototype

Get argument position for Simulink model port from model-specific C function prototype

Get argument type qualifier for Simulink model port from model-specific C function prototype

Get default configuration information for model-specific C function prototype from Simulink model

Get function name from model-specific C function prototype

Get number of function arguments from model-specific C function prototype

Get model-specific C function prototype code preview

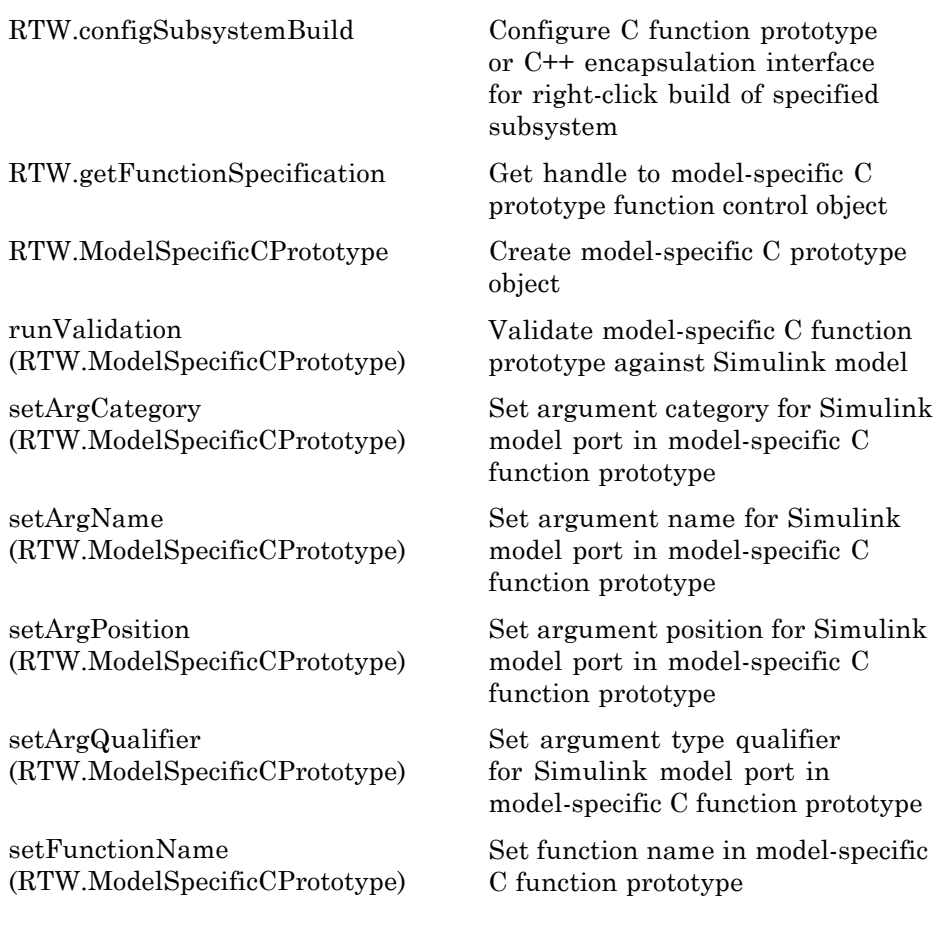

## <span id="page-31-0"></span>**Model Entry Points**

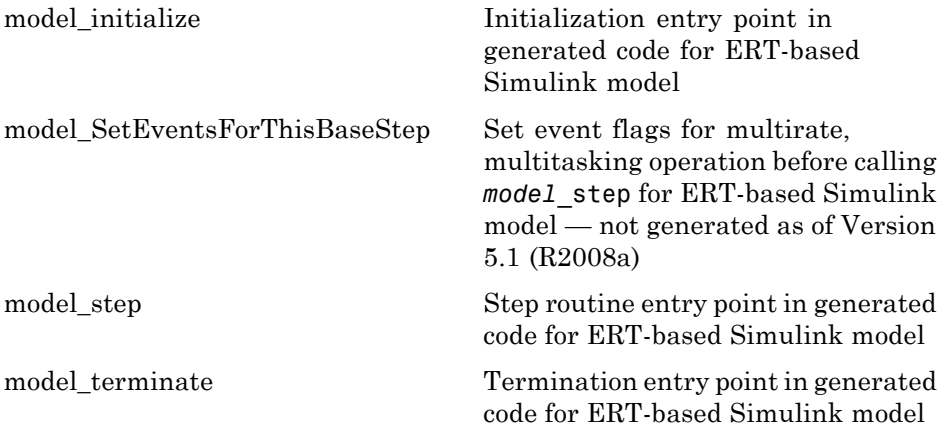

# <span id="page-32-0"></span>**Processor-in-the-Loop**

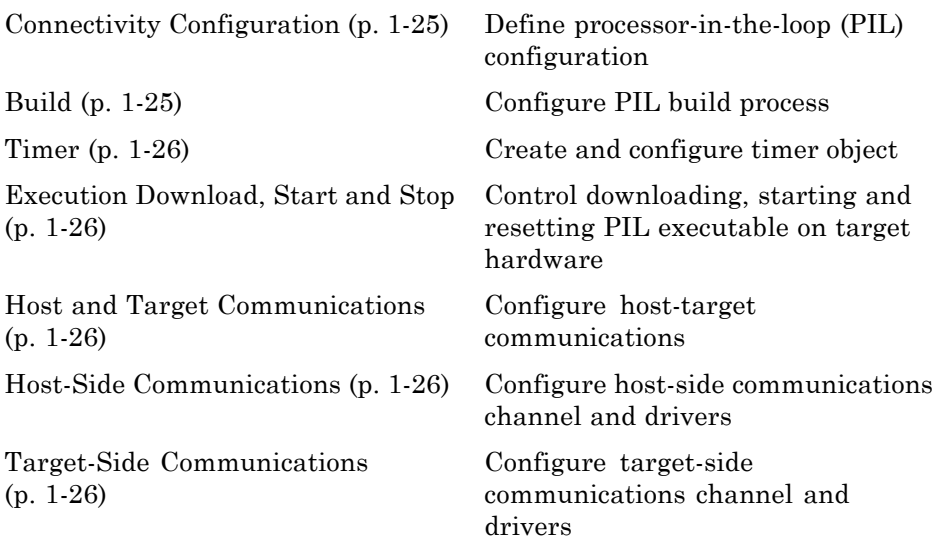

## **Connectivity Configuration**

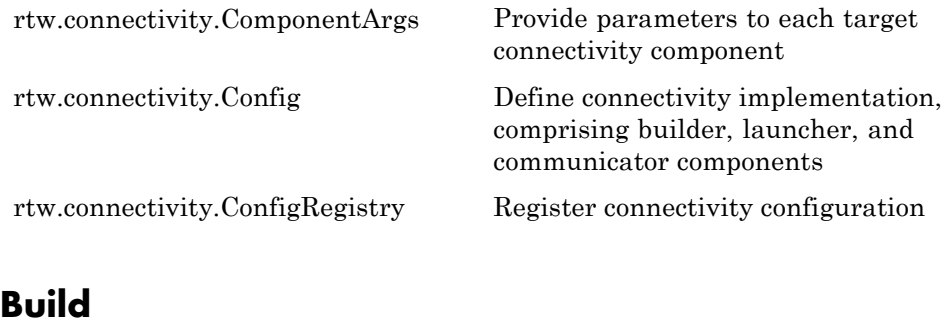

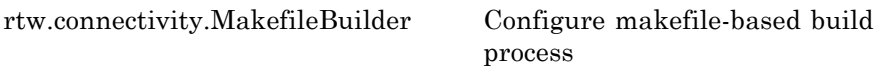

## <span id="page-33-0"></span>**Timer**

[rtw.connectivity.Timer](#page-409-0) Create and configure timer object for target

#### **Execution Download, Start and Stop**

[rtw.connectivity.Launcher](#page-401-0) Control downloading, starting and resetting executable on target hardware

## **Host and Target Communications**

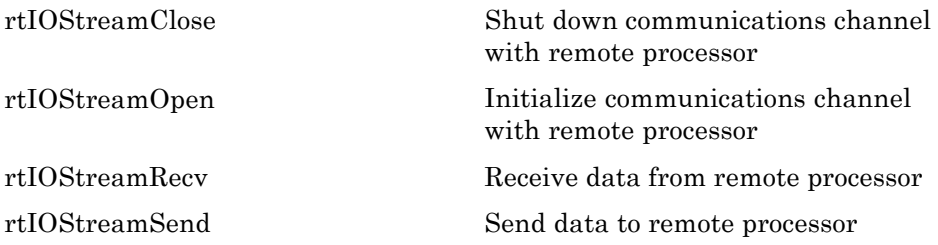

## **Host-Side Communications**

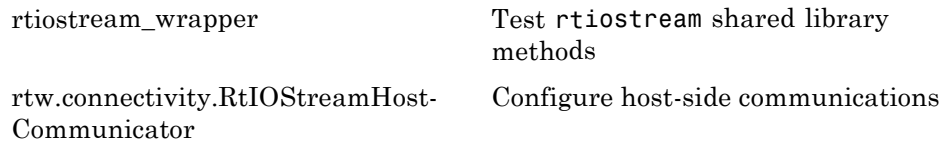

## **Target-Side Communications**

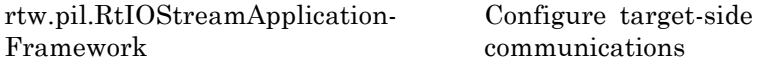

# <span id="page-34-0"></span>**System Target File Callback Interface**

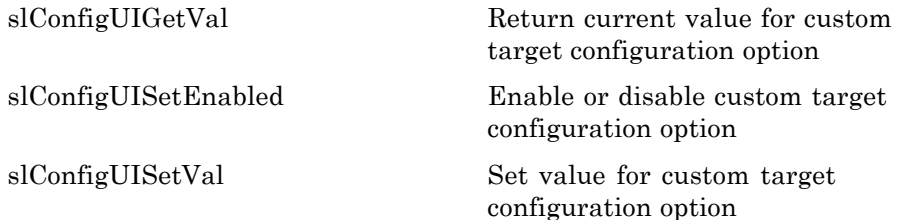

## <span id="page-35-0"></span>**Target Function Library Table Creation**

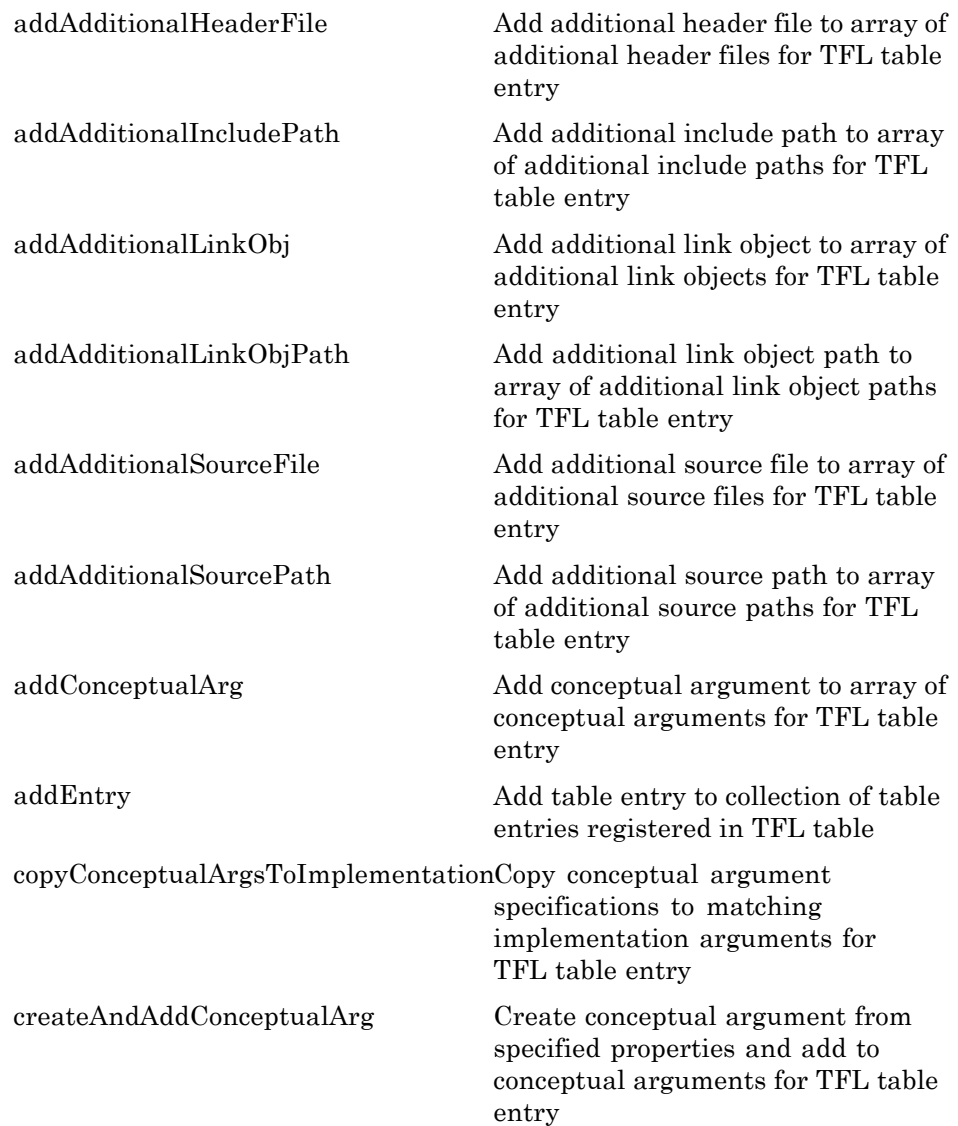
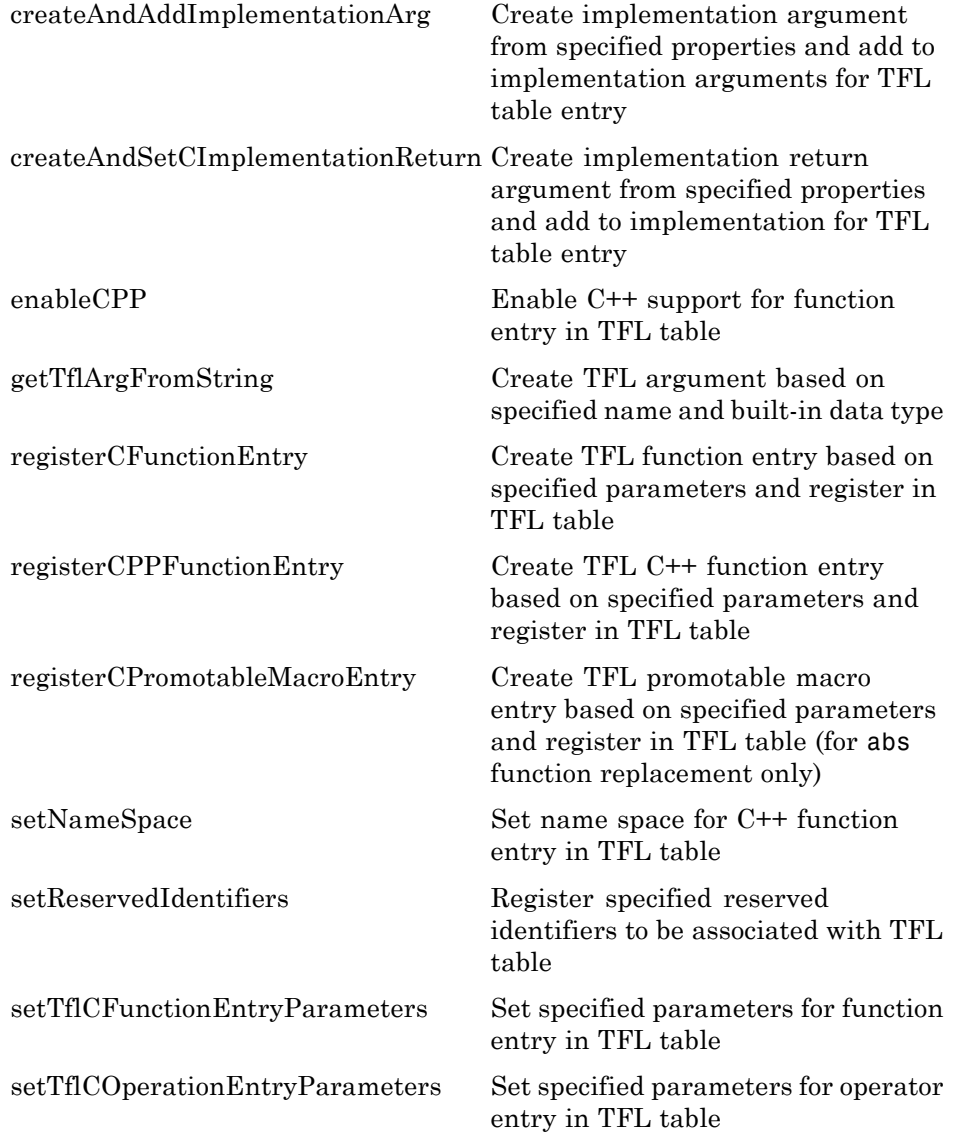

# **2**

# Class Reference

- **•** "AUTOSAR" on page 2-1
- **•** ["C++ Encapsulation Interface Control" on page 2-2](#page-39-0)
- **•** ["Code Generation Objectives Customization" on page 2-2](#page-39-0)
- **•** ["Code Generation Verification" on page 2-2](#page-39-0)
- **•** ["Function Prototype Control" on page 2-2](#page-39-0)

## **AUTOSAR**

**In this section...**

"AUTOSAR Component Import" on page 2-1

"AUTOSAR Configuration" on page 2-1

### **AUTOSAR Component Import**

[arxml.importer](#page-93-0) Control import of AUTOSAR components

## **AUTOSAR Configuration**

[RTW.AutosarInterface](#page-381-0) Control and validate AUTOSAR configuration

## <span id="page-39-0"></span>**C++ Encapsulation Interface Control**

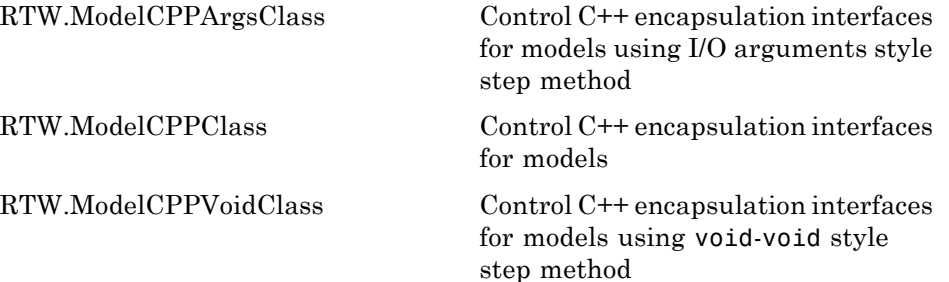

## **Code Generation Objectives Customization**

[rtw.codegenObjectives.Objective](#page-386-0) Customize code generation objectives

### **Code Generation Verification**

[cgv.CGV](#page-107-0) Verify numerical equivalence of results

[cgv.Config](#page-112-0) Check and modify model configuration parameter values

## **Function Prototype Control**

[RTW.ModelSpecificCPrototype](#page-424-0) Describe signatures of functions for model

# Alphabetical List

## **activate**

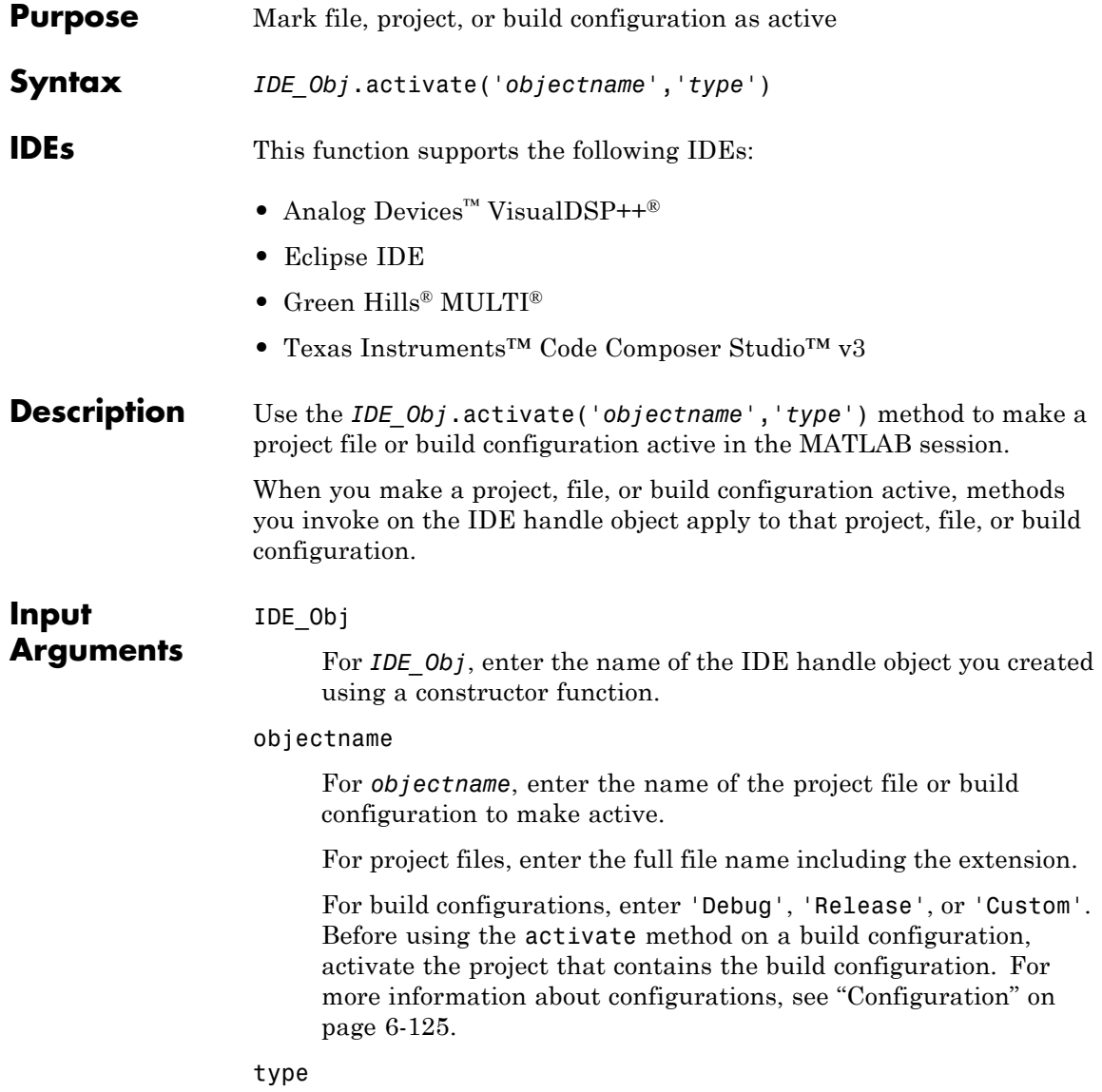

For *type*, enter the type of object to make active. If you omit the *type* argument, *type* defaults to 'project'. Enter one of the following strings for *type*:

- **•** 'project' Makes a specified project active.
- **•** 'buildcfg' Make a specified build configuration active

#### **IDE support for** *type*

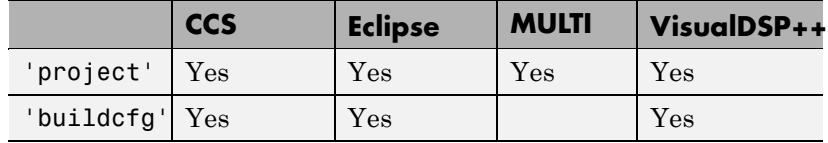

**Examples** After using a constructor to create the IDE handle object, h, open several projects, make the first one active, and build the project:

```
h.open('c:\temp\myproj1')
h.open('c:\temp\myproj2')
h.open('c:\temp\myproj3')
h.activate('c:\temp\myproj1', 'project')
h.build
```
After making a project active, make the 'debug' configuration active:

h.activate('debug','buildcfg')

**See Also** build | new | remove

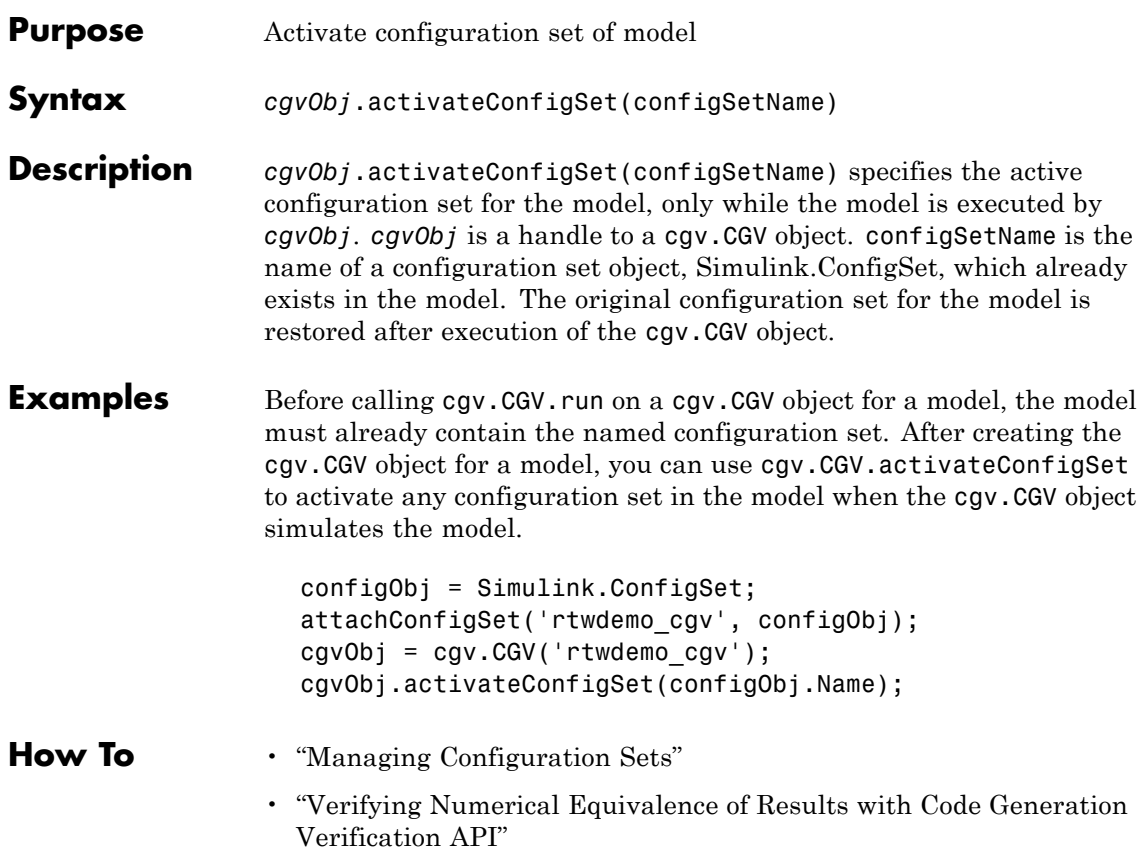

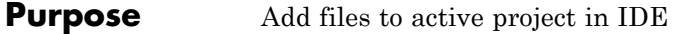

**Syntax** *IDE\_Obj*.add(*filename*,*filetype*)

**IDEs** This function supports the following IDEs:

- **•** Analog Devices VisualDSP++
- **•** Eclipse IDE
- **•** Green Hills MULTI
- **•** Texas Instruments Code Composer Studio v3

#### **Description** Use *IDE\_Obj*.add(*filename*,*filetype*) to add an existing file to the active project in the IDE. Using the add function is equivalent to selecting **Project > Add Files to Project** in the IDE.

Before using add:

- **•** Use the constructor function for your IDE to create an IDE handle object, such as *IDE\_Obj*.
- **•** Create or open a project using the new or open methods.
- **•** Make the project active in the IDE using the activate method.

You can add any file type your IDE supports to your project. Consult the documentation for your IDE for detailed information about supported file types.

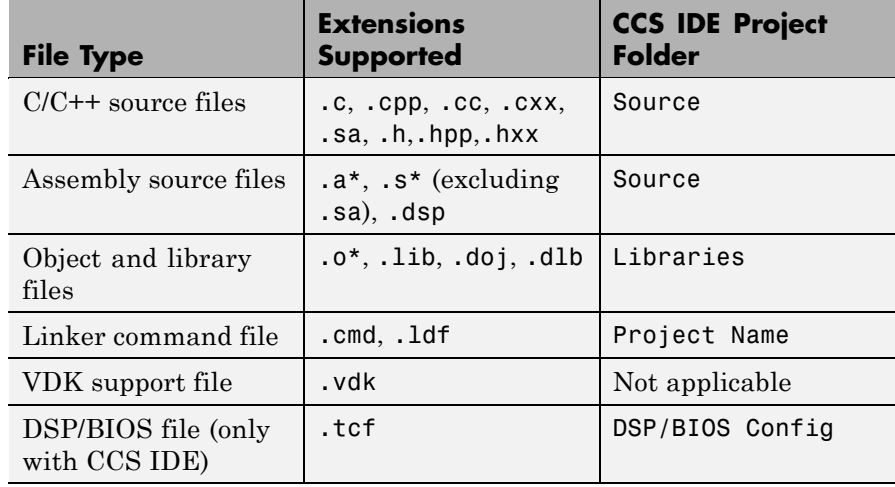

#### **All Supported File Types and Extensions**

**Note** CCS IDE drops files in the appropriate project folder, indicated in the right-most column of the preceding table.

#### **Input Arguments**

add places the file specified by *filename* in the active project in the IDE.

#### IDE\_Obj

*IDE\_Obj* is a handle for an instance of the IDE. Before using a method, the constructor function for your IDE to create *IDE\_Obj*.

#### filename

*filename* is the name of the file to add to the active IDE project.

If you supply a filename with no path or with a relative path, your coder product searches the IDE working folder first. It then searches the folders on your MATLAB® path. Add supported file types shown in the preceding table.

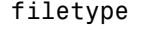

*filetype* is an optional argument that specifies the file type. For example, 'lib', 'src', 'header'.

**Examples** Start by creating an IDE handle object, such as IDE 0bj using the constructor for your IDE. Then enter the following commands:

IDE\_Obj.new('myproject','project'); % Create a new project.

IDE\_Obj.add('sourcefile.c'); % Add a C source file.

See Also activate | cd | new | open | remove

# **cgv.CGV.addBaseline**

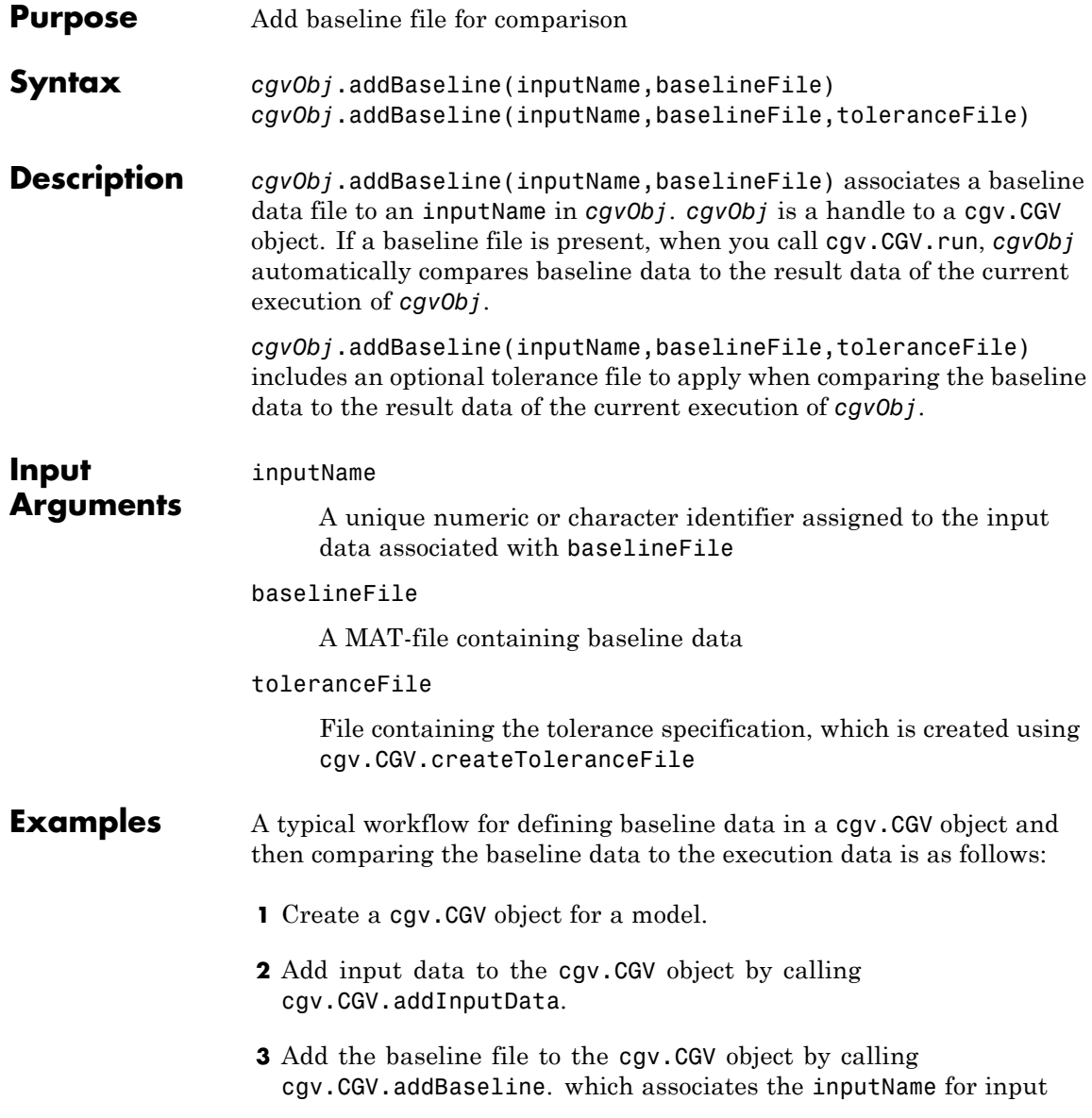

data in the cgv.CGV object with input data stored in the cgv.CGV object as the baseline data.

- **4** Run the cgv.CGV object by calling cgv.CGV.run, which automatically compares the baseline data to the result data in this execution.
- **5** Call cgv.CGV.getStatus to determine the results of the comparison.
- **See Also** cgv.CGV.addInputData | cgv.CGV.run | cgv.CGV.createToleranceFile | cgv.CGV.getStatus
- **How To** "Verifying Numerical Equivalence of Results with Code Generation Verification API"

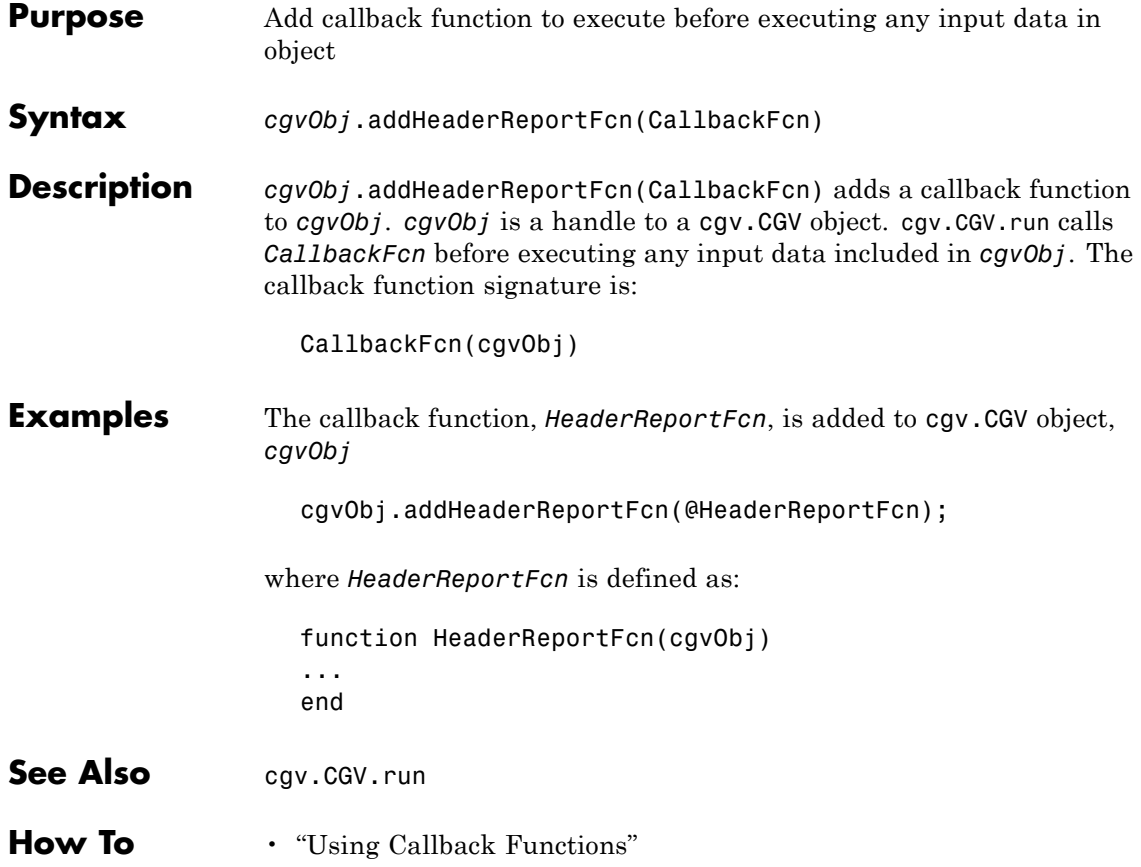

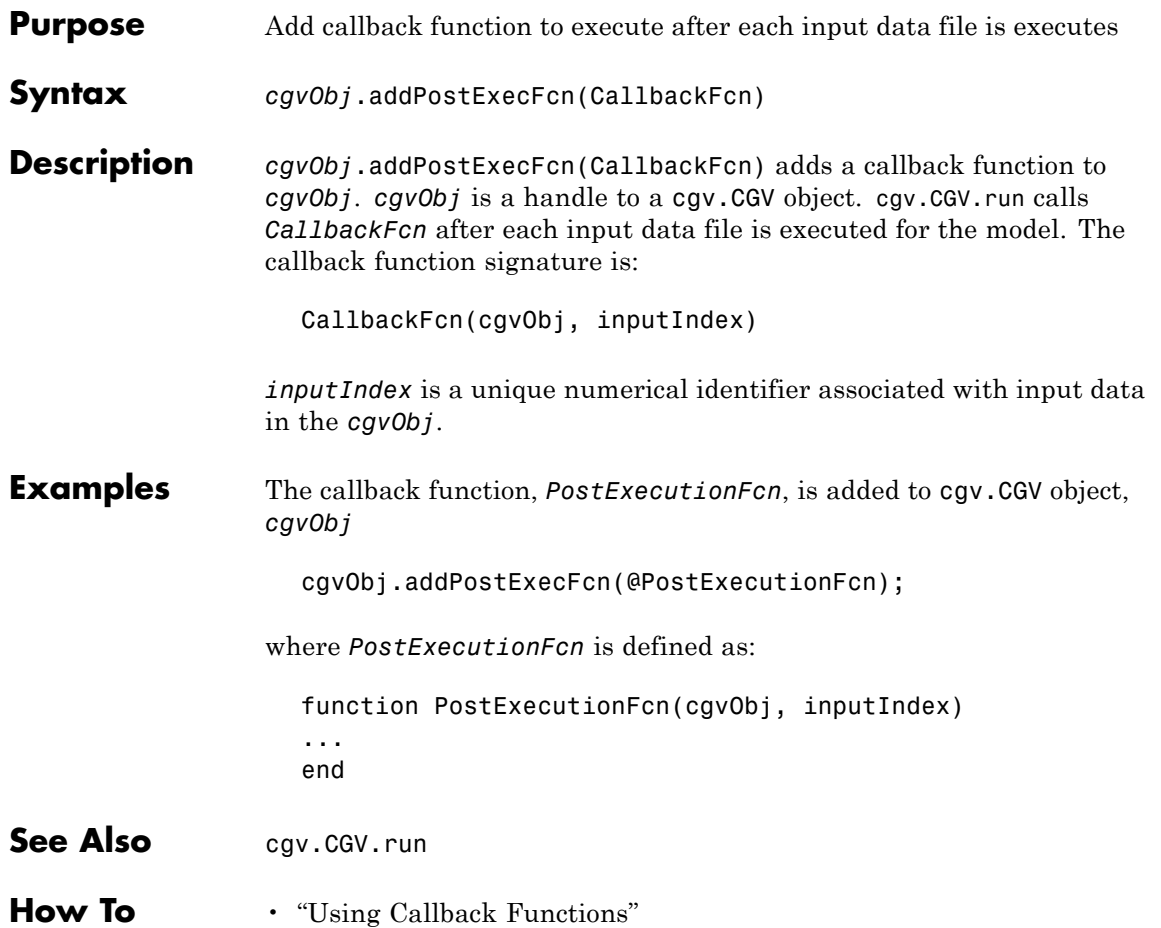

# **cgv.CGV.addPostExecReportFcn**

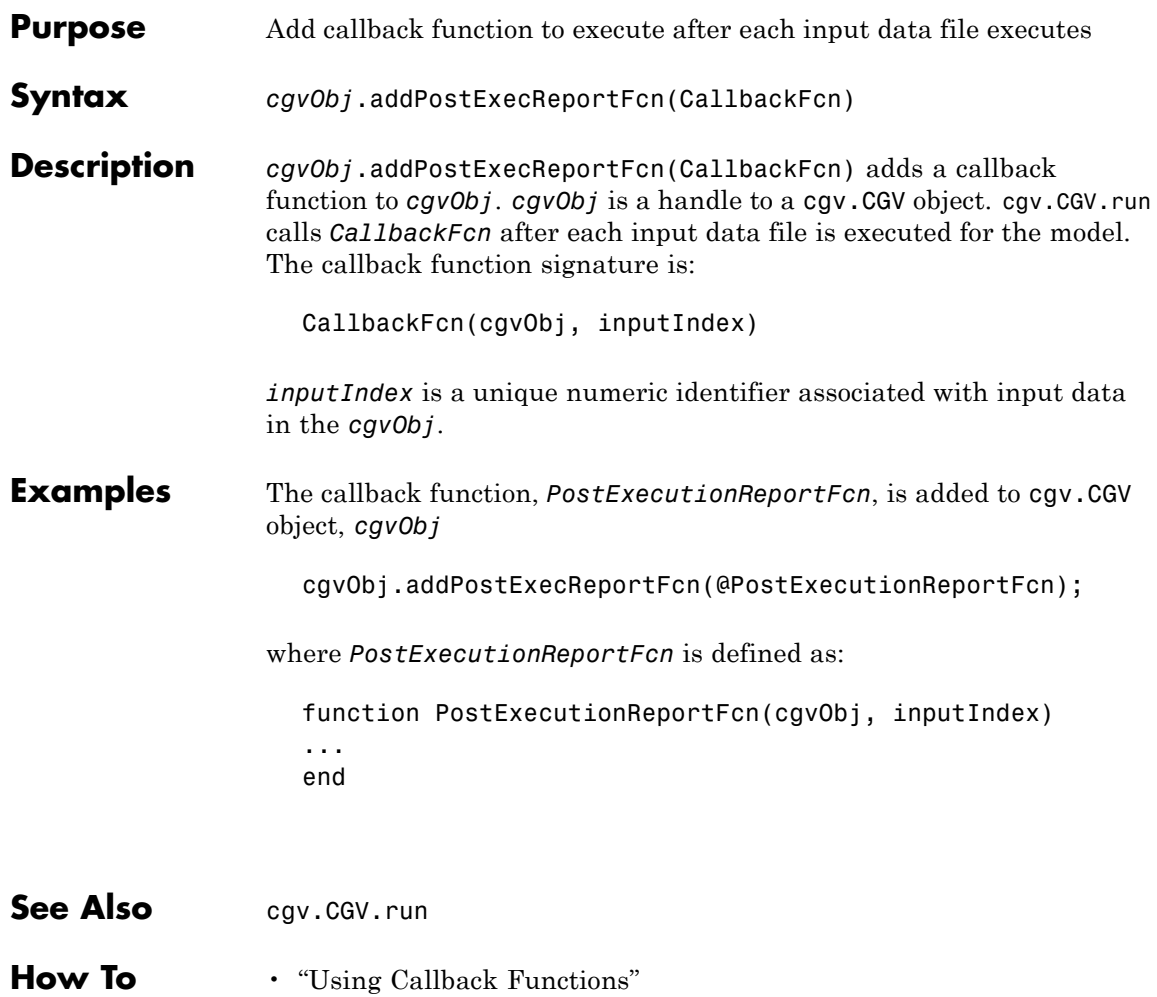

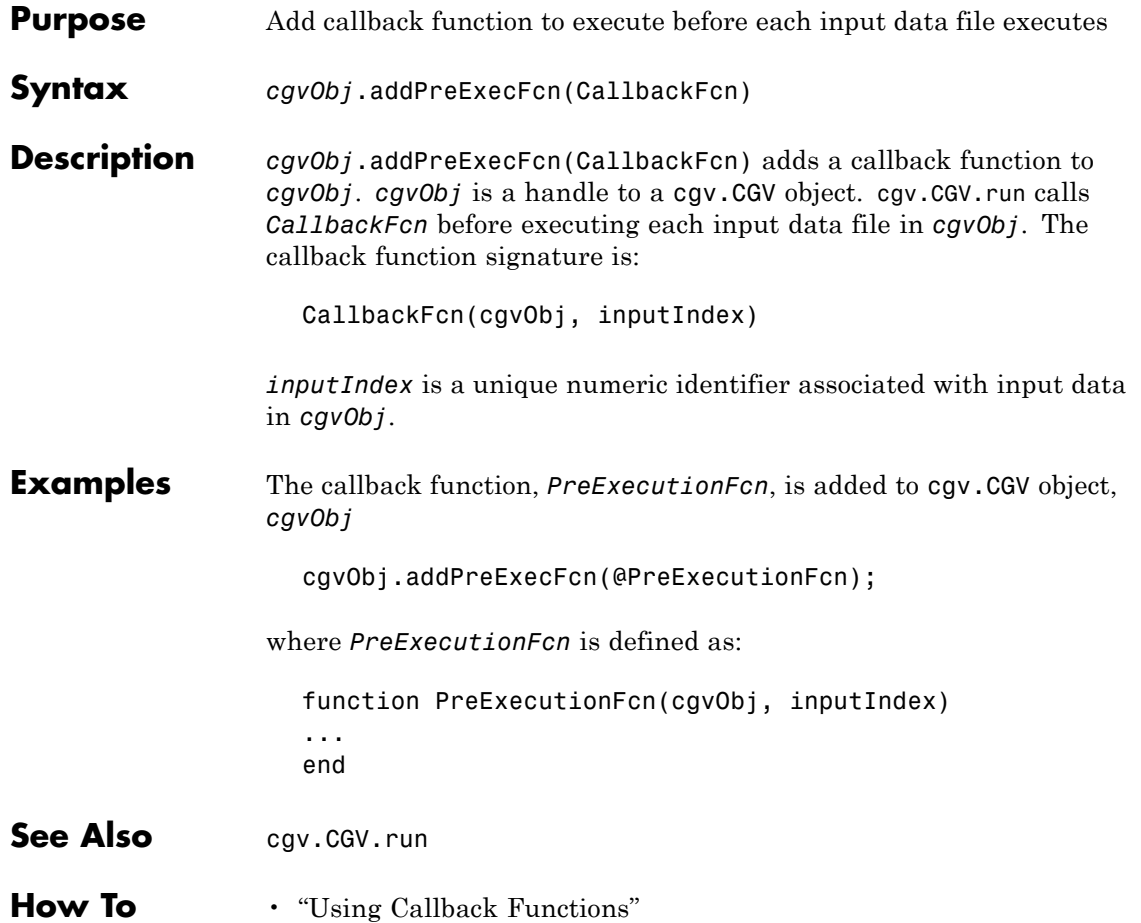

# **cgv.CGV.addPreExecReportFcn**

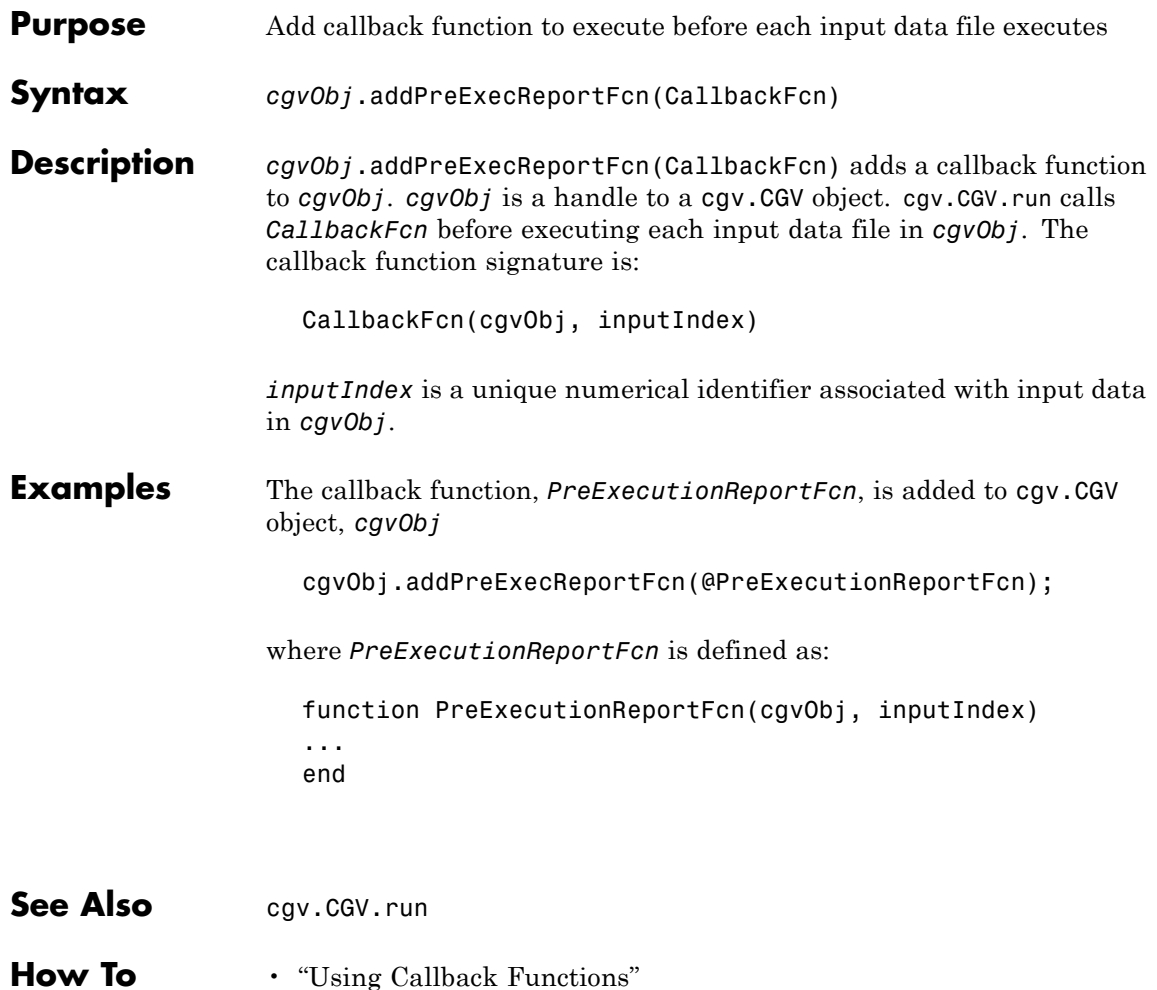

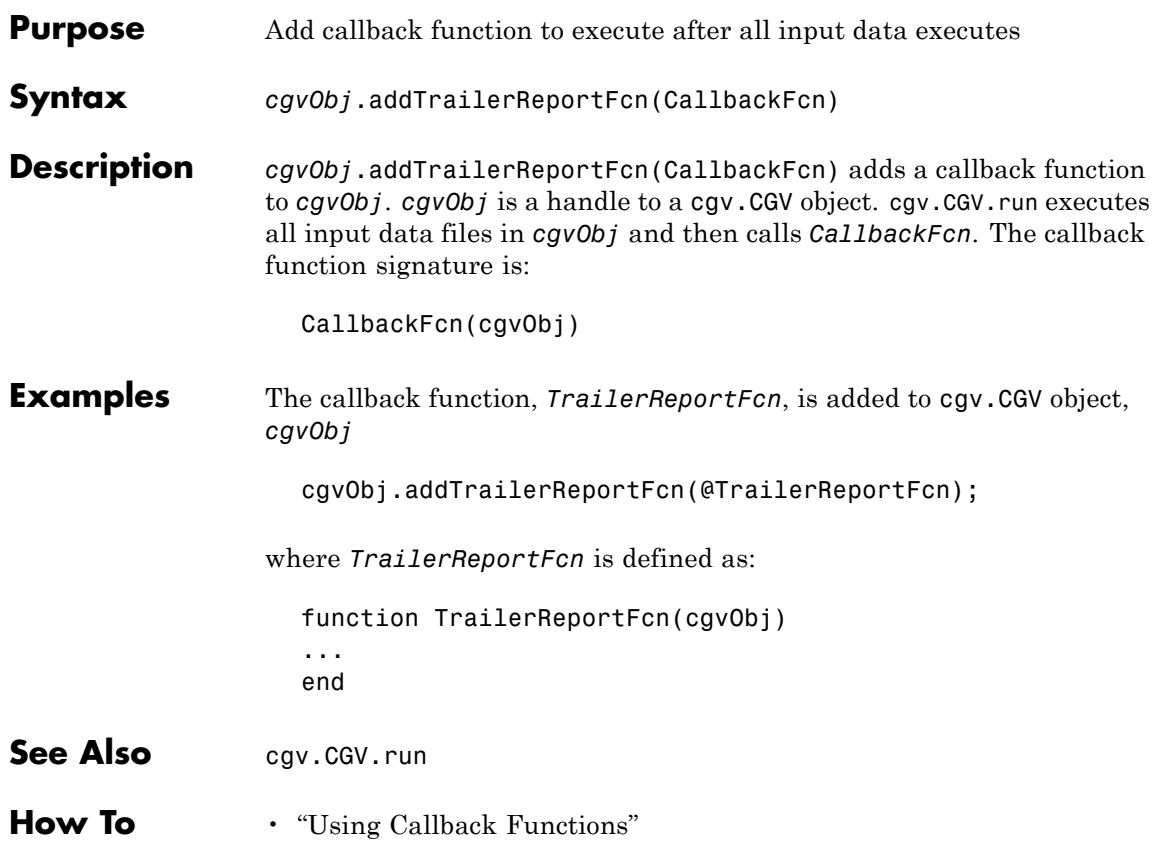

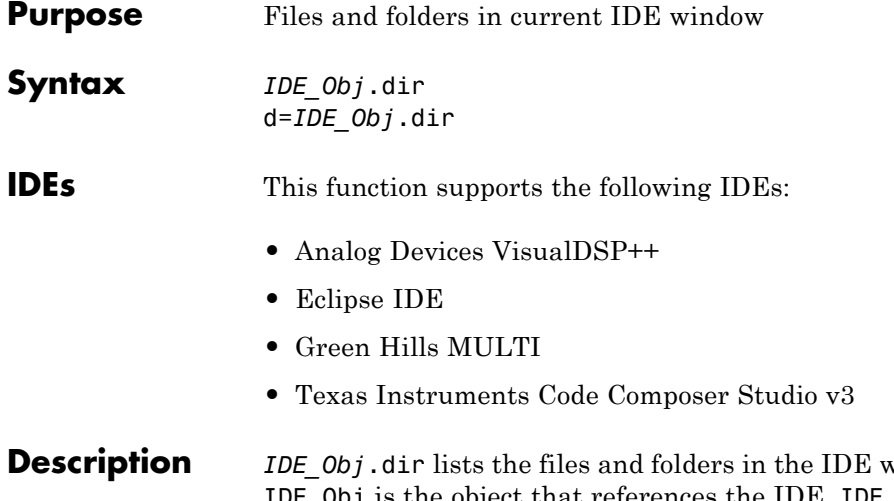

*v*orking folder, where IDE\_Obj is the object that references the IDE. IDE\_Obj can be either a single object, or a vector of objects. When IDE\_Obj is a vector, dir returns the files and folders referenced by each object.

> d=*IDE\_Obj*.dir returns the list of files and folders as an M-by-1 structure in d with the fields for each file and folder shown in the following table.

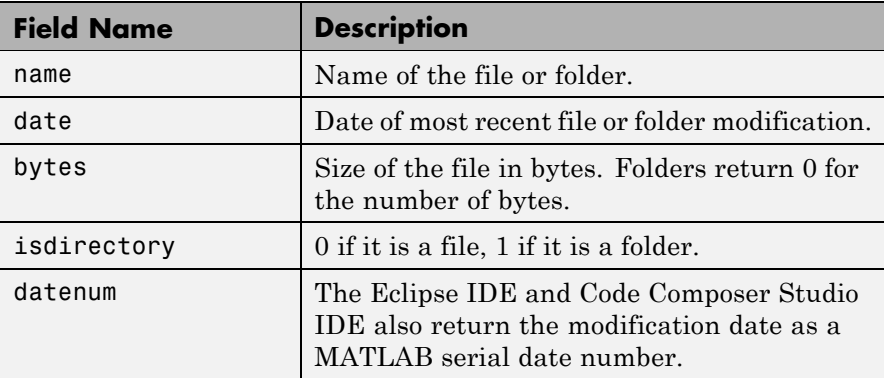

To view the entries in structure d, use an index in the syntax at the MATLAB prompt, as shown by the following examples.

- **•** d(3) returns the third element in the structure.
- **•** d(10) returns the tenth element in the structure d.
- **•** d(4).date returns the date field value for the fourth structure element.

See Also cd | open

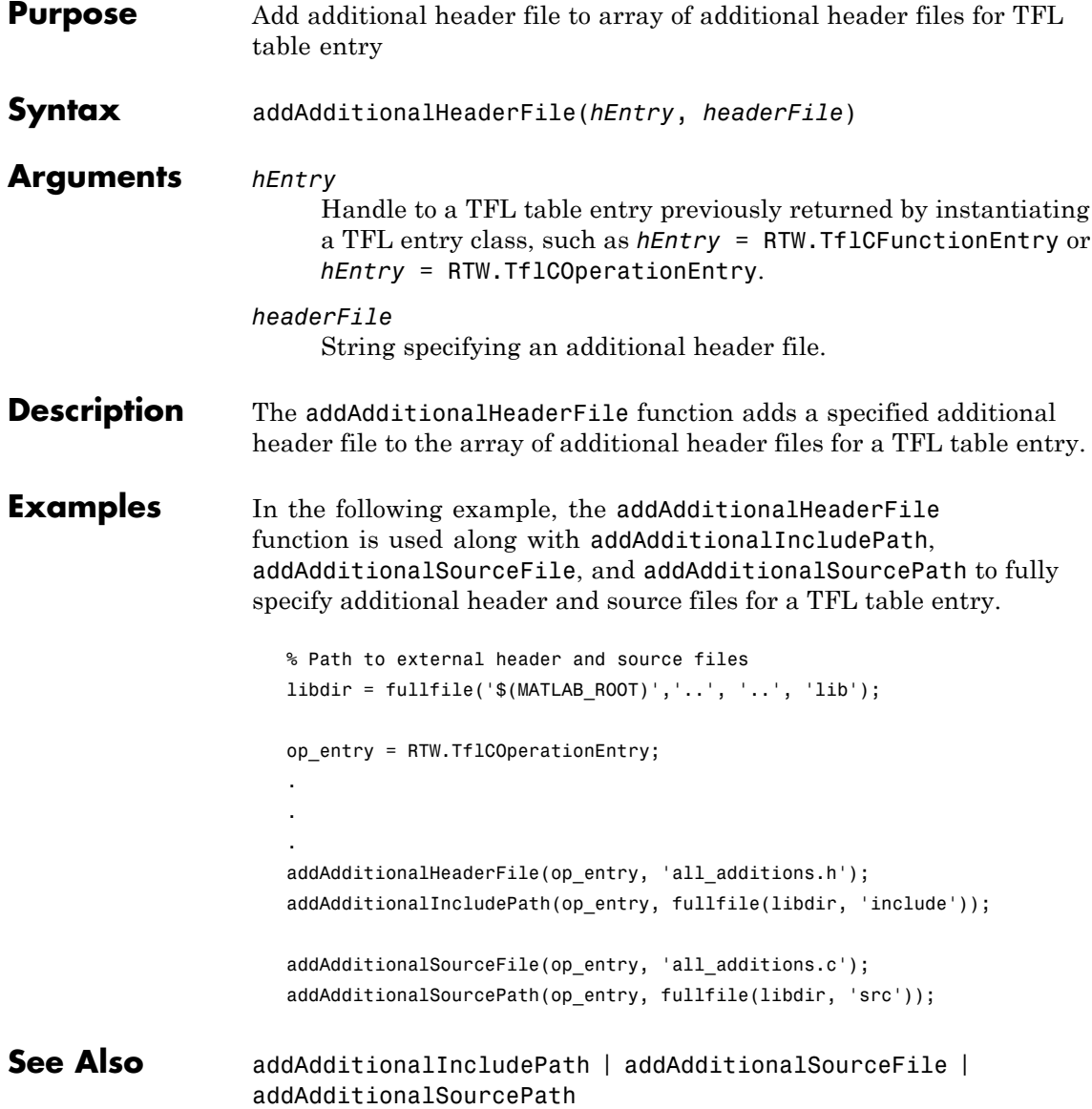

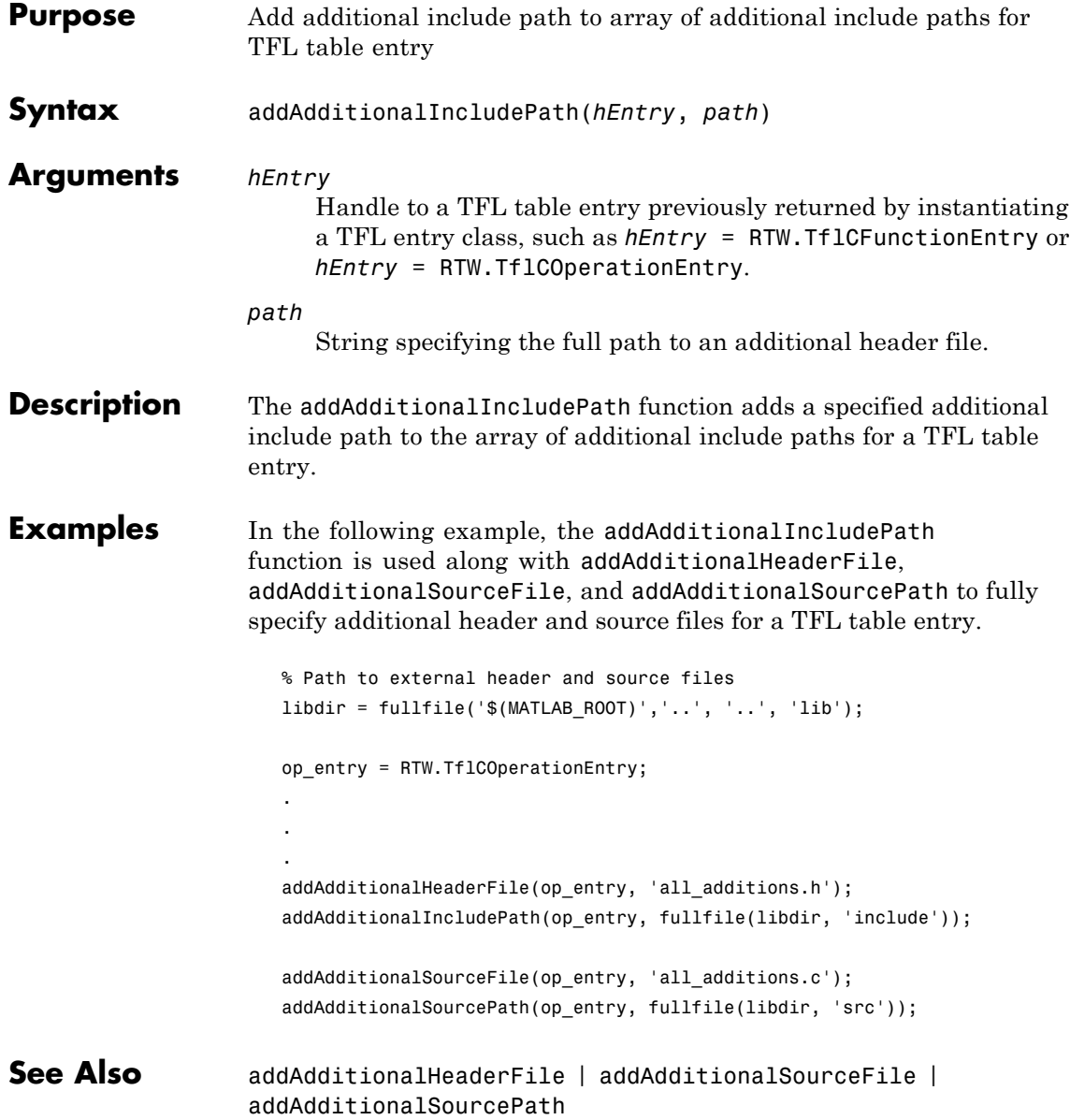

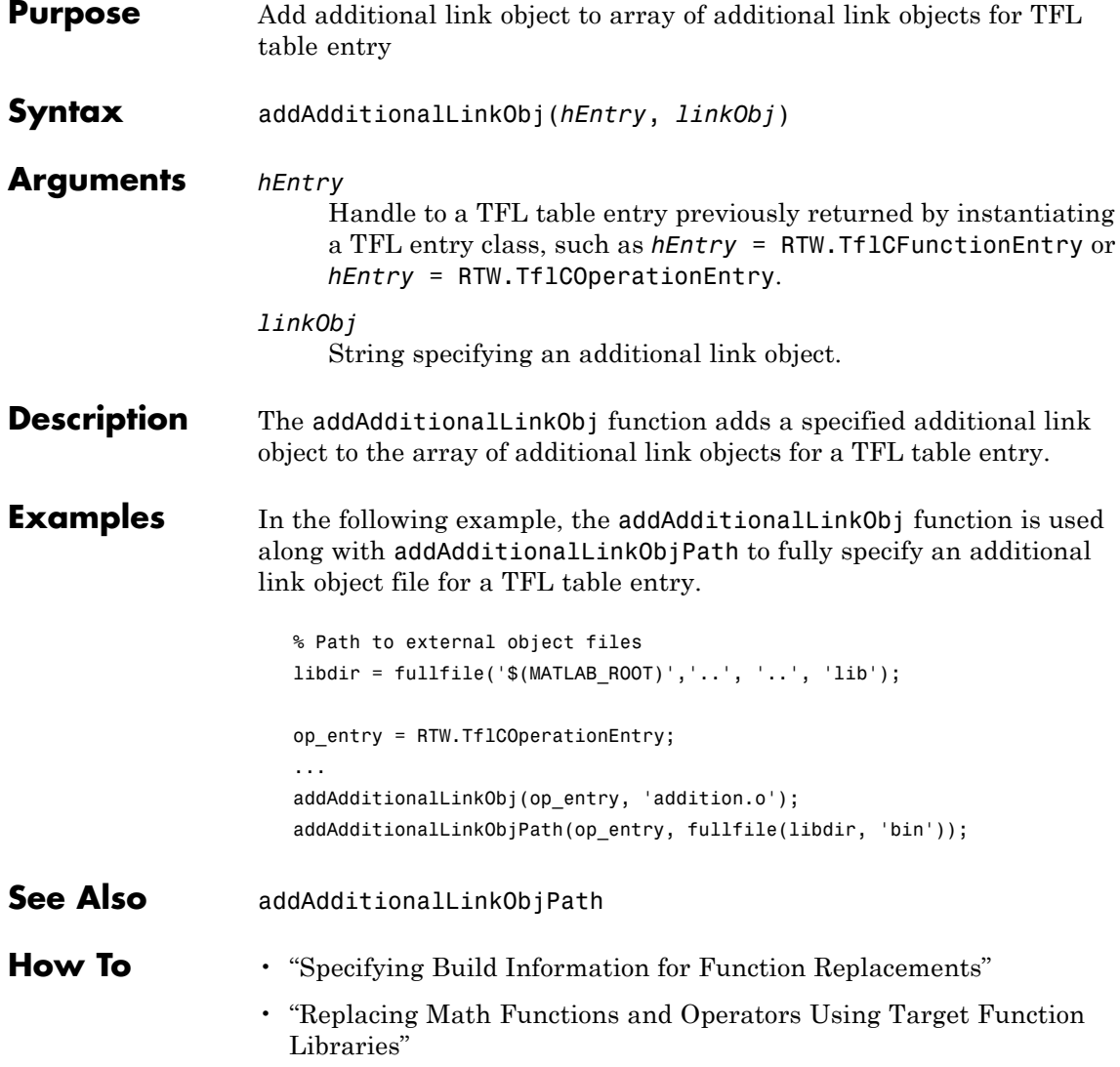

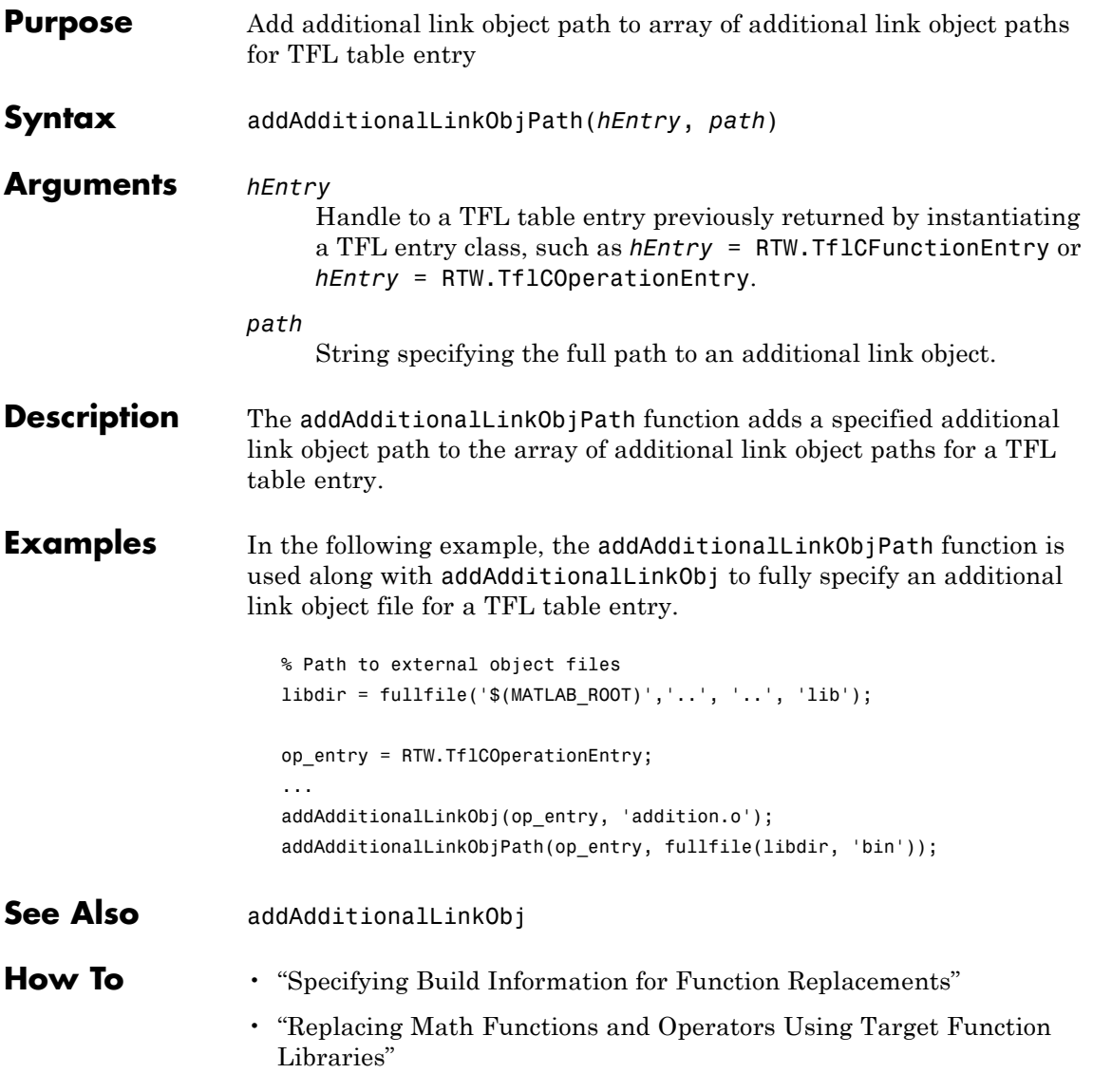

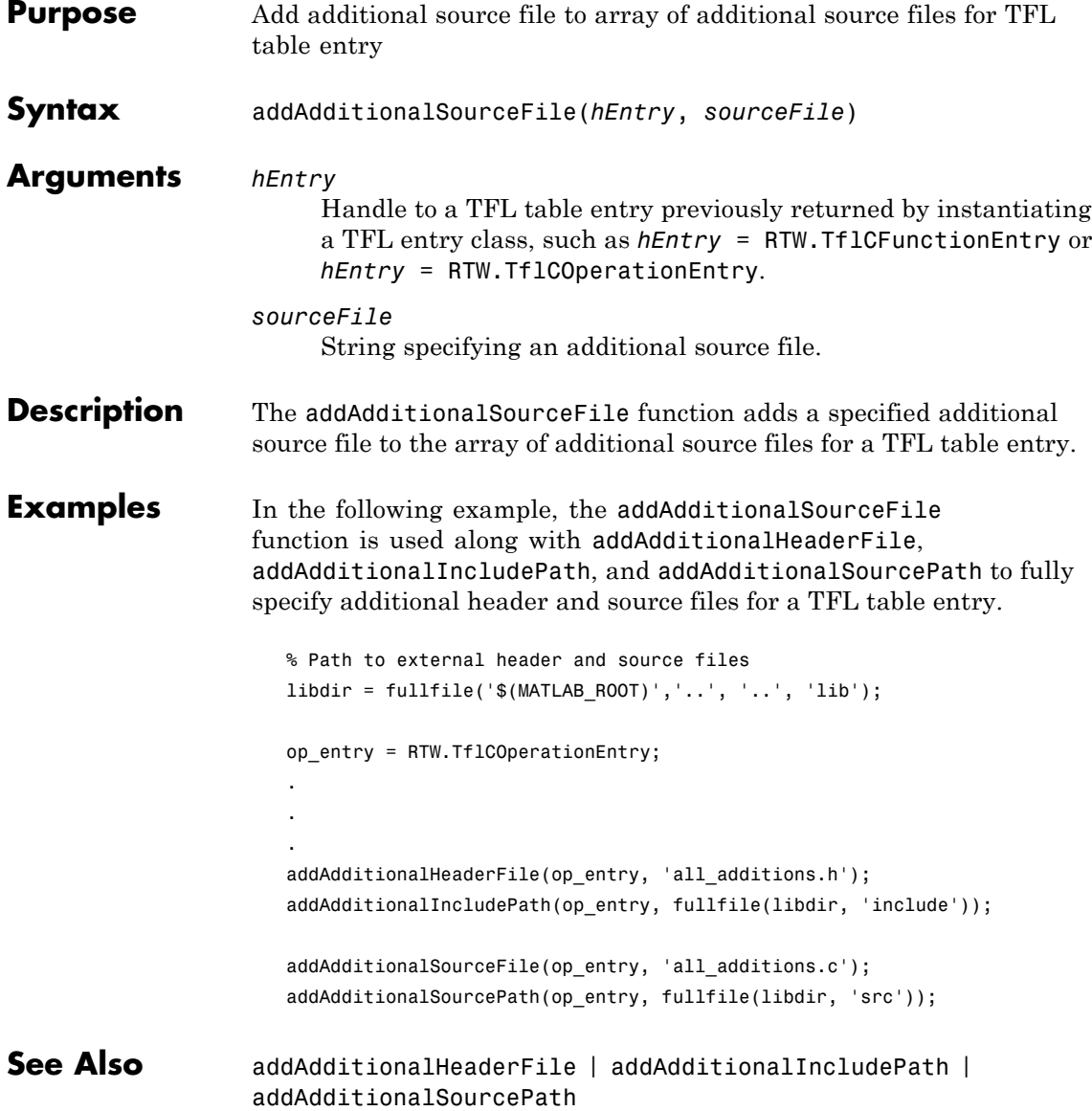

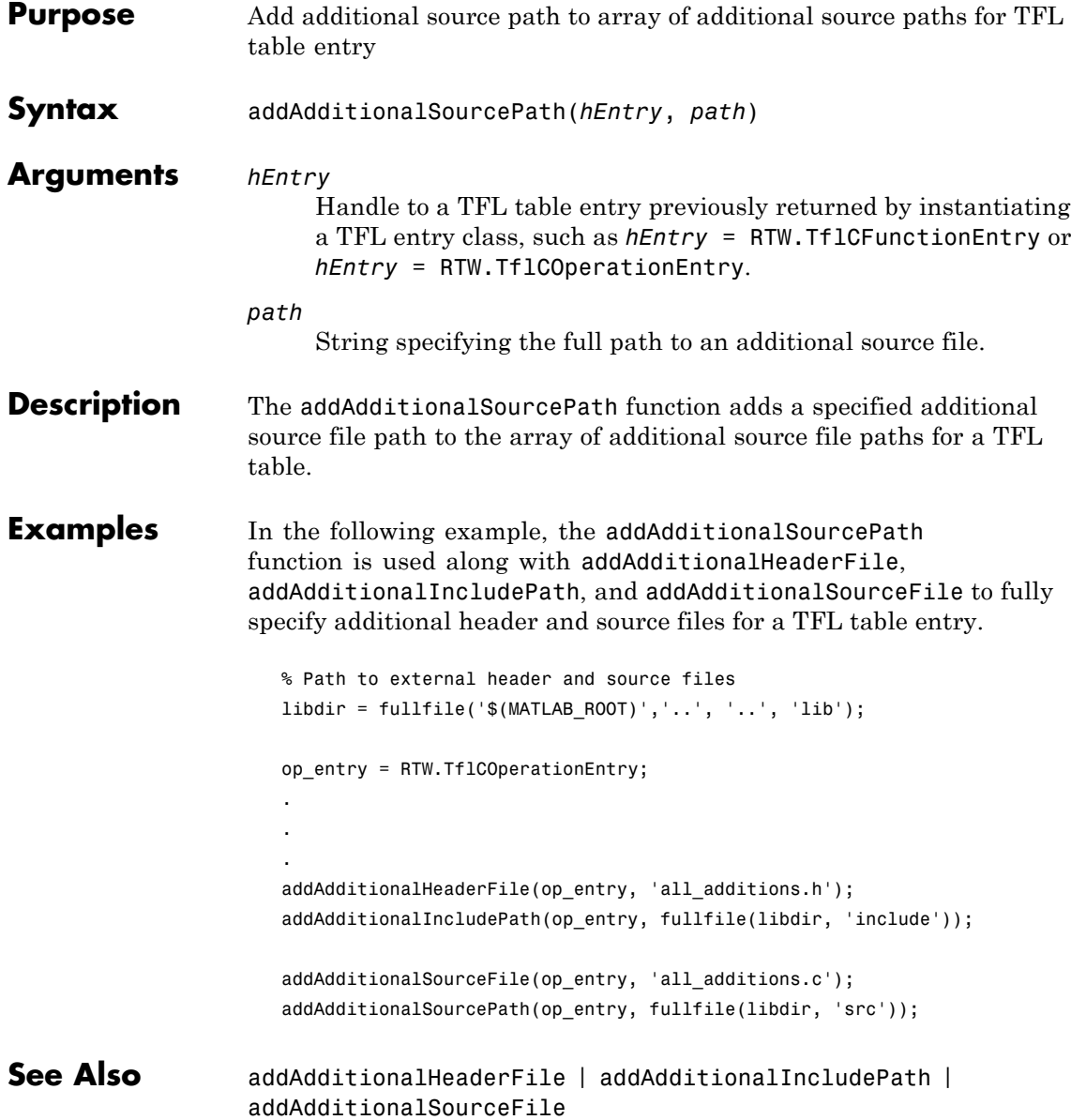

# **RTW.ModelSpecificCPrototype.addArgConf**

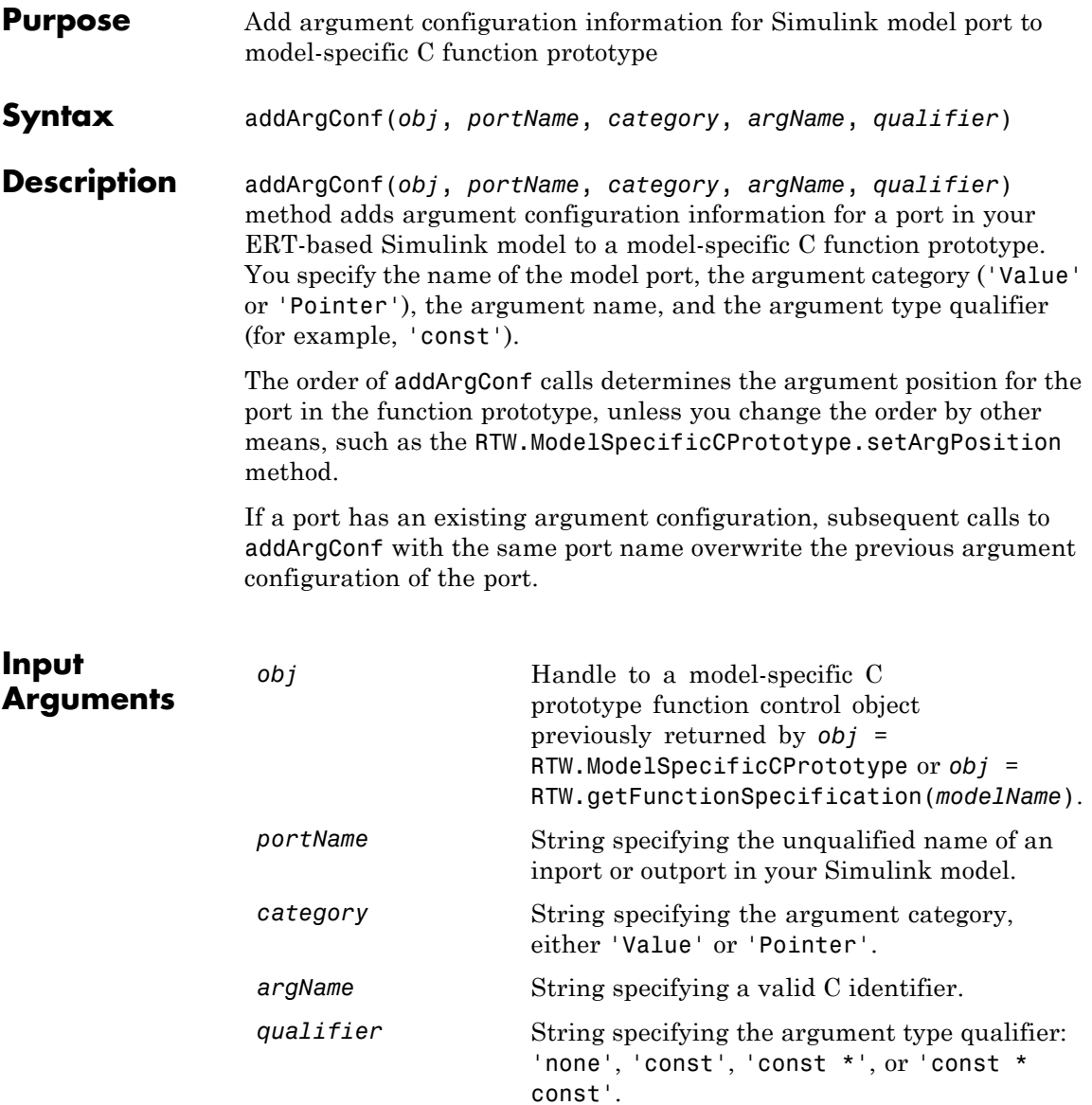

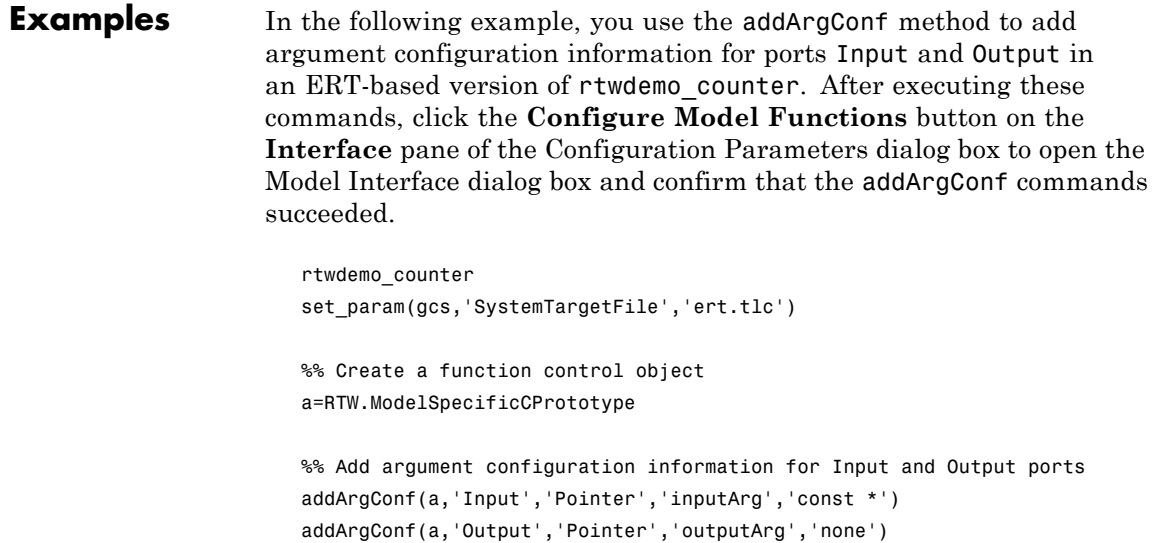

%% Attach the function control object to the model attachToModel(a,gcs)

- **Alternatives** You can specify the argument configuration information in the Model Interface dialog box. See "Configuring Model Function Prototypes" in the Embedded Coder documentation.
- See Also RTW.ModelSpecificCPrototype.attachToModel
- **How To** "Controlling Generation of Function Prototypes"

# **rtw.codegenObjectives.Objective.addCheck**

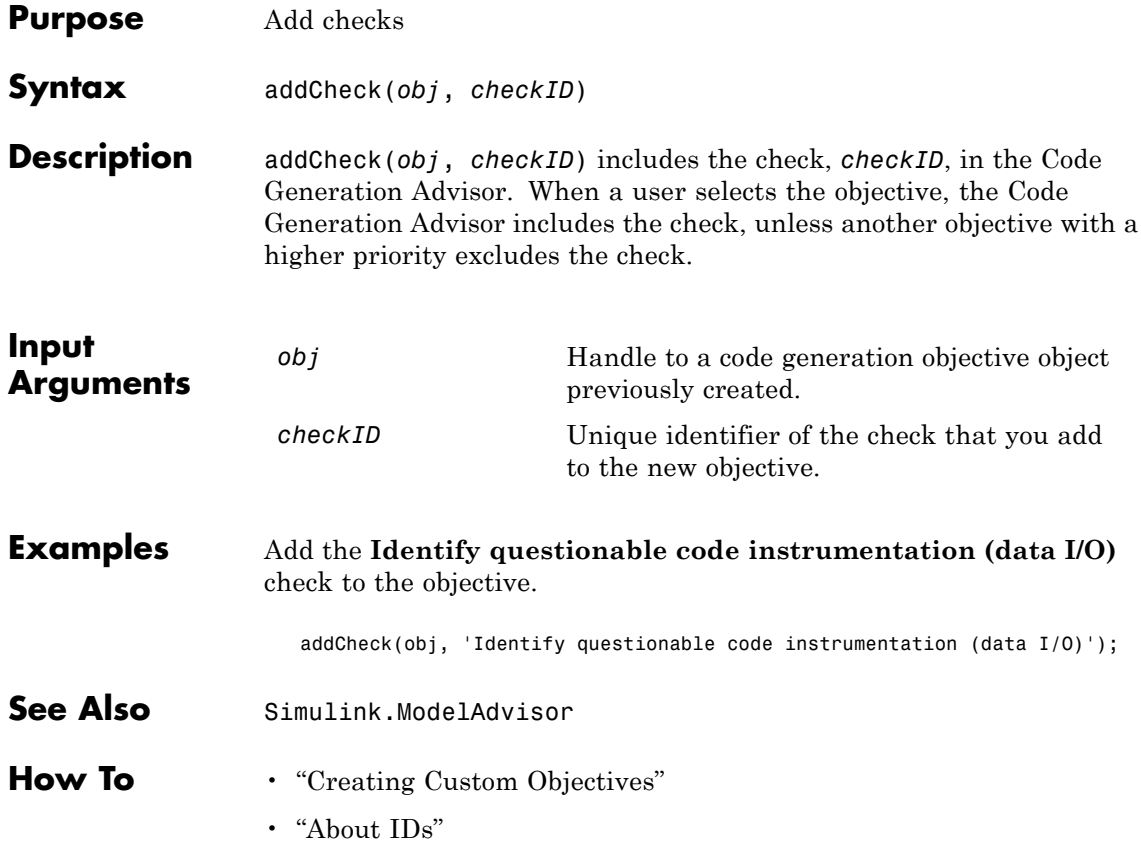

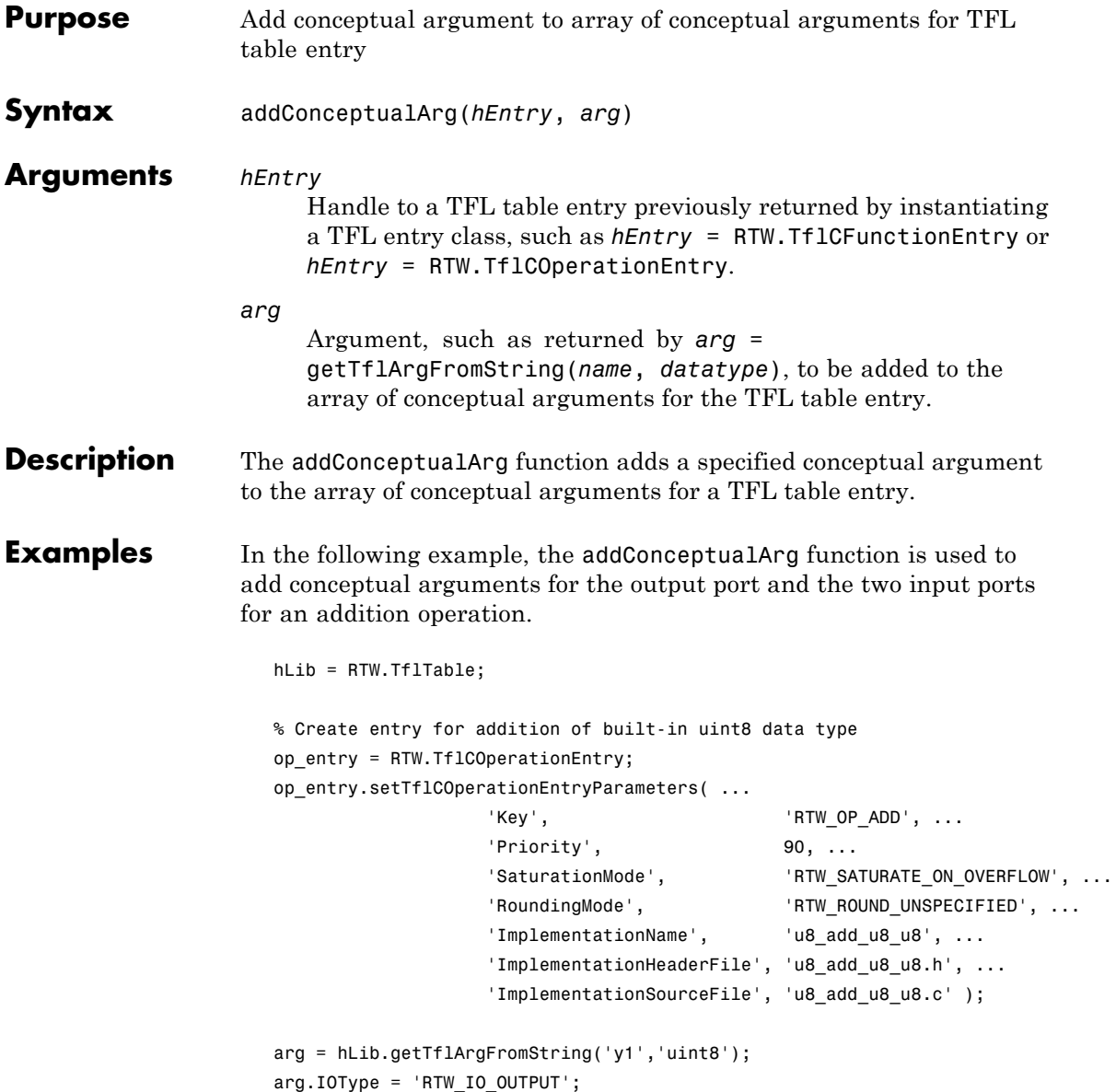

```
op_entry.addConceptualArg( arg );
                      arg = hLib.getTflArgFromString('u1','uint8');
                       op_entry.addConceptualArg( arg );
                       arg = hLib.getTflArgFromString('u2','uint8');
                      op_entry.addConceptualArg( arg );
                      op_entry.copyConceptualArgsToImplementation();
                      hLib.addEntry( op_entry );
See Also getTflArgFromString
How To • "Creating Function Replacement Tables"
                    • "Replacing Math Functions and Operators Using Target Function
                      Libraries"
```
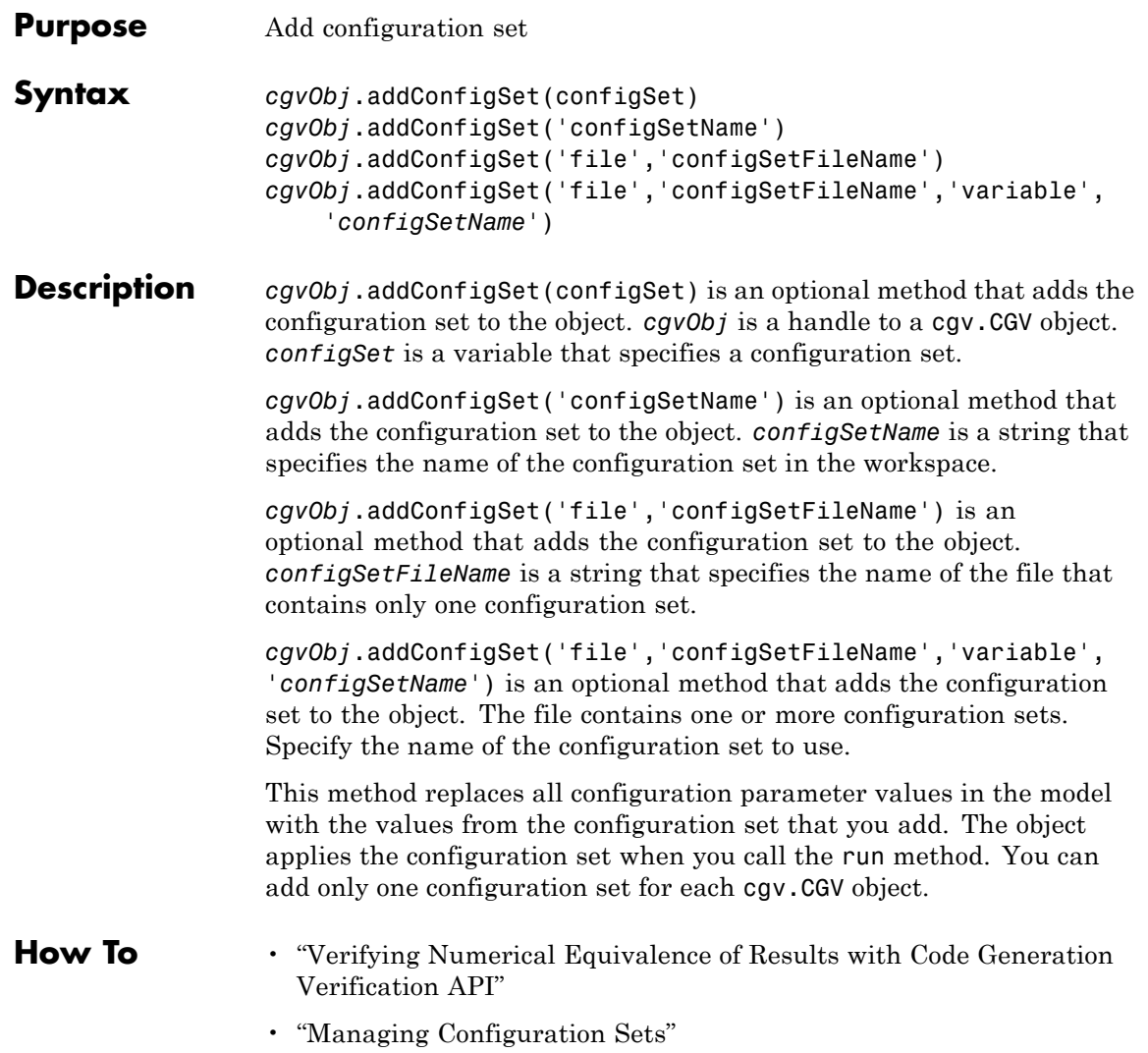

## **addEntry**

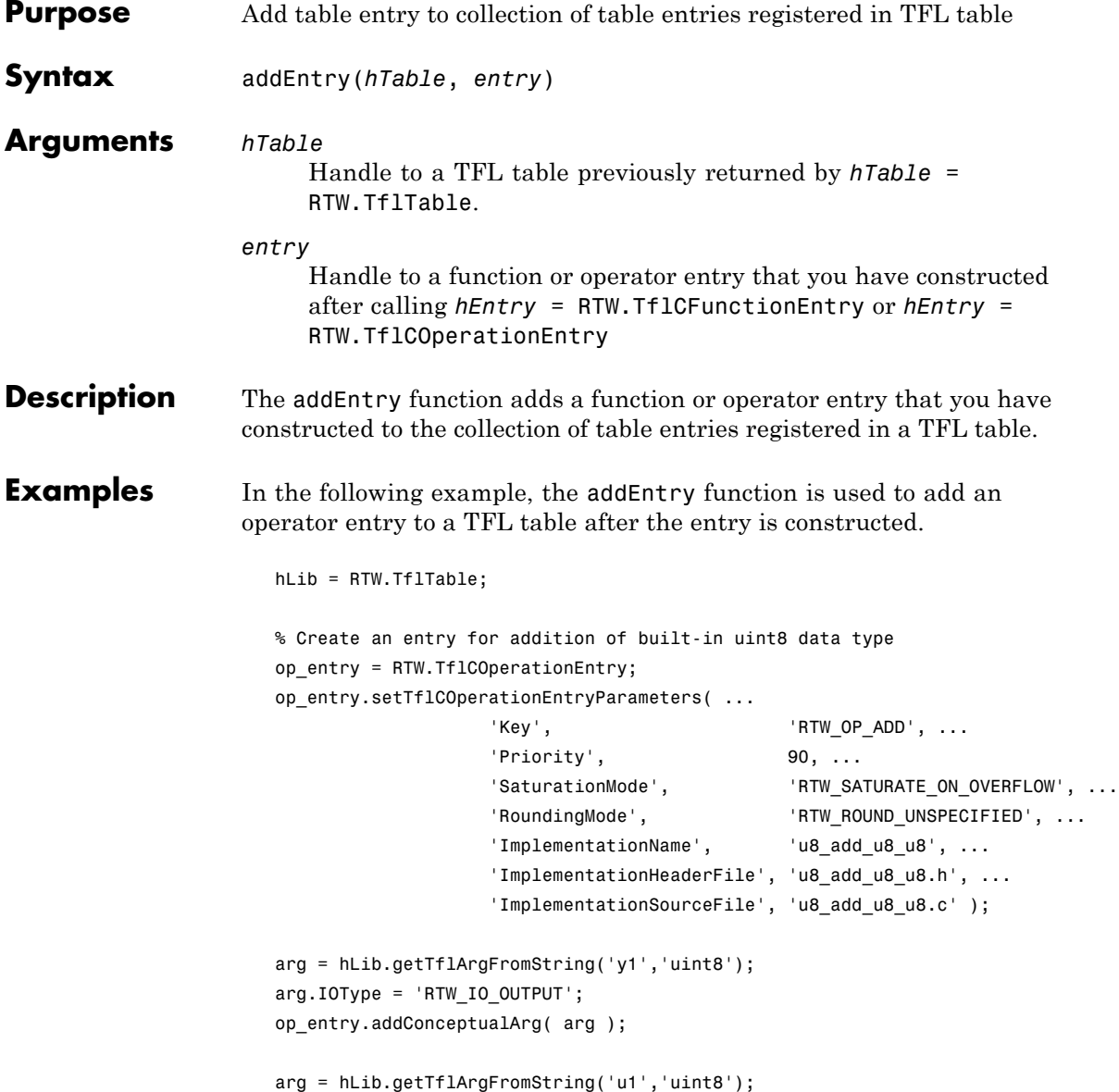

```
op_entry.addConceptualArg( arg );
                       arg = hLib.getTflArgFromString('u2','uint8');
                       op_entry.addConceptualArg( arg );
                       op_entry.copyConceptualArgsToImplementation();
                       addEntry(hLib, op_entry);
How To • "Creating Function Replacement Tables"
                    • "Replacing Math Functions and Operators Using Target Function
                      Libraries"
```
# **RTW.AutosarInterface.addEventConf**

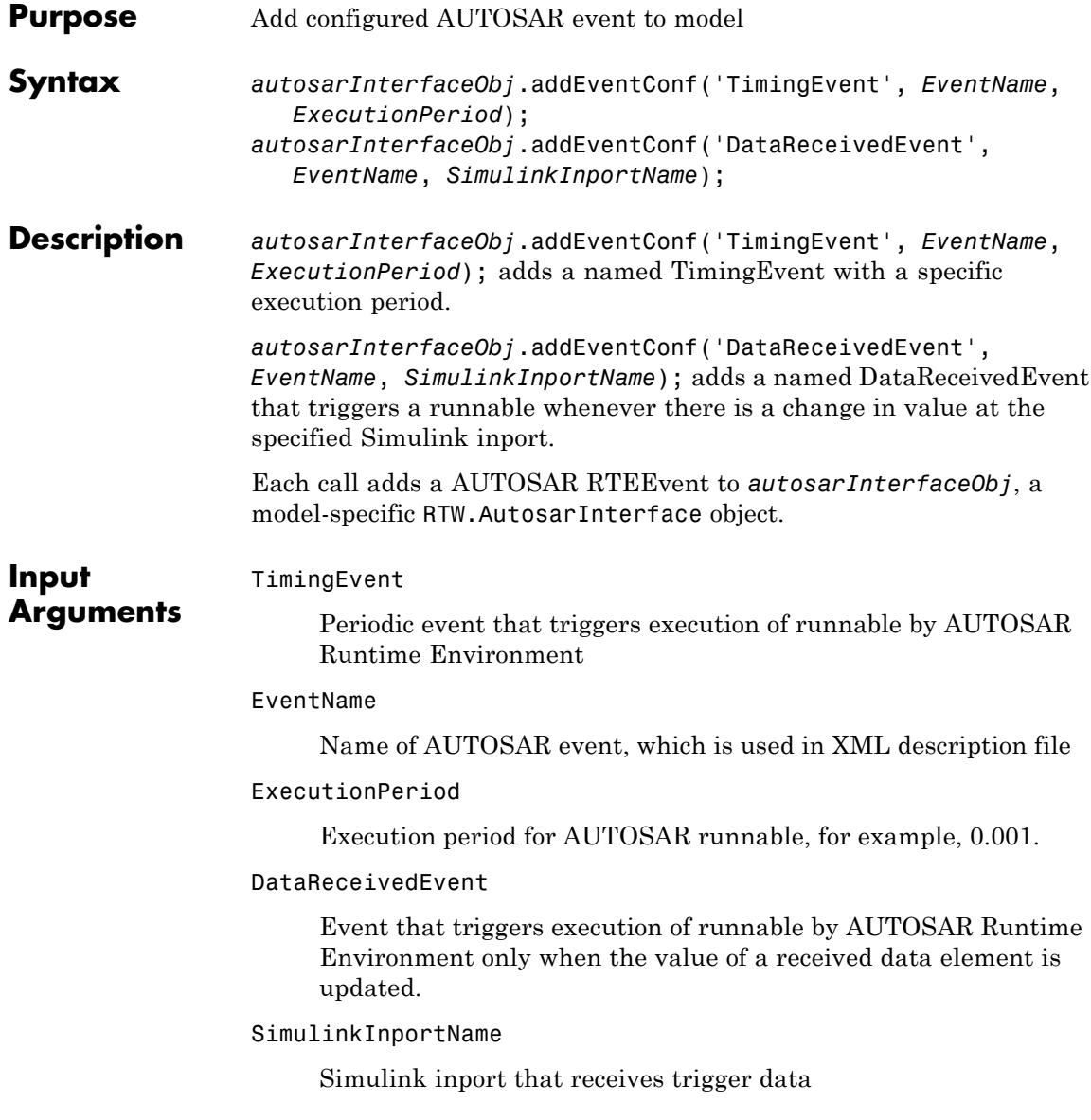

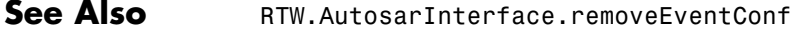

- **How To** "Using the Configure AUTOSAR Interface Dialog Box"
	- "Configuring Multiple Runnables for DataReceivedEvents"

# **cgv.CGV.addInputData**

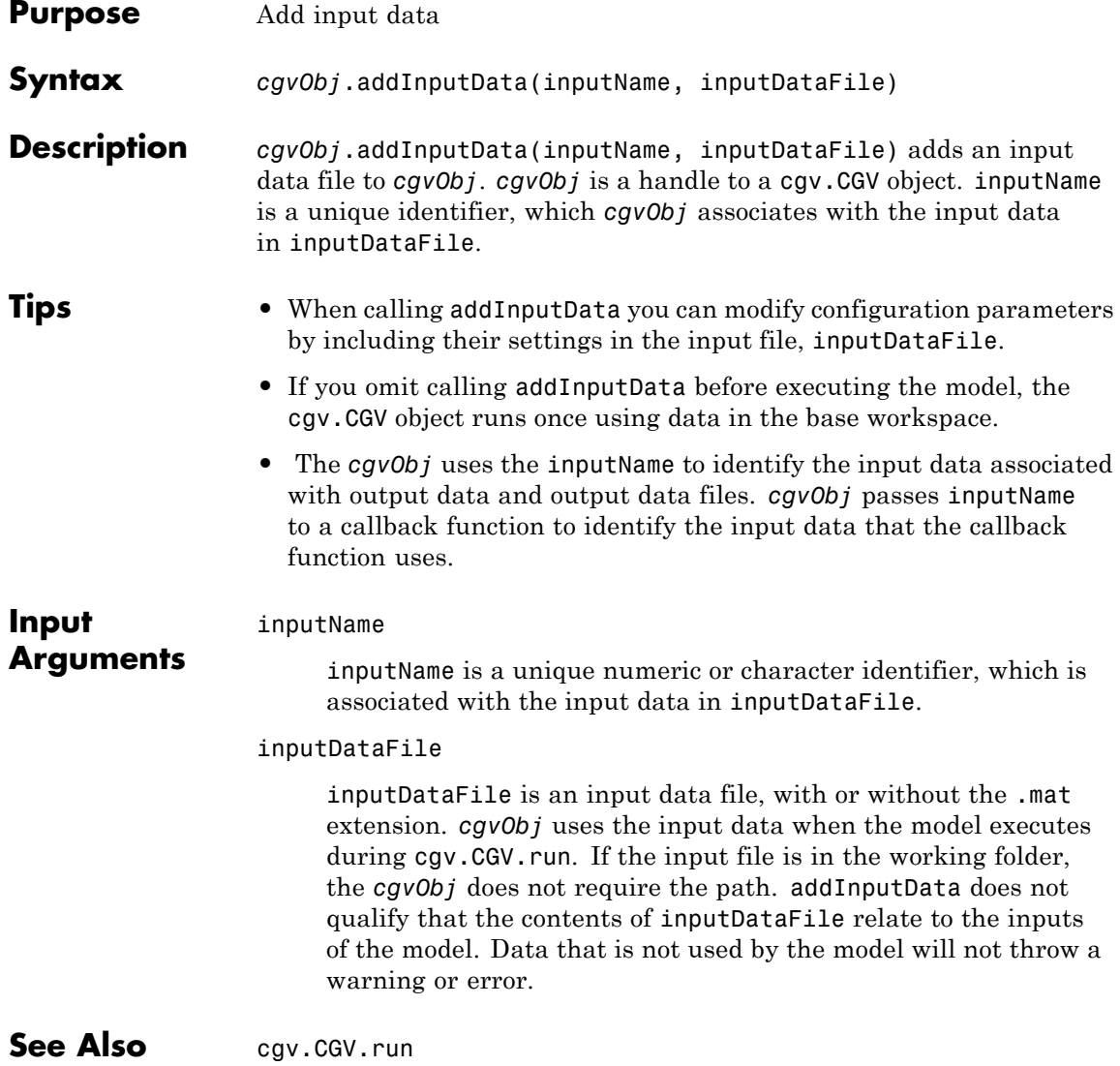

**How To** • "Verifying Numerical Equivalence of Results with Code Generation Verification API"

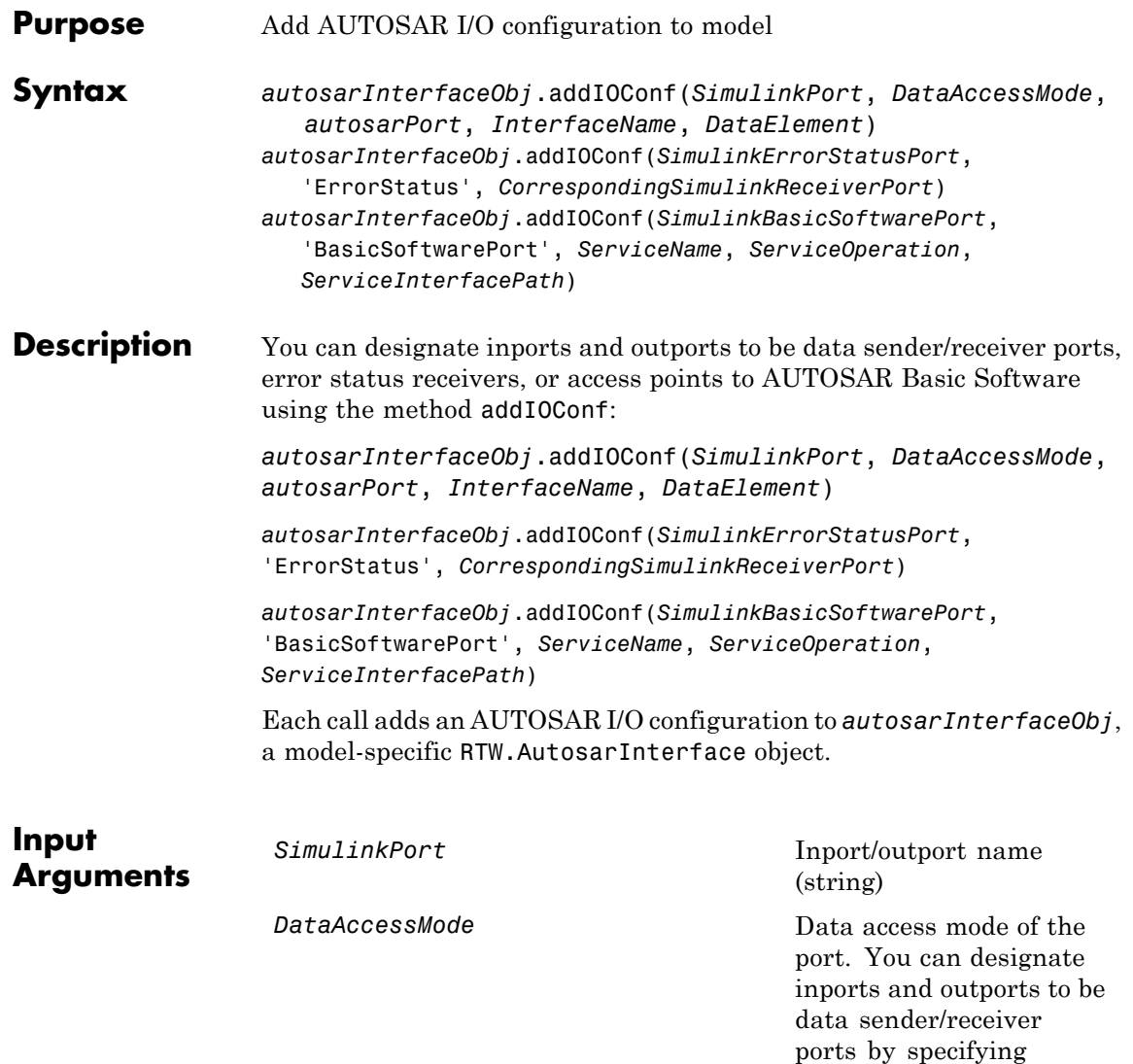

*DataAccessMode* to be one of the following:

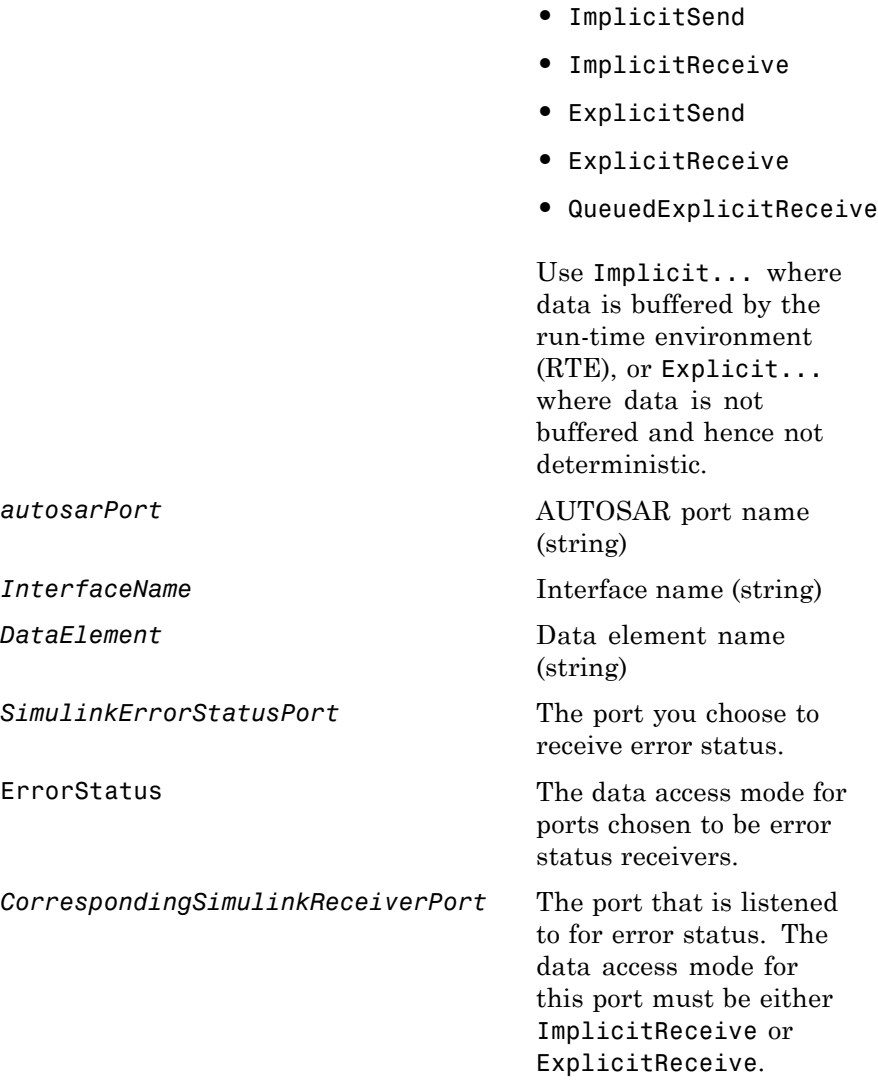

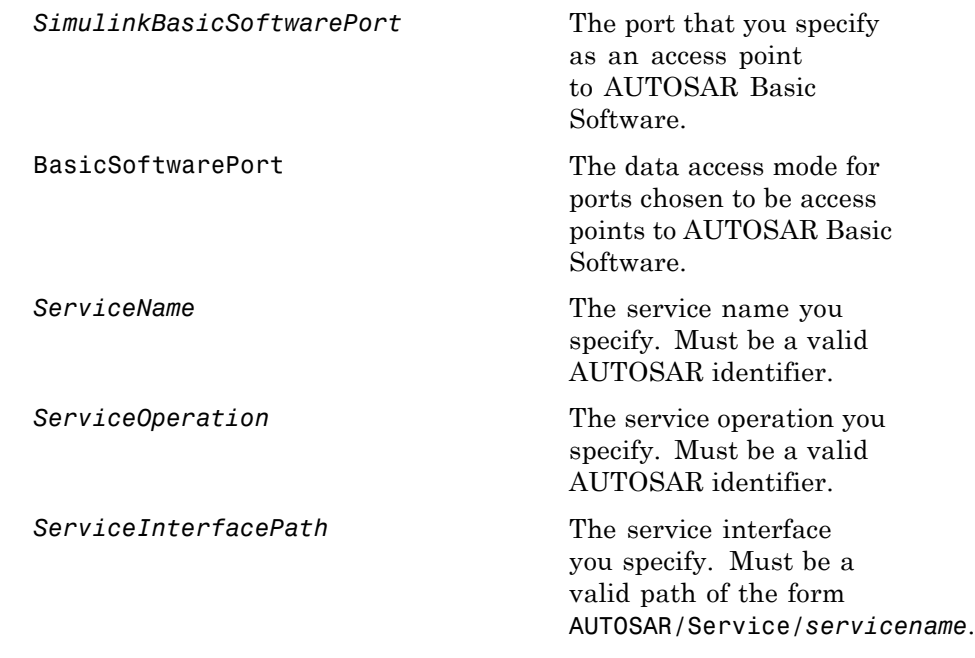

**How To** • "Preparing a Simulink Model for AUTOSAR Code Generation"

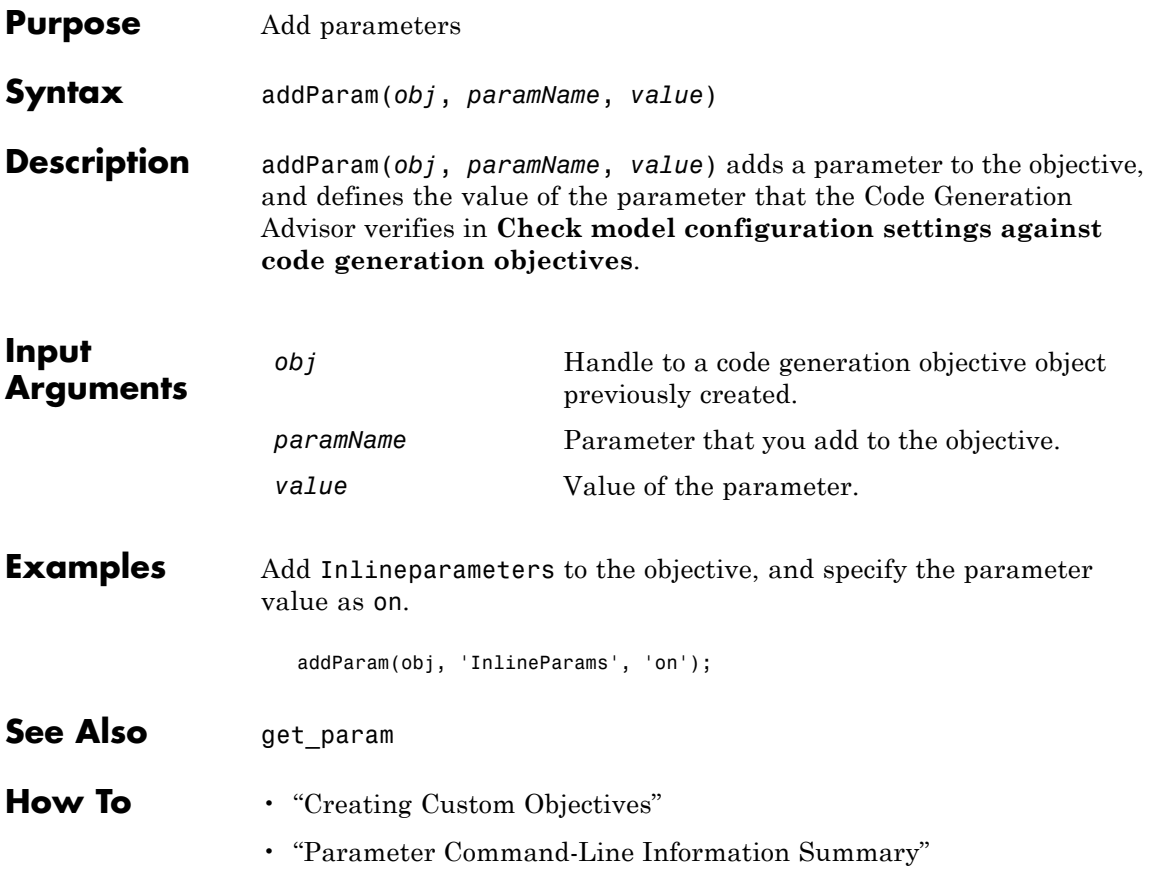

# **cgv.CGV.addPostLoadFiles**

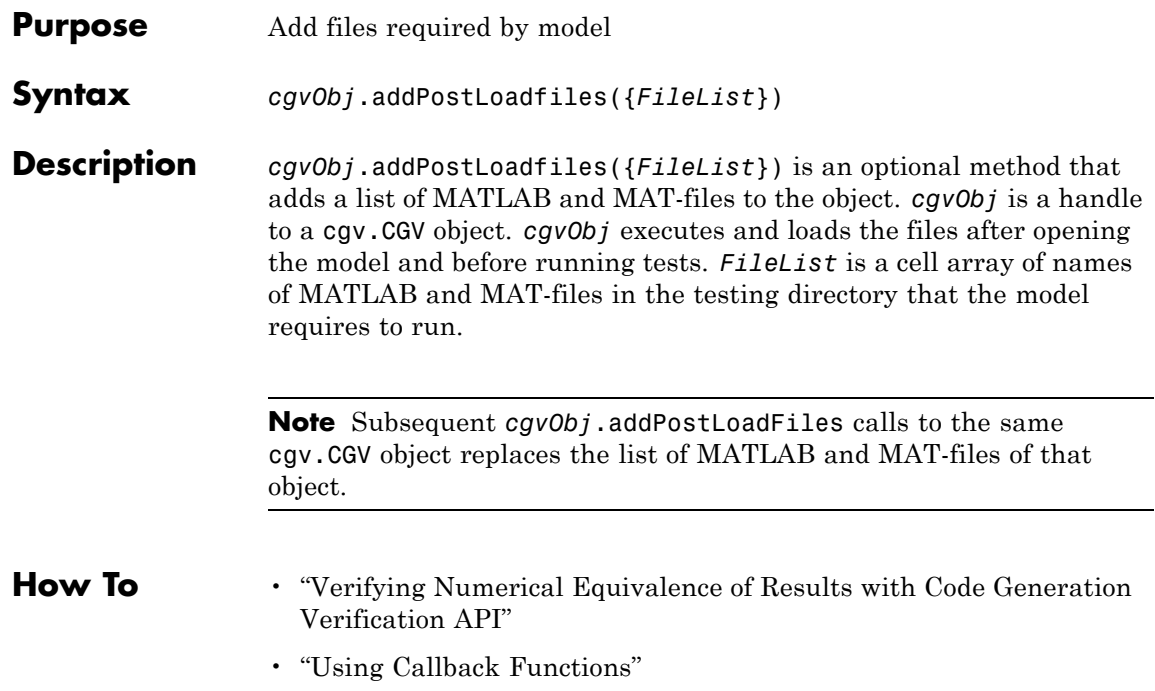

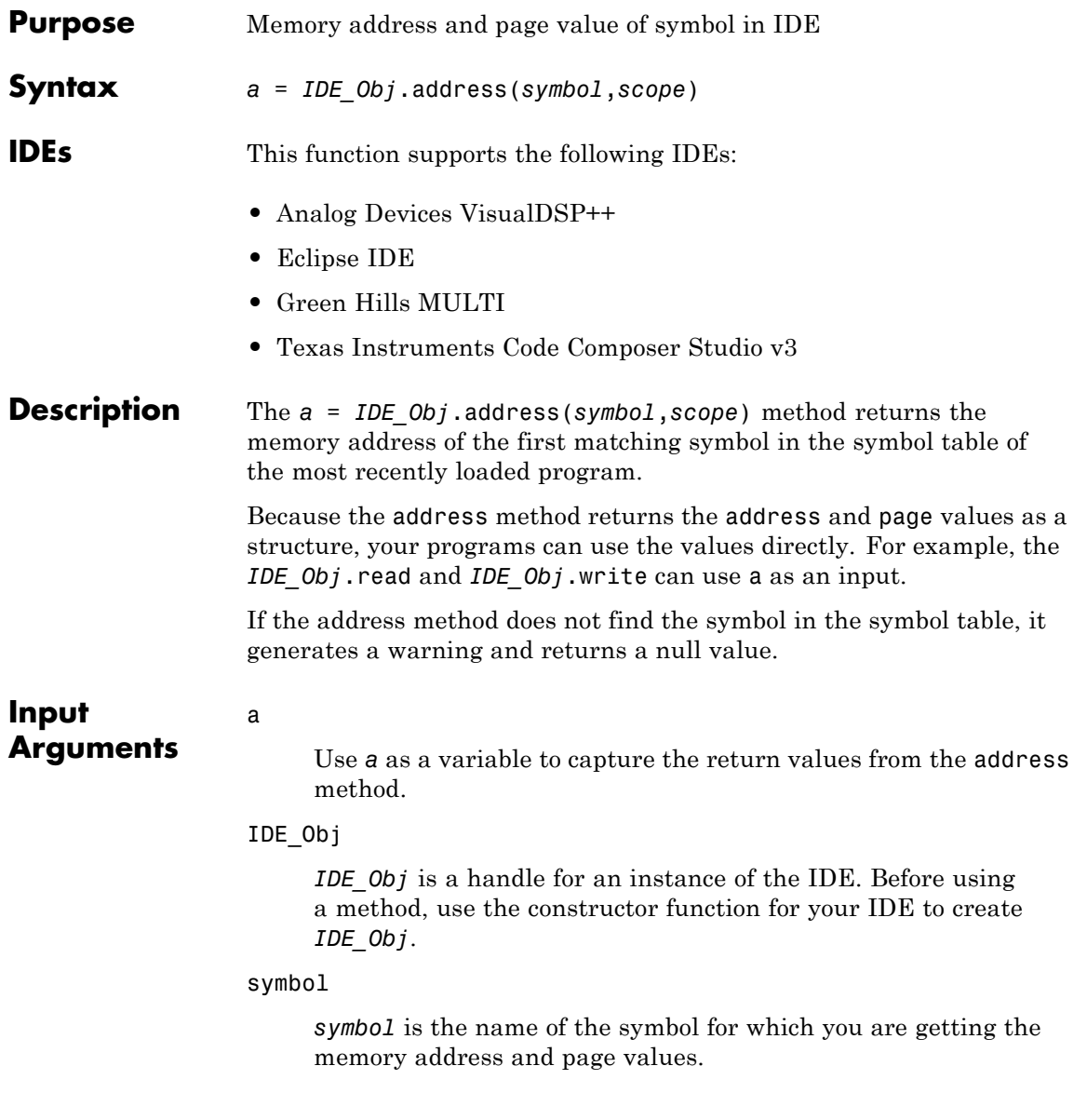

Symbol names are case sensitive. Use the proper case when you enter *symbol*.

For address to return an address, the symbol must be a valid entry in the symbol table. If the address method does not find the symbol, it generates a warning and leaves a empty.

#### scope

Optionally, you set the scope of the address method. Enter 'local' or 'global'. Use 'local' when the current scope of the program is the desired function scope. If you omit the *scope* argument, the address method uses 'local' by default.

### **Output Arguments**

If the address method does not find the symbol, it generates a warning and does not return a value for a.

The address method only returns address information for the first matching symbol in the symbol table.

### **For Code Composer Studio**

The address method returns the symbol name, address offset, and page for the symbol as a 1-by-2 vector. The first cell, a{1}, contains the symbol name. The second cell contains the address,  $a\{2\}(1)$ , and the memory page  $a\{2\}(2)$ .

With TI C6000™ processors, the memory page value is 0.

### **For Eclipse**

With Eclipse IDE, the address method only returns the symbol address. It does not return a value for page.

The return value, a, is the numeric value of the symbol address.

#### **For MULTI®**

With MULTI, address requires a linker command file (lcf) in your project.

The return value a is a numeric array with the symbol's address offset, a{1}, and page, a{2}.

### **For VisualDSP++®**

With VisualDSP++, address requires a linker command file (lcf) in your project.

The return value a is a numeric array with the symbol's start address,  $a\{1\}$ , and memory type,  $a\{2\}$ .

**Examples** After you load a program to your processor, address lets you read and write to specific entries in the symbol table for the program. For example, the following function reads the value of symbol *'ddat'* from the symbol table in the IDE.

```
ddatv = IDE_Obj.read(IDE_Obj.address('ddat'),'double',4)
```
*ddat* is an entry in the current symbol table. address searches for the string *ddat* and returns a value when it finds a match. read returns *ddat* to MATLAB software as a double-precision value as specified by the string 'double'.

To change values in the symbol table, use address with write:

```
IDE_Obj.write(IDE_Obj.address('ddat'),double([pi 12.3 exp(-1)...
sin(pi/4)]))
```
After executing this write operation, *ddat* contains double-precision values for π, 12.3, e<sup>-1</sup>, and  $sin(\pi/4)$ . Use read to verify the contents of *ddat*:

ddatv = IDE\_Obj.read(IDE\_Obj.address('*ddat*'),'double',4)

MATLAB software returns

 $ddatv =$ 

3.1416 12.3 0.3679 0.7071

**See Also** load | read | symbol | write

## **adivdsp**

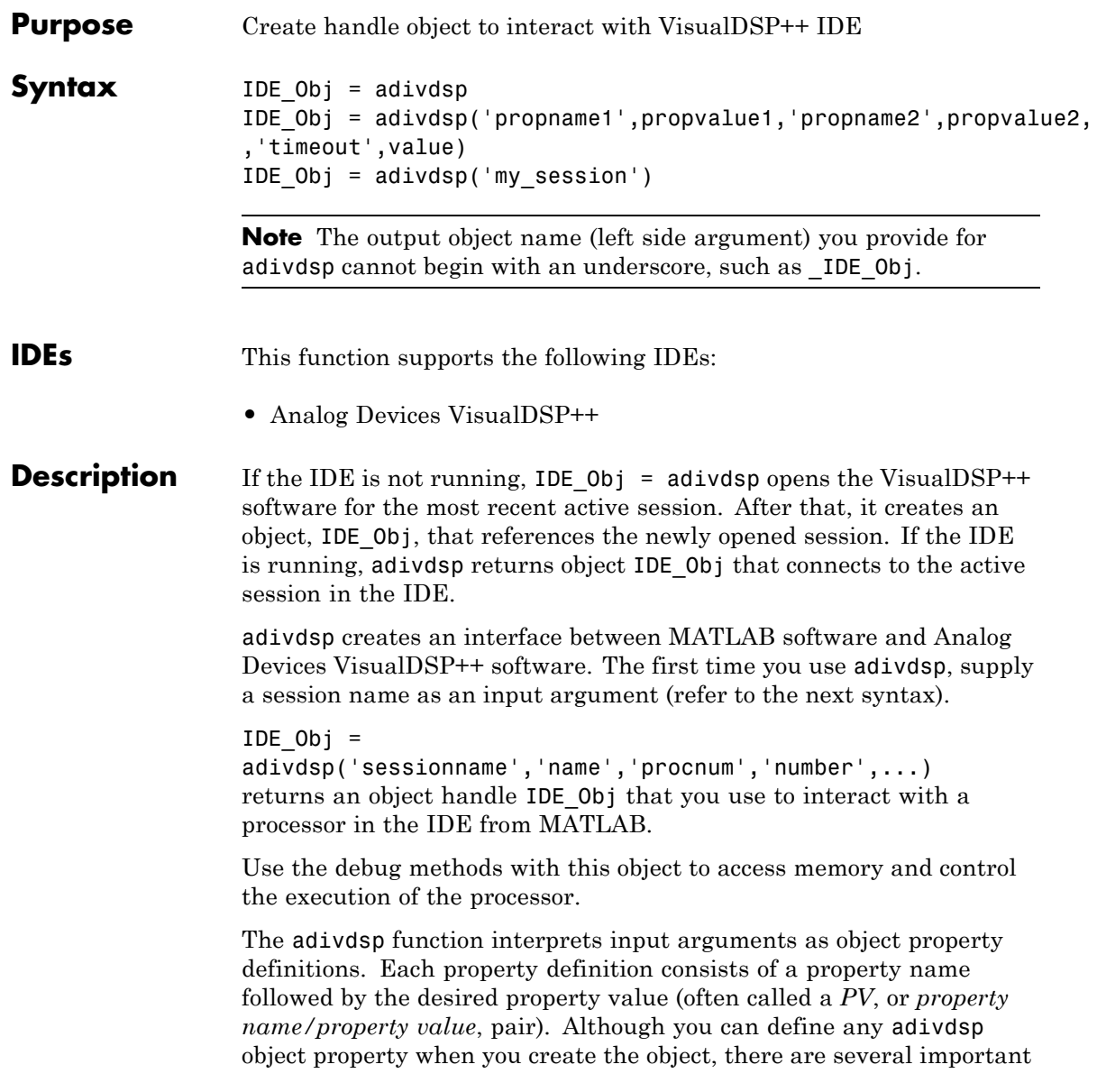

properties that you must provide during object construction. These properties must be properly delineated when you create the object. The required input arguments are as follows:

- sessionname Specifies the session to connect to. This session must exist in the session list. adivdsp does not create new sessions. The resulting object refers to a processor in sessionname. To see the list of sessions, use listsessions at the MATLAB command prompt.
- **•** procnum— Specifies the processor to connect to in sessionname. The default value for procnum is 0 for the first processor on the board. If you omit the procnum argument, adivdsp connects to the first processor. procnum can also be an array of processor indexes on a multiprocessor board. Using an array results in the adivdsp object IDE\_Obj being an array of handles that correspond to the specified processors.

After you build the adivdsp object IDE\_Obj, you can review the object property values with get, but you cannot modify the sessionname and procnum property values.

To connect to the active session in IDE, omit the sessionname property in the syntax. If you do not pass sessionname as an input argument, the object defaults to the active session in the IDE.

Use listsessions to determine the number for the desired DSP processor. If your IDE session is single processor or to connect to processor zero, you can omit the procnum property definition. If you omit the *procnum* argument, *procnum* defaults to 0 (zero-based).

#### $IDE$  Obj =

adivdsp('propname1',propvalue1,'propname2',propvalue2, ,'timeout',value) sets the global time-out value to value in IDE\_Obj. MATLAB waits for the specified time-out value to get a response from the IDE application. If the IDE does not respond within the allotted time-out period, MATLAB exits from the evaluation of this function.

If the session exists in the session list and the IDE is not already running, IDE\_Obj = adivdsp('my\_session') connects to my\_session. In this case, MATLAB starts VisualDSP++ IDE for the session named my\_session.

The following list shows some other possible cases and results of using adivdsp to construct an object that refers to my\_session.

- If my session does not exist in the session list and the IDE is not already running, MATLAB returns an error stating that my\_session does not exist in the session list.
- When my session is the current active session and the IDE is already running, MATLAB connects to the IDE for this session.
- If my session is not the current active session, but exists in the session list, and the IDE is already running, MATLAB displays a dialog box asking if you want to switch to my session. If you choose to switch to my\_session, all existing handles you have to other sessions in the IDE become invalid. To connect to the other sessions you use adivdsp to recreate the objects for those sessions.
- **•** If my\_session does not exist in the session list and the IDE is already running, MATLAB returns an error, explaining that the session my\_session does not exist in the session list.

#### **Examples** These examples demonstrate some of the operation of adivdsp.

IDE\_Obj = adivdsp('sessionname','my\_session','procnum',0);

returns a handle to the first DSP processor for session my\_session.

 $IDE$  Obj = adivdsp('sessionname','my\_multiproc\_session','procnum',[0 1]);

returns a 1-by-2 array of handles to the first and second DSP processor for the multiprocessor session my multiproc session. IDE  $Obj(1)$  is the handle for first processor  $(0)$  IDE 0bj(2) is the handle for second processor (1).

IDE\_Obj = adivdsp without input arguments constructs the object IDE\_Obj with the default property values, returning a handle to the first DSP processor for the active session in the IDE.

IDE\_Obj = adivdsp('sessionname','my\_session'); returns a handle to the first DSP processor for the session my\_session.

### See Also listsessions

### **adivdspsetup**

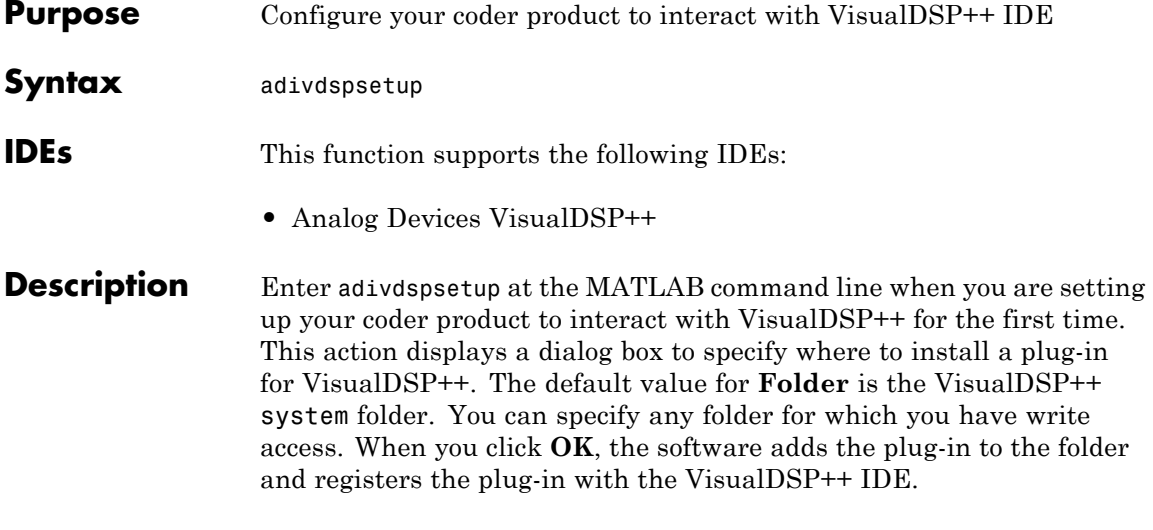

**Examples 1** At the MATLAB command line, enter: adivdspsetup. This action opens the following dialog box:

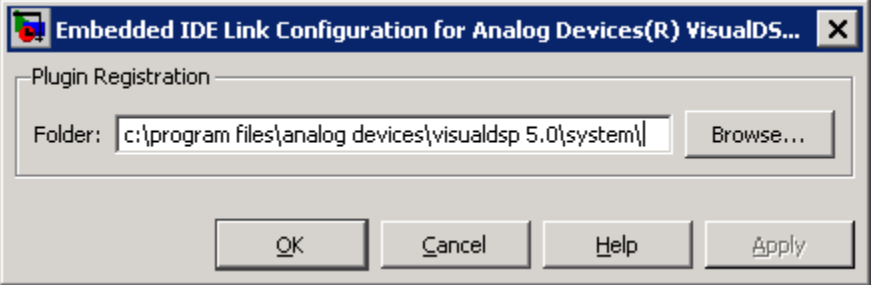

**2** Click **Browse**, locate the system folder for VisualDSP++, and click **OK**. This action registers the MathWorks plugin to the VisualDSP++ IDE.

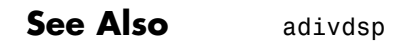

### **animate**

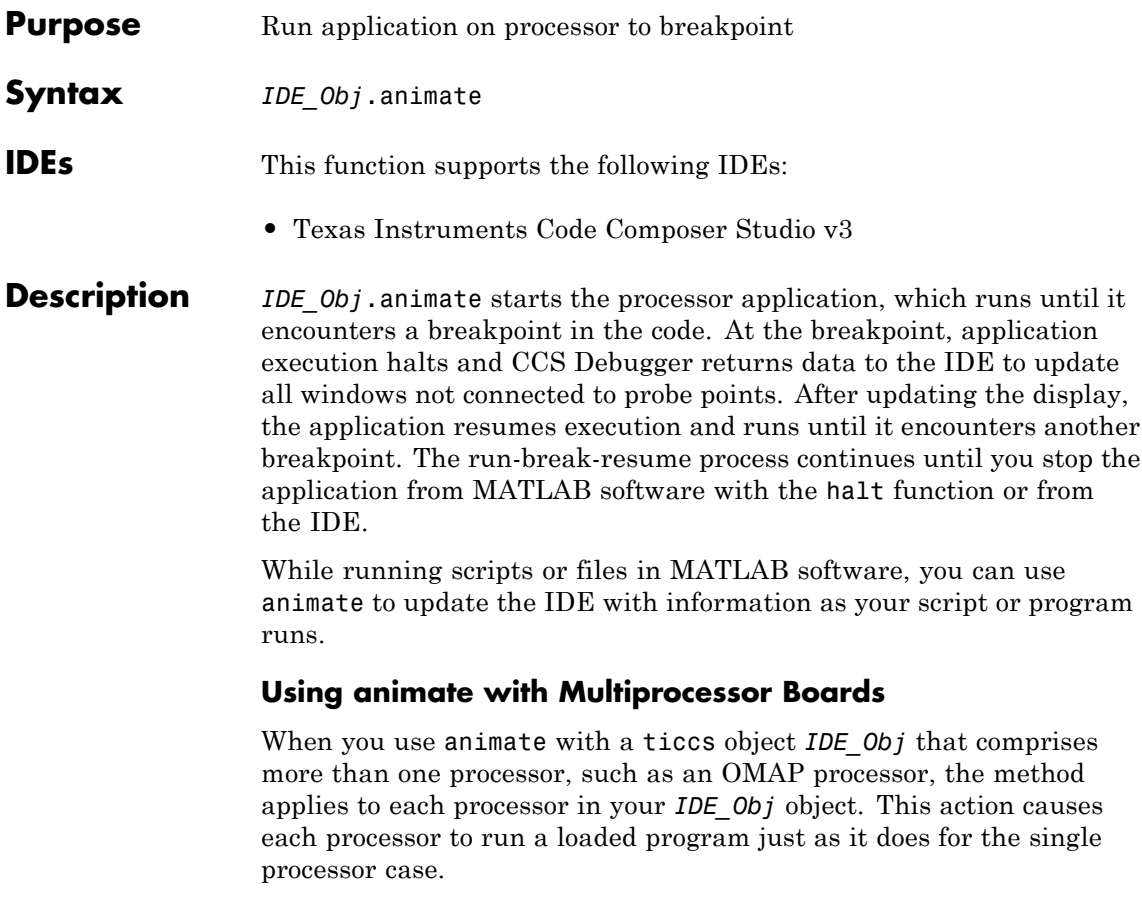

See Also halt | restart | run

# **arxml.importer**

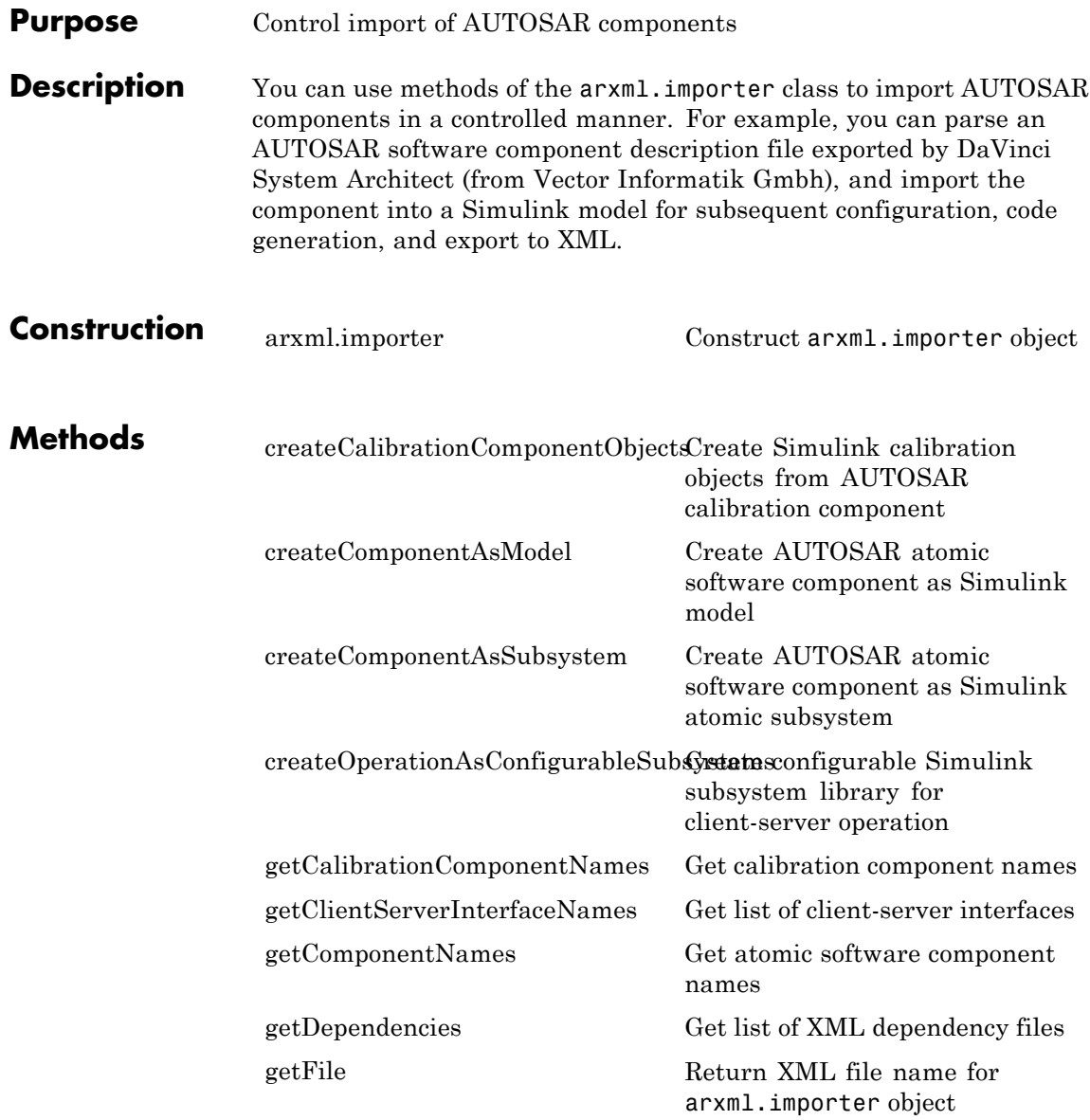

[setDependencies](#page-464-0) Set XML file dependencies [setFile](#page-467-0) Set XML file name for arxml.importer object

**Copy Semantics**

Handle. To learn how this affects your use of the class, see Copying Objects in the MATLAB Programming Fundamentals documentation.

# <span id="page-95-0"></span>**arxml.importer**

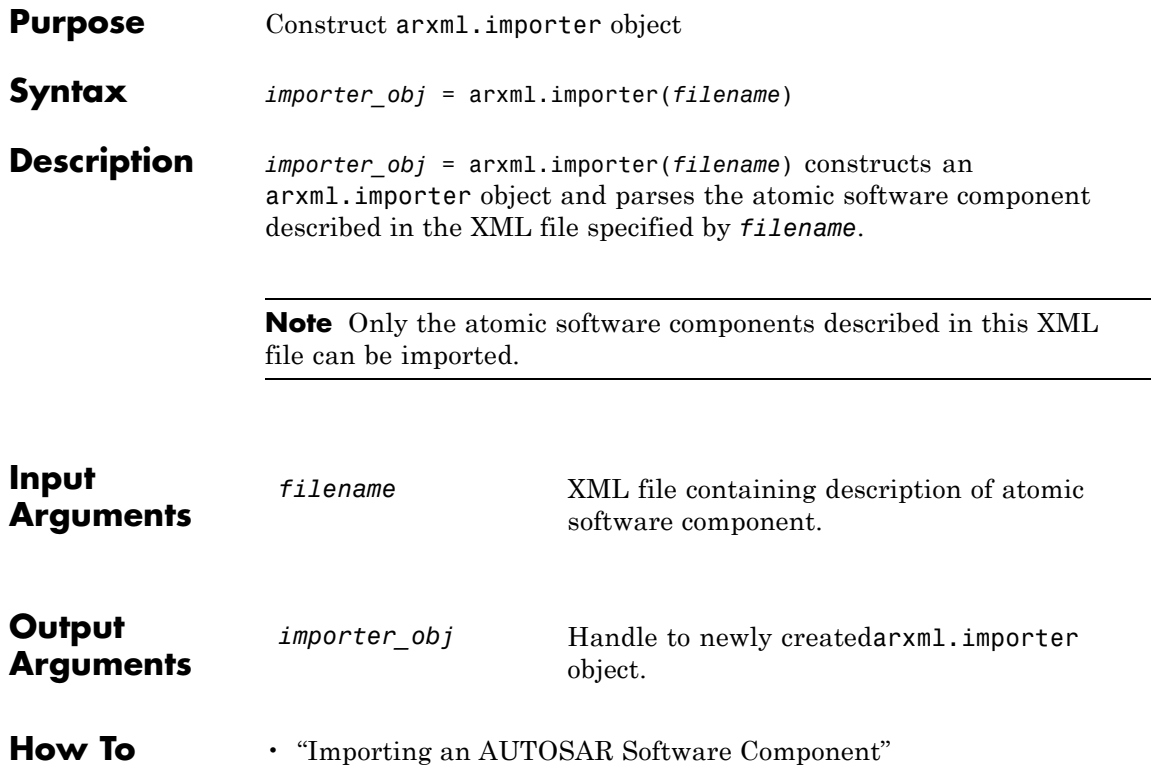

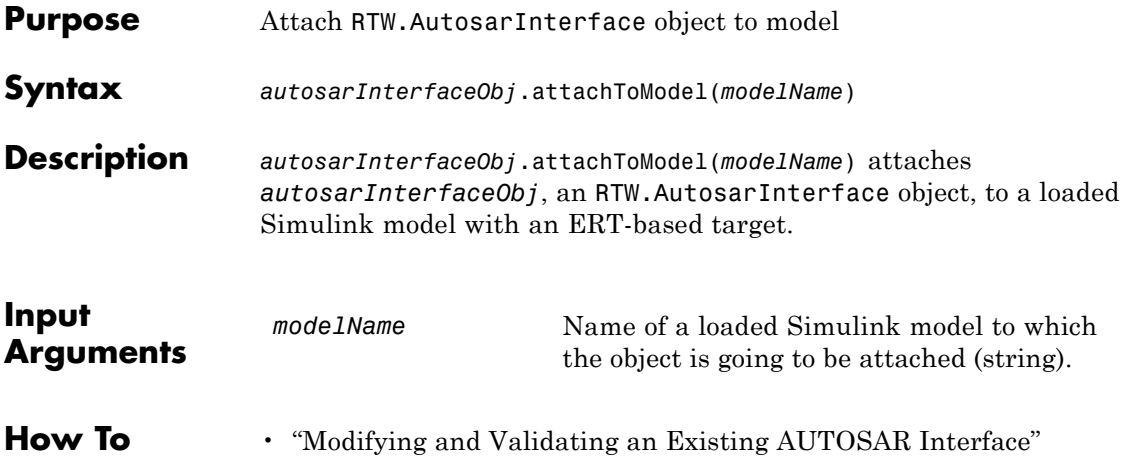

## **RTW.ModelCPPClass.attachToModel**

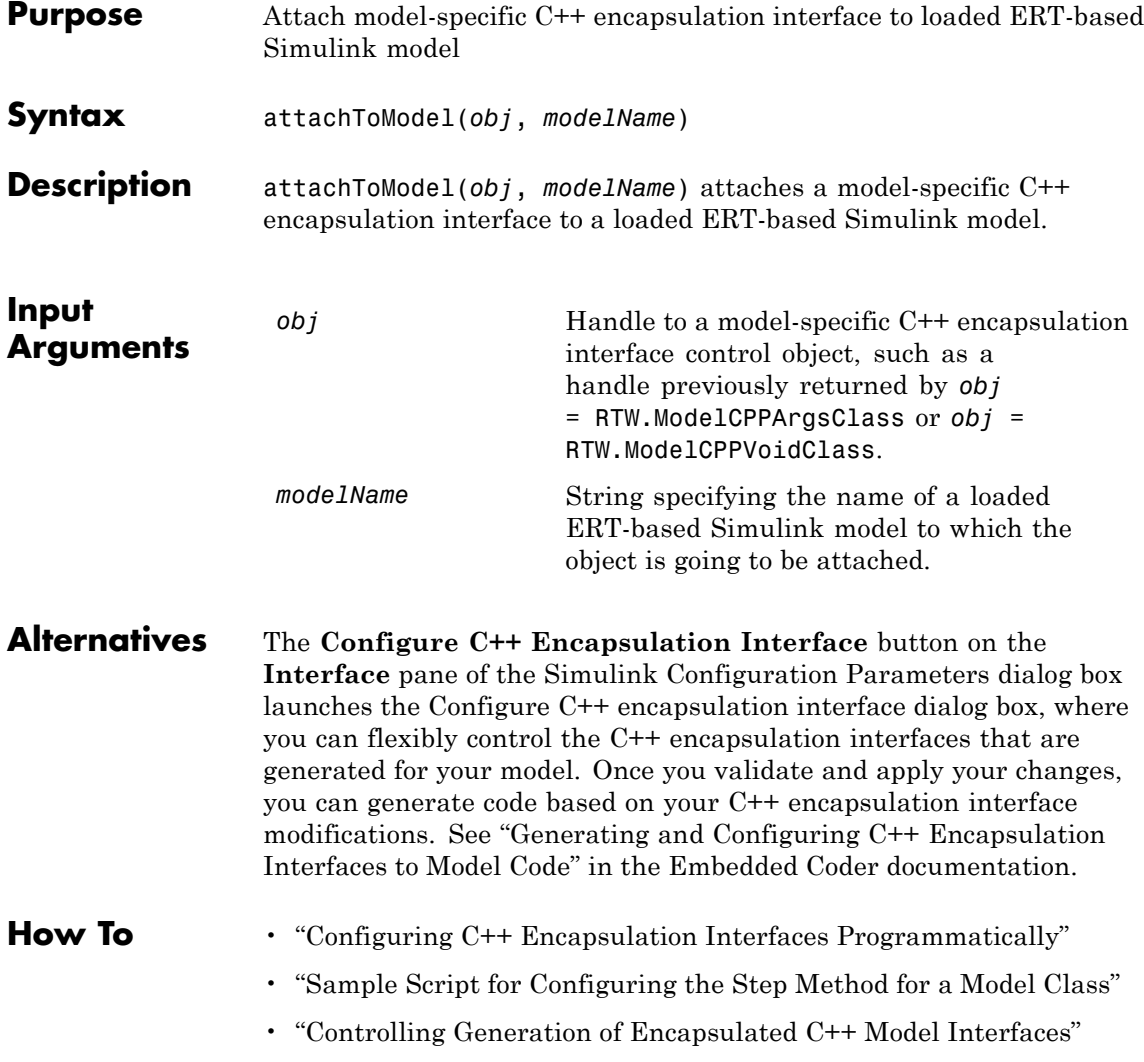

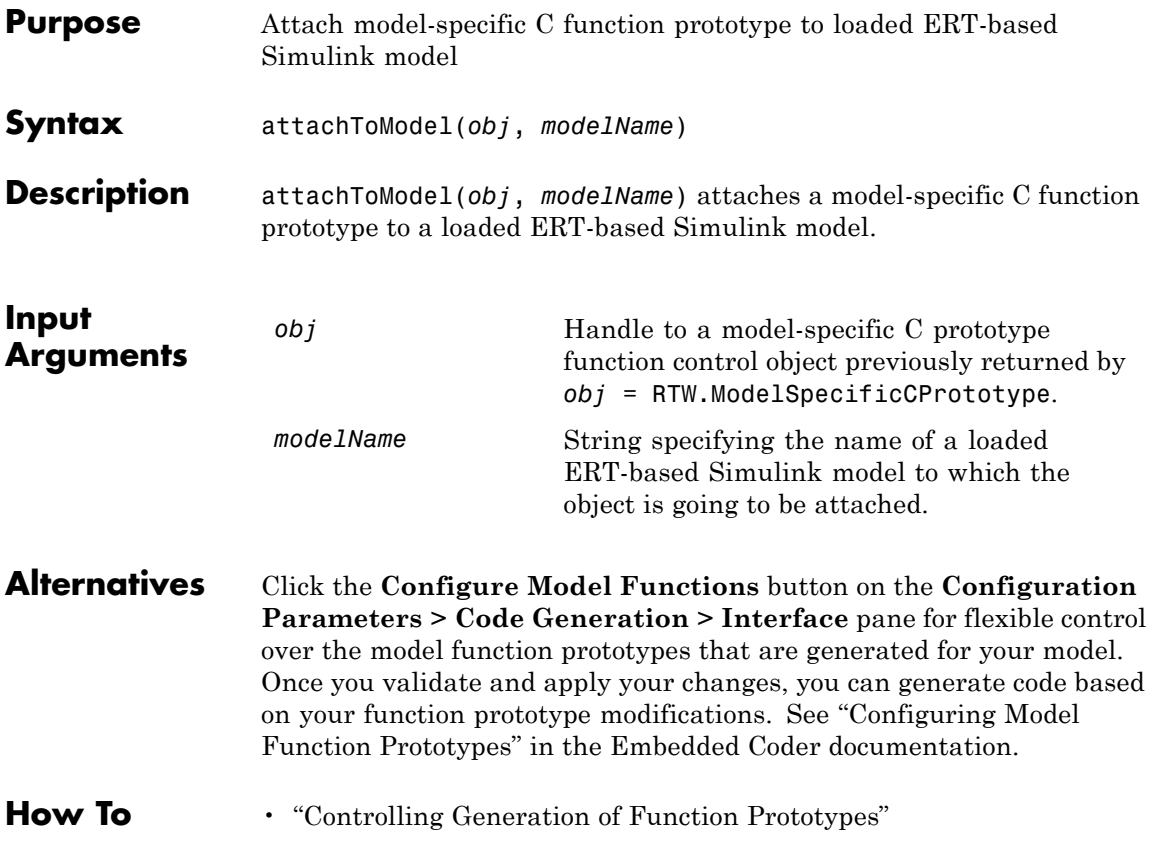

### **build**

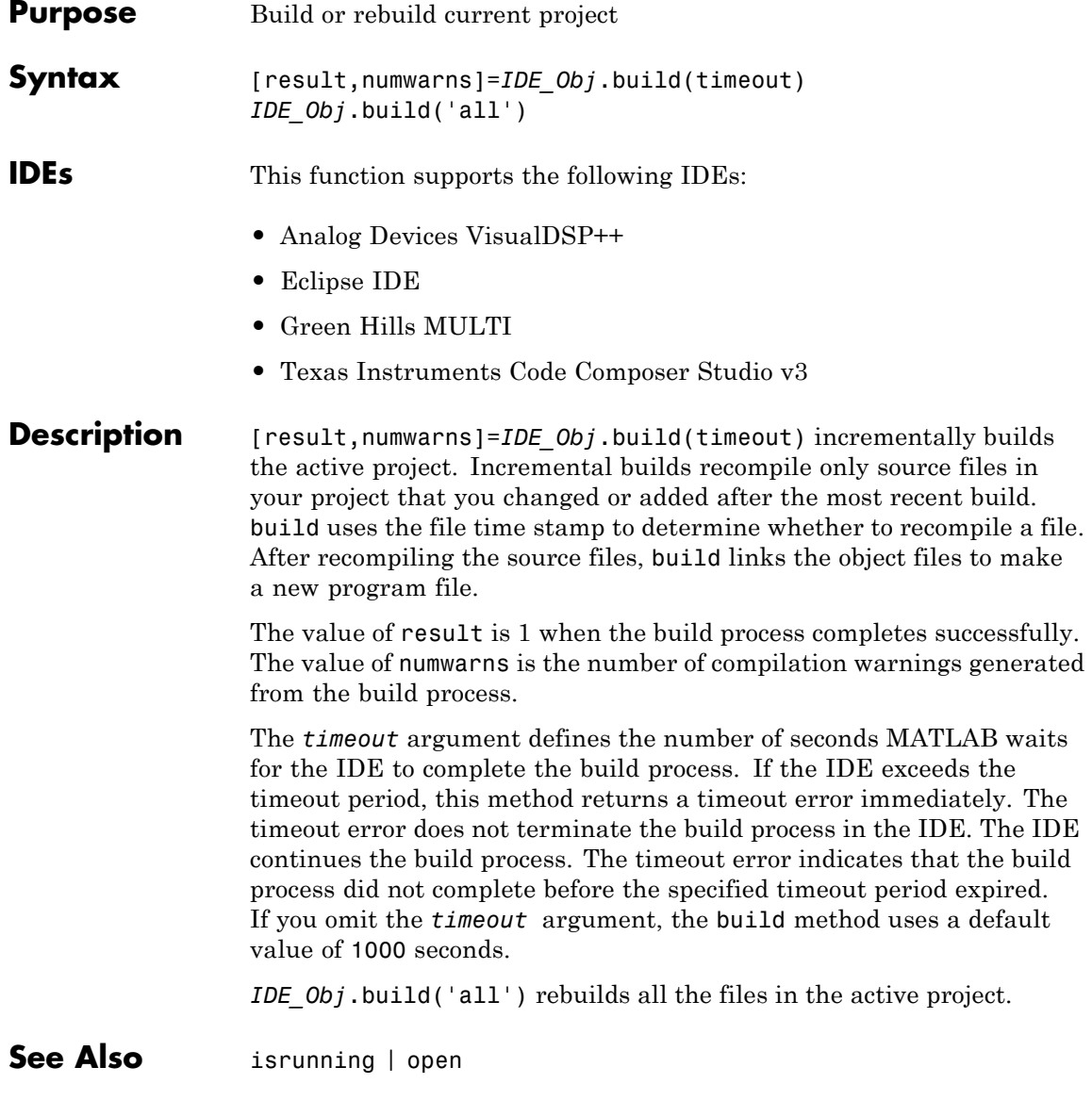

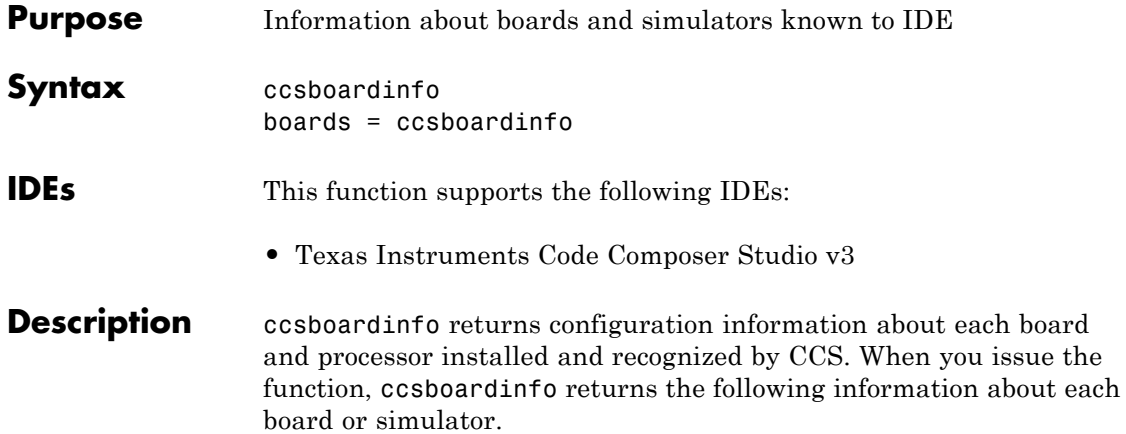

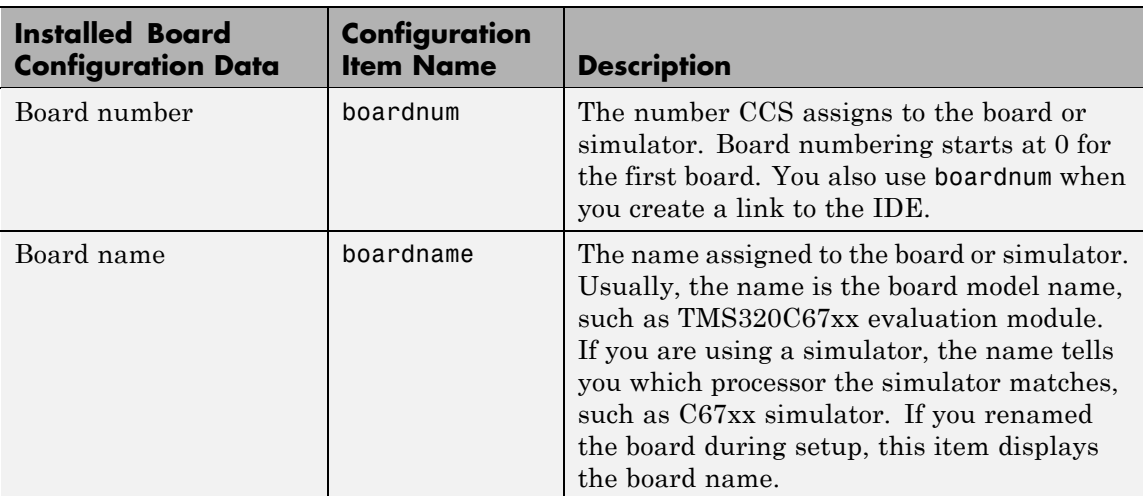

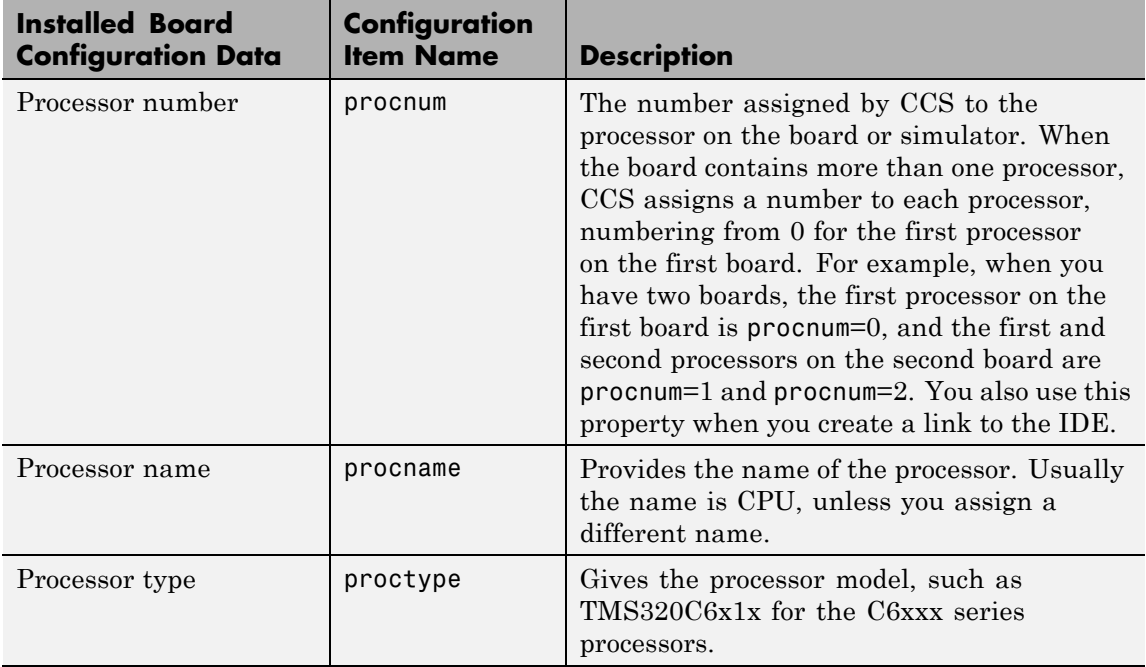

Each row in the table that you see displayed represents one digital signal processor, either on a board or simulator. As a consequence, you use the information in the table in the function ticcs to identify a selected board in your PC.

boards = ccsboardinfo returns the configuration information about your installed boards in a slightly different manner. Rather return the table of the information, the method returns a list of board names and numbers. In that list, each board has an structure named proc that contains processor information. For example

```
boards = ccsboardinfo
```
returns

boards  $=$ 

```
name: 'C6xxx Simulator (Texas Instruments)'
number: 0
 proc: [1x1 struct]
```
where the structure proc contains the processor information for the C6xxx simulator board:

```
boards.proc
ans =name: 'CPU'
    number: 0
      type: 'TMS320C6200'
```
Reviewing the output from both function syntaxes shows that the configuration information is the same.

To connect with a specific board when you create an IDE handle object, combine this syntax with the dot notation for accessing elements in a structure. Use the boardnum and procnum properties in the boards structure. For example, when you enter

```
boards = ccsboardinfo;
```
boards(1).name returns the name of your second installed board and boards(1).proc(2).name returns the name of the second processor on the second board. To create a link to the second processor on the second board, use

```
IDE_Obj = ticcs('boardnum',boards(1).number,'procnum',...
boards(1).proc(2).name);
```
**Examples** On a PC with both a simulator and a DSP Starter Kit (DSK) board installed,

ccsboardinfo

returns something like the following table. Your display may differ slightly based on what you called your boards when you configured them in CCS Setup Utility:

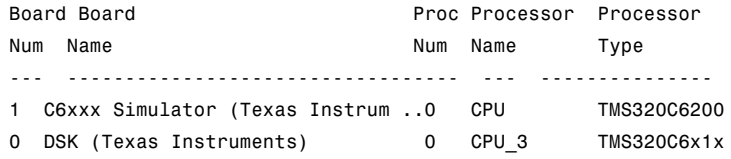

When you have one or more boards that have multiple CPUs, ccsboardinfo returns the following table, or one like it:

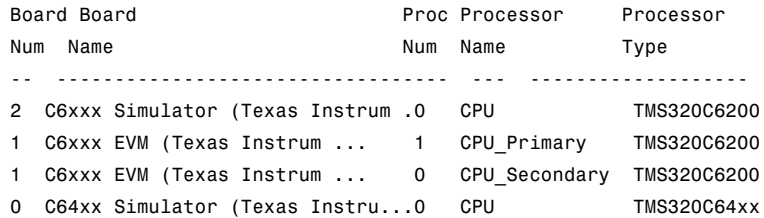

In this example, board number 1 returns two defined CPUs: CPU Primary and CPU Secondary. The C6xxx does not in fact have two CPUs; a second CPU is defined for this example.

To demonstrate the syntax boards  $=$  ccsboardinfo, this example assumes a PC with two boards installed, one of which has three CPUs.

Enter the following command:

ccsboardinfo

This command generates a list of boards. For example:

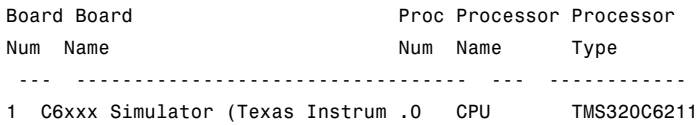

```
0 C62xx DSK (Texas Instruments) 2 CPU_3 TMS320C6x1x
  0 C62xx DSK (Texas Instruments) 1 CPU_4_1 TMS320C6x1x
  0 C62xx DSK (Texas Instruments) 0 CPU_4_2 TMS320C6x1x
Now enter
  boards = ccsboardinfo
MATLAB software returns
  boards=
  2x1 struct array with fields
       name
       number
       proc
showing that you have two boards in your PC.
Use the dot notation to determine the names of the boards:
  boards.name
returns
  ans=
  C6xxx Simulator (Texas Instruments)
  ans=
```
To identify the processors on each board, again use the dot notation to access the processor information. You have two boards (numbered 0 and 1). Board 0 has three CPUs defined for it. To determine the type of the second processor on board  $0$  (the board whose boardnum = 0), enter

```
boards(2).proc(1)
```
C62xx DSK (Texas Instruments)

which returns

```
ans=
        name: 'CPU_3'
        number: 1
        type: 'TMS320C6x1x'
Recall that
  boards(2).proc
gives you this information about the board
  ans=
  3x1 struct array with fields:
       name
       number
       type
indicating that this board has three processors (the 3x1 array).
The dot notation is useful for accessing the contents of a structure
when you create a link to the IDE. When you use ticcs to create your
CCS link, you can use the dot notation to tell the IDE which processor
you are using.
  IDE_Obj = ticcs('boardnum',boards(1).proc(1))
```
See Also info | ticcs

### **Purpose** Set working folder in IDE **Syntax** wd=*IDE\_Obj*.cd *IDE\_Obj*.cd(*folder*) **IDEs** This function supports the following IDEs: **•** Analog Devices VisualDSP++ **•** Green Hills MULTI **•** Texas Instruments Code Composer Studio v3 **Description** wd=*IDE\_Obj*.cd assigns the IDE working folder to the variable, wd. which you reference via the IDE handle object, IDE\_Obj. *IDE\_Obj*.cd(*folder*) sets the IDE working folder to 'folder'. 'folder' can be a path string relative to your working folder, or an absolute path. The intended folder must exist. cd does not create a folder. Setting the IDE folder does not affect your MATLAB Current Folder. cd alters the default folder for open and load. Loading a new workspace file also changes the working folder for the IDE. **See Also** dir | load | open

**cd**

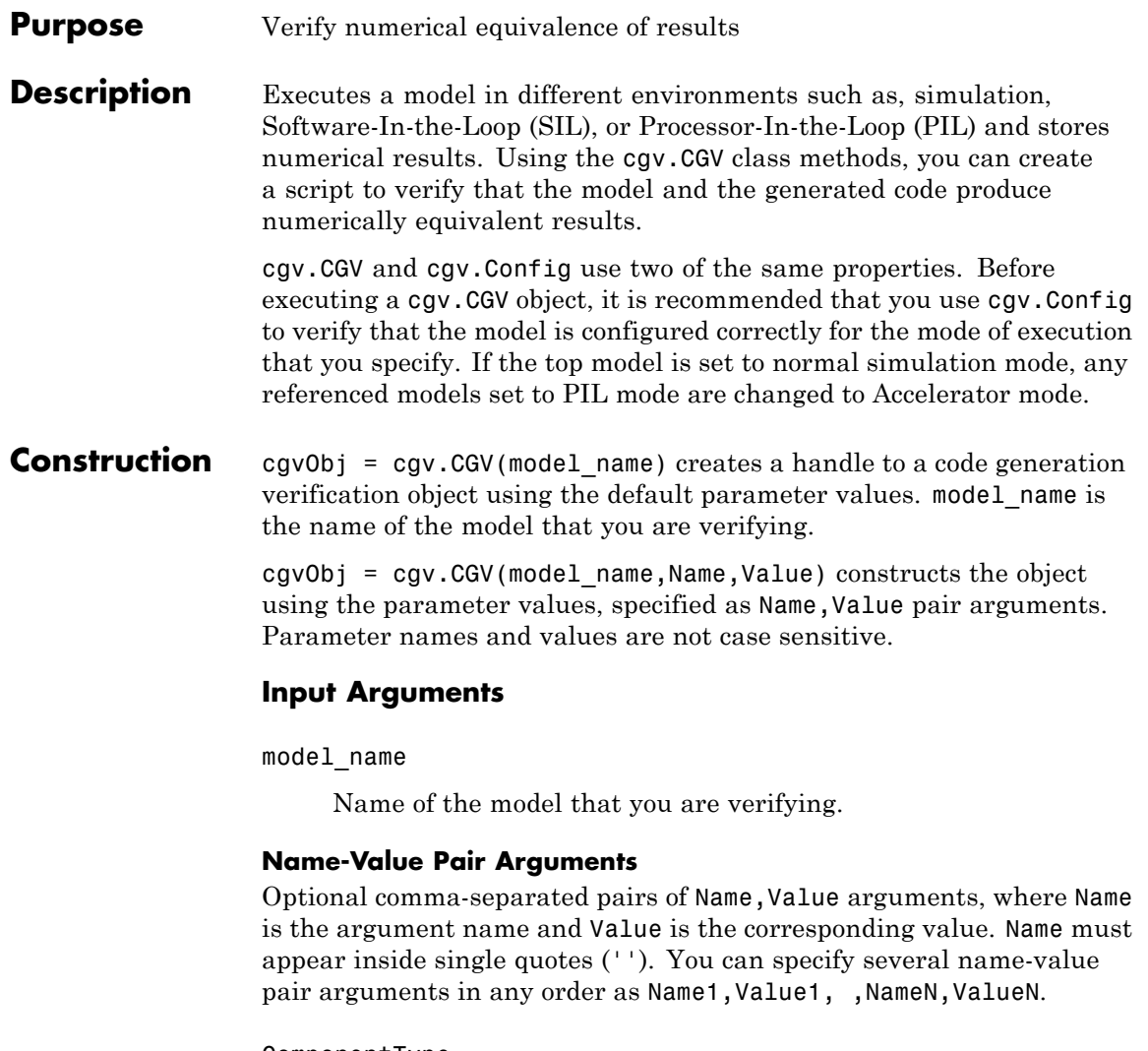

ComponentType

Define the SIL or PIL approach
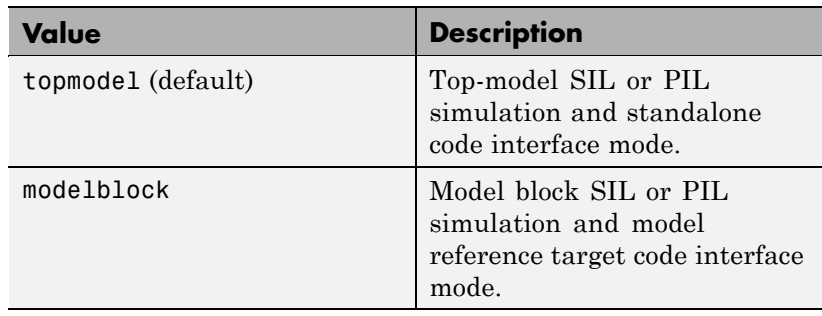

If mode of execution is simulation (Connectivity is sim), choosing either value for ComponentType has no effect on simulation results.

### **Default:** topmodel

### Connectivity

Specify mode of execution

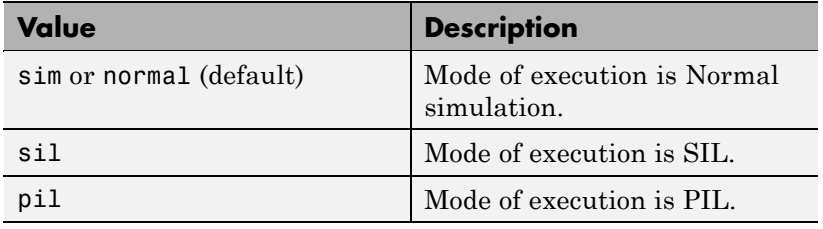

# **Properties** Description

Specify a description of the object.

**Default:** ' ' (null string)

### Name

Specify a name for the object.

## **Default:** ' ' (null string)

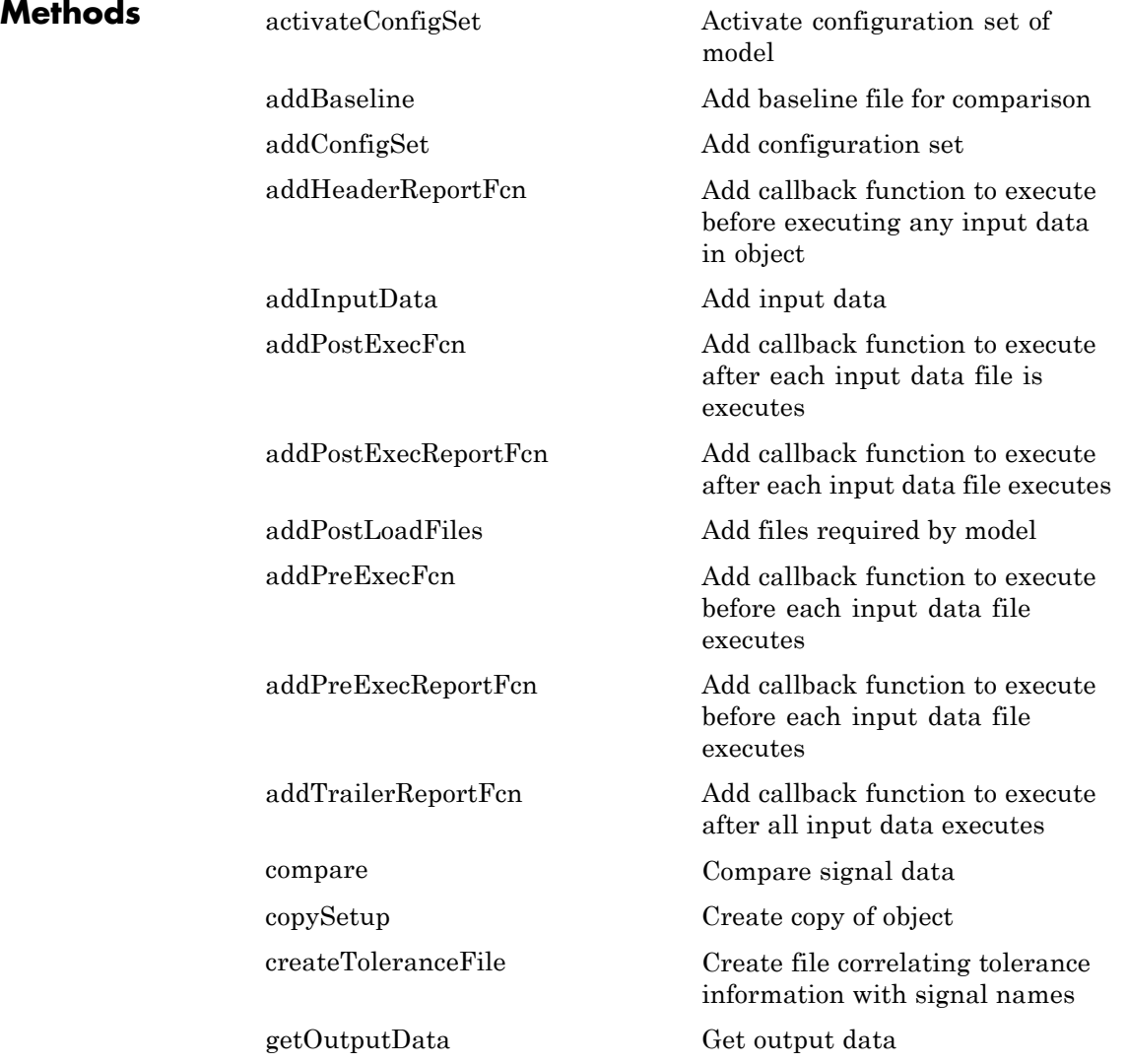

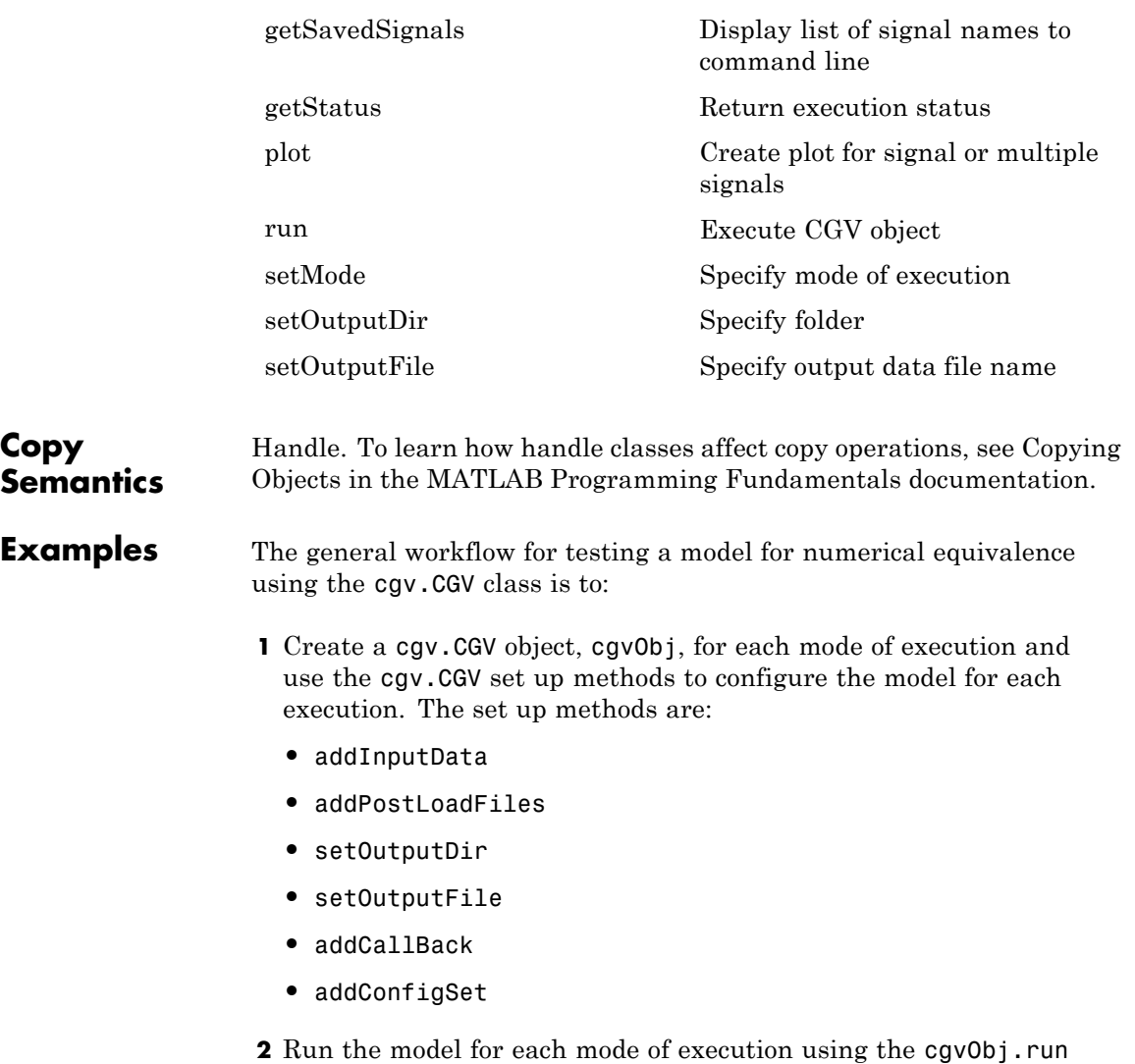

method.

- **3** Use the cgv.CGV access methods to get and evaluate the data. The access methods are:
	- **•** getOutputData
	- **•** getSavedSignals
	- **•** plot
	- **•** compare

An object should be run only once. After the object is run, the set up methods are no longer used for that object. You then use the access methods for verifying the numerical equivalence of the results.

## See Also cgv.Config

- **How To** "Verifying Numerical Equivalence of Results with Code Generation Verification API"
	- Using Code Generation Verification
	- "Verifying Generated Code Applications"

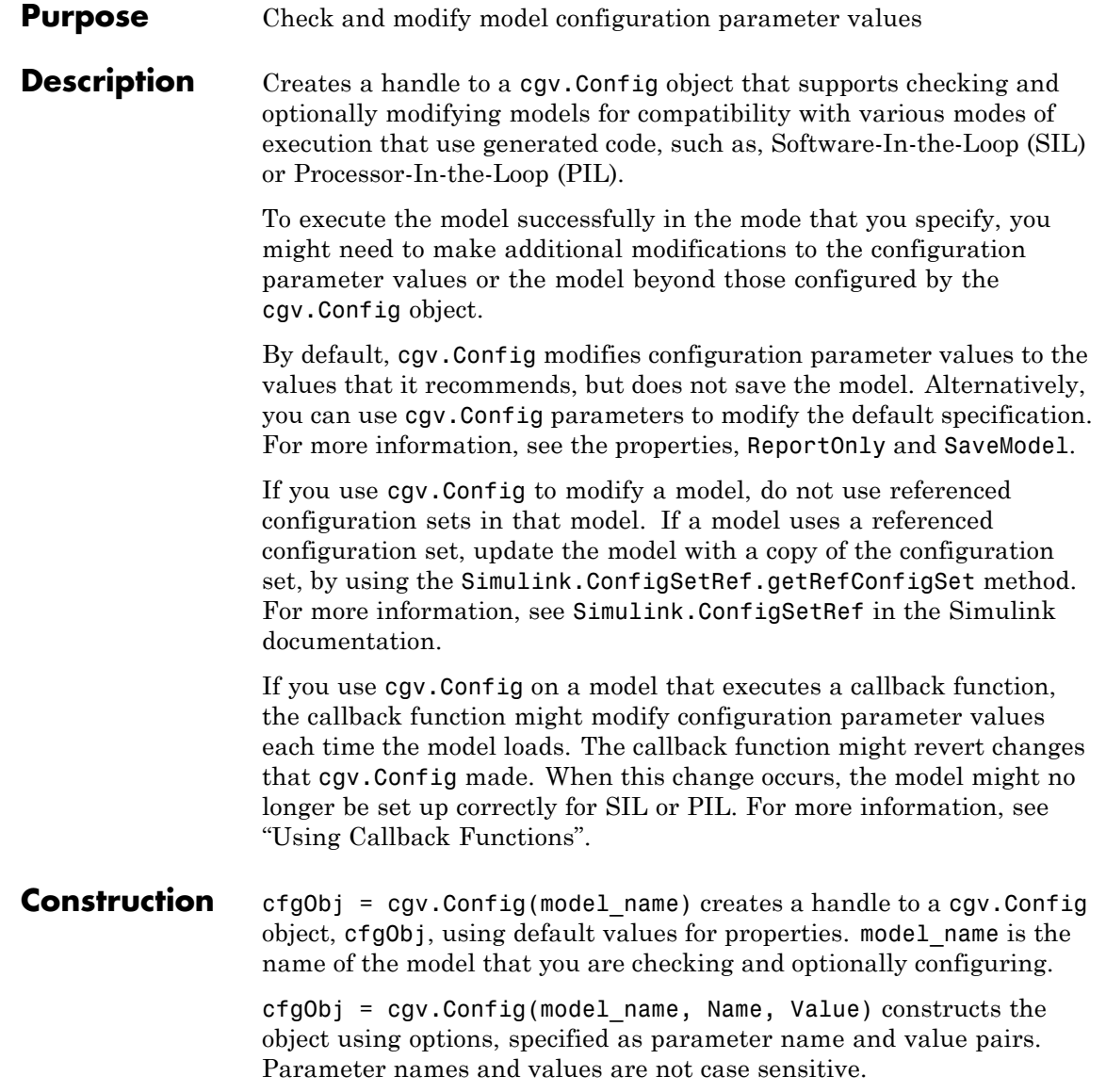

Name can also be a property name and Value is the corresponding value. Name must appear inside single quotes (''). You can specify several name-value pair arguments in any order as Name1,Value1, ,NameN,ValueN.

## **Properties** CheckOutports

Specify whether to compile the model and check that the model outports configuration is compatible with the cgv.CGV object. If your script fixes errors reported by cgv.Config, you can set CheckOutports to off.

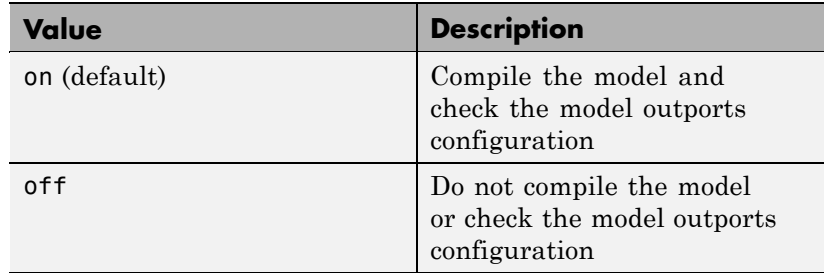

ComponentType

Define the SIL or PIL approach

If mode of execution is simulation (connectivity is sim), choosing either value for ComponentType has no effect on simulation results. However, cgv.Config recommends configuration parameter values based on the value of ComponentType.

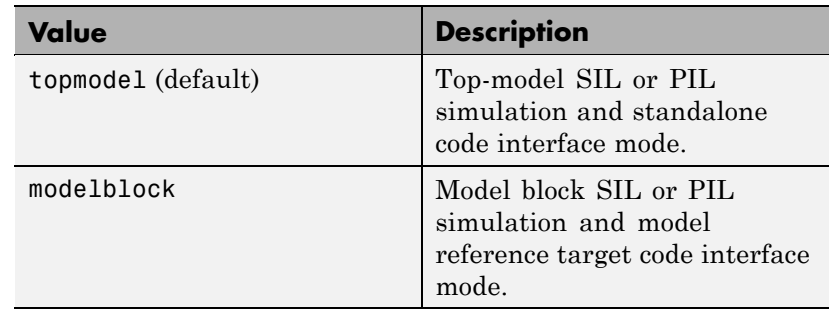

### Connectivity

Specify mode of execution

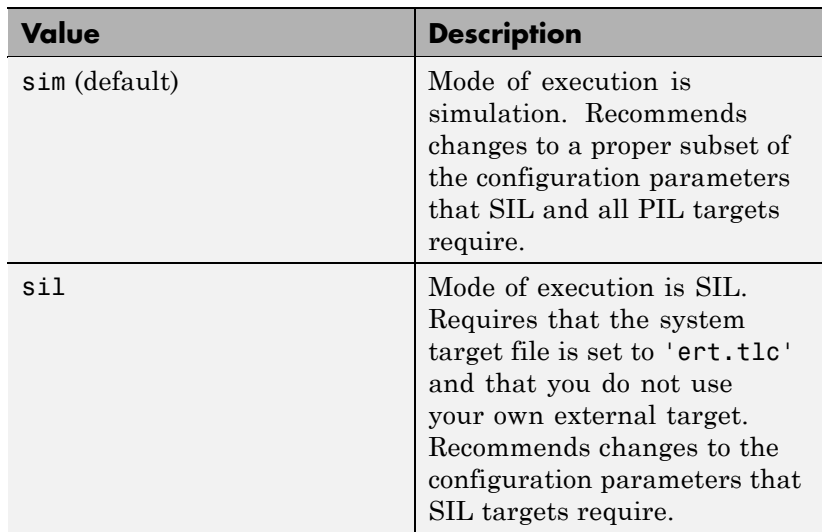

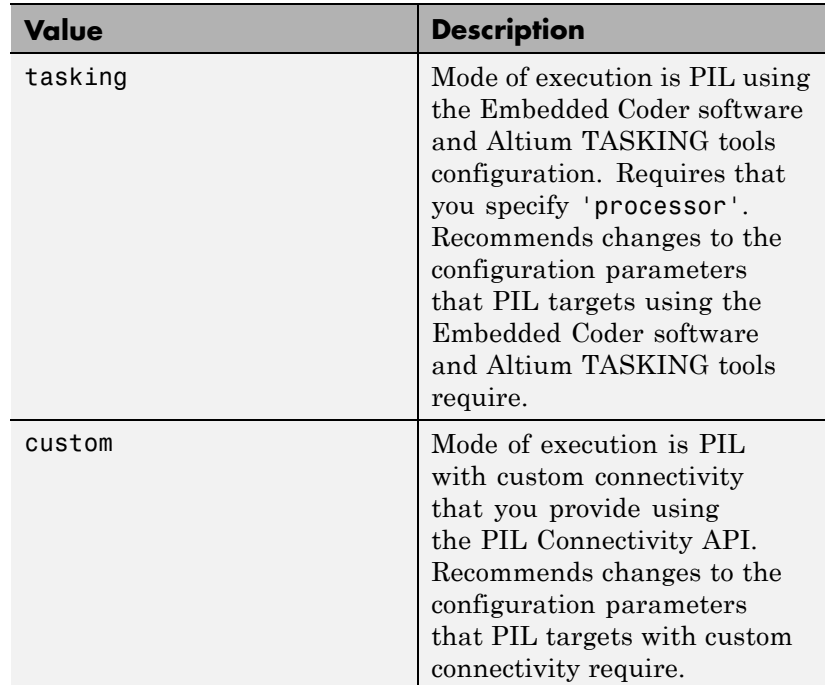

LogMode

Specify the **Signal Logging** and **Output** parameters on the **Data Import/Export** pane of the Configuration Parameters dialog box.

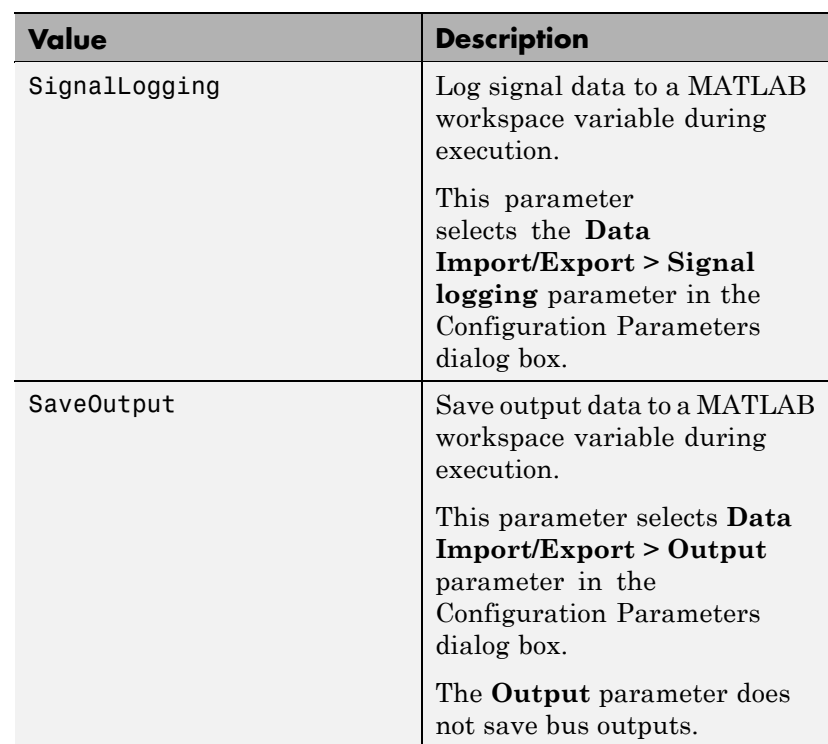

### Processor

Defines the processor type

Use Processor only when the value of Connectivity is tasking. 

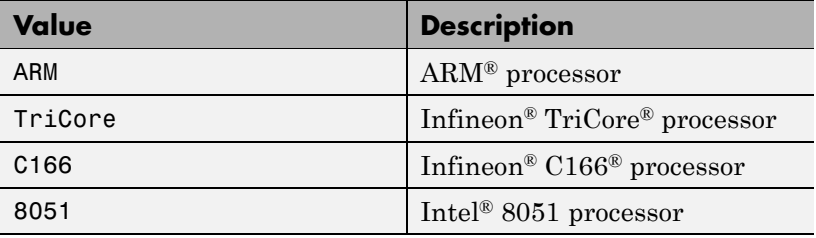

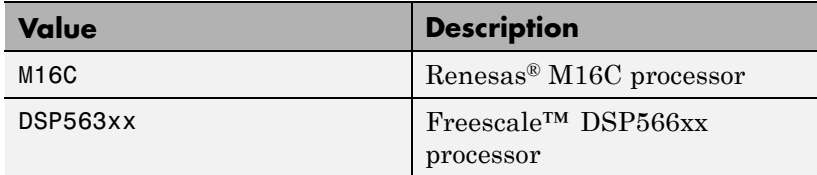

### ReportOnly

The ReportOnly property specifies whether cgv.Config modifies the recommended values of the configuration parameters of the model.

If you set ReportOnly to on, SaveModel must be off.

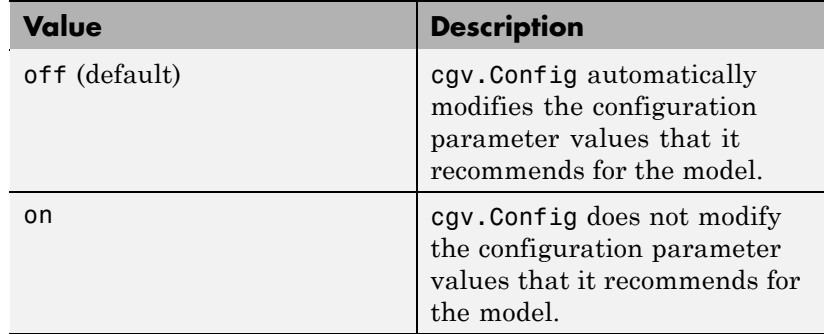

### SaveModel

Specify whether to save the model with the configuration parameter values recommended by cgv.Config.

If you set SaveModel to 'on', ReportOnly must be 'off'.

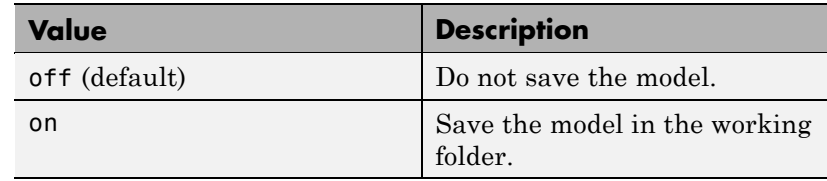

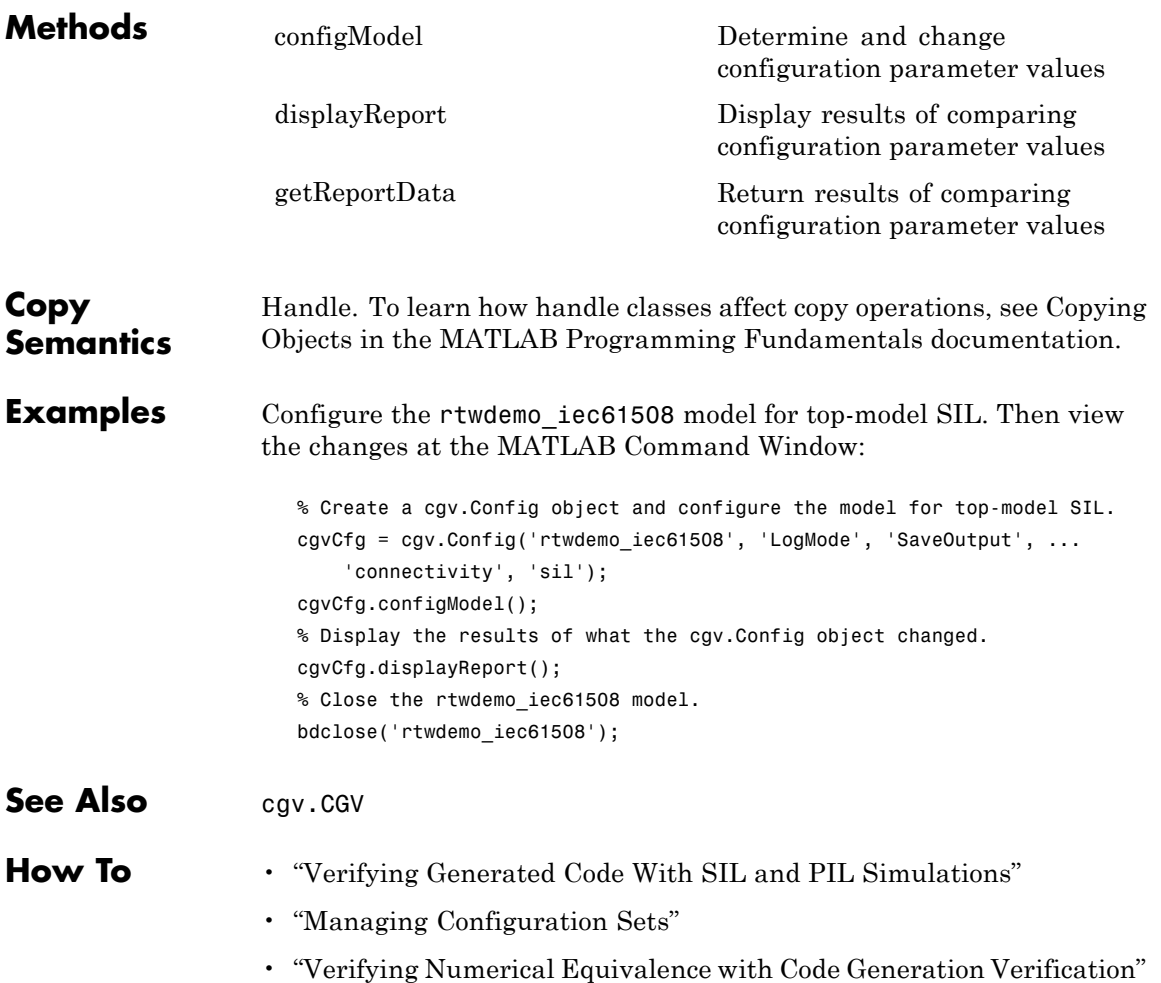

# <span id="page-119-0"></span>**cgv.CGV.compare**

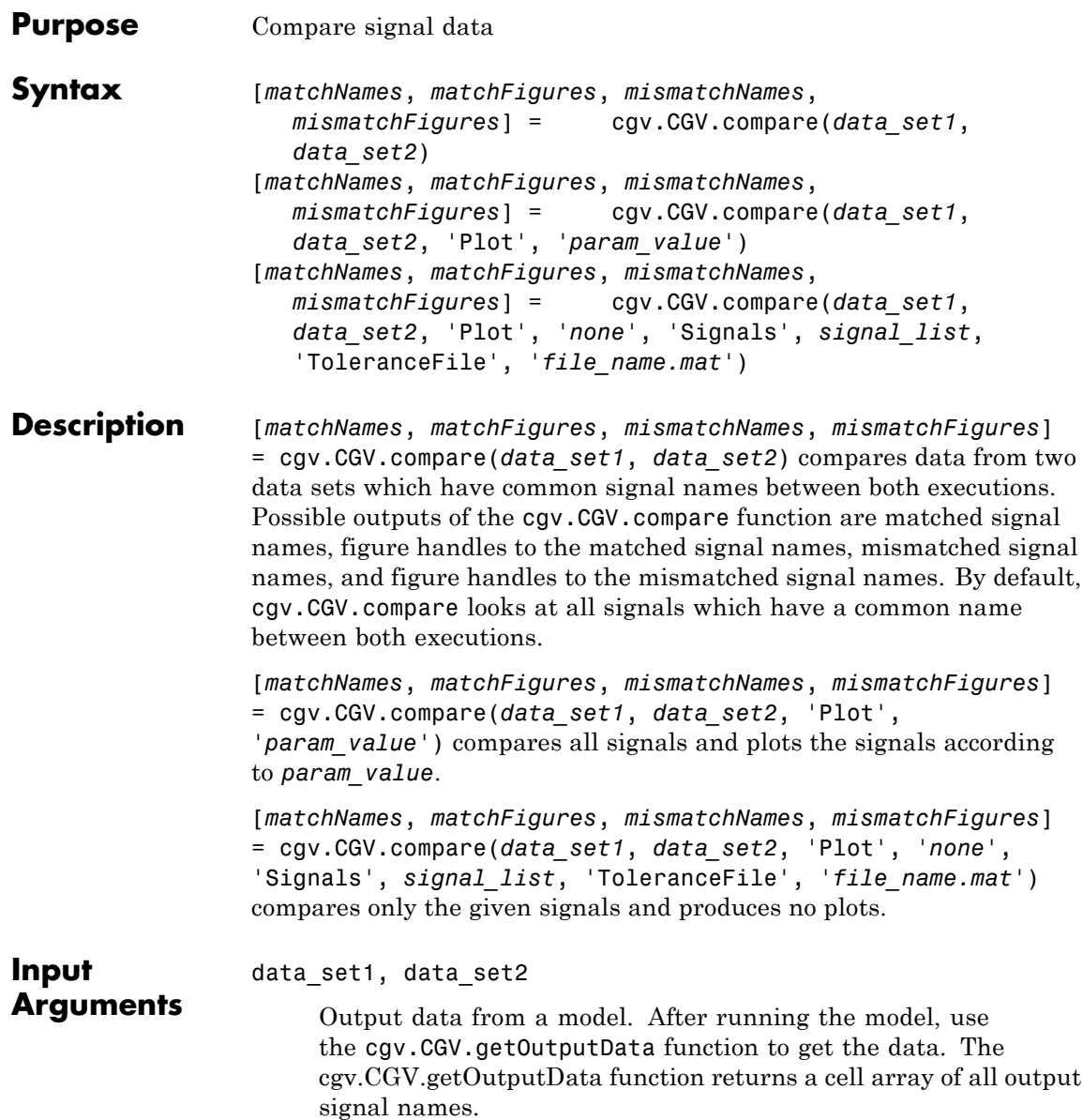

# **cgv.CGV.compare**

#### varargin

Variable number of parameter name and value pairs.

### **varargin Parameters**

You can specify the following argument properties for the cgv.CGV.compare function using parameter name and value argument pairs. These parameters are optional.

### Plot(optional)

Designates which comparison data to plot. The value of this parameter must be one of the following:

- **•** 'match': plot the comparison of the matched signals from the two datasets
- **•** 'mismatch'(default): plot the comparison of the mismatched signals from the two datasets
- **•** 'none': do not produce a plot

#### Signals(optional)

A cell array of strings, where each string is a signal name in the dataset. Use [cgv.CGV.getSavedSignals](#page-232-0) to view the list of available signal names in the *dataset*. *signal\_list* can contain an individual signal or multiple signals. The syntax for an individual signal name is:

```
signal list = \{ 'log data.subsystem name.Data(:,1)' \}
```
The syntax for multiple signal names is:

```
signal list = \{'log data.block name.Data(:,1)',...
          'log data.block name.Data(:,2)',...
                      'log data.block_name.Data(:,3)',...
                      'log_data.block_name.Data(:,4)'};
```
If a model component contains a space or newline character, MATLAB adds parantheses and a single quote to the name of the component. For example, if a section of the signal has a space, 'block name', MATLAB displays the signal name as:

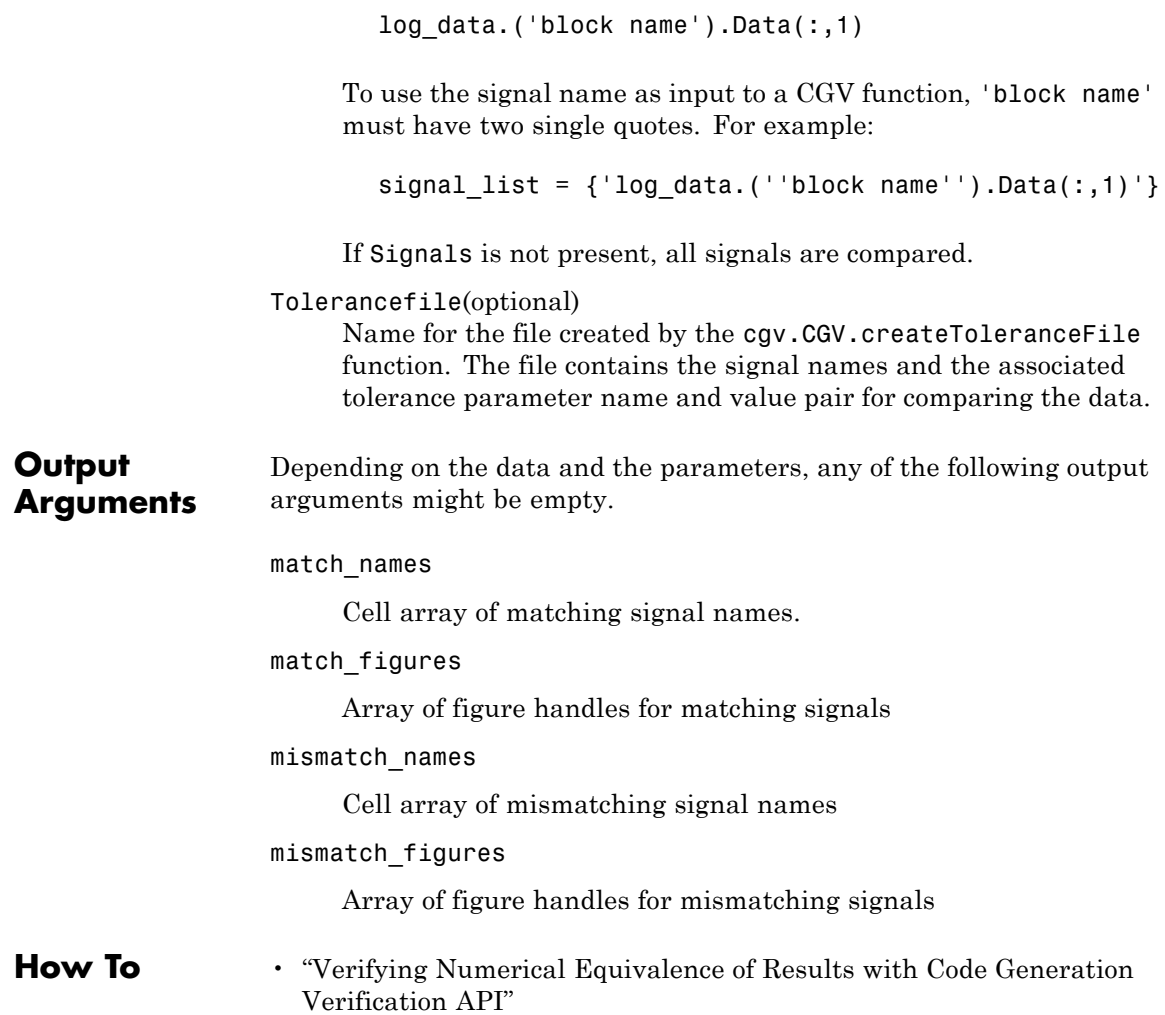

<span id="page-122-0"></span>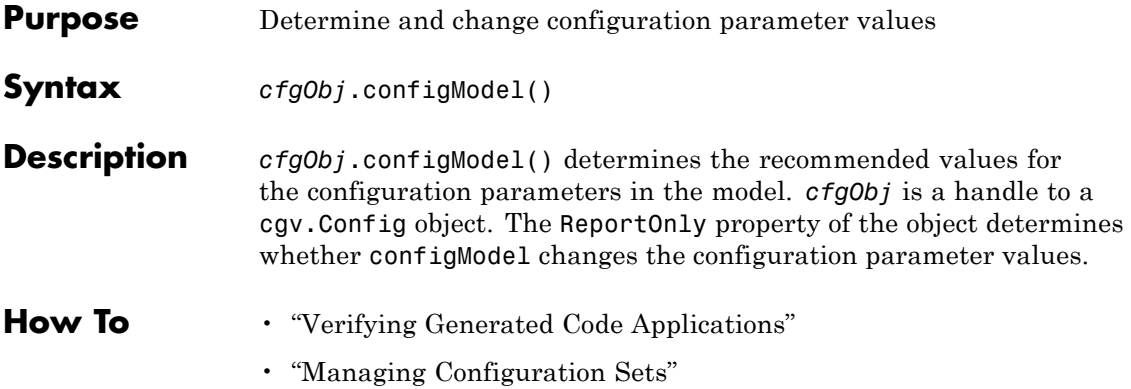

# **checkEnvSetup**

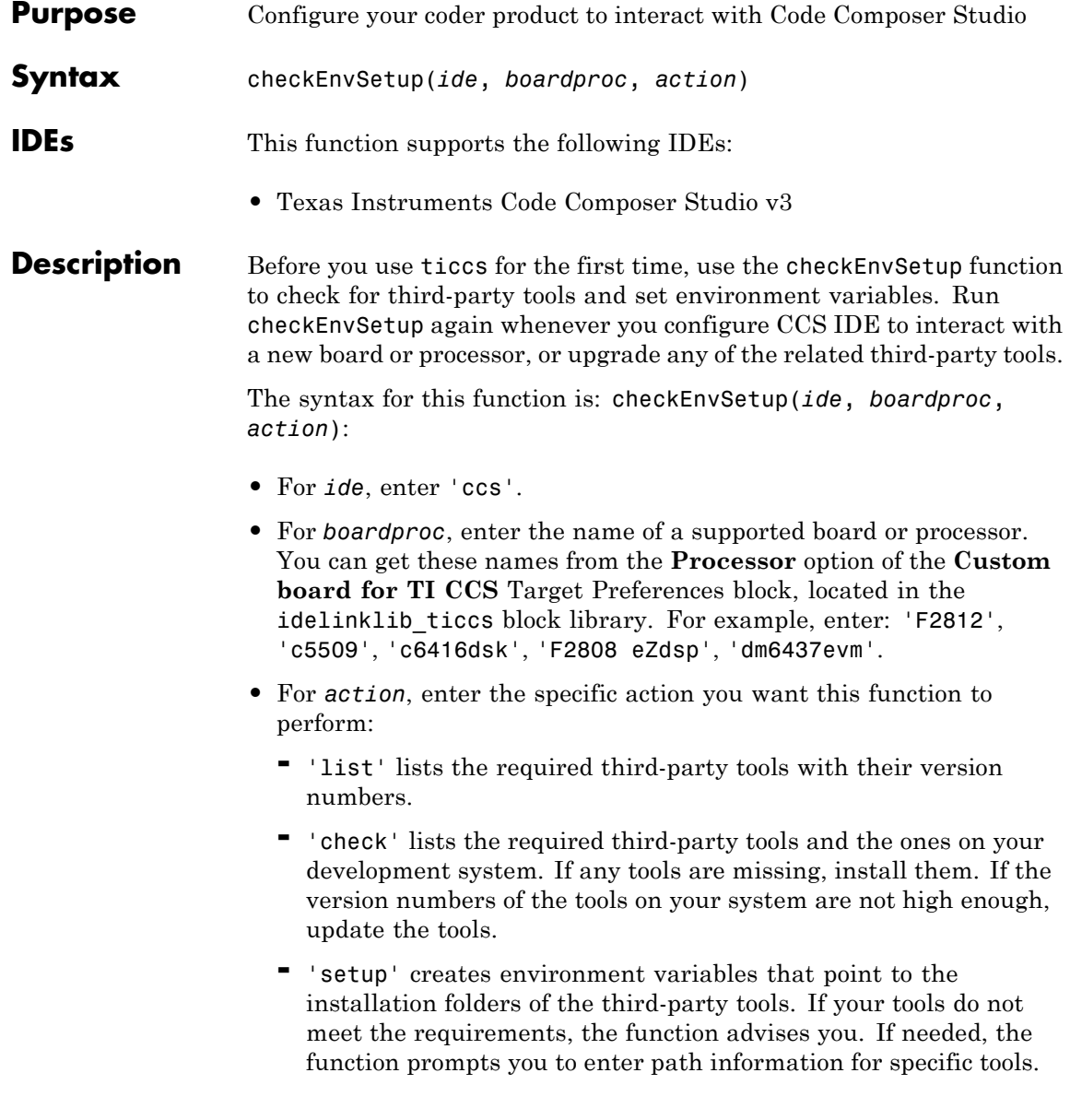

If you omit the *action* argument, the method defaults to 'setup'.

If *action* is 'list' or 'check', you can assign the third-party tool information to a variable instead of displaying it on the MATLAB command line. When *action* is 'setup', the statement does not return an output argument.

**Examples** To see the required third-party tools and version information for your board, use 'list' as the *action* argument:

> >> checkEnvSetup('ccs', 'F2808 eZdsp', 'list') 1. CCS (Code Composer Studio) Required version: 3.3.82.13 Required for : Automation and Code Generation 2. CGT (Texas Instruments C2000 Code Generation Tools) Required version: 5.2.1 Required for : Code generation 3. DSP/BIOS (Real Time Operating System) Required version: 5.33.05 Required for : Real-Time Data Exchange (RTDX) 4. Flash Tools (TMS320C2808 Flash APIs) Required version: 3.02 Required for : Flash Programming

To compare your versions of the tools with the required versions. Use 'check' as the *action* argument:

(FLASH\_2808\_API\_INSTALLDIR, "<Flash Tools (TMS320C2808 Flash APIs) installation fo

checkEnvSetup('ccs', 'c6416', 'check') 1. CCS (Code Composer Studio) Your version : 3.3.38.2 Required version: 3.3.82.13

Required environment variables (name, value):

Required for : Automation and Code Generation 2. CGT (Code Generation Tools) Your version : 6.0.8 Required version: 6.1.10 Required for : Code generation 3. DSP/BIOS (Real Time Operating System) Your version : Required version: 5.33.05 Required for : Code generation 4. Texas Instruments IMGLIB (TMS320C64x) Your version : 1.04 Required version: 1.04 Required for : TFL block replacement C64X IMGLIB INSTALLDIR="E:\apps\TexasInstruments\C6400\imglib v104b

Finally, set the environment variables your coder product requires to use the CCS IDE and generate code for your board. Use 'setup' as the *action* argument, or omit the *action* argument:

checkEnvSetup('ccs', 'dm6437evm')

- 1. Checking CCS (Code Composer Studio) version Required version: 3.3.82.13 Required for : Automation and Code Generation Your Version : 3.3.38.13
- 2. Checking CGT (Code Generation Tools) version Required version: 6.1.10 Required for : Code generation Your Version : 6.1.10
- 3. Checking DSP/BIOS (Real Time Operating System) version Required version: 5.33.05 Required for : Code generation

Your Version : 5.33.05

- 4. Checking Texas Instruments IMGLIB (C64x+) version Required version: 2.0.1 Required for : TFL block replacement Your Version : 2.0.1 ### Setting environment variable "C64XP\_IMGLIB\_INSTALLDIR" to "E
- 5. Checking DM6437EVM DVSDK (Digital Video Software Developers Kit) Required version: 1.01.00.15 Required for : Code generation Your Version : 1.01.00.15 ### Setting environment variable " ### Setting environment variable "CSLR\_DM6437\_INSTALLDIR" to "C:\ ### Setting environment variable "PSP\_EVMDM6437\_INSTALLDIR" to "C ### Setting environment variable "NDK\_INSTALL\_DIR" to "C:\dvsdk\_1

# **close**

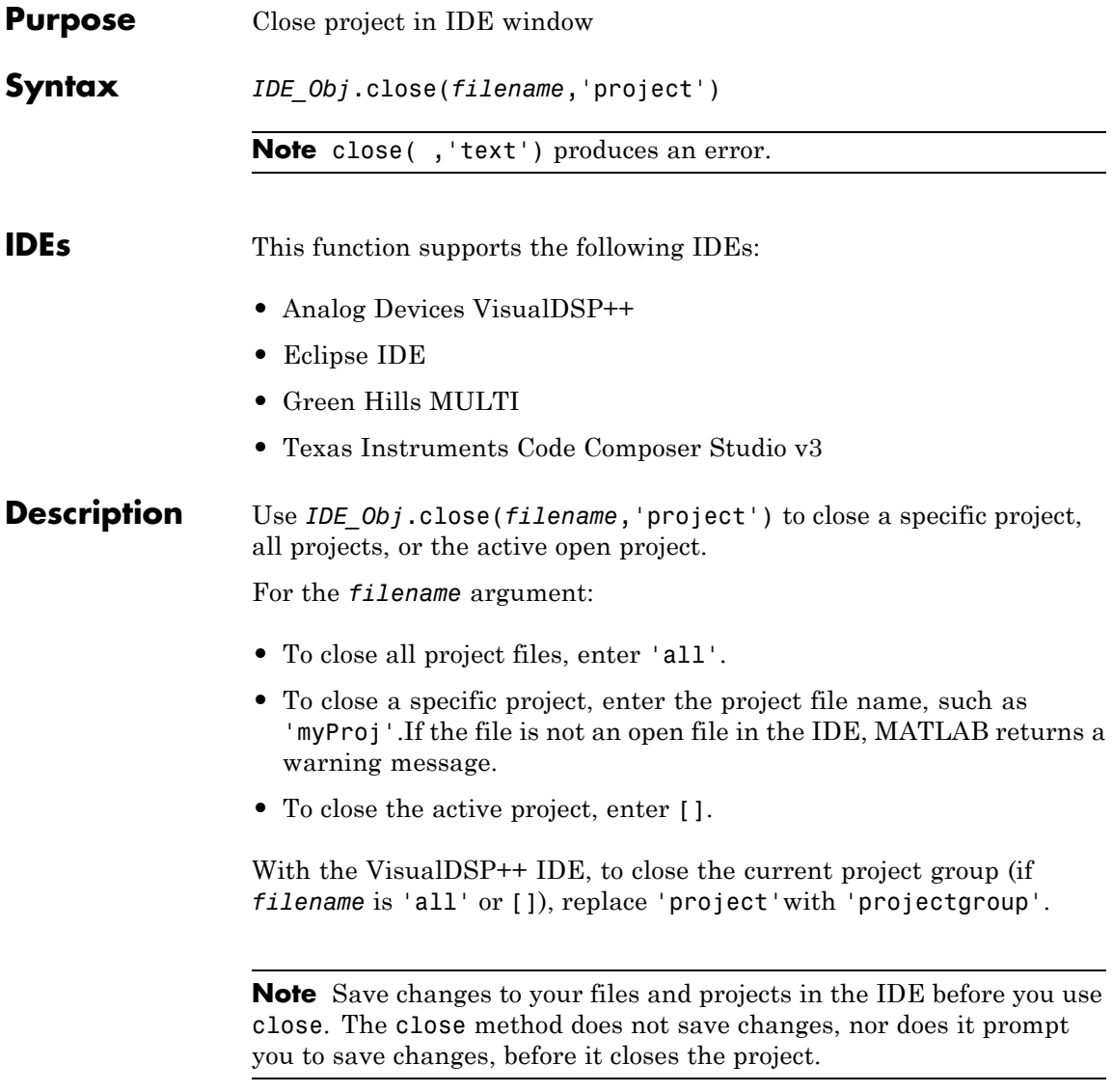

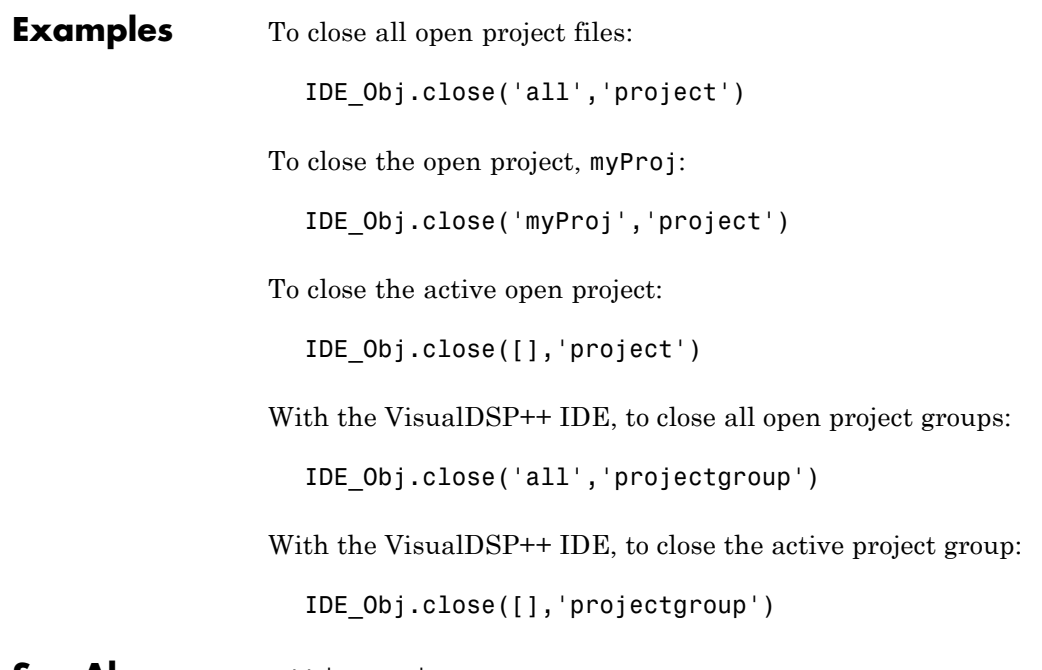

**See Also** add | open | save

# **configure**

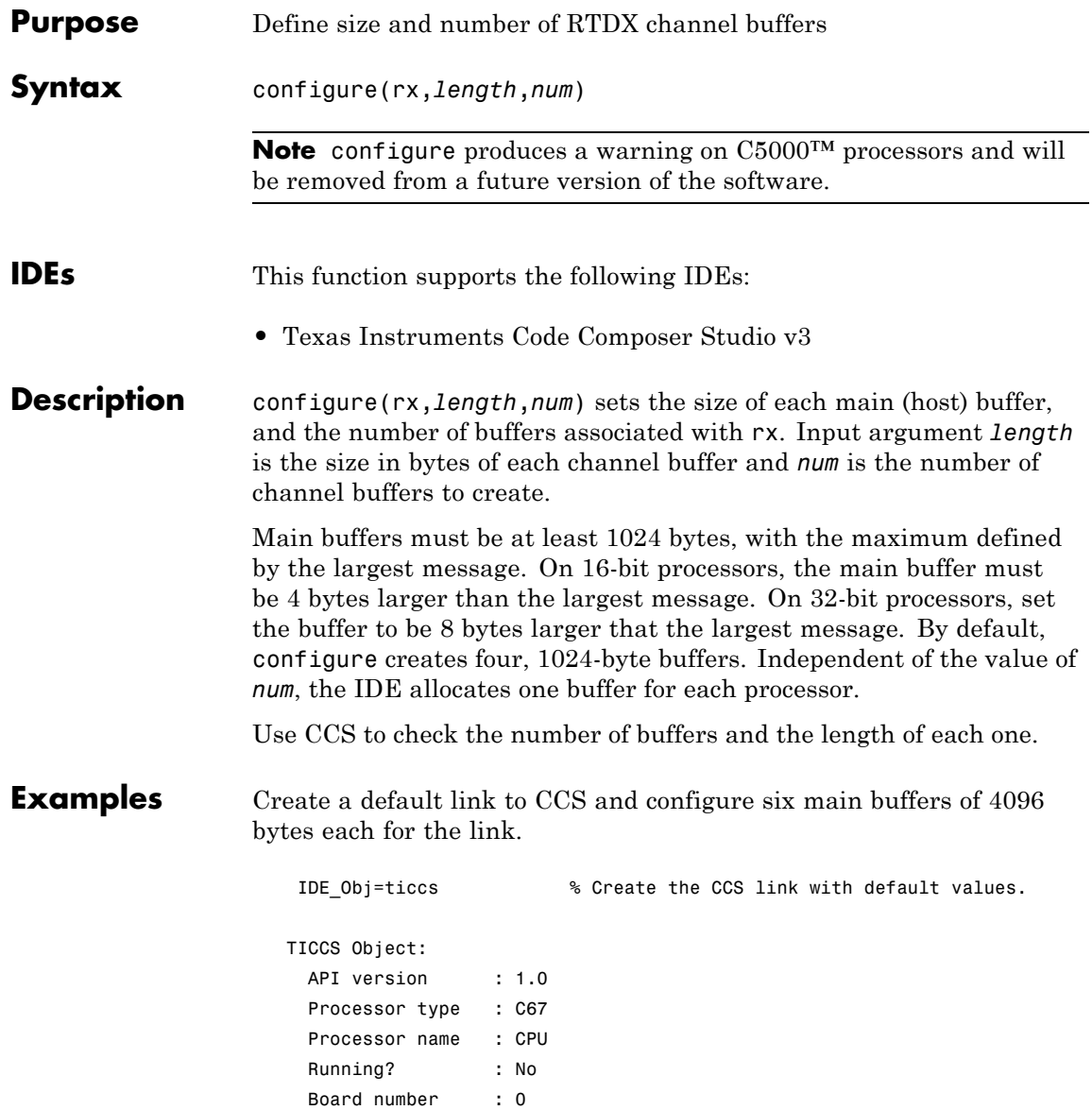

```
Processor number : 0
    Default timeout : 10.00 secs
    RTDX channels : 0
   rx=IDE_Obj.rtdx % Create an alias to the rtdx portion.
   RTDX channels : 0
   configure(rx,4096,6) % Use the alias rx to configure the length
                       % and number of buffers.
After you configure the buffers, use the RTDX tools in the IDE to verify
the buffers.
```
**See Also** readmat | readmsg | write | writemsg

# **connect**

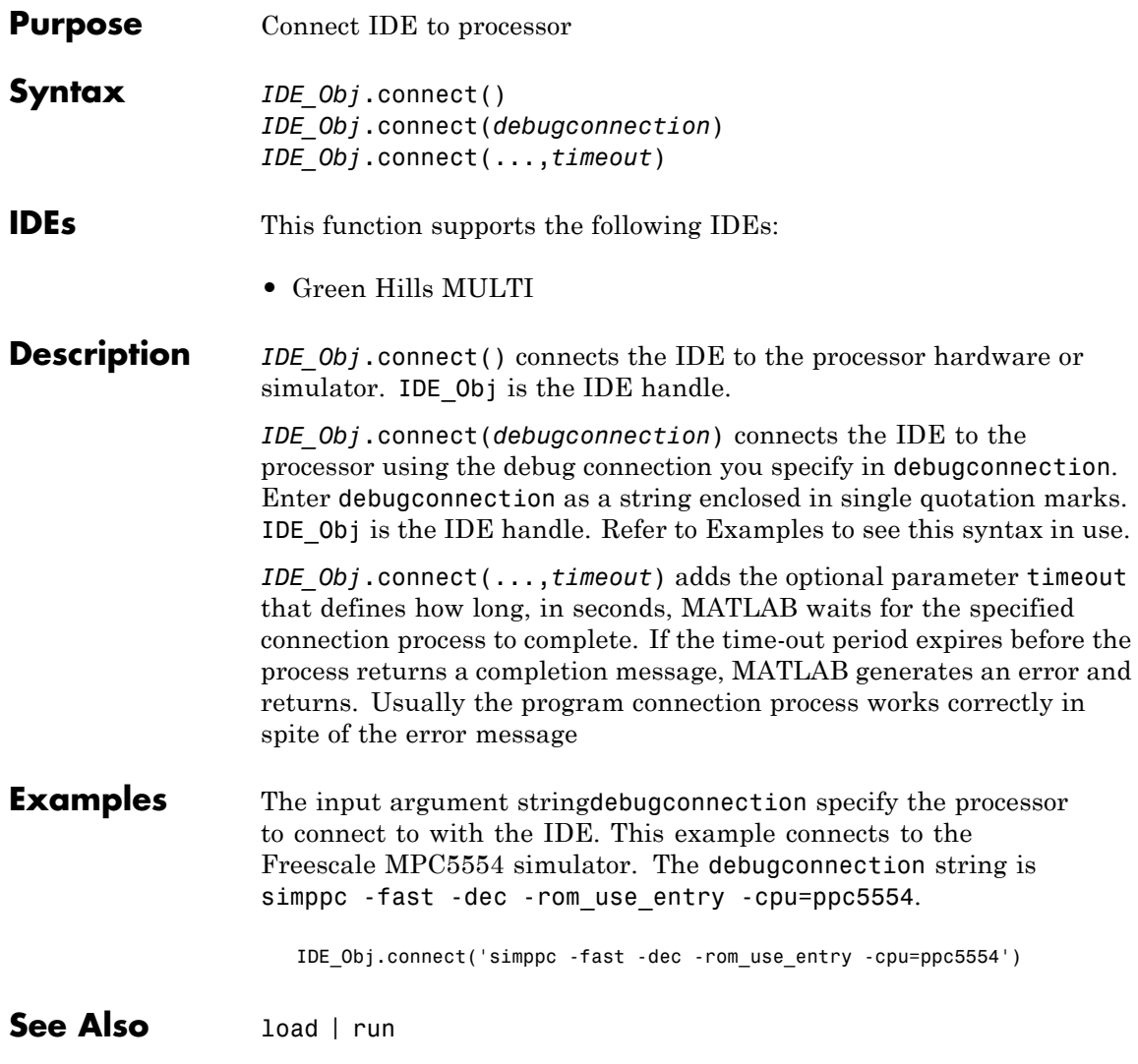

<span id="page-132-0"></span>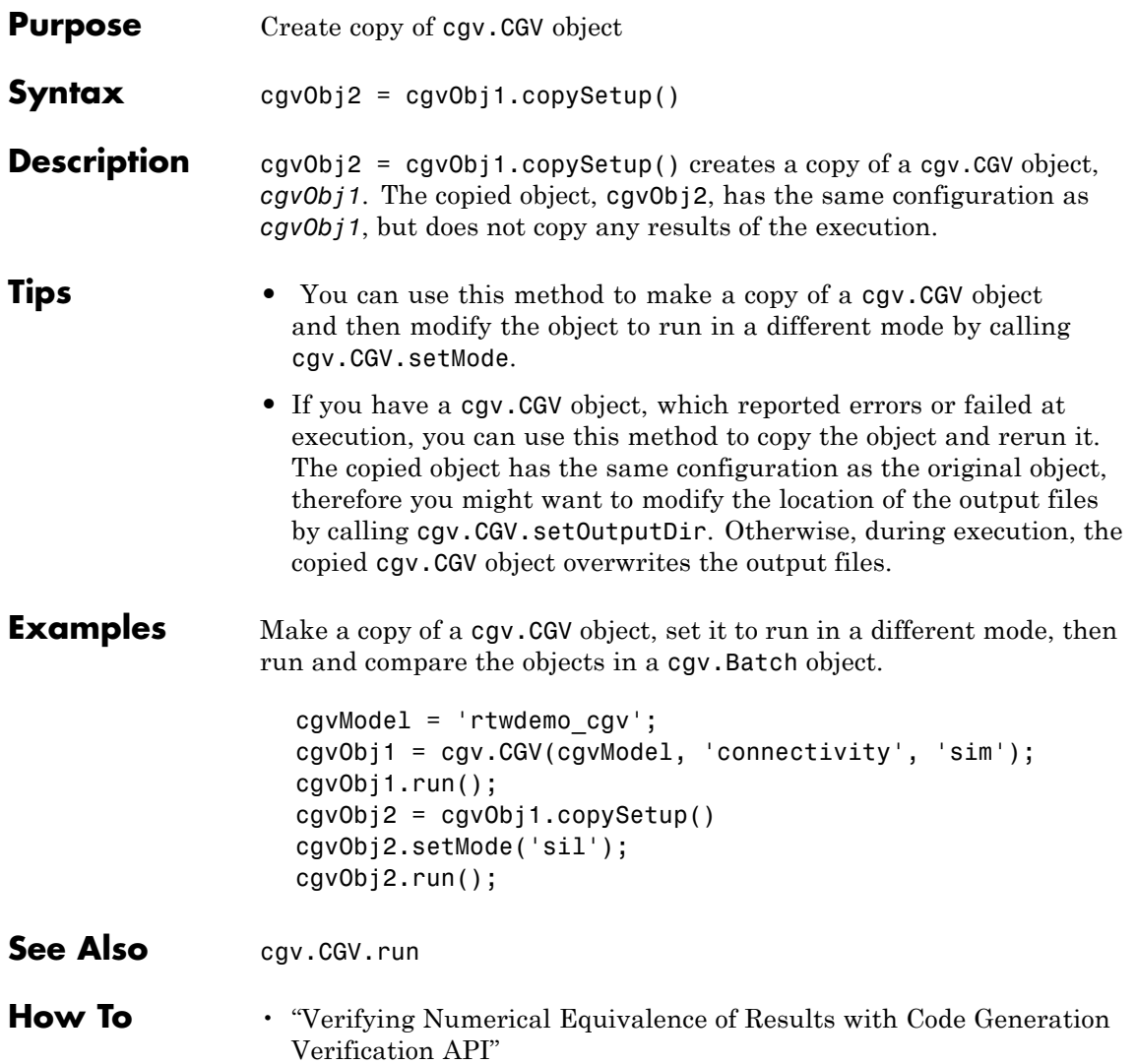

# **copyConceptualArgsToImplementation**

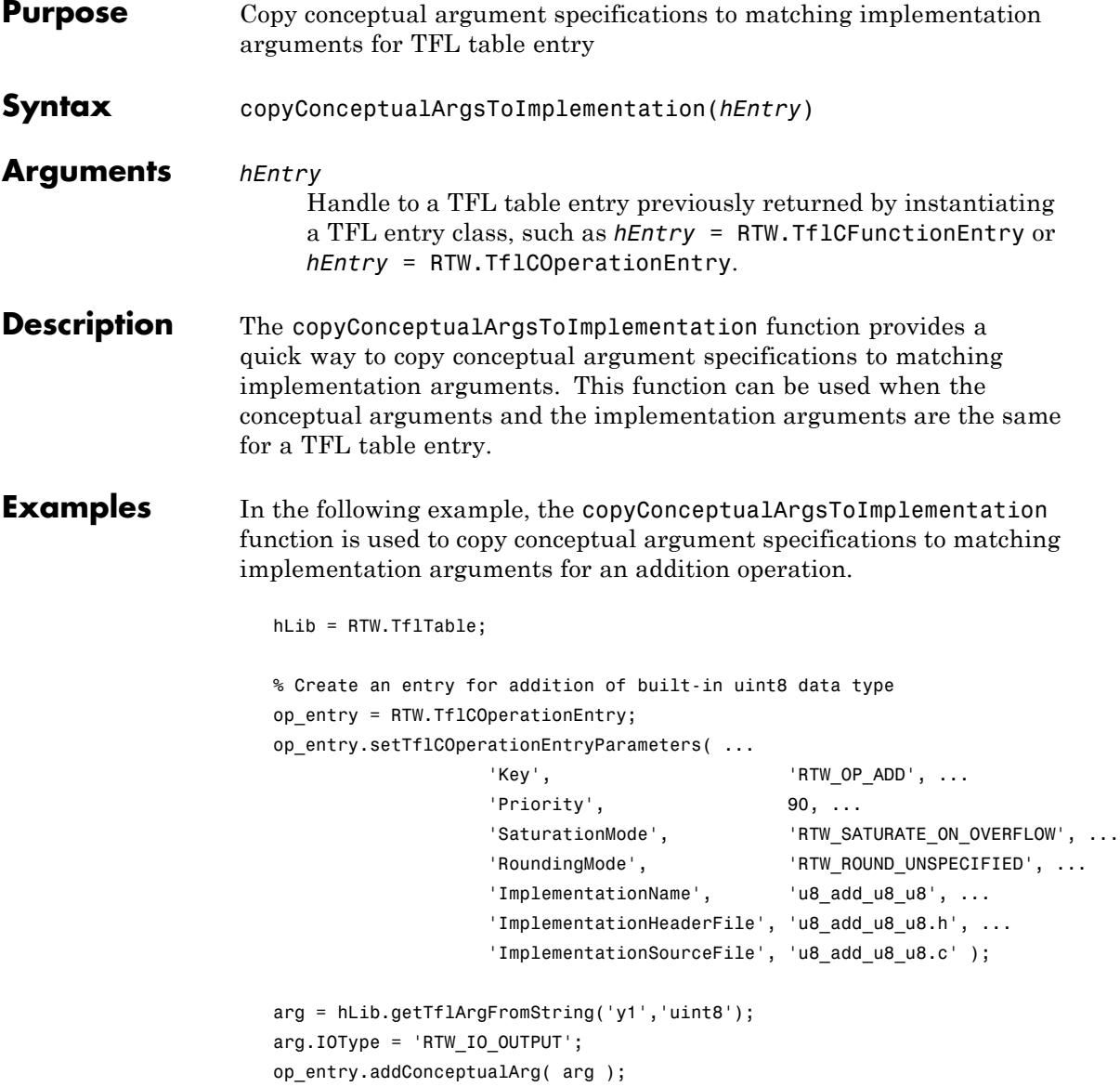

```
arg = hLib.getTflArgFromString('u1','uint8');
                       op_entry.addConceptualArg( arg );
                       arg = hLib.getTflArgFromString('u2','uint8');
                       op_entry.addConceptualArg( arg );
                       op_entry.copyConceptualArgsToImplementation();
                       hLib.addEntry( op_entry );
How To • "Creating Function Replacement Tables"
                    • "Replacing Math Functions and Operators Using Target Function
                       Libraries"
```
# **createAndAddConceptualArg**

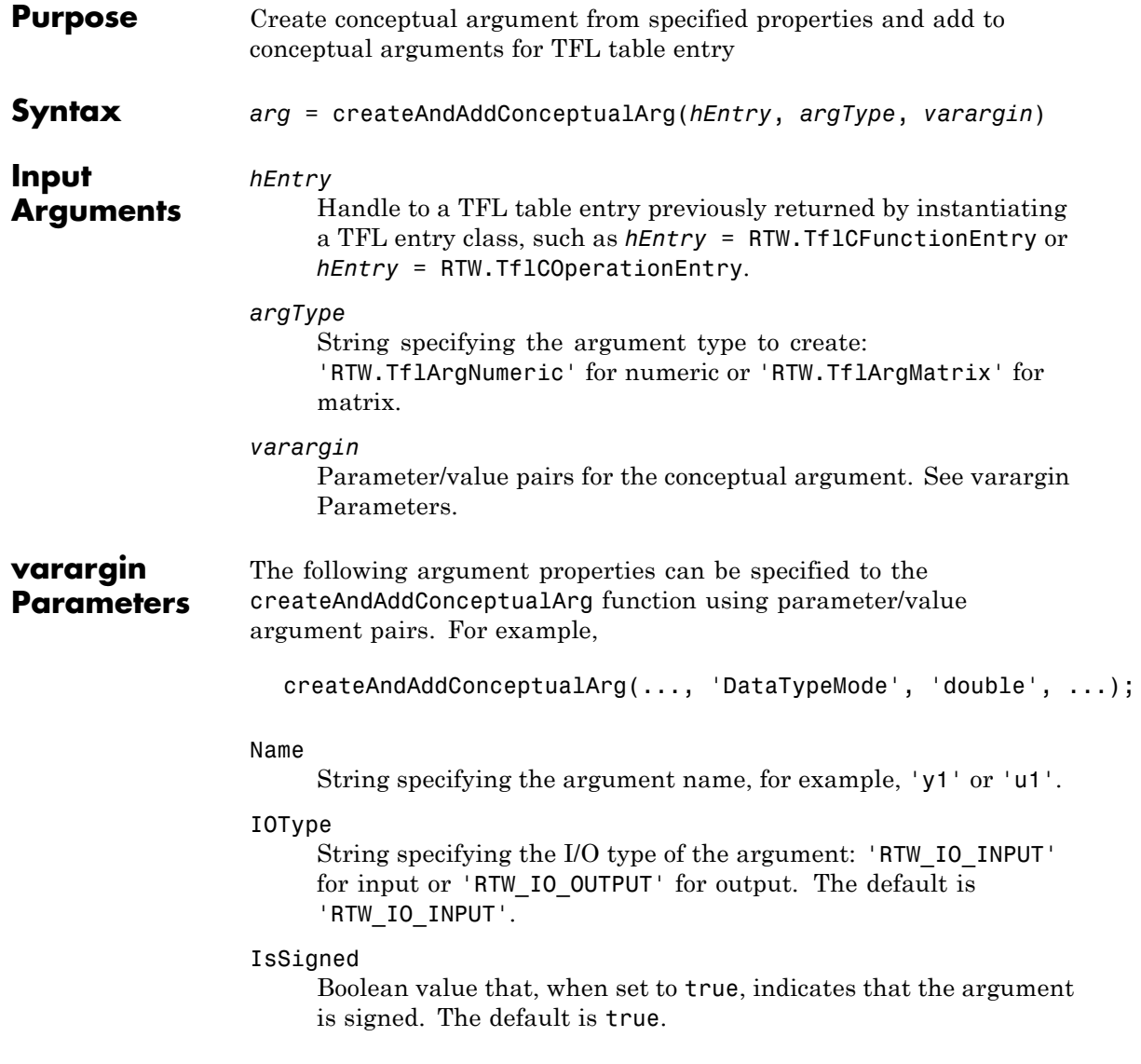

### WordLength

Integer specifying the word length, in bits, of the argument. The default is 16.

### CheckSlope

Boolean flag that, when set to true for a fixed-point argument, causes TFL replacement request processing to check that the slope value of the argument exactly matches the call-site slope value. The default is true.

Specify true if you are matching a specific [slope bias] scaling combination or a specific binary-point-only scaling combination on fixed-point operator inputs and output. Specify false if you are matching relative scaling or relative slope and bias values across fixed-point operator inputs and output.

### CheckBias

Boolean flag that, when set to true for a fixed-point argument, causes TFL replacement request processing to check that the bias value of the argument exactly matches the call-site bias value. The default is true.

Specify true if you are matching a specific [slope bias] scaling combination or a specific binary-point-only scaling combination on fixed-point operator inputs and output. Specify false if you are matching relative scaling or relative slope and bias values across fixed-point operator inputs and output.

### DataTypeMode

String specifying the data type mode of the argument: 'boolean', 'double', 'single', 'Fixed-point: binary point scaling', or 'Fixed-point: slope and bias scaling'. The default is 'Fixed-point: binary point scaling'.

**Note** You can specify either DataType (with Scaling) or DataTypeMode, but do not specify both.

### DataType

String specifying the data type of the argument: 'boolean', 'double', 'single', or 'Fixed'. The default is 'Fixed'.

#### Scaling

String specifying the data type scaling of the argument: 'BinaryPoint' for binary-point scaling or 'SlopeBias' for slope and bias scaling. The default is 'BinaryPoint'.

#### Slope

Floating-point value specifying the slope of the argument, for example, 15.0. The default is 1.

If you are matching a specific [slope bias] scaling combination on fixed-point operator inputs and output, specify either this parameter or a combination of the SlopeAdjustmentFactor and FixedExponent parameters

### SlopeAdjustmentFactor

Floating-point value specifying the slope adjustment factor (F) part of the slope,  $F2^E$ , of the argument. The default is 1.0.

If you are matching a specific [slope bias] scaling combination on fixed-point operator inputs and output, specify either the Slope parameter or a combination of this parameter and the FixedExponent parameter.

### FixedExponent

Integer value specifying the fixed exponent (E) part of the slope, *F*2*E*, of the argument. The default is -15.

If you are matching a specific [slope bias] scaling combination on fixed-point operator inputs and output, specify either the Slope parameter or a combination of this parameter and the SlopeAdjustmentFactor parameter.

### Bias

Floating-point value specifying the bias of the argument, for example, 2.0. The default is 0.0.

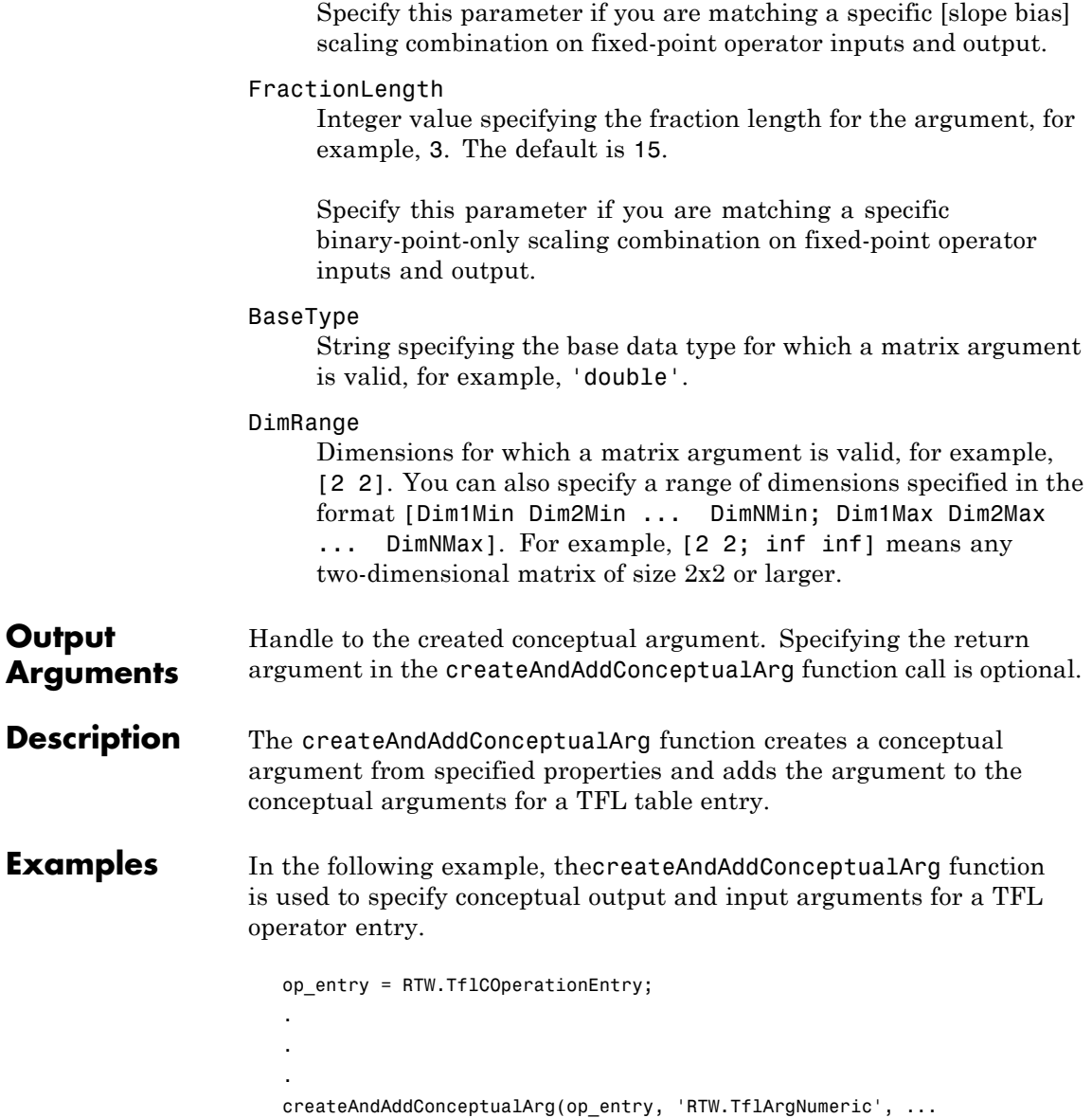

```
'Name', 'y1', ...
                        'IOType', 'RTW_IO_OUTPUT', ...
                        'IsSigned', true, ...
                        'WordLength', 32, ...
                        'FractionLength', 0);
createAndAddConceptualArg(op_entry, 'RTW.TflArgNumeric',...
                        'Name', 'u1', ...
                        'IOType', 'RTW_IO_INPUT',...
                        'IsSigned', true,...
                        'WordLength', 32, ...
                        'FractionLength', 0 );
createAndAddConceptualArg(op_entry, 'RTW.TflArgNumeric',...
                        'Name', 'u2', ...
                        'IOType', 'RTW_IO_INPUT',...
                        'IsSigned', true,...
                        'WordLength', 32, ...
                        'FractionLength', 0 );
```
The following examples show some common type specifications using createAndAddConceptualArg.

```
% uint8:
createAndAddConceptualArg(hEntry, 'RTW.TflArgNumeric', ...
                       'Name', 'u1', ...
                       'IOType', 'RTW_IO_INPUT', ...
                       'IsSigned', false, ...
                       'WordLength', 8, ...
                       'FractionLength', 0 );
% single:
createAndAddConceptualArg(hEntry, 'RTW.TflArgNumeric', ...
                       'Name', 'u1', ...
                       'IOType', 'RTW_IO_INPUT', ...
                       'DataTypeMode', 'single' );
```

```
% double:
createAndAddConceptualArg(hEntry, 'RTW.TflArgNumeric', ...
                       'Name', 'y1', ...
                       'IOType', 'RTW IO OUTPUT', ...
                       'DataTypeMode', 'double' );
% boolean:
createAndAddConceptualArg(hEntry, 'RTW.TflArgNumeric', ...
                       'Name', 'u1', ...
                       'IOType', 'RTW_IO_INPUT', ...
                       'DataTypeMode', 'boolean' );
% Fixed-point using binary-point-only scaling:
createAndAddConceptualArg(hEntry, 'RTW.TflArgNumeric', ...
                 'Name', 'y1', ...
                 'IOType', 'RTW_IO_OUTPUT', ...
                 'CheckSlope', true, ...
                 'CheckBias', true, ...
                 'DataTypeMode', 'Fixed-point: binary point scaling', ...
                 'IsSigned', true, ...
                 'WordLength', 32, ...
                 'FractionLength', 28);
% Fixed-point using [slope bias] scaling:
createAndAddConceptualArg(hEntry, 'RTW.TflArgNumeric', ...
                 'Name', 'y1', ...
                 'IOType', 'RTW_IO_OUTPUT', ...
                 'CheckSlope', true, ...
                 'CheckBias', true, ...
                 'DataTypeMode', 'Fixed-point: slope and bias scaling', ...
                 'IsSigned', true, ...
                 'WordLength', 16, ...
                 'Slope', 15, ...
                 'Bias', 2);
```
For examples of fixed-point arguments that use relative scaling or relative slope/bias values, see "Example: Creating Fixed-Point Operator Entries for Relative Scaling (Multiplication and Division)" and "Example: Creating Fixed-Point Operator Entries for Equal Slope and Zero Net Bias (Addition and Subtraction)" in the Embedded Coder documentation.

- **How To** "Creating Function Replacement Tables"
	- "Replacing Math Functions and Operators Using Target Function Libraries"

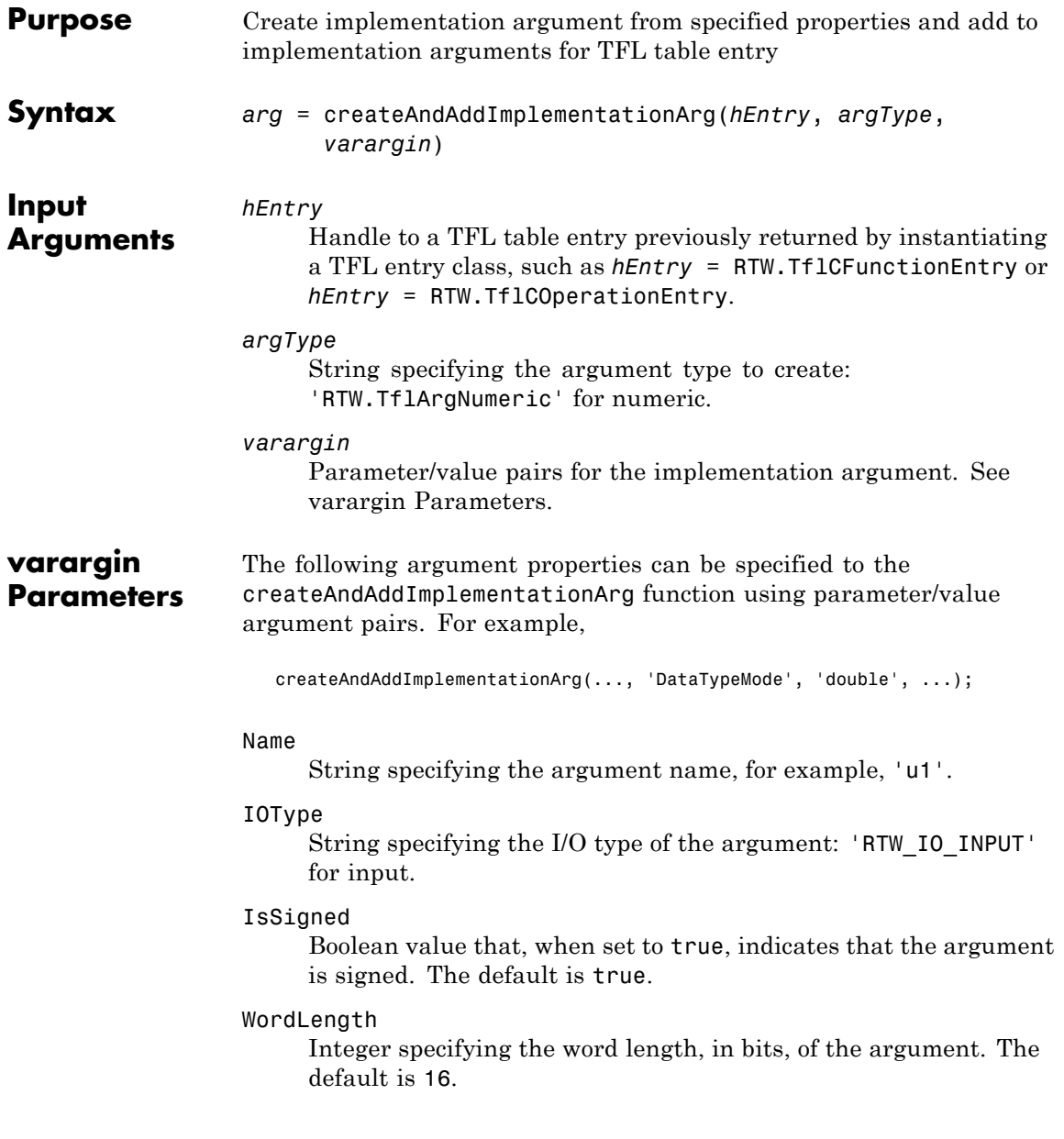

### DataTypeMode

String specifying the data type mode of the argument: 'boolean', 'double', 'single', 'Fixed-point: binary point scaling', or 'Fixed-point: slope and bias scaling'. The default is 'Fixed-point: binary point scaling'.

**Note** You can specify either DataType (with Scaling) or DataTypeMode, but do not specify both.

### DataType

String specifying the data type of the argument: 'boolean', 'double', 'single', or 'Fixed'. The default is 'Fixed'.

#### Scaling

String specifying the data type scaling of the argument: 'BinaryPoint' for binary-point scaling or 'SlopeBias' for slope and bias scaling. The default is 'BinaryPoint'.

### Slope

Floating-point value specifying the slope of the argument, for example, 15.0. The default is 1.

You can optionally specify either this parameter or a combination of the SlopeAdjustmentFactor and FixedExponent parameters, but do not specify both.

#### SlopeAdjustmentFactor

Floating-point value specifying the slope adjustment factor (F) part of the slope, *F*2*E*, of the argument. The default is 1.0.

You can optionally specify either the Slope parameter or a combination of this parameter and the FixedExponent parameter, but do not specify both.

### FixedExponent

Integer value specifying the fixed exponent (E) part of the slope, *F*2*E*, of the argument. The default is -15.
You can optionally specify either the Slope parameter or a combination of this parameter and the SlopeAdjustmentFactor parameter, but do not specify both.

#### Bias

Floating-point value specifying the bias of the argument, for example, 2.0. The default is 0.0.

FractionLength

Integer value specifying the fraction length of the argument, for example, 3. The default is 15.

#### Value

Constant value specifying the initial value of the argument. The default is 0.

Use this parameter only to set the value of injected constant input arguments, such as arguments that pass fraction-length values or flag values, in an implementation function signature. Do not use it for standard generated input arguments such as u1, u2, and so on. You can place a constant input argument that uses this parameter at any position in the implementation function signature except as the return argument.

You can inject constant input arguments into the implementation signature for any TFL table entry, but if the argument values or the number of arguments required depends on compile-time information, you should use custom matching. For more information, see "Refining TFL Matching and Replacement Using Custom TFL Table Entries" in the Embedded Coder documentation.

### **Output Arguments**

Handle to the created implementation argument. Specifying the return argument in the createAndAddImplementationArg function call is optional.

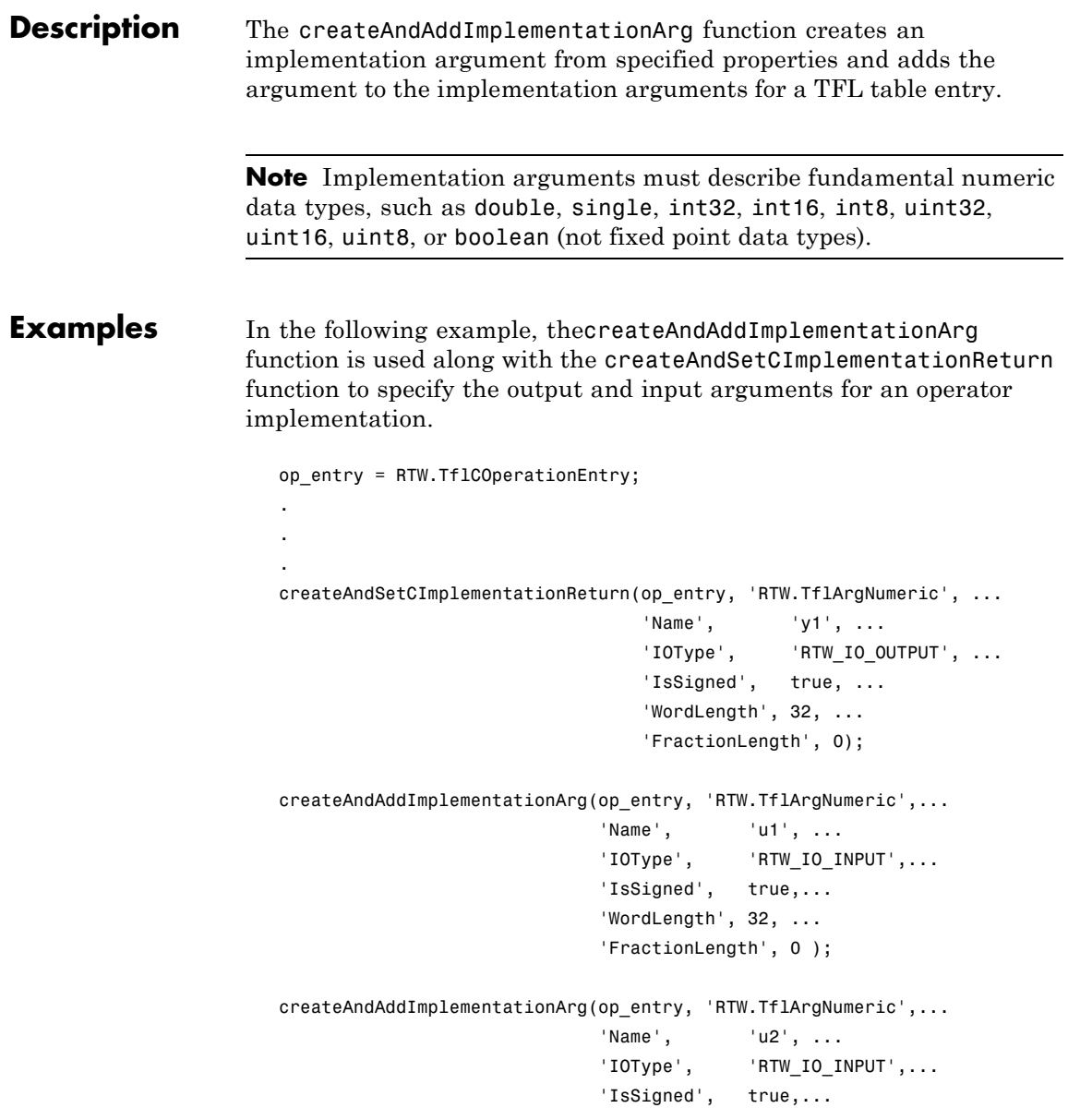

```
'WordLength', 32, ...
'FractionLength', 0 );
```
The following examples show some common type specifications using createAndAddImplementationArg.

```
% uint8:
                      createAndAddImplementationArg(hEntry, 'RTW.TflArgNumeric', ...
                                                 'Name', 'u1', ...
                                                 'IOType', 'RTW_IO_INPUT', ...
                                                 'IsSigned', false, ...
                                                 'WordLength', 8, ...
                                                 'FractionLength', 0 );
                      % single:
                      createAndAddImplementationArg(hEntry, 'RTW.TflArgNumeric', ...
                                                 'Name', 'u1', ...
                                                 'IOType', 'RTW_IO_INPUT', ...
                                                 'DataTypeMode', 'single' );
                      % double:
                      createAndAddImplementationArg(hEntry, 'RTW.TflArgNumeric', ...
                                                 'Name', 'u1', ...
                                                 'IOType', 'RTW_IO_INPUT', ...
                                                 'DataTypeMode', 'double' );
                      % boolean:
                      createAndAddImplementationArg(hEntry, 'RTW.TflArgNumeric', ...
                                                 'Name', 'u1', ...
                                                 'IOType', 'RTW_IO_INPUT', ...
                                                 'DataTypeMode', 'boolean' );
See Also createAndSetCImplementationReturn
How To • "Creating Function Replacement Tables"
                   • "Replacing Math Functions and Operators Using Target Function
                     Libraries"
```
# **createAndSetCImplementationReturn**

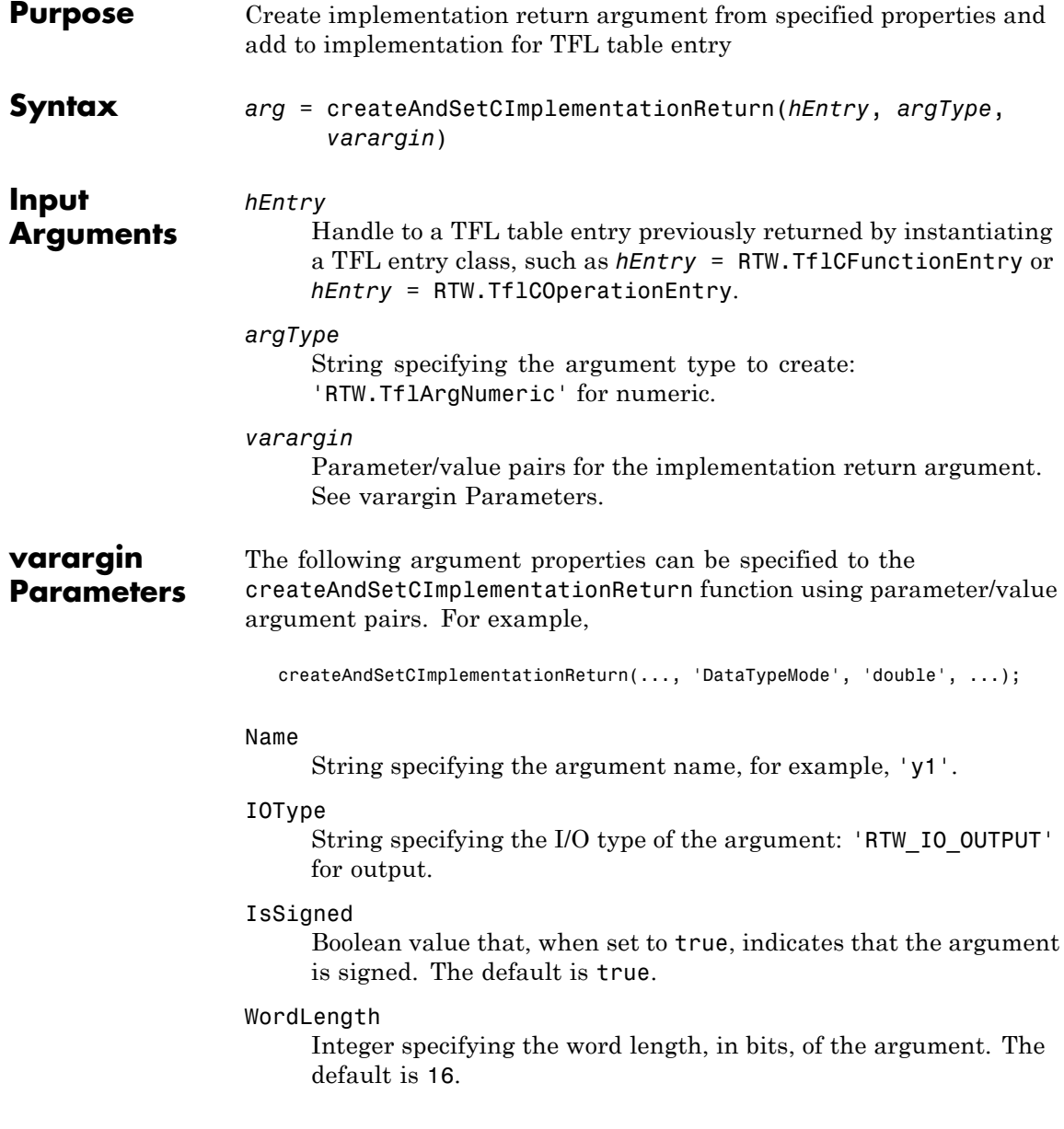

#### DataTypeMode

String specifying the data type mode of the argument: 'boolean', 'double', 'single', 'Fixed-point: binary point scaling', or 'Fixed-point: slope and bias scaling'. The default is 'Fixed-point: binary point scaling'.

**Note** You can specify either DataType (with Scaling) or DataTypeMode, but do not specify both.

#### DataType

String specifying the data type of the argument: 'boolean', 'double', 'single', or 'Fixed'. The default is 'Fixed'.

#### Scaling

String specifying the data type scaling of the argument: 'BinaryPoint' for binary-point scaling or 'SlopeBias' for slope and bias scaling. The default is 'BinaryPoint'.

#### Slope

Floating-point value specifying the slope for a fixed-point argument, for example, 15.0. The default is 1.

You can optionally specify either this parameter or a combination of the SlopeAdjustmentFactor and FixedExponent parameters, but do not specify both.

#### SlopeAdjustmentFactor

Floating-point value specifying the slope adjustment factor (F) part of the slope, *F*2*E*, of the argument. The default is 1.0.

You can optionally specify either the Slope parameter or a combination of this parameter and the FixedExponent parameter, but do not specify both.

#### FixedExponent

Integer value specifying the fixed exponent (E) part of the slope, *F*2*E*, of the argument. The default is -15.

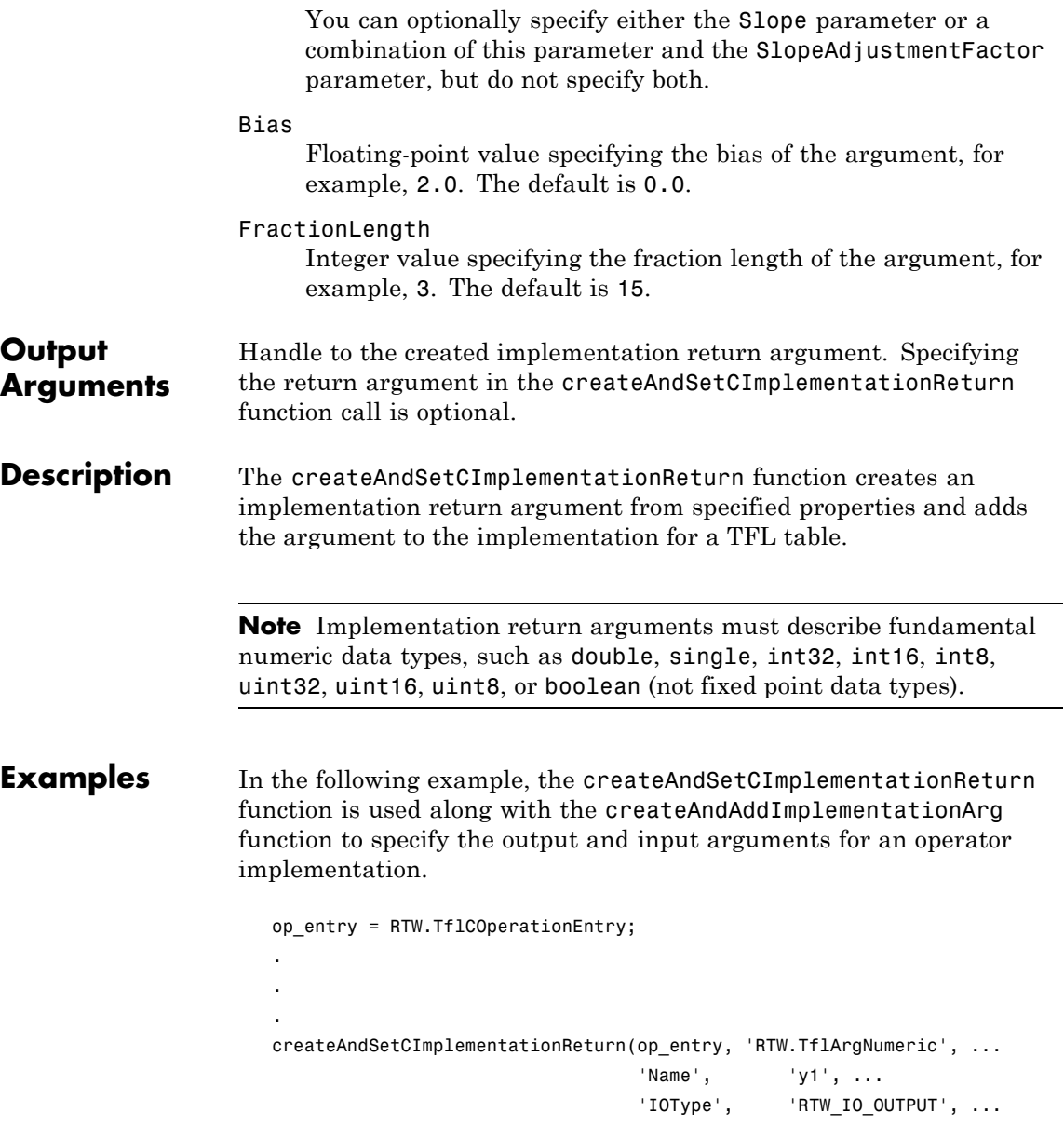

```
'IsSigned', true, ...
                                 'WordLength', 32, ...
                                 'FractionLength', 0);
createAndAddImplementationArg(op_entry, 'RTW.TflArgNumeric',...
                             'Name', 'u1', ...
                             'IOType', 'RTW_IO_INPUT',...
                             'IsSigned', true,...
                             'WordLength', 32, ...
                             'FractionLength', 0 );
createAndAddImplementationArg(op_entry, 'RTW.TflArgNumeric',...
                             'Name', 'u2', ...
                             'IOType', 'RTW_IO_INPUT',...
                             'IsSigned', true,...
                             'WordLength', 32, ...
                             'FractionLength', 0 );
```
The following examples show some common type specifications using createAndSetCImplementationReturn.

```
% uint8:
createAndSetCImplementationReturn(hEntry, 'RTW.TflArgNumeric', ...
                            'Name', 'y1', ...
                            'IOType', 'RTW_IO_OUTPUT', ...
                            'IsSigned', false, ...
                            'WordLength', 8, ...
                            'FractionLength', 0 );
% single:
createAndSetCImplementationReturn(hEntry, 'RTW.TflArgNumeric', ...
                           'Name', 'y1', ...
                            'IOType', 'RTW_IO_OUTPUT', ...
                            'DataTypeMode', 'single' );
% double:
createAndSetCImplementationReturn(hEntry, 'RTW.TflArgNumeric', ...
```
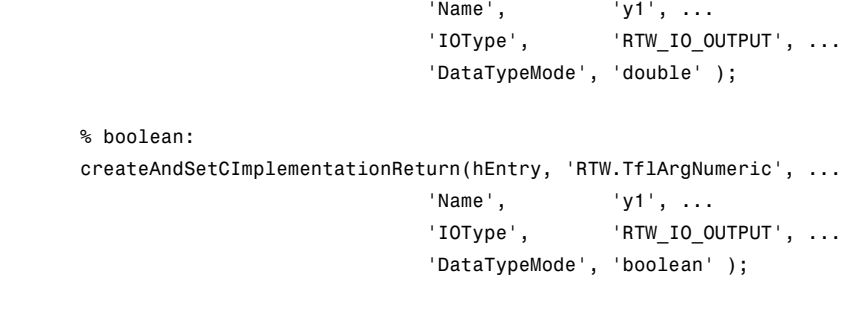

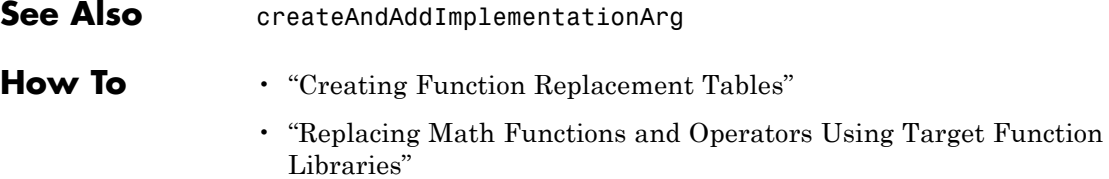

## **arxml.importer.createCalibrationComponentObjects**

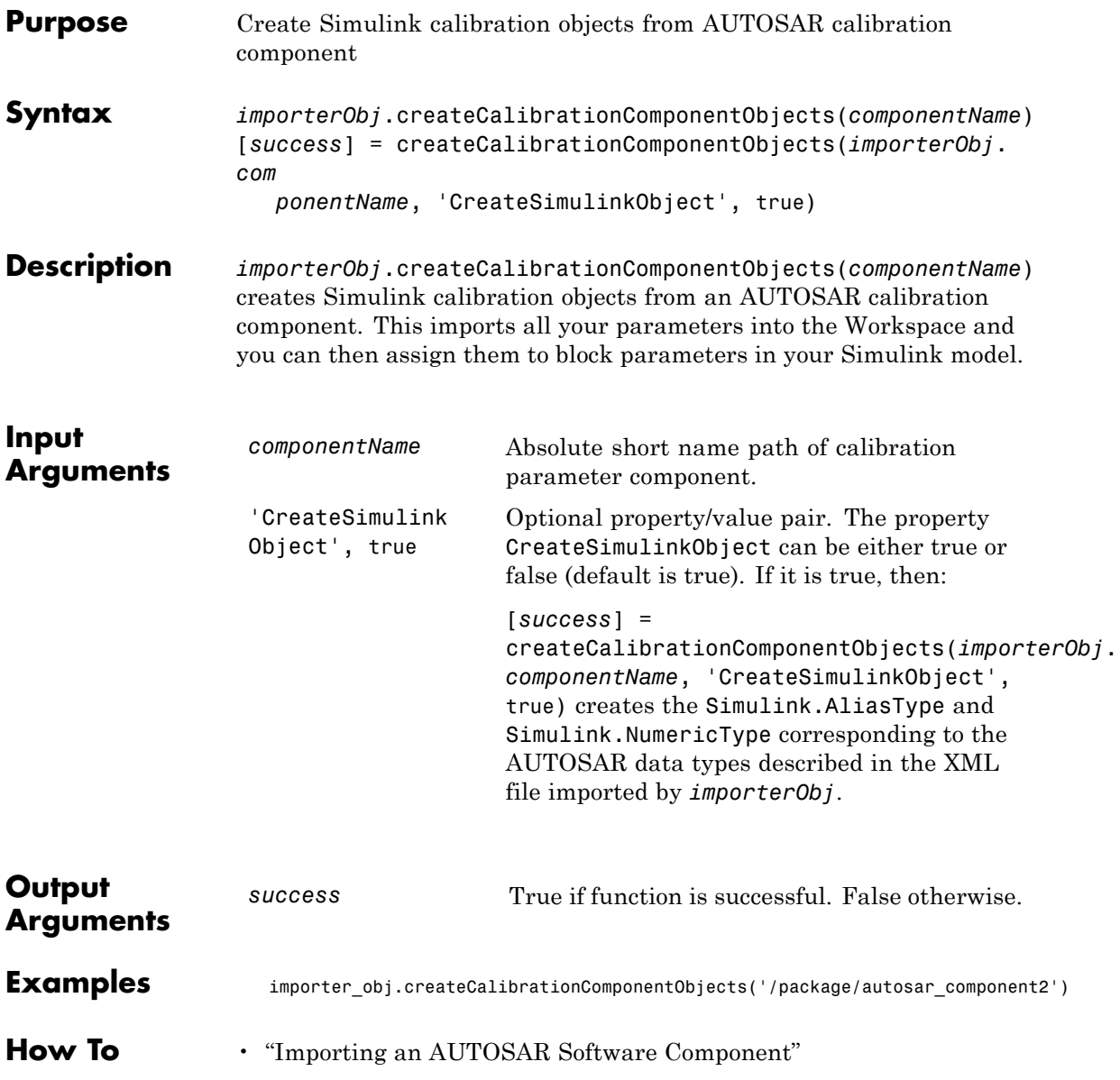

## **arxml.importer.createComponentAsModel**

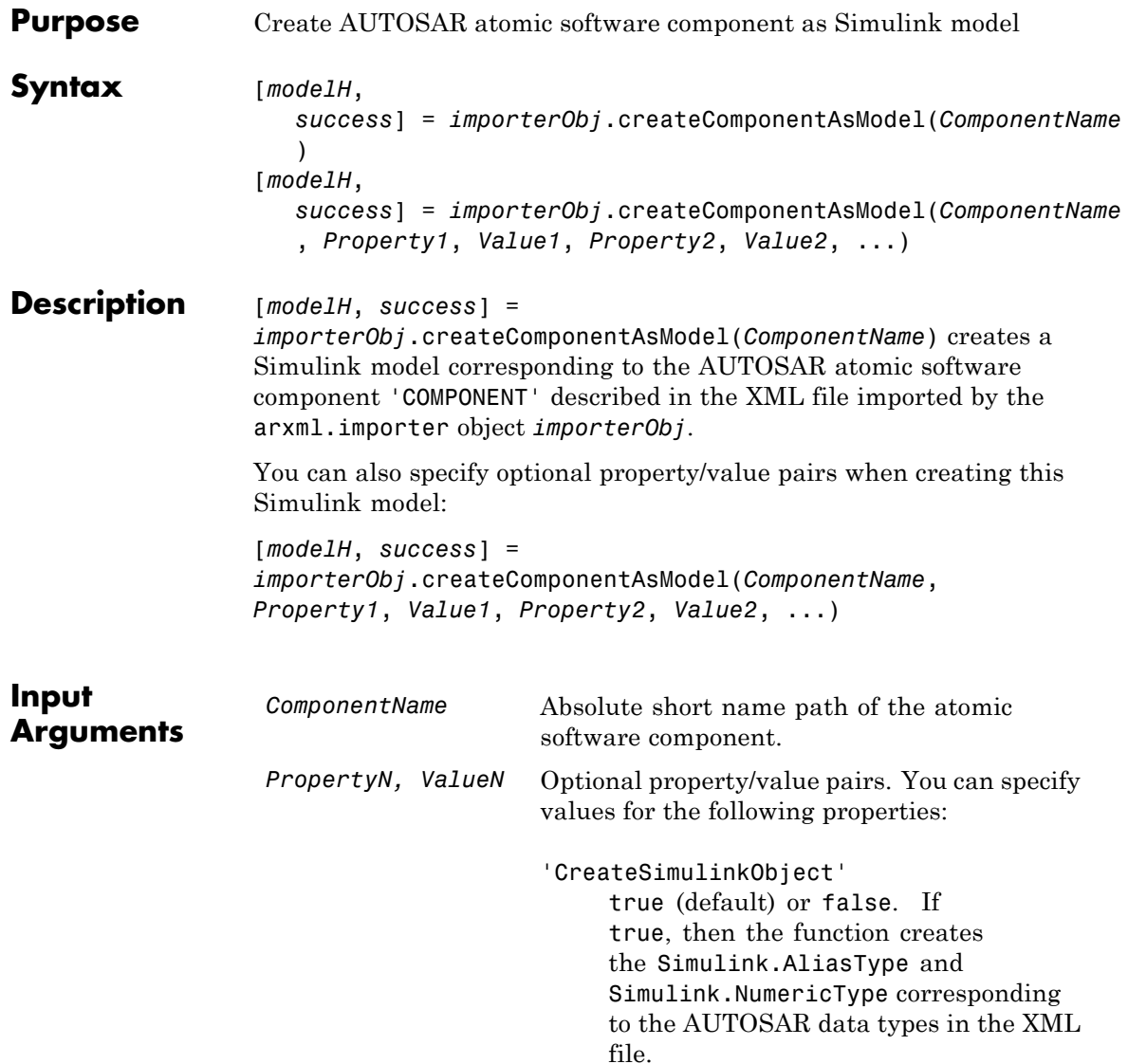

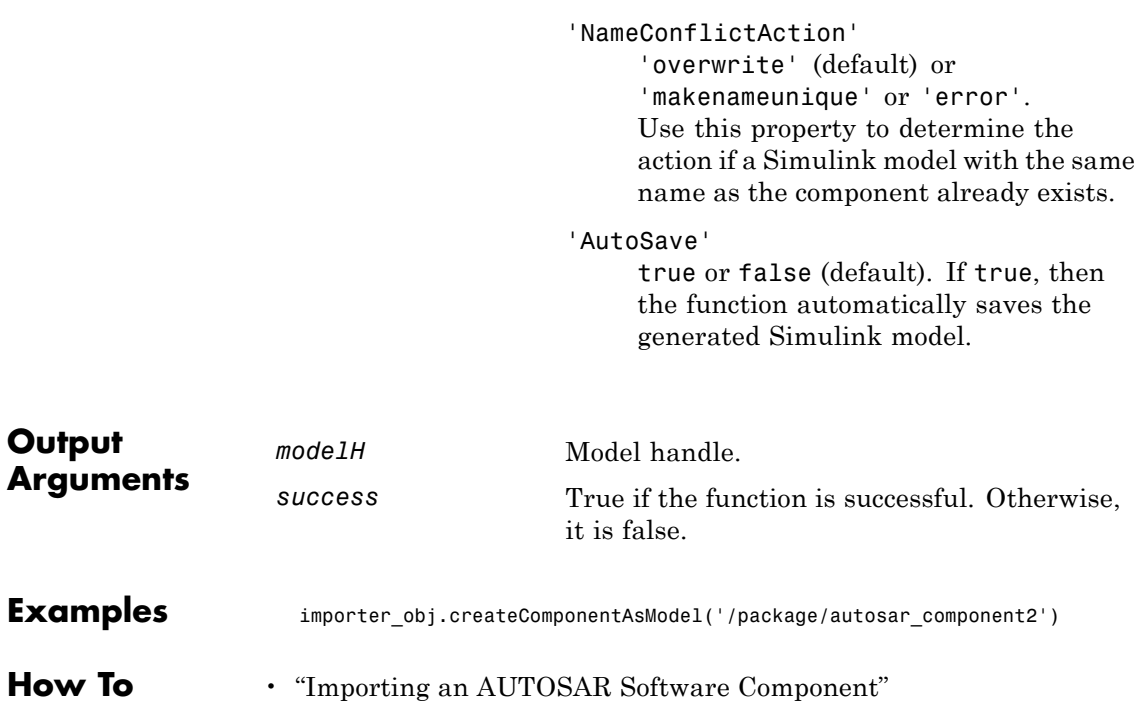

### **arxml.importer.createComponentAsSubsystem**

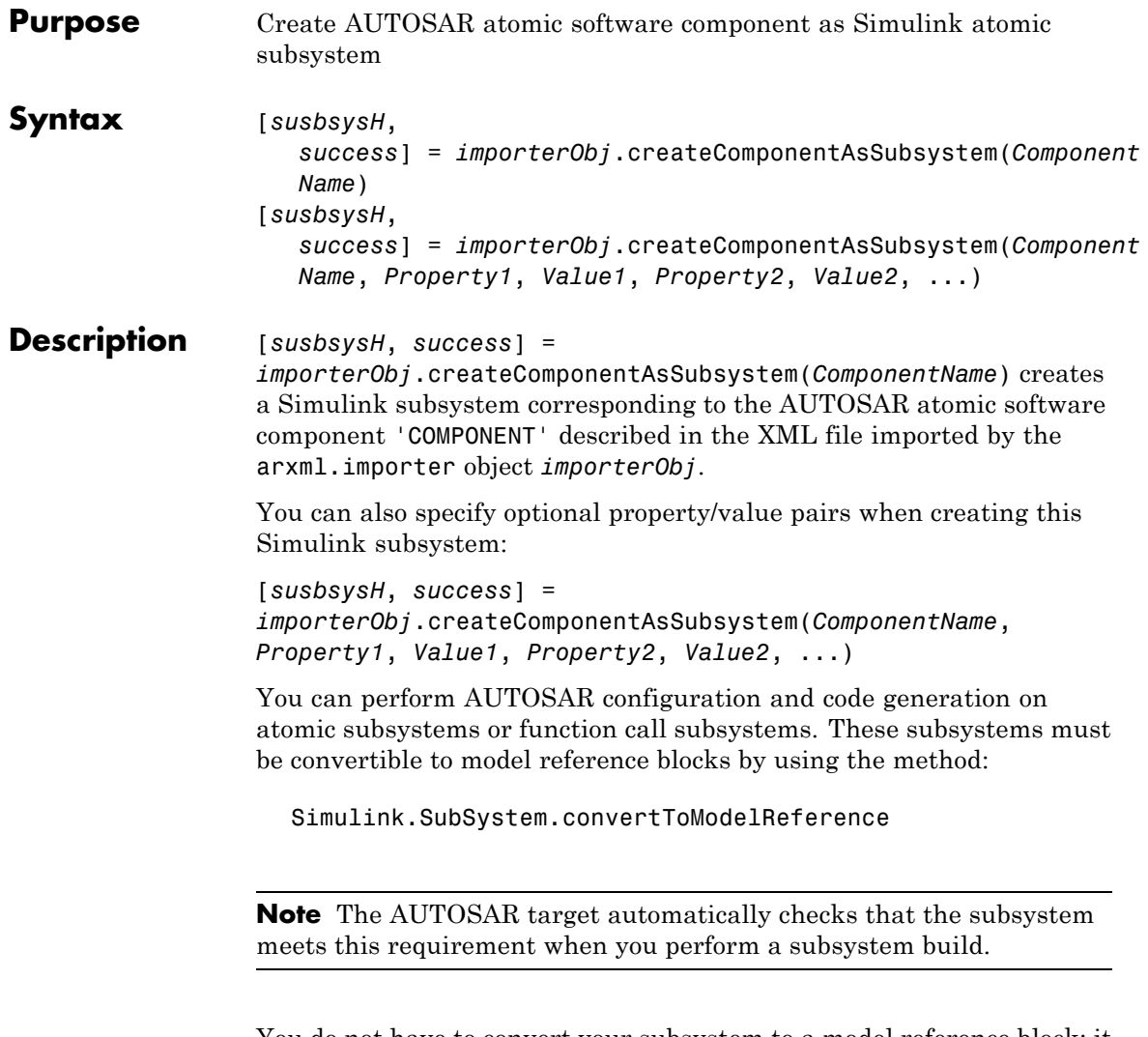

You do not have to convert your subsystem to a model reference block; it is optional. If you convert your subsystem to a referenced model, you can configure AUTOSAR options within the referenced model.

You can *export functions* for a single function-call subsystem. First configure your function-call subsystem AUTOSAR options (e.g., using the GUI from the Configuration Parameters dialog or by calling autosar\_gui\_launch(*subsystemName*)). Then right-click the subsystem and select **Code Generation > Export Functions**.

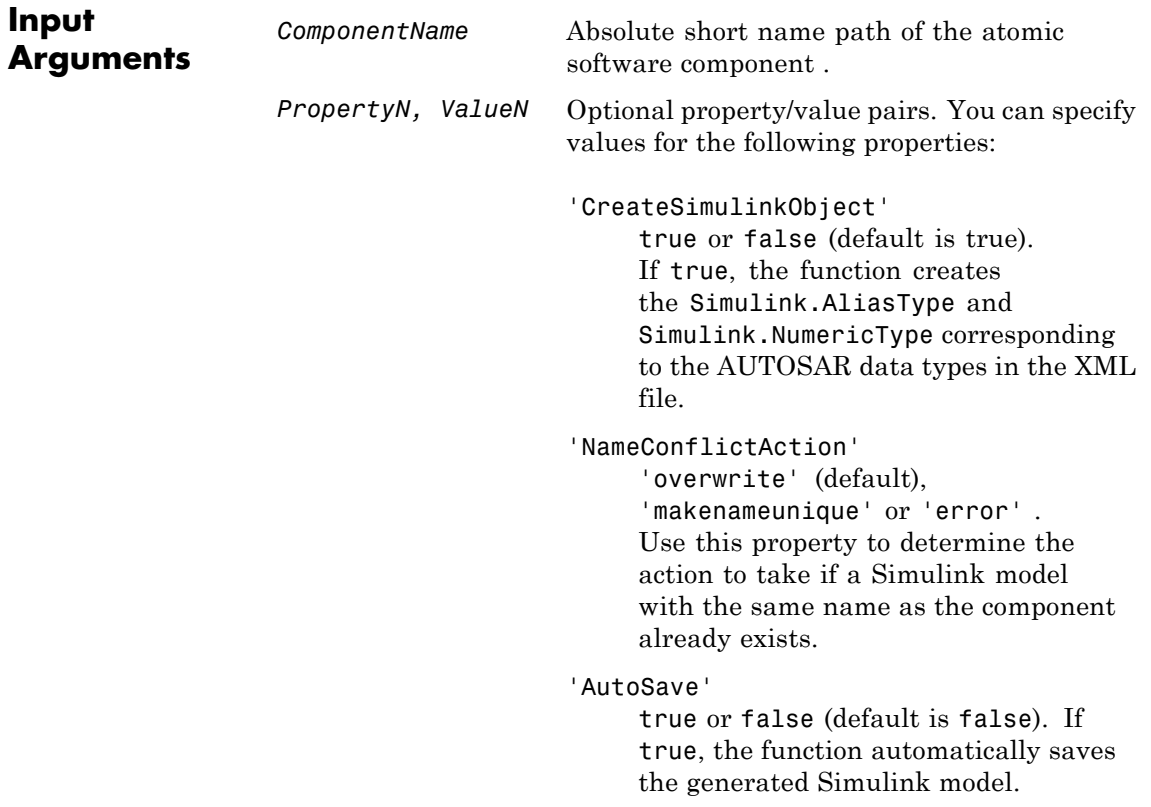

## **arxml.importer.createComponentAsSubsystem**

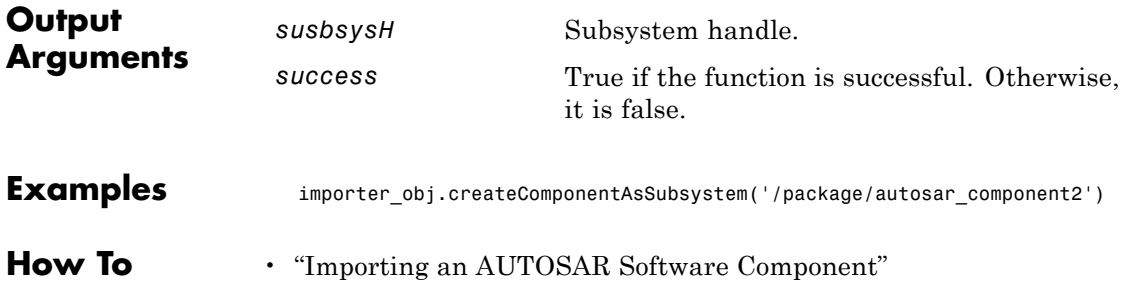

## **arxml.importer.createOperationAsConfigurableSubsystem**

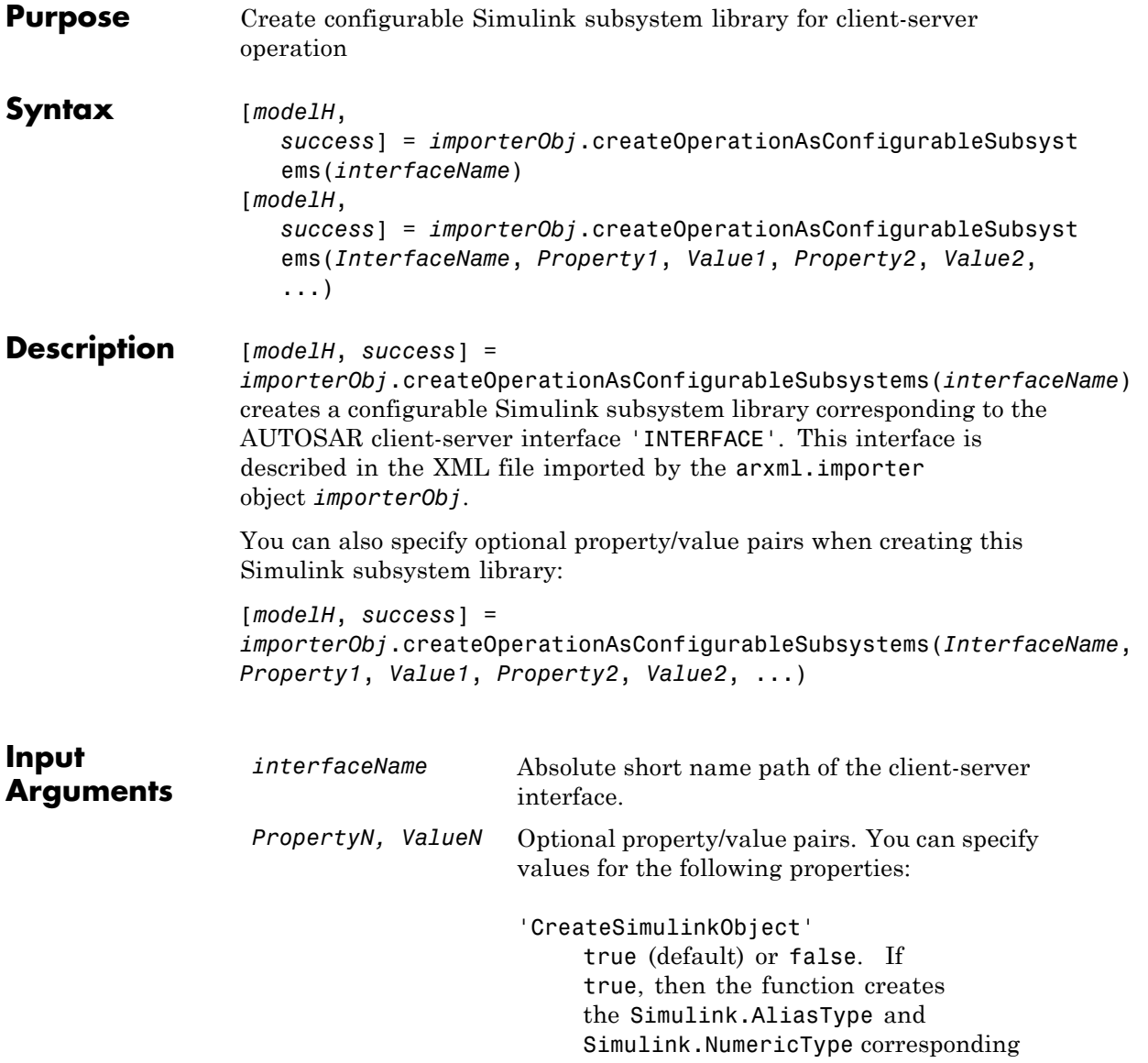

### **arxml.importer.createOperationAsConfigurableSubsystems**

to the AUTOSAR data types in the XML file. 'NameConflictAction' 'overwrite' (default) or 'makenameunique' or 'error'. Use this property to determine the action if a Simulink model with the same name as the component already exists. 'AutoSave' true or false (default). If true, then the function automatically saves the generated Simulink subsystem library. 'ForceClientBlkForBSP' true or false (default). If true, an Invoke AUTOSAR Server Operation block is created for a single argument operation that accesses Basic Software.

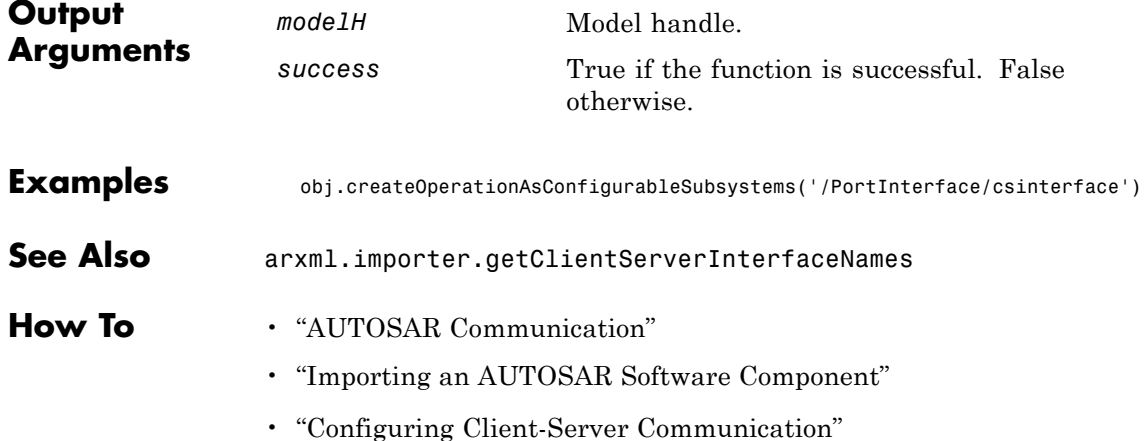

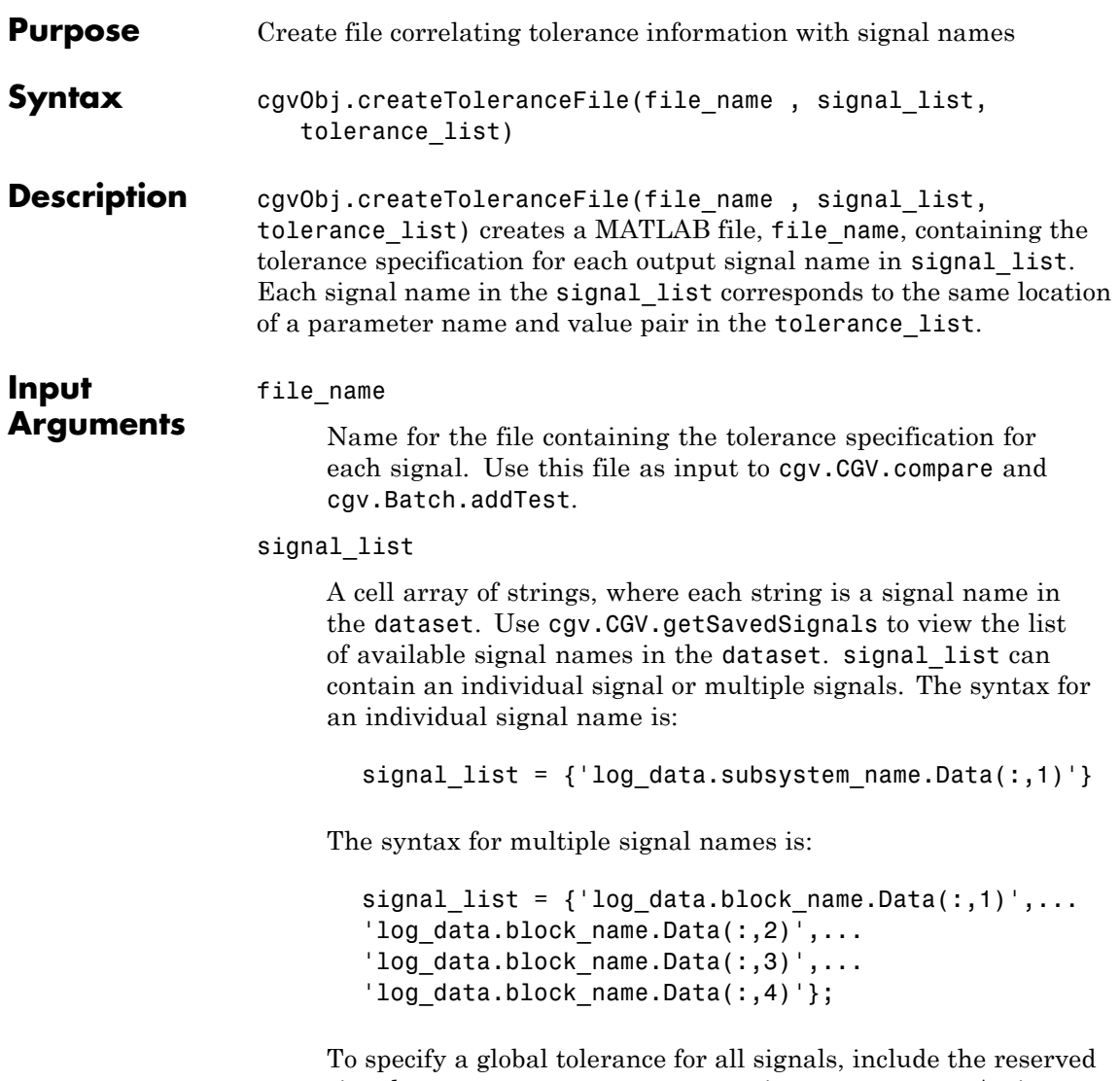

signal name, 'global\_tolerance', in signal\_list. Assign a global tolerance value in the associated tolerance\_list. If signal\_list contains other signals, their associated tolerance value overrides the global tolerance value. In this example, the global tolerance is a relative tolerance of 0.02.

```
signal list = \{ 'global tolerance', \ldots \}'log data.block name.Data(:,1)',...
'log data.block name.Data(:,2)'};
tolerance list = {'} relative', 0.02},...
 {'relative', 0.015},{'absolute', 0.05}};
```
**Note** If a model component contains a space or newline character, MATLAB adds parantheses and a single quote to the name of the component. For example, if a substring of the signal name has a space, 'block name', MATLAB displays the signal name as:

```
log data.('block name').Data(:,1)
```
To use the signal name as input to a CGV function, 'block name' must have two single quotes in the signal list. For example:

```
signal list = \{ 'log data.(''block name'').Data(:,1)' \}
```
tolerance\_list

Cell array of cell arrays. Each element of the outer cell array is a cell array containing a parameter name and value pair for the type of tolerance and its value. Possible parameter names are 'absolute' | 'relative' | 'function'. There is a one-to-one mapping between each parameter name and value pair in the *tolerance\_list* and a signal name in the *signal\_list*. For example, a *tolerance\_list* for a *signal\_list* containing four signals might look like the following:

```
tolerance list = {'} relative', 0.02},{ }'absolute', 0.06},...
 {'relative', 0.015},{'absolute', 0.05}};
```
**How To** • "Verifying Numerical Equivalence of Results with Code Generation Verification API"

### **disable**

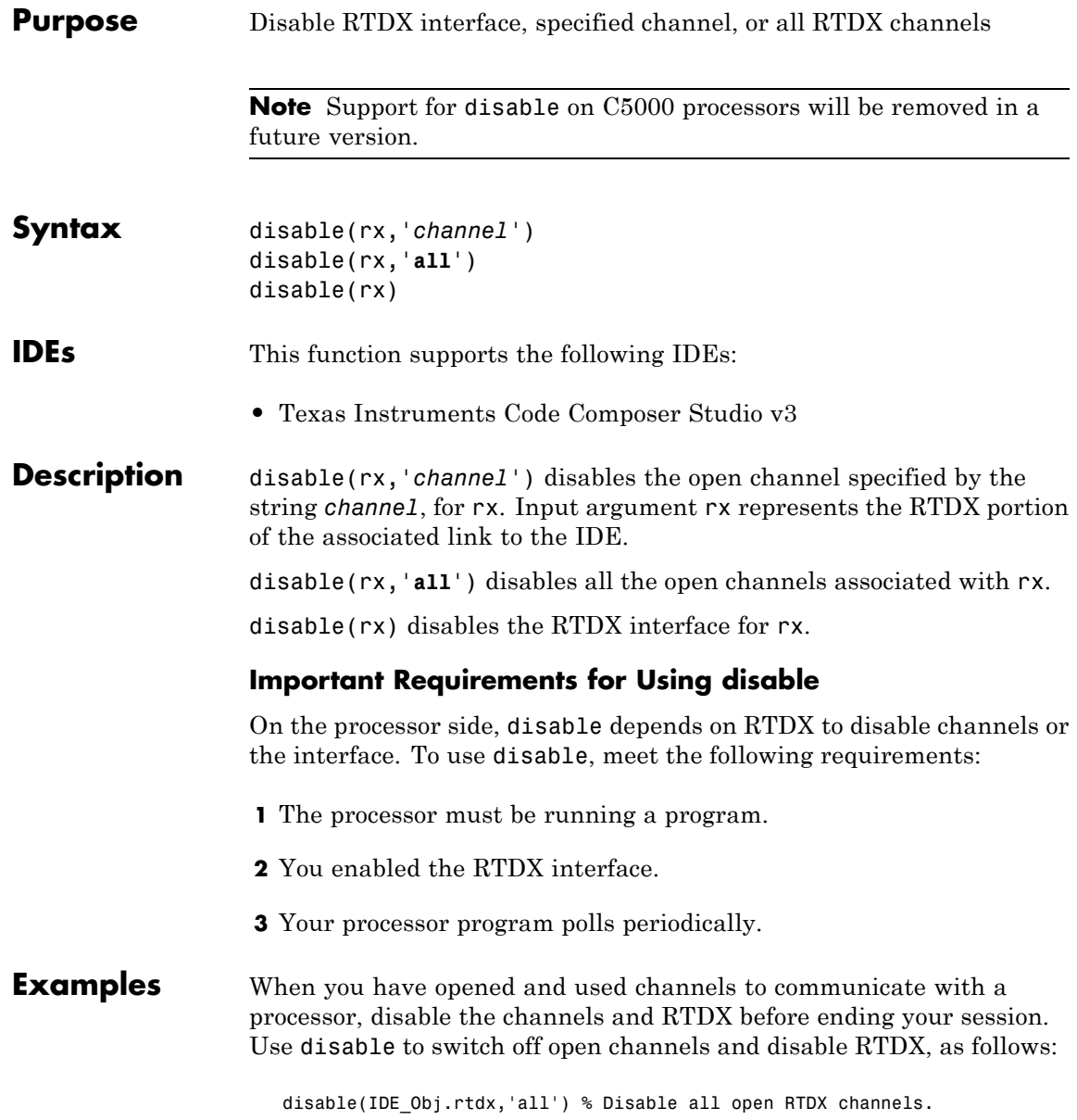

disable(IDE\_Obj.rtdx) % Disable RTDX interface.

See Also close | enable | open

### **display**

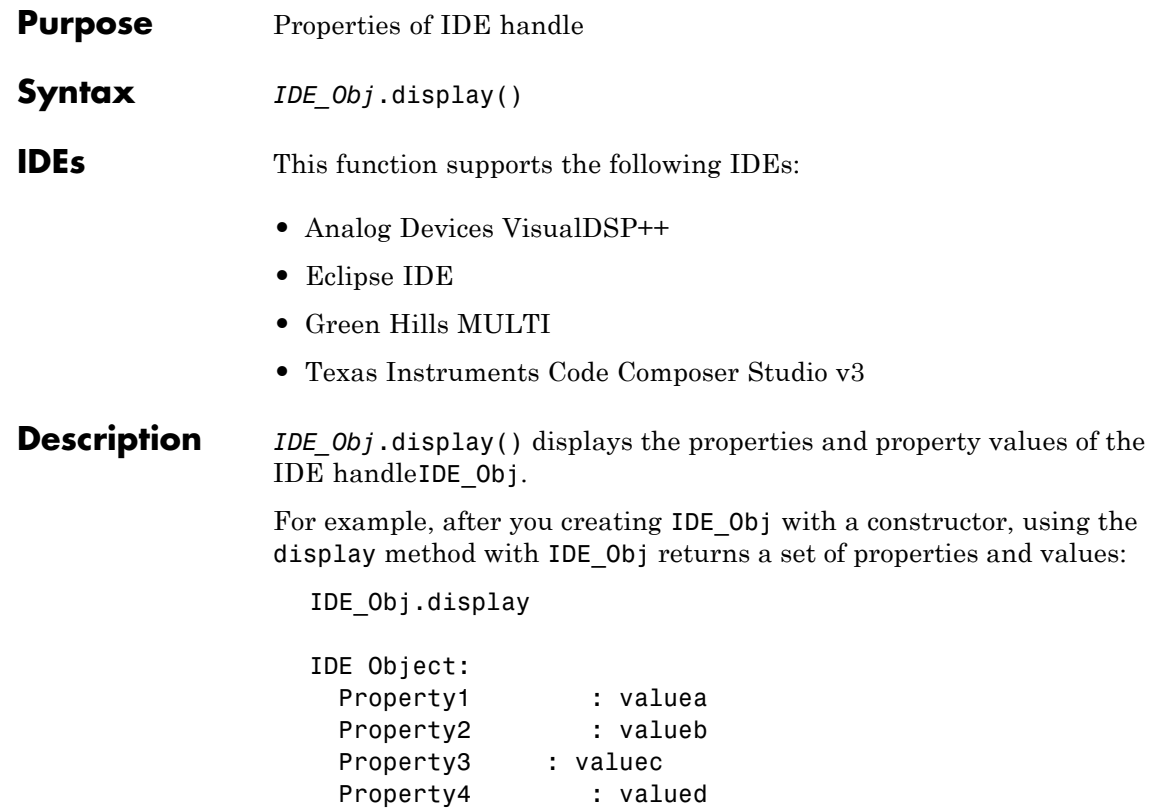

See Also get

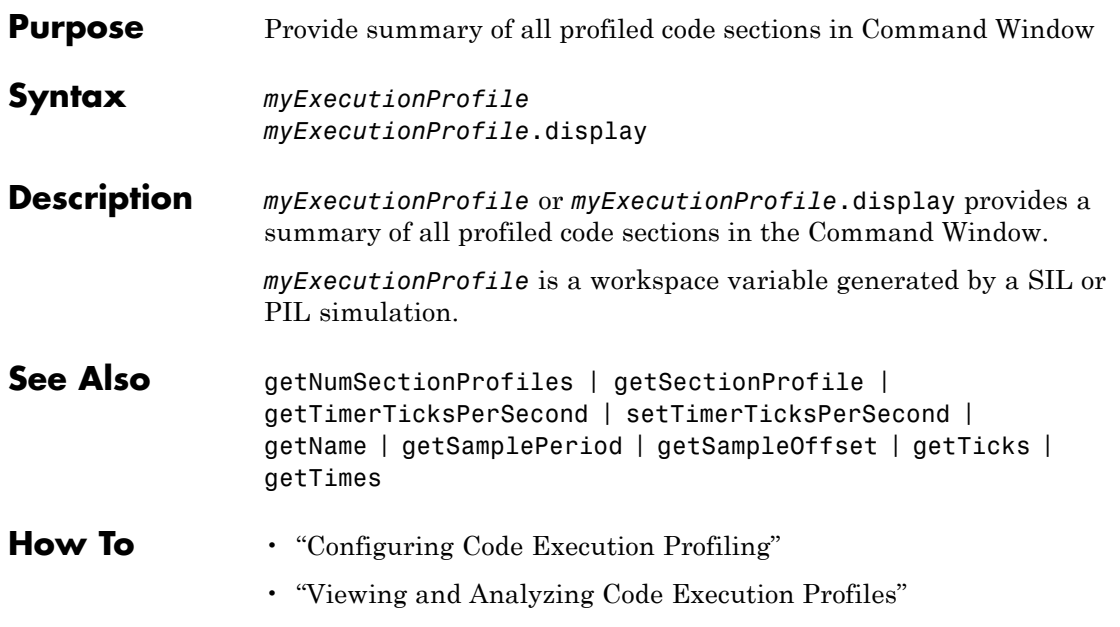

# **cgv.Config.displayReport**

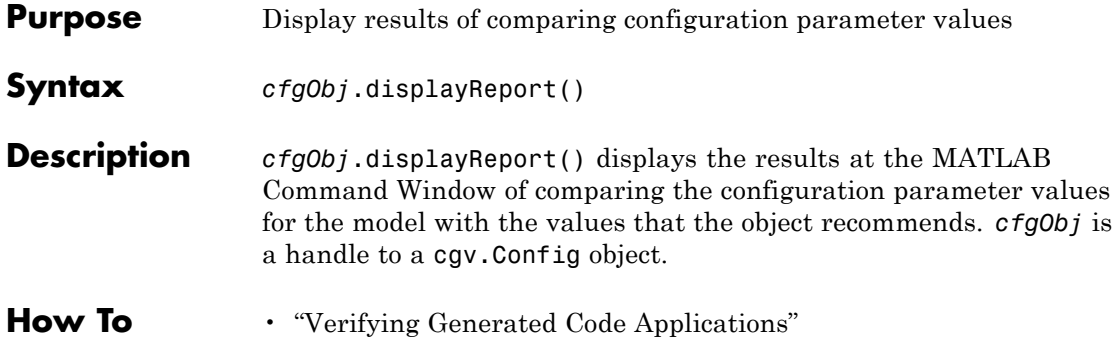

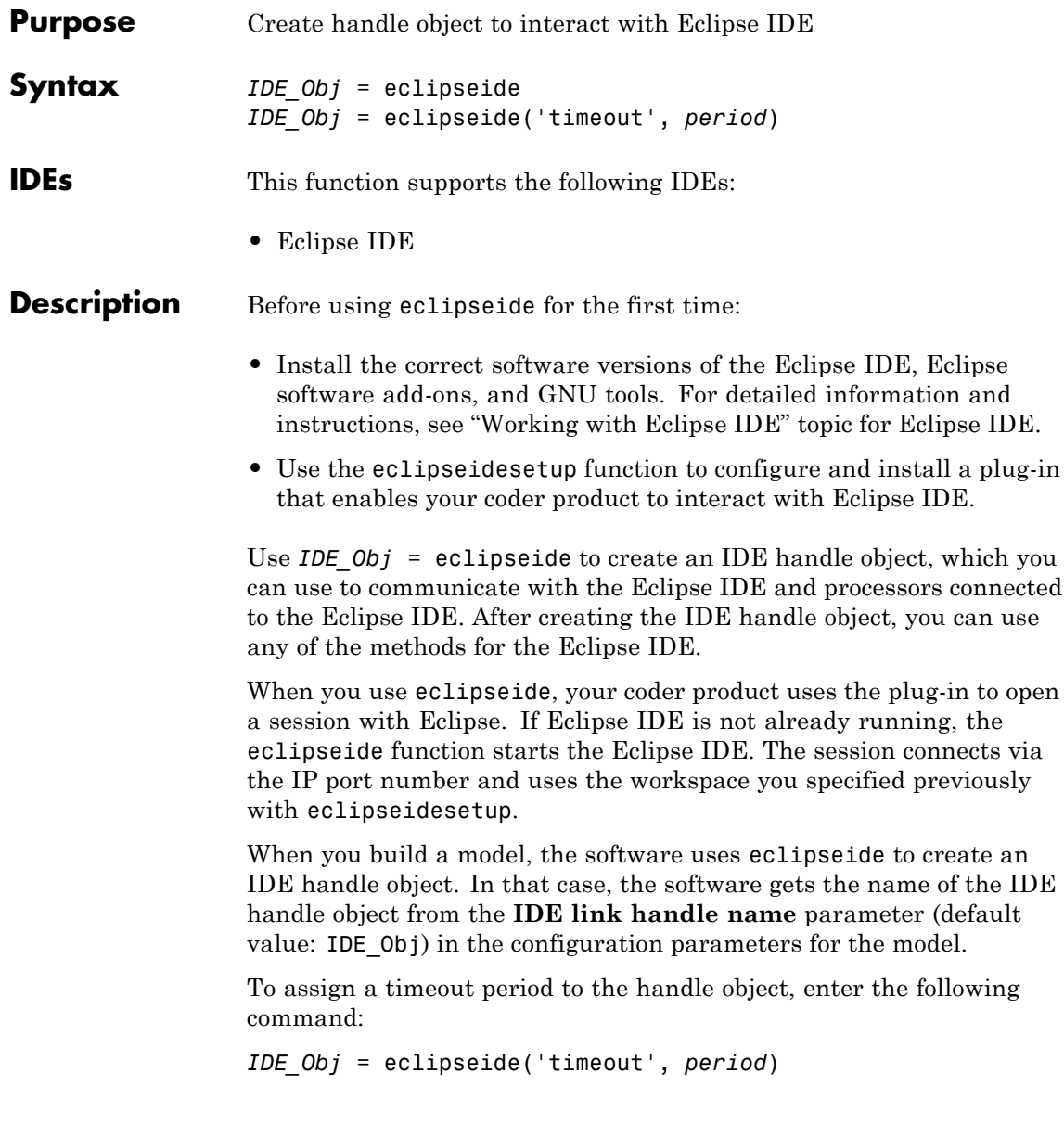

## **eclipseide**

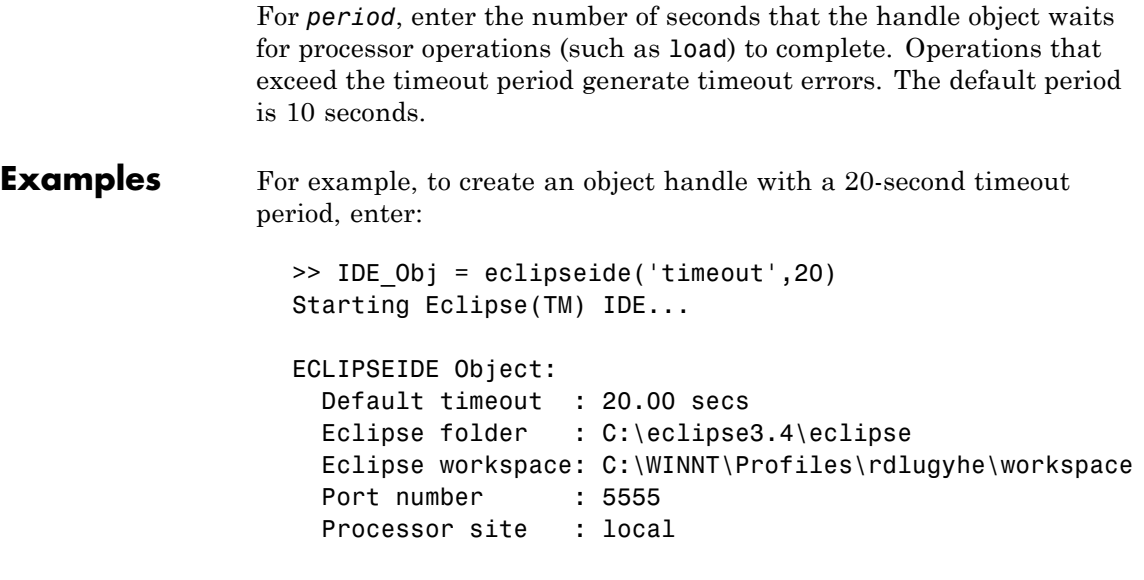

See Also eclipseidesetup

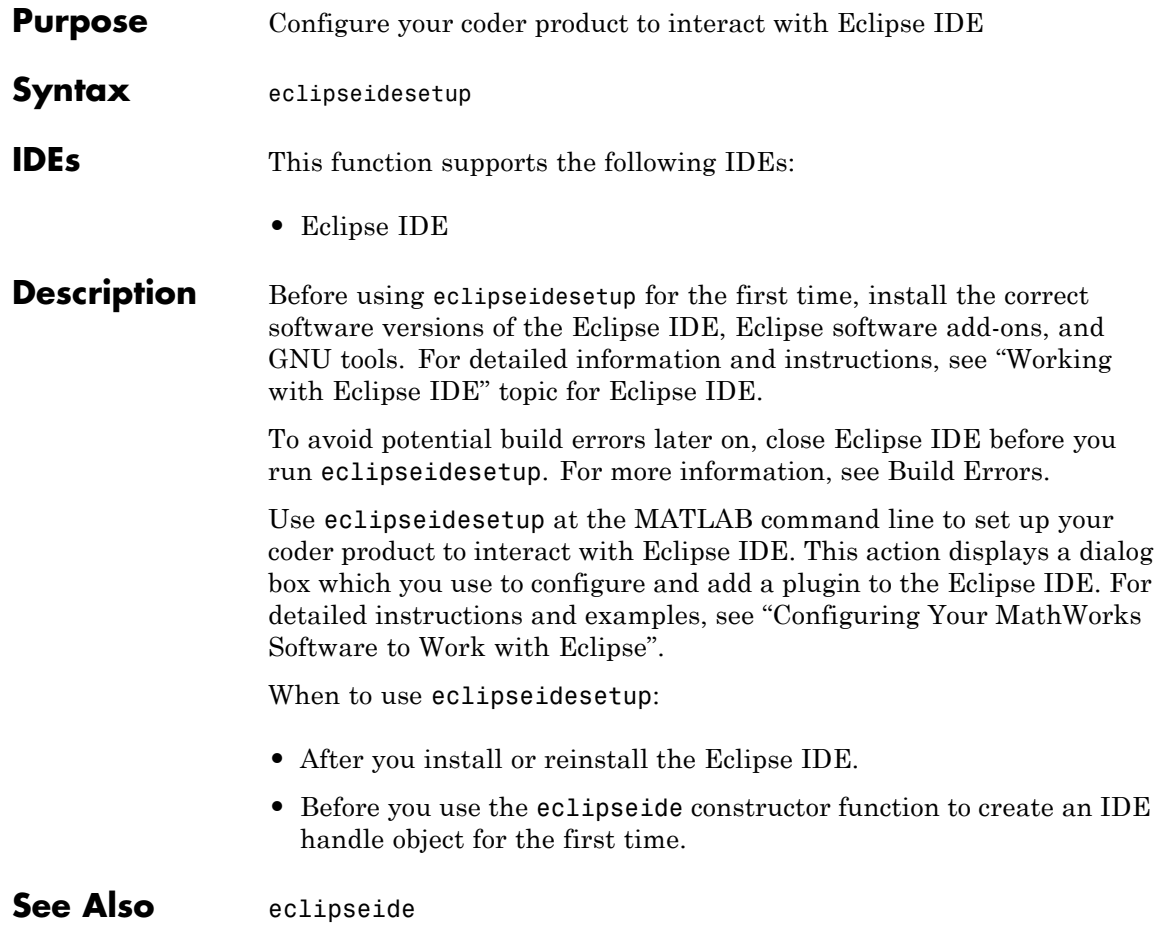

### **enable**

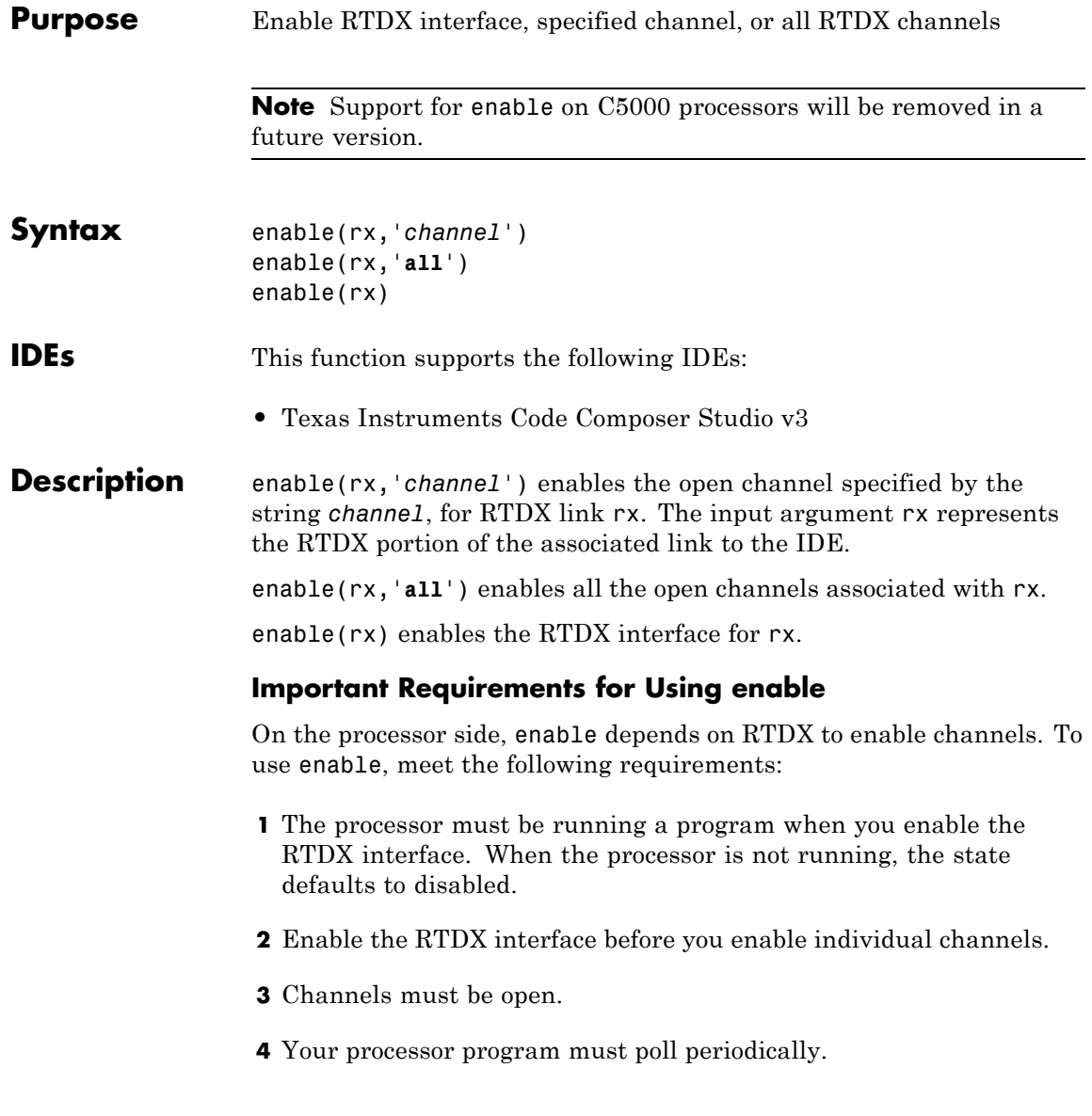

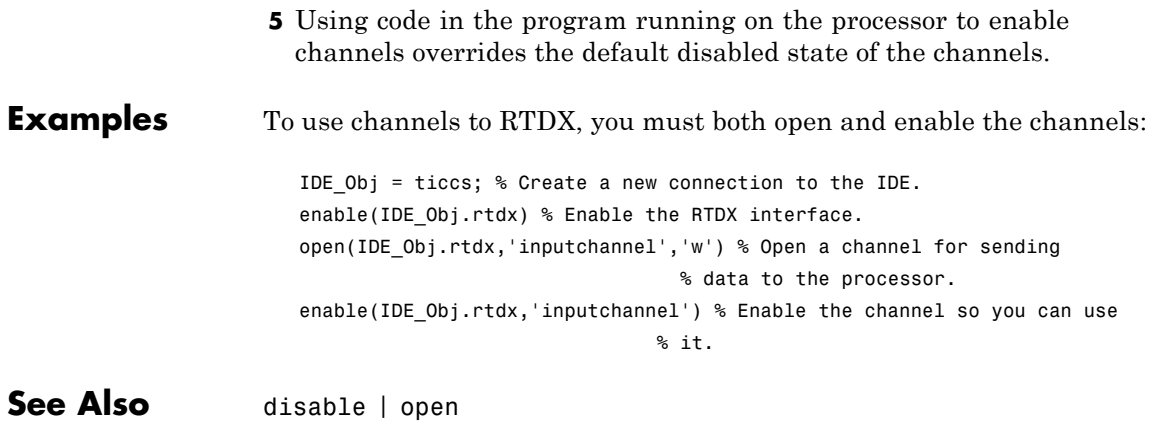

### **enableCPP**

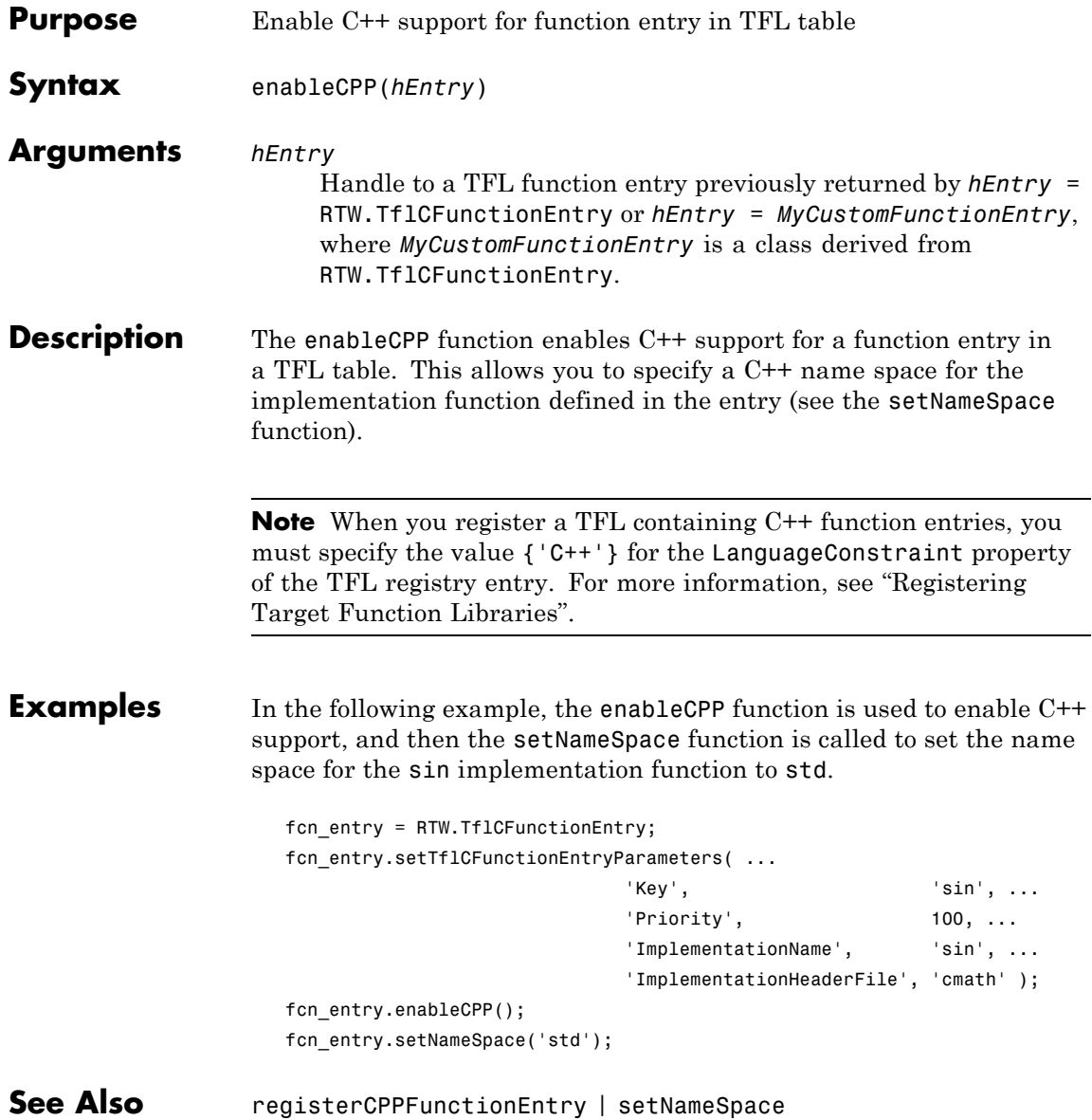

### **How To** • "Example: Mapping Math Functions to Target-Specific Implementations"

- "Creating Function Replacement Tables"
- "Replacing Math Functions and Operators Using Target Function Libraries"

## **rtw.codegenObjectives.Objective.excludeCheck**

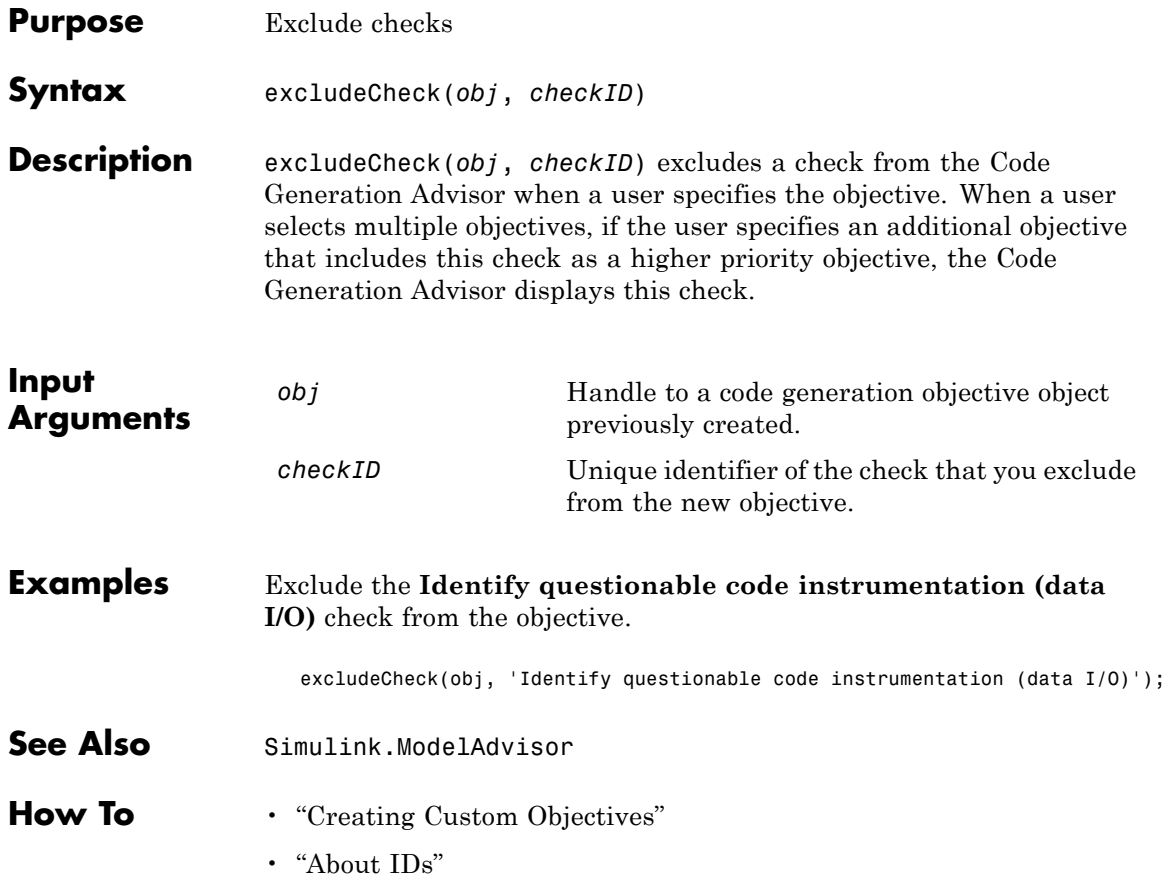

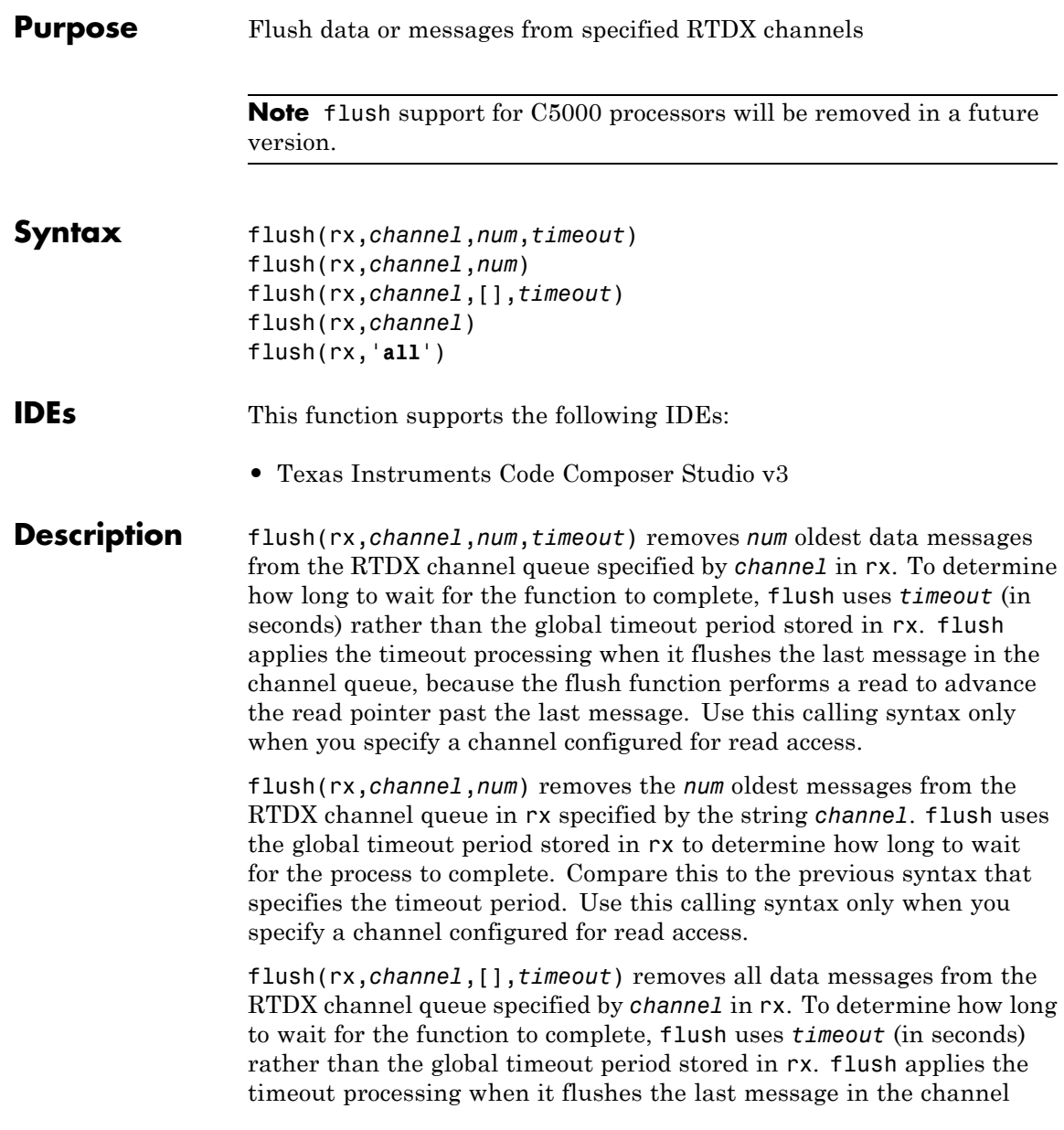

queue, because flush performs a read to advance the read pointer past the last message. Use this calling syntax only when you specify a channel configured for read access.

flush(rx,*channel*) removes all pending data messages from the RTDX channel queue specified by *channel* in rx. Unlike the preceding syntax options, you use this statement to remove messages for both read-configured and write-configured channels.

flush(rx,'**all**') removes all data messages from all RTDX channel queues.

When you use flush with a write-configured RTDX channel, your coder product sends all the messages in the write queue to the processor. For read-configured channels, flush removes one or more messages from the queue depending on the input argument *num* you supply and disposes of them.

**Examples** To demonstrate flush, this example writes data to the processor over the input channel, then uses flush to remove a message from the read queue for the output channel:

```
IDE Obj = ticos;rx = IDEObj.rtdx;open(rx,'ichan','w');
enable(rx,'ichan');
open(rx,'ochan','r');
enable(rx,'ochan');
indata = 1:10;
writemsg(rx,'ichan',int16(indata));
flush(rx,'ochan',1);
```
Now flush the remaining messages from the read channel:

```
flush(rx,'ochan','all');
```
**See Also** enable | open

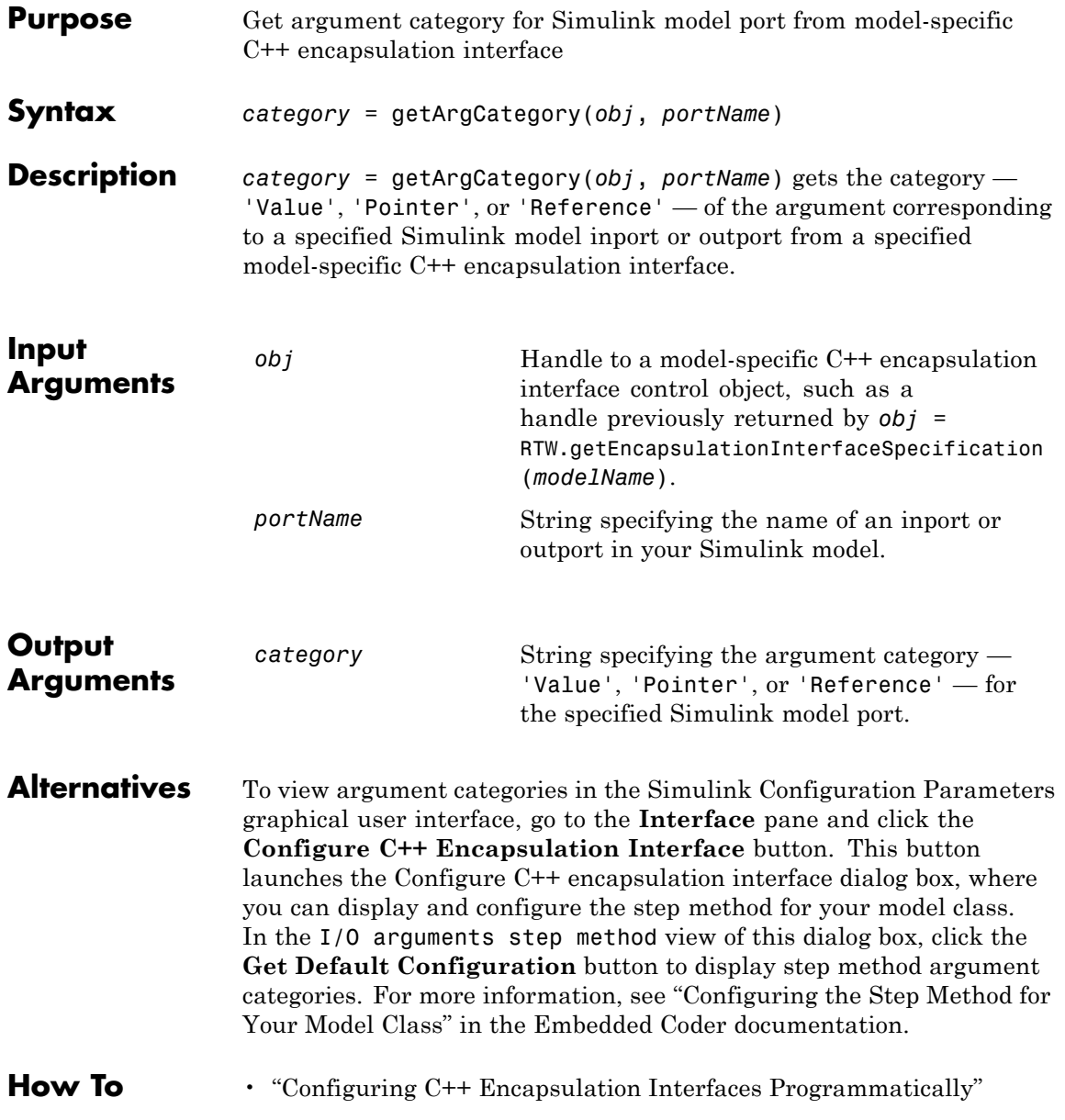

- "Sample Script for Configuring the Step Method for a Model Class"
- "Controlling Generation of Encapsulated C++ Model Interfaces"
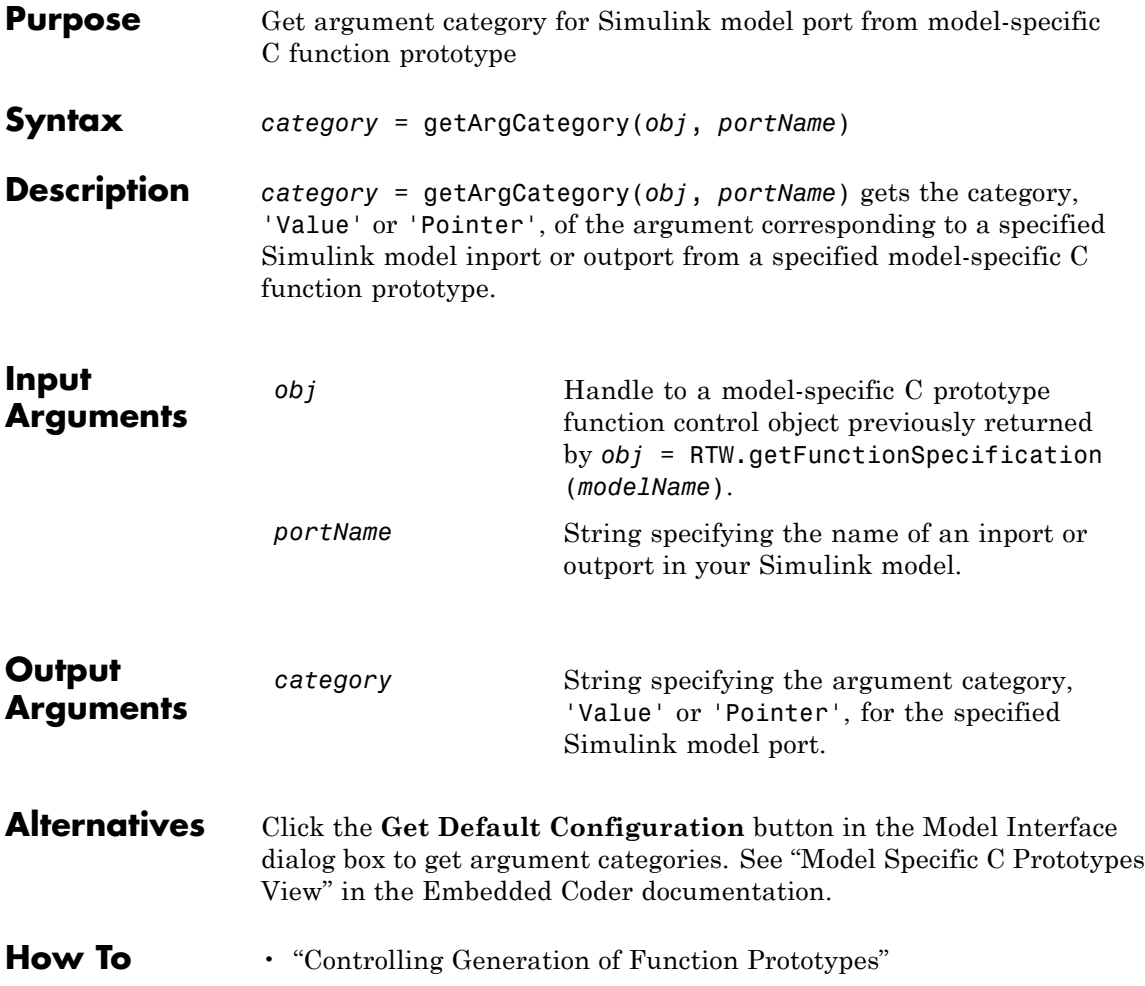

## **RTW.ModelCPPArgsClass.getArgName**

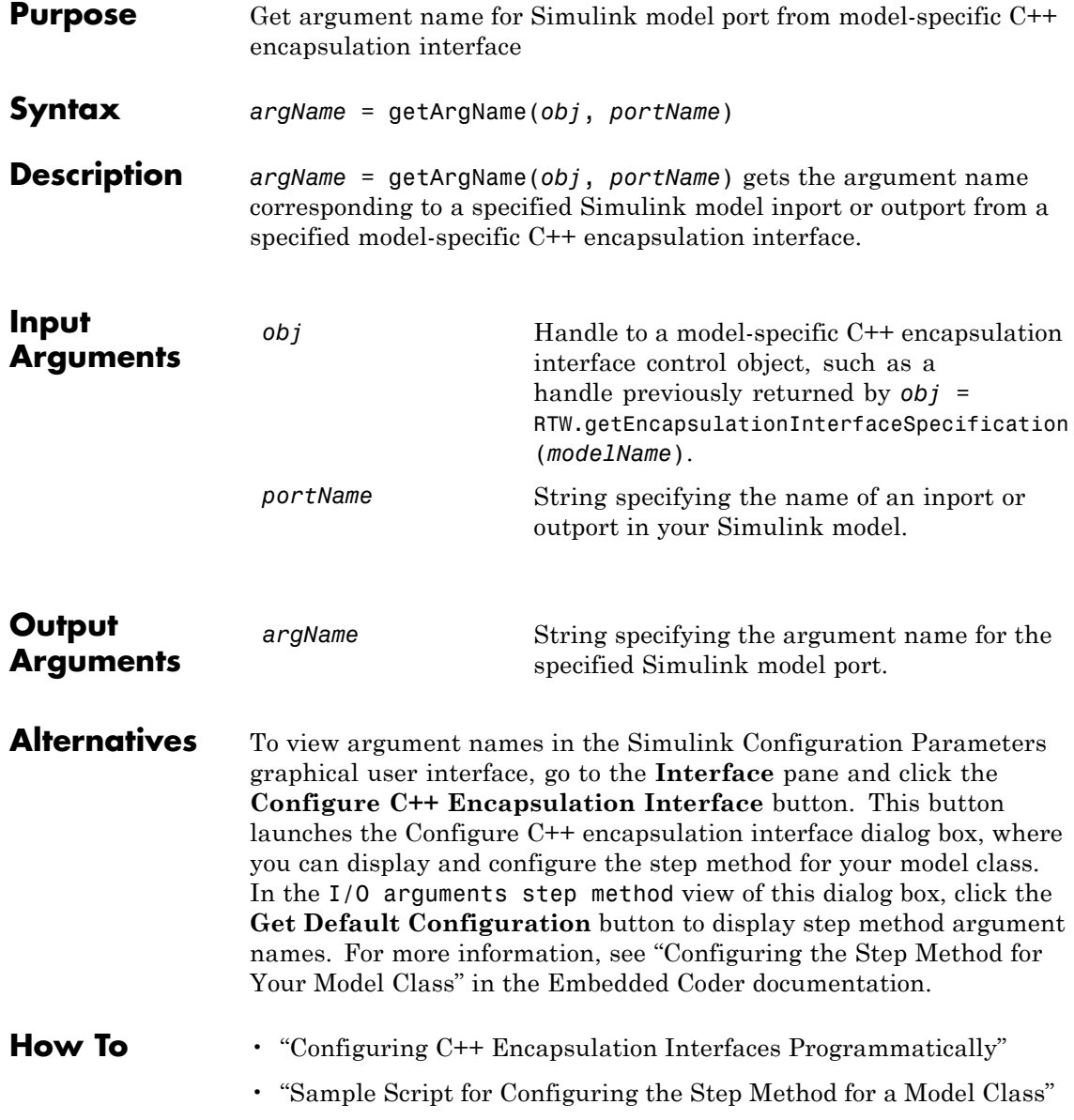

• "Controlling Generation of Encapsulated C++ Model Interfaces"

#### **RTW.ModelSpecificCPrototype.getArgName**

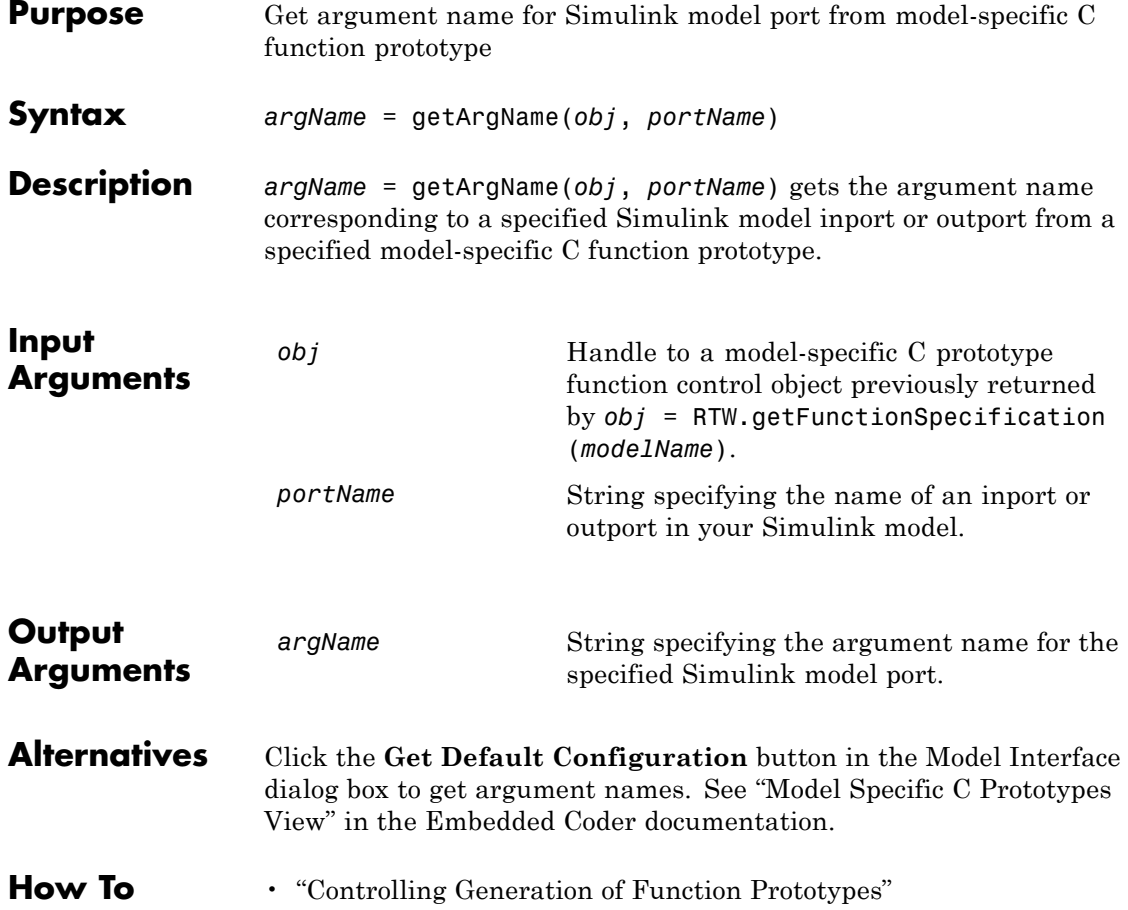

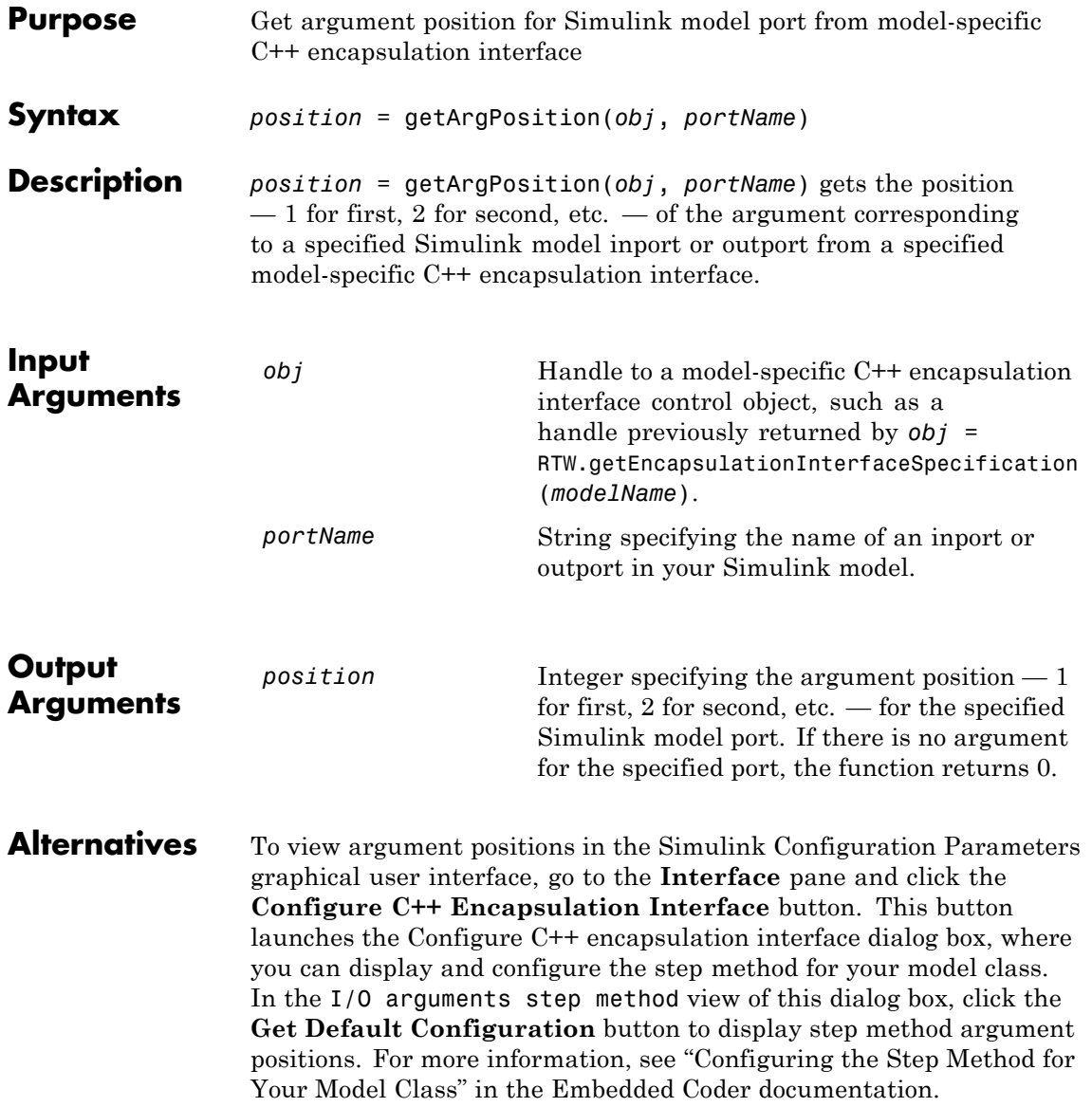

#### **RTW.ModelCPPArgsClass.getArgPosition**

- **How To** "Configuring C++ Encapsulation Interfaces Programmatically"
	- "Sample Script for Configuring the Step Method for a Model Class"
	- "Controlling Generation of Encapsulated C++ Model Interfaces"

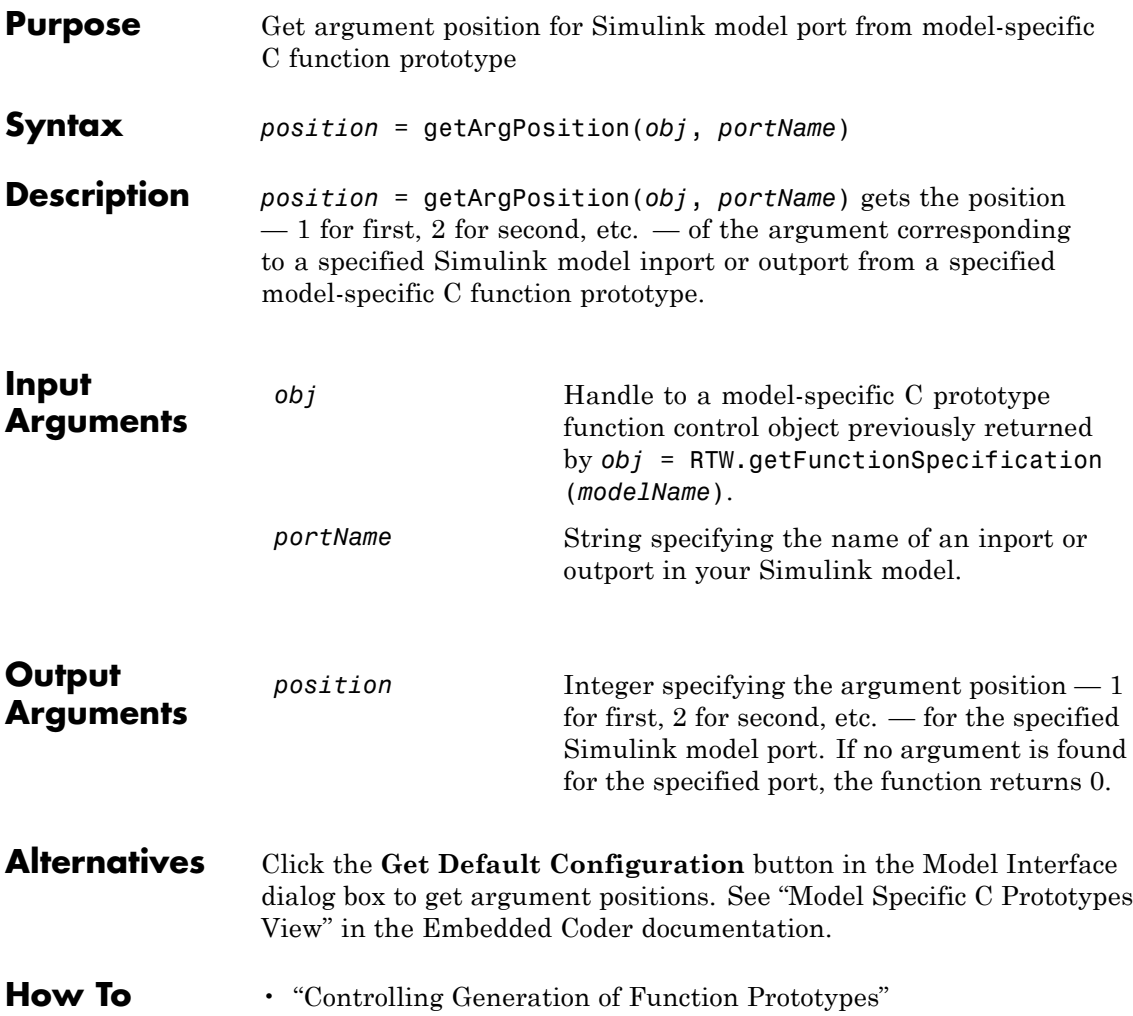

#### **RTW.ModelCPPArgsClass.getArgQualifier**

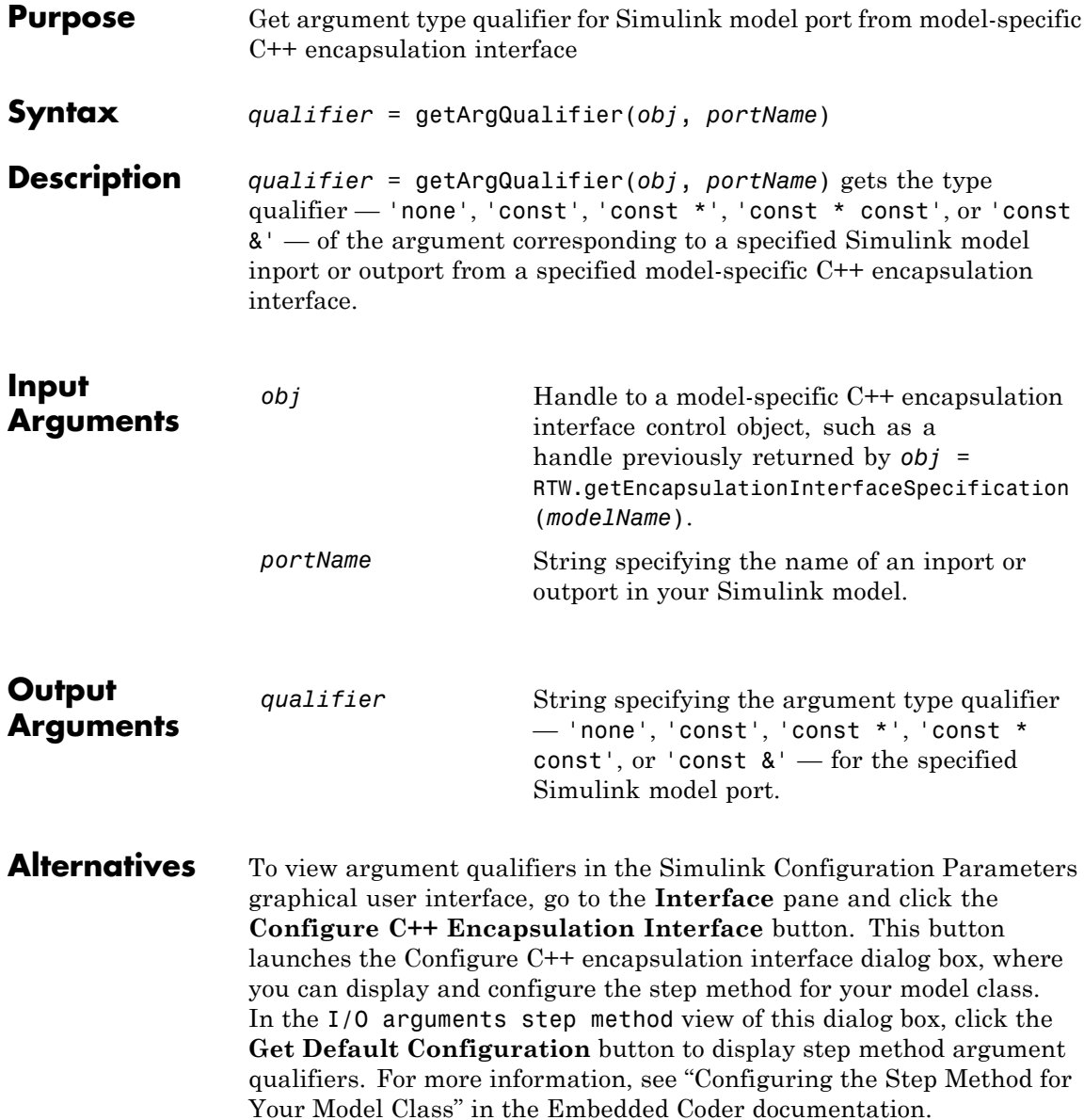

#### **How To** • "Configuring C++ Encapsulation Interfaces Programmatically"

- "Sample Script for Configuring the Step Method for a Model Class"
- "Controlling Generation of Encapsulated C++ Model Interfaces"

# **RTW.ModelSpecificCPrototype.getArgQualifier**

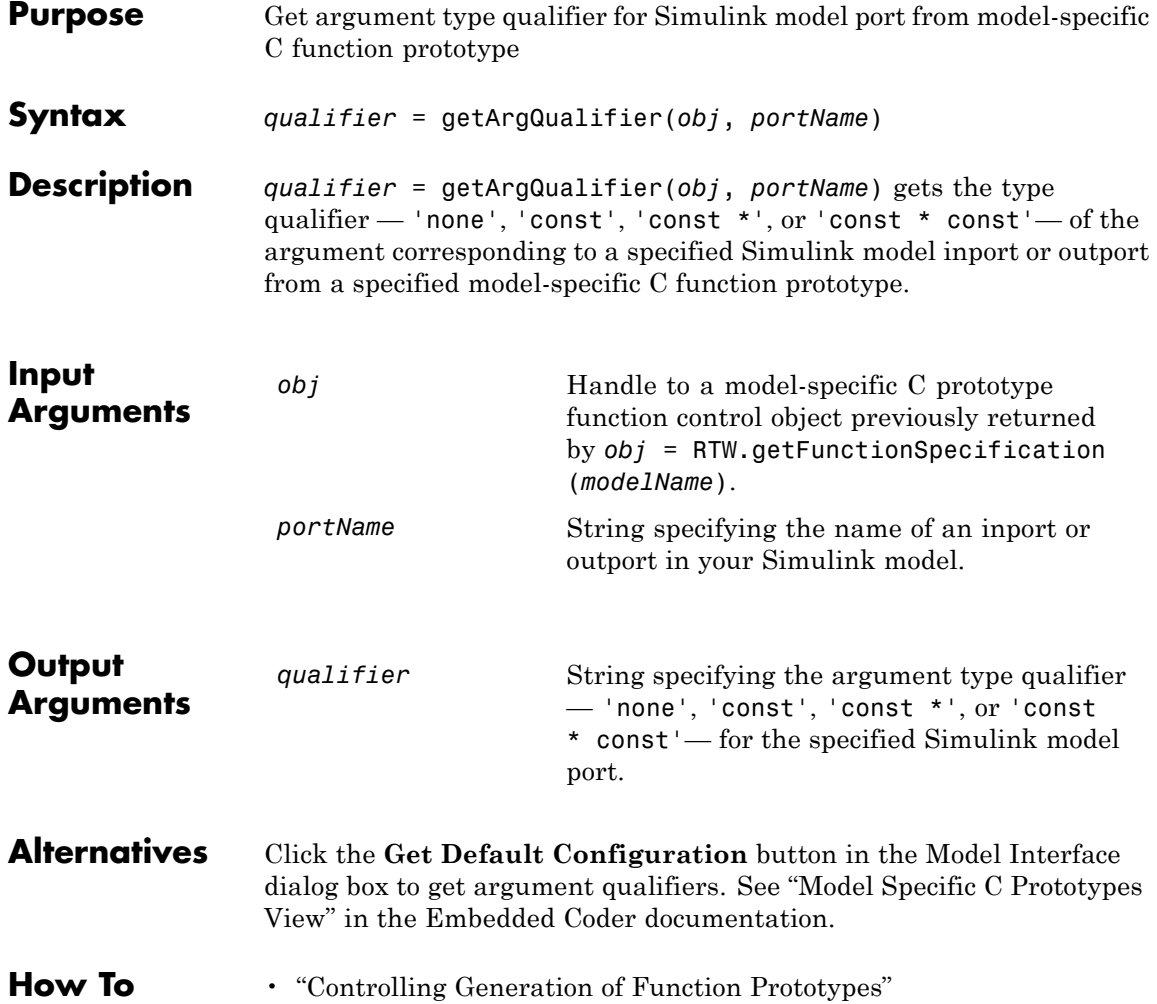

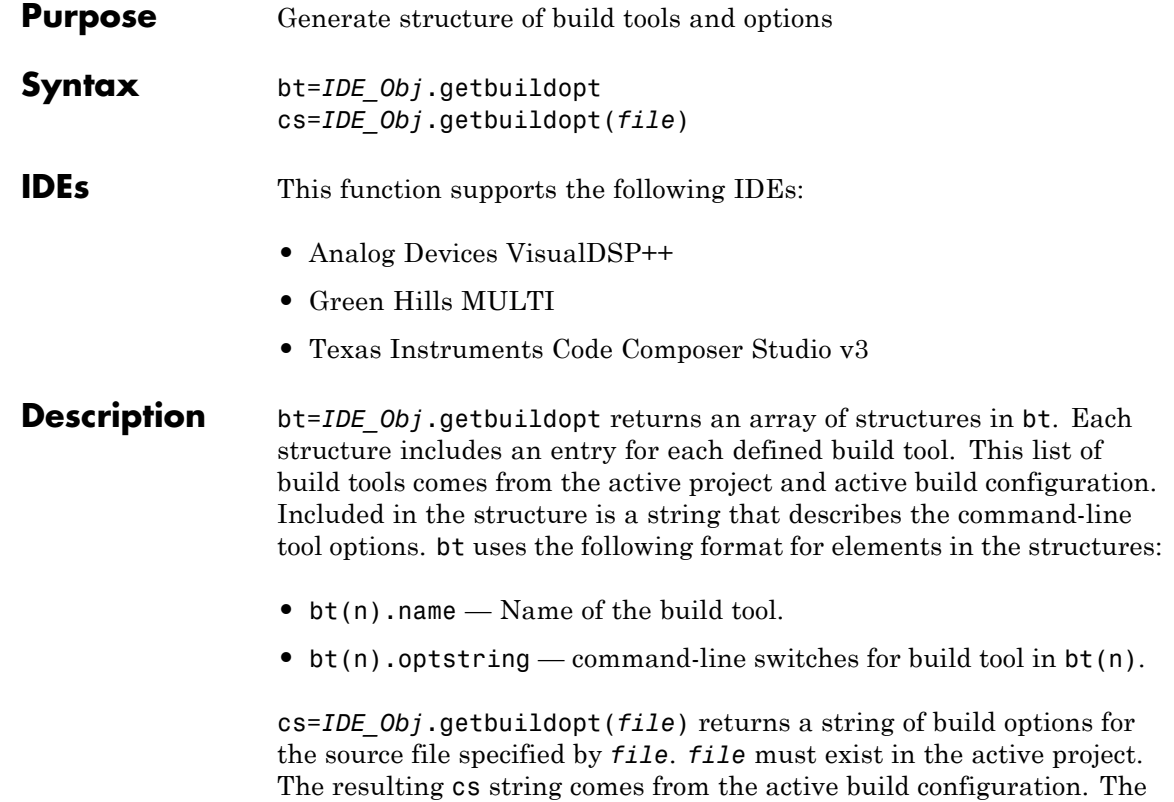

by the cs string.

type of source file (from the file extension) defines the build tool used

## **arxml.importer.getCalibrationComponentNames**

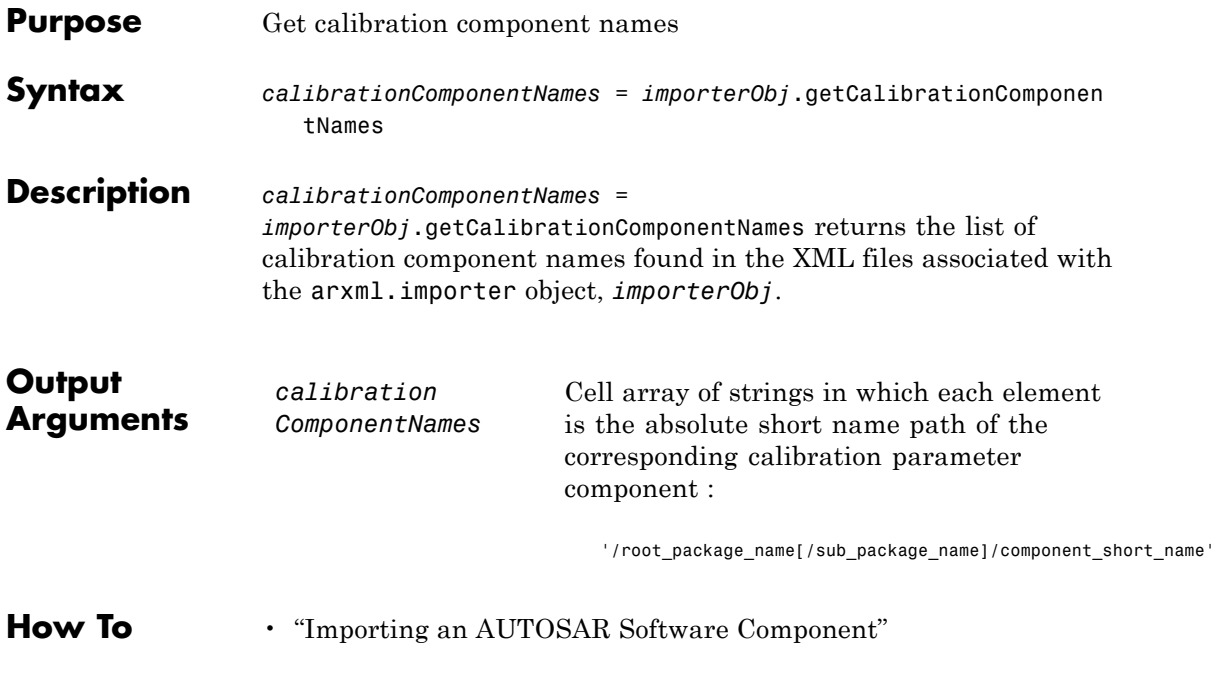

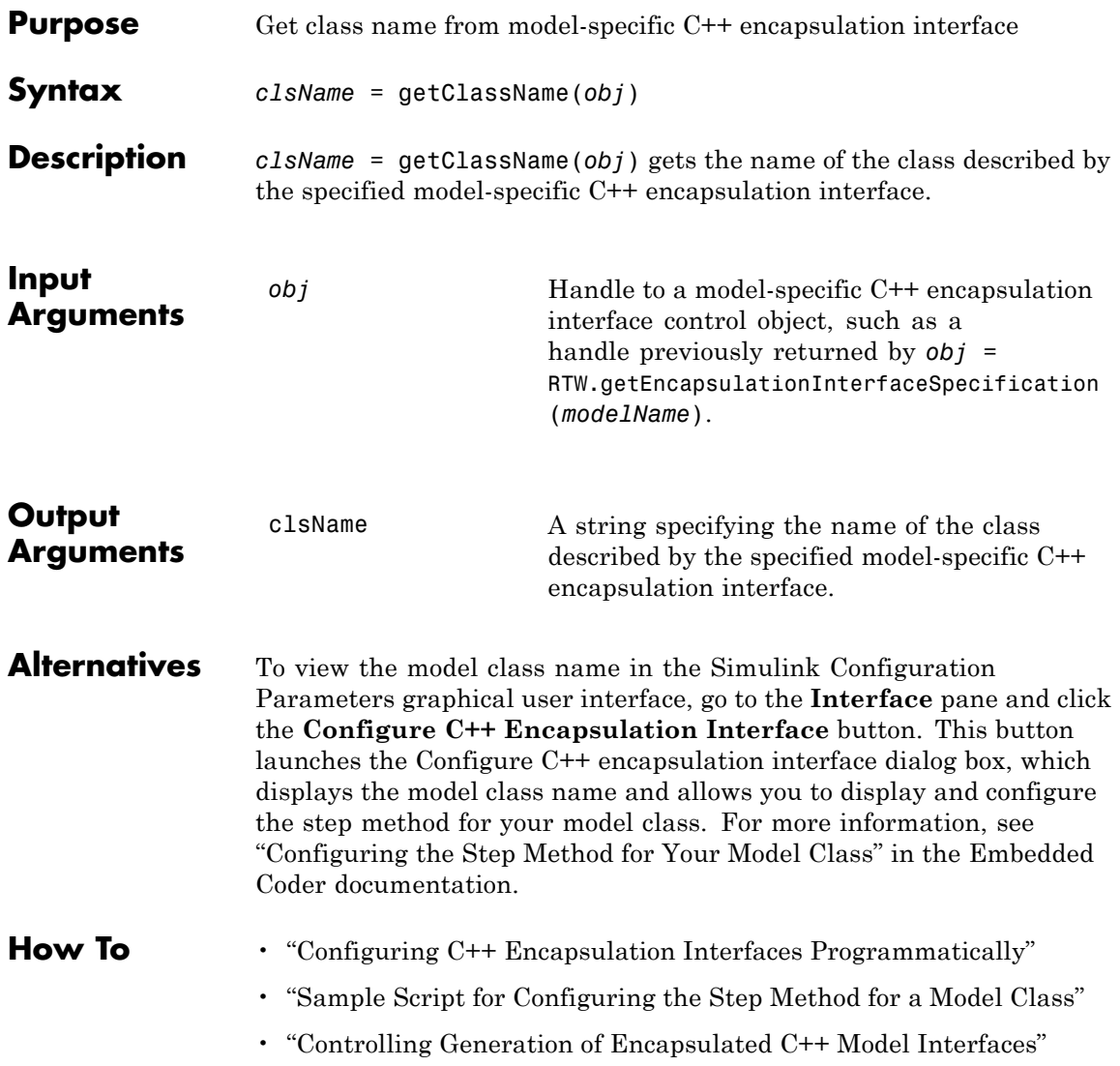

## **arxml.importer.getClientServerInterfaceNames**

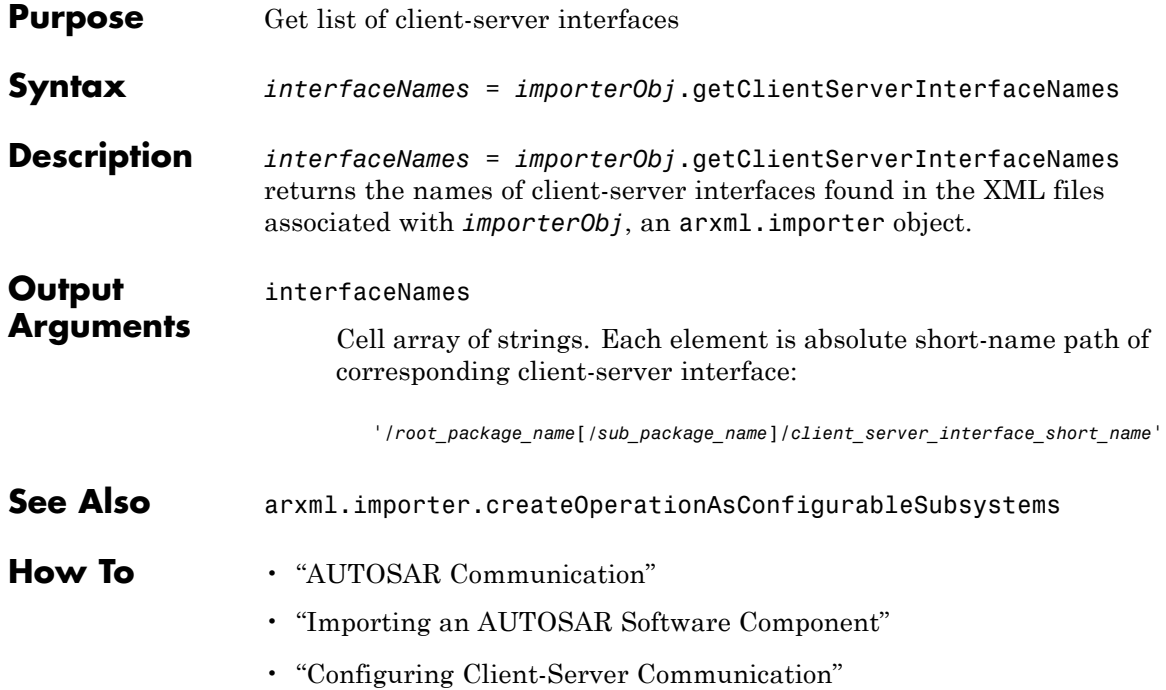

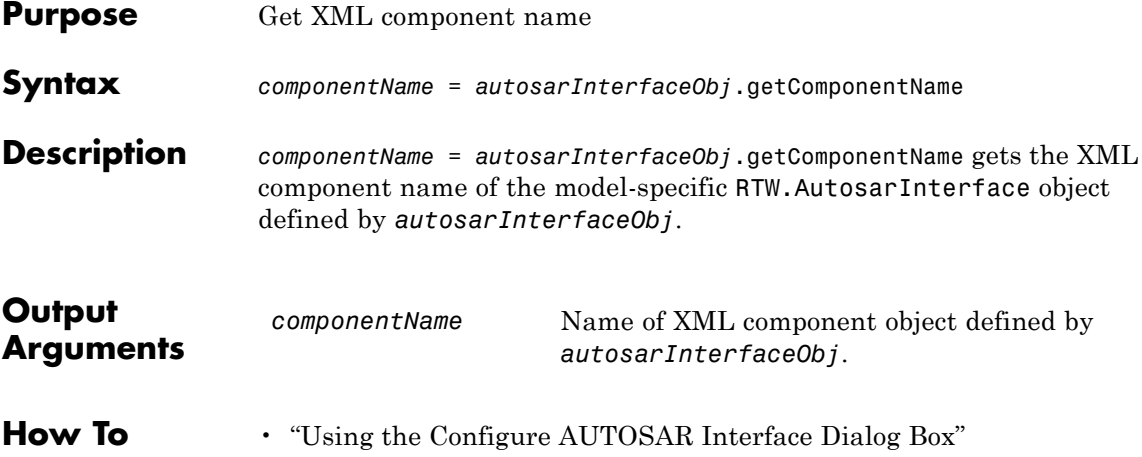

## **arxml.importer.getComponentNames**

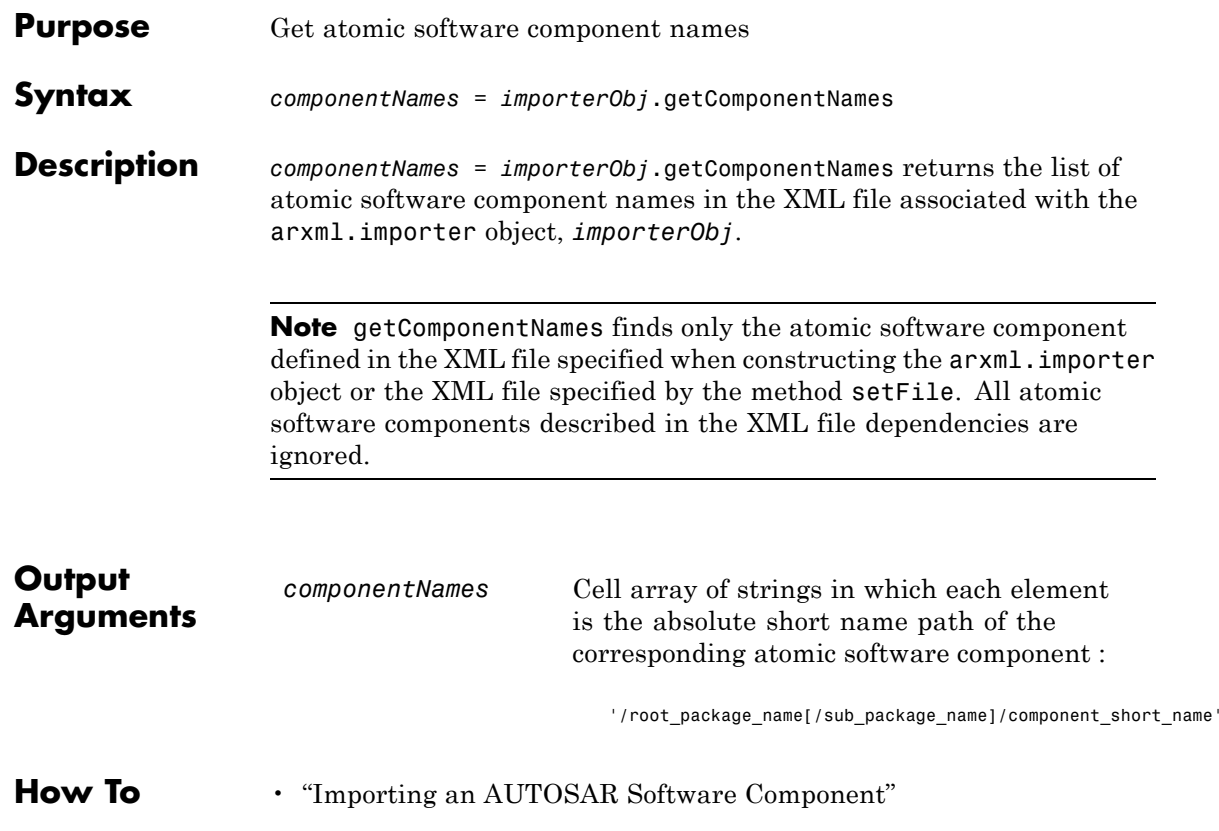

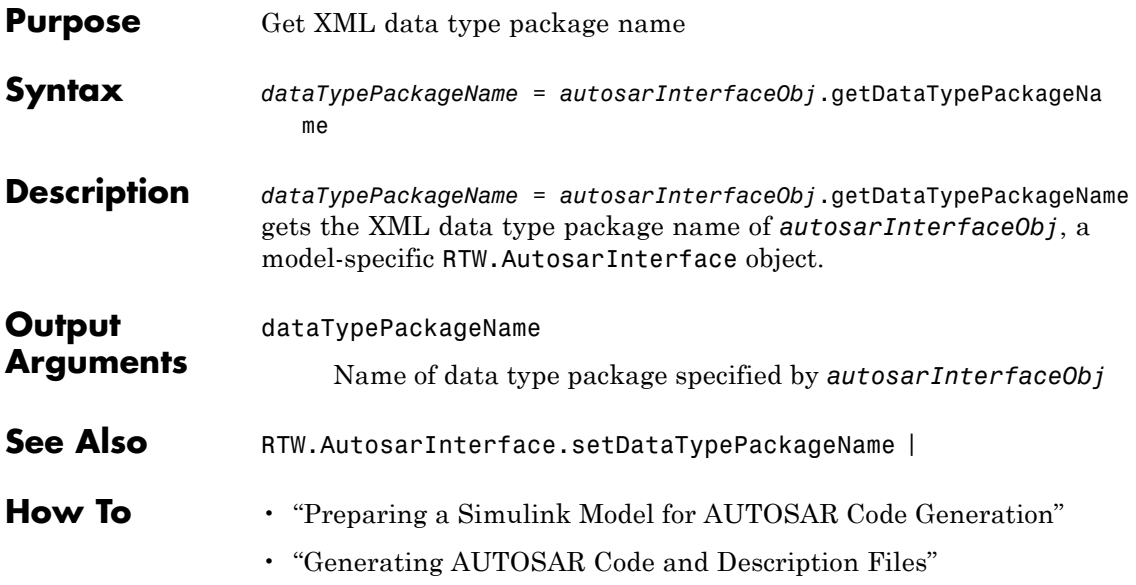

## **RTW.AutosarInterface.getDefaultConf**

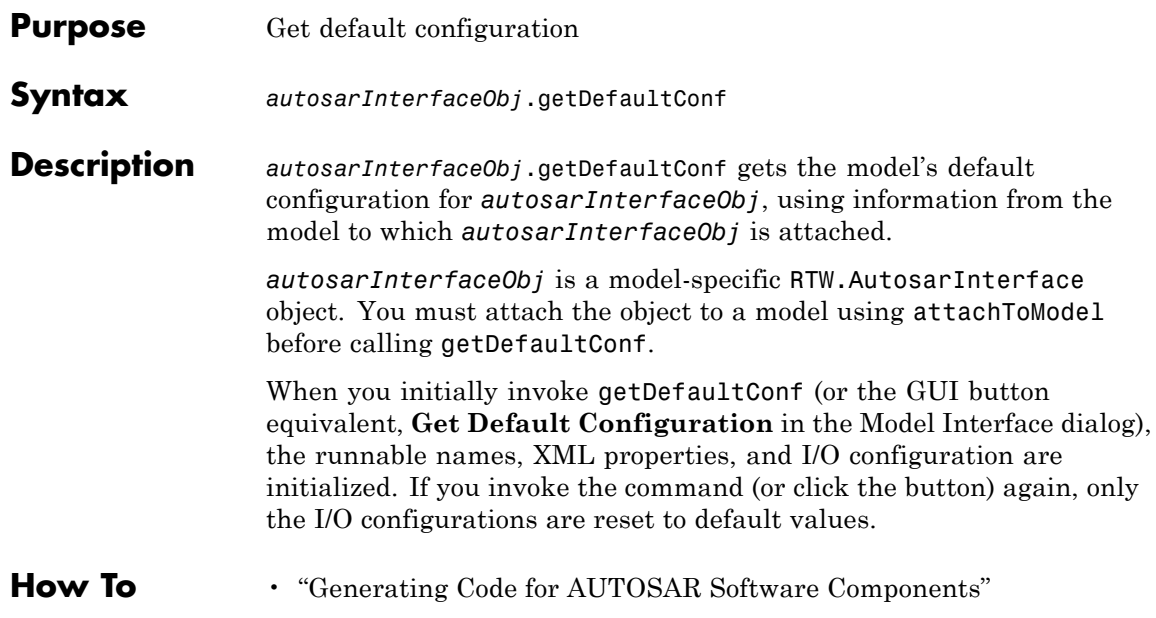

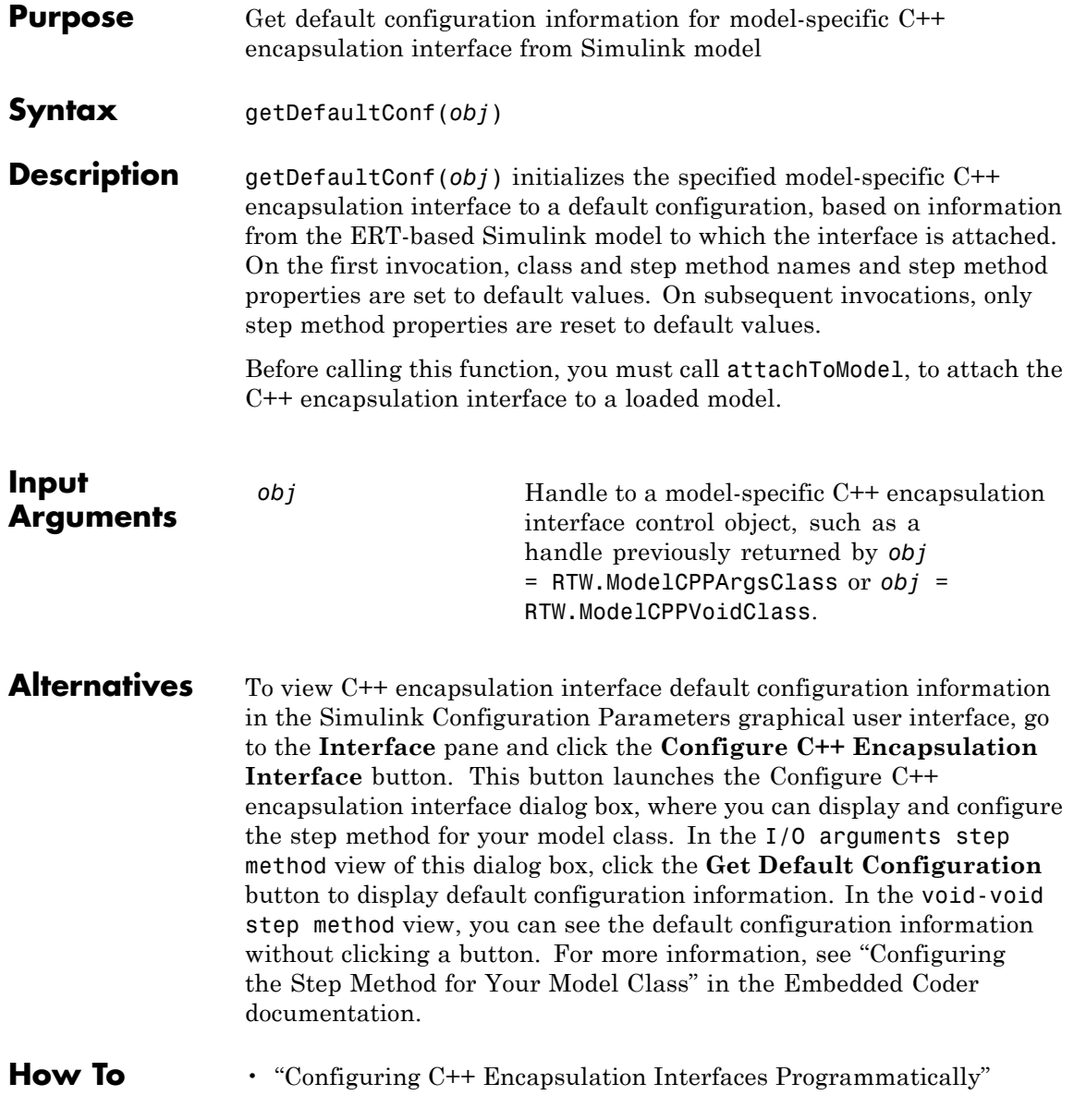

- "Sample Script for Configuring the Step Method for a Model Class"
- "Controlling Generation of Encapsulated C++ Model Interfaces"

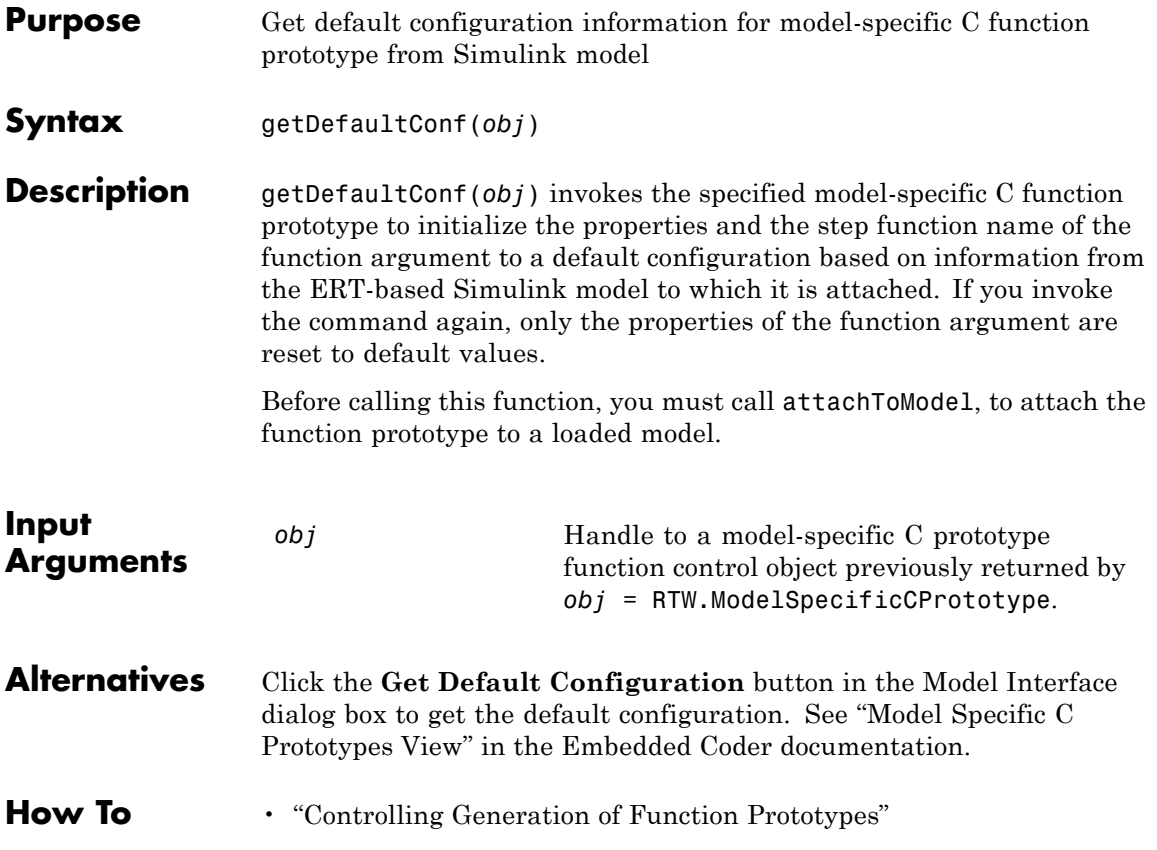

## **arxml.importer.getDependencies**

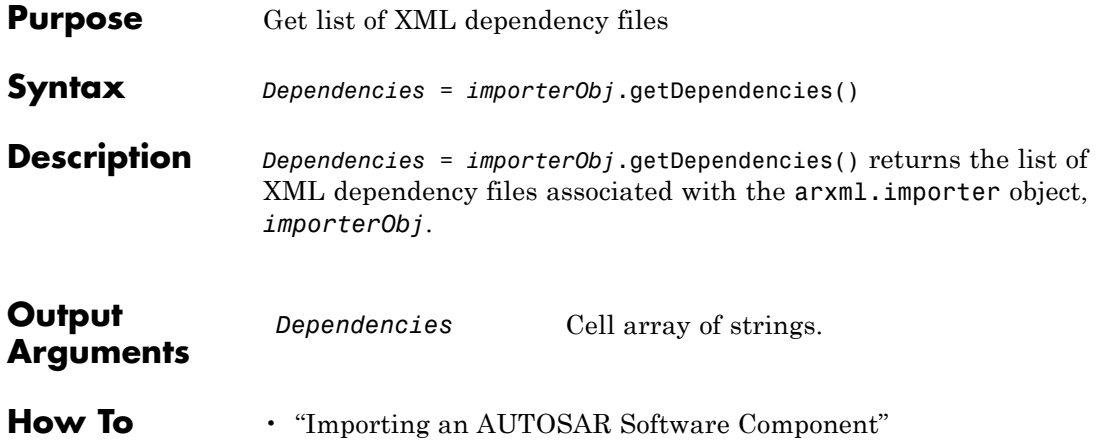

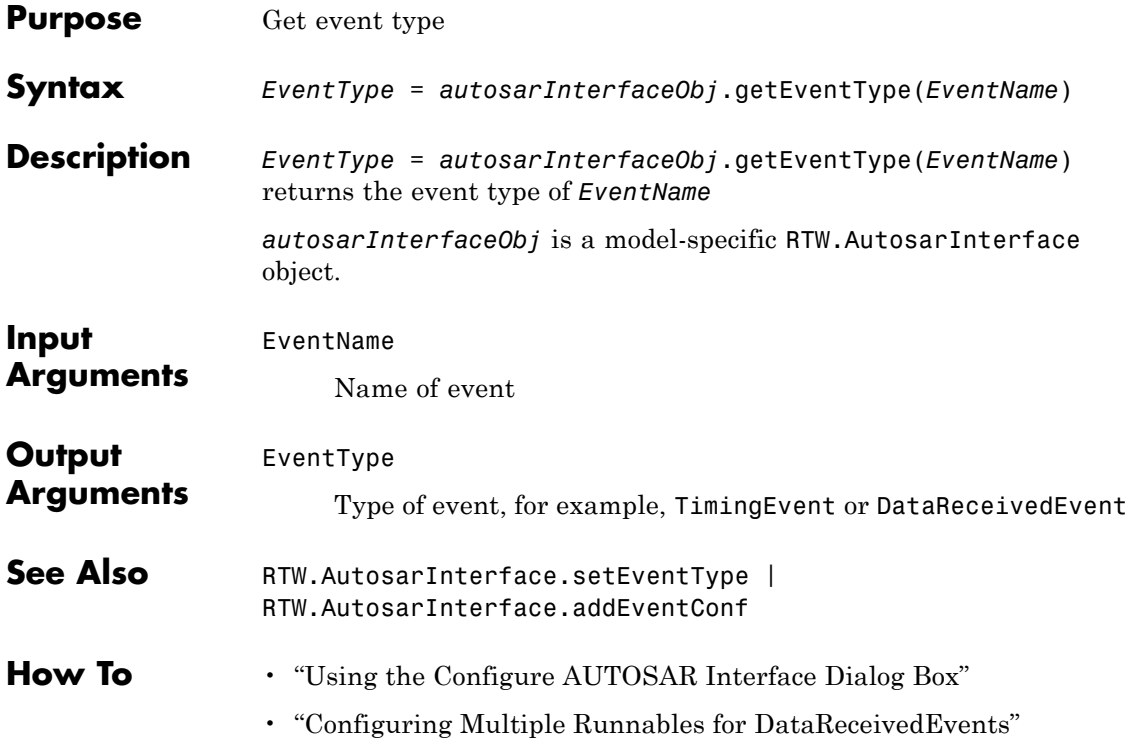

#### **RTW.AutosarInterface.getExecutionPeriod**

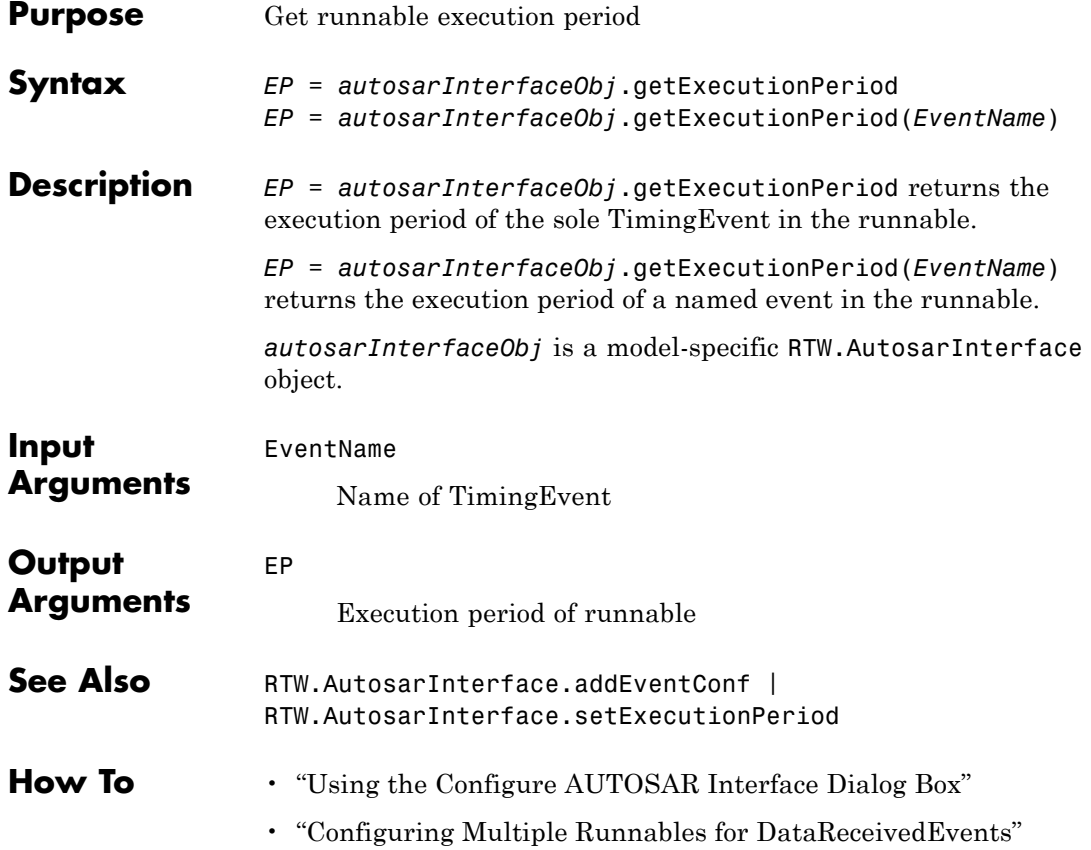

#### **arxml.importer.getFile**

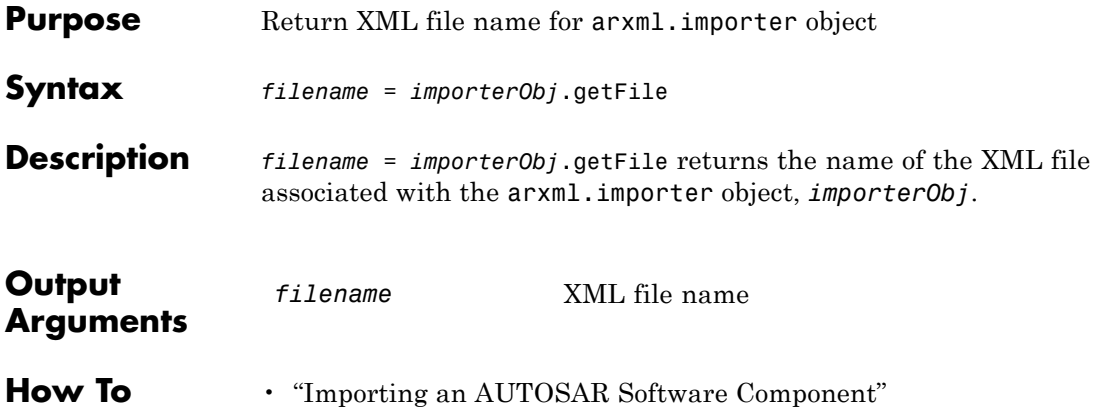

## **RTW.ModelSpecificCPrototype.getFunctionName**

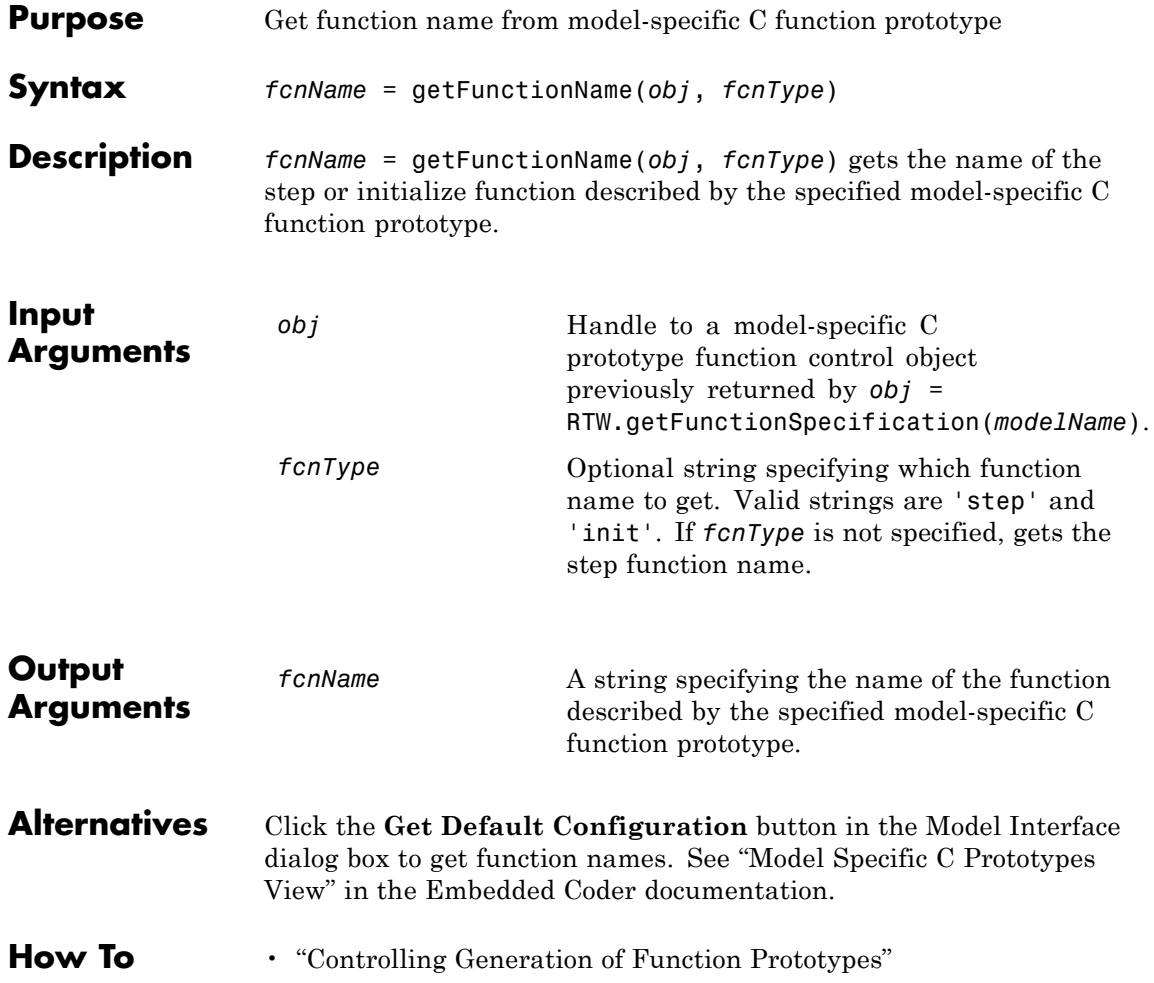

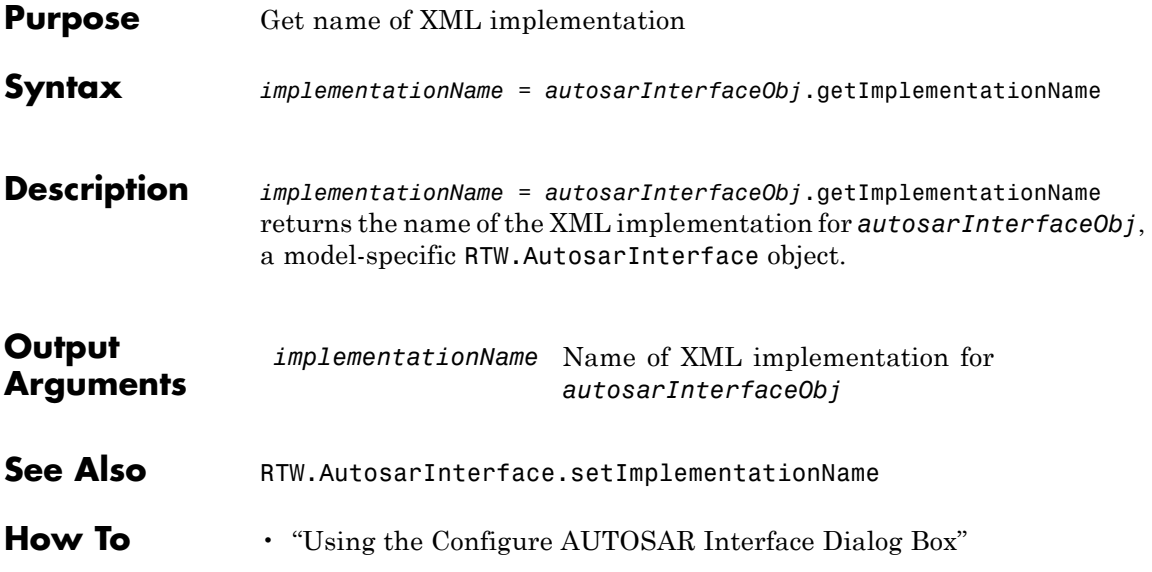

## **RTW.AutosarInterface.getInitEventName**

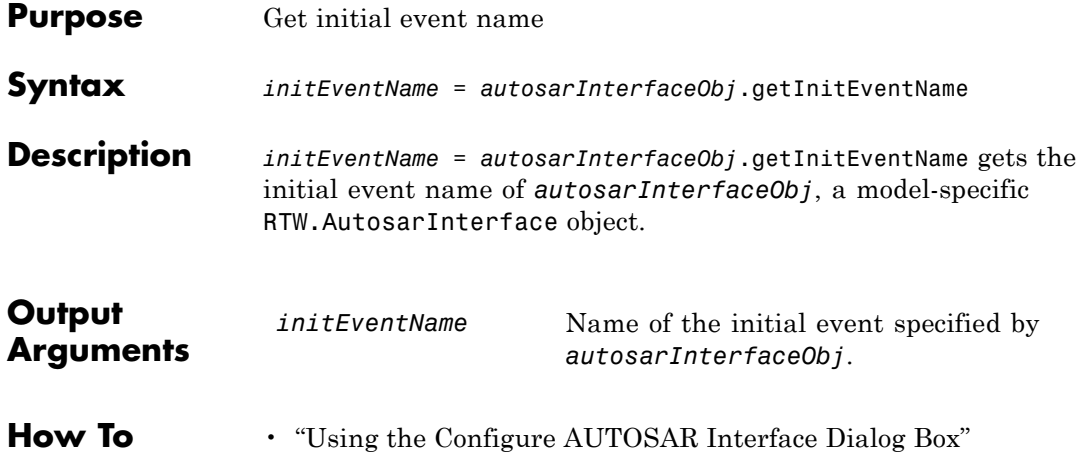

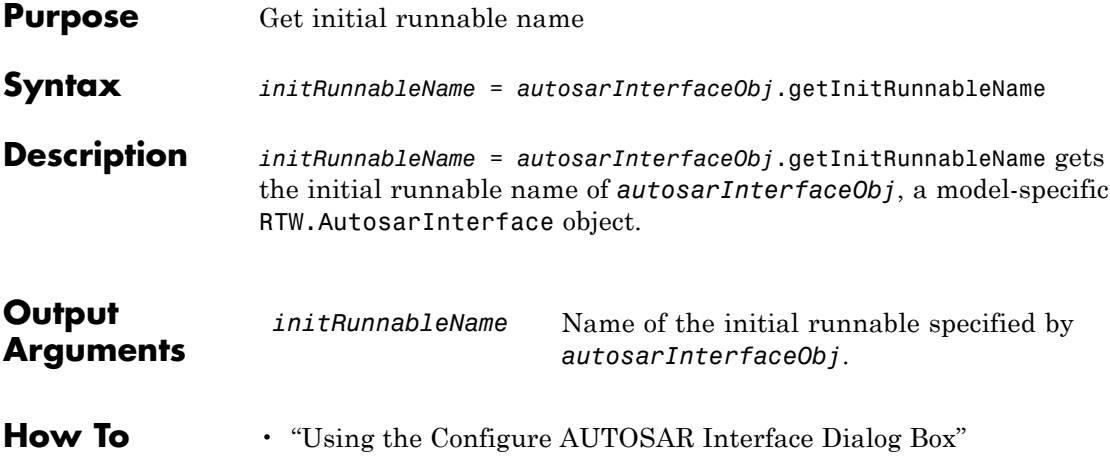

# **RTW.AutosarInterface.getInterfacePackageName**

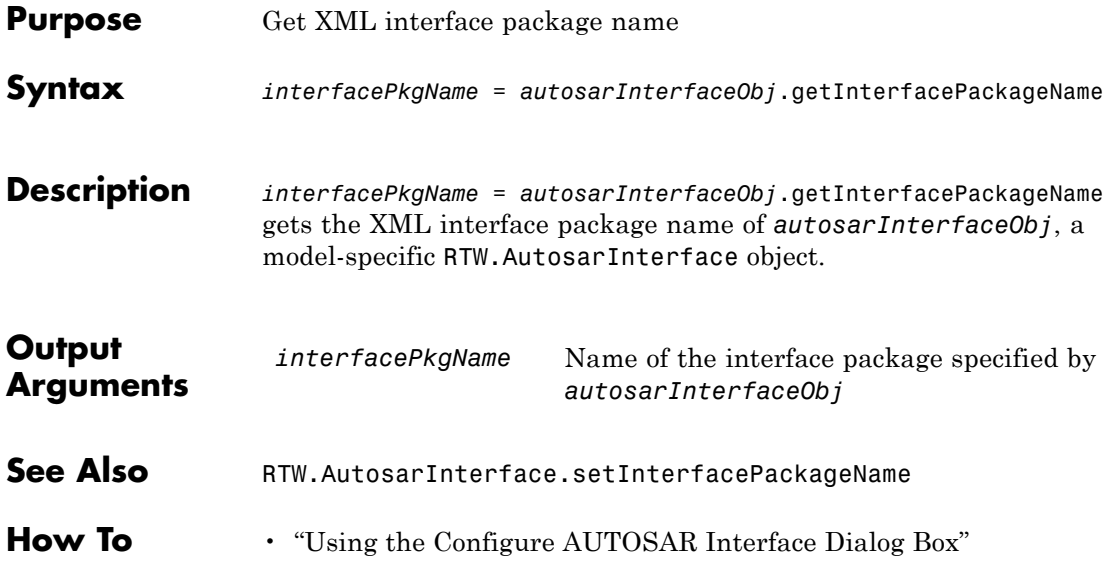

#### **RTW.AutosarInterface.getInternalBehaviorName**

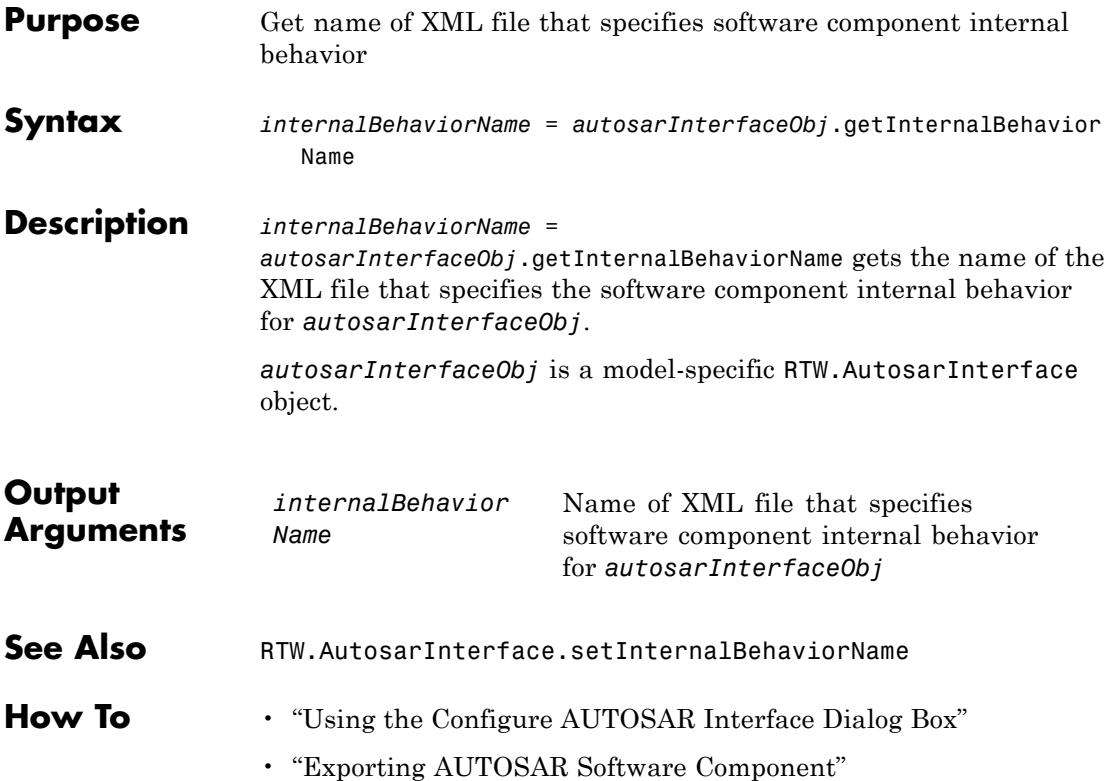

# **RTW.AutosarInterface.getIOAutosarPortName**

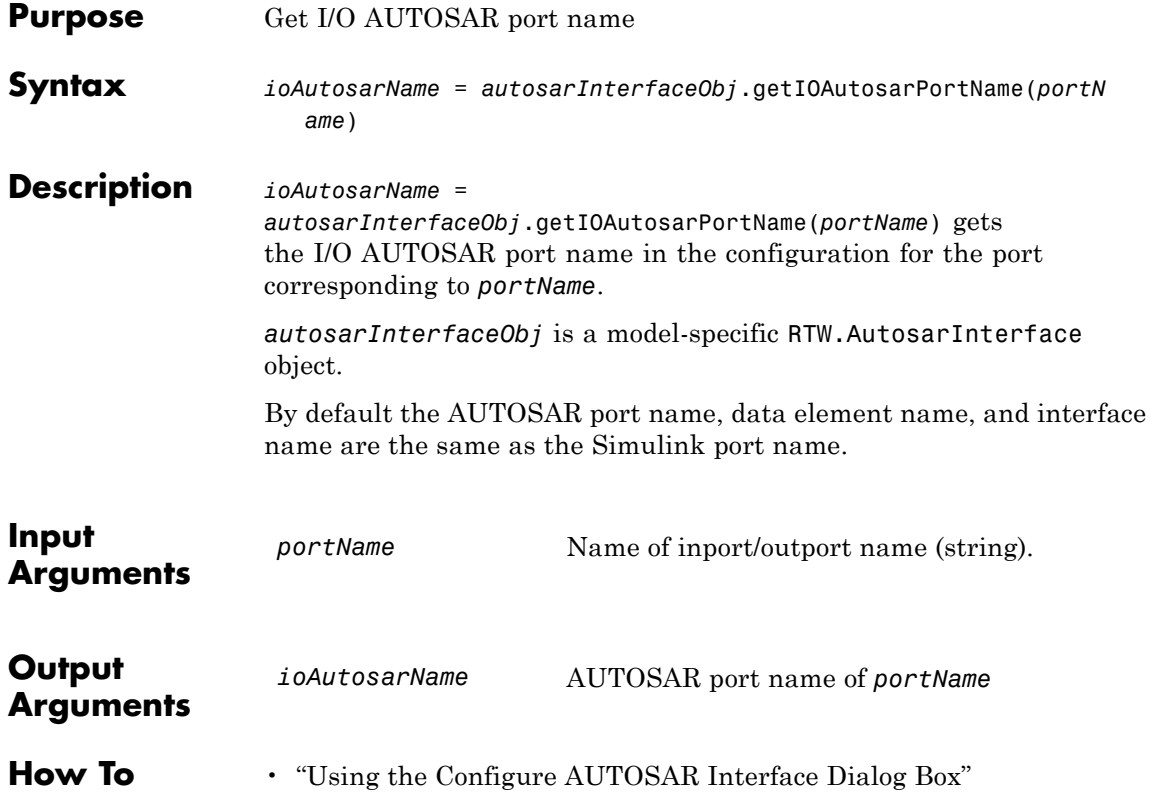

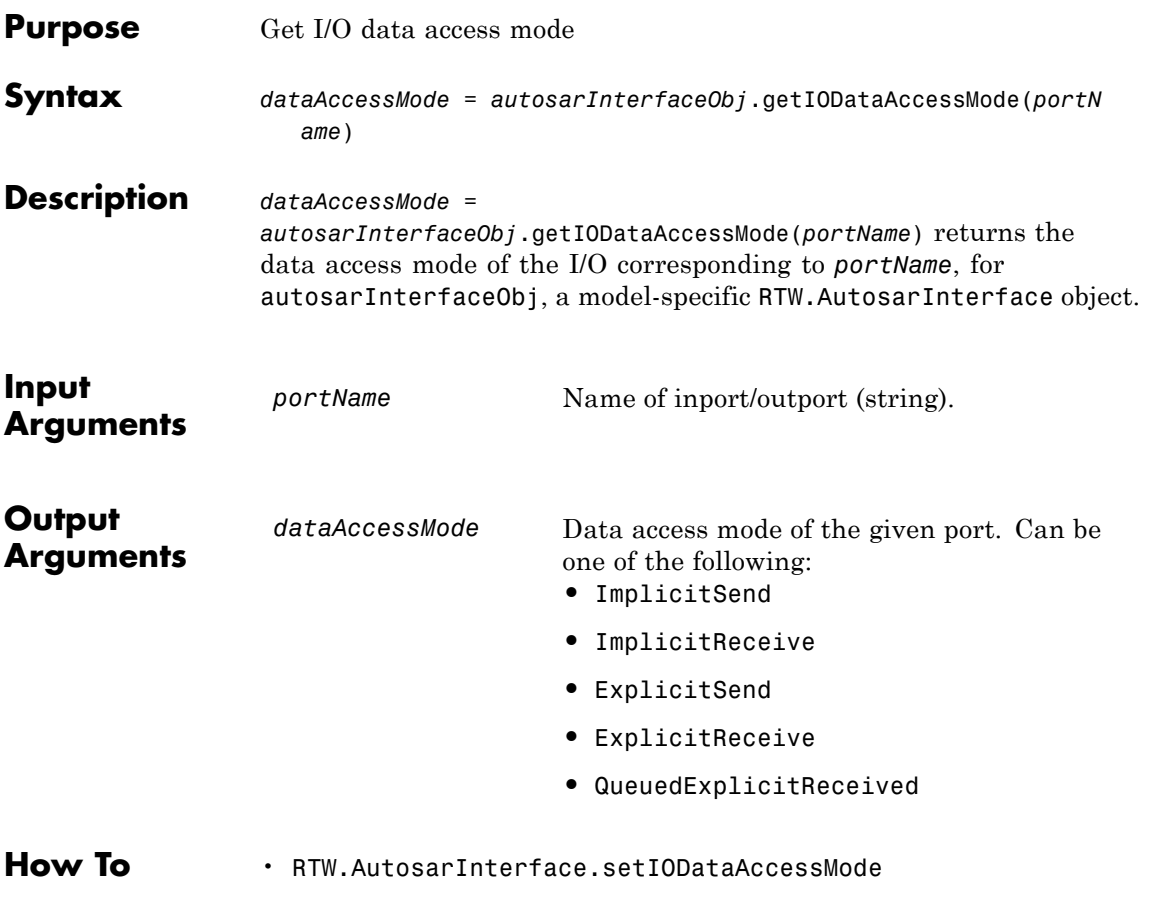

• "Preparing a Simulink Model for AUTOSAR Code Generation"

## **RTW.AutosarInterface.getIODataElement**

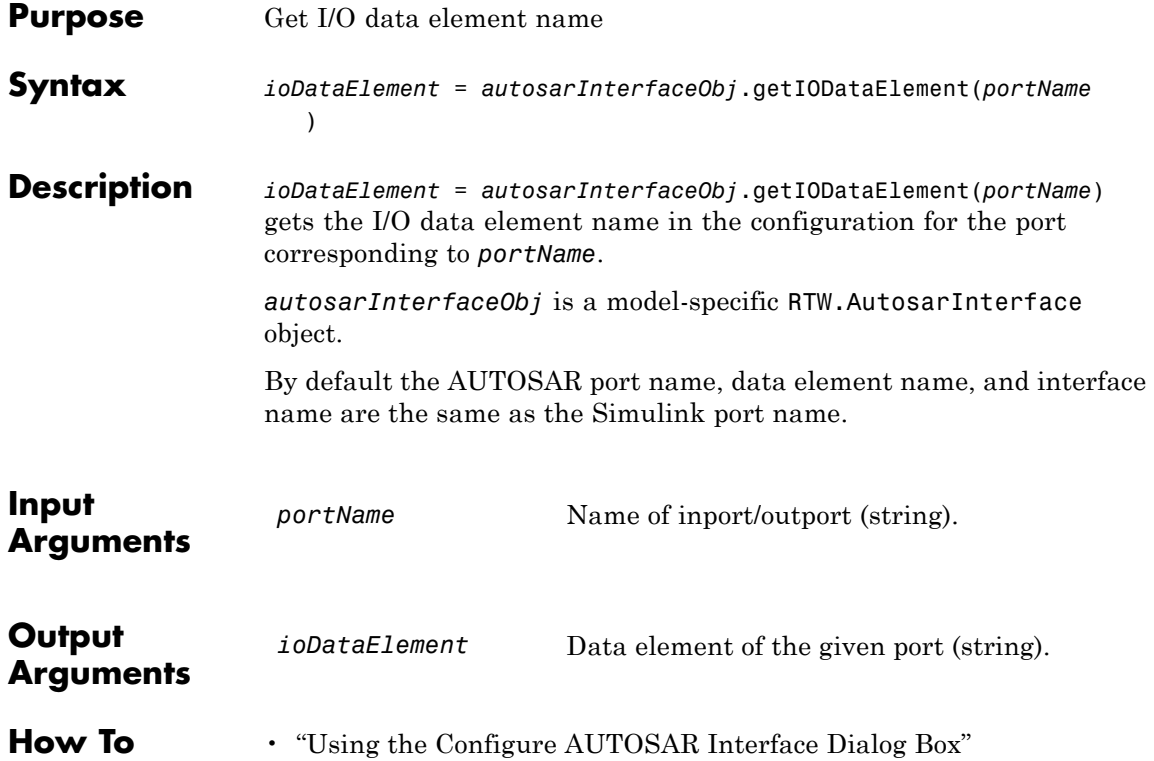

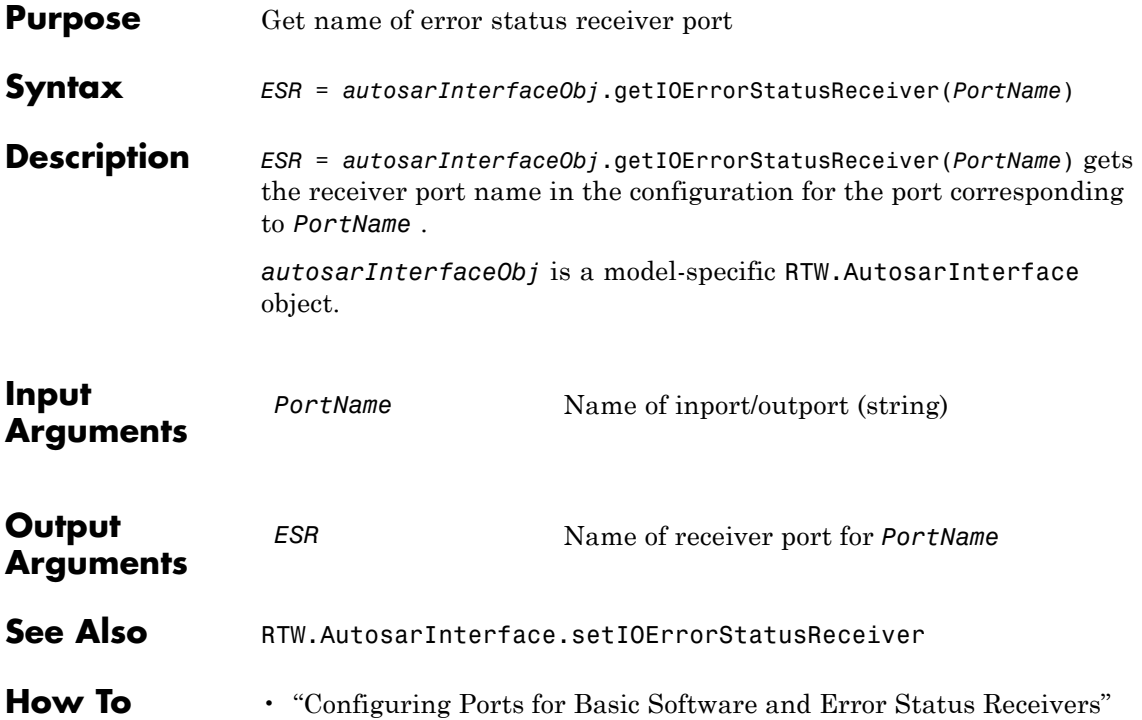

## **RTW.AutosarInterface.getIOInterfaceName**

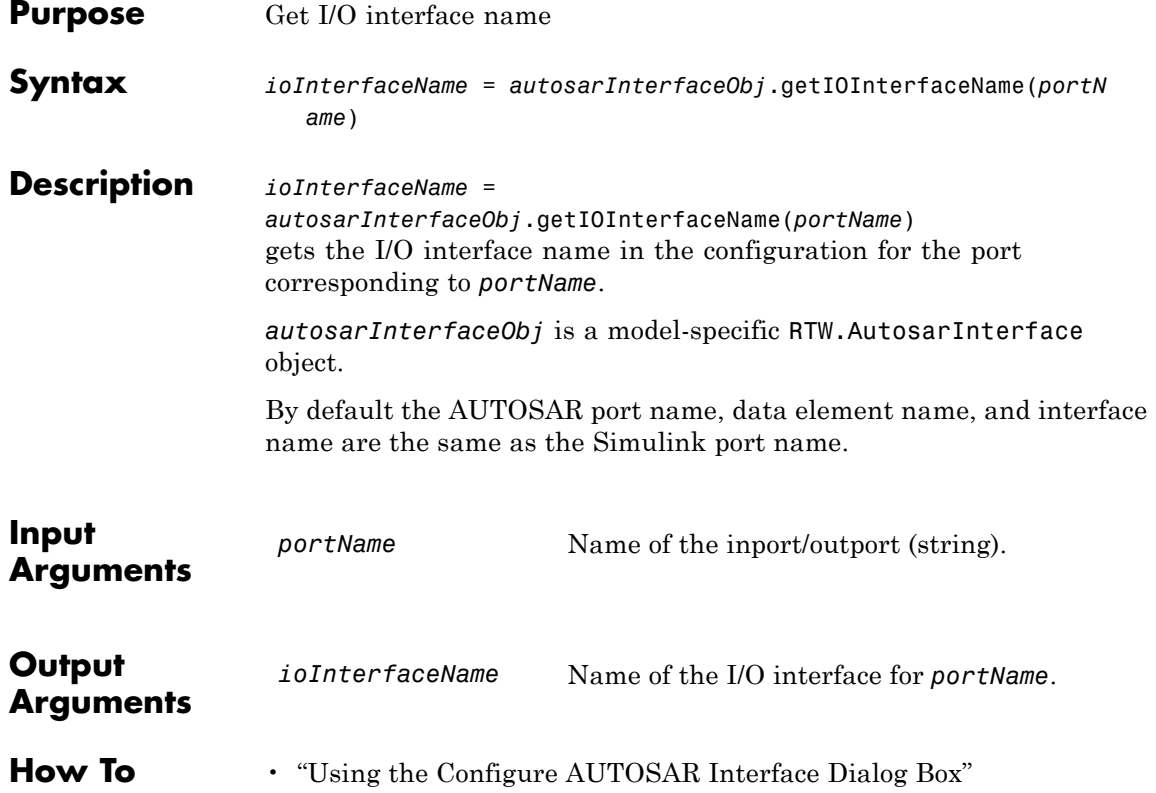
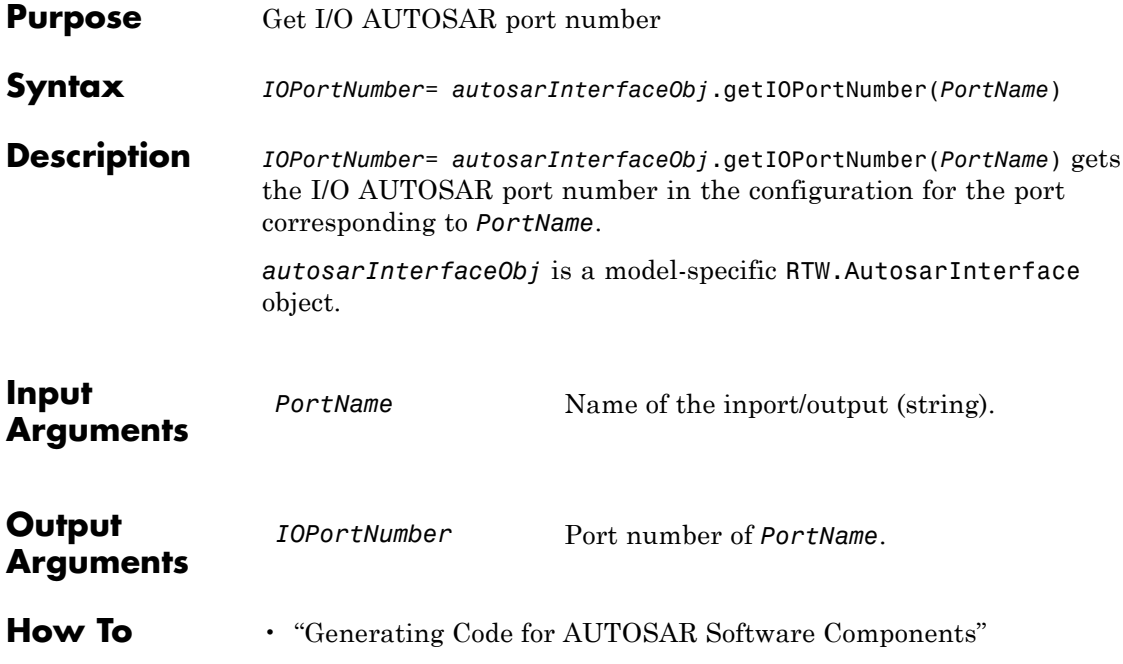

### **RTW.AutosarInterface.getIOServiceInterface**

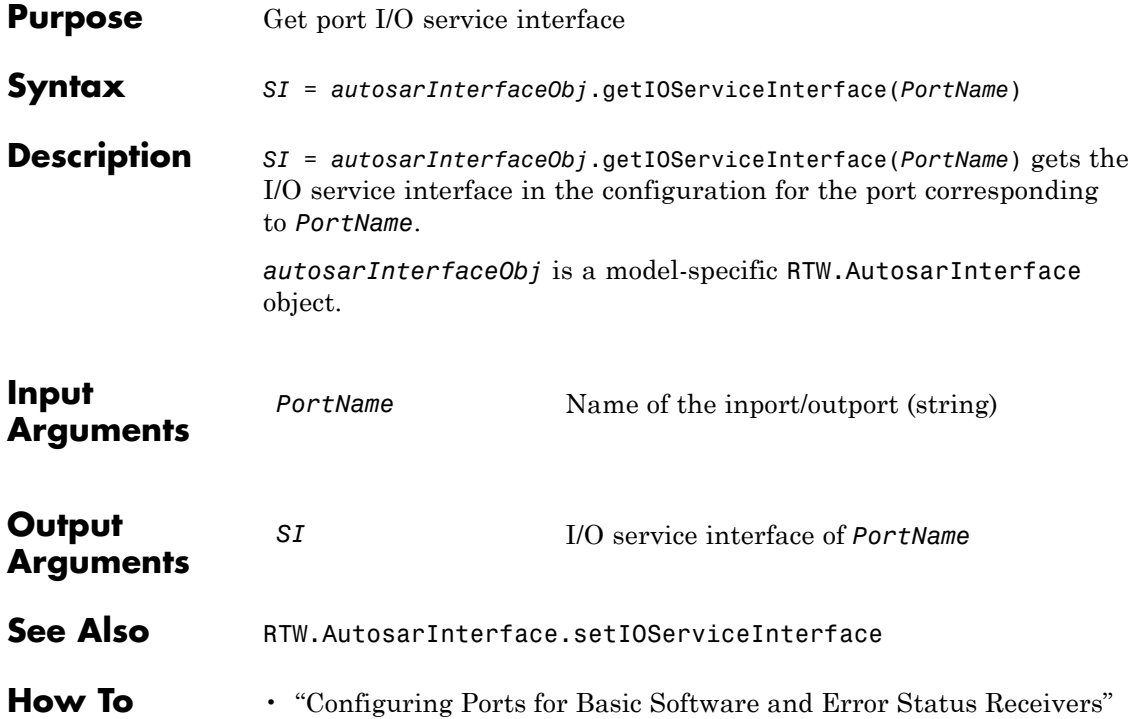

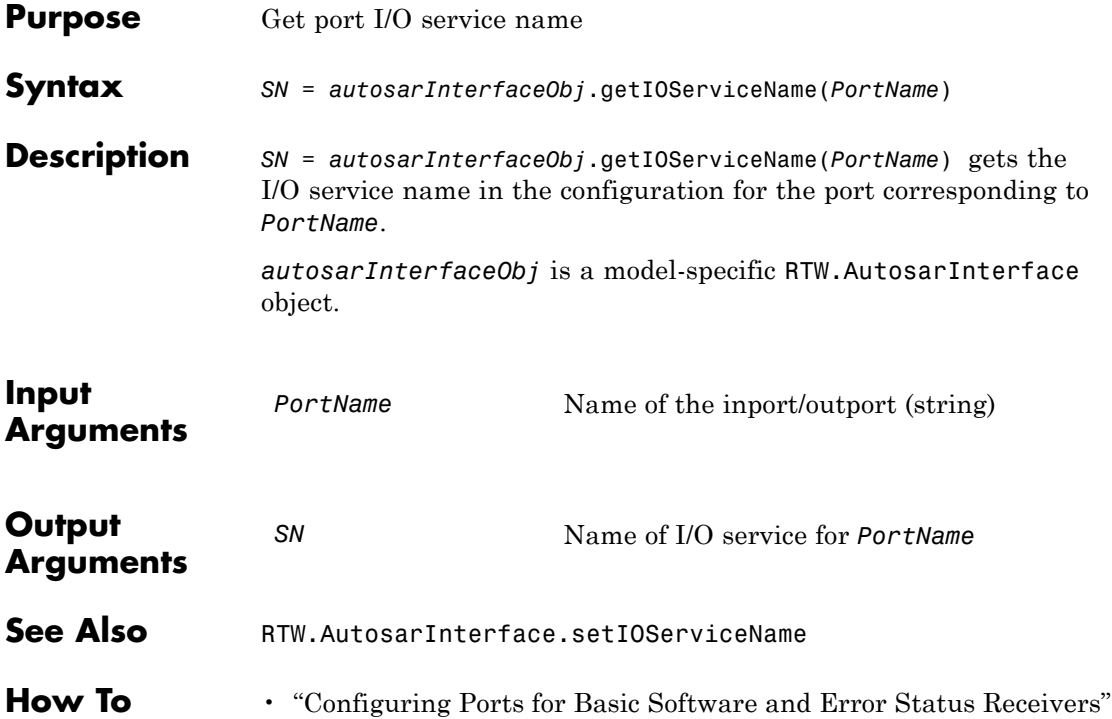

# **RTW.AutosarInterface.getIOServiceOperation**

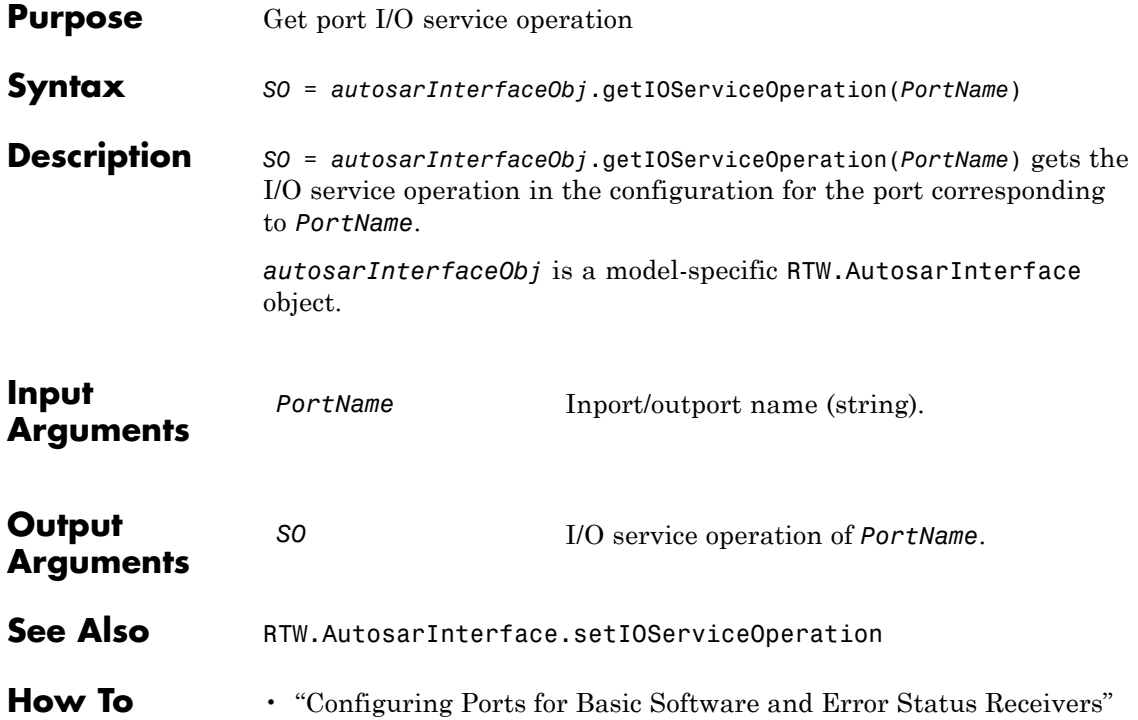

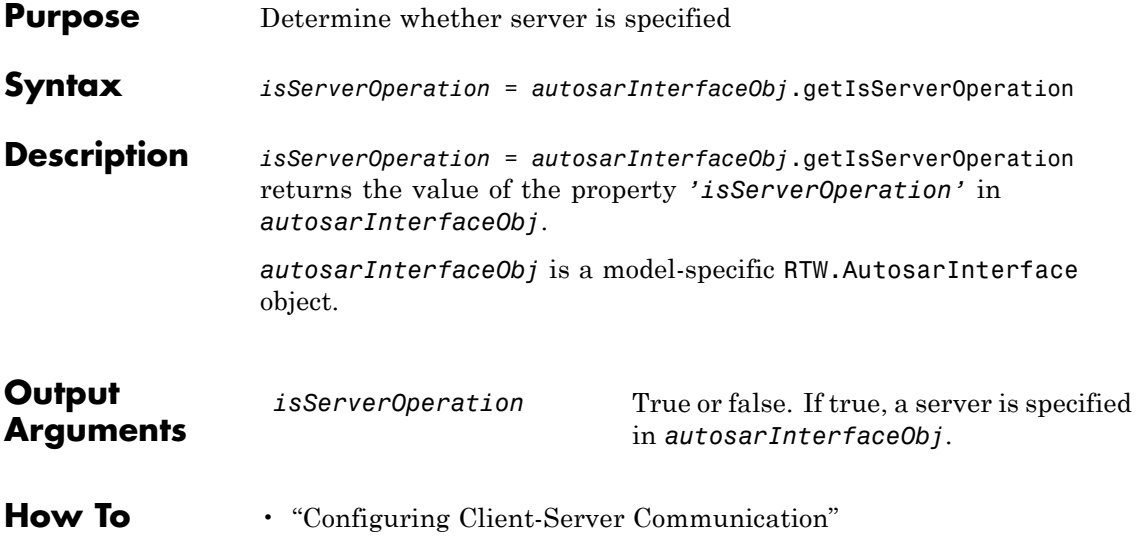

# **getName**

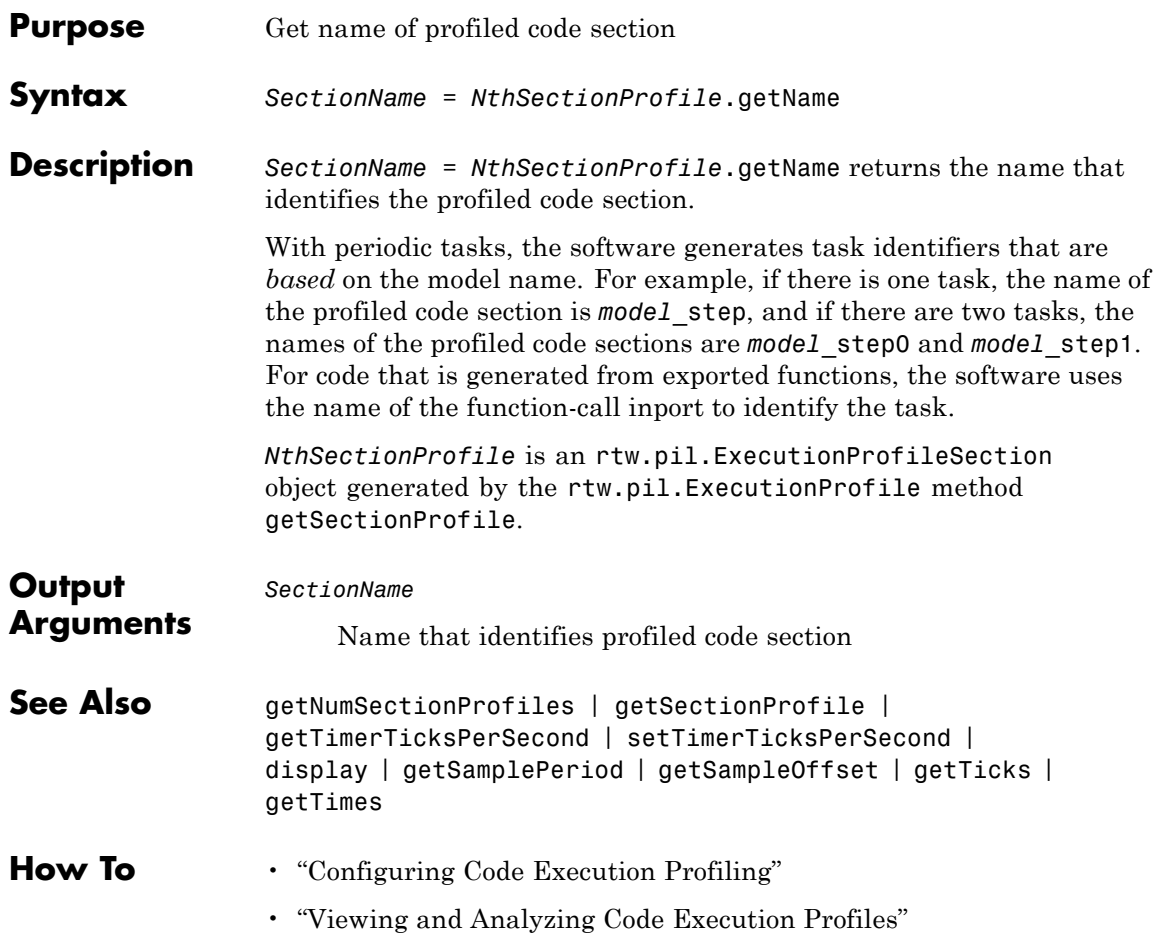

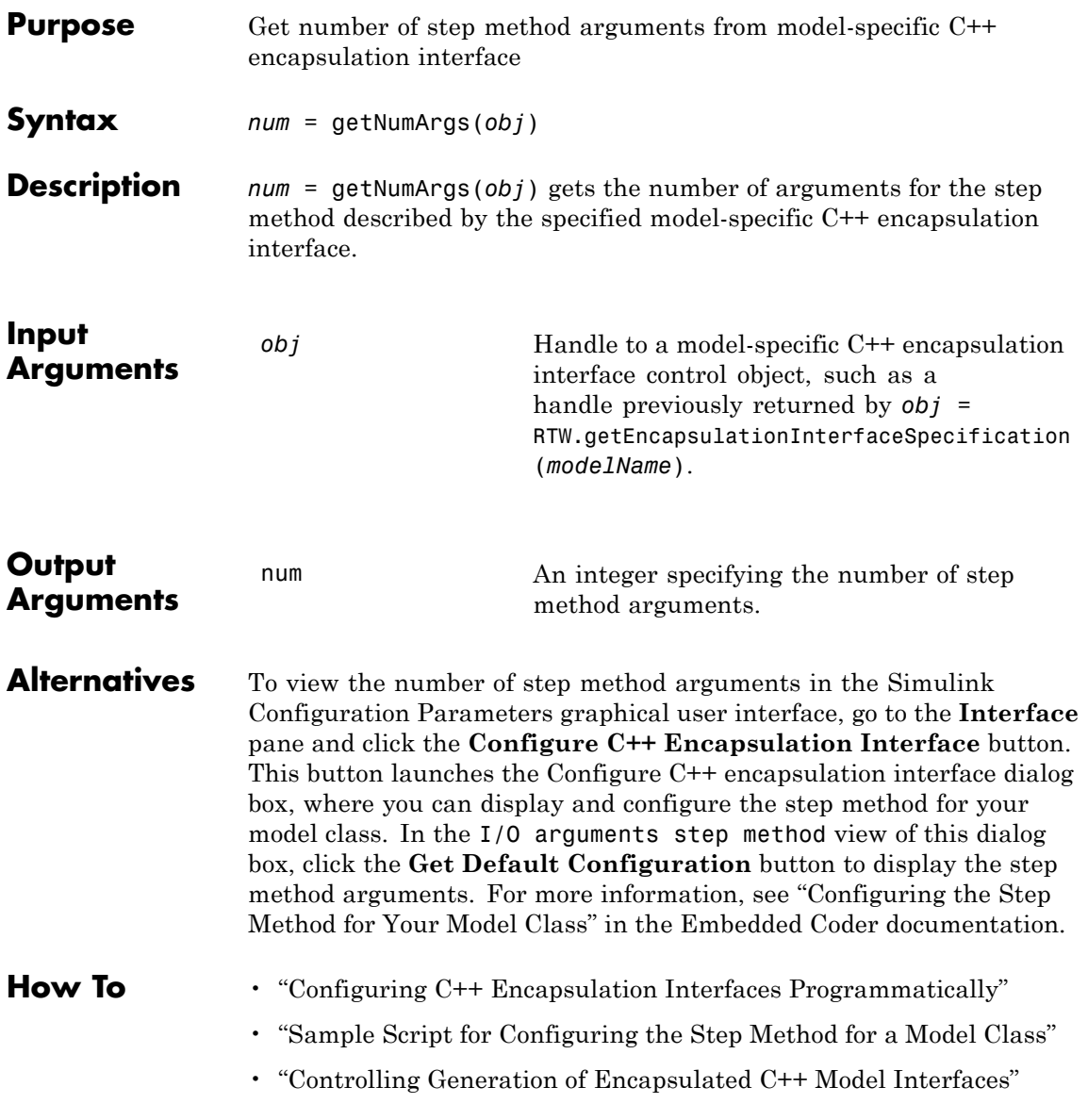

#### **RTW.ModelSpecificCPrototype.getNumArgs**

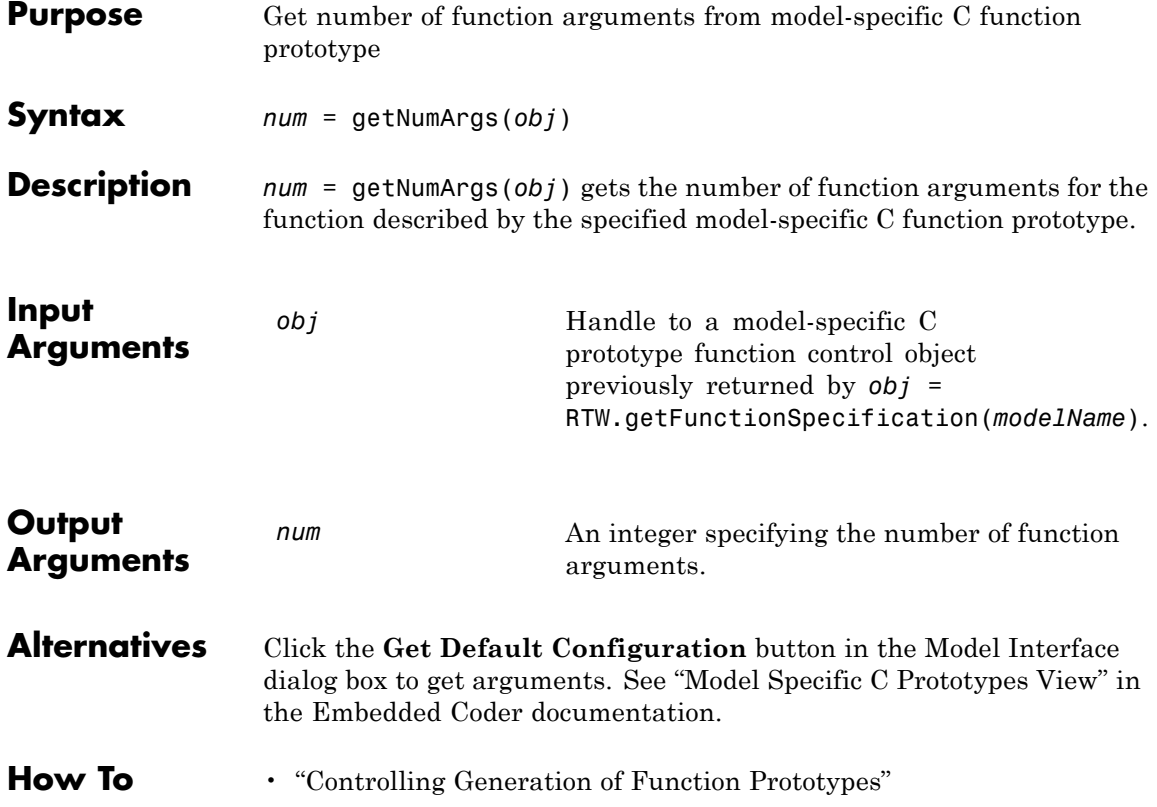

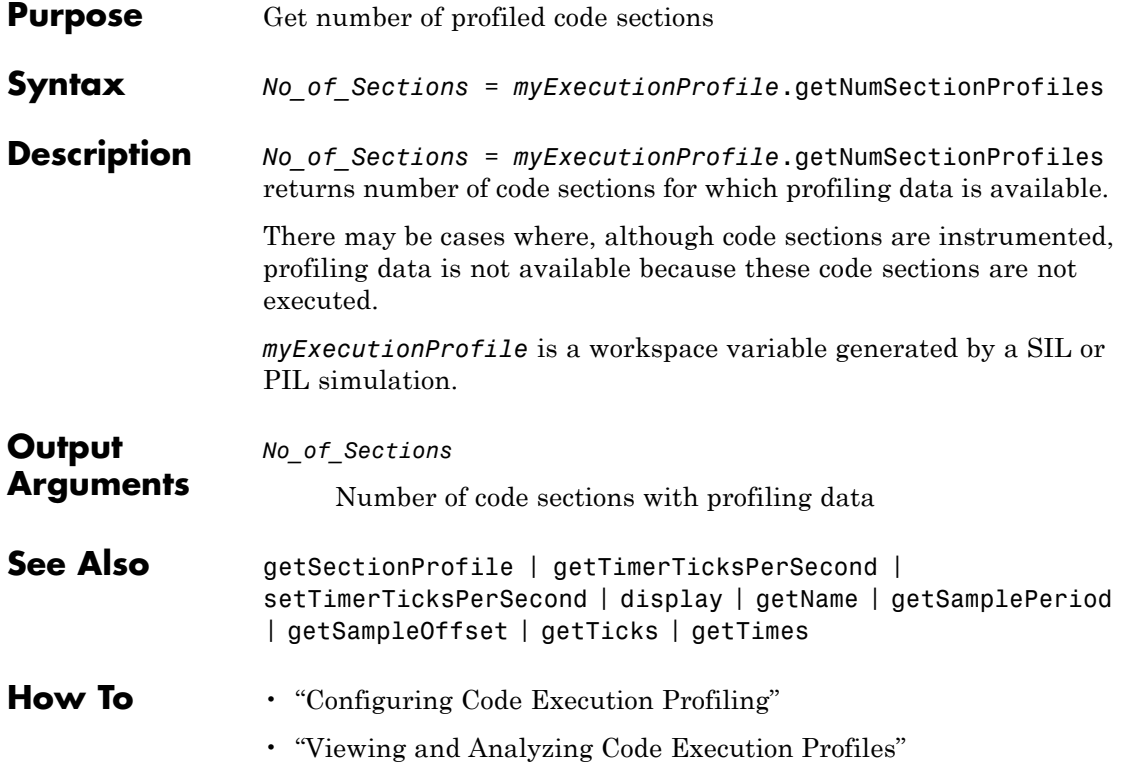

#### <span id="page-225-0"></span>**cgv.CGV.getOutputData**

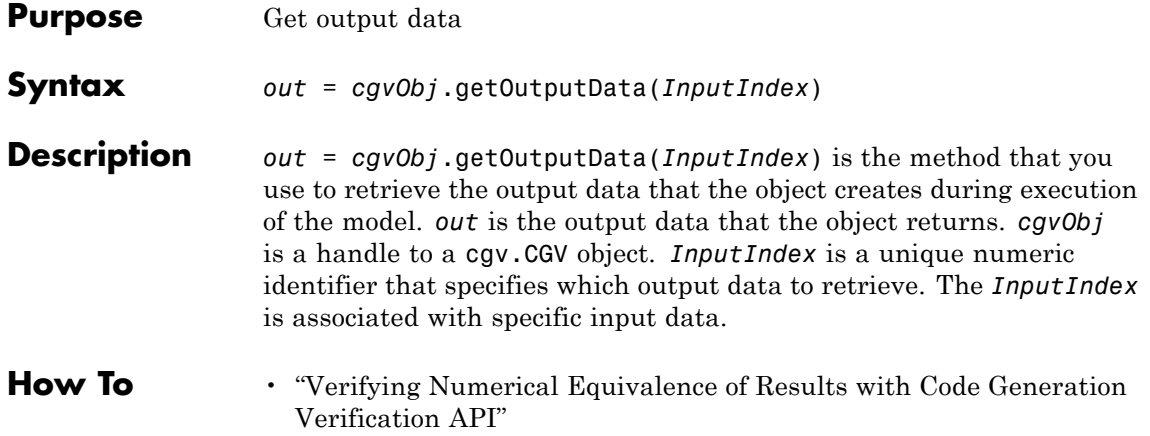

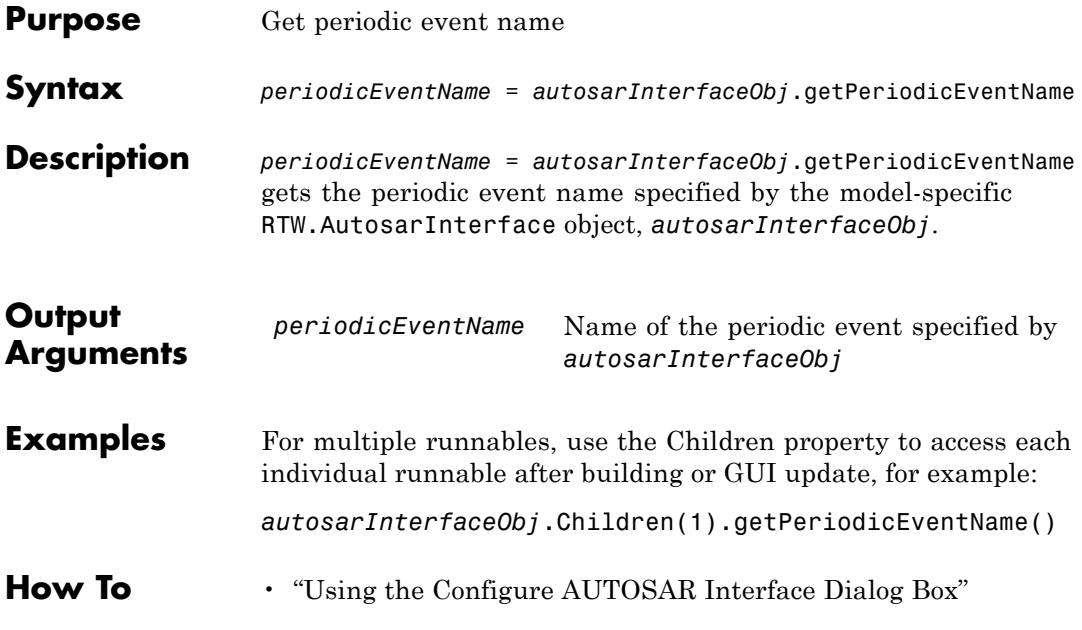

### **RTW.AutosarInterface.getPeriodicRunnableName**

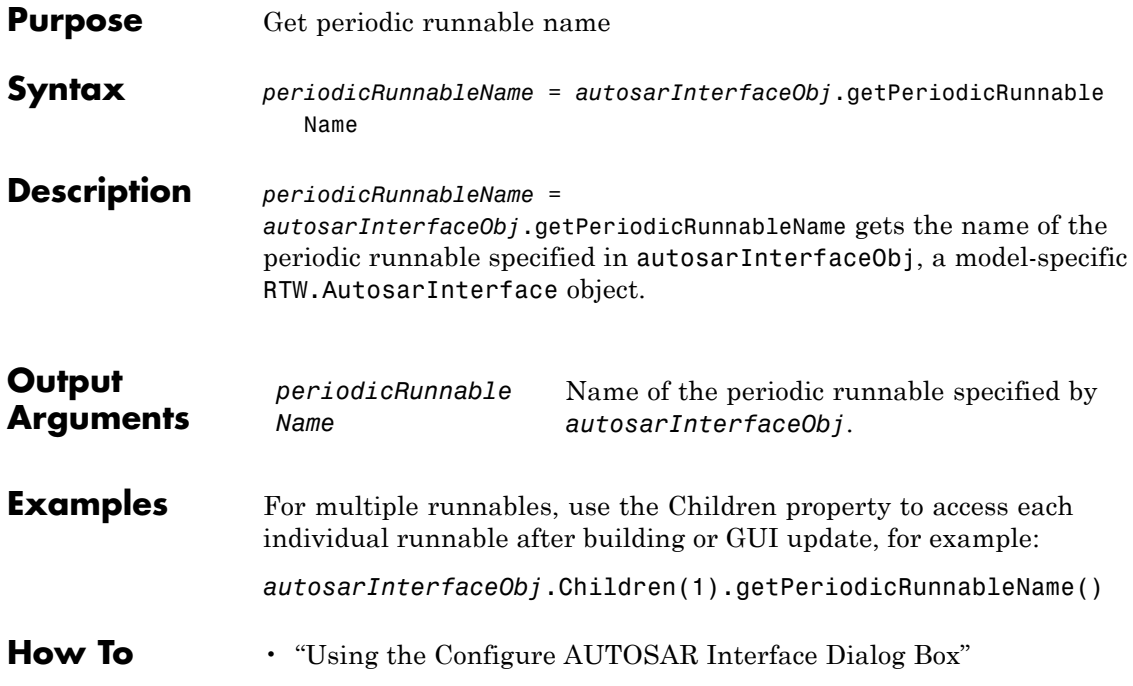

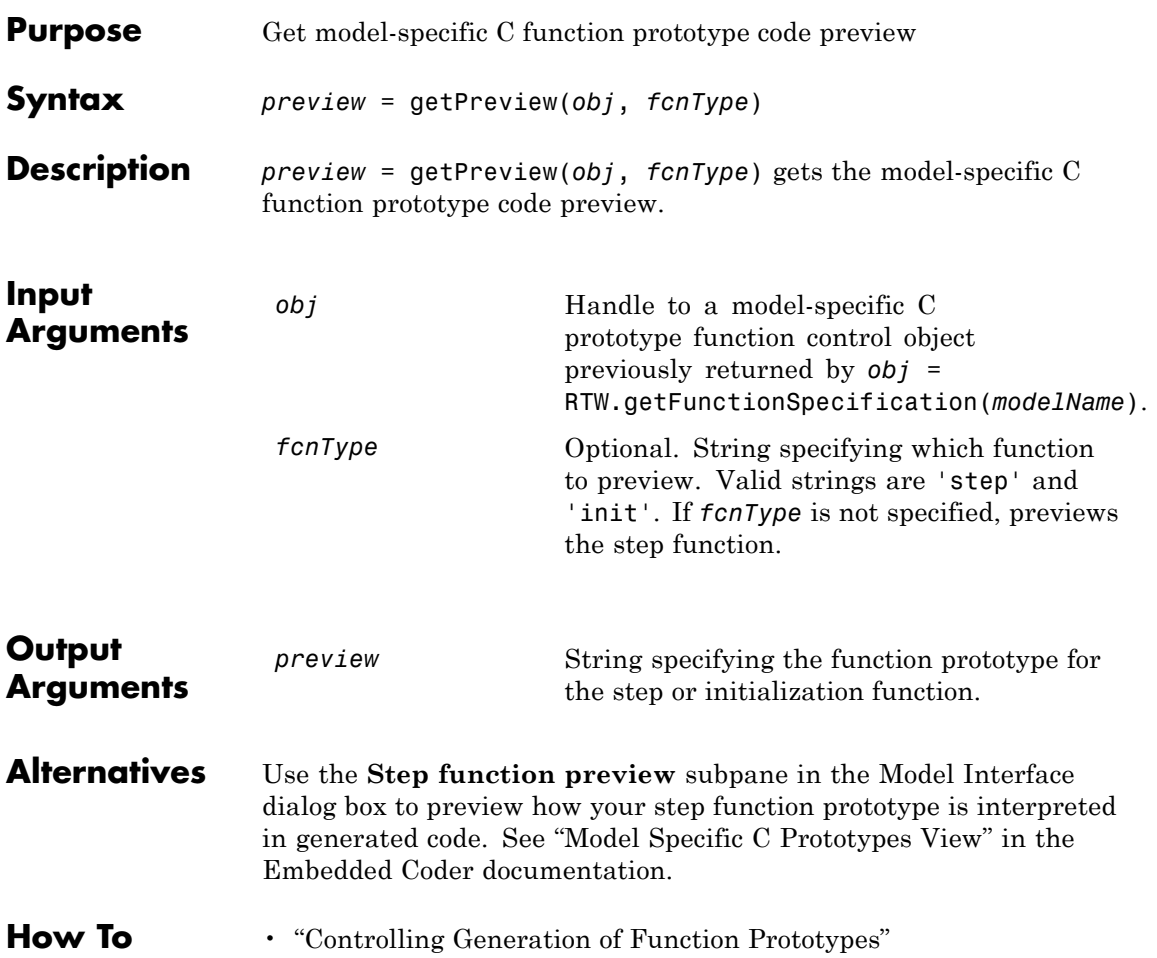

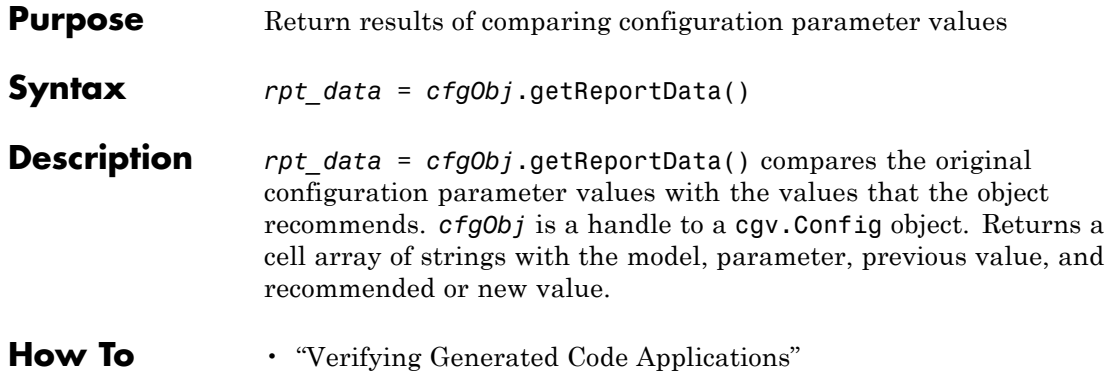

#### **getSampleOffset**

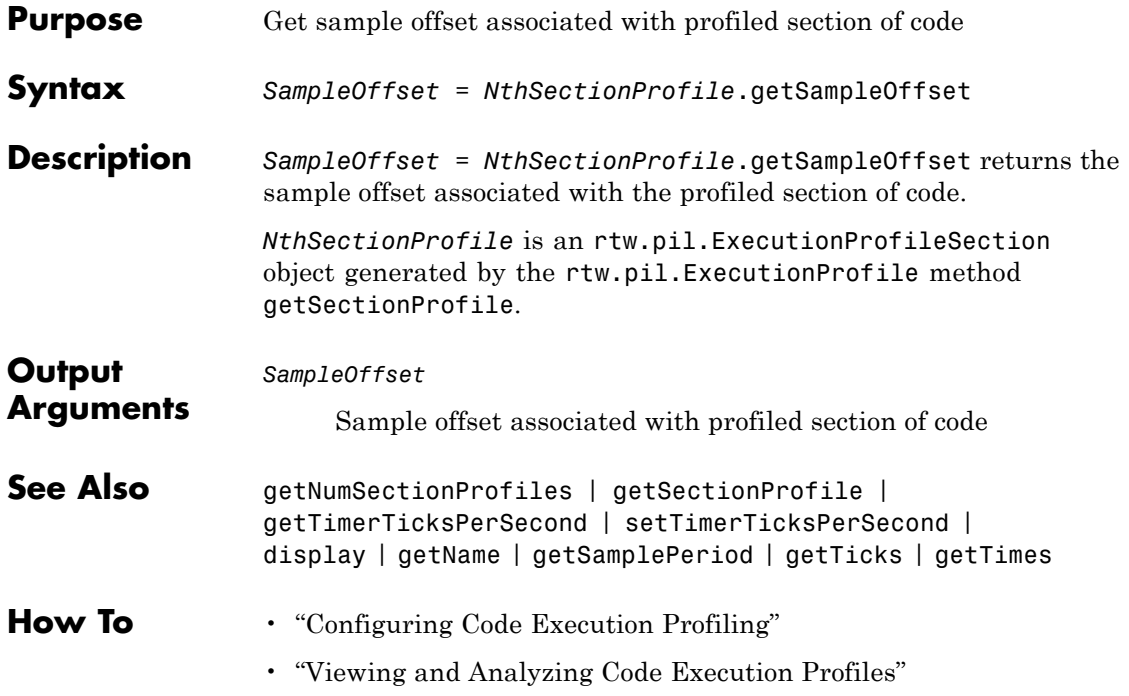

## **getSamplePeriod**

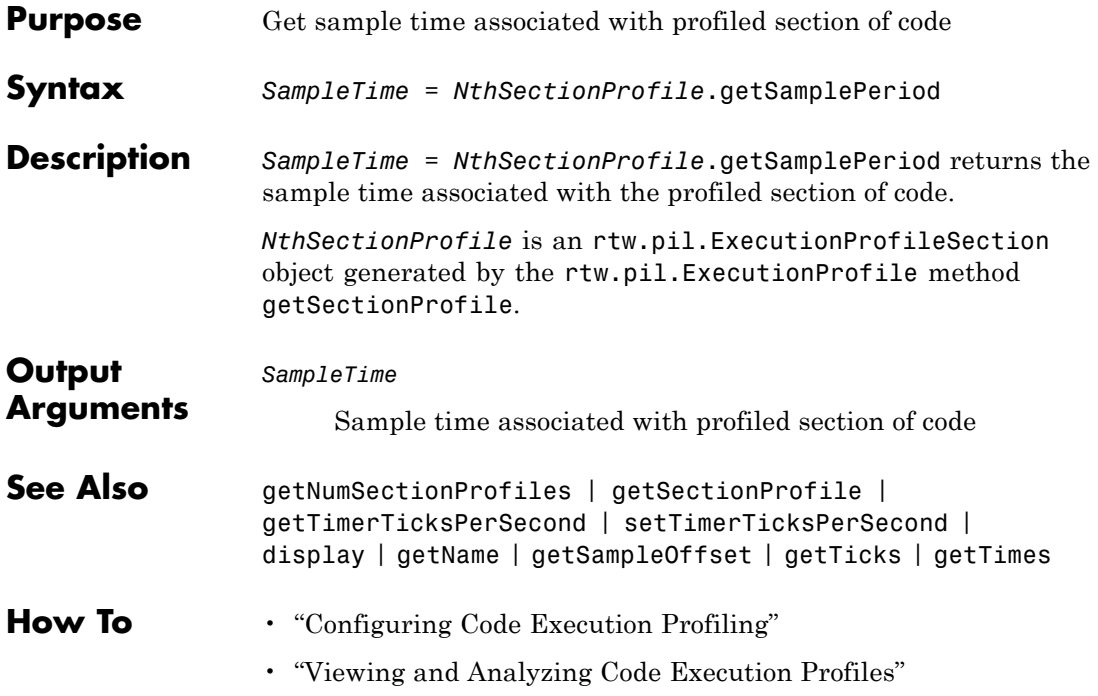

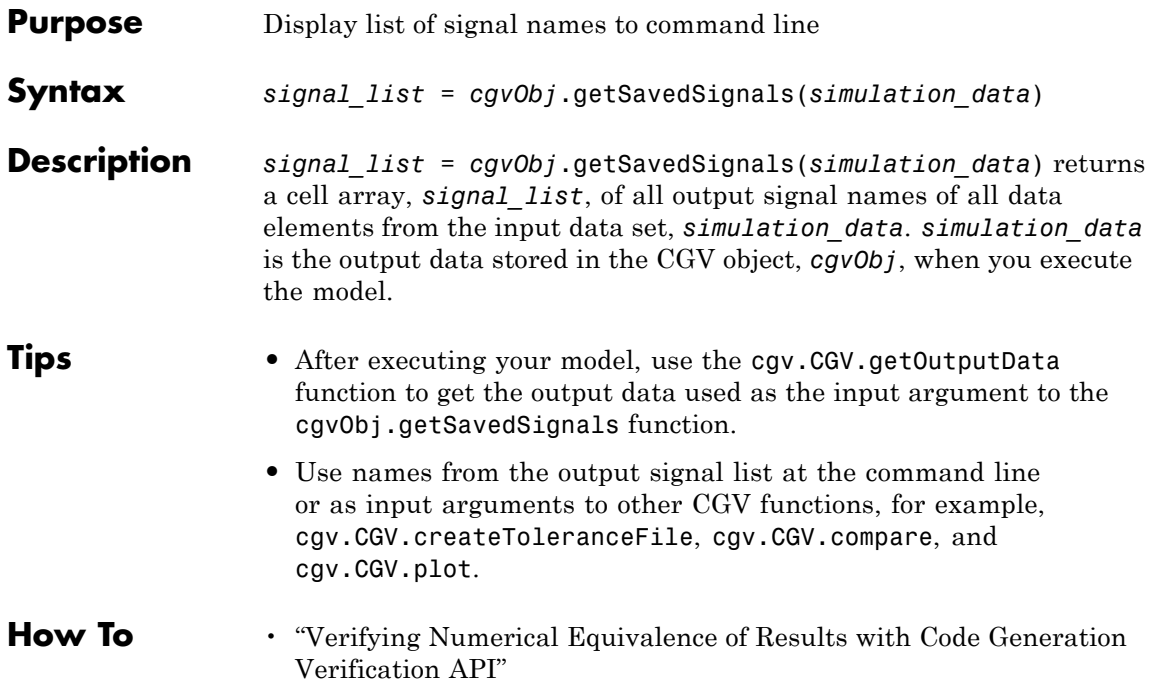

### **getSectionProfile**

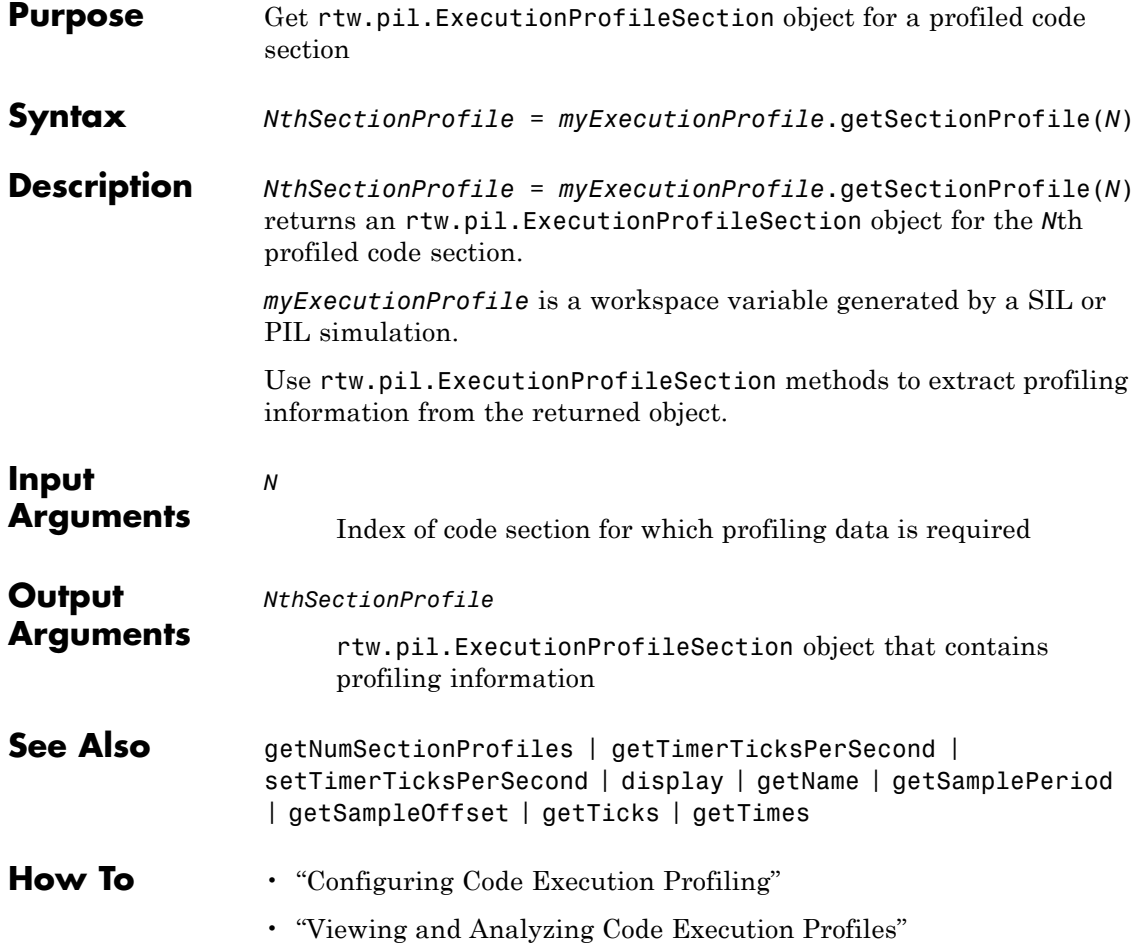

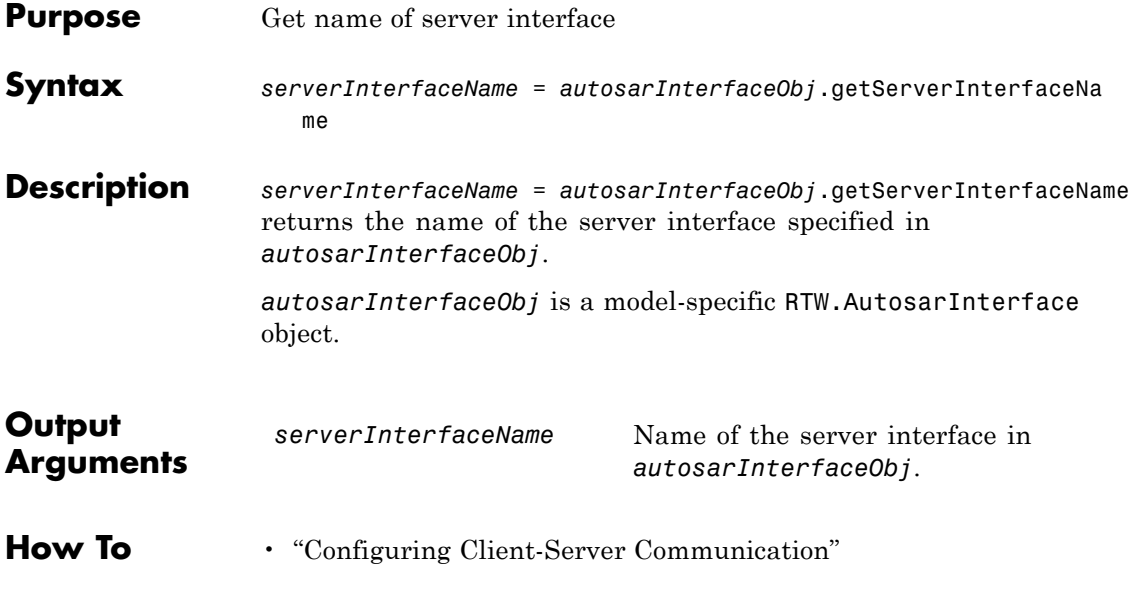

#### **RTW.AutosarInterface.getServerOperationPrototype**

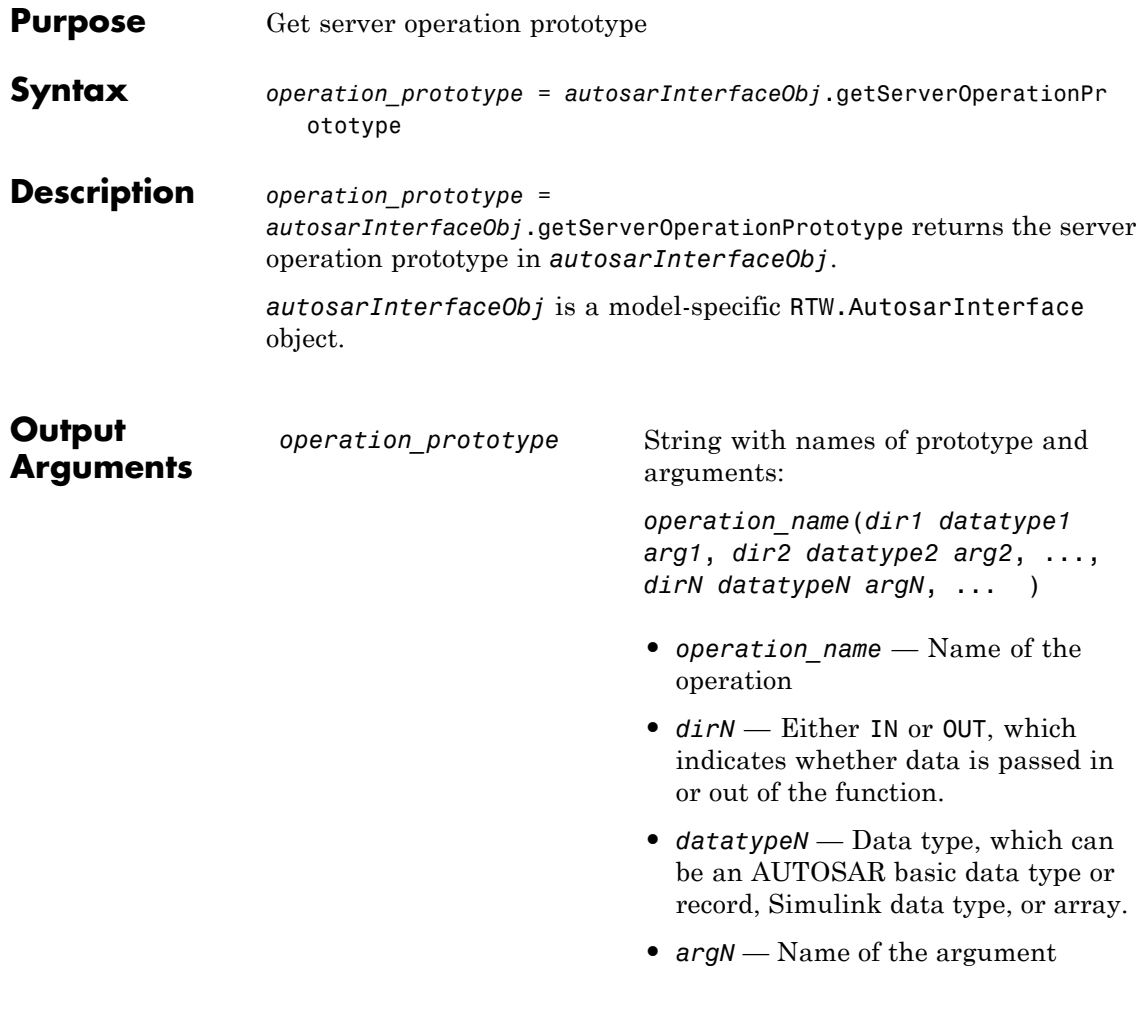

**How To** • "Configuring Client-Server Communication"

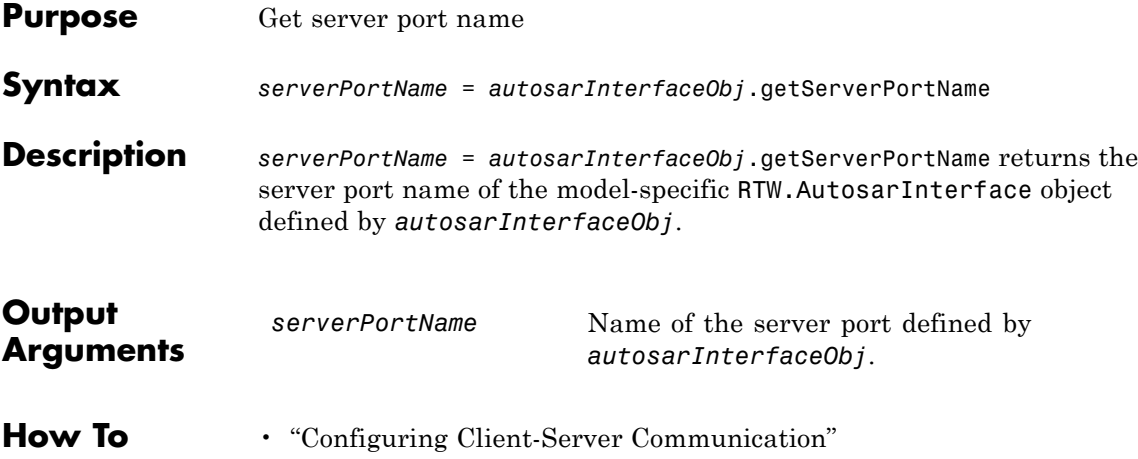

### **RTW.AutosarInterface.getServerType**

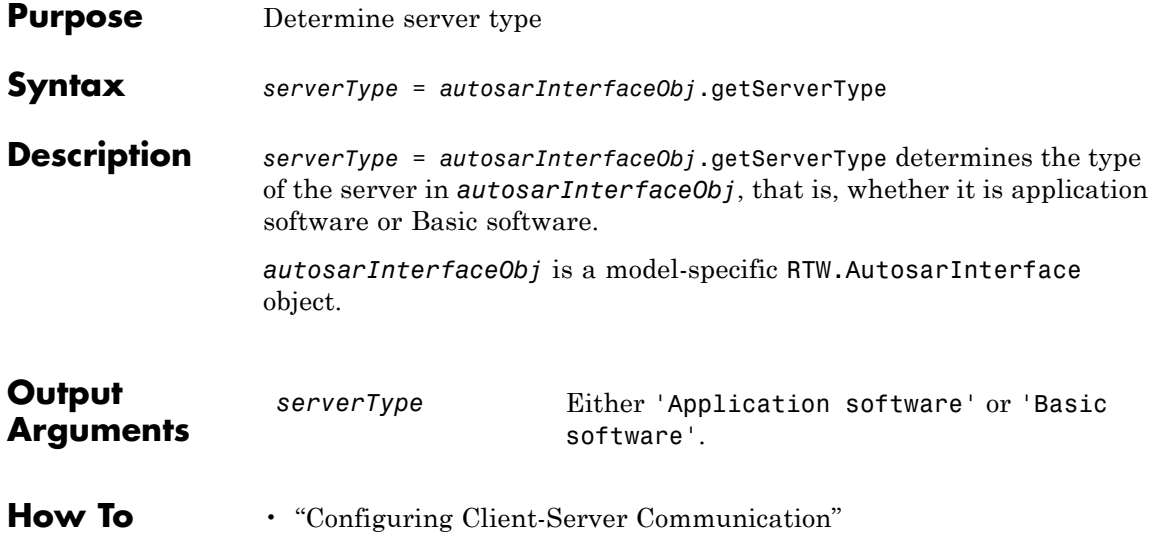

Execution ran to completion and comparison to the baseline data returned no differences.

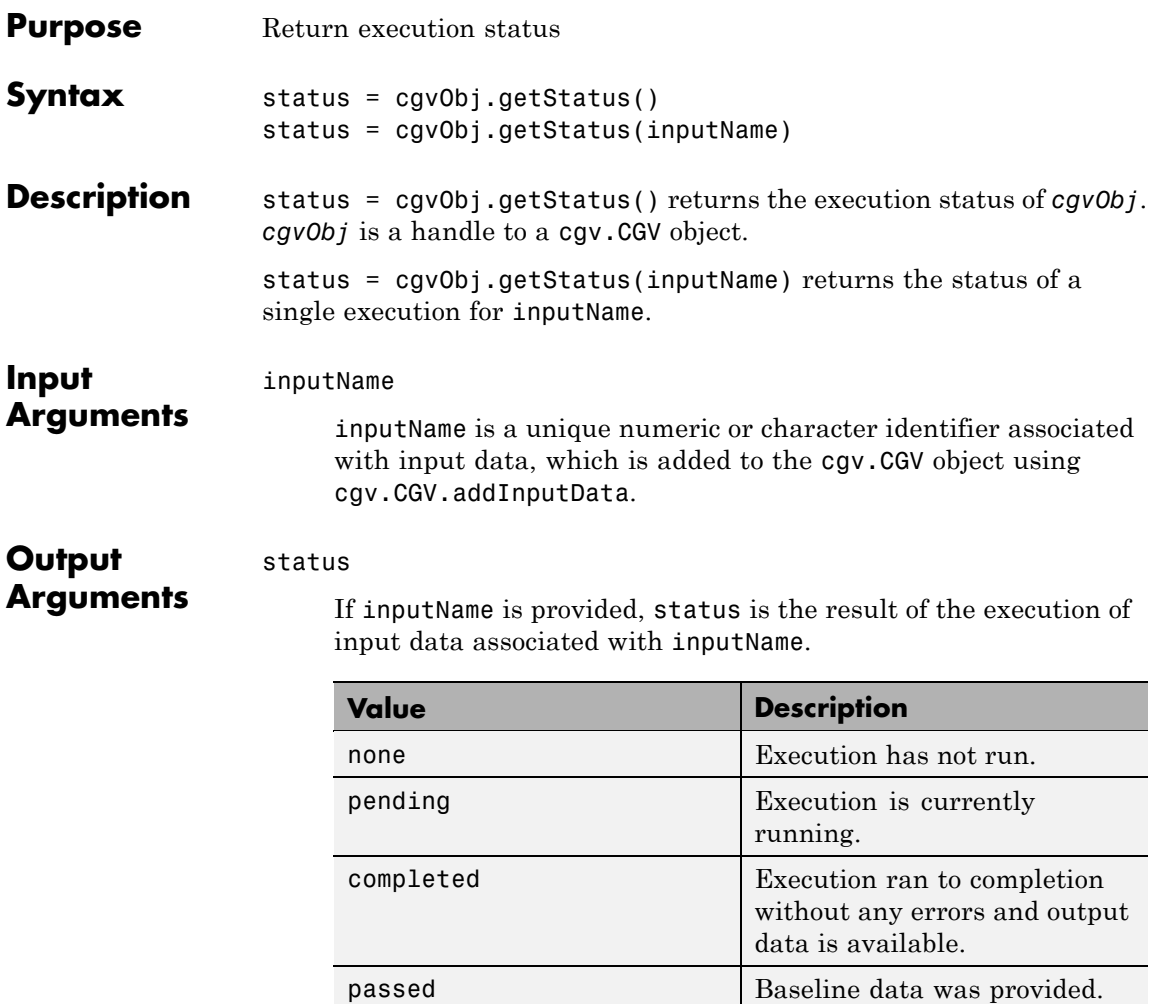

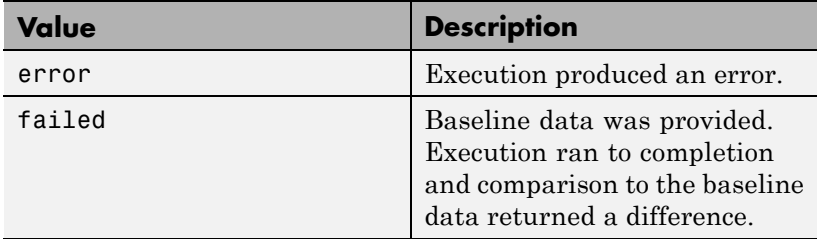

If inputName is not provided, the following pseudocode describes the return status:

```
if (all executions return 'passed')
                         status = 'passed'
                        else if (all executions return 'passed' or 'completed')
                          status = 'completed'
                        else if (any execution returns 'error')
                         status = 'error'
                        else if (any execution returns 'failed')
                         status = 'failed'
                        else if (any execution returns 'none' or 'pending'
                         status = 'none'
See Also cgv.CGV.addInputData | cgv.CGV.run | cgv.CGV.addBaseline
```
#### **How To** • "Verifying Numerical Equivalence of Results with Code Generation Verification API"

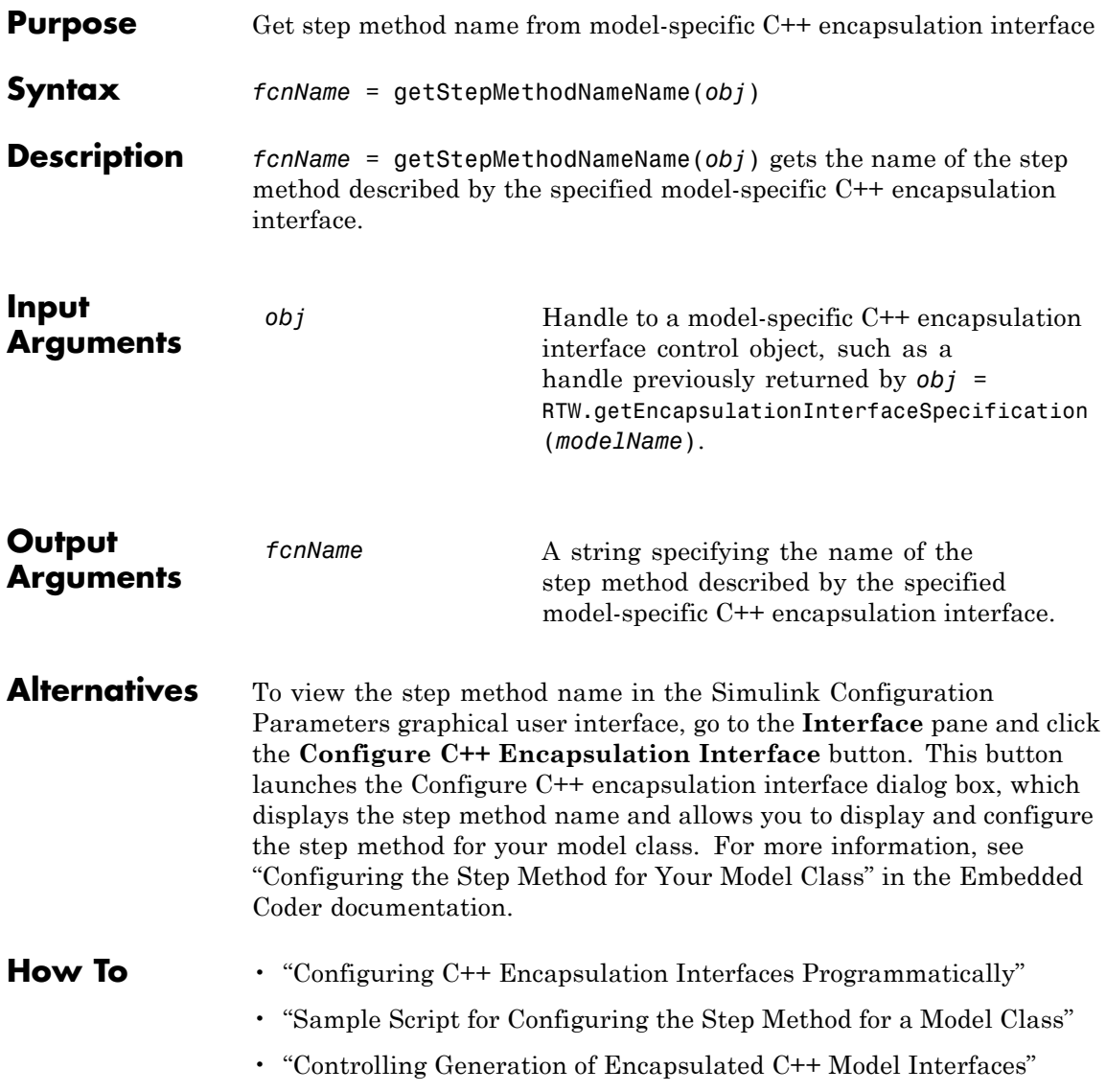

### **getTflArgFromString**

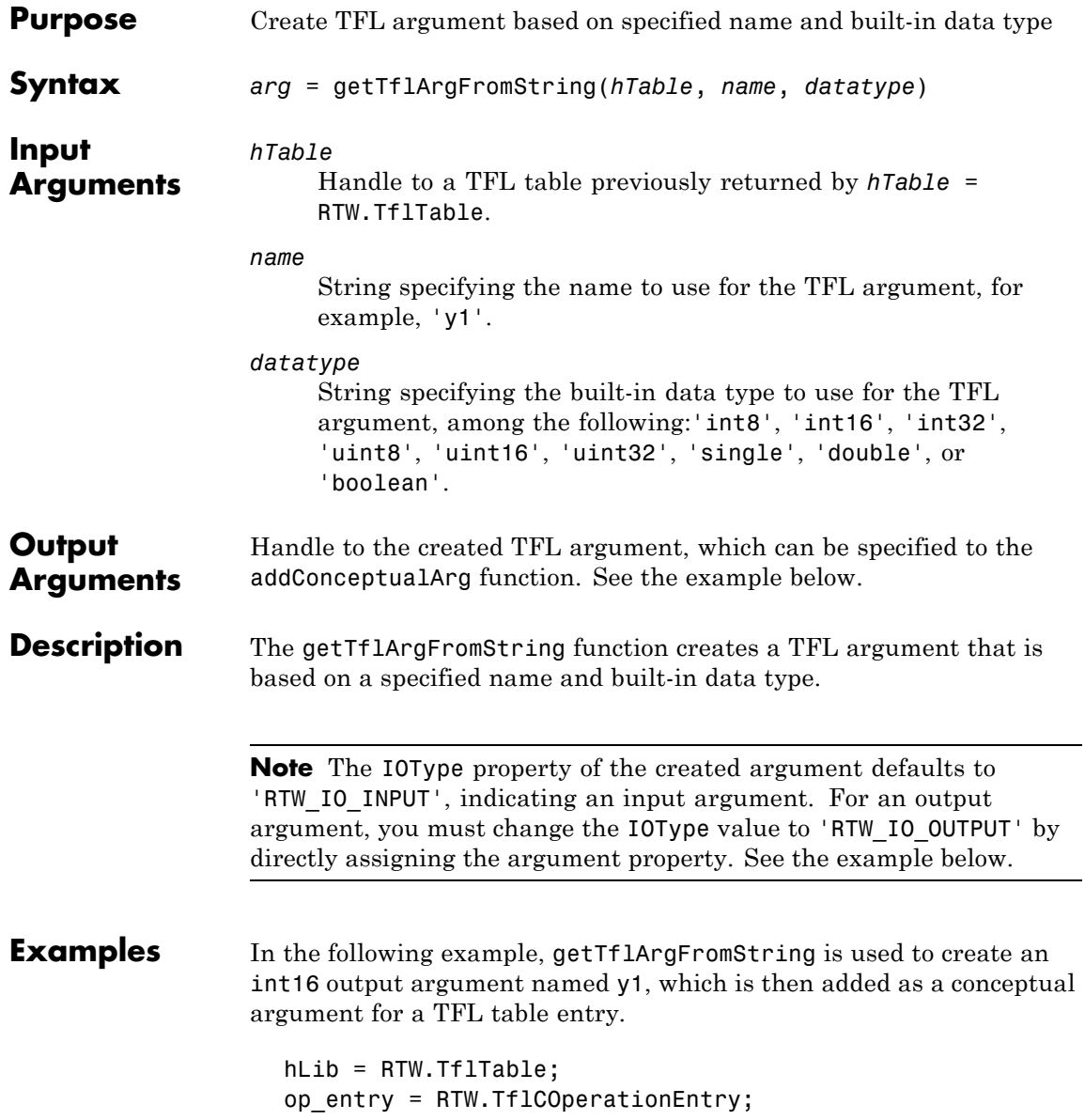

```
.
                    .
                   arg = hLib.getTflArgFromString('y1', 'int16');
                   arg.IOType = 'RTW_IO_OUTPUT';
                   op_entry.addConceptualArg( arg );
See Also addConceptualArg
How To • "Creating Function Replacement Tables"
                 • "Replacing Math Functions and Operators Using Target Function
                   Libraries"
```
.

## **getTicks**

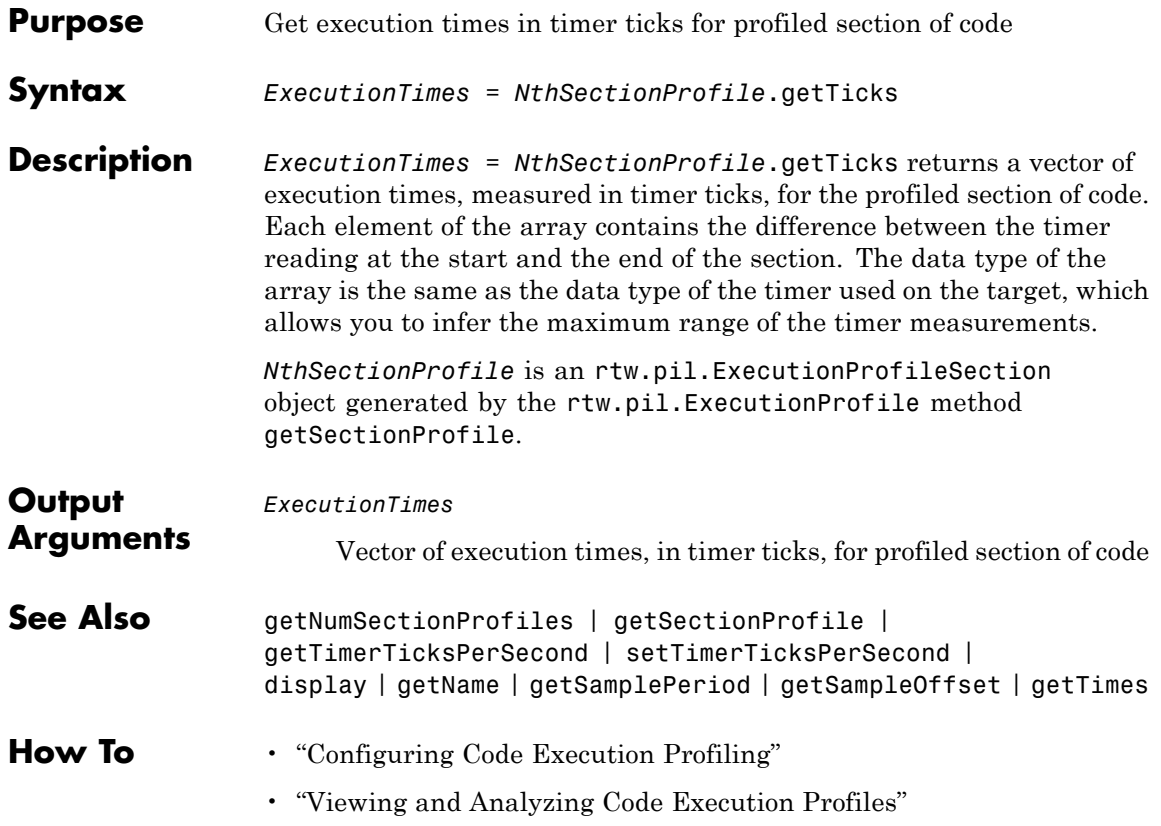

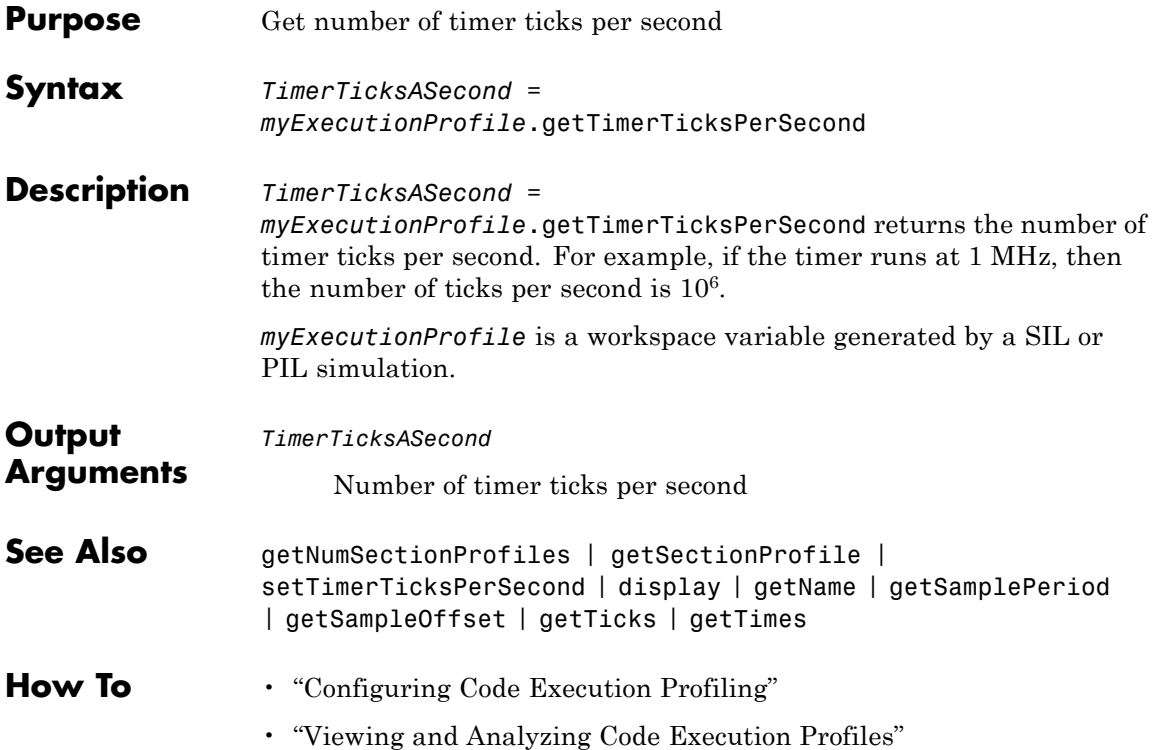

## **getTimes**

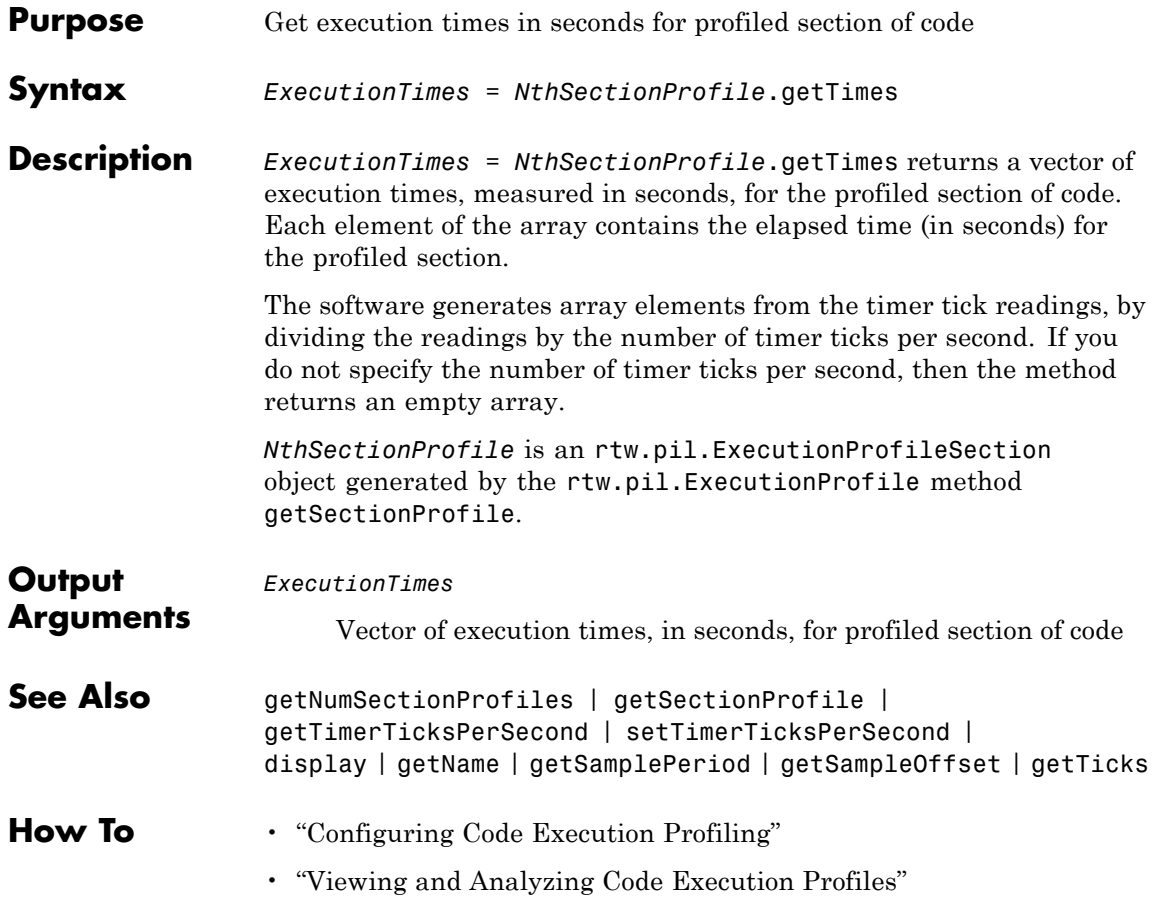

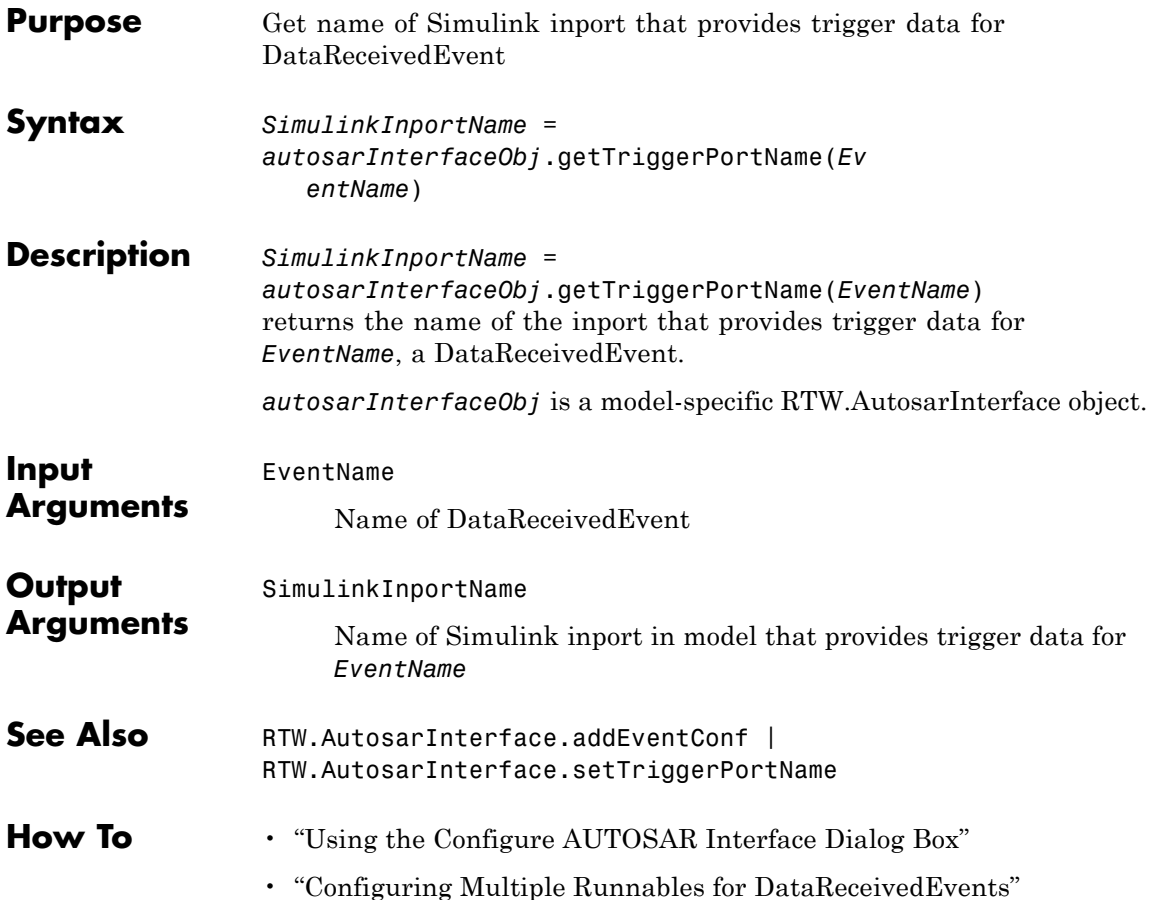

# **ghsmulti**

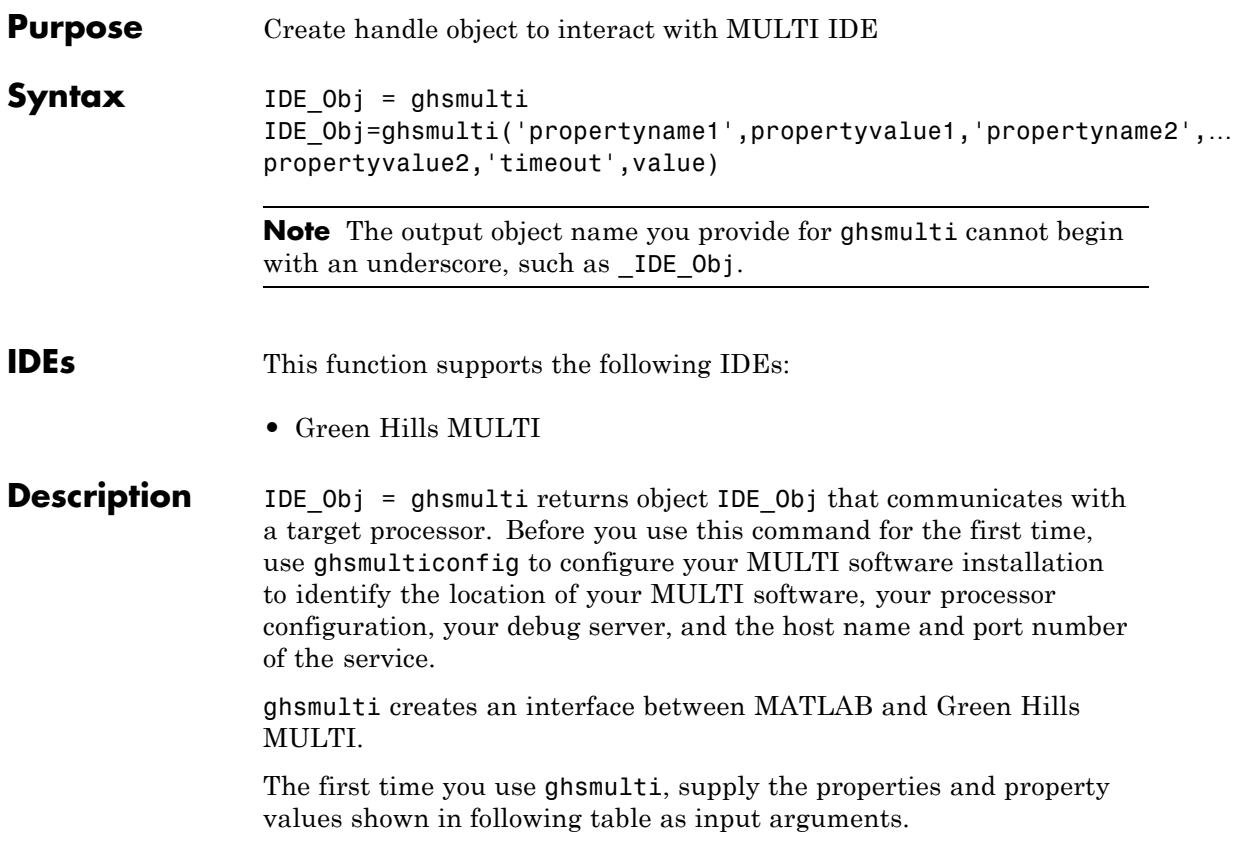

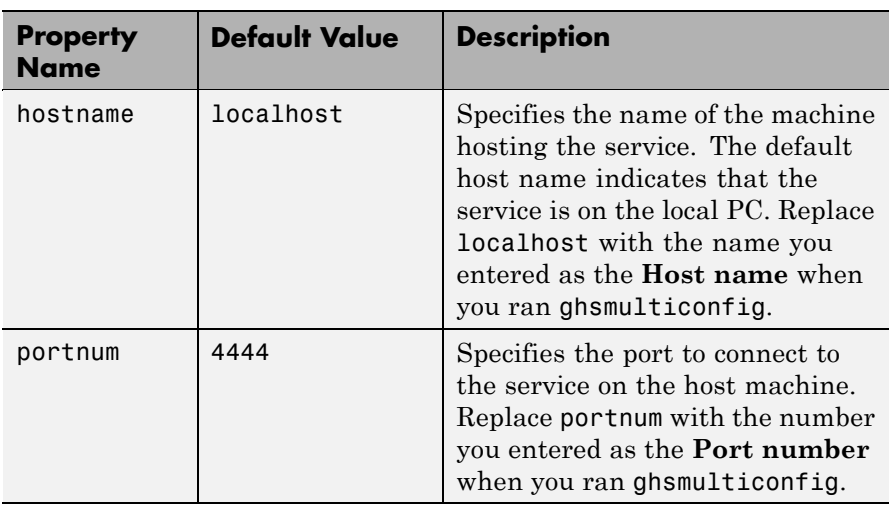

When you invoke ghsmulti, it starts a service on your localhost. If you selected the **Show server status window** option when you ran ghsmulticonfig, the service appears in your Microsoft Windows task bar. If you clear **Show server status window**, the service does not appear.

Parameters that you pass as input arguments to ghsmulti are interpreted as object property definitions. Each property definition consists of a property name followed by the desired property value (often called a *PV*, or *property name/property value*, pair).

#### $IDE$  Obj =

ghsmulti('hostname','name','portnum','number',...) returns a ghsmulti object IDE\_Obj that you use to interact with a processor in the IDE from the MATLAB command prompt. If you enter a hostname or portnum that are not the same as the ones you provided when you configured your MULTI installation, the software returns an error that it could not connect to the specified host and port and does not create the object.

You use the debugging methods with this object to access memory and control the execution of the processor. ghsmulti also enables you

## **ghsmulti**

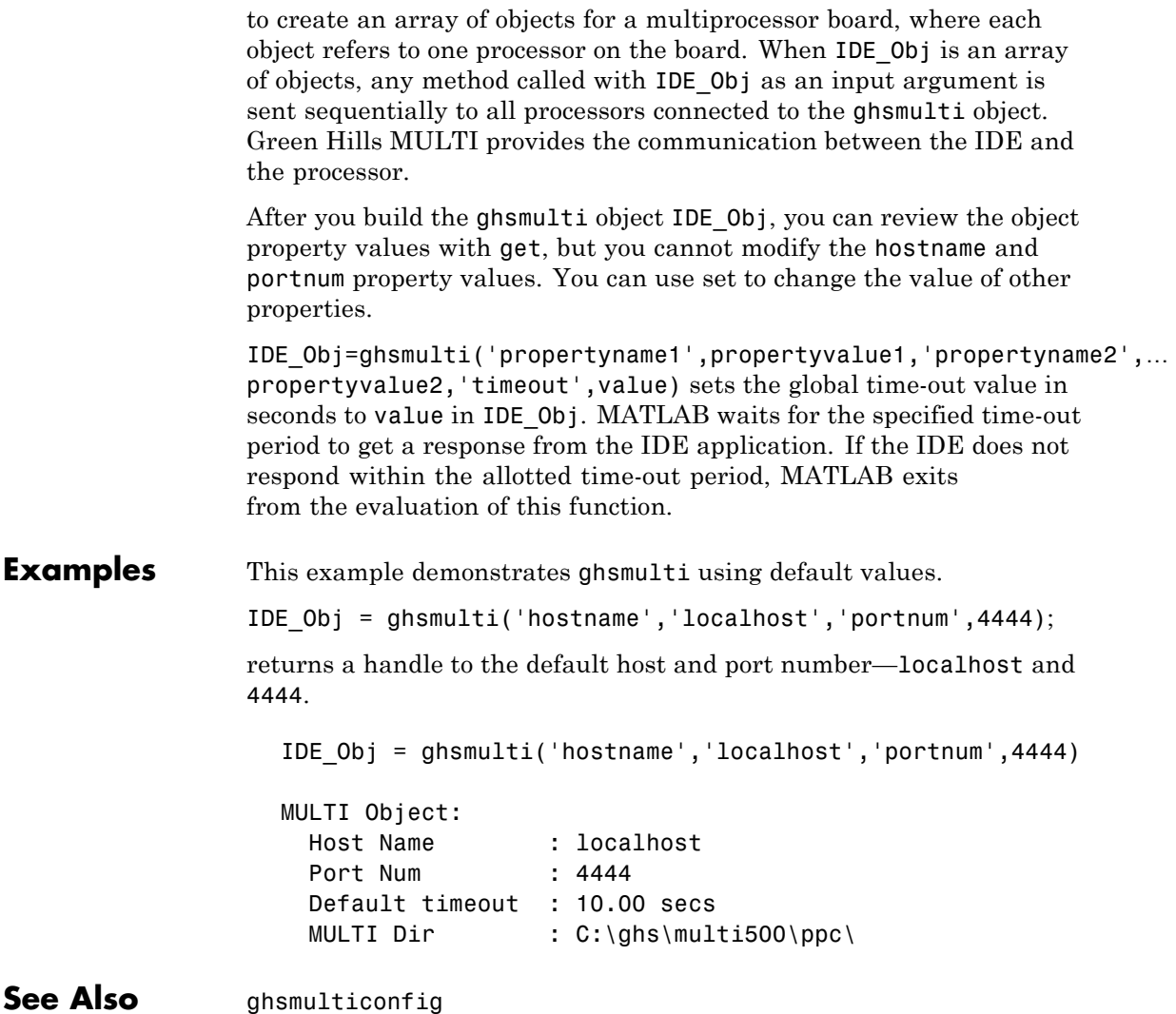

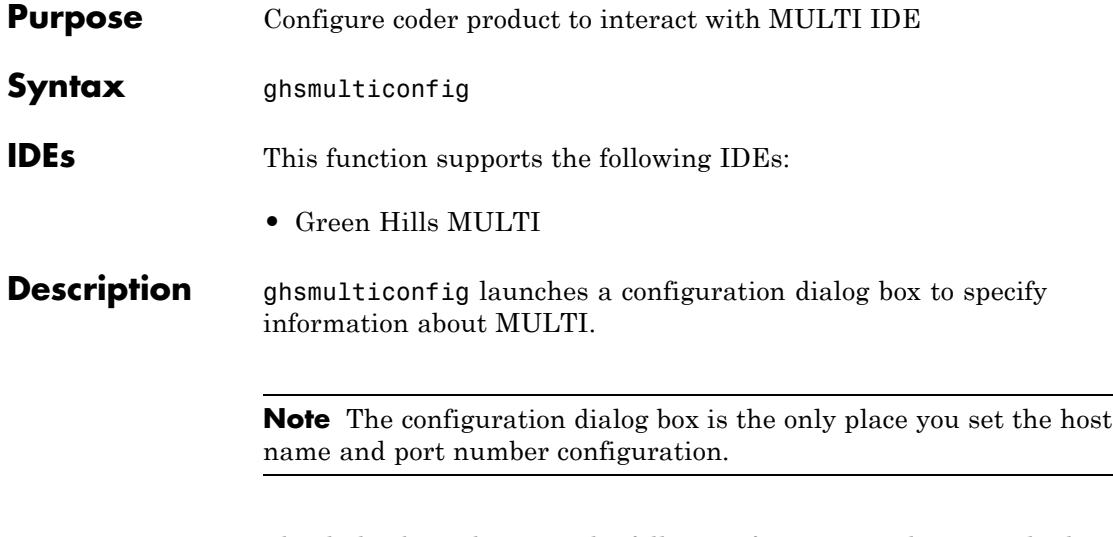

The dialog box, shown in the following figure, provides controls that specify parameters such as where you installed MULTI and the name of the host machine to use.

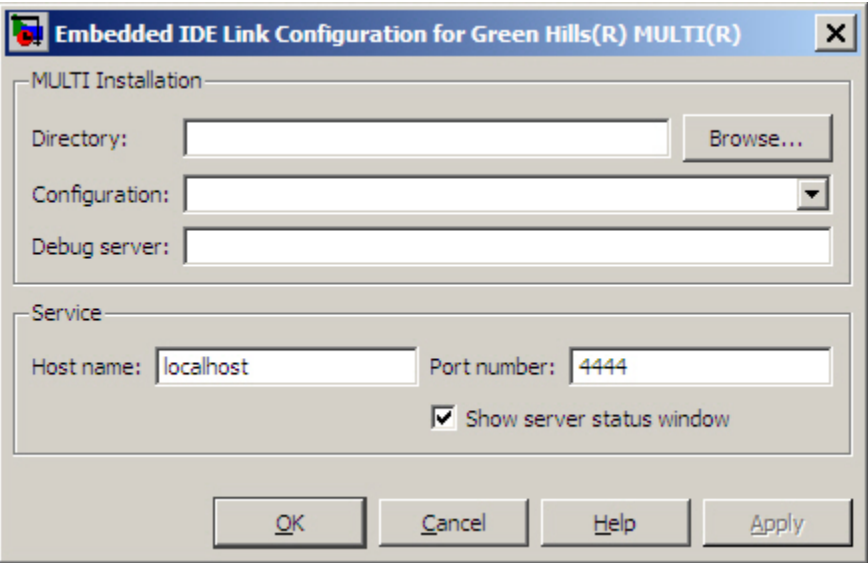

#### **Directory**

Enter the full path to your Green Hills MULTI executable, multi.exe. To search for the executable file, click **Browse**.

If you do not provide or select a correct path to the executable file, the software ignores your entry and returns an error message saying it could not find the executable multi.exe in the specified or selected folder.

#### **Configuration**

Specifies the primary processor family to use to develop your projects in MULTI. This corresponds to a .tgt file you select before you can download and execute code. Select your family file from the list. In many cases, the *family*\_standalone.tgt option is the appropriate choice. For example, if you develop on the Freescale MPC5xx, you could select ppc\_standalone.tgt. The software stores your selection. You do not need to repeat this setup task unless you change processors.
#### **Debug server**

Use this parameter to enter the name of your debug connection. The software uses this connection to specify options about the processor, such as processor to use, board support library, and processor endianness. For more information about the Debug server, refer to your Green Hills MULTI documentation.

For example, if you are using the Freescale MPC5554 simulator, you could enter the string simppc -cpu=ppc5554 -dec -rom\_use\_entry. Valid strings for specifying simulators in **Debug server** appear in the following table.

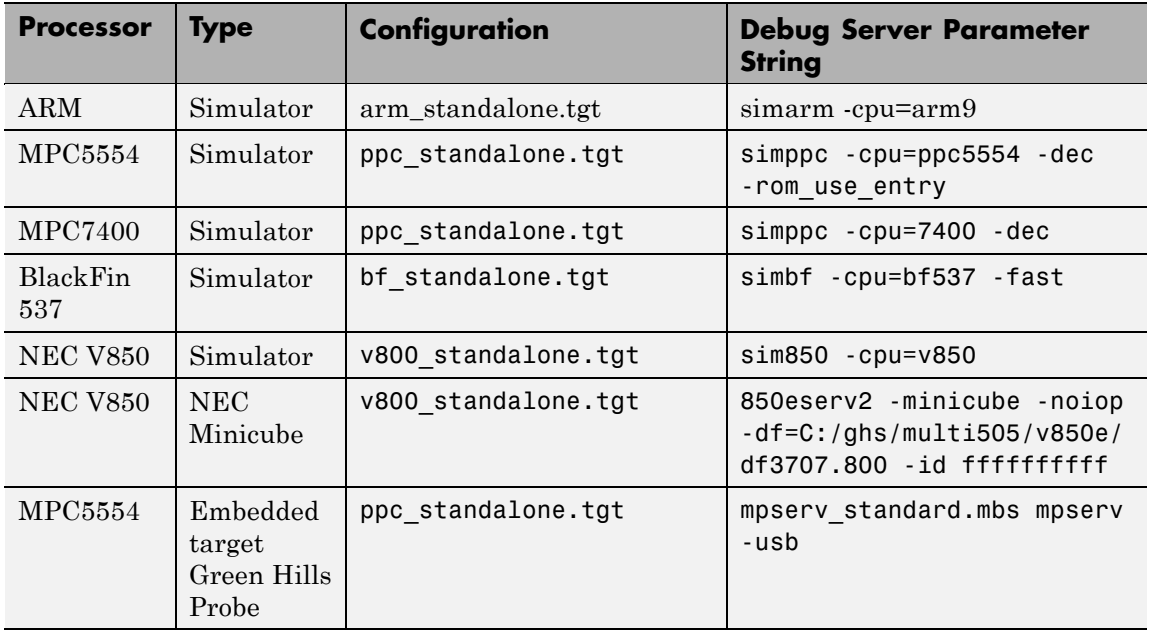

For information about using hardware in your development work, refer to *Connecting to Your Target* in the MULTI documentation. The string you specify for **Debug server** can be the name of the

connection if you have one configured in the Connection Organizer in MULTI.

#### **Host name**

Specify the name of the machine that runs the service. Enter localhost if the service runs on your PC. localhost is the only supported host name.

#### **Port number**

Specify the port the service uses to communicate with MULTI. The default port number is 4444. If you change the port value, verify that the port is available for use. If the port you assign is not available, the software returns an error when you try to create a ghsmulti object.

#### **Show server status window**

Select this option to display the service status in the Microsoft® Windows Task bar. Clearing the option removes the service from the task bar. Best practice is to select this option. Keeping this option selected enables the software to shut down the communication services for Green Hills MULTI completely.

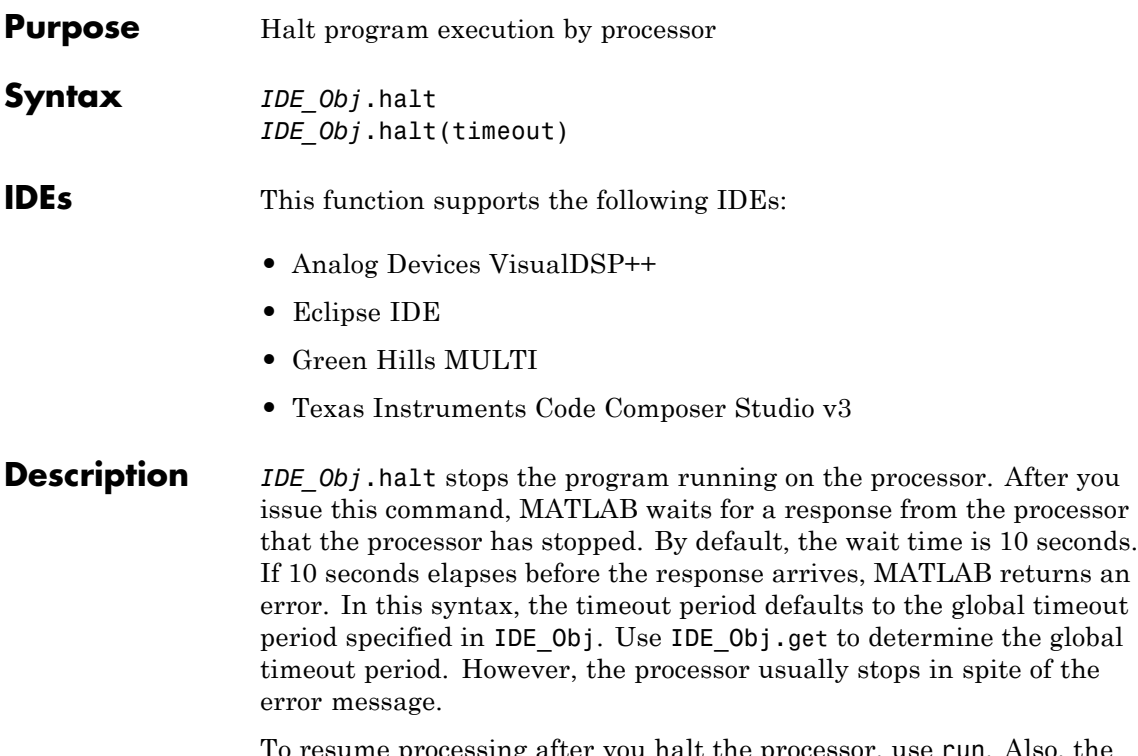

To resume processing after you halt the processor, use run. Also, the IDE\_Obj.read('pc') function can determine the memory address where the processor stopped after you use halt.

*IDE\_Obj*.halt(timeout) immediately stops program execution by the processor. After the processor stops, halt returns to the host. timeout defines, in seconds, how long the host waits for the processor to stop running. If the processor does not stop within the specified timeout period, the routine returns with a timeout error.

## **Examples**

Use one of the provided demonstration programs to show how halt works. Load and run one of the demonstration projects. At the MATLAB prompt, check whether the program is running on the processor.

```
IDE_Obj.isrunning
   ans =1
   IDE_Obj.isrunning % Alternate syntax for checking the run status.
   ans =
        1
   IDE_Obj.halt % Stop the running application on the processor.
   IDE_Obj.isrunning
   ans =
       0
Issuing the halt stops the process on the processor. Checking in the IDE
confirms that the process has stopped.
```
See Also isrunning | reset | run

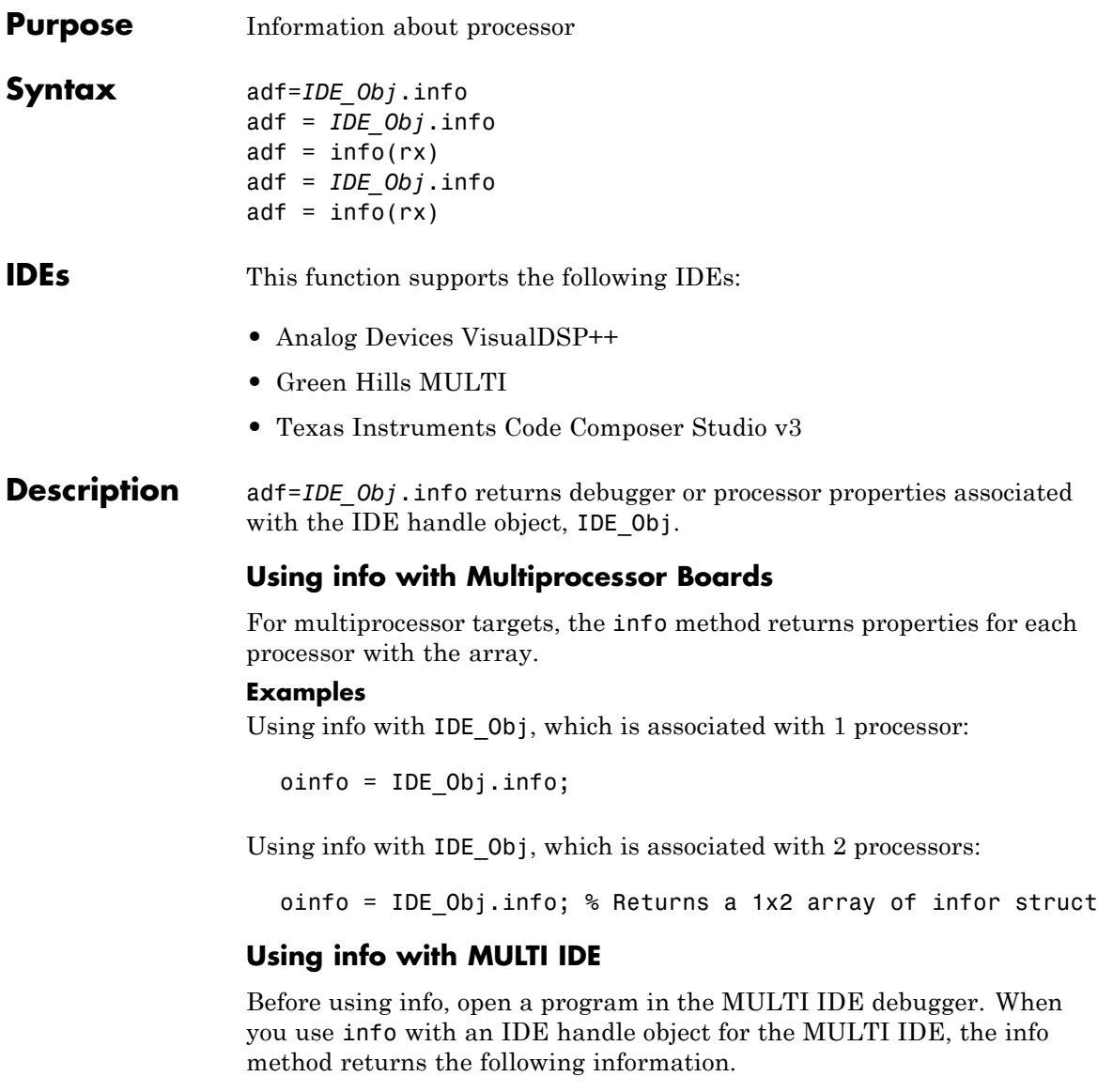

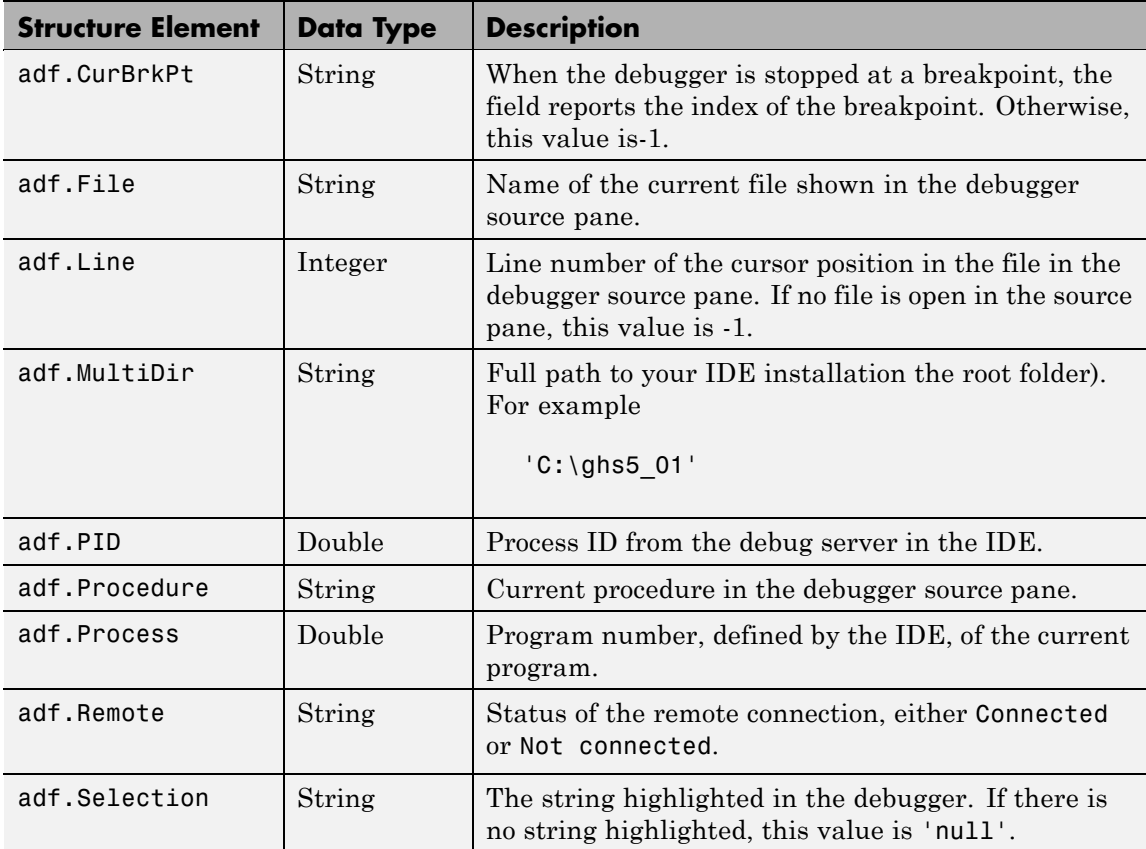

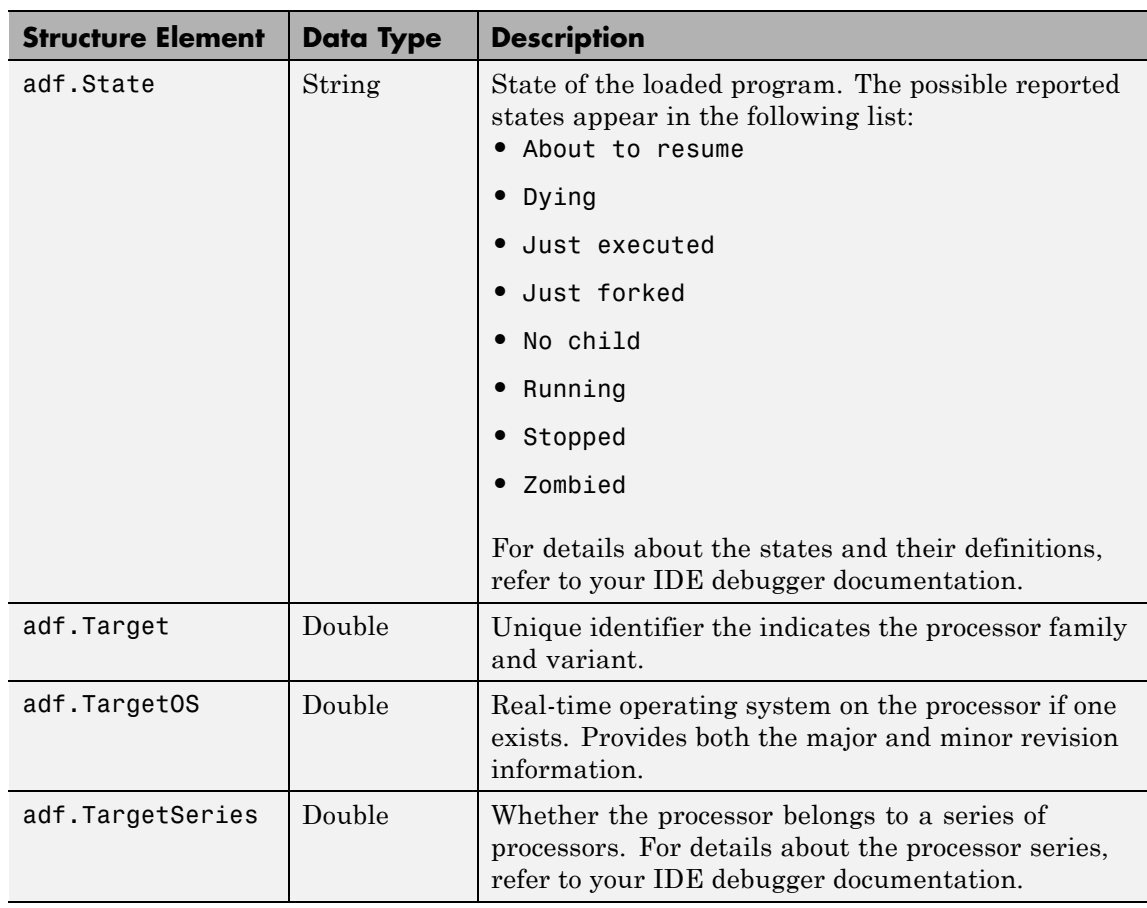

info returns valid information when the IDE debugger is connected to processor hardware or a simulator.

### **Examples**

On a PC with a simulator configured in the IDE, info returns the following configuration information after stopping a running simulation:

adf=info(test\_obj1)

 $adf =$ 

```
CurBrkPt: 0
File: '...\Compute_Sum_and_Diff_multilink\Compute_Sum_and_Diff_main.c'
Line: 3
MultiDir: 'C:\ghs5_01'
PID: 2380
Procedure: 'main'
Process: 0
Remote: 'Connected'
Selection: '(null)'
State: 'Stopped'
Target: 4325392
TargetOS: [2x1 double]
TargetSeries: 3
```
When you create an IDE handle, the response from info looks like the following before you load a project.

```
adf=info(test_obj2)
test\_obj2 =CurBrkPt: []
            File: []
            Line: []
        MultiDir: []
             PID: []
       Procedure: []
         Process: []
          Remote: []
       Selection: []
           State: []
          Target: []
        TargetOS: []
    TargetSeries: []
```
## **Using info with CCS IDE**

adf = *IDE\_Obj*.info returns the property names and property values associated with the processor accessed by *IDE\_Obj*. adf is a structure containing the following information elements and values.

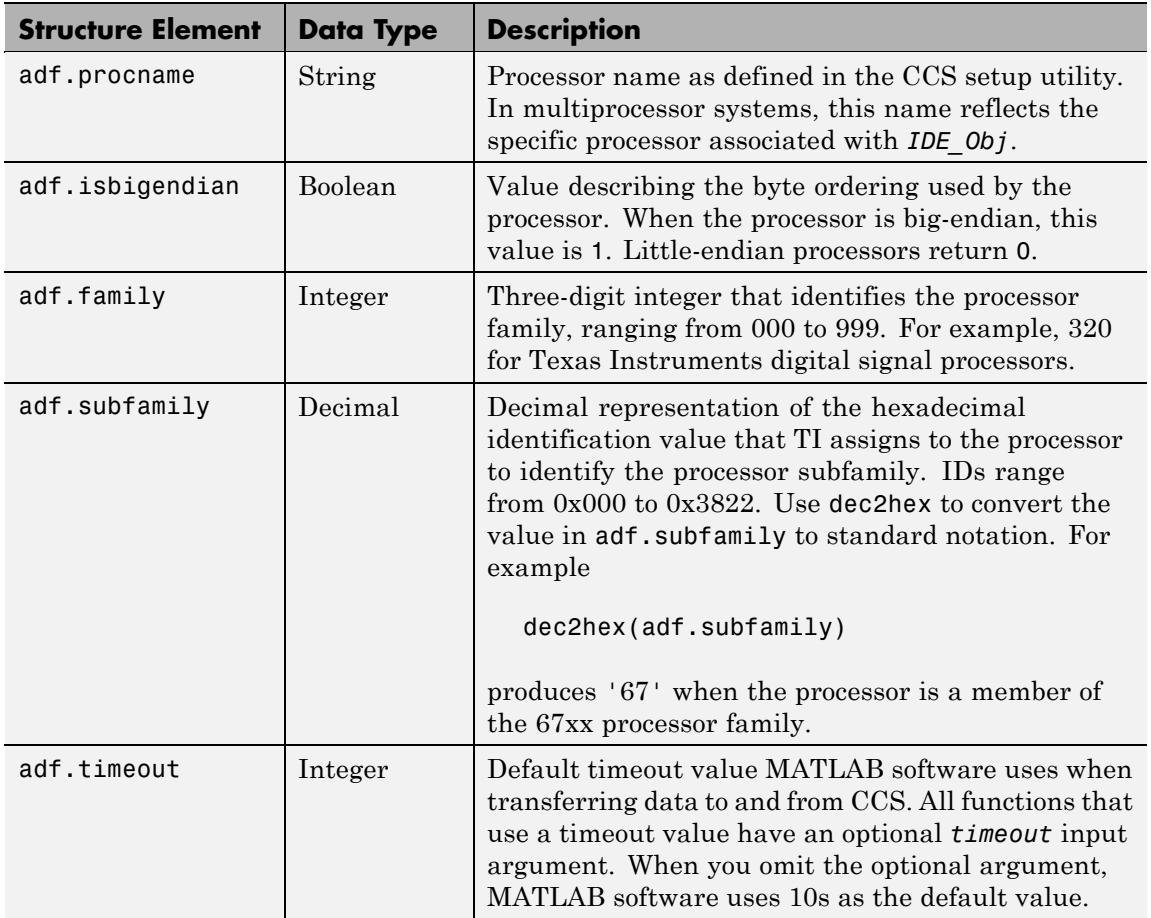

 $adf = info(rx)$  returns info as a cell arraying containing the names of your open RTDX channels.

#### **Examples**

On a PC with a simulator configured in CCS IDE, info returns the configuration for the processor being simulated:

```
IDE_Obj.info
ans =procname: 'CPU'
    isbigendian: 0
         family: 320
      subfamily: 103
        timeout: 10
```
This example simulates the TMS320C62xx processor running in little-endian mode. When you use CCS Setup Utility to change the processor from little-endian to big-endian, info shows the change.

```
IDE_Obj.info
ans =procname: 'CPU'
    isbigendian: 1
         family: 320
      subfamily: 103
        timeout: 10
```
If you have two open channels, chan1 and chan2,

```
adf = info(rx)
```
returns

```
adf ='chan1'
'chan2'
```
where adf is a cell array. You can dereference the entries in adf to manipulate the channels. For example, you can close a channel by dereferencing the channel in adf in the close function syntax.

 $close(rx.add{1,1})$ 

## **Using info with VisualDSP++ IDE**

adf = *IDE\_Obj*.info returns the property names and property values associated with the processor accessed by *IDE\_Obj*. The adf variable is a structure containing the following information elements and values.

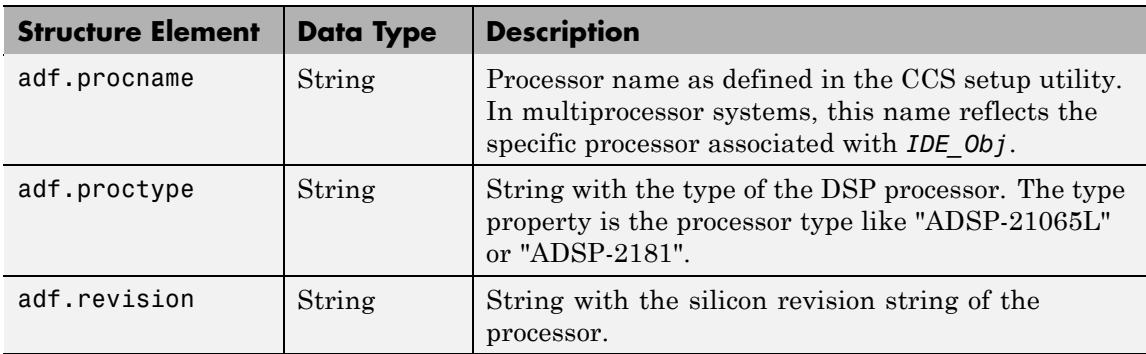

 $adf = \text{info}(rx)$  returns info as a cell arraying containing the names of your open RTDX channels.

#### **Examples**

When you have an adivdsp object IDE Obj, info provides information about the object:

IDE\_Obj = adivdsp('sessionname','Testsession')

ADIVDSP Object:

Session name : Testsession Processor name : ADSP-BF533 Processor type : ADSP-BF533 Processor number : 0 Default timeout : 10.00 secs

```
objinfo = IDE_Obj.info
                   objinfo =
                       procname: 'ADSP-BF533'
                       proctype: 'ADSP-BF533'
                       revision: ''
                   objinfo.procname
                   ans =ADSP-BF533
See Also dec2hex | get | set
```
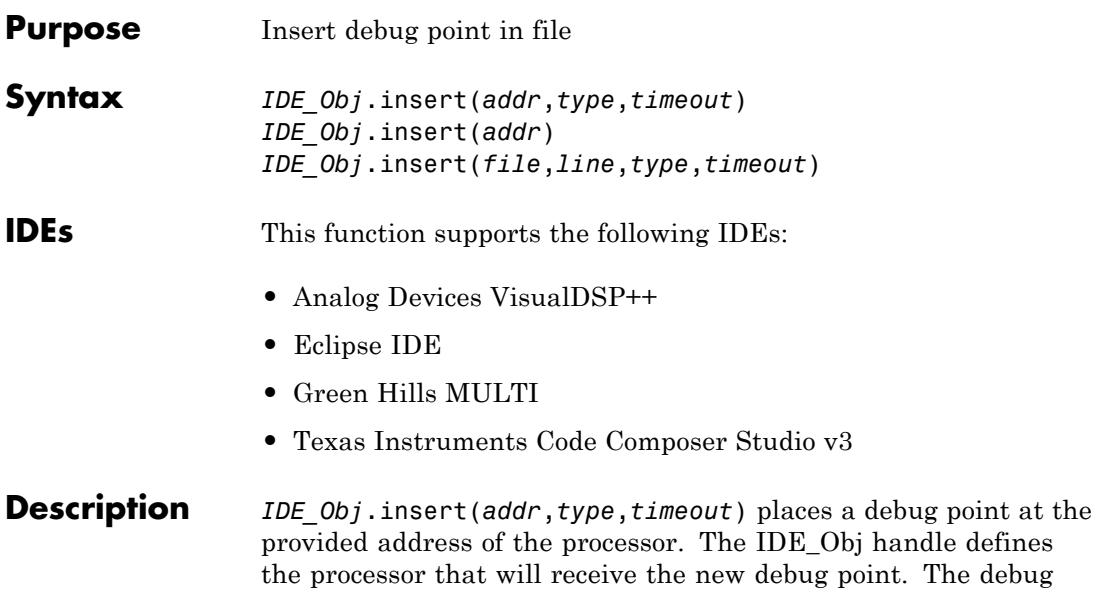

ndle defines The debug point location is defined by *addr*, the desired memory address. The IDEs support several types of debug points. Refer to your IDE help documentation for information on their respective behavior. The following table shows which debug types each IDE supports.

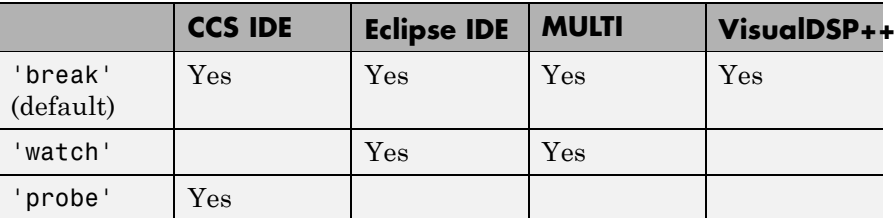

The *timeout* parameter defines how long to wait (in seconds) for the insert to complete. If this period is exceeded, the routine returns immediately with a timeout error. In general the action (insert) still occurs, but the timeout value gave insufficient time to verify the completion of the action.

*IDE\_Obj*.insert(*addr*) same as the preceding example, except the *timeout* value defaults to the timeout property specified by the IDE\_Obj object. Use *IDE\_Obj*.get('timeout') to examine this default timeout value.

*IDE\_Obj*.insert(*file*,*line*,*type*,*timeout*) places a debug point at the specified line in a source file of Eclipse. The FILE parameter gives the name of the source file. LINE defines the line number to receive the breakpoint. Eclipse IDE provides several types of debug points. Refer to the previous list of supported debug point types. Refer to Eclipse IDE documentation for information on their respective behavior.

*IDE\_Obj*.insert(*file*,*line*) same as the preceding example, except the timeout value defaults to the timeout property specified by the IDE\_Obj object. Use *IDE\_Obj*.get('timeout') to examine this default timeout value.

**See Also** address | run

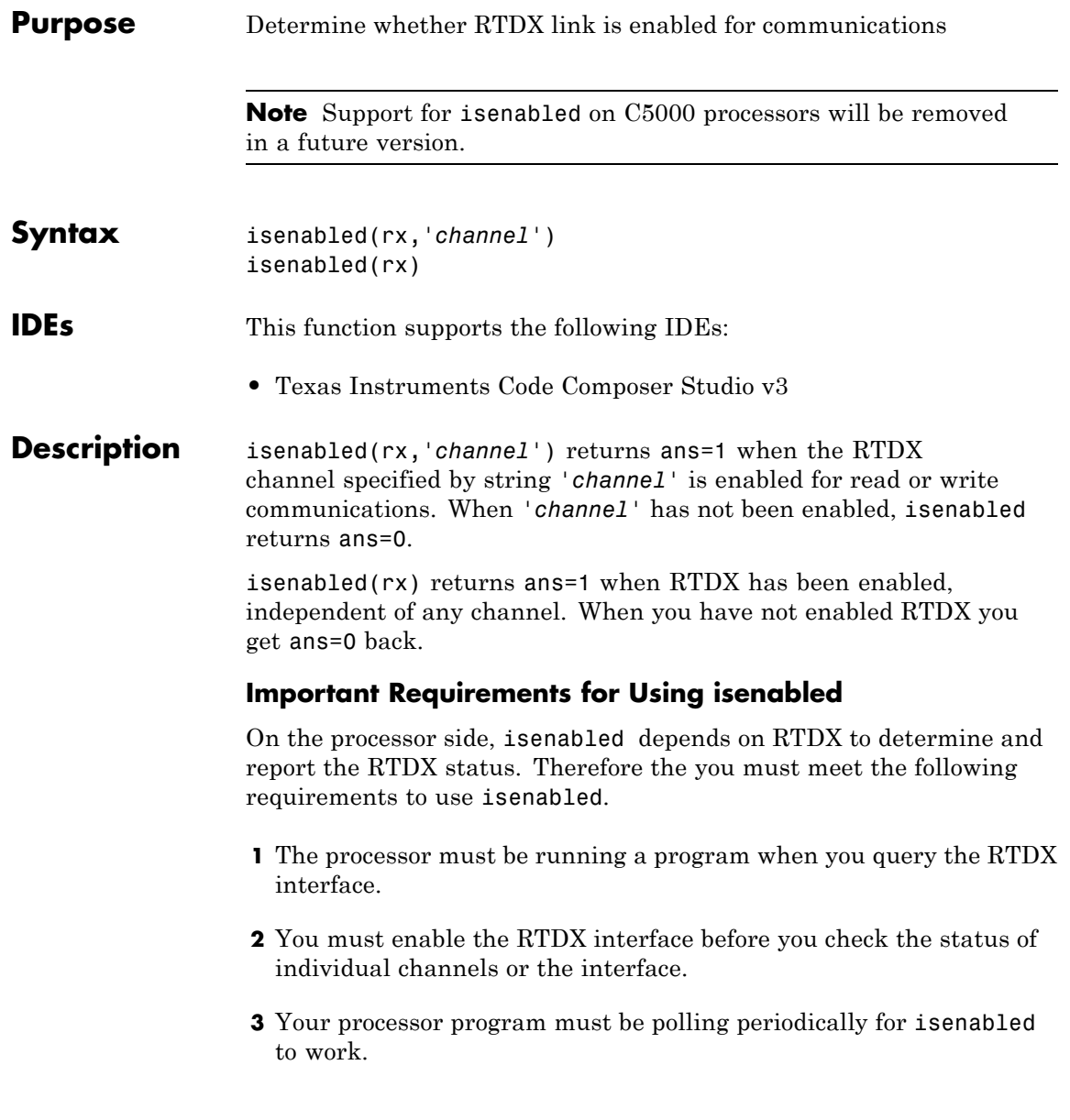

**Note** For isenabled to return reliable results, your processor must be running a loaded program. When the processor is not running, isenabled returns a status that may not represent the true state of the channels or RTDX.

### **Examples** With a program loaded on your processor, you can determine whether RTDX channels are ready for use. Restart your program to be sure it is running. The processor must be running for isenabled and enabled to function. This example creates a ticcs object IDE\_Obj to begin.

IDE\_Obj.restart IDE\_Obj.run('run'); IDE\_Obj.rtdx.enable('ichan'); IDE\_Obj.rtdx.isenabled('ichan')

MATLAB software returns 1 indicating that your channel 'ichan' is enabled for RTDX communications. To determine the mode for the channel, use IDE\_Obj.rtdxto display the properties of object IDE\_Obj.rtdx.

**See Also** clear | disable | enable

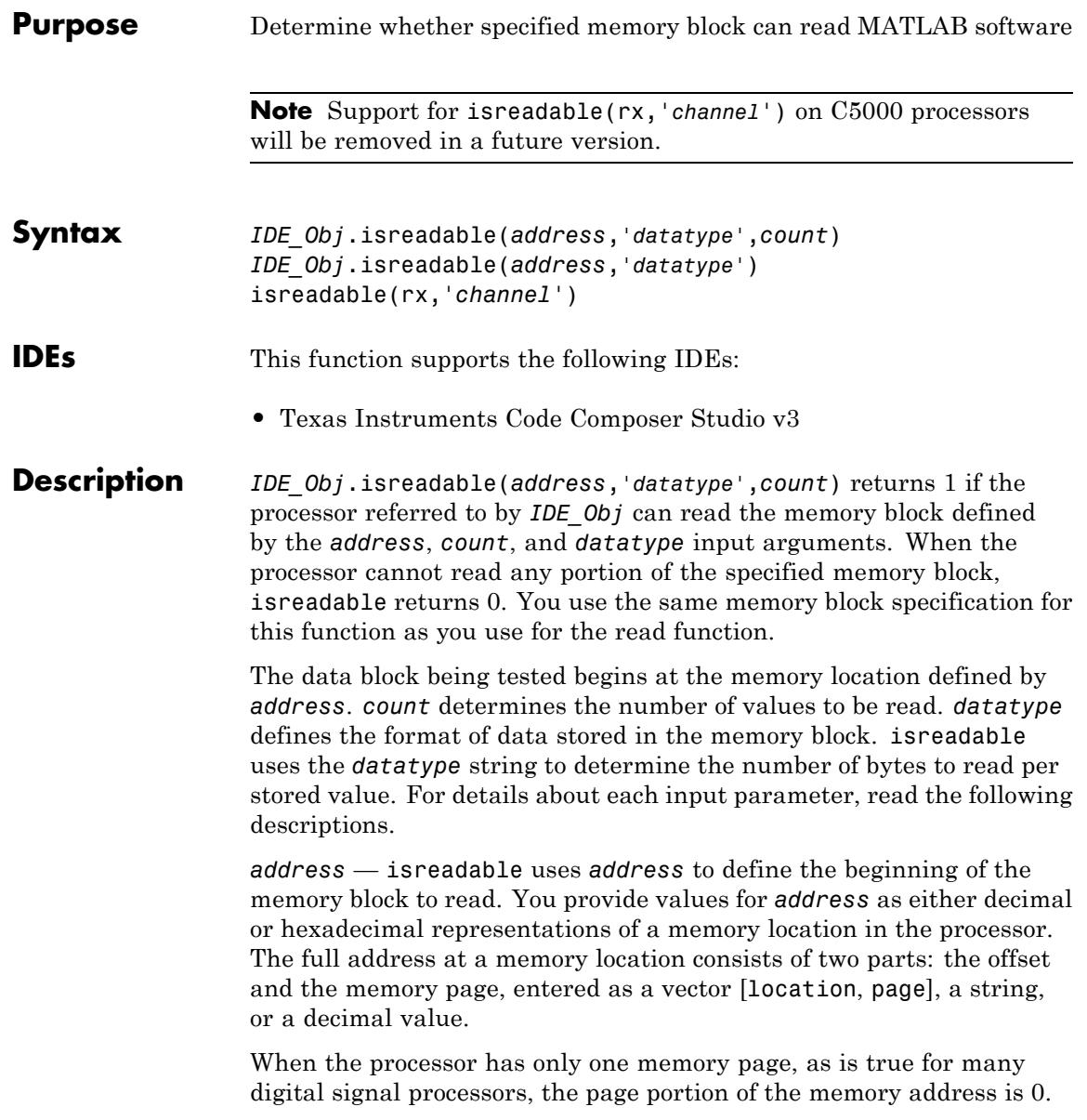

By default, ticcs sets the page to 0 at creation if you omit the page property as an input argument. For processors that have one memory page, setting the page value to 0 lets you specify all memory locations in the processor using the memory location without the page value.

| <b>Property</b><br><b>Value</b> | <b>Address Type</b> | <b>Interpretation</b>                                                  |
|---------------------------------|---------------------|------------------------------------------------------------------------|
| 1F                              | String              | Location is 31 decimal on<br>the page referred to by<br>IDE Obj.page   |
| 10                              | Decimal             | Address is 10 decimal on<br>the page referred to by<br>IDE Obj.page    |
| [18,1]                          | Vector              | Address location 10 decimal on<br>memory page 1 (IDE Obj.page<br>$= 1$ |

**Examples of Address Property Values**

To specify the address in hexadecimal format, enter the *address* property value as a string. isreadable interprets the string as the hexadecimal representation of the desired memory location. To convert the hex value to a decimal value, the function uses hex2dec. When you use the string option to enter the address as a hex value, you cannot specify the memory page. For string input, the memory page defaults to the page specified by *IDE\_Obj*.page.

*count* — A numeric scalar or vector that defines the number of *datatype* values to test for being readable. To assure parallel structure with read, *count* can be a vector to define multidimensional data blocks. This function always tests a block of data whose size is the product of the dimensions of the input vector.

*datatype* — A string that represents a MATLAB software data type. The total memory block size is derived from the value of *count* and the *datatype* you specify. *datatype* determines how many bytes to check for each memory value. isreadable supports the following data types.

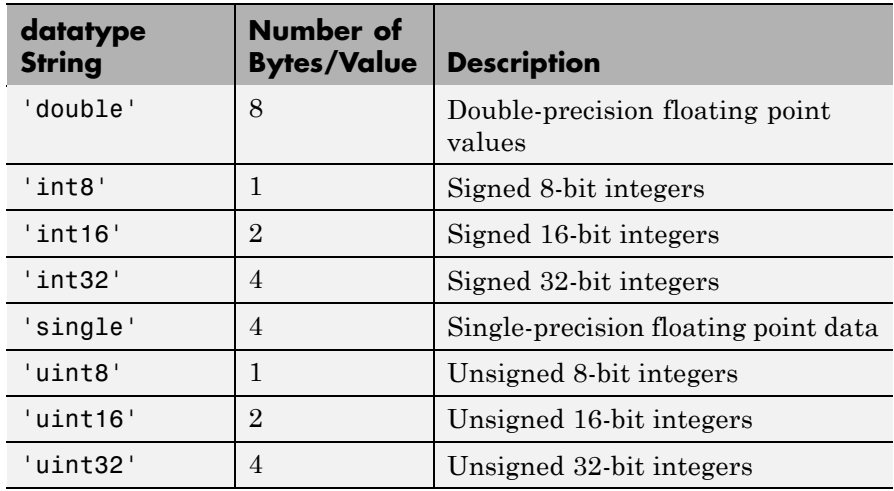

Like the iswritable, write, and read functions, isreadable checks for valid address values. Illegal address values would be any address space larger than the available space for the processor:

- 2<sup>32</sup> for the C6xxx series
- 2<sup>16</sup> for the C5xxx series

When the function identifies an illegal address, it returns an error message stating that the address values are out of range.

*IDE\_Obj*.isreadable(*address*,'*datatype*') returns 1 if the processor referred to by *IDE\_Obj* can read the memory block defined by the *address*, and *datatype* input arguments. When the processor cannot read any portion of the specified memory block, isreadable returns 0. Notice that you use the same memory block specification for this function as you use for the read function. The data block being tested begins at the memory location defined by *address*. When you omit the *count* option, *count* defaults to one.

isreadable(rx,'*channel*') returns a 1 when the RTDX channel specified by the string *channel*, associated with link rx, is configured for read operation. When *channel* is not configured for reading, isreadable returns 0.

Like the iswritable, read, and write functions, isreadable checks for valid address values. Illegal address values are address spaces larger than the available space for the processor:

- 2<sup>32</sup> for the C6xxx series
- 2<sup>16</sup> for the C5xxx series

When the function identifies an illegal address, it returns an error message stating that the address values are out of range.

**Note** isreadable relies on the memory map option in the IDE. If you did not properly define the memory map for the processor in the IDE, isreadable does not produce useful results. Refer to your Texas Instruments' Code Composer Studio™ documentation for information on configuring memory maps.

**Examples** When you write scripts to run models in the MATLAB environment and the IDE, the isreadable function is very useful. Use isreadable to check that the channel from which you are reading is configured properly.

```
IDE_Obj = ticcs;
rx = IDE_Obj.rtdx;
% Define read and write channels to the processor linked by IDE_Obj.
open(rx,'ichannel','r');s
open(rx,'ochannel','w');
enable(rx,'ochannel');
enable(rx,'ichannel');
isreadable(rx,'ochannel')
ans=
```

```
0
isreadable(rx,'ichannel')
ans=
 1
```
Now that your script knows that it can read from ichannel, it proceeds to read messages as required.

See Also **hex2dec** | iswritable | read

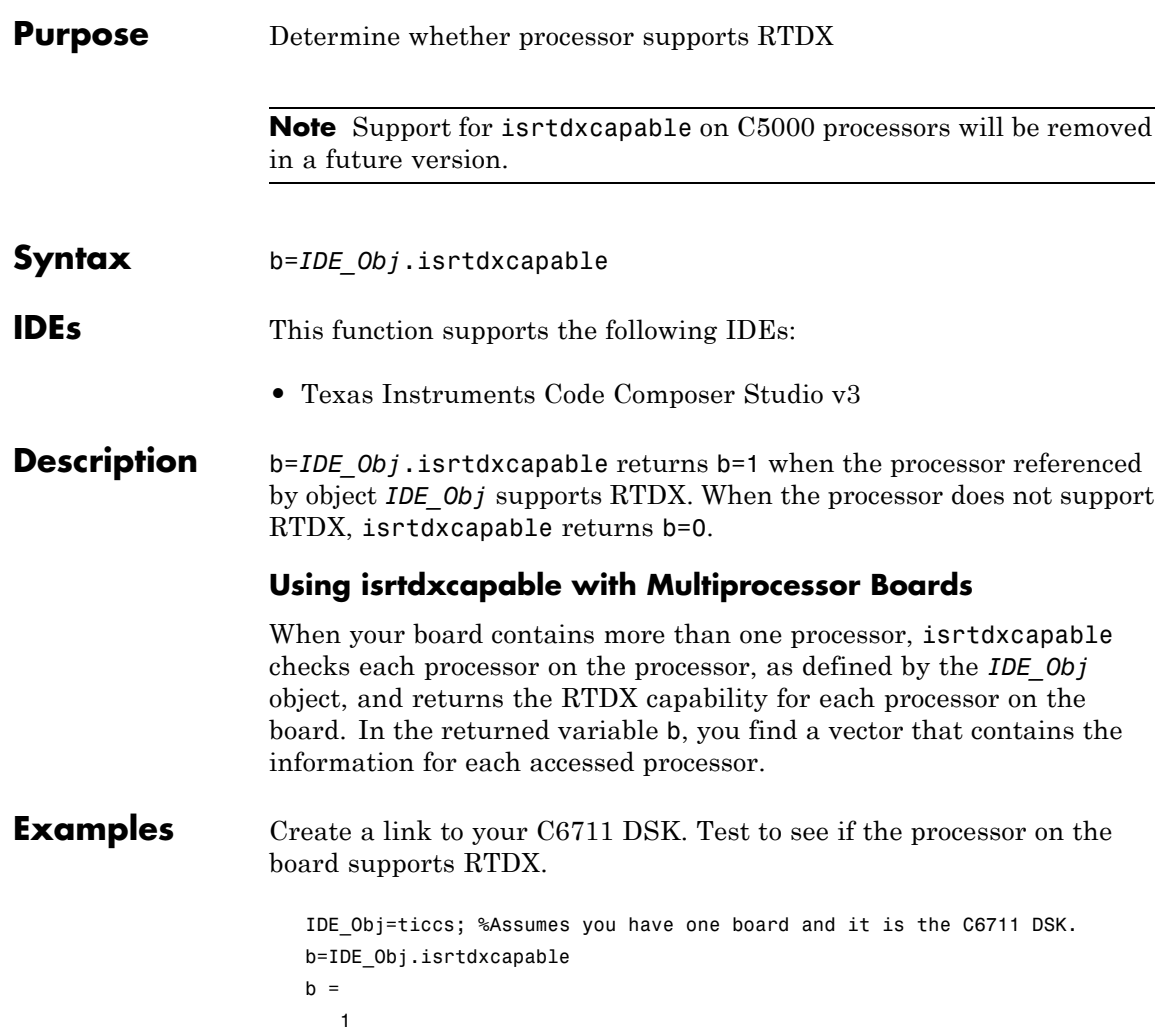

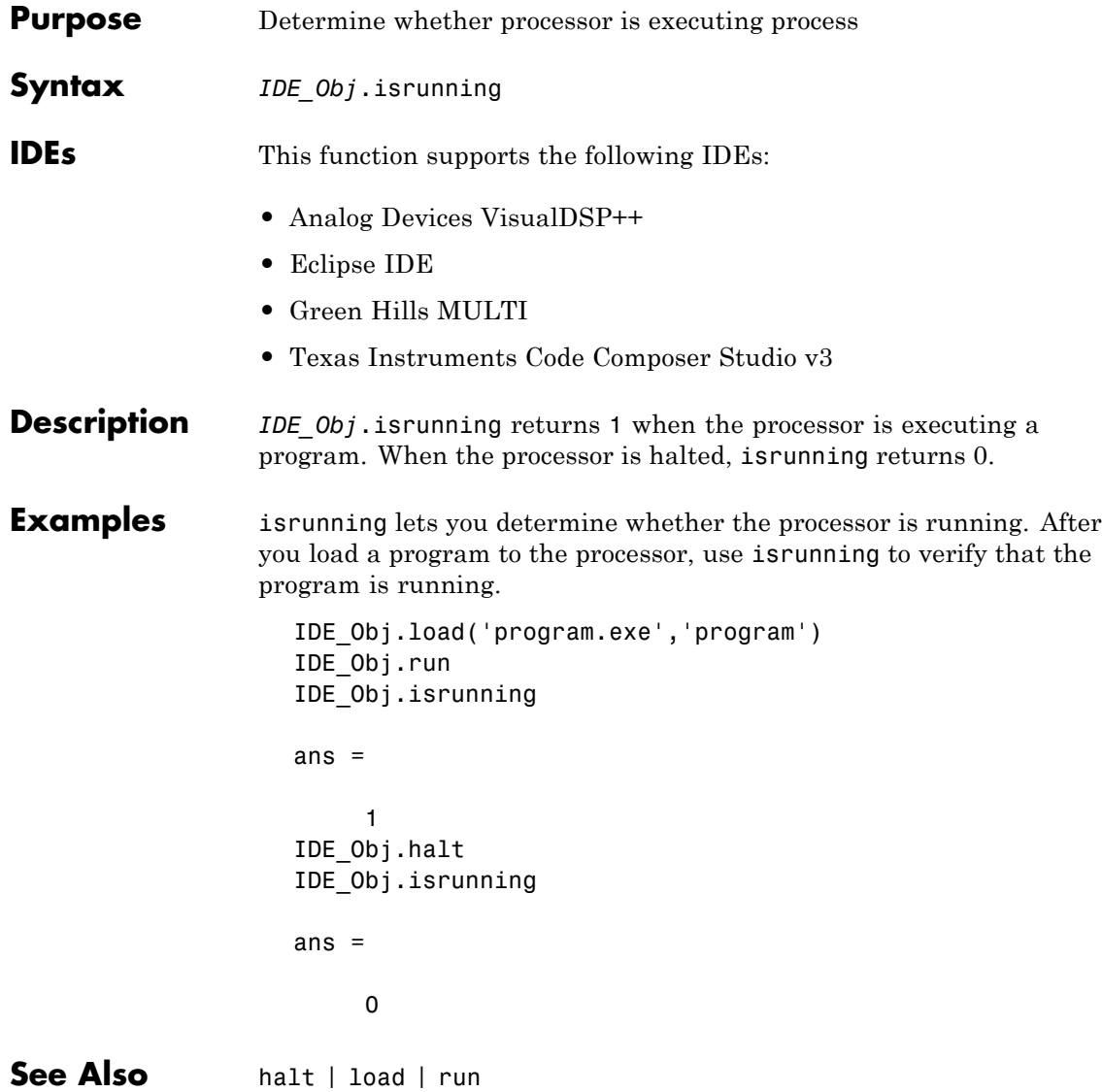

# **isvisible**

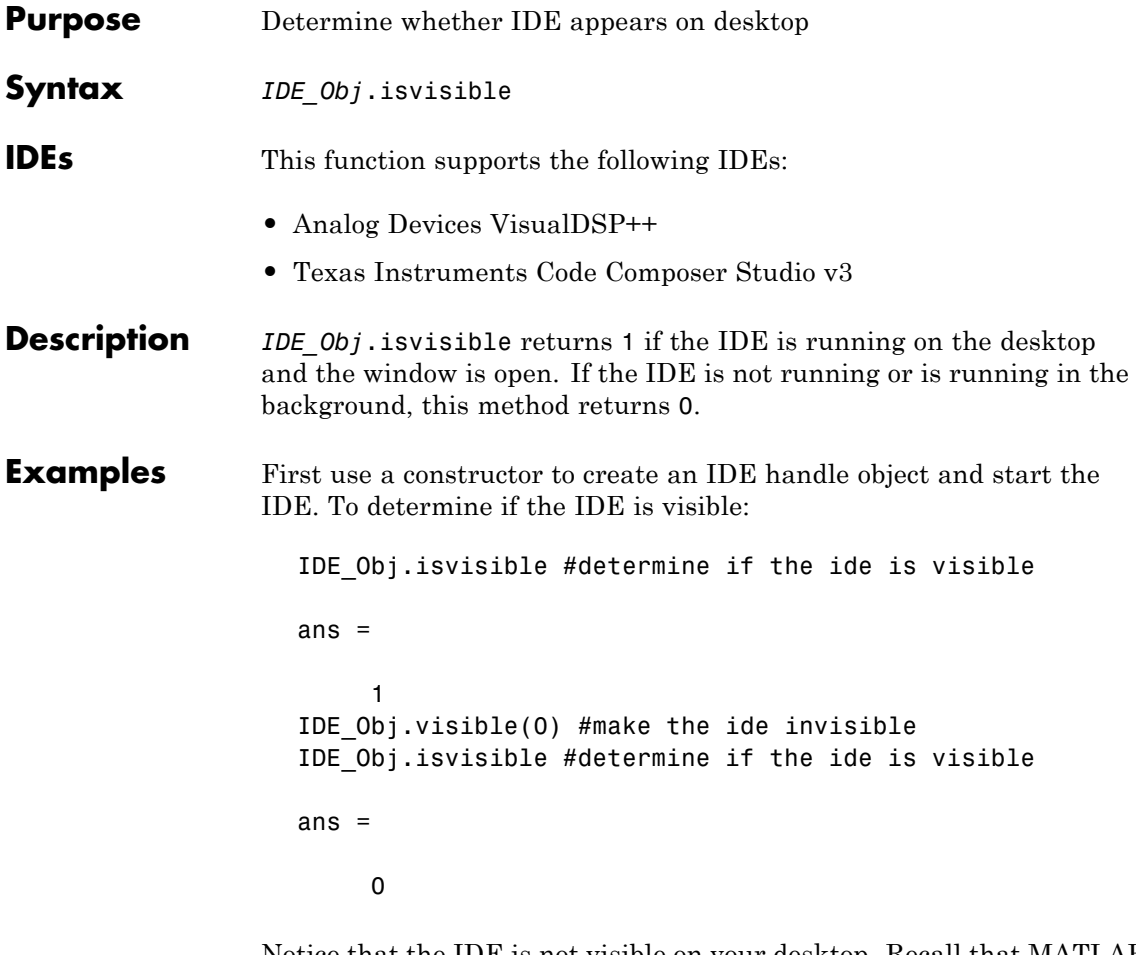

Notice that the IDE is not visible on your desktop. Recall that MATLAB software did not open the IDE. When you close MATLAB software with the IDE in this invisible state, the IDE remains running in the background. To close it, perform either of the following tasks:

**•** Open MATLAB software. Create a link to the IDE. Use the new link to make the IDE visible. Close the IDE.

**•** Open Microsoft Windows® Task Manager. Click **Processes**. Find and highlight IDE\_Obj\_app.exe. Click **End Task**.

**See Also** info | visible

# **iswritable**

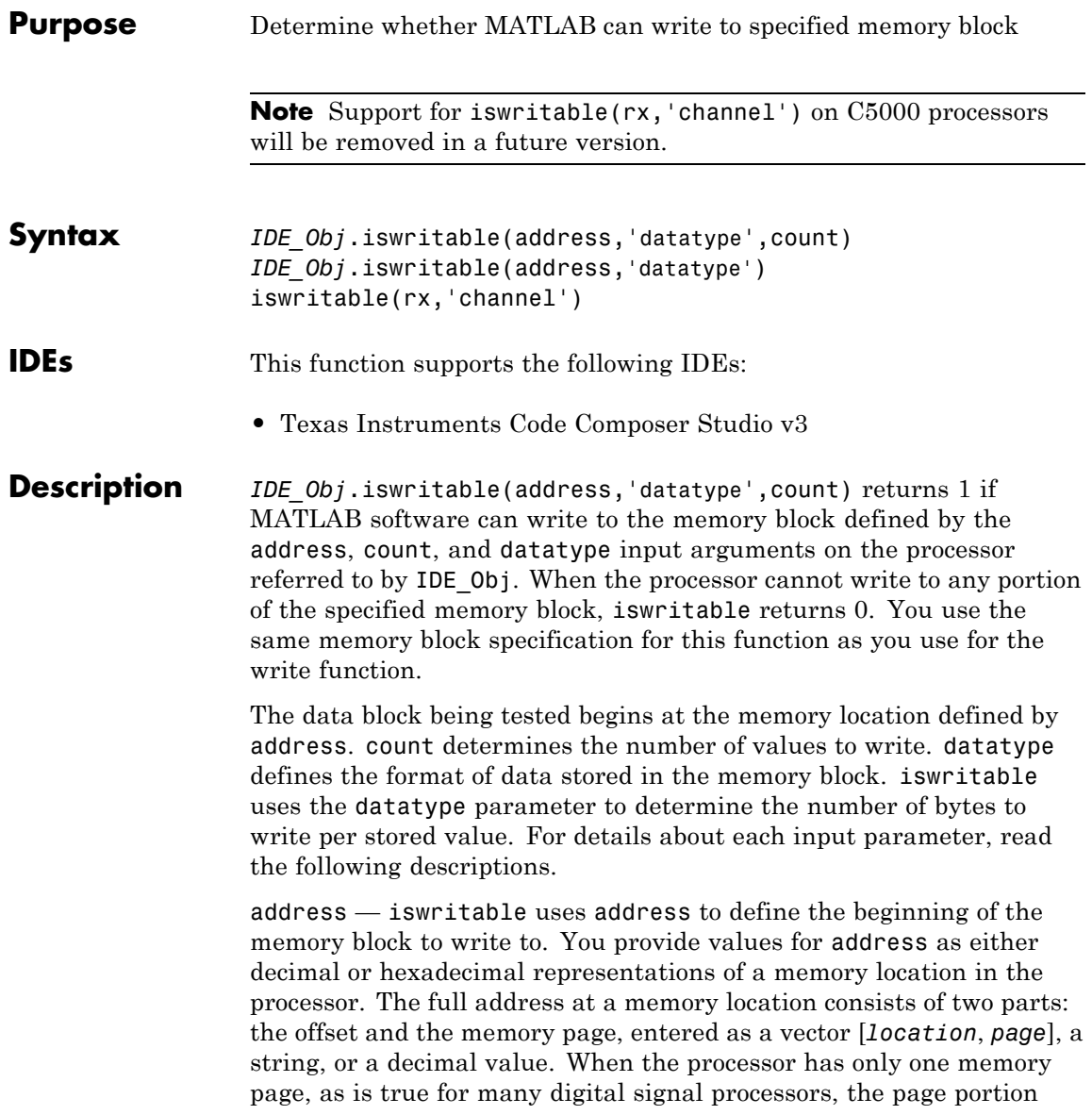

of the memory address is 0. By default, ticcs sets the page to 0 at creation if you omit the page property as an input argument.

For processors that have one memory page, setting the page value to 0 lets you specify all memory locations in the processor using the memory location without the page value.

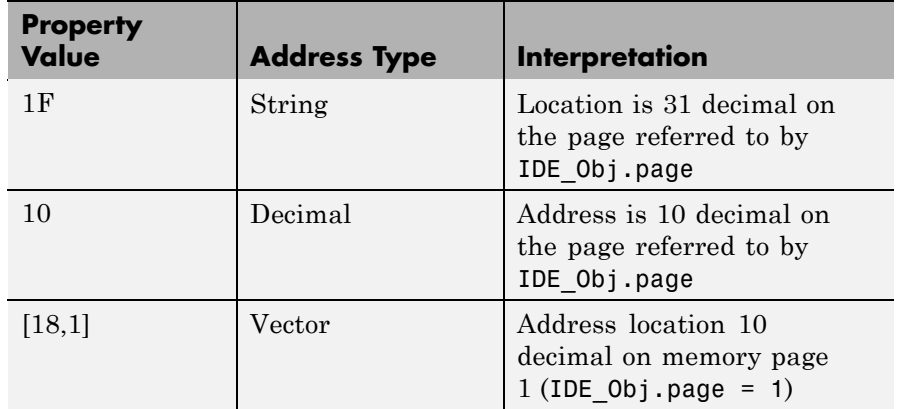

#### **Examples of Address Property Values**

To specify the address in hexadecimal format, enter the address property value as a string. iswritable interprets the string as the hexadecimal representation of the desired memory location. To convert the hex value to a decimal value, the function uses hex2dec. When you use the string option to enter the address as a hex value, you cannot specify the memory page. For string input, the memory page defaults to the page specified by IDE\_Obj.page.

count — A numeric scalar or vector that defines the number of datatype values to test for being writable. To assure parallel structure with write, count can be a vector to define multidimensional data blocks. This function always tests a block of data whose size is the total number of elements in matrix specified by the input vector. If count is the vector [10 10 10], then:

IDE\_Obj.iswritable(31,[10 10 10])

iswritable writes 1000 values  $(10*10*10)$  to the processor. For a two-dimensional matrix defined with count as

```
IDE_Obj.iswritable(31,[5 6])
```
iswritable writes 30 values to the processor.

datatype — a string that represents a MATLAB data type. The total memory block size is derived from the value of count and the specified datatype. datatype determines how many bytes to check for each memory value. iswritable supports the following data types.

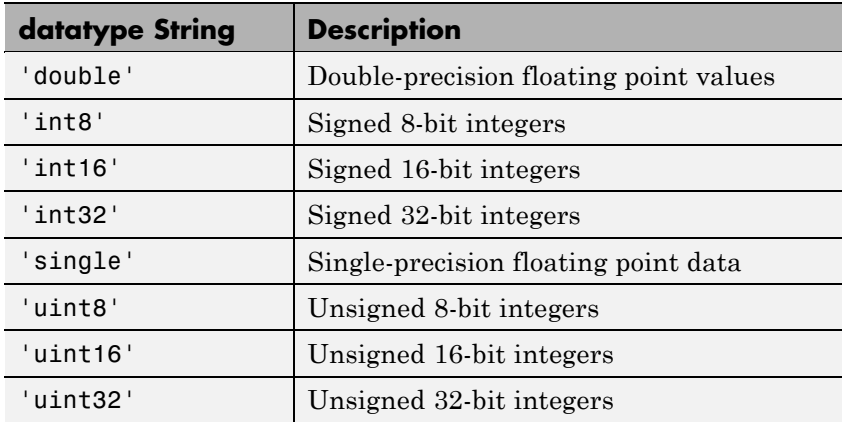

*IDE Obj*.iswritable(address,'datatype') returns 1 if the processor referred to by IDE\_Obj can write to the memory block defined by the address, and count input arguments. When the processor cannot write any portion of the specified memory block, is writable returns 0. Notice that you use the same memory block specification for this function as you use for the write function. The data block tested begins at the memory location defined by address. When you omit the count option, count defaults to one.

**Note** iswritable relies on the memory map option in the IDE. If you did not properly define the memory map for the processor in the IDE, this function does not produce useful results. Refer to your Texas Instruments' Code Composer Studio documentation for information on configuring memory maps.

Like the isreadable, read, and write functions, iswritable checks for valid address values. Illegal address values would be any address space larger than the available space for the processor:

- **•** 232 for the C6xxx series
- 2<sup>16</sup> for the C5xxx series

When the function identifies an illegal address, it returns an error message stating that the address values are out of range.

iswritable(rx,'channel') returns a Boolean value signifying whether the RTDX channel specified by channel and rx, is configured for write operations.

**Examples** When you write scripts to run models in MATLAB software and the IDE, the iswritable function is very useful. Use iswritable to check that the channel to which you are writing to is indeed configured properly.

```
IDE_Obj = ticcs;
rx = IDE_Obj.rtdx;
% Define read and write channels to the processor linked by IDE_Obj.
open(rx,'ichannel','r');
open(rx,'ochannel','w');
enable(rx,'ochannel');
enable(rx,'ichannel');
iswritable(rx,'ochannel')
ans=
```
# **iswritable**

```
1
iswritable(rx,'ichannel')
ans=
 0
```
Now that your script knows that it can write to 'ichannel', it proceeds to write messages as required.

See Also **hex2dec** | isreadable | read

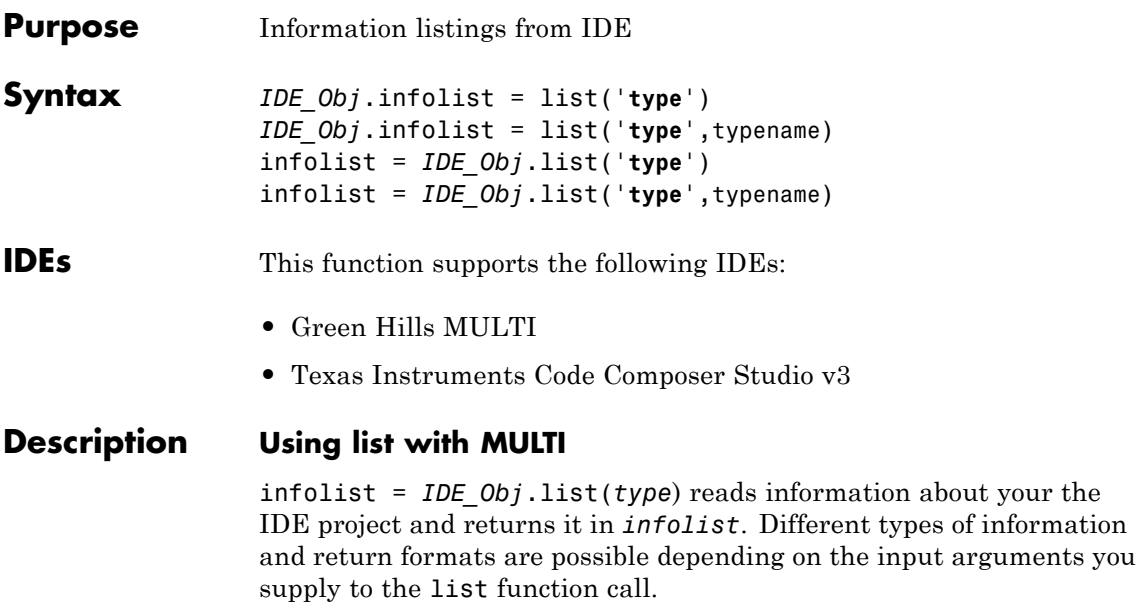

**Note** list does not recognize or return information about variables that you declare in your code but that are not used or initialized.

The *type* argument specifies which information listing to return. To determine the information that list returns, use one of the entries in the following table.

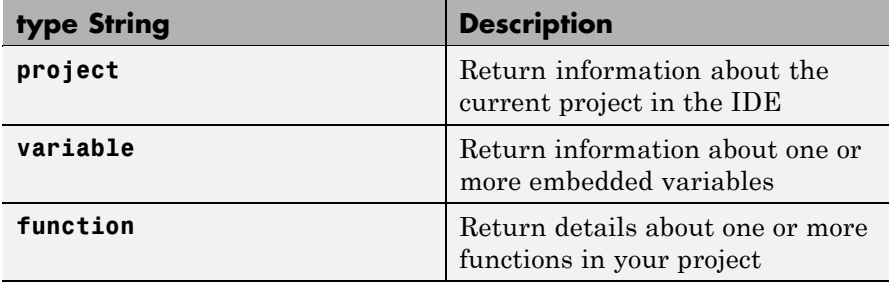

list returns dynamic the IDE information that you can alter. Returned listings represent snapshots of the current the IDE configuration only. Be aware that earlier copies of infolist might contain stale information.

Also, list may report incorrect information when you make changes to variables from MATLAB. To report variable information, list uses the IDE API, which only knows about variables in the IDE. Your changes from MATLAB, such as changing the data type of a variable, do not appear through the API and list. For example, the following operations return incorrect or old data information from list.

infolist = *IDE\_Obj*.list('**project**') returns a vector of structures that contain project information in the format shown in the following table.

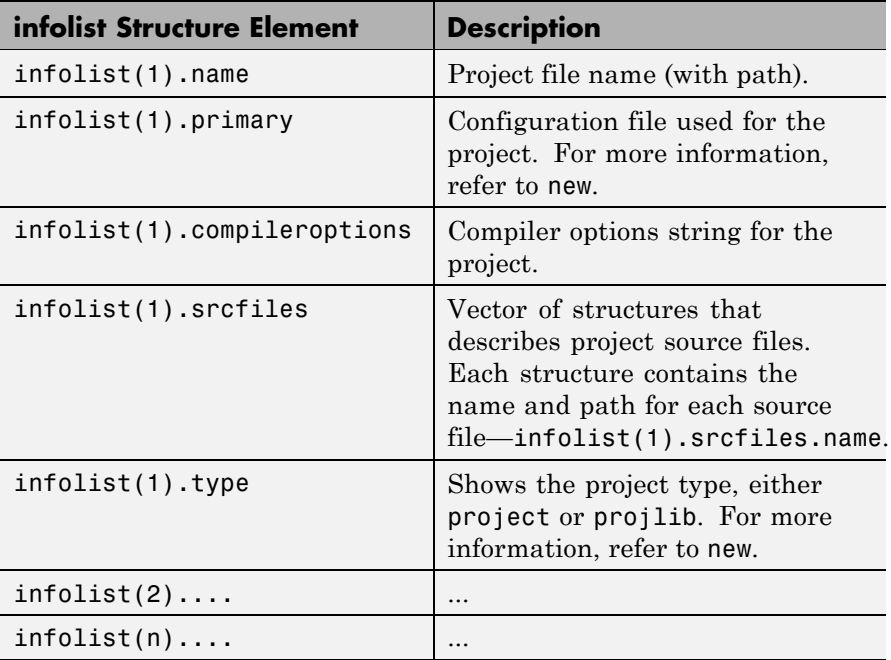

infolist = *IDE\_Obj*.list('**variable**') returns a structure of structures that contains information on all local variables within scope. The list also includes information on all global variables. If a local variable has the same symbol name as a global variable, list returns the local variable information.

infolist = *IDE\_Obj*.list('**variable**',varname) returns information about the specified variable varname.

infolist = *IDE\_Obj*.list('**variable**',varnamelist) returns information about variables in a list specified by varnamelist. The information returned in each structure follows the format in the following table.

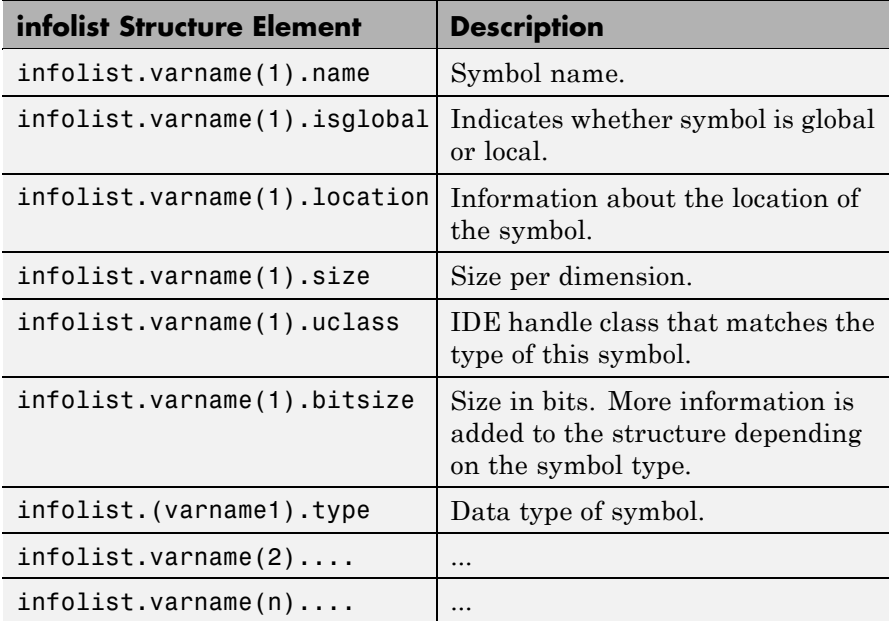

list uses the variable name as the field name to refer to the structure information for the variable.

infolist = *IDE\_Obj*.list('**globalvar**') returns a structure that contains information on all global variables.

infolist = *IDE\_Obj*.list('**globalvar**',varname) returns a structure that contains information on the specified global variable.

infolist = *IDE\_Obj*.list('**globalvar**',varnamelist) returns a structure that contains information on global variables in the list. The returned information follows the same format as the syntax  $infolist = IDE_Objulist('variable', ...).$ 

infolist = *IDE\_Obj*.list('**function**') returns a structure that contains information on all functions in the embedded program.

infolist = *IDE\_Obj*.list('**function**',functionname) returns a structure that contains information on the specified function functionname.

infolist = *IDE\_Obj*.list('**function**',functionnamelist) returns a structure that contains information on the specified functions in functionnamelist. The returned information follows the following format when you specify option type as **function**.

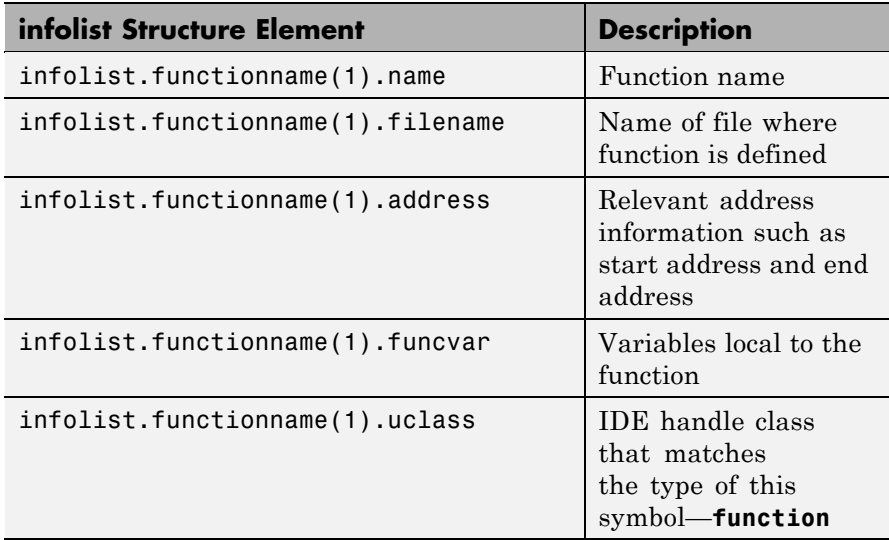

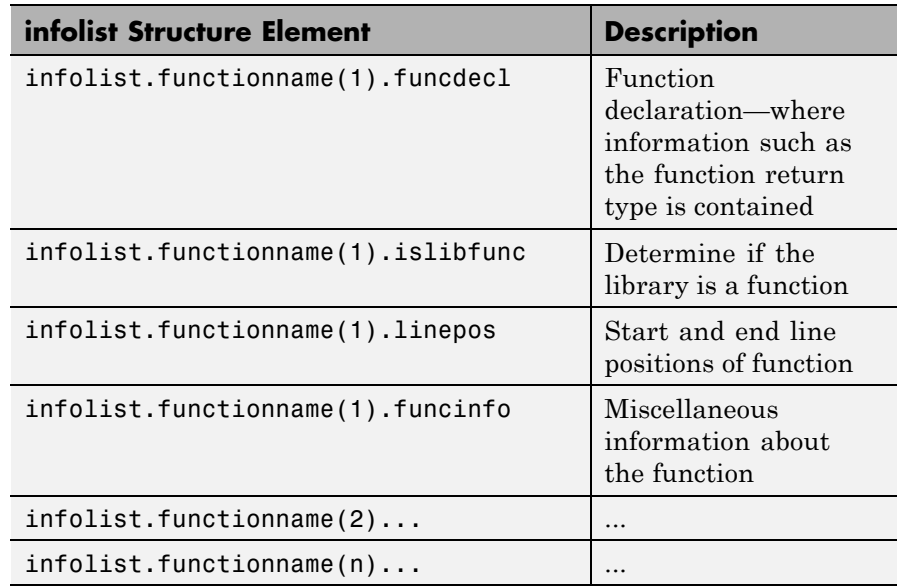

To refer to the function structure information, list uses the function name as the field name.

*IDE\_Obj*.infolist = list('**type**') returns a structure that contains information on all defined data types in the embedded program. This method includes struct, enum and union data types and excludes typedefs. The name of a defined type is its C struct tag, enum tag or union tag. If the C tag is not defined, it is referred to by the IDE compiler as '\$fake*n*' where *n* is an assigned number.

*IDE\_Obj*.infolist = list('**type**',typename) returns a structure that contains information on the specified defined data type.

*IDE\_Obj*.infolist = list('**type**',typenamelist) returns a structure that contains information on the specified defined data types in the list. The returned information follows the following format when you specify option type as **type**.

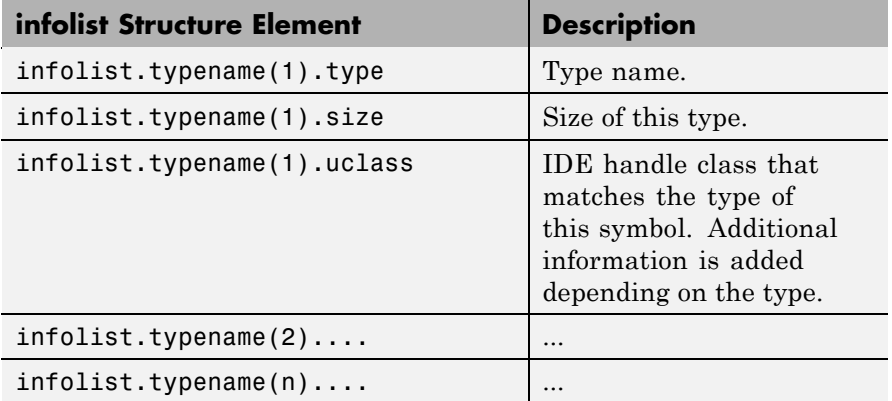

For the field name, list uses the type name to refer to the type structure information.

The following list provides important information about variable and field names:

- **•** When a variable name, type name, or function name is not a valid MATLAB structure field name, list replaces or modifies the name so it becomes valid.
- **•** In field names that contain the invalid dollar character \$, list replaces the \$ with DOLLAR.
- **•** Changing the MATLAB field name does not change the name of the embedded symbol or type.

#### **Examples**

This first example shows list used with a variable, providing information about the variable varname. Notice that the invalid field name with underscore gets changed to Q with underscore. To make the invalid name valid, list inserts the character Q before the name.

```
varname1 = ' with underscore'; % Invalid fieldname.
IDE Obj.list('variable',varname1);
ans =
```
```
Q_with_underscore : [varinfo]
ans. Q_with_underscore
ans=
       name: ' with underscore'
   isglobal: 0
   location: [1x62 char]
       size: 1
     uclass: 'numeric'
       type: 'int'
    bitsize: 16
```
To demonstrate using list with a defined C type, variable typename1 includes the type argument. Because valid field names cannot contain the \$ character, list changes the \$ to DOLLAR.

```
typename1 = '$fake3'; % Name of defined C type with no tag.
IDE_Obj.list('type',typename1);
ans =DOLLARfake0 : [typeinfo]
ans.DOLLARfake0=
        type: 'struct $fake0'
        size: 1
```
uclass: 'structure' sizeof: 1 members: [1x1 struct]

When you request information about a project in the IDE, you see a listing like the following that includes structures containing details about your project.

projectinfo=IDE\_Obj.list('project')

```
projectinfo =
          name: 'D:\Work\c6711dskafxr_c6000_rtw\c6711dskafxr.pjt'
          type: 'project'
    targettype: 'TMS320C67XX'
      srcfiles: [69x1 struct]
      buildcfg: [3x1 struct]
```
#### **Using list with CCS IDE**

infolist = *IDE\_Obj*.list(type) reads information about your CCS session and returns it in infolist. Different types of information and return formats apply depending on the input arguments you supply to the list function call. The type argument specifies which information listing to return. To determine the information that list returns, use one of the following as the type parameter string:

- **• project** Tell list to return information about the current project in CCS.
- **• variable** Tell list to return information about one or more embedded variables.
- **• globalvar** Tell list to return information about one or more global embedded variables.
- **• function** Tell list to return details about one or more functions in your project.
- **• type** Tell list to return information about one or more defined data types, including struct, enum, and union. ANSI® C data type typedefs are excluded from the list of data types.

The list function returns dynamic CCS information that can be altered by the user. Returned listings represent snapshots of the current CCS configuration only. Be aware that earlier copies of infolist might contain stale information.

Also, list may report incorrect information when you make changes to variables from MATLAB software. To report variable information, list uses the CCS API, which only knows about variables in CCS. Your changes from MATLAB software, such as changing the data type of a variable, do not appear through the API and list. For example, the following operations return incorrect or old data information from list.

Suppose your original prototype is

```
unsigned short tgtFunction7(signed short signedShortArray1[]);
```
After creating the function object fcnObj, perform a declare operation with this string to change the declaration:

```
unsigned short tgtFunction7(unsigned short signedShortArray1[]);
```
Now try using list to return information about signedShortArray1.

```
list(fcnObj,'signedShortArray1')
address: [3442 1]
location: [1x66 char]
    size: 1
    type: 'short *'
bitsize: 16
 reftype: 'short'
 referent: [1x1 struct]
member pts to same struct: 0
      name: 'signedShortArray1'
```
The type field reports the original data type short.

You get this outcome because list uses the CCS API to query information about any particular variable. As far as the API is concerned, the first input variable is a short\*. Changing the declaration does not change anything.

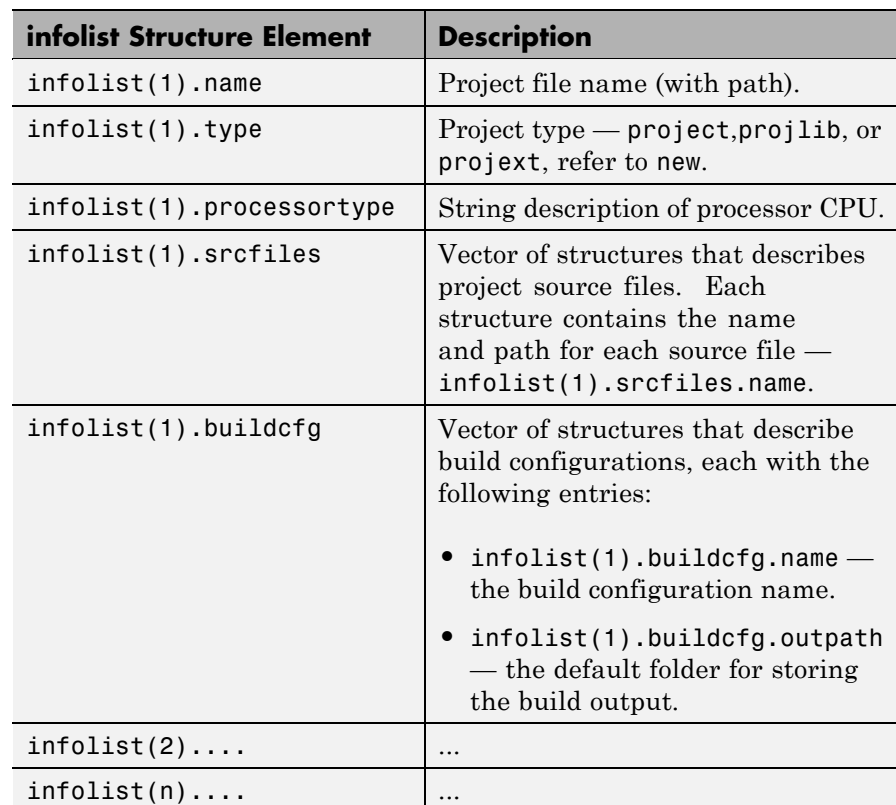

When you specify option type as **project**, for example infolist = *IDE\_Obj*.list('**project**'), the method returns a vector of structures that contain project information in the following format.

infolist = *IDE\_Obj*.list('**variable**') returns a structure of structures that contains information on all local variables within scope. The list also includes information on all global variables. However, that if a local variable has the same symbol name as a global variable, list returns the information about the local variable.

infolist = *IDE\_Obj*.list('**variable**',varname) returns information about the specified variable varname.

infolist = *IDE\_Obj*.list('**variable**',varnamelist) returns information about variables in a list specified by varnamelist. The information returned in each structure follows the following format when you specify option type as **variable**.

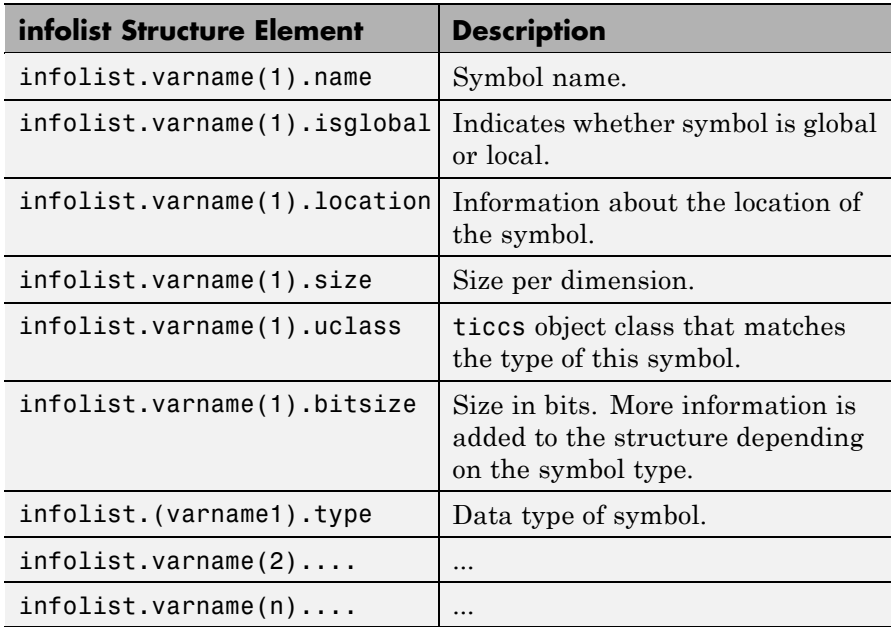

list uses the variable name as the field name to refer to the structure information for the variable.

infolist = *IDE\_Obj*.list('**globalvar**') returns a structure that contains information on all global variables.

infolist = *IDE\_Obj*.list('**globalvar**',varname) returns a structure that contains information on the specified global variable.

infolist = *IDE\_Obj*.list('**globalvar**',varnamelist) returns a structure that contains information on global variables in the list. The returned information follows the same format as the syntax  $infolist = IDEObjulist('variable',...).$ 

infolist = *IDE\_Obj*.list('**function**') returns a structure that contains information on all functions in the embedded program.

infolist = *IDE\_Obj*.list('**function**',functionname) returns a structure that contains information on the specified function functionname.

infolist = *IDE\_Obj*.list('**function**',functionnamelist) returns a structure that contains information on the specified functions in functionnamelist. The returned information follows the following format when you specify option type as **function**.

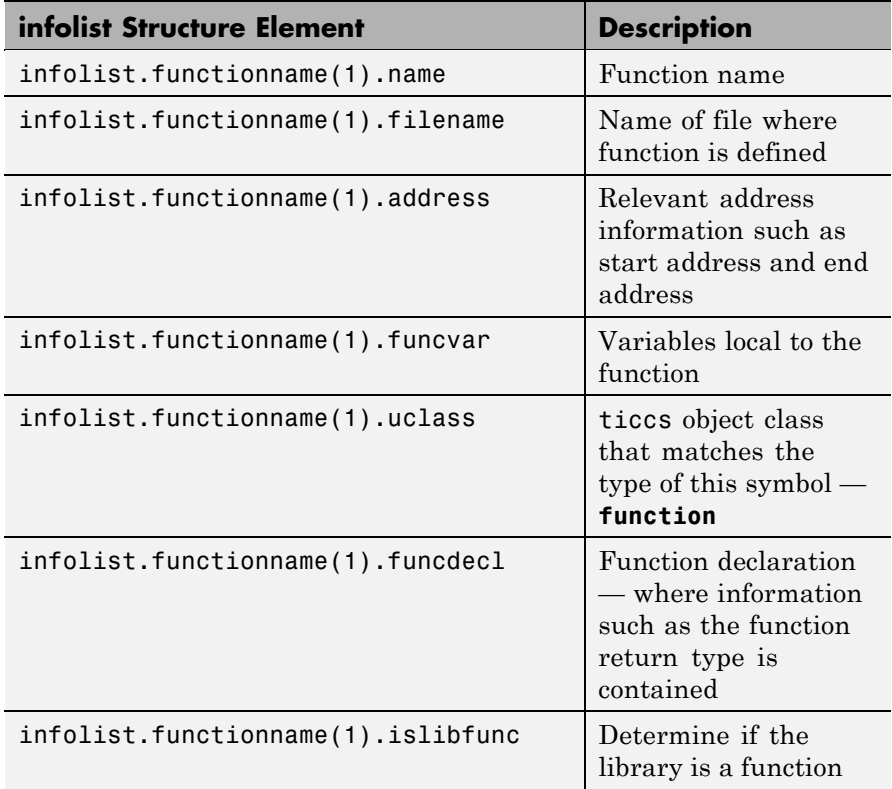

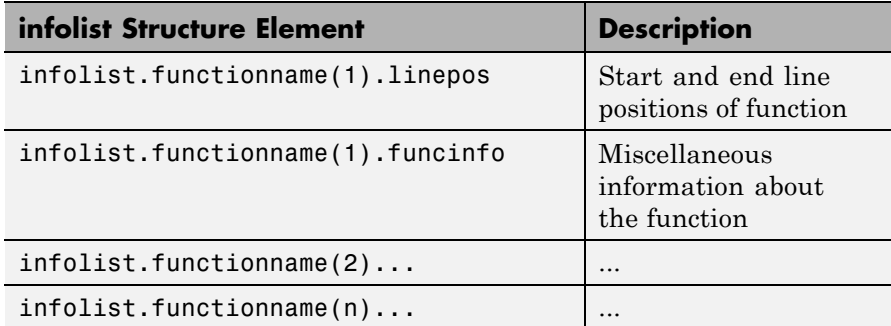

To refer to the function structure information, list uses the function name as the field name.

infolist = *IDE\_Obj*.list('**type**') returns a structure that contains information on all defined data types in the embedded program. This method includes struct, enum and union data types and excludes typedefs. The name of a defined type is its ANSI C struct tag, enum tag or union tag. If the ANSI C tag is not defined, it is referred to by the CCS compiler as '\$fake*n*' where *n* is an assigned number.

infolist = *IDE\_Obj*.list('**type**',typename) returns a structure that contains information on the specified defined data type.

infolist = *IDE\_Obj*.list('**type**',typenamelist) returns a structure that contains information on the specified defined data types in the list. The returned information uses the following format when you specify option type as **type**.

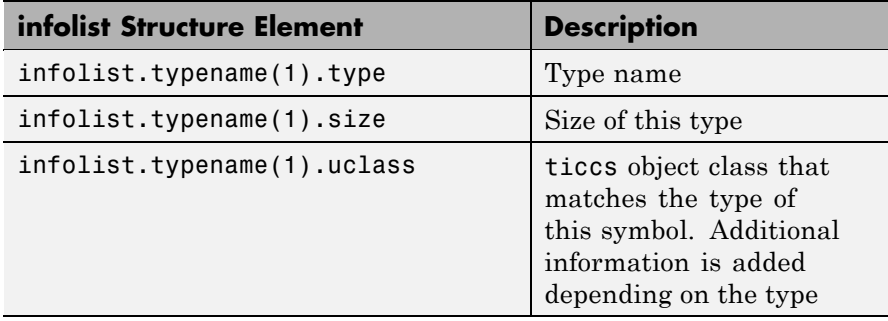

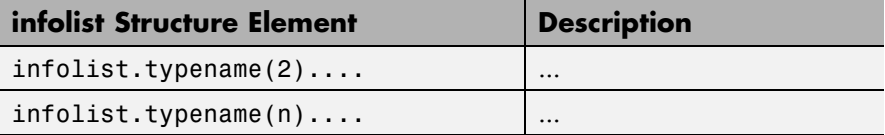

For the field name, list uses the type name to refer to the type structure information.

The following list provides important information about variable and field names:

- **•** When a variable name, type name, or function name is not a valid MATLAB software structure field name, list replaces or modifies the name so it becomes valid.
- **•** In field names that contain the invalid dollar character \$, list replaces the \$ with DOLLAR.
- **•** Changing the MATLAB software field name does not change the name of the embedded symbol or type.

#### **Examples**

To demonstrate using list with a defined C type, variable typename1 includes the type argument. Because valid field names cannot contain the \$ character, list changes the \$ to DOLLAR.

```
typename1 = '$fake3'; % name of defined C type with no tag
IDE_Obj.list('type',typename1);
ans =
```
DOLLARfake0 : [typeinfo]

ans.DOLLARfake0=

```
type: 'struct $fake0'
   size: 1
uclass: 'structure'
 sizeof: 1
members: [1x1 struct]
```
When you request information about a project in CCS, you see a listing like the following that includes structures containing details about your project.

```
projectinfo=IDE_Obj.list('project')
projectinfo =
          name: 'D:\Work\c6711dskafxr_c6000_rtw\c6711dskafxr.pjt'
          type: 'project'
    processortype: 'TMS320C67XX'
      srcfiles: [69x1 struct]
      buildcfg: [3x1 struct]
```
**See Also** info

### **listsessions**

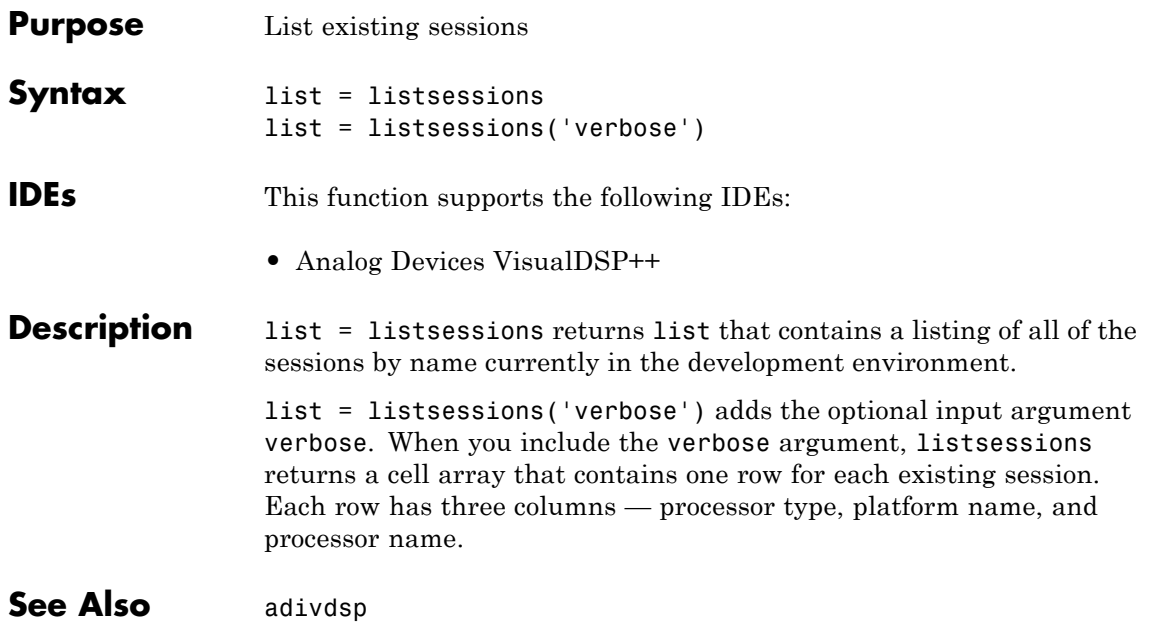

or the name

process.

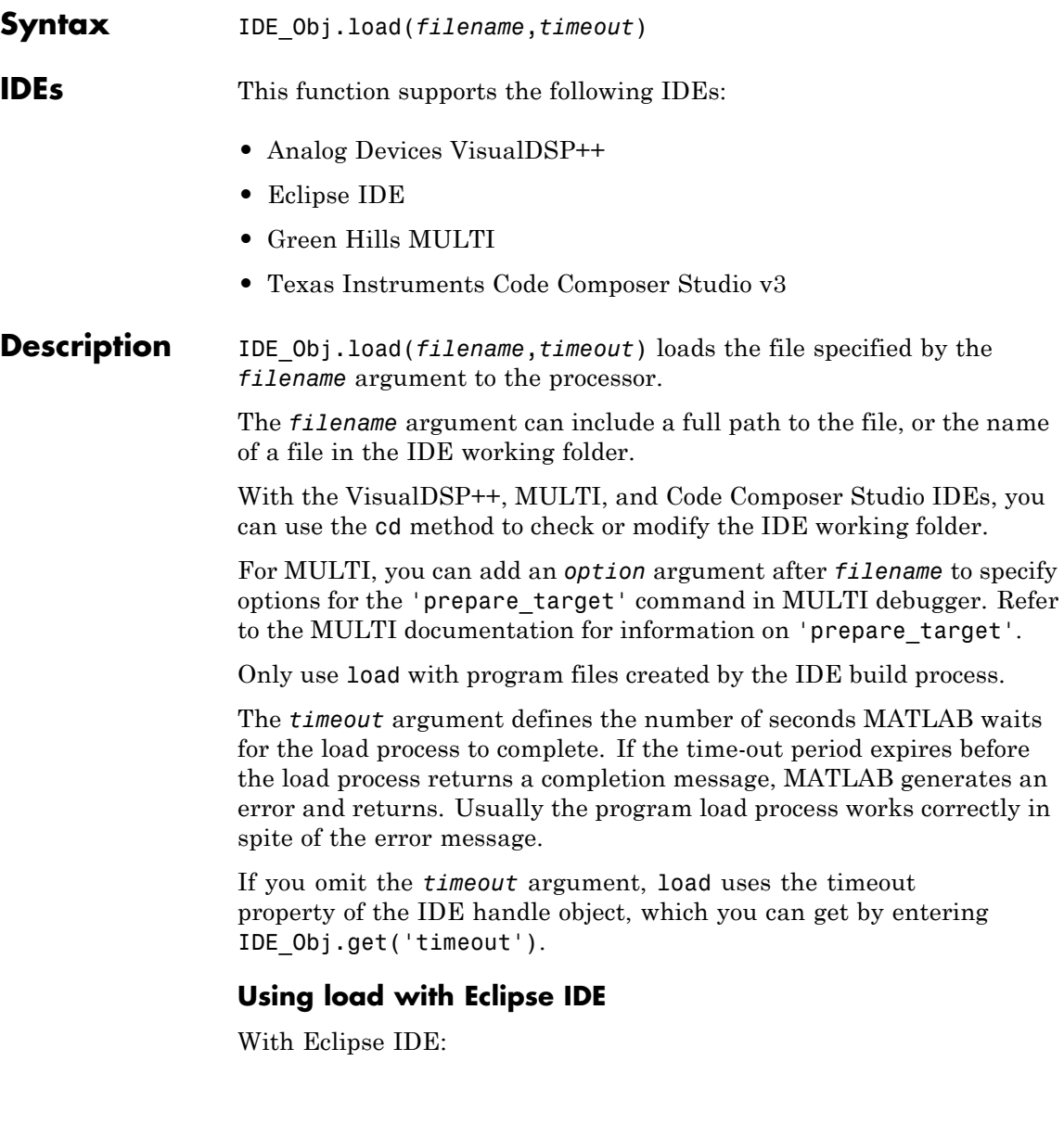

**Purpose** Load program file onto processor

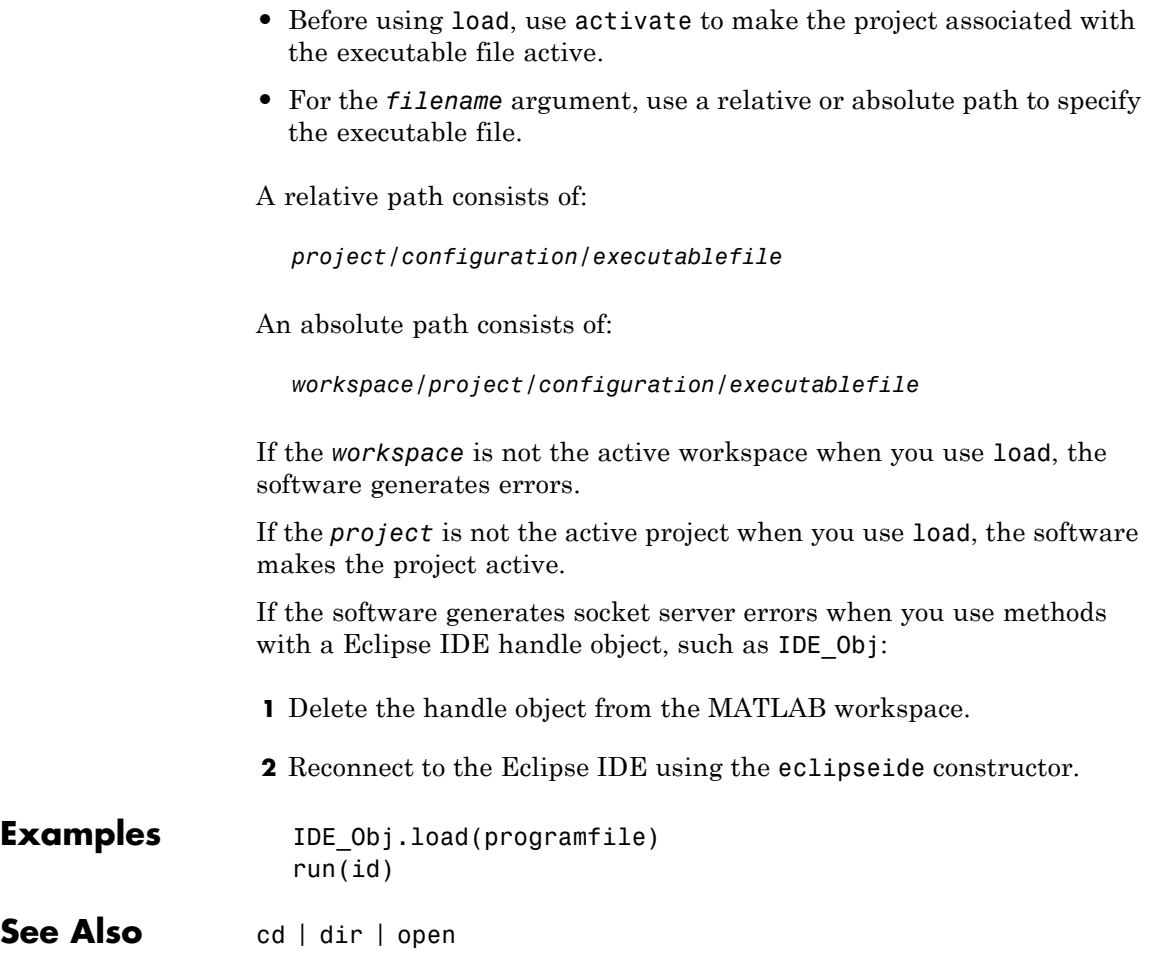

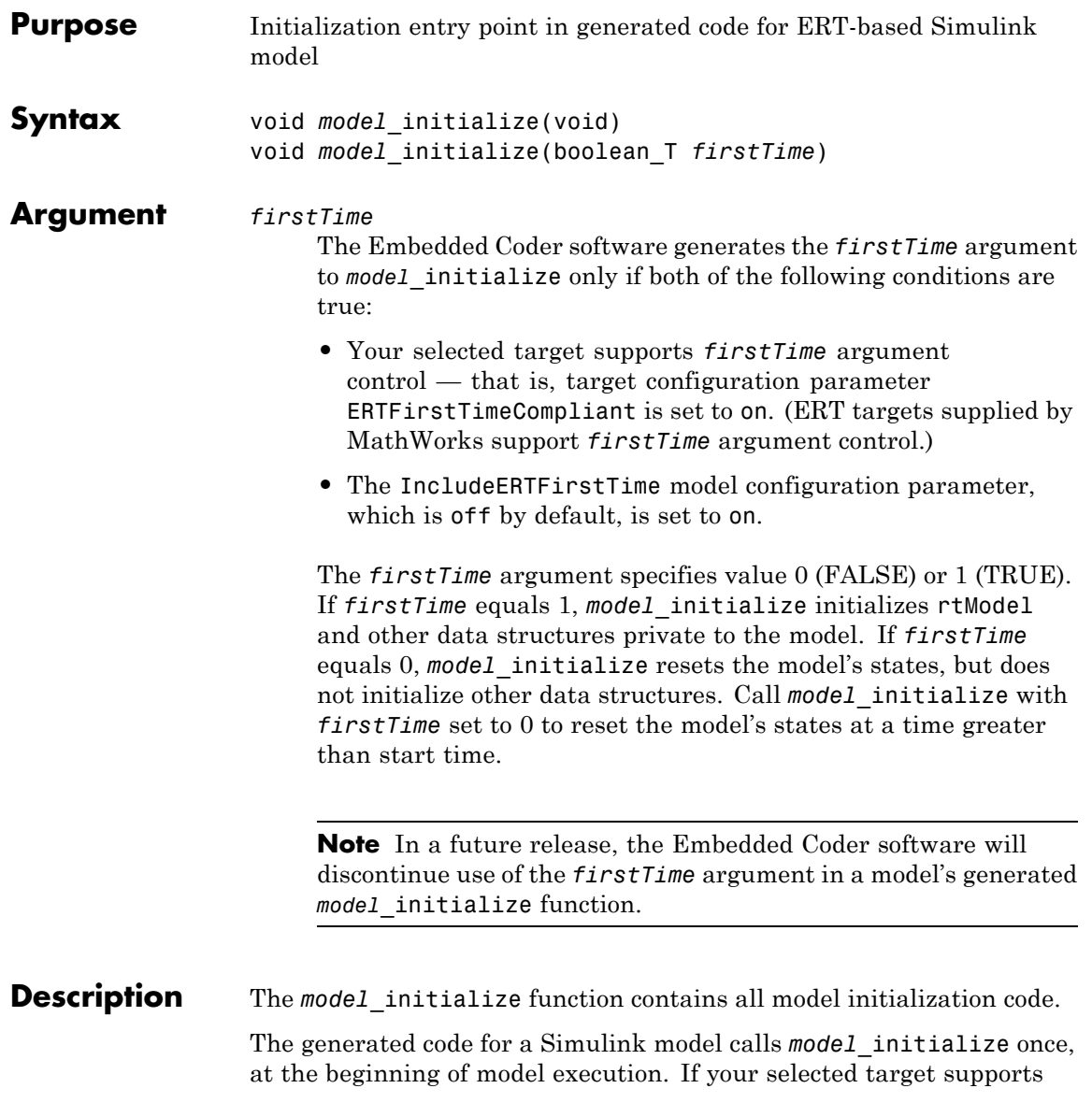

### **model\_initialize**

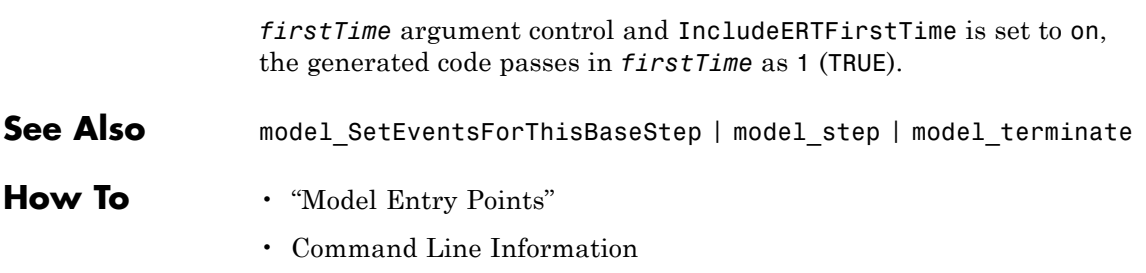

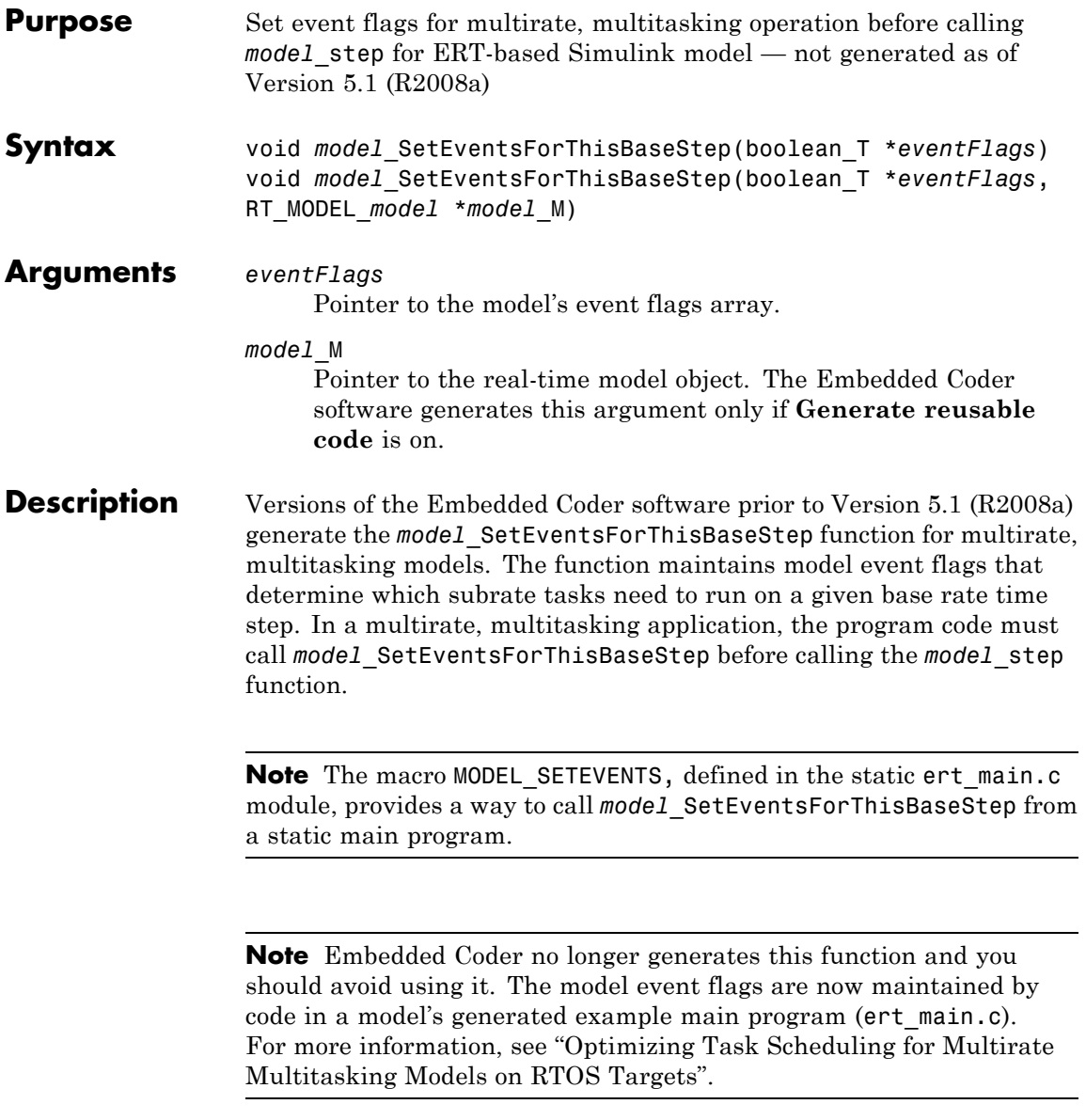

### **model\_SetEventsForThisBaseStep**

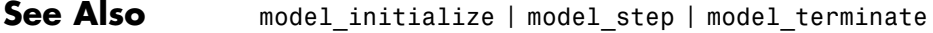

**How To** • "Model Entry Points"

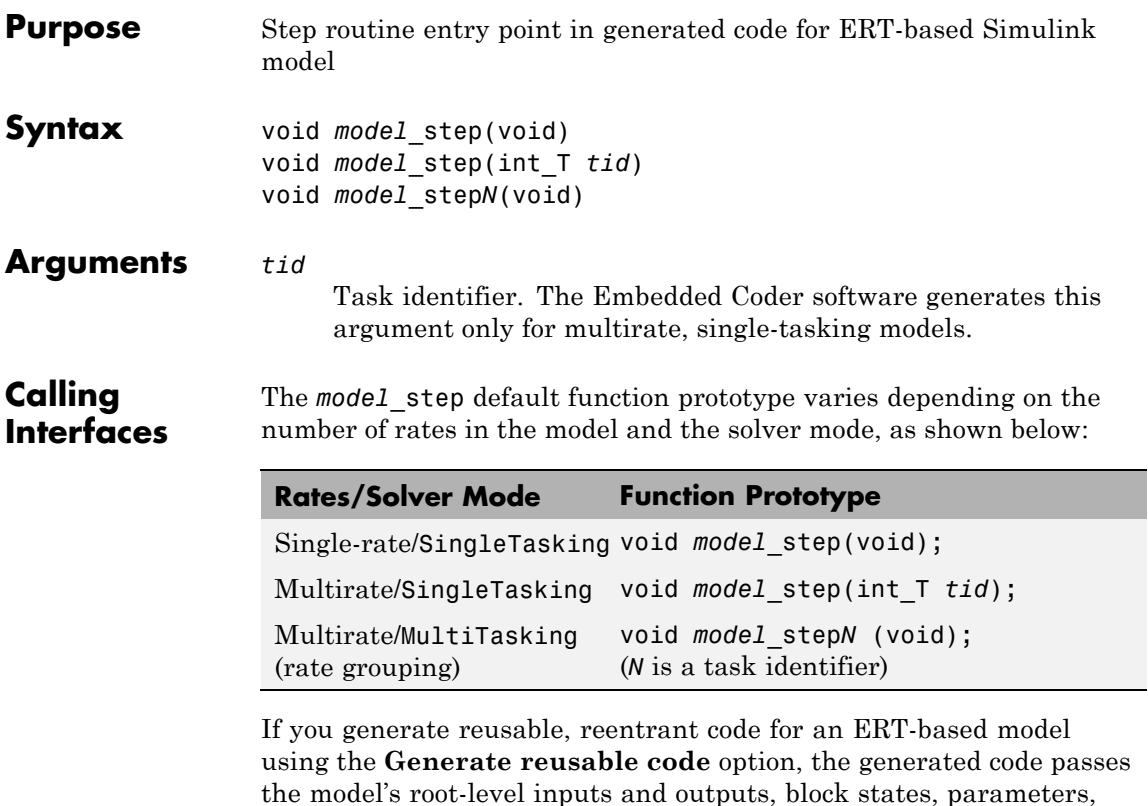

and external outputs to model step using a function prototype that generally resembles the following:

```
void model_step(inport_args, outport_args, BlockIO_arg,
DWork_arg, RT_model_arg);
```
The manner in which the inport and outport arguments are passed is determined by the setting of the **Pass root-level I/O as** parameter, which appears on the **Interface** pane of the Configuration Parameters dialog box only if **Generate reusable code** is selected.

For greater control over the *model* step function prototype, you can use the **Configure Model Functions** button on the **Interface**

pane to launch a Model Interface dialog box (see "Configuring Model Function Prototypes" in the Embedded Coder documentation). Based on the **Function specification** value you specify for your *model*\_step function (supported values include Default model initialize and step functions and Model specific C prototypes), you can preview and modify the function prototype. Once you validate and apply your changes, you can generate code based on your function prototype modifications. For more information about controlling the *model*\_step function prototype, see the sections "Configuring the Target Hardware Environment" and "Controlling Generation of Function Prototypes" in the Embedded Coder documentation.

**Description** The Embedded Coder software generates the model step function for a Simulink model when the **Single output/update function** configuration option is selected (the default) in the Configuration Parameters dialog box. model step contains the output and update code for all blocks in the model.

> *model* step is designed to be called at interrupt level from rt OneStep, which is assumed to be invoked as a timer ISR. rt\_OneStep calls *model* step to execute processing for one clock period of the model. See "rt\_OneStep and Scheduling Considerations" in the Embedded Coder documentation for a description of how calls to *model*\_step are generated and scheduled.

**Note** If the **Single output/update function** configuration option is not selected, the Embedded Coder software generates the following model entry point functions in place of *model* step:

- model output: Contains the output code for all blocks in the model
- model update: Contain the update code for all blocks in the model

The model step function computes the current value of all blocks. If logging is enabled, *model* step updates logging variables. If the model's

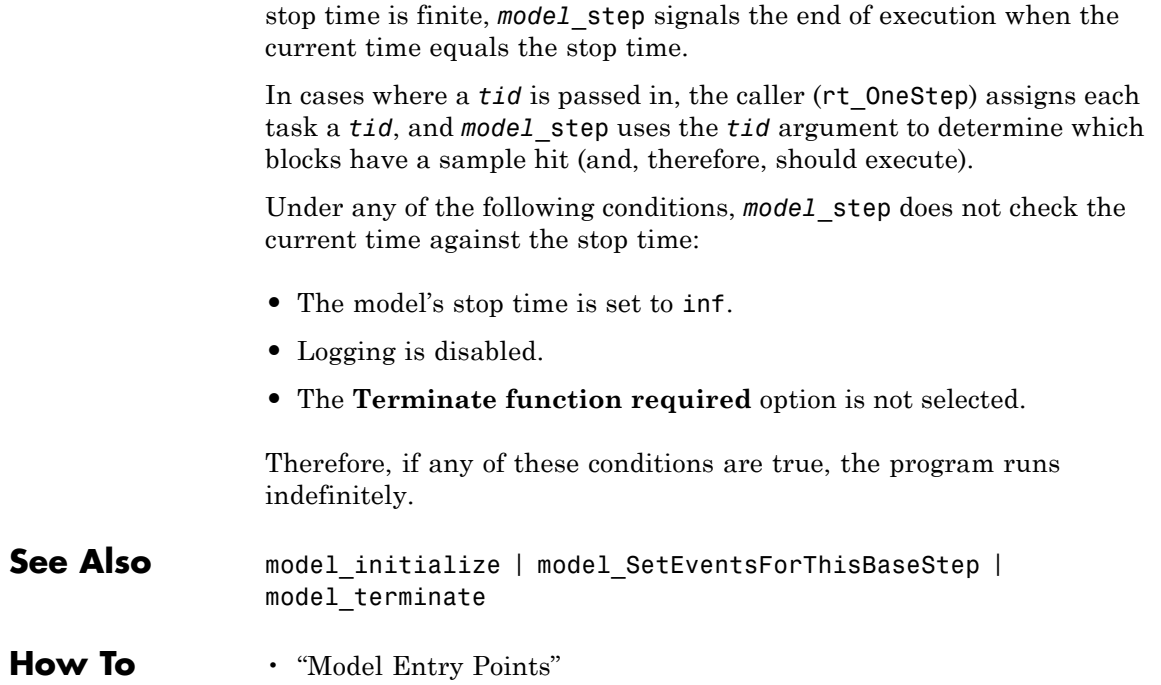

## **model\_terminate**

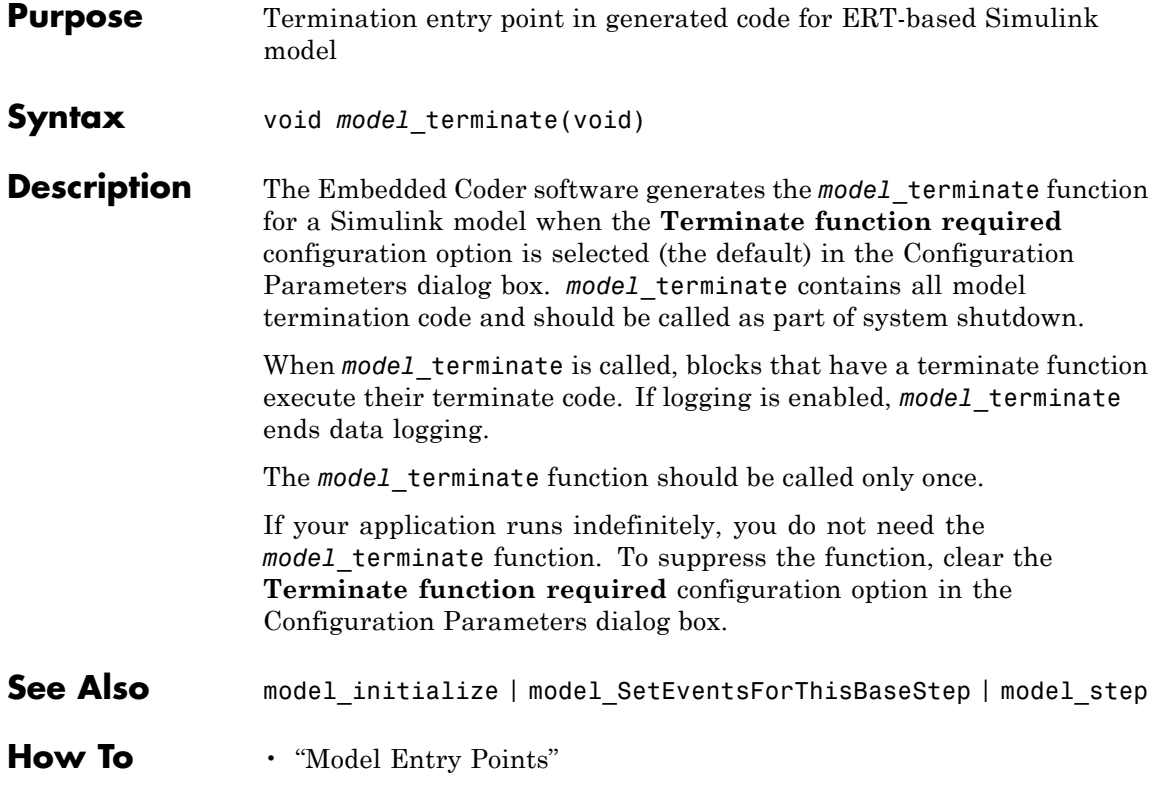

### **rtw.codegenObjectives.Objective.modifyInheritedParam**

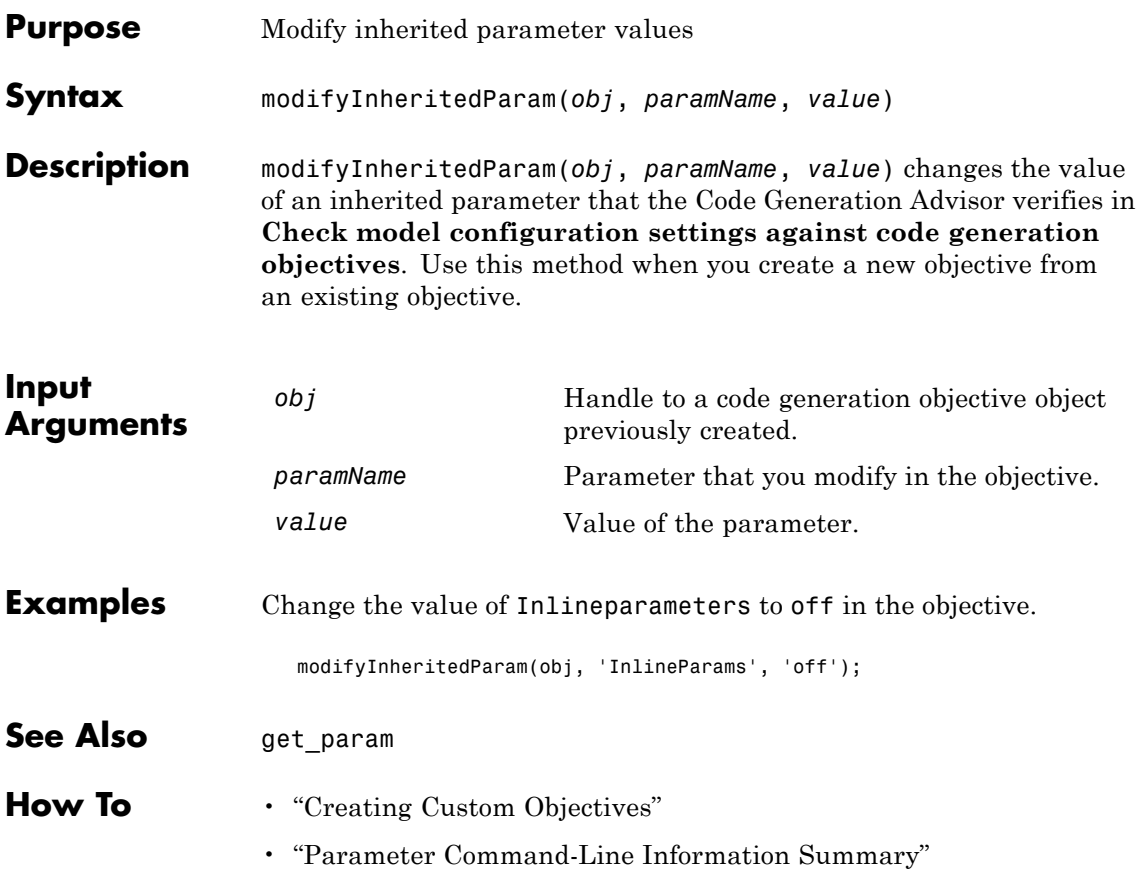

### **msgcount**

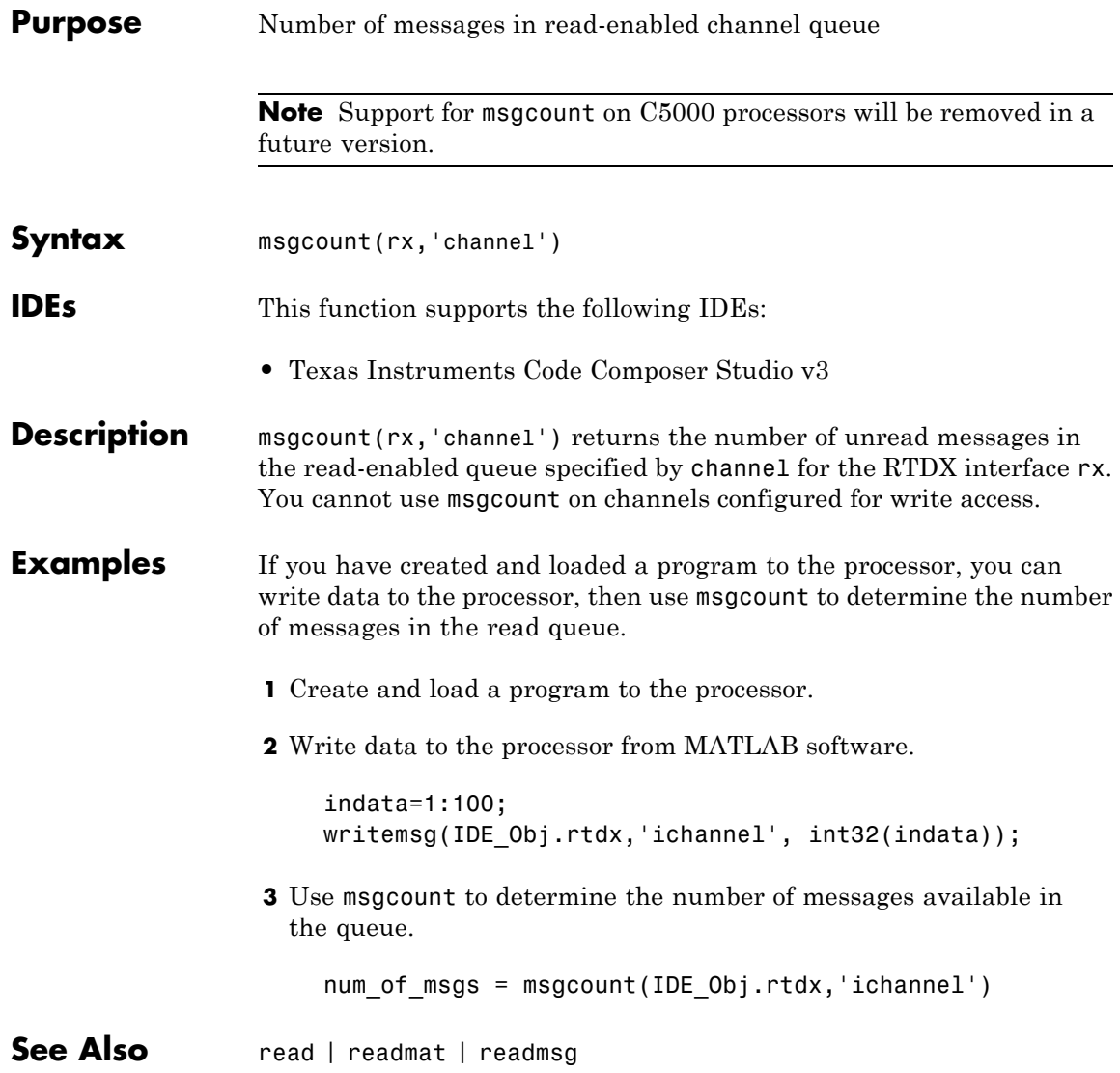

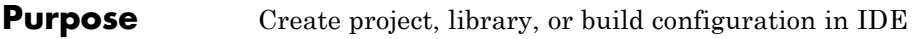

**Syntax** IDE\_Obj.new('*name*','*type*')

**IDEs** This function supports the following IDEs:

- **•** Analog Devices VisualDSP++
- **•** Eclipse IDE
- **•** Green Hills MULTI
- **•** Texas Instruments Code Composer Studio v3

#### **Description** IDE\_Obj.new('name','type') creates a project, library, or build configuration in the IDE.

The name argument specifies the name of the new project, library, or build configuration

The type argument specifies whether to create a project, library, or build configuration. The options are:

- **•** 'project' Executable project. Sometimes this file is called a "DSP executable file".
- **•** 'projlib' Library project.
- **•** 'projext' External make project. Only the CCS IDE supports this option.
- **•** 'buildcfg' Build configuration in the active project. Only the VisualDSP++ and CCS IDEs support this option.

When *type* is 'project' or 'projlib' , *name* can include the full path to the new file. You can use the path to differentiate two files with the same name. If you omit the path, the new method creates the file or project in the current IDE working folder.

If you omit the *type* argument, and the *name* argument does not include a file extension, *type* defaults to 'project'.

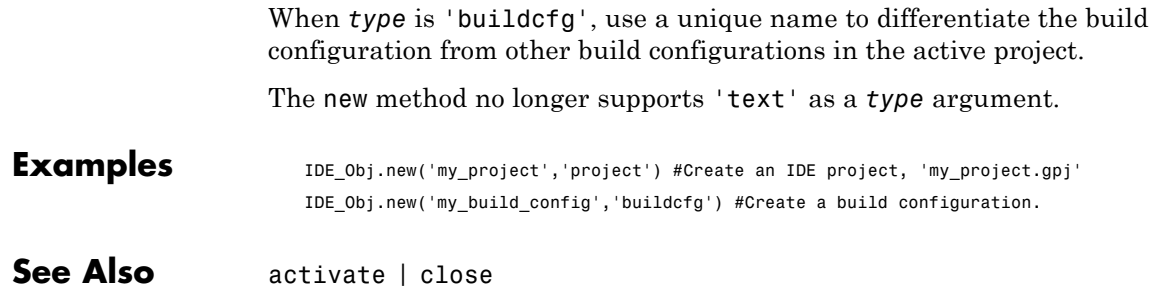

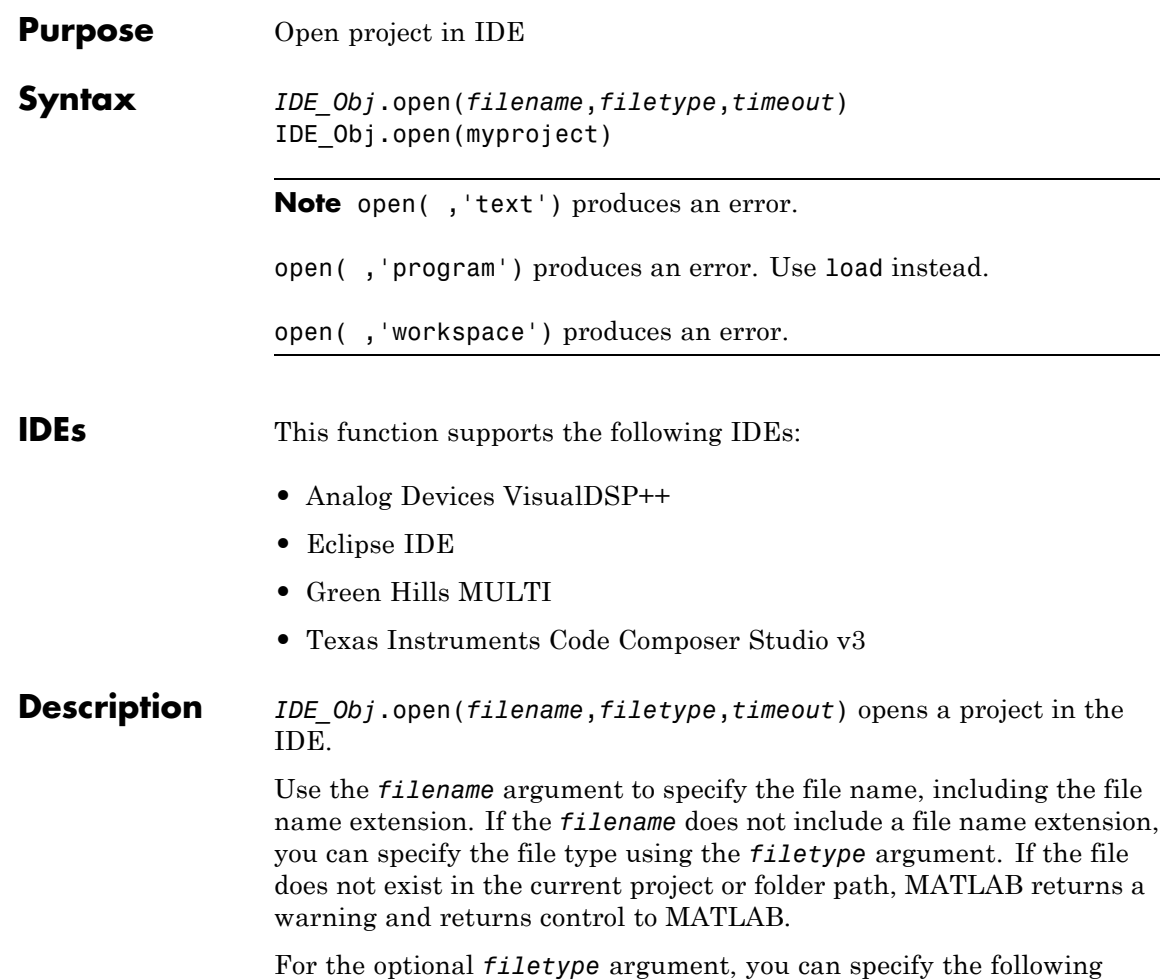

types.

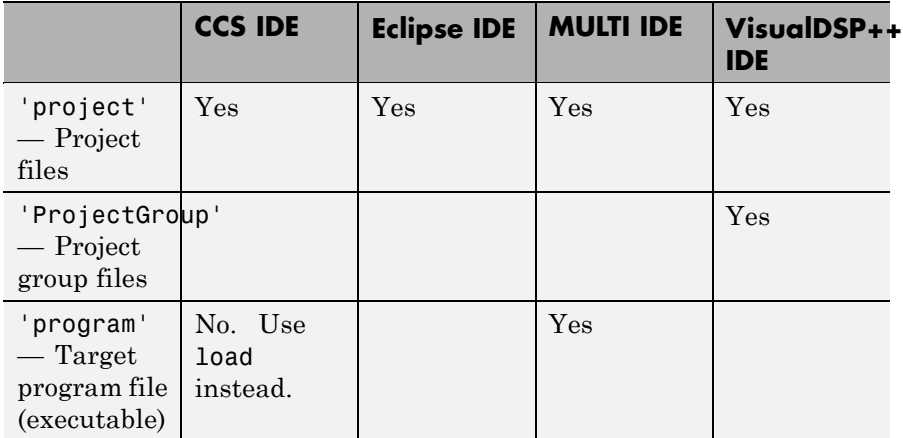

If you omit the *filetype* argument, *filetype* defaults to 'project'. The 'text' and 'workspace' options are no longer supported.

The optional *timeout* argument determines the number of seconds MATLAB waits for the IDE to finish opening the file before returning an error. If you omit the *timeout* argument, the open method uses the timeout property of the IDE handle object (IDE\_Obj) instead. The timeout error does not terminate the loading process on the IDE. Usually the program load process works correctly in spite of the error message.

**Examples** IDE Obj.open(myproject) opens the myproject project in the IDE.

**See Also** cd | dir | load | new

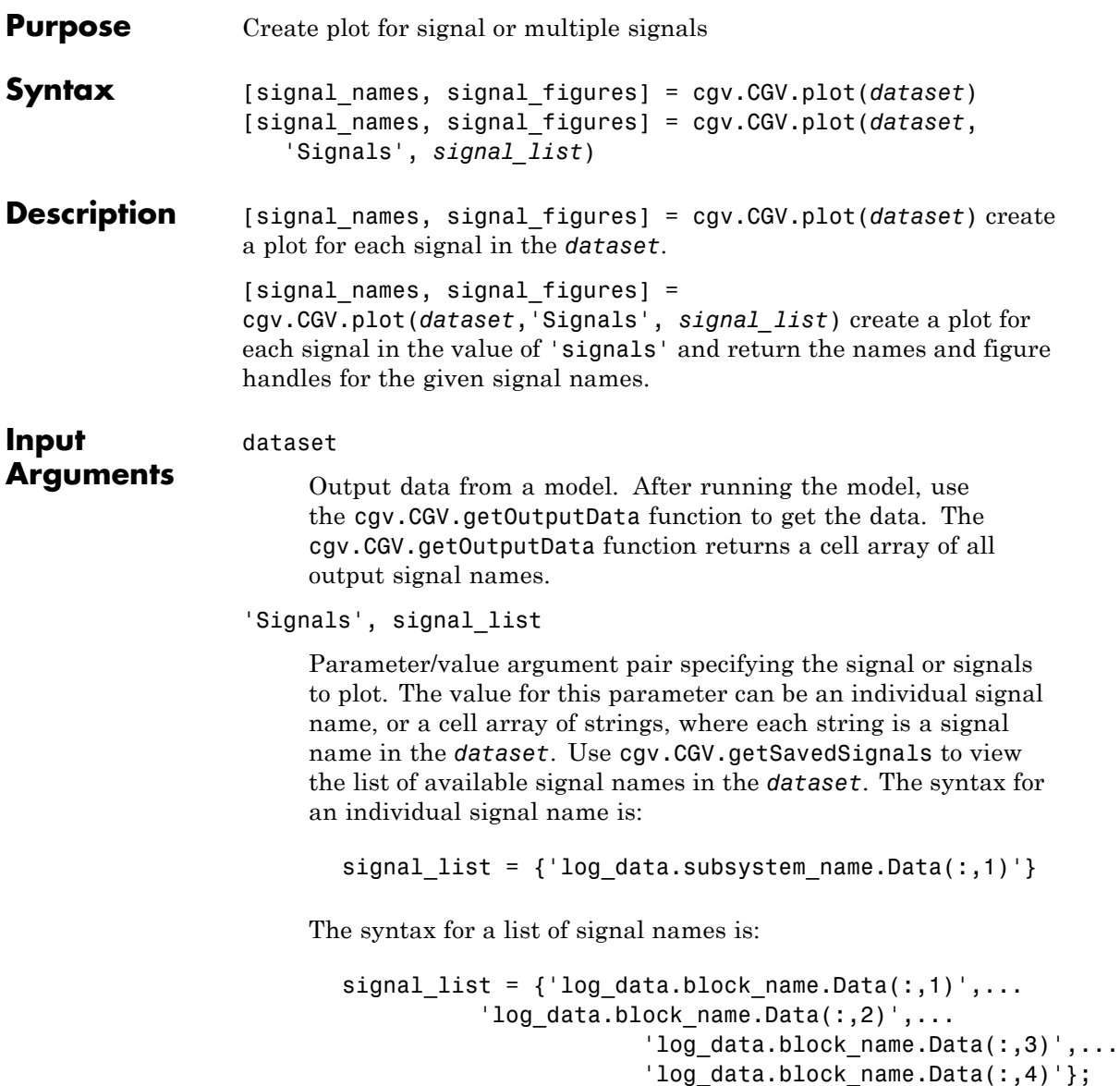

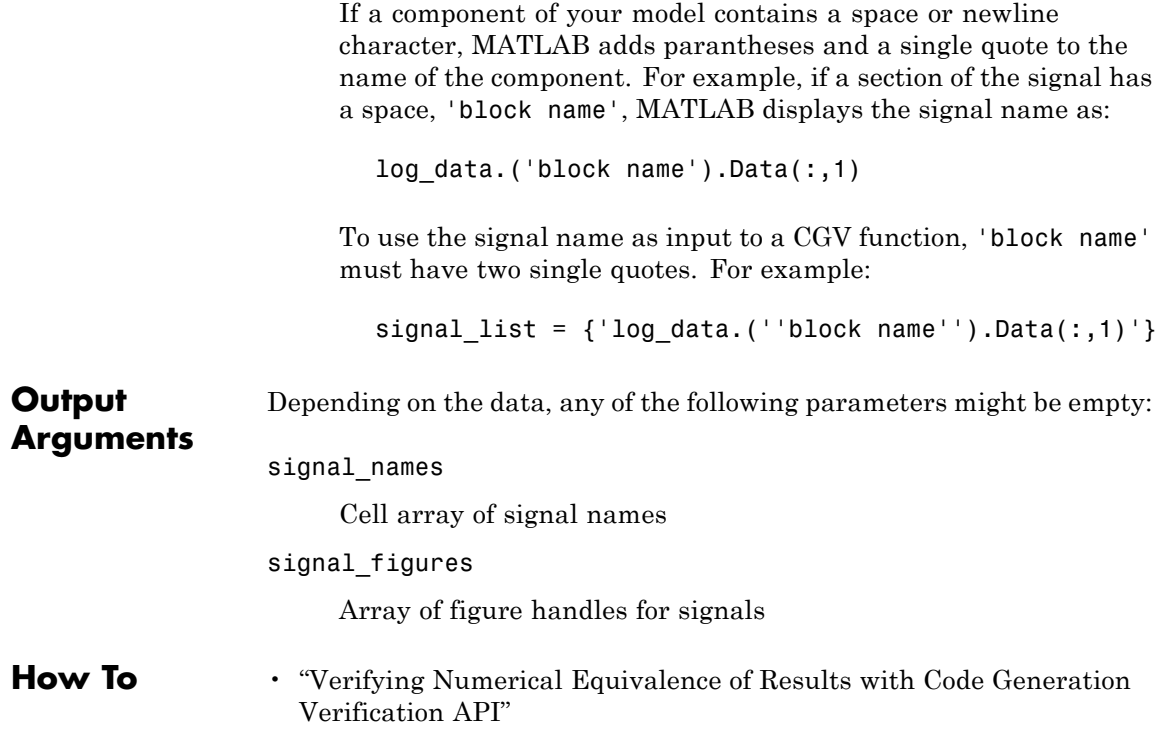

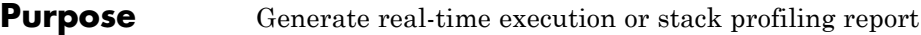

**Syntax** *IDE\_Obj*.profile(*type*,*action*,*timeout*)

**IDEs** This function supports the following IDEs:

- **•** Analog Devices VisualDSP++
- **•** Eclipse IDE
- **•** Green Hills MULTI
- **•** Texas Instruments Code Composer Studio v3

#### **Description** Use *IDE\_Obj*.profile(*type*,*action*,*timeout*) to generate real-time execution or stack profiling report.

Create the *IDE\_Obj* IDE handle object using a constructor function before you use the profile method.

The *type* argument determines the type of profile to generate. The following types are available for the IDEs specified.

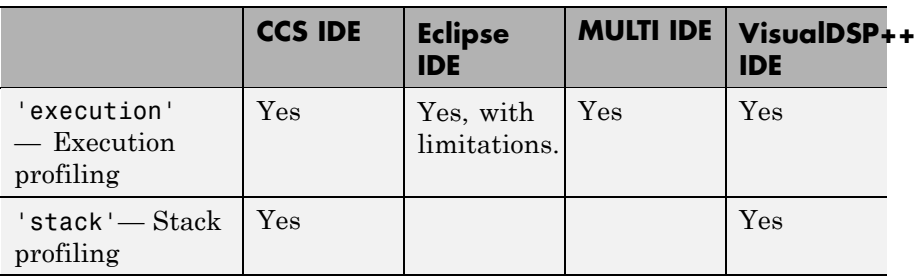

Currently, with the Eclipse IDE, you can perform execution profiling for ARM processors running Linux, as follows.

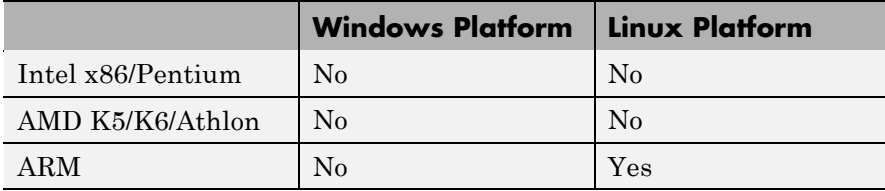

To get a real-time task execution profile report in HTML and graphical plot forms, set the *type* argument to 'execution' and omit the *action* argument, which defaults to 'report'. For more information, see "Execution Profiling".

To prepare the stack memory on the processor for profiling, set the *type* argument to 'stack', and set the *action* argument to 'setup'. This action writes a repetitive series of known values to the stack memory. For more information, see "Stack Profiling".

After preparing the stack memory, to measure and report the percentage of stack usage, set the *type* argument to 'stack', and set the *action* argument to 'report'.

If you omit the *action* argument, *action* defaults to 'report'.

The optional *timeout* argument determines the number of seconds MATLAB waits for the IDE to finish profiling before returning an error. If you omit the *timeout* argument, the open method uses the timeout property of the IDE handle object (IDE\_Obj) instead.

**Note** You can use real-time task execution profiling with hardware only. Simulators do not support the profiling feature.

#### **Examples** To use profile to assess how your program executes in real-time, complete the following tasks with a Simulink model:

**1** In a model that has a Target Preferences block, open the model configuration parameters (**Ctrl+ E**).

- **2** Select the IDE Link pane.
- **3** Enable **Profile real-time execution**.
- **4** Build your model.

IDE\_Obj.build

**5** Load your program to the processor.

IDE\_Obj.load('c:\work\sumdiff.out')

**6** For stack profiling, initialize the stack to a known state. (For execution profiling, skip this step.)

IDE\_Obj.profile('stack','setup')

With the **setup** input argument, profile writes a known pattern into the addresses that compose the stack. For C6000 processors, the pattern is A5. For C2000™ and C5000 processors, the pattern is A5A5 to account for the address size. As long as your application does not write the same pattern to the system stack, profile can report the stack usage correctly.

**7** Run the program on the processor.

IDE\_Obj.run

**8** Stop the running program.

IDE\_Obj.halt

**9** To get the profiling reports enter one of the following commands:

IDE\_Obj.profile('stack','report') #Get stack profiling report IDE\_Obj.profile('execution') #Get execution profiling report

The HTML report contains the sections described in the following table.

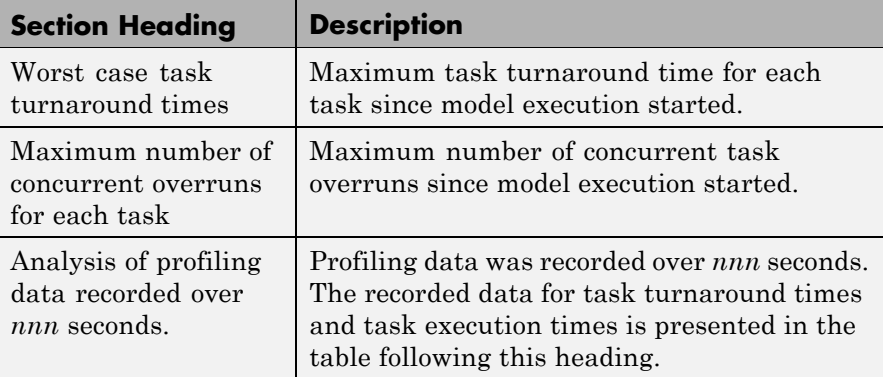

*Task turnaround time* is the elapsed time between starting and finishing the task. If the task is not preempted, task turnaround time equals the task execution time.

*Task execution time* is the time between task start and finish when the task is actually running. It does not include time during which the task may have been preempted by another task.

**Note** Task execution time cannot be measured directly. Task profiling infers the execution time from the task start and finish times, and the intervening periods during which the task was preempted by another task.

The execution time calculations do not account for processor time consumed by the scheduler while switching tasks. In cases where preemption occurs, the reported task execution times overestimate the true task execution time.

*Task overruns* occur when a timer task does not complete before the same task is scheduled to run again. Depending on how you configure the real-time scheduler, a task overrun may be handled as a real-time failure. Alternatively, you might allow a small number of task overruns to accommodate cases where a task occasionally takes longer than

normal to complete. If a task overrun occurs, and the same task is scheduled to run again before the first overrun has been cleared, concurrent task overruns are said to have occurred.

See Also load | run

# **pwd**

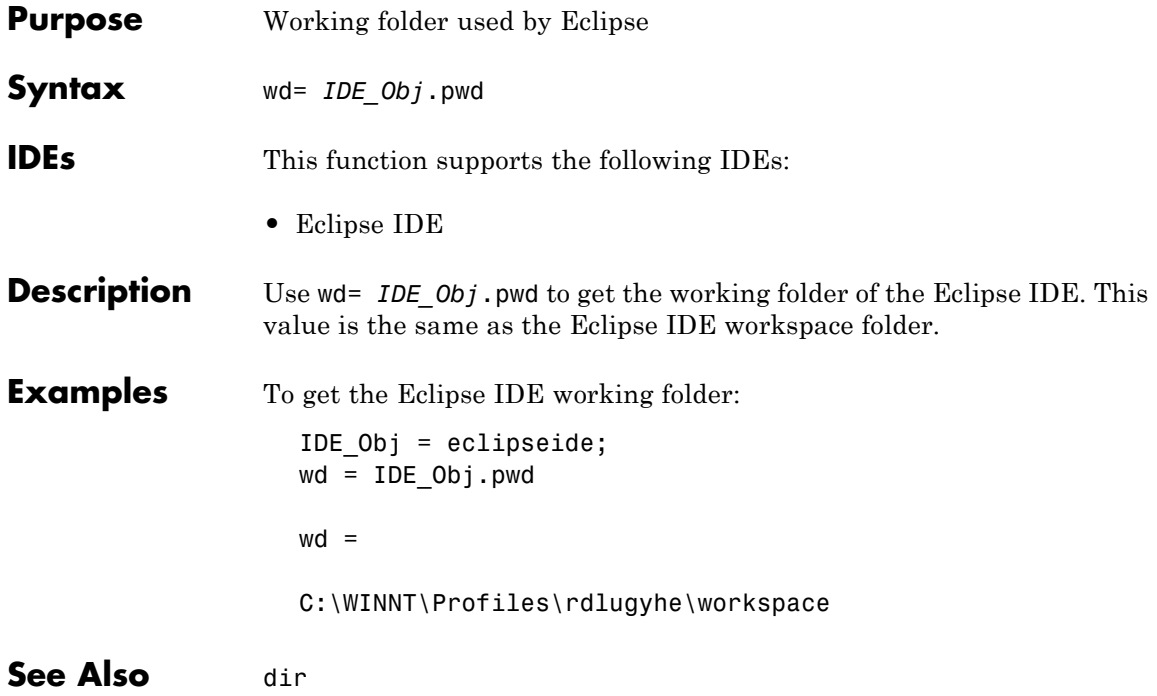

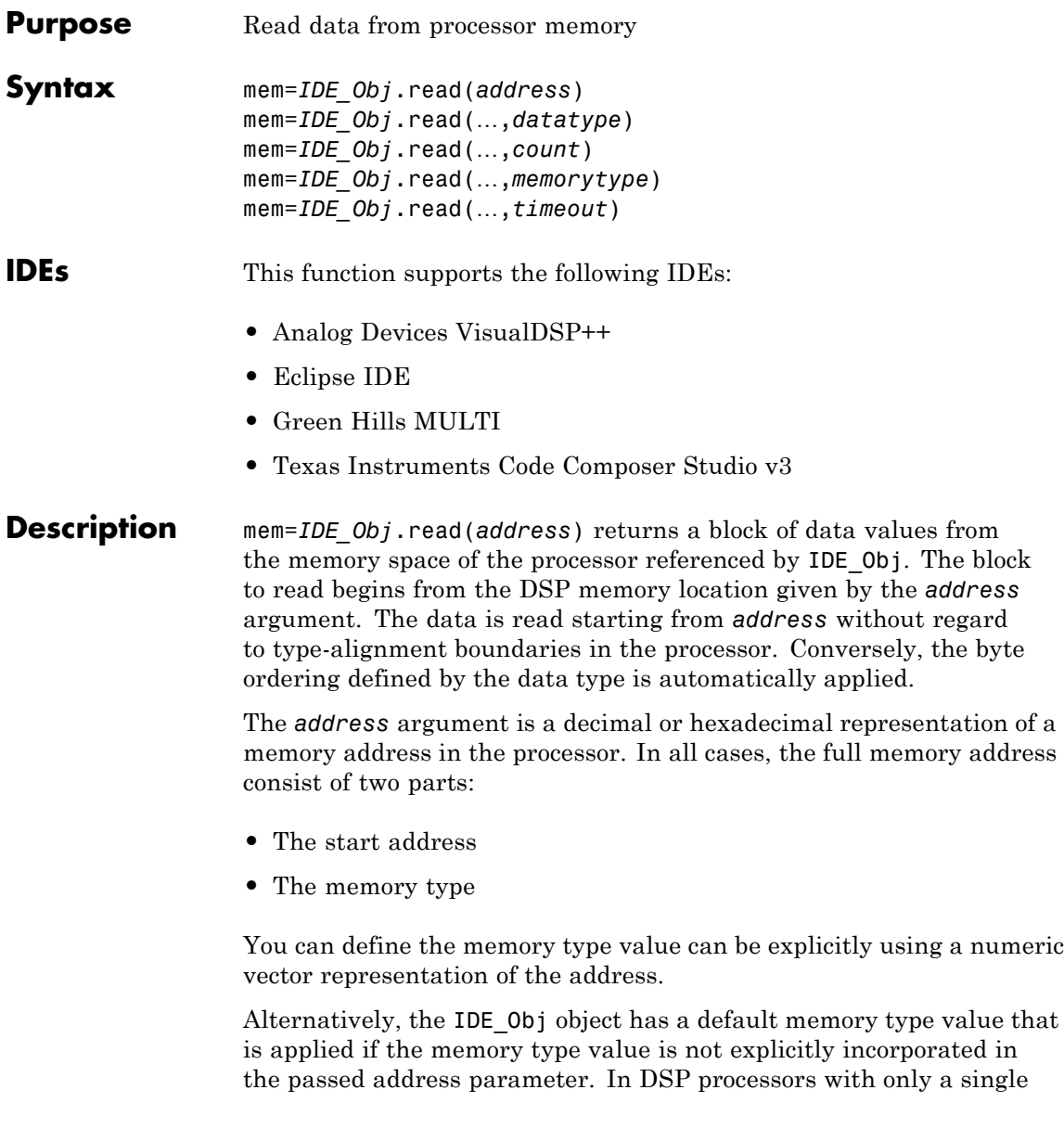

memory type, it is possible to specify all addresses using the abbreviated (implied memory type) format by setting the IDE\_Obj object memory type value to zero.

**Note** You cannot read data from processor memory while the processor is running.

Provide the *address* argument either as a numerical value that is a decimal representation of the DSP memory address, or as a string that read converts to the decimal representation of the start address. (Refer to function hex2dec in the *MATLAB Function Reference*. read uses hex2dec to convert the hexadecimal string to a decimal value).

The examples in the following table demonstrate how read uses the address parameter.

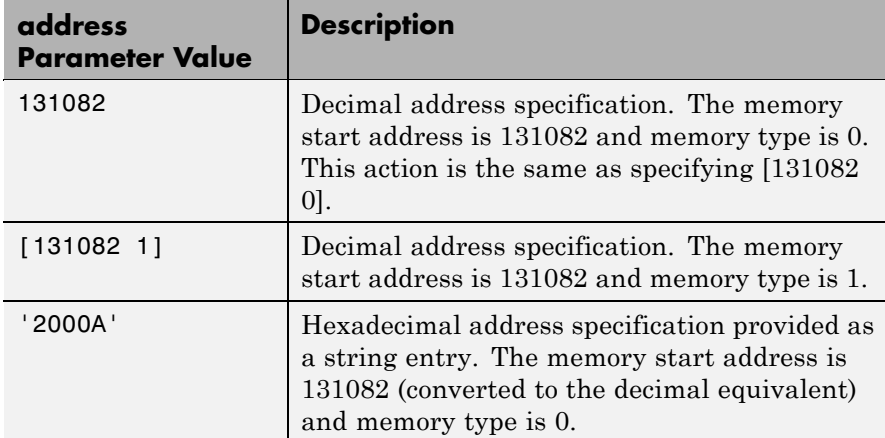

It is possible to specify address as a cell array. You can use a combination of numbers and strings for the start address and memory type values. For example, the following are valid addresses from cell array myaddress:
```
myaddress1 myaddress1{1}=131072;
myadddress1{2}='Program(PM) Memory';
```

```
myaddress2 myaddress2{1}='20000';
myadddress2{2}='Program(PM) Memory';
```

```
myaddress3 myaddress3{1}=131072; myaddress3{2}=0;
```
mem=*IDE\_Obj*.read(…,*datatype*) where the input argument datatype defines the interpretation of the raw values read from DSP memory. Parameter datatype specifies the data format of the raw memory image. The data is read starting from address without regard to data type alignment boundaries in the processor. The byte ordering defined by the data type is automatically applied. This syntax supports the following MATLAB data types.

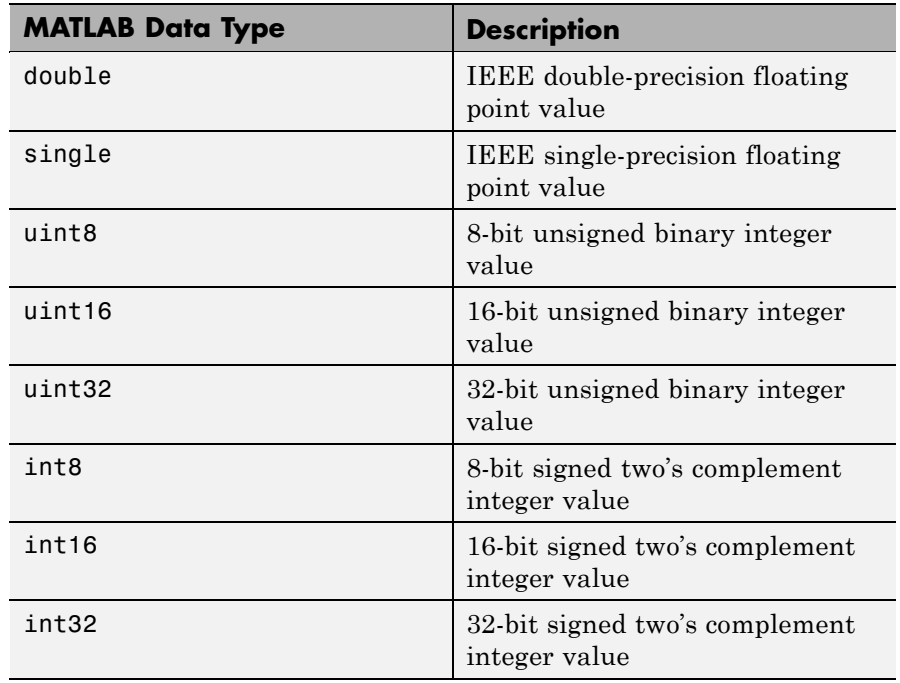

The read method does not coerce data type alignment. Some combinations of address and datatype will be difficult for the processor to use.

mem=*IDE\_Obj*.read(…,*count*) adds the count input parameter that defines the dimensions of the returned data block mem. To read a block of multiple data values. Specify count to determine how many values to read from address. count can be a scalar value that causes read to return a column vector that has count values. You can perform multidimensional reads by passing a vector for count. The elements in the input vector of count define the dimensions of the returned data matrix. The memory is read in column-major order. count defines the dimensions of the returned data array mem as shown in the following table.

- $n$  Read n values into a column vector.
- **•** [m,n] Read m-by-n values into m by n matrix in column-major order.
- **•** [m,n,...] Read a multidimensional matrix m-by-n-by…of values into an m-by-n-by…array.

To read a block of multiple data values, specify the input argument count that determines how many values to read from address.

mem=*IDE\_Obj*.read(…,*memorytype*) adds an optional input argument memorytype. Object IDE Obj has a default memory type value 0 that read applies if the memory type value is not explicitly incorporated into the passed address parameter.

In processors with only a single memory type, it is possible to specify all addresses using the implied memory type format by setting the IDE\_Objmemorytype property value to zero.

### **Using read with MULTI**

Blackfin and SHARC use different memory types. Blackfin processors have one memory type. SHARC processors provide five types. The following table shows the memory types for both processor families.

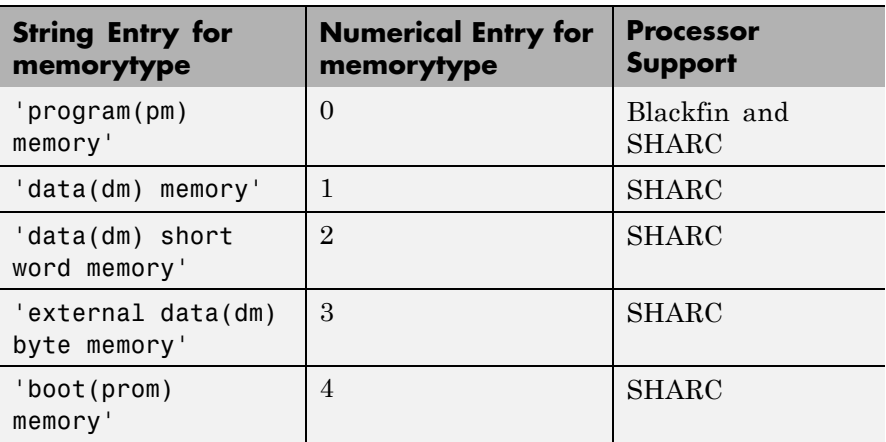

mem=*IDE\_Obj*.read(…,*timeout*) adds the optional parameter *timeout* that defines how long, in seconds, MATLAB waits for the specified read process to complete. If the time-out period expires before the read process returns a completion message, MATLAB returns an error and returns. Usually the read process works correctly in spite of the error message.

### **Examples** This example reads one 16-bit integer from memory on the processor.

 $mlvar = IDEObj.read(131072, 'int16')$ 

131072 is the decimal address of the data to read.

You can read more than one value at a time. This read command returns 100 32-bit integers from the address 0x20000 and plots the result in MATLAB.

```
data = IDE_Obj.read('20000','int32',100)
plot(double(data))
```
**See Also** write

### **readmat**

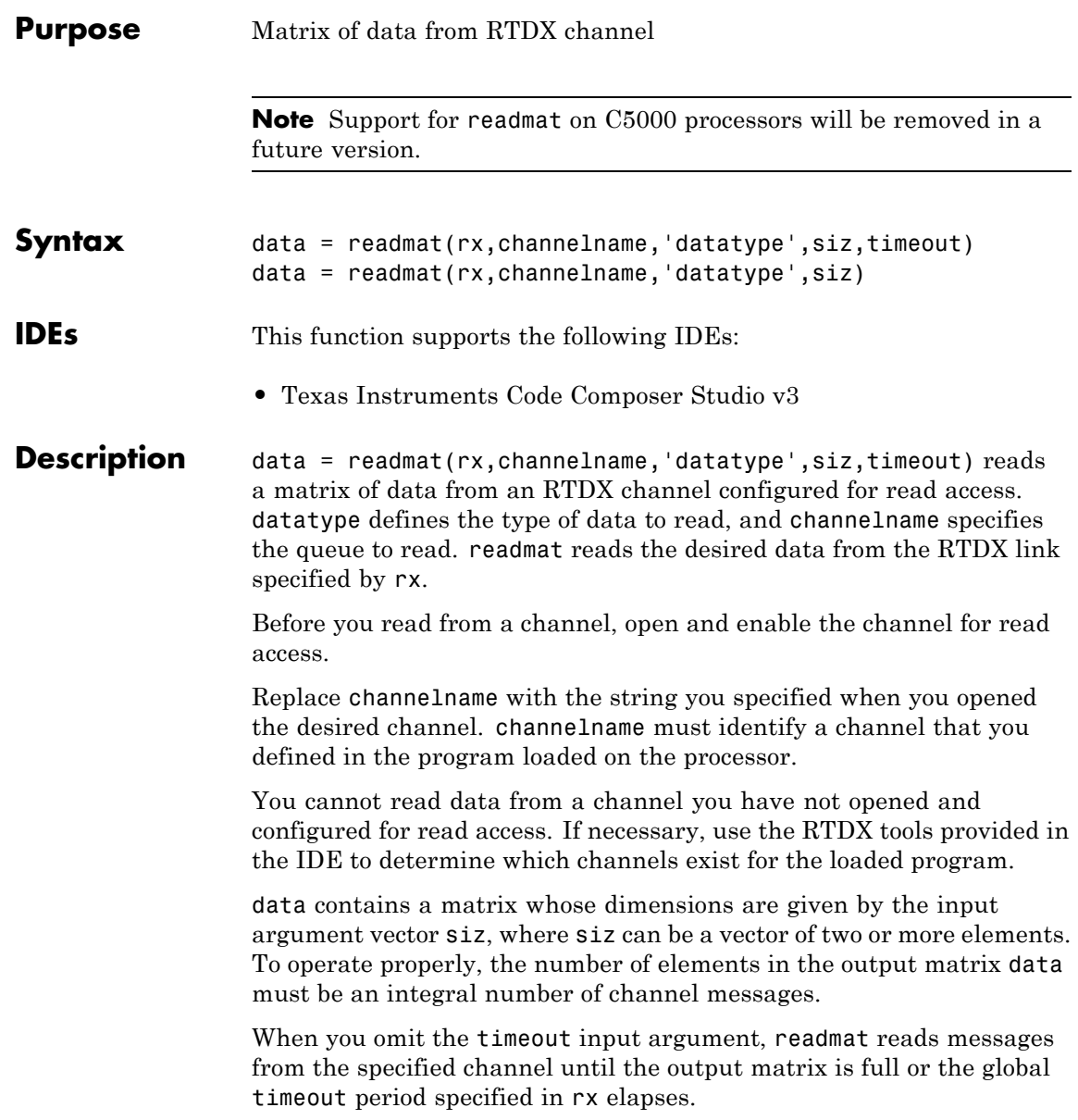

**Caution** If the timeout period expires before the output data matrix is fully populated, you lose all the messages read from the channel to that point.

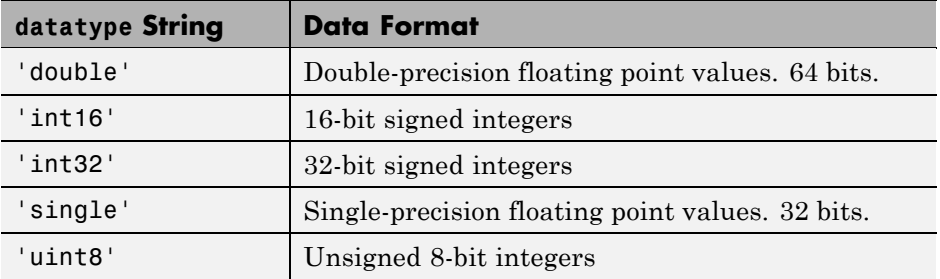

MATLAB software supports reading five data types with readmat.

data = readmat(rx,channelname,'datatype',siz) reads a matrix of data from an RTDX channel configured for read access. datatype defines the type of data to read, and channelname specifies the queue to read. readmat reads the desired data from the RTDX link specified by rx.

**Examples** In this data read and write example, you write data to the processor through the IDE. You can then read the data back in two ways — either through read or through readmsg.

> To duplicate this example you need to have a program loaded on the processor. The channels listed in this example, ichannel and ochannel, must be defined in the loaded program. If the current program on the processor defines different channels, replace the listed channels with your current ones.

```
IDE Obj = ticos;rx = IDE_Obj.rtdx;
open(rx,'ichannel','w');
enable(rx,'ichannel');
```
### **readmat**

```
open(rx,'ochannel','r');
enable(rx,'ochannel');
indata = 1:25; % Set up some data.
IDE_Obj.write(0,indata,30);
outdata=IDE_Obj.read(0,'double',25,10)
outdata =
 Columns 1 through 13
 1 2 3 4 5 6 7 8 9 10 11 12 13
 Columns 14 through 25
 14 15 16 17 18 19 20 21 22 23 24 25
```
Now use RTDX to read the data into a 5-by-5 array called out\_array.

```
out_array = readmat('ochannel','double',[5 5])
```
**See Also** readmsg | writemsg

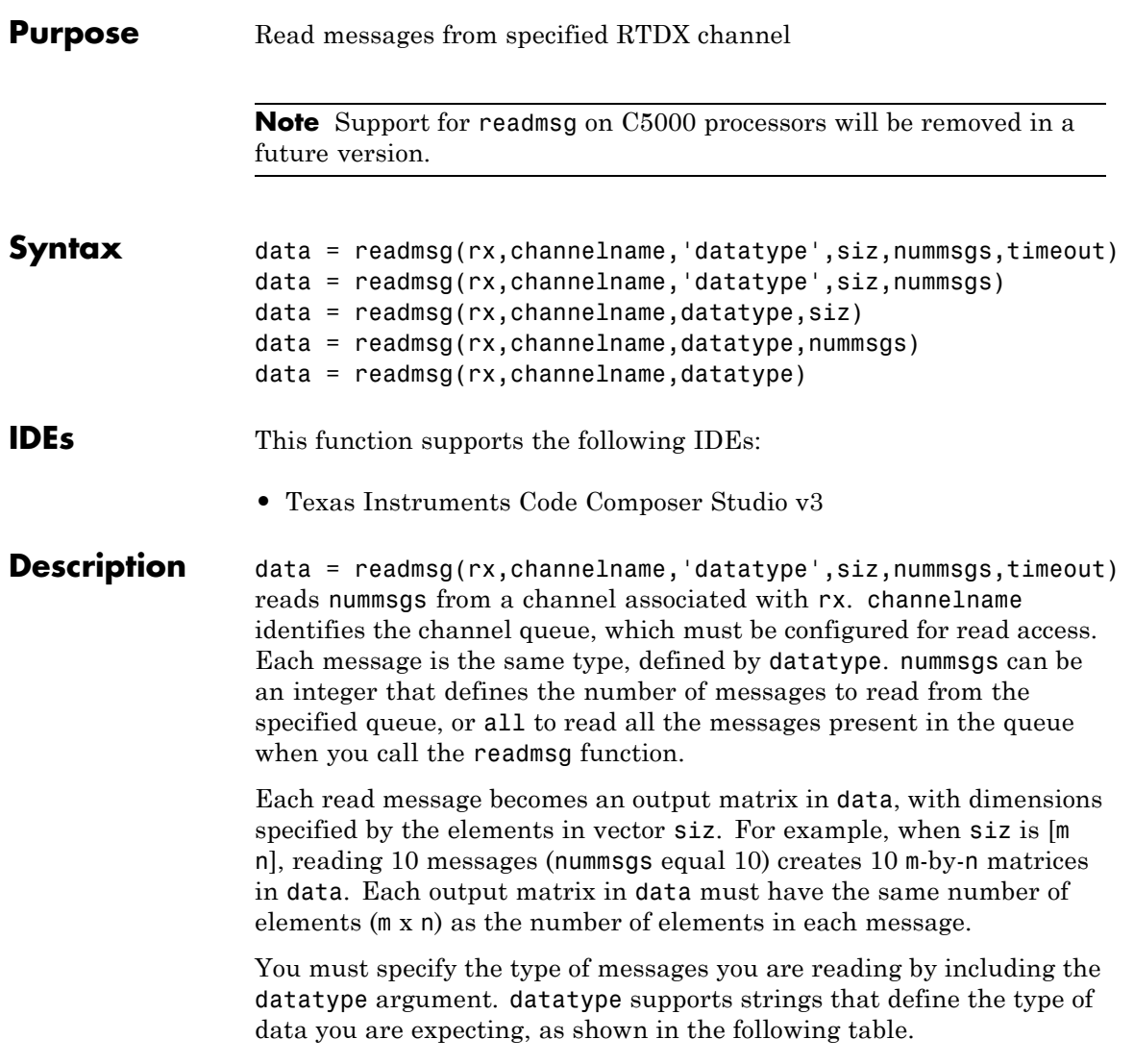

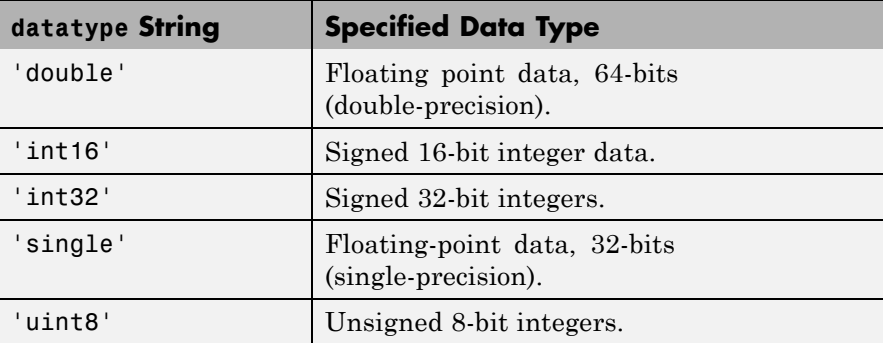

When you include the timeout input argument in the function, readmsq reads messages from the specified queue until it receives nummsgs, or until the period defined by timeout expires while readmsg waits for more messages to be available.

When the desired number of messages is not available in the queue, readmsg enters a wait loop and stays there until more messages become available or timeout seconds elapse. The timeout argument overrides the global timeout specified when you create rx.

data = readmsg(rx,channelname,'datatype',siz,nummsgs) reads nummsgs from a channel associated with rx. channelname identifies the channel queue, which must be configured for read access. Each message is the same type, defined by datatype. nummsgs can be an integer that defines the number of messages to read from the specified queue, or all to read all the messages present in the queue when you call the readmsg function.

Each read message becomes an output matrix in data, with dimensions specified by the elements in vector siz. When siz is  $[m \; n]$ , reading 10 messages (nummsgs equal 10) creates 10 n-by-m matrices in data.

Each output matrix in data must have the same number of elements (m x n) as the number of elements in each message.

You must specify the type of messages you are reading by including the datatype argument. datatype supports six strings that define the type of data you are expecting.

data = readmsg(rx,channelname,datatype,siz) reads one data message because nummsgs defaults to one when you omit the input argument. readmsgs returns the message as a row vector in data.

data = readmsg(rx,channelname,datatype,nummsgs) reads the number of messages defined by nummsgs. data becomes a cell array of row matrices,  $data = \{msg1,msg2,...,msg(nummsgs)\}$ , because siz defaults to [1,nummsgs]; each returned message becomes one row matrix in the cell array.

Each row matrix contains one element for each data value in the current message msg# =  $[element(1), element(2), ..., element(1)]$  where l is the number of data elements in message. In this syntax, the read messages can have different lengths, unlike the previous syntax options.

data = readmsg(rx,channelname,datatype) reads one data message, returning a row vector in data. All of the optional input arguments—nummsgs, siz, and timeout—use their default values.

In all calling syntaxes for readmsg, you can set siz and nummsgs to empty matrices, causing them to use their default values—nummsgs  $= 1$ and  $\text{size} = [1,1]$ , where l is the number of data elements in the read message.

**Caution** If the timeout period expires before the output data matrix is fully populated, you lose all the messages read from the channel to that point.

### **Examples** IDE\_Obj = ticcs;

```
rx = IDE_Obj.rtdx;
open(rx,'ichannel','w');
enable(rx,'ichannel');
open(rx,'ochannel','r');
enable(rx,'ochannel');
indata = 1:25; % Set up some data.
IDE_Obj.write(0,indata,30);
outdata=IDE_Obj.read(0,'double',25,10)
```

```
outdata =
 Columns 1 through 13
  1 2 3 4 5 6 7 8 9 10 11 12 13
 Columns 14 through 25
 14 15 16 17 18 19 20 21 22 23 24 25
```
Now use RTDX to read the messages into a 4-by-5 array called out\_array.

number\_msgs = msgcount(rx,'ochannel') % Check number of msgs % in read queue. out\_array = IDE\_Obj.rtdx.readmsg('ochannel','double',[4 5])

**See Also** read | readmat | writemsg

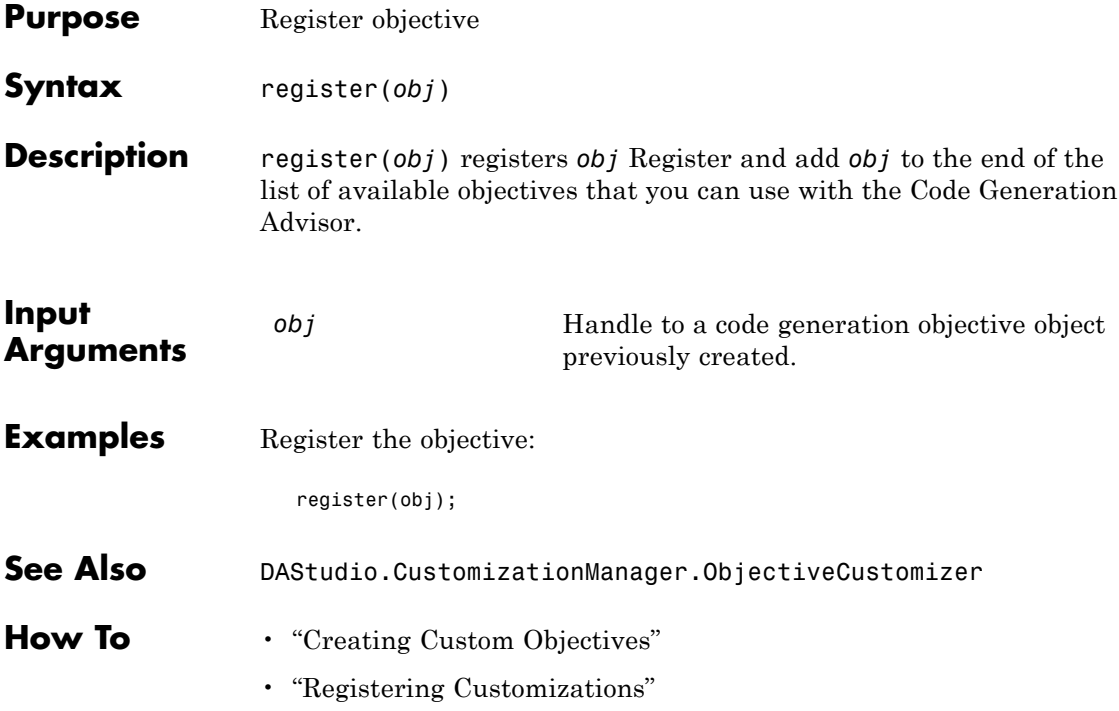

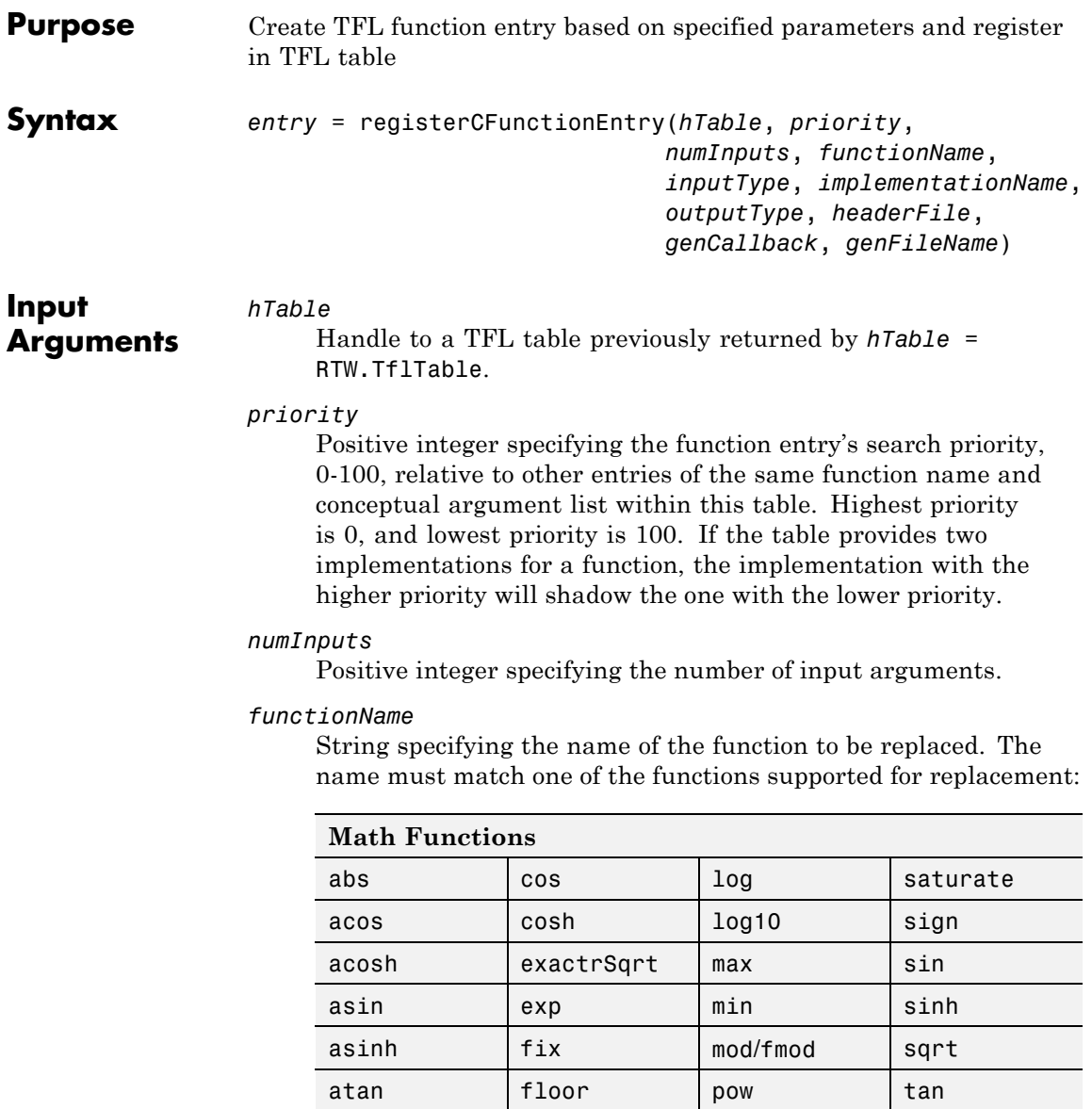

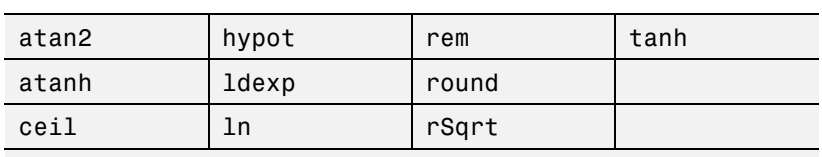

**Memory Utility Functions**

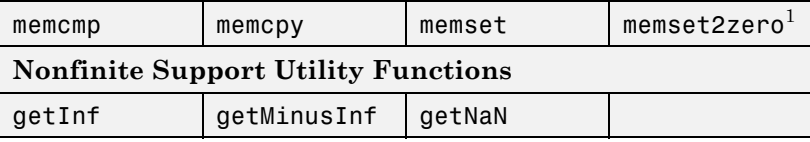

### *inputType*

String specifying the data type of the input arguments, for example, 'double'. (This function requires that all input arguments are of the same type.)

### *implementationName*

String specifying the name of your implementation. For example, if *functionName* is 'sqrt', *implementationName* can be 'sqrt' or a different name of your choosing.

### *outputType*

String specifying the data type of the return argument, for example, 'double'.

### *headerFile*

String specifying the header file in which the implementation function is declared, for example, '<math.h>'.

### *genCallback*

String specifying '' or 'RTW.copyFileToBuildDir'. If you specify 'RTW.copyFileToBuildDir', and if this function entry is matched and used, the function RTW.copyFileToBuildDir will be called after code generation to copy additional header, source, or object files that you have specified for this function entry to the build directory. For more information, see "Specifying Build Information for Function Replacements" in the Embedded Coder documentation.

### *genFileName*

String specifying ''. (This argument is for use only by MathWorks developers.)

1. Some target processors provide optimized memset functions for use when performing a memory set to zero. The TFL API supports replacing memset to zero functions with more efficient target-specific functions.

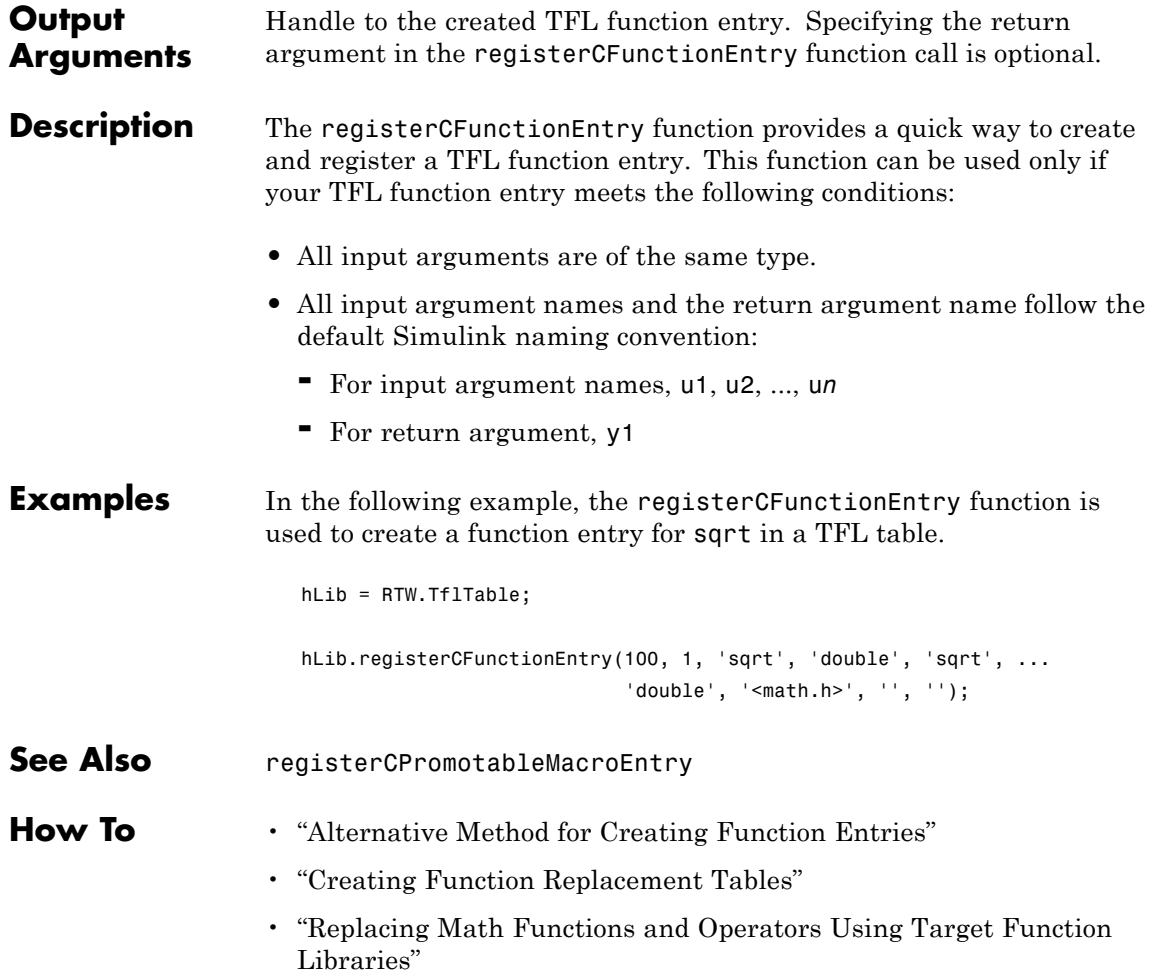

# **registerCPPFunctionEntry**

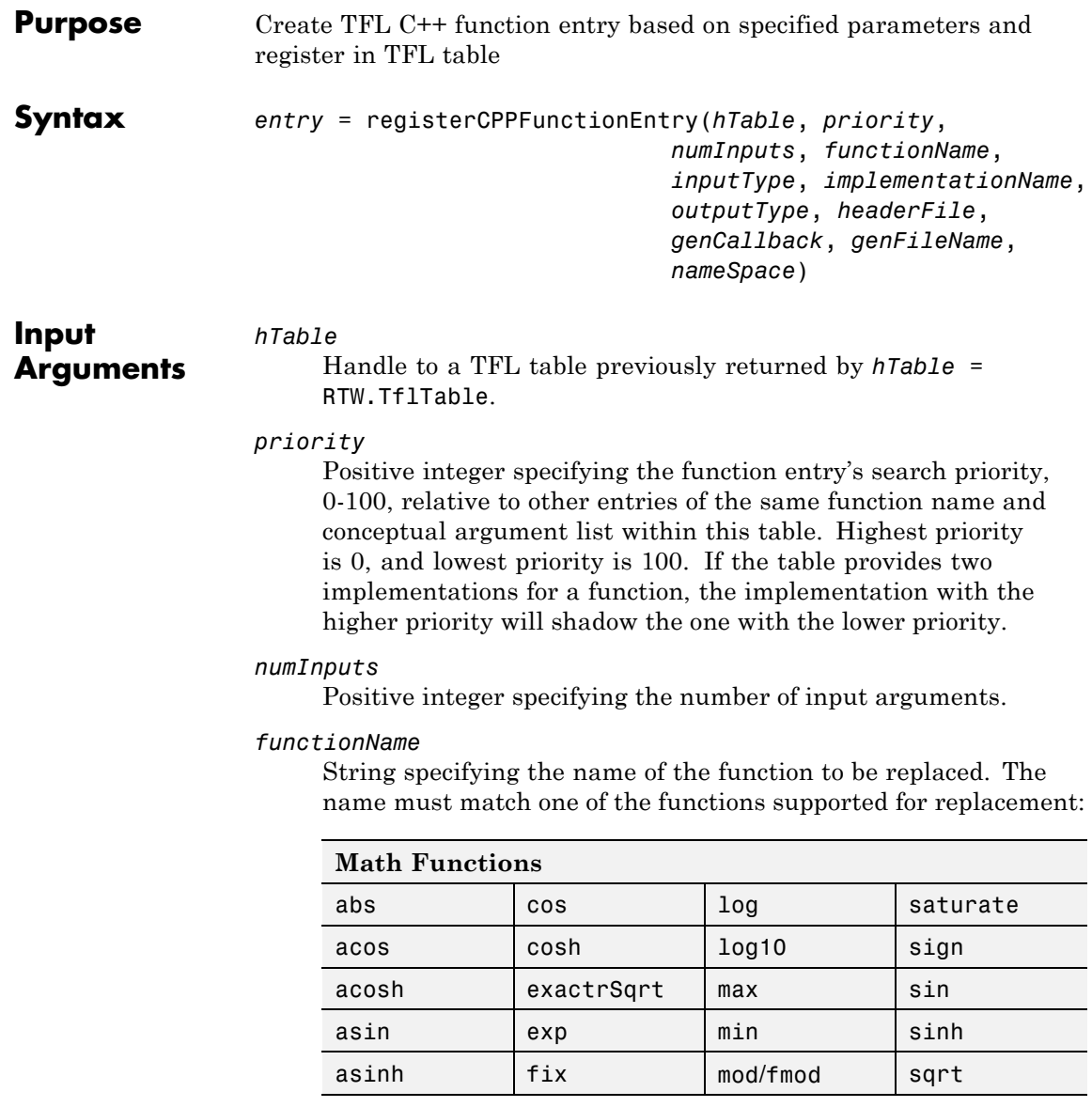

| <b>B</b> <i>B</i><br>$TT(010)$ Theorem<br>. . |       |       |      |
|-----------------------------------------------|-------|-------|------|
| ceil                                          | ln    | rSqrt |      |
| atanh                                         | ldexp | round |      |
| atan2                                         | hypot | rem   | tanh |
| atan                                          | floor | pow   | tan  |

**Memory Utility Functions**

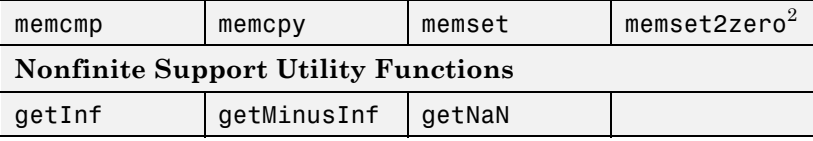

### *inputType*

String specifying the data type of the input arguments, for example, 'double'. (This function requires that all input arguments are of the same type.)

### *implementationName*

String specifying the name of your implementation. For example, if *functionName* is 'sqrt', *implementationName* can be 'sqrt' or a different name of your choosing.

### *outputType*

String specifying the data type of the return argument, for example, 'double'.

### *headerFile*

String specifying the header file in which the implementation function is declared, for example, '<math.h>'.

### *genCallback*

String specifying '' or 'RTW.copyFileToBuildDir'. If you specify 'RTW.copyFileToBuildDir', and if this function entry is matched and used, the function RTW.copyFileToBuildDir will be called after code generation to copy additional header, source, or object files that you have specified for this function entry to the build directory. For more information, see "Specifying Build Information for Function Replacements" in the Embedded Coder documentation.

### *genFileName*

String specifying ''. (This argument is for use only by MathWorks developers.)

2. Some target processors provide optimized memset functions for use when performing a memory set to zero. The TFL API supports replacing memset to zero functions with more efficient target-specific functions.

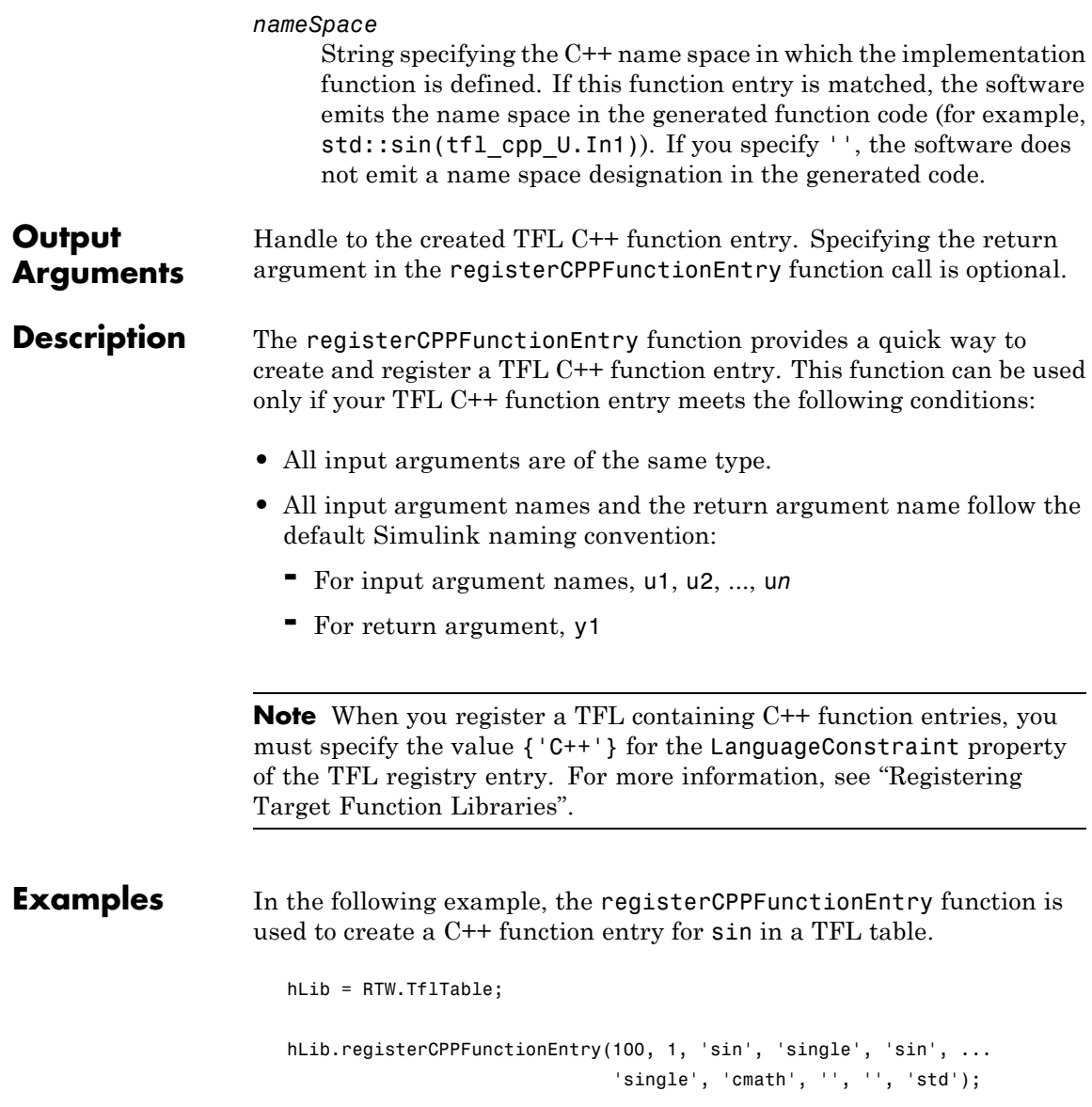

## **registerCPPFunctionEntry**

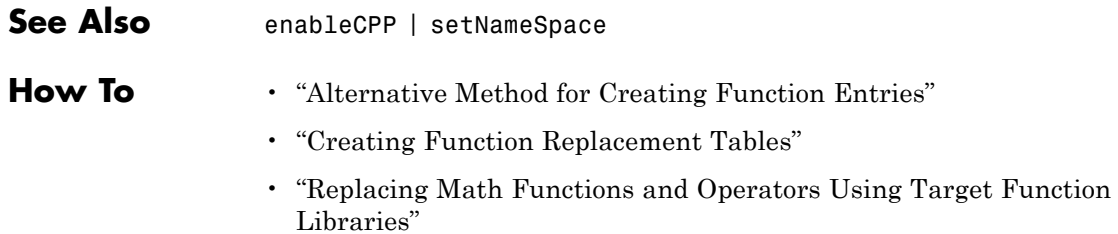

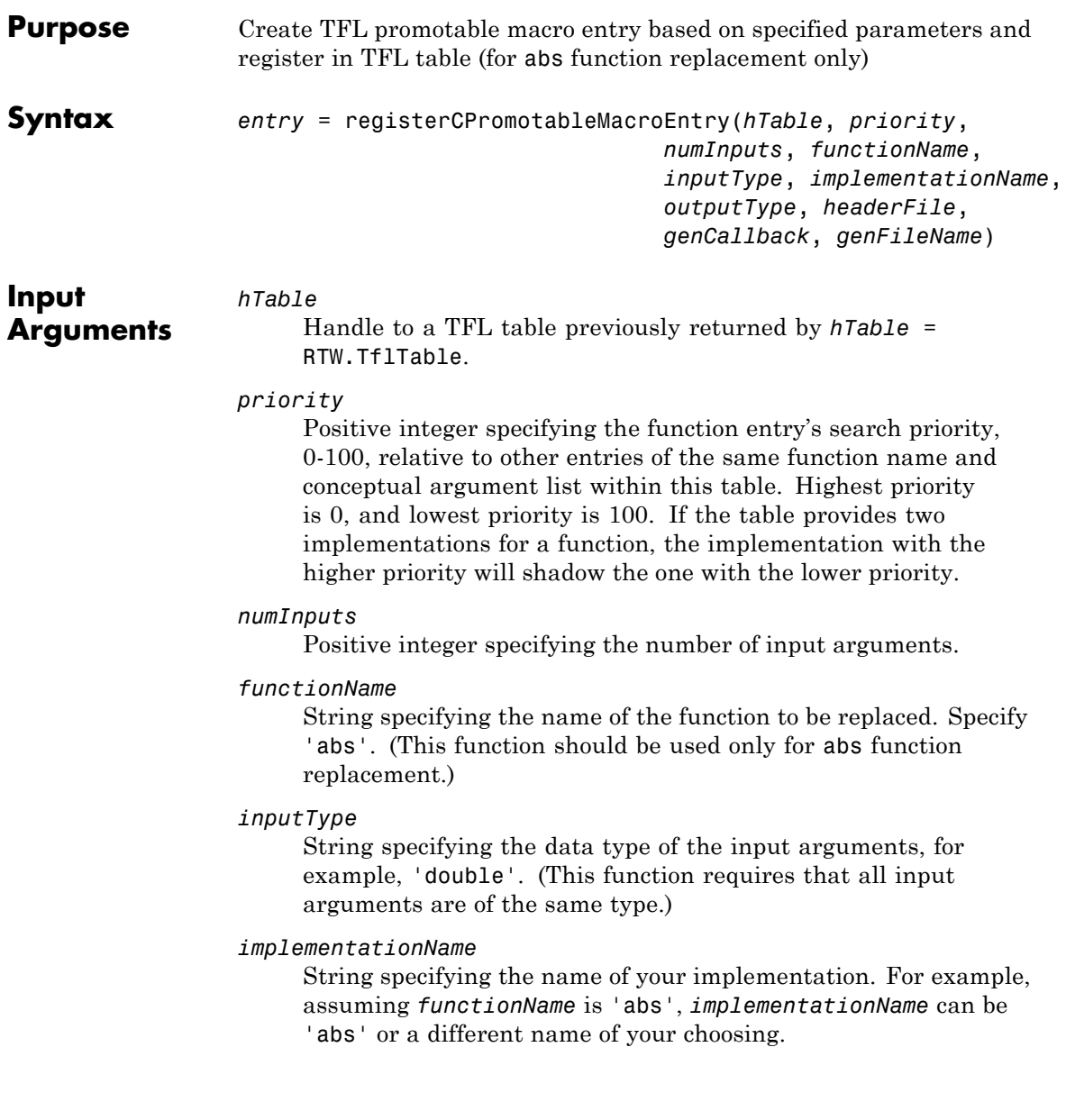

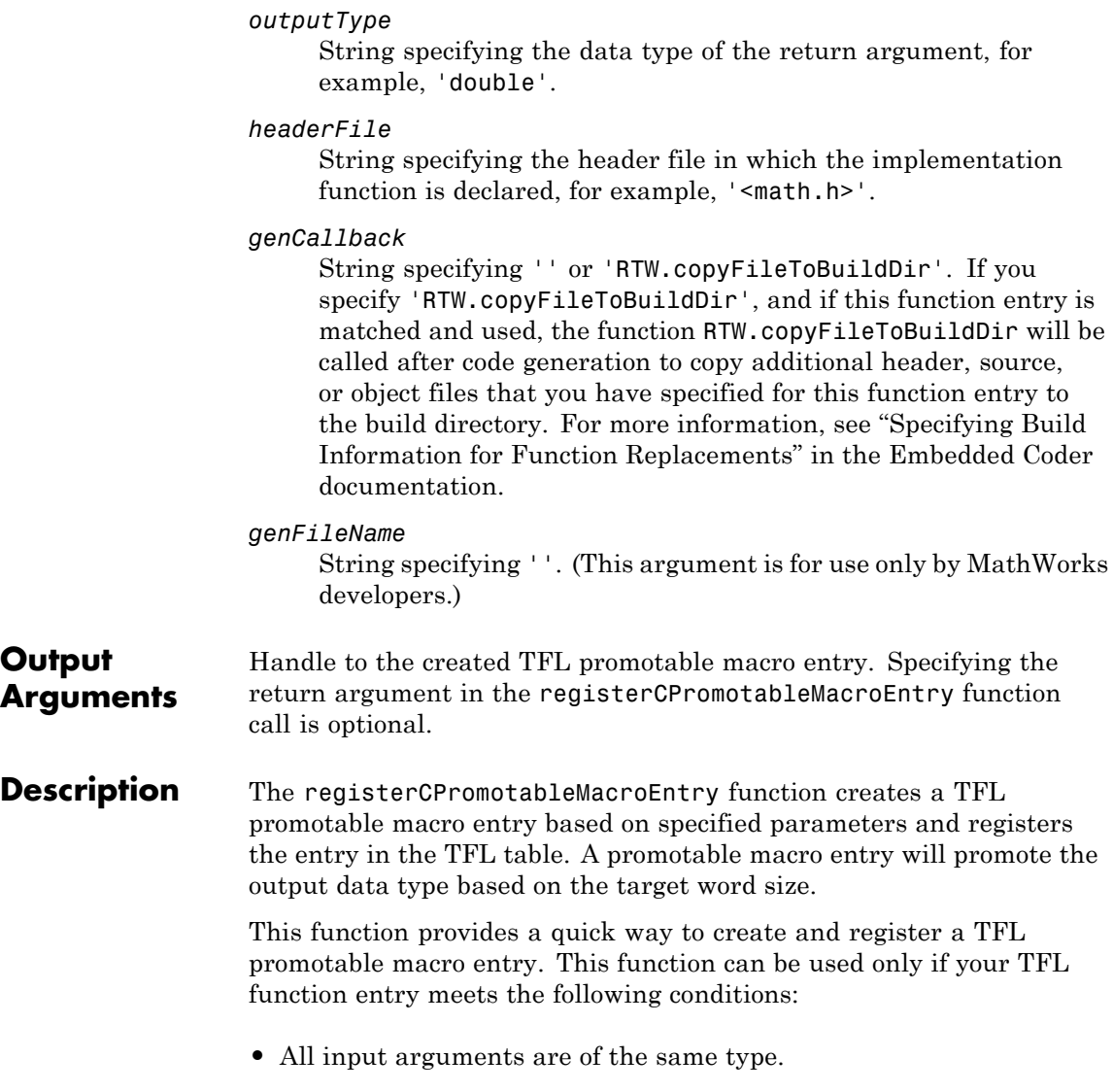

**•** All input argument names and the return argument name follow the default Simulink naming convention:

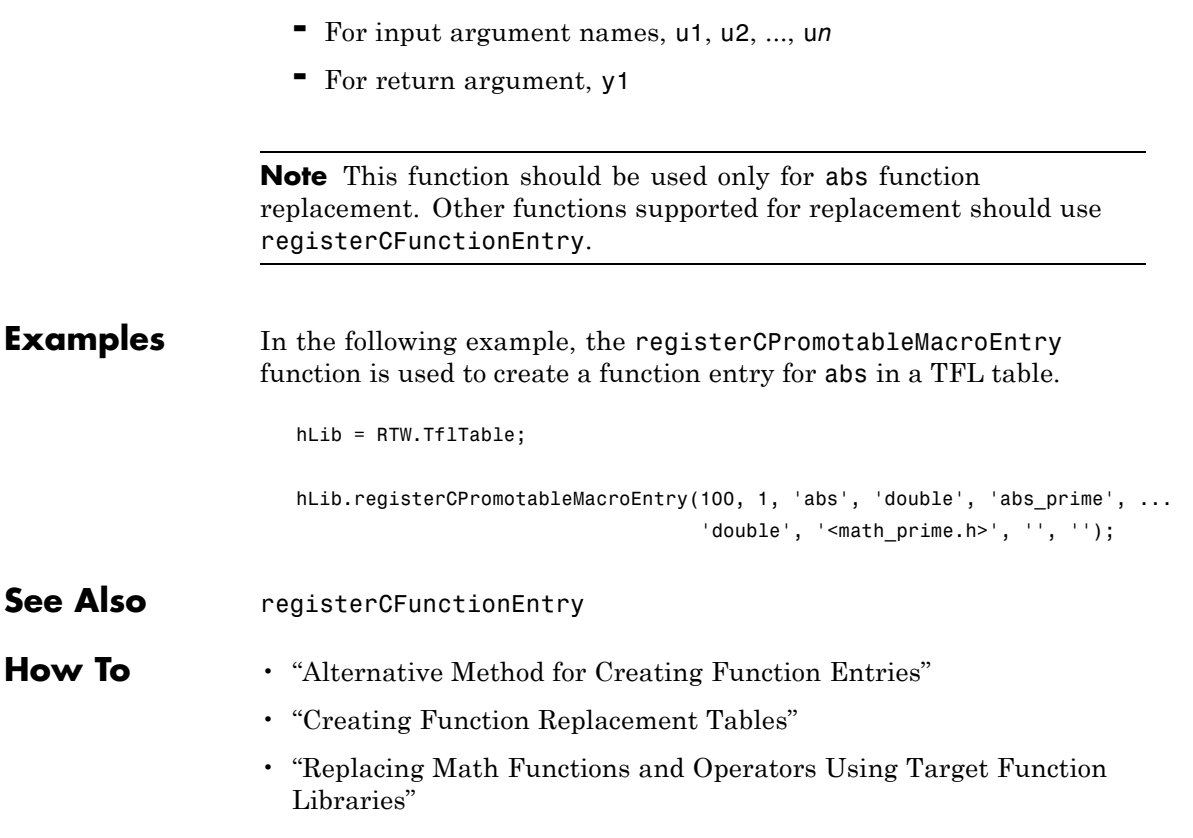

## **regread**

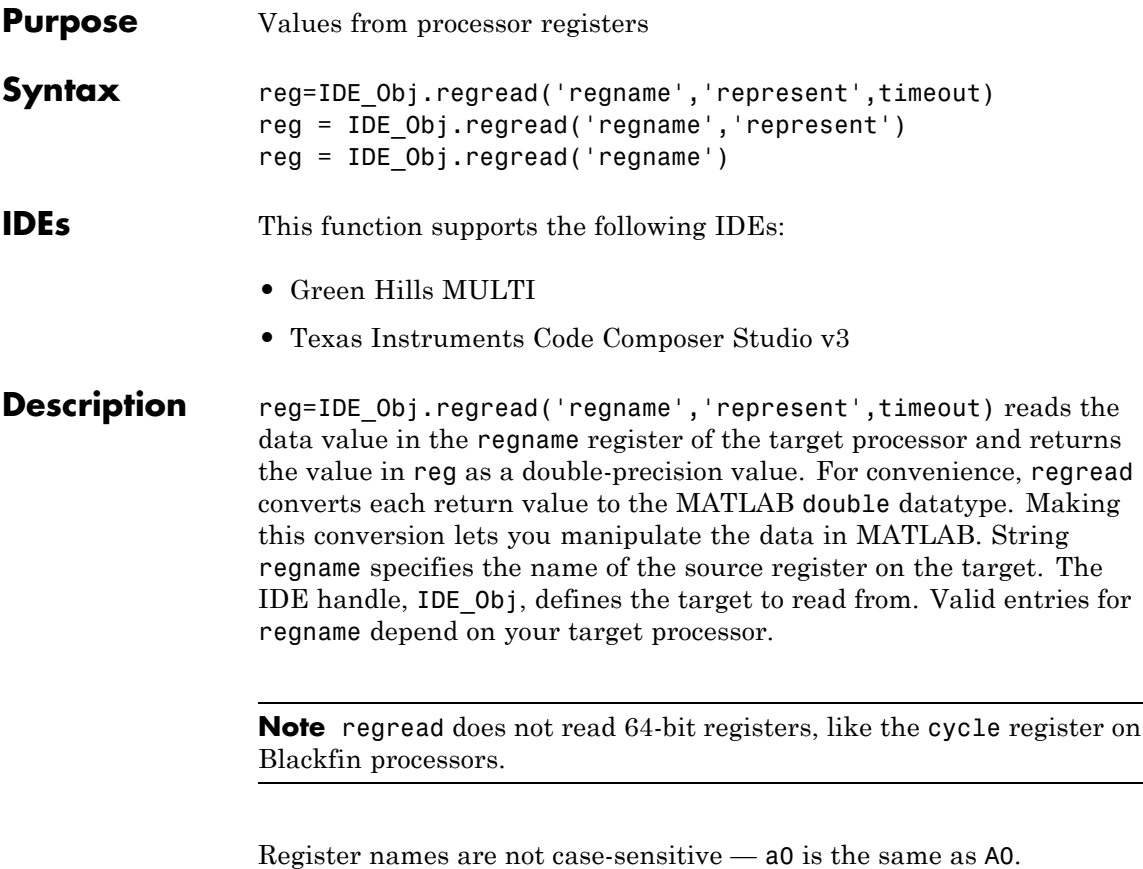

For example, MPC5500 processors provide the following register names that are valid entries for regname.

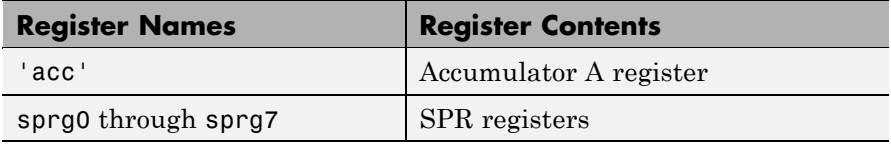

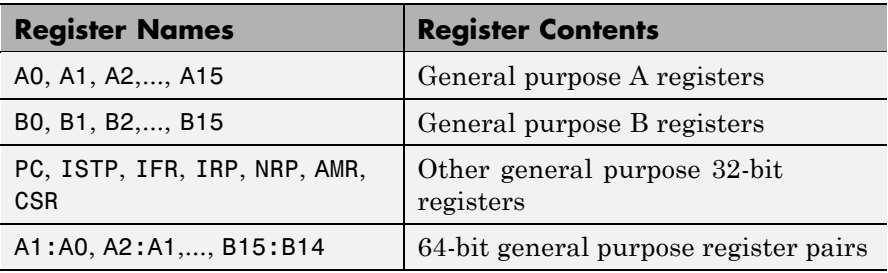

For example, TMS320C6xxx processors provide the following register names that are valid entries for regname.

**Note** Use read (called a direct memory read) to read memory-mapped registers.

The represent input argument defines the format of the data stored in regname. Input argument represent takes one of three input strings.

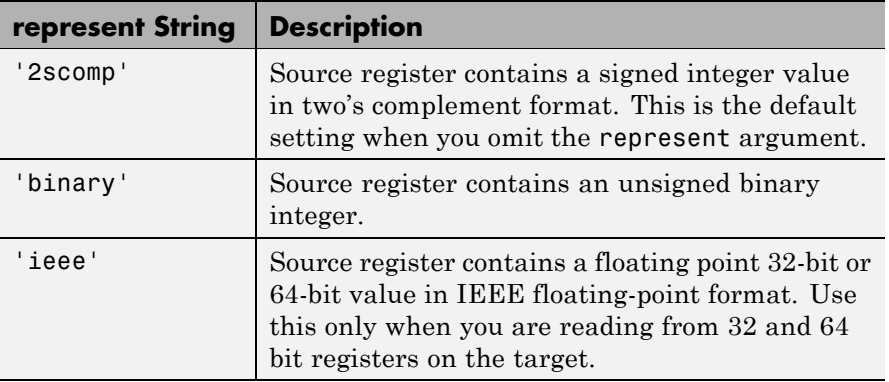

To limit the time that regread spends transferring data from the target processor, the optional argument timeout tells the data transfer process to stop after timeout seconds. timeout is defined as the number of seconds allowed to complete the read operation. You might find this

useful for limiting prolonged data transfer operations. If you omit the *timeout* argument, regread defaults to the global time-out defined in IDE\_Obj.

reg = IDE\_Obj.regread('regname','represent') does not set the global time-out value. The time-out value in IDE\_Obj applies.

reg = IDE\_Obj.regread('regname') does not define the format of the data in regname.

### **Reading and Writing Register Values**

Register variables can be difficult to read and write because the registers which hold their value are not dedicated to storing just the variable values.

Registers are used as temporary storage locations at any time during execution. When this temporary storage process occurs, the value of the variable is temporarily stored somewhere on the stack and returned later. Therefore, getting the values of register variables during program execution may return unexpected answers.

Values that you write to register variables and local variables during intermediate times in program operation may not get reflected in the register.

To see if the result is consisten, write a line of code that uses the variable. For example:

```
register int a = 100;
int b;
 ...
b = a + 2;
```
Reading the register assigned to a may return an incorrect value for a but if b returns the expected 102 result, nothing is wrong with the code or the software.

### **Examples For MULTI IDE**

For the MPC5554 processor, most registers are memory-mapped and consequently are available using read and write. However, use regread to read the PC register. The following command demonstrates how to read the PC register. To identify the target, IDE\_Obj is the IDE handle.

```
IDE_Obj.regread('PC','binary')
```
To tell MATLAB what data type you are reading, the string binary indicates that the PC register contains a value stored as an unsigned binary integer.

In response, MATLAB displays

```
ans =
```
33824

For processors in the Blackfin family, regread lets you access processor registers directly. To read the value in general purpose register cycles, type the following function.

treg = IDE Obj.regread('cycles','2scomp');

treg now contains the two's complement representation of the value in A0.

### **For CCS IDE**

For the C5xxx processor family, most registers are memory-mapped and consequently are available using read and write. However, use regread to read the PC register. The following command demonstrates how to read the PC register. To identify the processor, IDE Obj is a link for CCS IDE.

```
IDE_Obj.regread('PC','binary')
```
To tell MATLAB software what datatype you are reading, the string binary indicates that the PC register contains a value stored as an unsigned binary integer.

In response, MATLAB software displays

ans  $=$ 

33824

For processors in the C6xxx family, regread lets you access processor registers directly. To read the value in general purpose register A0, type the following function.

treg = IDE Obj.regread('A0','2scomp');

treg now contains the two's complement representation of the value in A0.

Now read the value stored in register B2 as an unsigned binary integer, by typing

IDE\_Obj.regread('B2','binary');

**See Also** read | regwrite | write

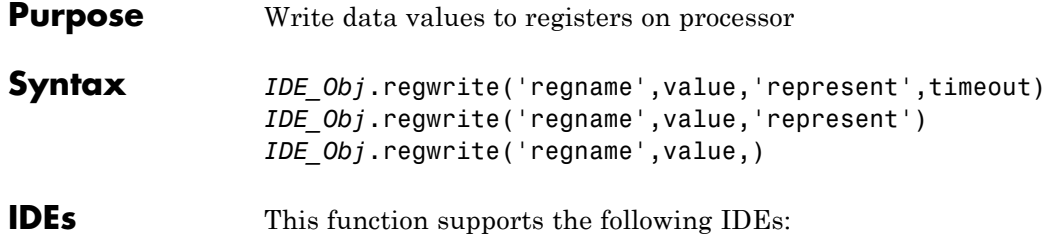

- **•** Green Hills MULTI
- **•** Texas Instruments Code Composer Studio v3

**Description** *IDE\_Obj*.regwrite('regname',value,'represent',timeout) writes the data in value to the regname register of the target processor. regwrite converts value from its representation in the MATLAB workspace to the representation specified by represent. The represent input argument defines the format of the data when it is stored in regname. Input argument represent takes one of three input strings.

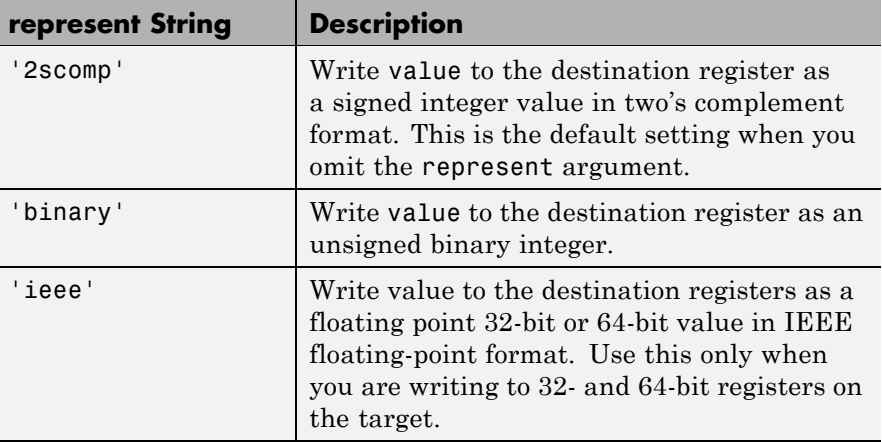

**Note** Use write to write memory-mapped registers. This action is also called a *direct memory write*.

String regname specifies the name of the destination register on the target. IDE handle, IDE\_Obj defines the target to write value to. Valid entries for regname depend on your target processor. Register names are not case-sensitive — a0 is the same as A0.

For example, MPC5500 processors provide the following register names that are valid entries for regname.

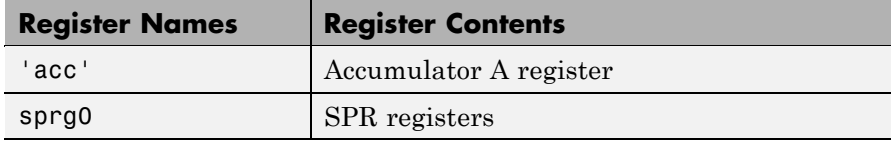

For example, C6xxx processors provide the following register names that are valid entries for regname.

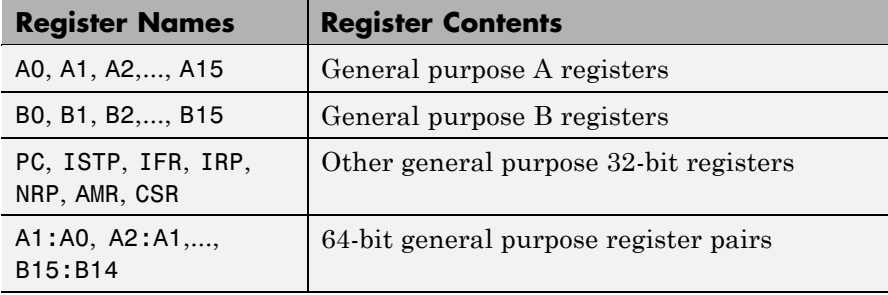

Other processors provide other register sets. Refer to the documentation for your target processor to determine the registers for the processor.

To limit the time that regwrite spends transferring data to the target processor, the optional argument timeout tells the data transfer process to stop after timeout seconds. timeout is defined as the number of

seconds allowed to complete the write operation. You might find this useful for limiting prolonged data transfer operations.

If you omit the timeout input argument in the syntax, regwrite defaults to the global time-out defined in IDE\_Obj. If the write operation exceeds the time specified, regwrite returns with a time-out error. Generally, time-out errors do not stop the register write process. The write process stops while waiting for the IDE to respond that the write operation is complete.

*IDE\_Obj*.regwrite('regname',value,'represent') omits the timeout input argument and does not change the time-out value specified in IDE\_Obj.

*IDE\_Obj*.regwrite('regname',value,) omits the represent input argument. Writing the data does not reformat the data written to regname.

### **Reading and Writing Register Values**

Register variables can be difficult to read and write because the registers which hold their value are not dedicated to storing just the variable values.

Registers are used as temporary storage locations at any time during execution. When this temporary storage process occurs, the value of the variable is temporarily stored somewhere on the stack and returned later. Therefore, getting the values of register variables during program execution may return unexpected answers.

Values that you write to register variables and local variables during intermediate times in program operation may not get reflected in the register.

To see if the result is consistent, write a line of code that uses the variable. For example:

```
register int a = 100;
int b;
 ...
b = a + 2;
```
# **regwrite**

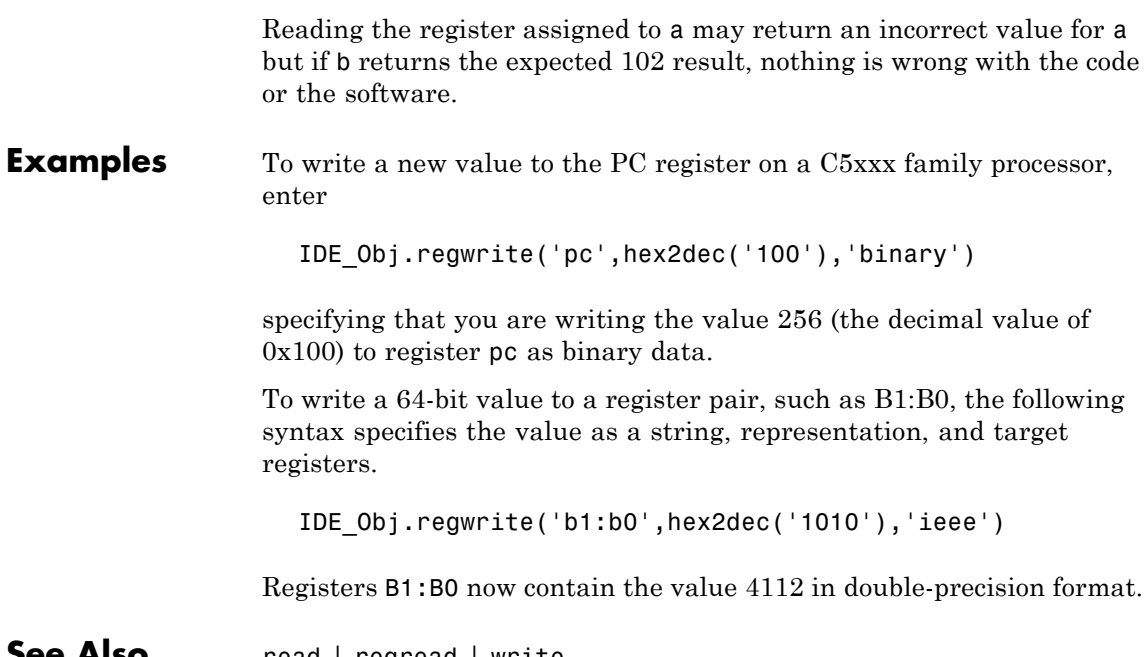

**See Also** read | regread | write

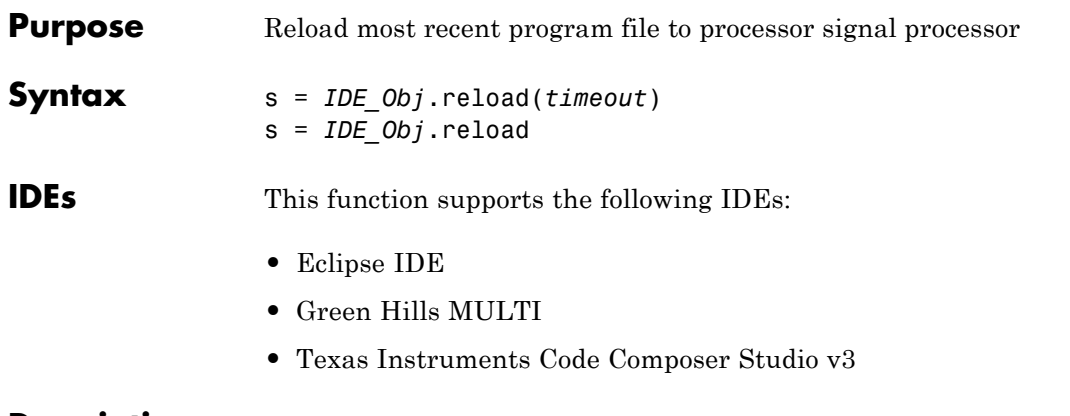

**Description** s = *IDE\_Obj*.reload(*timeout*) resends the most recently loaded program file to the processor. If you have not loaded a program file in the current session (so there is no previously loaded file), reload returns the null entry [] in s indicating that it could not load a file to the processor. Otherwise, s contains the full path name to the program file. After you reset your processor or after any event produces changes in your processor memory, use reload to restore the program file to the processor for execution.

> To limit the time the IDE spends trying to reload the program file to the processor, *timeout* specifies how long the load process can take. If the load process exceeds the timeout limit, the IDE stops trying to load the program file and returns an error stating that the time period expired. Exceeding the allotted time for the reload operation usually indicates that the reload was successful but the IDE did not receive confirmation before the timeout period passed.

s = *IDE\_Obj*.reload reloads the most recent program file, using the *timeout* value set when you created link IDE Obj, the global timeout setting.

### **Using reload with Multiprocessor Boards**

When your board contains more than one processor, reload calls the reloading function for each processor represented by IDE\_Obj, reloading the most recently loaded program on each processor.

### **reload**

This action is the same as calling reload for each processor individually through IDE handle objects for each one.

**Examples** After you create an object that connects to the IDE, use the available methods to reload your most recently loaded project. If you have not loaded a project in this session, reload returns an error and an empty value for s. Loading a project eliminates the error. First, create an IDE handle object, such as IDE\_Obj, using the constructor for your IDE.

```
s=IDE_Obj.reload(23)
Warning: No action taken - load a valid Program file before
you reload...
s =\bar{1}IDE_Obj.open('D:\ti\tutorial\sim62xx\gelsolid\hellodsp.pjt','project')
IDE_Obj.build
IDE_Obj.load('hellodsp.pjt') #This file extension varies by IDE
IDE_Obj.halt
s=IDE_Obj.reload(23)
s =D:\ti\tutorial\sim62xx\gelsolid\Debug\hellodsp.out
```
**See Also** cd | load | open

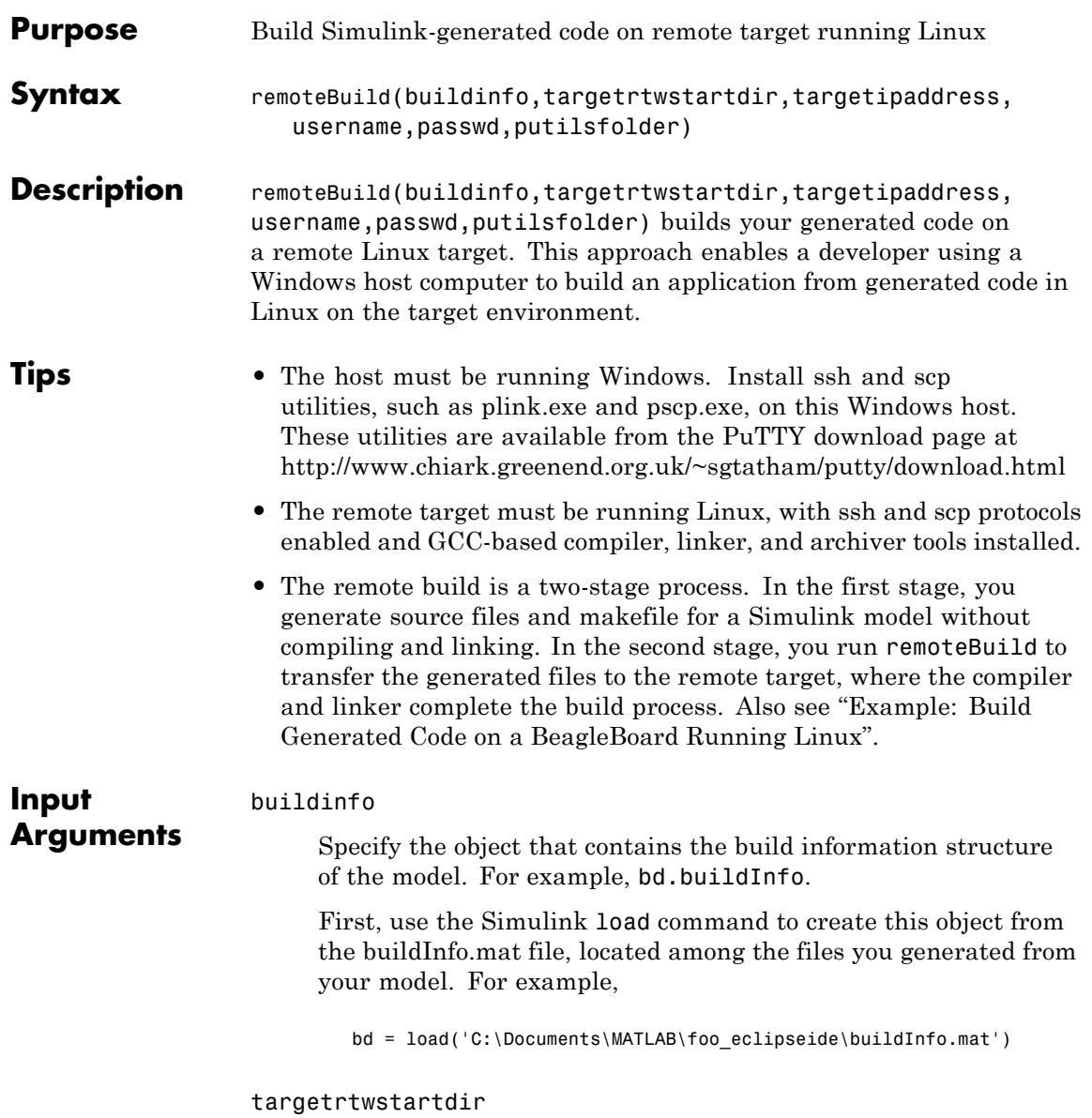

The path of the destination folder on the remote Linux target to which remoteBuild copies the generated source and header files. For example: '/home/root/devel'

If the destination folder does not exist, remoteBuild creates it.

#### targetipaddress

The IP address or the host name of the remote Linux target. For example, '10.10.10.1'

### username

The name of the user that runs ssh commands on the remote Linux target. For example, 'root'

#### passwd

Enter the password for username. If the username does not have a password, provide empty quotes. For example ''

### putilsfolder

The path of the folder on the Windows host that contains plink.exe and pscp.exe. For example, 'C:\putils'

### **Examples** Using the examples in the preceding input arguments, the resulting command would be:

remoteBuild(bd.buildInfo,'/home/root/devel','10.10.10.1','root','','C:\putils')

### **See Also** xmakefile | load
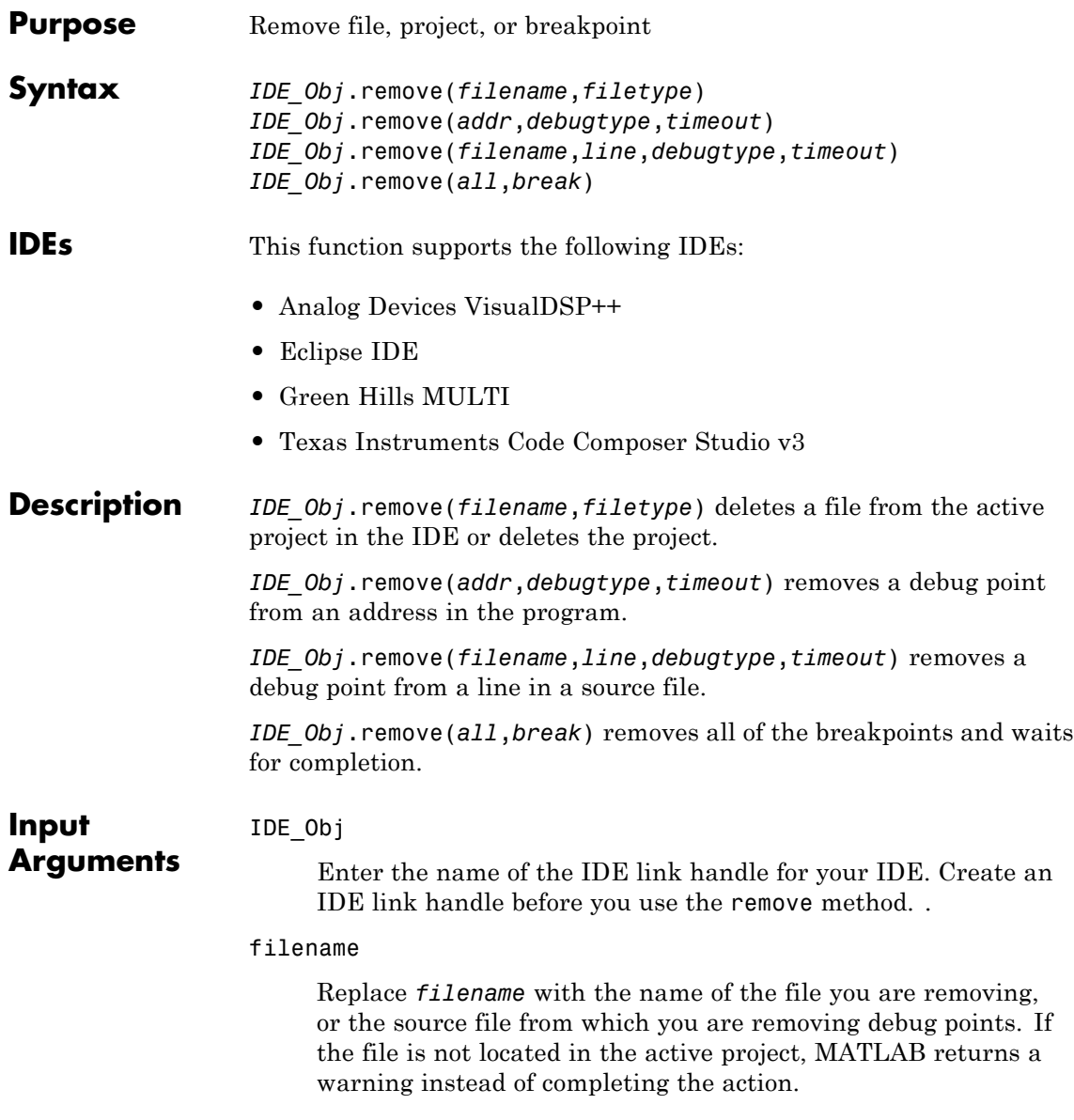

### filetype

To remove a project, enter 'project'. To remove a source file, enter 'text'.

**Default:** 'text'

#### addr

Enter the memory address of the debug point. Enter 'all' to remove all of the breakpoints.

### debugtype

Enter the type of debug point to remove. The IDE provide several types of debug points. Refer to the IDE help documentation for information on their respective behavior.

**Default:** 'break' (breakpoint)

### line

Enter the line number of the debug point located in a file.

### timeout

Enter a time limit, in seconds, for the method to complete an action.

### **Examples** After you have a project in the IDE, you can delete files from it using remove from the MATLAB software command line. For example, build a project and load the resulting .out file. With the project build complete, load your **.out** file by typing

IDE\_Obj.load('filename.out')

Now remove one file from your project

IDE\_Obj.remove('filename')

You see in the IDE that the file no longer appears.

See Also add | cd | open

## <span id="page-363-0"></span>**RTW.AutosarInterface.removeEventConf**

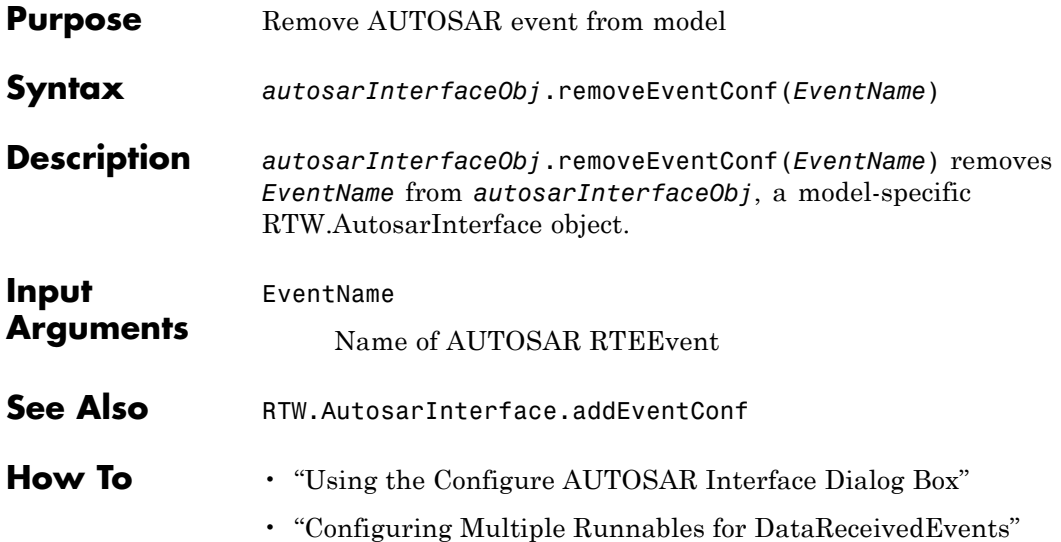

## <span id="page-364-0"></span>**rtw.codegenObjectives.Objective.removeInheritedCheck**

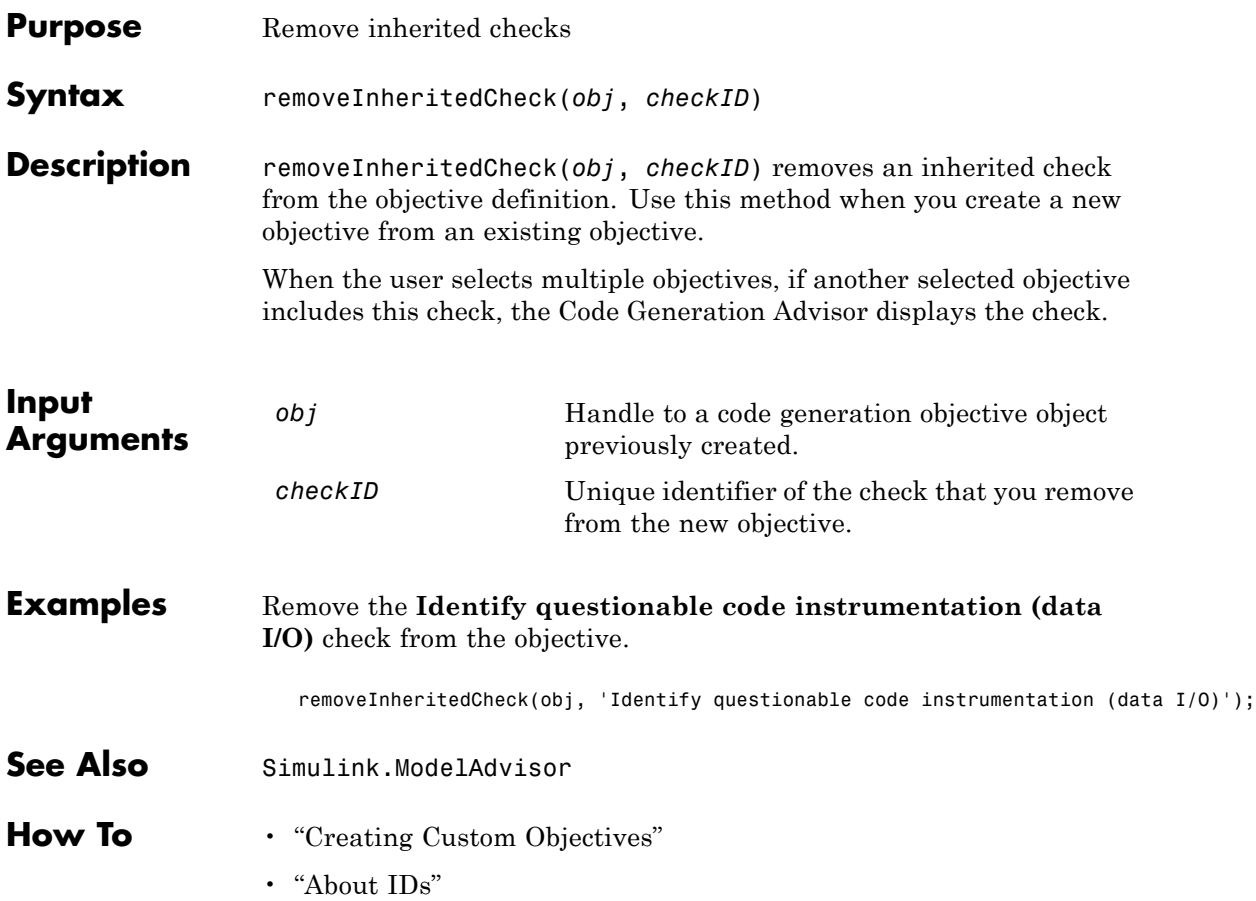

# <span id="page-365-0"></span>**rtw.codegenObjectives.Objective.removeInheritedParam**

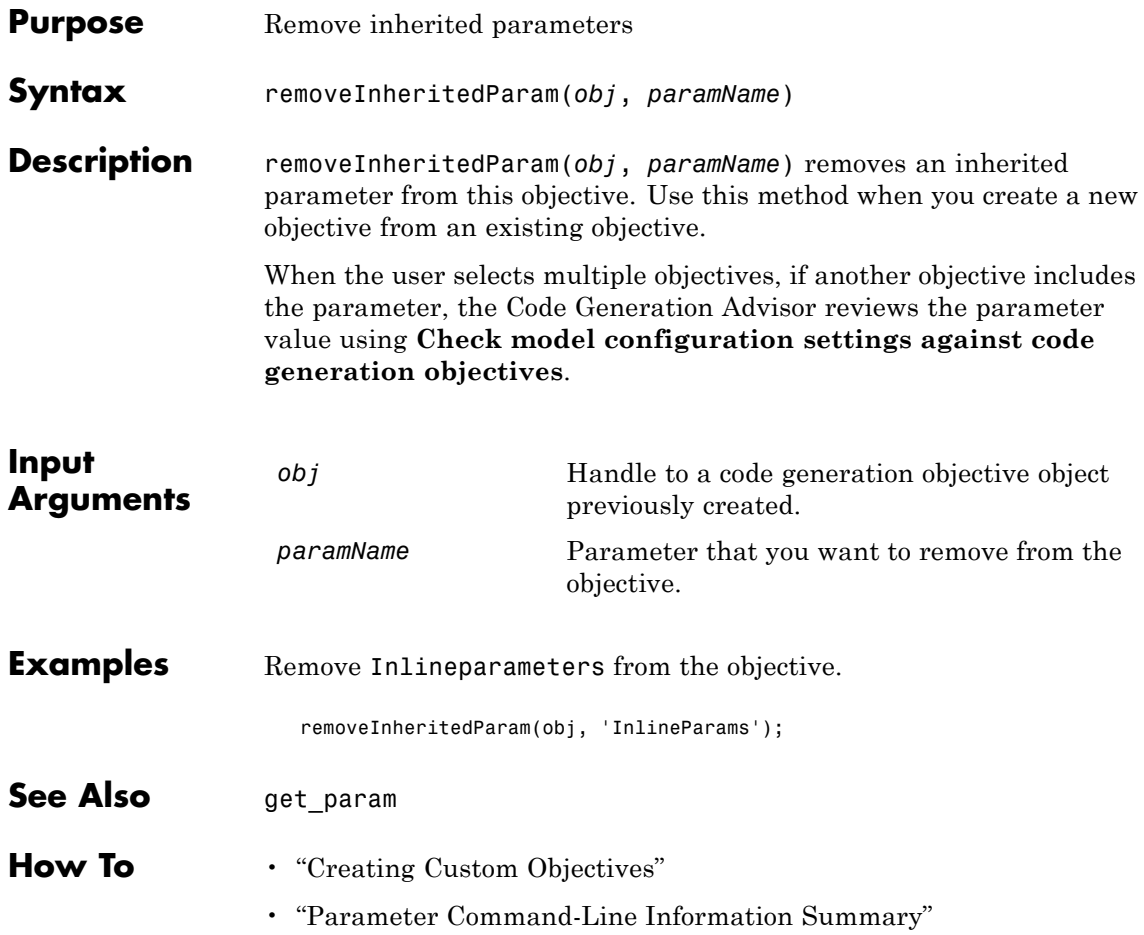

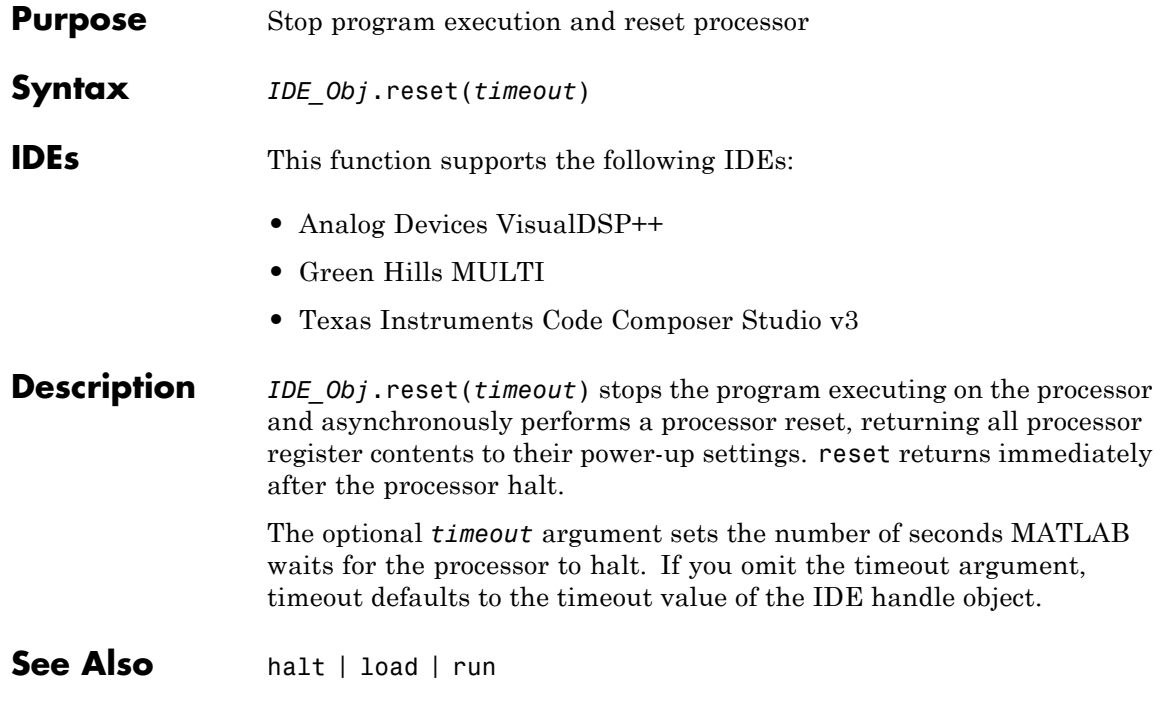

## **restart**

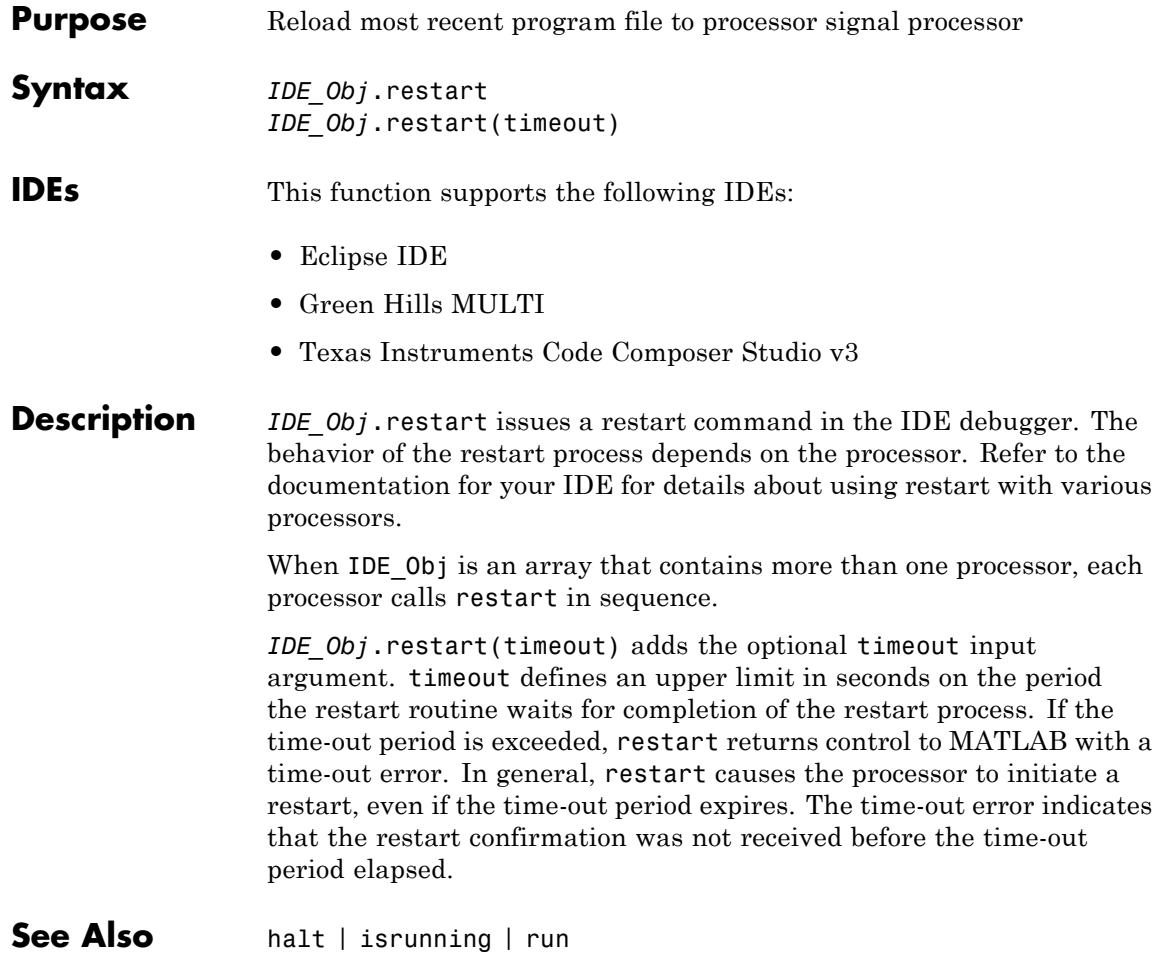

## **rtIOStreamClose**

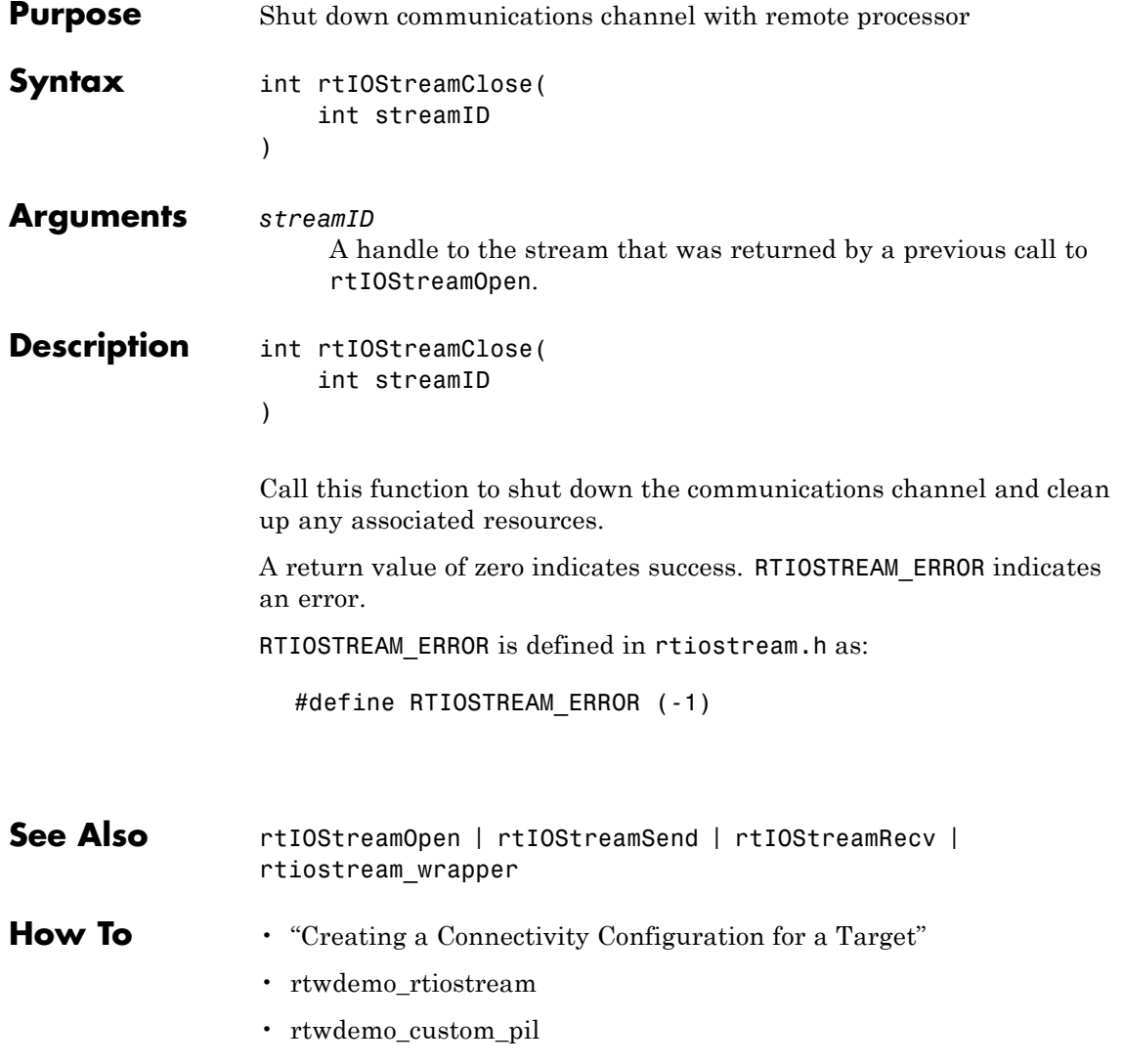

## **rtIOStreamOpen**

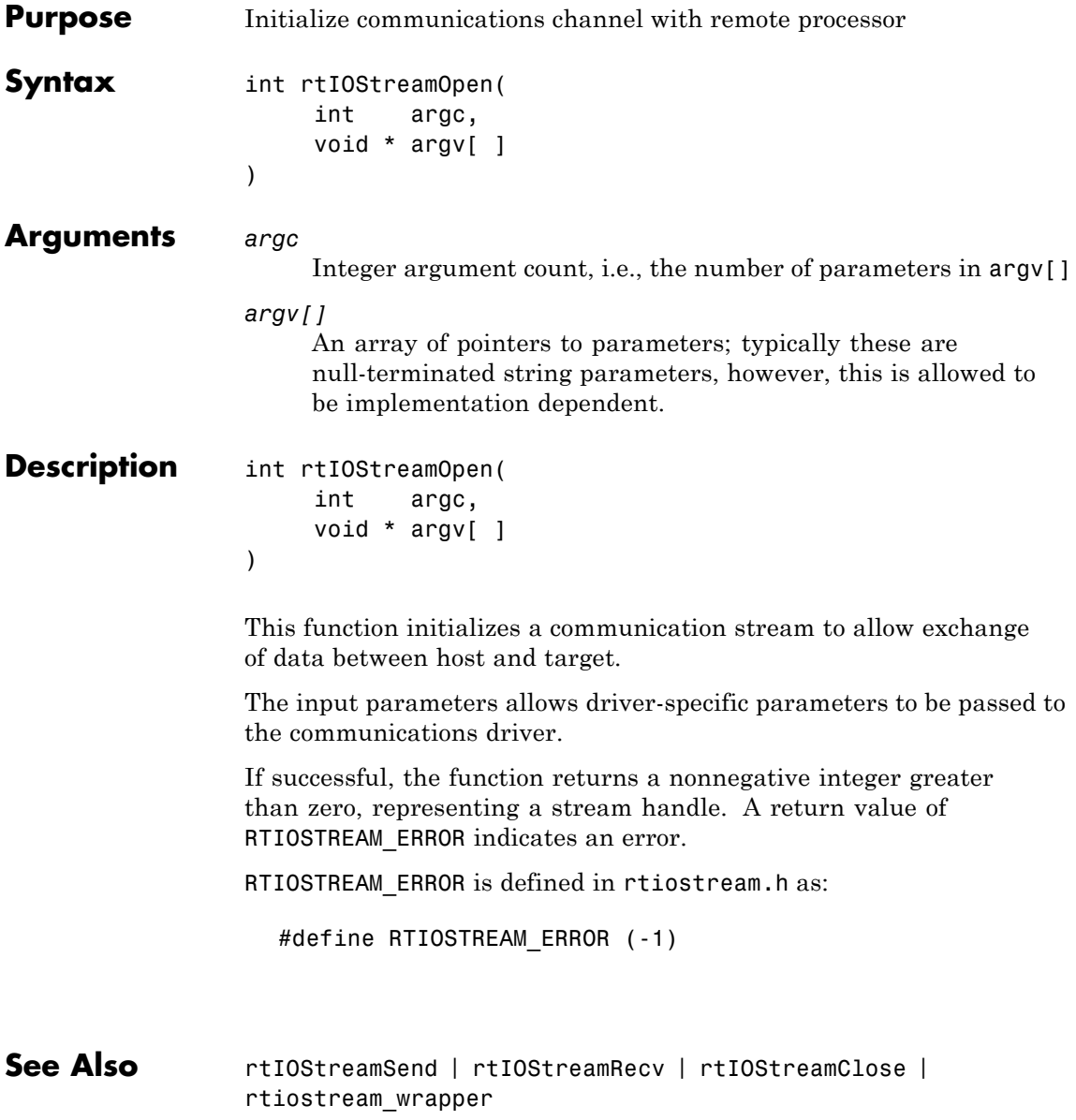

### **How To** • "Creating a Connectivity Configuration for a Target"

- rtwdemo\_rtiostream
- rtwdemo\_custom\_pil

## **rtIOStreamRecv**

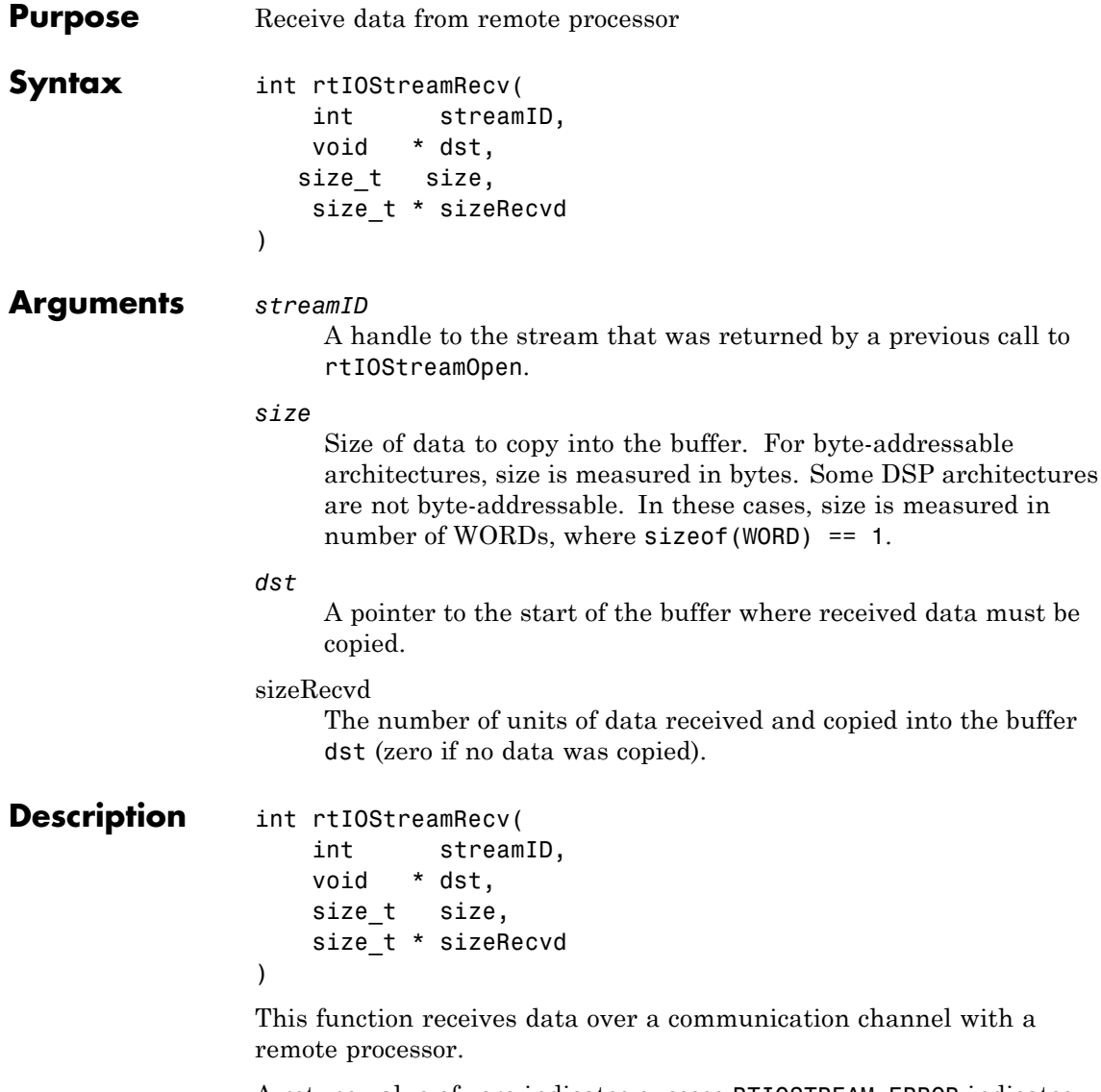

A return value of zero indicates success.RTIOSTREAM\_ERROR indicates an error.

## **rtIOStreamRecv**

RTIOSTREAM\_ERROR is defined in rtiostream.h as:

#define RTIOSTREAM\_ERROR (-1)

See also rtiostreamSend for implementation and performance considerations.

**See Also** rtIOStreamSend | rtIOStreamOpen | rtIOStreamClose | rtIOStream\_wrapper

### **How To** • "Creating a Connectivity Configuration for a Target"

- rtwdemo\_rtiostream
- rtwdemo\_custom\_pil

 $\mathbf{I}$ 

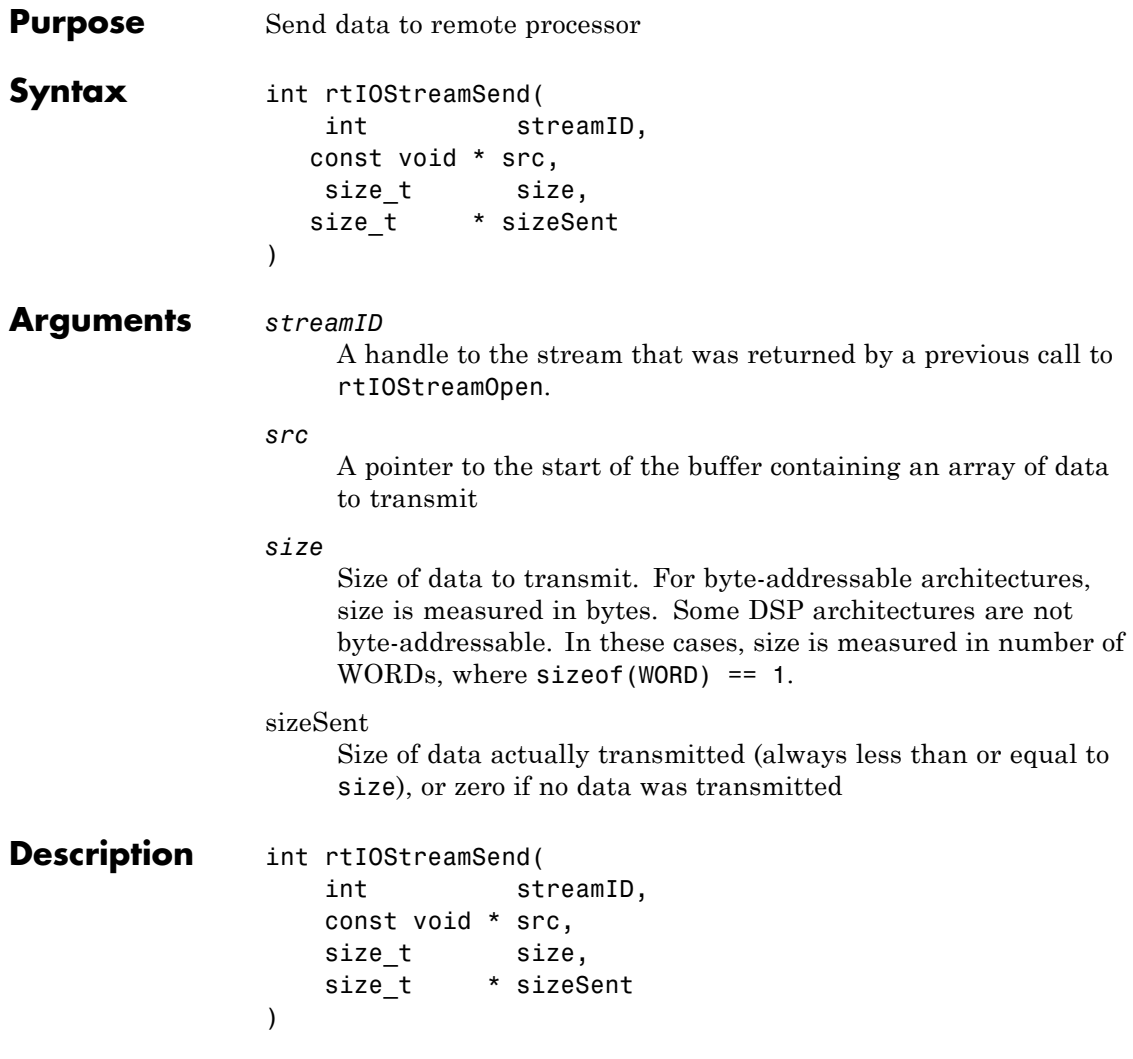

This function sends data over a communication stream with a remote processor.

A return value of zero indicates success.RTIOSTREAM\_ERROR indicates an error.

RTIOSTREAM\_ERROR is defined in rtiostream.h as:

#define RTIOSTREAM\_ERROR (-1)

### **Implementation and Performance Considerations**

The API for rtIOStream functions is designed to be independent of the physical layer across which the data is sent. Possible physical layers include RS232, Ethernet, or Controller Area Network (CAN). The choice of physical layer affects the achievable data rates for the host-target communication.

For a processor-in-the-loop (PIL) application there is no minimum data rate requirement. However, the higher the data rate, the faster the simulation will run.

In general, a communications device driver will require additional hardware-specific or channel-specific configuration parameters. For example:

- **•** A CAN channel may require specification of which available CAN Node should be used.
- **•** A TCP/IP channel may require a port or static IP address to be configured.
- **•** A CAN channel may require the CAN message ID and priority to be specified.

It is the responsibility of the user who implements the rtIOStream driver functions to provide this configuration data, for example by hard-coding it, or by supplying arguments to rtIOStreamOpen.

### **See Also** rtIOStreamOpen | rtIOStreamClose | rtIOStreamRecv | rtiostream\_wrapper

- **How To** "Creating a Connectivity Configuration for a Target"
	- rtwdemo\_rtiostream
	- rtwdemo\_custom\_pil

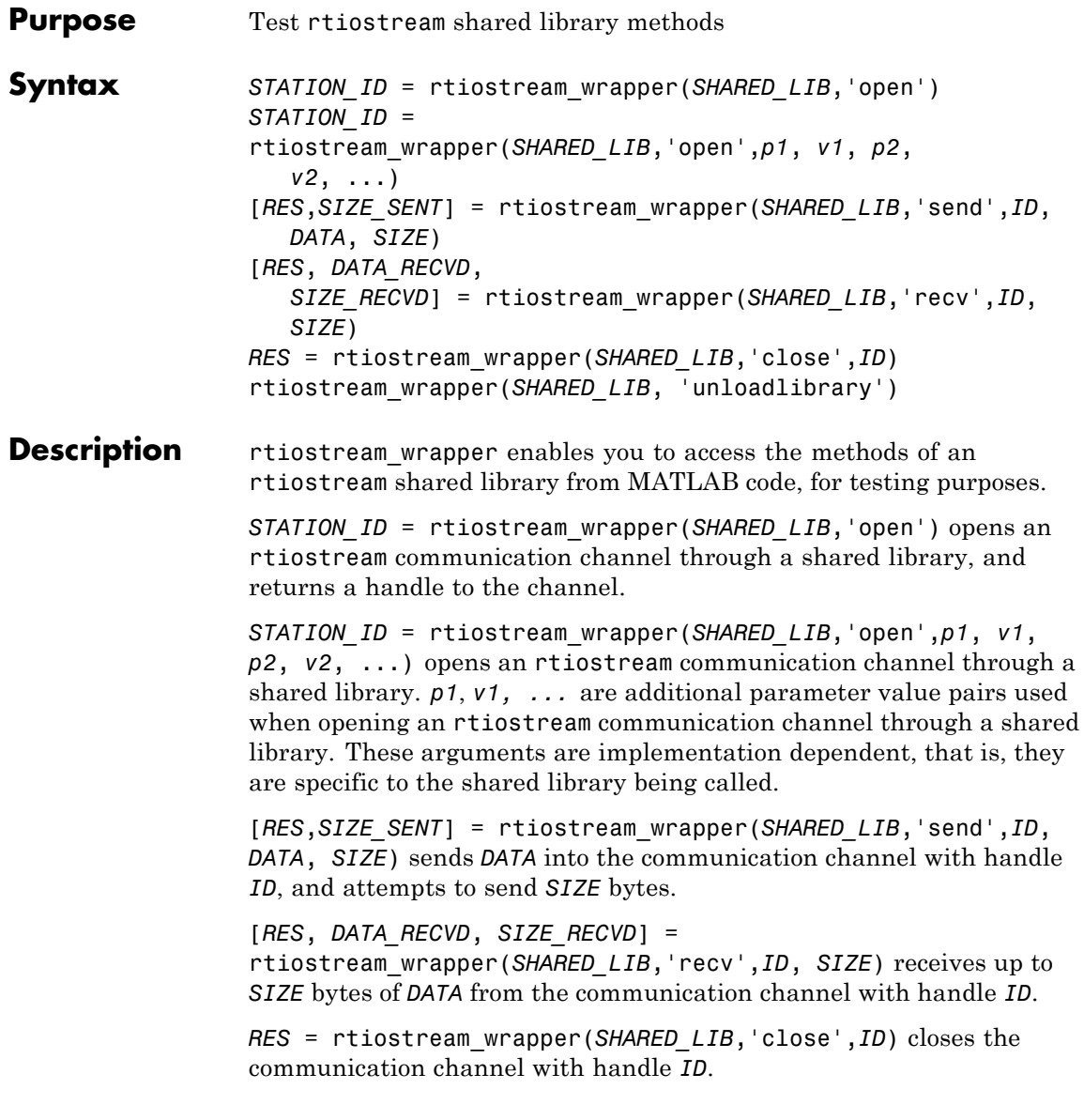

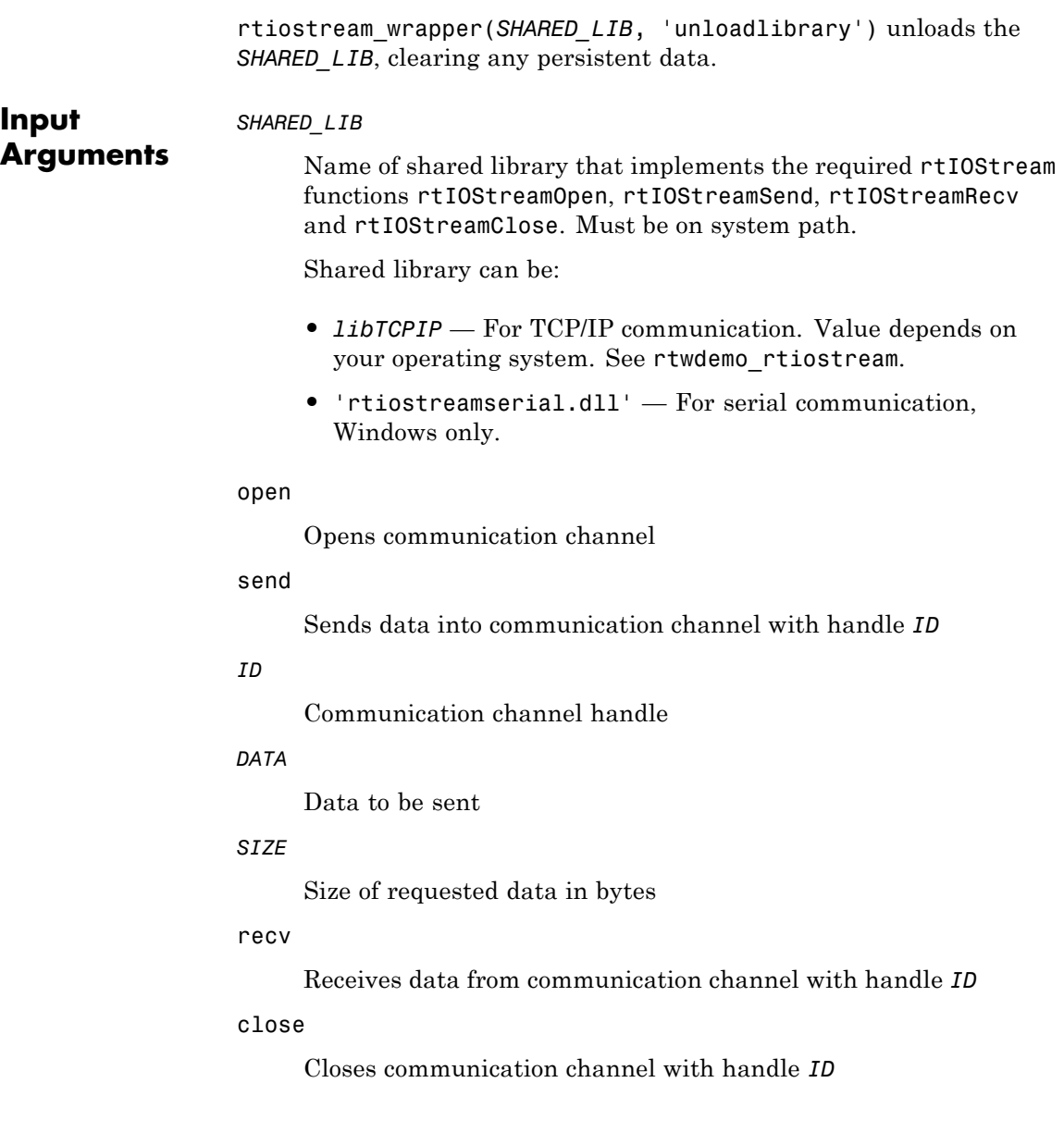

unloadlibrary

Unloads *SHARED\_LIB*

### **Name-Value Pair Arguments**

*p1*, *v1, ...* are optional comma-separated pairs of Name,Value arguments, where Name is the argument name and Value is the corresponding value. Name must appear inside single quotes (''). You can specify several name-value pair arguments in any order as Name1,Value1, ,NameN,ValueN

#### -client

- 0 Opens as TCP/IP server
- 1 Opens as TCP/IP client

Shared library must be *libTcpip*.

#### -port

Port number for TCP/IP or COM port string for serial communication. If port is for serial communication, you must also specify bit rate using -baud.

Shared library must be either *libTcpip* or 'rtiostreamserial.dll'.

-hostname

Identifier for host computer, for example, 'localhost'.

Shared library must be *libTcpip*.

### -baud

Bit rate for serial communication port.

Shared library must be 'rtiostreamserial.dll'.

## **rtiostream\_wrapper**

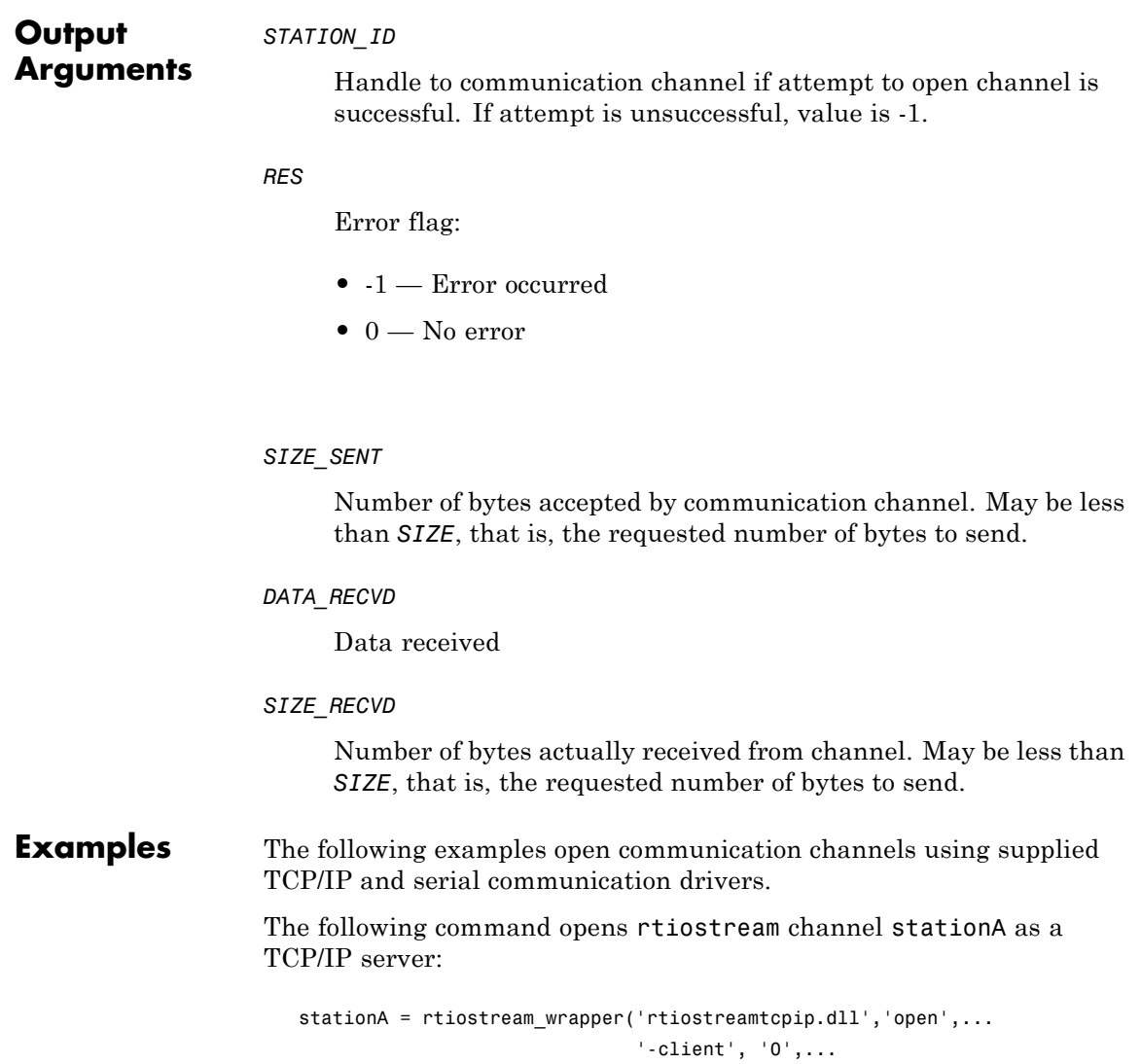

'-port', *port\_number*);

The following command opens the rtiostream channel StationB as a TCP/IP client:

```
stationB = rtiostream_wrapper('rtiostreamtcpip.dll','open',...
                               '-client','1',...
                               '-port', port_number,...
                               '-hostname','localhost');
```
If you use the supplied host-side driver for serial communications (as an alternative to the drivers for TCP/IP), you must specify the bit rate when you open a channel with a specific port. Specify the option '-baud' with a value for the bit rate. For example, the following command opens COM1 with a bit rate of 9600:

```
stationA = rtiostream_wrapper('rtiostreamserial.dll','open',...
                              '-port','COM1',...
                              '-baud','9600');
```
**See Also** rtIOStreamOpen | rtIOStreamSend | rtIOStreamRecv | rtIOStreamClose

- **How To** "Creating a Connectivity Configuration for a Target"
	- rtwdemo\_rtiostream
	- rtwdemo\_custom\_pil

## **RTW.AutosarInterface**

 $\mathbf l$ 

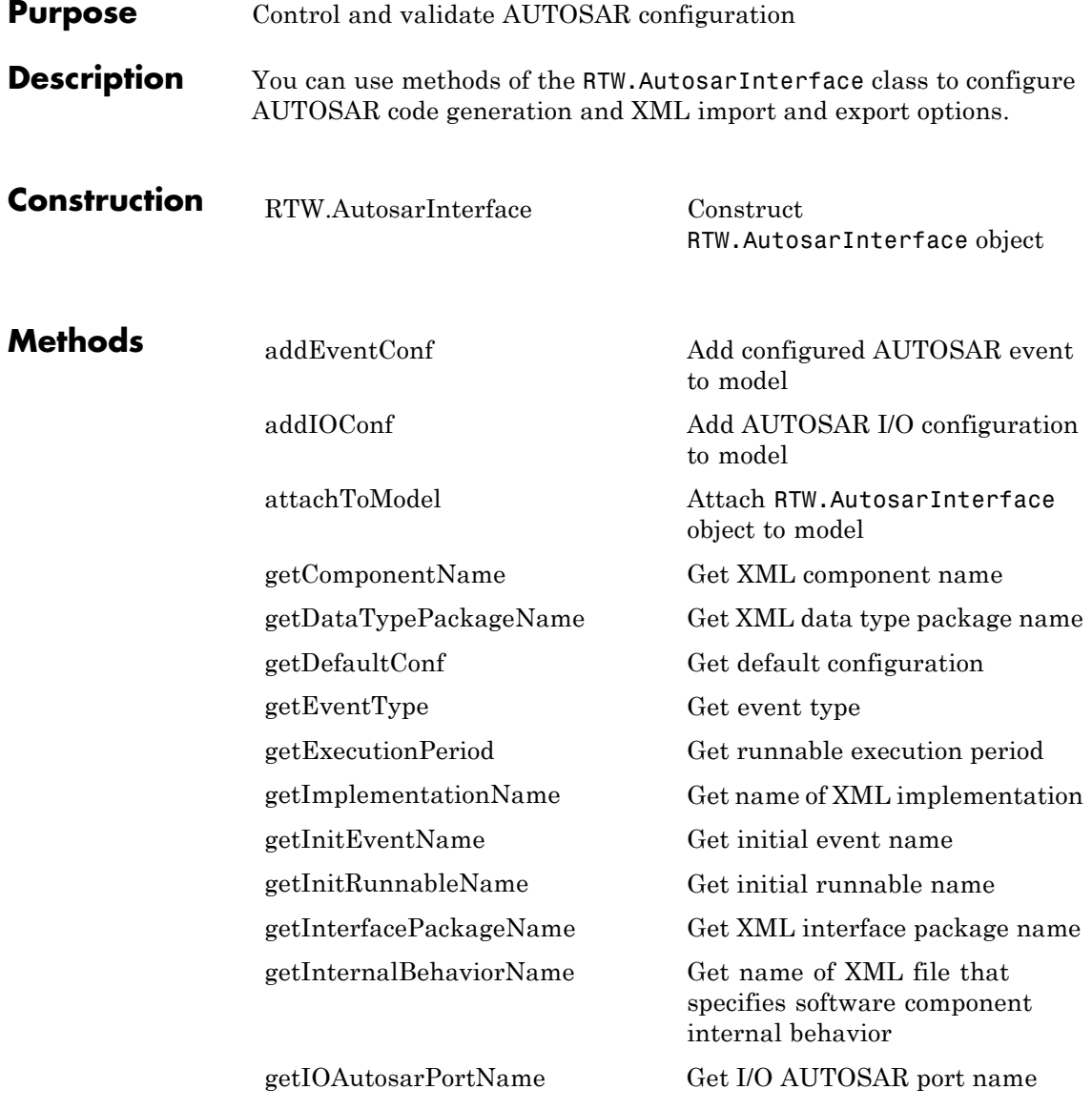

[getPeriodicEventName](#page-226-0) Get periodic event name [getServerPortName](#page-236-0) Get server port name [getServerType](#page-237-0) Determine server type

[getIODataAccessMode](#page-212-0) Get I/O data access mode [getIODataElement](#page-213-0) Get I/O data element name [getIOErrorStatusReceiver](#page-214-0) Get name of error status receiver port [getIOInterfaceName](#page-215-0) Get I/O interface name [getIOPortNumber](#page-216-0) Get I/O AUTOSAR port number [getIOServiceInterface](#page-217-0) Get port I/O service interface [getIOServiceName](#page-218-0) Get port I/O service name [getIOServiceOperation](#page-219-0) Get port I/O service operation [getIsServerOperation](#page-220-0) Determine whether server is specified [getPeriodicRunnableName](#page-227-0) Get periodic runnable name [getServerInterfaceName](#page-234-0) Get name of server interface [getServerOperationPrototype](#page-235-0) Get server operation prototype [getTriggerPortName](#page-246-0) Get name of Simulink inport that provides trigger data for DataReceivedEvent [removeEventConf](#page-363-0) Remove AUTOSAR event from model [runValidation](#page-434-0) Validate RTW.AutosarInterface object against model [setComponentName](#page-462-0) Set XML component name

[setDataTypePackageName](#page-463-0) Specify XML package name for data type

[setEventType](#page-465-0) Set type for event [setExecutionPeriod](#page-466-0) Specify execution period for TimingEvent [setImplementationName](#page-469-0) Set name of XML implementation [setInitEventName](#page-470-0) Set initial event name [setInitRunnableName](#page-471-0) Set initial runnable name [setInterfacePackageName](#page-472-0) Set name of XML interface package [setInternalBehaviorName](#page-473-0) Set name of XML file for software component internal behavior [setIOAutosarPortName](#page-474-0) Set AUTOSAR port name [setIODataAccessMode](#page-475-0) Set I/O data access mode [setIODataElement](#page-476-0) Set I/O data element [setIOErrorStatusReceiver](#page-477-0) Set name of error status receiver port [setIOInterfaceName](#page-478-0) Set I/O interface name [setIOServiceInterface](#page-479-0) Set port I/O service interface [setIOServiceName](#page-480-0) Set port I/O service name [setIOServiceOperation](#page-481-0) Set port I/O service operation [setIsServerOperation](#page-482-0) Indicate that server is specified [setPeriodicEventName](#page-489-0) Set periodic event name [setPeriodicRunnableName](#page-490-0) Set periodic runnable name [setServerInterfaceName](#page-494-0) Set name of server interface [setServerOperationPrototype](#page-495-0) Specify operation prototype [setServerPortName](#page-496-0) Set server port name [setServerType](#page-497-0) Specify server type

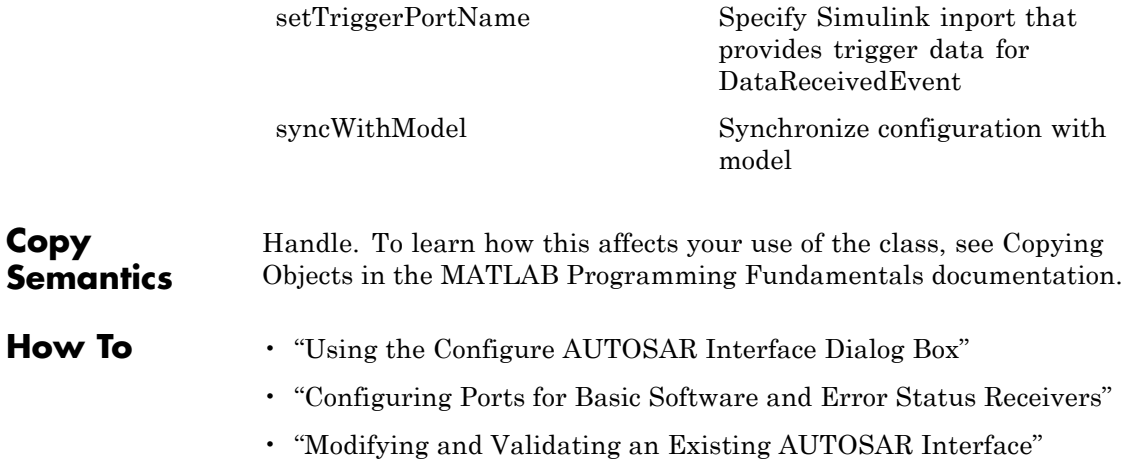

<span id="page-385-0"></span> $\overline{\phantom{a}}$ 

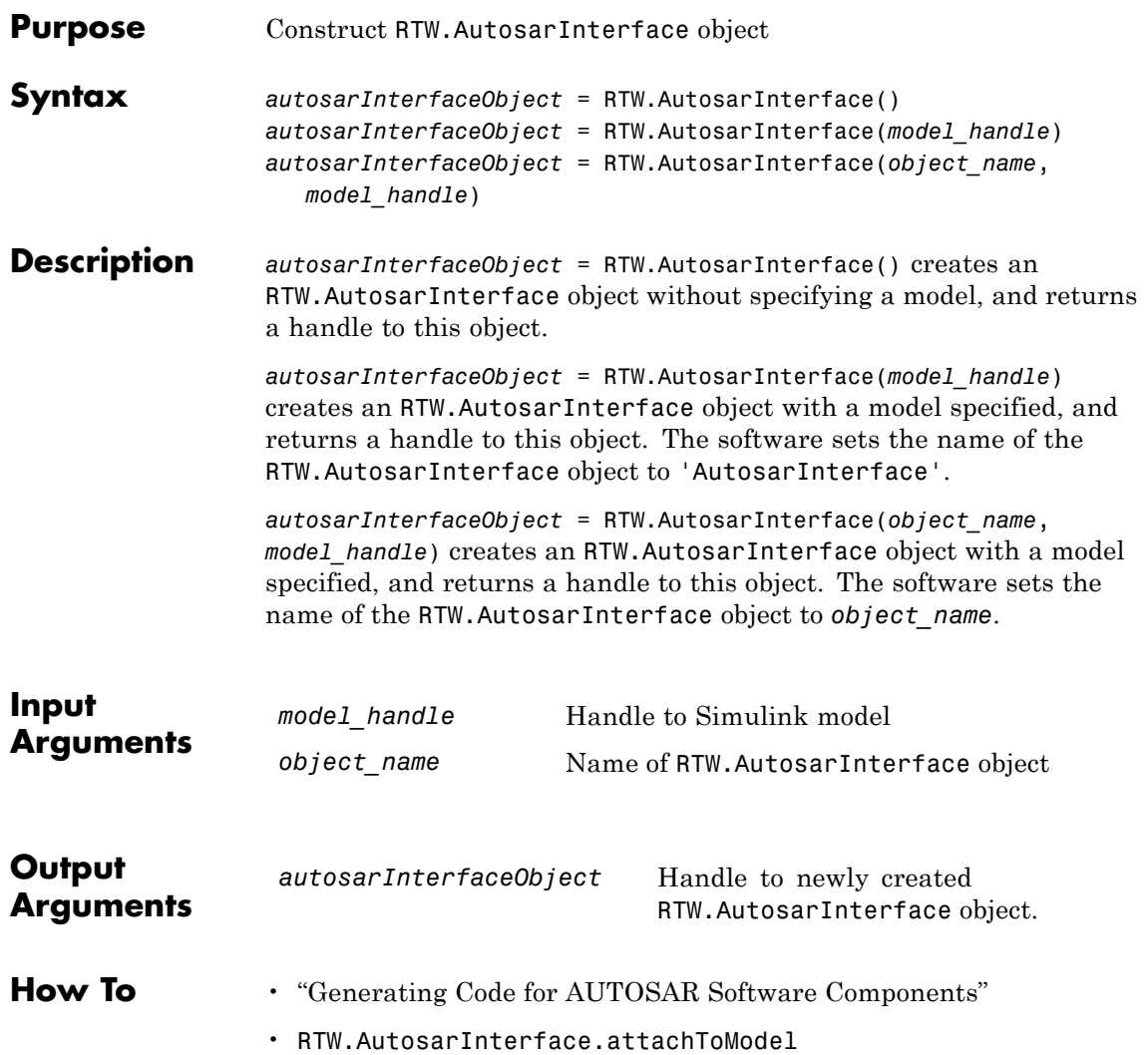

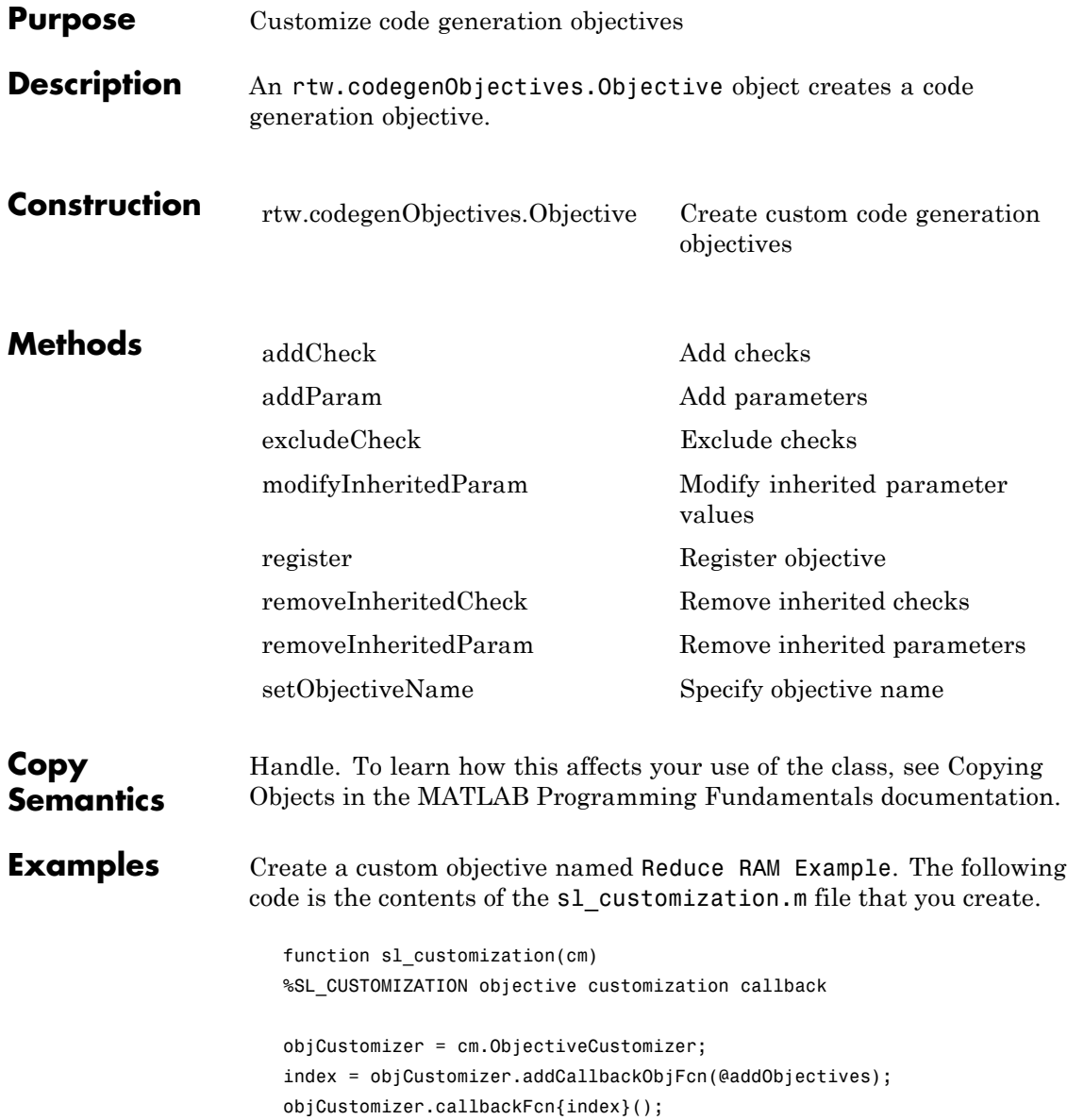

```
end
                        function addObjectives
                        % Create the custom objective
                        obj = rtw.codegenObjectives.Objective('ex_ram_1');
                        setObjectiveName(obj, 'Reduce RAM Example');
                        % Add parameters to the objective
                        addParam(obj, 'InlineParams', 'on');
                        addParam(obj, 'BooleanDataType', 'on');
                        addParam(obj, 'OptimizeBlockIOStorage', 'on');
                        addParam(obj, 'EnhancedBackFolding', 'on');
                        addParam(obj, 'BooleansAsBitfields', 'on');
                        % Add additional checks to the objective
                        % The Code Generation Advisor automatically includes 'Check model
                        % configuration settings against code generation objectives' in every
                        % objective.
                        addCheck(obj, 'Identify unconnected lines, input ports, and output ports');
                        addCheck(obj, 'Check model and local libraries for updates');
                        %Register the objective
                        register(obj);
                        end
See Also DAStudio.CustomizationManager.ObjectiveCustomizer
How To • "Creating Custom Objectives"
```
<span id="page-388-0"></span>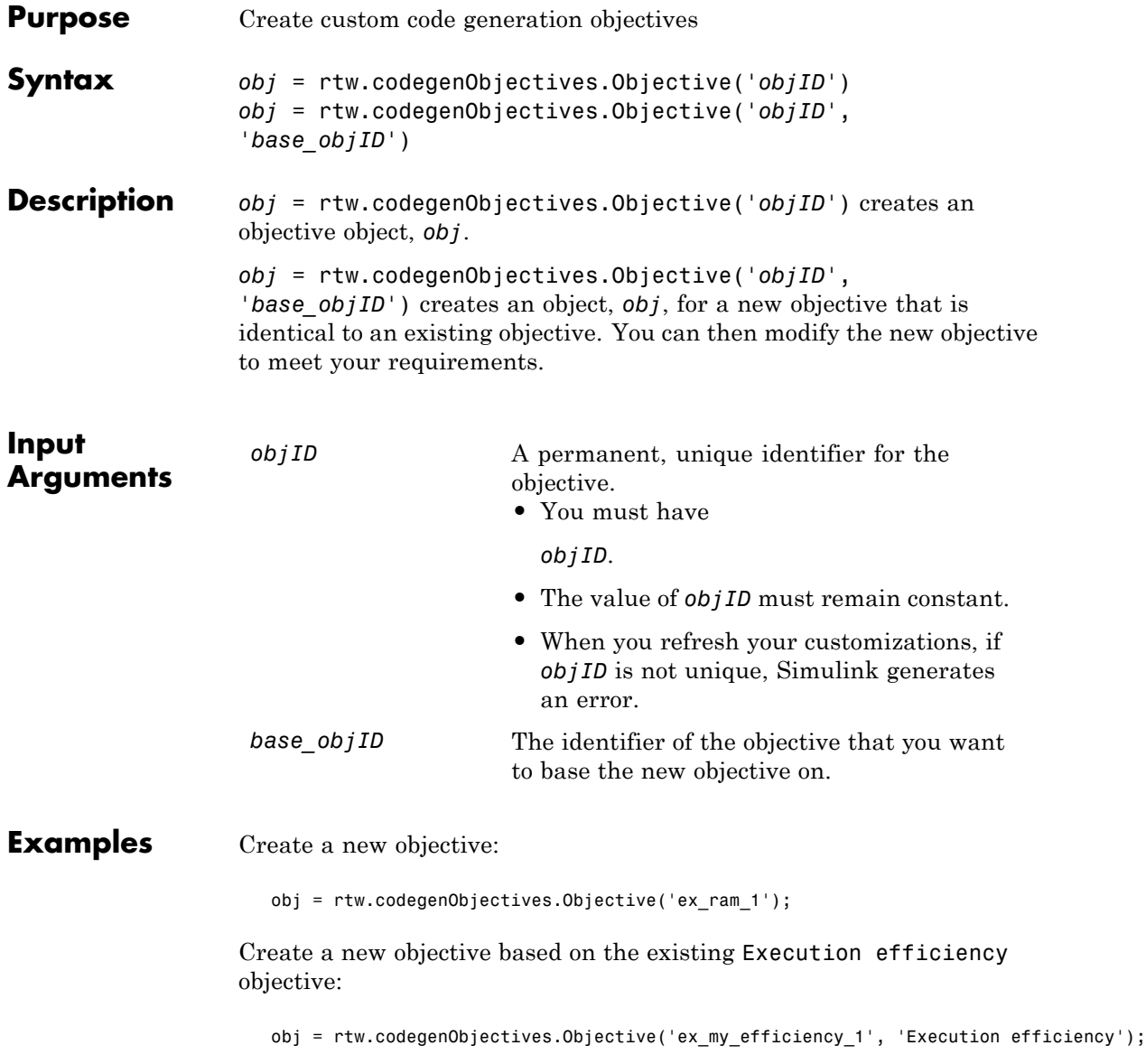

## **rtw.codegenObjectives.Objective**

**How To** • "Creating Custom Objectives"

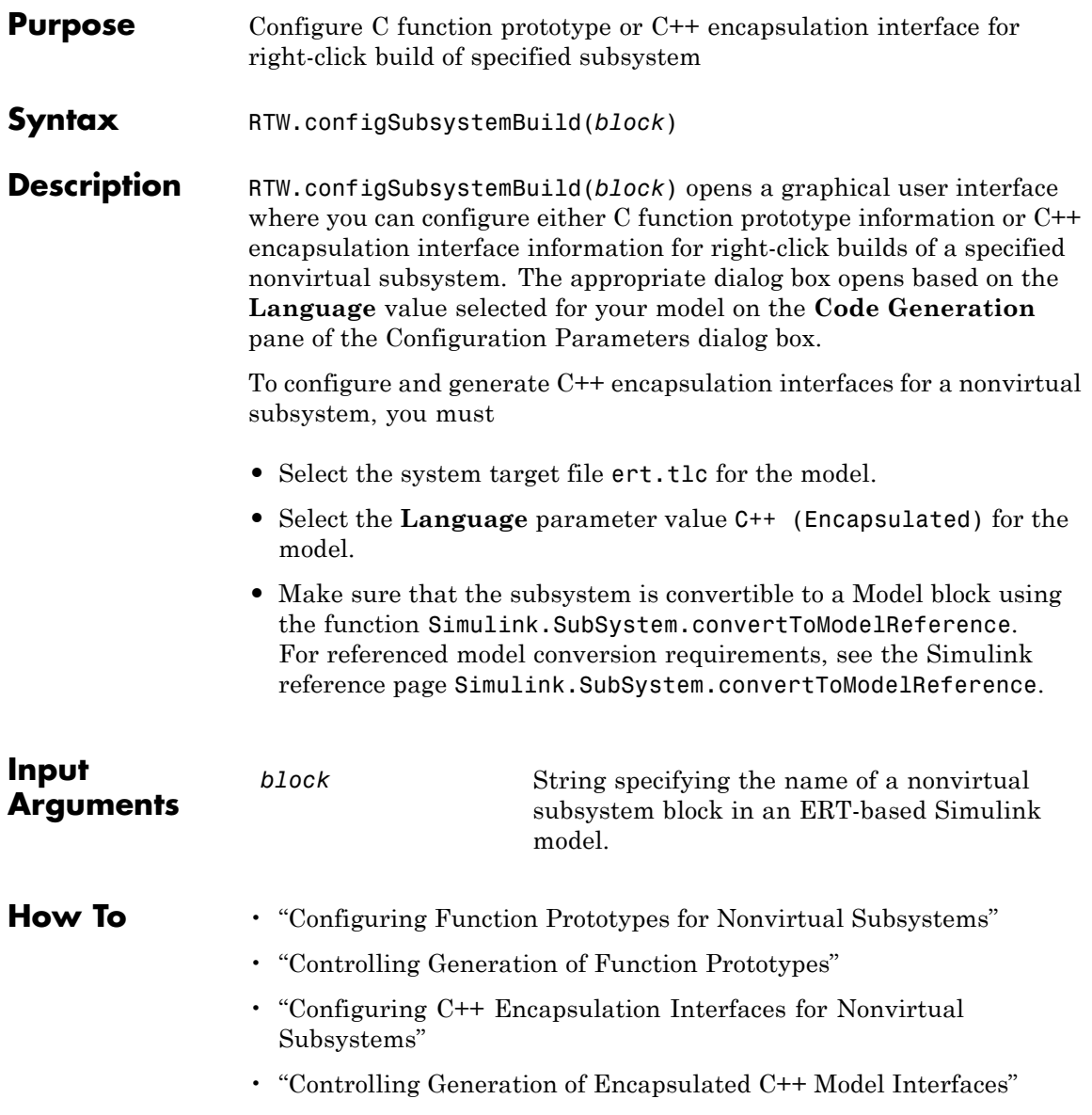

## **rtw.connectivity.ComponentArgs**

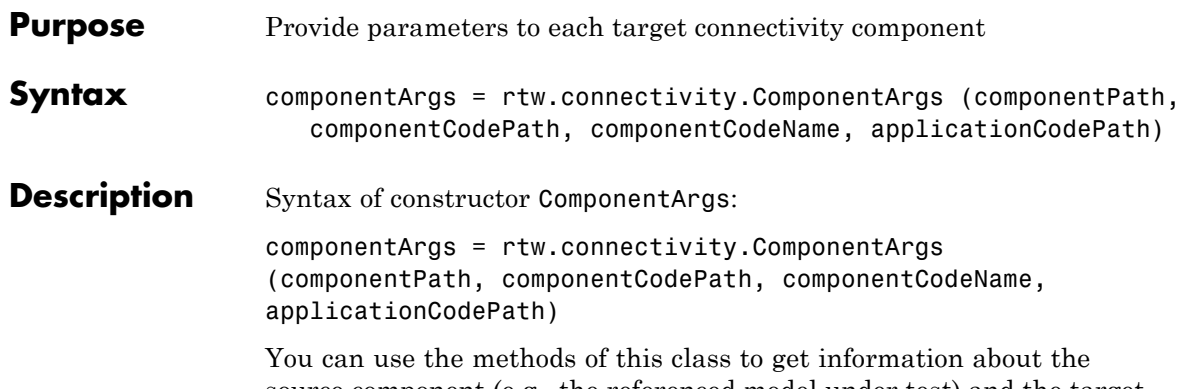

source component (e.g., the referenced model under test) and the target application (e.g., the PIL application).

For methods, see the following table.

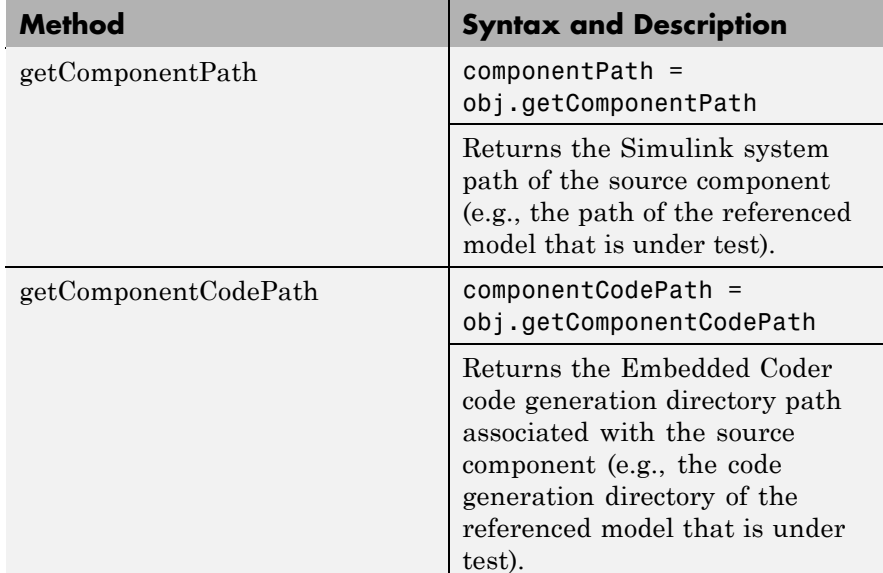

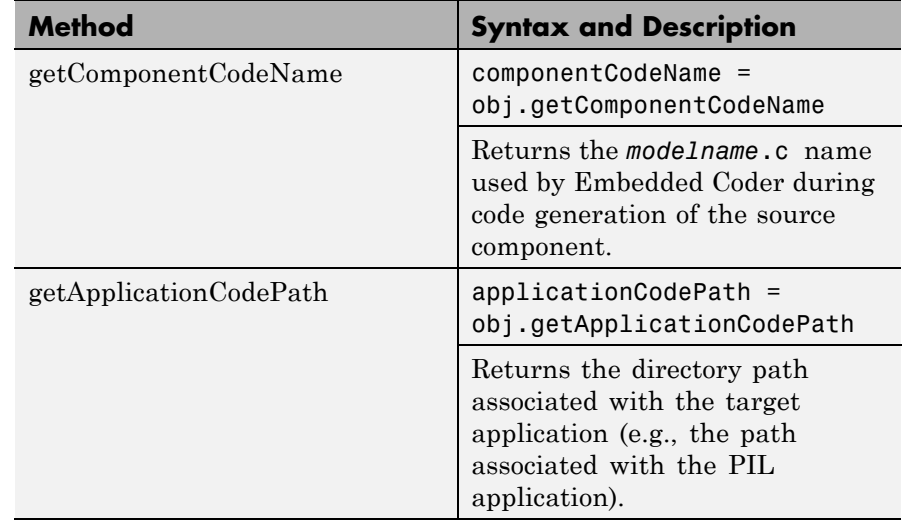

See rtw.connectivity.Config for more information.

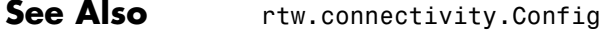

### **How To** • "Verifying Generated Code Applications"

• "Creating a Connectivity Configuration for a Target"

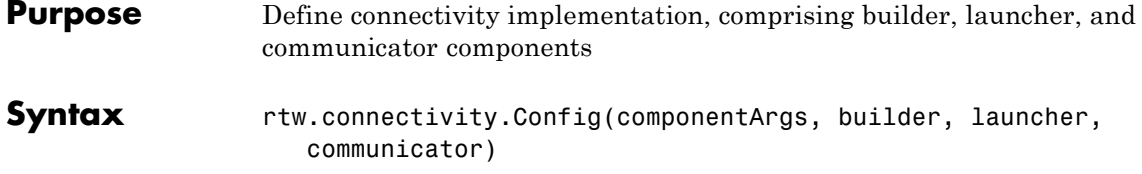

### **Description**

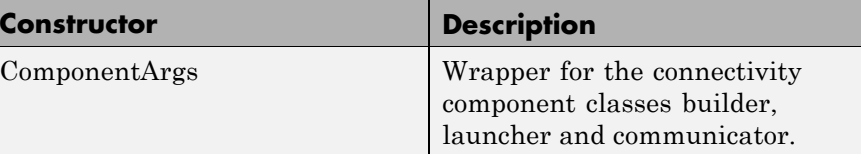

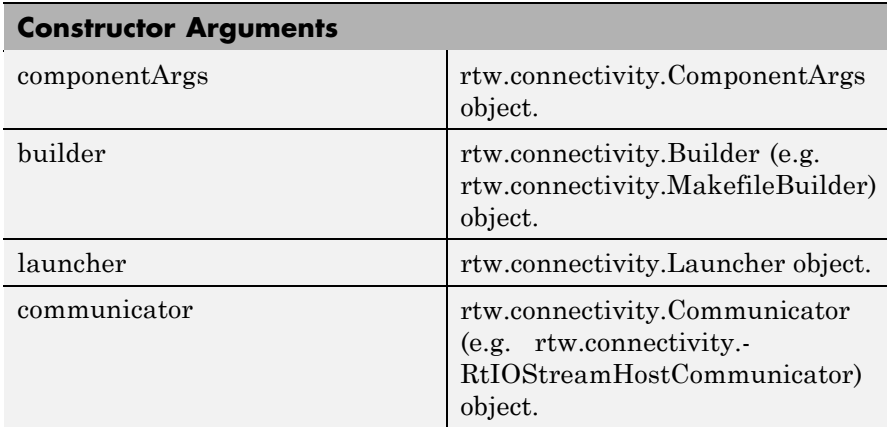

Constructor syntax:

rtw.connectivity.Config(componentArgs, builder, launcher, communicator)

To define a connectivity implementation:

- **1** You must create a subclass of rtw.connectivity.Config that creates instances of your connectivity component classes:
	- **•** rtw.connectivity.MakefileBuilder
- **•** rtw.connectivity.Launcher
- **•** rtw.connectivity.RtIOStreamHostCommunicator

You can see an example ConnectivityConfig.m, used in the demo rtwdemo\_custom\_pil.

**2** Define the constructor for your subclass as follows:

function this = MyConfig(componentArgs)

When Simulink creates an instance of your subclass of rtw.connectivity.Config, it provides an instance of the rtw.connectivity.ComponentArgs class as the only constructor argument. If you want to test your subclass of rtw.connectivity.Config manually, you may want to create an rtw.connectivity.ComponentArgs object to pass as a constructor argument.

**3** After instantiating the builder, launcher and communicator objects in your subclass, call the constructor of the superclass rtw.connectivity.Config to define your complete target connectivity configuration, as shown in this example.

% call super class constructor to register components this@rtw.connectivity.Config(componentArgs,... builder, launcher, communicator);

You will register your subclass name (e.g. "MyPIL.ConnectivityConfig") to Simulink by using the class rtw.connectivity.ConfigRegistry. This uses the sl customization.m mechanism to register your connectivity configuration.

The PIL infrastructure instantiates your subclass as required. The sl customization.m mechanism helps to ensure that a connectivity configuration is suitable for use with a particular PIL component (and its configuration set). It is also possible for the subclass to do extra validation on construction. For example, you can use the

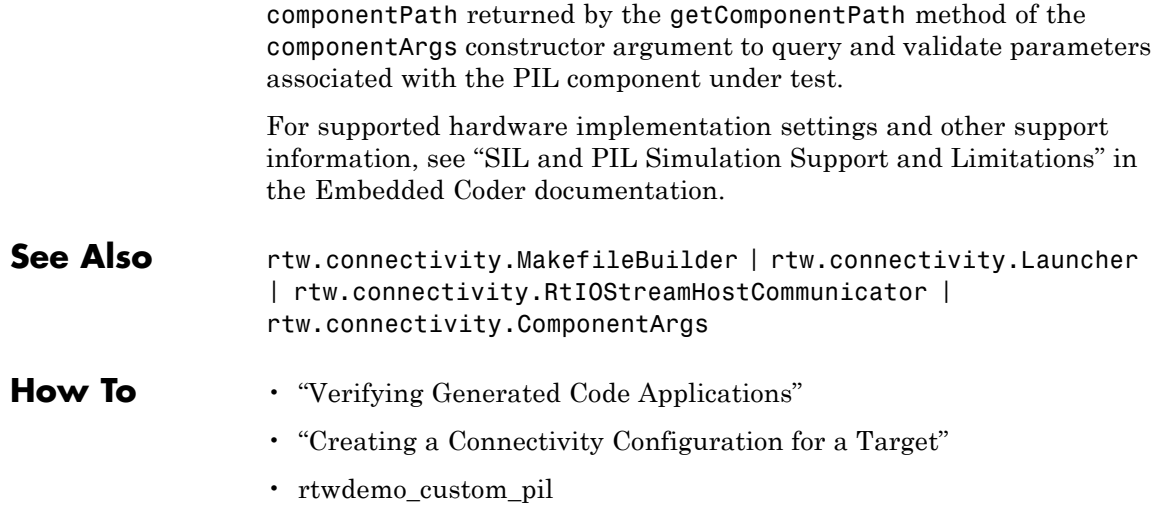
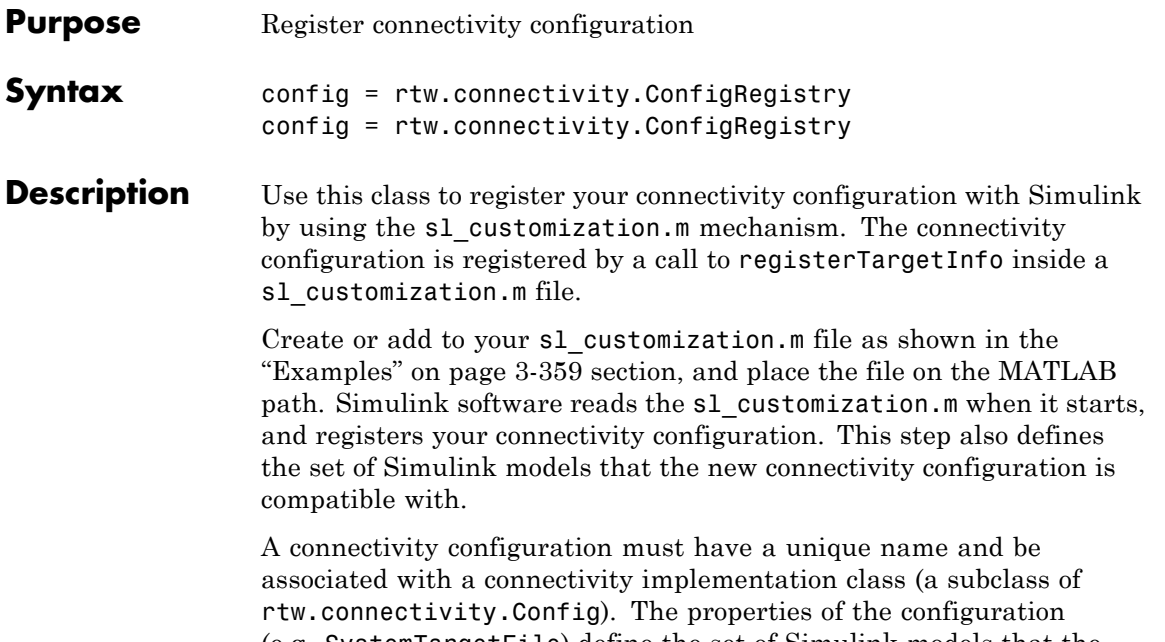

(e.g. SystemTargetFile) define the set of Simulink models that the connectivity implementation class is compatible with. The properties are shown in the following table.

#### **Properties of rtw.connectivity.ConfigRegistry**

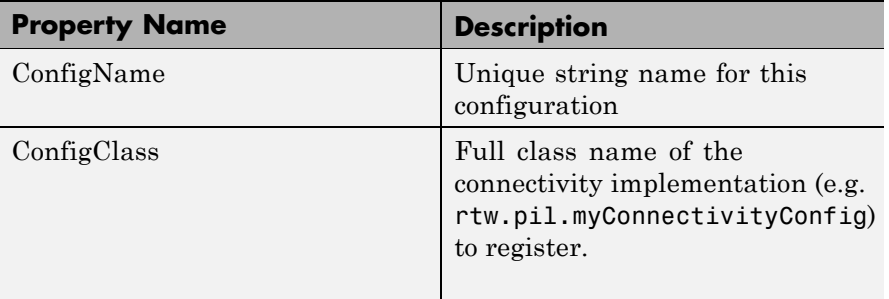

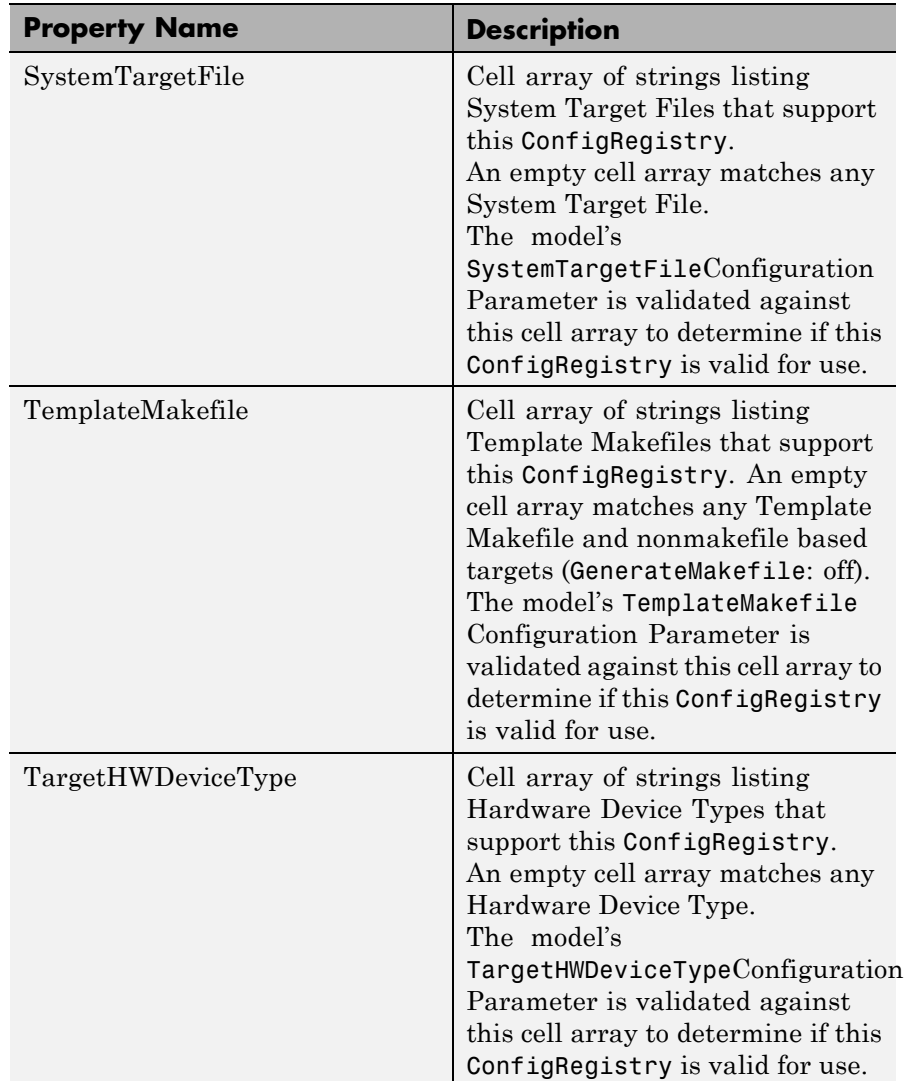

### **Properties of rtw.connectivity.ConfigRegistry (Continued)**

```
Examples The following code shows an example s1_customization.m registration.
                  You must use the s1 customization.m file structure shown in the
                  example following. You must call the registerTargetInfo function
                  exactly as shown.
```

```
function sl customization(cm)
% SL CUSTOMIZATION for PIL connectivity config:...
% mypil.ConnectivityConfig
% Copyright 2008 The MathWorks, Inc.
% $Revision: 1.1.4.12 $
cm.registerTargetInfo(@loc_createConfig);
% local function
function config = loc_createConfig
config = rtw.connectivity.ConfigRegistry;
config.ConfigName = 'My PIL Example';
config.ConfigClass = 'mypil.ConnectivityConfig';
% match only ert.tlc
config.SystemTargetFile = {'ert.tlc'};
% match the standard ert TMF's
config.TemplateMakefile = \{'ert default tmf' ...
                           'ert unix.tmf', ...
                           'ert_vc.tmf', ...
                           'ert vcx64.tmf', ...
                            'ert lcc.tmf'};
% match regular 32-bit machines and Custom for e.g. ...
% 64-bit Linux
config.TargetHWDeviceType = {'Generic->32-bit x86 ...
                              compatible'
                              'Generic->Custom'};
```
You must configure the file to perform the following steps when Simulink software starts:

**1** Create an instance of the rtw.connectivity.ConfigRegistry class. For example,

```
config = rtw.connectivity.ConfigRegistry;
```
**2** Assign a connectivity configuration name to the ConfigName property of the object. For example,

```
config.ConfigName = 'My PIL Example';
```
**3** Associate the connectivity configuration with the connectivity API implementation (created in step 1). For example,

config.ConfigClass = 'mypil.ConnectivityConfig';

**4** Define compatible models for this target connectivity configuration, by setting the SystemTargetFile, TemplateMakefile and TargetHWDeviceType properties of the object. For example,

```
% match only ert.tlc
config.SystemTargetFile = {'ert.tlc'};
% match the standard ert TMF's
config.TemplateMakefile = \{'ert default tmf' ...
                            'ert_unix.tmf', ...
                            'ert vc.tmf', ...
                            'ert_vcx64.tmf', ...
                            'ert_lcc.tmf'};
% match regular 32-bit machines and Custom for e.g. ...
% 64-bit Linux
config.TargetHWDeviceType = {'Generic->32-bit x86 ...
                              compatible'
                              'Generic->Custom'};
```

```
See Also rtw.connectivity.Config
```
- **How To** "Verifying Generated Code Applications"
	- "Creating a Connectivity Configuration for a Target"

• rtwdemo\_custom\_pil

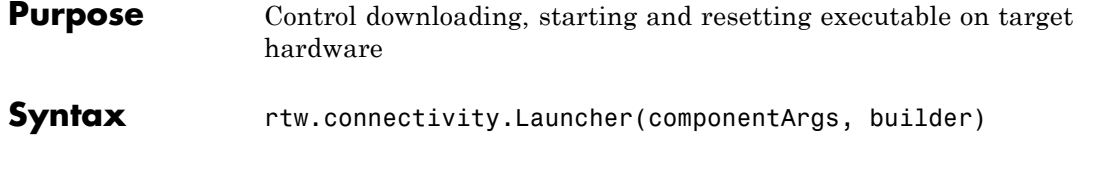

#### **Description**

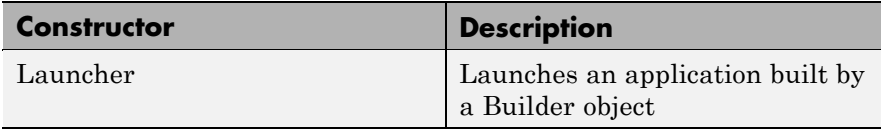

Constructor syntax:

rtw.connectivity.Launcher(componentArgs, builder)

Launcher controls the download, start and reset of the application (e.g. PIL application) associated with a rtw.connectivity.Builder object. You must make a subclass and implement the startApplication and stopApplication methods.

If necessary, you can implement a destructor method that cleans up any resources (e.g., a handle to a 3rd party download tool) when this object is cleared from memory. There is significant flexibility in how the startApplication and stopApplication methods can be implemented.

See MyPIL.Launcher for an example.

For methods, see the following table.

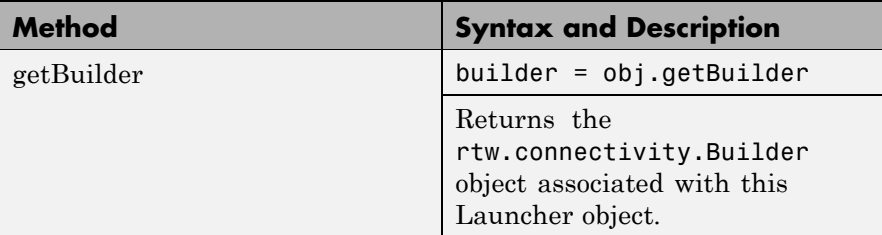

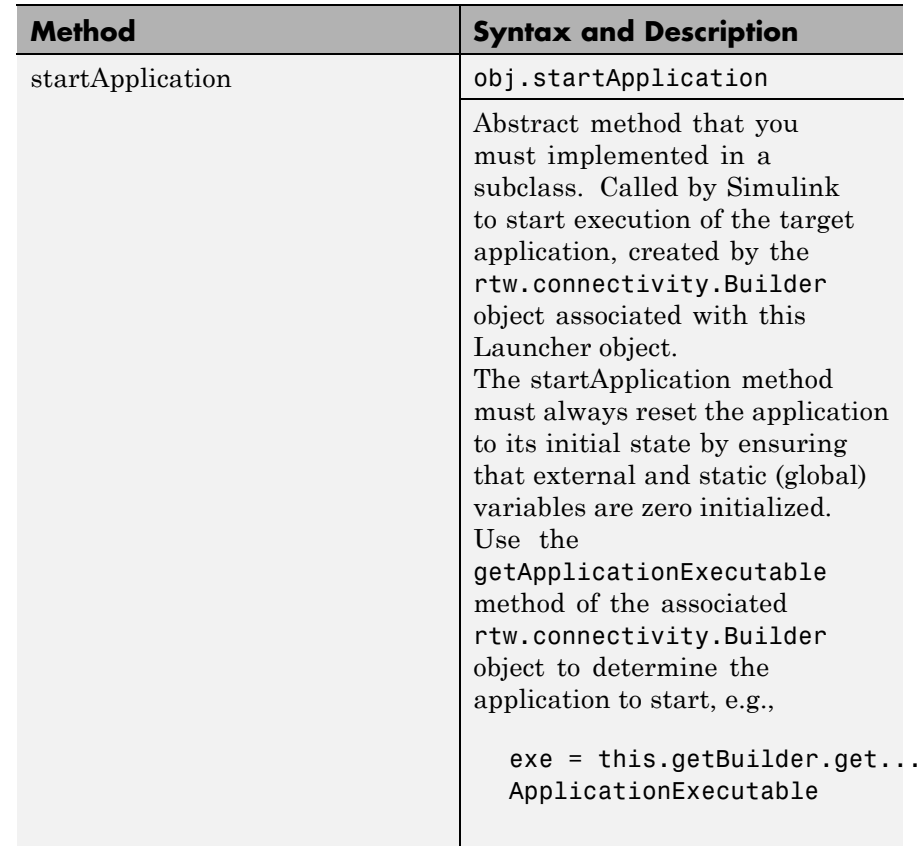

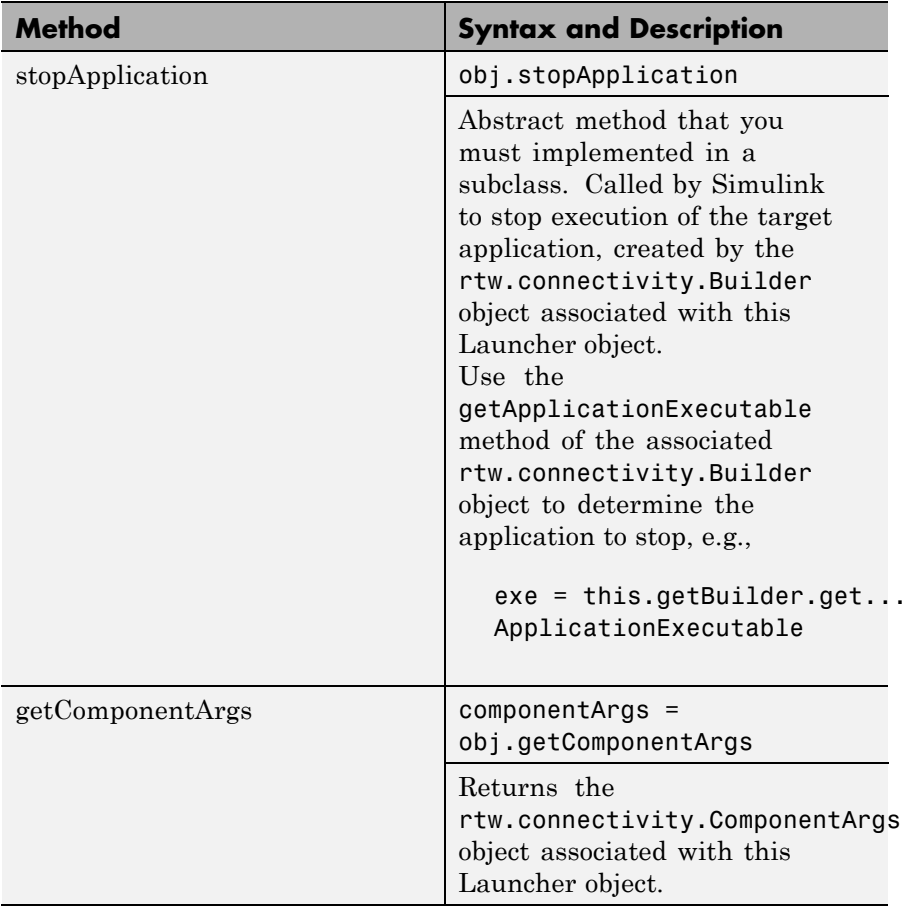

- **How To** "Verifying Generated Code Applications"
	- "Creating a Connectivity Configuration for a Target"
	- rtwdemo\_custom\_pil

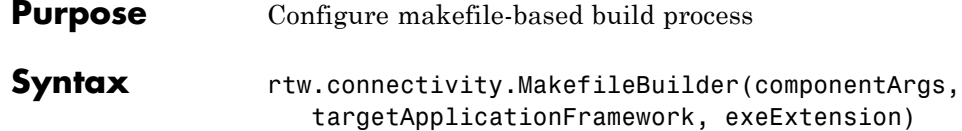

#### **Description**

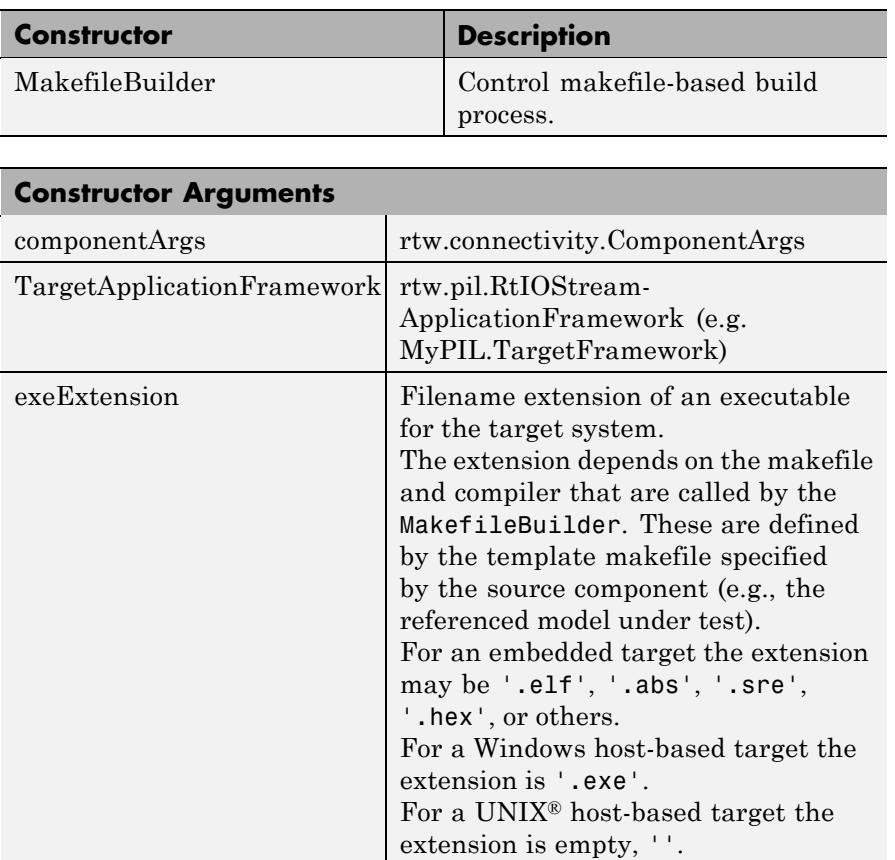

Constructor syntax:

rtw.connectivity.MakefileBuilder(componentArgs, targetApplicationFramework, exeExtension)

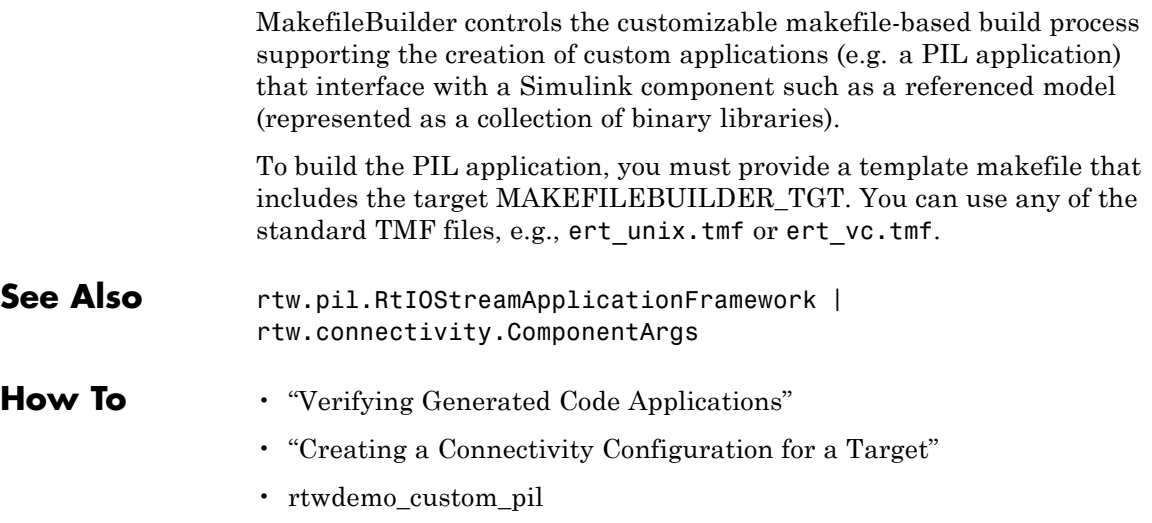

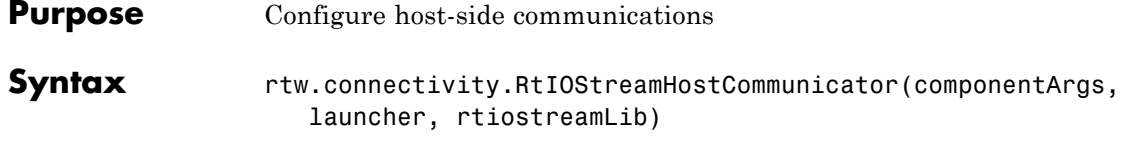

#### **Description**

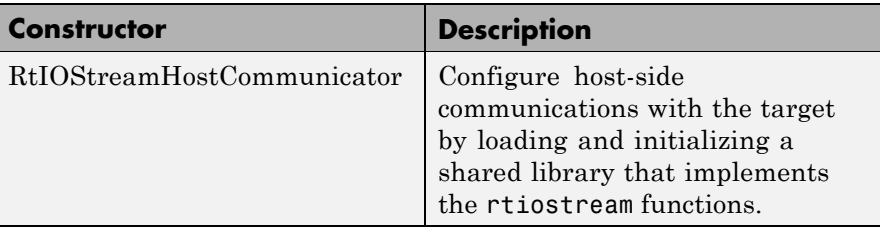

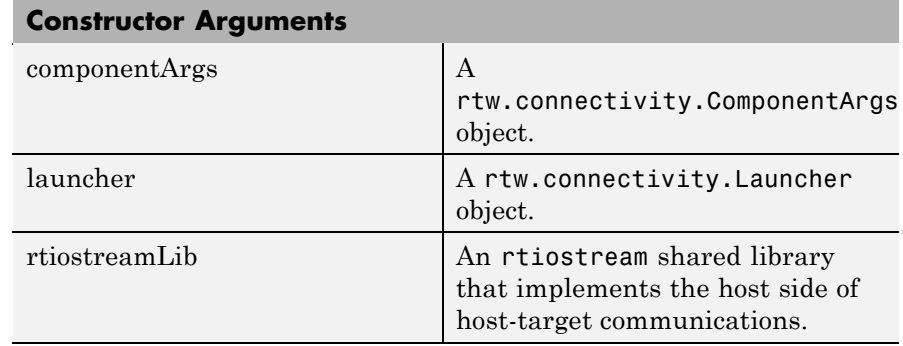

Constructor syntax:

rtw.connectivity.RtIOStreamHostCommunicator(componentArgs, launcher, rtiostreamLib)

This class configures host-side communications with the target by loading and initializing a shared library that implements the rtiostream functions.

Embedded Coder provides an implementation of this shared library to support TCP/IP communications between host and target (all platforms), as well as a Windows only version for serial communications. With TCP/IP or serial, you need only supply the target-side drivers.

### **rtw.connectivity.RtIOStreamHostCommunicator**

For other communications protocols (e.g. USB), you must supply an appropriate shared library for the host-side of the communications link as well as the target-side drivers.

To create your instance of rtw.connectivity.RtIOStreamHostCommunicator, you have two options:

- **•** Instantiate rtw.connectivity.RtIOStreamHostCommunicator directly, providing custom arguments to supply to the rtiostream shared library. This is sufficient in most cases.
- **•** Alternatively, create a subclass of rtw.connectivity.RtIOStreamHostCommunicator. This may be necessary when more complex configuration is required. For example, the demo subclass rtw.connectivity.HostTCPIPCommunicator includes additional code to determine the TCP/IP port number on which the executable application is serving, or you could use a subclass to specify a serial port number, or specify verbose or silent operation.

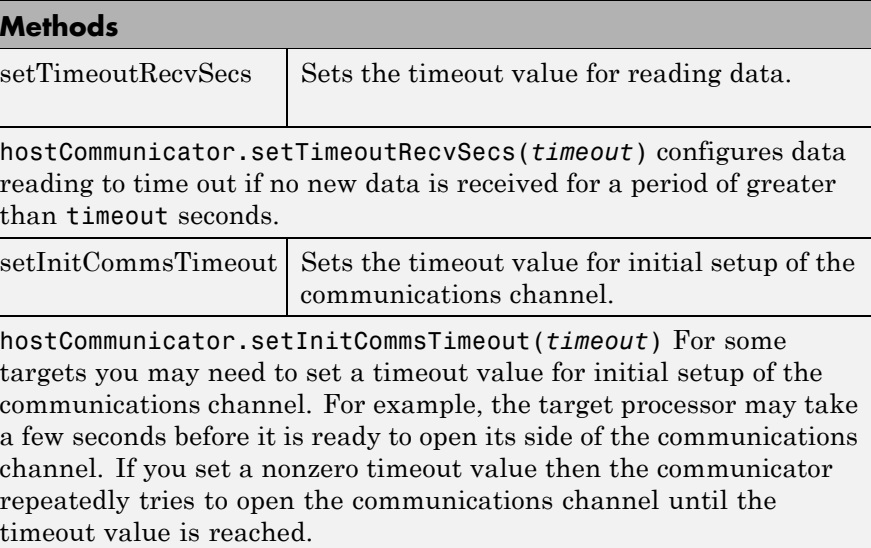

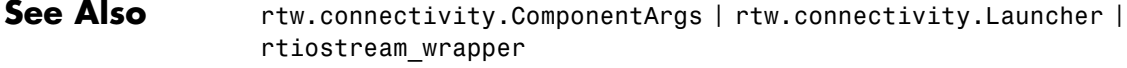

- **How To** "Verifying Generated Code Applications"
	- "Creating a Connectivity Configuration for a Target"
	- rtwdemo\_custom\_pil

### **rtw.connectivity.Timer**

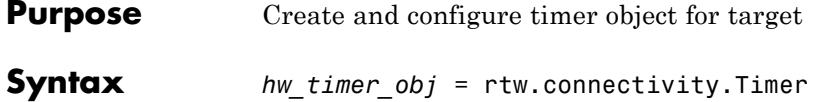

#### **Description**

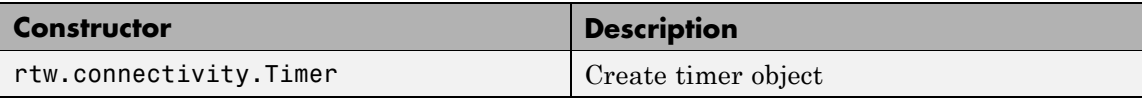

If your hardware target does not have built-in timer support, you must create a timer object that provides details of the hardware-specific timer and any associated source files.

To create this timer object, you must create an object of type rtw.connectivity.Timer. For example,

*hw\_timer\_obj* = rtw.connectivity.Timer

You may use the rtw.connectivity.Timer class directly or make a subclass of rtw.connectivity.Timer. Use the following methods to configure the hardware timer object.

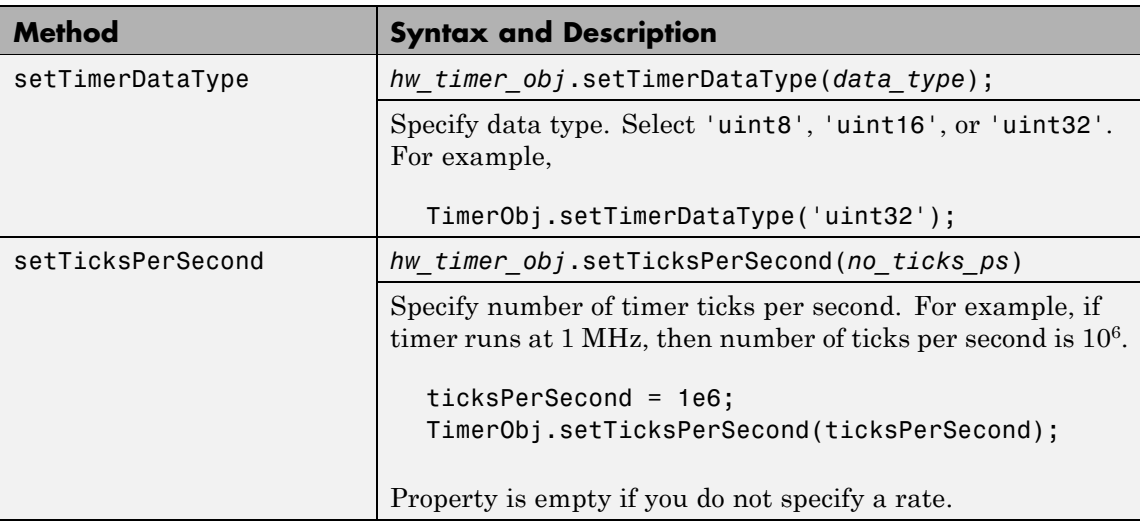

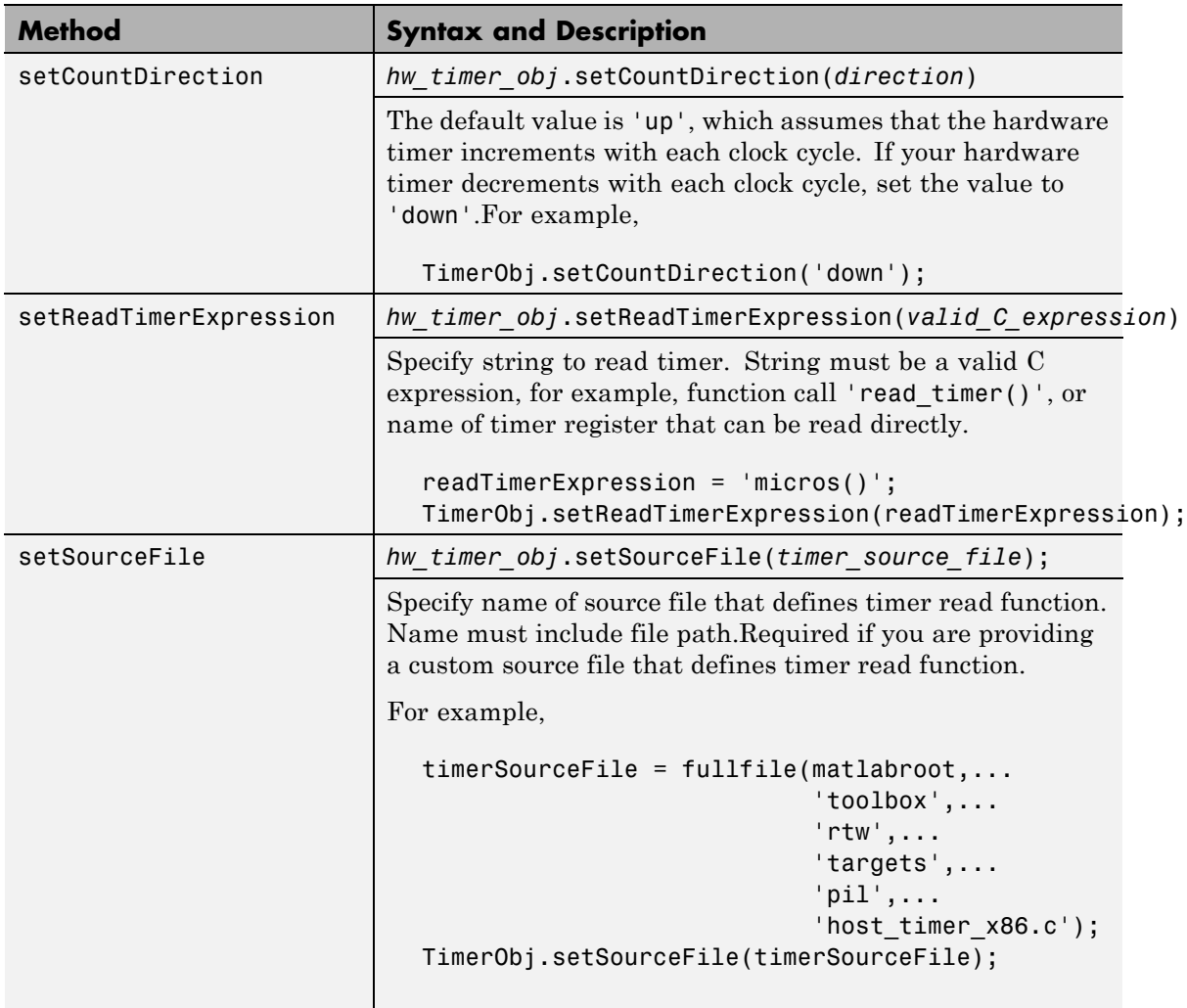

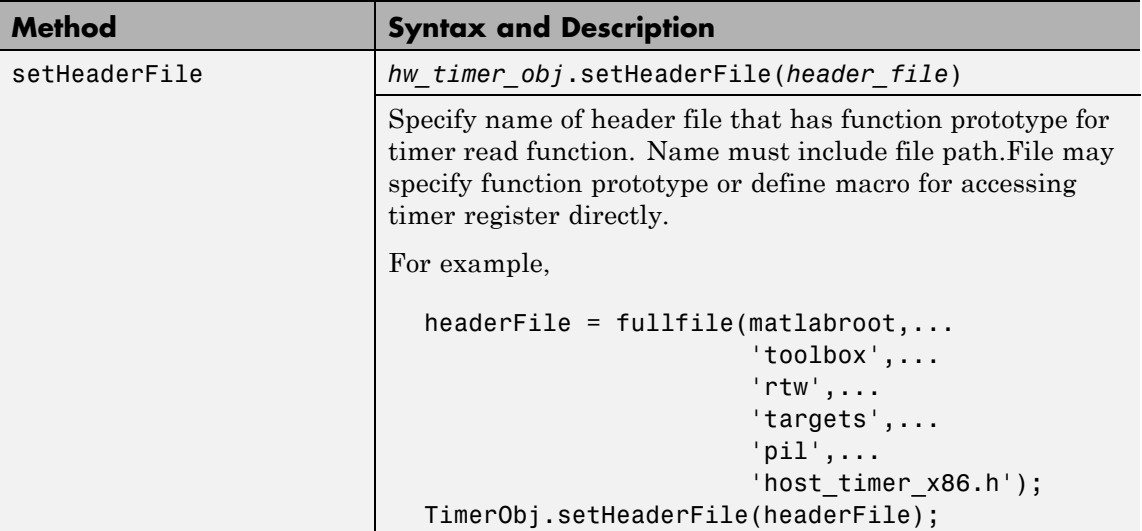

The following listing TimerX.m is an example of how you create a subclass of rtw.connectivity.Timer:

```
classdef TimerX < rtw.connectivity.Timer
 methods
    function this = TimerX
    % Configure data type returned by timer reads
    this.setTimerDataType('uint32');
    % The micros() function returns microseconds
    ticksPerSecond = 1e6;
    this.setTicksPerSecond(ticksPerSecond);
    % The timer counts upwards
    this.setCountDirection('up');
    % Configure source files required to access the timer
    timerSourceFile = fullfile(matlabroot,...
                               'toolbox',...
```

```
'rtw',...
                                                       'targets',...
                                                       'pil',...
                                                       'host_timer_x86.c');
                            headerFile = fullFile(matlabroot, ...'toolbox',...
                                                  'rtw',...
                                                  'targets',...
                                                  'pil',...
                                                  'host_timer_x86.h');
                            this.setSourceFile(timerSourceFile);
                            this.setHeaderFile(headerFile);
                            % Configure the expression used to read the timer
                            readTimerExpression = 'micros()';
                            this.setReadTimerExpression(readTimerExpression);
                            end
                          end
                        end
How To • "Verifying Generated Code Applications"
```
• "Creating a Connectivity Configuration for a Target"

# **RTW.getEncapsulationInterfaceSpecification**

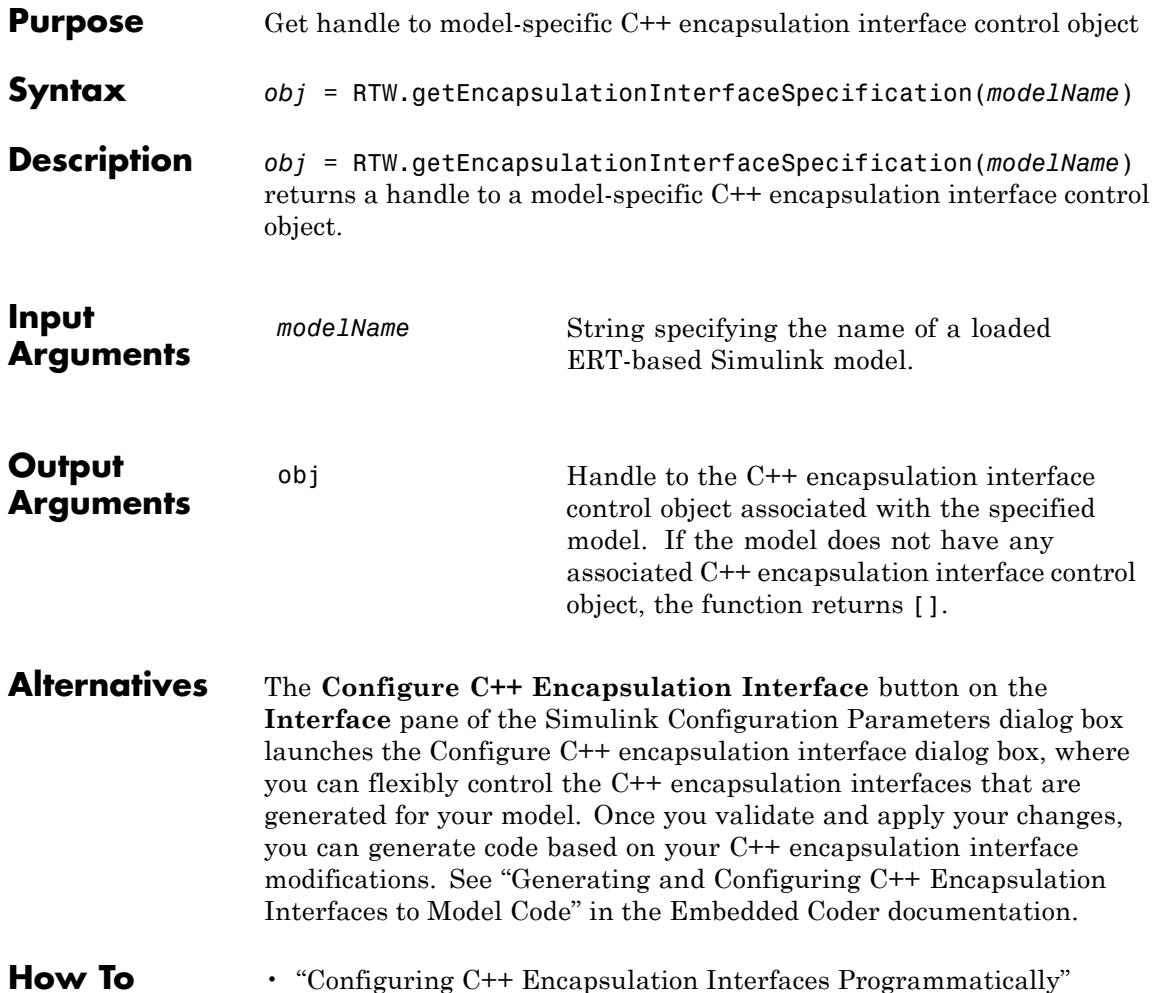

- "Sample Script for Configuring the Step Method for a Model Class"
	- "Controlling Generation of Encapsulated C++ Model Interfaces"

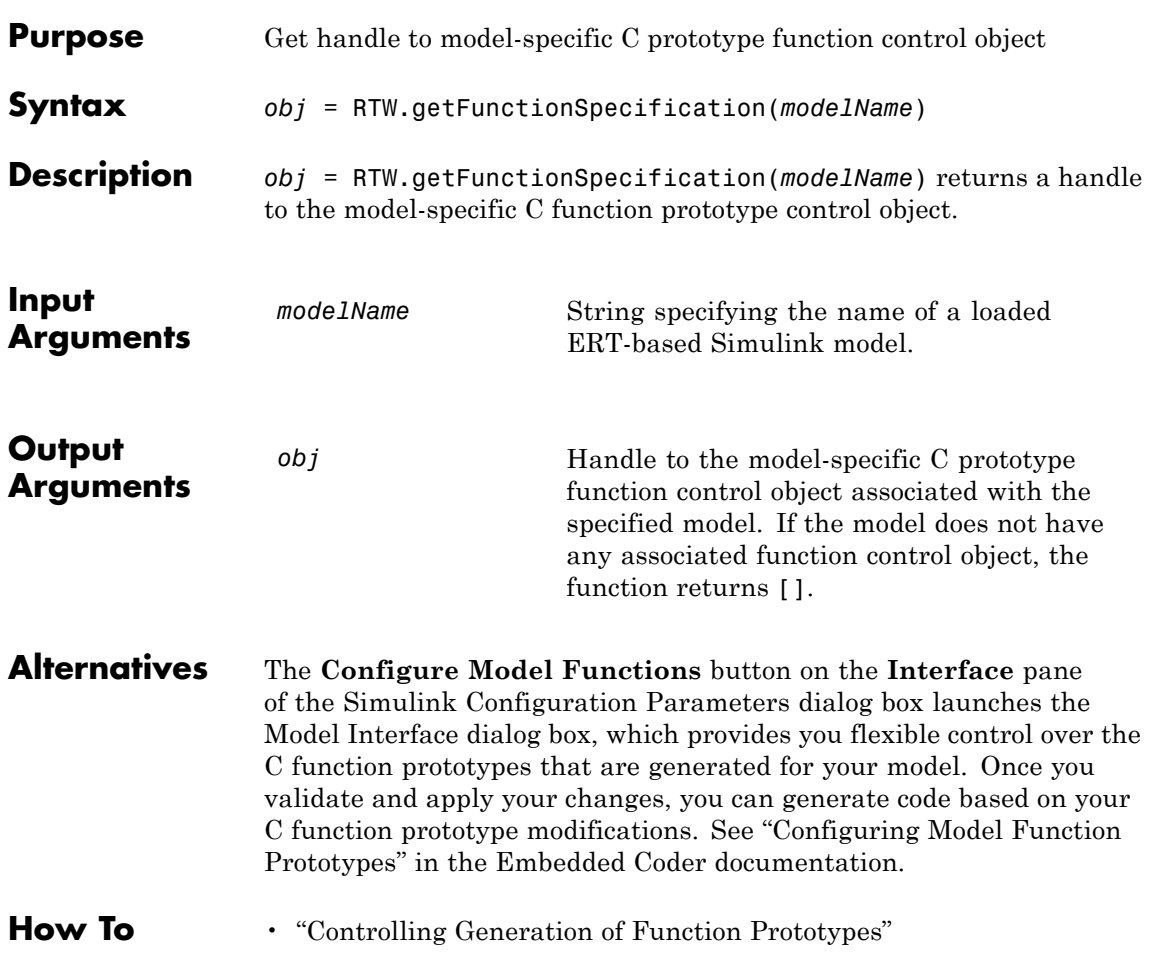

<span id="page-415-0"></span>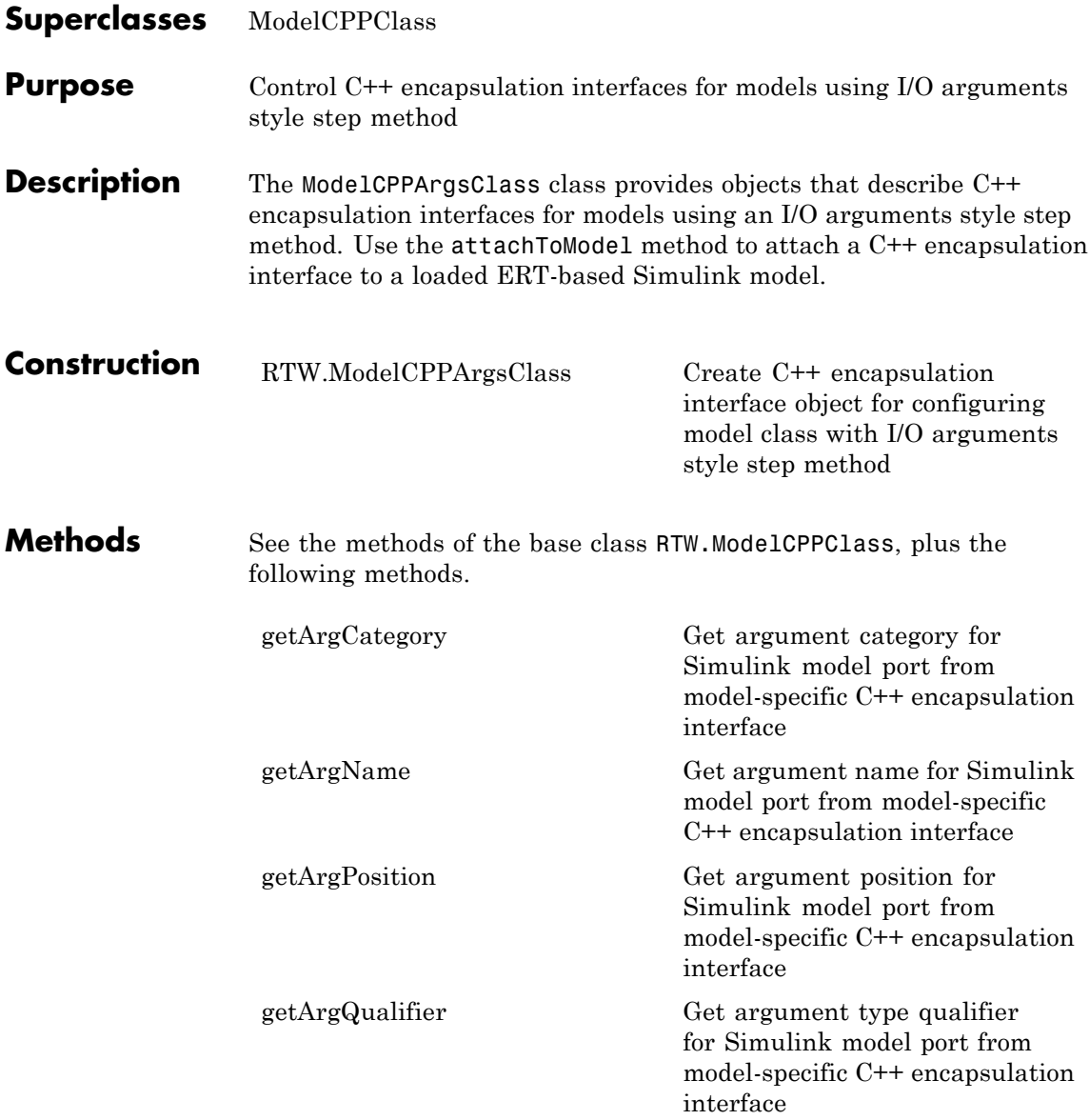

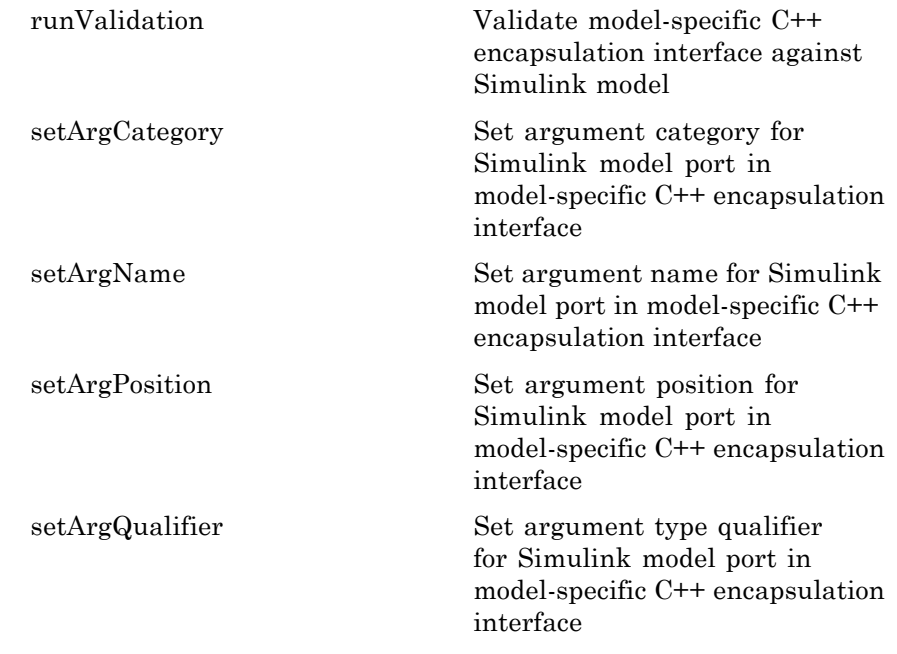

#### **Copy Semantics** Handle. To learn how this affects your use of the class, see Copying Objects in the MATLAB Programming Fundamentals documentation. **Alternatives** The **Configure C++ Encapsulation Interface** button on the **Interface** pane of the Simulink Configuration Parameters dialog box launches the Configure  $C++$  encapsulation interface dialog box, where you can flexibly control the C++ encapsulation interfaces that are generated for your model. Once you validate and apply your changes, you can generate code based on your C++ encapsulation interface modifications. See "Generating and Configuring C++ Encapsulation Interfaces to Model Code" in the Embedded Coder documentation.

### **How To** • "Configuring C++ Encapsulation Interfaces Programmatically"

• "Sample Script for Configuring the Step Method for a Model Class"

• "Controlling Generation of Encapsulated C++ Model Interfaces"

<span id="page-418-0"></span>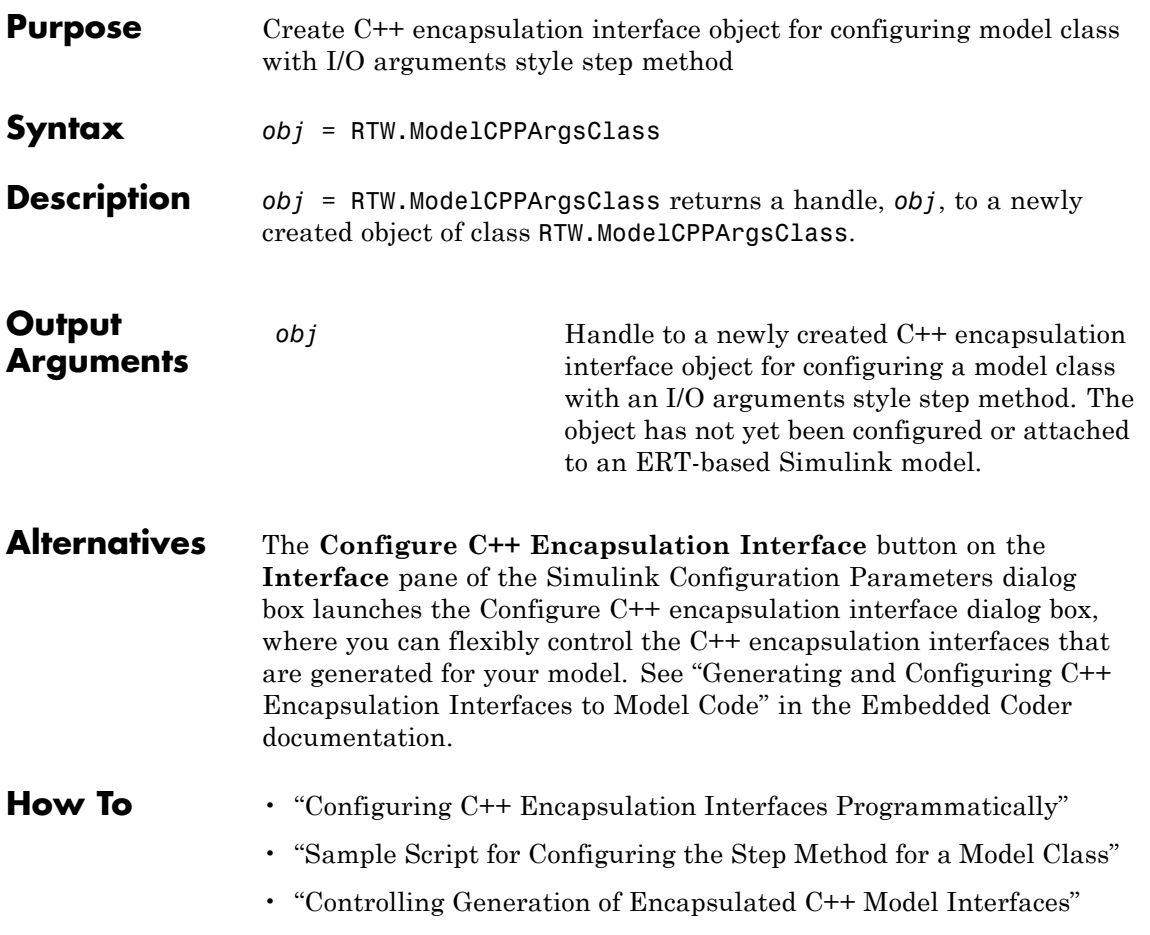

# <span id="page-419-0"></span>**RTW.ModelCPPClass**

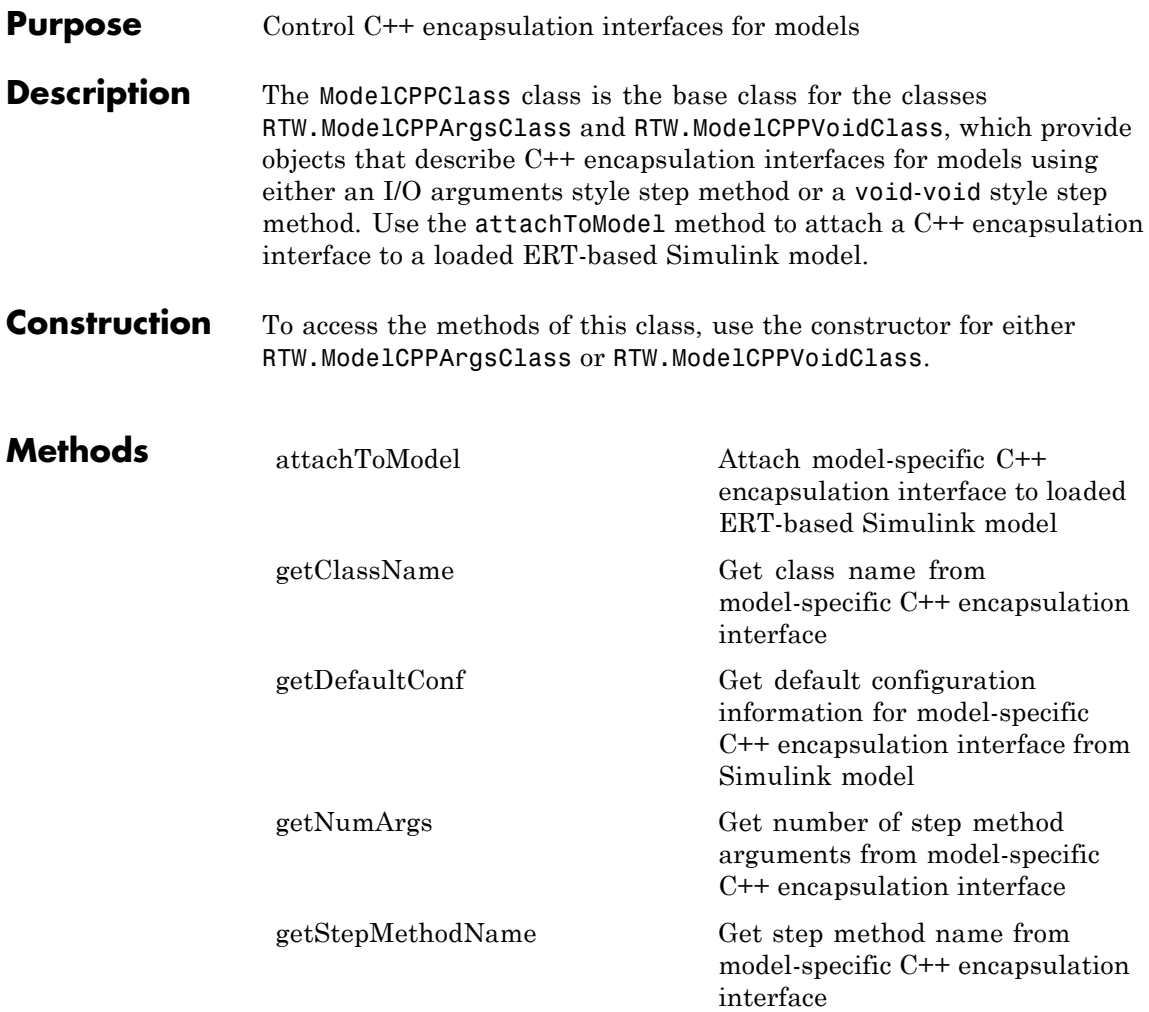

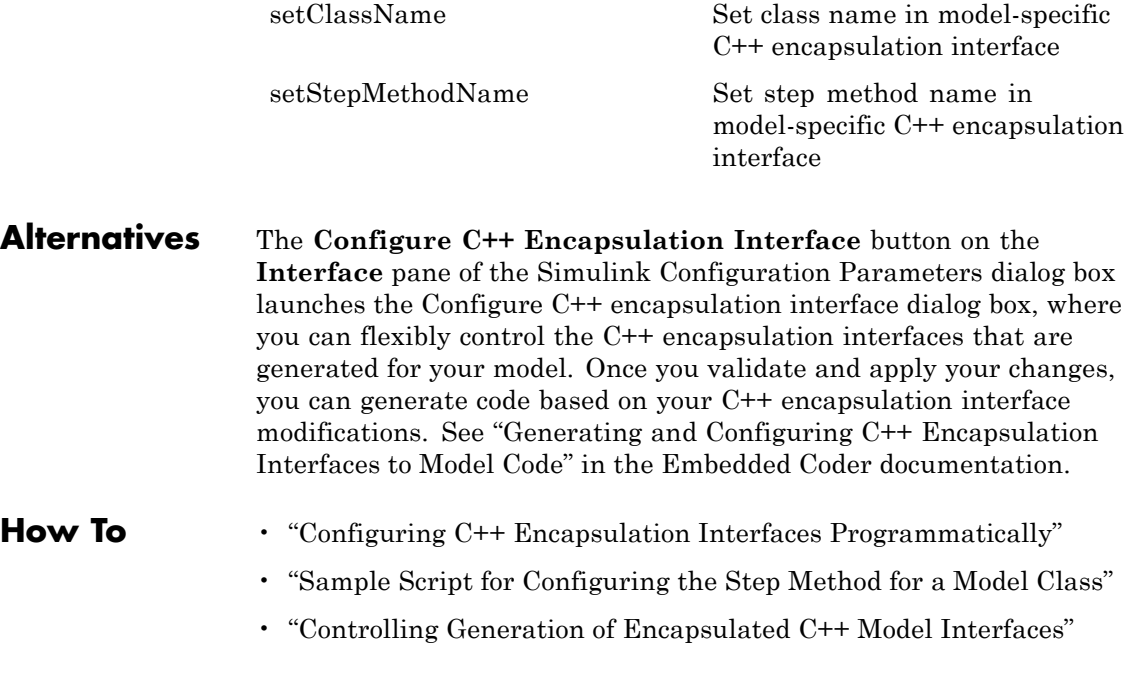

<span id="page-421-0"></span>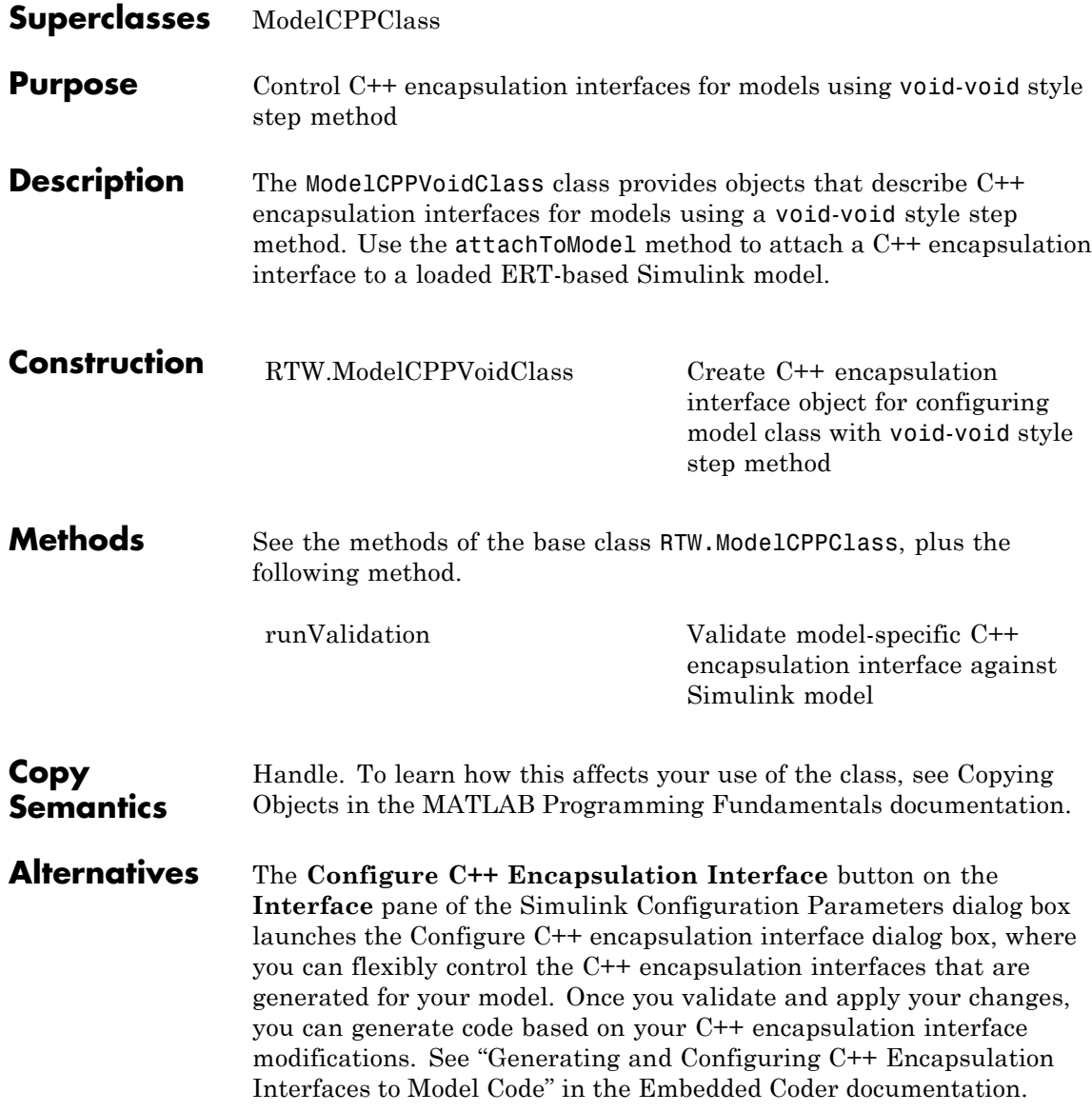

### **How To** • "Configuring C++ Encapsulation Interfaces Programmatically"

- "Sample Script for Configuring the Step Method for a Model Class"
- "Controlling Generation of Encapsulated C++ Model Interfaces"

<span id="page-423-0"></span>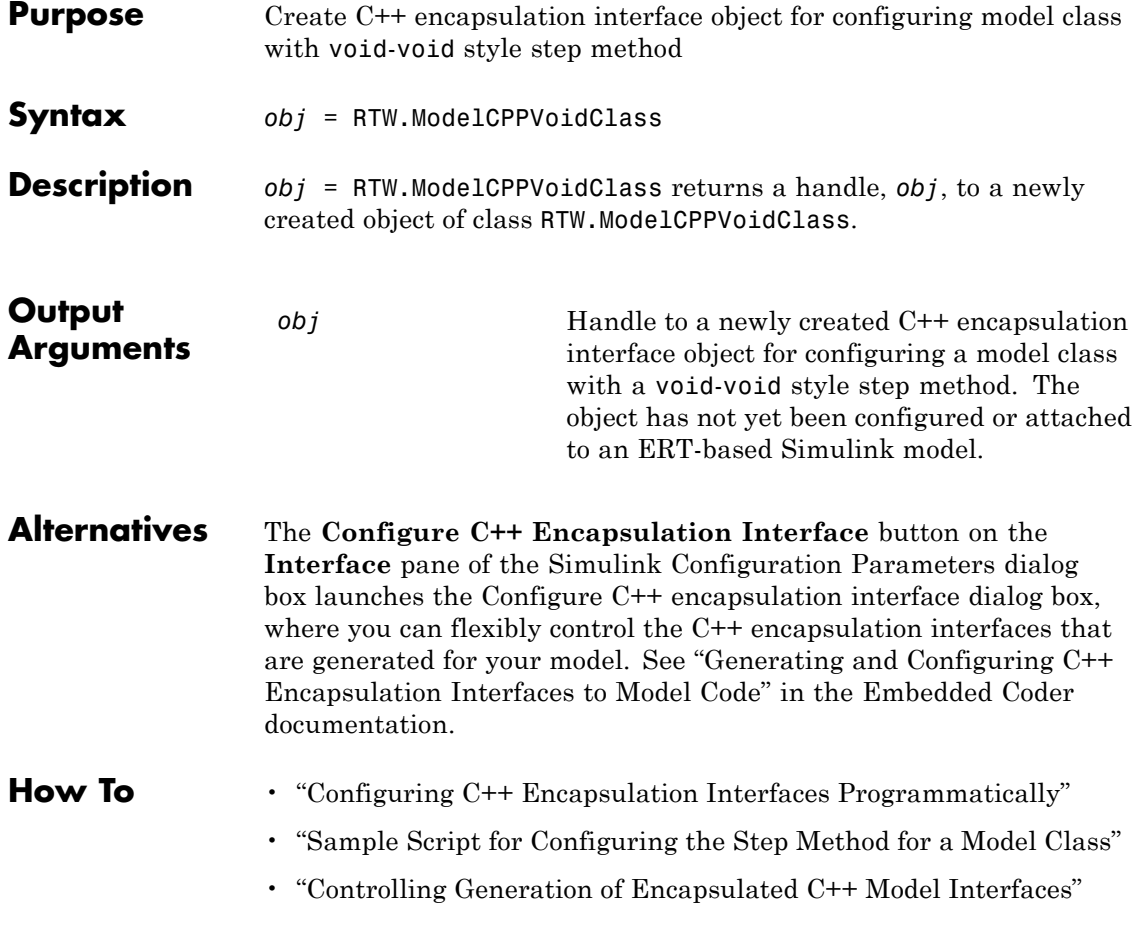

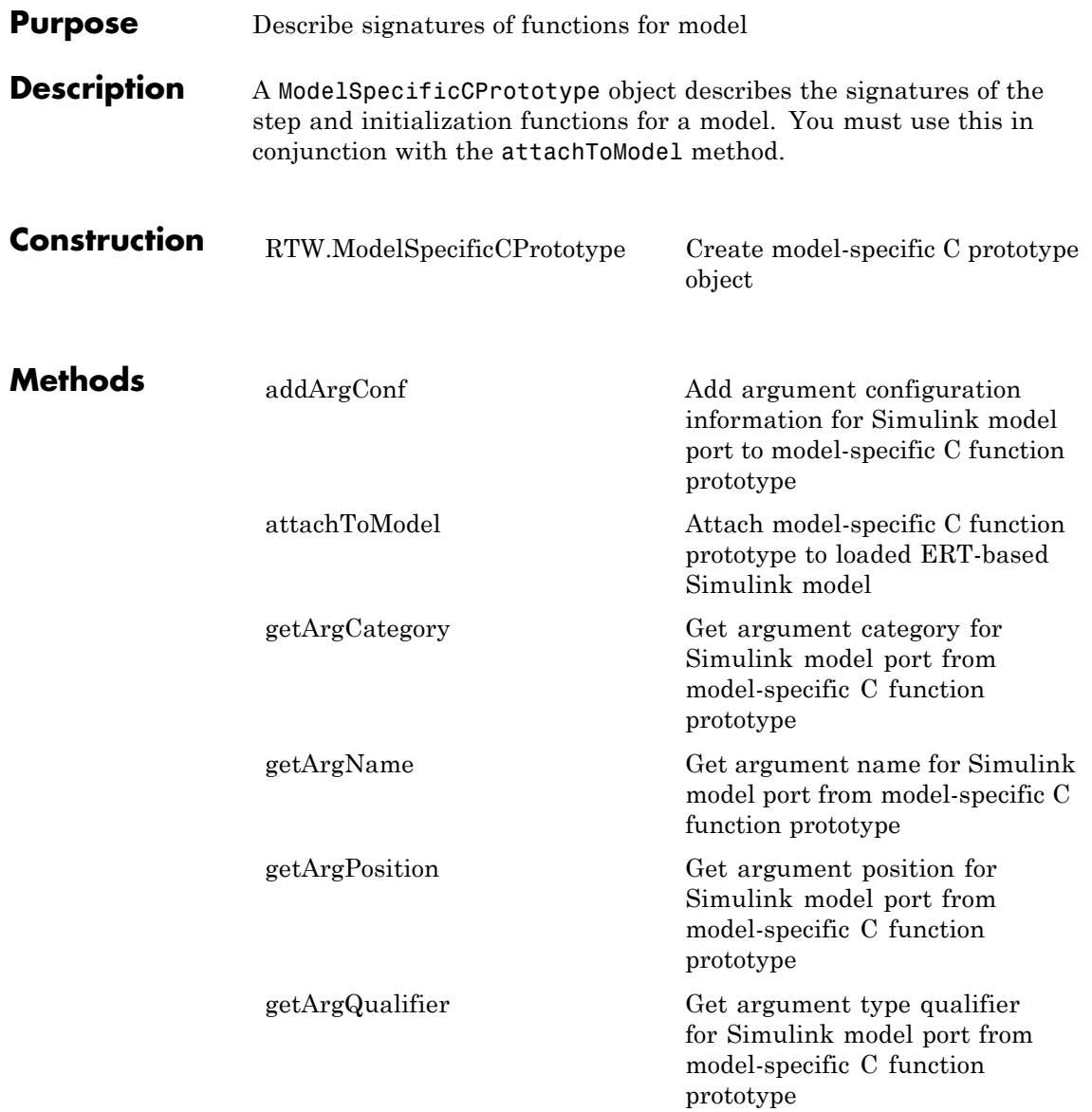

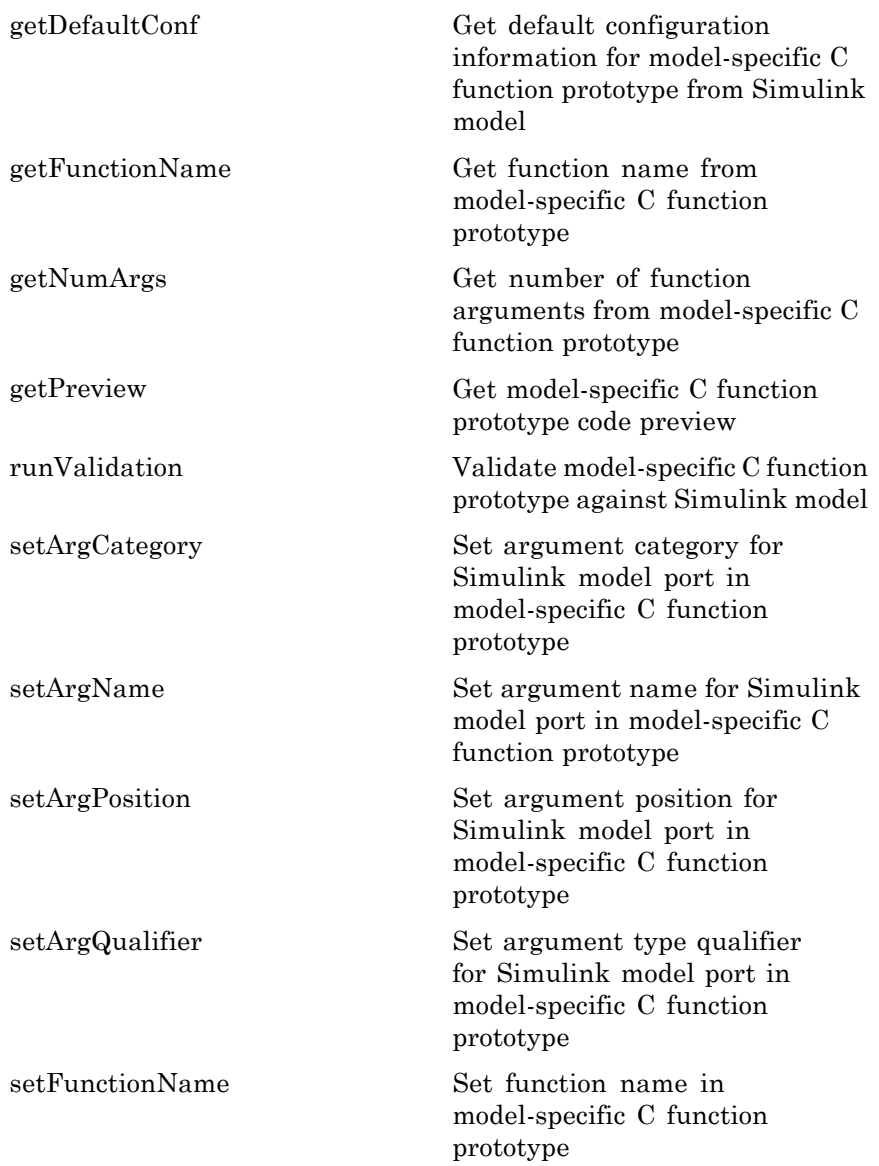

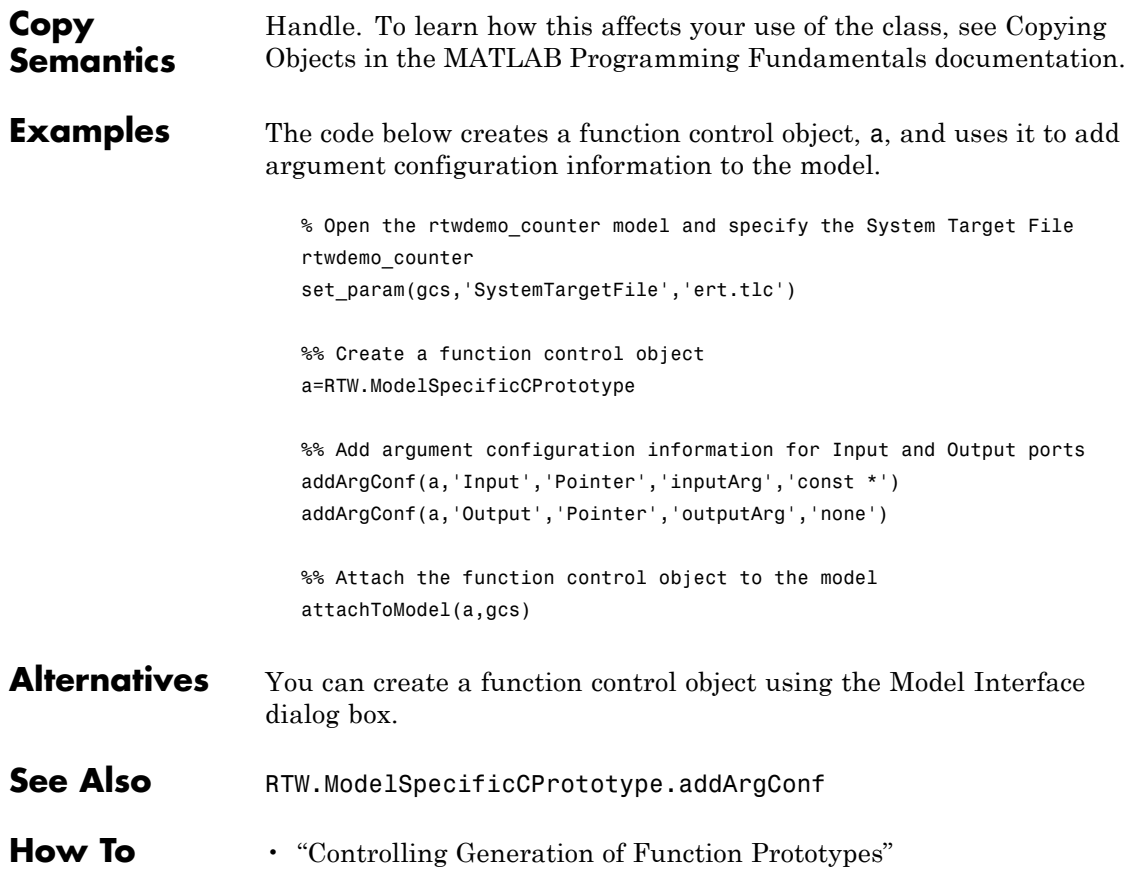

# <span id="page-427-0"></span>**RTW.ModelSpecificCPrototype**

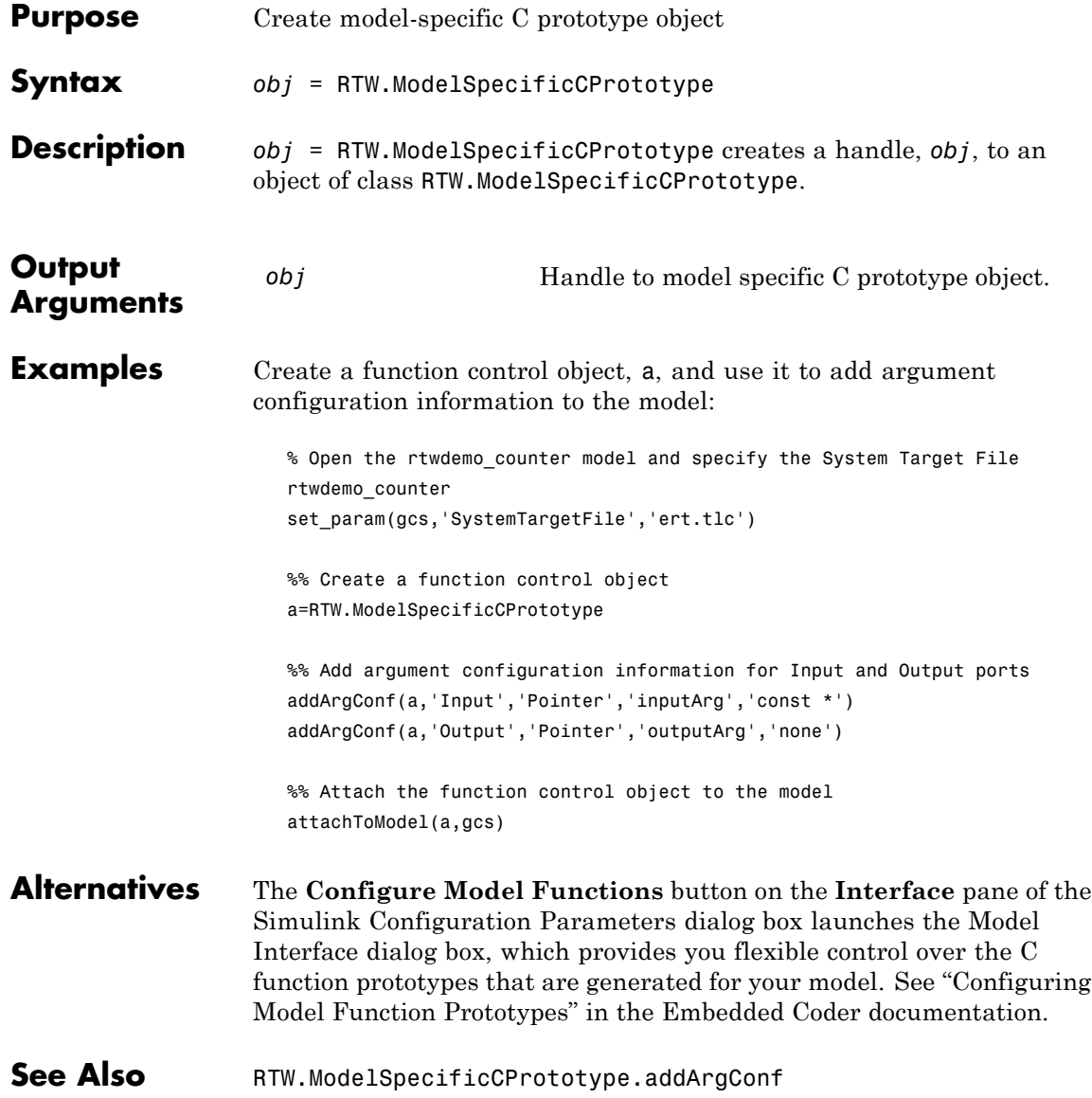

**How To** • "Controlling Generation of Function Prototypes"

## **rtw.pil.RtIOStreamApplicationFramework**

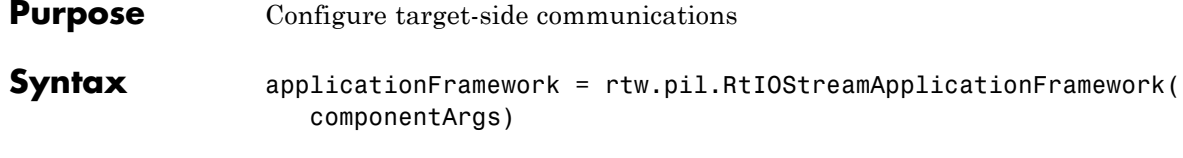

#### **Description**

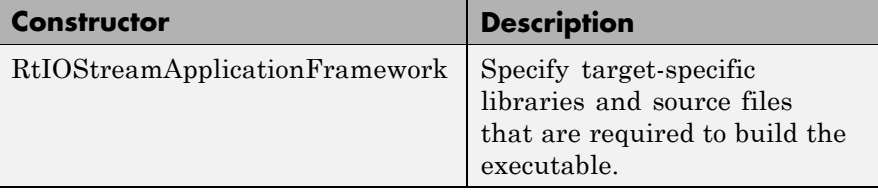

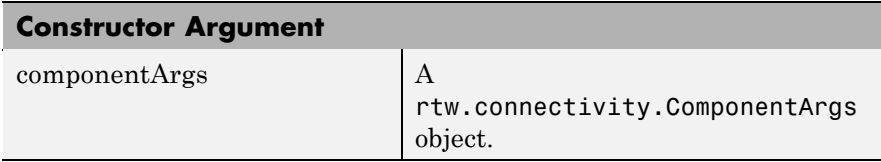

Constructor syntax:

applicationFramework =

rtw.pil.RtIOStreamApplicationFramework(componentArgs)

You must create a subclass of

rtw.pil.RtIOStreamApplicationFramework. The purpose of this class is to specify target-specific libraries and source files that are required to build the executable for the PIL application. These libraries and source files must include the device drivers that implement the target-side of the rtiostream communications channel. See also rtiostream\_wrapper.

The class provides an RTW.BuildInfo object containing PIL-specific files (including a PIL main) that will be combined with the PIL component libraries, by the rtw.connectivity.MakefileBuilder, to create the PIL application. You must make a subclass and add source files, libraries, include paths and preprocessor macro definitions that are

required to implement the rtiostream target communications interface to the RTW.BuildInfo object (access via getBuildInfo method).

The software uses only the following data in the RTW. BuildInfo object:

- **•** Source file names returned by getSourceFiles
- **•** Source file paths returned by getSourcePaths
- **•** Include file names returned by getIncludeFiles
- **•** Include file paths returned by getIncludePaths
- **•** Libraries
- **•** Preprocessor macro definitions returned by getDefines
- **•** Linker options returned by getLinkFlags

The software ignores any other data, for example, template makefile (TMF) tokens and compiler options.

For methods that belong to

rtw.pil.RtIOStreamApplicationFramework, see the following table.

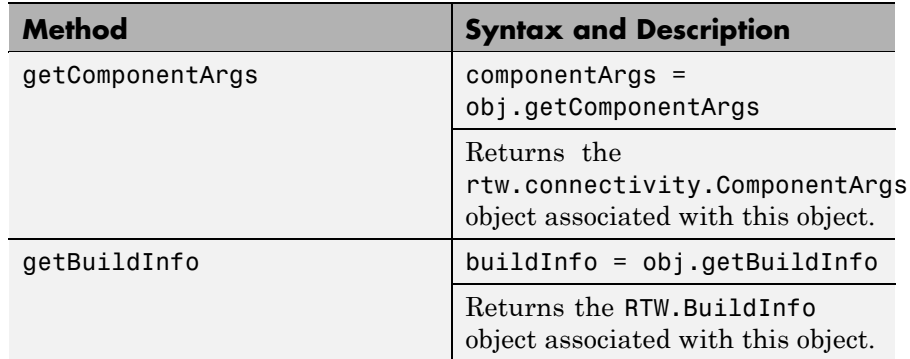

# **rtw.pil.RtIOStreamApplicationFramework**

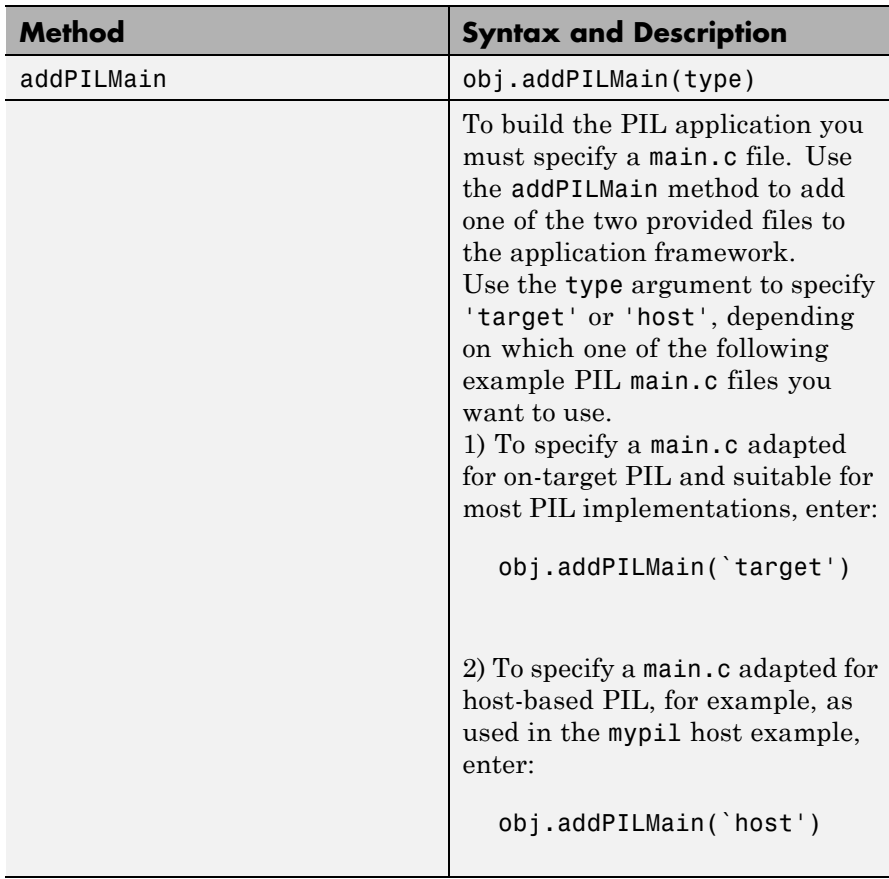

#### **See Also** rtw.connectivity.ComponentArgs | rtiostream\_wrapper

- **How To** "Verifying Generated Code Applications"
	- "Creating a Connectivity Configuration for a Target"
	- "Build Information Object"
	- rtwdemo\_custom\_pil
### **cgv.CGV.run**

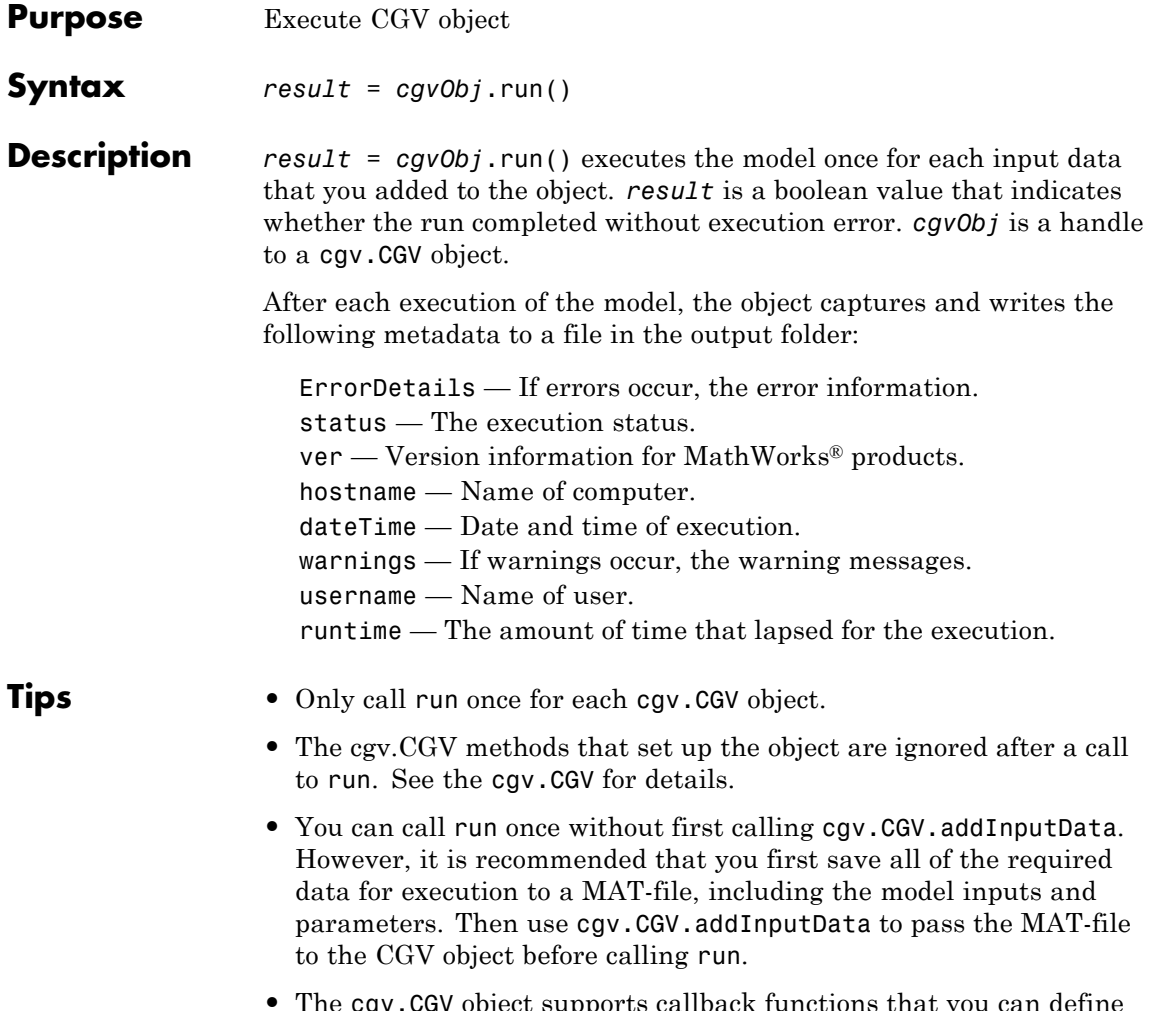

**•** The cgv.CGV object supports callback functions that you can define and add to the cgv.CGV object. These callback functions are called during cgv.CGV.run() in the following order:

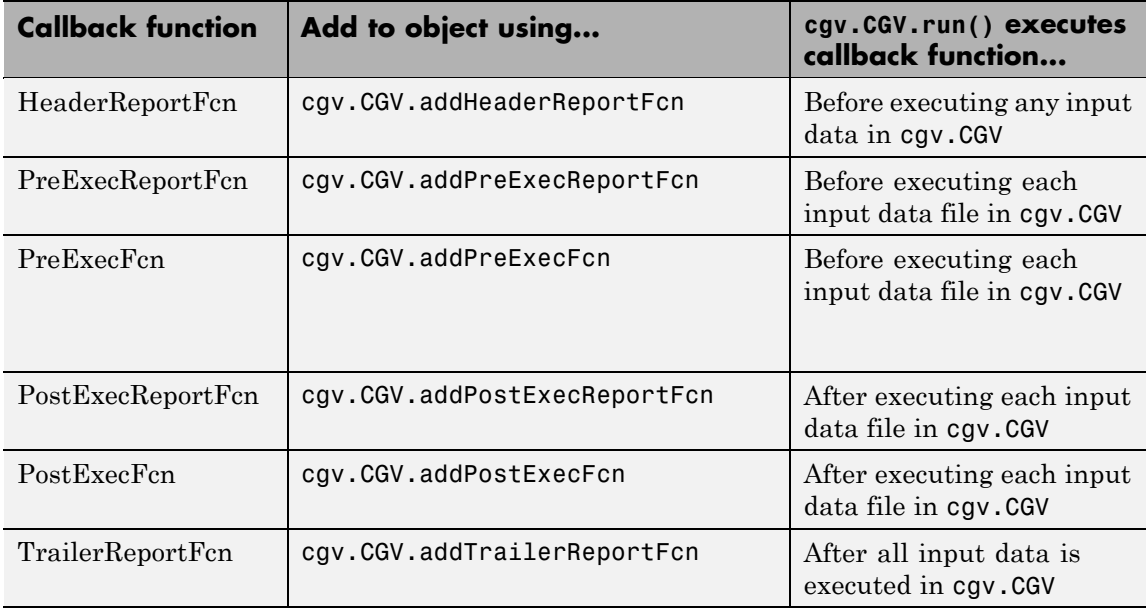

**How To** • "Verifying Numerical Equivalence of Results with Code Generation Verification API"

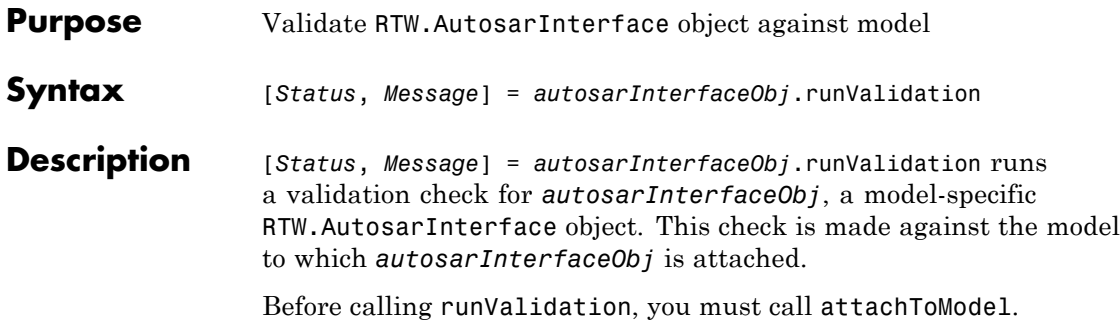

The method runValidation performs the checks described in the following tables. The first table describes validation checks for all AUTOSAR use cases, and the second table describes specific validation checks when exporting multiple runnable entities.

#### **Validation Checks**

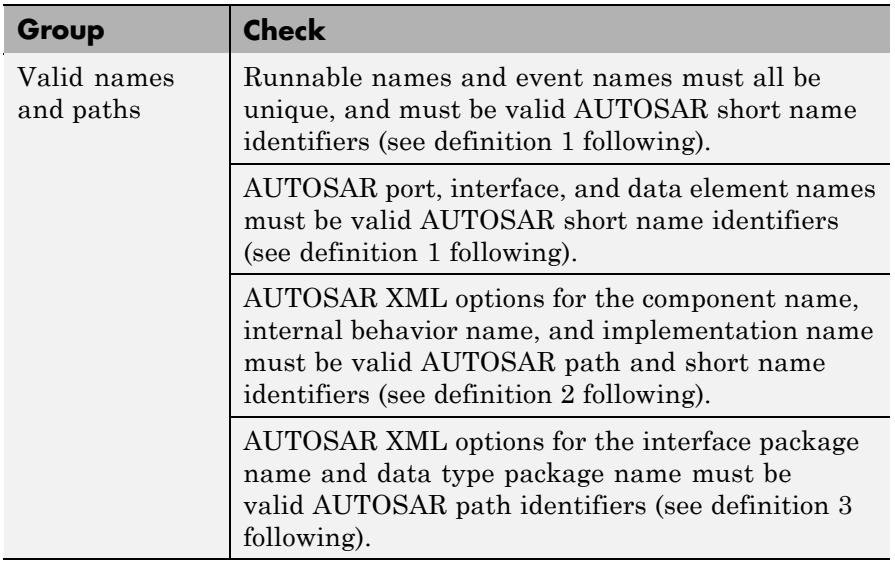

#### **Validation Checks (Continued)**

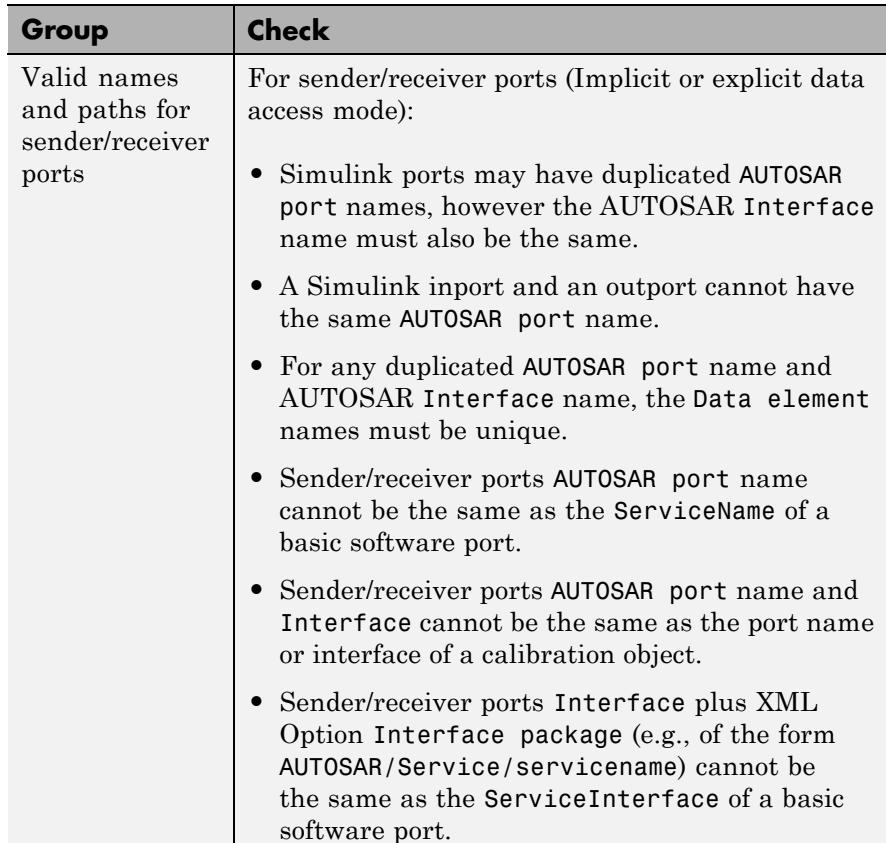

#### **Validation Checks (Continued)**

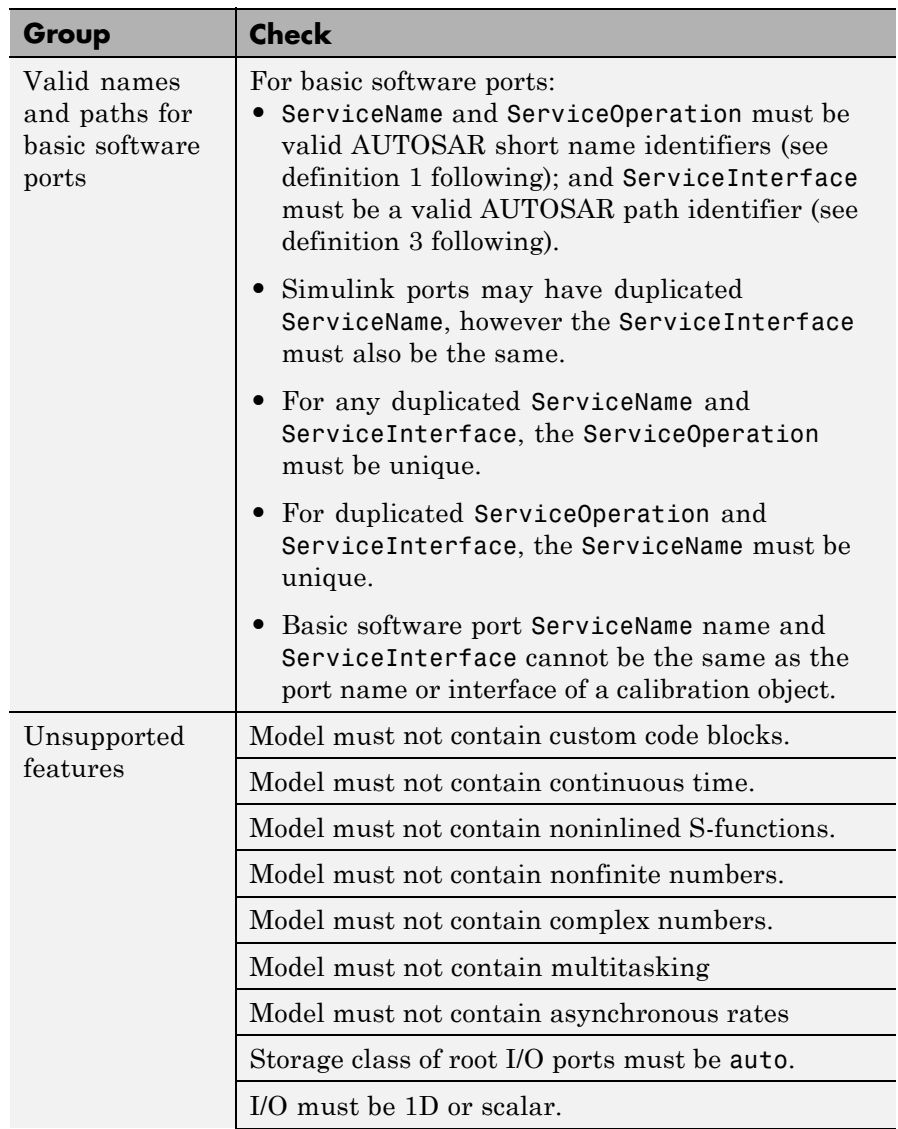

#### **Validation Checks (Continued)**

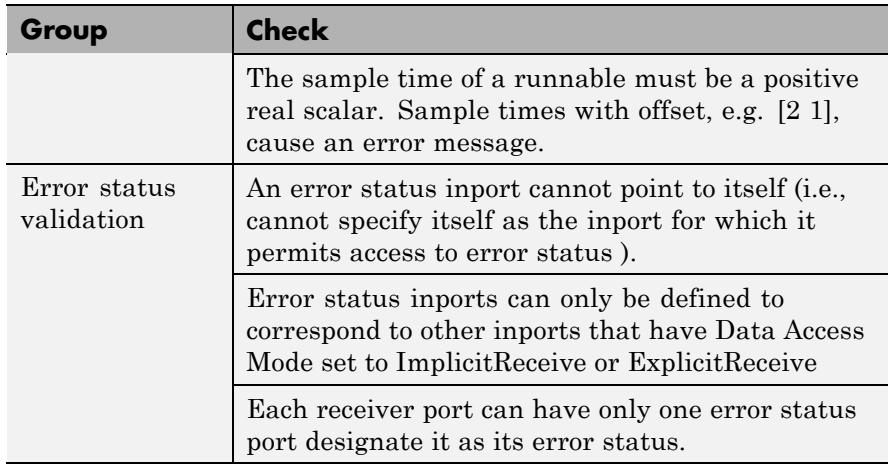

#### **Multiple Runnable Validation Checks**

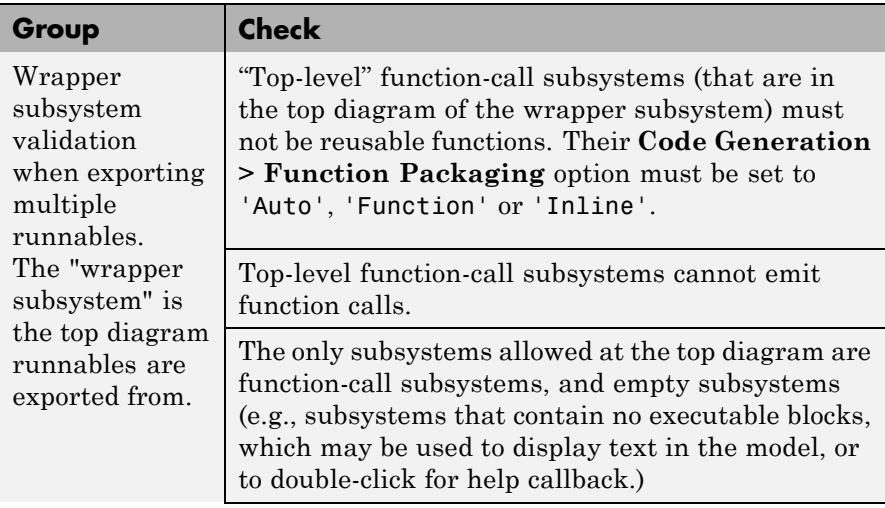

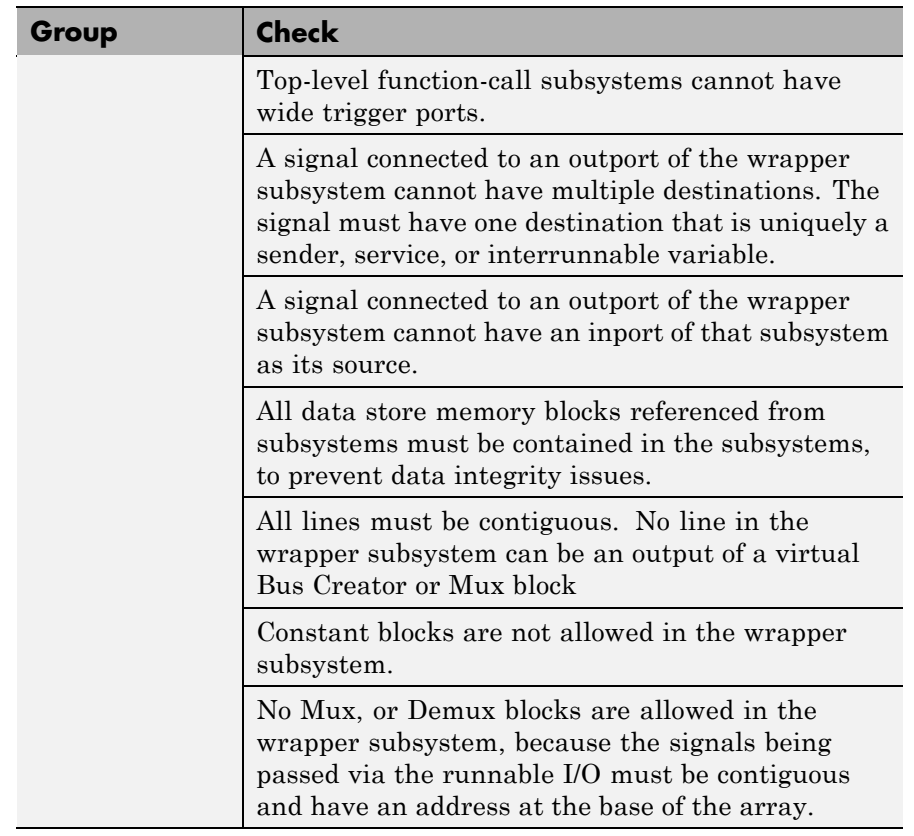

#### **Multiple Runnable Validation Checks (Continued)**

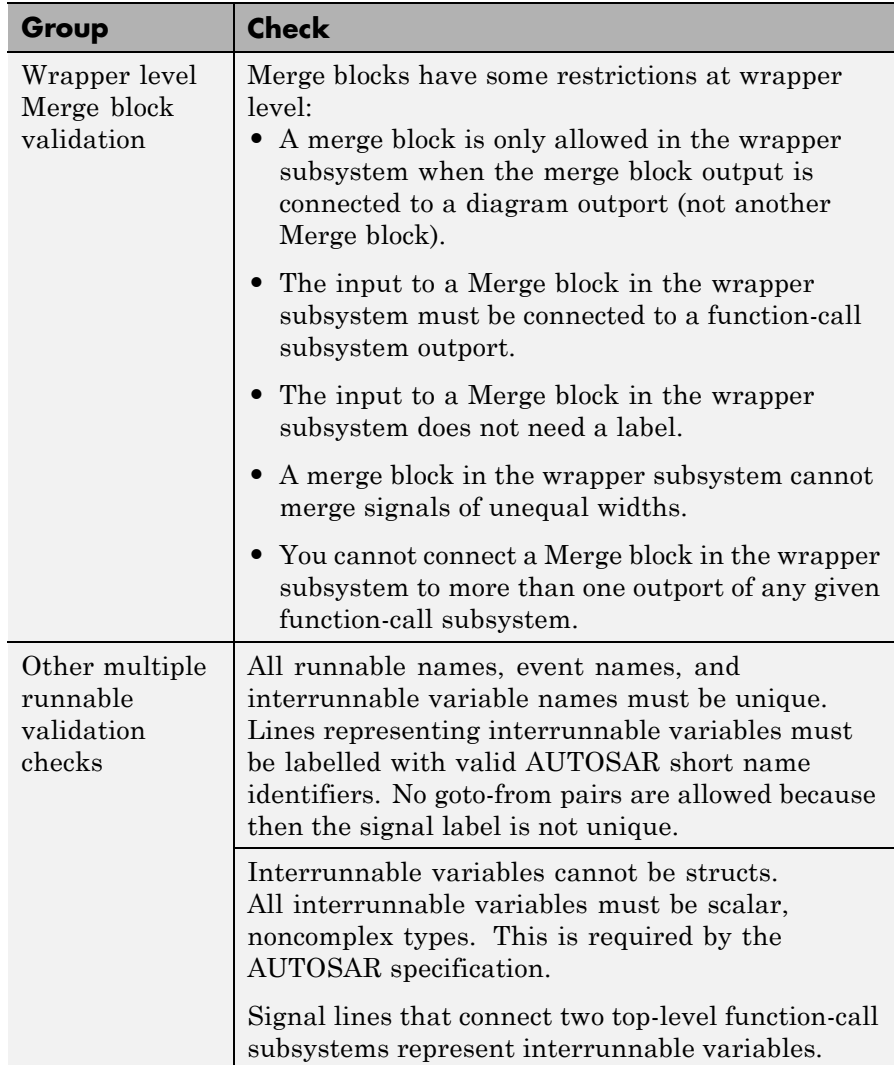

### **Multiple Runnable Validation Checks (Continued)**

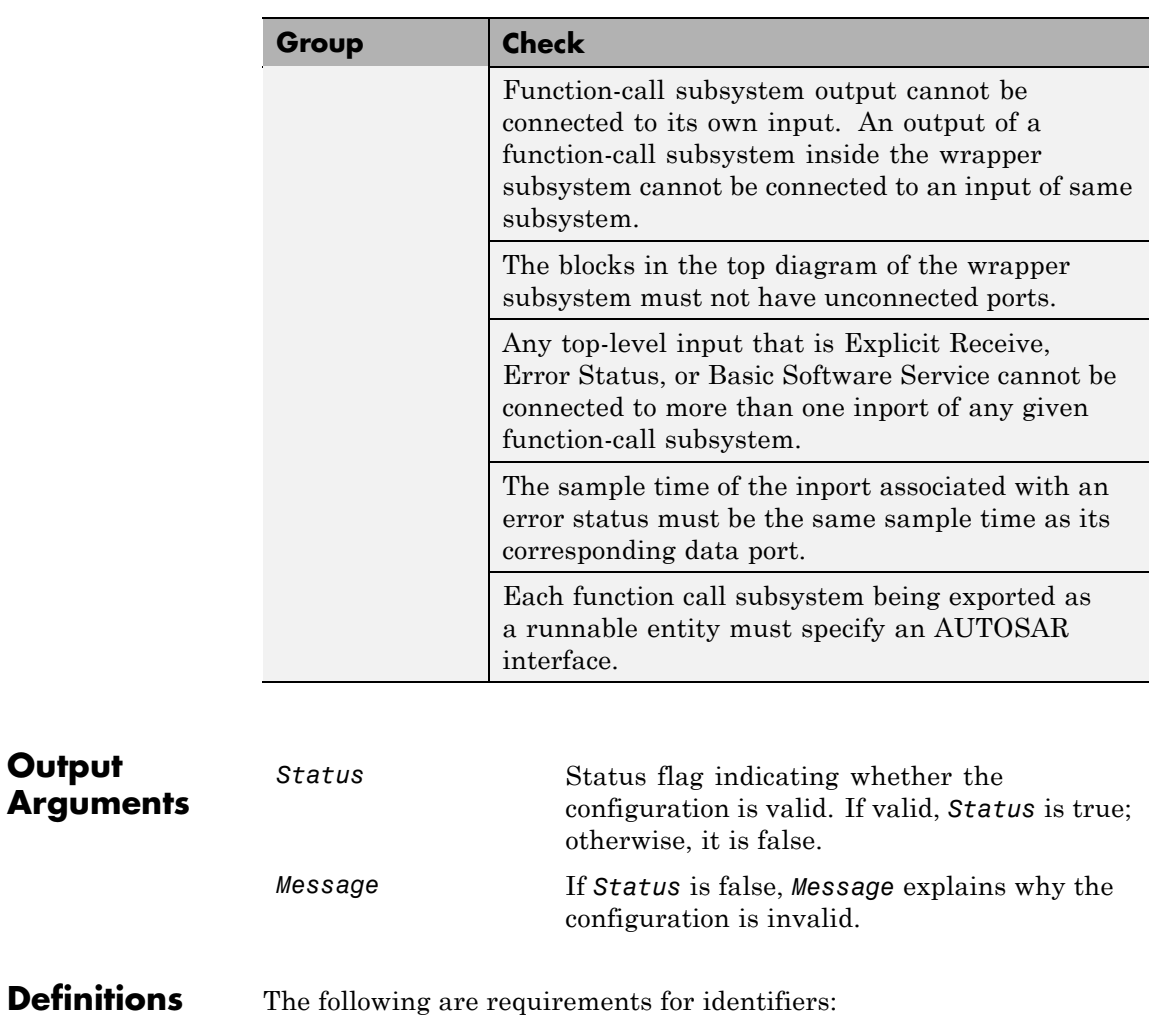

#### **Multiple Runnable Validation Checks (Continued)**

**1** *AUTOSAR short name identifiers* must be composed of at most 32 characters, must begin with a letter, and can contain only

letters, numbers, and underscore characters. For example, this is valid123.

- **2** *AUTOSAR path and short name identifiers* must contain at least two path delimiter "/" characters, e.g., /path/shortname. Strings in between the path delimiters must be composed of at most 32 characters, must begin with a letter, and can contain only letters, numbers, and underscore characters.
- **3** *AUTOSAR path identifiers* must contain at least one path delimiter "/" characters, e.g., /path. Strings in between the path delimiters must be composed of at most 32 characters, must begin with a letter and can contain only letters, numbers, and underscore characters.
- **How To** "Generating Code for AUTOSAR Software Components"

<span id="page-442-0"></span>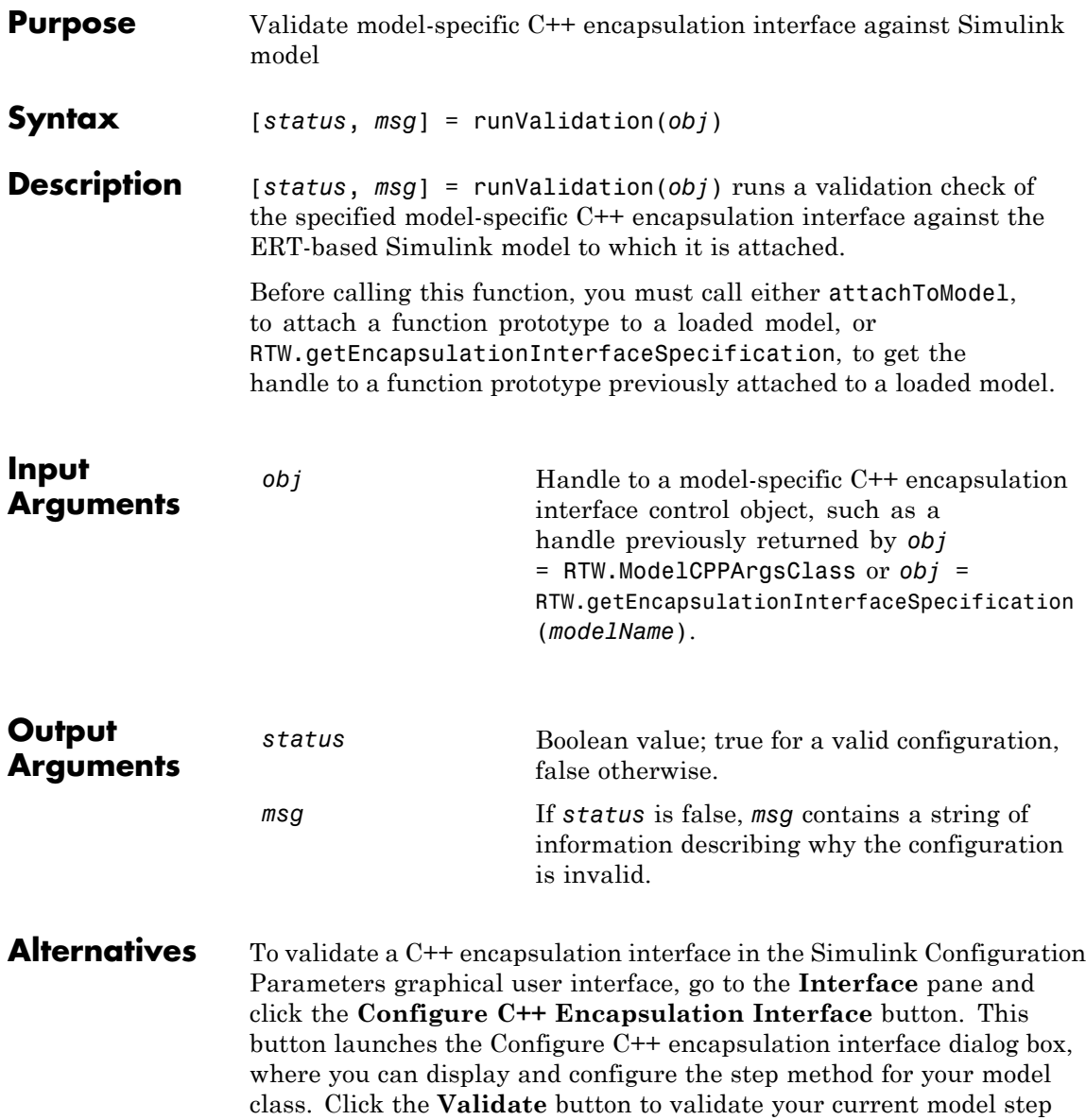

function configuration. The **Validation** pane displays success or failure status and an explanation of any failure. For more information, see "Configuring the Step Method for Your Model Class" in the Embedded Coder documentation.

#### **How To** • "Configuring C++ Encapsulation Interfaces Programmatically"

- "Sample Script for Configuring the Step Method for a Model Class"
- "Controlling Generation of Encapsulated C++ Model Interfaces"

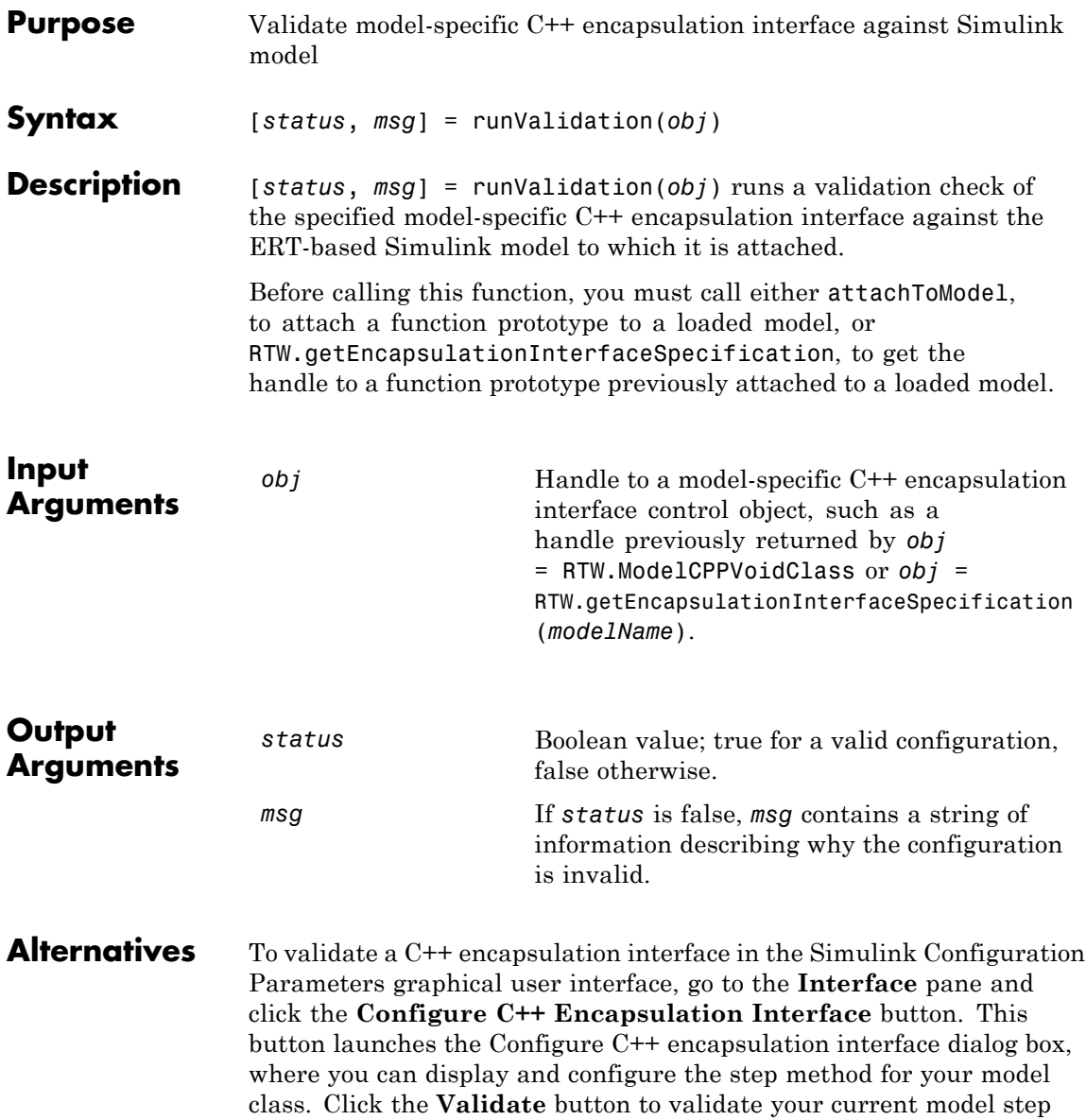

function configuration. The **Validation** pane displays success or failure status and an explanation of any failure. For more information, see "Configuring the Step Method for Your Model Class" in the Embedded Coder documentation.

#### **How To** • "Configuring C++ Encapsulation Interfaces Programmatically"

- "Sample Script for Configuring the Step Method for a Model Class"
- "Controlling Generation of Encapsulated C++ Model Interfaces"

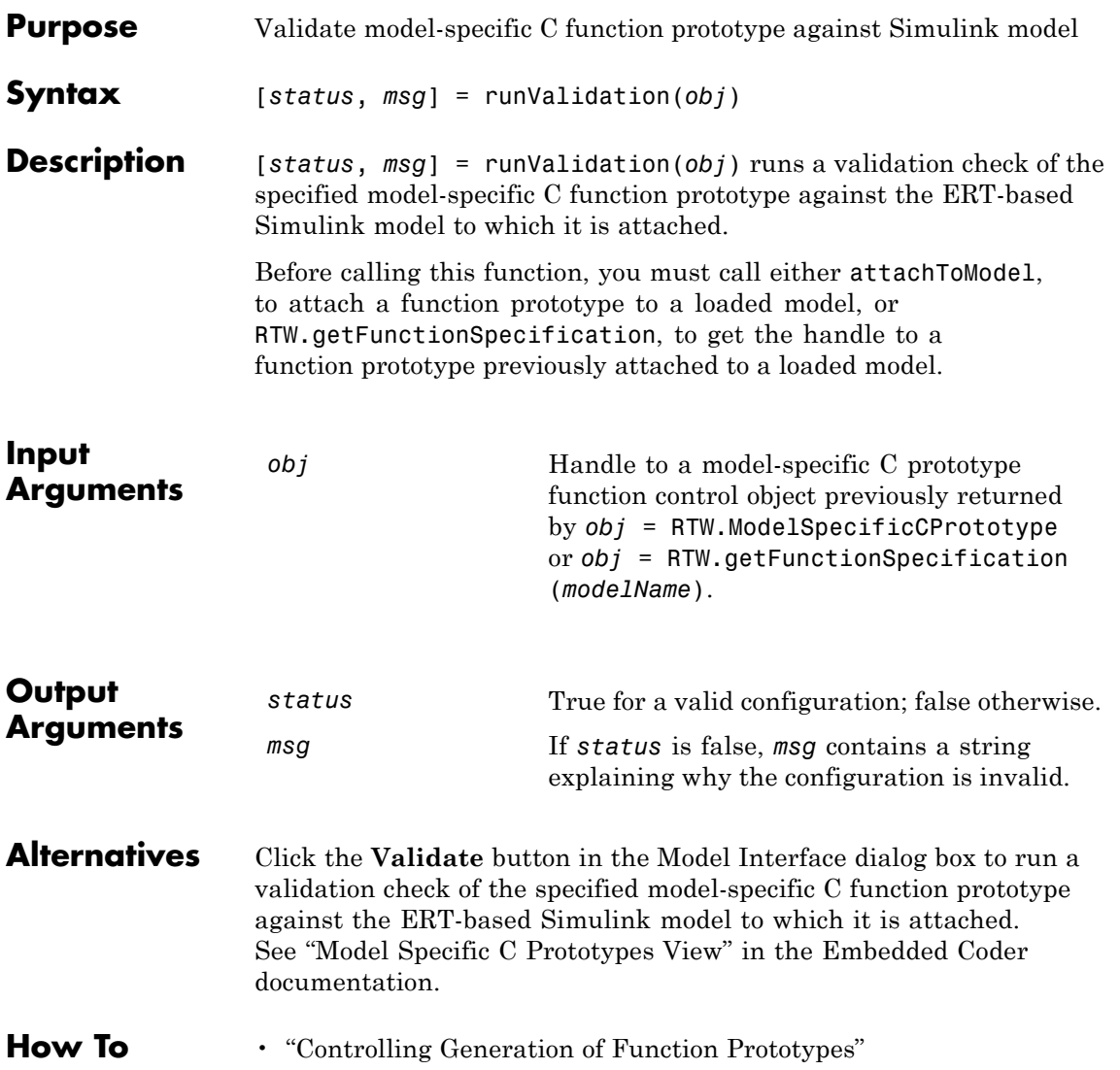

## **RTW.ModelCPPArgsClass.setArgCategory**

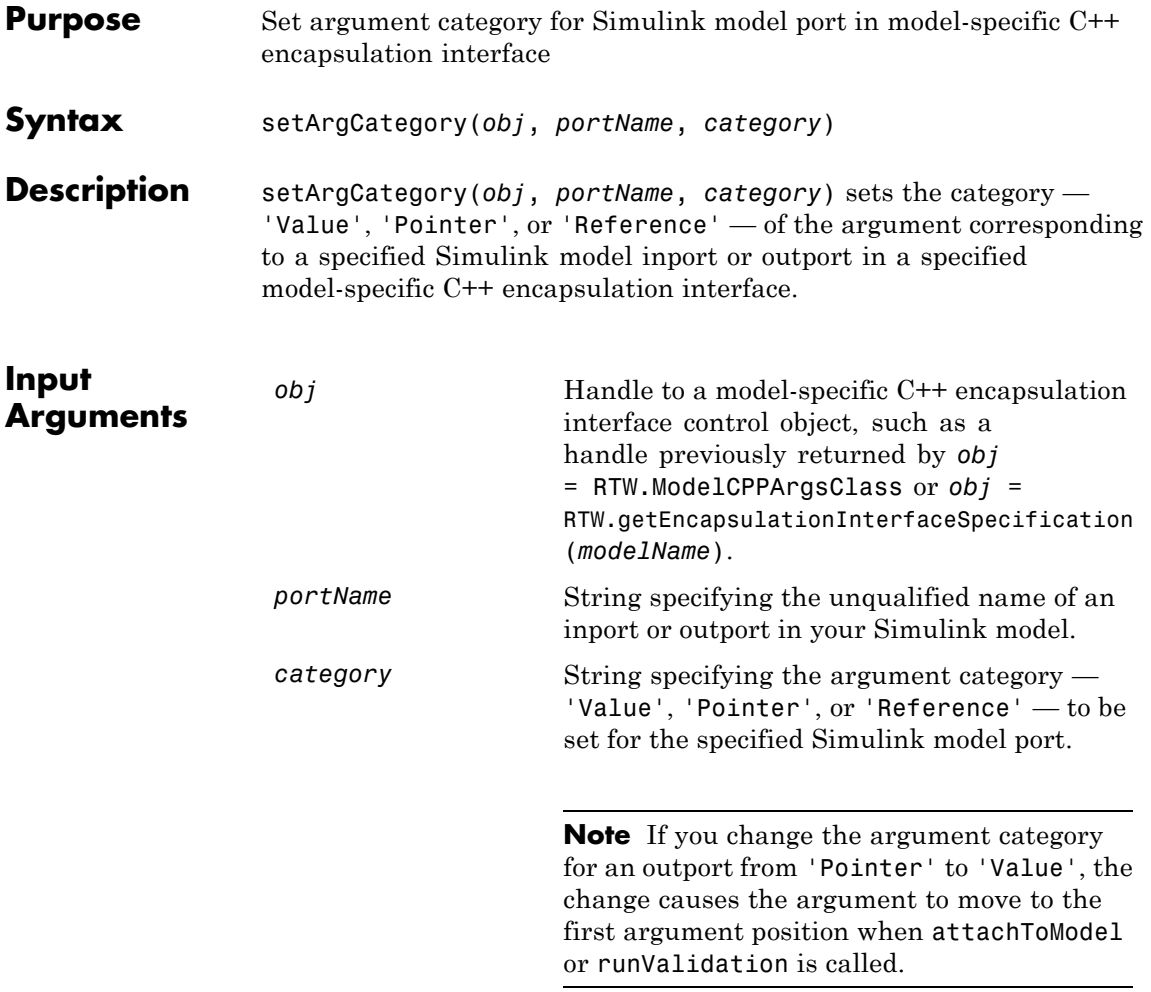

**Alternatives** To set argument categories in the Simulink Configuration Parameters graphical user interface, go to the **Interface** pane and click the **Configure C++ Encapsulation Interface** button. This button launches the Configure C++ encapsulation interface dialog box, where

you can display and configure the step method for your model class. In the I/O arguments step method view of this dialog box, click the **Get Default Configuration** button to display step method argument categories that you can examine and modify. For more information, see "Configuring the Step Method for Your Model Class" in the Embedded Coder documentation.

#### **How To** • "Configuring C++ Encapsulation Interfaces Programmatically"

- "Sample Script for Configuring the Step Method for a Model Class"
- "Controlling Generation of Encapsulated C++ Model Interfaces"

## **RTW.ModelSpecificCPrototype.setArgCategory**

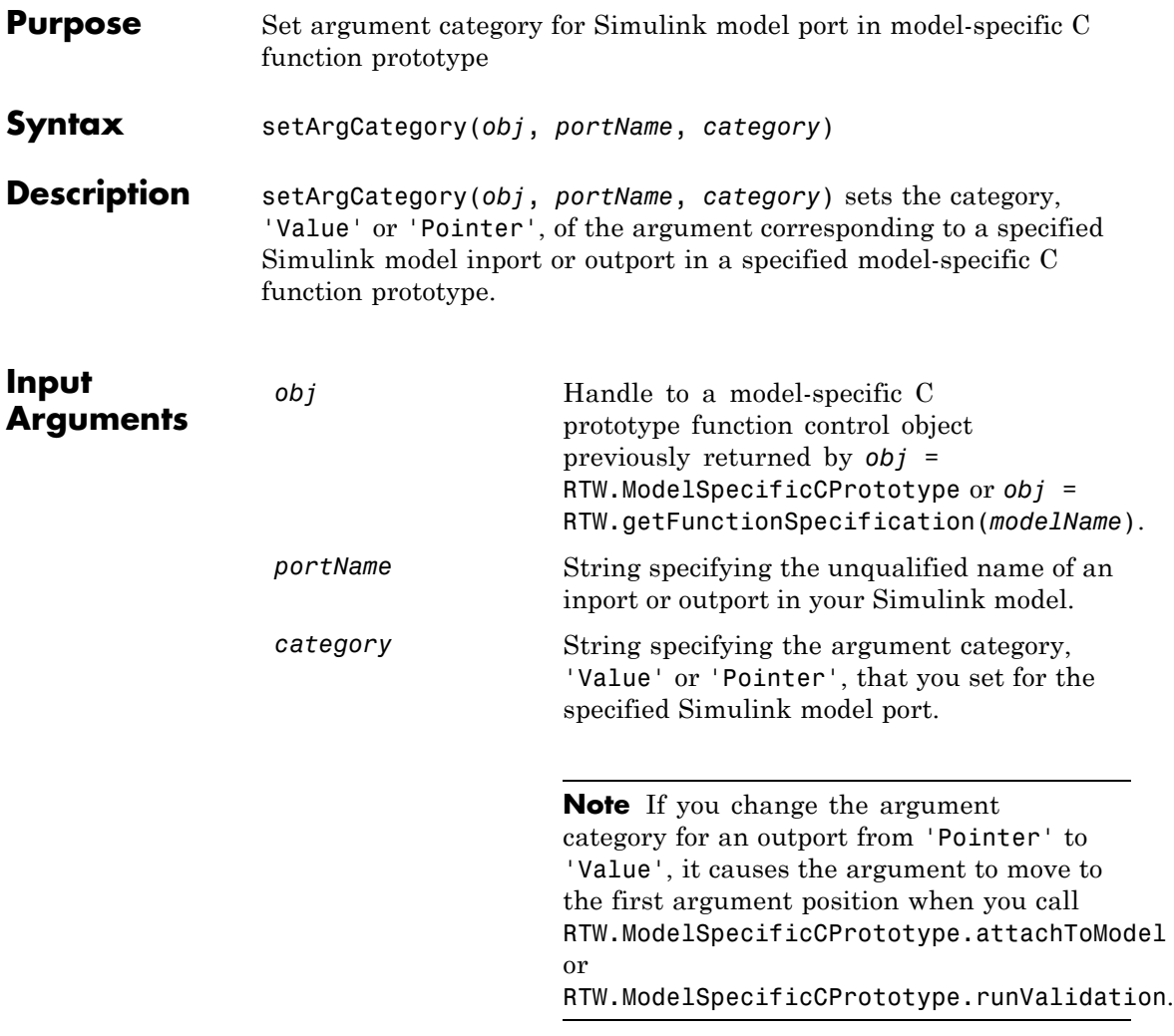

**Alternatives** Use the **Step function arguments** table in the Model Interface dialog box to specify argument categories. See "Model Specific C Prototypes View" in the Embedded Coder documentation.

**How To** • "Controlling Generation of Function Prototypes"

## **RTW.ModelCPPArgsClass.setArgName**

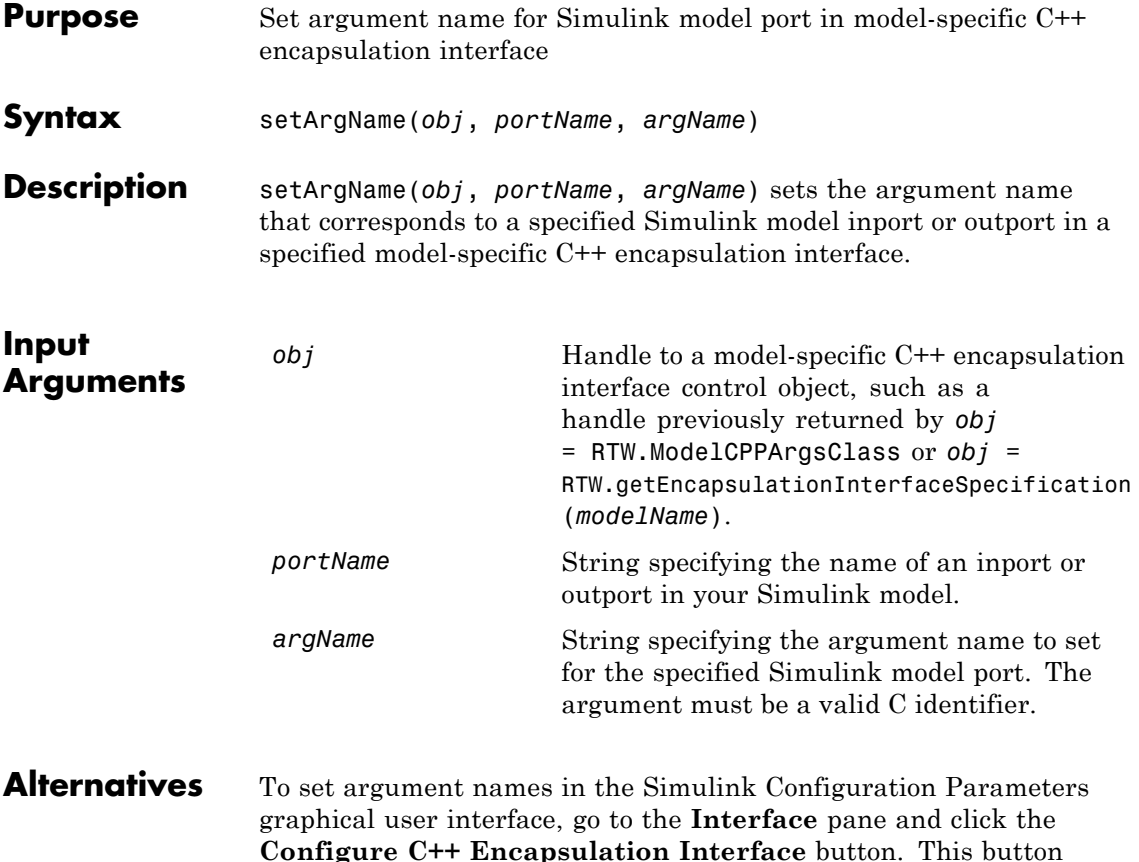

**Configure C++ Encapsulation Interface** button. This button launches the Configure C++ encapsulation interface dialog box, where you can display and configure the step method for your model class. In the I/O arguments step method view of this dialog box, click the **Get Default Configuration** button to display step method argument names that you can examine and modify. For more information, see "Configuring the Step Method for Your Model Class" in the Embedded Coder documentation.

#### **How To** • "Configuring C++ Encapsulation Interfaces Programmatically"

- "Sample Script for Configuring the Step Method for a Model Class"
- "Controlling Generation of Encapsulated C++ Model Interfaces"

# **RTW.ModelSpecificCPrototype.setArgName**

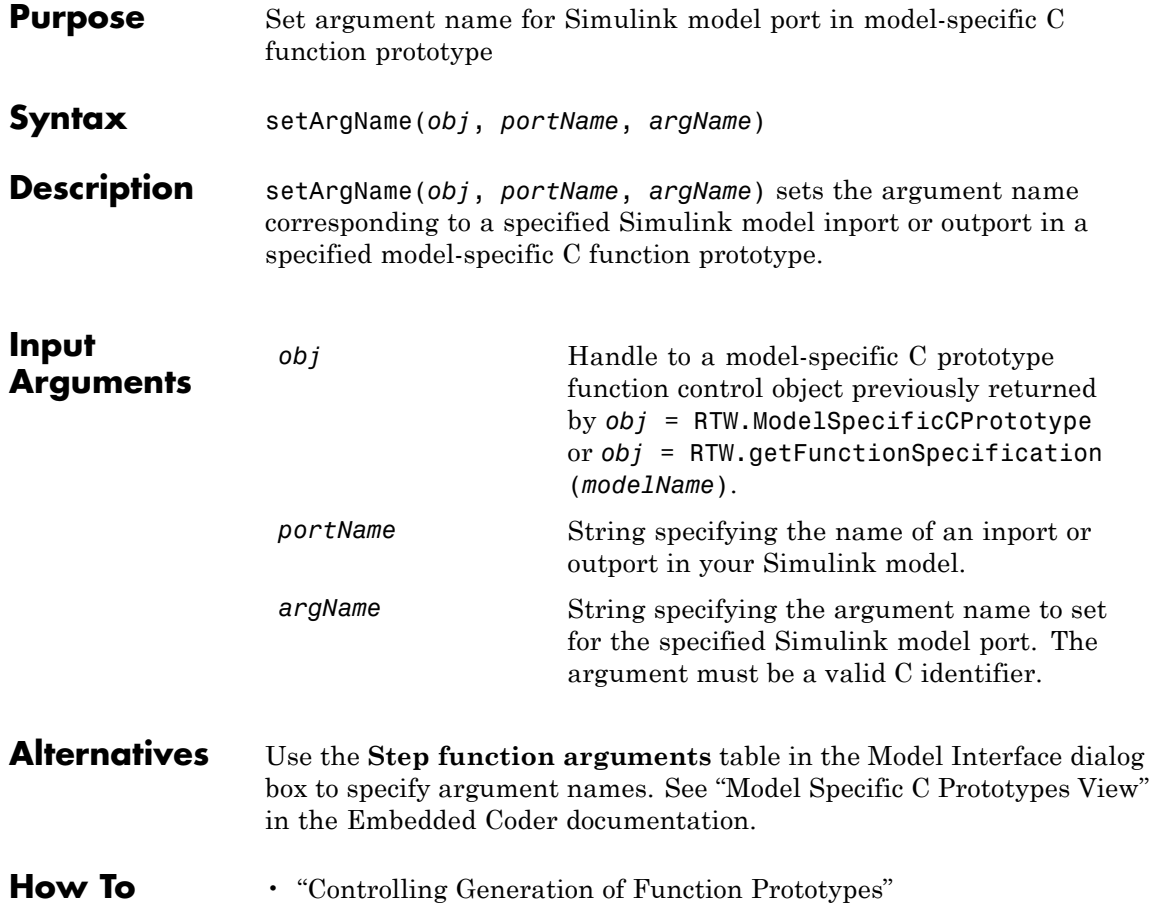

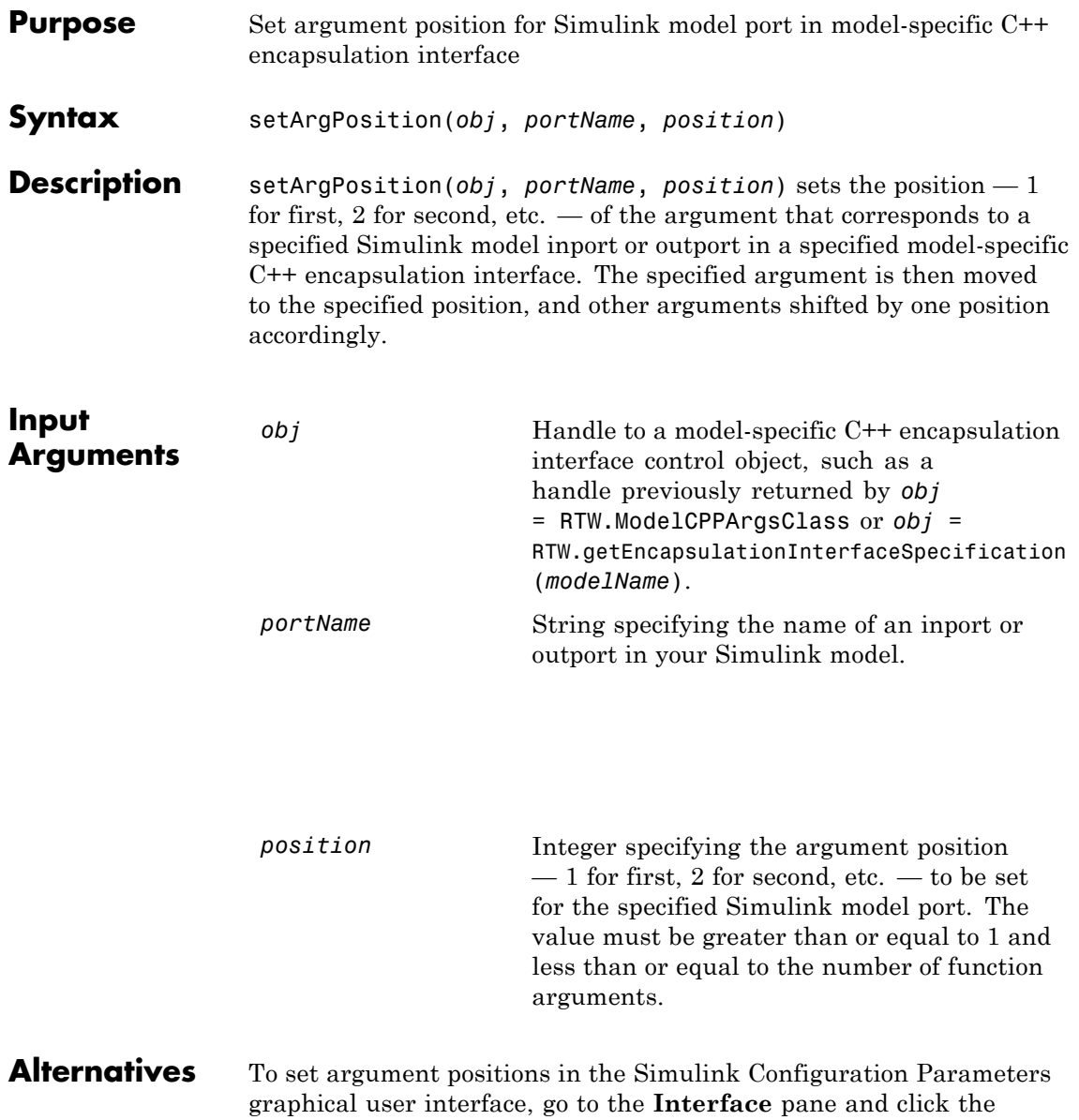

**Configure C++ Encapsulation Interface** button. This button launches the Configure C++ encapsulation interface dialog box, where you can display and configure the step method for your model class. In the I/O arguments step method view of this dialog box, click the **Get Default Configuration** button to display step method argument positions that you can examine and modify. For more information, see "Configuring the Step Method for Your Model Class" in the Embedded Coder documentation.

- **How To** "Configuring C++ Encapsulation Interfaces Programmatically"
	- "Sample Script for Configuring the Step Method for a Model Class"
	- "Controlling Generation of Encapsulated C++ Model Interfaces"

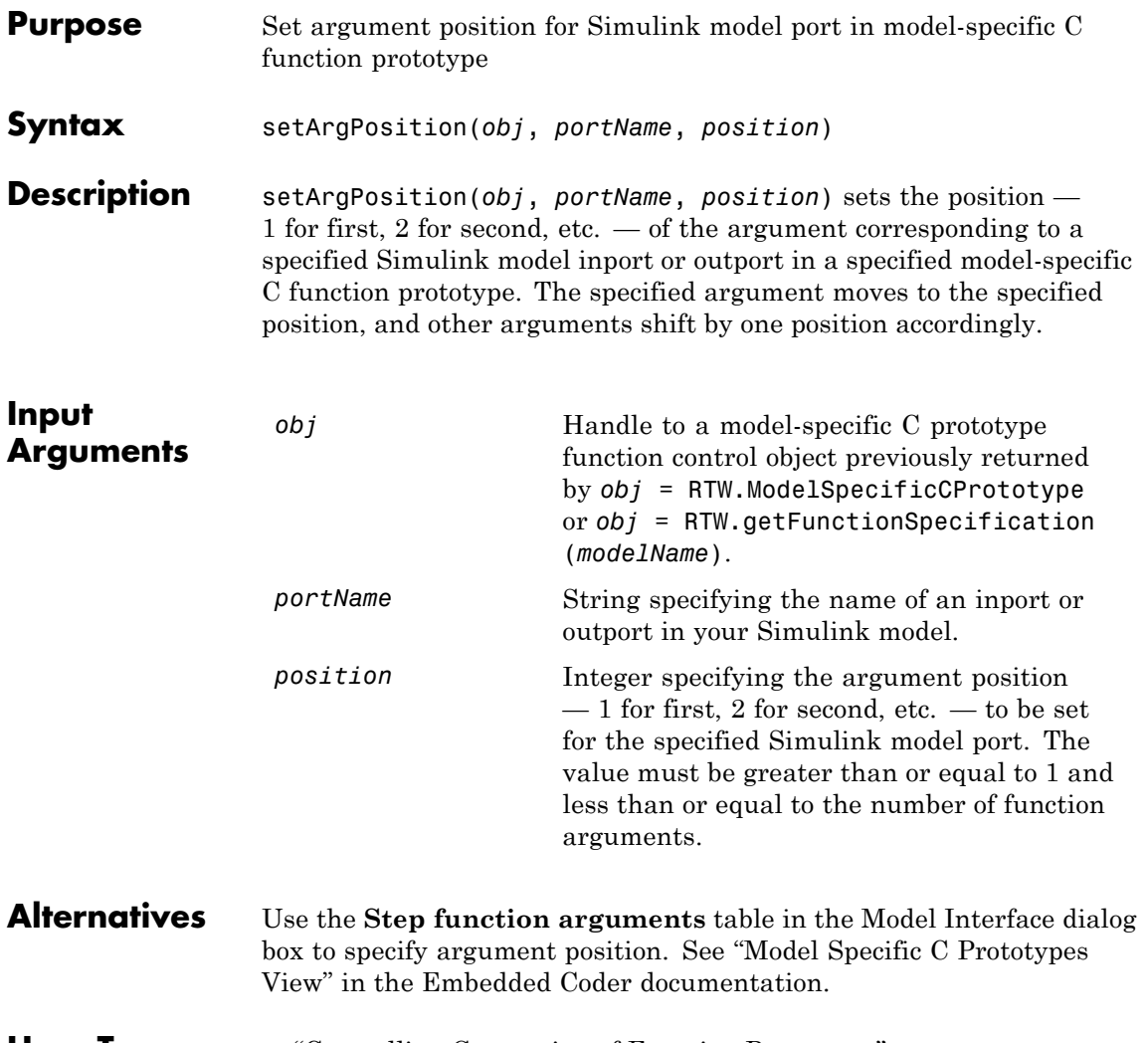

**How To** • "Controlling Generation of Function Prototypes"

## **RTW.ModelCPPArgsClass.setArgQualifier**

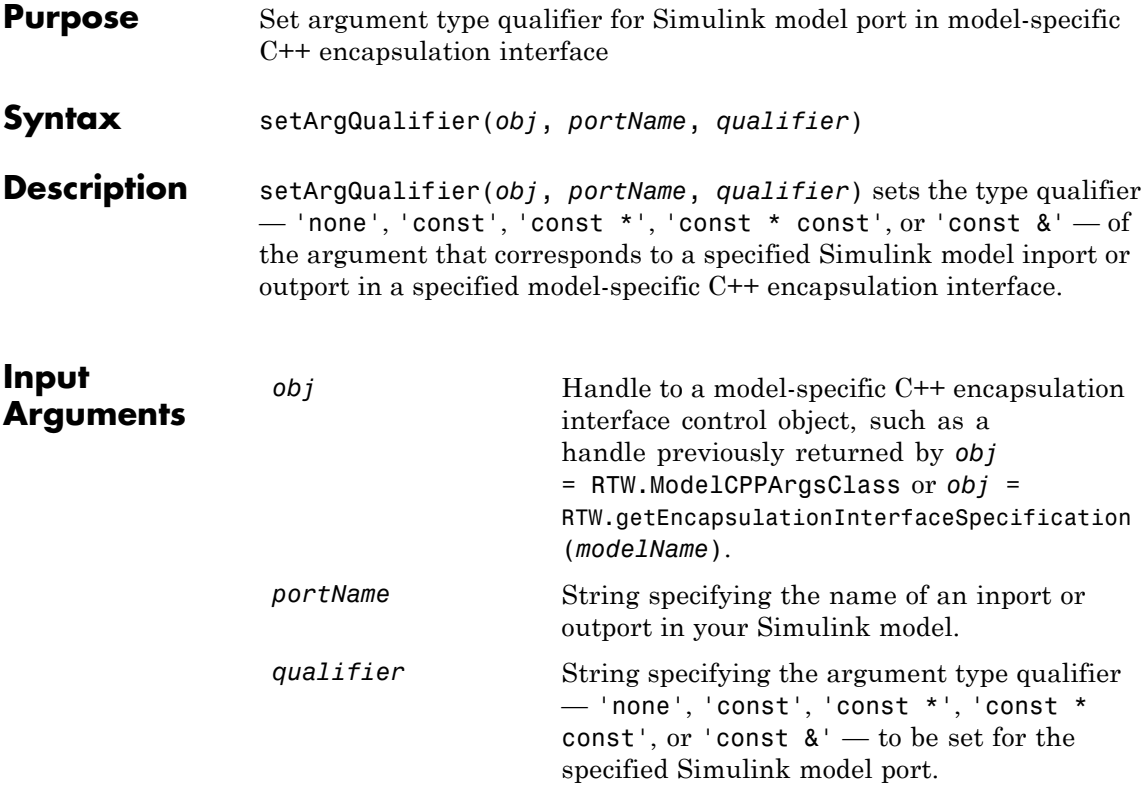

**Alternatives** To set argument qualifiers in the Simulink Configuration Parameters graphical user interface, go to the **Interface** pane and click the **Configure C++ Encapsulation Interface** button. This button launches the Configure C++ encapsulation interface dialog box, where you can display and configure the step method for your model class. In the I/O arguments step method view of this dialog box, click the **Get Default Configuration** button to display step method argument qualifiers that you can examine and modify. For more information, see "Configuring the Step Method for Your Model Class" in the Embedded Coder documentation.

### **How To** • "Configuring C++ Encapsulation Interfaces Programmatically"

- "Sample Script for Configuring the Step Method for a Model Class"
- "Controlling Generation of Encapsulated C++ Model Interfaces"

# **RTW.ModelSpecificCPrototype.setArgQualifier**

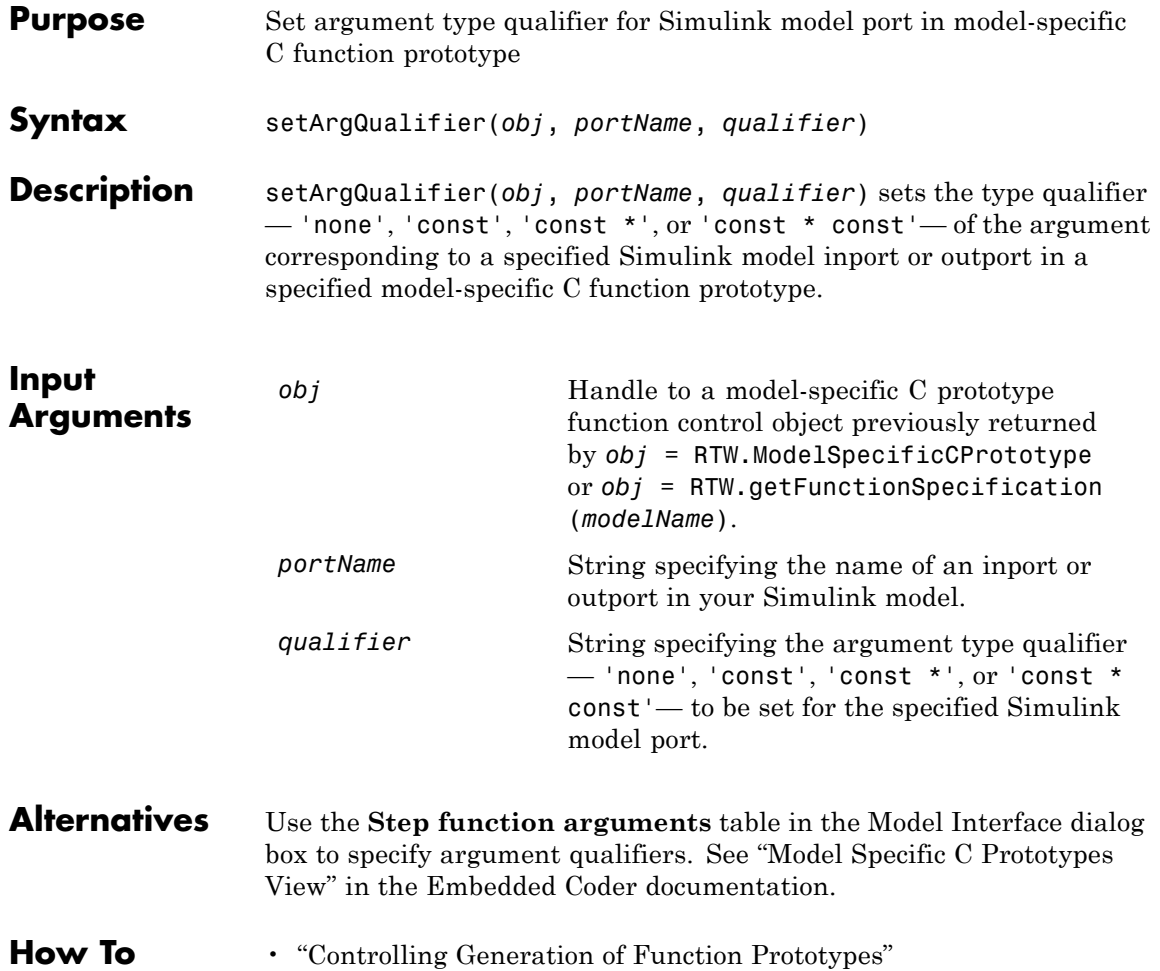

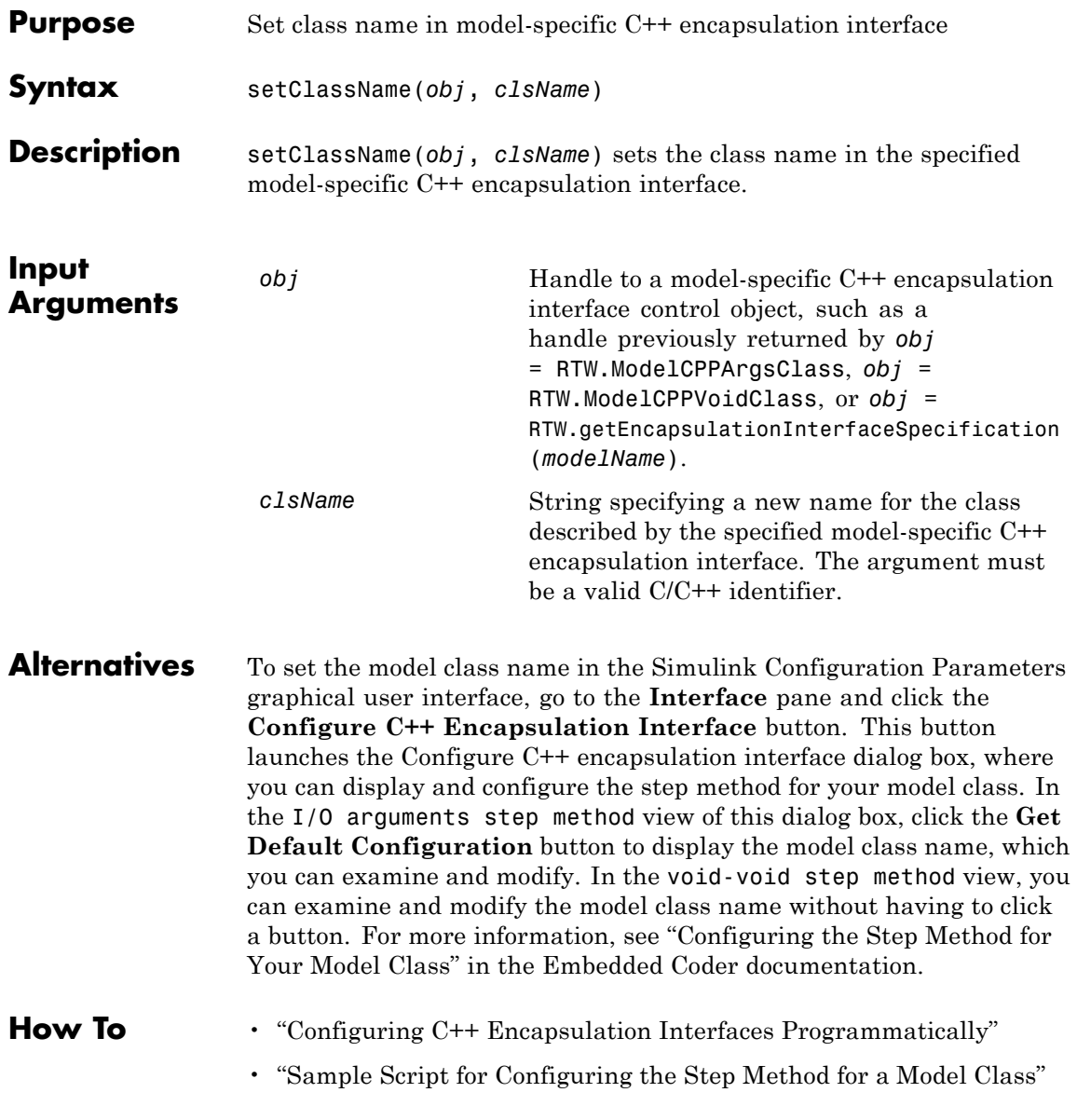

• "Controlling Generation of Encapsulated C++ Model Interfaces"

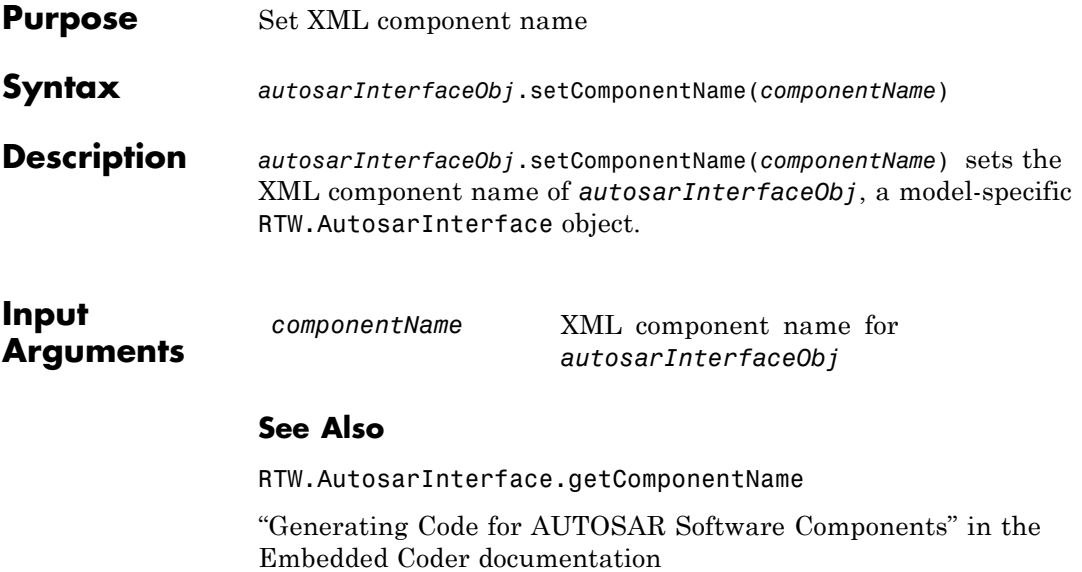

# **RTW.AutosarInterface.setDataTypePackageName**

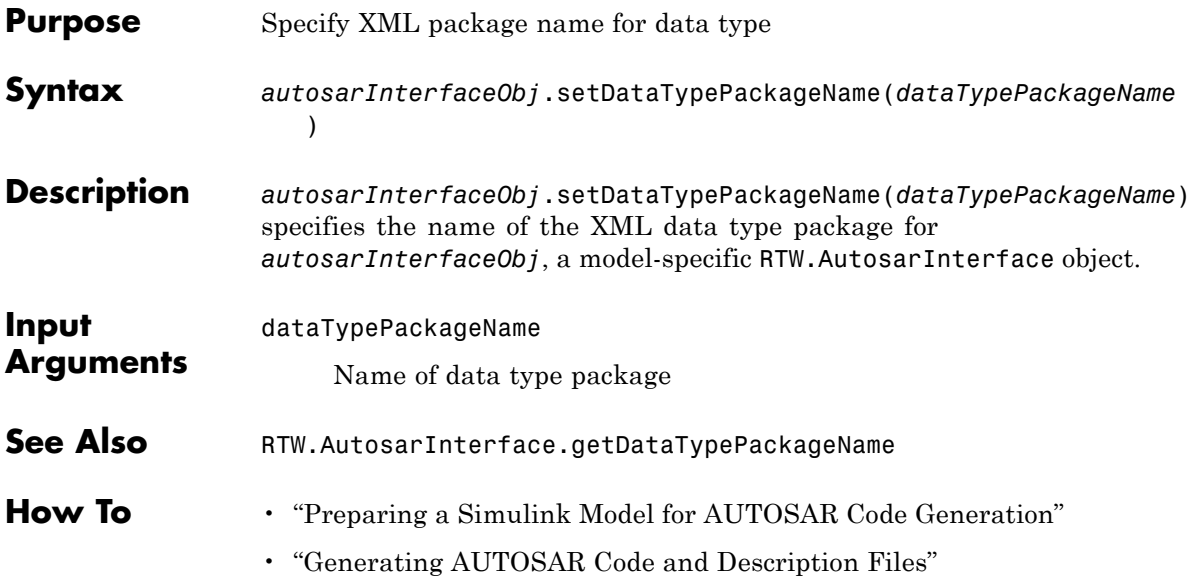

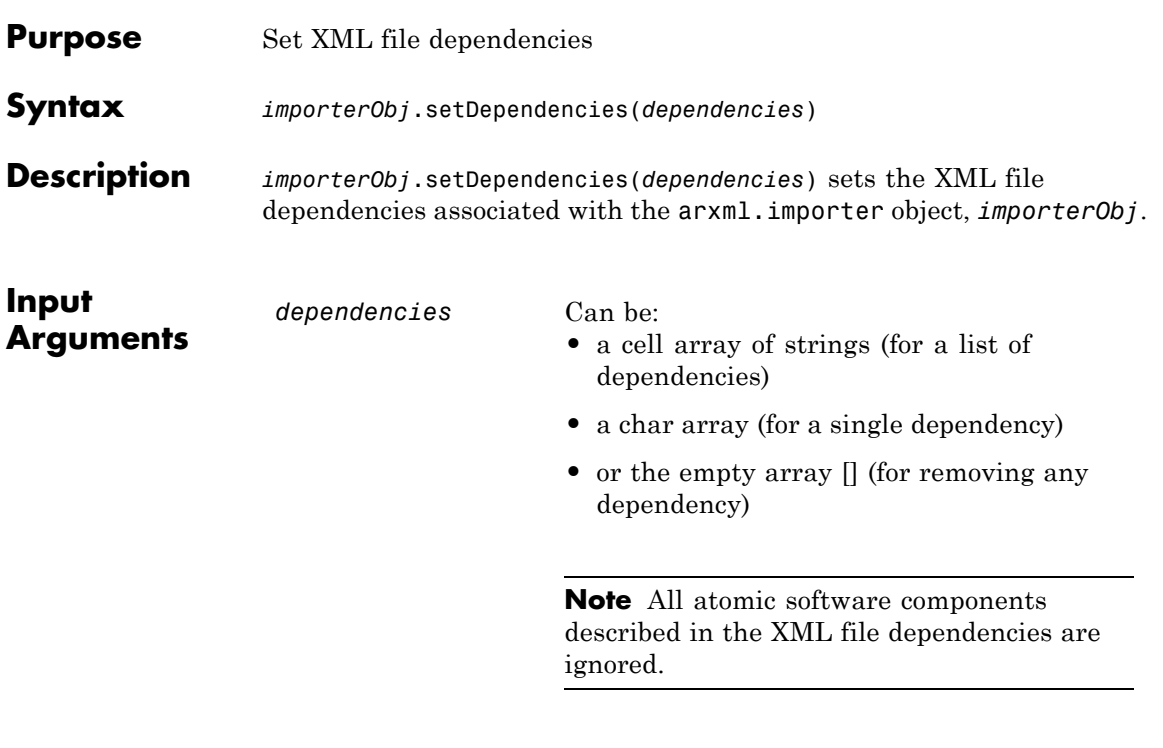

**How To** • "Importing an AUTOSAR Software Component"

# **RTW.AutosarInterface.setEventType**

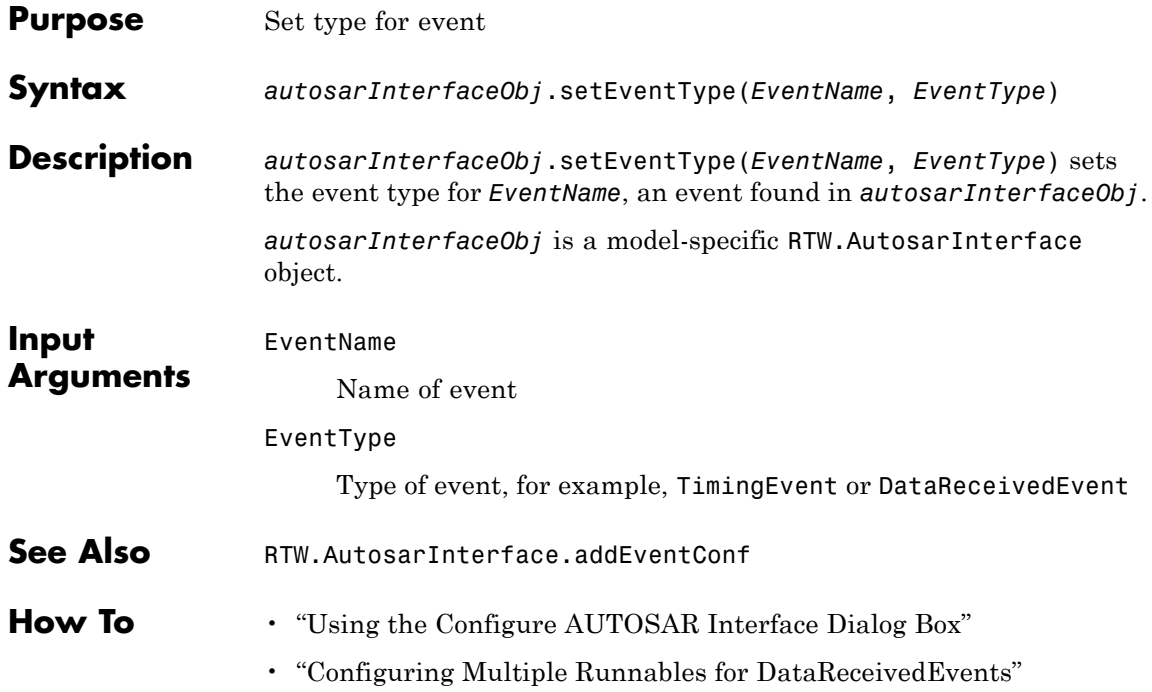

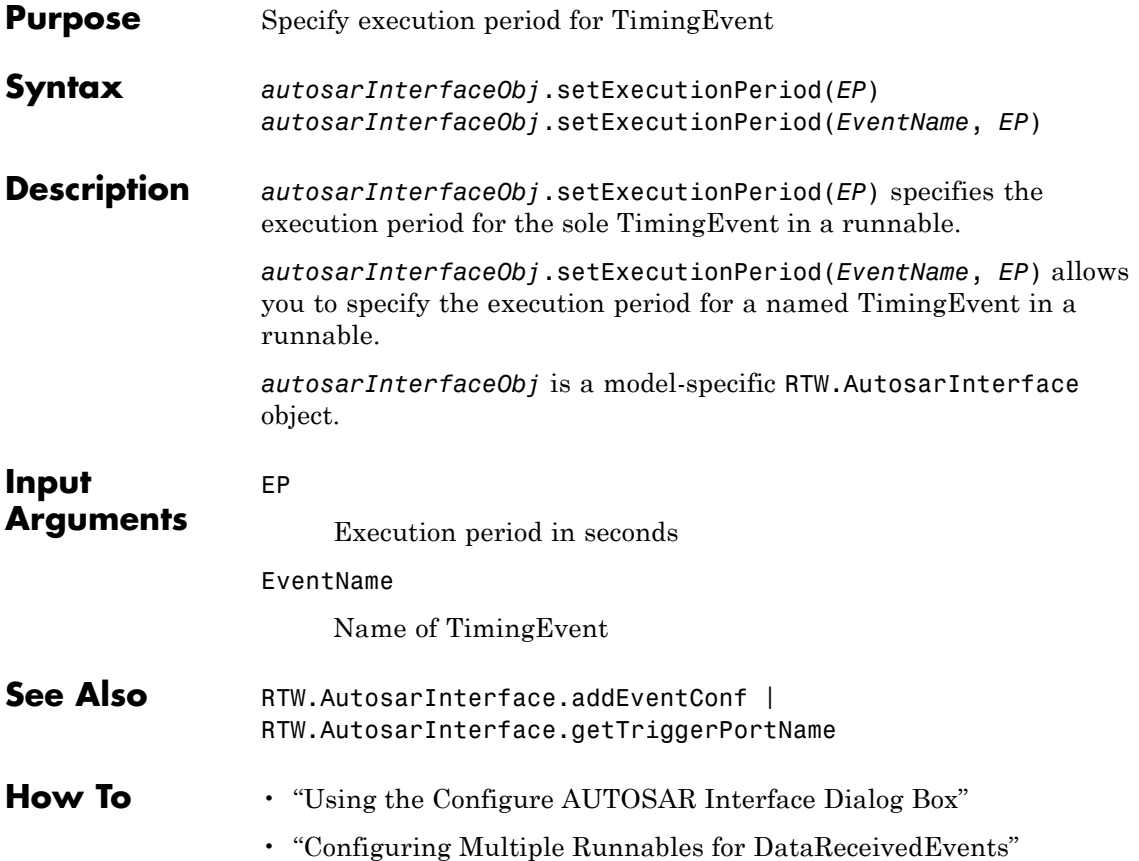

# **arxml.importer.setFile**

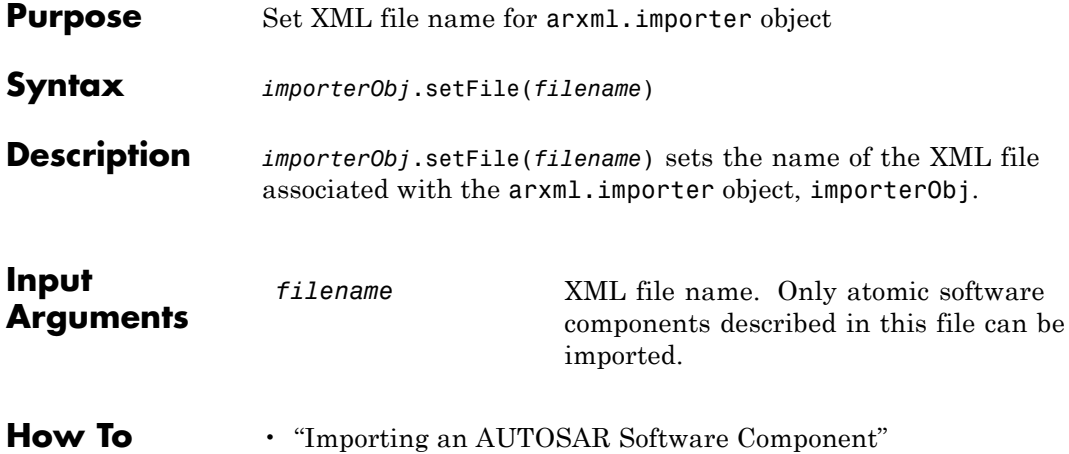
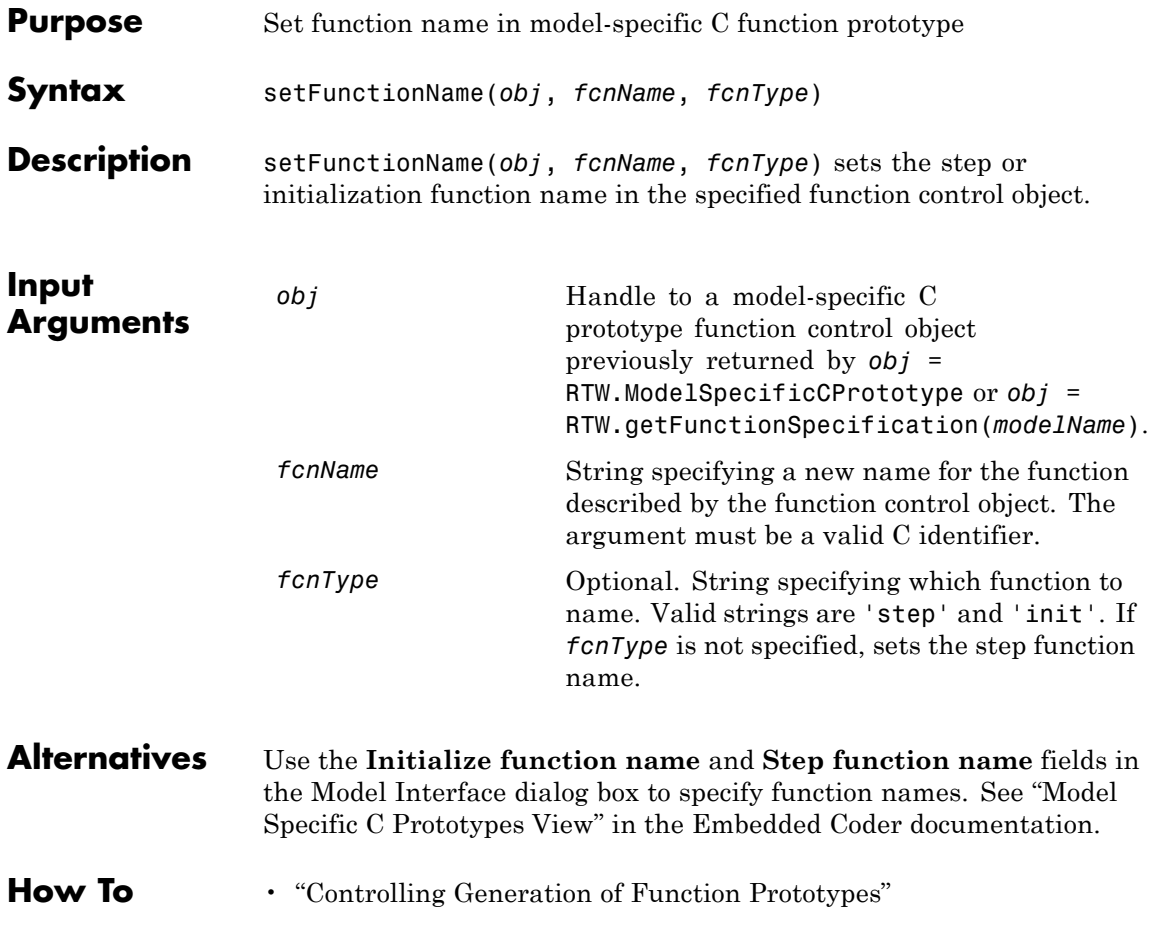

# **RTW.AutosarInterface.setImplementationName**

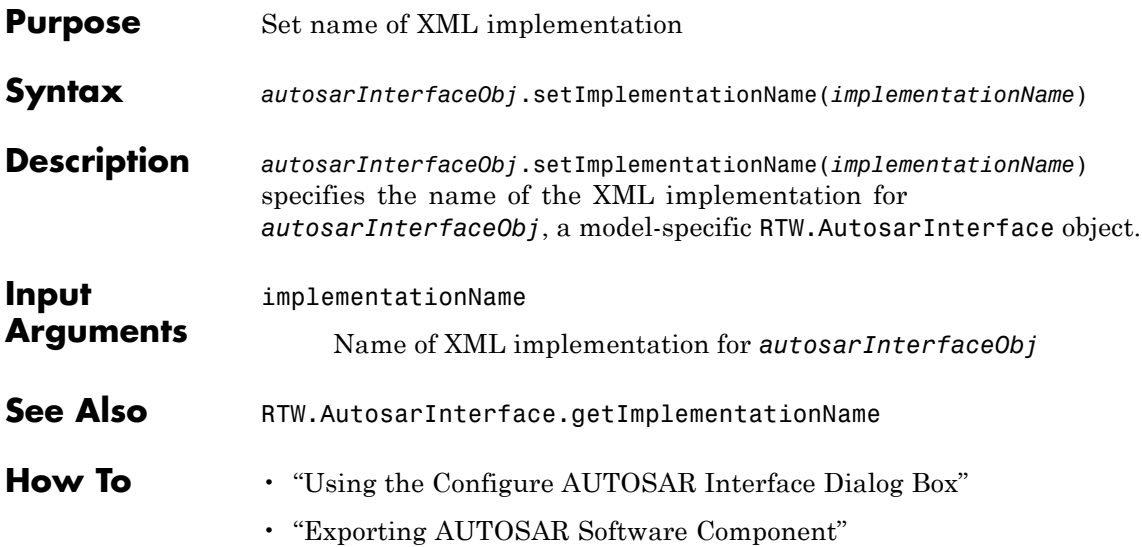

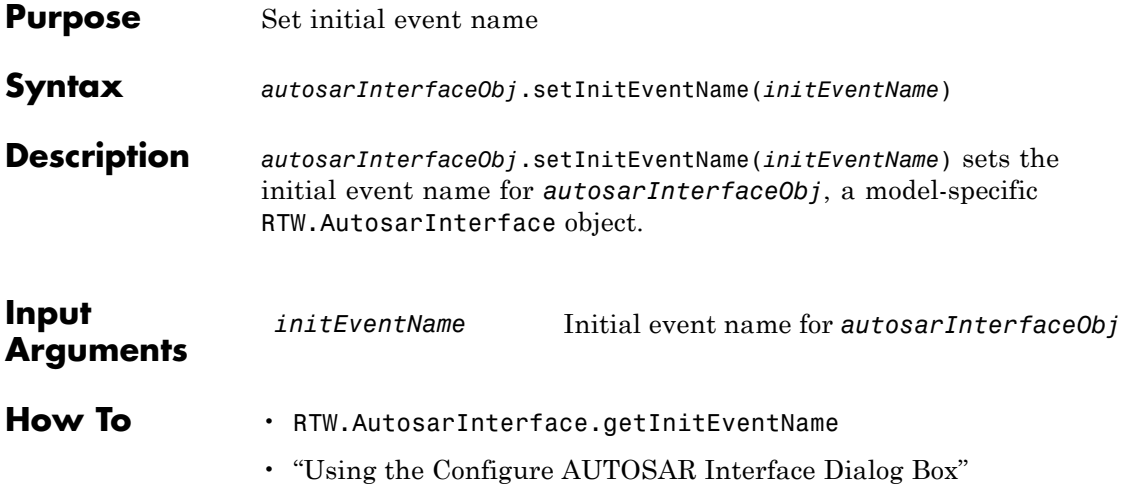

## **RTW.AutosarInterface.setInitRunnableName**

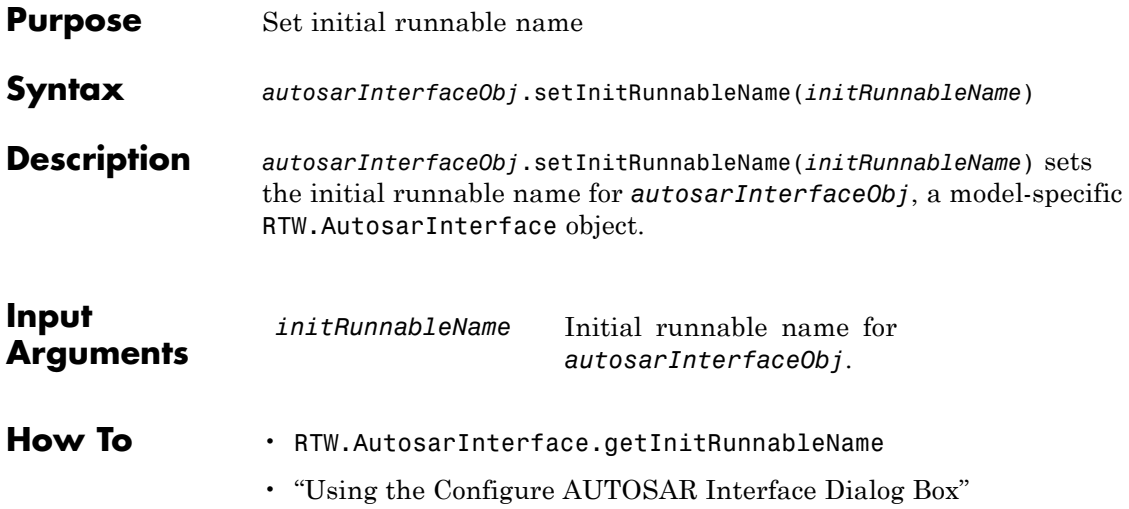

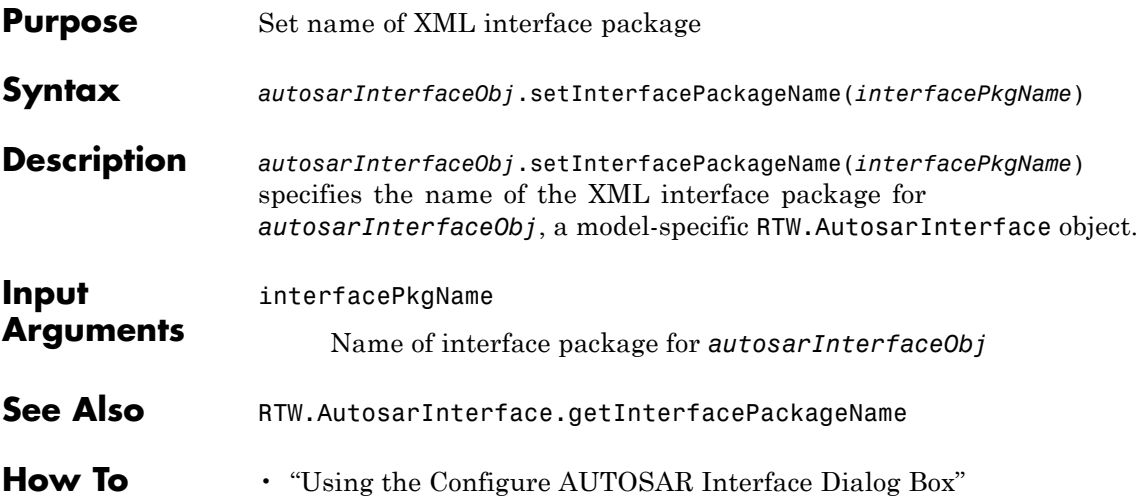

## **RTW.AutosarInterface.setInternalBehaviorName**

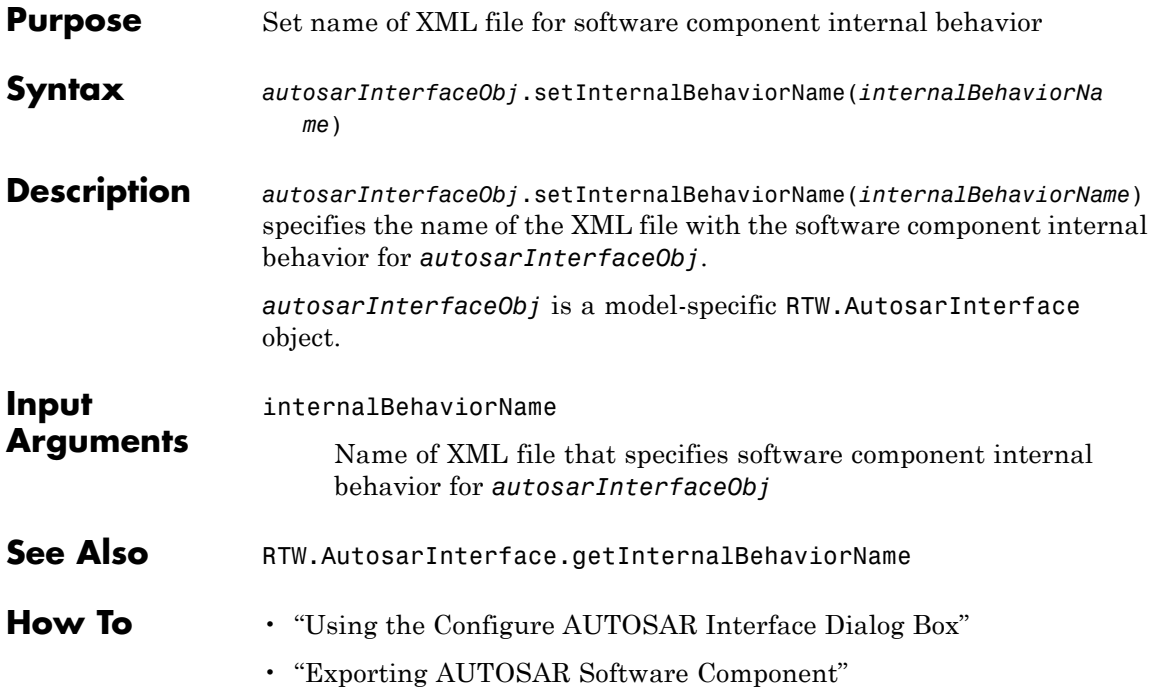

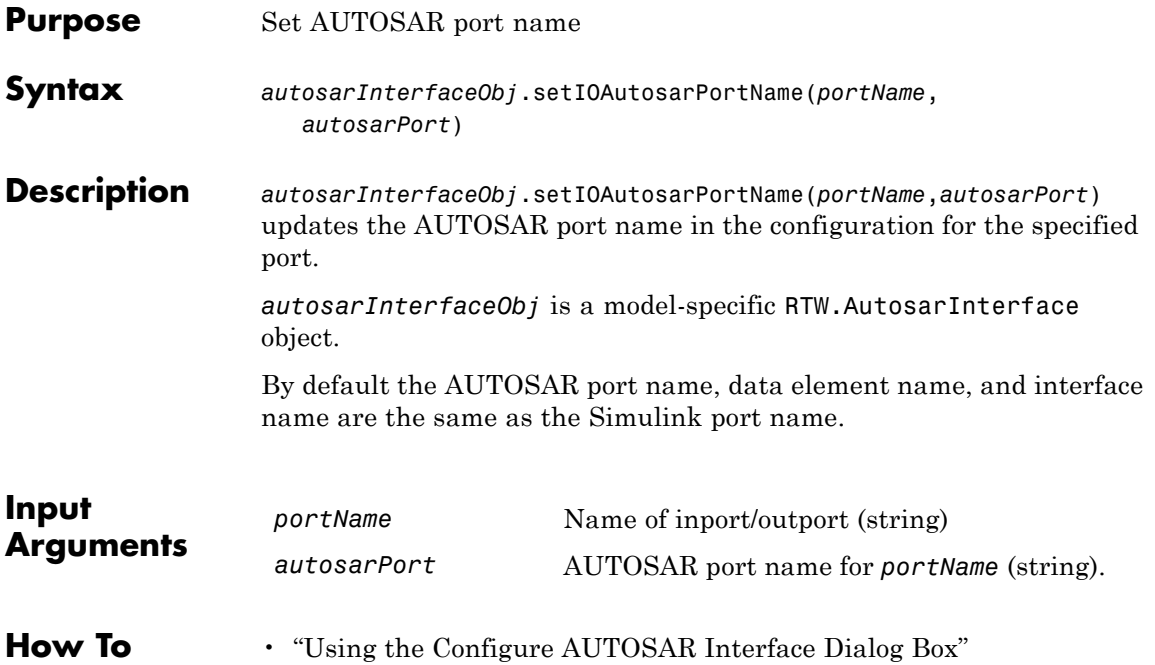

### **RTW.AutosarInterface.setIODataAccessMode**

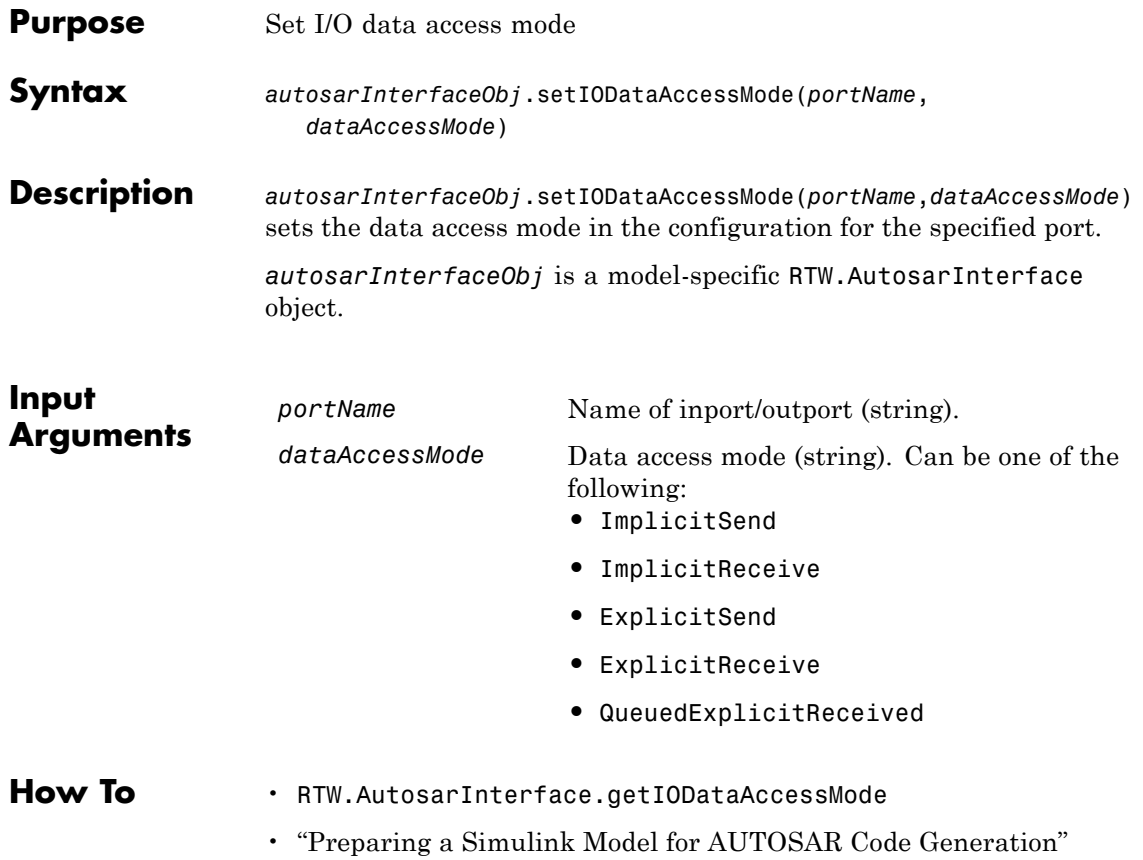

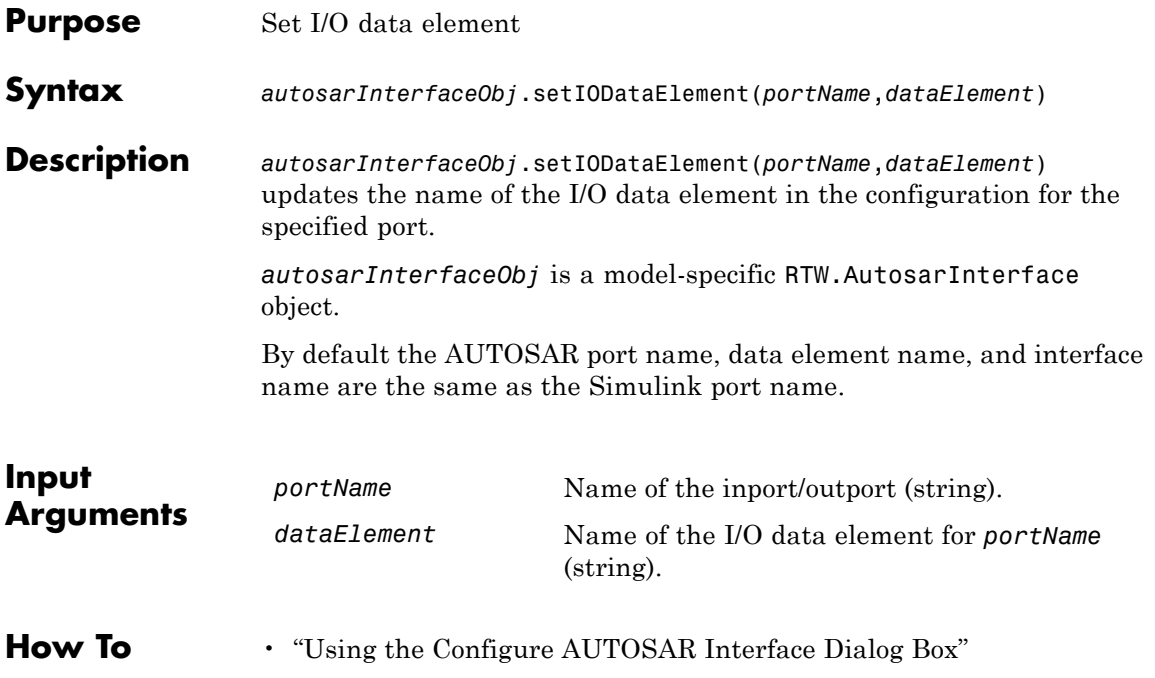

# **RTW.AutosarInterface.setIOErrorStatusReceiver**

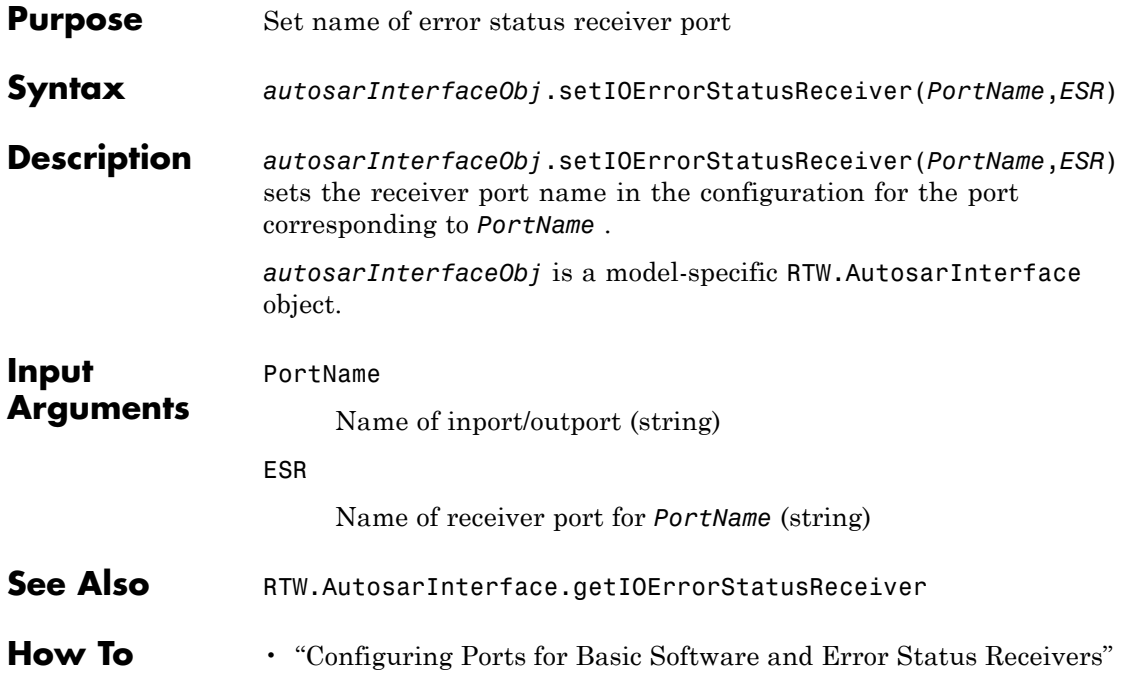

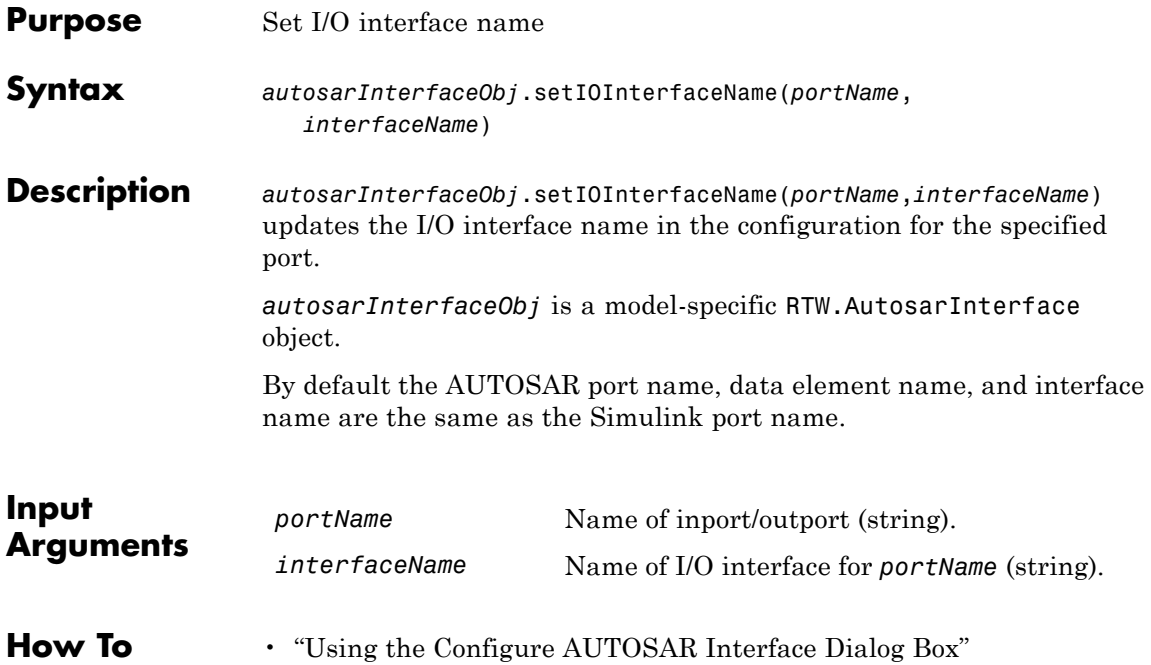

## **RTW.AutosarInterface.setIOServiceInterface**

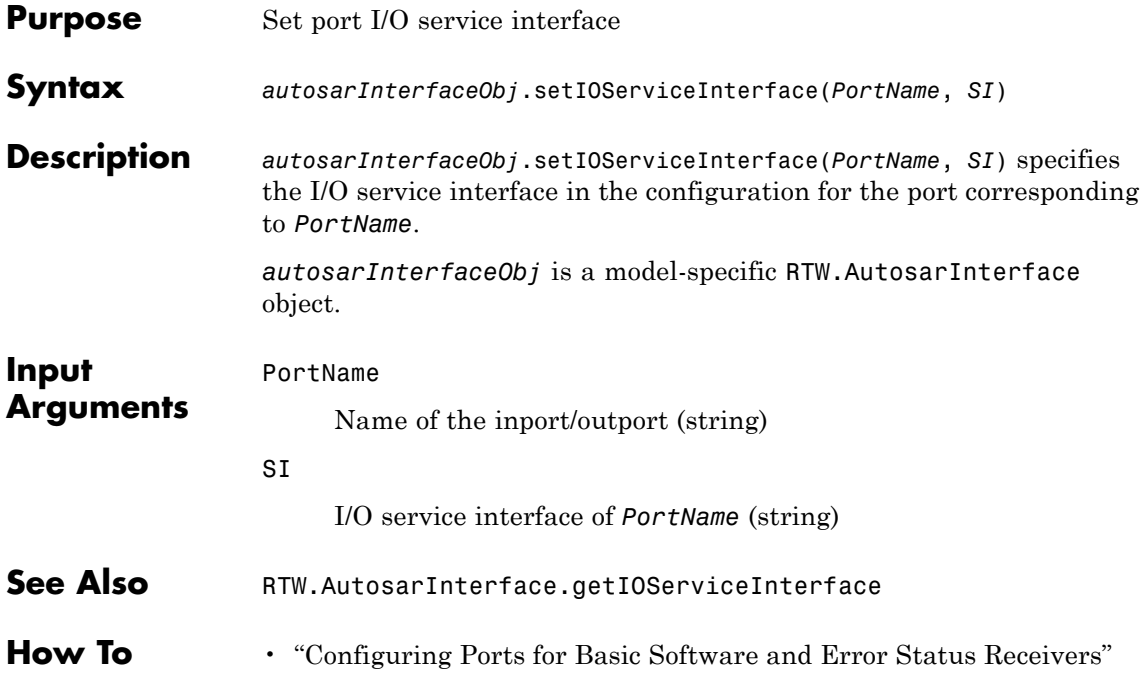

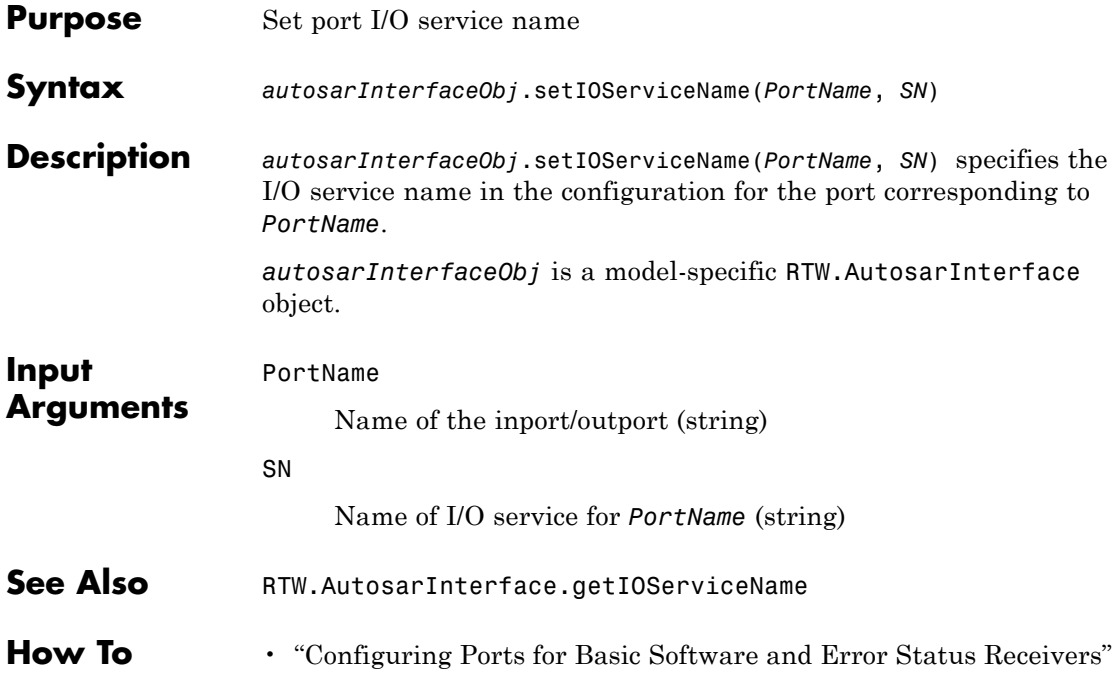

# **RTW.AutosarInterface.setIOServiceOperation**

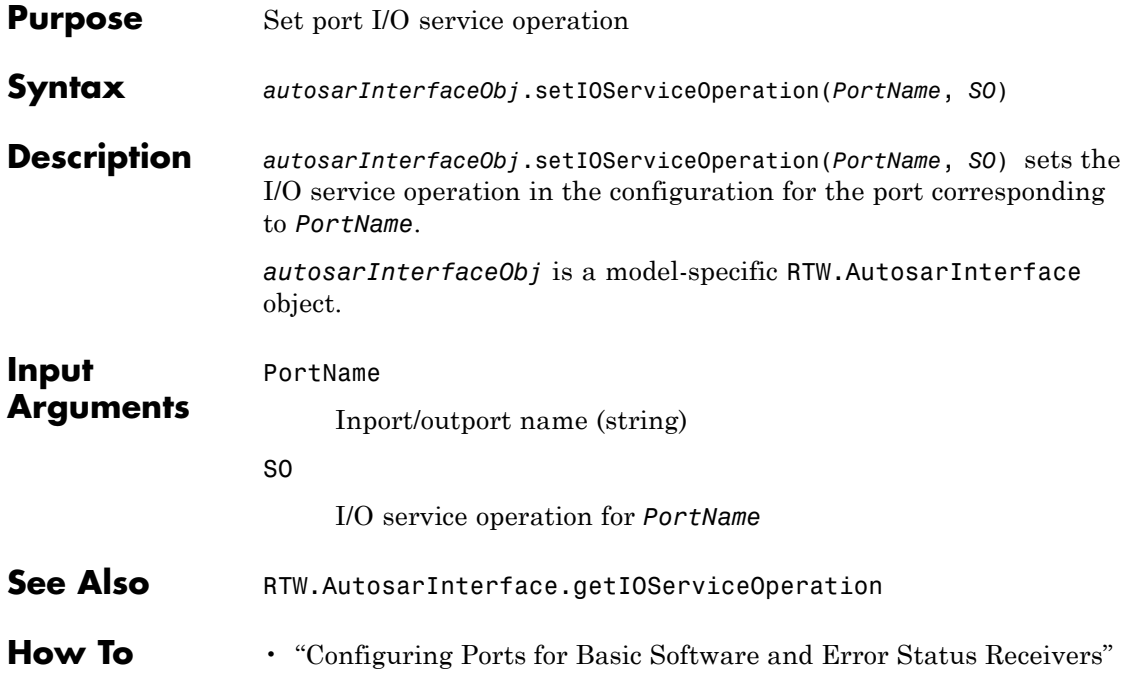

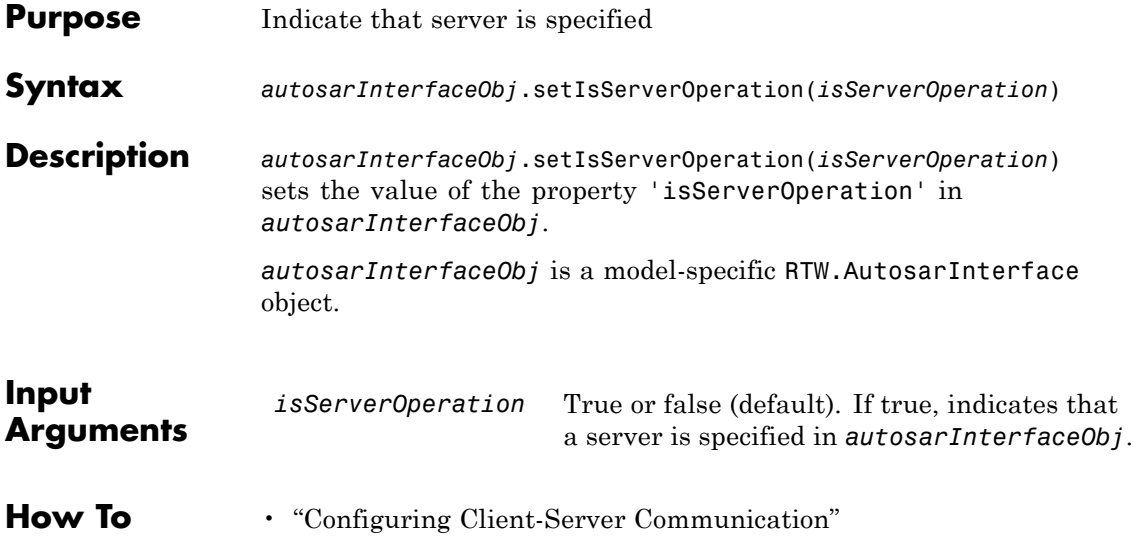

### **cgv.CGV.setMode**

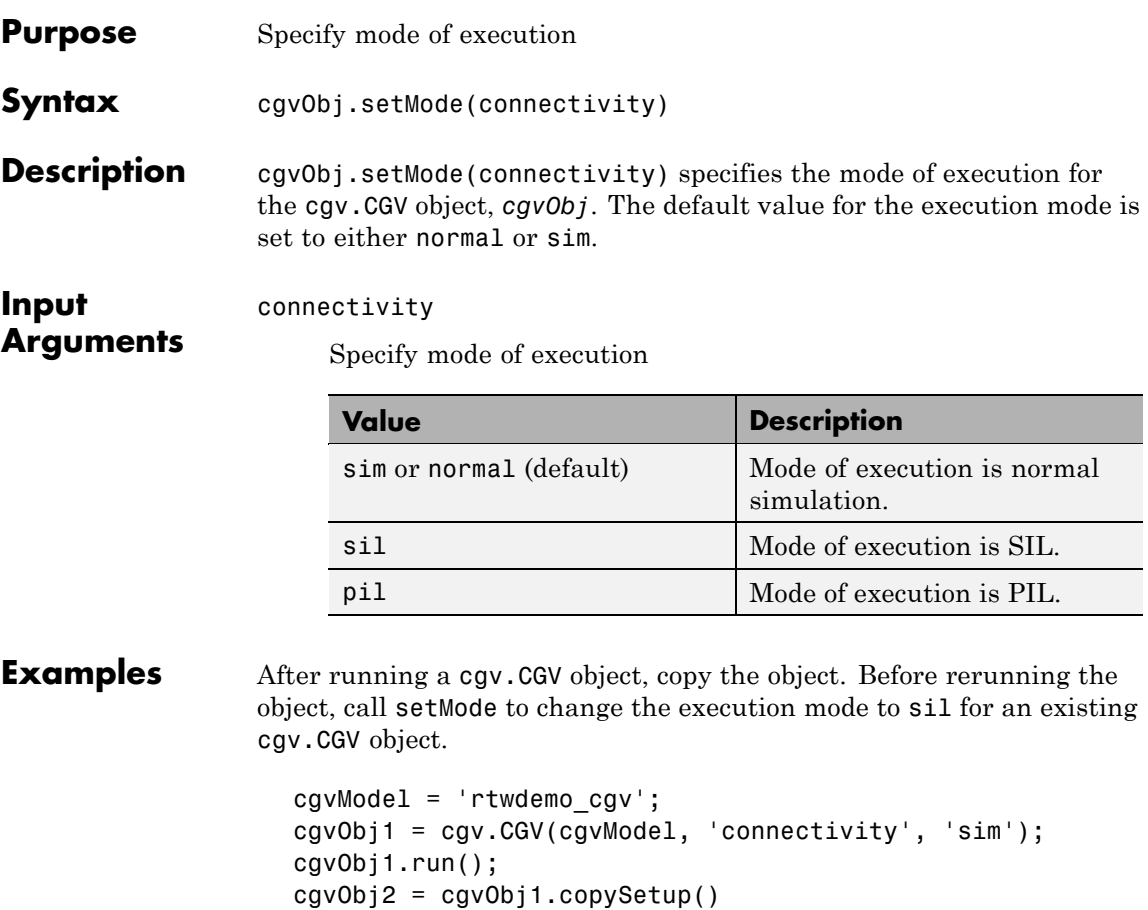

cgvObj2.setMode('sil'); cgvObj2.run();

See Also cgv.CGV.run | cgv.CGV.copySetup

**How To** • "Verifying Numerical Equivalence of Results with Code Generation Verification API"

# **setNameSpace**

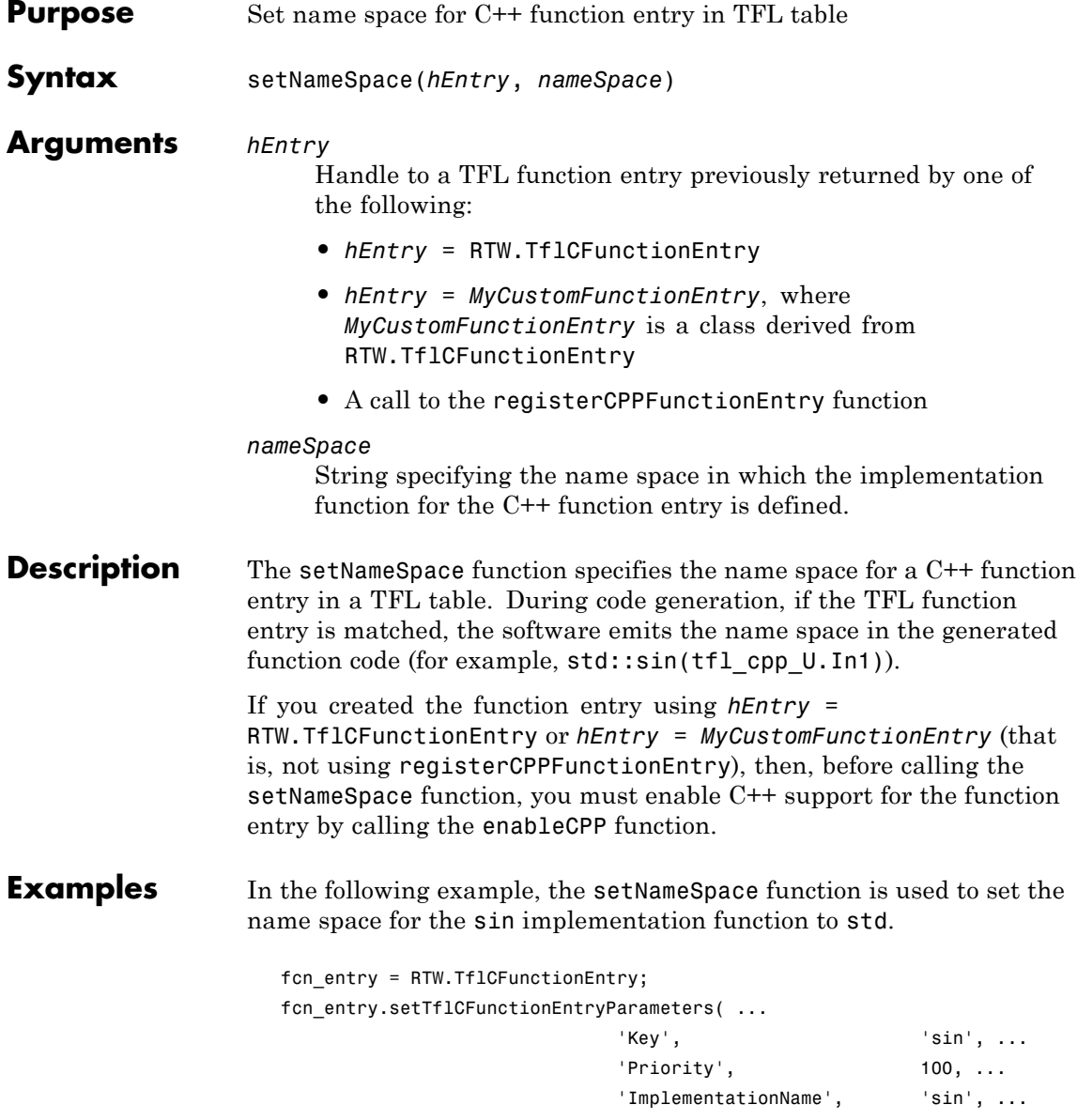

```
'ImplementationHeaderFile', 'cmath' );
                     fcn_entry.enableCPP();
                     fcn_entry.setNameSpace('std');
See Also enableCPP | registerCPPFunctionEntry
How To • "Example: Mapping Math Functions to Target-Specific
                    Implementations"
                  • "Creating Function Replacement Tables"
                  • "Replacing Math Functions and Operators Using Target Function
                    Libraries"
```
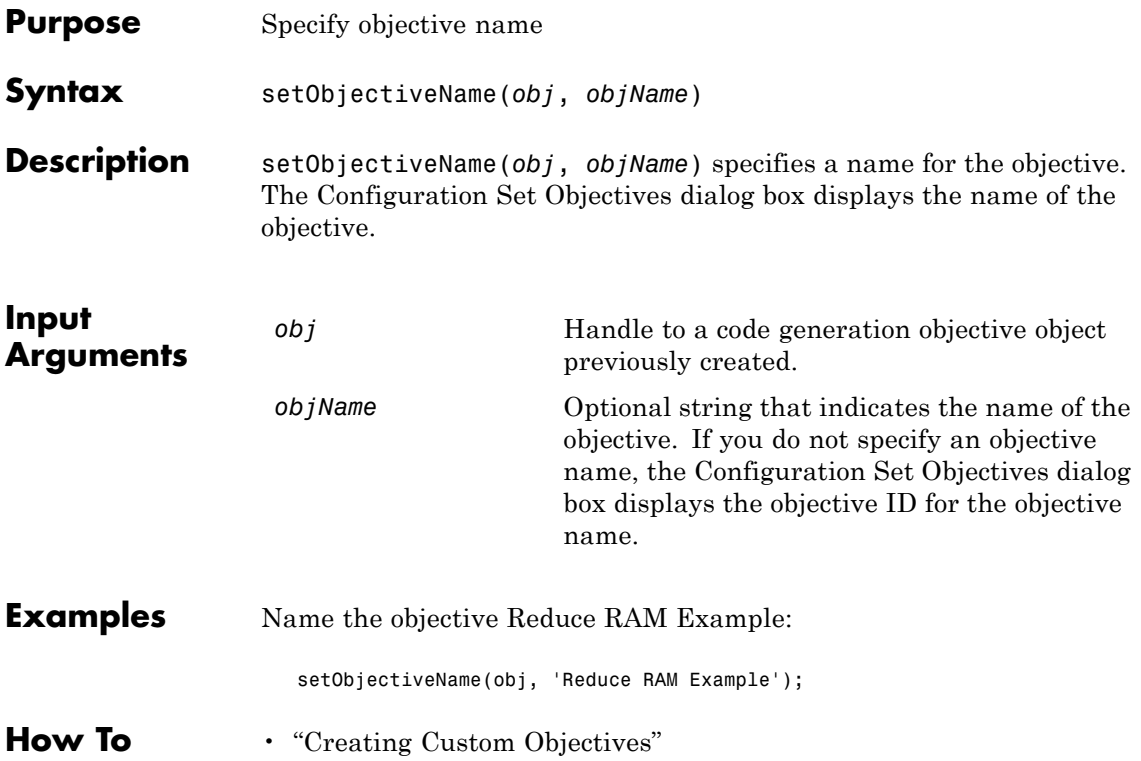

# **cgv.CGV.setOutputDir**

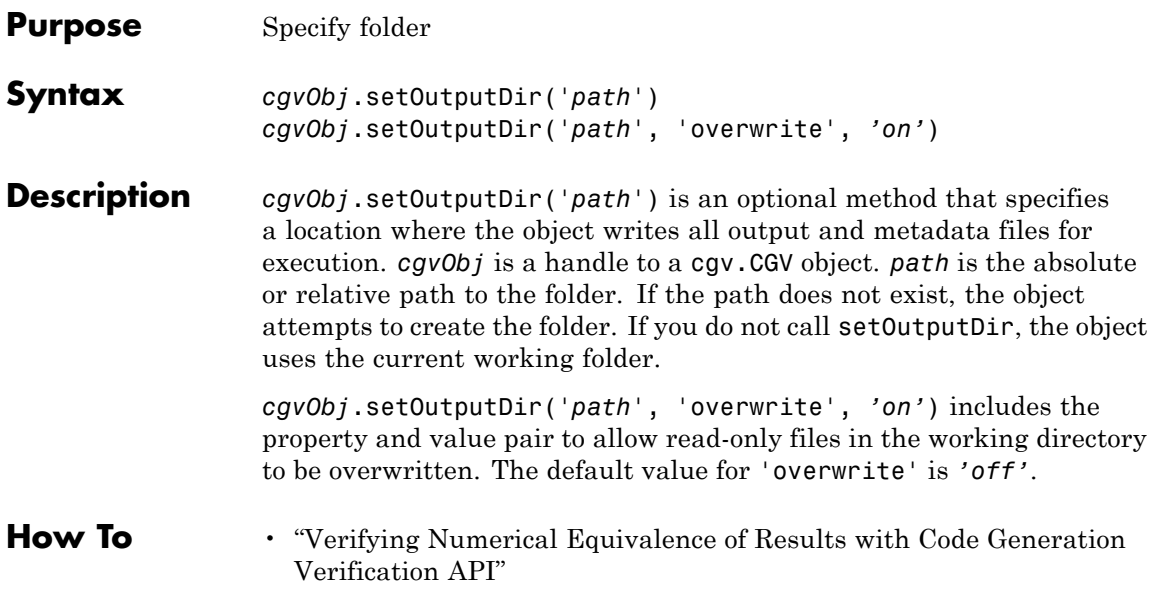

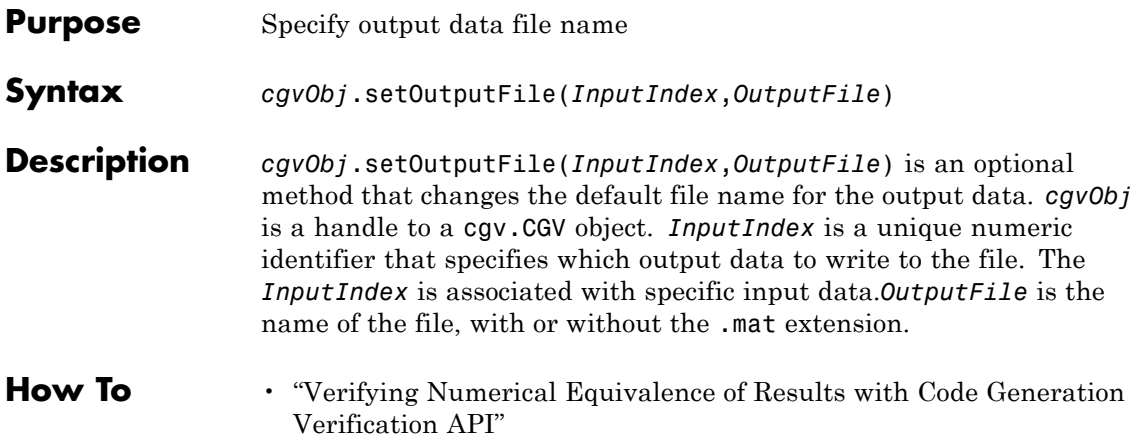

## **RTW.AutosarInterface.setPeriodicEventName**

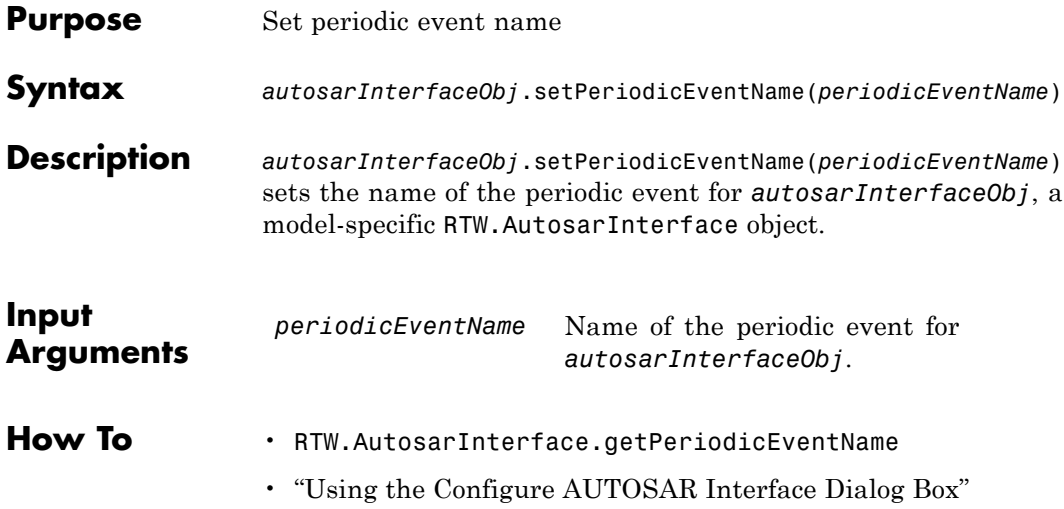

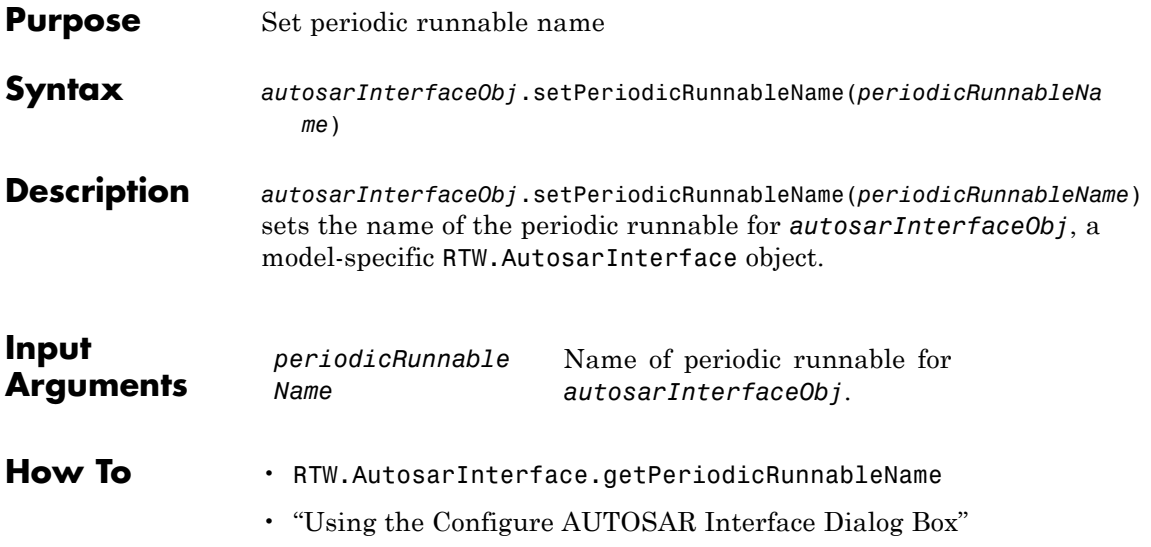

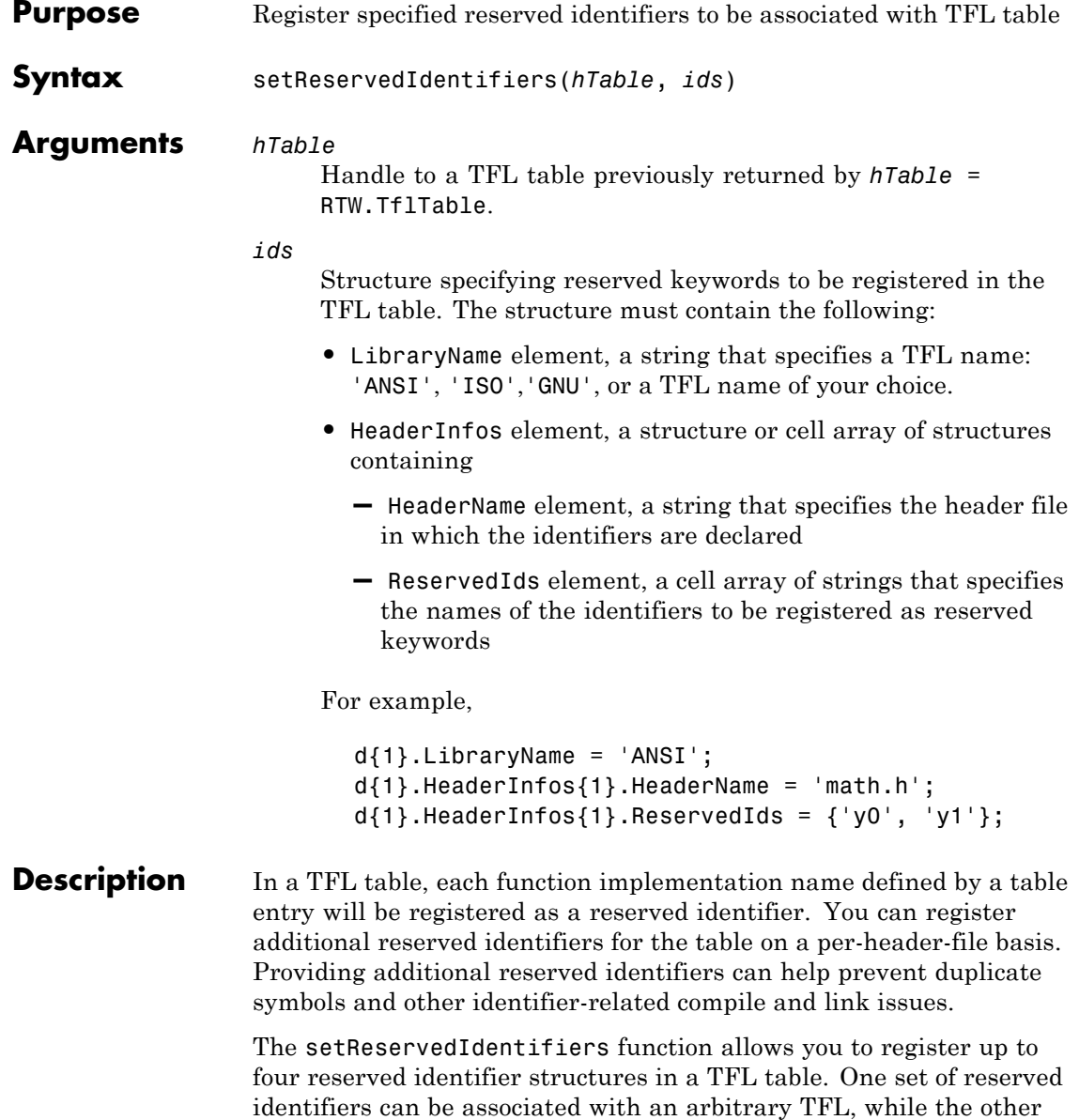

```
three (if present) must be associated with ANSI<sup>3</sup>, ISO<sup>®4</sup>, or GNU<sup>®5</sup>
                      libraries.
                      For information about generating a list of reserved identifiers for the
                      TFL that you are using to generate code, see "Simulink Coder Target
                      Function Library Keywords" in the Simulink Coder documentation.
Examples In the following example, setReservedIdentifiers is used to register
                      four reserved identifier structures, for 'ANSI', 'ISO','GNU', and 'My
                      Custom TFL', respectively.
                         hLib = RTW.TflTable;
                         % Create and register TFL entries here
                         .
                         .
                         .
                         % Create and register reserved identifiers
                         d{1}.LibraryName = 'ANSI';
                         d{1}.HeaderInfos{1}.HeaderName = 'math.h';
                         d{1}.HeaderInfos{1}.ReservedIds = {a', 'b'};
                         d{1}.HeaderInfos{2}.HeaderName = 'foo.h';
                         d{1}.HeaderInfos{2}.ReservedIds = {'c', 'd'};
                         d{2}.LibraryName = 'ISO';
                         d{2}.HeaderInfos{1}.HeaderName = 'math.h';
                         d{2}.HeaderInfos{1}.ReservedIds = {'a', 'b'};
                         d{2}.HeaderInfos{2}.HeaderName = 'foo.h';
                         d{2}.HeaderInfos{2}.ReservedIds = {c', d'};
```
- 3. ANSI® is a registered trademark of the American National Standards Institute, Inc.
- 4. ISO® is a registered trademark of the International Organization for Standardization.
- 5. GNU® is a registered trademark of the Free Software Foundation.

```
d{3}.LibraryName = 'GNU';
                        d{3}.HeaderInfos{1}.HeaderName = 'math.h';
                        d{3}.HeaderInfos{1}.ReservedIds = {'a', 'b'};
                        d{3}.HeaderInfos{2}.HeaderName = 'foo.h';
                        d{3}.HeaderInfos{2}.ReservedIds = {'c', 'd'};
                        d{4}.LibraryName = 'My Custom TFL';
                        d{4}.HeaderInfos{1}.HeaderName = 'my_math_lib.h';
                        d{4}.HeaderInfos{1}.ReservedIds = {y1', 'u1'};d{4}.HeaderInfos{2}.HeaderName = 'my_oper_lib.h';
                        d{4}.HeaderInfos{2}.ReservedIds = {'foo', 'bar'};
                        setReservedIdentifiers(hLib, d);
How To • "Adding Target Function Library Reserved Identifiers"
                     • "Replacing Math Functions and Operators Using Target Function
                       Libraries"
```
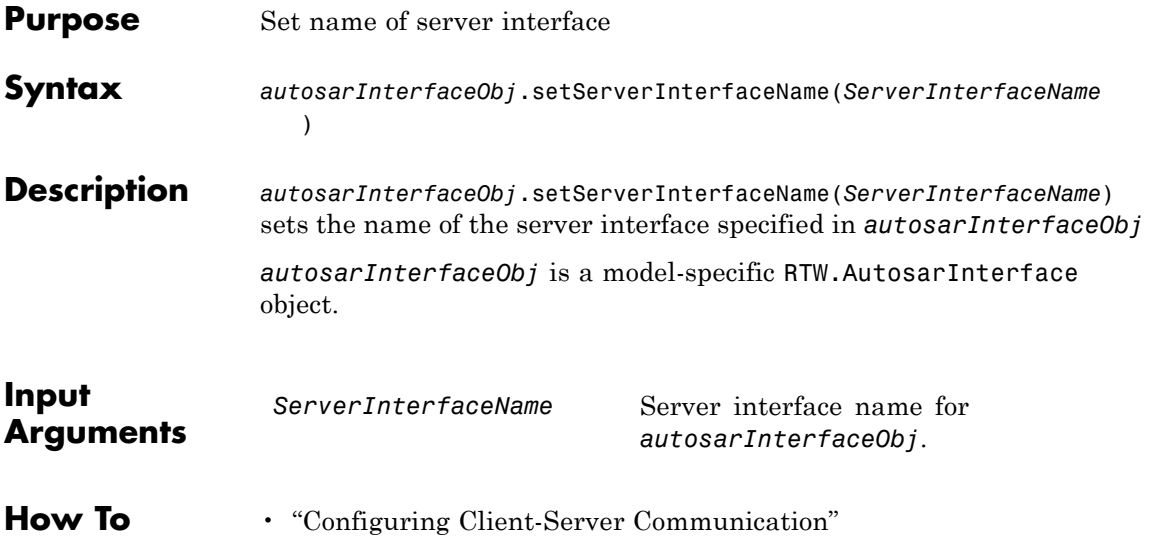

### **RTW.AutosarInterface.setServerOperationPrototype**

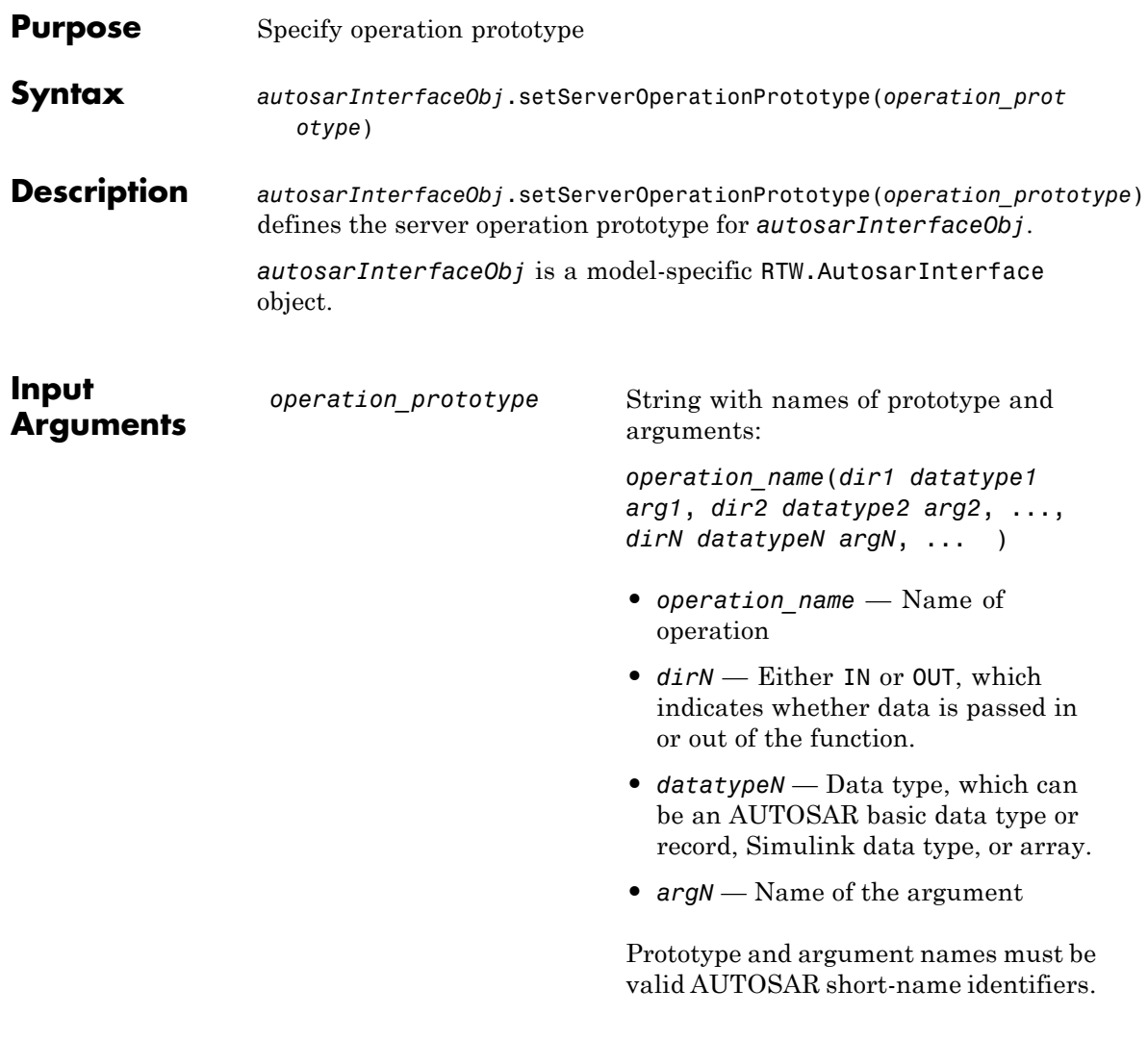

**How To** • "Configuring Client-Server Communication"

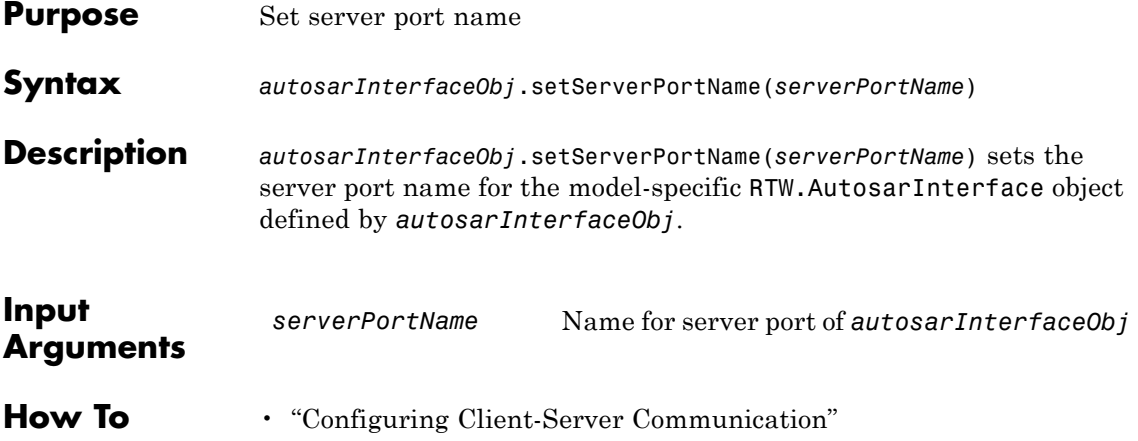

# **RTW.AutosarInterface.setServerType**

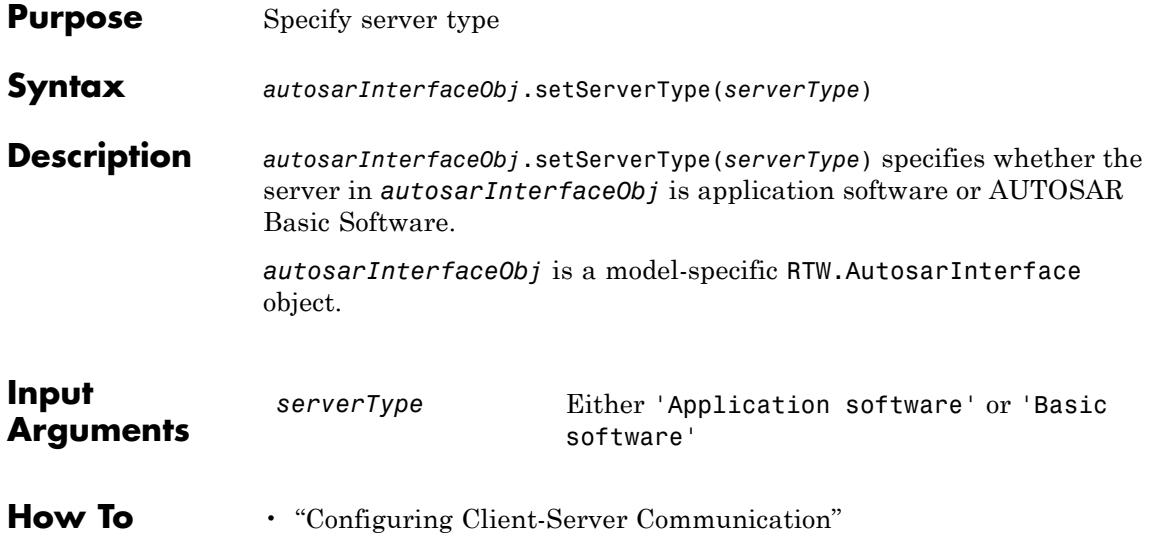

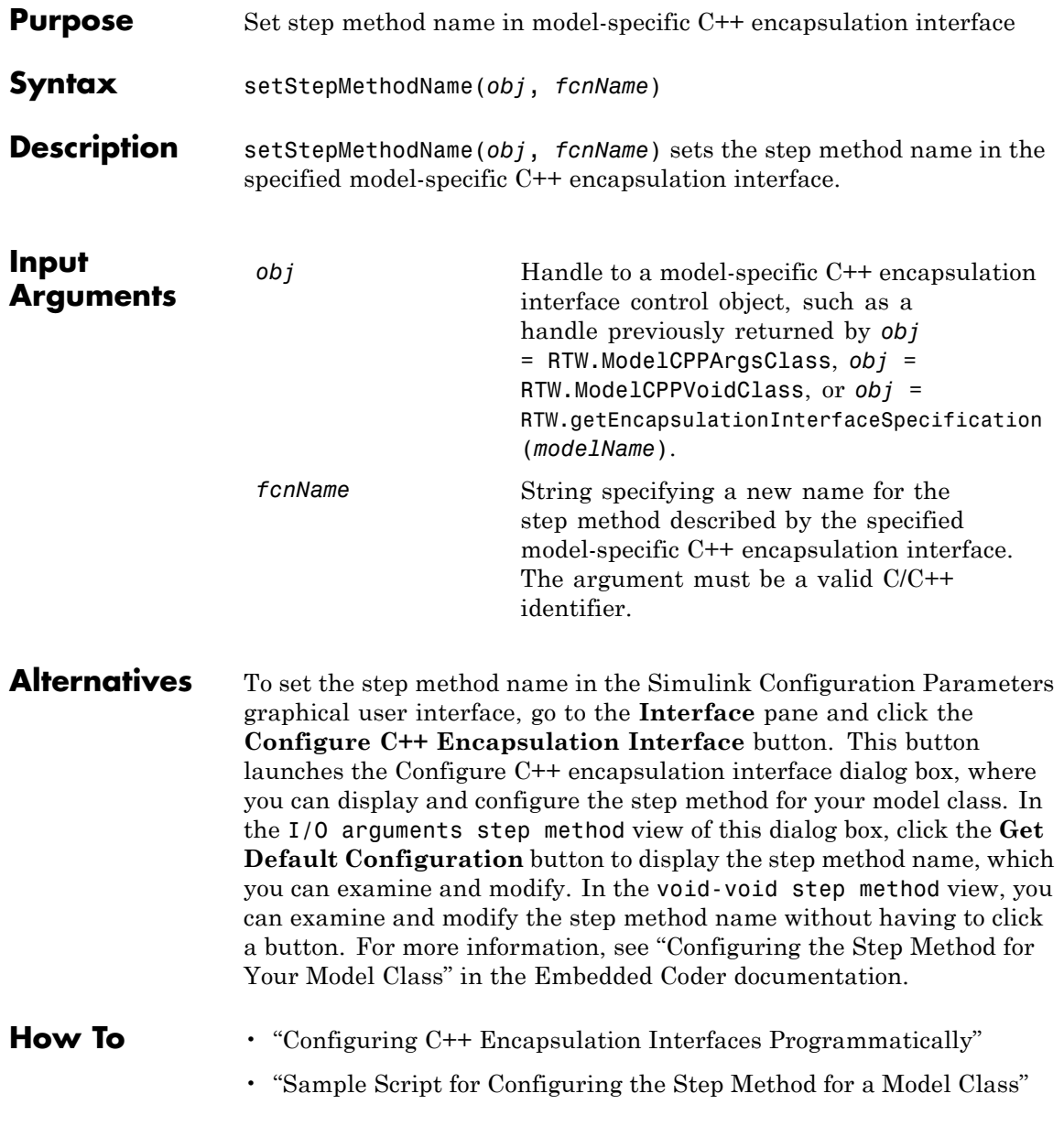

### **RTW.ModelCPPClass.setStepMethodName**

• "Controlling Generation of Encapsulated C++ Model Interfaces"

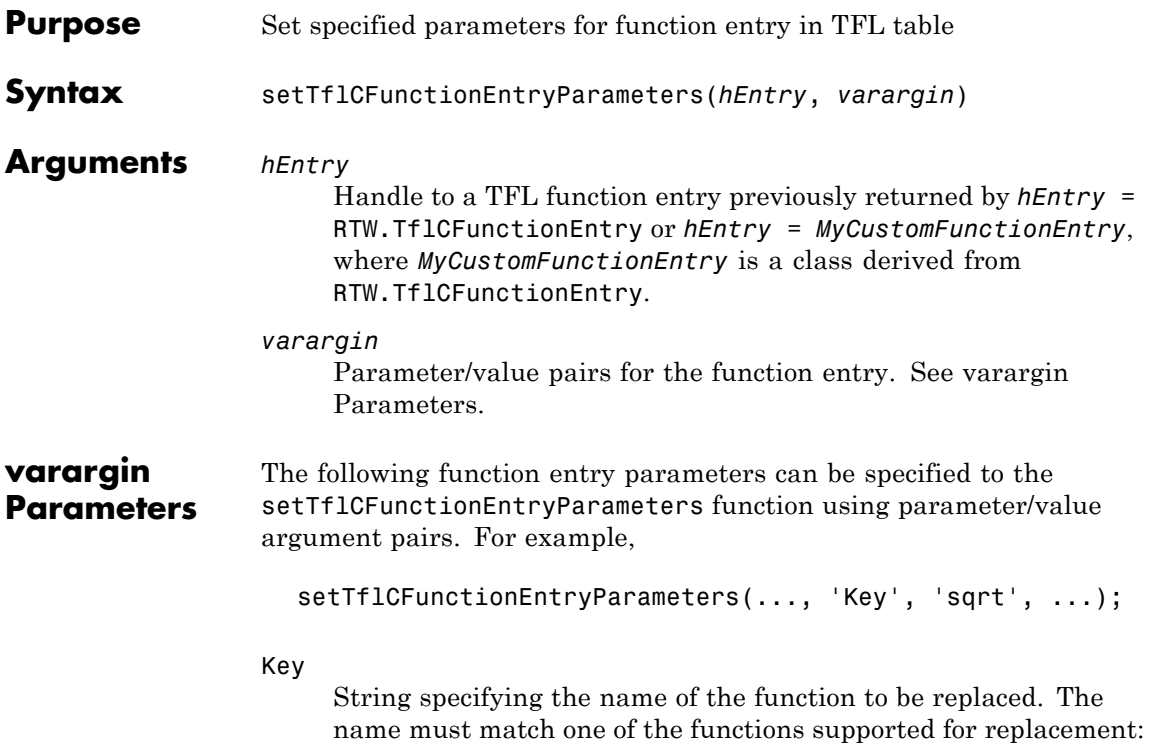

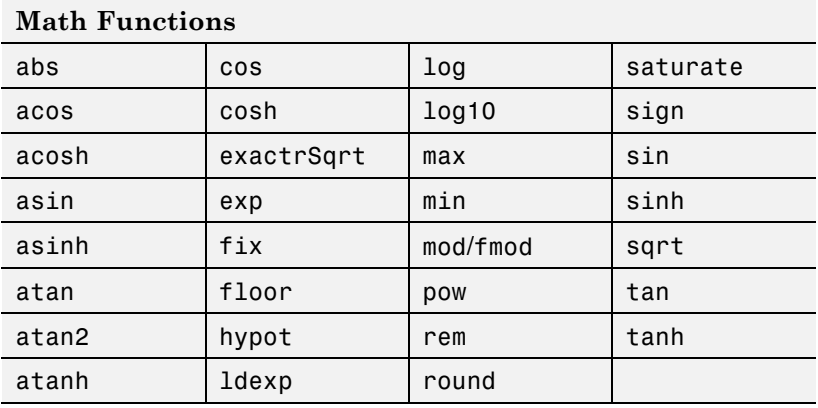

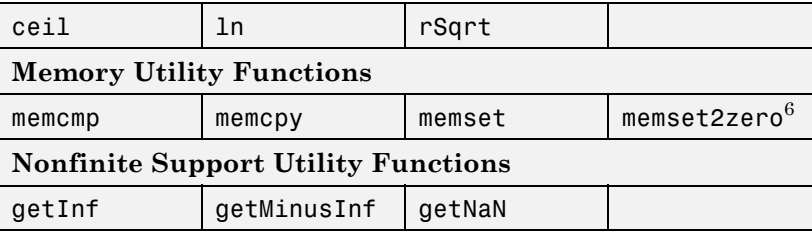

### GenCallback

String specifying '' or 'RTW.copyFileToBuildDir'. The default is ''. If you specify 'RTW.copyFileToBuildDir', and if this function entry is matched and used, the function RTW.copyFileToBuildDir will be called after code generation to copy additional header, source, or object files that you have specified for this function entry to the build directory. For more information, see "Specifying Build Information for Function Replacements" in the Embedded Coder documentation.

### Priority

Positive integer specifying the function entry's search priority, 0-100, relative to other entries of the same function name and conceptual argument list within this table. Highest priority is 0, and lowest priority is 100. The default is 100. If the table provides two implementations for a function, the implementation with the higher priority will shadow the one with the lower priority.

### ImplType

Specifies the type of entry: FCN\_IMPL\_FUNCT for function or FCN\_IMPL\_MACRO for macro. The default is FCN\_IMPL\_FUNCT.

### ImplementationName

String specifying the name of the implementation function, for example, 'sqrt', which can match or differ from the Key name. The default is ''.

6. Some target processors provide optimized memset functions for use when performing a memory set to zero. The TFL API supports replacing memset to zero functions with more efficient target-specific functions.

#### ImplementationHeaderFile

String specifying the name of the header file that declares the implementation function, for example, '<math.h>'. The default is ''.

#### ImplementationHeaderPath

String specifying the full path to the implementation header file. The default is ''.

#### ImplementationSourceFile

String specifying the name of the implementation source file. The default is ''.

#### ImplementationSourcePath

String specifying the full path to the implementation source file. The default is ''.

### AcceptExprInput

Boolean value used to flag the code generator that the implementation function described by this entry should accept expression inputs. The default value is true if ImplType equals FCN\_IMPL\_FUNCT and false if ImplType equals FCN\_IMPL\_MACRO.

If the value is true, expression inputs are integrated into the generated code in a form similar to the following:

 $rtY.0ut1 = mySin(rtU.In1 + rtU.In2);$ 

If the value is false, a temporary variable is generated for the expression input, as follows:

```
real T rtb Sum;
rtb Sum = rtU.In1 + rtU.In2;rtY.Out1 = mySin(rtb Sum);
```
### SideEffects

Boolean value used to flag the code generator that the implementation function described by this entry should not be optimized away. This parameter applies to implementation

functions that return void but should not be optimized away, such as a memcpy implementation or an implementation function that accesses global memory values. For those implementation functions only, you must include this parameter and specify the value true. The default is false.

### StoreFcnReturnInLocalVar

Boolean value used to flag the code generator that the return value of the implementation function described by this entry must be stored in a local variable regardless of other expression folding settings. If the value is false (the default), other expression folding settings determine whether the return value is folded. Storing function returns in a local variable can increase the clarity of generated code. For example, here is an example of code generated with expression folding:

```
void sw_step(void)
{
    if (ssub(sadd(sw_U.In1, sw_U.In2), sw_U.In3) <=
        smul(ssub(sw_U.In4, sw_U.In5),sw_U.In6)) {
      sw Y.Out1 = sw U.In7;
    } else {
       sw Y.Out1 = sw U.In8;
    }
}
```
With StoreFcnReturnInLocalVar set to true, the generated code potentially is easier to understand and debug:

```
void sw_step(void)
{
    real32_T rtb_Switch;
    real32_T hoistedExpr;
    ......
    rtb Switch = sadd(sw U.In1, sw U.In2);
    rtb Switch = ssub(rtb Switch, sw U.In3);
    hoistedExpr = ssub(sw U.In4, sw U.In5);hoistedExpr = smul(hoistedExpr, sw_U.In6);
```
```
if (rtb_Switch <= hoistedExpr) {
       sw_Y.out1 = sw_U.in7;} else {
       sw_Y.out1 = sw_U.in8;}
}
```
EntryInfoAlgorithm

String specifying a computation or approximation method, configured for the specified math function, that must be matched in order for function replacement to occur. TFLs support function replacement based on computation or approximation method for the math functions rSqrt, sin, and cos. The valid arguments for each supported function are:

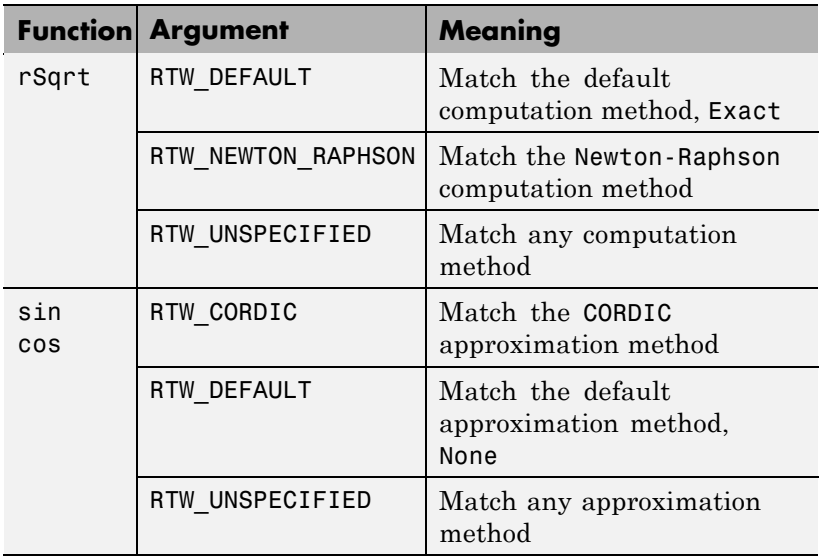

**Description** The setTflCFunctionEntryParameters function sets specified parameters for a function entry in a TFL table.

## **setTflCFunctionEntryParameters**

## **Examples** In the following example, the setTflCFunctionEntryParameters function is used to set specified parameters for a TFL function entry for sqrt.

```
fcn_entry = RTW.TflCFunctionEntry;
fcn_entry.setTflCFunctionEntryParameters( ...
                             'Key', 'sqrt', 'sqrt', 'sqrt', 'sqrt', 'sqrt''Priority', 100, ...
                             'ImplementationName', 'sqrt', ...
                             'ImplementationHeaderFile', '<math.h>' );
```
- **How To** "Example: Mapping Math Functions to Target-Specific Implementations"
	- "Creating Function Replacement Tables"
	- "Replacing Math Functions and Operators Using Target Function Libraries"

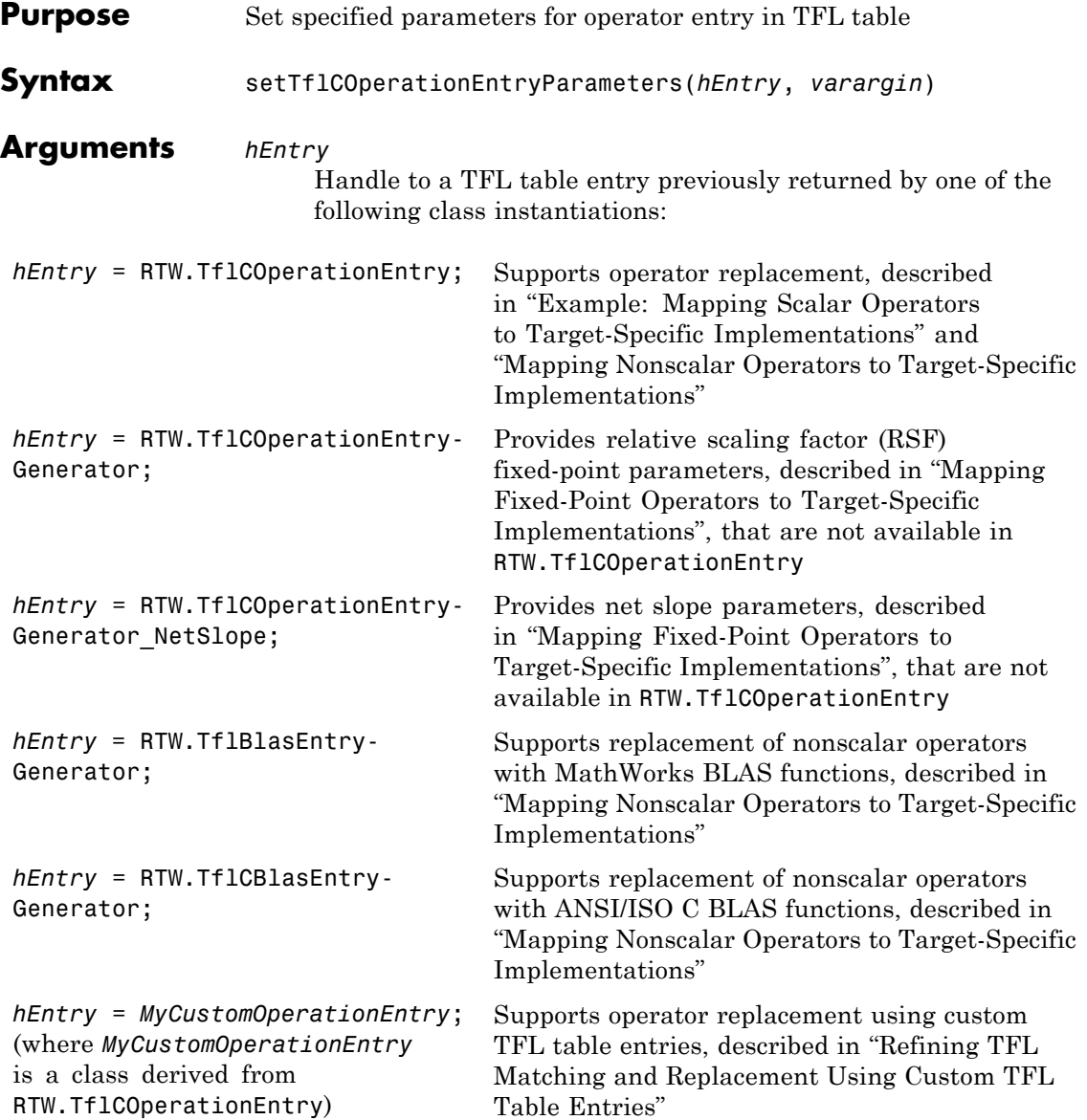

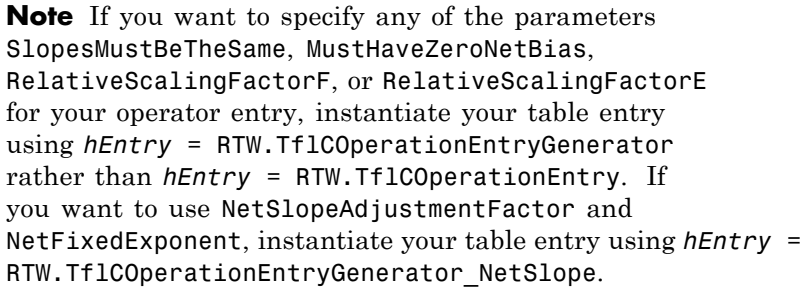

#### *varargin*

Parameter/value pairs for the operator entry. See varargin Parameters.

**varargin Parameters** The following operator entry parameters can be specified to the setTflCOperationEntryParameters function using parameter/value argument pairs. For example,

setTflCOperationEntryParameters(..., 'Key', 'RTW\_OP\_ADD', ...);

#### Key

String specifying the operator to be replaced, among the operators supported for replacement:

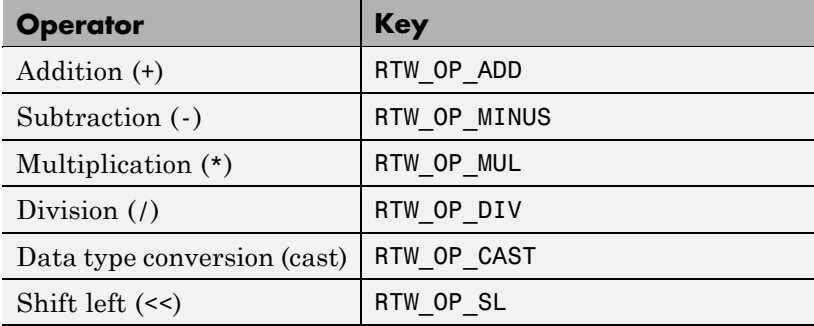

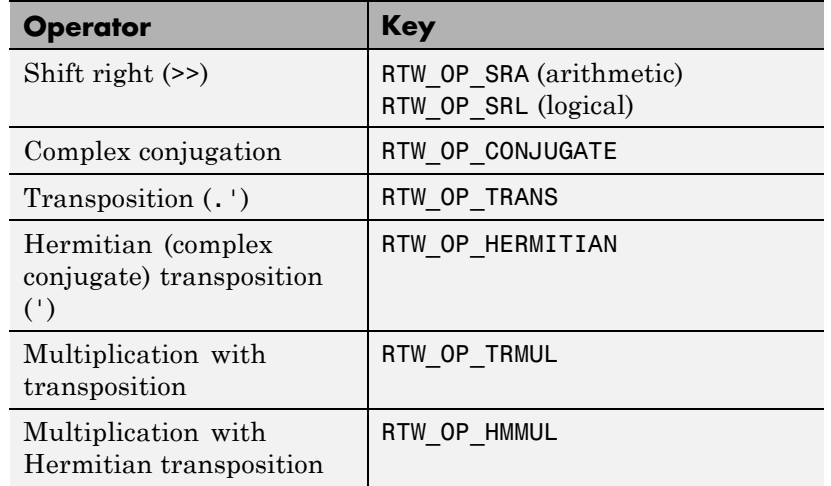

The default is 'RTW\_OP\_ADD'.

GenCallback

String specifying '' or 'RTW.copyFileToBuildDir'. The default is ''. If you specify 'RTW.copyFileToBuildDir', and if this operator entry is matched and used, the function RTW.copyFileToBuildDir will be called after code generation to copy additional header, source, or object files that you have specified for this operator entry to the build directory. For more information, see "Specifying Build Information for Function Replacements" in the Embedded Coder documentation.

Priority

Positive integer specifying the operator entry's search priority, 0-100, relative to other entries of the same operator name and conceptual argument list within this table. Highest priority is 0, and lowest priority is 100. The default is 100. If the table provides two implementations for an operator, the implementation with the higher priority will shadow the one with the lower priority.

RoundingMode

String specifying the rounding mode supported by the implementation function: 'RTW\_ROUND\_FLOOR', 'RTW\_ROUND\_CEILING', 'RTW\_ROUND\_ZERO', 'RTW\_ROUND\_NEAREST', 'RTW\_ROUND\_NEAREST\_ML', 'RTW\_ROUND\_SIMPLEST', 'RTW\_ROUND\_CONV', or 'RTW\_ROUND\_UNSPECIFIED'. The default is 'RTW\_ROUND\_UNSPECIFIED'.

SaturationMode

String specifying the saturation mode supported by the implementation function: 'RTW\_SATURATE\_ON\_OVERFLOW', 'RTW\_WRAP\_ON\_OVERFLOW', or 'RTW\_SATURATE\_UNSPECIFIED'. The default is 'RTW\_SATURATE\_UNSPECIFIED'.

SlopesMustBeTheSame

Boolean flag that, when set to true, indicates that TFL replacement request processing must check that the slopes on all arguments (input and output) are equal. The default is false.

This parameter and MustHaveZeroNetBias can be used for fixed-point addition and subtraction replacement. Set both parameters to true to disregard specific slope and bias values and map relative slope and bias values to a replacement function.

To use this parameter, you must instantiate your table entry using *hEntry* = RTW.TflCOperationEntryGenerator rather than *hEntry* = RTW.TflCOperationEntry.

MustHaveZeroNetBias

Boolean flag that, when set to true, indicates that TFL replacement request processing must check that the net bias on all arguments is zero. The default is false.

This parameter and SlopesMustBeTheSame can be used for fixed-point addition and subtraction replacement. Set both parameters to true to disregard specific slope and bias values and map relative slope and bias values to a replacement function.

To use this parameter, you must instantiate your table entry using *hEntry* = RTW.TflCOperationEntryGenerator rather than *hEntry* = RTW.TflCOperationEntry.

#### RelativeScalingFactorF

Floating-point value specifying the slope adjustment factor (F) part of the relative scaling factor, *F*2*E*, for relative scaling TFL entries. The default is 1.0.

This parameter and RelativeScalingFactorE can be used for fixed-point multiplication and division replacement. Specify both parameters to map a range of slope and bias values to a replacement function.

To use this parameter, you must instantiate your table entry using *hEntry* = RTW.TflCOperationEntryGenerator rather than *hEntry* = RTW.TflCOperationEntry.

### RelativeScalingFactorE

Floating-point value specifying the fixed exponent (E) part of the relative scaling factor, *F*2*E*, for relative scaling TFL entries. For example, -3.0. The default is 0.

This parameter and RelativeScalingFactorF can be used for fixed-point multiplication and division replacement. Specify both parameters to map a range of slope and bias values to a replacement function.

To use this parameter, you must instantiate your table entry using *hEntry* = RTW.TflCOperationEntryGenerator rather than *hEntry* = RTW.TflCOperationEntry.

#### isRSF

Boolean value specifying that the operator entry is a relative scaling factor (RSF) entry. Specify true if the values of RelativeScalingFactorF and RelativeScalingFactorE equal their defaults, 1.0 and 0, but the entry nonetheless should be interpreted by the code generation process as an RSF entry.

#### NetSlopeAdjustmentFactor

Floating-point value specifying the slope adjustment factor (F) part of the net slope,  $F2^E$ , for net slope TFL entries. The default is 1.0.

This parameter and NetFixedExponent can be used for fixed-point multiplication and division replacement. Specify both parameters to map a range of slope and bias values to a replacement function.

To use this parameter, you must instantiate your table entry using *hEntry* = RTW. TflCOperationEntryGenerator NetSlope rather than *hEntry* = RTW.TflCOperationEntry.

#### NetFixedExponent

Floating-point value specifying the fixed exponent (E) part of the net slope, *F*2*E*, for net slope TFL entries. For example, -3.0. The default is 0.

This parameter and NetSlopeAdjustmentFactor can be used for fixed-point multiplication and division replacement. Specify both parameters to map a range of slope and bias values to a replacement function.

To use this parameter, you must instantiate your table entry using *hEntry* = RTW. TflCOperationEntryGenerator NetSlope rather than *hEntry* = RTW.TflCOperationEntry.

#### ImplementationName

String specifying the name of the implementation function, for example, 's8 add s8 s8'. The default is ''.

#### ImplementationHeaderFile

String specifying the name of the header file that declares the implementation function, for example, 's8\_add\_s8\_s8.h'. The default is ''.

#### ImplementationHeaderPath

String specifying the full path to the implementation header file. The default is ''.

#### ImplementationSourceFile

String specifying the name of the implementation source file, for example, 's8 add s8 s8.c'. The default is ''.

#### ImplementationSourcePath

String specifying the full path to the implementation source file. The default is ''.

#### AcceptExprInput

Boolean value used to flag the code generator that the implementation function described by this entry should accept expression inputs. If the value is true (the default), expression inputs are integrated into the generated code in a form similar to the following:

```
rtY.Out1 = u8_add_u8_u8(u8_add_u8_u8(rtU.In1, rtU.In2), rtU.In3);
```
If the value is false, a temporary variable is generated for the expression input, as follows:

uint8\_T tempVar;  $tempVar = u8$  add  $u8$  u8(rtU.In1, rtU.In2);  $rtY.0ut1 = u8$  add u8 u8(tempVar, rtU.In3);

### SideEffects

Boolean value used to flag the code generator that the implementation function described by this entry should not be optimized away. This parameter applies to implementation functions that return void but should not be optimized away, such as an implementation function that accesses global memory values. For those implementation functions only, you must include this parameter and specify the value true. The default is false.

#### StoreFcnReturnInLocalVar

Boolean value used to flag the code generator that the return value of the implementation function described by this entry must be stored in a local variable regardless of other expression folding

settings. If the value is false (the default), other expression folding settings determine whether the return value is folded. Storing function returns in a local variable can increase the clarity of generated code. For example, here is an example of code generated with expression folding:

```
void sw_step(void)
{
    if (ssub(sadd(sw_U.In1, sw_U.In2), sw_U.In3) <=
        smul(ssub(sw U.In4, sw U.In5),sw U.In6)) {
      sw Y.Out1 = sw U.In7;
    } else {
       sw Y.Out1 = sw U.In8;
    }
}
```
With StoreFcnReturnInLocalVar set to true, the generated code potentially is easier to understand and debug:

```
void sw_step(void)
{
    real32_T rtb_Switch;
    real32_T hoistedExpr;
    ......
    rtb Switch = sadd(sw U.In1, sw U.In2);
    rtb Switch = ssub(rtb Switch, sw U.In3);
    hoistedExpr = ssub(sw U.In4, sw U.In5);hoistedExpr = smul(hoistedExpr, sw_U.In6);
    if (rtb Switch \leq hoistedExpr) {
       sw Y.Out1 = sw U.In7;
    } else {
       sw Y.Out1 = sw U.In8;
    }
}
```
### **Description** The setTflCOperationEntryParameters function sets specified parameters for an operator entry in a TFL table.

#### **Examples** In the following example, the setTf1COperationEntryParameters function is used to set parameters for a TFL operator entry for uint8 addition.

```
op_entry = RTW.TflCOperationEntry;
op_entry.setTflCOperationEntrvParameters(
```
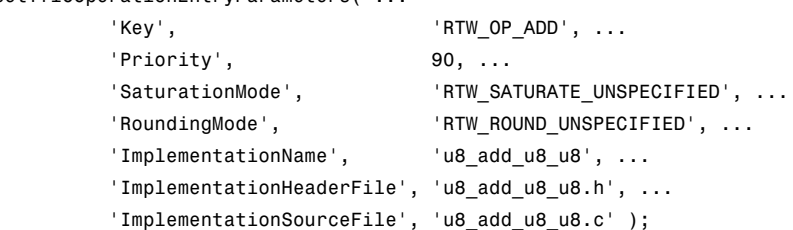

In the following example, the setTflCOperationEntryParameters function is used to set parameters for a TFL operator entry for fixed-point int16 division. The table entry specifies a relative scaling between the operator inputs and output in order to map a range of slope and bias values to a replacement function.

```
op_entry = RTW.TflCOperationEntryGenerator;
```
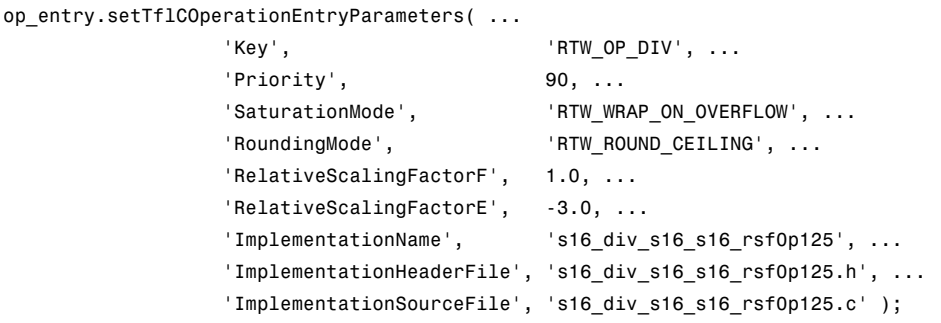

In the following example, the setTflCOperationEntryParameters function is used to set parameters for a TFL operator entry for fixed-point uint16 addition. The table entry specifies equal slope and zero net bias across operator inputs and output in order to map relative slope and bias values (rather than a specific slope and bias combination) to a replacement function.

```
op_entry = RTW.TflCOperationEntryGenerator;
op entry.setTflCOperationEntryParameters( ...
                'Key', ' ' 'RTW_OP_ADD', \ldots'Priority', 90, ...
                'SaturationMode', 'RTW_WRAP_ON_OVERFLOW', ...
                 'RoundingMode', 'RTW_ROUND_UNSPECIFIED', ...
                 'SlopesMustBeTheSame', true, ...
                 'MustHaveZeroNetBias', true, ...
                 'ImplementationName', 'u16_add_SameSlopeZeroBias', ...
                 'ImplementationHeaderFile', 'u16_add_SameSlopeZeroBias.h', ...
                 'ImplementationSourceFile', 'u16 add SameSlopeZeroBias.c' );
```
- **How To** "Example: Mapping Scalar Operators to Target-Specific Implementations"
	- "Mapping Fixed-Point Operators to Target-Specific Implementations"
	- "Creating Function Replacement Tables"
	- "Replacing Math Functions and Operators Using Target Function Libraries"

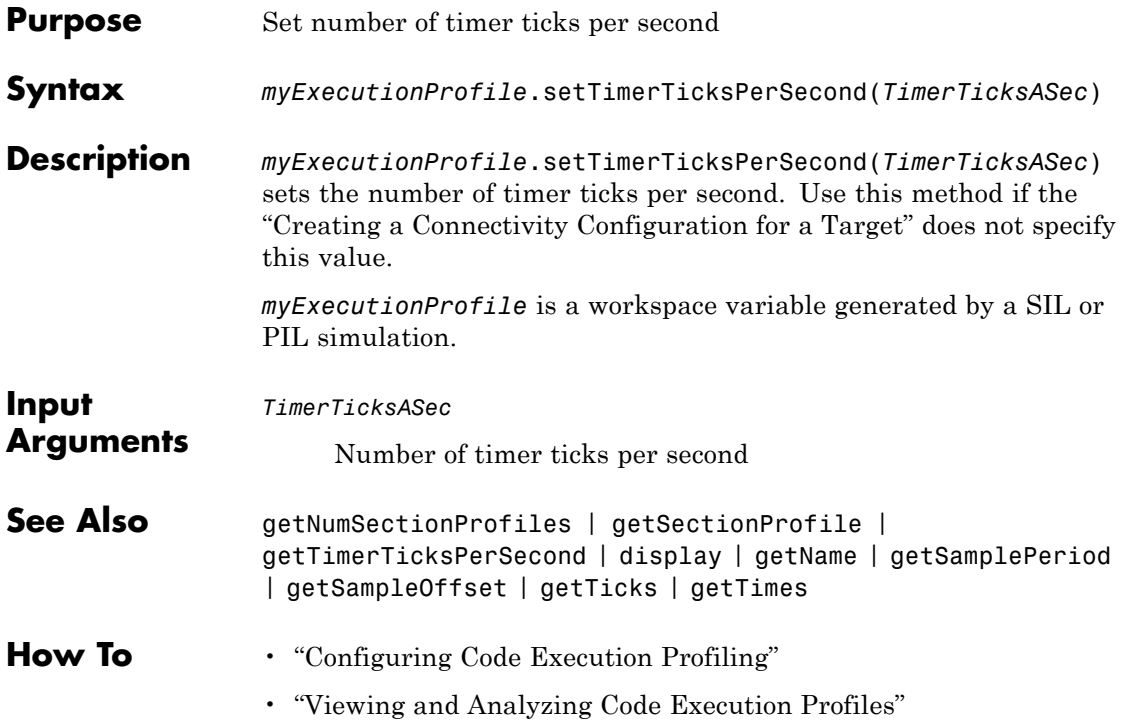

# **RTW.AutosarInterface.setTriggerPortName**

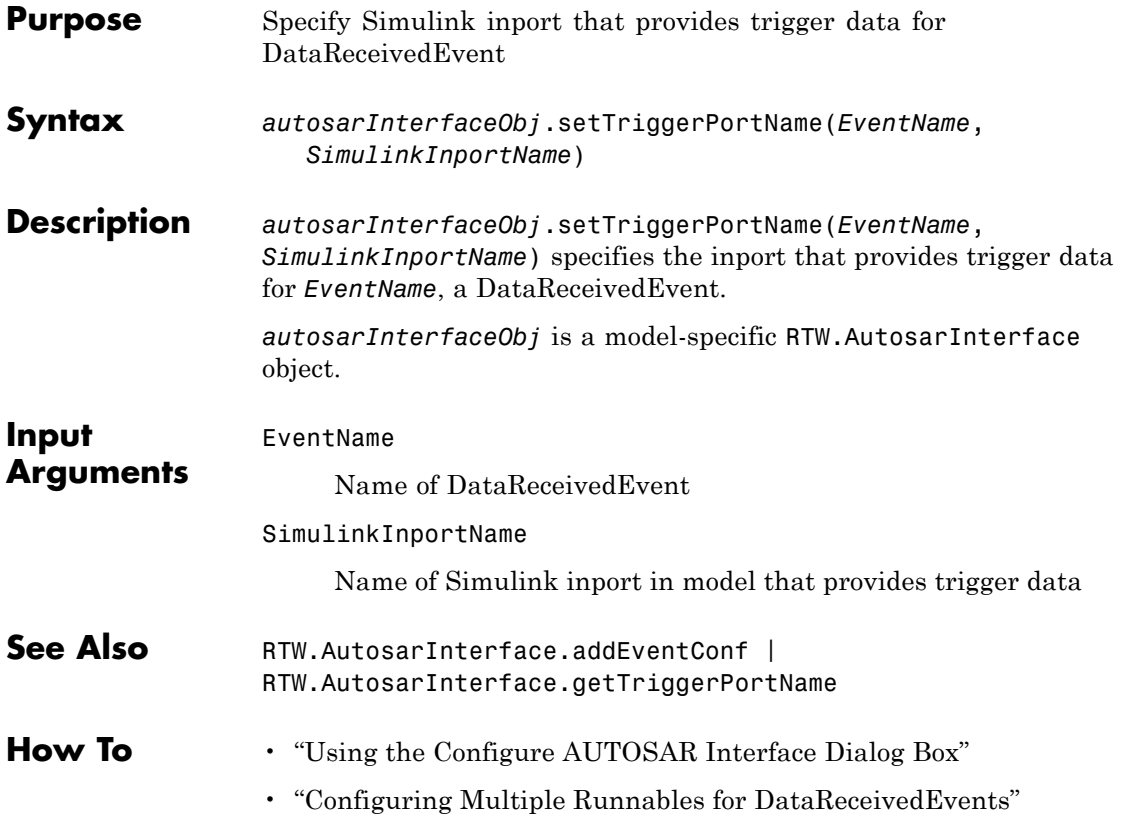

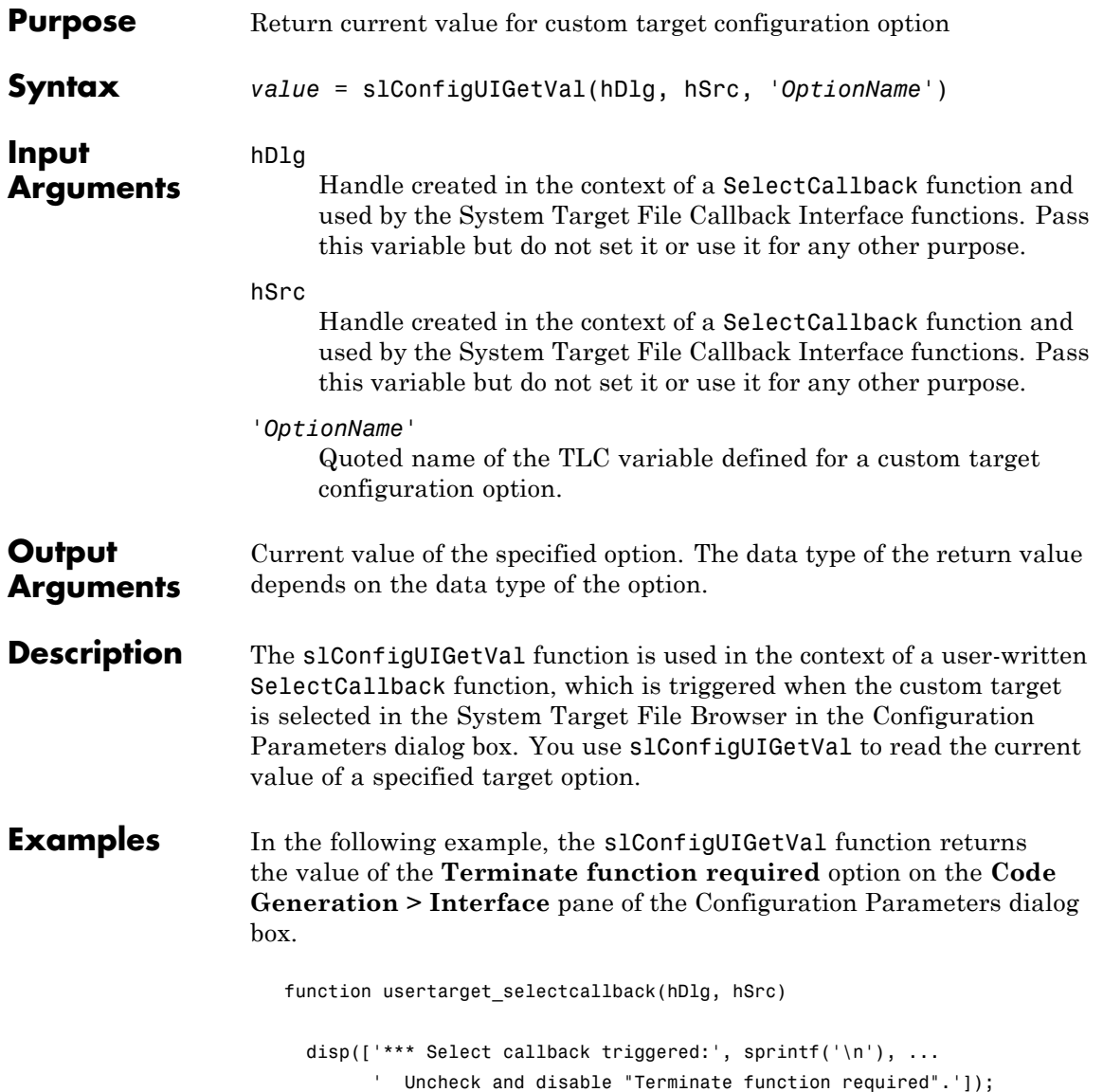

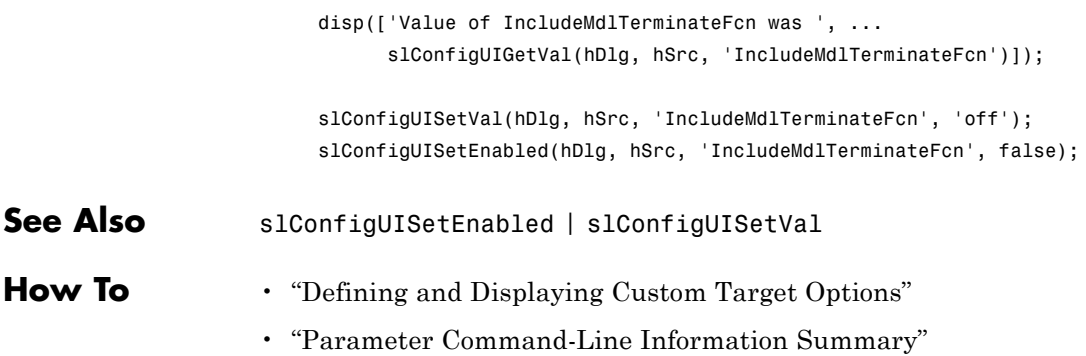

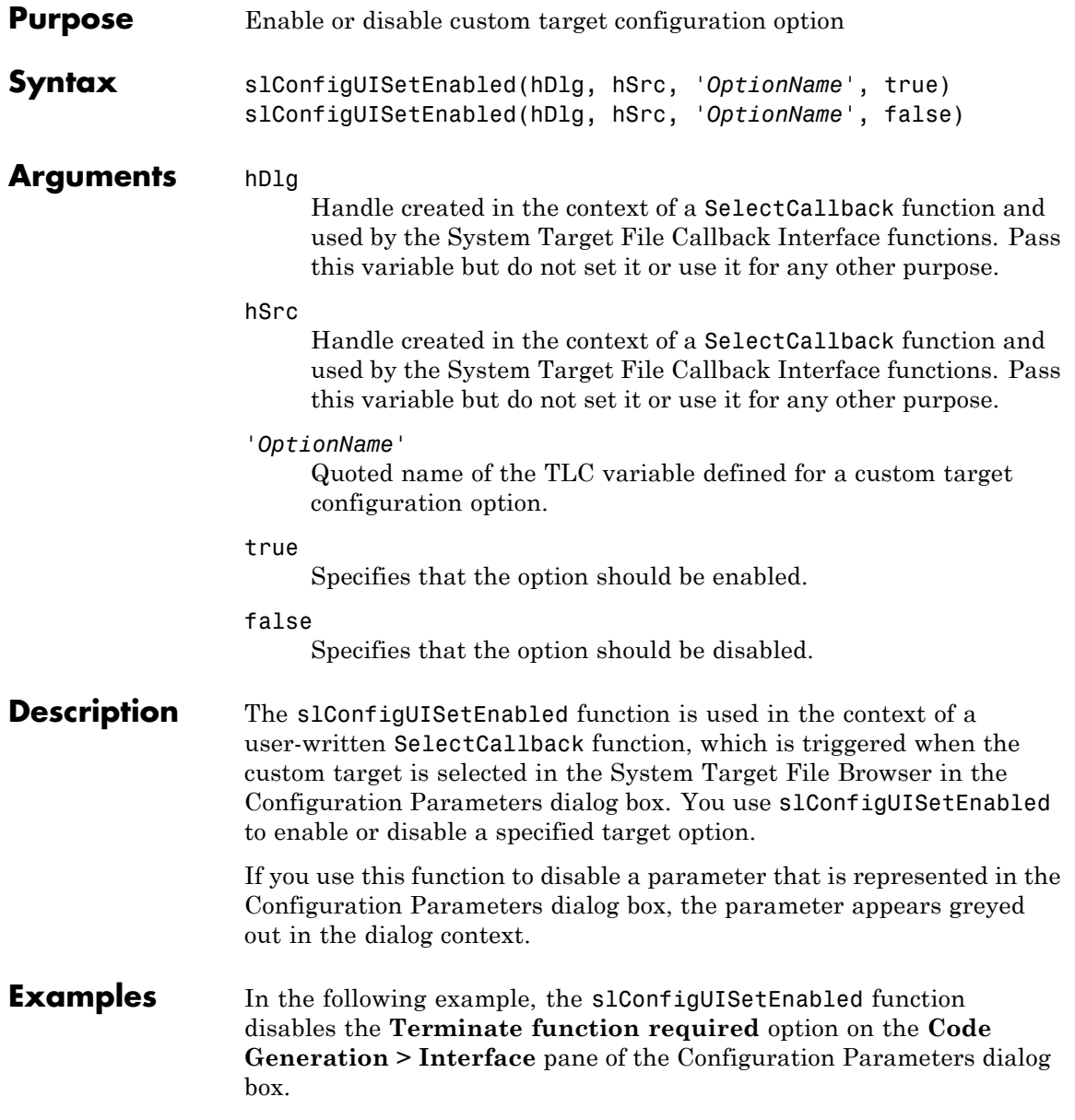

```
function usertarget_selectcallback(hDlg, hSrc)
                        disp(['*** Select callback triggered:', sprintf('\n'), ...
                              ' Uncheck and disable "Terminate function required".']);
                        disp(['Value of IncludeMdlTerminateFcn was ', ...
                              slConfigUIGetVal(hDlg, hSrc, 'IncludeMdlTerminateFcn')]);
                         slConfigUISetVal(hDlg, hSrc, 'IncludeMdlTerminateFcn', 'off');
                         slConfigUISetEnabled(hDlg, hSrc, 'IncludeMdlTerminateFcn', false);
See Also slConfigUIGetVal | slConfigUISetVal
How To • "Defining and Displaying Custom Target Options"
                    • "Parameter Command-Line Information Summary"
```
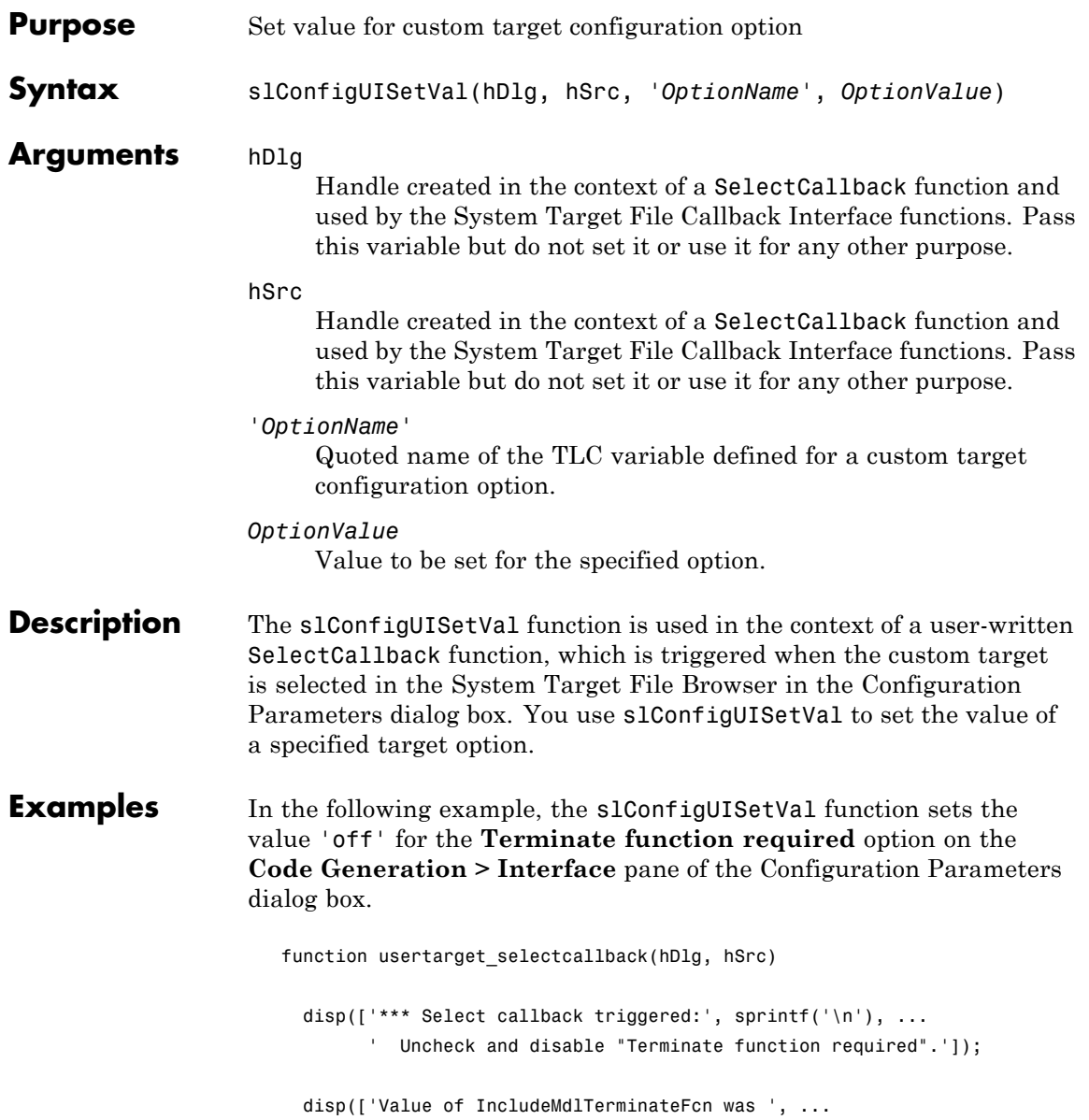

slConfigUIGetVal(hDlg, hSrc, 'IncludeMdlTerminateFcn')]);

slConfigUISetVal(hDlg, hSrc, 'IncludeMdlTerminateFcn', 'off'); slConfigUISetEnabled(hDlg, hSrc, 'IncludeMdlTerminateFcn', false);

- See Also slConfigUIGetVal | slConfigUISetEnabled
- **How To** "Defining and Displaying Custom Target Options"
	- "Parameter Command-Line Information Summary"

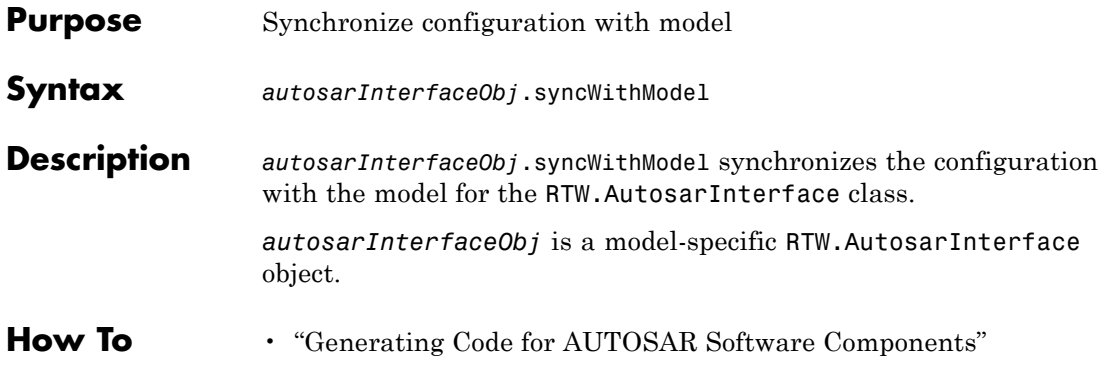

## <span id="page-525-0"></span>**run**

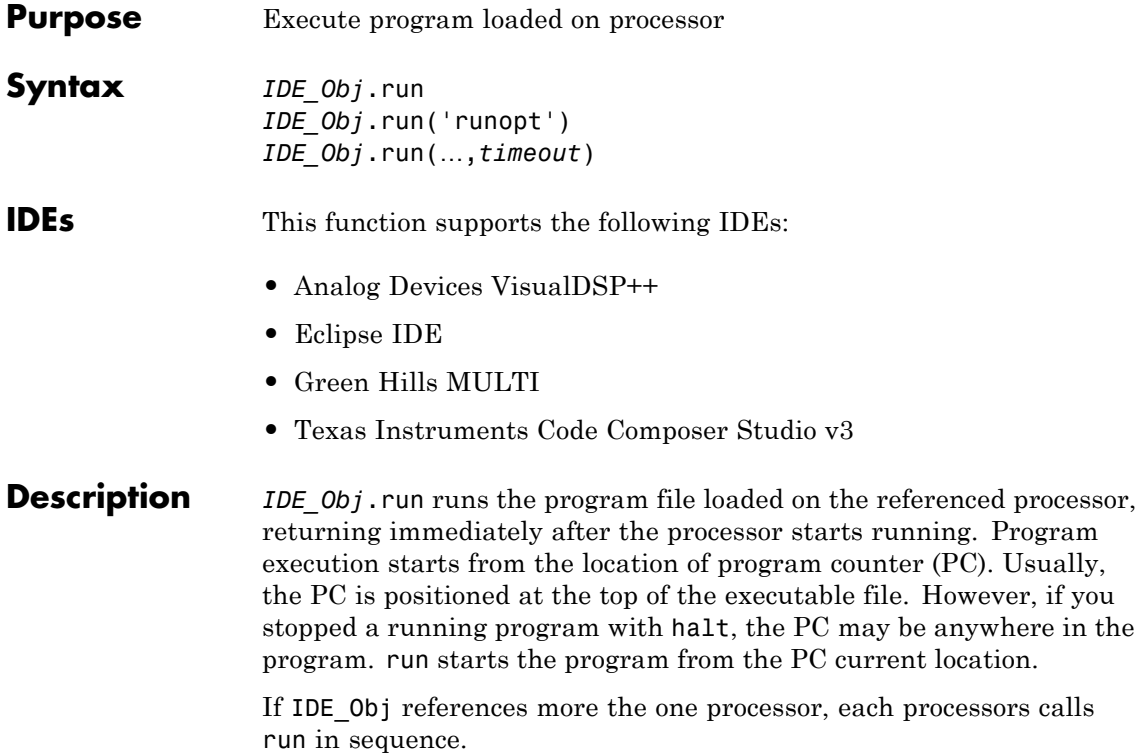

*IDE\_Obj*.run('runopt') includes the parameter runopt that defines the action of the run method. The options for runopt are listed in the following table.

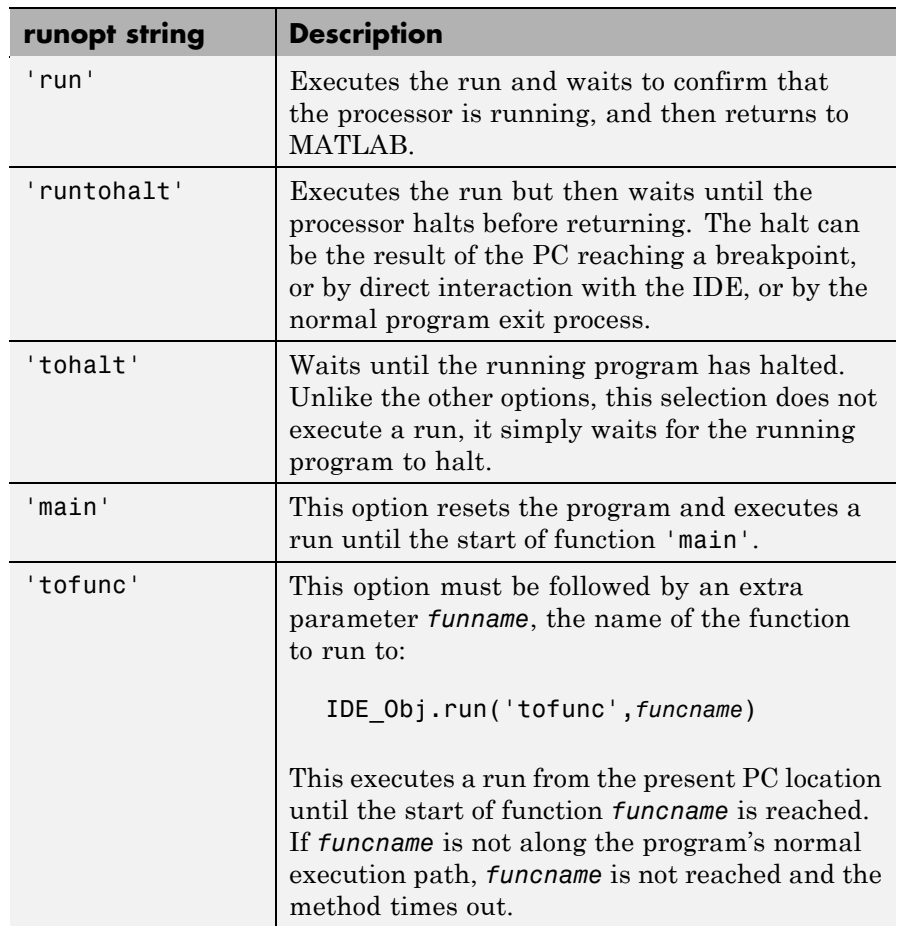

In the 'run' and 'runtohalt' cases, a halt can be caused by a breakpoint, a direct interaction with the IDE, or by a normal program exit.

The following table shows the availability of the *runopt* options by IDE.

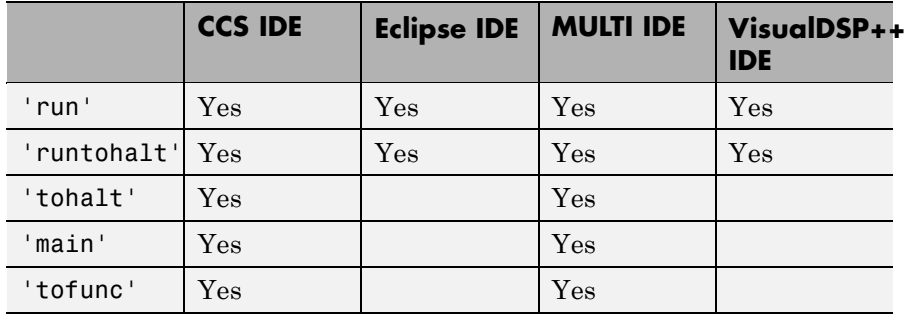

*IDE\_Obj*.run(…,*timeout*) adds input argument timeout, to allow you to set the time out to a value different from the global timeout value. The *timeout* value specifies how long, in seconds, MATLAB waits for the processor to start executing the loaded program before returning.

Most often, the 'run' and 'runtohalt' options cause the processor to initiate execution, even when a timeout is reached. The timeout indicates that the confirmation was not received before the timeout period elapsed.

**See Also** halt | load | reset

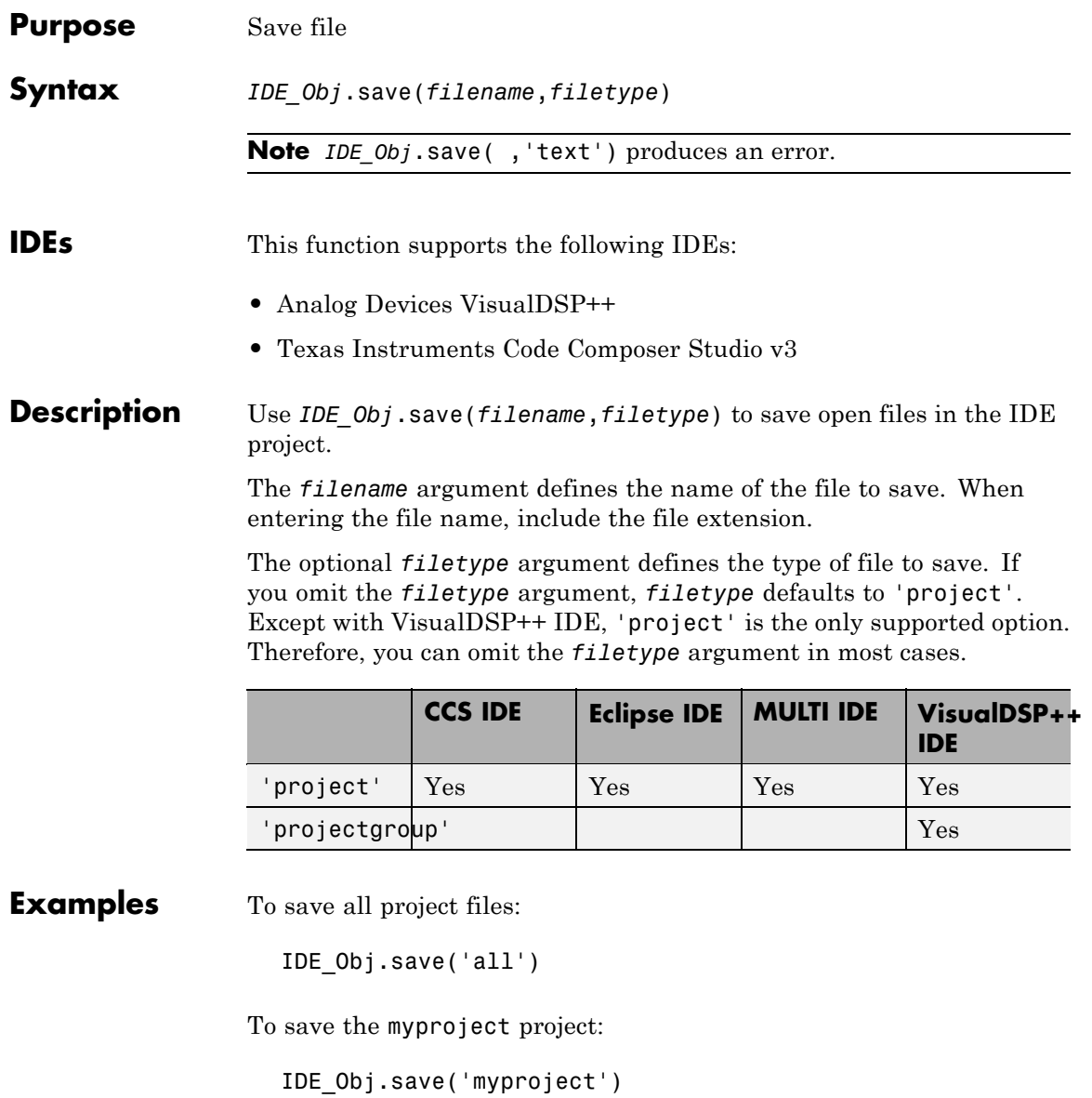

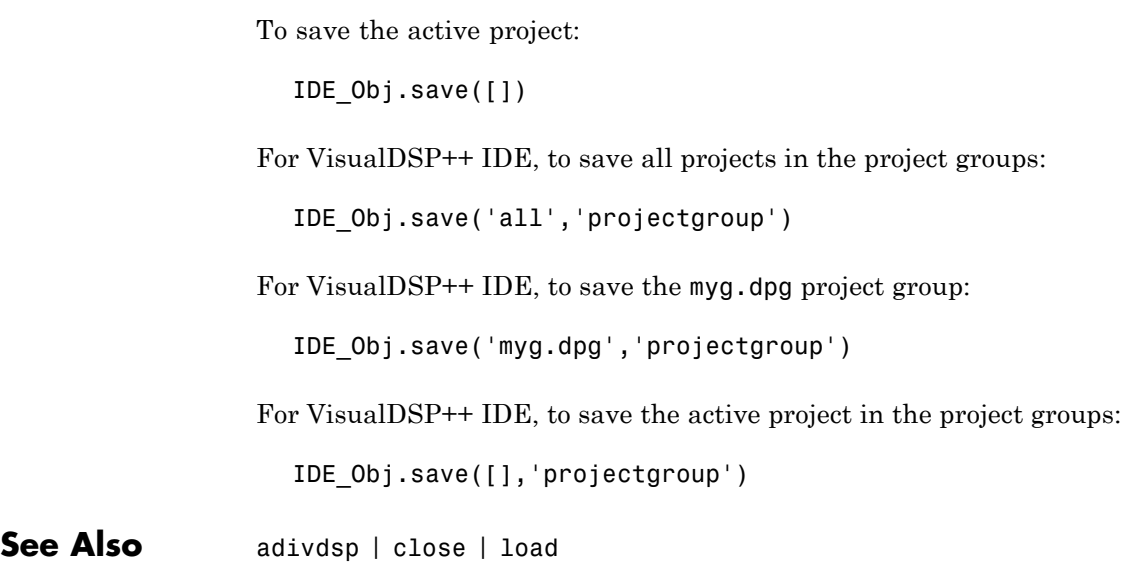

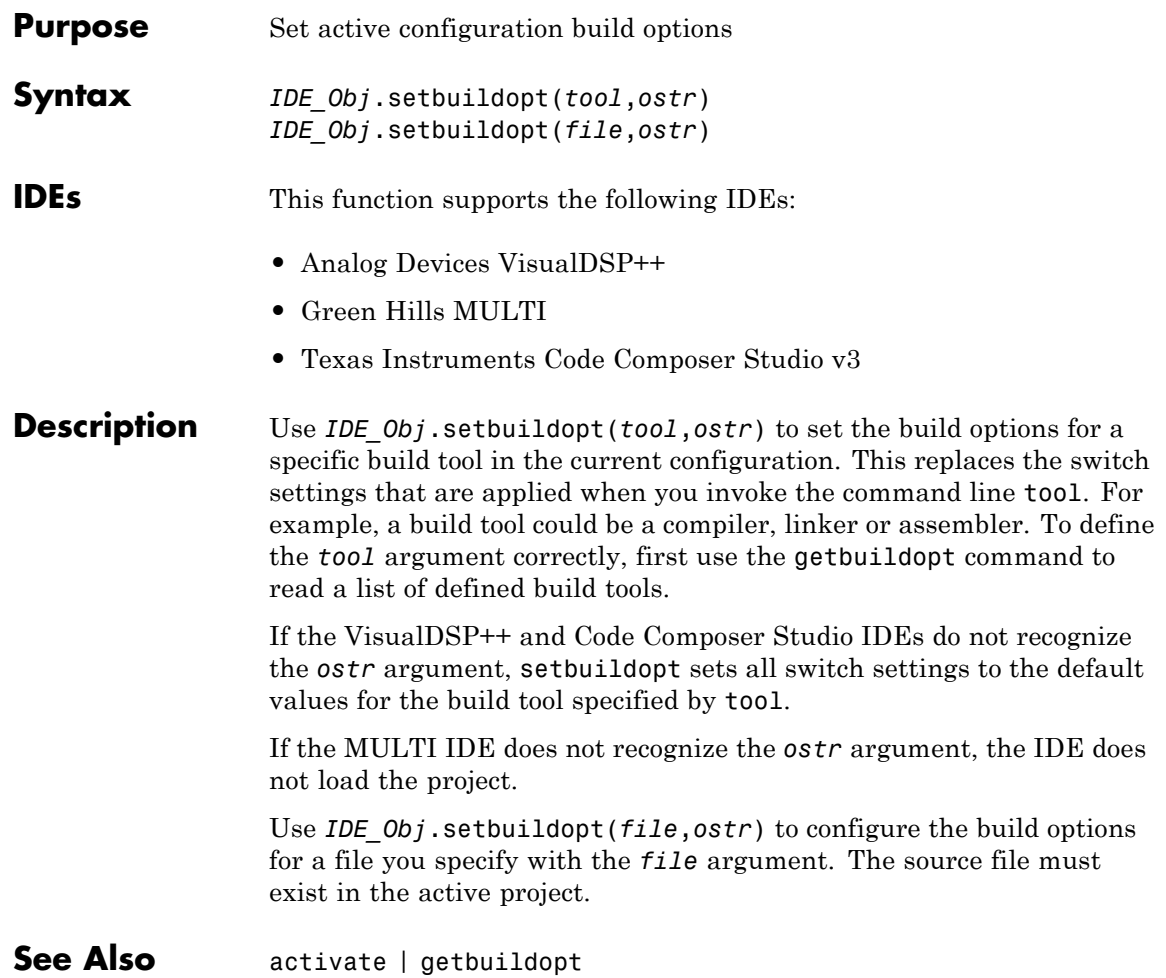

# **symbol**

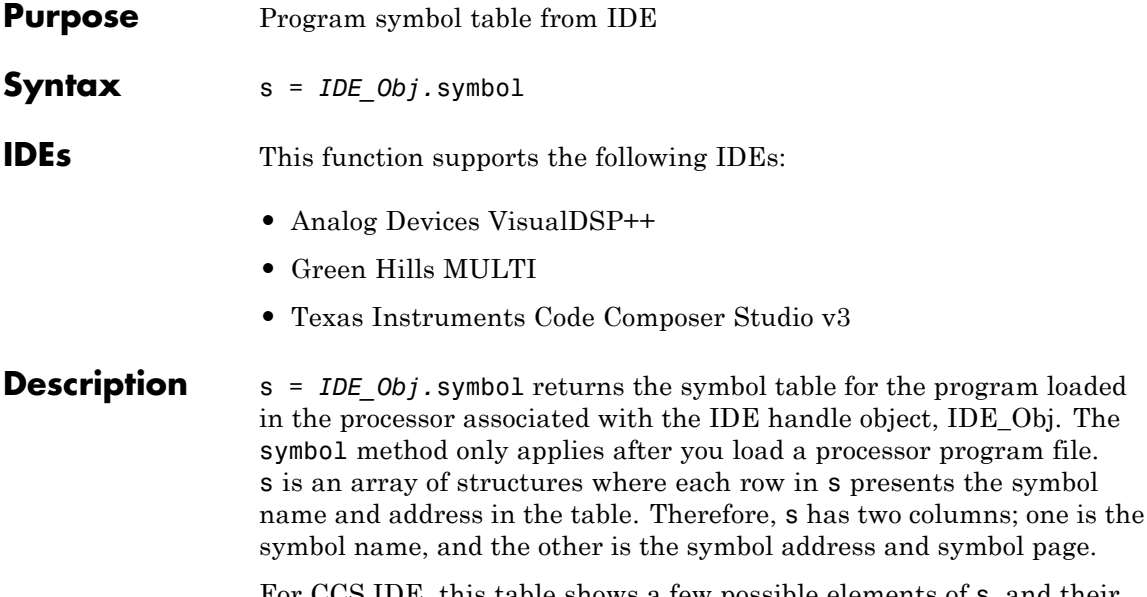

For CCS IDE, this table shows a few possible elements of s, and their interpretation.

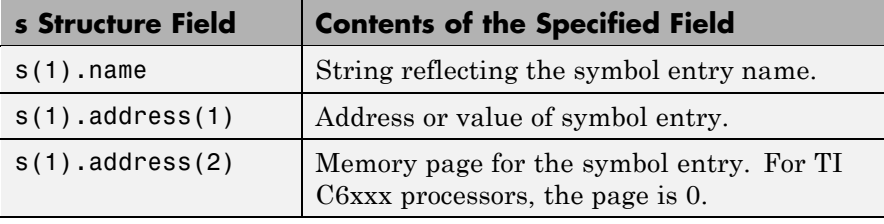

For MULTI IDE, this table shows a few possible elements of s and their interpretation.

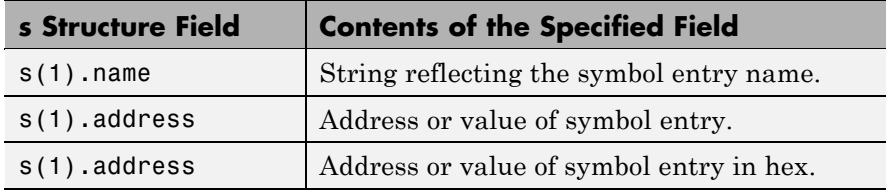

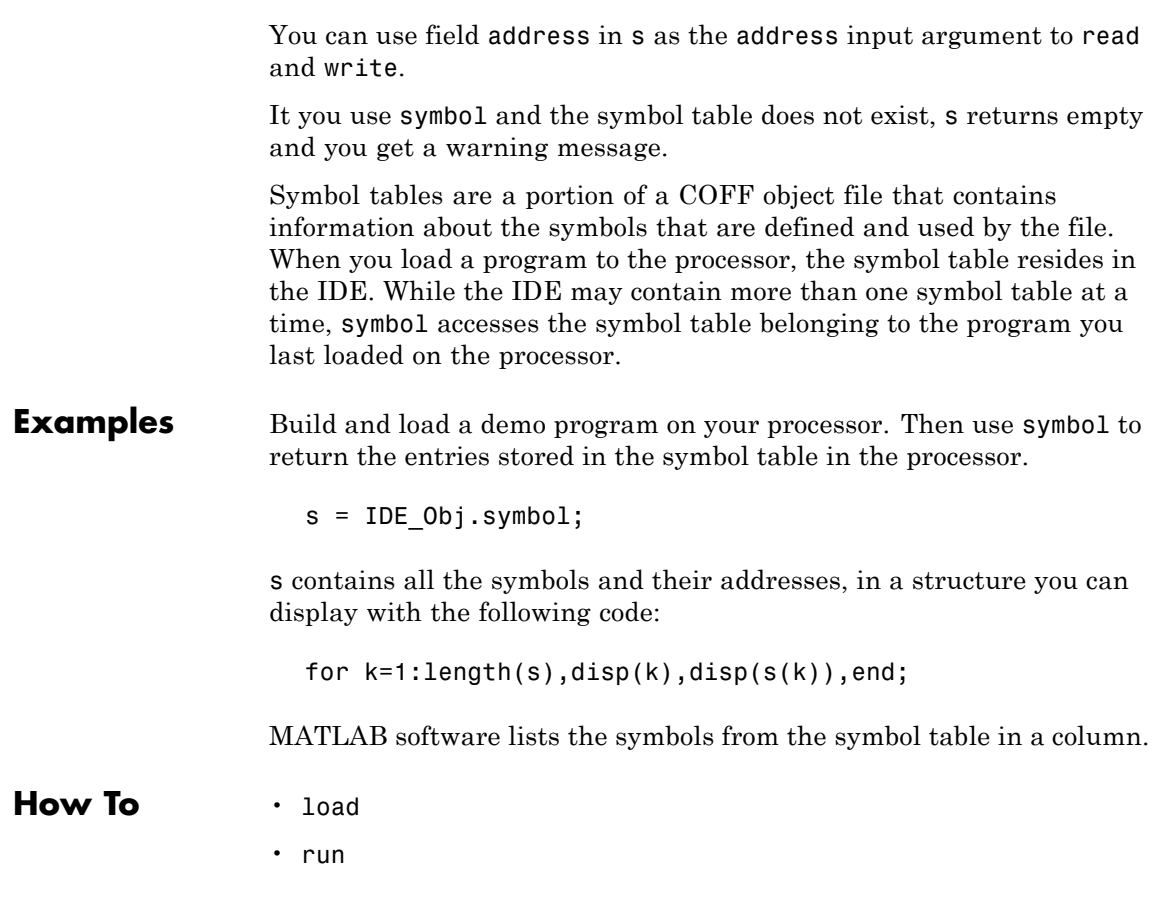

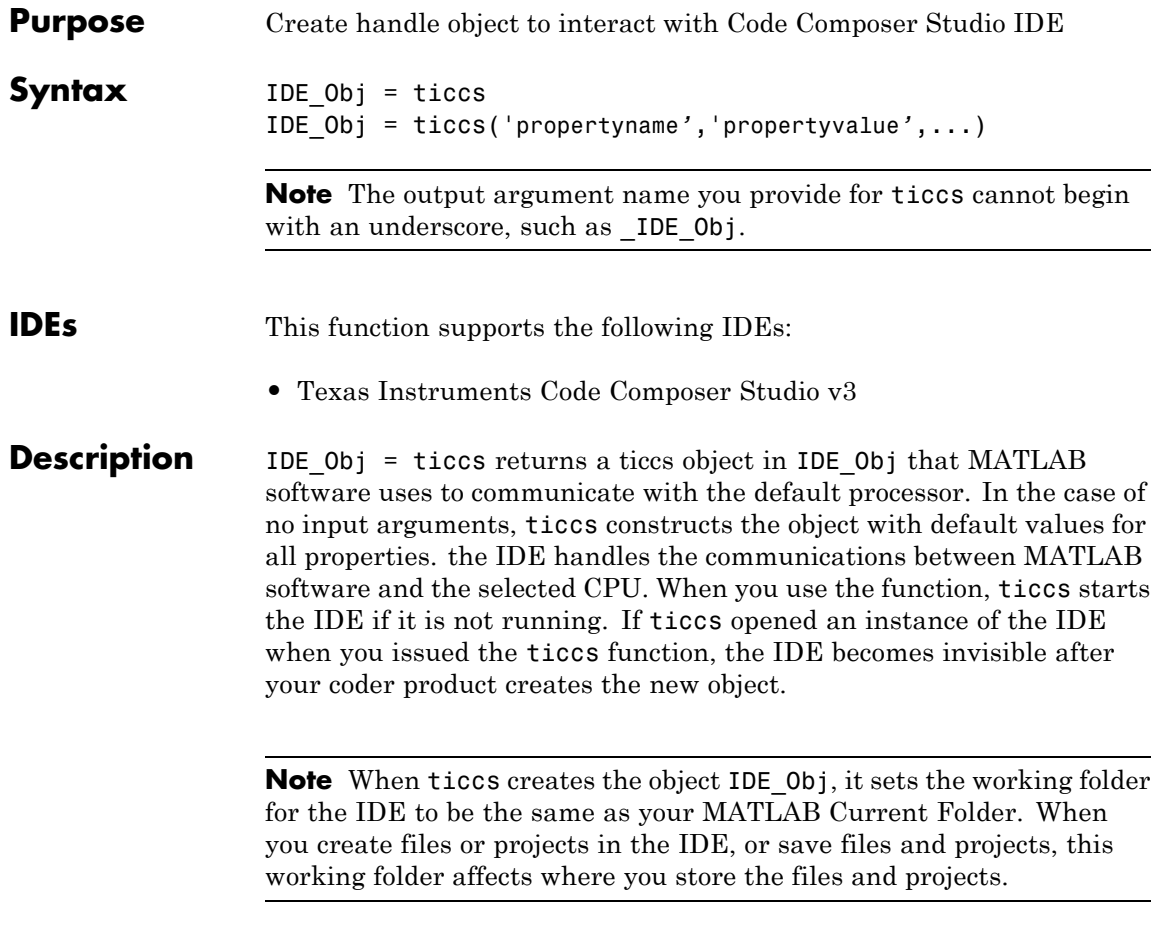

Each object that accesses the IDE comprises two objects—a ticcs object and an rtdx object—that include the following properties.

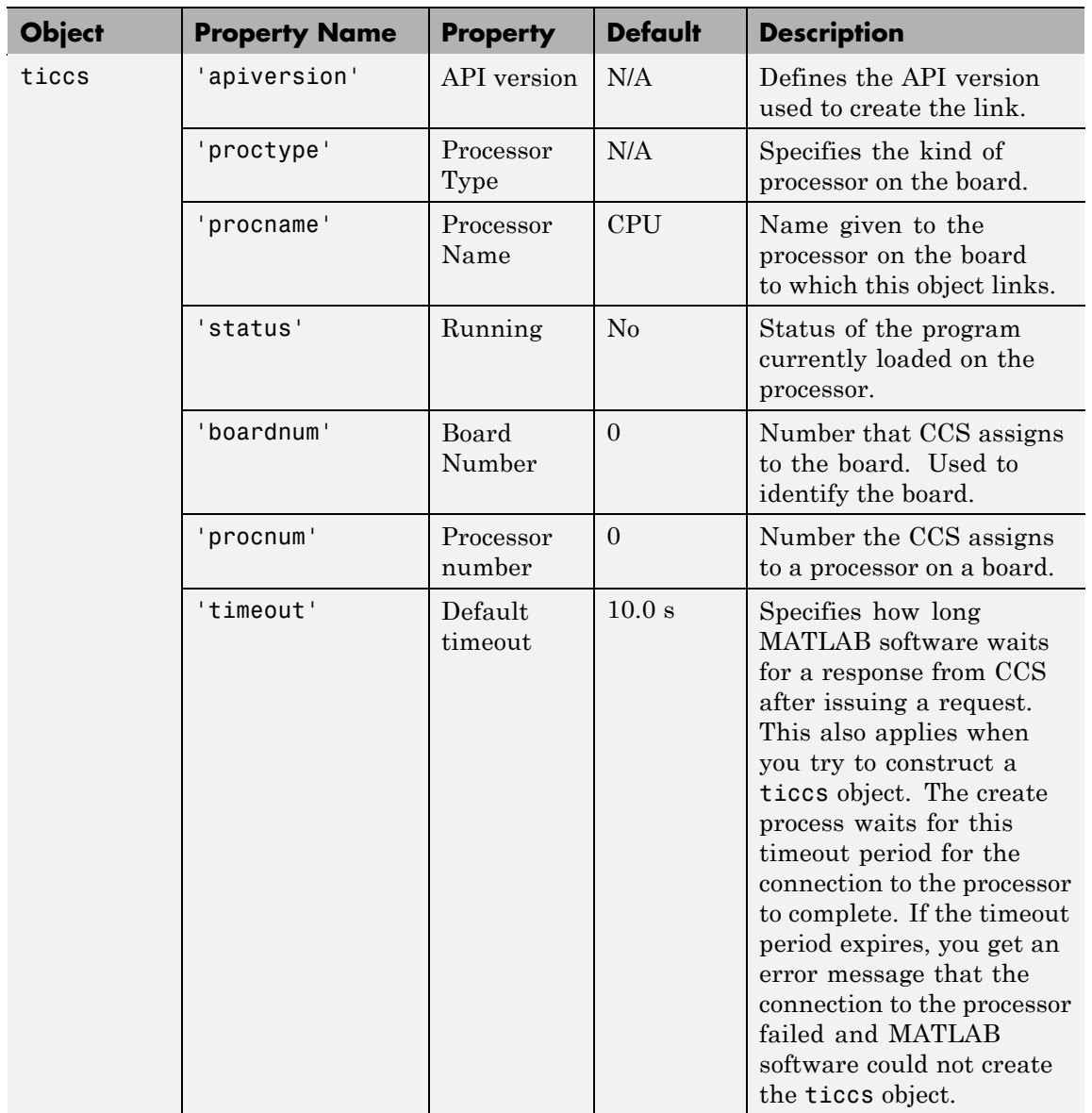

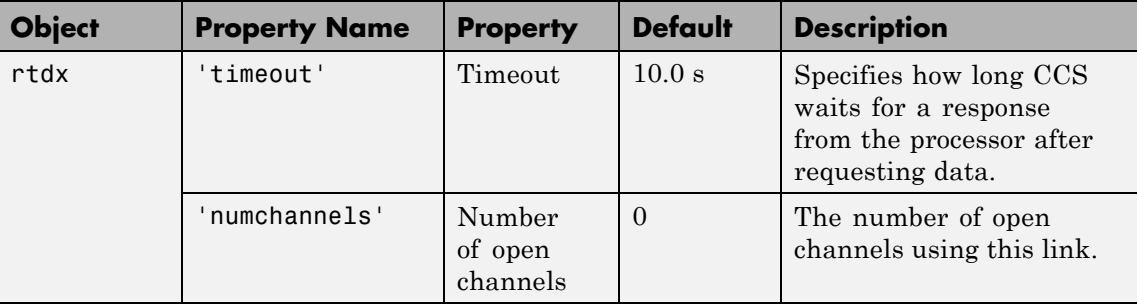

IDE\_Obj = ticcs('propertyname*'*,'propertyvalue*'*,...) returns a handle in IDE Obj that MATLAB software uses to communicate with the specified processor. CCS handles the communications between the MATLAB environment and the CPU.

MATLAB software treats input parameters to ticcs as property definitions. Each property definition consists of a property name/property value pair.

Two properties of the ticcs object are read only after you create the object:

- **•** 'boardnum' The identifier for the installed board selected from the active boards recognized by CCS. If you have one board, use the default property value 0 to access the board.
- **•** 'procnum' The identifier for the processor on the board defined by boardnum. On boards with more than one processor, use this value to specify the processor on the board. On boards with one processor, use the default property value 0 to specify the processor.

Given these two properties, the most common forms of the ticcs method are

```
IDE_Obj = ticcs('boardnum',value)
IDE_Obj = ticcs('boardnum',value,'procnum',value)
IDE Obj = ticos(...,'timeout',value)
```
which specify the board, and processor in the second example, as the processor.

The third example adds the timeout input argument and value to allow you to specify how long MATLAB software waits for the connection to the processor or the response to a command to return completed.

You do not need to specify the boardnum and procnum properties when you have one board with one processor installed. The default property values refer correctly to the processor on the board.

**Note** Simulators are considered boards. If you defined both boards and simulators in the IDE, specify the boardnum and procnum properties to connect to specific boards or simulators. Use ccsboardinfo to determine the values for the boardnum and procnum properties.

Because these properties are read only after you create the handle, you must set these property values as input arguments when you use ticcs. You cannot change these values after the handle exists. After you create the handle, use the get function to retrieve the boardnum and procnum property values.

### **Using ticcs with Multiple Processor Boards**

When you create ticcs objects that access boards that contain more than one processor, such as the OMAP1510 platform, ticcs behaves a little differently.

For each of the ticcs syntaxes, the result of the method changes in the multiple processor case, as follows.

```
IDE Obj = ticcs
IDE_Obj = ticcs('propertyname',propertyvalue)
IDE_Obj = ticcs('propertyname',propertyvalue,'propertyname',...
propertyvalue)
```
In the case where you do not specify a board or processor:

```
IDE_Obj = ticcs
Array of TICCS Objects:
API version : 1.2
Board name : OMAP 3.0 Platform Simulator [Texas
Instruments]
 Board number : 0
Processor 0 (element 1): TMS470R2127 (MPU, Not Running)
 Processor 1 (element 2): TMS320C5500 (DSP, Not Running)
```
Where you choose to identify your processor as an input argument to ticcs, for example, when your board contains two processors:

```
IDE_Obj = ticcs('boardnum',2)
Array of TICCS Objects:
API version : 1.2
Board name : OMAP 3.0 Platform Simulator [Texas Instruments]
Board number : 2
Processor 0 (element 1) : TMS470R2127 (MPU, Not Running)
 Processor 1 (element 2) : TMS320C5500 (DSP, Not Running)
```
IDE\_Obj returns a two element object handle with IDE\_Obj(1) corresponding to the first processor and IDE\_Obj(2) corresponding to the second.

You can include both the board number and the processor number in the ticcs syntax. For example:

```
IDE_Obj = ticcs('boardnum',2,'procnum',[0 1])
Array of TICCS Objects:
API version : 1.2
Board name : OMAP 3.0 Platform Simulator [Texas
Instruments]
Board number : 2
Processor 0 (element 1) : TMS470R2127 (MPU, Not Running)
 Processor 1 (element 2) : TMS320C5500 (DSP, Not Running)
```
Enter procnum as either a single processor on the board (a single value in the input arguments to specify one processor) or a vector of processor numbers, as shown in the example, to select two or more processors.

### **Support Coemulation and OMAP**

Coemulation, defined by Texas Instruments to mean simultaneous debugging of two or more CPUs, allows you to coordinate your debugging efforts between two or more processors within one device. Efficient development with OMAP™ hardware requires coemulation support. Instead of creating one IDE\_Obj object when you issue the following command

IDE  $Obj = ticos$ 

or your hardware that has multiple processors, the resulting IDE\_Obj object comprises a vector of IDE\_Obj objects IDE\_Obj(1), IDE\_Obj(2), and so on, each of which accesses one processor on your device, say an OMAP1510. When your processor has one processor, IDE\_Obj is a single object. With a multiprocessor board, the IDE\_Obj object returns the new vector of objects. For example, for board 2 with two processors,

IDE  $Obj = ticos$ 

returns the following information about the board and processors:

```
IDE_Obj = ticcs('boardnum',2)
Array of TICCS Objects:
API version : 1.2
Board name : OMAP 3.0 Platform Simulator [Texas
Instruments]
Board number : 2
Processor 0 (element 1) : TMS470R2127 (MPU, Not Running)
Processor 1 (element 2) : TMS320C5500 (DSP, Not Running)
```
Checking the existing boards shows that board 2 does have two processors:

ccsboardinfo

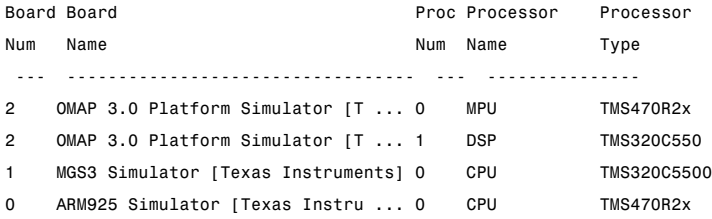

**Examples** On a system with three boards, where the third board has one processor and the first and second boards have two processors each, the following function:

```
IDE Obj = ticos('boardnum', 1,'procnum',0);
```
returns an object that accesses the first processor on the second board. Similarly, the function

```
IDE Obj = ticos('boardnum',0,'procnum',1);
```
returns an object that refers to the second processor on the first board.

To access the processor on the third board, use

```
IDE Obj = ticos('boardnum', 2);
```
which sets the default property value procnum= 0 to connect to the processor on the third board.

```
IDE_Obj = ticcs
TICCS Object:
API version : 1.2
Processor type : TMS320C6711
Processor name : CPU_1
 Running? : No
 Board number : 1
 Processor number : 0
 Default timeout : 10.00 secs
```
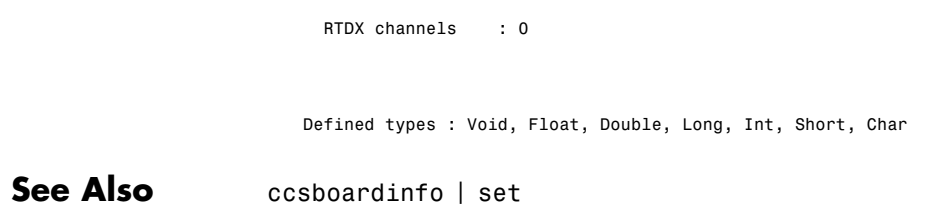

### **visible**

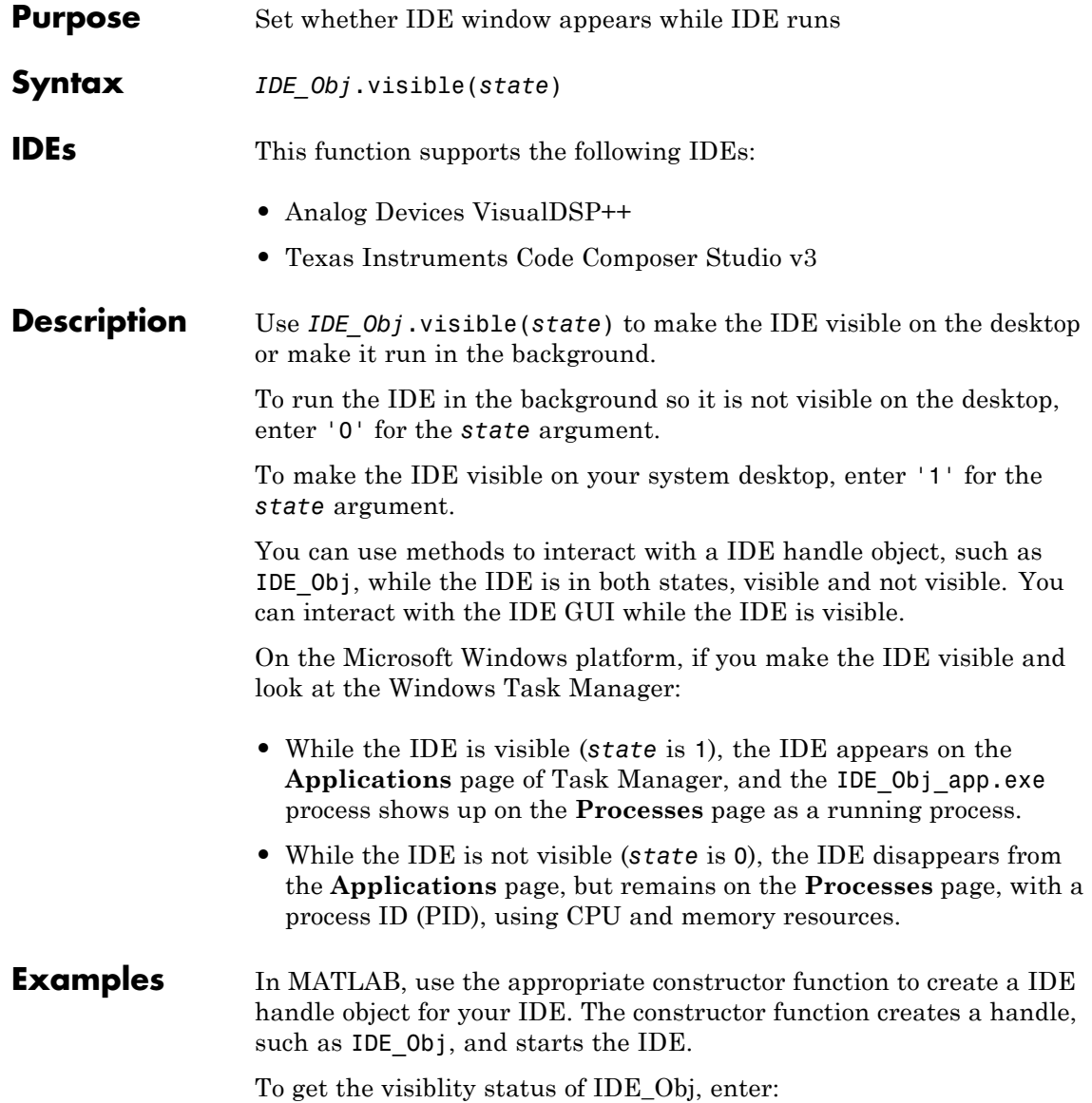

```
IDE_Obj.isvisible
ans =0
```
Now, change the visibility of the IDE to 1, and check its visibility again.

```
IDE_Obj.visible(1)
IDE_Obj.isvisible
ans =1
```
If you close MATLAB software while the IDE is not visible, the IDE remains running in the background. To close it, perform either of the following tasks:

- **•** Start MATLAB software. Create a link to the IDE. Use the new link to make the IDE visible. Close the IDE.
- **•** Open Microsoft Windows Task Manager. Click **Processes**. Find and highlight IDE\_Obj\_app.exe. Click **End Task**.

**See Also** isvisible | load

### **write**

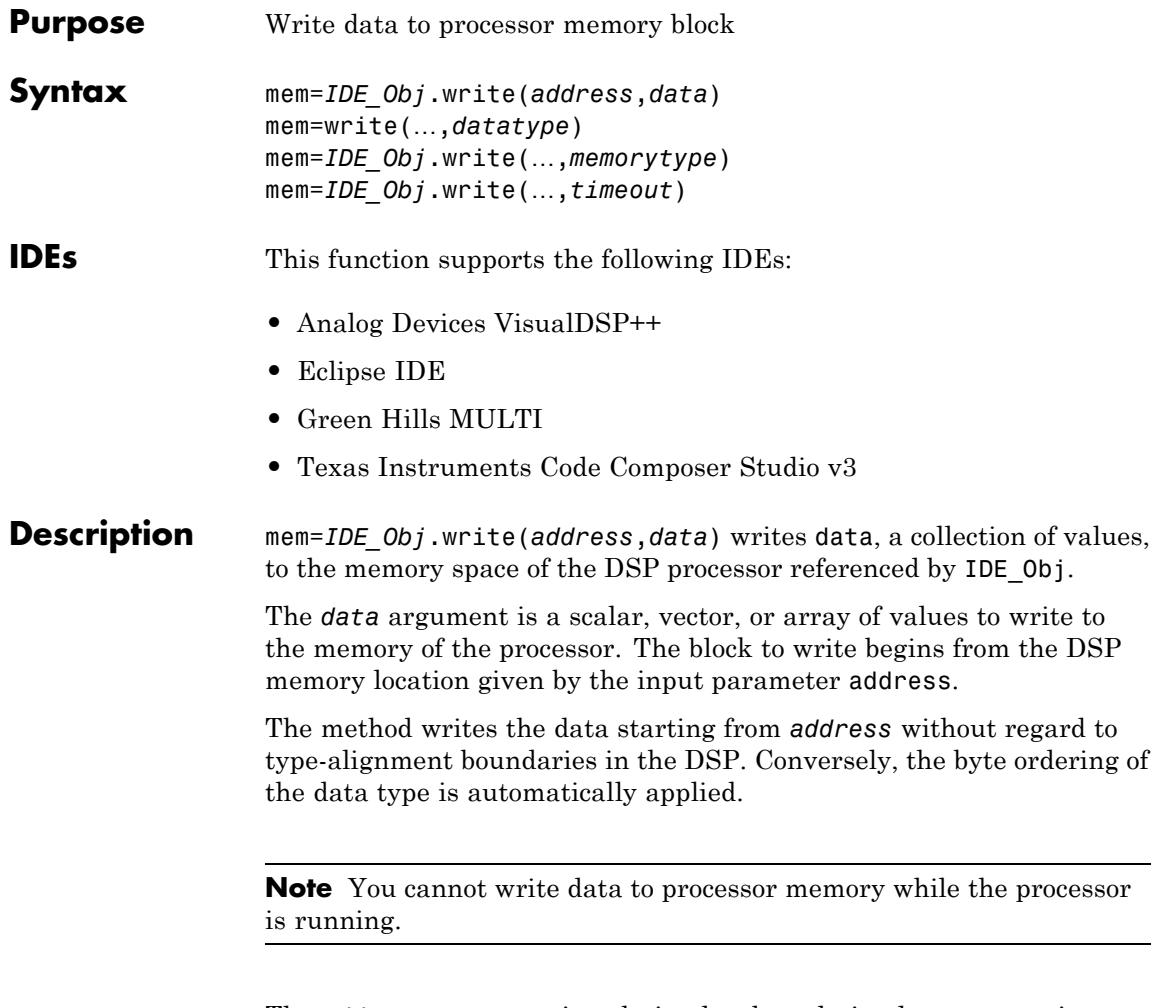

The *address* argument is a decimal or hexadecimal representation of a memory address in the processor. In all cases, the full memory address consist of two parts: the start address and the memory type. The memory type value can be explicitly defined using a numeric vector representation of the address.

Alternatively, the IDE\_Obj object has a default memory type value which is applied if the memory type value is not explicitly incorporated into the passed address parameter. In DSP processors with only a single memory type, by setting the IDE\_Obj object memory type value to zero it is possible to specify all addresses using the abbreviated (implied memory type) format.

You provide the *address* argument either as a numerical value that is a decimal representation of the DSP memory address, or as a string that write converts to the decimal representation of the start address. (Refer to function hex2dec in the *MATLAB Function Reference* that read uses to convert the hexadecimal string to a decimal value).

The following examples demonstrate how write uses the *address* argument.

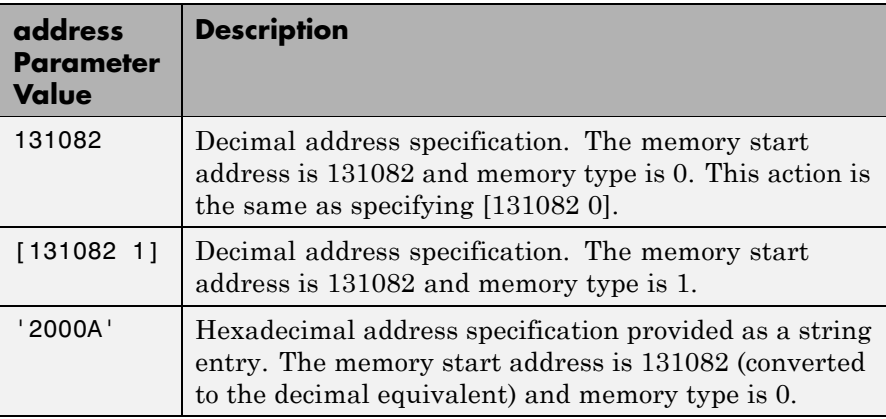

It is possible to specify *address* as cell array, in which case you can use a combination of numbers and strings for the start address and memory type values. For example, the following are valid addresses from cell array myaddress:

```
myaddress1 myaddress1\{1\} = 131072; myadddress1\{2\} =
'Program(PM) Memory';
```

```
myaddress2 myaddress2\{1\} = '20000'; myadddress2\{2\} =
'Program(PM) Memory';
myaddress3 myaddress3\{1\} = 131072; myaddress3\{2\} = 0;
```
mem=write(…,*datatype*) where the *datatype* argument defines the interpretation of the raw values written to DSP memory. The *datatype* argument specifies the data format of the raw memory image. The data is written starting from address without regard to data type alignment boundaries in the DSP. The byte ordering of the data type is automatically applied. The following MATLAB data types are supported.

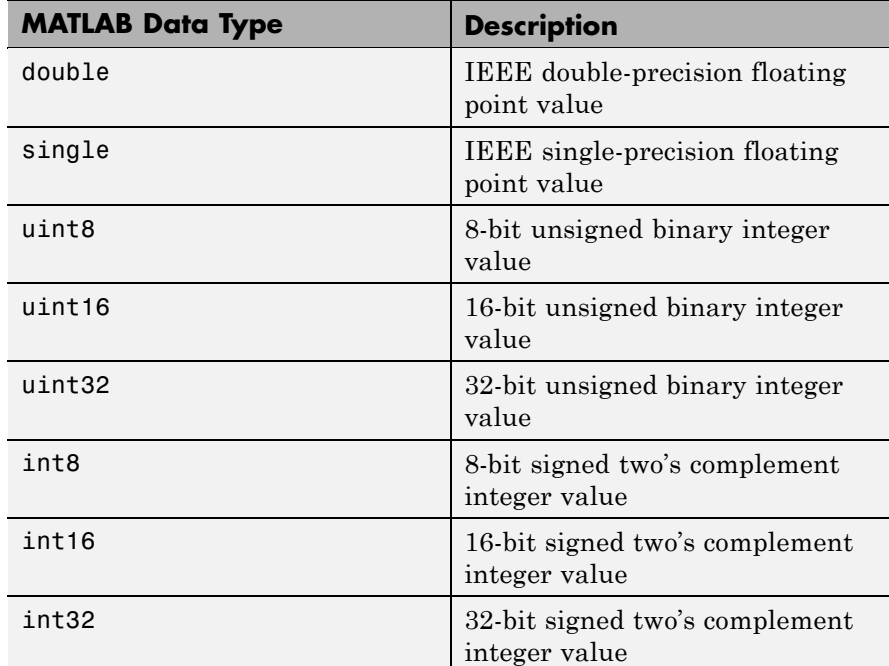

write does not coerce data type alignment. Some combinations of *address* and *datatype* will be difficult for the processor to use.

mem=*IDE\_Obj*.write(…,*memorytype*) adds an optional *memorytype* argument. Object IDE\_Obj has a default memory type value 0 that write applies if the memory type value is not explicitly incorporated into the passed address parameter. In processors with only a single memory type, it is possible to specify all addresses using the implied memory type format by setting the value of the IDE Obj memorytype property to zero.

mem=*IDE\_Obj*.write(…,*timeout*) adds the optional *timeout* argument, which the number of seconds MATLAB waits for the write process to complete. If the *timeout* period expires before the write process returns a completion message, MATLAB throws an error and returns. Usually the process works correctly in spite of the error message.

#### **Using write with VisualDSP++ IDE**

Blackfin and SHARC use different memory types. Blackfin processors have one memory type. SHARC processors provide five types. The following table shows the memory types for both processor families.

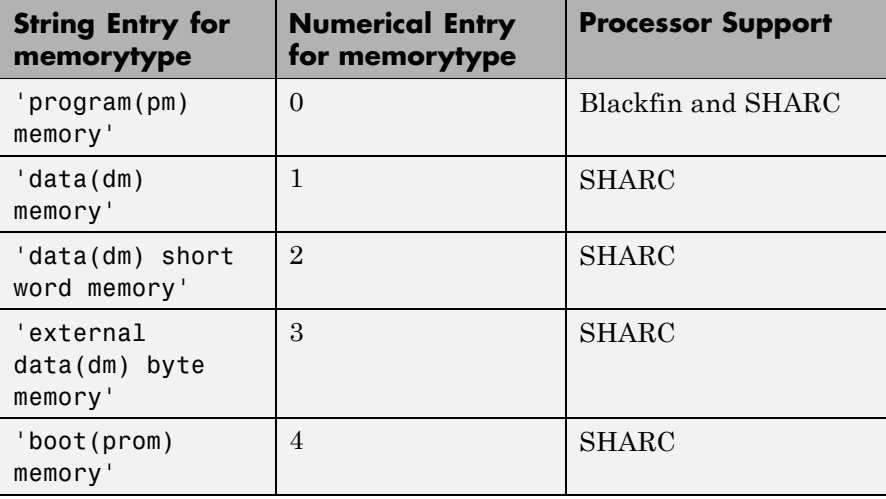

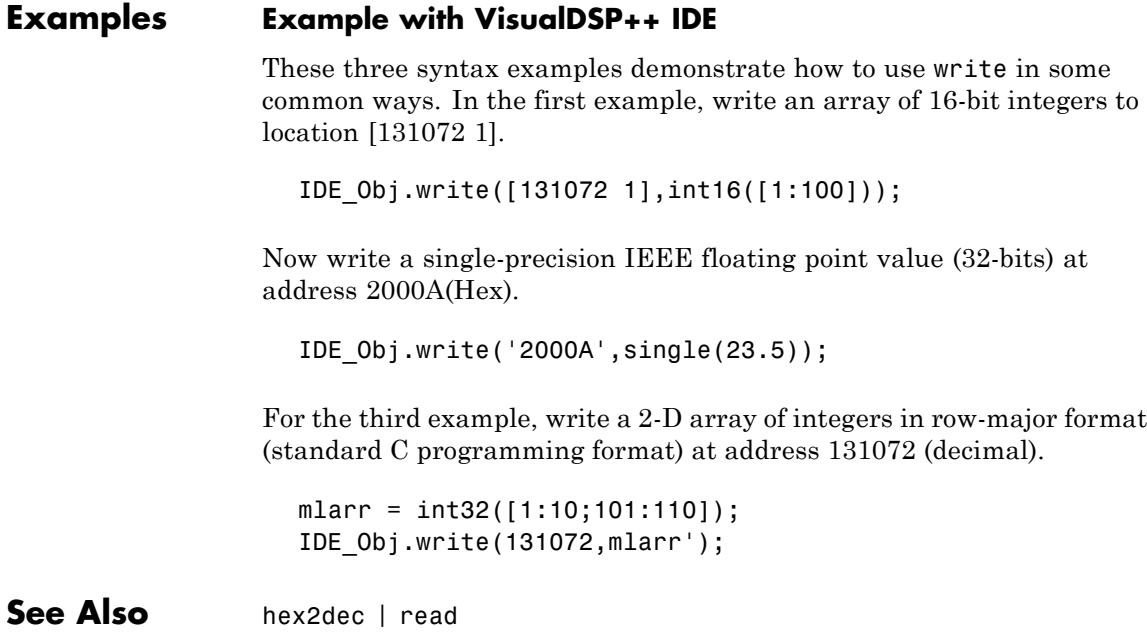

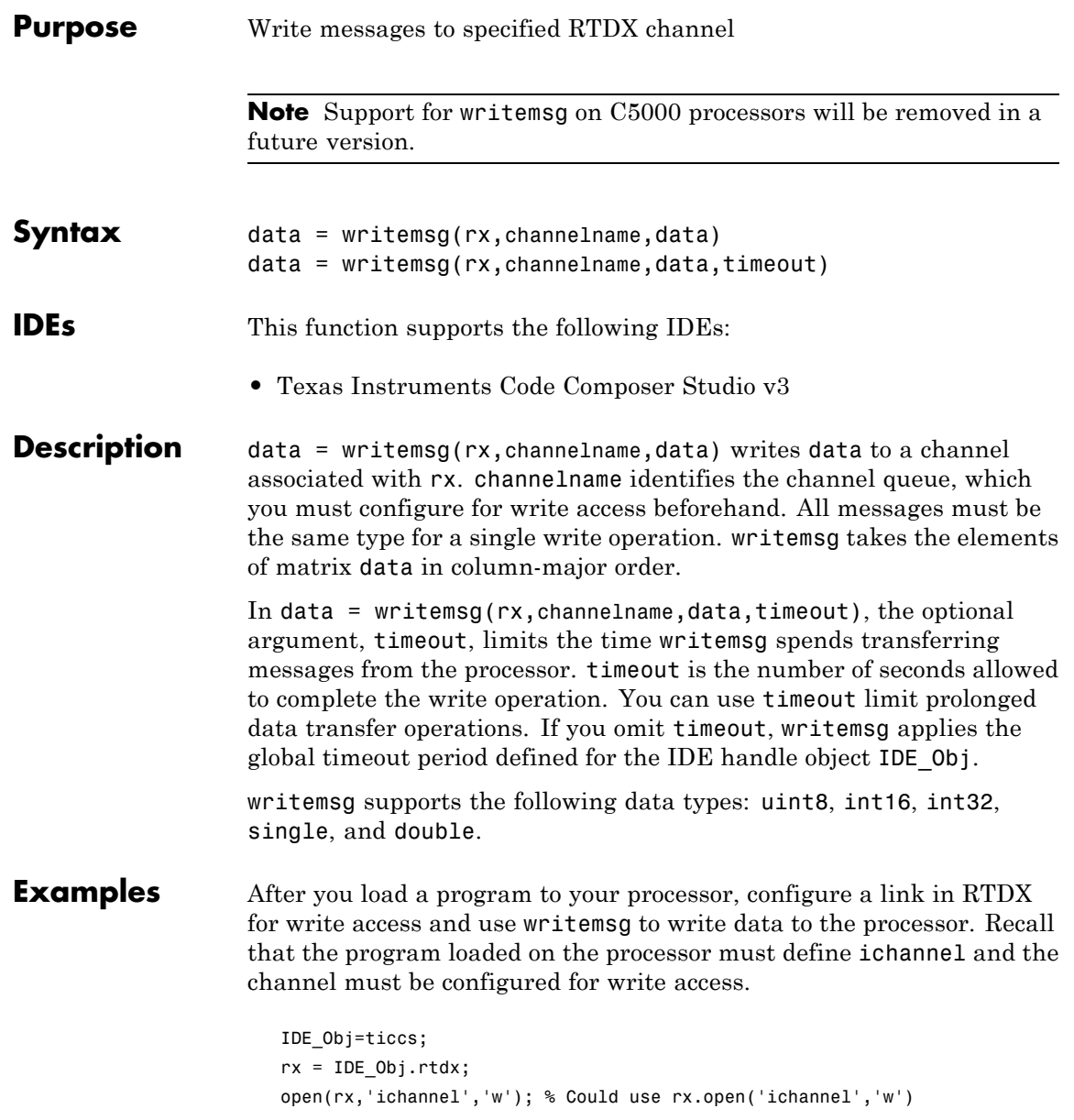

```
enable(rx,'ichannel');
inputdata(1:25);
writemsg(rx,'ichannel',int16(inputdata));
```
As a further illustration, the following code snippet writes the messages in matrix indata to the write-enabled channel specified by ichan. The code in this example processes successfully only when ichan is defined by the program on the processor and enabled for write access.

```
indata = [1 4 7; 2 5 8; 3 6 9];
writemsg(IDE_Obj.rtdx,'ichan',indata);
```
The matrix indata is written by column to ichan. The preceding function syntax is equivalent to

```
writemsg(IDE_Obj.rtdx,'ichan',[1:9]);
```
**See Also** readmat | readmsg | write

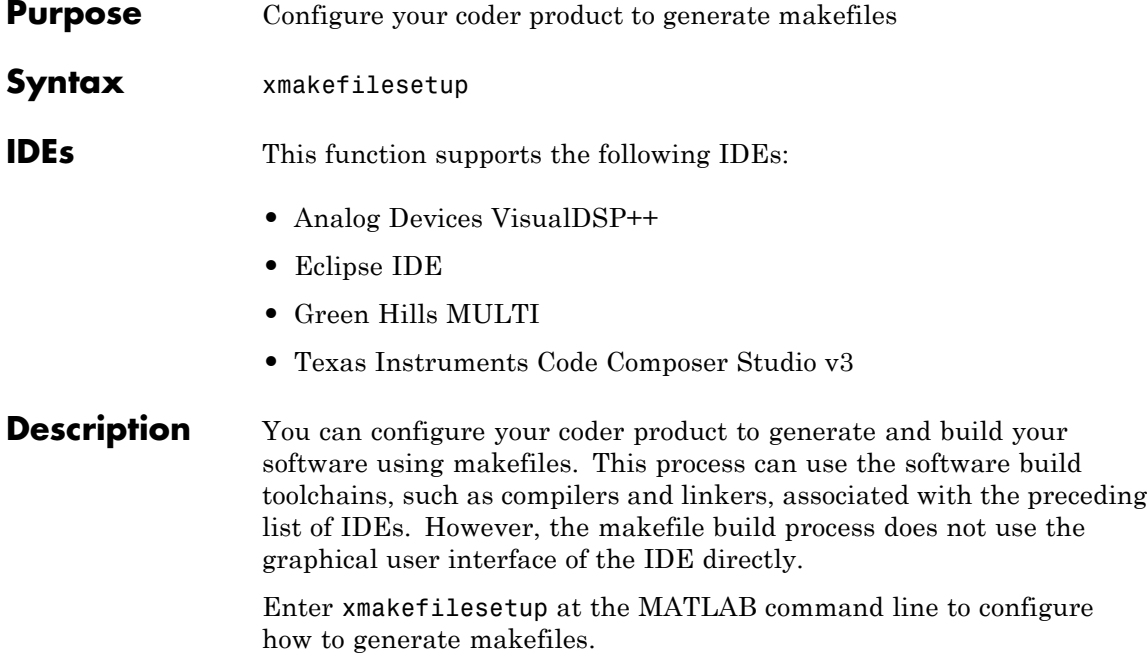

Use this function:

- **•** Before you build your software using makefiles for the first time.
- **•** If you change the software build toolchain or processor family.

For more instructions and examples, see "Makefiles".

The xmakefile function displays the following dialog box, which prompts you for information about your make utility and software build toolchain.

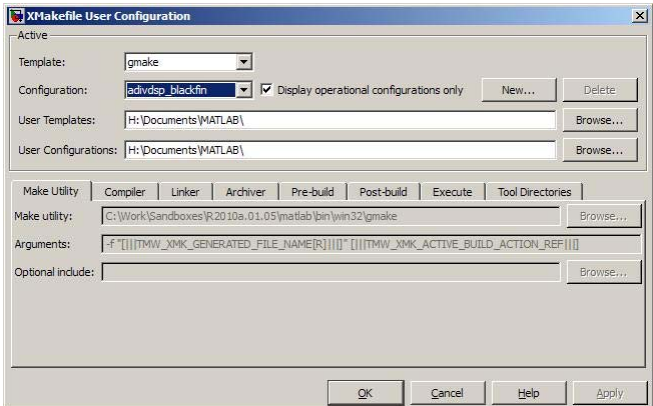

- **How To** • ["Build format" on page 6-117](#page-1738-0)
	- • ["Build action" on page 6-119](#page-1740-0)

# Block Reference

[AUTOSAR Client-Server](#page-553-0) [Communication](#page-553-0) (p. [4-2\)](#page-553-0)

[Embedded Targets](#page-555-0) [\(embeddedtargetslib\)](#page-555-0) (p. [4-4\)](#page-555-0)

Invoke AUTOSAR server operation

[Configuration Wizards](#page-554-0) (p. [4-3](#page-554-0)) Automatically update configuration of parent Simulink model

Blocks for Embedded Process

[Module Packaging](#page-592-0) (p. [4-41\)](#page-592-0) Create potential Simulink data objects

### <span id="page-553-0"></span>**AUTOSAR Client-Server Communication**

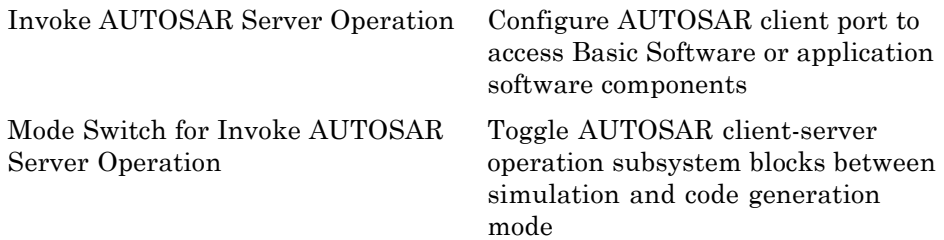

## <span id="page-554-0"></span>**Configuration Wizards**

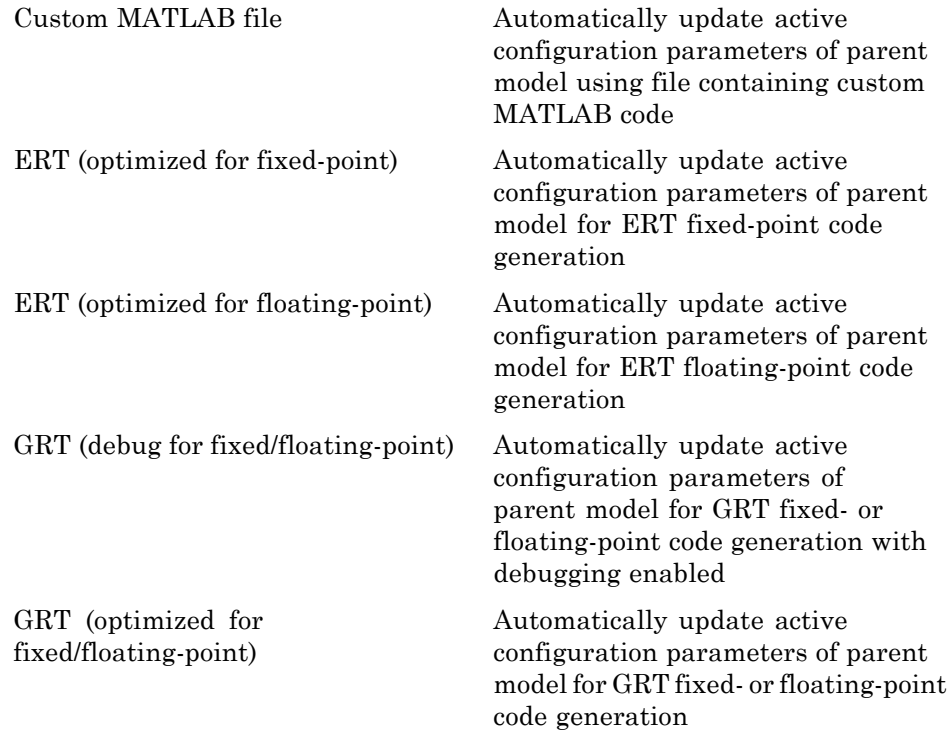

## <span id="page-555-0"></span>**Embedded Targets (embeddedtargetslib)**

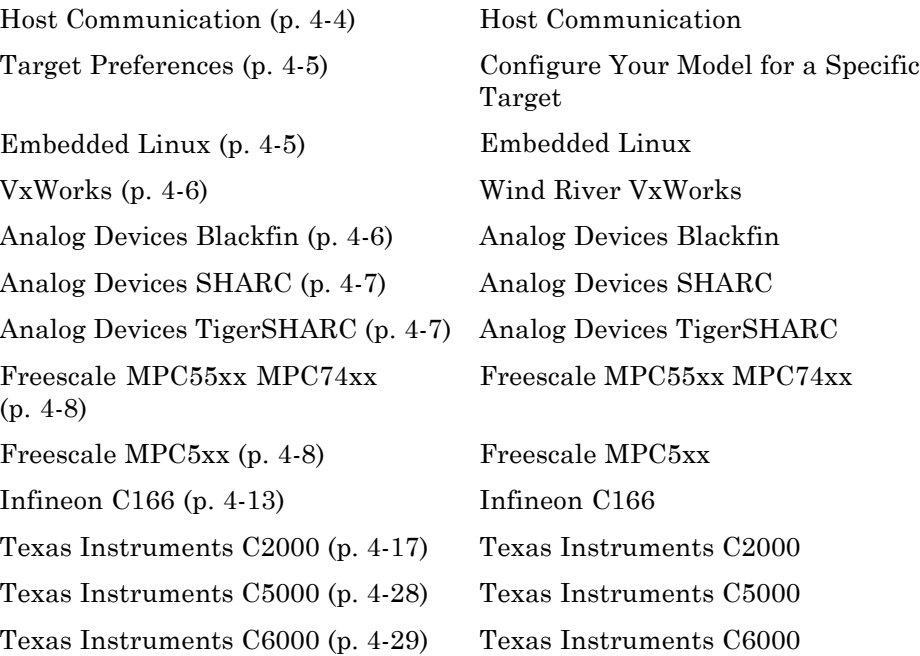

#### **Host Communication**

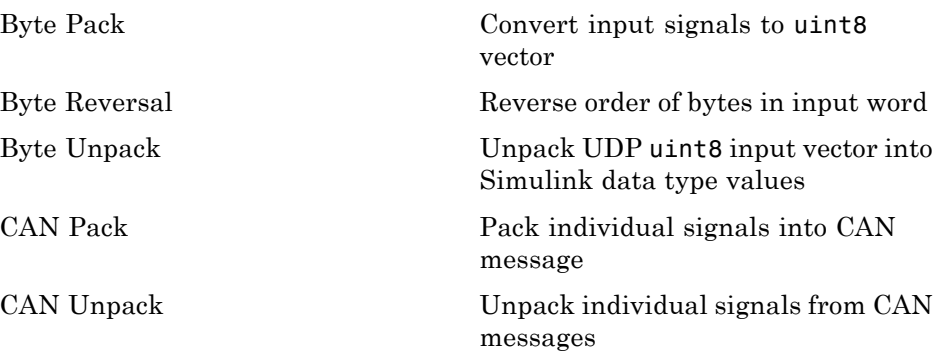

<span id="page-556-0"></span>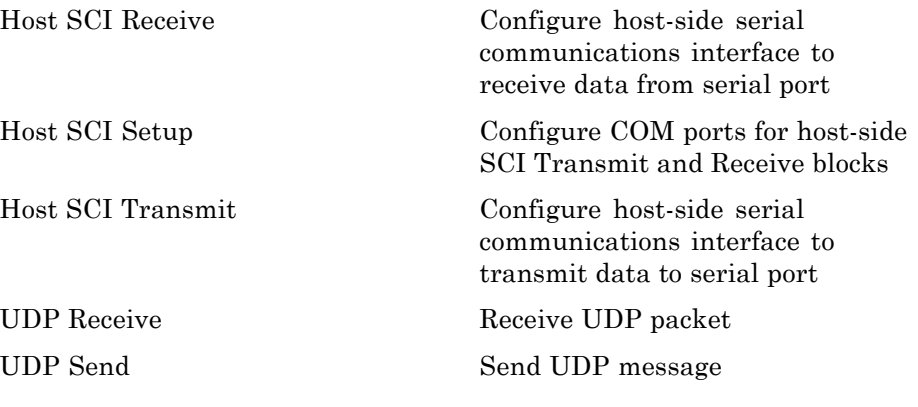

### **Target Preferences**

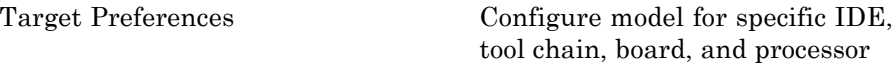

### **Embedded Linux**

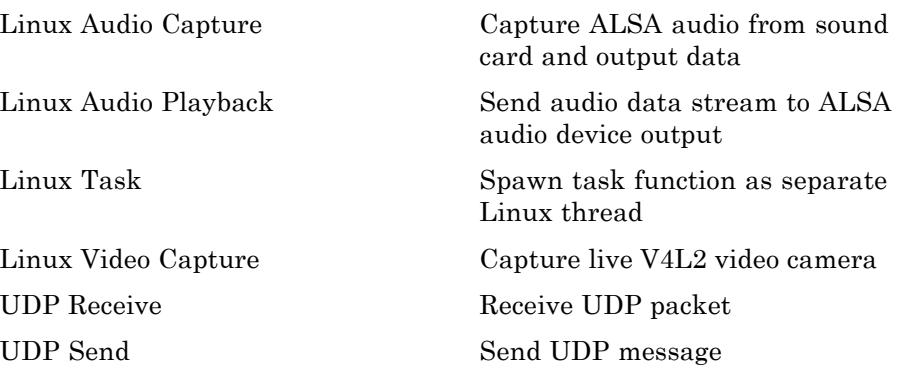

### <span id="page-557-0"></span>**VxWorks**

[UDP Receive](#page-1610-0) Receive Beceive UDP packet [UDP Send](#page-1615-0) UDP message [VxWorks Task](#page-1618-0) Spawn task function as separate VxWorks thread

### **Analog Devices Blackfin**

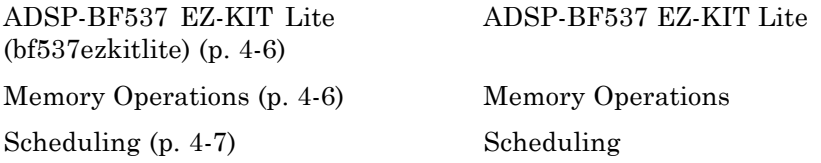

#### **ADSP-BF537 EZ-KIT Lite (bf537ezkitlite)**

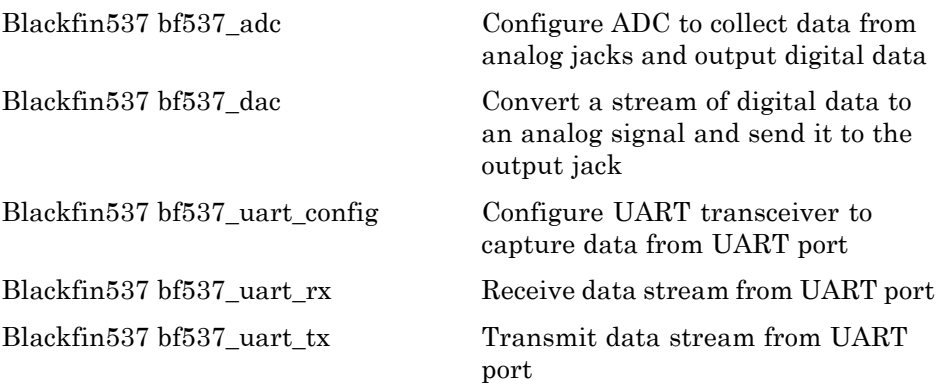

#### **Memory Operations**

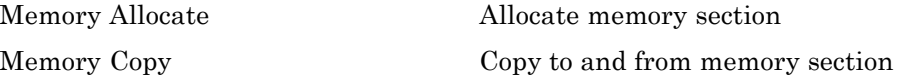

#### <span id="page-558-0"></span>**Scheduling**

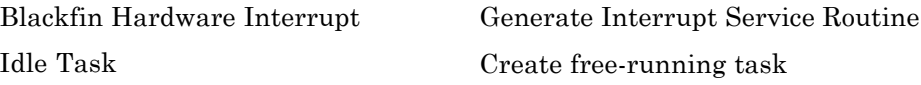

#### **Analog Devices SHARC**

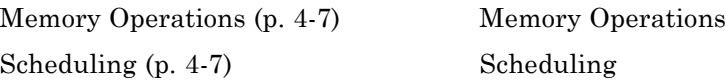

#### **Memory Operations**

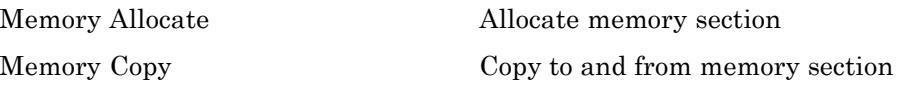

#### **Scheduling**

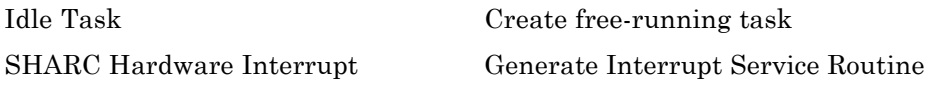

#### **Analog Devices TigerSHARC**

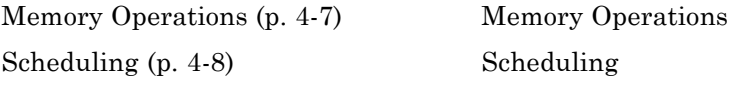

#### **Memory Operations**

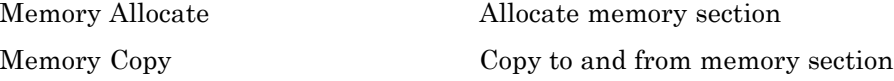

#### <span id="page-559-0"></span>**Scheduling**

[Idle Task](#page-1332-0) Create free-running task [TigerSHARC Hardware Interrupt](#page-1607-0) Generate Interrupt Service Routine

#### **Freescale MPC55xx MPC74xx**

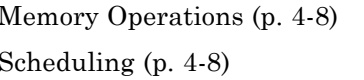

Memory Operations Scheduling

#### **Memory Operations**

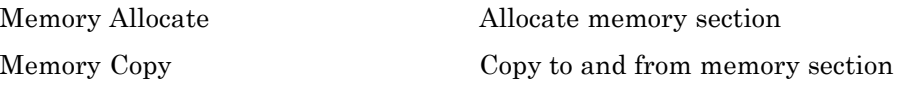

#### **Scheduling**

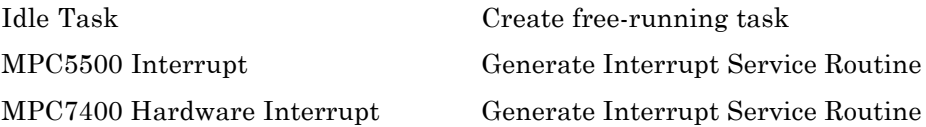

#### **Freescale MPC5xx**

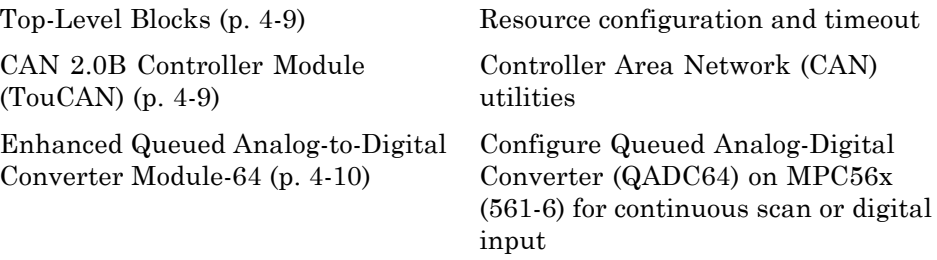

<span id="page-560-0"></span>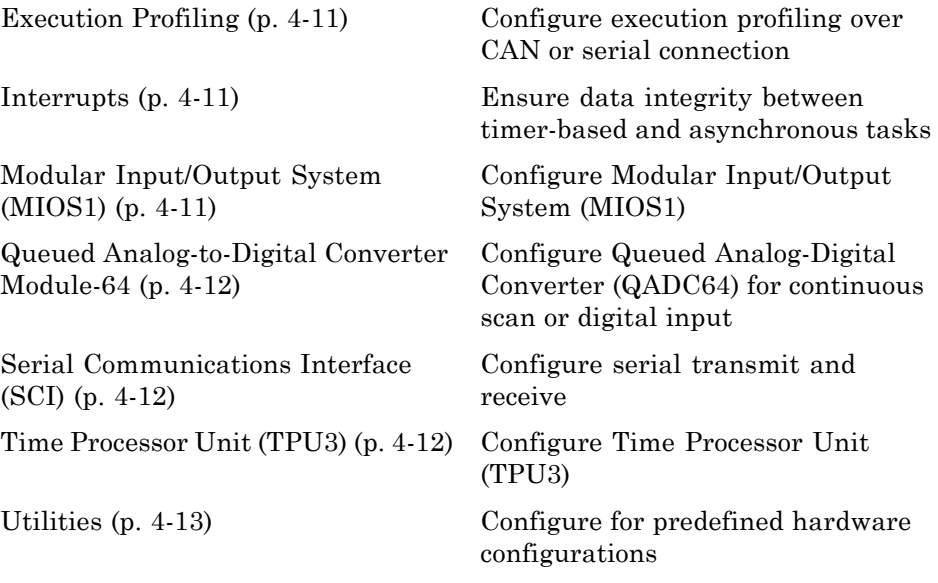

#### **Top-Level Blocks**

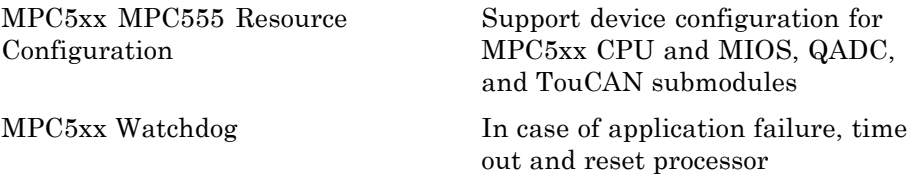

#### **CAN 2.0B Controller Module (TouCAN)**

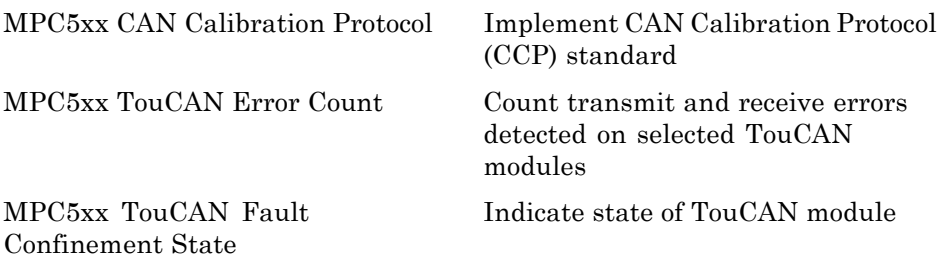

<span id="page-561-0"></span>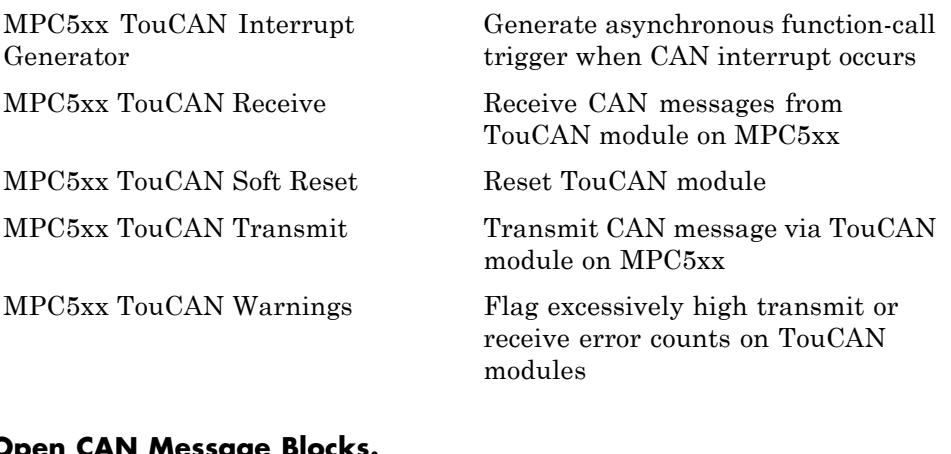

#### **Open CAN Message Blocks.**

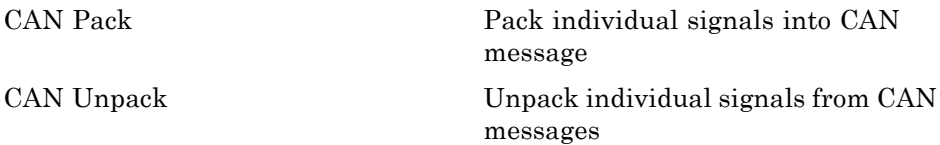

#### **Enhanced Queued Analog-to-Digital Converter Module-64**

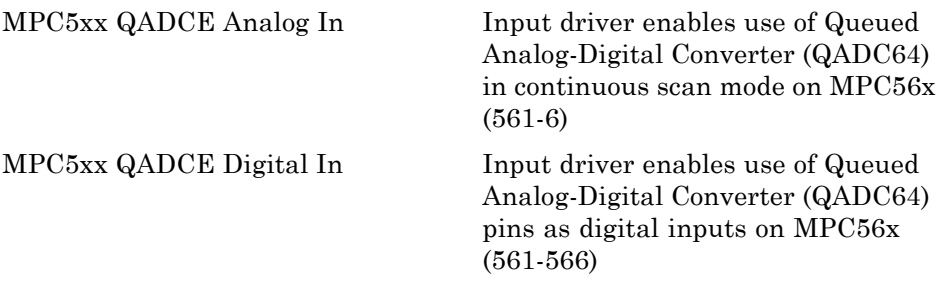

#### <span id="page-562-0"></span>**Execution Profiling**

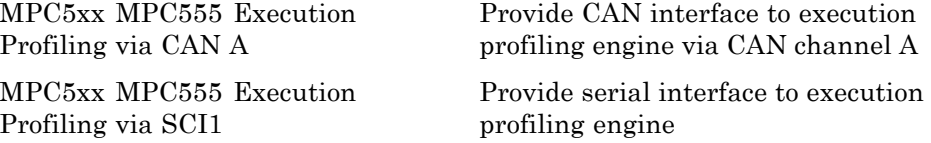

#### **Interrupts**

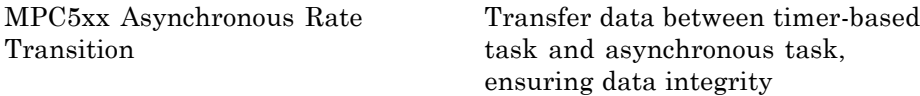

#### **Modular Input/Output System (MIOS1)**

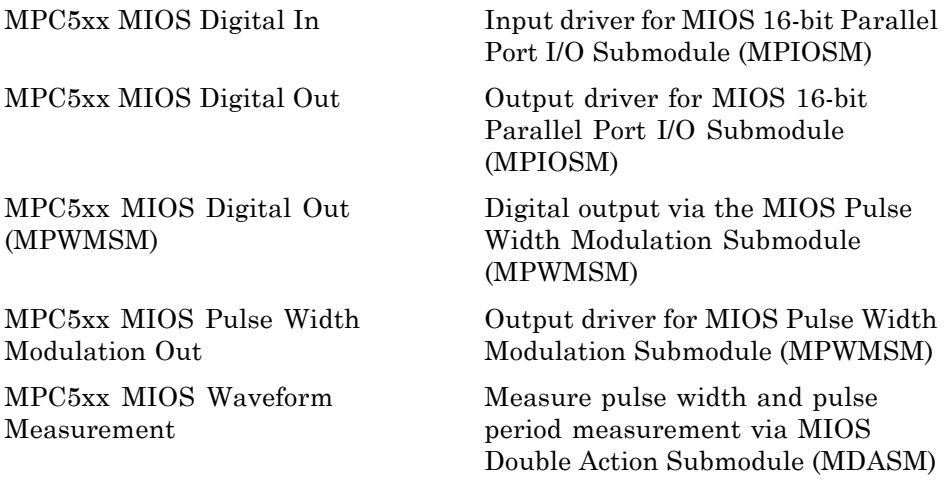

#### <span id="page-563-0"></span>**Queued Analog-to-Digital Converter Module-64**

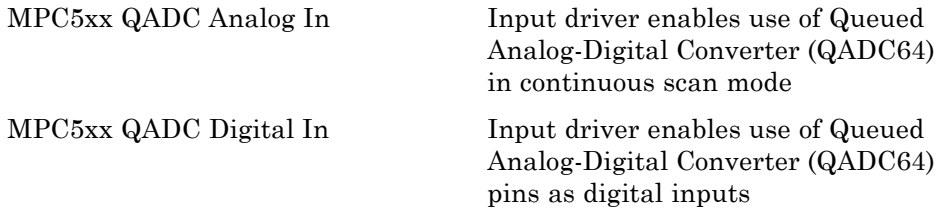

#### **Serial Communications Interface (SCI)**

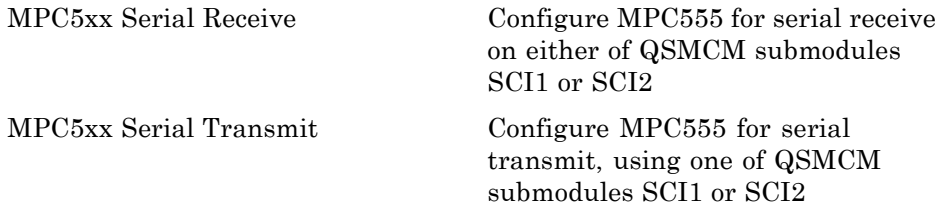

#### **Time Processor Unit (TPU3)**

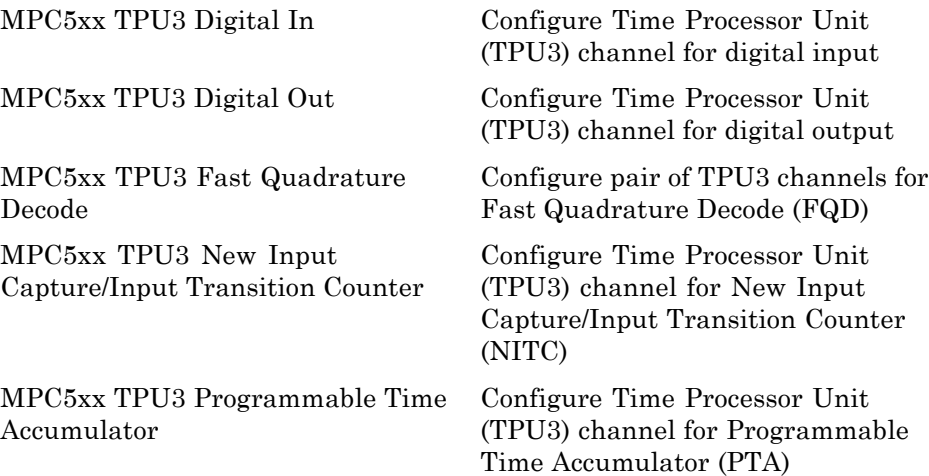

<span id="page-564-0"></span>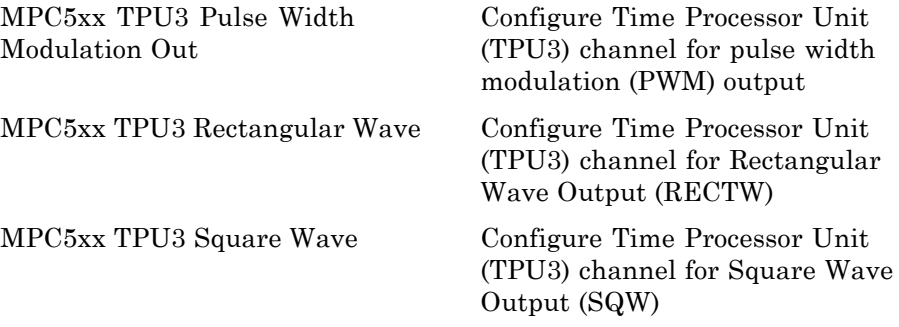

#### **Utilities**

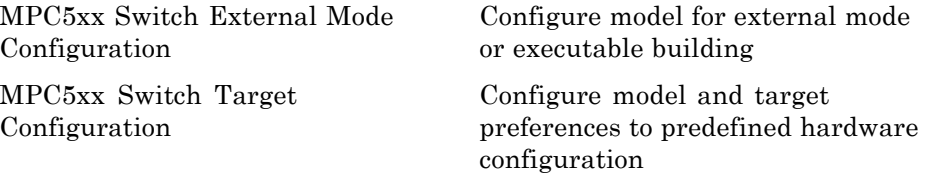

### **Infineon C166**

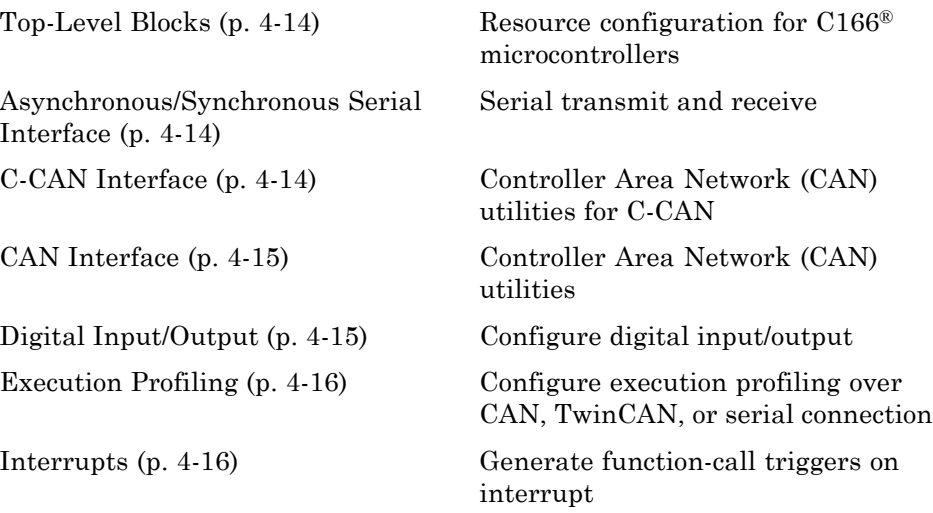

<span id="page-565-0"></span>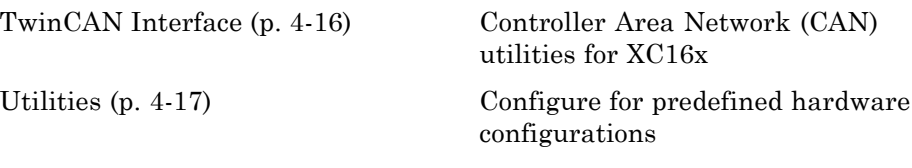

#### **Top-Level Blocks**

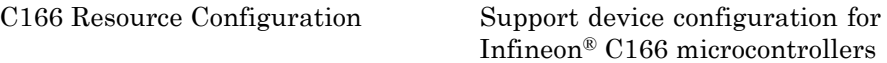

#### **Asynchronous/Synchronous Serial Interface**

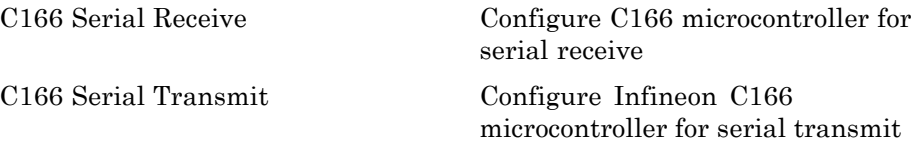

#### **C-CAN Interface**

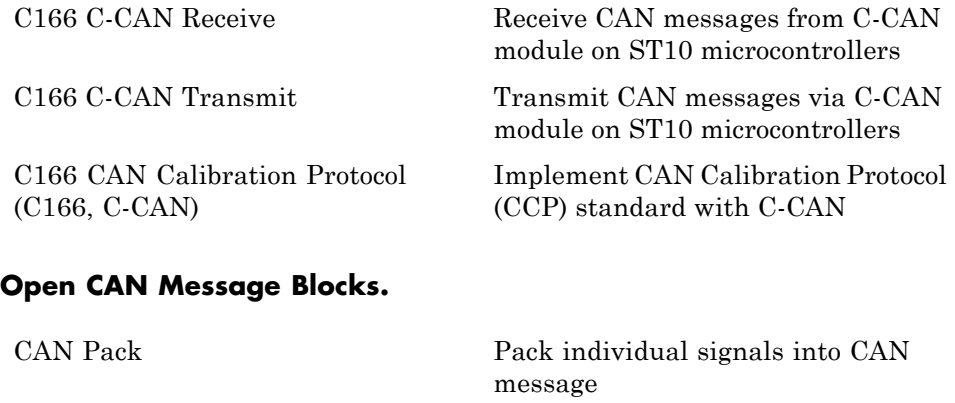

[CAN Unpack](#page-1297-0) Unpack individual signals from CAN messages

#### <span id="page-566-0"></span>**CAN Interface**

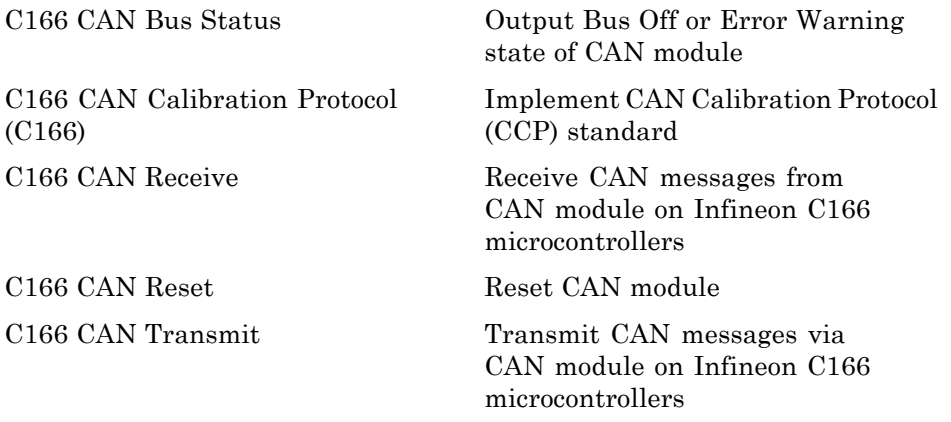

#### **Open CAN Message Blocks.**

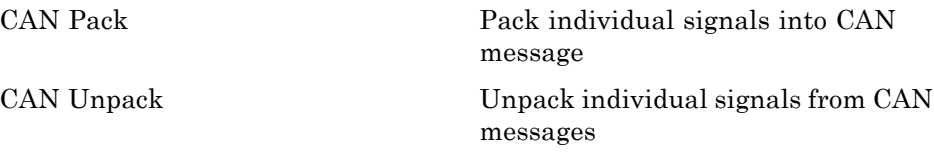

#### **Digital Input/Output**

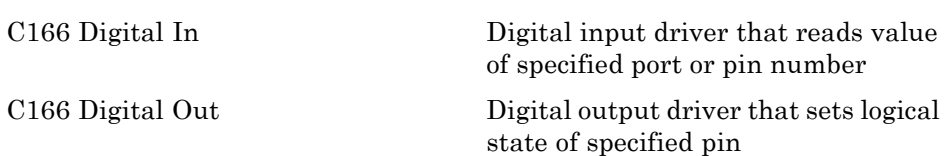

#### **Execution Profiling**

<span id="page-567-0"></span>

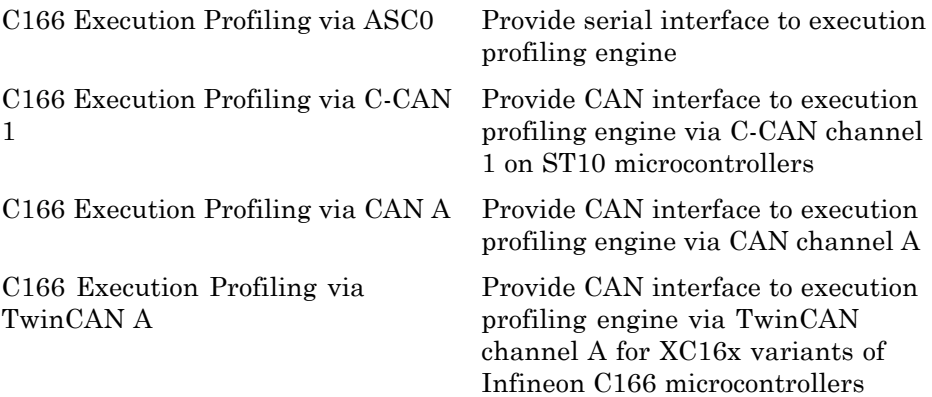

#### **Interrupts**

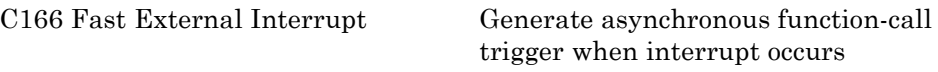

#### **TwinCAN Interface**

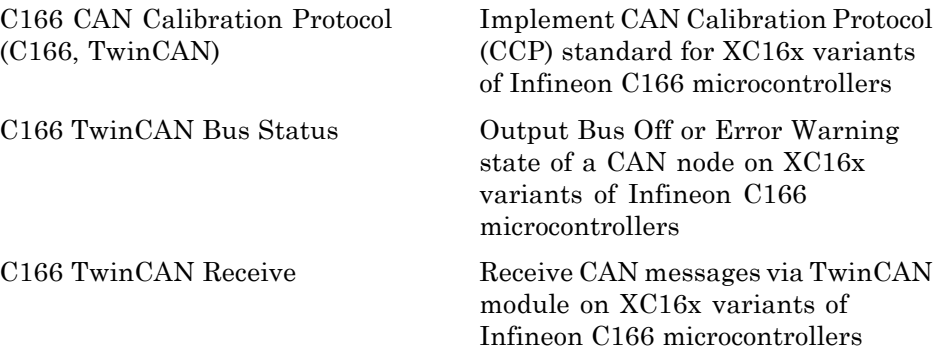

<span id="page-568-0"></span>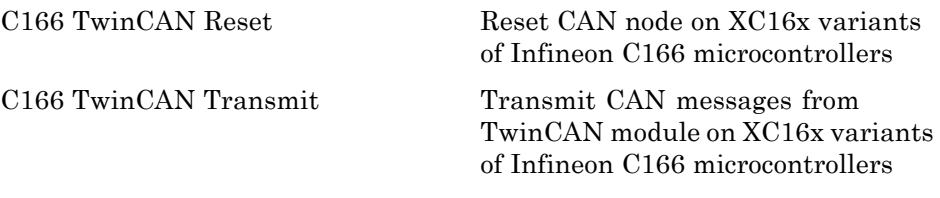

#### **Open CAN Message Blocks.**

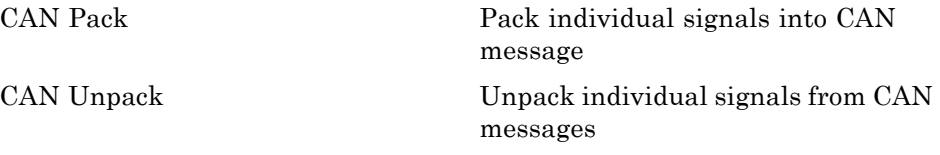

#### **Utilities**

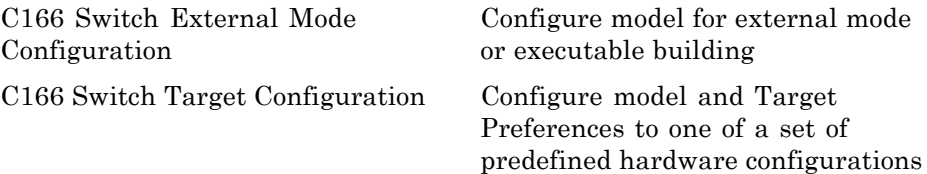

#### **Texas Instruments C2000**

- 
- 
- 
- 
- [C2834x \(c2834xlib\)](#page-574-0) (p. [4-23\)](#page-574-0)
- 
- [Memory Operations](#page-576-0) (p. [4-25\)](#page-576-0) Memory Operations

 $C2802x$  (c2802xlib) (p. [4-18\)](#page-569-0) Blocks that support  $C2802x$  boards [C2803x \(c2803xlib\)](#page-570-0) (p. [4-19\)](#page-570-0) Blocks that support C2803x boards [C280x \(c280xlib\)](#page-572-0) (p. [4-21\)](#page-572-0) Blocks that support C280x boards [C281x \(c281xlib\)](#page-573-0) (p. [4-22\)](#page-573-0) Blocks that support C281x boards

[C28x3x \(c2833xlib\)](#page-575-0) (p. [4-24\)](#page-575-0) Blocks that support C28x3x boards

<span id="page-569-0"></span>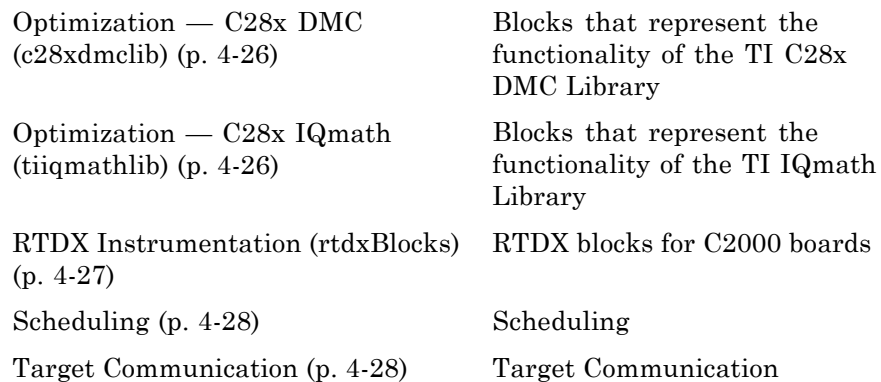

#### **C2802x (c2802xlib)**

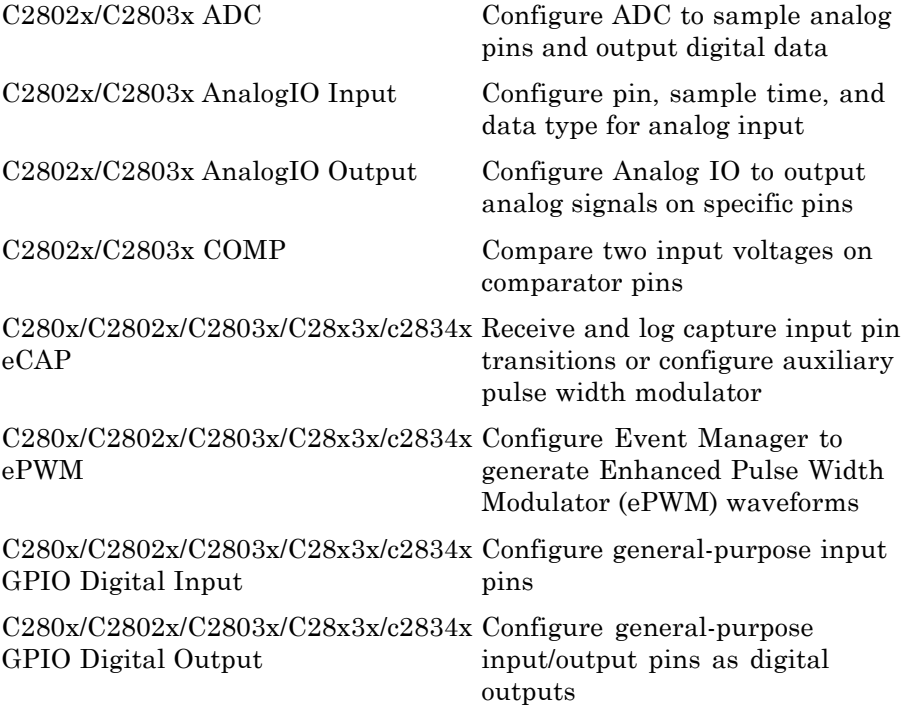

<span id="page-570-0"></span>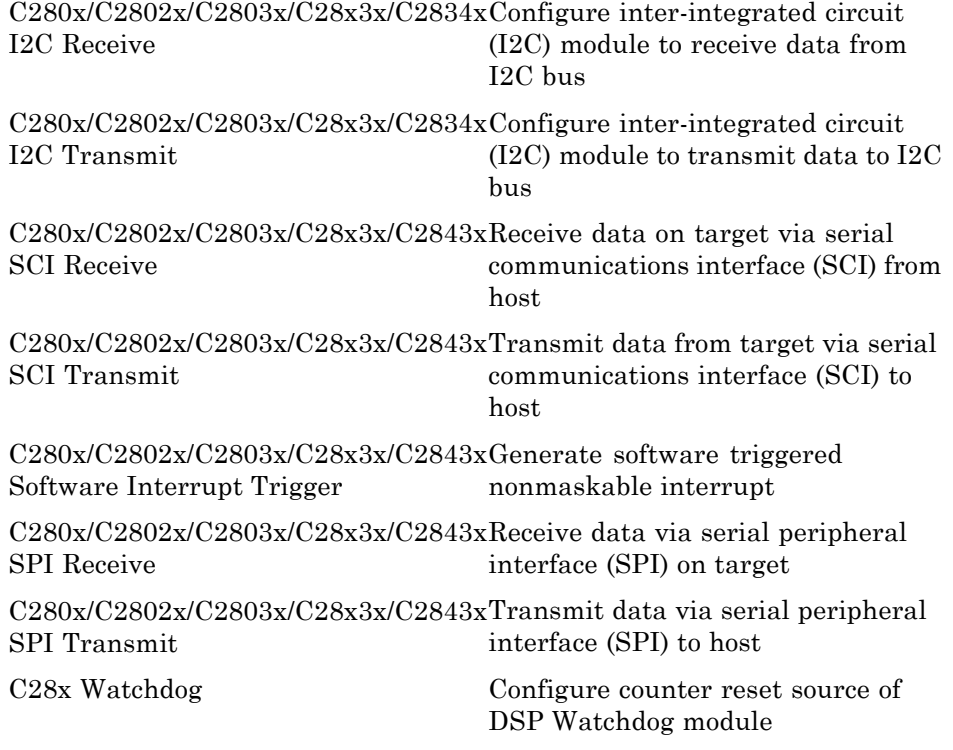

#### **C2803x (c2803xlib)**

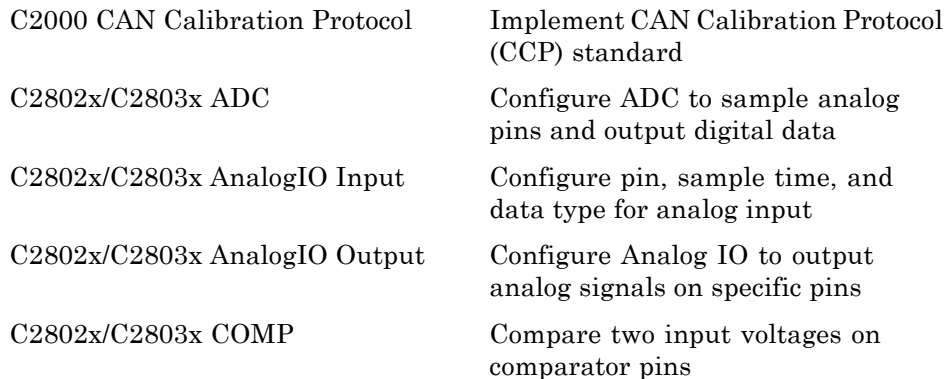

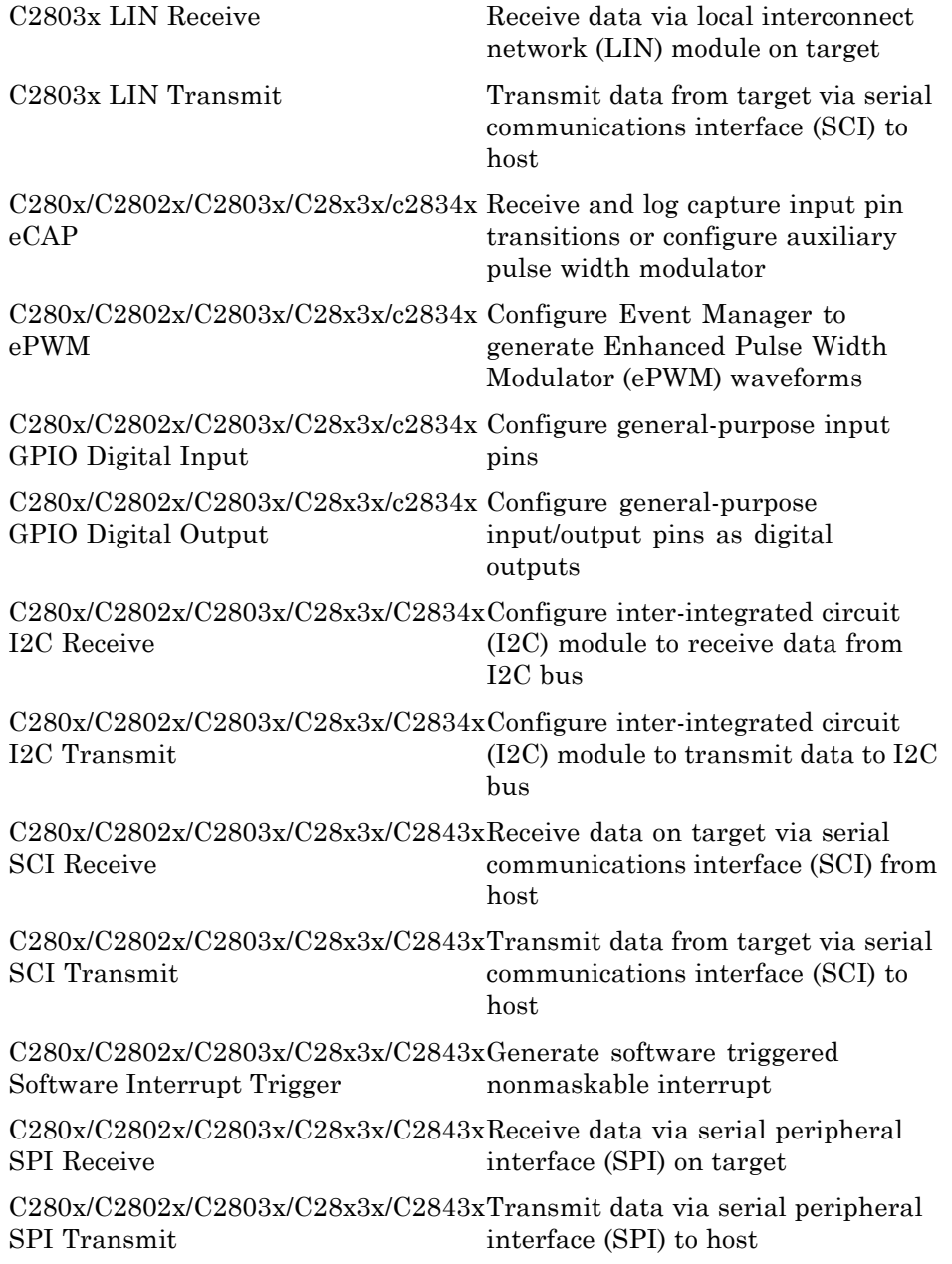

<span id="page-572-0"></span>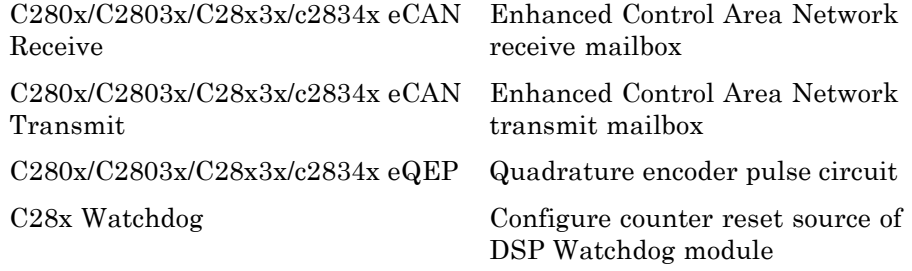

#### **C280x (c280xlib)**

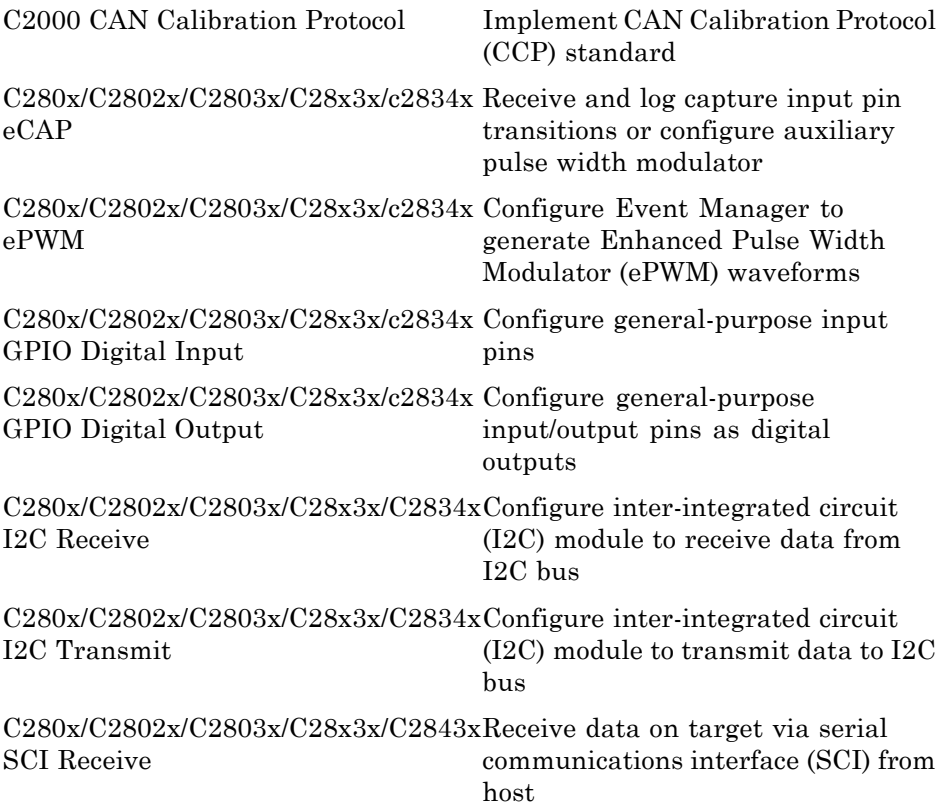

<span id="page-573-0"></span>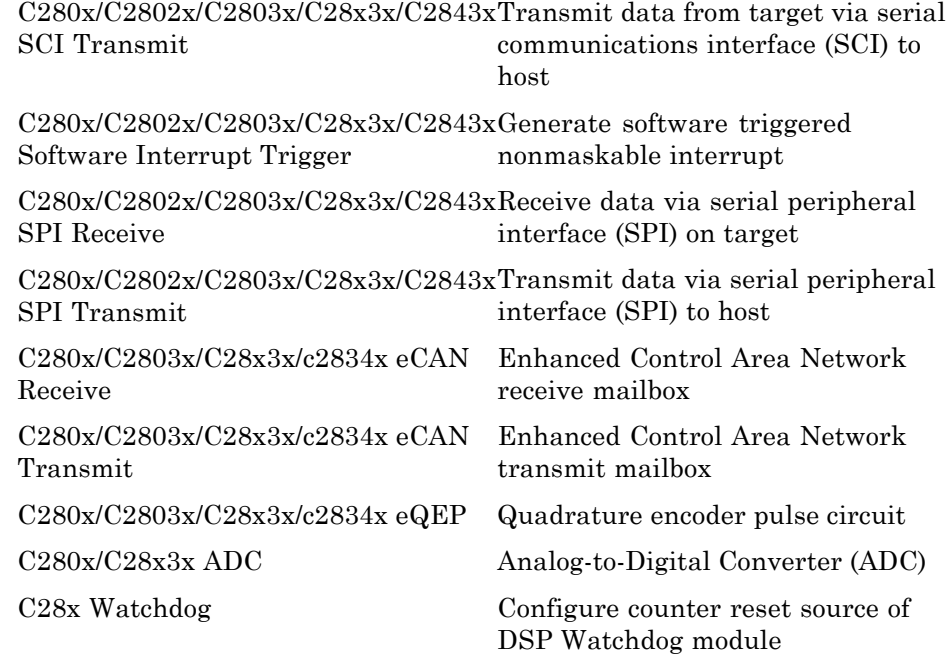

#### **C281x (c281xlib)**

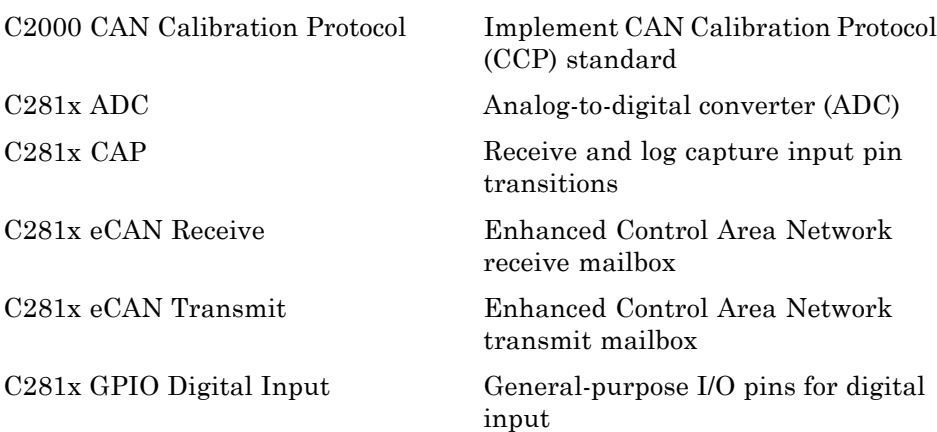

<span id="page-574-0"></span>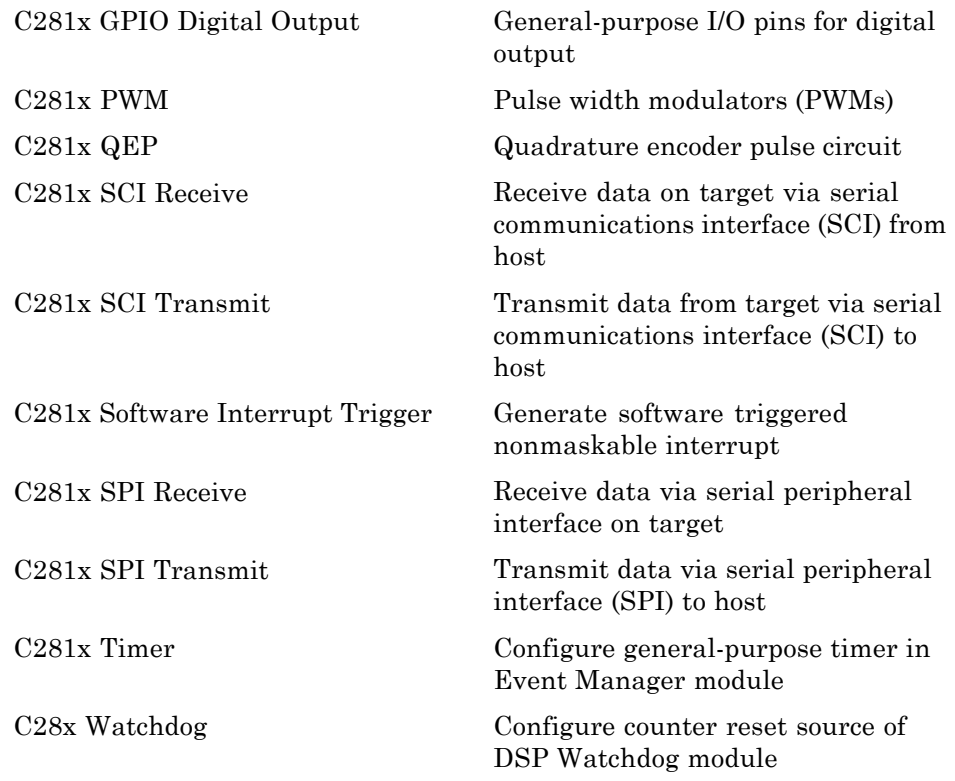

#### **C2834x (c2834xlib)**

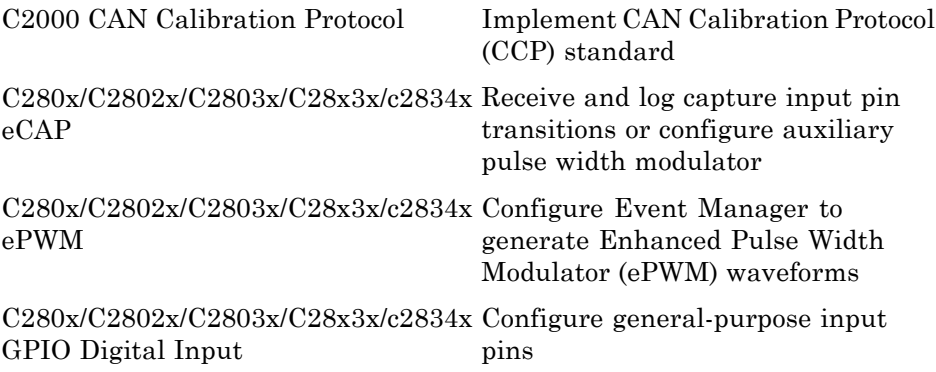

<span id="page-575-0"></span>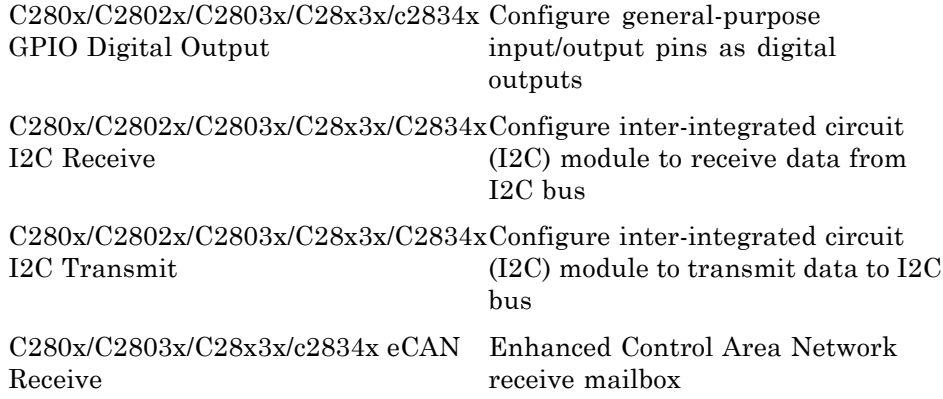

#### **C28x3x (c2833xlib)**

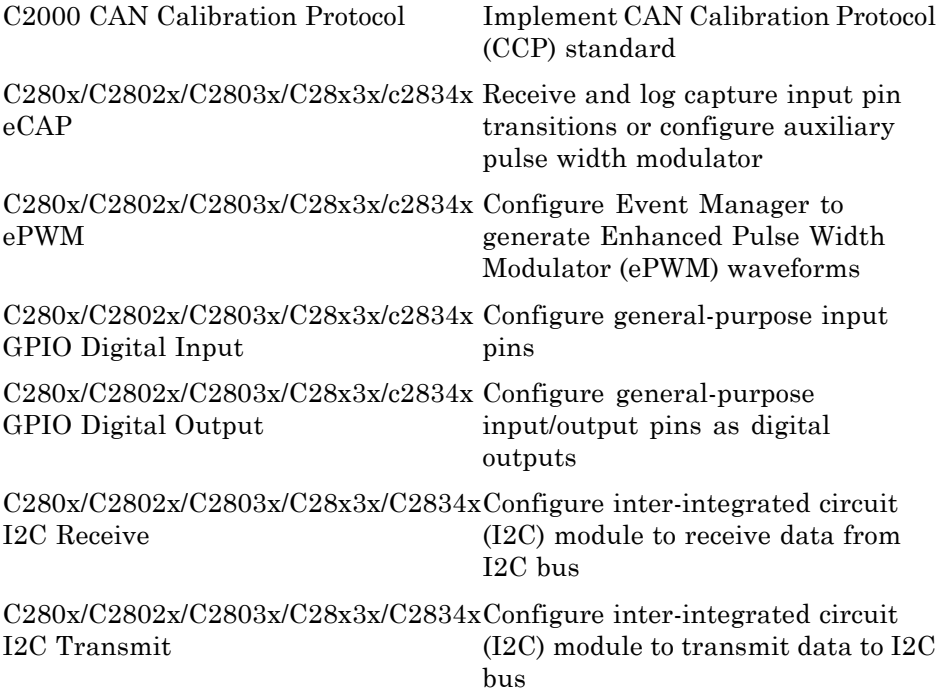
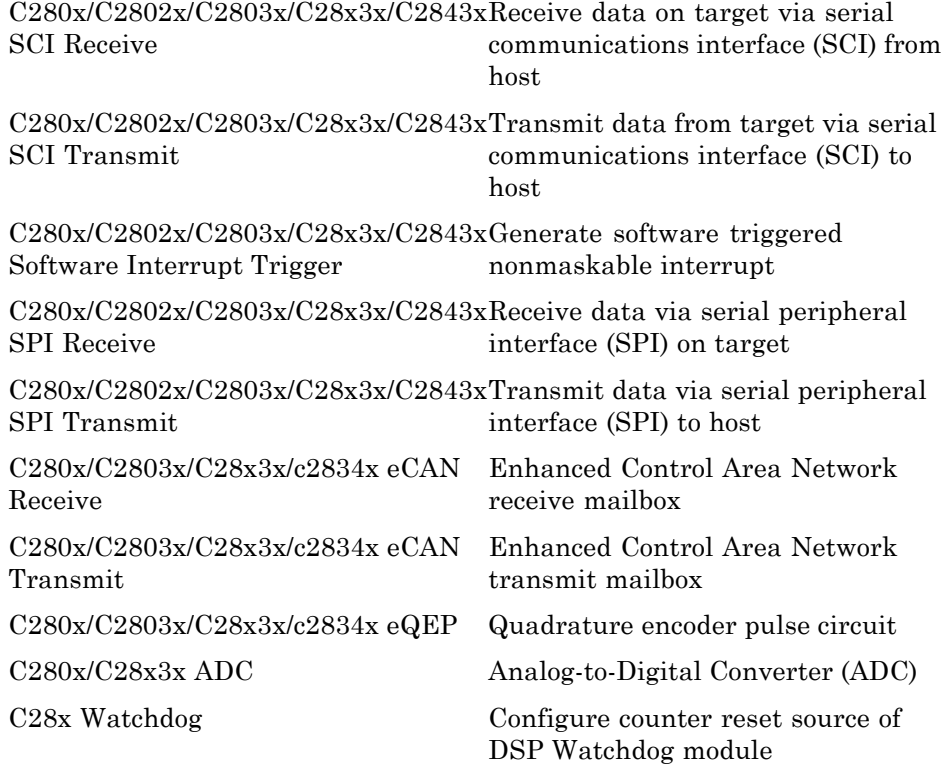

### **Memory Operations**

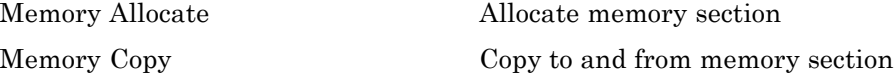

### **Optimization — C28x DMC (c28xdmclib)**

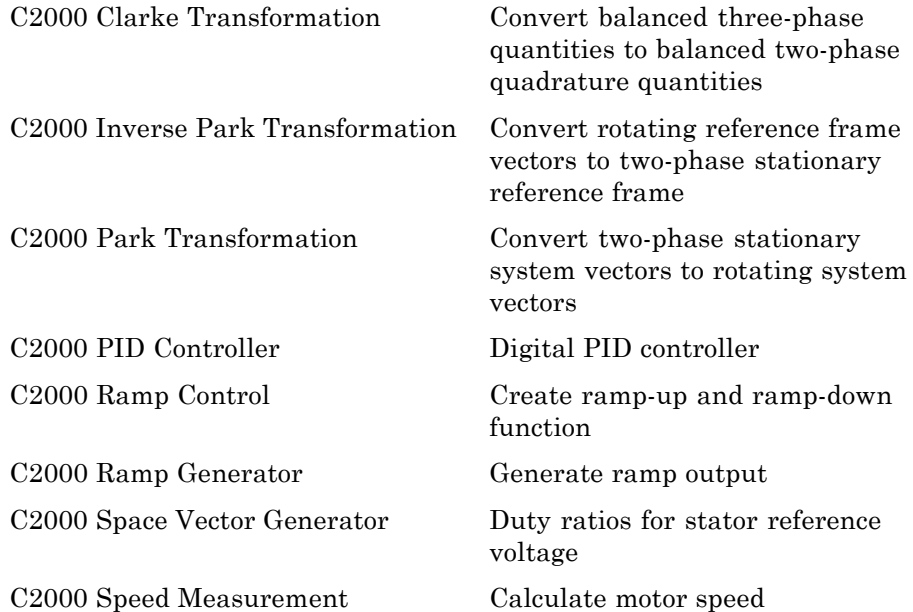

#### **Optimization — C28x IQmath (tiiqmathlib)**

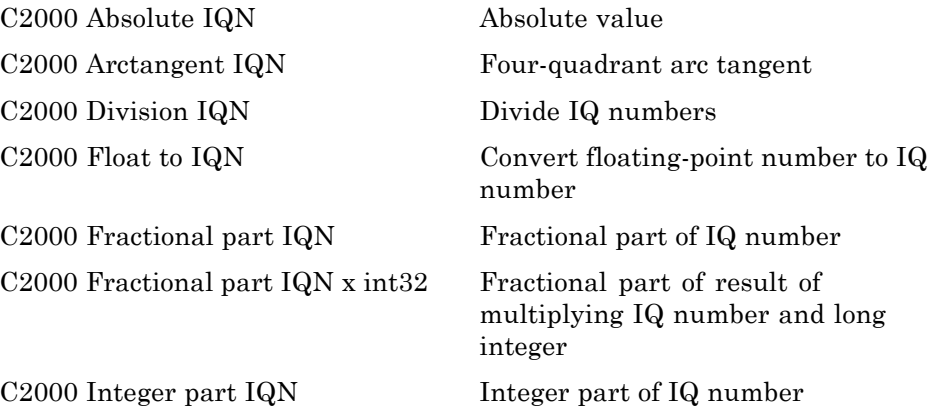

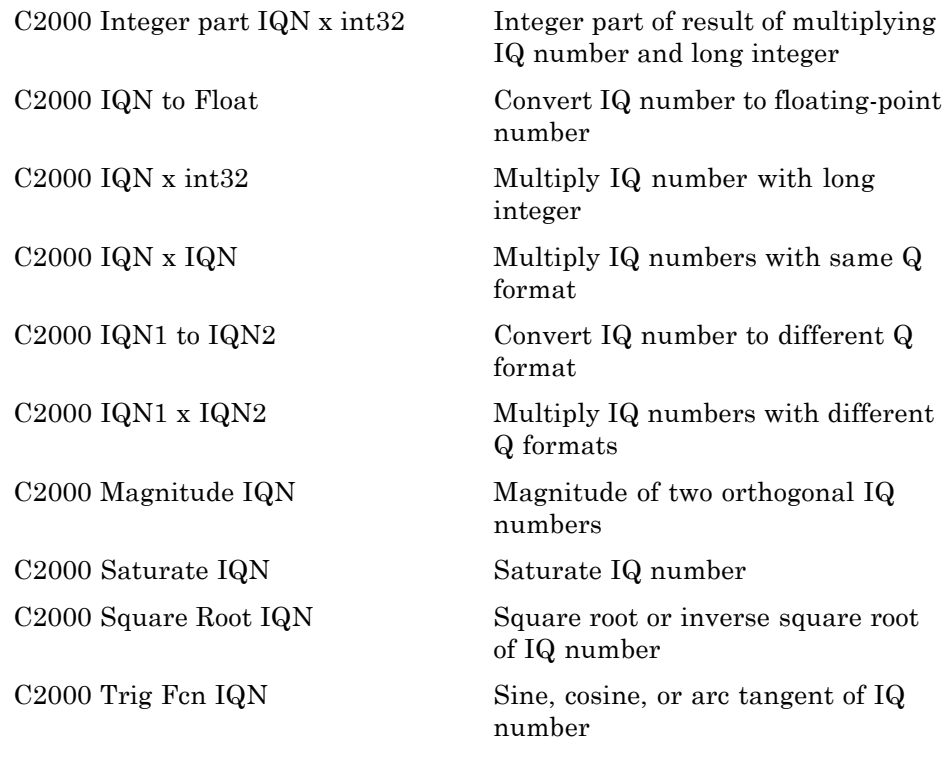

#### **RTDX Instrumentation (rtdxBlocks)**

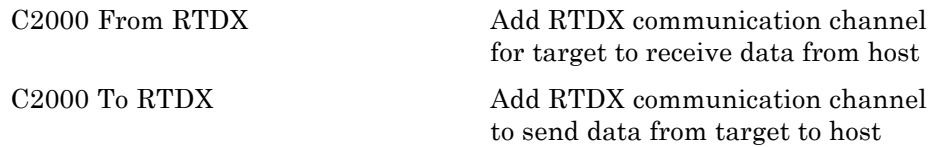

### **Scheduling**

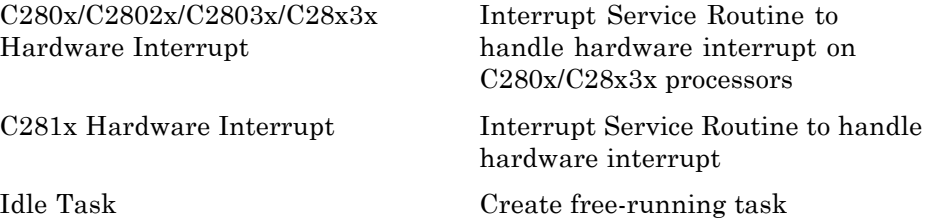

#### **Target Communication**

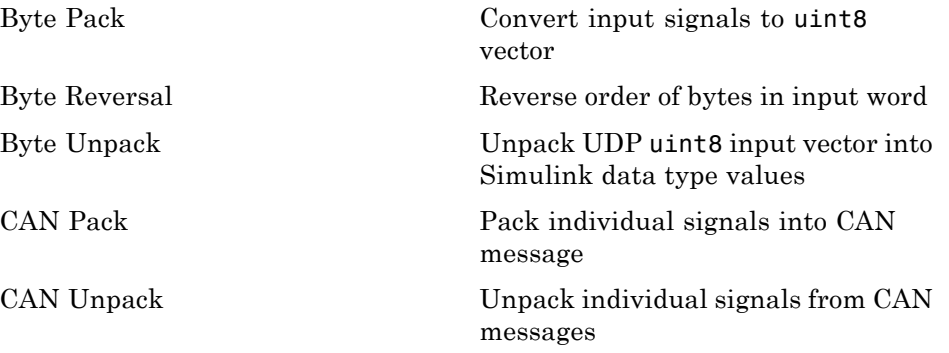

### **Texas Instruments C5000**

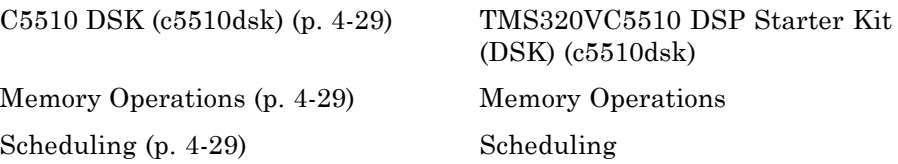

#### <span id="page-580-0"></span>**C5510 DSK (c5510dsk)**

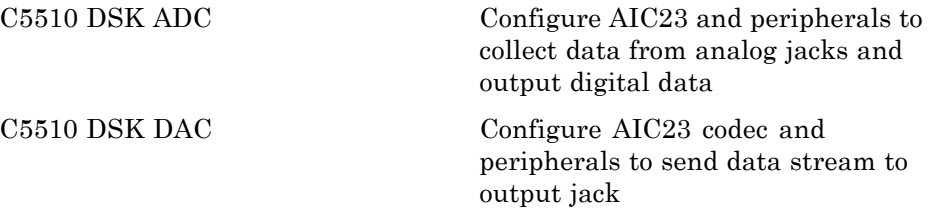

#### **Memory Operations**

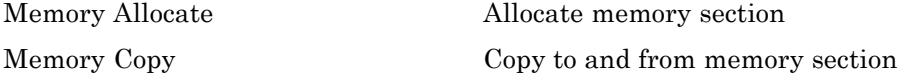

### **Scheduling**

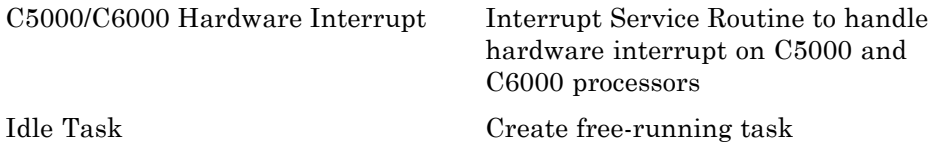

### **Texas Instruments C6000**

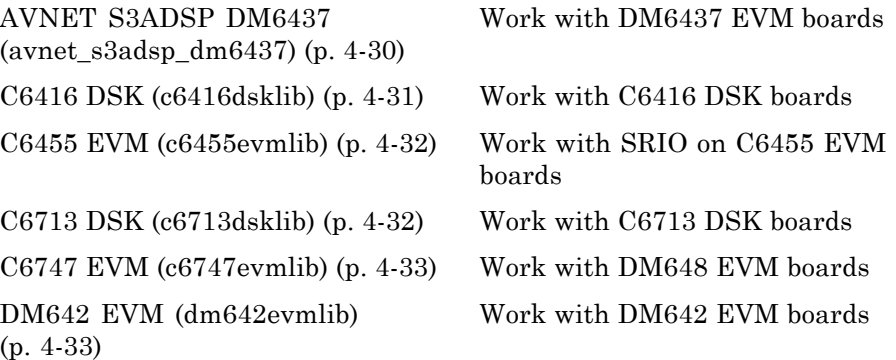

<span id="page-581-0"></span>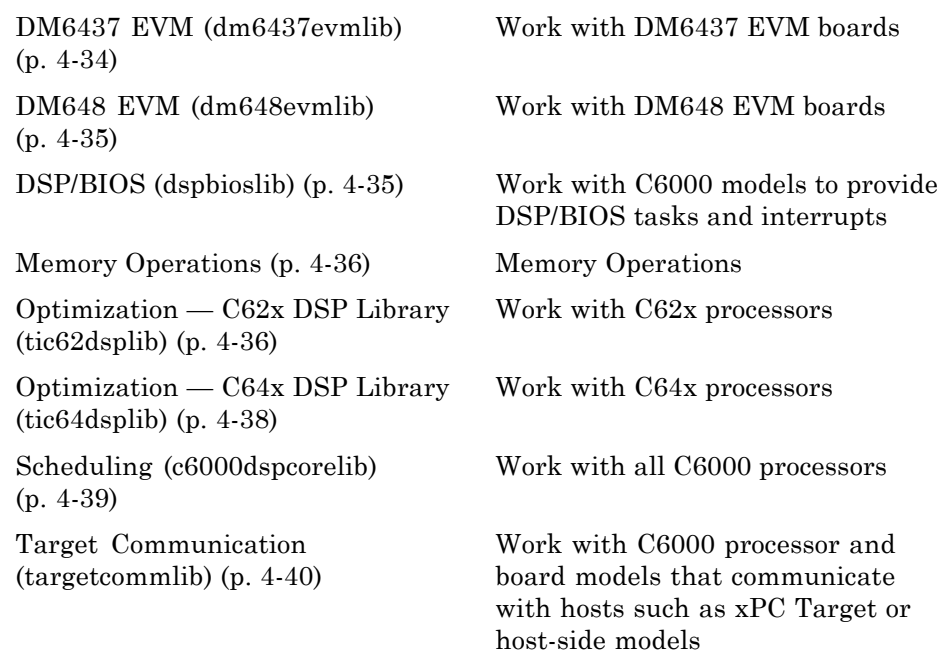

### **AVNET S3ADSP DM6437 (avnet\_s3adsp\_dm6437)**

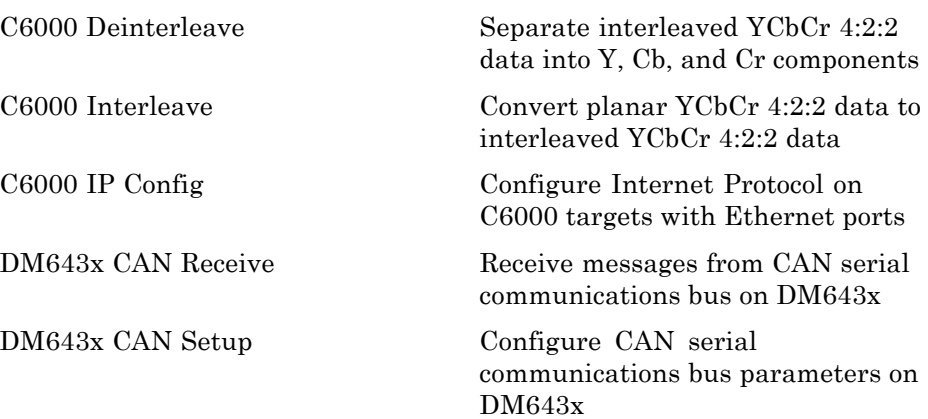

<span id="page-582-0"></span>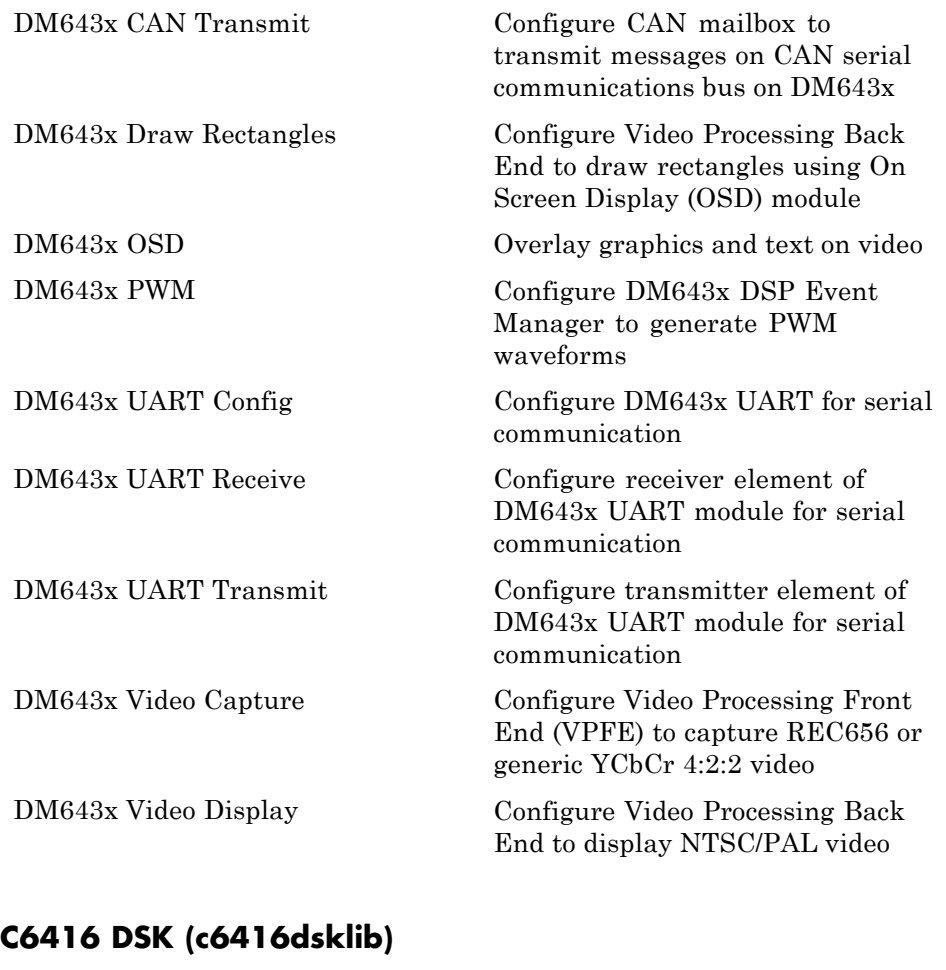

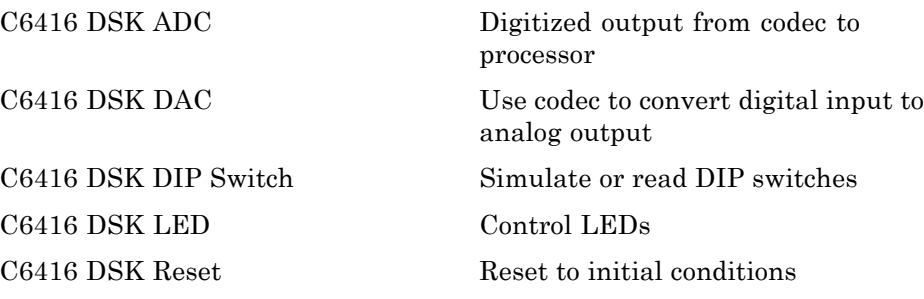

#### <span id="page-583-0"></span>**C6455 EVM (c6455evmlib)**

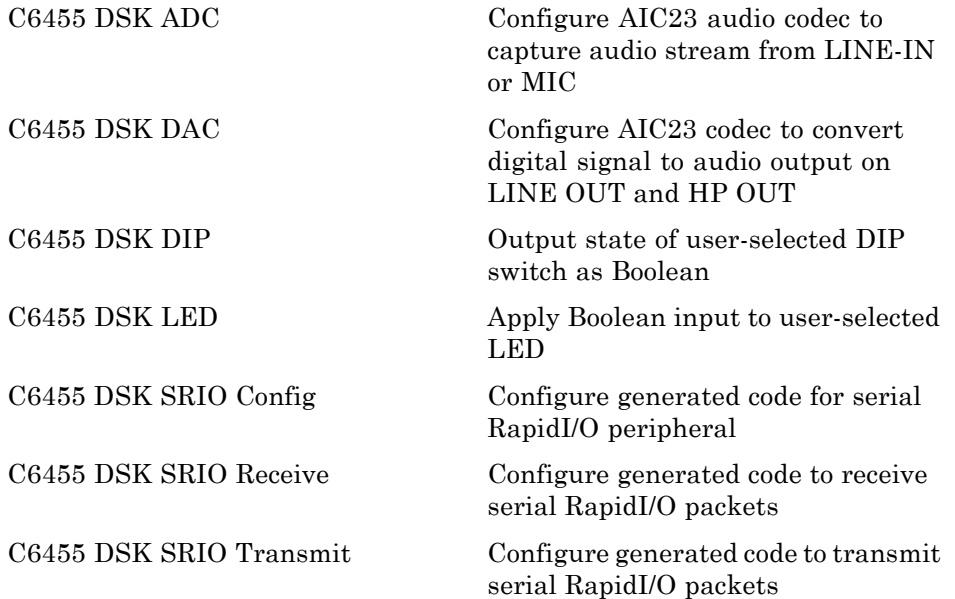

#### **C6713 DSK (c6713dsklib)**

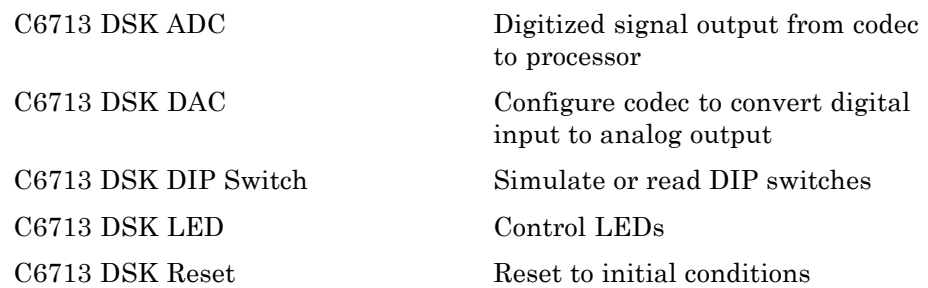

#### <span id="page-584-0"></span>**C6747 EVM (c6747evmlib)**

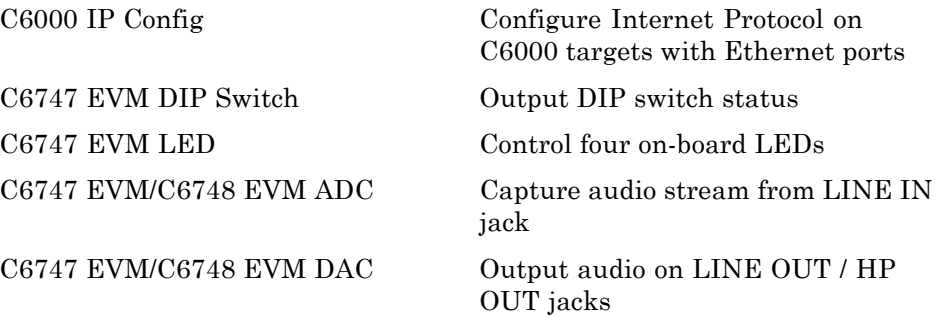

#### **DM642 EVM (dm642evmlib)**

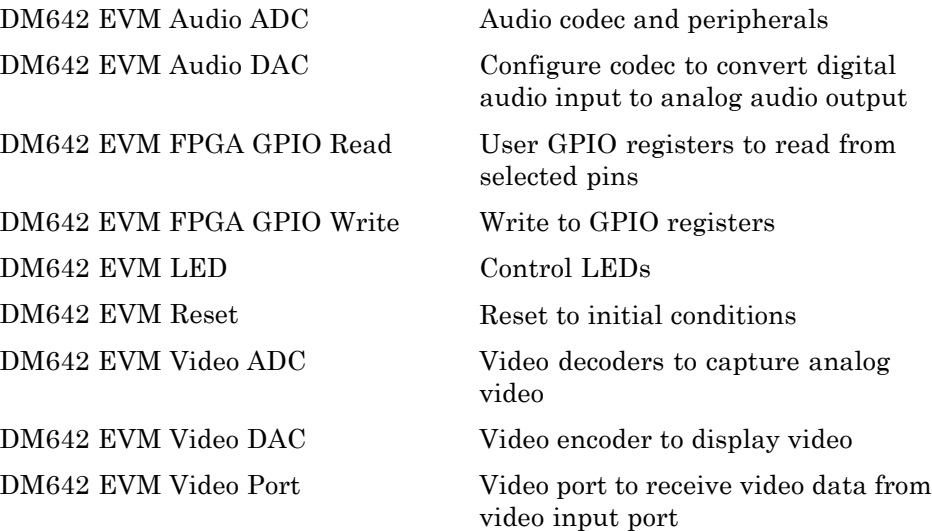

#### <span id="page-585-0"></span>**DM6437 EVM (dm6437evmlib)**

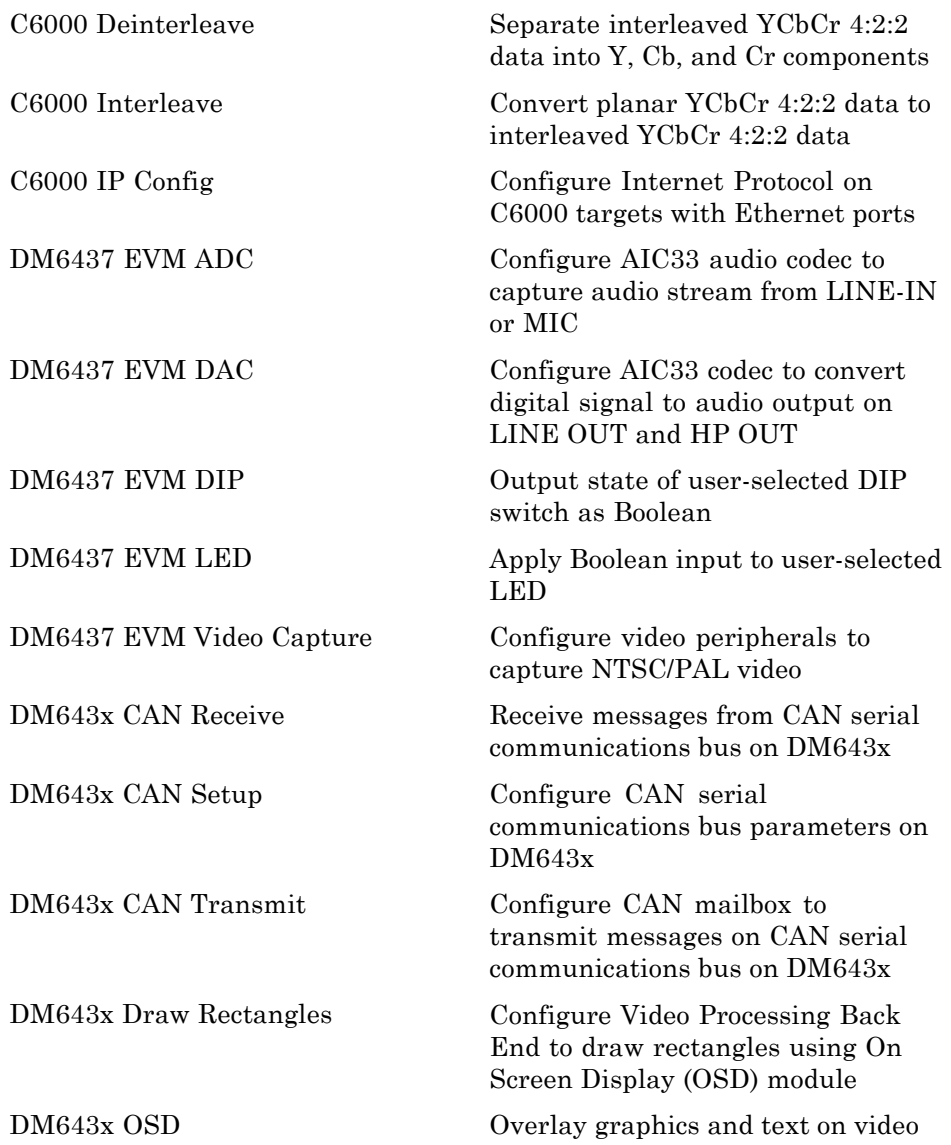

<span id="page-586-0"></span>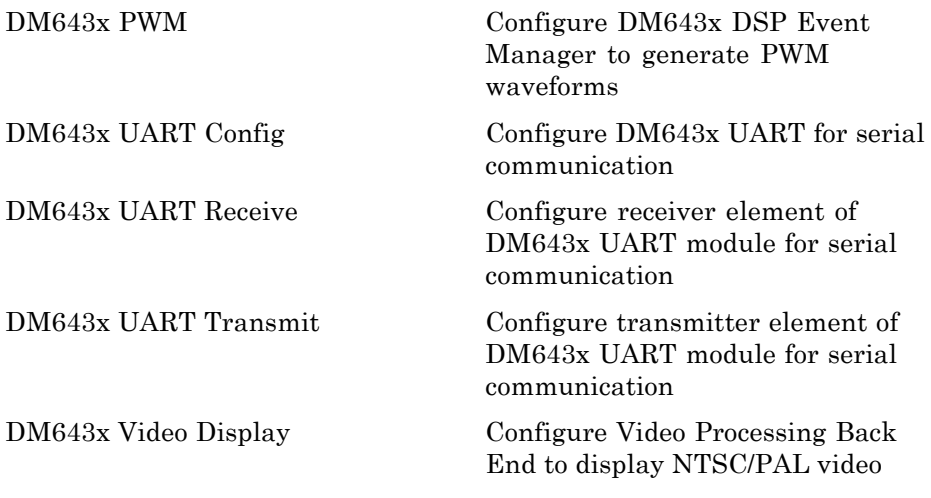

#### **DM648 EVM (dm648evmlib)**

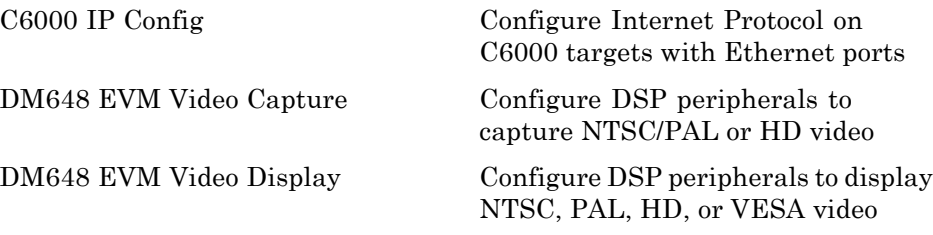

## **DSP/BIOS (dspbioslib)**

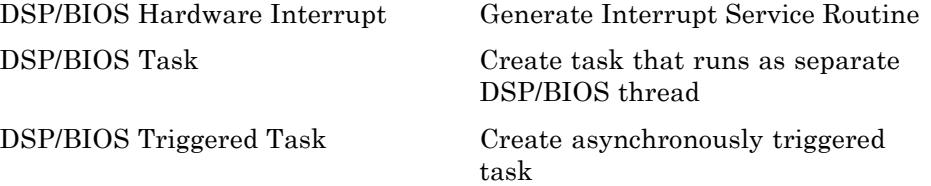

### <span id="page-587-0"></span>**Memory Operations**

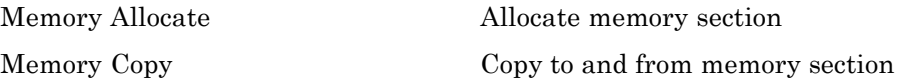

#### **Optimization — C62x DSP Library (tic62dsplib)**

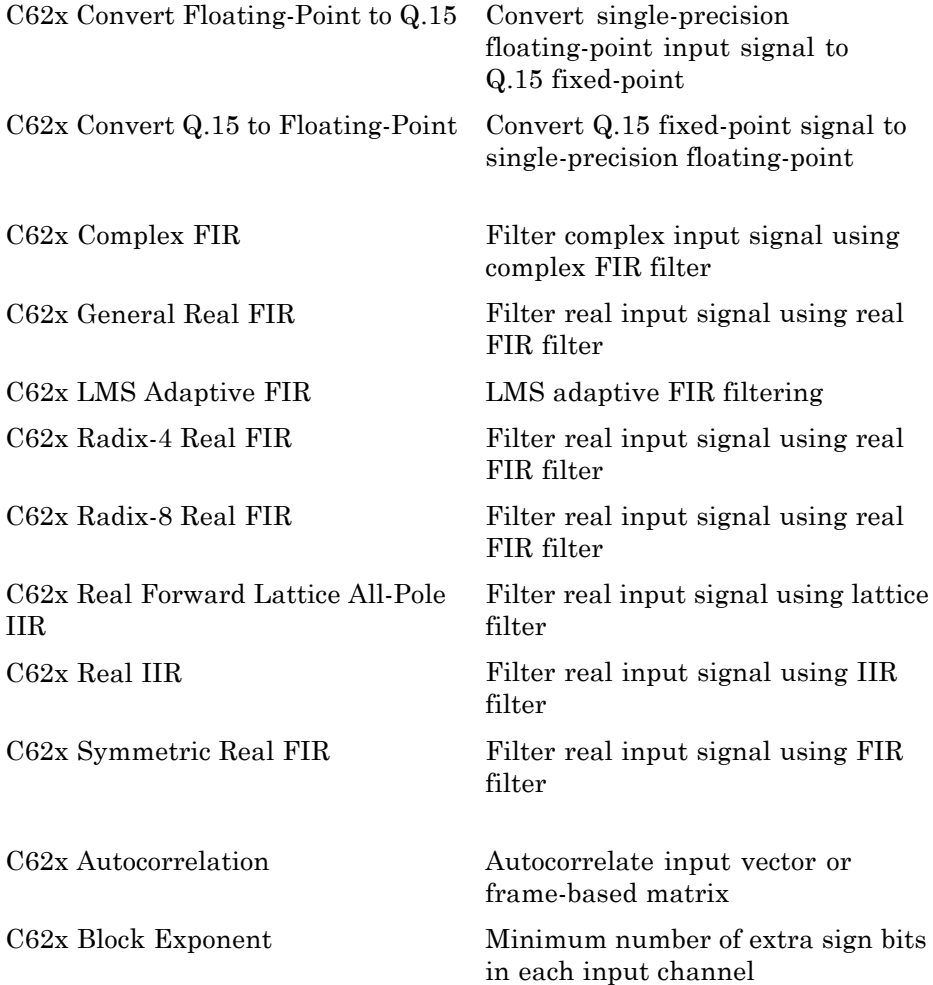

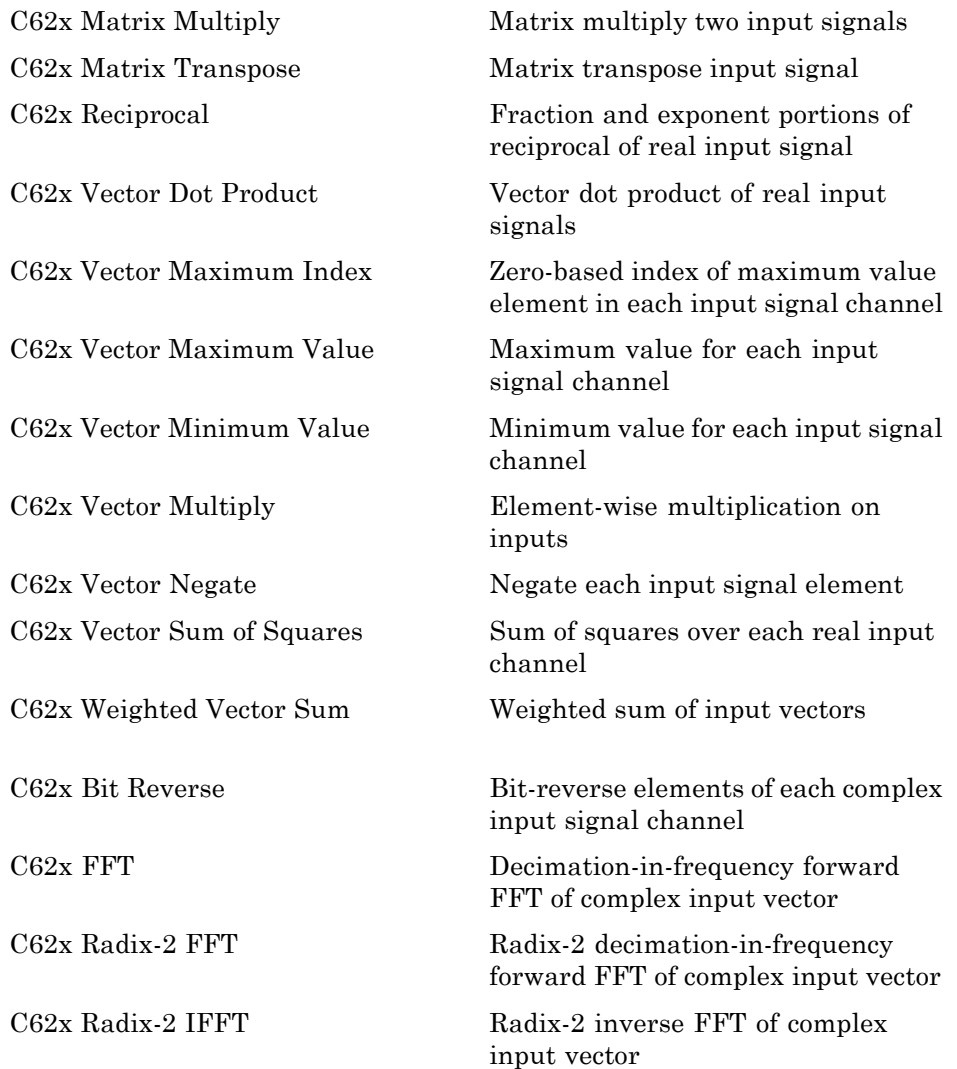

## <span id="page-589-0"></span>**Optimization — C64x DSP Library (tic64dsplib)**

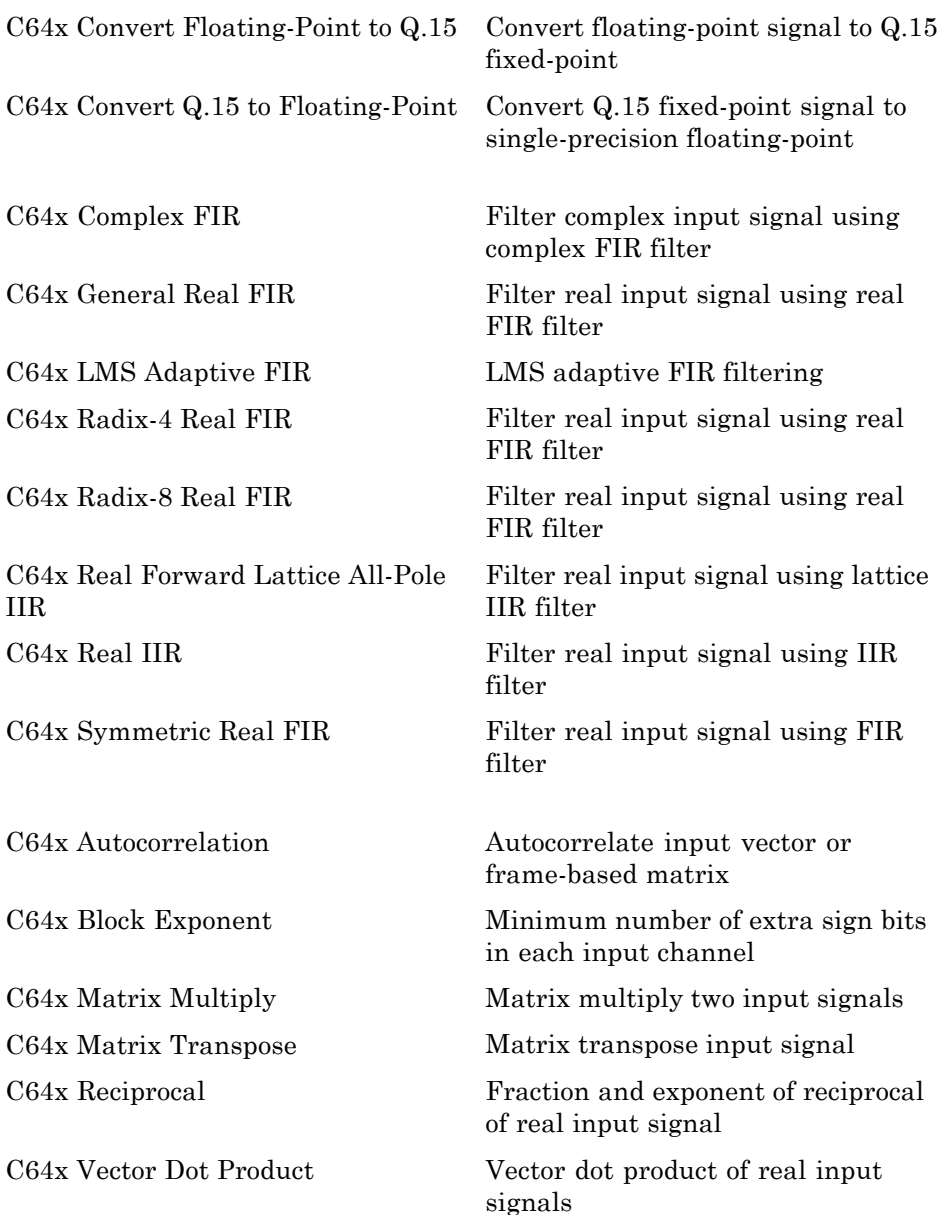

<span id="page-590-0"></span>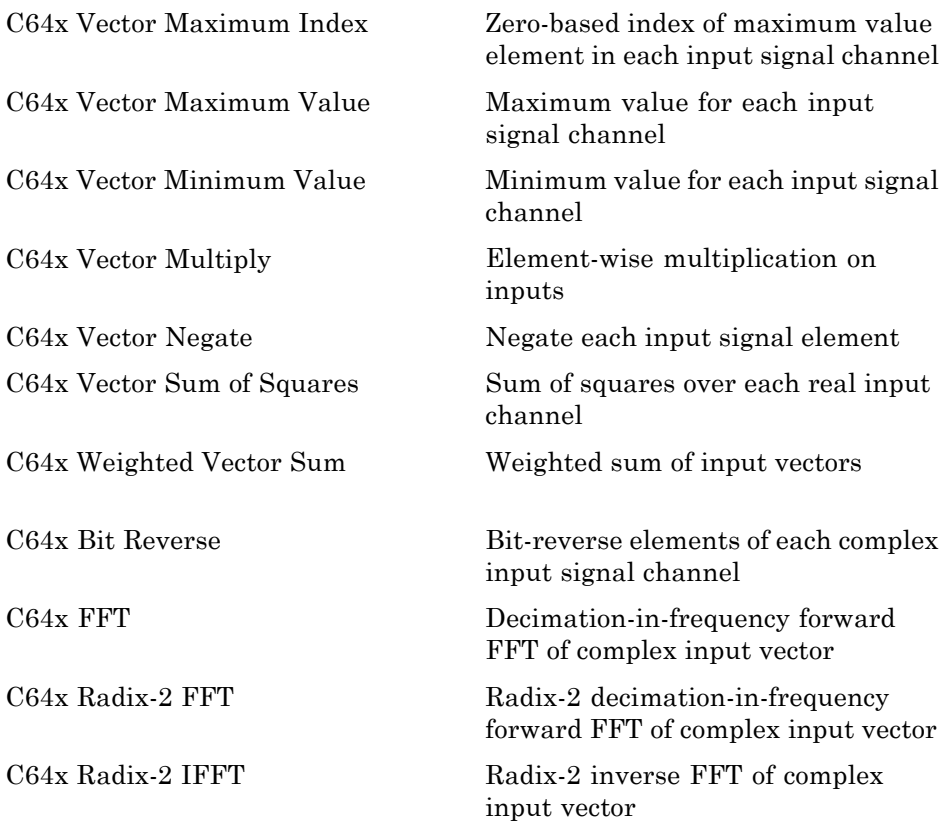

## **Scheduling (c6000dspcorelib)**

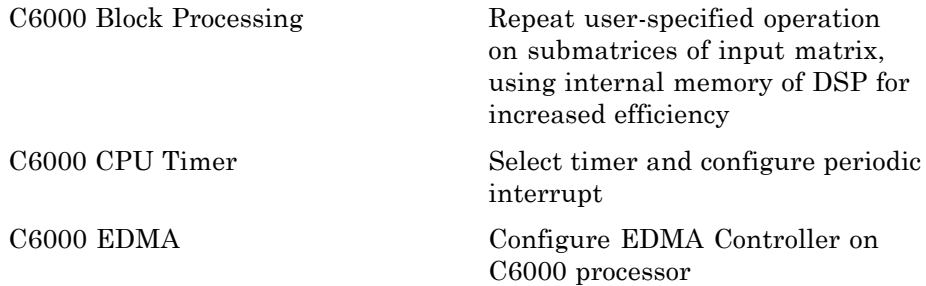

<span id="page-591-0"></span>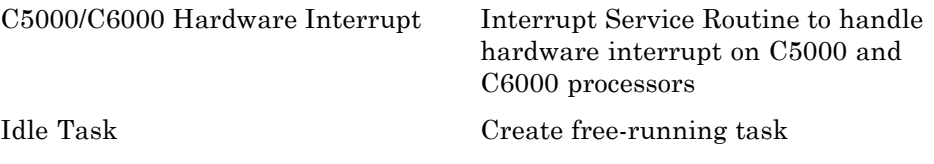

## **Target Communication (targetcommlib)**

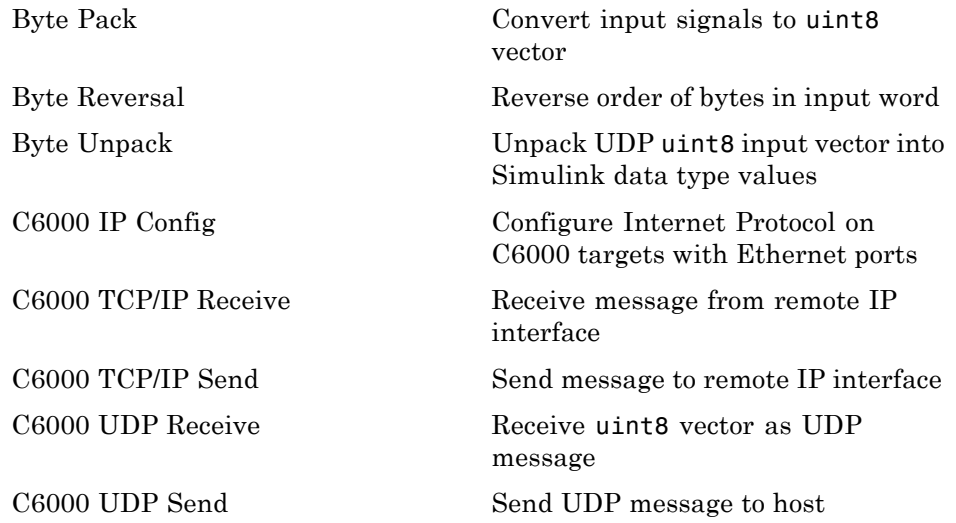

## **Module Packaging**

[Data Object Wizard](#page-1311-0) Simulink data object wizard for creating potential Simulink data objects

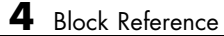

# Blocks — Alphabetical List

## <span id="page-595-0"></span>**Blackfin537 bf537\_adc**

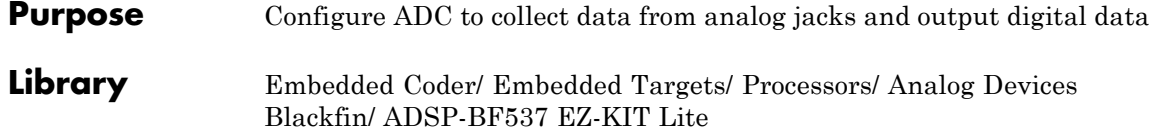

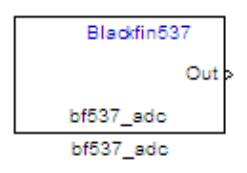

**Description** Configure AD1871 audio ADC on ADI BF537 EZ-KIT Lite board to capture audio stream from the Line In jack of BF537 board. This block uses a sampling rate of 48 kHz. It outputs the sampled signal as [Nx2], where N indicates number of samples per frame in an array of int32 values.

**Dialog Box**

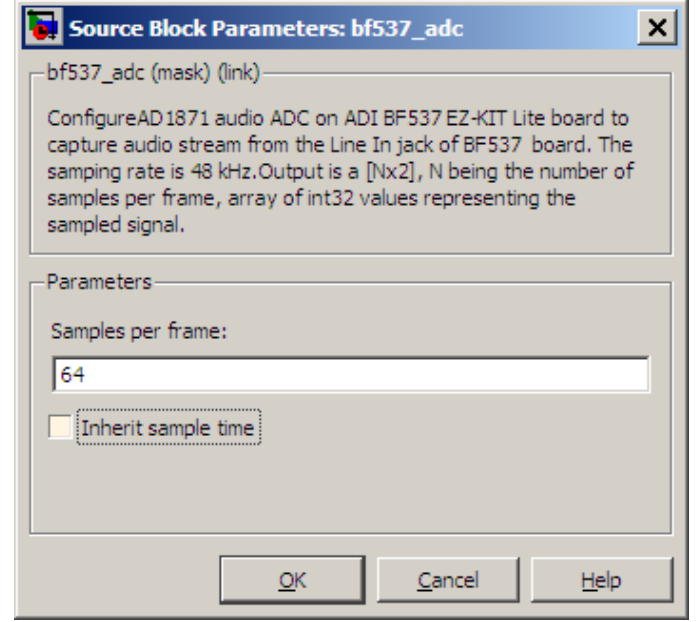

#### **Samples per frame**

Set the number of samples the ADC buffers internally before it sends the digitized signals, as a frame vector, to the next block

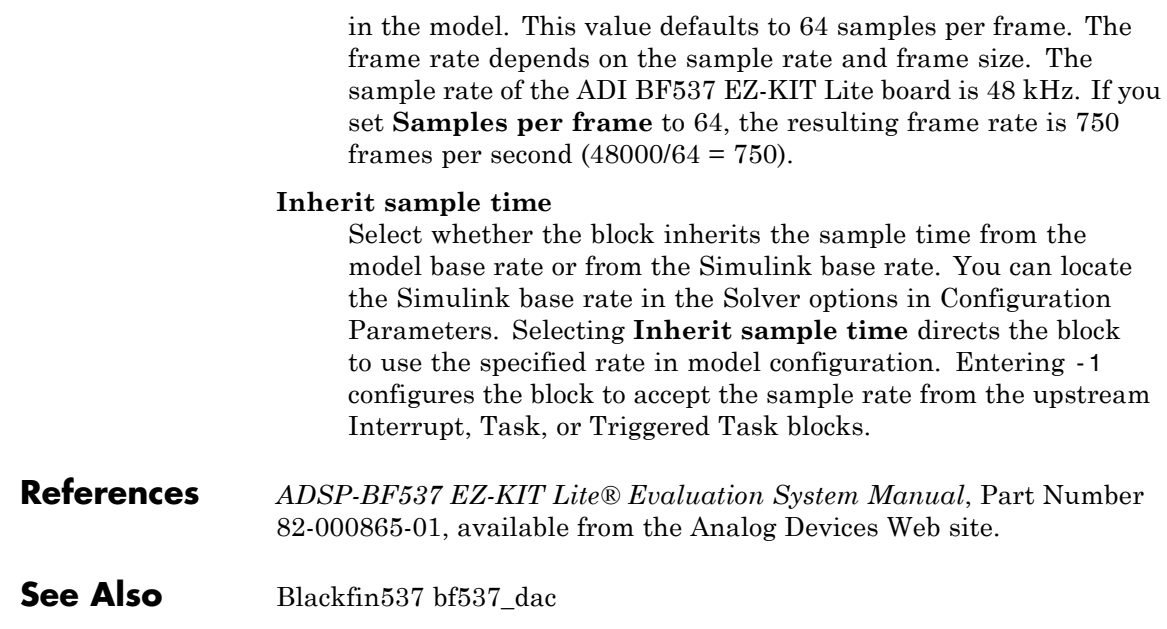

## <span id="page-597-0"></span>**Blackfin537 bf537\_dac**

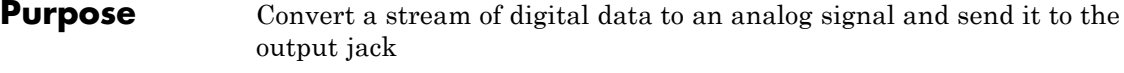

**Library** Embedded Coder/ Embedded Targets/ Processors/ Analog Devices Blackfin/ ADSP-BF537 EZ-KIT Lite

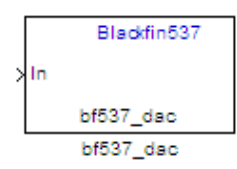

**Description** Configure AD1854 audio DAC on ADI BF537 EZ-KIT Lite board to capture audio stream from the Line In jack of BF537 board. This block uses a sampling rate of 48 kHz. It outputs the sampled signal as [Nx2], where N indicates number of samples per frame in an array of int32 values.

#### **Dialog Box**

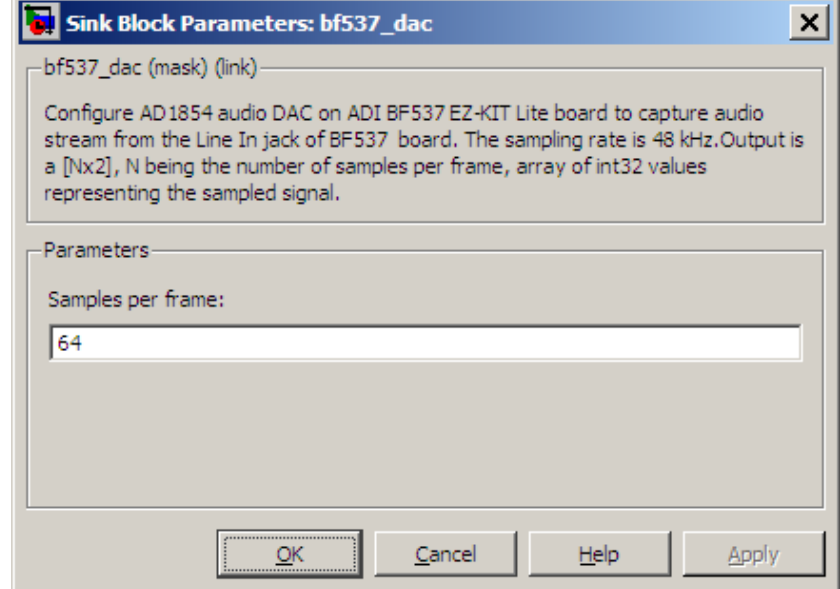

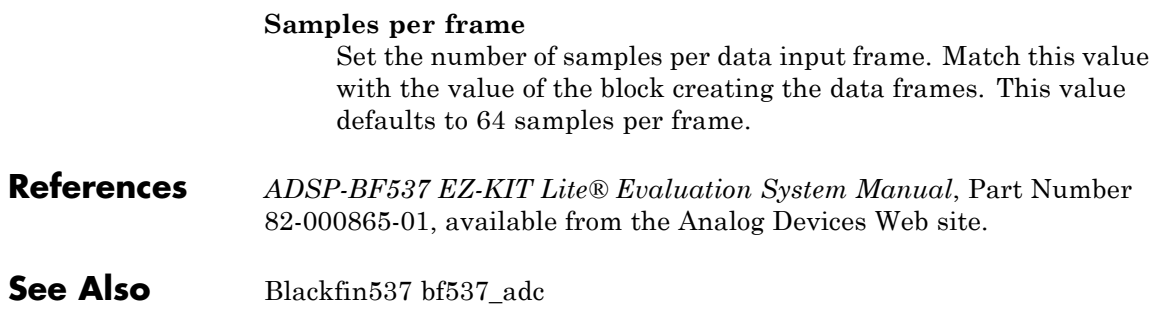

## <span id="page-599-0"></span>**Blackfin537 bf537\_uart\_config**

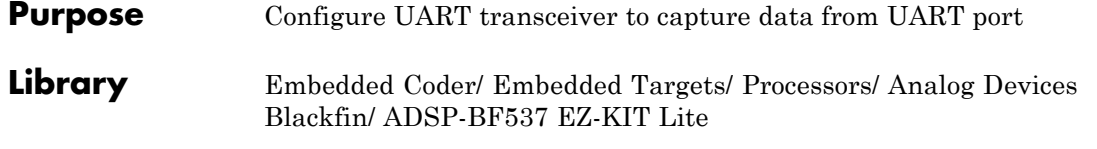

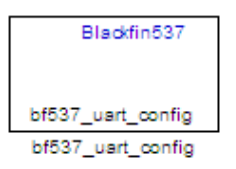

**Description** Configure UART transceiver on ADI BF537 based board to capture data stream from the UART port of BF537 board. Your model can only contain one configuration block per UART port.

#### **Dialog Box**

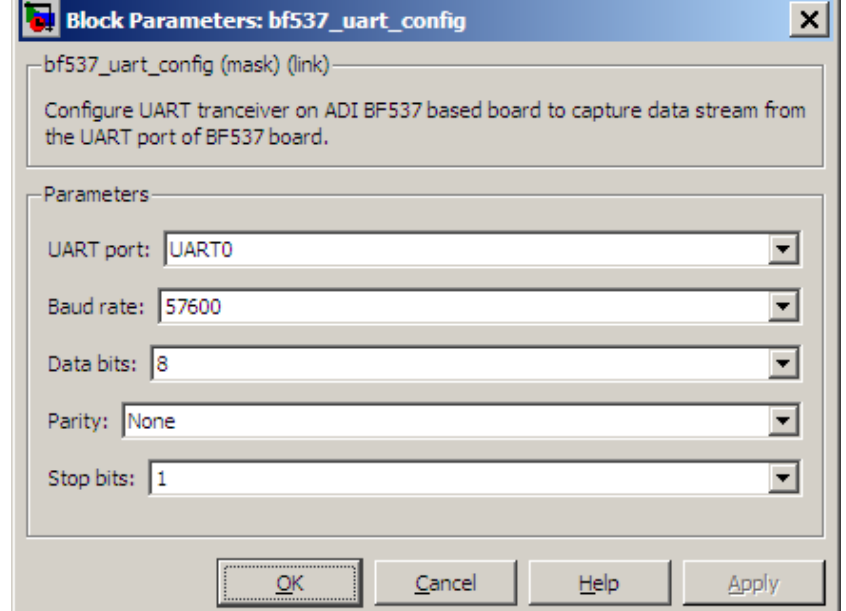

#### **UART port**

Select which UART port this block configures. UART0 uses processor pins PF0 (UART0 transmit) and PF1 (UART0 receive).

UART1 uses processor pins PF2 (Push button SW13) and PF3 (Push button SW12). These pins have multiple GPIO functions that depend on the configuration of the processor. For more information, see the "Programmable Flags (PFs)" section of the *ADSP-BF537 EZ-KIT Lite® Evaluation System Manual*.

#### **Baud rate**

Configure the rate at which the UART transfers bits per second. The bits include the start bit, the data bits, the parity bit (if enabled), and the stop bits. Configure both the sending and receiving devices to the same baud rate.

#### **Data bits**

Set the number of data bits per data frame to 5, 6, 7, or 8. The UART transmits the least significant bit sent first. Use the default value, 8 bits, unless your system requires a lower value. Configure both the sending and receiving devices to the same data bit value.

#### **Parity**

Set type of parity checking to be none, even, or odd. When you set **Parity** to none, the UART does not perform parity checking and does not transmit a parity bit. When you set **Parity** to even, the UART sets the parity bit to 1 to obtain an even number of ones in the data word. When you set **Parity** to odd, the UART sets the parity bit to 1 to obtain an odd number of ones in the data word. Parity checking can detect errors of 1 bit only. An error in 2 bits can cause the data to have a seemingly valid parity. Configure both the sending and receiving devices to the same parity value.

#### **Stop bits**

Set the number of bits used to indicate the end of a byte. When you set **Stop bits** to 1, the UART transmits 1 bit to signal the end of a transmission. When you set **Stop bits** to 1.5, the UART extends the length of time it transmits the 1-bit stop bit by half. Configure both the sending and receiving devices to the same stop bit value.

**References** *ADSP-BF537 EZ-KIT Lite® Evaluation System Manual*, Part Number 82-000865-01, available from the Analog Devices Web site.

**See Also** [Blackfin537 bf537\\_uart\\_rx,](#page-602-0) [Blackfin537 bf537\\_uart\\_tx](#page-605-0)

#### <span id="page-602-0"></span>**Purpose** Receive data stream from UART port

**Library** Embedded Coder/ Embedded Targets/ Processors/ Analog Devices Blackfin/ ADSP-BF537 EZ-KIT Lite

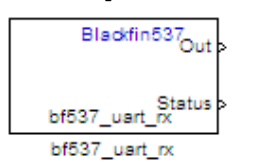

**Description** Configure UART receiving on ADI BF537-based board to receive data stream from the UART port on the board. This block outputs [Nx1], where N indicates the data length in an array of uint8 values representing the ASCII characters. Your model can only contain one receive block per UART port.

**Dialog Box**

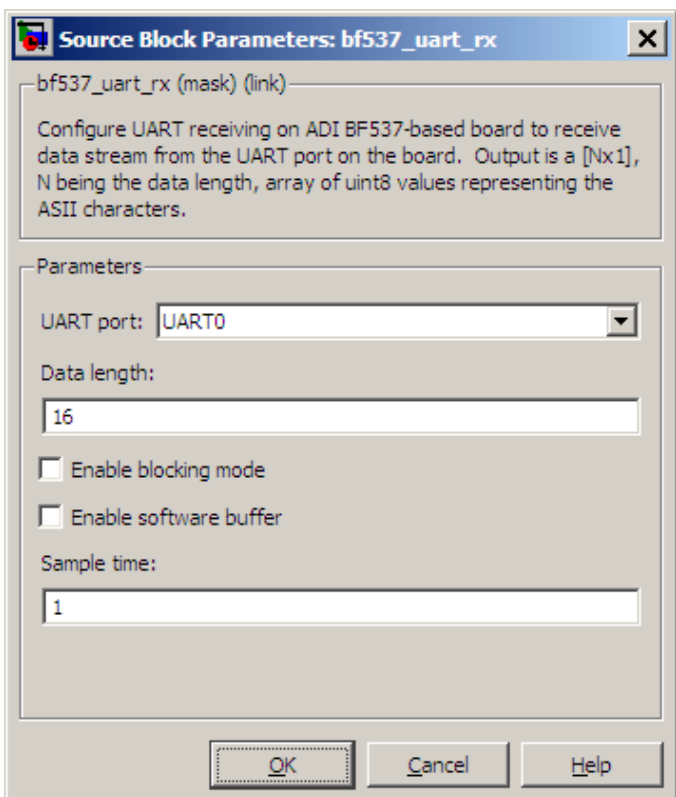

#### **UART port**

Select which UART port from which this block receives data.

#### **Data length**

Set the data length, in bytes, of the **Out** port. This block always outputs the number of bytes the **Data length** parameter specifies.

#### **Enable blocking mode**

When you enable blocking mode, this block waits until it receives enough data before writing the data to the **Out** port.

When you disable blocking mode:

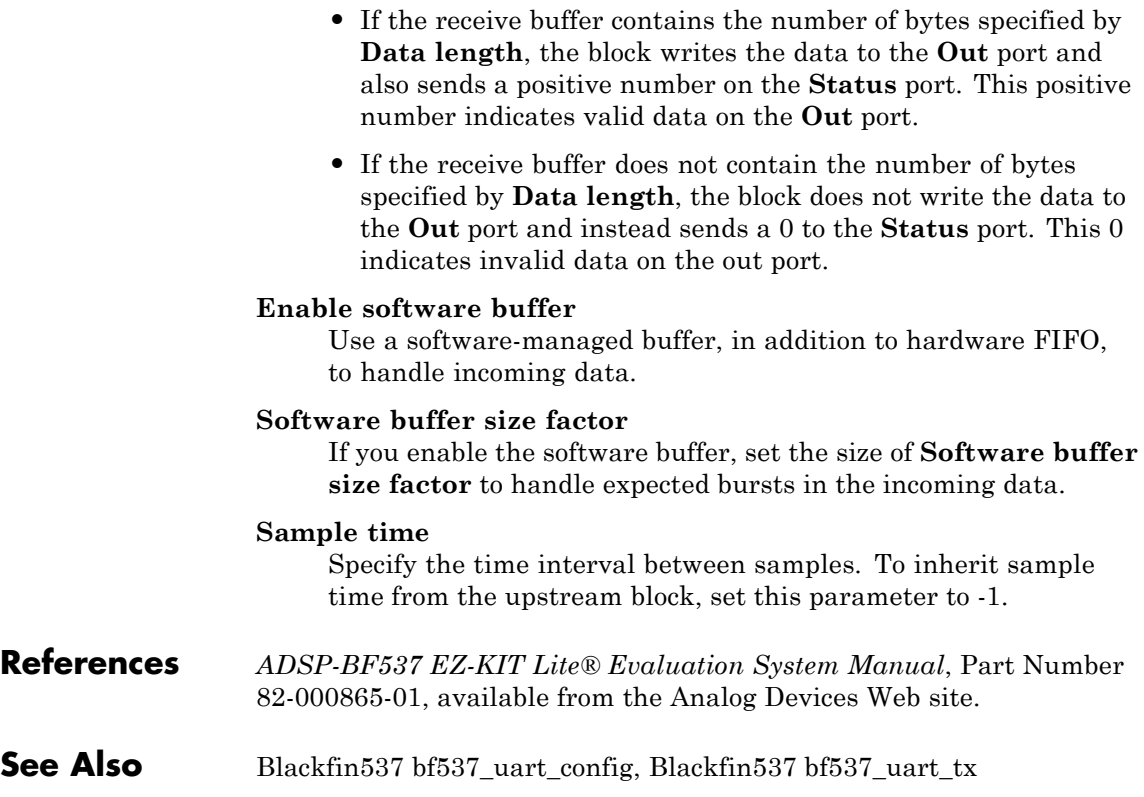

## <span id="page-605-0"></span>**Blackfin537 bf537\_uart\_tx**

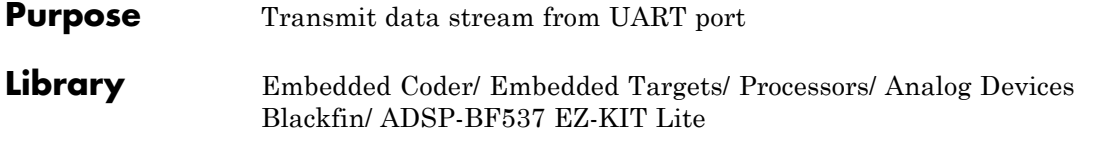

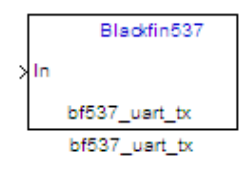

**Description** Configure UART transmission on ADI BF537 based board to send data stream through the UART port of the board. The block requires an input of [Nx1], where N indicates the data length, in an array of uint8 values representing the ASCII characters. Your model can only contain one transmit block per UART port.

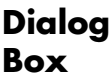

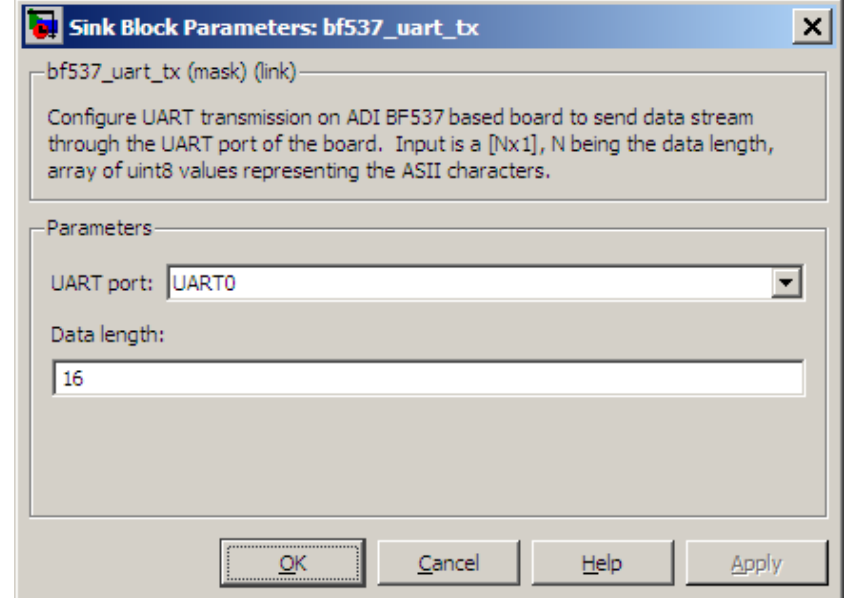

#### **UART port**

Select the UART port the transmit block uses to send data.

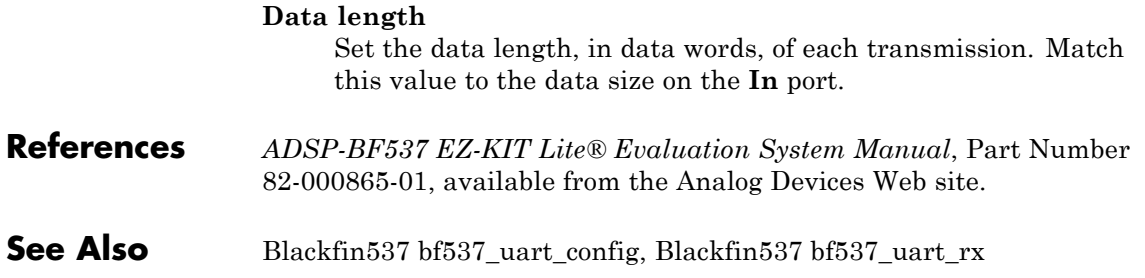

## **Blackfin Hardware Interrupt**

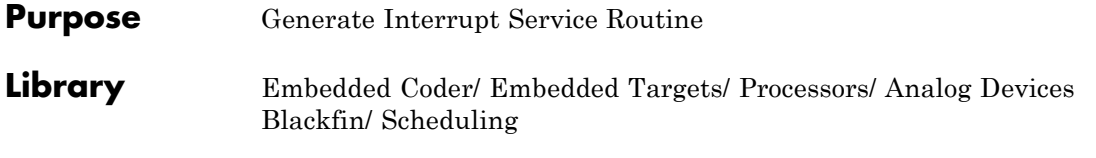

Blackfin **IRQN** Hardware Interrupt Hardware Interrupt

**Description** Create interrupt service routines (ISR) in the software generated by the build process. When you incorporate this block in your model, code generation results in ISRs on the processor that run the processes that are downstream from this block or an Idle Task block connected to this block. Core interrupts trigger the ISRs. System interrupts trigger the core interrupts. In the following figure, you see the mapping possibilities between system interrupts and core interrupts.

#### **Interrupts**

Blackfin processors support the interrupt numbers shown in the following table. Some Blackfin processors do not support all of the system interrupts.

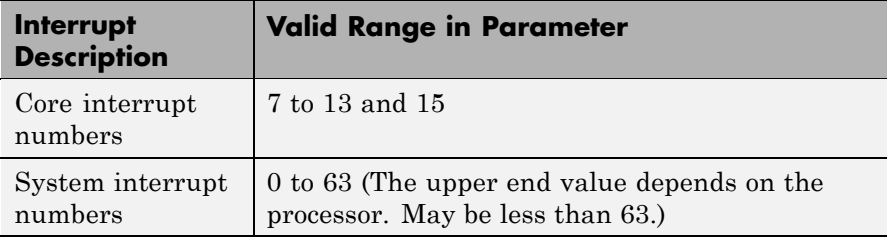

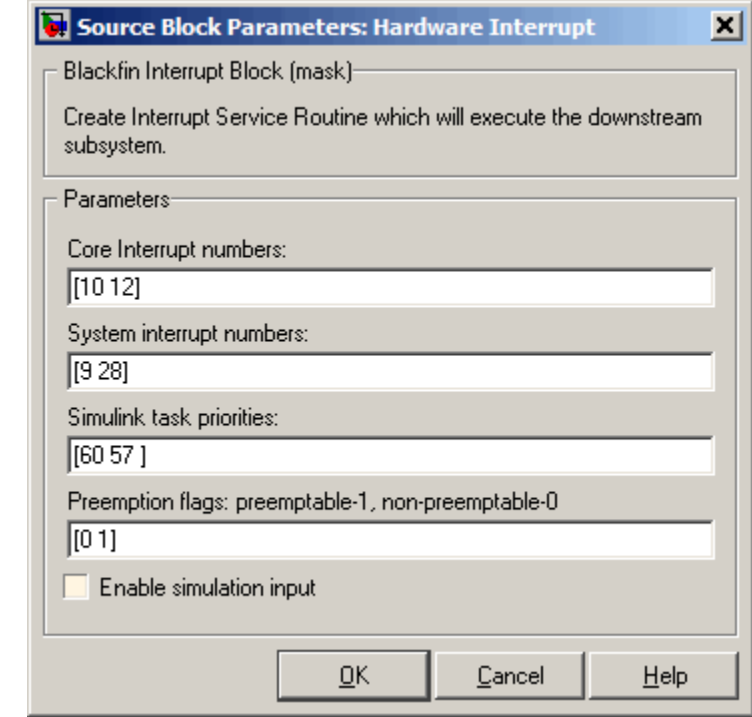

#### **Core interrupt numbers**

**Dialog Box**

> Specify a vector of one or more interrupt numbers for the interrupt service routines (ISR) to install. The valid range is 7 to 13, and 15, where 7 through 13 are hardware driven, 15 is software driven. Both Green Hills MULTI and Analog Devices VisualDSP++ use core interrupt 14 to service synchronous rates. Core interrupts numbered 0 to 6 are reserved and cannot be entered in this field.

> The width of the block output signal corresponds to the number of interrupt values you specify in this field. Triggering of each ISR depends on the core interrupt value, the system interrupt value, and the preemption flag you enter for each interrupt. These three

values define how the code and processor respond to interrupts during asynchronous scheduler operations.

#### **System interrupt numbers**

System interrupt numbers identify system interrupts to map to core interrupts. Enter one or more values as a vector. The valid range depends on your processor. Some processors do not support the full range of 64 system interrupts. The software does not test for valid system interrupt values. You must verify that your values are valid for your processor. You must specify at least one system interrupt number to use asynchronous scheduling.

The block maps the first interrupt value in this field to the first core interrupt value you enter in **Core interrupt numbers**, it maps the second system interrupt value to the second core interrupt value, and so on until it has mapped all of the system interrupt values to core interrupt values. You cannot map more than one system interrupt to the same core interrupt. Therefore, you can enter one system interrupt value in this field and map it to more than one core interrupt. You cannot enter more than one value in this field and map the values to one core interrupt.

When you trigger one of the system interrupts in this field, the block triggers the ISR associated with the core interrupt that is mapped to the system interrupt.

#### **Simulink task priorities**

Each output of the Hardware Interrupt block drives a downstream block (for example, a function call subsystem). Simulink task priority specifies the Simulink priority of the downstream blocks. Specify an array of priorities corresponding to the interrupt numbers entered in **Interrupt numbers**.

Proper code generation requires rate transition code (see Rate Transitions and Asynchronous Blocks). The task priority values ensure absolute time integrity when the asynchronous task must obtain real time from its base rate or its caller. Typically, assign

priorities for these asynchronous tasks that are higher than the priorities assigned to periodic tasks.

#### **Preemption flags: preemptable – 1, non-preemptable – 0**

Higher priority interrupts can preempt interrupts that have lower priority. To control this preemption, use the preemption flags to specify whether an interrupt can be preempted.

- **•** Entering 1 indicates the corresponding core interrupt can be preempted.
- **•** Entering 0 indicates the corresponding interrupt cannot be preempted.

When **Core interrupt numbers** contains more than one interrupt priority, you can assign different preemption flags to each interrupt by entering a vector of preemption flag values that correspond to the order of the interrupts in **Core interrupt numbers**. If **Core interrupt numbers** contains more than one interrupt, and you enter only one flag value in this field, that status applies to all interrupts.

For example, the default settings [0 1]indicate that the interrupt with value 10 in **Core interrupt numbers** is not preemptible and the value 12 interrupt can be preempted.

#### **Enable simulation input**

When you select this option, Simulink adds an input port to the Hardware Interrupt block. This port receives input only during simulation. Connect one or more simulated interrupt sources to the simulation input.

## <span id="page-611-0"></span>**Byte Pack**

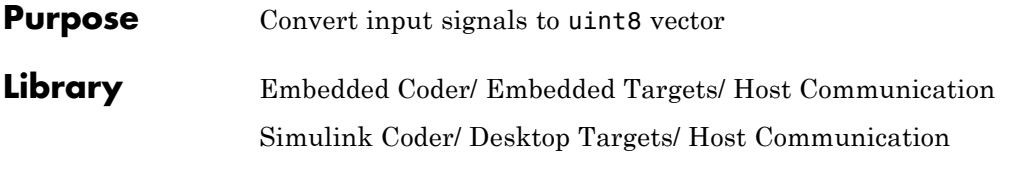

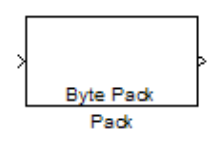

**Description** Using the input port, the block converts data of one or more data types into a single uint8 vector for output. With the options available, you specify the input data types and the alignment of the data in the output vector. Because UDP messages are in uint8 data format, use this block before a [UDP Send](#page-1615-0) block to format the data for transmission using the UDP protocol.

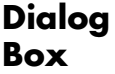

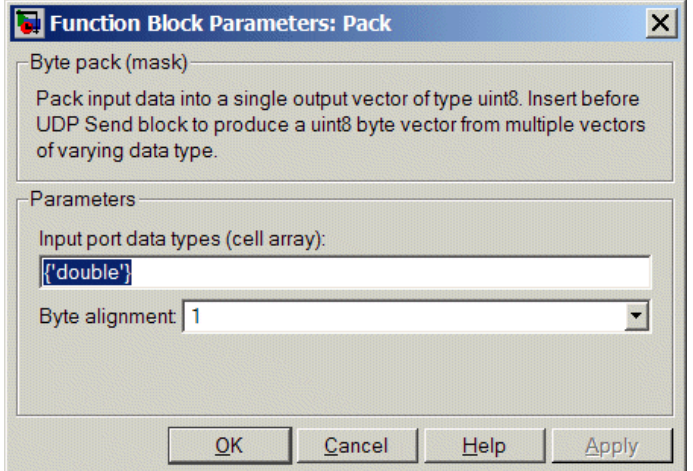

#### **Input port data types (cell array)**

Specify the data types for the different signals as part of the parameters. The block supports all Simulink data types except characters. Enter the data types as Simulink types in the cell array, such as 'double' or 'int32'. The order of the data type entries in the cell array must match the order in which the data arrives at the block input. This block determines the signal sizes
automatically. The block always has at least one input port and only one output port.

#### **Byte alignment**

This option specifies how to align the data types to form the uint8 output vector. Select one of the values in bytes from the list.

Alignment can occur on 1, 2, 4, or 8-byte boundaries depending on the value you choose. The value defaults to 1. Given the alignment value, each signal data value begins on multiples of the alignment value. The alignment algorithm ensures that each element in the output vector begins on a byte boundary specified by the alignment value. Byte alignment sets the boundaries relative to the starting point of the vector.

Selecting 1 for **Byte alignment** provides the tightest packing, with no holes between any data types for any combination of data types and signals.

Sometimes, you can have multiple data types of varying lengths. In such cases, specifying a 2-byte alignment can produce 1–byte gaps between uint8 or int8 values and another data type. In the pack implementation, the block copies data to the output data buffer 1 byte at a time. You can specify any of the data alignment options with any of the data types.

**Example** Use a cell array to enter input data types in the **Input port data types** parameter. The order of the data types you enter must match the order of the data types at the block input.

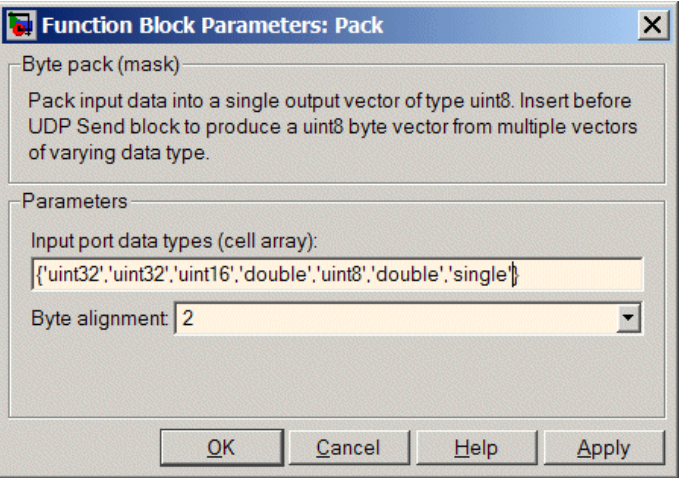

In the cell array, you provide the order in which the block expects to receive data—uint32, uint32, uint16, double, uint8, double, and single. With this information, the block automatically provides the proper number of input ports.

Byte alignment equal to 2 specifies that each new value begins 2 bytes from the previous data boundary.

The example shows the following data types:

```
{'uint32','uint32','uint16','double','uint8','double','single'}
```
When the signals are scalar values (no matrices or vectors in this example), the first signal value in the vector starts at 0 bytes. Then, the second signal value starts at 2 bytes, and the third at 4 bytes. Next, the fourth signal value follows at 6 bytes, the fifth at 8 bytes, the sixth at 10 bytes, and the seventh at 12 bytes. As the example shows, the packing algorithm leaves a 1-byte gap between the uint8 data value and the double value.

### **See Also** [Byte Reversal,](#page-614-0) [Byte Unpack](#page-616-0)

## **Byte Reversal**

<span id="page-614-0"></span>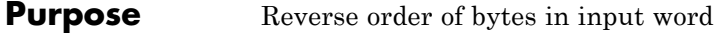

**Library** Embedded Coder/ Embedded Targets/ Host Communication Simulink Coder/ Desktop Targets/ Host Communication

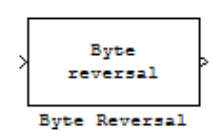

**Description** Byte reversal changes the order of the bytes in data you input to the block. Use this block when your process communicates between targets that use different endianness, such as between Intel processors that are little endian and others that are big endian. Texas Instruments processors are little-endian by default.

> To exchange data with a processor that has different endianness, place a Byte Reversal block just before the send block and immediately after the receive block.

### **Dialog Box**

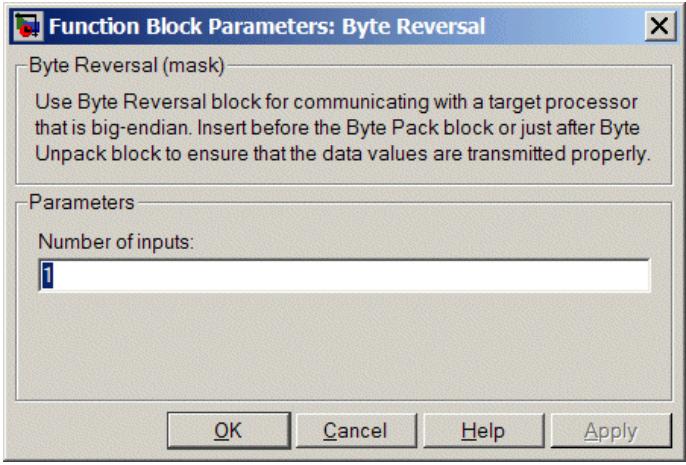

#### **Number of inputs**

Specify the number of input ports for the block. The number of input ports adjusts automatically to match value so the number of outputs equals the number of inputs.

When you use more than one input port, each input port maps to the matching output port. Data entering input port 1 leaves through output port 1, and so on.

Reversing the bytes does not change the data type. Input and output retain matching data type.

The following model shows byte reversal in use. In this figure, the input and output ports match for each path.

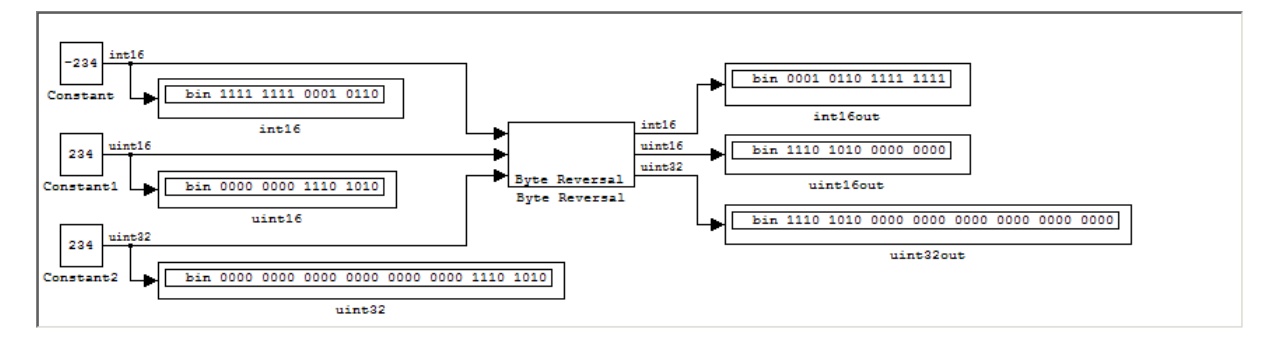

**See Also** [Byte Pack,](#page-611-0) [Byte Unpack](#page-616-0)

#### <span id="page-616-0"></span>**Purpose** Unpack UDP uint8 input vector into Simulink data type values

**Library** Embedded Coder/ Embedded Targets/ Host Communication Simulink Coder/ Desktop Targets/ Host Communication

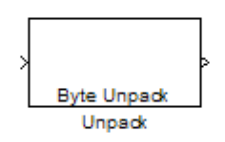

**Description** Byte Unpack is the inverse of the [Byte Pack](#page-611-0) block. It takes a UDP message from a UDP receive block as a uint8 vector, and outputs Simulink data types in various sizes depending on the input vector.

The block supports all Simulink data types.

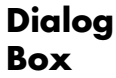

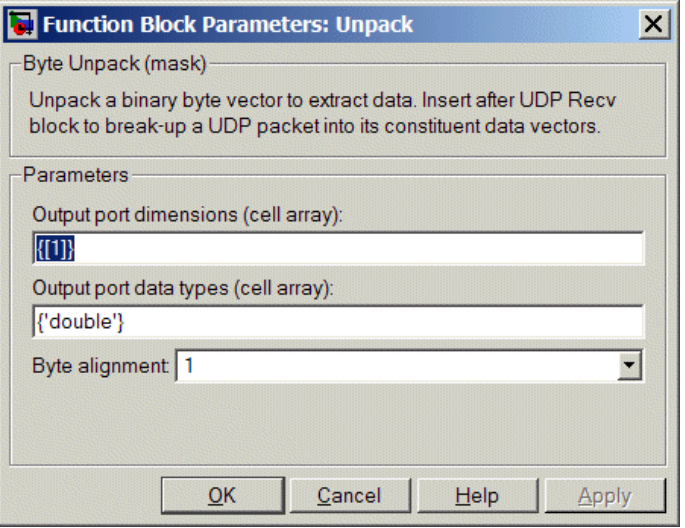

#### **Output port dimensions (cell array)**

Containing a cell array, each element in the array specifies the dimension that the MATLAB size function returns for the corresponding signal. Usually you use the same dimensions as you set for the corresponding [Byte Pack](#page-611-0) block in the model.

Entering one value means that the block applies that dimension to all data types.

#### **Output port data types (cell array)**

Specify the data types for the different input signals to the Pack block. The block supports all Simulink data types—single, double, int8, uint8, int16, uint16, int32, and uint32, and Boolean. The entry here is the same as the Input port data types parameter in the Byte Pack block in the model. You can enter one data type and the block applies that type to all output ports.

#### **Byte Alignment**

This option specifies how to align the data types to form the input uint8 vector. Match this setting with the corresponding Byte Pack block alignment value of 1, 2, 4, or 8 bytes.

#### **Example** This figure shows the Byte Unpack block that corresponds to the example in the [Byte Pack](#page-611-0) example. The **Output port data types (cell array)** entry shown is the same as the **Input port data types (cell array)** entry in the Byte Pack block

{'uint32','uint32','uint16','double','uint8','double','single'}.

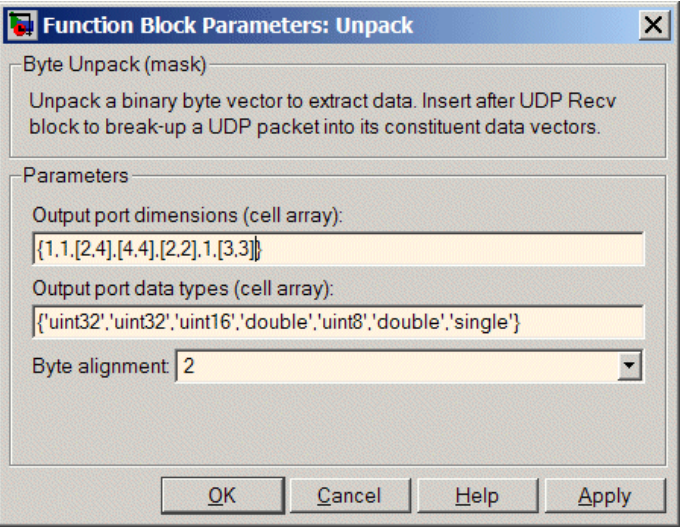

In addition, the **Byte alignment** setting matches as well. **Output port dimensions (cell array)** now includes scalar values and matrices to demonstrate entering nonscalar values. The example for the Byte Pack block assumed only scalar inputs.

**See Also** [Byte Pack,](#page-611-0) [Byte Reversal](#page-614-0)

# **C166 Execution Profiling via ASC0**

# **Purpose** Provide serial interface to execution profiling engine **Library** Embedded Coder/ Embedded Targets/ Processors/ Infineon C166/ Execution Profiling

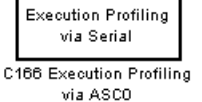

**Description** The C166 Execution Profiling via ASC0 block provides a serial interface to the execution profiling engine. On receipt of a start command message, logging of execution profile data begins. On completion of a logging run, the recorded data is automatically returned via the serial interface (ASC0). See also the MATLAB command profile\_c166.

> profile\_c166('serial') collects and displays execution profiling data from an InfineonC166 target microcontroller that is running a suitably configured application generated by the Embedded Coder product.

> The data collected is unpacked and then displayed in a summary HTML report and as a MATLAB graphic.

See "The Profiling Command" for instructions for setting the bit rate automatically or manually, and setting the serial port.

To configure a model for use with execution profiling, you must perform the following steps:

- **1** On the Configuration Parameters dialog box, check the appropriate option on the Code Generation > Target Specific Options pane.
- **2** Make sure the model includes a C166 Execution Profiling block that provides an interface between the target-side profiling engine, and the host-side computer from which this command is run.

For more information, see "Creating and Using Custom Storage Classes" which includes instructions for the example demo  $c166$  multitasking.

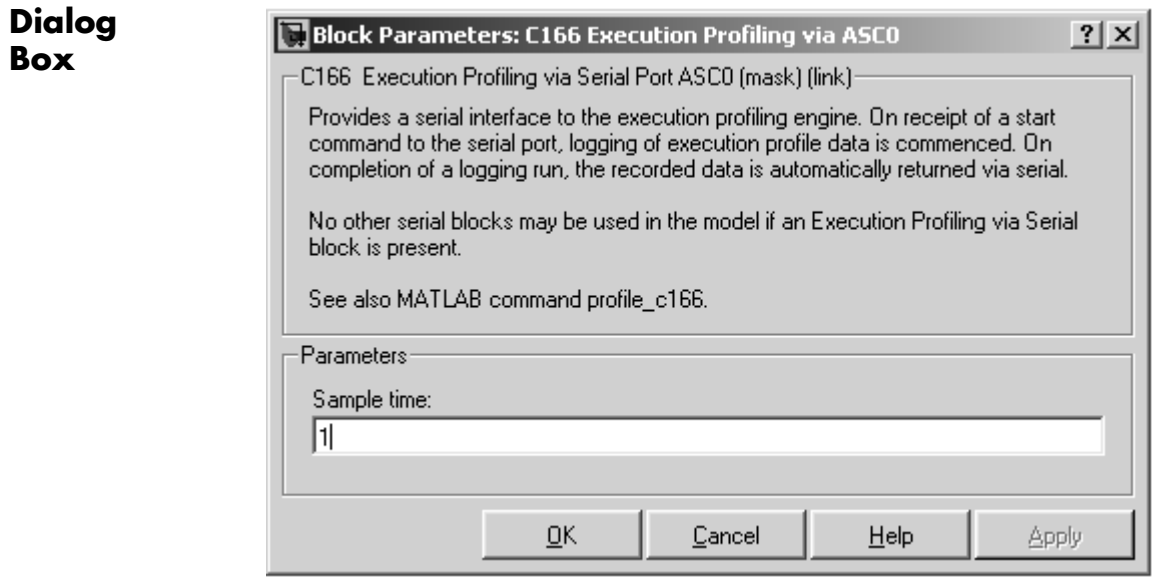

#### **Sample time**

The sample time of the block. The faster the sample time of the block, the faster data will be uploaded at the end of the execution profiling run. You may want to run this block slower than the fastest rate in the system because the execution profiling itself imposes some loading on the processor. You can minimize this extra loading by not running it at the fastest rate.

## <span id="page-621-0"></span>**C166 Execution Profiling via CAN A**

### **Purpose** Provide CAN interface to execution profiling engine via CAN channel A **Library** Embedded Coder/ Embedded Targets/ Processors/ Infineon C166/ Execution Profiling

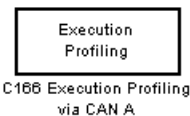

**Description** The C166 Execution Profiling via CAN A block provides a CAN interface to the execution profiling engine. On receipt of a start command message, logging of execution profile data begins. On completion of a logging run, the recorded data is automatically returned via CAN. You must specify the message identifiers for the start command and the returned data. These identifiers must be compatible with the values used by the host-side part of the execution profiling utility. See also the MATLAB command profile c166.

> profile\_c166(CAN) collects and displays execution profiling data from an Infineon C166 target microcontroller that is running a suitably configured application generated by the Embedded Coder product. The data collected is unpacked then displayed in a summary HTML report and as a MATLAB graphic.

To use the CAN connection, you must have suitable CAN hardware installed on the host computer. See "The Profiling Command" for instructions for setting the CAN Application Channel and bit rate.

To configure a model for use with execution profiling, you must perform the following steps:

- **1** On the Configuration Parameters dialog box, check the appropriate option on the Code Generation > Target Specific Options pane.
- **2** Make sure the model includes a C166 Execution Profiling block that provides an interface between the target-side profiling engine, and the host-side computer from which this command is run.

For more information, see "Creating and Using Custom Storage Classes" which includes instructions for the example demo  $c166$  multitasking.

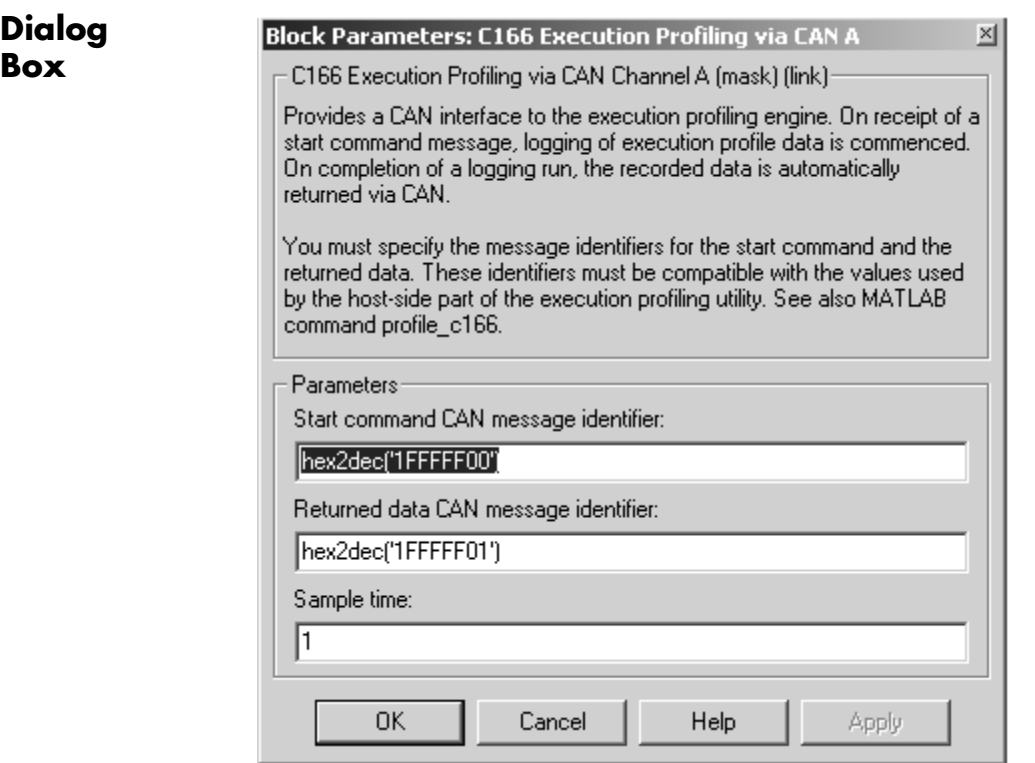

#### **Start command CAN message identifier**

Set the identifier of the message to start logging execution profiling data. You should use the default unless you have modified profile\_c166. This identifier must be compatible with the values used by the host-side part of the execution profiling utility (profile\_c166).

The utility profile\_c166 provides a mechanism for initiating an execution profiling run and for uploading the recorded data to the host machine. To perform this procedure using a CAN connection between host and target, profile\_c166 first sends a CAN message that is a command to start an execution profiling

run. The CAN identifier for this message must be specified as the same value on the target as on the host. The host-side values are hard-coded in profile\_c166. If you are using an unmodified version of the host-side utility, you should use the default value for this CAN message identifier. These are visible to help you avoid using the same identifier for other tasks.

#### **Returned data CAN message identifier**

Set the message identifier for the returned data. As with the message identifier for the start command, the value specified here must be the same as the hard-coded value in profile\_c166.

#### **Sample time**

The sample time of the block. The faster the sample time of the block, the faster data will be uploaded at the end of the execution profiling run. You may want to run this block slower than the fastest rate in the system because the execution profiling itself imposes some loading on the processor. You can minimize this extra loading by not running it at the fastest rate.

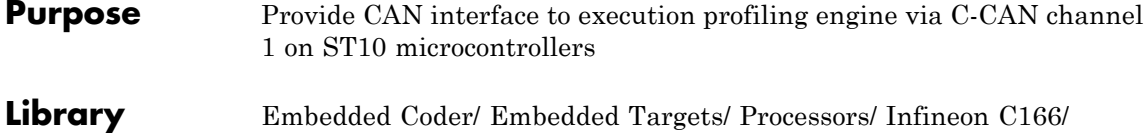

Execution Profiling

### **Description**

**Execution Profiling** via CAN

C166 Execution Profiling via C-CAN 1

> The C166 Execution Profiling via C-CAN 1 block is for the C-CAN interface and performs the same functions as the C166 Execution Profiling via CAN A block. For block parameter descriptions, see the [C166 Execution Profiling via CAN A](#page-621-0) reference page.

# **C166 Execution Profiling via TwinCAN A**

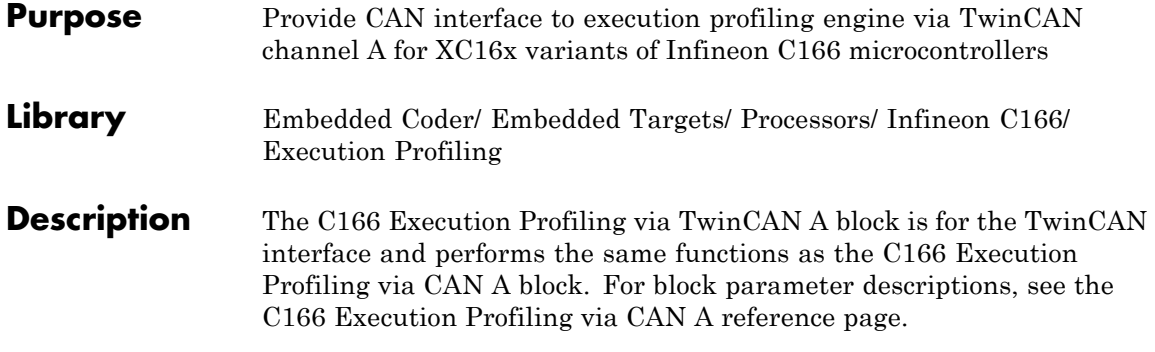

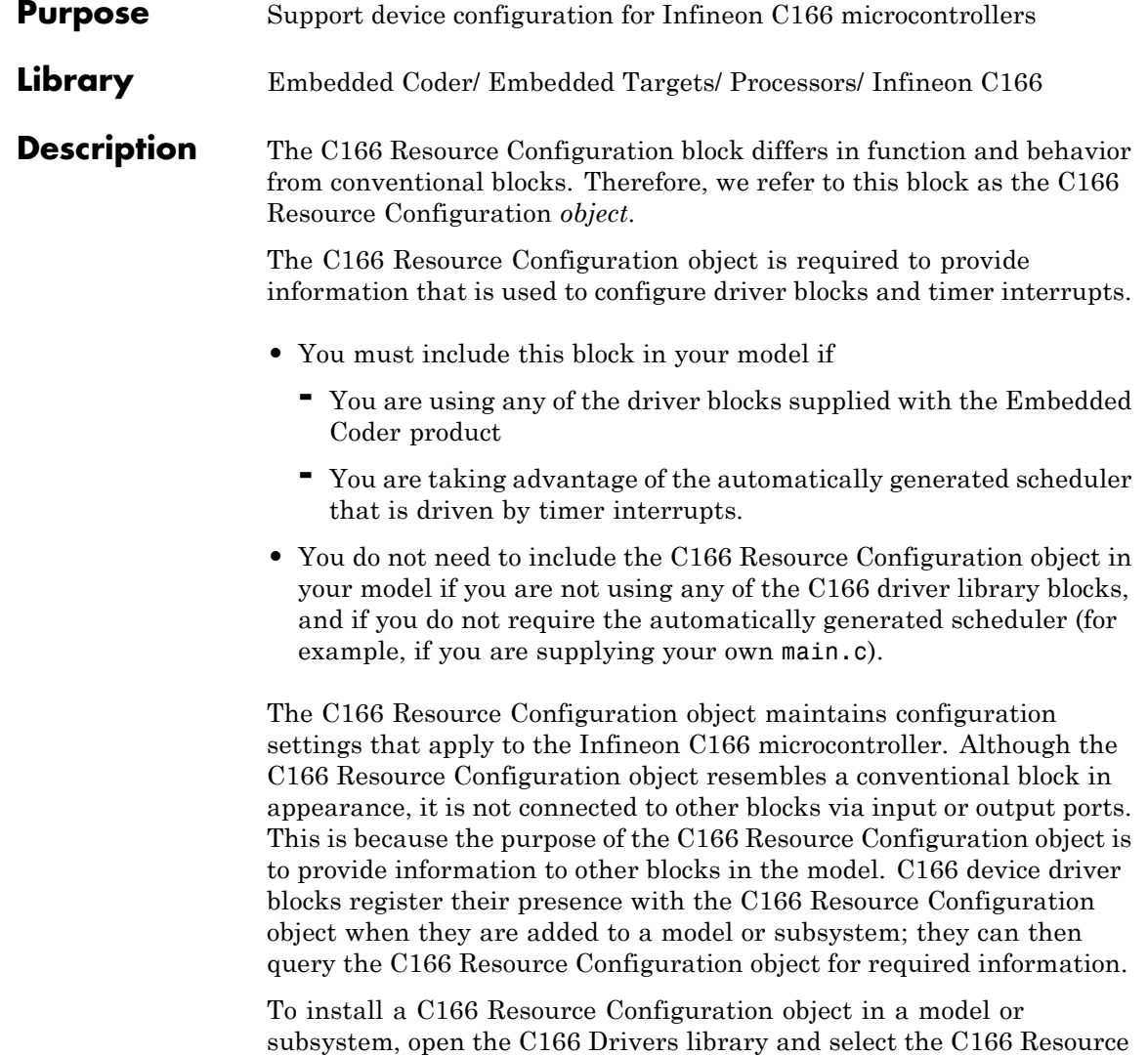

like a conventional block.

Configuration icon. Then drag and drop it into your model or subsystem,

Having installed a C166 Resource Configuration object into your model or subsystem, you can then select and edit configuration settings in the C166 Resource Configuration window. See ["Using the C166 Resource](#page-629-0) [Configuration Window" on page 5-36](#page-629-0) for further information.

**Note** If your model or subsystem requires a C166 Resource Configuration object (see above), you should place it at the top-level system for which you are going to generate code. If your whole model is going to run on the target processor, put the C166 Resource Configuration object at the root level of the model. If you are going to generate code from separate subsystems (to run specific subsystems on the target), place a C166 Resource Configuration object at the top level of each subsystem. You should not have more than one C166 Resource Configuration object in the same branch of the model hierarchy. Errors will result if these conditions are not met.

When the C166 Resource Configuration block is placed into a model, it modifies the preloadfcn callback of the model. If you wish to add a command to the preloadfcn callback of a model that already has an C166 Resource Configuration block, do not remove the commands that are already installed. Instead, copy the installed preloadfcn callback and append your commands. Then set the preloadfcn to the merged command. If you corrupt the preloadfcn, you can retrieve the command from any model that has a C166 Resource Configuration block, as the preloadfcn will be the same for all models. You can retrieve the preloadform with the following command: plf = get\_param(bdroot,'preloadfcn')

### **Types of Configurations**

A *configuration* is a collection of parameter values affecting the operation of one or more device driver blocks in the Embedded Coder library. The C166 Resource Configuration object currently supports the following types of configurations:

- **•** ["C166 System Configuration Parameters" on page 5-38](#page-631-0) (c166drivers): C166 microcontroller clocks and other CPU-related parameters
- **•** ["Asynchronous/Synchronous Serial Interface Configuration](#page-633-0) [Parameters" on page 5-40A](#page-633-0)synchronous/Synchronous Serial Interface Configuration: parameters related to the serial driver blocks and Simulink external mode
- **•** ["CAN Configuration Parameters" on page 5-42:](#page-635-0) parameters for CAN interrupt levels
- **•** ["TwinCAN Configuration Parameters" on page 5-45](#page-638-0): parameters for TwinCAN interrupt levels
- **•** ["C-CAN Configuration Parameters" on page 5-46](#page-639-0): parameters for C-CAN interrupt levels

### **Dialog Box**

The C166 drivers configuration always appears in the active configuration pane. If there are also blocks in your model from the Asynchronous/Synchronous Serial Interface (ASC0) sublibrary, you will also see the configuration for these, as seen in the next example. If you add an ASC0 block to a model without any ASC0 blocks, the appropriate configuration is created and activated in the C166 Resource Configuration block. Similarly, if you add CAN blocks to a model, a CAN configuration is created.

You can see an example like this by opening the demo model c166 serial transmit and double-clicking on the C166 Resource Configuration block.

A configuration remains active until all blocks associated with it are removed from the model or subsystem. At that point, the configuration is in an *inactive* state. Inactive configurations are lost from the C166 Resource Configuration window when the model is saved and reopened. You can reactivate a configuration by simply adding an appropriate block into the model.

#### <span id="page-629-0"></span>**Using the C166 Resource Configuration Window**

To open the C166 Resource Configuration window, install a C166 Resource Configuration object in your model or subsystem and double-click on the C166 Resource Configuration icon. The C166 Resource Configuration window then opens.

This example shows the C166 Resource Configuration window for a model that has active configurations for the C166 microcontroller (c166drivers) and for the Asynchronous/Synchronous Serial Interface (ASC0) blocks, as found in the demo c166\_serial\_transmit.

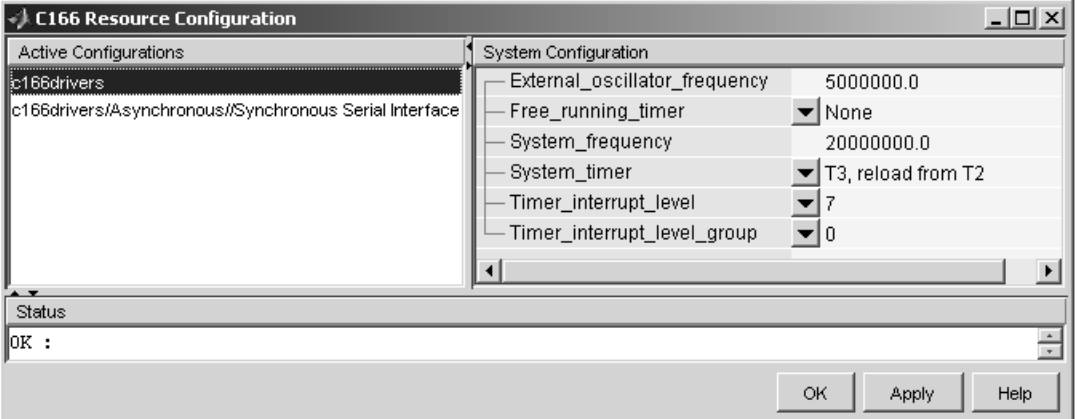

The C166 Resource Configuration window consists of the following elements:

**• Active Configurations** panel: This panel displays a list of currently active configurations. To edit a configuration, click its entry in the list. The parameters for the selected configuration then appear in the **System Configuration** panel.

To link back to the library associated with an active configuration, right-click its entry in the list. From the menu that appears, select **Go to library**.

To see documentation associated with an active configuration, right-click its entry in the list. From the menu that appears, select **Help**.

**• System Configuration** panel: This panel lets you edit the parameters of the selected configuration. The parameters of each configuration type are detailed in "C166 Resource Configuration Window Parameters" on page 5-37.

**Note** Click **Apply** to make your changes take effect.

- **• Status** panel: The **Status** panel displays error messages that may arise if resource allocation conflicts are detected in the configuration.
- **• OK** button: Dismisses the window.

### **C166 Resource Configuration Window Parameters**

The following sections describe the parameters for each type of configuration in the C166 Resource Configuration window. The default parameter settings are optimal for most purposes. If you want to change the settings, read the relevant sections of the C166 User's Manual. You can find this document at the Infineon Web site at the following URL:

<http://www.infineon.com/>

For the ST10 User's Manual, see the ST Microelectronics Web site at following URL:

<http://www.st.com/>

<span id="page-631-0"></span>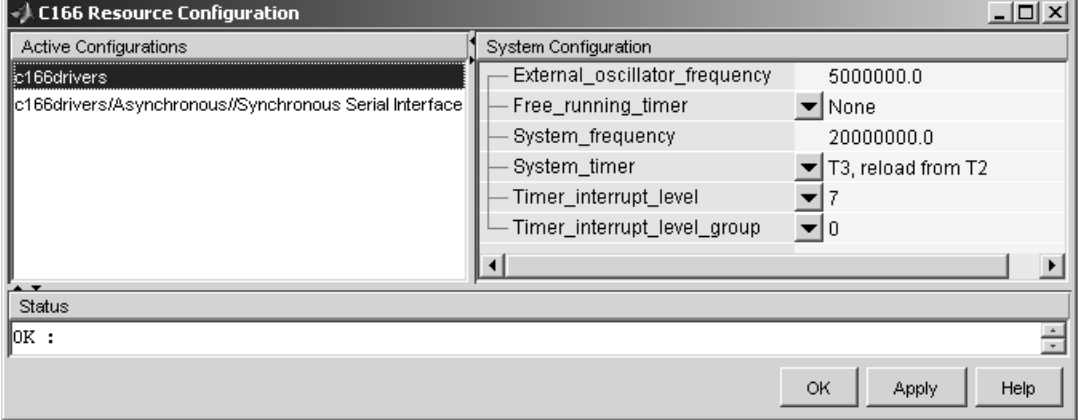

#### **C166 System Configuration Parameters**

#### **External\_oscillator\_frequency**

Depending on your hardware variant, the Real-Time Clock (RTC) may be driven directly by the external oscillator input and it is, therefore, important that the external oscillator frequency is set correctly. Otherwise, if the RTC is used to provide any timing services, the behavior will be incorrect. The default value for external oscillator frequency is 5 MHz. You should check your hardware manual to establish the correct value for your setup. Note you can choose the RTC as a System\_timer, see below.

#### Free running timer

This parameter allows one of the on-chip timers to be configured for use with execution profiling. The selected timer is configured to run indefinitely at a known frequency and is used by the execution profiling engine to record the times at which tasks start or finish executing. See "Execution Profiling" for more details.

To find supported timer configurations, you should check the General Purpose Timer section of the relevant User's Manual for your C166 microcontroller derivative.

#### **System\_frequency**

You must set the system frequency of your C166 microcontroller hardware here. Note that the value depends on your hardware type and configuration. If you choose an incorrect value the model will be correspondingly fast or slow.

#### **System\_timer**

You must select which timer to use for generating interrupts to drive the model update rate. You should select a timer, or timer pair, that you do not intend to use for any other purpose within your application. We recommend you choose a pair of timers, e.g., T6, with reload from CAPREL. This will give the best possible sample time accuracy with no long term drift caused by higher priority interrupts. If you choose a single timer, e.g., T2 or RTC, the timer value will be reloaded within the timer interrupt service routine. With this approach, any delay in servicing the timer interrupt will be added to the time until the next timer interrupt is generated.

To find supported timer configurations, you should check the General Purpose Timer section of the relevant User's Manual for your C166 microcontroller derivative.

#### **Timer\_interrupt\_level** and **Timer\_interrupt\_level\_group**

These two parameters together set the priority of sample time interrupts. You should choose values such that the sample time interrupts are suitably prioritized relative to other interrupts used by your application.

#### **Asynchronous/Synchronous Serial Interface Configuration Parameters**

<span id="page-633-0"></span>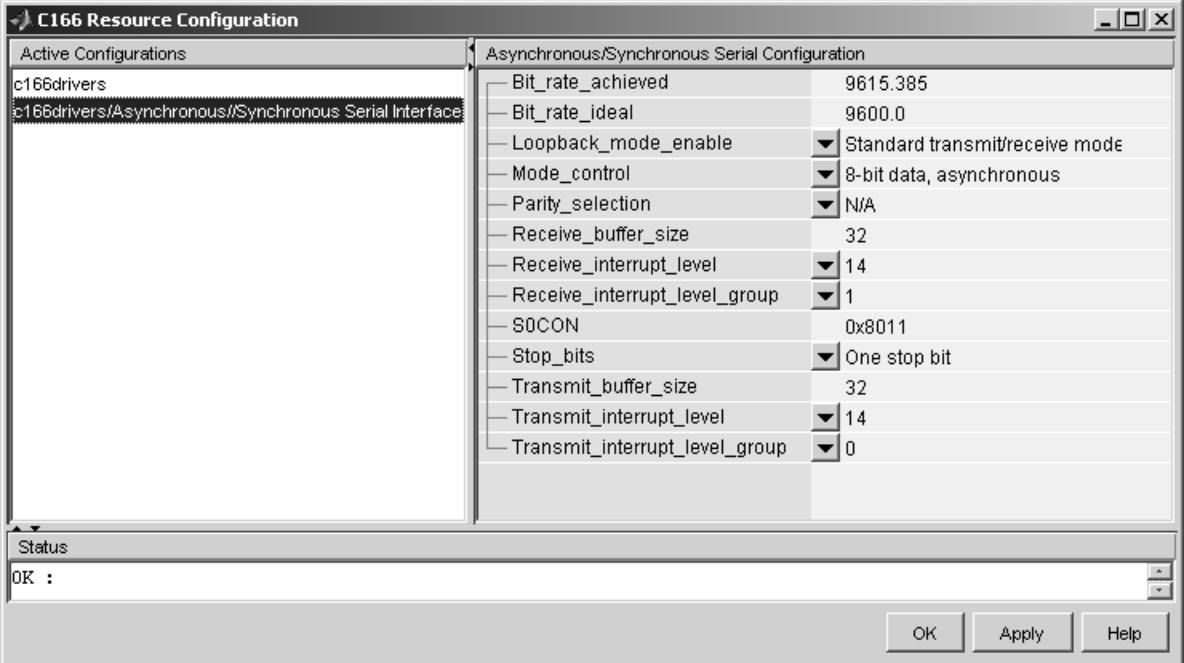

#### **Bit\_rate\_achieved**

This read-only field shows the achieved serial interface bit rate. In general, this value differs slightly from the requested bit rate, but is the closest value that can be achieved by setting allowed values in C166 register S0BG and bitfield S0BRS of register S0CON.

#### **Bit\_rate\_ideal**

Enter the desired bit rate for serial communications in this field. Appropriate register settings are calculated automatically. You can verify the actual bit rate in the Bit rate achieved field.

#### **Loopback\_mode\_enable**

Select this entry to operate the serial interface in loopback mode. This may be useful for test purposes where the serial interface is required to receive data that it transmitted itself.

#### **Mode\_control**

Select the desired combination of word length and parity/no parity. See the C166 User's Manual for more details.

#### **Parity\_selection**

If parity is enabled, you must select odd or even.

#### **Receive\_buffer\_size**

You must select the size of the RAM buffer that will be used by the serial receive driver. The maximum allowed value is 254.

#### **Receive\_interrupt\_level** and **Receive\_interrupt\_level\_group**

Set the receive interrupt priority here. Note that the Embedded Coder drivers allow only interrupt levels 14 and 15 to be used. The reason for this is that the drivers use the peripheral event controller (PEC), which provides very fast interrupt response but is restricted to levels 14 and 15.

#### **S0CON**

This is a noneditable field that shows the value of the serial interface register S0CON and how it varies as dialog box settings are changed.

#### **Stop\_bits**

You must select either 1 or 2 stop bits.

#### **Transmit\_buffer\_size**

See Receive buffer size.

#### **Transmit\_interrupt\_level** and **Transmit\_interrupt\_level\_group** See Receive parameters above.

<span id="page-635-0"></span>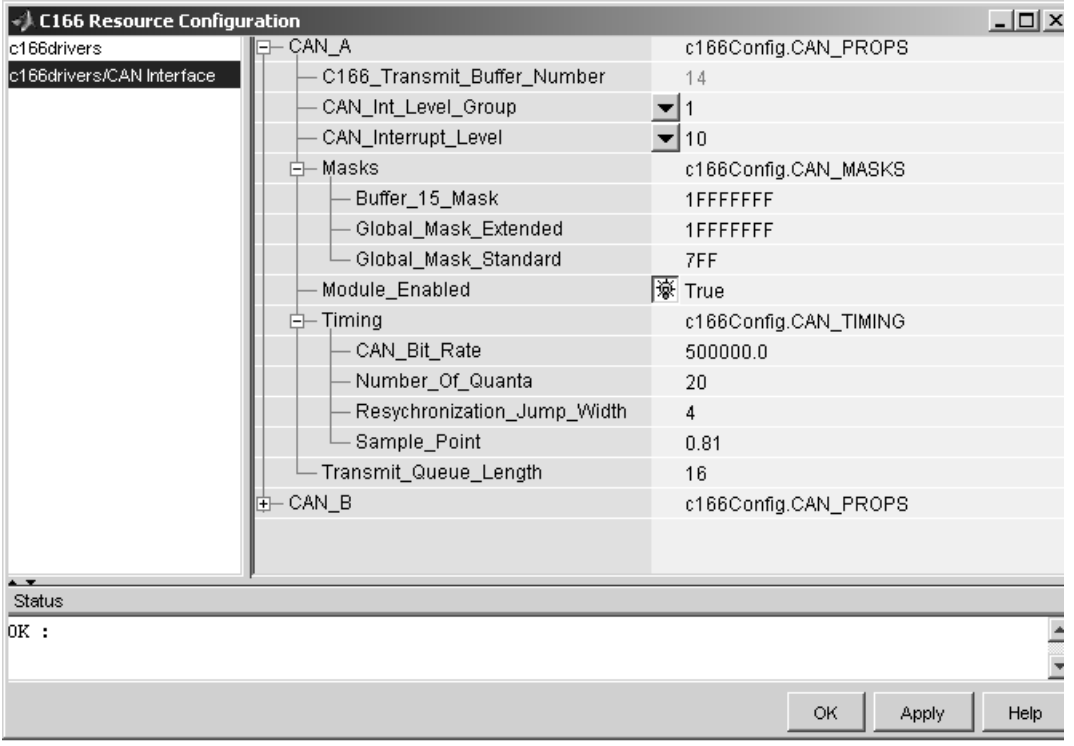

### **CAN Configuration Parameters**

The parameters listed below are the same for CAN modules A and B.

#### **C166\_Transmit\_Buffer\_Number**

This parameter is read only; all transmitted messages are sent from buffer 14.

#### **CAN\_Int\_Level\_Group** and **CAN\_Interrupt\_Level**

These two parameters together set the priority of sample time interrupts. You should choose values such that the sample time interrupts are suitably prioritized relative to other interrupts

used by your application. Note that CAN module interrupts must be set to a higher priority than timer interrupts. Use the **Validate Configuration** button to make sure you do not select an interrupt level that is already in use.

#### **Masks**

You can use these mask configuration parameters to choose to ignore certain bits. In general, a CAN message is received only if its identifier is an exact match with the identifier specified in one of the receive buffers. You can use mask parameters to indicate that some of the bits in the received message identifier are "don't care."

#### **Buffer\_15\_Mask**

This mask applies to buffer 15 only. Each bit in the mask that is set to zero causes the corresponding bit in the received message identifier to be ignored when comparing it to the message identifier that buffer 15 is configured to receive.

#### **Global\_Mask\_Extended**

This mask applies to any of buffers 1 to 14 that are configured to receive messages with an extended identifier. Each bit in the mask that is set to zero causes the corresponding bit in the received message identifier to be ignored when comparing it to the message identifier that this buffer is configured to receive.

#### **Global\_Mask\_Standard**

This mask applies to any of buffers 1 to 14 that are configured to receive messages with an standard identifier. Each bit in the mask that is set to zero causes the corresponding bit in the received message identifier to be ignored when comparing it to the message identifier that this buffer is configured to receive.

#### **Module\_Enabled**

If the module is enabled, then initialization code for that CAN module is generated. Use this setting to prevent generation of driver code for a CAN module that is not required, or not available on your hardware variant.

#### **Timing**

#### **CAN\_Bit\_Rate**

Enter the desired bit rate. The default bit rate is 500000.

#### **Number\_Of\_Quanta**

The number of CAN module clock ticks per message bit.

#### **Resynchronization\_Jump\_Width**

The maximum number of clock ticks that the CAN device can resynchronize over when it detects that it is losing message synchronization.

#### **Sample\_Point**

The point in the message where the CAN module samples the value of the message bit.

#### **Transmit\_Queue\_Length**

Length (number of messages) of the transmit queue. The transmit queue holds messages that are waiting to be transmitted. An increase in performance can be achieved by reducing the queue length. However, if the queue's length is too small, it may become full, causing messages to be lost.

<span id="page-638-0"></span>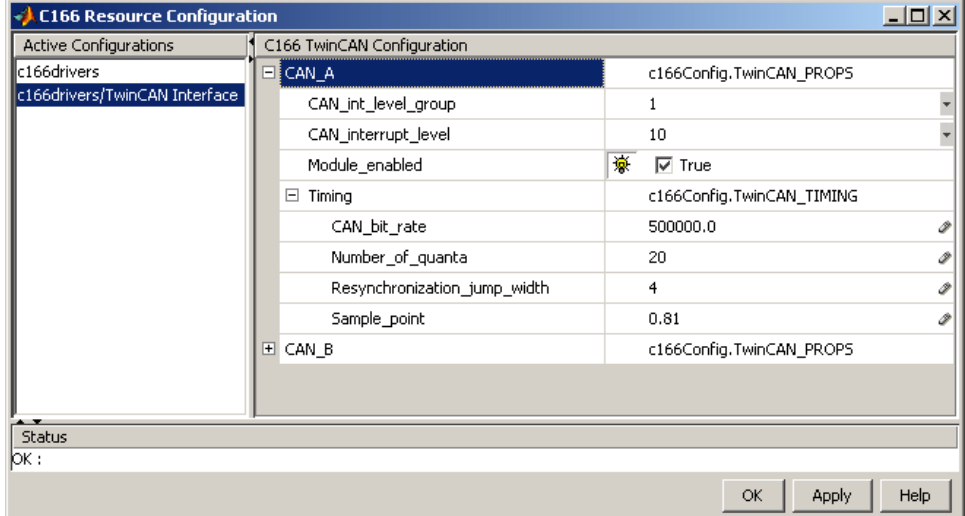

#### **TwinCAN Configuration Parameters**

The TwinCAN Configuration Parameters are a subset of the ["CAN](#page-635-0) [Configuration Parameters" on page 5-42,](#page-635-0) plus these additional parameters:

#### **TwinCAN\_Rx\_Pin**

Select the desired pin. The default is P4.5(CAN\_A) or P9.0(CAN\_B).

#### **TwinCAN\_Tx\_Pin**

Select the desired pin. The default is P4.6(CAN\_A) or P9.1(CAN\_B).

<span id="page-639-0"></span>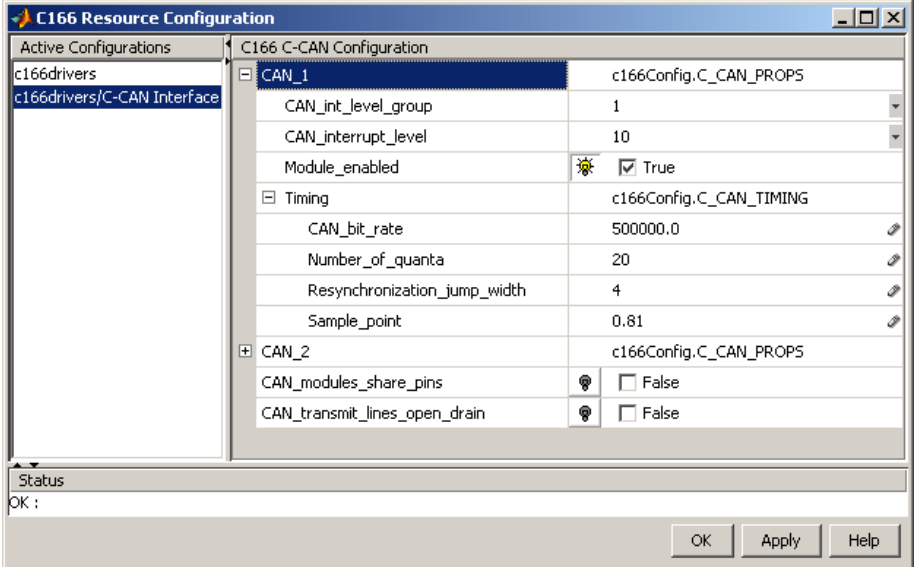

#### **C-CAN Configuration Parameters**

The C-CAN Configuration Parameters are the same subset of the ["CAN](#page-635-0) [Configuration Parameters" on page 5-42](#page-635-0) as the TwinCAN Configuration Parameters, plus the following two settings. The parameters are the same for C-CAN modules 1 and 2.

#### **CAN\_modules\_share\_pins**

When this option is not selected (the default), C-CAN modules 1 and 2 are connected to separate I/O pins. Use this option if C-CAN modules 1 and 2 both share the same microcontroller I/O pins P4.5 (receive) and P4.6 (transmit). In this mode both CAN modules are connected to the same CAN bus via a shared transceiver. This option takes effect only if both C-CAN modules are enabled. See the microcontroller User Manual for more details.

#### **CAN\_transmit\_lines\_open\_drain**

When selected, the transmit lines for both CAN 1 and CAN 2 are configured for open drain. Use this option if both C-CAN modules

are connected (externally from the microcontroller) to the same CAN transceiver. This option takes effect only if both C-CAN modules are enabled and if the option for both modules to use shared pins is not selected. See the microcontroller User Manual for more details.

## **C166 CAN Bus Status**

#### **Purpose** Output Bus Off or Error Warning state of CAN module

**Library** Embedded Coder/ Embedded Targets/ Processors/ Infineon C166/ CAN Interface

CAN A **Bus Off Status** CAN Bus Status

**Description** The CAN Bus Status block provides an indicator of the state of the selected CAN module. The block has a single output that may be set to indicate either the Bus Off or Error Warning state of the module.

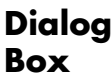

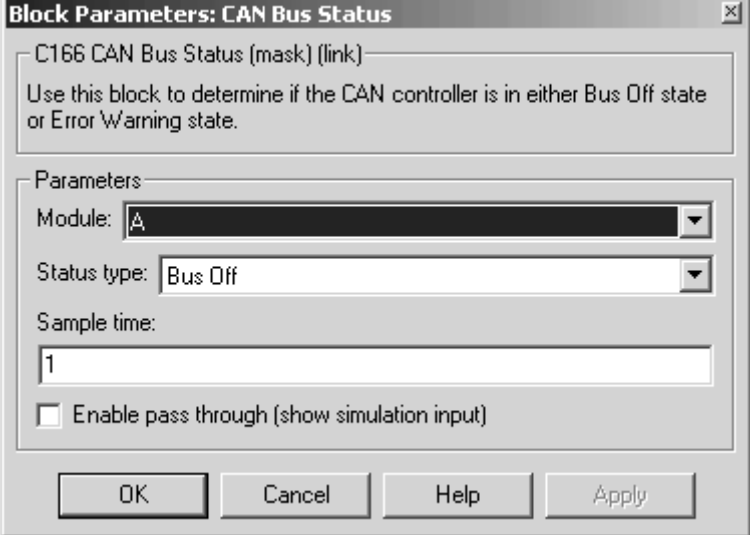

#### **Module**

Select CAN module A or B.

#### **Status type**

Choose Bus Off or Error Warning.

#### **Sample time**

The sample time of this block.

## **C166 CAN Calibration Protocol (C166)**

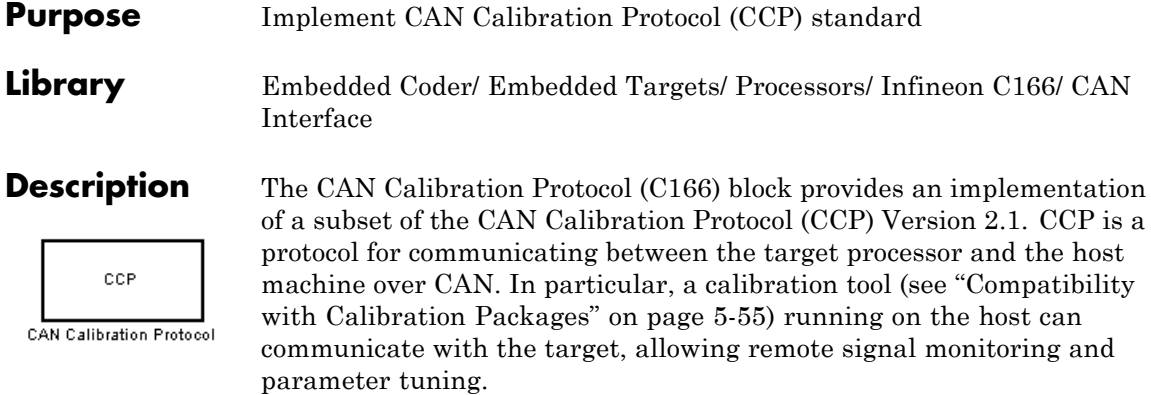

This block processes a Command Receive Object (CRO) and outputs the resulting Data Transmission Object (DTO) and Data Acquisition (DAQ) messages.

For more information on CCP, refer to *ASAM Standards: ASAM MCD: MCD 1a* on the Association for Standardization of Automation and Measuring Systems (ASAM) Web site at <http://www.asam.de>.

### **Using the DAQ Output**

**Note** The CCP Data Acquisition (DAQ) List mode of operation is only supported with the Embedded Coder product. If this is not available then custom storage classes canlib.signal are ignored during code generation: this means that the CCP DAQ Lists mode of operation cannot be used.

You can use the CCP Polling mode of operation with or without the Embedded Coder product.

The DAQ output is the output for any CCP Data Acquisition (DAQ) lists that have been set up. You can use the ASAP2 file generation feature of the Real-Time (RT) target to

- **•** Set up signals to be transmitted using CCP DAQ lists.
- **•** Assign signals in your model to a CCP event channel automatically (see "Parameter Tuning and Signal Logging").

Once these signals are set up, event channels then periodically fire events that trigger the transmission of DAQ data to the host. When this occurs, CAN messages with the appropriate CCP/DAQ data appear on the DAQ output, along with an associated function call trigger.

The calibration tool (see ["Compatibility with Calibration Packages" on](#page-648-0) [page 5-55](#page-648-0)) must use CCP commands to assign an event channel and data to the available DAQ lists, and interpret the synchronous response.

Using DAQ lists for signal monitoring has the following advantages over the polling method:

- There is no need for the host to poll for the data. Network traffic is halved.
- **•** The data is transmitted at the correct update rate for the signal. Therefore, there is no unnecessary network traffic generated.
- **•** Data is guaranteed to be consistent. The transmission takes place after the signals have been updated, so there is no risk of interruptions while sampling the signal.

**Note** The Embedded Coder product does not currently support event channel prescalers.

## **C166 CAN Calibration Protocol (C166)**

**Dialog Box**

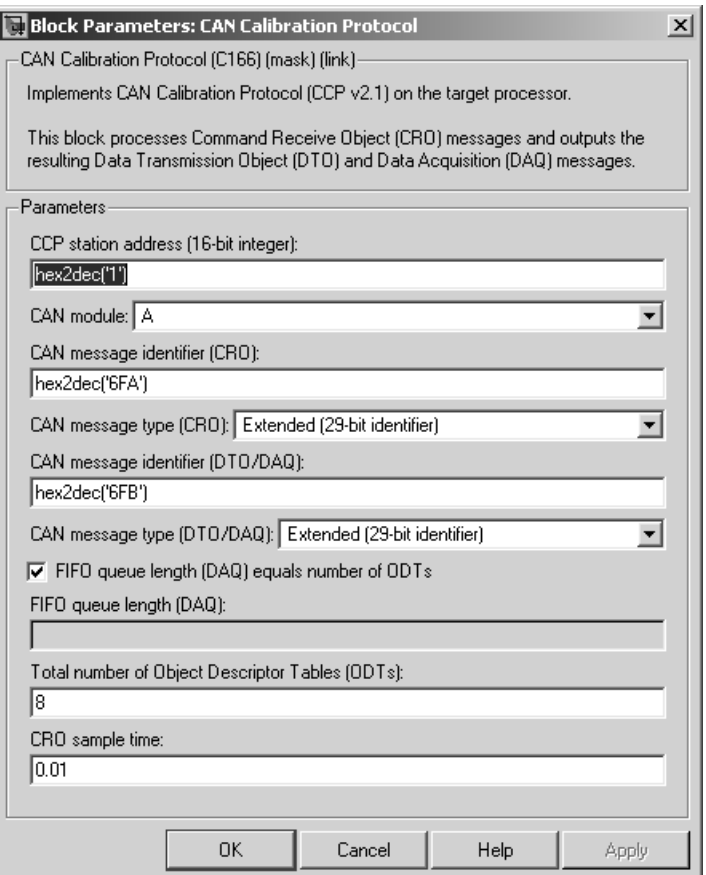

### **CAN station address (16 bit integer)**

The station address of the target. The station address is interpreted as a uint16. It is used to distinguish between different targets. By assigning unique station addresses to targets sharing the same CAN bus, it is possible for a single host to communicate with multiple targets.

#### **CAN module**

Choose CAN module A or B.

#### **CAN message identifier (CRO)**

Specify the CAN message identifier for the Command Receive Object (CRO) message you want to process.

#### **CAN message type (CRO)**

The incoming message type. Select either Standard(11-bit identifier) or Extended(29-bit identifier).

#### **CAN message identifier (DTO/DAQ)**

The message identifier is the CAN message ID used for Data Transmission Object (DTO) and Data Acquisition (DAQ) message outputs.

#### **CAN message type (DTO/DAQ)**

The message type to be transmitted by the DTO and DAQ outputs. Select either Standard(11-bit identifier) or Extended(29-bit identifier).

#### **FIFO queue length (DAQ) equals number of ODTs**

Leave this check box selected to automatically set the FIFO queue length equal to the number of Object Descriptor Tables (ODTs) (recommended). Clear the check box to set the length of the FIFO queue manually.

#### **FIFO queue length (DAQ)**

Specify the FIFO queue length manually. This is enabled if you clear the check box to set the queue length automatically.

#### **Total number of Object Descriptor Tables (ODTs)**

The default number of Object Descriptor Tables (ODTs) is 8. These ODTs are shared equally between all available DAQ lists. You can choose a value between 0 and 254, depending on how many signals you wish to log simultaneously. You must make sure you allocate at least 1 ODT per DAQ list, or your build will fail. The calibration tool will give an error message if there are too few ODTs for the number of signals you specify for monitoring. Be aware that too many ODTs can make the sample time overrun. If you choose more than the maximum number of ODTs (254), the build will fail.

A single ODT uses 56 bytes of memory. Using all 254 ODTs would require over 14 KB of memory, a large proportion of the available memory on the target. To conserve memory on the target, the default number is low, allowing DAQ list signal monitoring with reduced memory overhead and processing power.

As an example, if you have five different rates in a model, and you are using three rates for DAQ, then this will create three DAQ lists and you must make sure you have at least three ODTs. ODTs are shared equally among DAQ lists and, therefore, you will end up with one ODT per DAQ list. With less than three ODTs, you get zero ODTs per DAQ list and the behavior is undefined.

Taking this example further, say you have three DAQ lists with one ODT each, and start trying to monitor signals in a calibration tool. If you try to assign too many signals to a particular DAQ list (that is, signals requiring more space than seven bytes (one ODT) in this case), then the calibration tool will report this as an error.

#### **CRO sample time**

The sample time for CRO messages.

#### **Supported CCP Commands**

The following CCP commands are supported by the CAN Calibration Protocol (C166) block:

- **•** CONNECT
- **•** DISCONNECT
- **•** DNLOAD
- **•** DNLOAD\_6
- **•** EXCHANGE\_ID
- **•** GET\_CCP\_VERSION
- **•** GET\_DAQ\_SIZE
- **•** GET\_S\_STATUS
- **•** SET\_DAQ\_PTR
- **•** SET\_MTA
- **•** SET\_S\_STATUS
- **•** SHORT\_UP
- **•** START\_STOP
- **•** START\_STOP\_ALL
- **•** TEST
- **•** UPLOAD
- **•** WRITE\_DAQ

#### **Compatibility with Calibration Packages**

The above commands support

- **•** Synchronous signal monitoring via calibration packages that use DAQ lists
- **•** Asynchronous signal monitoring via calibration packages that poll the target
- **•** Asynchronous parameter tuning via CCP memory programming

This CCP implementation has been tested successfully with the Vector-Informatik CANape calibration package running in both DAQ list and polling mode, and with the Accurate Technologies, Inc., Vision, calibration package running in DAQ list mode. (Note that Accurate Technologies, Inc., Vision does not support the polling mechanism for signal monitoring).

# **C166 CAN Calibration Protocol (C166, C-CAN)**

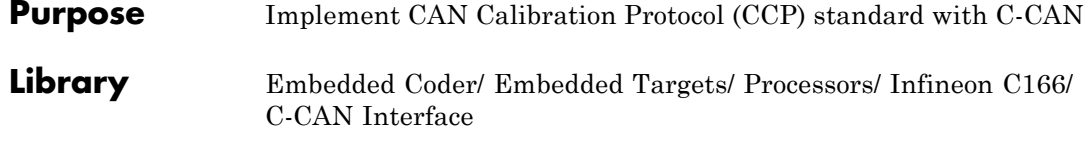

### **Description**

CCP.  $(C-CAN)$ 

**CAN Calibration Protocol** 

The CAN Calibration Protocol (C166, C-CAN) block is for the C-CAN interface and performs the same functions as the CAN Calibration Protocol (C166) block. For block parameter descriptions, see the [C166](#page-643-0) [CAN Calibration Protocol \(C166\)](#page-643-0) reference page.

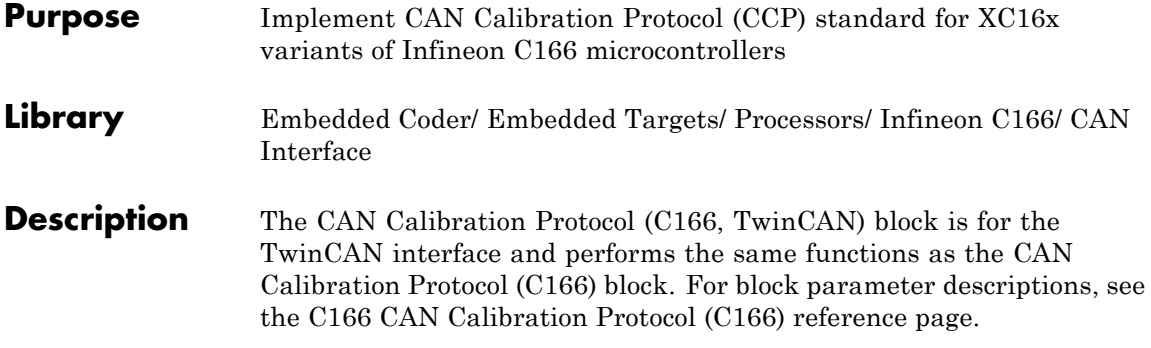

# <span id="page-651-0"></span>**C166 CAN Receive**

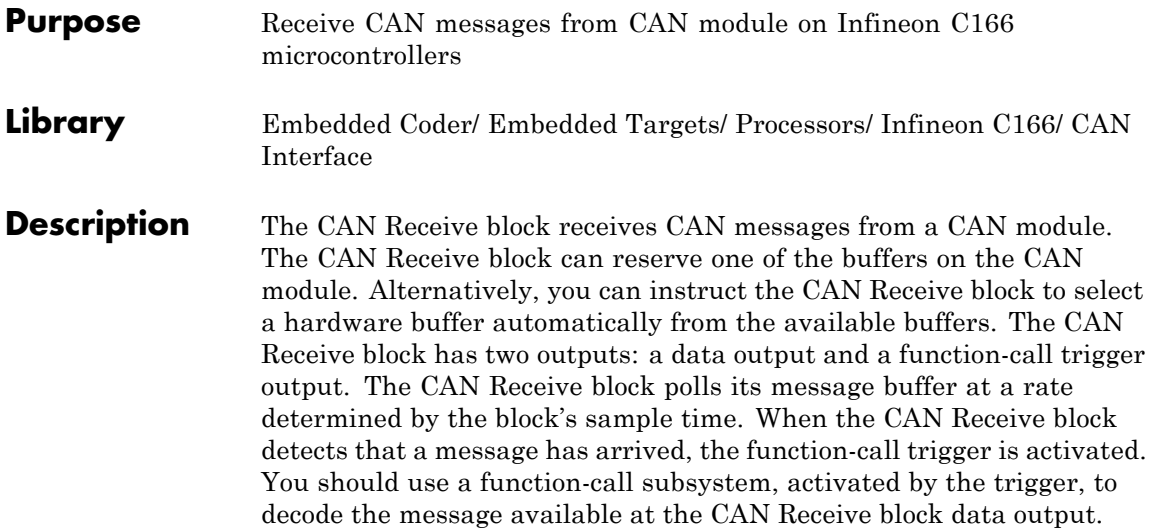

### **Dialog Box**

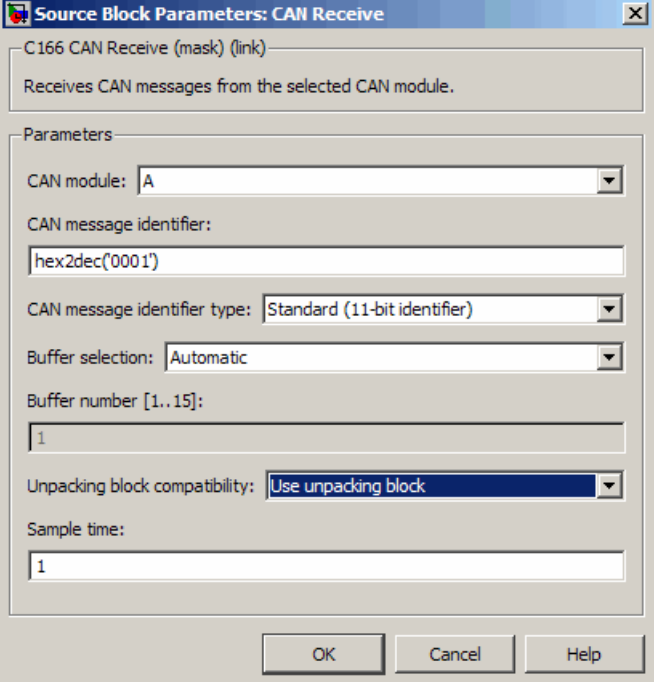

#### **CAN module**

Select CAN module A or B. The CAN modules can receive messages independently.

#### **CAN message identifier**

The identifier of the message you want to receive. Note that if you have set the CAN configuration parameters in your model to mask out certain bits (e.g., the message identifier field), you may receive messages with identifiers other than the identifier specified here. See ["CAN Configuration Parameters" on page 5-42](#page-635-0).

#### **CAN message identifier type**

The type of message you want to receive. Select either Standard(11-bit identifier) or Extended(29-bit identifier).

#### **Buffer selection**

Choose Automatic or Manual. When the automatic option is selected, the CAN Receive block automatically selects a receive buffer from the available buffers. Use this automatic buffer selection, unless you want to use buffer 15 with its individually programmable mask.

#### **Buffer number [1..15]**

This field is enabled if the **Buffer selection** is Manual. The buffer number specifies the identifier of the receive buffer for this block. Select Automatic buffer selection instead of manually specifying the buffer, unless you want to use buffer 15 with its individually programmable mask.

#### **Unpacking block compatibility**

Select Use unpacking block or Use message unpacking block (obsolete). Choose the latter only if you are using the obsolete Can Message Blocks library (canblocks.mdl).

**Note** If you have models that use Host CAN blocks from the obsolete Can Message Blocks library (canblocks.mdl), you will see an obsolescence warning message. You should update your models, as the Host CAN blocks may be removed in a future release

#### **Sample time**

Determines the rate at which to sample the buffer to see if a new message has arrived.

**Note** The CAN Receive block sample time must be set to a value that is smaller than the minimum time between CAN messages that will be received into the corresponding buffer. If more than one message is received into a buffer during a single sample interval, the older message will be overwritten.

## **C166 CAN Reset**

### <span id="page-654-0"></span>**Purpose** Reset CAN module

**Library** Embedded Coder/ Embedded Targets/ Processors/ Infineon C166/ CAN Interface

**Description** The CAN Reset block reinitializes the CAN module. We recommend that you place this block in a triggered subsystem, with a sample time of -1 (inherited).

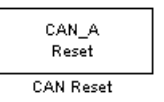

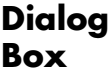

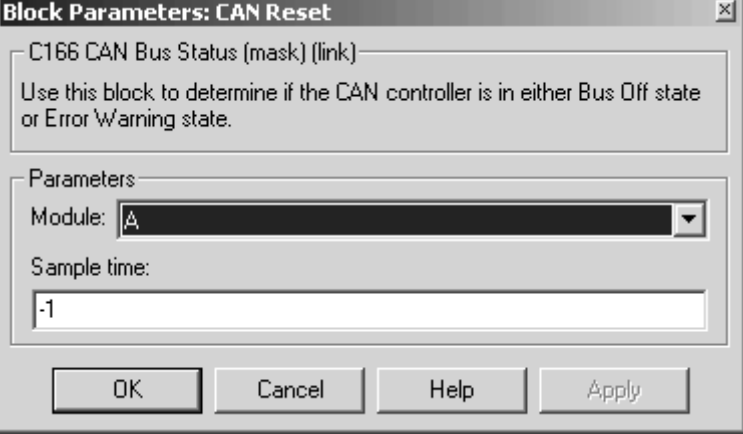

#### **Module**

Select CAN module A or B.

#### **Sample time**

The sample time of this block.

# **C166 CAN Transmit**

#### **Purpose** Transmit CAN messages via CAN module on Infineon C166 microcontrollers

**Library** Embedded Coder/ Embedded Targets/ Processors/ Infineon C166/ CAN Interface

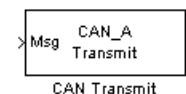

**Description** The CAN Transmit block transmits a CAN message onto the CAN bus. Three modes of transmission are available with the CAN Transmit block.

> The default mode is to use a priority-based message queue shared by all transmit blocks operating in this mode; the priority-based message queue operates with CAN buffer 14; when a message is successfully transmitted from this buffer, an interrupt is generated and the highest priority message from the queue is loaded into the hardware buffer ready to be transmitted. This mode has the advantage of allowing several messages with different identifiers to be transmitted without each message requiring a dedicated hardware buffer. Note that although messages are taken from the queue in order of priority, it is possible for a low priority message to be present in the hardware buffer and higher priority messages cannot then be transferred from the queue until transmission of the low priority message is complete.

The second transmit mode is to use a dedicated CAN buffer; in this case, messages to be transmitted are loaded directly into a CAN buffer that is used exclusively by the block. No queue is used, which means that in case the previous message has not been transmitted, it will be overwritten by the new one. This transmit mode does not use interrupts. An advantage of using the dedicated buffer mode is that there is reduced delay in transmitting high-priority messages, and reduced processor overhead that is otherwise required for queue management and servicing interrupts.

The third transmit mode is to use a First In First Out (FIFO) queue with dedicated buffer. In this mode, messages are placed in a queue and then transmitted on a first in, first out basis. This mode is useful if several messages, possibly with the same CAN identifier, must be

transmitted in sequence; this may be a requirement if CAN is being used for data acquisition.

The CAN Transmit block should be connected to CAN Message Packing/Unpacking blocks. Do not ground the block or leave it unconnected.

### **Dialog Box**

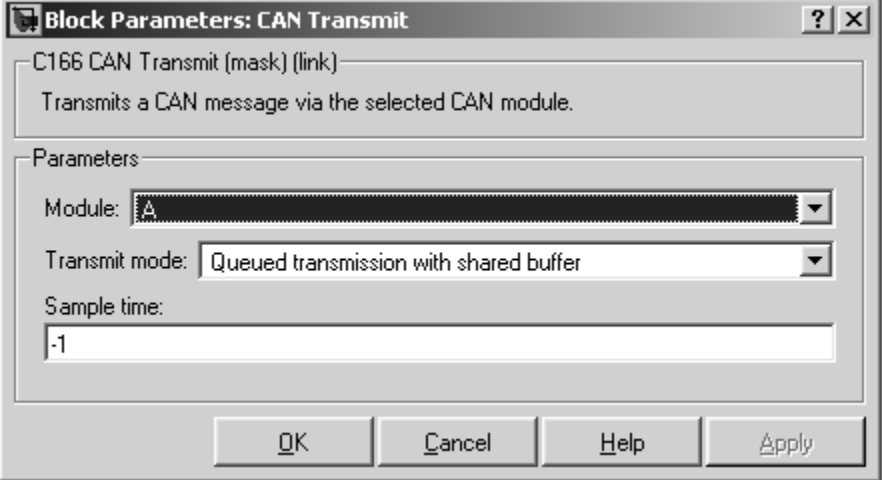

#### **Module**

Select CAN module A or B.. The CAN modules can receive messages independently.

#### **Transmit mode**

Select one of the three modes described above: queued transmission with shared buffer, direct transmission with dedicated buffer, or FIFO queue with dedicated buffer.

#### **Buffer selection**

Only for selecting dedicated buffers — available only if you select direct transmission or FIFO queue transmit modes. Choose either automatic or manual selection of the hardware buffer number.

#### **Buffer number**

This option is available only if the buffer selection is available and set to manual. You must select a buffer number between 1 and 14. Note if more than one message is ready to be transmitted, then the one in the lower buffer number will be sent first. Select buffer numbers such that the higher the message priority, the lower the buffer number.

#### **Sample time**

Choose -1 to inherit the sample time from the driving blocks. The CAN Transmit block does not inherit constant sample times and runs at the base rate of the model if driven by invariant signals.

**Purpose** Receive CAN messages from C-CAN module on ST10 microcontrollers **Library** Embedded Coder/ Embedded Targets/ Processors/ Infineon C166/ C-CAN Interface

### **Description**

C-CAN 1 Receive Msg

C-CAN Receive

The C-CAN Receive block receives CAN messages from a C-CAN module. The C-CAN Receive block automatically reserves one of the buffers on the C-CAN module. The C-CAN Receive block has two outputs: a data output and a function-call trigger output. The C-CAN Receive block polls its message buffer at a rate determined by the block's sample time. When the CAN Receive block detects that a message has arrived, the function-call trigger is activated. You should use a function-call subsystem, activated by the trigger, to decode the message available at the CAN Receive block data output.

# **C166 C-CAN Receive**

**Dialog Box**

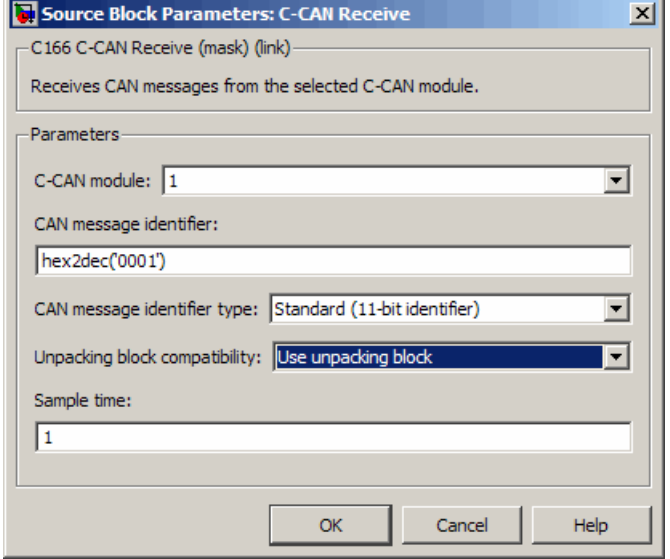

#### **C-CAN module**

Select C-CAN module 1 or 2. The C-CAN modules can receive messages independently.

#### **CAN message identifier**

The identifier of the message you want to receive.

#### **CAN message identifier type**

The type of message you want to receive. Select either Standard(11-bit identifier) or Extended(29-bit identifier).

#### **Unpacking block compatibility**

Select Use unpacking block or Use message unpacking block (obsolete). Choose the latter only if you are using the obsolete Can Message Blocks library (canblocks.mdl).

**Note** If you have models that use Host CAN blocks from the obsolete Can Message Blocks library (canblocks.mdl), you will see an obsolescence warning message. You should update your models, as the Host CAN blocks may be removed in a future release

#### **Sample time**

Determines the rate at which to sample the buffer to see if a new message has arrived.

**Note** The C-CAN Receive block sample time must be set to a value that is smaller than the minimum time between CAN messages that will be received into the corresponding buffer. If more than one message is received into a buffer during a single sample interval, the older message will be overwritten.

## **C166 C-CAN Transmit**

**Purpose** Transmit CAN messages via C-CAN module on ST10 microcontrollers **Library** Embedded Coder/ Embedded Targets/ Processors/ Infineon C166/ C-CAN Interface

## **Description**

C-CAN 1 Msg Transmit

C-CAN Transmit

The C-CAN Transmit block transmits a CAN message onto the CAN bus. Two modes of transmission are available with the C-CAN Transmit block.

The default transmit mode is to use a dedicated CAN buffer; in this case, messages to be transmitted are loaded directly into a CAN buffer that is used exclusively by the block. No queue is used, which means that in case the previous message has not been transmitted, it will be overwritten by the new one. This transmit mode does not use interrupts. An advantage of using the dedicated buffer mode is that there is reduced delay in transmitting high-priority messages, and reduced processor overhead that is otherwise required for queue management and servicing interrupts.

The other transmit mode is to use a First In First Out (FIFO) queue with dedicated buffer. In this mode, messages are placed in a queue and then transmitted on a first in, first out basis. This mode is useful if several messages, possibly with the same CAN identifier, must be transmitted in sequence; this may be a requirement if CAN is being used for data acquisition.

The C-CAN Transmit block should be connected to CAN Message Packing/Unpacking blocks. Do not ground the block or leave it unconnected.

### **Dialog Box**

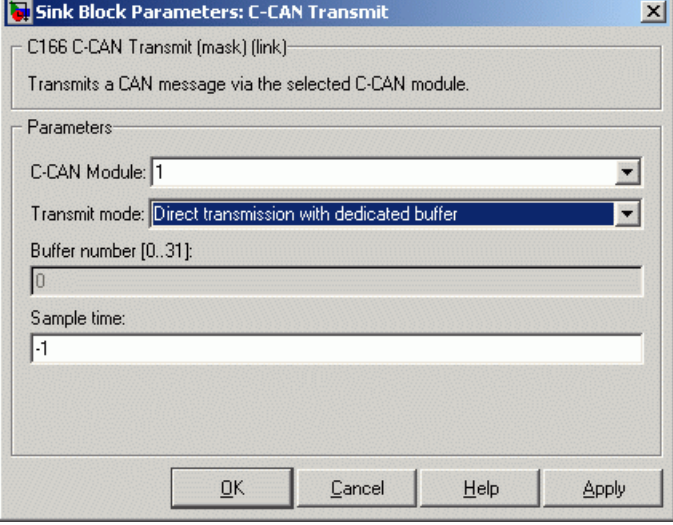

#### **C-CAN Module**

Select C-CAN module 1 or 2.. The C-CAN modules can receive messages independently.

#### **Transmit mode**

Select one of the two modes described above: direct transmission with dedicated buffer, or FIFO queue with dedicated buffer.

#### **Length (number of messages) of FIFO queue**

This option is available only if you select the transmit mode FIFO queue with dedicated buffer.

#### **Buffer number**

This parameter is for information only. It may be useful for reviewing code to know which hardware buffer is used for which block.

#### **Sample time**

Choose -1 to inherit the sample time from the driving blocks. The CAN Transmit block does not inherit constant sample times and runs at the base rate of the model if driven by invariant signals.

# **C166 Digital In**

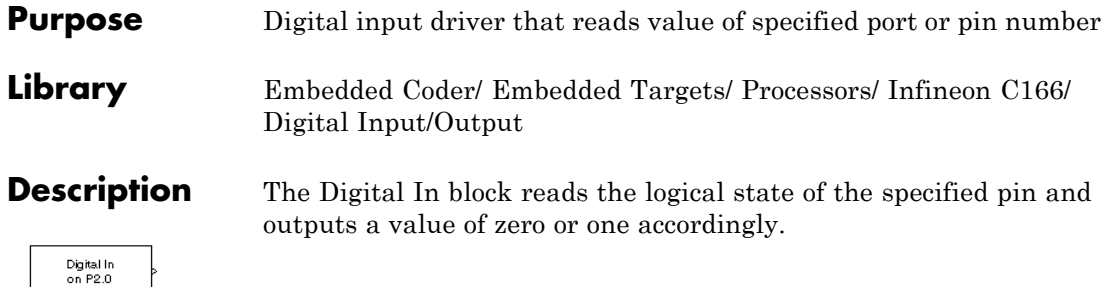

**Dialog Box**

Digital In

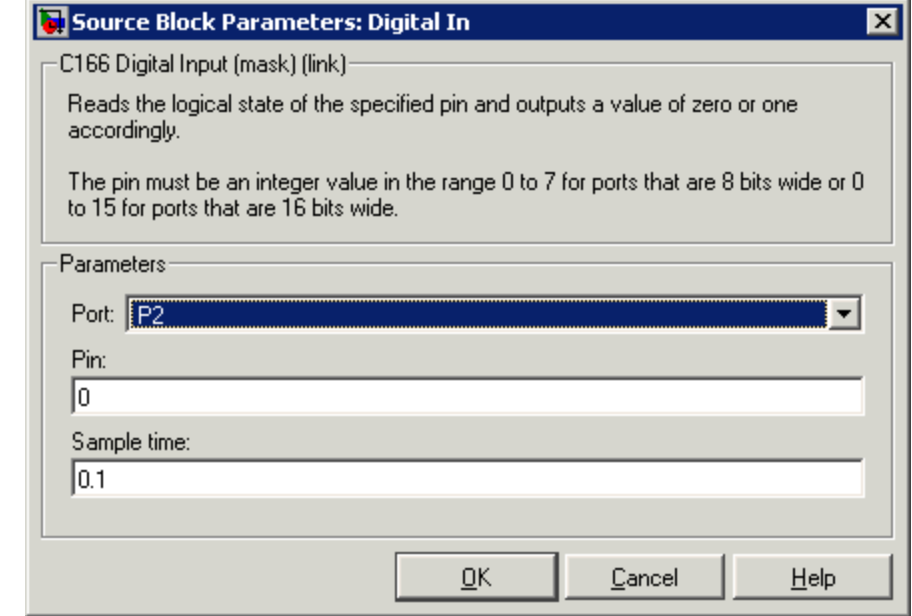

### **Port**

Select a port. Options are P0L, POH, P1L, P1H, P2–P8.

#### **Pin**

The pin must be an integer value in the range 0 to 7 for ports that are 8 bits wide, or 0 to 15 for ports that are 16 bits wide.

### **Sample time**

The time interval between samples. The default is 0.1. See "Specifying Sample Time" in the Simulink documentation for more information.

# **C166 Digital Out**

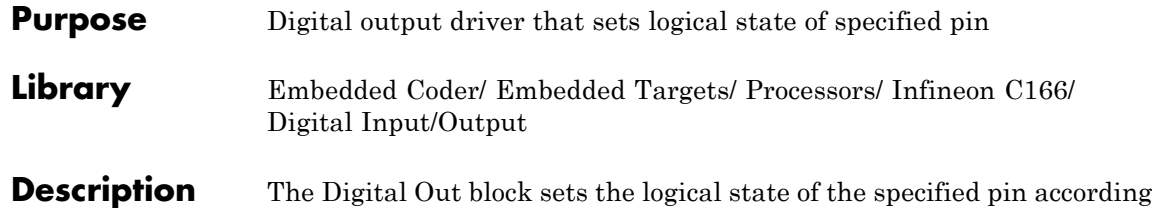

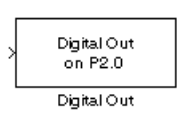

**Dialog**

**Box**

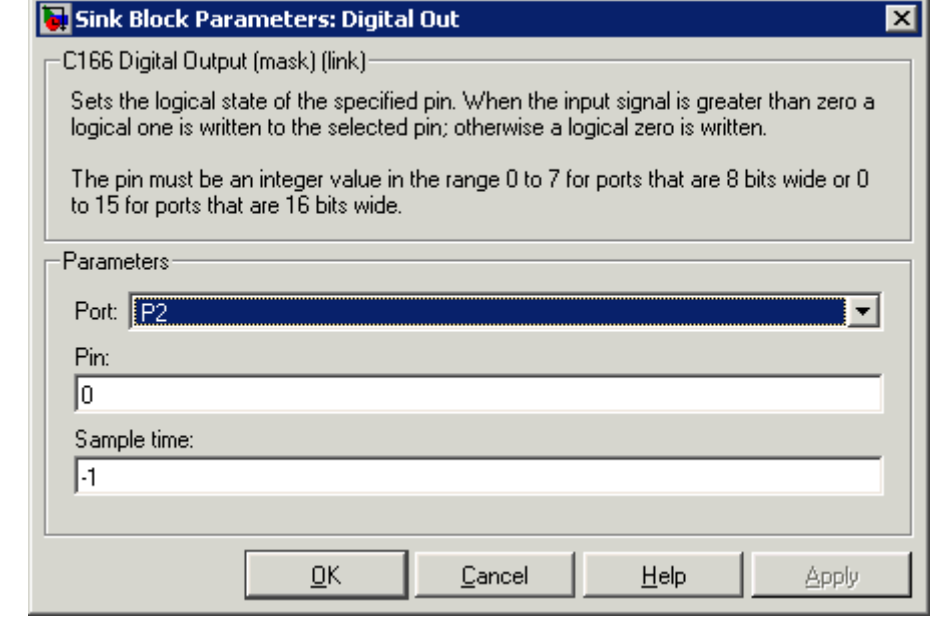

to the input signal. When the input signal is greater than zero, a logical one is written to the selected pin; otherwise a logical zero is written.

### **Port**

Select a port. Options are P0L, POH, P1L, P1H, P2–P8 (not P5).

### **Pin**

The pin must be an integer value in the range 0 to 7 for ports that are 8 bits wide, or 0 to 15 for ports that are 16 bits wide.

#### **Sample time**

The time interval between samples. The default is -1, inherited. See "Specifying Sample Time" in the Simulink documentation for more information.

# **C166 Fast External Interrupt**

### **Purpose** Generate asynchronous function-call trigger when interrupt occurs

**Library** Embedded Coder/ Embedded Targets/ Processors/ Infineon C166/ Interrupts

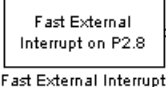

**Description** The Fast External Interrupt block executes a function-call triggered subsystem in the context of the service routine for a fast external interrupt. To generate the interrupt, you must select one of the upper eight pins of Port 2 (P2.8 to P2.15)

> The function-call subsystem will be executed as an asynchronous task. Use this block to assign the task a Simulink priority and a CPU interrupt level. The settings that you assign must be consistent with priorities and interrupt levels of other tasks defined in the model.

#### **Limitations on XC16x Hardware**

On XC16x hardware, this block is unable to generate code to enable fast external interrupts. Fast external interrupts must be enabled by setting bits in the register EXICON. On XC16x devices this register is write protected after execution of the special EINIT instruction by the processor's register security mechanism. It is not possible for the driver block to generate code that is executed before the EINIT instruction.

If you want to use this block on XC16x hardware, you must set the required bits in register EXICON in the Project Options within the Tasking EDE. For example, to enable fast external interrupts on rising or falling edges for both of pins P2.8 and P2.9 (as required by the demo model c166 async), follow these steps:

- **1** Build the model c166\_async.
- **2** Open the project c166\_async\_c166 within the Tasking EDE.
- **3** Select **Project > Project Options**.
- **4** In the Project Options dialog box, select in the tree **Application > Startup > EXICON**.
	- **a** Set the value to 0x000F.

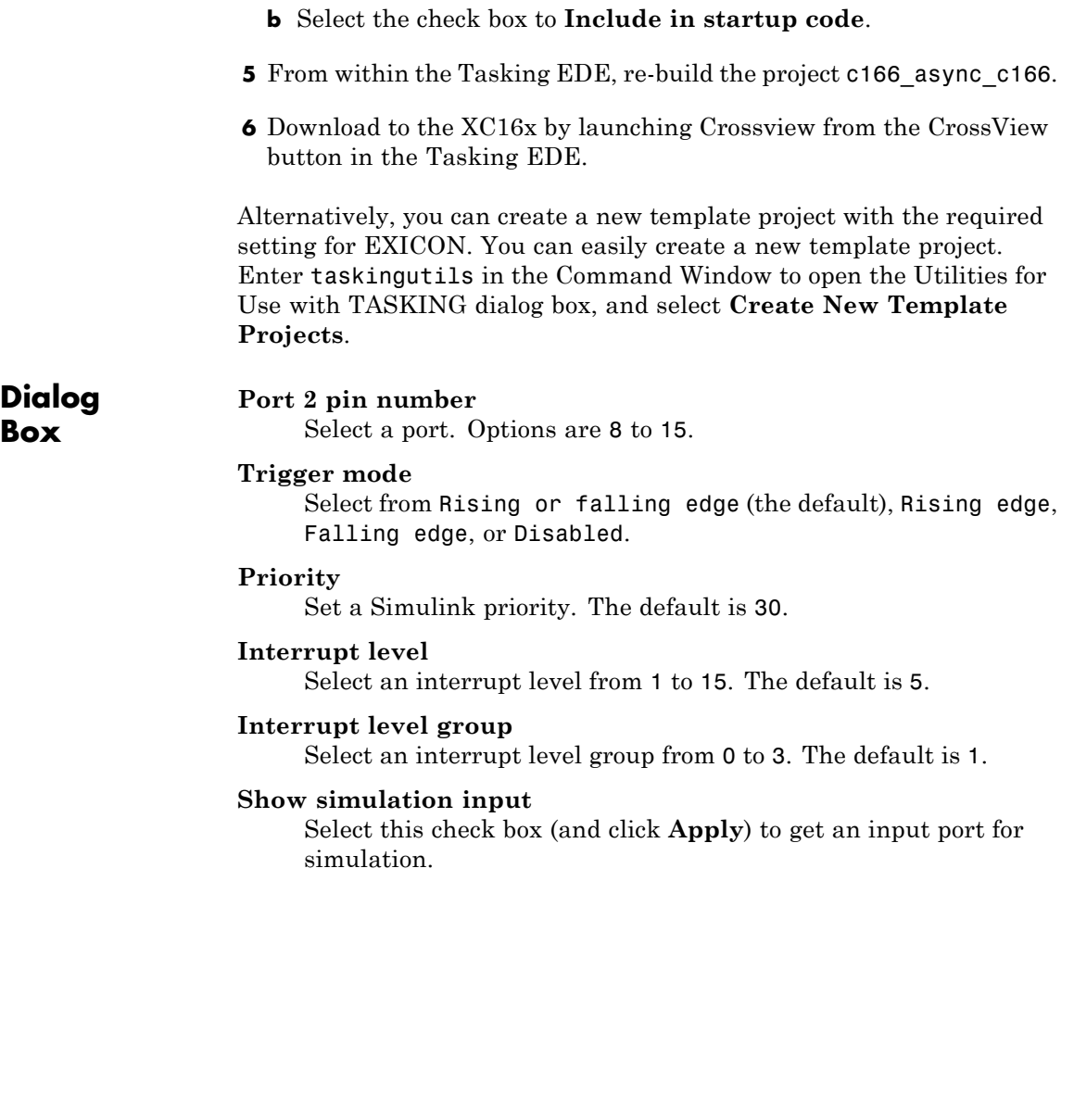

# **C166 Serial Receive**

 $\mathbf{I}$ 

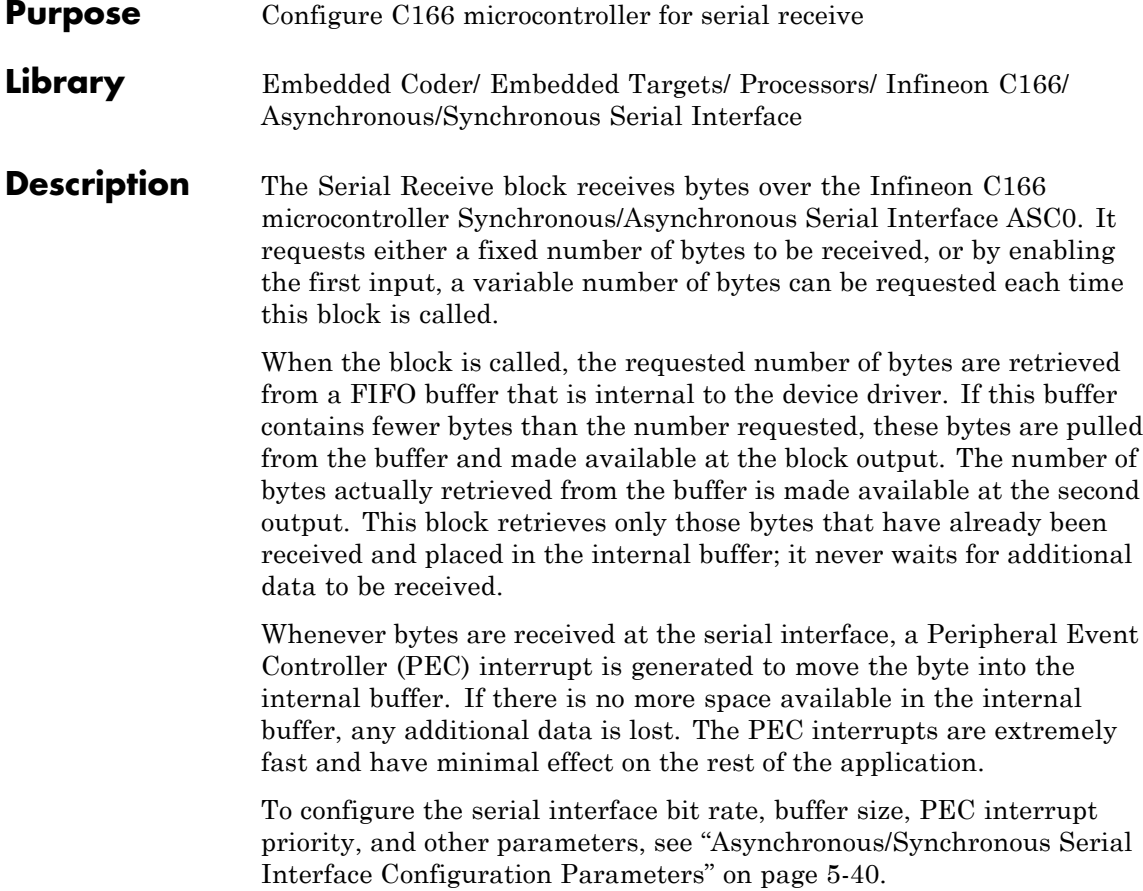

**Note** If your model contains a serial transmit or receive block, it is not possible to perform on-chip debugging over the same serial interface. Attempting to use the debugger in this case causes an error. If you need to debug an application that includes the serial transmit and receive blocks, you must run the debugger using a hardware simulator; alternatively, it may be possible to run your debugger on-chip without using the serial interface, for example, if debugging over CAN is available. See "Debugging and Using The Code Profile Report".

#### **Block Inputs and Outputs**

The input can be enabled so a variable number of bytes can be requested each time.

The first output pulls bytes from the buffer — either the number requested or the number available, whichever is the lower. Note that the number requested is the value of input signal if supplied, or the width of output signal otherwise.

The second output is the number of bytes actually retrieved from the buffer.

# **C166 Serial Receive**

**Dialog Box**

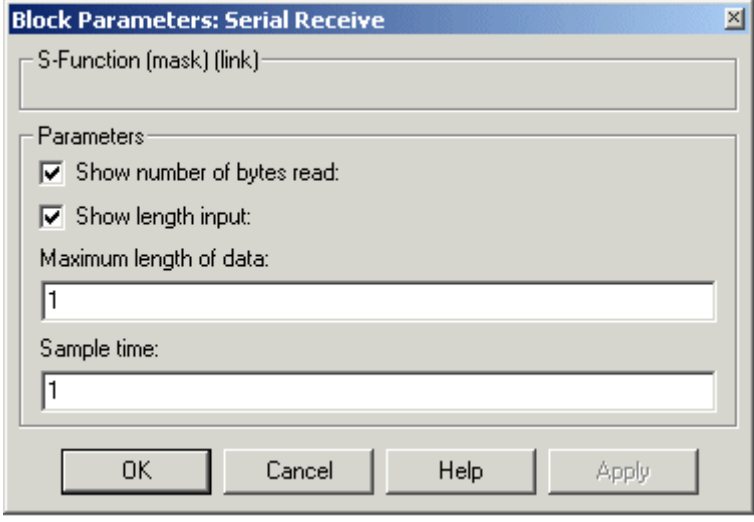

#### **Show number of bytes read**

Enables second output to show actual number of bytes retrieved from the buffer.

#### **Show length input**

Enables inport so you can vary the number of bytes requested per call.

#### **Maximum length of data**

Set this as required up to the maximum buffer size. You can set receive and transmit buffer size (up to a maximum of 256 bytes) within the C166 Resource Configuration object. See ["Asynchronous/Synchronous Serial Interface Configuration](#page-633-0) [Parameters" on page 5-40.](#page-633-0)

#### **Sample time**

The time interval between samples. The default is 1. To inherit the sample time, set this parameter to -1. See "Specifying Sample Time" in the Simulink documentation for more information.

### **Purpose** Configure Infineon C166 microcontroller for serial transmit

**Library** Embedded Coder/ Embedded Targets/ Processors/ Infineon C166/ Asynchronous/Synchronous Serial Interface

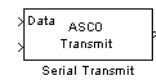

**Description** The Serial Transmit block transmits bytes over the Infineon C166 microcontroller Synchronous/Asynchronous Serial Interface ASC0. You can use it either to transmit a fixed number of bytes, or by enabling the second input, transmit a variable number of bytes each time this block is called.

> When the block is called, the specified number of bytes are placed in a FIFO buffer that is internal to the device driver. If this buffer is already full, or if the number of spaces available is too few, then not all of the bytes requested will actually be queued for transmit; in this case, the number of bytes actually transmitted can be determined from block output.

> Once bytes are queued for transmit, they will be sent as fast as possible by the serial interface hardware with no further intervention required by the main application. Note that after each byte is sent, a Peripheral Event Controller (PEC) interrupt is generated to fetch the next byte from the internal buffer. The PEC interrupts are extremely fast and have minimal effect on the rest of the application.

To configure the serial interface bit rate, buffer size, PEC interrupt priority, and other parameters, see ["Asynchronous/Synchronous Serial](#page-633-0) [Interface Configuration](#page-633-0) Parameters" on page 5[-40.](#page-633-0)

**Note** If your model contains a serial transmit or receive block, it is not possible to perform on-chip debugging over the same serial interface. Attempting to use the debugger in this case causes an error. If you need to debug an application that includes the serial transmit and receive blocks, you must run the debugger using a hardware simulator; alternatively, it may be possible to run your debugger on-chip without using the serial interface, for example if debugging over CAN is available. See "Starting the Debugger on Completion of the Build Process".

#### **Block Inputs and Outputs**

The first input contains the data to be transmitted; this input signal may be either a vector or scalar with data type uint8.

The optional second input must be a scalar and may be used to control the number of bytes transmitted. The number of bytes to transmit should not be greater than the width of the first input signal.

The block output port actual number of bytes output gives the number of bytes queued for transmit. If there was sufficient space in the buffer, this number will be equal to the requested number of bytes to transmit.

### **Dialog Box**

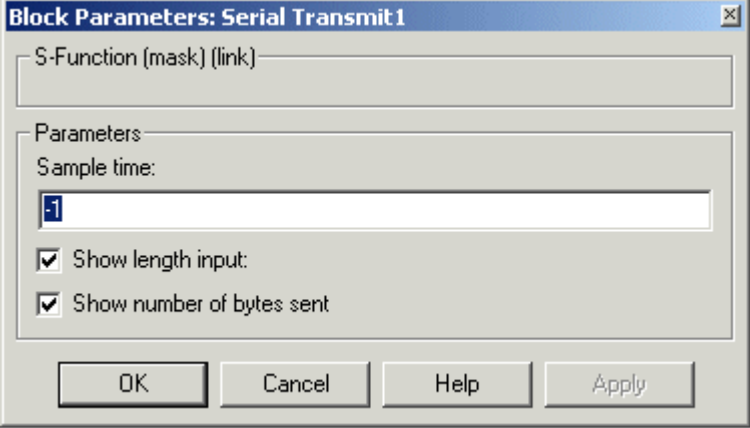

#### **Sample time**

The time interval between samples. To inherit the sample time, leave this parameter at the default -1. See "Specifying Sample Time" in the Simulink documentation for more information.

#### **Show length input**

Enable/disable the number of bytes to send. If not selected, the number of bytes sent is just the width of the first inport; if selected, the second input is enabled, which controls the number of bytes to send.

#### **Show number of bytes sent**

Enable/disable the number of bytes actually sent. If selected, this value is available from the first output.

# **C166 Switch External Mode Configuration**

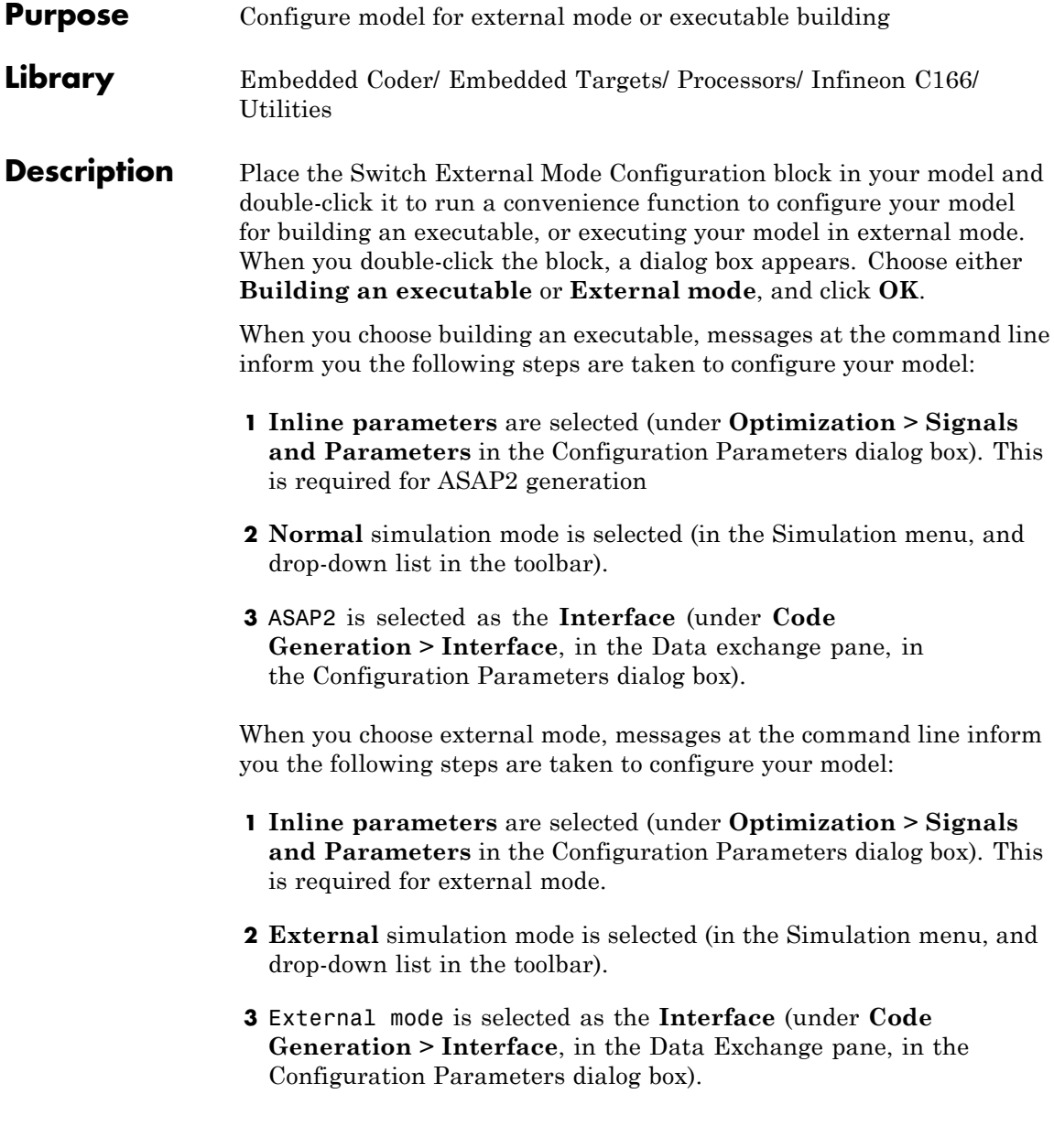

See "Using External Mode" for instructions for converting a model to use external mode for signal logging and parameter tuning.

# **C166 Switch Target Configuration**

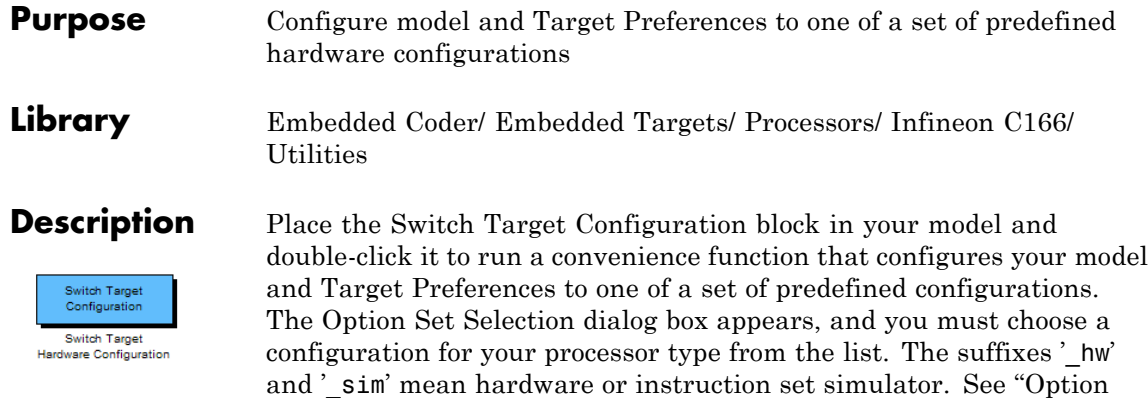

Sets" in the documentation for more information.

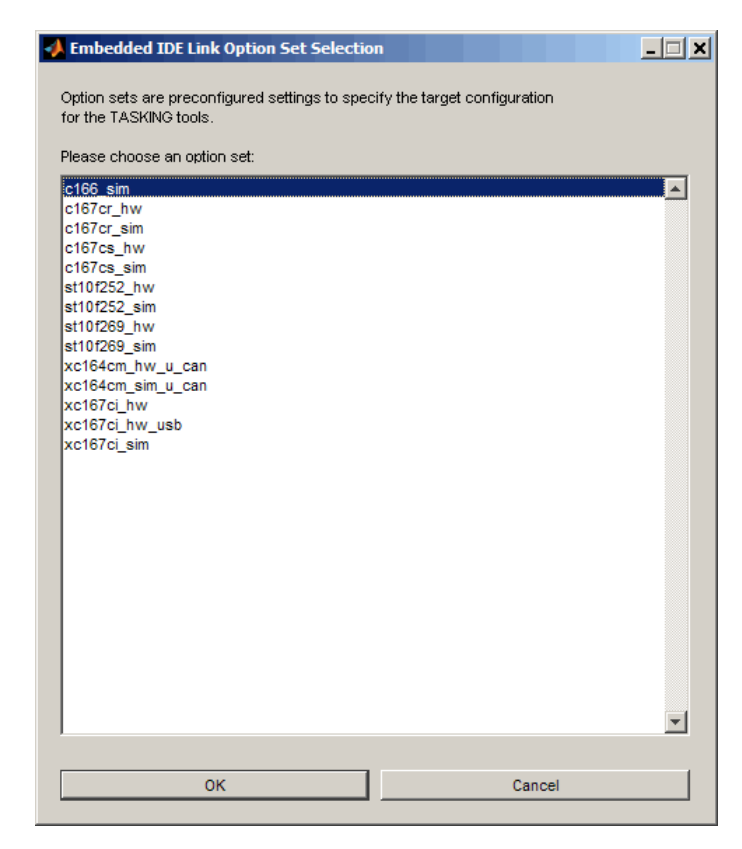

The predefined configurations include settings for

- **•** Phytec phyCORE-167 ST10F269
- **•** Phytec phyCORE-167 C167CS
- **•** Phytec kitCON-167 C167CR
- **•** Infineon XC167CI Starter Kit

The option set xc167ci\_hw\_usb is for USB wiggler connection to the XC167CI.

**Note** You must change jumper 501 when switching between USB wiggler and on-board parallel port wiggler for this target.

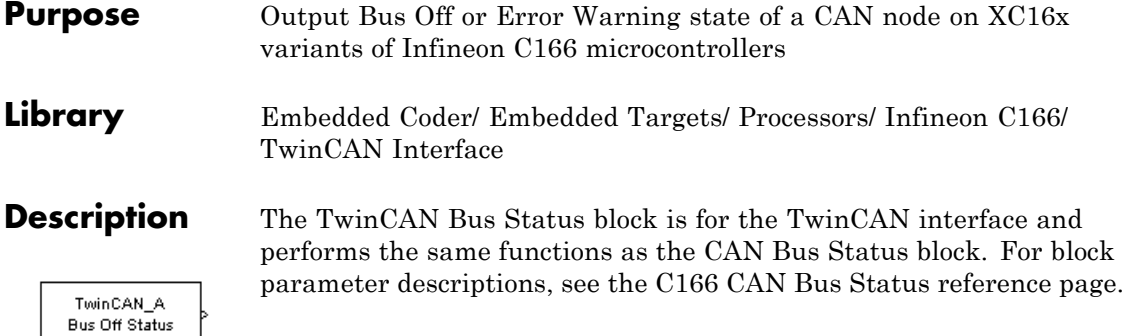

TwinCAN Bus Status

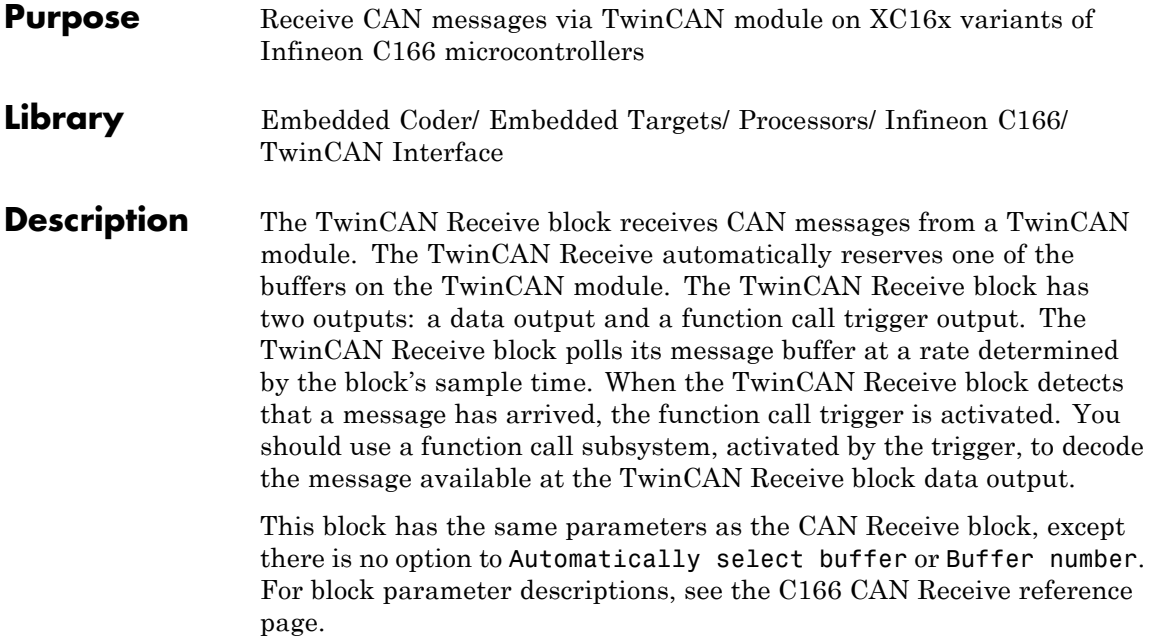

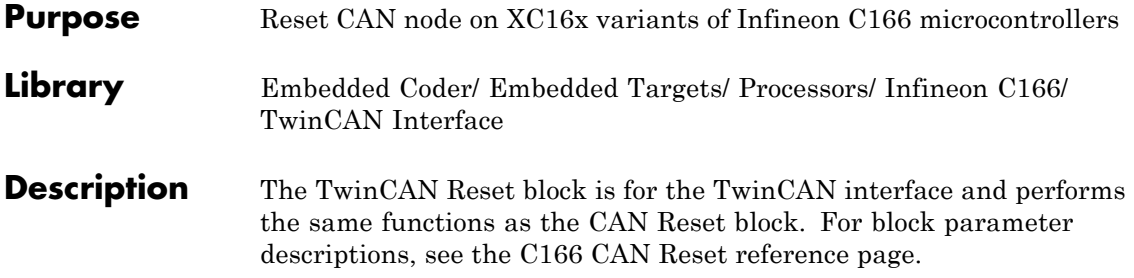

### **Purpose** Transmit CAN messages from TwinCAN module on XC16x variants of Infineon C166 microcontrollers **Library** Embedded Coder/ Embedded Targets/ Processors/ Infineon C166/ TwinCAN Interface **Description** The TwinCAN Transmit block transmits a CAN message onto the CAN bus. Two modes of transmission are available with the CAN Transmit block, as described below. The first transmit mode is to use a dedicated CAN buffer; in this case, messages to be transmitted are loaded directly into a CAN buffer that is used exclusively by the block. No queue is used, which means that in case the previous message has not been transmitted, it will be overwritten by the new one. This transmit mode does not use interrupts. An advantage of using the dedicated buffer mode is that there is minimal delay in transmitting high-priority messages. The second transmit mode is to use a First In First Out (FIFO) queue with dedicated buffer. In this mode, messages are placed in a queue and then transmitted on a first in, first out basis. This mode is useful if several messages, possibly with the same CAN identifier, must be transmitted in sequence; this may be a requirement if CAN is being used for data acquisition. The TwinCAN Transmit block should be connected to CAN Message Packing/Unpacking blocks. Do not ground the block or leave it unconnected.
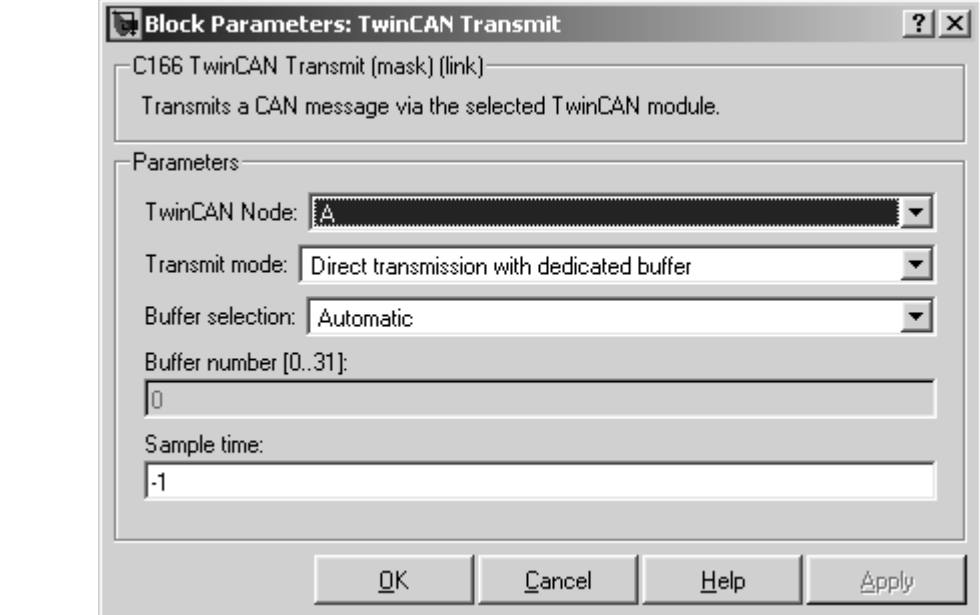

### **TwinCAN Node**

**Dialog Box**

Select node A or node B.

#### **Transmit mode**

Select one of the modes described above: direct transmission with dedicated buffer, or FIFO queue with dedicated buffer.

#### **Buffer selection**

Choose either automatic or manual selection of the hardware buffer number.

### **Buffer number [0..31]**

This option is available only if the buffer selection is available and set to manual. You must select a buffer number between 0 and 31. Note if more than one message is ready to be transmitted, then the one in the lower buffer number will be sent first. Select buffer numbers such that the higher the message priority, the lower

the buffer number. Note that the hardware buffers are shared between node A and node B of the TwinCAN module.

# **Sample time**

Choose -1 to inherit the sample time from the driving blocks. The TwinCAN Transmit block does not inherit constant sample times and runs at the base rate of the model if driven by invariant signals.

### **Purpose** Absolute value

**Library** Embedded Coder/ Embedded Targets/ Processors/ Texas Instruments C2000/ Optimization/ C28x IQmath

**IQNabs** Absolute IQN

**IQmath** 

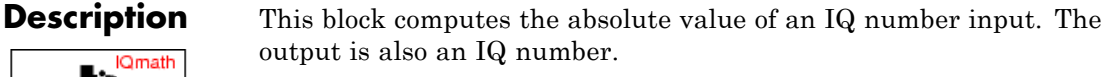

**Note** The implementation of this block does not call the corresponding Texas Instruments library function during code generation. The TI function uses a global Q setting and the MathWorks code used by this block dynamically adjusts the Q format based on the block input. See "Using the IQmath Library" for more information.

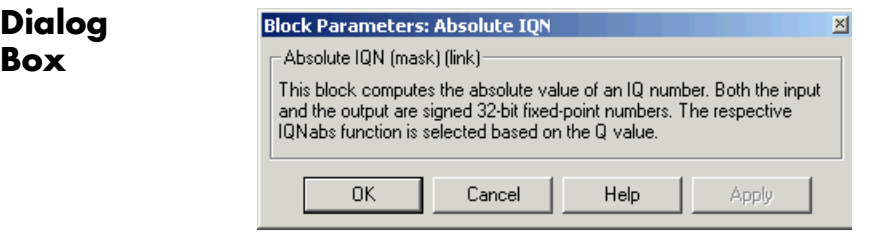

- **References** For detailed information on the IQmath library, see the user's guide for the *C28x IQmath Library - A Virtual Floating Point Engine*, Literature Number SPRC087, available at the Texas Instruments Web site. The user's guide is included in the zip file download that also contains the IQmath library (registration required).
- **See Also** c2000 Arctangent IQN, C2000 Division IQN, C2000 Float to IQN, C2000 Fractional part IQN, C2000 Fractional part IQN x int32, C2000 Integer part IQN, C2000 Integer part IQN x int32, C2000 IQN to Float, C2000 IQN x int32, C2000 IQN x IQN, C2000 IQN1 to IQN2, C2000 IQN1 x IQN2, C2000 Magnitude IQN, C2000 Saturate IQN, C2000 Square Root IQN, C2000 Trig Fcn IQN

# **C2000 Arctangent IQN**

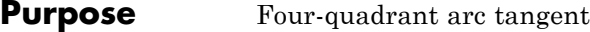

**Library** Embedded Coder/ Embedded Targets/ Processors/ Texas Instruments C2000/ Optimization/ C28x IQmath

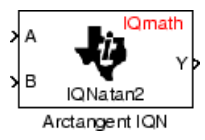

**Description** The Arctangent IQN block computes the four-quadrant arc tangent of the IQ number inputs and produces IQ number output.

> **Note** The implementation of this block does not call the corresponding Texas Instruments library function during code generation. The TI function uses a global Q setting and the MathWorks code used by this block dynamically adjusts the Q format based on the block input. See "Using the IQmath Library" for more information.

# **Dialog Box**

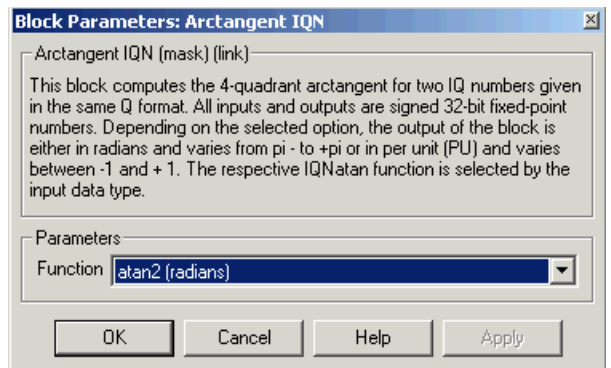

### **Function**

Type of arc tangent to calculate:

- **•** atan2 Compute the four-quadrant arc tangent with output in radians with values from -pi to +pi.
- **•** atan2PU Compute the four-quadrant arc tangent per unit. If atan2(B,A) is greater than or equal to 0,  $atan2PU(B,A) = atan2(B,A)/2*pi$ . Otherwise,  $atan2PU(B,A)$

 $=$  atan2(B,A)/2\*pi+1. The output is in per-unit radians with values from 0 to 2\*pi radians.

**Note** The order of the inputs to the Arctangent IQN block correspond to the Texas Instruments convention, with argument 'A' at the top and 'B' at bottom.

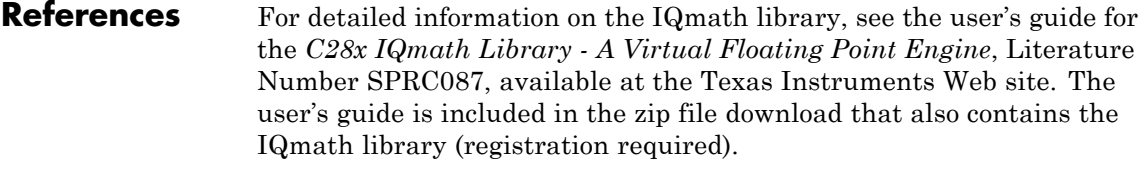

**See Also** C2000 Absolute IQN, C2000 Division IQN, C2000 Float to IQN, C2000 Fractional part IQN, C2000 Fractional part IQN x int32, C2000 Integer part IQN, C2000 Integer part IQN x int32, C2000 IQN to Float, C2000 IQN x int32, C2000 IQN x IQN, C2000 IQN1 to IQN2, C2000 IQN1 x IQN2, C2000 Magnitude IQN, C2000 Saturate IQN, C2000 Square Root IQN, C2000 Trig Fcn IQN

# **C280x/C28x3x ADC**

**Purpose** Analog-to-Digital Converter (ADC)

**Library** Embedded Coder/ Embedded Targets/ Processors/ Texas Instruments C2000/ C280x

> Embedded Coder/ Embedded Targets/ Processors/ Texas Instruments C2000/ C28x3x

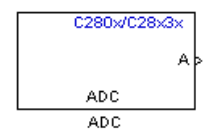

**Description** The ADC block configures the ADC to perform analog-to-digital conversion of signals connected to the selected ADC input pins. The ADC block outputs digital values representing the analog input signal and stores the converted values in the result register of your digital signal processor. You use this block to capture and digitize analog signals from external sources such as signal generators, frequency generators, or audio devices. With the C28x3x, you can configure the ADC to use the processor's DMA module to move data directly to memory without using the CPU. This frees the CPU to perform other tasks and increases overall system performance.

# **Output**

The output of the ADC is a vector of uint16 values. The output values are in the range 0 to 4095 because the ADC is 12-bit converter.

### **Modes**

The ADC block supports ADC operation in dual and cascaded modes. In dual mode, either module A or module B can be used for the ADC block, and two ADC blocks are allowed in the model. In cascaded mode, both module A and module B are used for a single ADC block.

# **C280x/C28x3x ADC**

**Dialog Box**

### **ADC Control Pane**

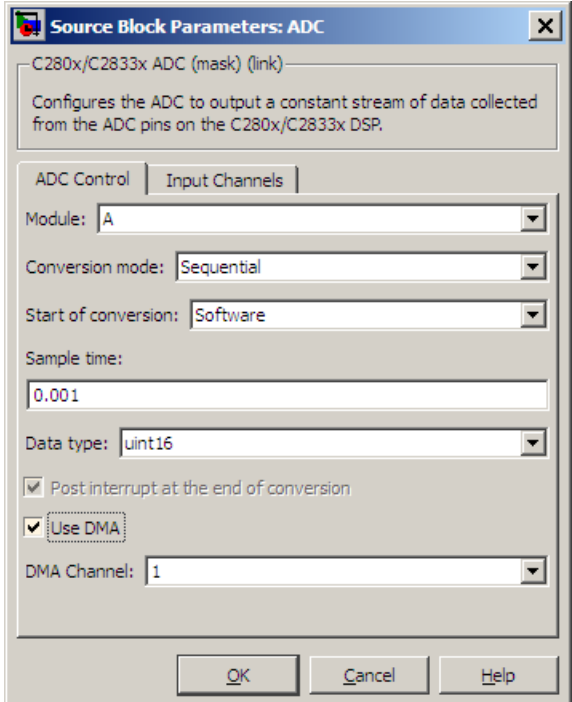

### **Module**

Specifies which DSP module to use:

- **•** A Displays the ADC channels in module A (ADCINA0 through ADCINA7).
- **•** B Displays the ADC channels in module B (ADCINB0 through ADCINB7).
- **•** A and B Displays the ADC channels in both modules A and B (ADCINA0 through ADCINA7 and ADCINB0 through ADCINB7).

#### **Conversion mode**

Type of sampling to use for the signals:

- **•** Sequential Samples the selected channels sequentially.
- **•** Simultaneous Samples the corresponding channels of modules A and B at the same time.

#### **Start of conversion**

Type of signal that triggers conversions to begin:

- **•** Software Signal from software. Conversion values are updated at each sample time.
- **•** ePWMxA / ePWMxB / ePWMxA\_ePWMxB Start of conversion is controlled by user-defined PWM events.
- XINT2 ADCSOC Start of conversion is controlled by the XINT2\_ADCSOC external signal pin.

The choices available in **Start of conversion** depend on the **Module** setting. The following table summarizes the available choices. For each set of **Start of conversion** choices, the default is given first.

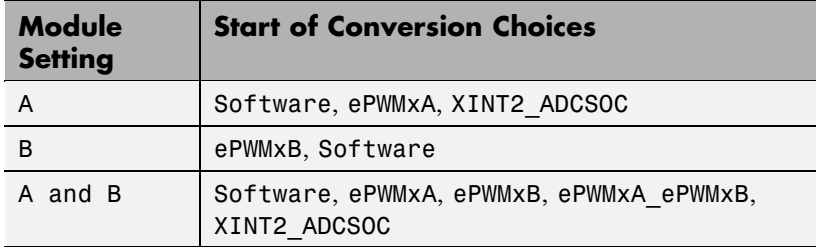

#### **Sample time**

Time in seconds between consecutive sets of samples that are converted for the selected ADC channel(s). This is the rate at which values are read from the result registers. To execute this block asynchronously, set **Sample Time** to -1, check the **Post interrupt at the end of conversion** box, and refer to

"Asynchronous Interrupt Processing" for a discussion of block placement and other necessary settings.

To set different sample times for different groups of ADC channels, you must add separate ADC blocks to your model and set the desired sample times for each block.

#### **Data type**

Date type of the output data. Valid data types are auto, double, single, int8, uint8, int16, uint16, int32, or uint32.

#### **Post interrupt at the end of conversion**

Select this check box to post an asynchronous interrupt at the end of each conversion. The interrupt is always posted at the end of conversion. To execute this block asynchronously, set **Sample Time** to -1, and refer to "Asynchronous Interrupt Processing" for a discussion of block placement and other necessary settings.

#### **Use DMA (with C28x3x)**

Enable the Direct Memory Access (DMA) to transfer data directly from the ADC to memory, bypassing the CPU and improving overall system performance. This feature is only valid with a C28x3x target.

When enabled, this setting applies the following settings to the channel specified by the **DMA Channel** parameter. *Disable* the corresponding channel in the **Target Preferences block > Peripherals > DMA\_ch#**. Modifications to **Target Preferences block > Peripherals > DMA\_ch#** do not apply or override the following settings:

- **• Enable DMA channel**: Enabled for channel specified by the ADC block **DMA Channel** parameter.
- **• Data size**: 16 bit
- **• Interrupt source**: If the ADC block **Module** is A or A and B, **Interrupt source** is SEQ1INT. If the ADC block **Module** is B, **Interrupt source** is SEQ2INT.
- **• Generate interrupt**: Generate interrupt at end of transfer
- **• Size**
	- **— Burst**: The value assigned to **Burst** equals the ADC block **Number of conversions** (NOC) multiplied by a value for the ADC block **Conversion mode** (CVM). To summarize, **Burst** = NOC \* CVM.
		- If **Conversion mode** is Sequential, CVM = 1. If **Conversion mode** is Simultaneous, CVM = 2.

For example, **Burst** is 6 when NOC is 3 and CVM is 2.

- **— Transfer**: 1
- **— SRC wrap**: 65536
- **— DST wrap**: 65536
- **• Source**
	- **— Begin address**: The value of **Begin address** is 0xB00 if the ADC block **Module** is A or A and B. The value of **Begin address** is 0xB08 if the ADC block **Module** is B.
	- **— Burst step**: 1
	- **— Transfer step**: 0
	- **— Wrap step**: 0
- **• Destination**
	- **— Begin address**: The value of **Begin address** is the ADC buffer address minus the ADC block **Number of conversions**.

If the target is F28232 or F28332, the ADC buffer address is 0xDFFC (57340). For other C28x3x targets, the ADC buffer address is 0xFFFC (65532).

For example, with a F28232 target, the **Begin address** is 0xDFF9 (57337) because the ADC buffer address, 57340 (0xDFFC), minus 3 conversions equals 57337 (0xDFF9).

- **— Burst step**: 1
- **— Transfer step**: 1
- **— Wrap step**: 0
- **• Mode**
	- **— Enable one shot mode**: disabled
	- **— Sync enable**: disabled
	- **— Enable continuous mode**: enabled
	- **— Enable DST sync mode**: disabled
	- **— Set channel 1 to highest priority**: disabled
	- **— Enable overflow interrupt**: disabled

For more information, consult *TMS320x2833x, 2823x Direct Memory Access (DMA) Module Reference Guide, Literature Number: SPRUFB8A*, available at the Texas Instruments Web site.

### **DMA Channel**

When the **Use DMA** parameter is enabled, select a channel for the DMA module to use for data transfers. To prevent channel conflicts, the same channel number must remain disabled in the Target Preferences block, otherwise the software will generate an error message.

# **Input Channels Pane**

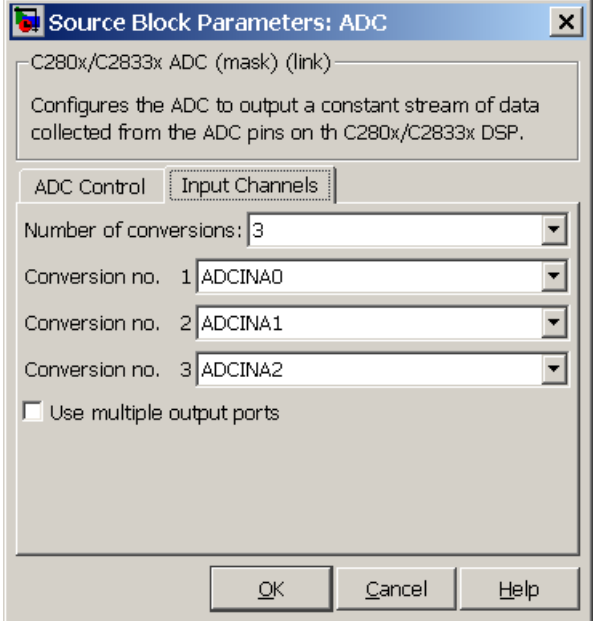

#### **Number of conversions**

Number of ADC channels to use for analog-to-digital conversions.

#### **Conversion no.**

Specific ADC channel to associate with each conversion number.

In oversampling mode, a signal at a given ADC channel can be sampled multiple times during a single conversion sequence. To oversample, specify the same channel for more than one conversion. Converted samples are output as a single vector.

#### **Use multiple output ports**

If more than one ADC channel is used for conversion, you can use separate ports for each output and show the output ports on the

block. If you use more than one channel and do not use multiple output ports, the data is output in a single vector.

**See Also**  $C280x/C2802x/C2803x/C28x3x/c2834x ePWM$ [C280x/C2802x/C2803x/C28x3x Hardware Interrupt](#page-784-0) "Configuring Acquisition Window Width for ADC Blocks" ["ADC" on page 5-952](#page-1545-0)

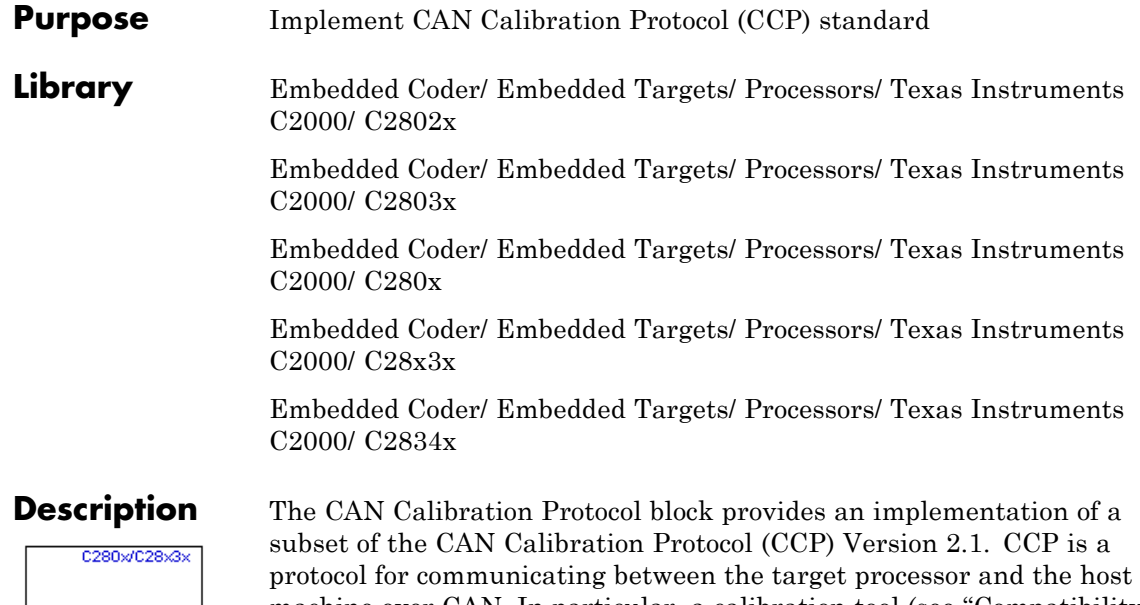

machine over CAN. In particular, a calibration tool (see ["Compatibility](#page-702-0) [with Calibration Packages" on page 5-109](#page-702-0)) running on the host can CAN Calibration Protocol communicate with the target, allowing remote signal monitoring and parameter tuning.

> This block processes a Command Receive Object (CRO) and outputs the resulting Data Transmission Object (DTO) and Data Acquisition (DAQ) messages.

For more information on CCP, refer to *ASAM Standards: ASAM MCD: MCD 1a* on the Association for Standardization of Automation and Measuring Systems (ASAM) Web site at <http://www.asam.de>.

CCP

### **Using the DAQ Output**

**Note** The CCP Data Acquisition (DAQ) List mode of operation is only supported with Embedded Coder. If Embedded Coder is not available then custom storage classes canlib.signal are ignored during code generation: this means that the CCP DAQ Lists mode of operation cannot be used.

You can use the CCP Polling mode of operation with or without Embedded Coder.

The DAQ output is the output for any CCP Data Acquisition (DAQ) lists that have been set up. You can use the ASAP2 file generation feature of the Real-Time (RT) target to

- **•** Set up signals to be transmitted using CCP DAQ lists.
- **•** Assign signals in your model to a CCP event channel automatically (see "Generating an ASAP2 File").

Once these signals are set up, event channels then periodically fire events that trigger the transmission of DAQ data to the host. When this occurs, CAN messages with the appropriate CCP/DAQ data appear on the DAQ output, along with an associated function call trigger.

The calibration tool (see ["Compatibility with Calibration Packages" on](#page-702-0) [page 5-109\)](#page-702-0) must use CCP commands to assign an event channel and data to the available DAQ lists, and interpret the synchronous response.

Using DAQ lists for signal monitoring has the following advantages over the polling method:

- There is no need for the host to poll for the data. Network traffic is halved.
- **•** The data is transmitted at the correct update rate for the signal. Therefore, there is no unnecessary network traffic generated.

**•** Data is guaranteed to be consistent. The transmission takes place after the signals have been updated, so there is no risk of interruptions while sampling the signal.

**Note** Embedded Coder software does not currently support event channel prescalers.

**Dialog Box**

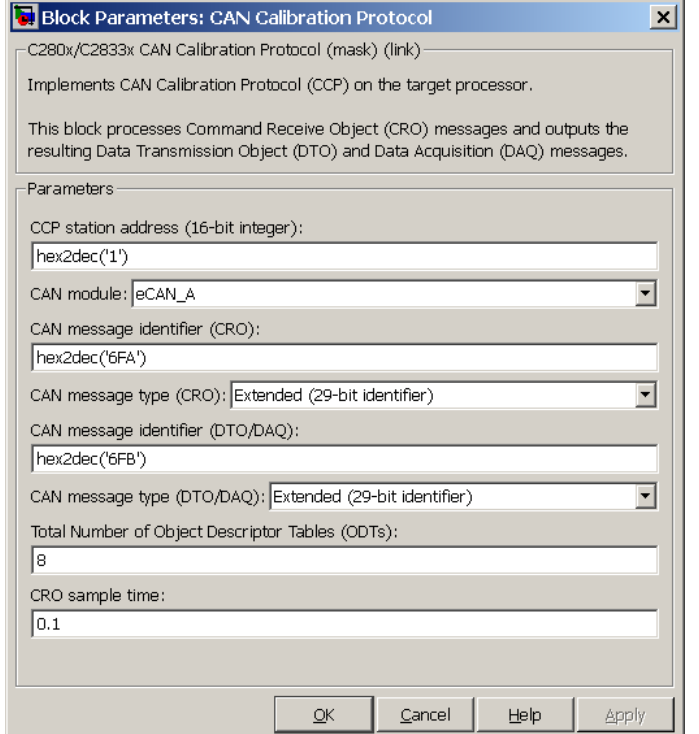

#### **CCP station address (16–bit integer)**

The station address of the target. The station address is interpreted as a uint16. It is used to distinguish between

different targets. By assigning unique station addresses to targets sharing the same CAN bus, it is possible for a single host to communicate with multiple targets.

#### **CAN module**

If your processor has more than one module, select the module this block configures.

#### **CAN message identifier (CRO)**

Specify the CAN message identifier for the Command Receive Object (CRO) message you want to process.

#### **CAN message type (CRO)**

The incoming message type. Select either Standard(11-bit identifier) or Extended(29-bit identifier).

### **CAN message identifier (DTO/DAQ)**

The message identifier is the CAN message ID used for Data Transmission Object (DTO) and Data Acquisition (DAQ) message outputs.

#### **CAN message type (DTO/DAQ)**

The message type to be transmitted by the DTO and DAQ outputs. Select either Standard(11-bit identifier) or Extended(29-bit identifier).

### **Total Number of Object Descriptor Tables (ODTs)**

The default number of Object Descriptor Tables (ODTs) is 8. These ODTs are shared equally between all available DAQ lists. You can choose a value between 0 and 254, depending on how many signals you log simultaneously. You must make sure you allocate at least 1 ODT per DAQ list, or your build will fail. The calibration tool will give an error message if there are too few ODTs for the number of signals you specify for monitoring. Be aware that too many ODTs can make the sample time overrun. If you choose more than the maximum number of ODTs (254), the build will fail.

A single ODT uses 56 bytes of memory. Using all 254 ODTs would require over 14 KB of memory, a large proportion of the available

memory on the target. To conserve memory on the target, the default number is low, allowing DAQ list signal monitoring with reduced memory overhead and processing power.

As an example, if you have five different rates in a model, and you are using three rates for DAQ, then this will create three DAQ lists and you must make sure you have at least three ODTs. ODTs are shared equally among DAQ lists and, therefore, you will end up with one ODT per DAQ list. With less than three ODTs, you get zero ODTs per DAQ list and the behavior is undefined.

Taking this example further, say you have three DAQ lists with one ODT each, and start trying to monitor signals in a calibration tool. If you try to assign too many signals to a particular DAQ list (that is, signals requiring more space than seven bytes (one ODT) in this case), then the calibration tool will report this as an error.

#### **CRO sample time**

The sample time for CRO messages.

### **Supported CCP Commands**

The following CCP commands are supported by the CAN Calibration Protocol block:

- **•** CONNECT
- **•** DISCONNECT
- **•** DNLOAD
- **•** DNLOAD\_6
- **•** EXCHANGE\_ID
- **•** GET\_CCP\_VERSION
- **•** GET\_DAQ\_SIZE
- **•** GET\_S\_STATUS
- **•** SET\_DAQ\_PTR
- <span id="page-702-0"></span>**•** SET\_MTA
- **•** SET\_S\_STATUS
- **•** SHORT\_UP
- **•** START\_STOP
- **•** START\_STOP\_ALL
- **•** TEST
- **•** UPLOAD
- **•** WRITE\_DAQ

### **Compatibility with Calibration Packages**

The above commands support

- **•** Synchronous signal monitoring via calibration packages that use DAQ lists
- **•** Asynchronous signal monitoring via calibration packages that poll the target
- **•** Asynchronous parameter tuning via CCP memory programming

This CCP implementation has been tested successfully with the Vector-Informatik CANape calibration package running in both DAQ list and polling mode, and with the Accurate Technologies, Inc., Vision, calibration package running in DAQ list mode. (Accurate Technologies, Inc., Vision does not support the polling mechanism for signal monitoring).

<span id="page-703-0"></span>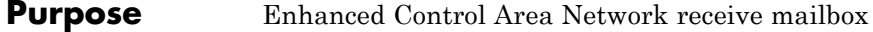

**Library** Embedded Coder/ Embedded Targets/ Processors/ Texas Instruments C2000/ C2803x

> Embedded Coder/ Embedded Targets/ Processors/ Texas Instruments C2000/ C280x

> Embedded Coder/ Embedded Targets/ Processors/ Texas Instruments C2000/ C28x3x

> Embedded Coder/ Embedded Targets/ Processors/ Texas Instruments C2000/ C2834x

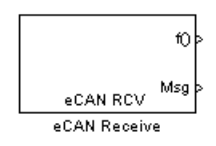

**Description** The C280x/C2803x/C28x3x enhanced Control Area Network (eCAN) Receive block generates source code for receiving eCAN messages through an eCAN mailbox. The eCAN modules on the DSP chip provide serial communication capability and have 32 mailboxes configurable for receive or transmit. The C280x/C2803x/C28x3x supports eCAN data frames in standard or extended format.

> The eCAN Receive block has up to two and, optionally, three output ports.

- **•** The first output port is the function call port, and a function call subsystem should be connected to this port. When a new message is received, this subsystem is executed.
- **•** The second output port is the message data port. The received data is output in the form of a vector of elements of the selected data type. The length of the vector is always 8 bytes. The message data port will always output data. When the block is used in polling mode, if there is no new message created between the consecutive executions of the block, then the old message, or the existing message, is repeated.
- **•** The third output port is optional and appears only if **Output message length** is selected.

To use the eCAN Receive block with the eCAN Pack block in the canmsglib, set **Data type** to CAN\_MESSAGE\_TYPE.

# **Dialog Box**

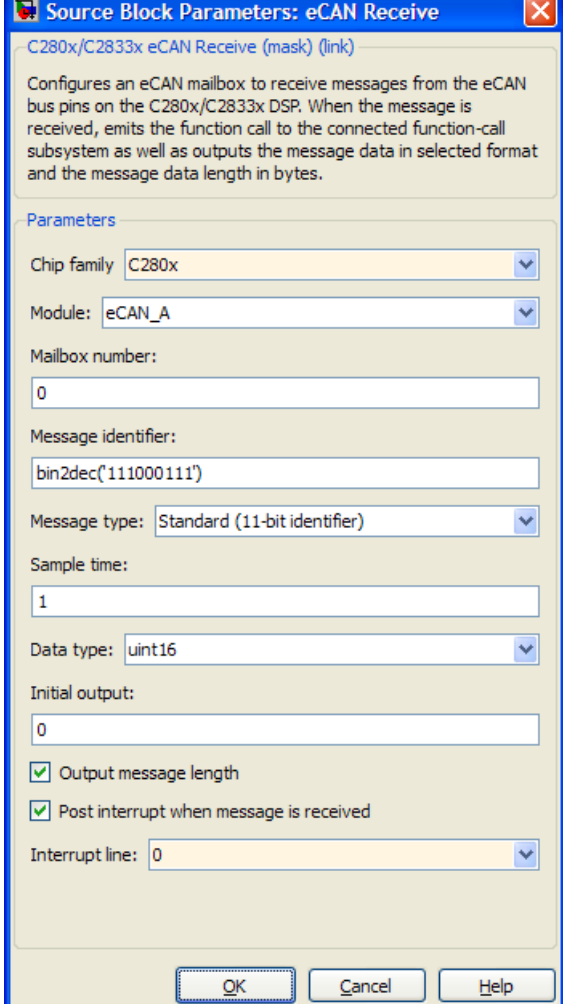

# **Chip family**

Select the processor that has the eCAN module.

#### **Module**

Determines which of the two eCAN modules is being configured by this instance of the eCAN Receive block. Options are eCAN\_A and eCAN\_B.

This parameter is not visible when you set **Chip family** to C2803x.

#### **Mailbox number**

Sets the value of the mailbox number register (MBNR). For standard CAN controller (SCC) mode, enter a unique number from 0 to 15. For high-end CAN controller (HECC) mode enter a unique number from 0 to 31 . In SCC mode, transmissions from the mailbox with the highest number have the highest priority. In HECC mode, the mailbox number only determines priority if the Transmit priority level (TPL) of two mailboxes is equal.

#### **Message identifier**

Sets the value of the message identifier register (MID). The message identifier is 11 bits long for standard frame size or 29 bits long for extended frame size in decimal, binary, or hex format. For the binary and hex formats, use bin2dec(' ') or hex2dec(' '), respectively, to convert the entry.

#### **Message type**

Select Standard (11-bit identifier) or Extended (29-bit identifier).

#### **Sample time**

Frequency with which the mailbox is polled to determine if a new message has been received. A new message causes a function call to be emitted from the mailbox. If you want to update the message output only when a new message arrives, then the block needs to be executed asynchronously. To execute this block asynchronously, set **Sample Time** to -1, check the **Post interrupt when message is received** box, and refer to "Asynchronous Interrupt Processing" for a discussion of block placement and other necessary settings.

**Note** For information about setting the timing parameters of the CAN module, see "Configuring Timing Parameters for CAN Blocks".

#### **Data type**

Select one of the following options:

- **•** uint8 (vector length = 8 elements)
- **•** uint16 (vector length = 4 elements)
- **•** uint32 (vector length = 2 elements)
- **•** CAN\_MESSAGE\_TYPE (Select this option to use the eCAN receive block with the CAN Unpack block.)

The length of the vector for the received message is at most 8 bytes. If the message is less than 8 bytes, the data buffer bytes are right-aligned in the output. The data are unpacked as follows using the data buffer, which is 8 bytes.

For uint8 data, eCAN Receive reads each unit of 8 bytes in the registers, and outputs 8-bit data to 8 elements (using the lower part of the 16-bit memory):

```
Output[0] = data buffer[0];Output[1] = data buffer[1];Output[2] = data buffer[2];Output[3] = data_buffer[3];
Output[4] = data_buffer[4];Output[5] = data buffer[5];
Output[6] = data buffer[6];Output[7] = data buffer[7];
```
For uint16 data,

 $Output[0] = data buffer[1..0];$  $Output[1] = data buffer[3..2];$ 

 $Output[2] = data_buffer[5..4];$  $Output[3] = data_buffer[7..6];$ 

For uint32 data,

 $Output[0] = data_buffer[3..0];$  $Output[1] = data_buffer[7..4];$ 

For example, if the received message has two bytes:

data\_buffer $[0] = 0x21$ data\_buffer $[1] = 0x43$ 

The uint16 output would be:

Output[0] = 0x4321  $Output[1] = 0x0000$ Output[2] = 0x0000 Output[3] = 0x0000

When you select CAN\_MESSAGE\_TYPE, the block outputs the following struct data (defined in can\_message.h):

```
struct {
 /* Is Extended frame */
 uint8_T Extended;
 /* Length */
 uint8 T Length;
 /* RTR */
 uint8_T Remote;
 /* Error */
 uint8_T Error;
```

```
/* CAN ID */uint32_T ID;
/*
TIMESTAMP_NOT_REQUIRED is a macro that will be defined by Target teams
PIL, C166, FM5, xPC if they do not require the timestamp field during code
generation. By default, timestamp is defined. If the targets do not require
the timestamp field, they should define the macro TIMESTAMP_NOT_REQUIRED before
including this header file for code generation.
*/
#ifndef TIMESTAMP_NOT_REQUIRED
 /* Timestamp */
 double Timestamp;
#endif
/* Data field */
uint8_T Data[8];
```
};

#### **Initial output**

Set the value the eCAN node outputs to the model before it has received any data. The default value is 0.

#### **Output message length**

Select to output the message length in bytes to the third output port. If not selected, the block has only two output ports.

#### **Post interrupt when message is received**

Select this check box to post an asynchronous interrupt when a message is received.

#### **Interrupt line**

Select the interrupt line the asynchronous interrupt uses. This action sets bit 2 (GIL) in the Global Interrupt Mask Register (CANGIM):

**•** 1 maps the global interrupts to the ECAN1INT line.

**•** 0 maps the global interrupts to the ECAN0INT line.

### **References** For detailed information on the eCAN module, visit ti.com and search for the documentation related to your processor. The following materials are available at the Texas Instruments Web site:

- **•** *TMS320F2833x, 2823x Enhanced Controller Area Network (eCAN) Reference Guide*, Literature Number SPRUEU1
- **•** *TMS320x280x/2801x Enhanced Controller Area Network (eCAN) Reference Guide*, Literature Number SPRUEU0
- **•** *TMS320x2803x Piccolo Enhanced Controller Area Network (eCAN) Reference Guide*, Literature Number: SPRUGL7

**See Also** [C280x/C2803x/C28x3x/c2834x eCAN Transmit](#page-710-0) [C280x/C2802x/C2803x/C28x3x Hardware Interrupt](#page-784-0) ["eCAN\\_A, eCAN\\_B" on page 5-955](#page-1548-0)

<span id="page-710-0"></span>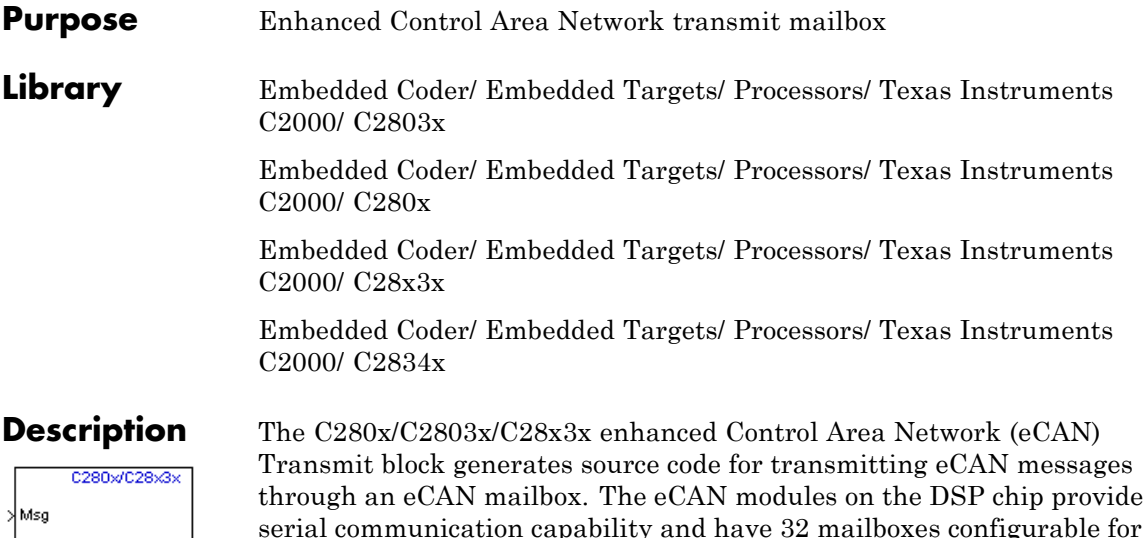

eCAN XMT eCAN Transmit

serial communication capability and have 32 mailboxes configurable for receive or transmit. The C280x/C2803x/C28x3x supports eCAN data frames in standard or extended format.

**Note** Fixed-point inputs are not supported for this block.

# **Data Vectors**

The length of the vector for each transmitted mailbox message is 8 bytes. Input data are always right-aligned in the message data buffer. Only uint16 (vector length = 4 elements) or uint32 (vector length =  $2$ elements) data are accepted. The following examples show how the different types of input data are aligned in the data buffer:

For input of type uint32,

inputdata [0] = 0x12345678

the data buffer is:

data buffer $[0] = 0x78$ 

```
data buffer[1] = 0x56data buffer[2] = 0x34data buffer[3] = 0x12data buffer[4] = 0x00data buffer[5] = 0x00data buffer[6] = 0x00data buffer[7] = 0x00
```
For input of type uint16,

inputdata  $[0] = 0x1234$ 

the data buffer is:

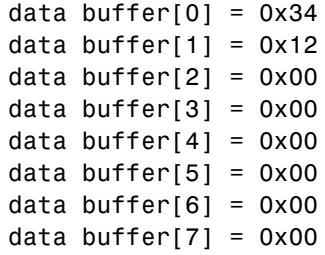

For input of type uint16[2], which is a two-element vector,

inputdata  $[0] = 0 \times 1234$ inputdata  $[1] = 0x5678$ 

the data buffer is:

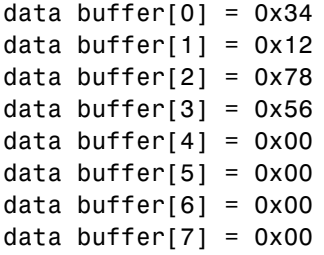

# **C280x/C2803x/C28x3x/c2834x eCAN Transmit**

# **Dialog Box**

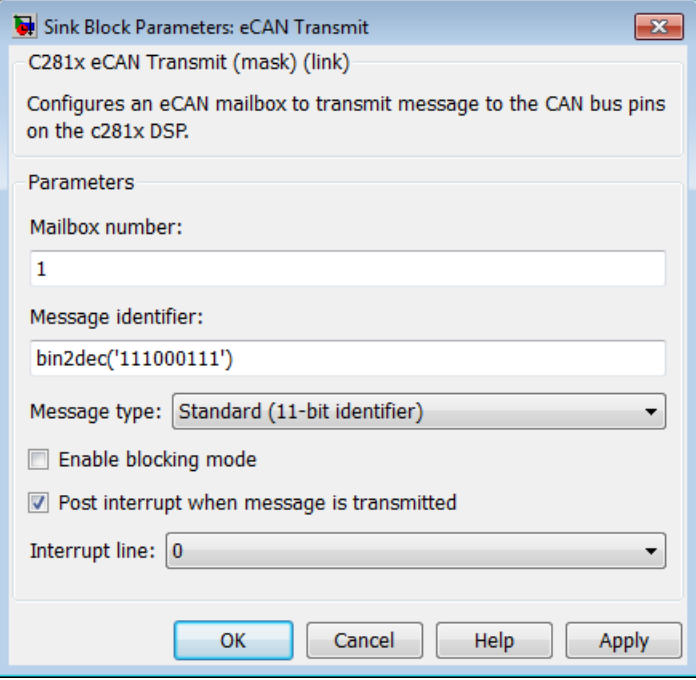

#### **Module**

Determines which of the two eCAN modules is being configured by this instance of the eCAN Transmit block. Options are eCAN\_A and eCAN\_B.

#### **Mailbox number**

Unique number from 0 to 15 for standard or from 0 to 31 for enhanced CAN mode. It refers to a mailbox area in RAM. In standard mode, the mailbox number determines priority.

#### **Message identifier**

Identifier of length 11 bits for standard frame size or length 29 bits for extended frame size in decimal, binary, or hex. If in binary or hex, use bin2dec(' ') or hex2dec(' '), respectively, to

convert the entry. The message identifier is coded into a message that is sent to the CAN bus.

#### **Message type**

Select Standard (11-bit identifier) or Extended (29-bit identifier).

#### **Enable blocking mode**

If selected, the CAN block code waits indefinitely for a transmit (XMT) acknowledge. If not selected, the CAN block code does not wait for a transmit (XMT) acknowledge, which is useful when the hardware might fail to acknowledge transmissions.

#### **Post interrupt when message is transmitted**

If selected, an asynchronous interrupt will be posted when data is transmitted.

#### **Interrupt Line**

Select the interrupt line the asynchronous interrupt uses. This action sets bit 2 (GIL) in the Global Interrupt Mask Register (CANGIM):

- **•** 1 maps the global interrupts to the ECAN1INT line.
- **•** 0 maps the global interrupts to the ECAN0INT line.

**Note** For information about setting the timing parameters of the CAN module, see "Configuring Timing Parameters for CAN Blocks".

**References** For detailed information on the eCAN module, see the following materials, available at the Texas Instruments Web site:

- **•** *TMS320F2833x, 2823x Enhanced Controller Area Network (eCAN) Reference Guide*, Literature Number SPRUEU1
- **•** *TMS320x2803x Piccolo Enhanced Controller Area Network (eCAN) Reference Guide*, Literature Number: SPRUGL7

# **C280x/C2803x/C28x3x/c2834x eCAN Transmit**

See Also [C280x/C2803x/C28x3x/c2834x eCAN Receive](#page-703-0) [C280x/C2802x/C2803x/C28x3x Hardware Interrupt](#page-784-0) ["eCAN\\_A, eCAN\\_B" on page 5-955](#page-1548-0)

# **C280x/C2802x/C2803x/C28x3x/c2834x eCAP**

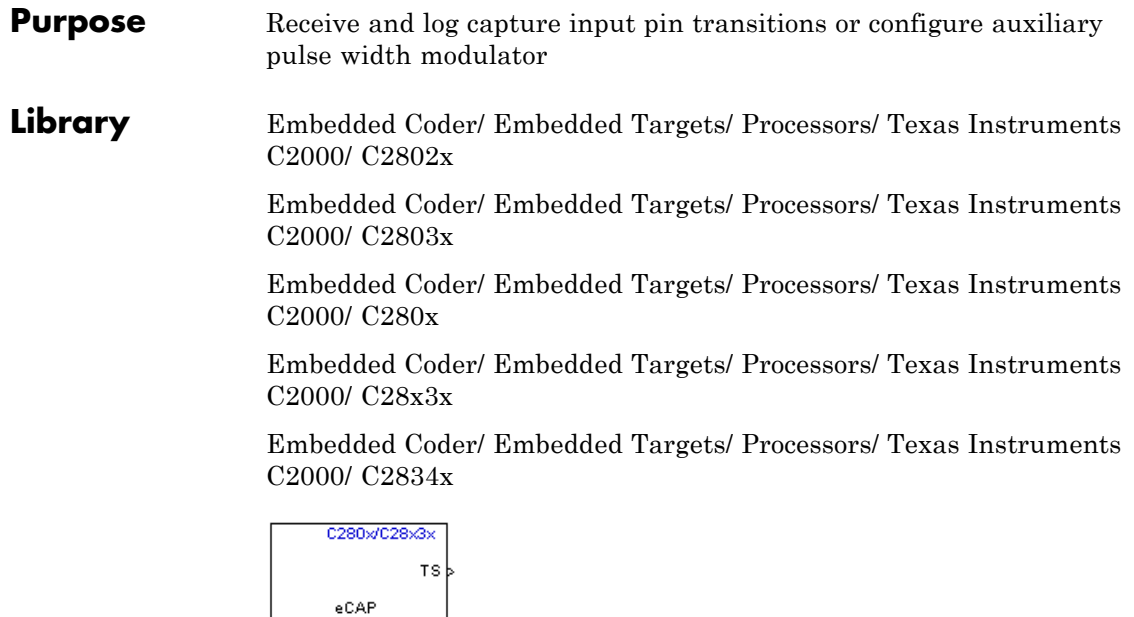

# **Description**

 $e$ CAP

# **Dialog Box**

The eCAP block dialog box provides configuration parameters on four tabbed panes:

- **• [General](#page-717-0)**—Set the operating mode for the block (whether the block performs eCAP or APWM processes, assign the pin associated, and set the sample time
- **• [eCAP](#page-718-0)**—Configure eCAP functions such as prescaler value, capture pin, and mode control
- **• [APWM](#page-721-0)**—Configure waveform and duty cycle values for the pulse width modulation capability
- **• [Interrupt](#page-723-0)**—Specify when the block posts interrupts

You can add up to six eCAP blocks to your model, one block for each capture pin. For example, you can have one block configured for eCAP

mode with eCAP1 pin selected and five blocks configured for APWM mode with assigned pins eCAP2 through eCAP6. Or six blocks configured for eCAP mode with each block assigned a different eCAP pin. You cannot assign the same eCAP pin to two eCAP blocks in one model.

# **Block Input and Output Ports**

The eCAP block has optional input and output ports as shown in the following table.

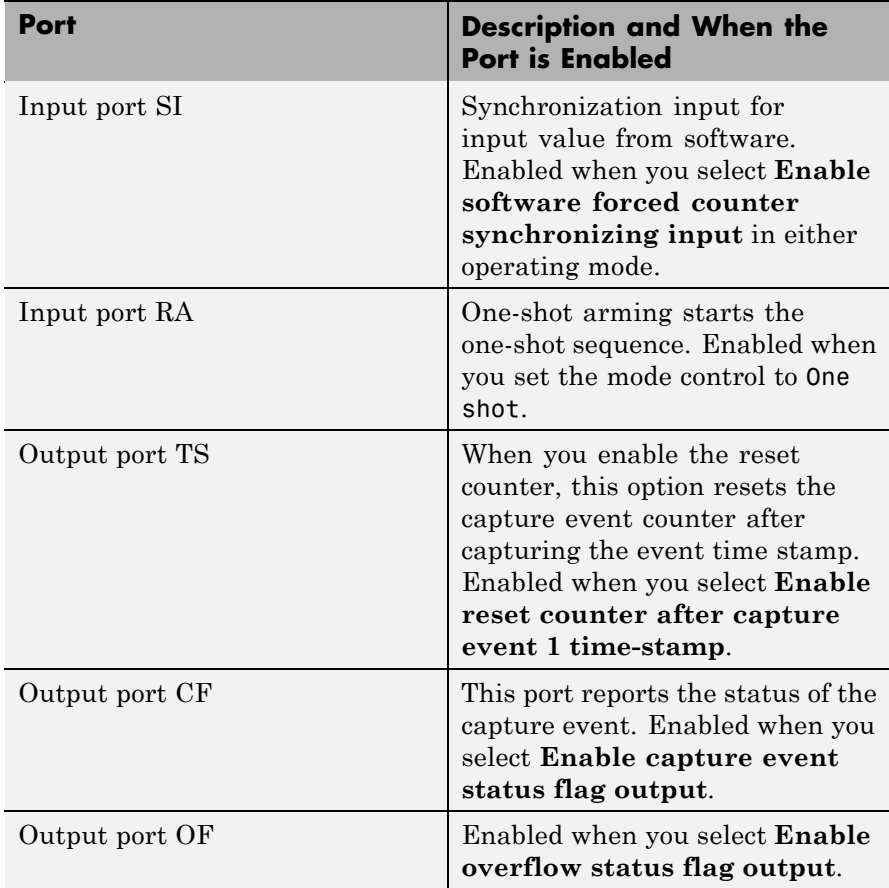

# <span id="page-717-0"></span>**C280x/C2802x/C2803x/C28x3x/c2834x eCAP**

**Note** The outputs of this block can be vectorized.

# **General Pane**

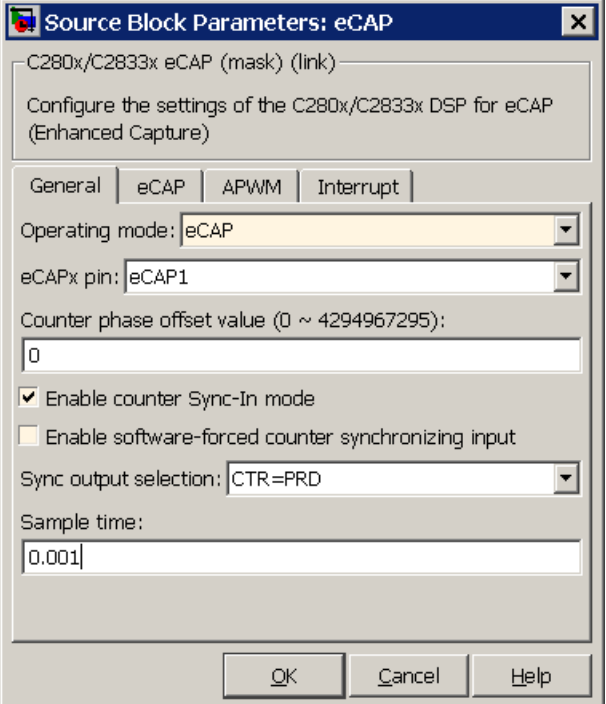

### **Operating mode**

When you select eCAP, the block captures and logs pin transitions for each capture unit to a FIFO buffer. When you select APWM, the block generates asymmetric pulse width modulation (APWM) waveforms for driving downstream systems.

#### **eCAPx pin**

The capture unit includes the following features:

- <span id="page-718-0"></span>• One pin for each capture unit. For example, eCAP1, eCAP2, and so on.
- **•** Four maskable interrupt flags, one for each capture unit.
- **•** Ability to specify the transition detection—rising edge, falling edge, or both edges.

#### **Counter phase offset value (0~4294967295)**

The value you enter here provides the time base for event captures, clocked by the system clock. A phase register is used to synchronize with other counters via the software or hardware forced sync (refer to **Enable counter Sync-In mode**). This is particularly useful in APWM mode when you need a phase offset between capture modules. Enter the phase offset as an integer from 0 (no offset) to  $42949667295 (2^{32})$  counts.

#### **Enable counter Sync-In mode**

Select this to enable the TSCTR counter to load from the TSCTR register when the block receives either the SYNC1 signal or a software force event (refer to **Enable software-forced counter synchronizing input**).

#### **Enable software-forced counter synchronizing input**

This option provides a convenient software method for synchronizing one or more eCAP time bases.

#### **Sync output selection**

Select one of the list entries Pass through, CTR=PRD, or Disabled to synchronize with other counters.

#### **Sample time**

Set the sample time for the block in seconds.

### **eCAP Pane**

To enable the configuration parameters on this pane, select eCAP from the **Operating mode** list on the **General** pane.

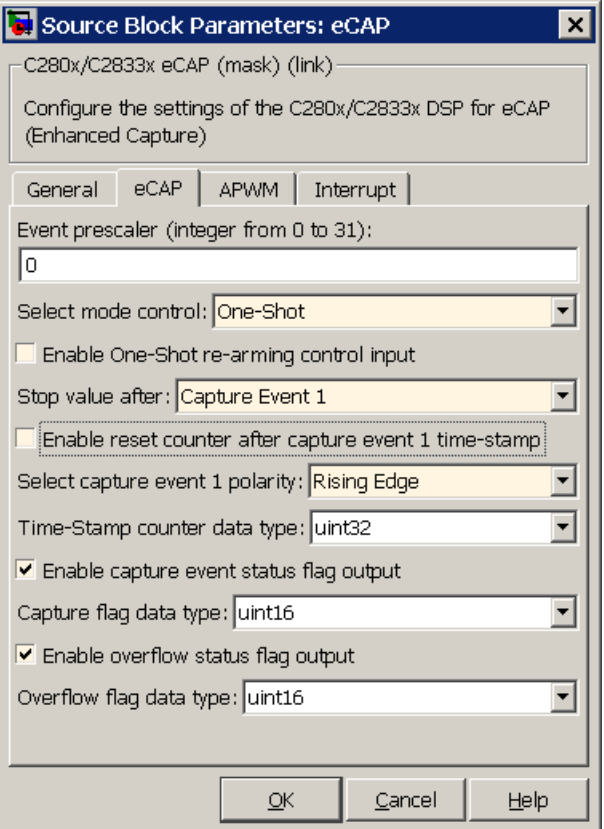

#### **Event prescaler (integer from 0 to 31)**

Multiply the input signal, called a pulse train, by this value. Entering a 0 bypasses the input prescaler, leaving the input capture signal unchanged.

#### **Select mode control**

**Continuous** performs continuous timestamp captures using a circular buffer to capture events 1 through 4.
# **C280x/C2802x/C2803x/C28x3x/c2834x eCAP**

**One-Shot** disables continuous mode and enables the **Enable one-shot rearming control via input port** option so you can select it.

#### **Enable one-shot rearming control via input port**

Select this option to arm the one-shot sequence:

- **1** Reset the Mod4 counter to zero.
- **2** Unfreeze the Mod4 counter.
- **3** Enable capture register loading.

#### **Stop value after**

Specifies the number of capture events after which to stop the capture.

#### **Enable reset counter after capture event 1 timestamp**

Enables a reset after capture event 1 and creates an **Output port TS**. When you select this option, the eCAP process resets the counters after receiving a capture event 1 timestamp.

# **Select capture event 1 polarity**

Start the capture event on a **Rising edge** or **Falling edge**.

#### **Time-Stamp counter data type**

Select the data type of the counter. The list includes integer and unsigned 8-, 16-, and 32-bit data types, double, single, and Boolean.

#### **Enable capture event status flag output**

Output the capture event status flag on the **Output port CF**. The block outputs a 0 until the event capture. After the event, the flag value is 1.

# **Overflow capture event flag data type**

Select the data type to represent the capture event flag. The list includes integer and unsigned 8-, 16-, and 32-bit data types, double, single, and Boolean.

# **Enable overflow status flag output**

Output the status of the elements of the FIFO buffer on the **Output port OF**. After you select this option, set the data type for the flag in **Overflow flag data type**.

#### **Overflow flag data type**

Select the data type to represent the status flag. The list includes integer and unsigned 8-, 16-, and 32-bit data types, double, single, and Boolean.

# **APWM Pane**

To enable the configuration parameters on this pane, select APWM from the **Operating mode** list on the **General** pane.

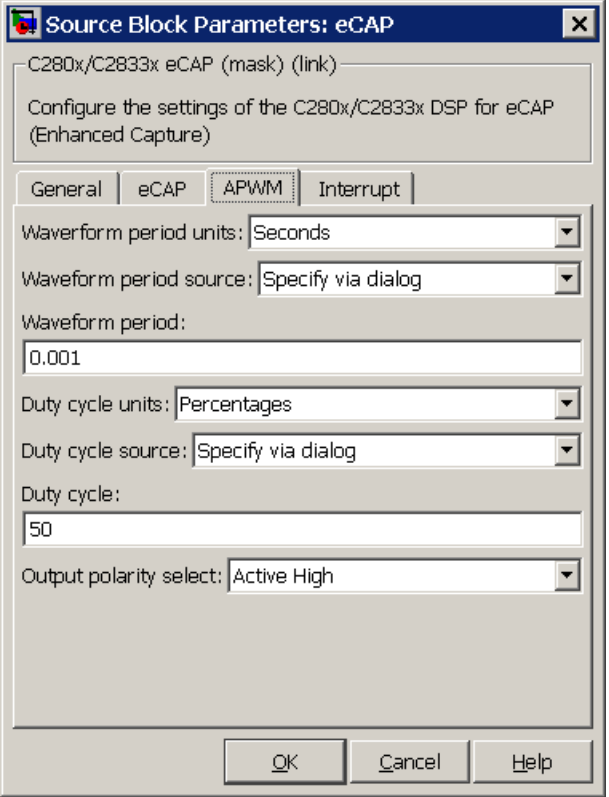

# **Waveform period units**

Set the units for measuring the waveform period. **Clock cycles** uses the high-speed peripheral clock cycles of the DSP chip, or Seconds. Changing these units changes the **Waveform period** value and the **Duty cycle** value and **Duty cycle units** selection.

# **Waveform period source**

Source from which the waveform period value is obtained. Select Specify via dialog to enter the value in **Waveform period** or select Input port to use a value from the input port.

#### **Waveform period**

Period of the PWM waveform measured in clock cycles or in seconds, as specified in the **Waveform period units**.

**Note** The term *clock cycles* refers to the high-speed peripheral clock on the F2812 chip. This clock is 75 MHz by default because the high-speed peripheral clock prescaler is set to 2 (150 MHz/2).

#### **Duty cycle units**

Units for the duty cycle. Select Clock cycles or Percentages from the list. Changing these units changes the **Duty cycle** value, the **Waveform period** value, and **Waveform period units** selection.

#### **Duty cycle source**

Source from which the duty cycle for the specific PWM pair is obtained. Select Specify via dialog to enter the value in **Duty cycle** or select Input port to use a value from the input port.

#### **Duty cycle**

Ratio of the PWM waveform pulse duration to the PWM waveform period expressed in **Duty cycle units**.

#### **Output polarity select**

Set the active level for the output. Choose Active High or Active Low from the list. When you select Active High, the compare value defines the high time. Selecting Active Low directs the compare value to define the low time.

#### **Interrupt Pane**

In the following figure, you see the interrupt options when you put the block in eCAP mode by setting **Operating mode** on the **General** pane to eCAP.

# **C280x/C2802x/C2803x/C28x3x/c2834x eCAP**

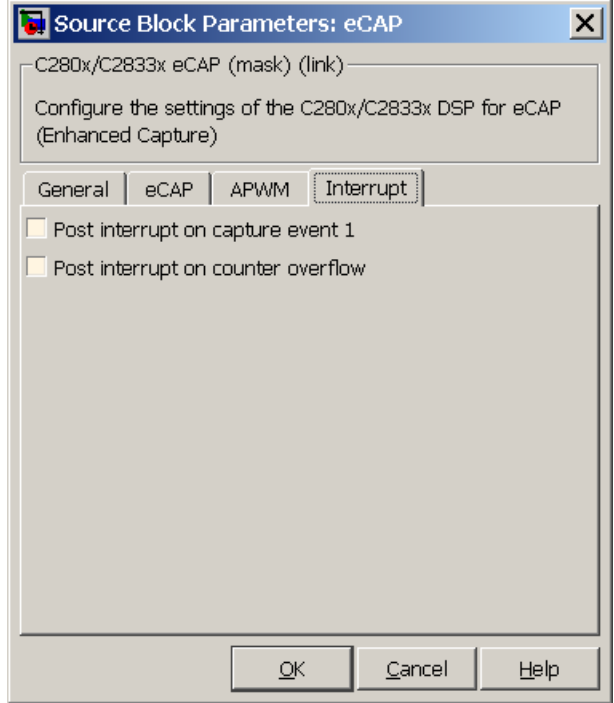

#### **Post interrupt on capture event 1**

Enables capture event 1 as an interrupt source. You can use the [C280x/C2802x/C2803x/C28x3x Hardware Interrupt](#page-784-0) block to react to this interrupt.

#### **Post interrupt on counter overflow**

Enables counter overflow as an interrupt source.

The next figure presents the interrupt options when you put the block in APWM mode by setting **Operating mode** on the **General** pane to APWM.

# **C280x/C2802x/C2803x/C28x3x/c2834x eCAP**

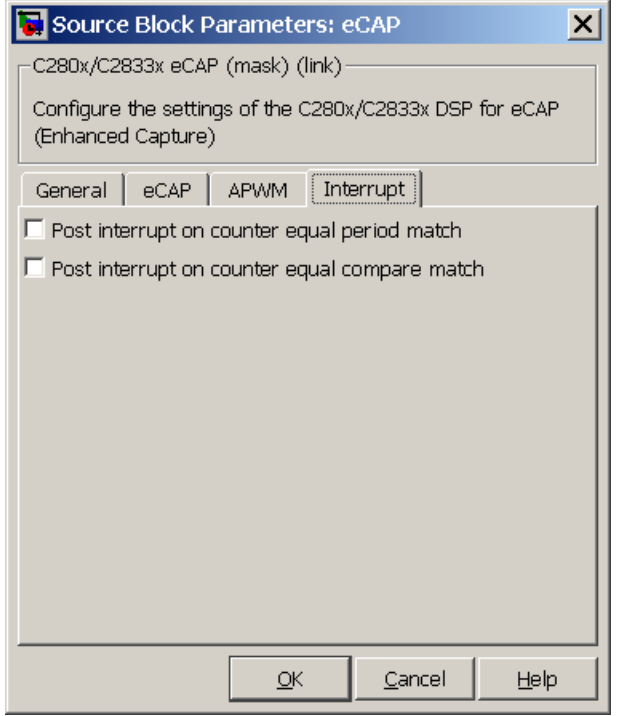

#### **Post interrupt on counter equal period match**

Post an interrupt when the value of the counter is the same as the value of the period register (CTR=PRD).

#### **Post interrupt on counter equal compare match**

Post an interrupt when the value of the counter is the same as the value of the compare register (CTR=CMP).

**References** For detailed information about interrupt processing, see *TMS320x28xx, 28xxx Enhanced Capture (eCAP) Module Reference Guide*, SPRU807B, available at the Texas Instruments Web site.

# **See Also** ["eCAP" on page 5-958](#page-1551-0)

# **C280x/C2802x/C2803x/C28x3x/c2834x ePWM**

<span id="page-726-0"></span>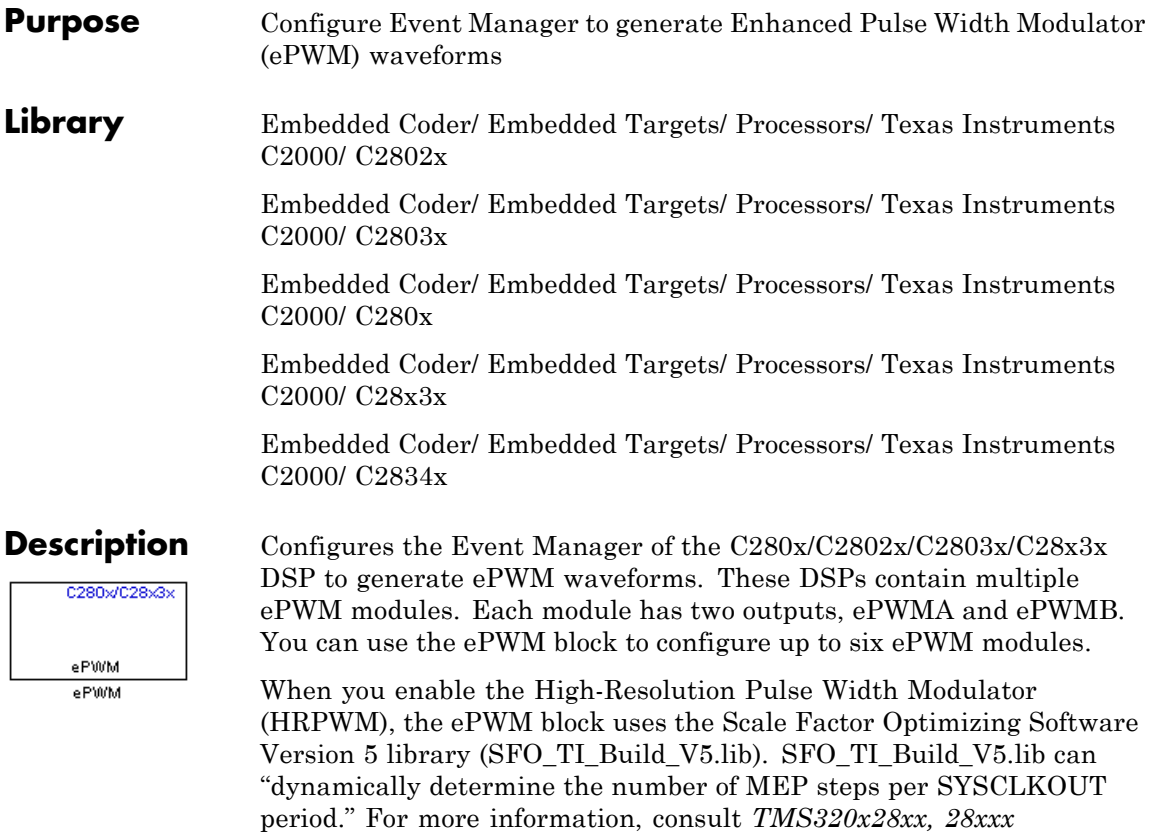

*High-Resolution Pulse Width Modulator (HRPWM) Reference Guide*, Literature Number SPRU924, available at the Texas Instruments Web site.

# **C280x/C2802x/C2803x/C28x3x/c2834x ePWM**

#### **Dialog Box General Pane**

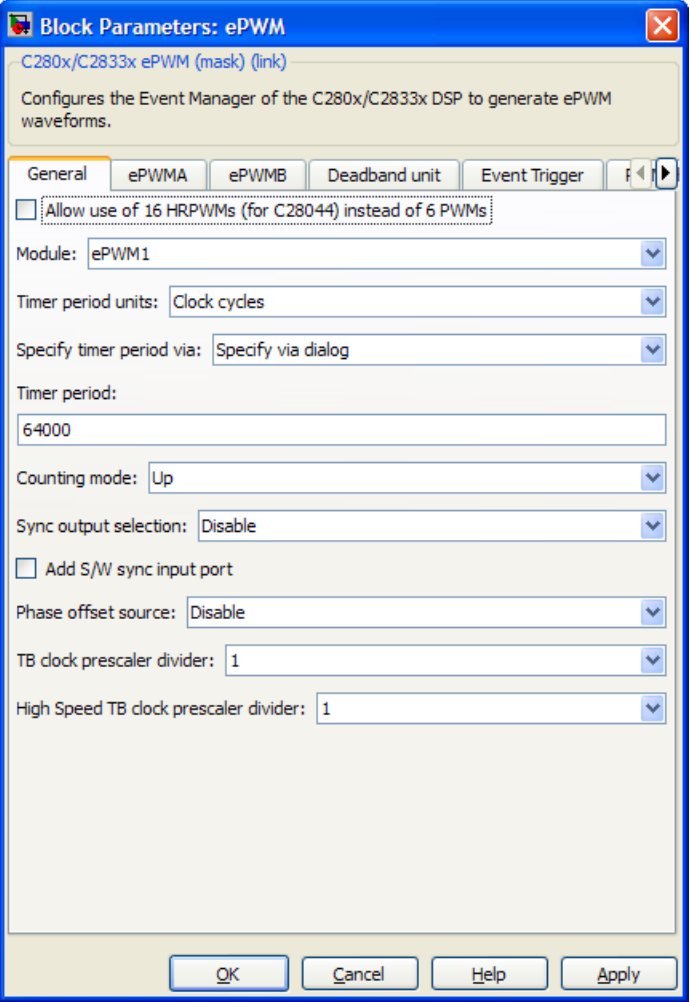

# **Allow use of 16 HRPWMs (for C28044) instead of 6 PWMs**

Enable all 16 High-Resolution PWM modules (HRPWM) on the C28044 digital signal controller when the PWM resolution is too low.

For example, the Spectrum Digital eZdsp™ F28044 board has a system clock of 100 MHz (200-kHz switching). At these frequencies, conventional PWM resolution is too low—approximately 9 bits or 10 bits. By comparison, the HRPWM resolution for the same board is 14.8 bits.

All the [C280x/C2802x/C2803x/C28x3x/c2834x ePWM](#page-726-0) blocks in your model become HRPWM blocks, Thus, when you enable this parameter:

- **•** Use the HRPWM parameters under the ePWMA tab to make additional configuration changes.
- **•** Most of the configuration parameters under the ePWMB tab are unavailable.
- **•** Your model can contain up to 16 C280x/C2803x/C28x3x ePWM blocks, provided you configure each one for a separate module. (For example, **Module** is ePWM1, ePWM2, and so on.)

For processors other than the C28044, deselect (disable) **Allow use of 16 HRPWMs (for C28044) instead of 6 PWMs**. To enable HRPWM for other processors, first determine how many HRPWM modules are available. Consult the Texas Instruments documentation for your processor, and then use the HRPWM parameters under the ePWMA tab to enable and configure HRPWM.

For additional information about the C28044 and HRPWM, consult the ["References" on page 5-](#page-758-0)[166](#page-759-0) section.

# **Module**

Specify which target ePWM module to use.

#### **Timer period units**

Specify the units of the **Timer period** or **Timer initial period** as Clock cycles (the default) or Seconds. When **Timer period units** is Seconds, the software down-converts the **Timer period** or **Timer initial period**, a double for the period register to a uint16. For best performance, select Clock cycles. Doing so reduces calculations and rounding errors.

**Note** If you set **Timer period units** to Seconds, enable support for floating-point numbers. In the model window, select **Simulation > Configuration Parameters**. In the Configuration Parameters dialog box, select **Code Generation > Interface**. Under **Software Environment**, enable **floating-point numbers**.

#### **Specify timer period via Timer period source**

Configure the source of the timer period value. Selecting Specify via dialog changes the following parameter to **Timer period**. Selecting Input port changes the following parameter to **Timer initial period** and creates a timer period input port, **T**, on the block.

#### **Timer period**

Set the period of the PWM waveform in clock cycles or in seconds, as determined by the **Timer period units** parameter. When you enable HRMWM, you can enter a high-precision floating point value. The Time-Base Period High Resolution Register (TBPRDHR) stores the high-resolution portion of the timer period value.

**Note** The term *clock cycles* refers to the Time-base Clock on the DSP. See the **TB clock prescaler divider** topic for an explanation of Time-base Clock speed calculations.

#### **Timer initial period**

The period of the waveform from the time the PWM peripheral starts operation until the ePWM input port, **T**, receives a new value for the period. Use **Timer period units** to measure the period in clock cycles or in seconds.

**Note** The term *clock cycles* refers to the Time-base Clock on the DSP. See the **TB clock prescaler divider** topic for an explanation of Time-base Clock speed calculations.

# **Counting mode**

Specify the counting mode in which to operate. This PWM module can operate in three distinct counting modes: Up, Down, and Up-Down. The Down option is not compatible with HRPWM. To avoid generating an error, do not select Down when you enable **HRPWM (Period)**.

The following illustration shows the waveforms that correspond to these three modes:

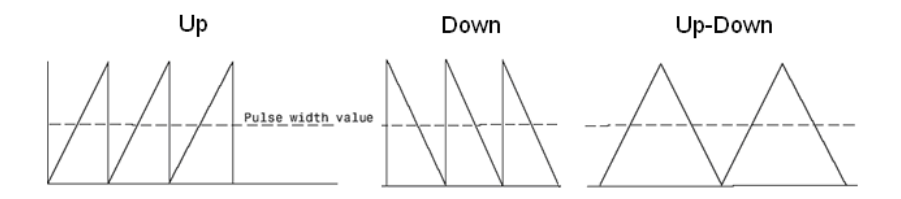

#### **Sync output selection**

This parameter corresponds to the SYNCOSEL field in the Time-Base Control Register (TBCTL).

Use this parameter to specify the event that generates a Time-base synchronization output signal, EPWMxSYNCO, from the Time-base (TB) submodule.

The available choices are:

- **•** EPWMxSYNCI or SWFSYNC a Synchronization input pulse or Software forced synchronization pulse, respectively. You can use this option to achieve precise synchronization across multiple ePWM modules by daisy chaining multiple the Time-base (TB) submodules.
- CTR=Zero Time-base counter equal to zero (TBCTR = 0x0000)
- **•** CTR=CMPB Time-base counter equal to counter-compare B  $(TBCTR = CMPB)$
- **•** Disable Disable the EPWMxSYNCO output (the default)

#### **Add S/W sync input port**

Create an input port, **SYNC**, for a Time-base synchronization input signal, EPWMxSYNCI. You can use this option to achieve precise synchronization across multiple ePWM modules by daisy-chaining multiple the Time-base (TB) submodules.

#### **Enable DCAEVT1 sync**

This parameter only appears in the C2802x and C2803x ePWM blocks.

Synchronize the ePWM time base to a DCAEVT1 digital compare event. Use this feature to synchronize this PWM module to the time base of another PWM module. Fine-tune the synchronization between the two modules using the **Phase offset value**. This option is not compatible with HRPWM. Enabling HRPWM disables this option.

# **Enable DCBEVT1 sync**

This parameter only appears in the C2802x and C2803x ePWM blocks.

Synchronize the ePWM time base to a DCBEVT1 digital compare event. Use this feature to synchronize this PWM module to the time base of another PWM module. Fine-tune the synchronization between the two modules using the **Phase offset value**. This option is not compatible with HRPWM. Enabling HRPWM disables this option.

# **Phase offset source**

Specify the source of a phase offset to apply to the Time-base synchronization input signal, EPWMxSYNCI from the **SYNC** input port. Selecting Specify via dialog creates the **Phase offset value** parameter. Selecting Input port creates a phase input port, **PHS**, on the block. Selecting Disable, the default value, prevents the application of phase offsets to the TB module.

# **Counting direction after phase synchronization**

This parameter appears when **Counting Mode** is Up-Down and **Phase offset source** is Specify via dialog or Input port. Configure the timer to count up from zero, or down to zero, following synchronization. This parameter corresponds to the PHSDIR field of the Time-base Control Register (TBCTL).

# **Phase offset value**

This field appears when you select Specify via dialog in **Phase offset source**.

Configure the phase offset (delay) between the following events:

- The arrival of the Time-base synchronization input signal (EPWMxSYNCI) on the **SYNC** input port
- **•** The moment the Time-base (TB) submodule synchronizes the ePWM module.

# **C280x/C2802x/C2803x/C28x3x/c2834x ePWM**

**Note** Enter the **Phase offset value** in TBCLK cycles, from 0 to 65535. Do not use fractional seconds.

This parameter corresponds to the Time-Base Phase Register (TBPHS).

**TB clock prescaler divider**

Use the **TB clock prescaler divider** (CLKDIV) and the **High Speed TB clock prescaler divider** (HSPCLKDIV) to configure the Time-base clock speed (TBCLK) for the ePWM module. Calculate TBCLK using the following equation:

TBCLK = SYSCLKOUT/(HSPCLKDIV \* CLKDIV)

For example, the default values of both CLKDIV and HSPCLKDIV are 1, and the default frequency of SYSCLKOUT is 100 MHz, so:

 $TBCLK = 100 MHz = 100 MHz/(1 * 1)$ 

The choices for the **TB clock prescaler divider** are: 1, 2, 4, 8, 16, 32, 64, and 128.

The **TB clock prescaler divider** parameter corresponds to the CLKDIV field of the Time-base Control Register (TBCTL).

**Note** The frequency of SYSCLKOUT depends on the oscillator frequency and the configuration of PLL-based clock module. Changing the values of the PLL Control Register (PLLCR) affects the timing of all ePWM modules.

For more information, consult the "PLL-Based Clock Module" section of the data manual for your specific target (see ["References" on page 5-](#page-758-0)[166](#page-759-0)).

# **High Speed TB clock prescaler divider**

See the **TB clock prescaler divider** topic for an explanation of the role of this value in setting the speed of the Time-base Clock. Choices are to divide by 1, 2, 4, 6, 8, 10, 12, and 14. Selecting **Enable HRPWM (Period)** forces this option to 1.

This parameter corresponds to the HSPCLKDIV field of the Time-base Control Register (TBCTL).

#### **Enable swap module A and B**

This parameter only appears in the C2802x and C2803x ePWM blocks.

Swap the ePWMA and ePWMB outputs. This option outputs the ePWMA signals on the ePWMB outputs and the ePWMB signals on the ePWMA outputs.

# **Enable HRPWM (Period)**

This parameter only appears in the C2802x and C2803x ePWM blocks.

When the effective resolution for conventionally generated PWM is insufficient, consider using High Resolution PWM (HRPWM). The resolution of PWM is normally dependent upon the PWM frequency and the underlying system clock frequency. To address this limitation, HRPWM uses **Micro Edge Positioner (MEP)** ™ technology to position edges more finely by dividing each coarse system clock. The accuracy of the subdivision is on the order of 150ps. The following figure shows the relationship between one system clock and edge position in terms of **MEP** steps:

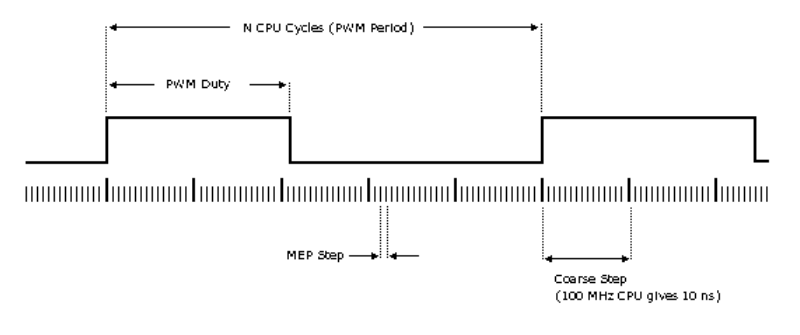

MEP scale factor = Number of MEP steps in one marse step

Enable HRPWM mode and control it via the Extension Register for HRPWM Period (TBPRDHR) register. When you enable this parameter, you can enter an 8–bit floating point value in for the **Timer period** parameter. This parameter enables the **Enable HRPWM (CMP)** option, and displays the **HRPWM loading mode**, **HRPWM control mode**, and **HRPWM edge control** mode options. Also configure **HRPWM control mode**.

Selecting Enable HRPWM (Period) forces **TB clock prescaler divider** and **High Speed TB clock prescaler divider** to 1. These settings match the HRPWM time base clock with the SYSCLKOUT frequency.

#### **Enable HRPWM (CMP)**

This parameter only appears in the C2802x and C2803x ePWM blocks.

Enable HRPWM mode and control it via the Extension Register for HRPWM Duty (CMPAHR) register. Also configure **HRPWM control mode**.

#### **HRPWM loading mode**

Determine when to transfer the value of the CMPAHR shadow to the active register:

- **•** CTR=ZERO: Transfer the value when the time base counter equals zero (TBCTR =  $0x0000$ ).
- **•** CTR=PRD: Transfer the value when the time base counter equals the period (TBCTR = TBPRD).
- **•** CTR=Zero or CTR=PRD Transfer the value when either case is true.

This option configures the HRLOAD "Shadow Mode Bit" in the HRPWM Configuration Register (HRCNFG).

#### **HRPWM control mode**

Select which register controls the Micro Edge Positioner (MEP) step size. The **HRPWM control mode** option configures the CTLMODE "Control Mode Bits".

- **•** Duty control mode uses the Extension Register for HRPWM Duty (CMPAHR) or the Extension Register for HRPWM Period (TBPRDHR) to control the MEP edge position.
- **•** Select Phase control mode to use the Time Base Period High-Resolution Register (TBPRDHR) to control the MEP edge position.

The **HRPWM control mode** option configures the CTLMODE "Control Mode Bits" in the HRPWM Configuration Register (HRCNFG).

#### **HRPWM edge control mode**

Swap the ePWMA and ePWMB outputs. This parameter sets the SWAPAB field in the HRPWM Configuration Register (HRCNFG).

#### **Use scale factor optimizer (SFO) software**

Enable scale factor optimizing (SFO) software with HRPWM. This software dynamically determines the appropriate scaling factor for the Micro Edge Positioner (MEP) step size. The step size varies depending on operating conditions such as temperature and voltage. The SFO software reduces variability due to these conditions. For more information, see the "Scale Factor

Optimizing Software (SFO)" section of the *TMS320x2802x, 2803x Piccolo High Resolution Pulse Width Modulator (HRPWM) Reference Guide*, Literature Number: SPRUGE8.

#### **Enable auto convert**

This parameter only appears in the C2802x and C2803x ePWM blocks.

Apply the scaling factor calculated by the SFO software to the controlling period or duty cycle. (Use the **HRPWM control mode** to select controlling period or duty cycle.) This parameter sets the AUTOCONV field in the HRPWM Configuration Register (HRCNFG).

# **ePWMA and ePWMB panes**

Each ePWM module has two outputs, ePWMA and ePWMB. The **ePWMA output** pane and **ePWMB output** pane include the same settings, although the default values vary in some cases, as noted.

# **C280x/C2802x/C2803x/C28x3x/c2834x ePWM**

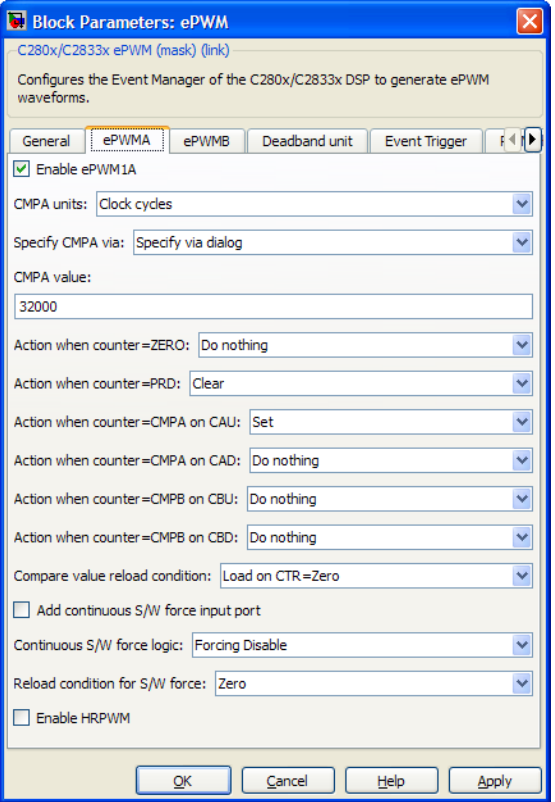

# **C280x/C2802x/C2803x/C28x3x/c2834x ePWM**

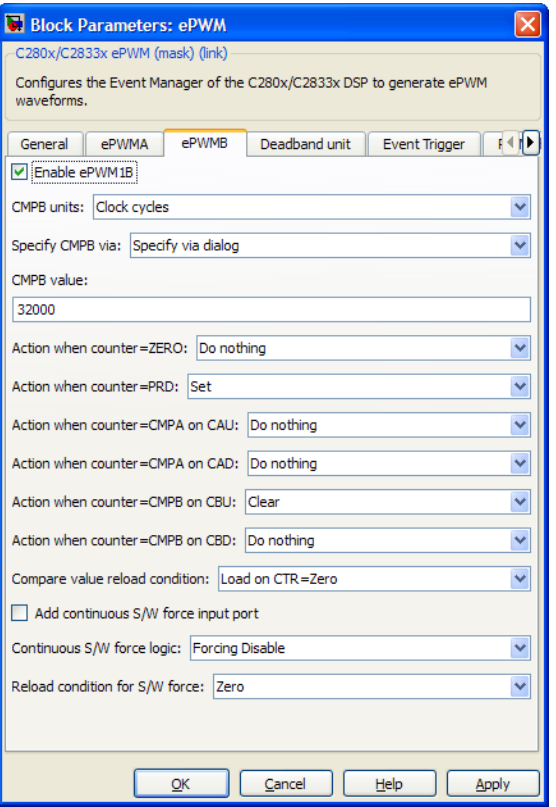

# **Enable ePWMxA Enable ePWMxB**

Enables the ePWMA and/or ePWMB output signals for the ePWM module identified on the **General** pane. By default, **Enable ePWMxA** is enabled, and **Enable ePWMxB** is disabled.

**Note** To **Enable ePWMxA** or **Enable ePWMxB**, also enable support for floating-point numbers: In the model window, select **Tools > Code Generation > Options**. In the Configuration Parameters dialog box, select **Code Generation > Interface**. Under **Software Environment**, enable **floating-point numbers**.

#### **CMPA units CMPB units**

Specify the units used by the compare register: Percentages (the default) or Clock cycles.

# **Notes**

- **•** The term *clock cycles* refers to the Time-base Clock on the DSP. See the **TB clock prescaler divider** topic for an explanation of Time-base Clock speed calculations.
- **•** Percentages use additional computation time in generated code and can decrease performance.
- **•** If you set **CMPA units** or **CMPB units** to Percentages, also enable support for floating-point numbers: In the model window, select **Simulation > Configuration Parameters**. In the Configuration Parameters dialog box, select **Code Generation > Interface**. Under **Software Environment**, enable **floating-point numbers**.

# **Specify CMPA via Specify CMPB via**

Specify the source of the pulse width. If you select Specify via dialog (the default), enter a value in the **CMPA value** or **CMPB value** field. If you select Input port, set the value using an input port, **WA** or **WB**, on the block. If you select Input port also set **CMPA initial value** or **CMPB initial value**.

# **CMPA value**

**CMPB value**

This field appears when you choose Specify via dialog in **CMPA source** or **CMPB source**. Enter a value that specifies the pulse width, in the units specified in **CMPA units** or **CMPB units**.

# **CMPA initial value CMPB initial value**

This field appears when you set **CMPA source** or **CMPB source** to Input port. Enter the initial pulse width of CMPA or CMPB the PWM peripheral uses when it starts operation. Subsequent inputs to the **WA** or **WB** ports change the CMPA or CMPB pulse width.

**Action when counter=ZERO**

**Action when counter=PRD**

**Action when counter=CMPA on CAU**

**Action when counter=CMPA on CAD**

**Action when counter=CMPB on CBU**

#### **Action when counter=CMPB on CBD**

These settings, along with the other remaining settings in the **ePWMA output** and **ePWMB output** panes, determine the behavior of the Action Qualifier (AQ) submodule. The AQ module determines which events are converted into various action types, producing the required switched waveforms of the ePWMxA and ePWMxB output signals.

For each of these four fields, the available choices are Do nothing, Clear, Set, and Toggle.

The default values for these fields vary between the **ePWMA output** and **ePWMB output** panes.

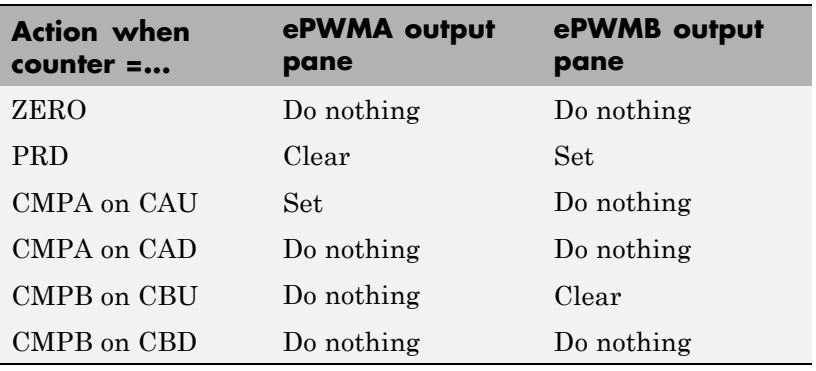

The following table shows the defaults for each of these panes when you set **Counting mode** to Up or Up-Down:

The following table shows the defaults for each of these panes when you set **Counting mode** to Down:

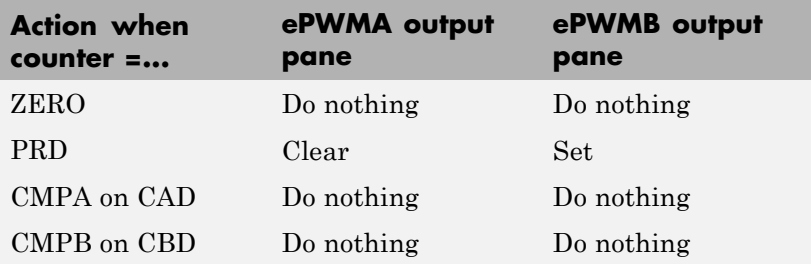

For a detailed discussion of the AQ submodule, consult the *TMS320x280x Enhanced Pulse Width Modulator (ePWM) Module Reference Guide* (SPRU791), available on the Texas Instruments Web site.

#### **Compare value reload condition Add continuous S/W force input port Continuous S/W force logic Reload condition for S/W force**

These four settings determine how the action-qualifier (AQ) submodule handles the S/W force event, an asynchronous event initiated by software (CPU) via control register bits.

**Compare value reload condition** determines if and when to reload the Action-qualifier S/W Force Register from a shadow register. Choices are Load on CTR=Zero (the default), Load on CTR=PRD, Load on either, and Freeze.

**Add continuous S/W force input port** creates an input port, **SFA**, which you can use to control the software force logic. Send one of the following values to **SFA** as an unsigned integer data type:

- **•** 0 = Forcing Disable: Do nothing. The default.
- 1 = Forcing Low: Clear low
- **•** 2 = Forcing High: Set high

If you did not create the **SFA** input port, you can use **Continuous S/W force logic** to select which type of software force logic to apply. The choices are:

- **•** Forcing Disable: Do nothing. The default.
- **•** Forcing Low: Clear low
- **•** Forcing High: Set high

**Reload condition for S/W force** — Choices are Zero (the default), Period, Either period or zero, and Immediate.

#### **Inverted version of ePWMxA**

Only the ePWMB pane on the C2802x and C2803x blocks displays this option. Invert the ePWMxA signal and output it on the

ePWMxB outputs. This parameter sets the SELOUTB field in the HRPWM Configuration Register (HRCNFG).

#### **Enable HRPWM**

This parameter appears at this position in the C280x and C2833x ePWM blocks.

Select to enable High Resolution PWM settings. When the effective resolution for conventionally generated PWM is insufficient, consider High Resolution PWM (HRPWM). The resolution of PWM is normally dependent upon the PWM frequency and the underlying system clock frequency. To address this limitation, HRPWM uses **Micro Edge Positioner (MEP)** technology to position edges more finely by dividing each coarse system clock. The accuracy of the subdivision is on the order of 150ps. The following figure shows the relationship between one system clock and edge position in terms of **MEP** steps:

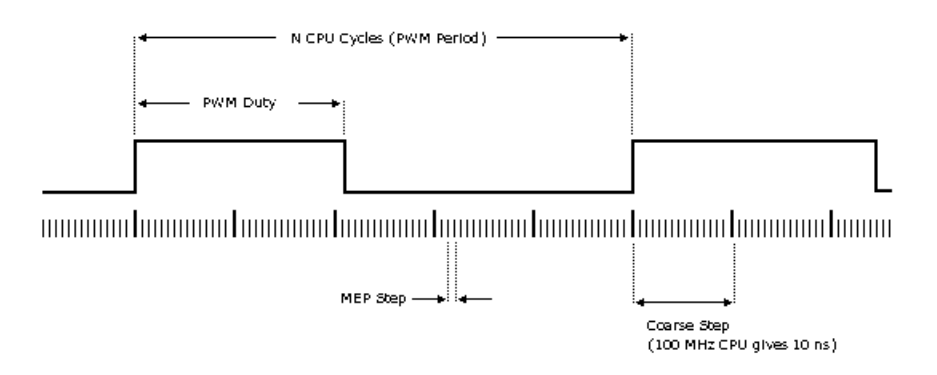

MEP scale factor = Number of MEP steps In one coarse step

# **HRPWM loading mode**

This parameter appears at this position in the C280x and C2833x ePWM blocks.

Determine when to transfer the value of the CMPAHR shadow to the active register:

- **•** CTR=ZERO: Transfer the value when the time base counter equals zero (TBCTR =  $0x0000$ ).
- **•** CTR=PRD: Transfer the value when the time base counter equals the period (TBCTR = TBPRD).
- **•** CTR=Zero or CTR=PRD Transfer the value when either case is true.

#### **HRPWM control mode**

This parameter appears at this position in the C280x and C2833x ePWM blocks.

Select which register controls the Micro Edge Positioner (MEP) step size. The **HRPWM control mode** option configures the CTLMODE "Control Mode Bits".

- **•** Duty control mode uses the Extension Register for HRPWM Duty (CMPAHR) or the Extension Register for HRPWM Period (TBPRDHR) to control the MEP edge position.
- **•** Select Phase control mode to use the Time Base Period High-Resolution Register (TBPRDHR) to control the MEP edge position.

The **HRPWM control mode** option configures the CTLMODE "Control Mode Bits" in the HRPWM Configuration Register (HRCNFG).

#### **HRPWM edge control mode**

This parameter appears at this position in the C280x and C2833x ePWM blocks.

Swap the ePWMA and ePWMB outputs. This parameter sets the SWAPAB field in the HRPWM Configuration Register (HRCNFG).

# **Use scale factor optimizer (SFO) software**

Enable scale factor optimizing (SFO) software with HRPWM. This software dynamically determines the appropriate scaling factor for the Micro Edge Positioner (MEP) step size. The step size varies depending on operating conditions such as temperature and voltage. The SFO software reduces variability due to these conditions. For more information, see the "Scale Factor Optimizing Software (SFO)" section of the *TMS320x2802x, 2803x Piccolo High Resolution Pulse Width Modulator (HRPWM) Reference Guide*, Literature Number: SPRUGE8.

# **Deadband Unit Pane**

The **Deadband unit** pane lets you specify parameters for the Dead-Band Generator (DB) submodule.

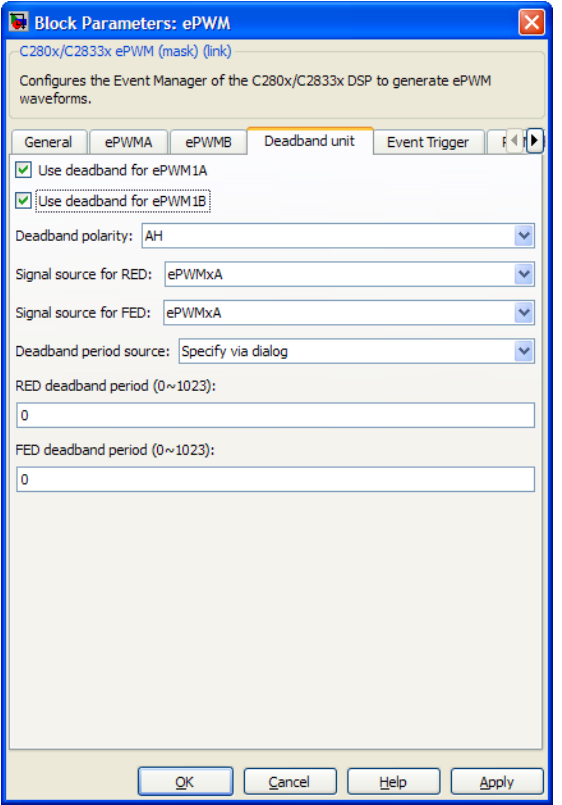

# **Use deadband for ePWMxA Use deadband for ePWMxB**

Enables a deadband area of no signal overlap between pairs of ePWM output signals. This check box is cleared by default.

# **Enable half-cycle clocking**

This parameter only appears in the C2802x and C2803x ePWM blocks.

To double the deadband resolution, enable half-cycle clocking. This option clocks the deadband counters at TBCLK\*2. When you

disable this option, the deadband counters use full-cycle clocking  $(TBCLK*1)$ .

# **Deadband polarity**

Configure the deadband polarity as AH (active high, the default), AL (active low), AHC (active high complementary), or ALC (active low complementary).

# **Deadband period source**

Specify the source of the control logic. Choose Specify via dialog (the default) to enter explicit values, or Input port to use a value from the input port.

# **RED deadband period**

This field appears only when you select **Use deadband for ePWMxA** in the **ePWMA output** pane. Enter a value from 0 to 1023 to specify a rising edge delay.

# **FED deadband period**

This field appears only when you select **Use deadband for ePWMxB** in the **ePWMB output** pane. Enter a value from 0 to 1023 to specify a falling edge delay.

# **Event Trigger Pane**

Configure ADC Start of Conversion (SOC) by one or both of the ePWMA and ePWMB outputs.

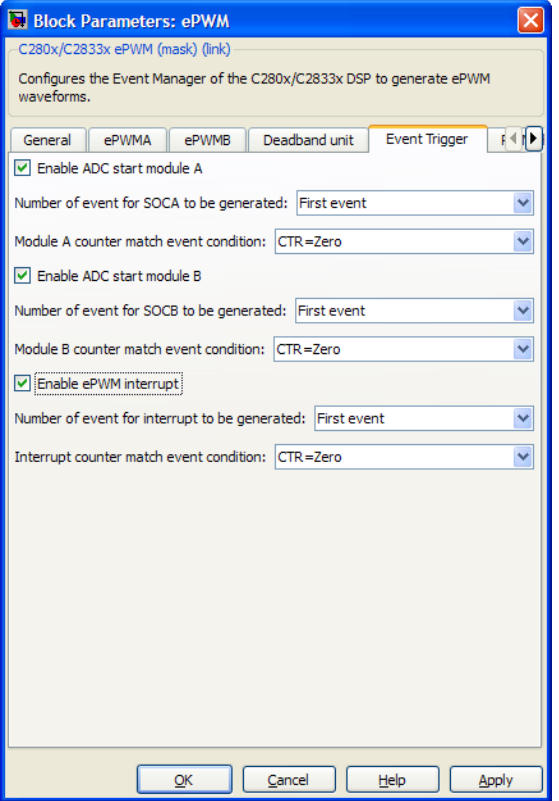

#### **Enable ADC start module A**

When you select this option, ePWM starts the Analog-to-Digital Conversion (ADC) for module A. By default, the software clears (disables) this option.

# **Number of event for SOCA to be generated**

When you select **Enable ADC start module A**, this field specifies the number of the event that triggers ADC Start of Conversion for Module A (SOCA): First event triggers ADC start of conversion with every event (the default). Second event triggers ADC start

of conversion with every second event. Third event triggers ADC start of conversion with every third event.

# **Module A counter match event condition**

When you select **Enable ADC start module A**, this field specifies the counter match condition that triggers an ADC start of conversion event. The choices are:

# DCAEVT1 soc and DCBEVT1 soc

(For C2802x and C2803x only) When the ePWM asserts a DCAEVT1 or DCBEVT1 digital compare event. Use this feature to synchronize this PWM module to the time base of another PWM module. Fine-tune the synchronization between the two modules using the **Phase offset value**.

# CTR=Zero

When the ePWM counter reaches zero (the default).

# CTR=PRD

When the ePWM counter reaches the period value.

#### CTR=Zero or CTR=PRD

When the time base counter equals zero (TBCTR  $= 0x0000$ ) or when the time base counter equals the period (TBCTR = TBPRD).

# CTRU=CMPA

When the ePWM counter reaches the compare A value on the way up.

# CTRD=CMPA

When the ePWM counter reaches the compare A value on the way down.

# CTRU=CMPB

When the ePWM counter reaches the compare B value on the way up.

# CTRD=CMPB

When the ePWM counter reaches the compare B value on the way down.

# **Enable ADC start module B**

When you select this option, ePWM starts the Analog-to-Digital Conversion (ADC) for module B. By default, the software clears (disables) this option.

#### **Number of event for SOCB to be generated**

When you select **Enable ADC start module B**, this field specifies the number of the event that triggers ADC start of conversion: First event triggers ADC start of conversion with every event (the default), Second event triggers ADC start of conversion with every second event, and Third event triggers ADC start of conversion with every third event.

#### **Module B counter match event condition**

When you select **Enable ADC start module B**, this field specifies the counter match condition that triggers an ADC start of conversion event. The choices are the same as for **Module A counter match event condition**.

#### **Enable ePWM interrupt**

Select this option to generate interrupts based on different events defined by **Number of event for interrupt to be generated** and **Interrupt counter match event condition**. By default, the software clears (disables) this option.

#### **Number of event for interrupt to be generated**

When you select **Enable ePWM interrupt**, this field specifies the number of the event that triggers the ePWM interrupt: First event triggers ePWM interrupt with every event (the default), Second event triggers ePWM interrupt with every second event, and Third event triggers ePWM interrupt with every third event.

#### **Interrupt counter match event condition**

When you select **Enable ePWM interrupt**, this field specifies the counter match condition that triggers ePWM interrupt. The choices are the same as for **Module A counter match event condition**.

# **PWM Chopper Control Pane**

The **PWM chopper control** pane lets you specify parameters for the PWM-Chopper (PC) submodule. The PC submodule uses a high-frequency carrier signal to modulate the PWM waveform generated by the AQ and DB modules.

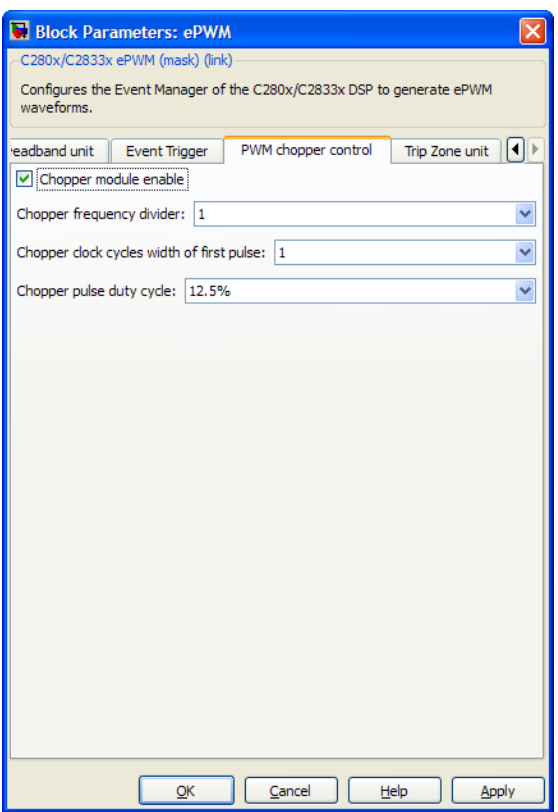

# **Chopper module enable**

Select to enable the chopper module. Use of the chopper module is optional, so this check box is cleared by default.

# **Chopper frequency divider**

Set the prescaler value that determines the frequency of the chopper clock. The system clock speed is divided by this value to determine the chopper clock frequency. Choose an integer value from 1 to 8.

#### **Chopper clock cycles width of first pulse**

Choose an integer value from 1 to 16 to set the width of the first pulse. Use this feature to provide a high-energy first pulse to ensure hard and fast power switch turn on.

#### **Chopper pulse duty cycle**

The duty cycles of the second and subsequent pulses are also programmable. Choices are 12.5%, 25%, 37.5%, 50%, 62.5%, 75%, and 87.5%.

# **Trip Zone Unit Pane**

The **Trip Zone unit** pane lets you specify parameters for the Trip-zone (TZ) submodule. Each ePWM module receives six TZ signals (TZ1 to TZ6) from the GPIO MUX. These signals indicate external fault or trip conditions. Use the settings in this pane to program the EPWM outputs to respond when faults occur.

# **C280x/C2802x/C2803x/C28x3x/c2834x ePWM**

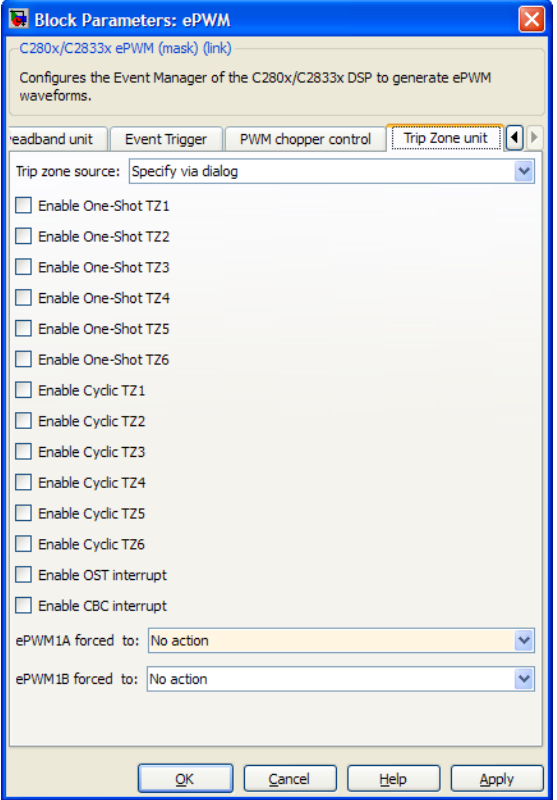

#### **Trip zone source**

Specify the source of the control logic to enable or disable the TZ Interrupts (**One shot TZ1-TZ6** and **Cyclic TZ1-TZ6**). Select Specify via dialog (the default) to enable specific Trip-zone signals in the block dialog. Choose Input port to enable specific Trip-zone signals using a block input port, **TZSEL**.

If you select Input port, use the following bit operation to determine the value of the 16-bit integer to send to the **TZSEL** input port:

# **C280x/C2802x/C2803x/C28x3x/c2834x ePWM**

TZSEL INPUT VALUE =  $(0SHT6*2^{13} + 0SHT5*2^{12} + 0SHT4*2^{11}$ + OSHT3\*210 + OSHT2\*29 + OSHT1\*28 + CBC6\*25 + CBC5\*24 +  $CBC4*2^3 + CBC3*2^2 + CBC2*2^1 + CBC1*2^0$ 

The software uses the higher 8 bits for the **One shot TZ1-TZ6** and the lower 8 bits for **Cyclic TZ1-TZ6**. You can set up a group of TZ sources  $(1-6)$ , use a bit operation to combine them into an integer, and then feed the integer to TZSEL.

For example, to enable One Shot TZ6 (OSHT6) and One Shot TZ5 (OSHT5) as trip zone sources, set OSHT6 and OSHT5 to "1" and leave the remaining values as "0".

TZSEL INPUT VALUE =  $(1*2^{13} + 1*2^{12} + 0*2^{11} ...)$ 

TZSEL INPUT VALUE =  $(8192 + 4096 + 0 ...)$ 

TZSEL INPUT VALUE = 12288

When the block receives this value, it applies it to the TZSEL register as a binary value: 11000000000000.

For more information, see the "Trip-Zone Submodule Control and Status Registers" section of the *TMS320x28xx, 28xxx Enhanced Pulse Width Modulator (ePWM) Module Reference Guide*, Literature Number: SPRU791 on www.ti.com

**Enable One-Shot TZ1 Enable One-Shot TZ2 Enable One-Shot TZ3 Enable One-Shot TZ4 Enable One-Shot TZ5 Enable One-Shot TZ6**

> Select any of these check boxes to enable the corresponding Trip-zone signal in One-Shot Mode. In this mode, when the trip event is active, the software performs the corresponding action
on the EPWMxA/B output immediately and latches the condition. You can unlatch the condition using software control.

- **Enable Cyclic TZ1**
- **Enable Cyclic TZ2**
- **Enable Cyclic TZ3**
- **Enable Cyclic TZ4**
- **Enable Cyclic TZ5**

### **Enable Cyclic TZ6**

Select any of these check boxes to enable the corresponding Trip-zone signal in Cycle-by-Cycle Mode. In this mode, when the trip event is active, the software performs the corresponding action on the EPWMxA/B output immediately and latches the condition. In Cycle-by-Cycle Mode, the software automatically clears condition when the PWM Counter reaches zero. Therefore, in Cycle-by-Cycle Mode, every PWM cycle resets or clears the trip event.

#### **Enable OST Interrupt**

Generate an interrupt when the one shot (OST) triggering event occurs.

#### **Enable CBC Interrupt**

Generate an interrupt when the cyclic or cycle-by-cycle (CBC) triggering event occurs.

## **ePWMxA forced to**

### **ePWMxB forced to**

Upon a fault condition, the software overrides and forces the ePWMxA and/or ePWMxB outputs to one of the following states: No action (the default), High, Low, or Hi-Z (High Impedance).

### **Digital Compare**

Use the **Digital Compare** pane to configure the Digital Compare (DC) submodule.

Each digital compare (DC) submodule receives three TZ signals (TZ1 to TZ3) from the GPIO MUX, and three COMP signals from the COMP. These signals indicate fault or trip conditions that are external to the

# **C280x/C2802x/C2803x/C28x3x/c2834x ePWM**

PWM submodule. Use the settings in this pane to output specific DC events in response to those external signals. These DC events feed directly into the Time-base, Trip-zone, and Event-trigger submodules.

For more information, see the "Digital Compare (DC) Submodule" section of the *TMS320x2802x, 2803x Piccolo Enhanced Pulse Width Modulator (ePWM) Module Reference Guide*, Literature Number: SPRUGE9.

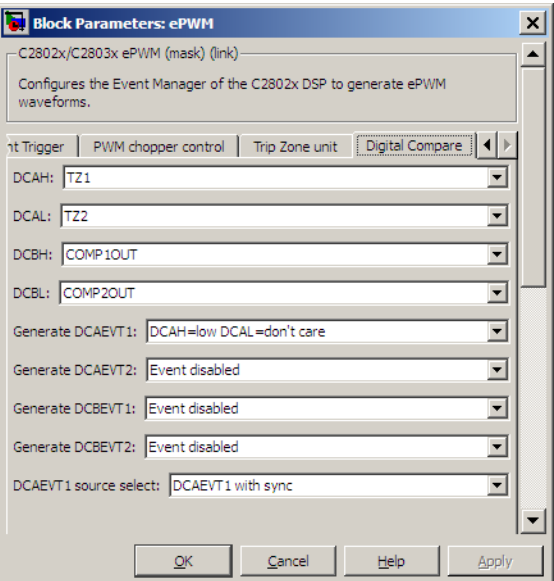

#### **DCAH**, **DCBH**

If the TZ or COMP event you select occurs, assert a high signal. Qualify this signal using the **Generate DCAEVT#**, **Generate DCBEVT#** options.

#### **DCAL**, **DCBL**

If the TZ or COMP event you select occurs, assert a low signal. Qualify this signal using the **Generate DCAEVT#**, **Generate DCBEVT#** options.

#### **Generate DCAEVT#**, **Generate DCBEVT#**

Qualify the signals that generate DC events, such as DCAEVT# or DCBEVT#. Select the states of **DCAH**, **DCBH**, **DCAL**, and **DCBL** that generate the event. To disable this feature, choose the Event disabled option.

#### **DCAEVT# source select**, **DCBEVT# source select**

This parameter controls two separate aspects of triggering DC events:

- **•** Triggering filtered or unfiltered DC event. (Configures DCACTL[EVT1SRCSEL] or DCACTL[EVT2SRCSEL].)
- Trigger the DC event synchronously or asynchronously. (Configures DCACTL[EVT1FRCSYNCSEL] or DCACTL[EVT2FRCSYNCSEL].)

Filtering

- **•** Options that begin with DCAEVT# or DCAEVT# do not apply filtering to DC events. Qualified signals trigger DC events.
- **•** Options that begin with DCEVTFILT apply filtering to DC events. Qualified signals pass through filtering circuits before triggering DC events. This filtering is not configurable in the ePWM block. For more information, refer to the "Event Filtering" section of the *TMS320x2802x, 2803x Piccolo Enhanced Pulse Width Modulator (ePWM) Module Reference Guide*, Literature Number: SPRUGE9.

Synchronizing

- **•** Options that end with async trigger DC events asynchronously. When the qualified or filtered signals exist, the DC submodule triggers the DC event immediately.
- Options that end with sync trigger DC events synchronously. Once the qualified or filtered signals exist, the DC submodule triggers the DC event in sync with the TBCLK signal.

# **C280x/C2802x/C2803x/C28x3x/c2834x ePWM**

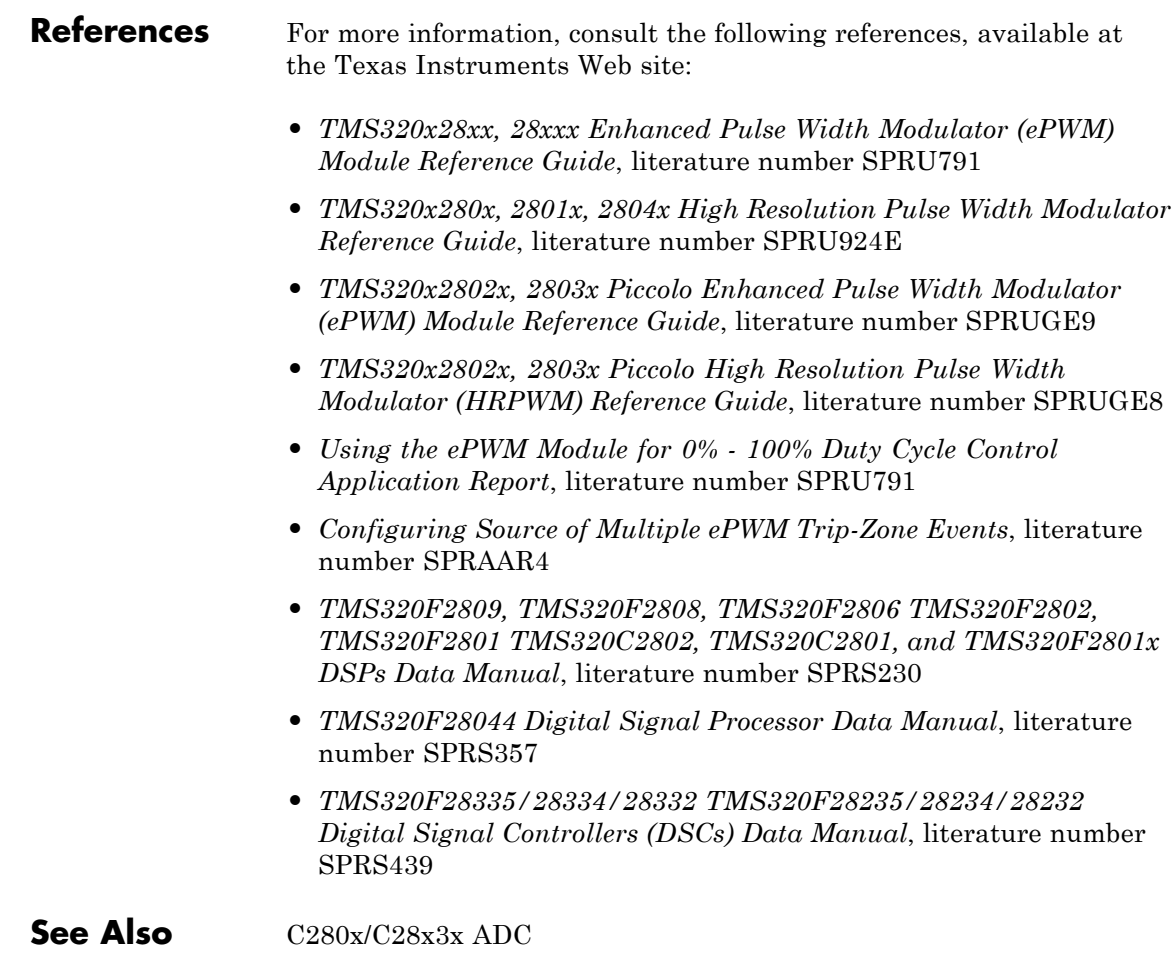

["ePWM" on page 5-960](#page-1553-0)

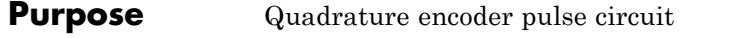

**Library** Embedded Coder/ Embedded Targets/ Processors/ Texas Instruments C2000/ C2803x

> Embedded Coder/ Embedded Targets/ Processors/ Texas Instruments C2000/ C280x

> Embedded Coder/ Embedded Targets/ Processors/ Texas Instruments C2000/ C28x3x

> Embedded Coder/ Embedded Targets/ Processors/ Texas Instruments C2000/ C2834x

C280x/C28x3x qposent **b**  $eQEP$  $eQEP$ 

**Description** The enhanced quadrature encoder pulse (eQEP) module is used for direct interface with a linear or rotary incremental encoder to get position, direction, and speed information from a rotating machine for use in a high-performance motion and position-control system.

# **C280x/C2803x/C28x3x/c2834x eQEP**

### **Dialog Box**

### **General Pane**

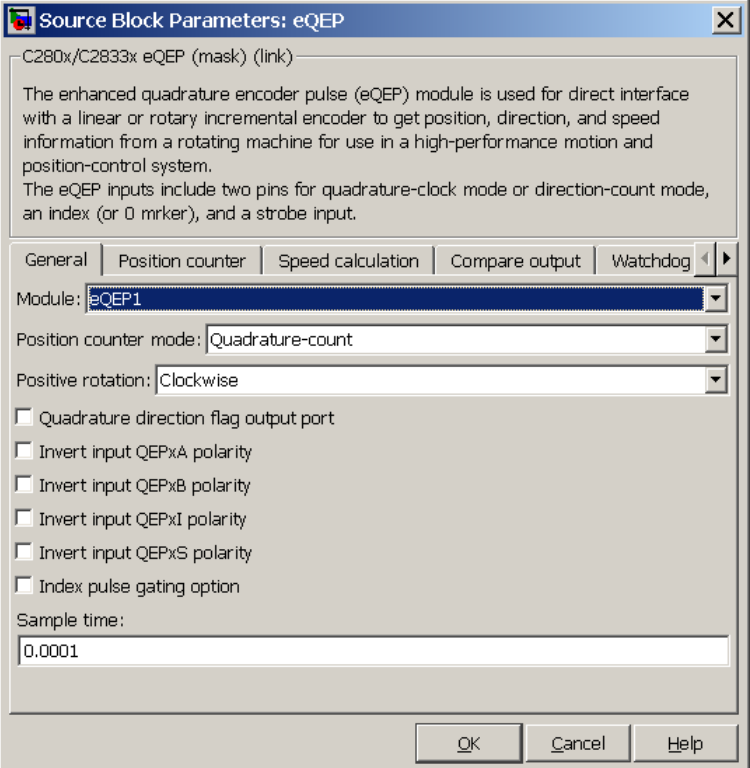

#### **Module**

If more than one eQEP module is available on your processor, select the module this block configures.

#### **Position counter mode**

The input signals QEPA and QEPB are processed by the Quadrature Decoder Unit (QDU) to produce clock (QCLK) and direction (QDIR) signals. Choose the position counter mode appropriate to the way the input to the eQEP module is encoded.

Choices are Quadrature-count (the default), Direction-count, Up-count, and Down-count.

#### **Positive rotation**

This field appears only when you choose Quadrature-count in **Position counter mode**. Choose the direction that represents positive rotation: Clockwise (the default) or Counterclockwise.

### **External clock rate**

This field appears only when you choose Direction-count, Up-count, or Down-count in **Position counter mode**. In these cases, you can program clock generation to the position counter to occur on both rising and falling edges of the QEPA input or on the rising edge only. The effect of choosing the former is increasing the measurement resolution by a factor of 2. Choices are 2x resolution: Count the rising/falling edge (the default) or 1x resolution: Count the rising edge only.

### **Quadrature phase error flag output port**

This check box appears only when you choose Quadrature-count in **Position counter mode**. Select this check box if you want to generate an interrupt when the QEPA and QEPB signals fall out of their normal state of being 90 degrees out of phase.

### **Quadrature direction flag output port**

This check box appears only when you choose Quadrature-count in **Position counter mode**. Select this check box if you want to create a port on the block that gives access to the direction flag of the quadrature module.

### **Invert input QEPxA polarity**

**Invert input QEPxB polarity**

#### **Invert input QEPxI polarity**

#### **Invert input QEPxS polarity**

Select any of these check boxes to invert the polarity of the respective eQEP input signal.

### **Index pulse gating option**

Select this check box to enable gating of the index pulse.

#### **Sample time**

Enter the sample time in seconds.

#### **Position Counter Pane**

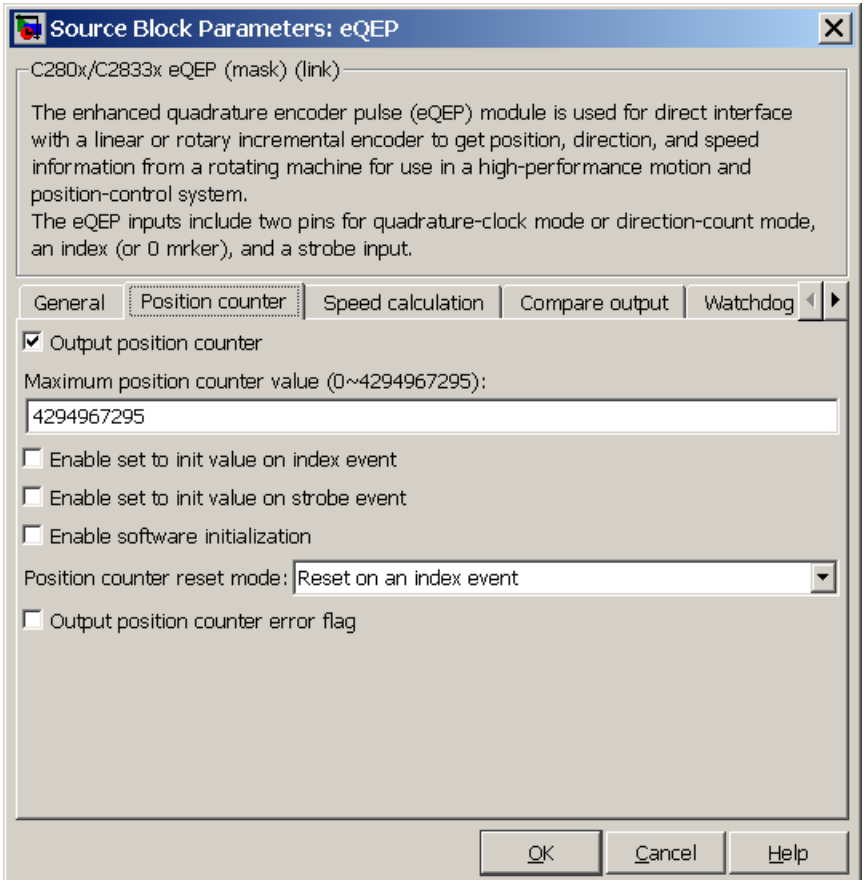

#### **Output position counter**

This check box is selected by default. Leave it selected to output the position counter signal PCSOUT from the position counter and control unit (PCCU).

#### **Maximum position counter value**

Enter a maximum value for the position counter. Enter a value from 0 to 4294967295. The value defaults to the maximum allowed value of 4294967295.

#### **Enable set to init value on index event**

Select to set the position counter to its initialization value on an index event. This check box is cleared by default.

#### **Set to init value on index event**

This field appears only when **Enable set to init value on index event** is selected. Choose to set the position counter to its initialization value on the Rising edge (the default) or the Falling edge of the index input.

#### **Enable set to init value on strobe event**

Select to set the position counter to its initialization value on a strobe event. This check box is cleared by default.

#### **Set to init value on strobe event**

This field appears only when **Enable set to init value on strobe event** is selected. Choose to set the position counter to its initialization value on the Rising edge (the default) or the Falling edge of the strobe input.

#### **Enable software initialization**

Select to allow the position counter to be set to its initialization value via software. This check box is cleared by default.

#### **Software initialization source**

This field appears only when **Enable software initialization** is selected. Choose Set to init value at start up (the default) or Input port to receive the control logic through the input port.

### **Initialization value**

This field appears only when **Enable set to init value on index event**, **Enable set to init value on strobe event**, or **Enable software initialization** check box is selected. Enter the initialization value for the position counter. Enter a value from 0 to 4294967295. The value defaults to 2147483648.

#### **Position counter reset mode**

Choose a position counter reset mode, depending on the nature of the system the eQEP module is working with: Reset on an index event (the default), Reset on the maximum position, Reset on the first index event, or Reset on a time unit event.

#### **Output position counter error flag**

This check box appears only when **Position counter reset mode** is set to Reset on an index event. Select this check box to output the position counter error flag on error.

#### **Output latch position counter on index event**

This check box appears only when **Position counter reset mode** is set to Reset on the maximum position or Reset on the first index event. The eQEP index input can be configured to latch the position counter (QPOSCNT) into QPOSILAT on occurrence of a definite event on this pin. Select this check box to latch the position counter on each index event.

#### **Index event latch of position counter**

This field appears only when the **Output latch position counter on index event** check box is selected. Choose one of the following events to configure the eQEP position counter to latch on that event: Rising edge, Falling edge, or Software index marker via input port.

#### **Output latch position counter on strobe event**

This check box appears only when **Position counter reset mode** is set to Reset on the maximum position or Reset on the first index event. The eQEP strobe input can be configured to latch the position counter (QPOSCNT) into QPOSSLAT on occurrence of a definite event on this pin. Select this check box to latch the position counter on each strobe event.

#### **Strobe event of latched position counter**

This field appears only when the **Output latch position counter on strobe event** check box is selected. Choose Rising edge to latch on the rising edge of the strobe event input, or Depending

on direction to latch on the rising edge in the forward direction and the falling edge in the reverse direction.

### **Speed Calculation Pane**

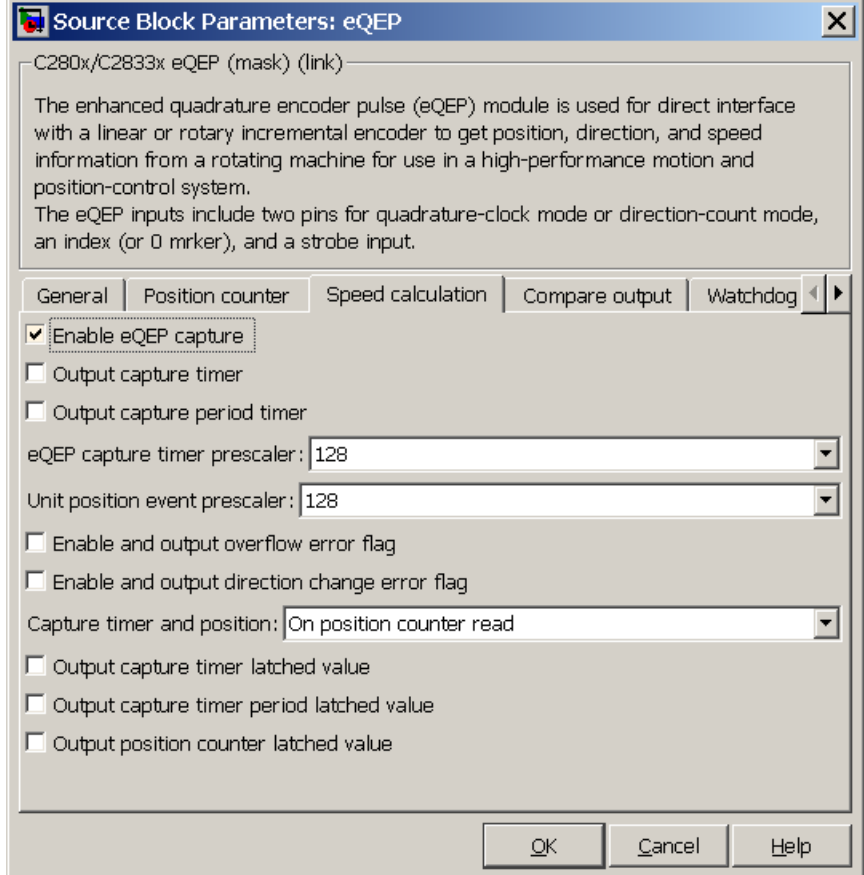

#### **Enable QEP capture**

The eQEP peripheral includes an integrated edge capture unit to measure the elapsed time between the unit position events.

Check this check box to enable the edge capture unit. This check box is cleared by default.

#### **Output capture timer**

Select this check box to output the capture timer into the capture period register. This check box is cleared by default.

#### **Output capture period timer**

Select this check box to output the capture period into the capture period register. This check box is cleared by default.

#### **eQEP capture timer prescaler**

The eQEP capture timer runs from prescaled SYSCLKOUT. The capture timer period is the value of SYSCLKOUT divided by the value you choose in this field. Choices are 1, 2, 4, 8, 16, 32, 64, and 128 (the default).

#### **Unit position event prescaler**

The timing of the unit position event is determined by prescaling the quadrature-clock (QCLK). QCLK is divided by the value you choose in this popup. Choices are 4, 8, 16, 32, 64, 128, 256, 512, 1024, and 2048 (the default).

#### **Enable and output overflow error flag**

Select this check box to enable and output the eQEP overflow error flag in the event of capture timer overflow between unit position events.

#### **Enable and output direction change error flag**

Select this check box to enable and output the direction change error flag.

#### **Capture timer and position**

Choose the event that triggers the latching of the capture timer and capture period register: On position counter read (the default) or On unit time-out event.

#### **Unit timer period**

This field appears only when you choose On unit time-out event in **Capture timer and position**. Enter a value for the unit timer period from 0 to 4294967295. The value defaults to 100000000.

#### **Output capture timer latched value**

Select this check box to output the capture timer latched value from the QCTMRLAT register.

#### **Output capture timer period latched value**

Select this check box to output the capture timer period latched value from the QCPRDLAT register.

#### **Output position counter latched value**

Select this check box to output the position counter latched value from the QPOSLAT register.

### **Compare Output Pane**

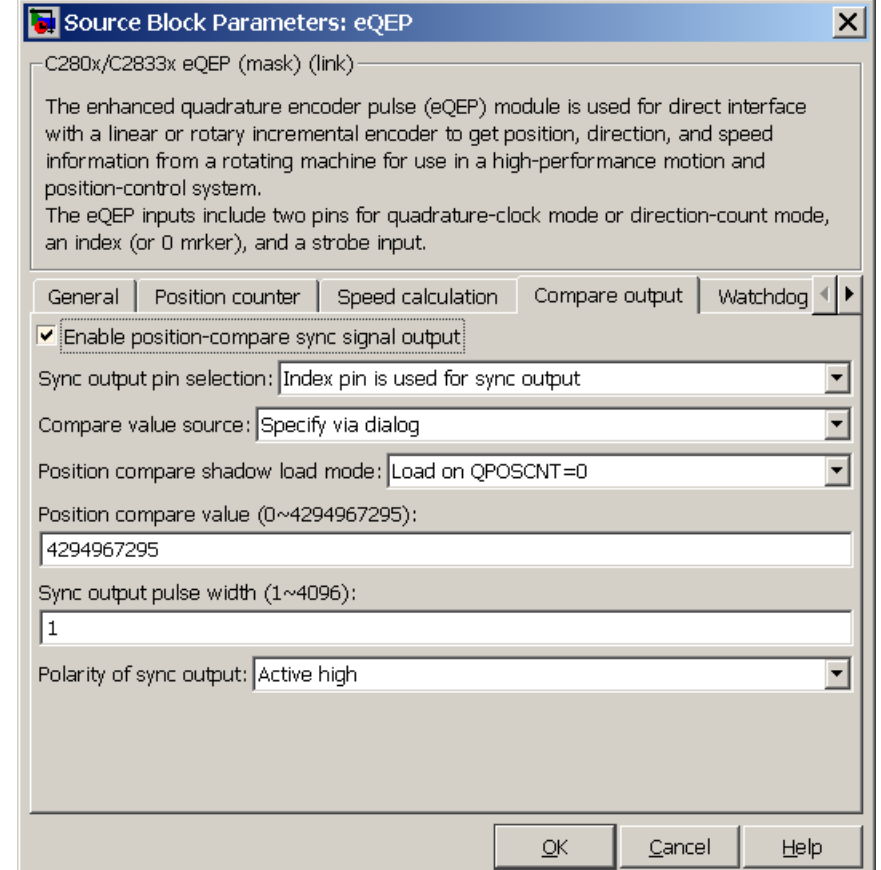

#### **Enable position-compare sync signal output**

The eQEP peripheral includes a position-compare unit that is used to generate the position-compare sync signal on compare match between the position counter register (QPOSCNT) and the position-compare register (QPOSCMP). Select this check box to

enable the position-compare sync signal output. This check box is cleared by default.

#### **Sync output pin selection**

Choose which pin is used for the sync signal output. Choices are Index pin is used for sync output (the default) and Strobe pin is used for sync output.

#### **Compare value source**

Choose the source of the value to use in the position comparison. Choose Specify via dialog (the default) to specify a fixed value or Input port to read the value from the input port.

#### **Position compare shadow load mode**

This field lets you enable or disable shadow mode for use in generating the position-compare sync signal (shadow mode is enabled by default). When shadow mode is enabled, you can also choose an event to trigger the loading of the shadow register value into the active register.

Choose Disable shadow mode to disable shadow mode. Choose Load on QPOSCNT=0 (the default) to load on the position-counter zero event. Choose Load on QPOSCNT=QPOSCMP to load on compare match.

#### **Position compare value**

This field appears only when you choose Specify via dialog in **Compare value source**. Enter a value from 0 to 4294967295. The value defaults to 4294967295. This value is loaded into the position-compare register (QPOSCMP).

#### **Sync output pulse width**

The pulse stretcher logic in the position-compare unit generates a programmable position-compare sync pulse output on the position-compare match.

Enter a value from 1 to 4096 to determine the pulse width of the position-compare sync output signal. The value defaults to 1.

#### **Polarity of sync output**

Choose a value to determine the polarity of the sync output signal: Active high (the default) or Active low.

### **Watchdog Unit Pane**

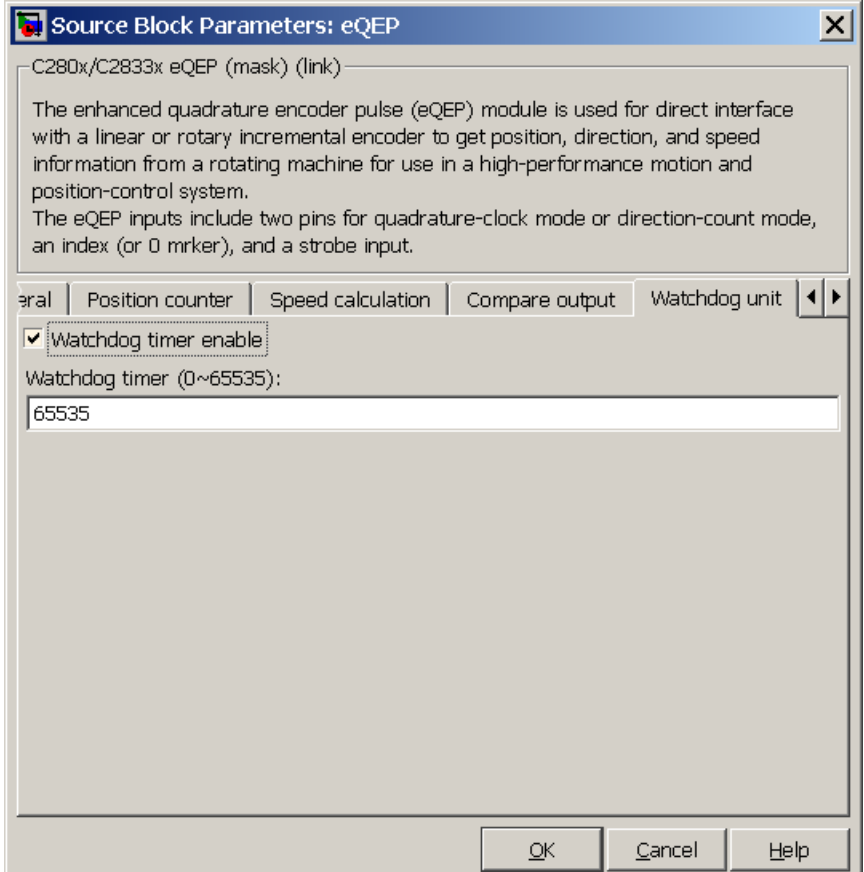

### **Enable watchdog time out flag via output port**

The eQEP peripheral contains a watchdog timer that monitors the quadrature-clock to indicate proper operation of the motion-control system. Select this check box to enable the watchdog time out flag.

#### **Watchdog timer**

Enter the time-out value for the watchdog timer. Enter a value from 0 to 65535 (the default).

### **Signal Data Types Pane**

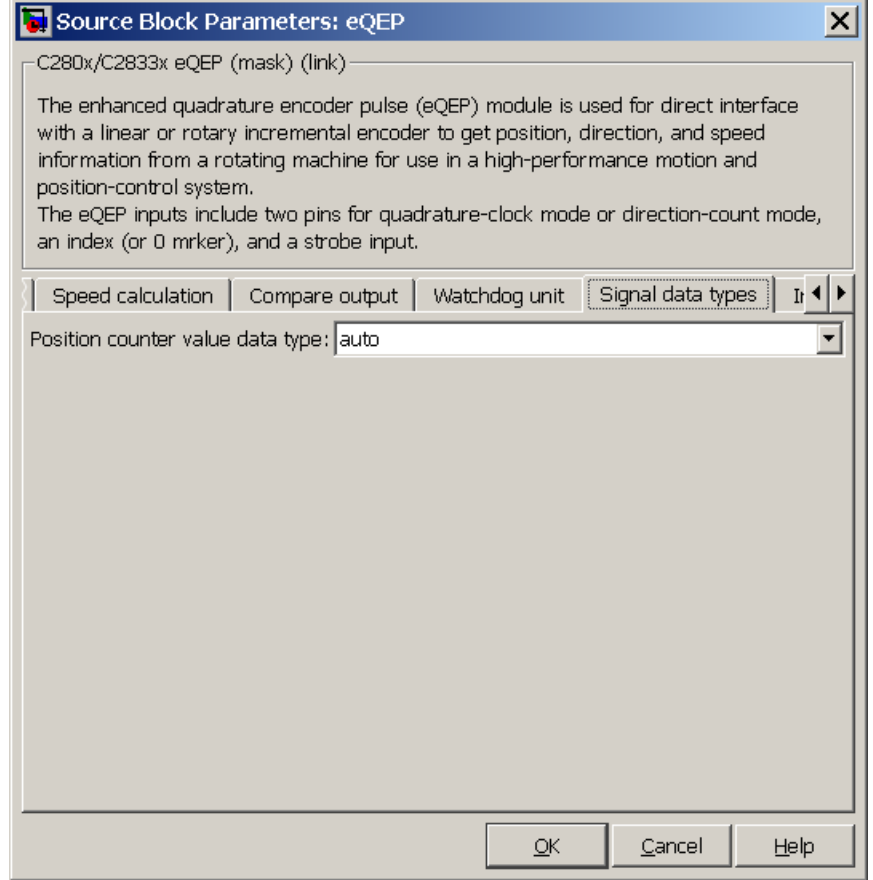

The image above shows the default condition of the **Signal data types** pane. Choosing any of a number of options in other panes of the eQEP dialog box causes a corresponding popup to appear in the **Signal data types** pane.

The following table summarizes the options for which you can set the data type in the **Signal data types** pane:

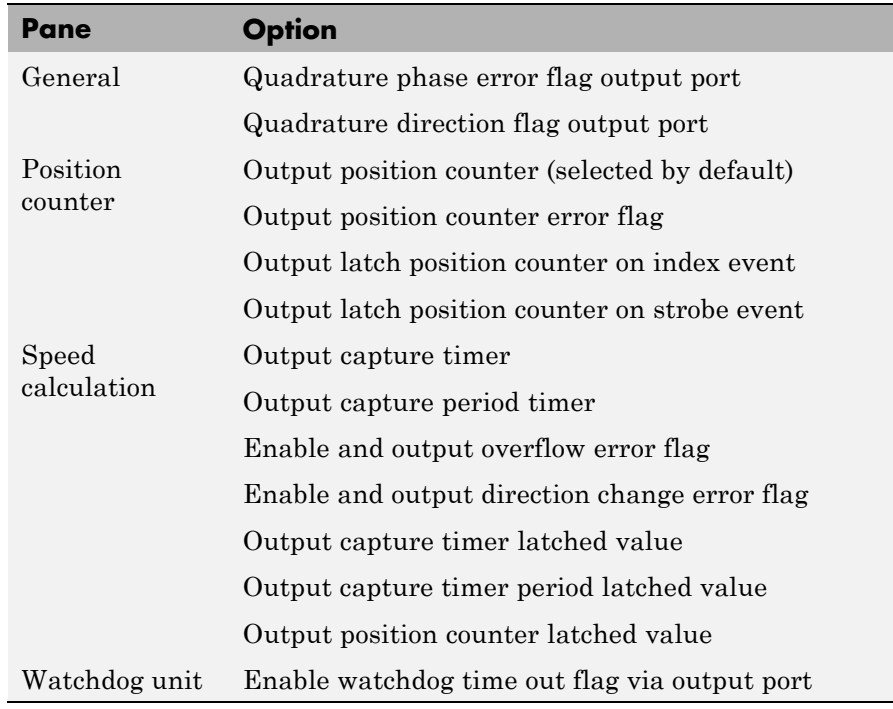

The fields that appear on the **Signal data types** pane are named similarly to these options. For example, **Position counter value data type** on the **Signal data types** pane corresponds to the **Output position counter** option on the **Position counter** pane.

For all data type fields, valid data types are auto, double, single, int8, uint8, int16, uint16, int32, uint32, and boolean.

#### **Interrupt Pane**

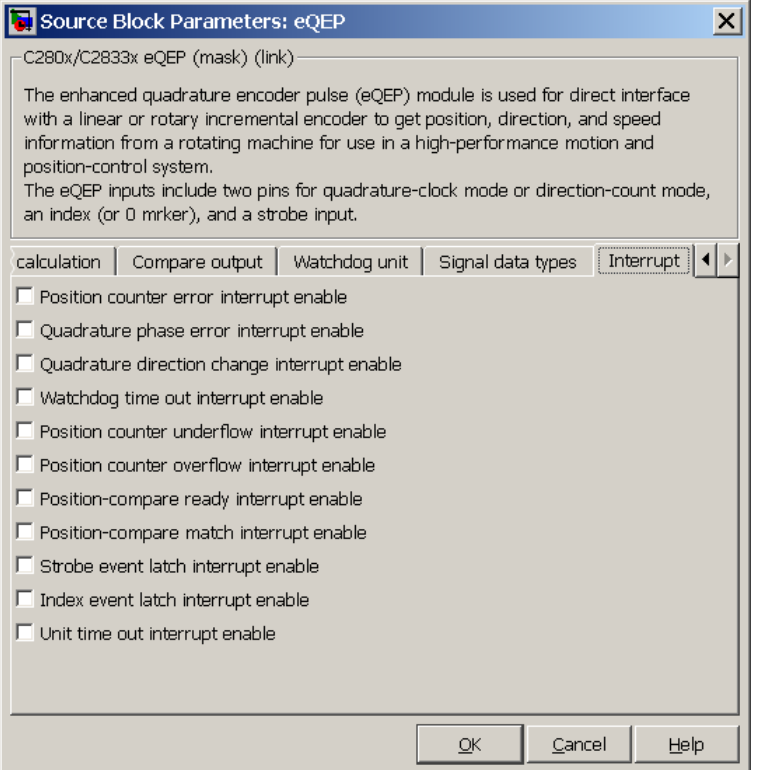

The image above shows the default condition of the **Interrupt** pane. Interrupts corresponding to specific events are enabled or disabled based on the settings in this pane.

#### **Position counter error interrupt enable**

Check this box to enable position counter error interrupts. This checkbox is cleared by default.

#### **Quadrature phase error interrupt enable**

Check this box to enable quadrature phase error interrupts. This checkbox is cleared by default.

#### **Quadrature direction change interrupt enable**

Check this box to enable quadrature direction change interrupts for changes in the counting direction. This checkbox is cleared by default.

### **Watchdog timeout interrupt enable**

The eQEP Peripheral contains a watchdog timer that monitors the quadrature clock. Check this box to enable watchdog timeout interrupts. This checkbox is cleared by default.

#### **Position counter underflow interrupt enable**

Check this box to enable position counter underflow interrupts. This checkbox is cleared by default.

#### **Position counter overflow interrupt enable**

Check this box to enable position counter overflow interrupts. This checkbox is cleared by default.

#### **Position-compare ready interrupt enable**

Check this box to enable position-compare ready interrupts. This checkbox is cleared by default.

#### **Position-compare match interrupt enable**

Check this box to enable position-compare match interrupts. This checkbox is cleared by default.

#### **Strobe event latch interrupt enable**

Check this box to enable strobe event latch interrupts. This checkbox is cleared by default.

### **Index event latch interrupt enable**

Check this box to enable index event latch interrupts. This checkbox is cleared by default.

### **Unit timeout interrupt enable**

Check this box to enable unit timeout interrupts. This checkbox is cleared by default.

# **C280x/C2803x/C28x3x/c2834x eQEP**

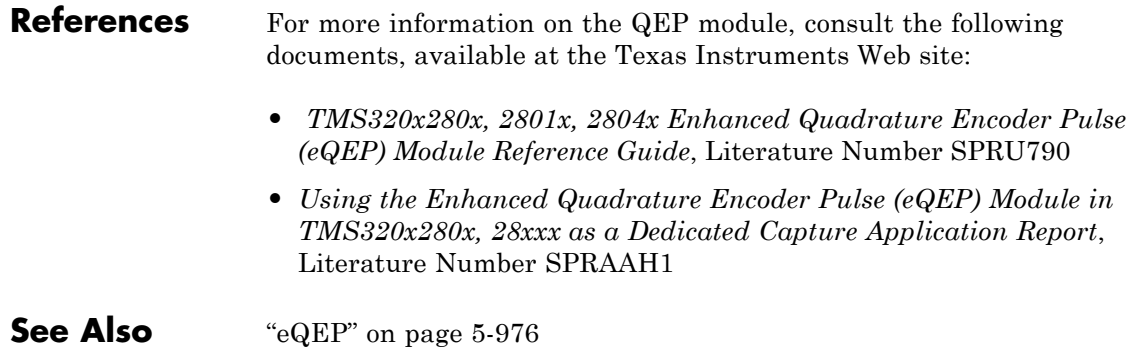

<span id="page-778-0"></span>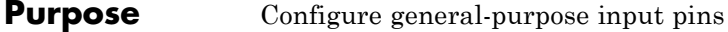

**Library** Embedded Coder/ Embedded Targets/ Processors/ Texas Instruments C2000/ C2802x

> Embedded Coder/ Embedded Targets/ Processors/ Texas Instruments C2000/ C2803x

> Embedded Coder/ Embedded Targets/ Processors/ Texas Instruments C2000/ C280x

> Embedded Coder/ Embedded Targets/ Processors/ Texas Instruments C2000/ C28x3x

> Embedded Coder/ Embedded Targets/ Processors/ Texas Instruments C2000/ C2834x

# **Description**

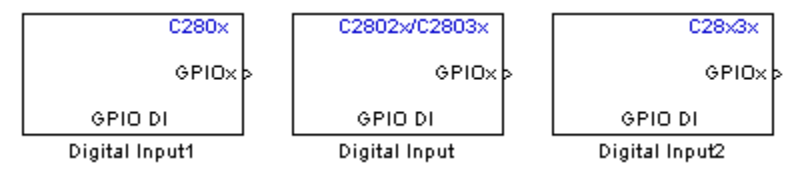

This block configures the general-purpose I/O (GPIO) MUX registers that control the operation of GPIO shared pins for digital input. Each I/O port has one MUX register that selects peripheral operation or digital I/O operation (the default). When a pin is configured for digital input, it becomes unavailable for digital output or peripheral operation. You can configure the **Input qualification type** for individual digital input pins. To do so, use the **Peripheral** tab of the Target Preferences block for your processor type.

Each processor has a different number of available GPIO pins:

- **•** C280x has 35 GPIO pins
- **•** C2802x has 22 GPIO pins, even though **GPIO group** lists 35
- **•** C2803x has 45 GPIO pins

# **C280x/C2802x/C2803x/C28x3x/c2834x GPIO Digital Input**

**•** C28x3x has 64 GPIO pins

**Note** To avoid losing any new settings, click **Apply** before changing the **GPIO Group** parameter.

**Dialog Box**

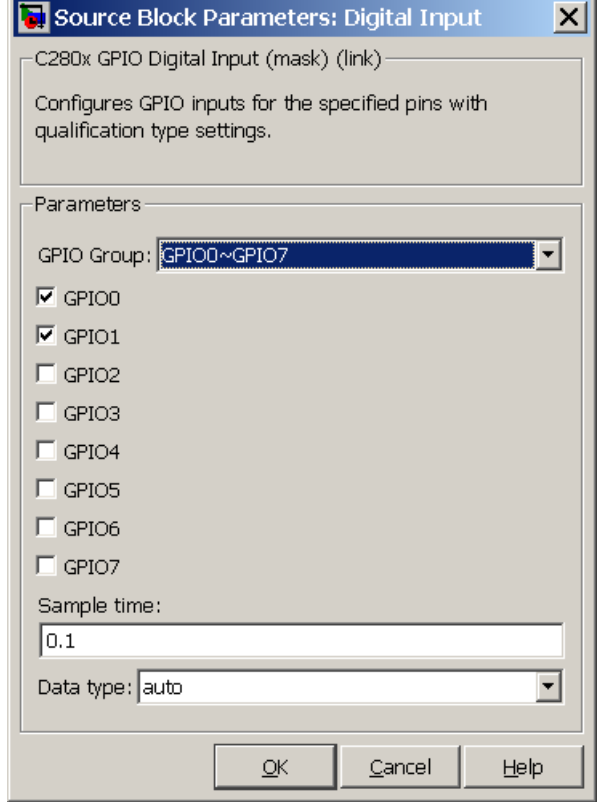

The dialog boxes for the C2802x and C28x3x processors are similar to that of the C280x, shown in the preceding figure.

# **C280x/C2802x/C2803x/C28x3x/c2834x GPIO Digital Input**

#### **GPIO Group**

Select the group of GPIO pins you want to view or configure. For a table of GPIO pins and peripherals, refer to the Texas Instruments documentation for your specific target.

#### **Sample time**

Specify the time interval between output samples. To inherit sample time from the upstream block, set this parameter to -1. For more information, refer to the section on "How to Specify the Sample Time" in the Simulink documentation.

#### **Data type**

Specify the data type of the input. The input is read as 16-bit integer, and then cast to the selected data type. Valid data types are auto, double, single, int8, uint8, int16, uint16, int32, uint32 or boolean.

**See Also** C280x/C2802x/C2803x/C28x3x/c2834x GPIO Digital Output ["GPIO" on page 5-980](#page-1573-0)

# **C280x/C2802x/C2803x/C28x3x/c2834x GPIO Digital Output**

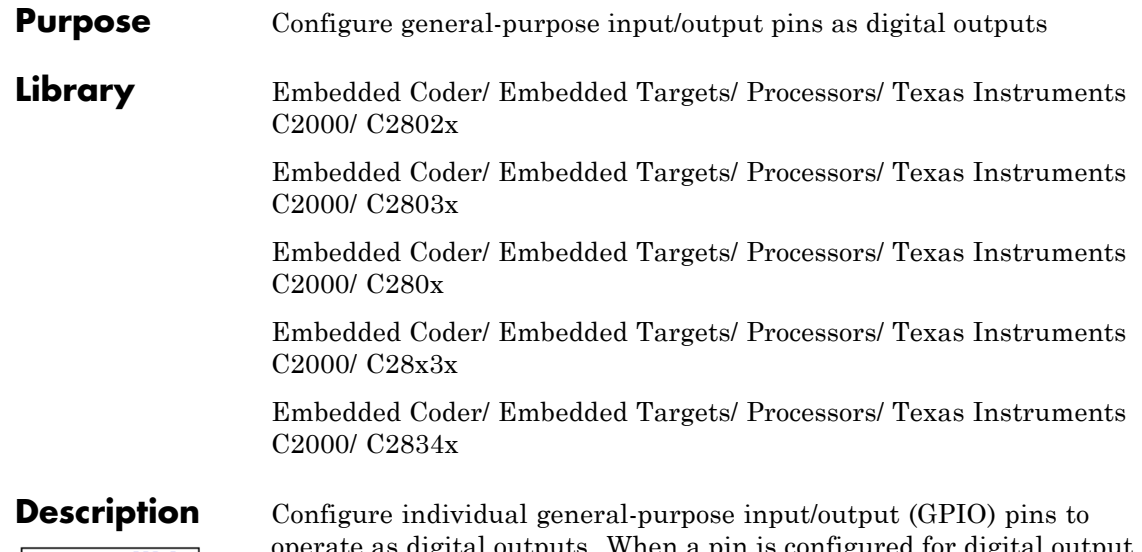

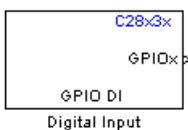

 $\emph{erate}$  as digital outputs. When a pin is configured for digital output, it cannot operate as a digital input or connect to peripheral I/O signals. When you select a pin for digital output, the user interface presents a **Toggle** option that inverts the output signal on the pin.

Each processor has a different number of available GPIO pins:

- **•** C280x has 35 GPIO pins
- **•** C2802x has 22 GPIO pins, even though **GPIO group** lists 35
- **•** C2803x has 45 GPIO pins
- **•** C28x3x has 64 GPIO pins

**Note** To avoid losing any new settings, click **Apply** before changing the **GPIO Group** parameter.

# **C280x/C2802x/C2803x/C28x3x/c2834x GPIO Digital Output**

**Dialog** Sink Block Parameters: Digital Output  $\vert x \vert$ C280x GPIO Digital Output (mask) (link) **Box** Configures GPIO outputs for the specified pins In regular mode a value of True at the input of the block will pull the GPIO pin high. A values of False will ground the pin. In toggle mode, a value of True at the input of the block will switch the actual output level of the GPIO pin. A value of False has no effect on the output level of the GPIO pin. Parameters GPIO Group: GPIO0~GPIO7 П  $\overline{\smash{\triangleright}}$  GPI00 T Toggle GPI00  $\Box$  GPI01  $GPIO2$ GPI03 GPI04 GPI05 GPI06 GPI07 **OK** Cancel Help Apply

> The dialog boxes for the C2802x and C28x3x processors are similar to that of the C280x, shown in the preceding figure.

### **GPIO Group**

Select the group of GPIO pins you want to view or configure.

#### **GPIO pins for output**

To configure a GPIO pin for digital output, select the checkbox next to it. Refer to the block for a table of all available peripherals for each pin.

A value of True at the input of the block drives the selected GPIO pin high. A value of False at the input of the block grounds the selected GPIO pin.

#### **Toggle GPIO[bit#]**

For each pin selected for output, you can elect to toggle the signal of that pin. In **Toggle** mode, a value of True at the input of the

# **C280x/C2802x/C2803x/C28x3x/c2834x GPIO Digital Output**

block switches the GPIO pin output level. Thus, if the GPIO pin was driven high, in **Toggle** mode, with the value of True at the input, the pin output level is driven low. If the GPIO pin was driven low, in **Toggle** mode, with the value of True at the input of the block, the same pin output level is driven high. If the input of the block is False, there is no effect on the GPIO pin output level.

**Note** The outputs of this block can be vectorized.

**See Also** [C280x/C2802x/C2803x/C28x3x/c2834x GPIO Digital Input](#page-778-0) ["GPIO" on page 5-980](#page-1573-0)

# <span id="page-784-0"></span>**C280x/C2802x/C2803x/C28x3x Hardware Interrupt**

#### **Purpose** Interrupt Service Routine to handle hardware interrupt on C280x/C28x3x processors

**Library** Embedded Coder/ Embedded Targets/ Processors/ Texas Instruments C2000/ Scheduling

 $C280x$ **IRON** Hardware Interrupt Hardware Interrupt

**Description** For many systems, an execution scheduling model based on a timer interrupt is not sufficient to ensure a real-time response to external events. The C280x/C28x3x Hardware Interrupt block addresses this problem by allowing asynchronous processing of interrupts triggered by events managed by other blocks in the C280x/C28x3x DSP Chip Support Library.

> The following C280x/C28x3x blocks that can generate an interrupt for asynchronous processing are available in Embedded Coder.

- **•** C280x ADC
- **•** C280x eCAN Receive
- **•** C280x SCI Receive
- **•** C280x SCI Transmit
- **•** C280x SPI Receive
- **•** C280x SPI Transmit

Only one Hardware Interrupt block can be used in a model. To handle multiple interrupts, place a Demux block at the output of the Hardware Interrupt block to direct function calls to the appropriate function-call subsystems.

### **Vectorized Output**

The output of this block is a function call. The size of the function call line equals the number of interrupts the block is set to handle. Each interrupt is represented by four parameters shown on the dialog box of the block. These parameters are a set of four vectors of equal length. Each interrupt is represented by one element from each parameter (four elements total), one from the same position in each of these vectors.

Each interrupt is described by:

- **•** CPU interrupt numbers
- **•** PIE interrupt numbers
- **•** Task priorities
- **•** Preemption flags

So one interrupt is described by a CPU interrupt number, a PIE interrupt number, a task priority, and a preemption flag.

The CPU and PIE interrupt numbers together uniquely specify a single interrupt for a single peripheral or peripheral module. For detailed information about the interrupts, refer to the Texas Instruments documentation for your processor. For example, locate the "PIE MUXed Peripheral Interrupt Vector" or "PIE Peripheral Interrupts" tables in the following Texas Instruments documents:

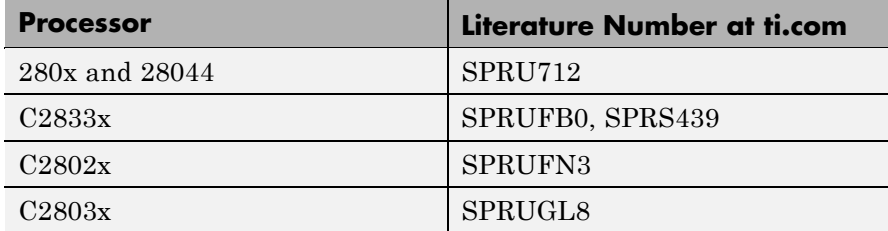

The task priority indicates the relative importance tasks associated with the asynchronous interrupts. If an interrupt triggers a higher-priority task while a lower-priority task is running, the execution of the lower-priority task will be suspended while the higher-priority task is executed. The lowest value represents the highest priority. The default priority value of the base rate task is 40, so the priority value for each asynchronously triggered task must be less than 40 for these tasks to suspend the base rate task.

The preemption flag determines whether a given interrupt is preemptable. Preemption overrides prioritization, such that

# **C280x/C2802x/C2803x/C28x3x Hardware Interrupt**

a preemptable task of higher priority can be preempted by a non-preemptable task of lower priority.

**Dialog Box**

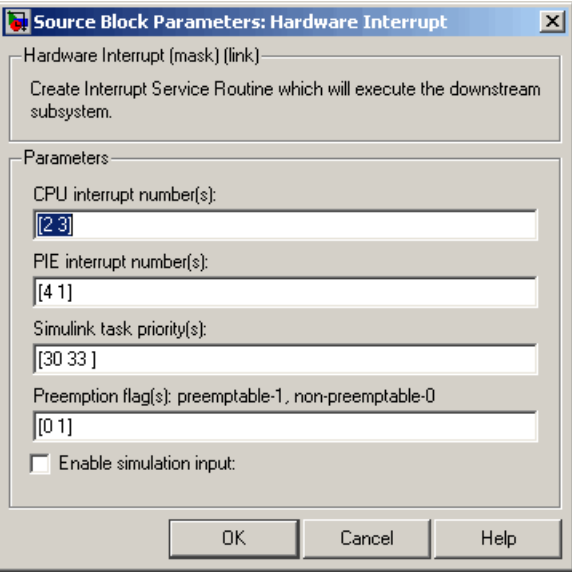

#### **CPU interrupt numbers**

Enter a vector of CPU interrupt numbers for the interrupts you want to process asynchronously.

#### **PIE interrupt numbers**

Enter a vector of PIE interrupt numbers for the interrupts you want to process asynchronously.

#### **Simulink task priorities**

Enter a vector of task priorities for the interrupts you want to process asynchronously.

See the discussion of this block's ["Vectorized Output" on page](#page-784-0) [5-191](#page-784-0) for an explanation of task priorities.

#### **Preemption flags**

Enter a vector of preemption flags for the interrupts you want to process asynchronously.

See the discussion of this block's ["Vectorized Output" on page](#page-784-0) [5-191](#page-784-0) for an explanation of preemption flags.

#### **Enable simulation input**

Select this check box if you want to be able to test asynchronous interrupt processing in the context of your Simulink software model.

**Note** Select this check box to enable you to test asynchronous interrupt processing behavior in Simulink software.

**References** Detailed information about interrupt processing is in *TMS320x280x DSP System Control and Interrupts Reference Guide*, Literature Number SPRU712B, available at the Texas Instruments Web site.

#### **See Also** The following links refer to block reference pages that require the Embedded Coder software.

[C280x/C2802x/C2803x/C28x3x/C2843x Software Interrupt Trigger](#page-811-0)[,Idle](#page-1332-0) [Task](#page-1332-0)

### **Purpose** Interrupt Service Routine to handle hardware interrupt

**Library** Embedded Coder/ Embedded Targets/ Processors/ Texas Instruments C2000/ Scheduling

 $C281x$ 

**IRQN** Hardware Interrupt Hardware Interrupt

**Description** For many systems, an execution scheduling model based on a timer interrupt is not sufficient to ensure a real-time response to external events. The C281x Hardware Interrupt block addresses this problem by allowing for the asynchronous processing of interrupts triggered by events managed by other blocks in the C281x DSP Chip Support Library.

> The following C281x blocks that can generate an interrupt for asynchronous processing are available fromEmbedded Coder:

- **•** C281x ADC
- **•** C281x CAP
- **•** C281x eCAN Receive
- **•** C281x Timer
- **•** C281x SCI Receive
- **•** C281x SCI Transmit
- **•** C281x SPI Receive
- **•** C281x SPI Transmit

Only one Hardware Interrupt block can be used in a model. To handle multiple interrupts, place a Demux block at the output of the Hardware Interrupt block to direct function calls to the appropriate function-call subsystems.

## **Vectorized Output**

The output of this block is a function call. The size of the function call line equals the number of interrupts the block is set to handle. Each interrupt is represented by four parameters shown on the dialog box of the block. These parameters are a set of four vectors of equal length.

Each interrupt is represented by one element from each parameter (four elements total), one from the same position in each of these vectors.

Each interrupt is described by:

- **•** CPU interrupt numbers
- **•** PIE interrupt numbers
- **•** Task priorities
- **•** Preemption flags

So one interrupt is described by a CPU interrupt number, a PIE interrupt number, a task priority, and a preemption flag.

The CPU and PIE interrupt numbers together uniquely specify a single interrupt for a single peripheral or peripheral module. The following table maps CPU and PIE interrupt numbers to these peripheral interrupts.

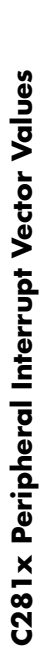

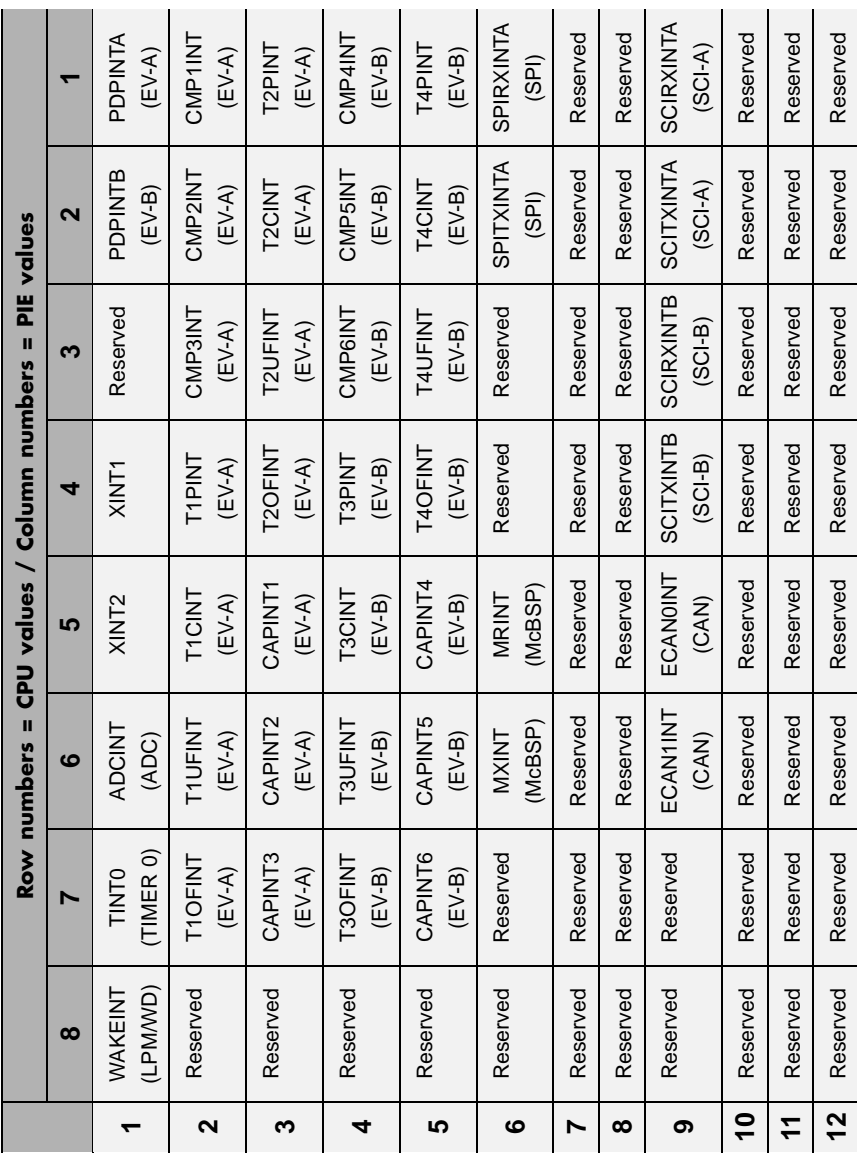

The task priority indicates the relative importance tasks associated with the asynchronous interrupts. If an interrupt triggers a higher-priority task while a lower-priority task is running, the execution of the lower-priority task will be suspended while the higher-priority task is executed. The lowest value represents the highest priority. Note that the default priority value of the base rate task is 40, so the priority value for each asynchronously triggered task must be less than 40 for these tasks to actually cause the suspension of the base rate task.

The preemption flag determines whether a given interrupt is preemptable or not. Preemption overrides prioritization, such that a preemptable task of higher priority can be preempted by a non-preemptable task of lower priority.

÷.

# **Dialog Box**

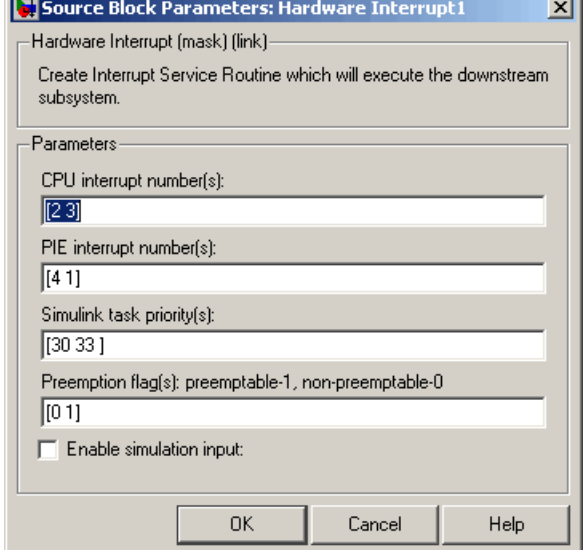

#### **CPU interrupt numbers**

Enter a vector of CPU interrupt numbers for the interrupts you want to process asynchronously.
See the table of [C281x Peripheral Interrupt Vector Values](#page-790-0) for a mapping of CPU interrupt number to interrupt names.

#### **PIE interrupt numbers**

Enter a vector of PIE interrupt numbers for the interrupts you want to process asynchronously.

See the table of [C281x Peripheral Interrupt Vector Values](#page-790-0) for a mapping of CPU interrupt number to interrupt names.

#### **Simulink task priorities**

Enter a vector of task priorities for the interrupts you want to process asynchronously.

See the discussion of this block's ["Vectorized Output" on page](#page-788-0) [5-195](#page-788-0) for an explanation of task priorities.

# **Preemption flags**

Enter a vector of preemption flags for the interrupts you want to process asynchronously.

See the discussion of this block's ["Vectorized Output" on page](#page-788-0) [5-195](#page-788-0) for an explanation of preemption flags.

### **Enable simulation input**

Select this check box if you want to be able to test asynchronous interrupt processing in the context of your Simulink software model.

**Note** Use this check box to enable you to test asynchronous interrupt processing behavior in Simulink software.

# **References** Detailed information interrupt processing is in *TMS320x281x DSP System Control and Interrupts Reference Guide*, Literature Number SPRU078C, available at the Texas Instruments Web site.

**See Also** The following links to block reference pages require that Embedded Coder is installed.

C281x Software Interrupt Trigger,C281x Timer, [Idle Task](#page-1332-0)

# <span id="page-794-0"></span>**C280x/C2802x/C2803x/C28x3x/C2834x I2C Receive**

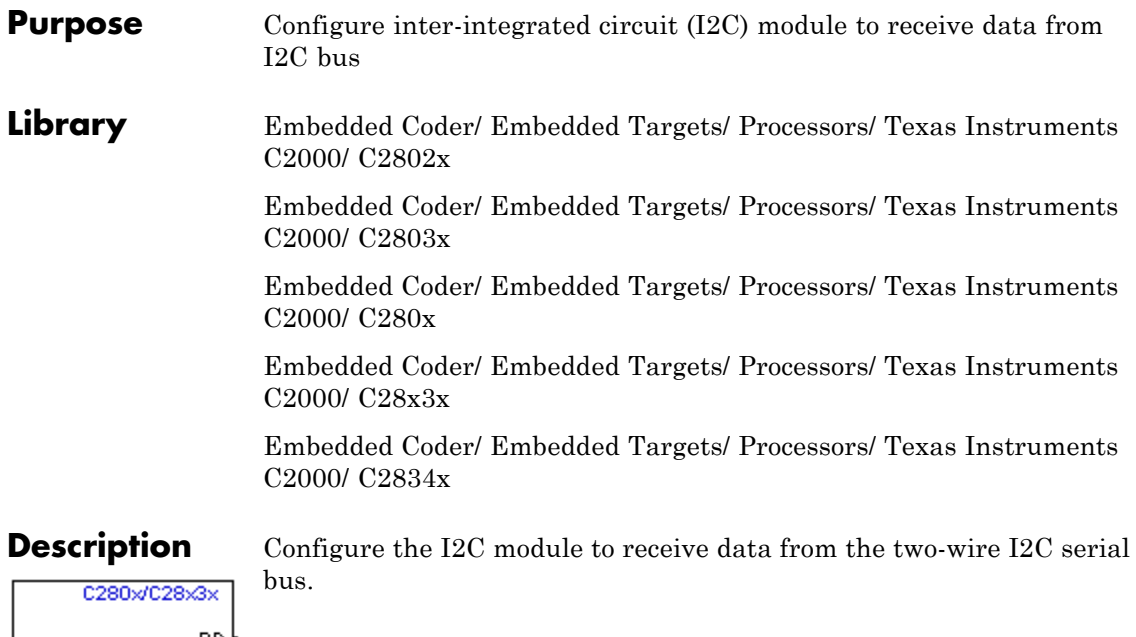

RD þ I2C RCV **I2C Receive** 

# **C280x/C2802x/C2803x/C28x3x/C2834x I2C Receive**

**Dialog Box**

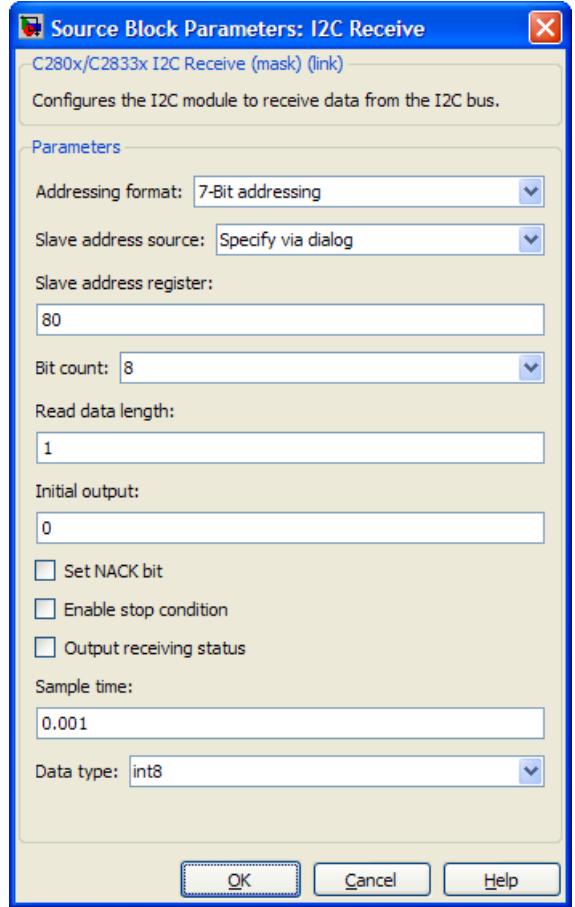

### **Addressing format**

The I2C receive block supports the **7–Bit addressing**, **10–Bit addressing**, and **Free data format**. The default setting is **7–Bit addressing**.

# **Slave address source**

Select the method for setting the slave address register of the I2C slave. Selecting **Specify via dialog** displays **Slave address** **register** parameter. Selecting **Input port** enables definition of the address register via the input port. The default setting is **Specify via dialog**.

### **Slave address register**

When you select **Specify via dialog**, enter a value for the **Slave address register**. The default value is **80**. This field takes a decimal value.

# **Bit Count**

Set the bit count to 1 through 8. The default setting is **8**.

# **Read data length**

Set the length of the read data. The default value is **1**.

# **Initial output**

Set the value the I2C node outputs to the model before it has received any data.

The default value is 0.

# **NACK bit generation**

Select this parameter to generate a no-acknowledge bit (NACK) during the I2C acknowledge cycle and ignore new bits from the transmitting I2C node. The default setting is disabled (not selected).

# **Enable stop condition**

Enable the I2C Receive Block in master mode to send a STOP message to the I2C Transmit block while it is in slave mode. The default setting is disabled (not selected).

### **Output receiving status**

Selecting this parameter creates a status output that indicates when the I2C receive block is receiving a message. The default setting is disabled (not selected).

# **Sample time**

Set the sample time for the block's input sampling. To execute this block asynchronously, set **Sample Time** to -1, and refer to "Asynchronous Interrupt Processing" for a discussion of block

# **C280x/C2802x/C2803x/C28x3x/C2834x I2C Receive**

placement and other necessary settings. The default value is **0.001**.

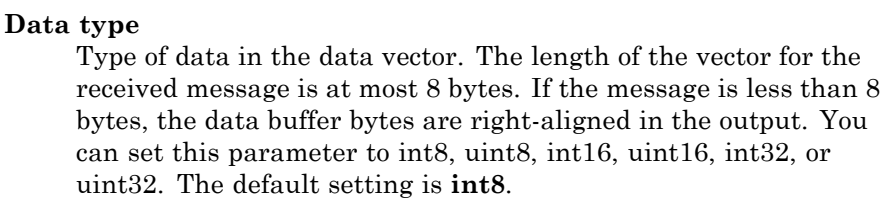

# **References** For detailed information on the I2C module, see:

- **•** The *TMS320x28xx, 28xxx Inter-Integrated Circuit (I2C) Module Reference Guide*, Literature Number SPRU721, available at the Texas Instruments Web site, [www.ti.com.](http://www.ti.com/)
- **•** The *Philips Semiconductors Inter-IC bus (I2C-bus) specification version 2.1* is available on the Philips Semiconductors Web site at [http://www.nxp.com/acrobat\\_download/literature/9398/39340011.pdf.](http://www.nxp.com/acrobat_download/literature/9398/39340011.pdf)
- **See Also** C280x/C2802x/C2803x/C28x3x/C2834x I2C Transmit

["I2C" on page 5-962](#page-1555-0)

# **C280x/C2802x/C2803x/C28x3x/C2834x I2C Transmit**

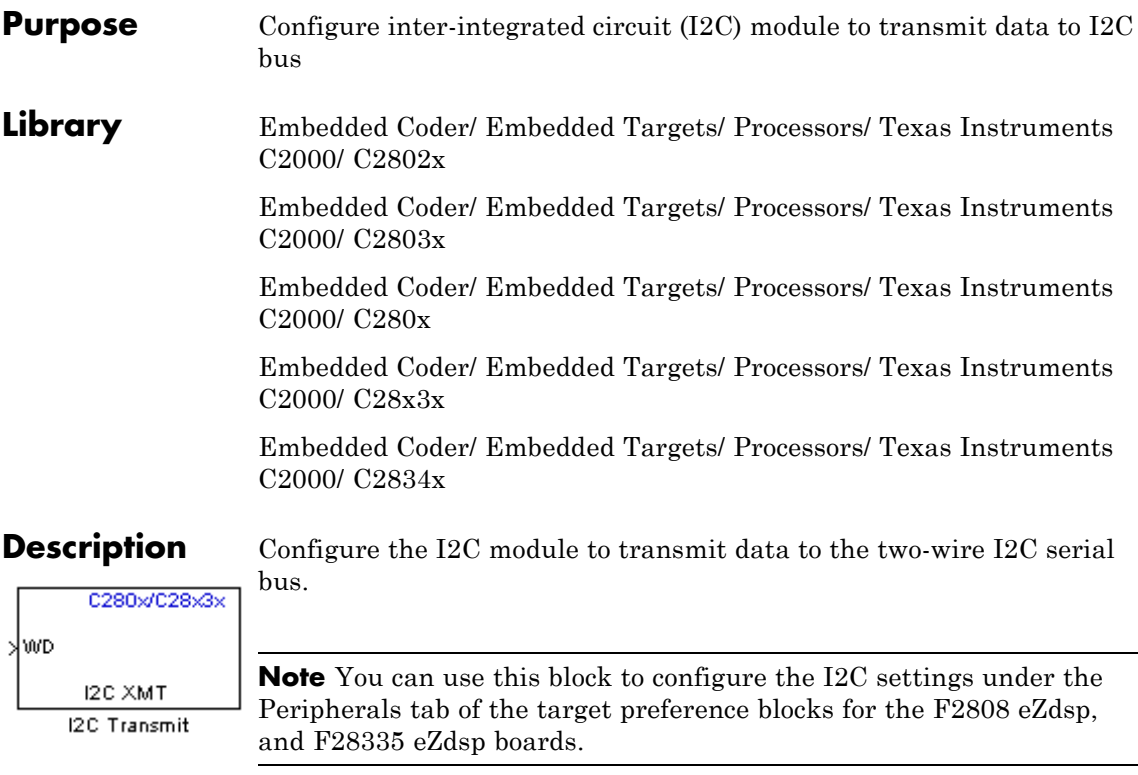

# **C280x/C2802x/C2803x/C28x3x/C2834x I2C Transmit**

**Dialog Box**

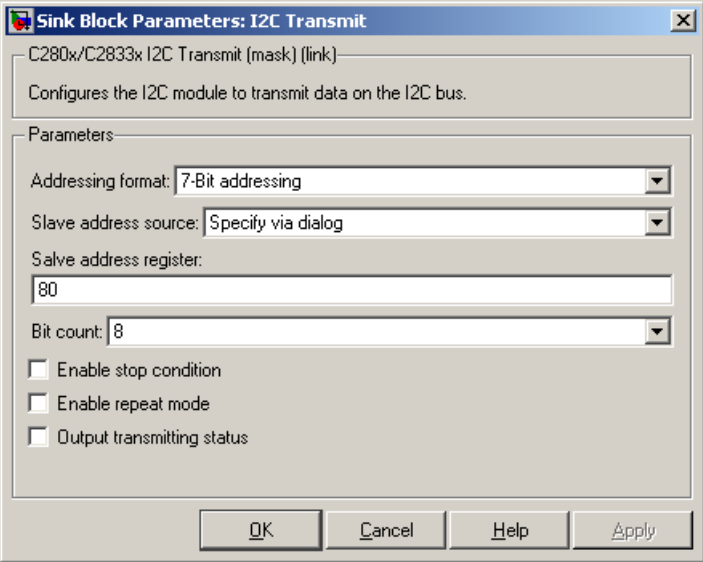

### **Addressing format**

The I2C transmit block supports the **7–Bit addressing**, **10–Bit addressing**, and **Free data format**. The default setting is **7–Bit addressing**.

### **Slave address source**

Select the method for setting the slave address register of the I2C slave. Selecting **Specify via dialog** displays **Slave address register** parameter . Selecting **Input port** enables definition of the address register via the input port. The default setting is **Specify via dialog**.

### **Slave address register**

When you select **Specify via dialog**, enter a value for the **Slave address register**. The default value is **80**.

#### **Bit Count**

Set the bit count to 1 through 8. The default setting is **8**.

### **Enable stop condition**

Selecting this parameter enables the transmitter to accept a STOP condition from the [C280x/C2802x/C2803x/C28x3x/C2834x](#page-794-0) [I2C Receive](#page-794-0) block. The default setting is disabled (not selected).

### **Enable repeat mode**

When you enable repeat mode, the I2C module retransmits the same data until it detects a stop or start condition. If you use this mode, also consider selecting **Enable stop condition**.

If you disable repeat mode, the I2C module operates in standard mode, sending a specific number of data values once.

The default setting is disabled (not selected).

#### **Output transmitting status**

Selecting this parameter creates a status output that indicates when the I2C transmit block is transmitting a message. The default setting is disabled (not selected).

**References** For detailed information on the I2C module, see:

- **•** The *TMS320x28xx, 28xxx Inter-Integrated Circuit (I2C) Module Reference Guide*, Literature Number SPRU721, available at the Texas Instruments Web site, [www.ti.com.](http://www.ti.com/)
- **•** The *Philips Semiconductors Inter-IC bus (I2C-bus) specification version 2.1* is available on the Philips Semiconductors Web site at [http://www.nxp.com/acrobat\\_download/literature/9398/39340011.pdf.](http://www.nxp.com/acrobat_download/literature/9398/39340011.pdf)
- **See Also** [C280x/C2802x/C2803x/C28x3x/C2834x I2C Receive](#page-794-0)

" $12C$ " on page  $5-962$ 

# **C280x/C2802x/C2803x/C28x3x/C2843x SCI Receive**

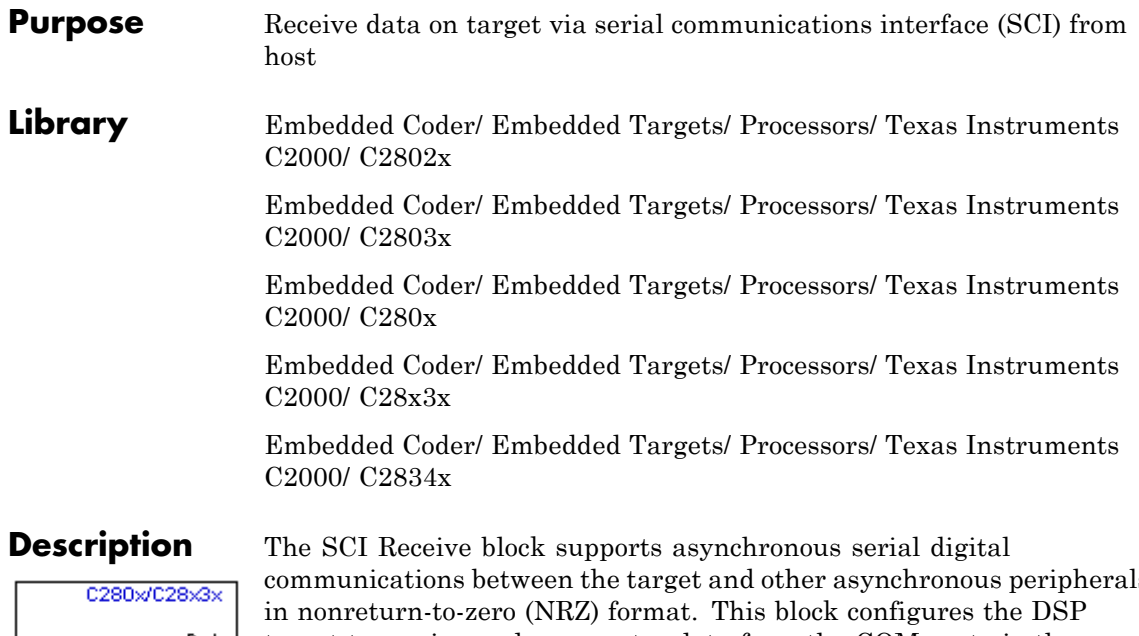

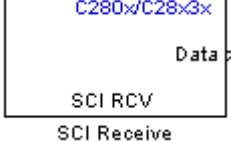

communications between the target and other asynchronous peripherals  $\Delta$  ata  $\uparrow$  target to receive scalar or vector data from the COM port via the target's COM port.

**Note** For any given model, you can have only one SCI Receive block per module. There are two modules, A and B, which can be configured through the Target Preferences block.

Many SCI-specific settings are in the **DSPBoard** section of the Target Preferences block. You should verify that these settings are correct for your application.

# **C280x/C2802x/C2803x/C28x3x/C2843x SCI Receive**

**Dialog Box**

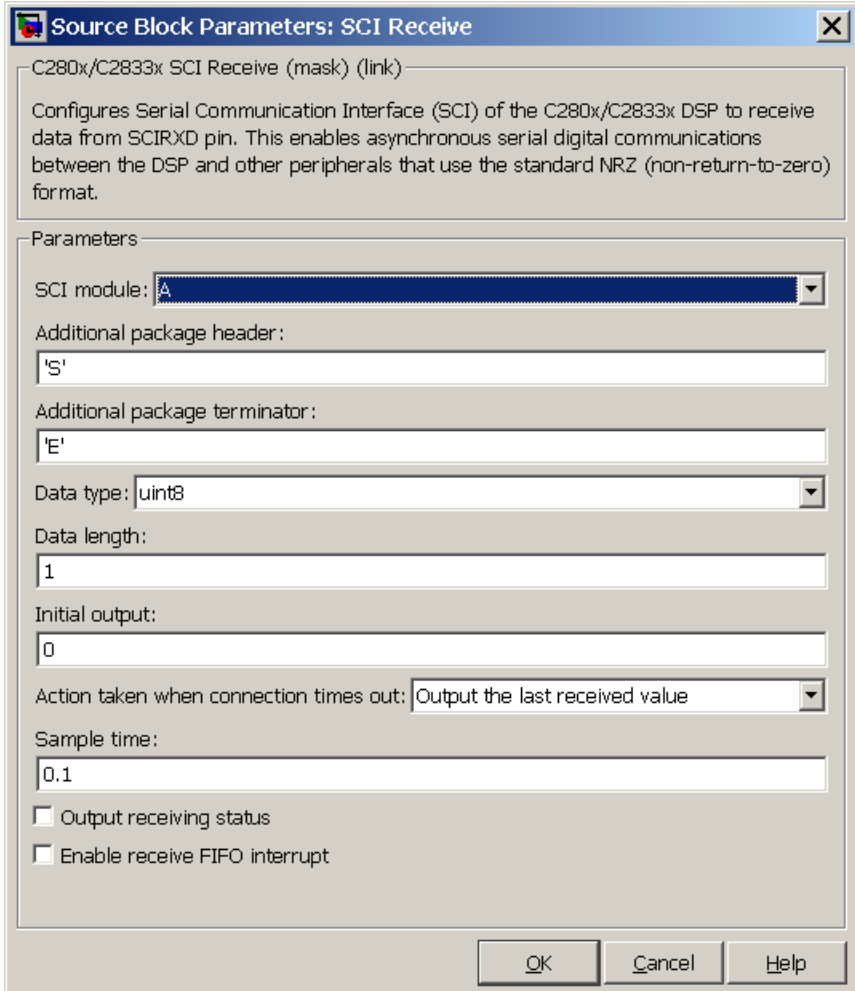

# **SCI module**

SCI module to be used for communications.

# **Additional package header**

This field specifies the data located at the front of the received data package, which is not part of the data being received, and generally indicates start of data. The additional package header must be an ASCII value. You may use any string or number (0–255). You must put single quotes around strings entered in this field, but the quotes are not received nor are they included in the total byte count. To specify a null value (no package header), enter two single quotes alone.

**Note** Any additional packager header or terminator must match the additional package header or terminator specified in the host SCI Transmit block.

### **Additional package terminator**

This field specifies the data located at the end of the received data package, which is not part of the data being received, and generally indicates end of data. The additional package terminator must be an ASCII value. You may use any string or number (0–255). You must put single quotes around strings entered in this field, but the quotes are not received nor are they included in the total byte count. To specify a null value (no package terminator), enter two single quotes alone.

#### **Data type**

Data type of the output data. Available options are single, int8, uint8, int16, uint16, int32, or uint32.

#### **Data length**

How many of **Data type** the block will receive (not bytes). Anything more than 1 is a vector. The data length is inherited from the input (the data length originally input to the host-side SCI Transmit block).

# **Initial output**

Default value from the SCI Receive block. This value is used, for example, if a connection time-out occurs and the **Action taken when connection timeout** field is set to "Output the last received value", but nothing yet has been received.

# **Action taken when connection timeout**

Specify what to output if a connection time-out occurs. If "Output the last received value" is selected, the last received value is what is output, unless none has been received yet, in which case the **Initial output** is considered the last received value.

If you select "Output custom value", use the "Output value when connection times out" field to set the custom value.

# **C280x/C2802x/C2803x/C28x3x/C2843x SCI Receive**

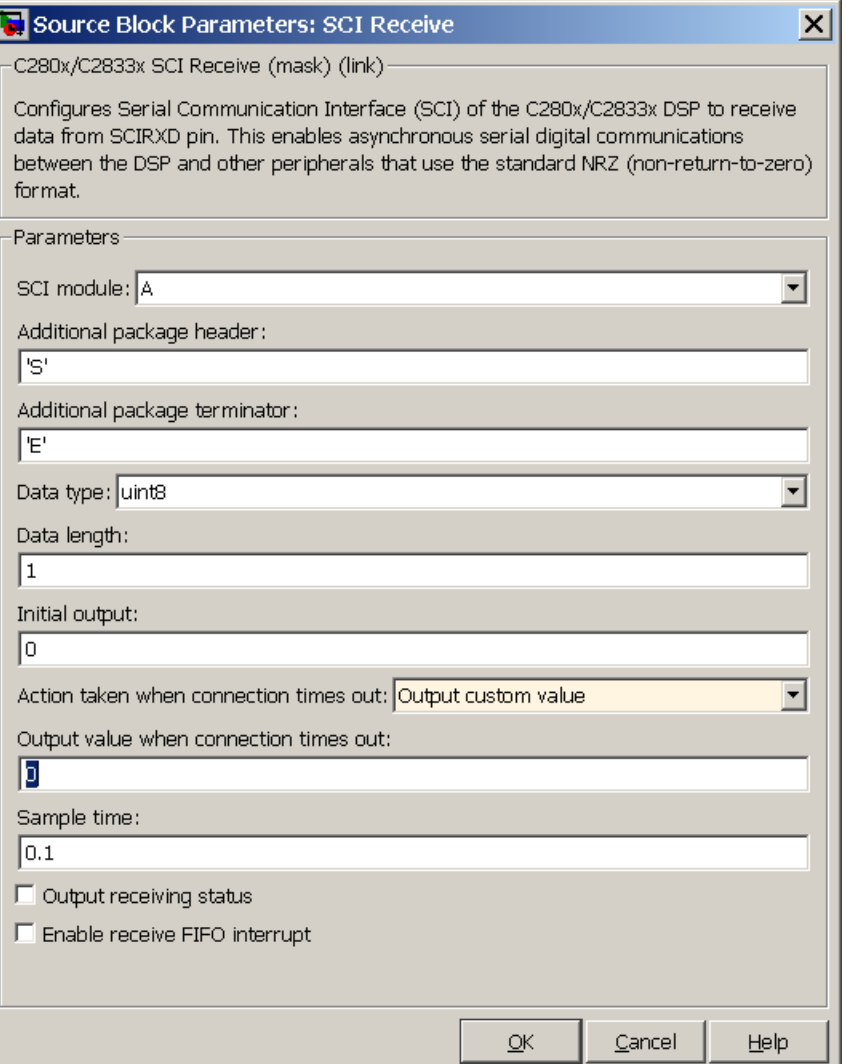

# **Sample time**

Sample time,  $T_s$ , for the block's input sampling. To execute this block asynchronously, set **Sample Time** to -1, and refer to "Asynchronous Interrupt Processing" for a discussion of block placement and other necessary settings.

# **Output receiving status**

When this field is checked, the SCI Receive block adds another output port for the transaction status, and appears as shown in the following figure.

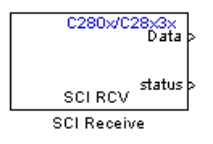

The error status may be one of the following values:

- **•** 0: No errors
- **•** 1: A time-out occurred while the block was waiting to receive data
- **•** 2: There is an error in the received data (checksum error)
- 3: SCI parity error flag Occurs when a character is received with a mismatch
- **•** 4: SCI framing error flag Occurs when an expected stop bit is not found

# **Enable receive FIFO interrupt**

If this option is selected, an interrupt is posted when FIFO is full, allowing the subsystem to take some sort of action (for example, read data as soon as it is received). If this option is cleared, the block stays in polling mode. If the block is in polling mode and not blocking, it checks the FIFO to see if there is data to read. If data is present, it reads and outputs. If no data is present, it continues. If the block is in polling mode and blocking, it waits until data is available to read (after data length is reached).

# **C280x/C2802x/C2803x/C28x3x/C2843x SCI Receive**

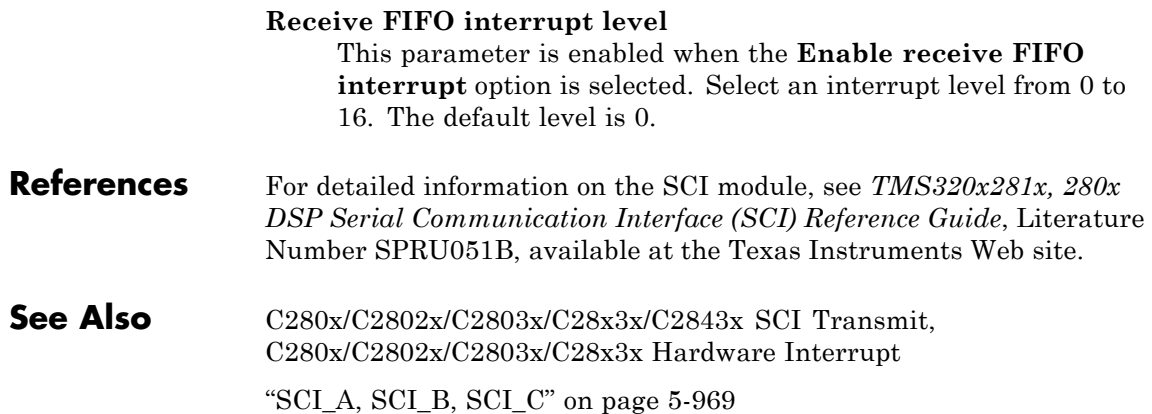

# **C280x/C2802x/C2803x/C28x3x/C2843x SCI Transmit**

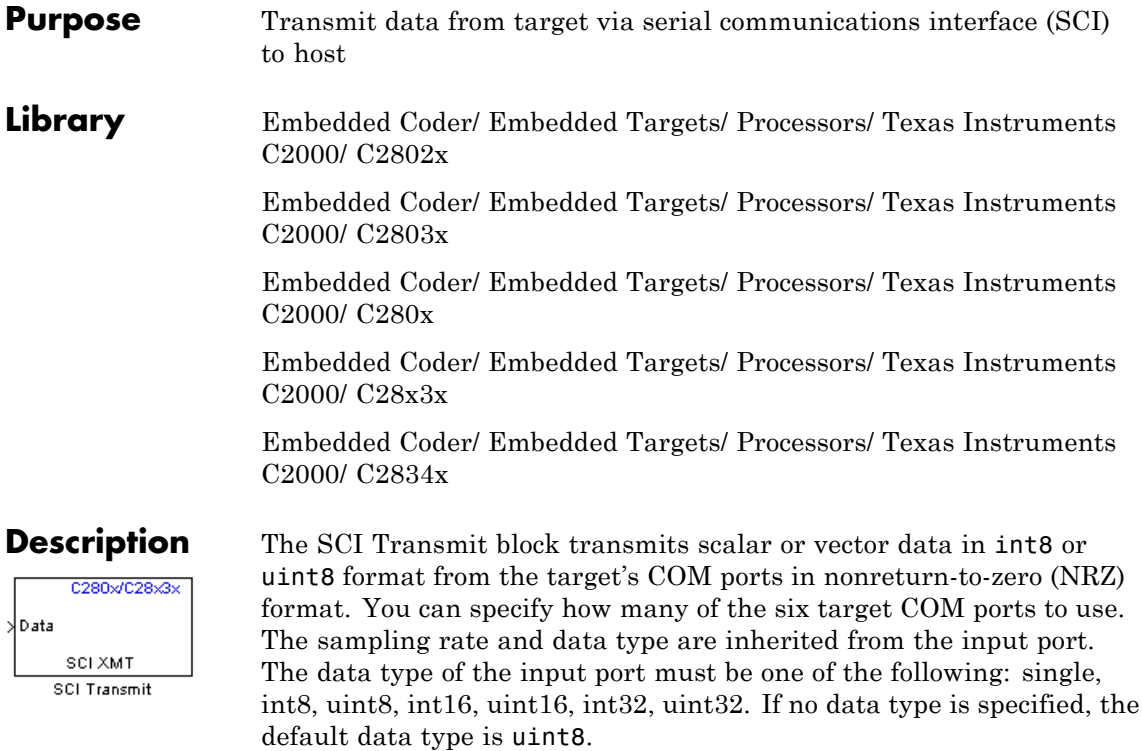

**Note** For any given model, you can have only one SCI Transmit block per module. There are two modules, A and B, which can be configured through the Target Preferences block.

Many SCI-specific settings are in the **DSPBoard** section of the Target Preferences block. You should verify that these settings are correct for your application.

Fixed-point inputs are not supported for this block.

# **C280x/C2802x/C2803x/C28x3x/C2843x SCI Transmit**

**Dialog Box**

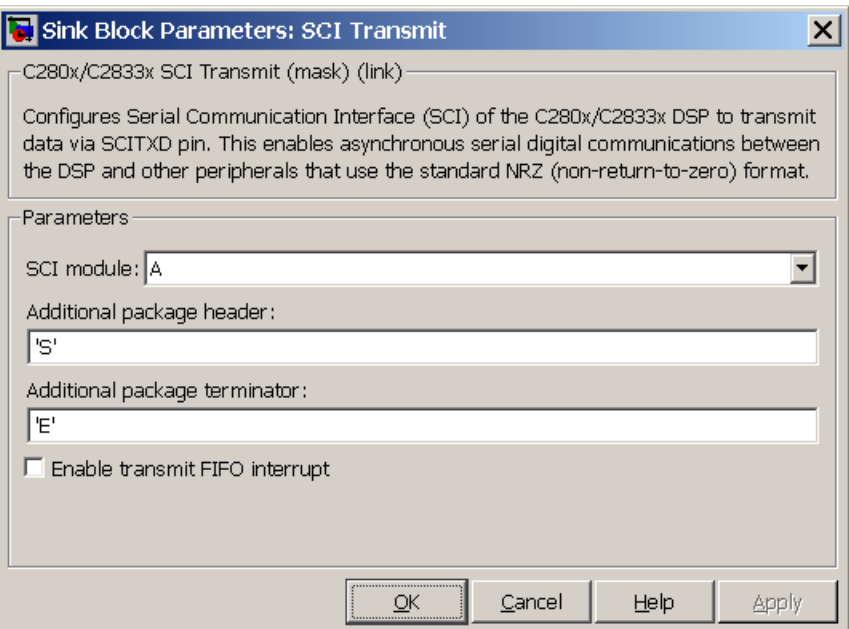

# **SCI module**

SCI module to be used for communications.

### **Additional package header**

This field specifies the data located at the front of the sent data package, which is not part of the data being transmitted, and generally indicates start of data. The additional package header must be an ASCII value. You may use any string or number (0–255). You must put single quotes around strings entered in this field, but the quotes are not sent nor are they included in the total byte count. To specify a null value (no package header), enter two single quotes alone.

# **C280x/C2802x/C2803x/C28x3x/C2843x SCI Transmit**

**Note** Any additional packager header or terminator must match the additional package header or terminator specified in the host SCI Receive block.

### **Additional package terminator**

This field specifies the data located at the end of the sent data package, which is not part of the data being transmitted, and generally indicates end of data. The additional package terminator must be an ASCII value. You may use any string or number (0–255). You must put single quotes around strings entered in this field, but the quotes are not sent nor are they included in the total byte count. To specify a null value (no package terminator), enter two single quotes alone.

### **Enable transmit FIFO interrupt**

If checked, an interrupt is posted when FIFO is full, allowing the subsystem to take some sort of action.

- **References** For detailed information on the SCI module, see *TMS320x281x, 280x DSP Serial Communication Interface (SCI) Reference Guide*, Literature Number SPRU051B, available at the Texas Instruments Web site.
- **See Also**  $C280x/C2802x/C2803x/C28x3x/C2843x$  SCI Receive

[C280x/C2802x/C2803x/C28x3x Hardware Interrupt](#page-784-0)

["SCI\\_A, SCI\\_B, SCI\\_C" on page 5-969](#page-1562-0)

# **C280x/C2802x/C2803x/C28x3x/C2843x Software Interrupt Trigger**

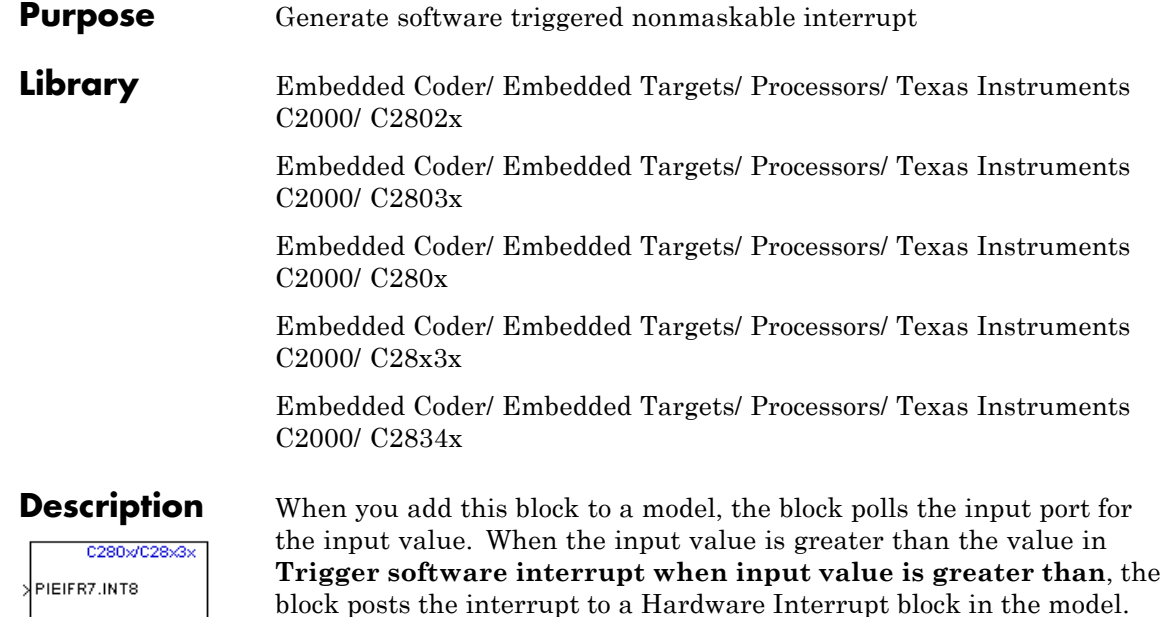

To use this block, add a Hardware Interrupt block to your model to process the software triggered interrupt from this block into an interrupt service routine on the processor. Set the interrupt number in the Hardware Interrupt block to the value you set here in **CPU interrupt number**.

The CPU and PIE interrupt numbers together specify a single interrupt for a single peripheral or peripheral module. The following table maps CPU and PIE interrupt numbers to these peripheral interrupts. The row numbers are CPU values and the column numbers are the PIE values.

**Note** Fixed-point inputs are not supported for this block.

Sw Int Trigger Software Interrupt Trigger

# **C280x/C2802x/C2803x/C28x3x/C2843x Software Interrupt Trigger**

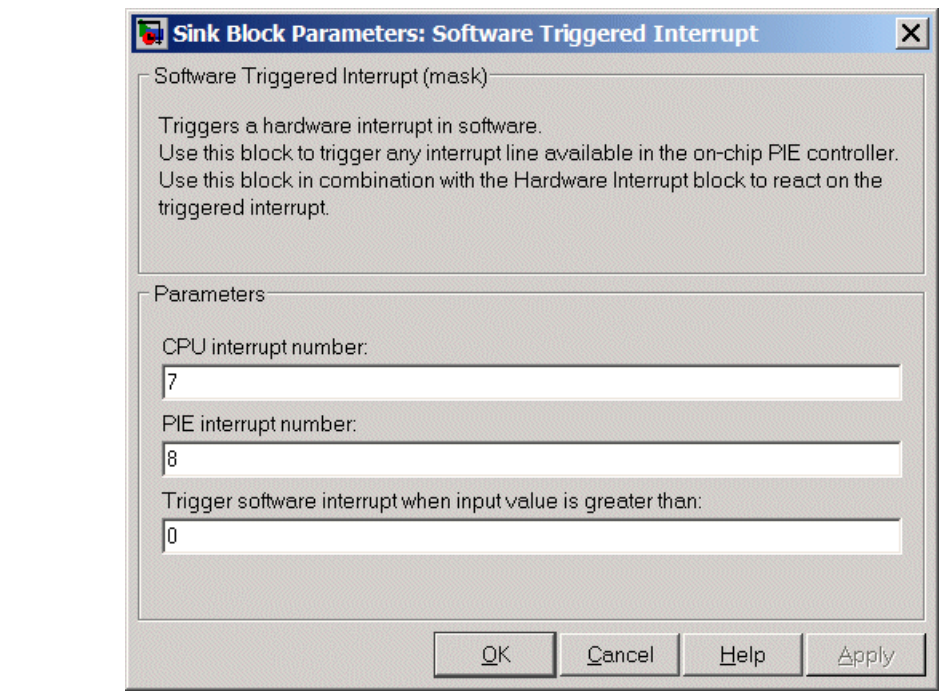

### **CPU interrupt number**

**Dialog Box**

> Specify the interrupt to which the block responds. Interrupt numbers are integers ranging from 1 to 12.

#### **PIE interrupt number**

Enter an integer value from 1 to 8 to set the Peripheral Interrupt Expansion (PIE) interrupt number.

# **Trigger software interrupt when input value is greater than:**

Sets the value above which the block posts an interrupt. Enter the value for the level that indicates that the interrupt is asserted by a requesting routine.

# **C280x/C2802x/C2803x/C28x3x/C2843x Software Interrupt Trigger**

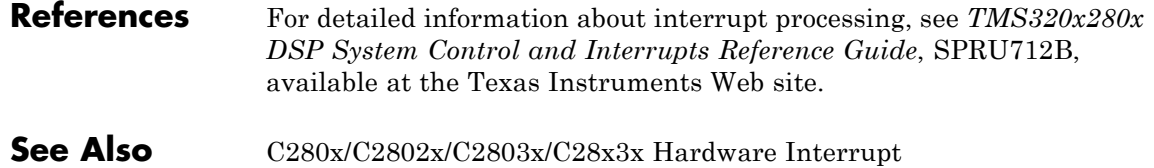

# **C280x/C2802x/C2803x/C28x3x/C2843x SPI Receive**

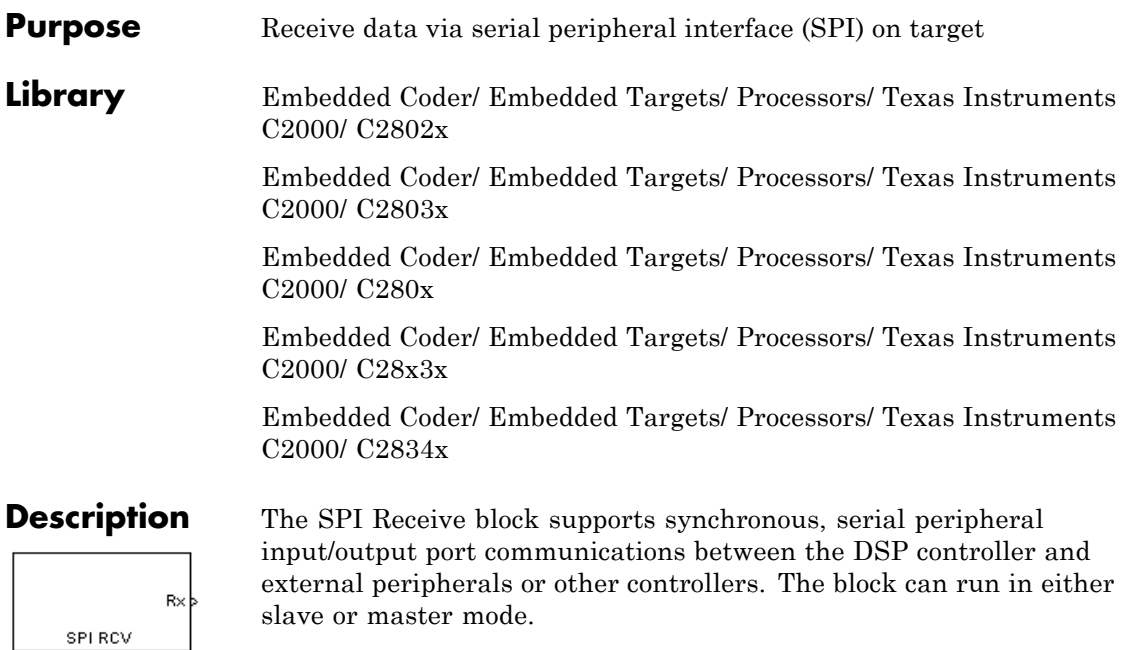

**SPI Receive** 

In master mode, the SPISIMO pin transmits data and the SPISOMI pin receives data. When master mode is selected, the SPI initiates the data transfer by sending a serial clock signal (SPICLK), which is used for the entire serial communications link. Data transfers are synchronized to this SPICLK, which enables both master and slave to send and receive data simultaneously. The maximum for the clock is one quarter of the DSP controller's clock frequency.

For any given model, you can have only one SPI Receive block per module. There are two modules, A and B, which can be configured through the Target Preferences block.

**Note** Many SPI-specific settings are in the **DSPBoard** section of the Target Preferences block. You should verify that these settings are correct for your application.

# **C280x/C2802x/C2803x/C28x3x/C2843x SPI Receive**

**Dialog Box**

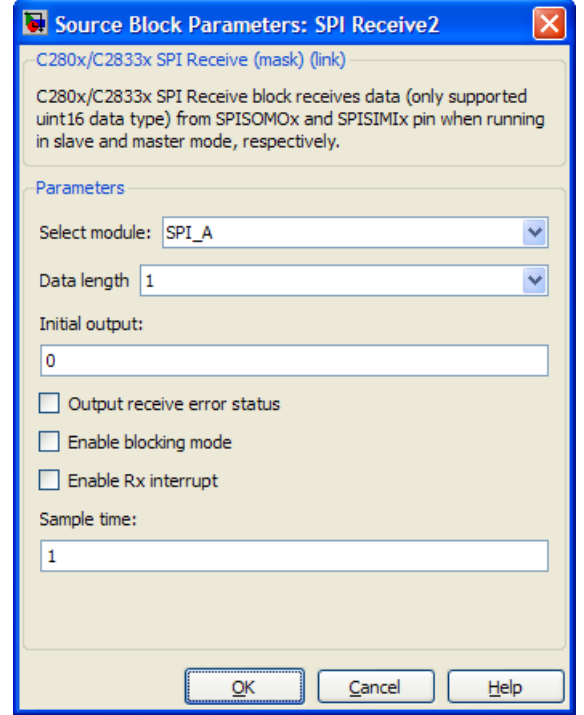

# **Select module**

Select the SPI module to be used for communications. Each processor has a different number of modules.

### **Data length**

Specify how many uint16s are expected to be received. Select 1 through 16.

# **Initial output**

Set the value the SPI node outputs to the model before it has received any data.

The default value is 0.

# **Enable blocking mode**

If this option is selected, system waits until data is received before continuing processing.

# **Output receive error status**

When this field is checked, the SPI Receive block adds another output port for the transaction status, and appears as shown in the following figure.

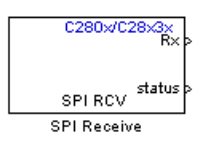

Error status may be one of the following values:

- **•** 0: No errors
- **•** 1: Data loss occurred, (Overrun: when FIFO disabled, Overflow when FIFO enabled)
- **•** 2: Data not ready, a time out occurred while the block was waiting to receive data

### **Post interrupt when data is received**

Check this check box to post an asynchronous interrupt when data is received.

### **Sample time**

Sample time,  $T_s$ , for the block's input sampling. To execute this block asynchronously, set **Sample Time** to -1, check the **Post interrupt when message is received** box, and refer to "Asynchronous Interrupt Processing" for a discussion of block placement and other necessary settings.

**See Also** C280x/C2802x/C2803x/C28x3x/C2843x SPI Transmit

[C280x/C2802x/C2803x/C28x3x Hardware Interrupt](#page-784-0)

["SPI\\_A, SPI\\_B, SPI\\_C, SPI\\_D" on page 5-973](#page-1566-0)

# **C280x/C2802x/C2803x/C28x3x/C2843x SPI Transmit**

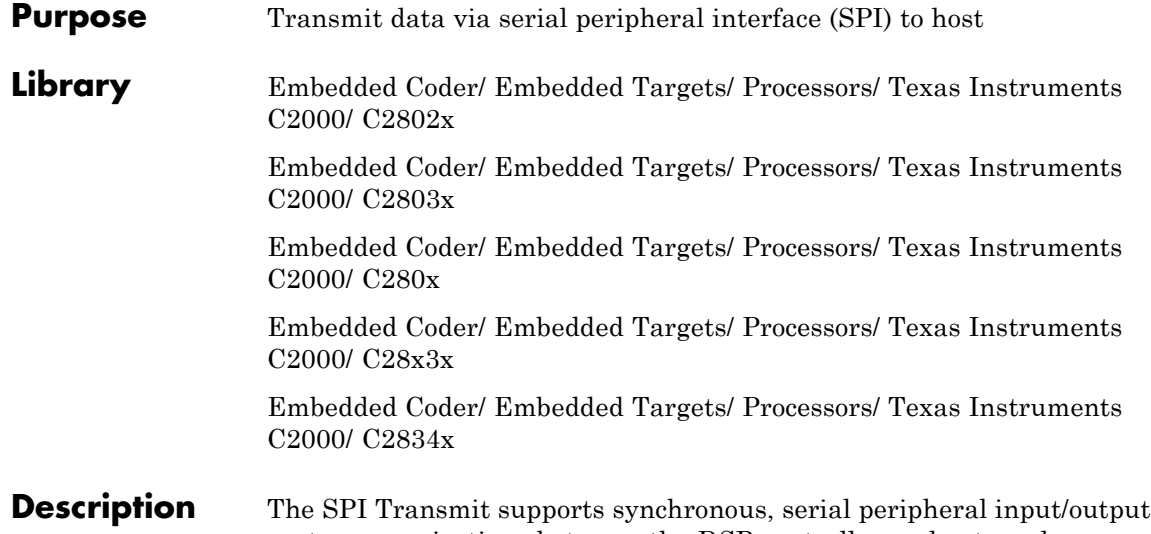

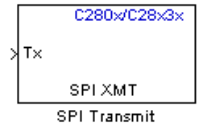

port communications between the DSP controller and external peripherals or other controllers. The block can run in either slave or master mode. In master mode, the SPISIMO pin transmits data and the SPISOMI pin receives data. When master mode is selected, the SPI initiates the data transfer by sending a serial clock signal (SPICLK), which is used for the entire serial communications link. Data transfers are synchronized to this SPICLK, which enables both master and slave to send and receive data simultaneously. The maximum for the clock is one quarter of the DSP controller's clock frequency.

The sampling rate is inherited from the input port. The supported data type is uint16.

# **C280x/C2802x/C2803x/C28x3x/C2843x SPI Transmit**

**Note** For any given model, you can have only one SPI Transmit block per module. There are two modules, A and B, which can be configured through the Target Preferences block.

Many SPI-specific settings are in the **DSPBoard** section of the Target Preferences block. You should verify that these settings are correct for your application.

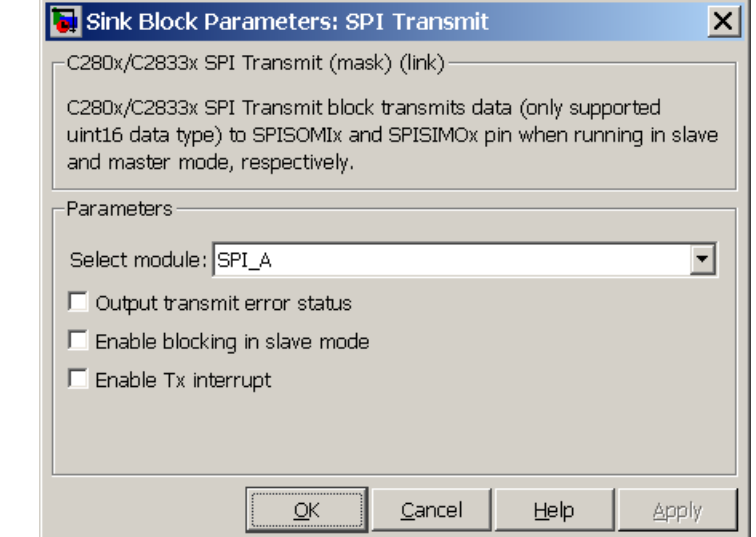

# **Select module**

Select the SPI module to be used for communications. Each processor has a different number of modules.

### **Output transmit error status**

When this field is checked, the SPI Transmit block adds another output port for the transaction status, and appears as shown in the following figure.

# **Dialog Box**

# **C280x/C2802x/C2803x/C28x3x/C2843x SPI Transmit**

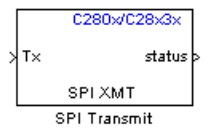

Error status may be one of the following values:

- **•** 0: No errors
- **•** 1: A time-out occurred while the block was transmitting data
- **•** 2: There is an error in the transmitted data (for example, header or terminator don't match, length of data expected is too big or too small)

#### **Enable blocking mode**

If this option is selected, system waits until data is sent before continuing processing.

#### **Post interrupt when data is transmitted**

Check this check box to post an asynchronous interrupt when data is transmitted.

**See Also** C280x/C2802x/C2803x/C28x3x/C2843x SPI Receive

[C280x/C2802x/C2803x/C28x3x Hardware Interrupt](#page-784-0)

"SPI $A$ , SPI $B$ , SPI $C$ , SPI $D$ " on page 5-973

# **C2802x/C2803x COMP**

- **Purpose** Compare two input voltages on comparator pins
- **Library** Embedded Coder/ Embedded Targets/ Processors/ Texas Instruments C2000/ C2802x

Embedded Coder/ Embedded Targets/ Processors/ Texas Instruments C2000/ C2803x

**Description** Configures the COMP to output a constant data from the comparator pins on the DSP.

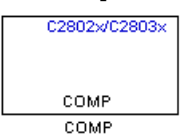

# **Dialog Box**

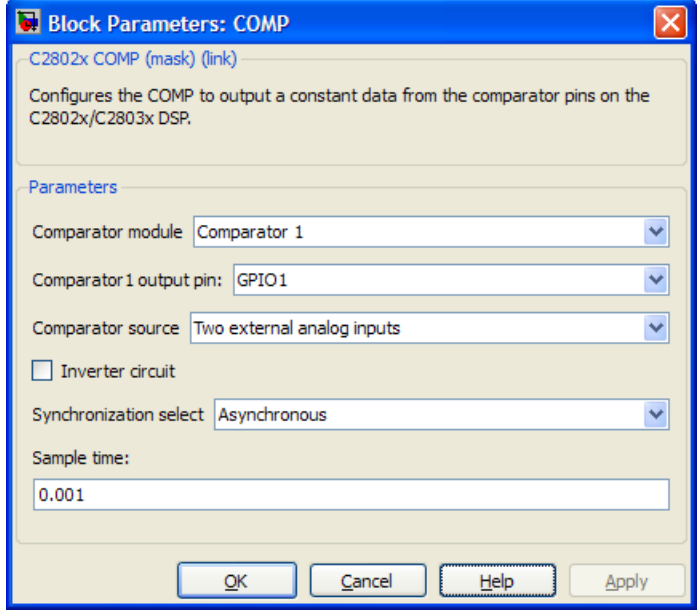

#### **Comparator module**

Select which comparator module the block configures. Use only one block per module.

#### **Comparator # output pin**

Select the GPIO pin to use for the comparator output.

#### **Comparator source**

Select Two external analog inputs to compare the voltage of **Input Pin A** with **Input Pin B**. Select One external analog inputs to compare the voltage of **Input Pin A** with the output of a DAC reference located in the comparator. For more information, see the "DAC Reference" section of the *TMS320x2802x, 2803x Piccolo Analog-to-Digital Converter (ADC) and Comparator*.

The comparator source outputs 1 if **Input Pin A** has a value greater than **Input Pin B** or the 10-bit DAC reference. Otherwise it outputs 0.

#### **Inverter circuit**

Apply a logical NOT to the output of the comparator source. For example, when the comparator source outputs 1, the inverter circuit changes it to 0.

#### **Synchronization select**

Select Asynchronous to pass the asynchronous version of the comparator output. Select Synchronous to pass the synchronous version of the comparator output. Selecting Synchronous enables the **Qualification period** option.

#### **Qualification period**

Qualify changes in the comparator output before passing them along. The Passed through setting passes changes in the comparator value along without qualifying them. The consecutive clocks settings pass changes in the comparator value along after receiving the specified number of consecutive samples with the same value. Use this setting to prevent intermittent and spurious changes in the comparator output.

#### **Sample time**

Specify the time interval between samples. To inherit sample time from the upstream block, set this parameter to -1.

# **References** *TMS320x2802x, 2803x Piccolo Analog-to-Digital Converter (ADC) and Comparator*, Literature Number: SPRUGE5, from the Texas Instruments Web site.

# **C2802x/C2803x ADC**

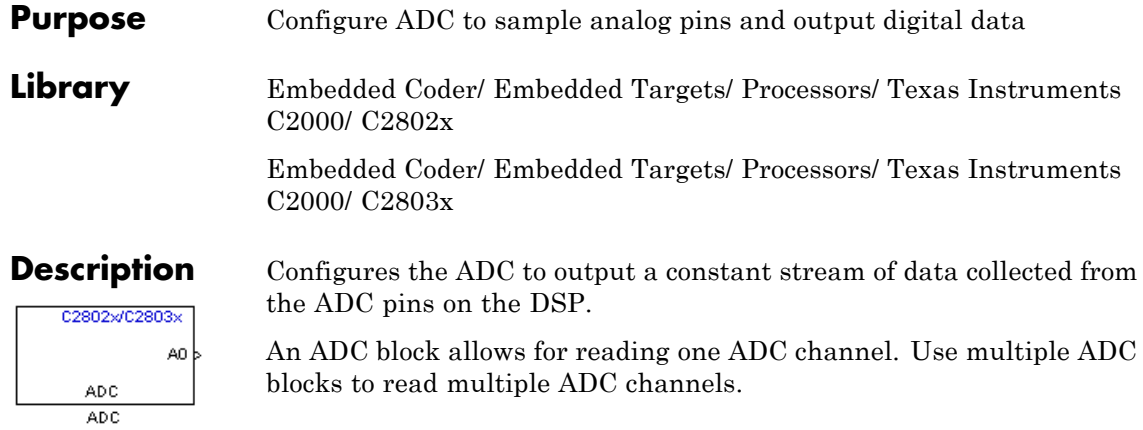

# **C2802x/C2803x ADC**

# **Dialog Box**

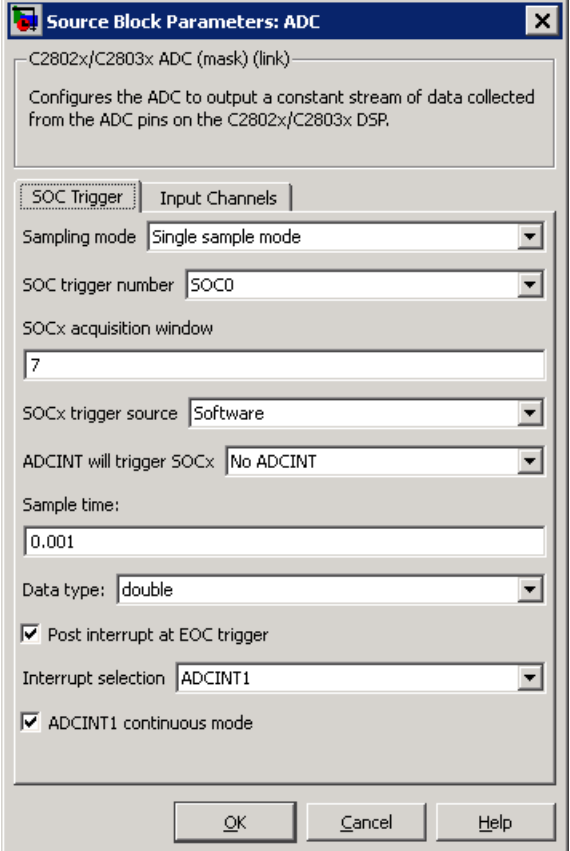

# **Sampling mode**

Select **Single sample mode** to sample two signals sequentially. Select **Simultaneous sample mode** to sample the two signals with a minimal delay between the samples.

### **SOC trigger number**

Identify the start-of-conversion trigger by number. In single sampling mode, you can select an individual trigger. In simultaneous sampling mode, you can select triggers in pairs.

# **SOCx acquisition window**

Define the length of the acquisition period, the acquisition window, in sample cycles. The minimal value for this parameter is 7 cycles. For more information, see the "ADC Acquisition (Sample and Hold) Window" section of the *TMS320x2802x, 2803x Piccolo Analog-to-Digital Converter (ADC) and Comparator Reference Guide*.

### **SOCx trigger source**

Select the source that triggers the start of conversion. The following types of inputs are available:

- **•** Software
- **•** CPU Timers 0/1/2 interrupts
- **•** XINT2 SOC
- **•** ePWM1-7 SOCA and SOCB

If you set **SOCx trigger source** to XINT2\_XINT2SOC, use the **XINT2SOC external pin** parameter in the Target Preferences block to define the external GPIO pin that triggers the start of conversion. **XINT2SOC external pin** is located under the Target Preferences block's Peripherals tab, on the ADC pane.

#### **ADCINT will trigger SOCx**

At the end of conversion, use the ADCINT1 or ADCINT2 interrupt to trigger a start of conversion (SOC). This loop creates a continuous sequence of conversions. The default selection, No ADCINT disables this parameter.

#### **Sample time**

Specify the time interval between samples. To inherit sample time from the upstream block, set this parameter to -1.

#### **Data type**

Select the data type of the digital output data. You can choose from the options double, single, int8, uint8, int16, uint16, int32, and uint32.

# **Post interrupt at EOC trigger**

Post interrupts when the ADC triggers EOC pulses. When you select this option, the dialog box displays the **Interrupt selection** and **ADCINT# continuous mode** options. For more information, see the "EOC and Interrupt Operation" section of the *TMS320x2802x, 2803x Piccolo Analog-to-Digital Converter (ADC) and Comparator Reference Guide*.

# **Interrupt selection**

Select which interrupt the ADC posts after triggering an EOC pulse.

# **ADCINT1 continuous mode ADCINT2 continuous mode**

When the ADC generates an end of conversion (EOC) signal, generate an ADCINT# interrupt whether the previous interrupt flag has been acknowledged or not.

# **Input Channels — Conversion channel**

Select the input channel to which this ADC conversion applies.

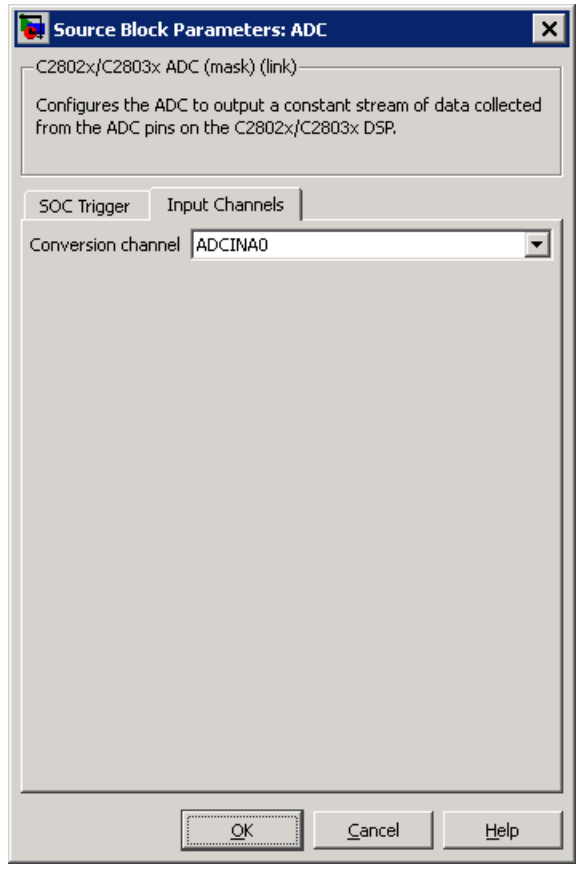

- **References** *TMS320x2802x, 2803x Piccolo Analog-to-Digital Converter (ADC) and Comparator*, Literature Number: SPRUGE5, from the Texas Instruments Web site.
- **See Also**  $C280x/C2802x/C2803x/C28x3x/c2834x ePWM$

[C280x/C2802x/C2803x/C28x3x Hardware Interrupt](#page-784-0)

"Configuring Acquisition Window Width for ADC Blocks"
["ADC" on page 5-952](#page-1545-0)

# <span id="page-829-0"></span>**C2802x/C2803x AnalogIO Input**

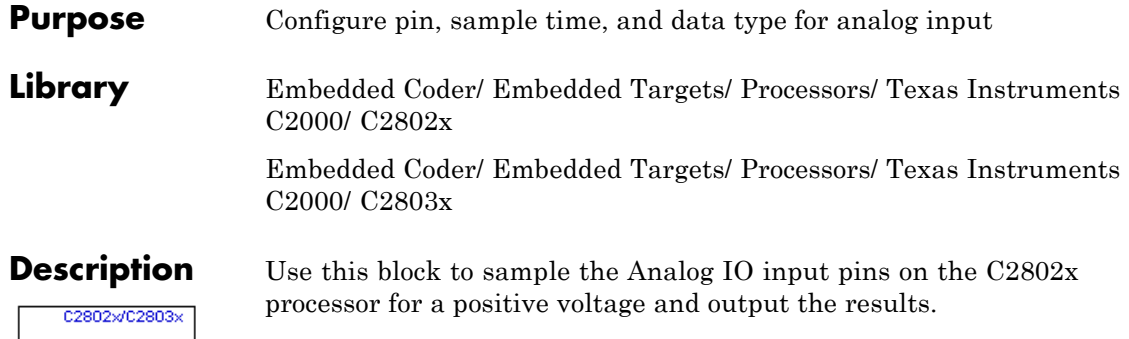

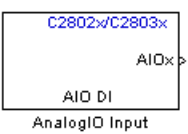

## **Dialog Box**

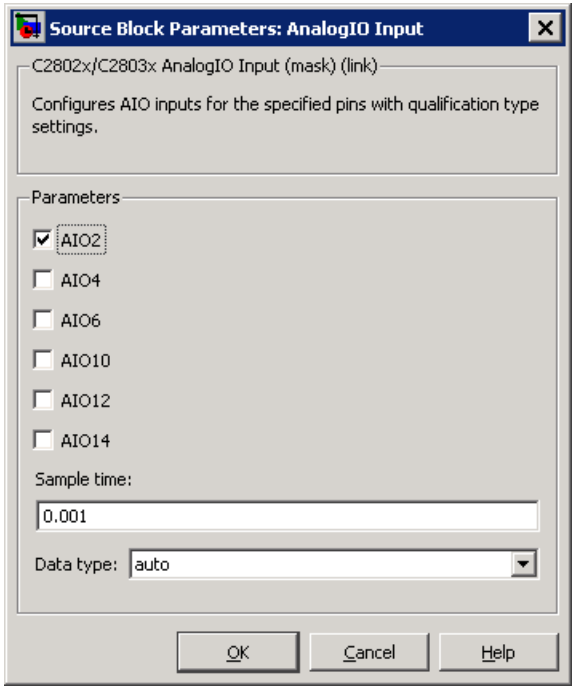

### **Parameters (Input pins)**

Select the input pins to sample.

#### **Sample time**

Specify the time interval between samples. To inherit sample time from the upstream block, set this parameter to -1.

#### **Data type**

Select the data type of the digital output data. If you select auto, the block automatically selects the correct data type for your model. You can also manually select a data type. You can choose from the options double, single, int8, uint8, int16, uint16, int32, and uint32.

**See Also** [C2802x/C2803x AnalogIO Output](#page-831-0)

# <span id="page-831-0"></span>**C2802x/C2803x AnalogIO Output**

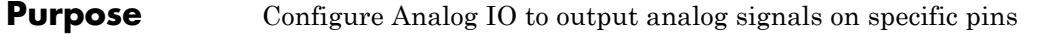

### **Library** Embedded Coder/ Embedded Targets/ Processors/ Texas Instruments C2000/ C2802x

Embedded Coder/ Embedded Targets/ Processors/ Texas Instruments C2000/ C2803x

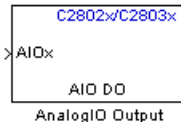

**Description** Configures the Analog IO output pins for the specified pins. In regular mode, a value of True at the input of the block pulls the Analog IO pin high. A value of False grounds the pin. In toggle mode, a value of True at the input of the block switches the actual output level of the Analog IO pin. A value of False does not affect on the output level of the Analog IO pin.

# **Dialog Box**

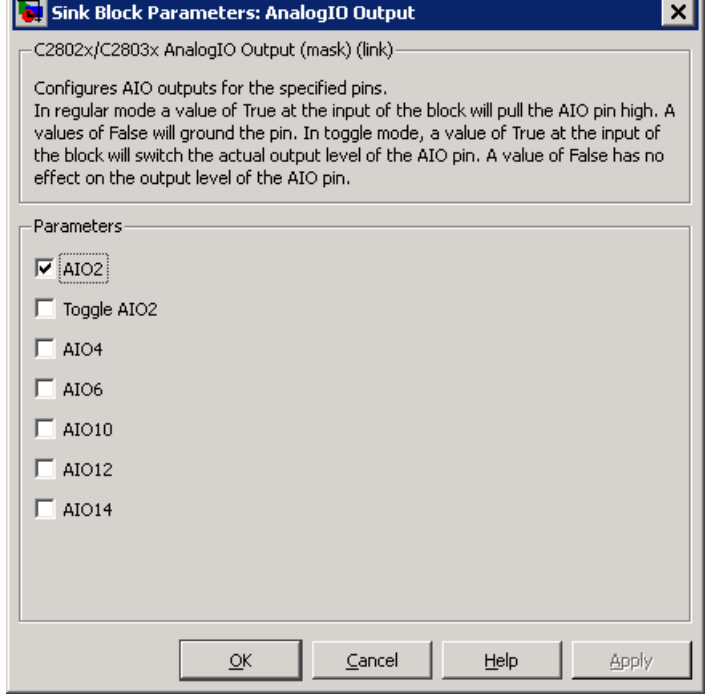

### **Parameters (Output Pins)**

Select the analog output pins that express the value of the digital input on **AIOx**. Selecting **Toggle** inverts the output voltage levels of the pins.

**See Also** [C2802x/C2803x AnalogIO Input](#page-829-0)

# <span id="page-833-0"></span>**C2803x LIN Receive**

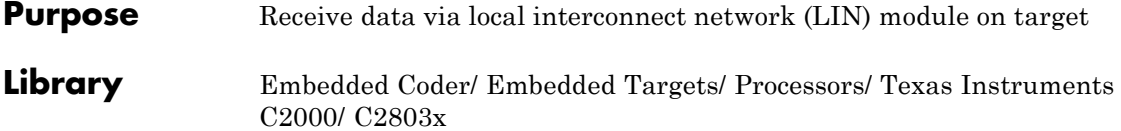

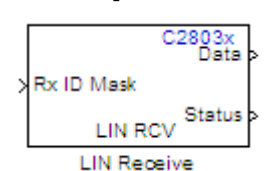

**Description** The Local Interconnect Network (LIN) bus implements a serial communications protocol for distributed automotive and industrial applications. In particular, LIN serves low cost applications that do not require the bandwidth or robustness provided by the CAN protocol. For more information about LIN, see<http://www.lin-subbus.org/>.

> The LIN Receive block configures the target to receive scalar or vector data from the LINRX or LINTX pins.

> Each C2803x target has one LIN module. Your model can only contain one LIN Transmit and one LIN Receive block per module.

The C2803x LIN Transmit block takes three inputs:

- **• ID**: Set the value of the LIN ID for the LIN transmit node.
- **• Tx ID Mask**: Set the value of the LIN ID mask for the LIN transmit node.
- **• Data**: Connect this input to the data source.

For more information and examples, see:

- **•** "Configuring LIN Communications"
- **•** LIN-Based Control of PWM Duty Cycle (demo)

**Note** Many LIN-specific settings are located under **Peripherals** > **LIN** in the Target Preferences block for your model. Verify that these settings are correct for your application.

# **C2803x LIN Receive**

## **Dialog Box**

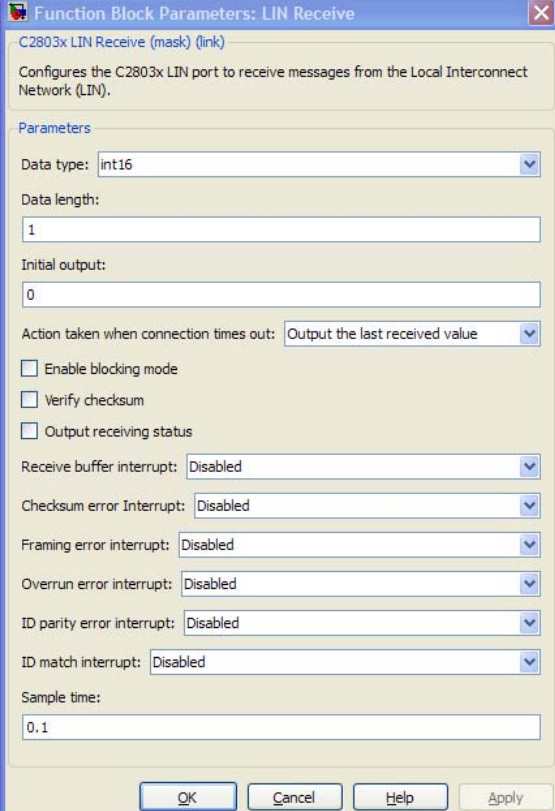

### **Data type**

Select the data type the LIN block outputs to the model. Available options are single, int8, uint8, int16, uint16, int32, or uint32. To interpret the data correctly, the data type and data length must match those of the data input to transmitting LIN node.

The default value is int16.

#### **Data length**

Set the length of the data the LIN block outputs to the model. This value is measured in multiples of the **Data type**. For example, if **Data type** is int16 and **Data length** is int16, the LIN block outputs the data to the model in lengths of

1 x int16

If you set the **Data length** to a value greater than 1, the block outputs the data as vectors.

To interpret the data correctly, the data type and data length must match those of the data input to transmitting LIN node.

The default value is 1.

**Note** In a loopback configuration, the maximum data length cannot exceed 8 bytes. If the sum of the incoming and the outgoing data exceeds the hardware buffer length of the LIN module, the module discards incoming bytes of data.

#### **Initial output**

Set the initial value the DATA port outputs to the model before the LIN node has received any data.

The default value is 0.

#### **Action taken when connection times out**

Specify what the LIN block outputs on the DATA port in response to a connection time-out. The choices are:

- **•** Output the last received value the DATA port outputs the last data value the LIN node received.
- **•** Output custom value the DATA port outputs the value defined by **Output value when connection times out**.

The default value is Output the last received value.

If the LIN node has not received data, and you set this parameter to Output the last received value, the DATA port outputs the **Initial output** value.

#### **Output value when connection times out**

Specify the custom value the DATA port outputs when **Action taken when connection times out** is set to Output custom value and a connection timeout occurs.

#### **Enable blocking mode**

If you enable (select) this checkbox, the target application stops and waits for the LIN node to receive data before continuing. If you disable this option, the application continues running and does not wait for data to arrive.

The default value is disabled (deselected).

#### **Verify checksum**

If you enable (select) this option, the LIN node verifies the checksum it receives.

The default value is disabled (deselected).

#### **Output receiving status**

Enabling (selecting) this checkbox adds a status output to the LIN Receive block, as shown in the following figure.

The status output reports the following values for each message the LIN node receives:

- **•** 0: No error.
- **•** -1: A time-out occurred while the block was waiting to receive data.
- **•** -2: Unable to receive.
- **•** Other status values represent the highest 8 bits of the SCI Flags Register. Convert these values from decimal to binary.

Then determine the meaning of these values by referring to "Table 14. SCI Flags Register (SCIFLR) Field Descriptions" in *TMS320F2803x Piccolo Local Interconnect Network (LIN) Module*, Literature Number SPRUGE2, available at the Texas Instruments Web site.

#### **Receive buffer interrupt**

If you enable this option, the SCI node generates an interrupt after it receives a complete frame. The default value is Disabled.

#### **Checksum error interrupt**

If you enable this option, the LIN block generates an interrupt when the incoming message contains an invalid checksum.

The default value is Disabled.

The TXRX Error Detector Checksum Calculator verifies checksums for incoming messages. With the classic LIN implementation, the checksum only covers the data fields. For LIN 2.0–compliant messages, the checksum includes both the ID field and the data fields. If you enable this option, the Checksum Calculator generates interrupts when it detects checksum errors, such as those caused by LIN message collisions.

#### **Framing error interrupt**

If you enable this option, the LIN module generates interrupts when framing errors occur.

The default value is Disabled.

#### **Overrun error interrupt**

If you enable this option, the LIN module generates interrupt when overrun errors occur.

The default value is Disabled.

#### **ID parity error interrupt**

If you enable this option, the LIN module generates an ID-Parity interrupt when it receives an invalid ID.

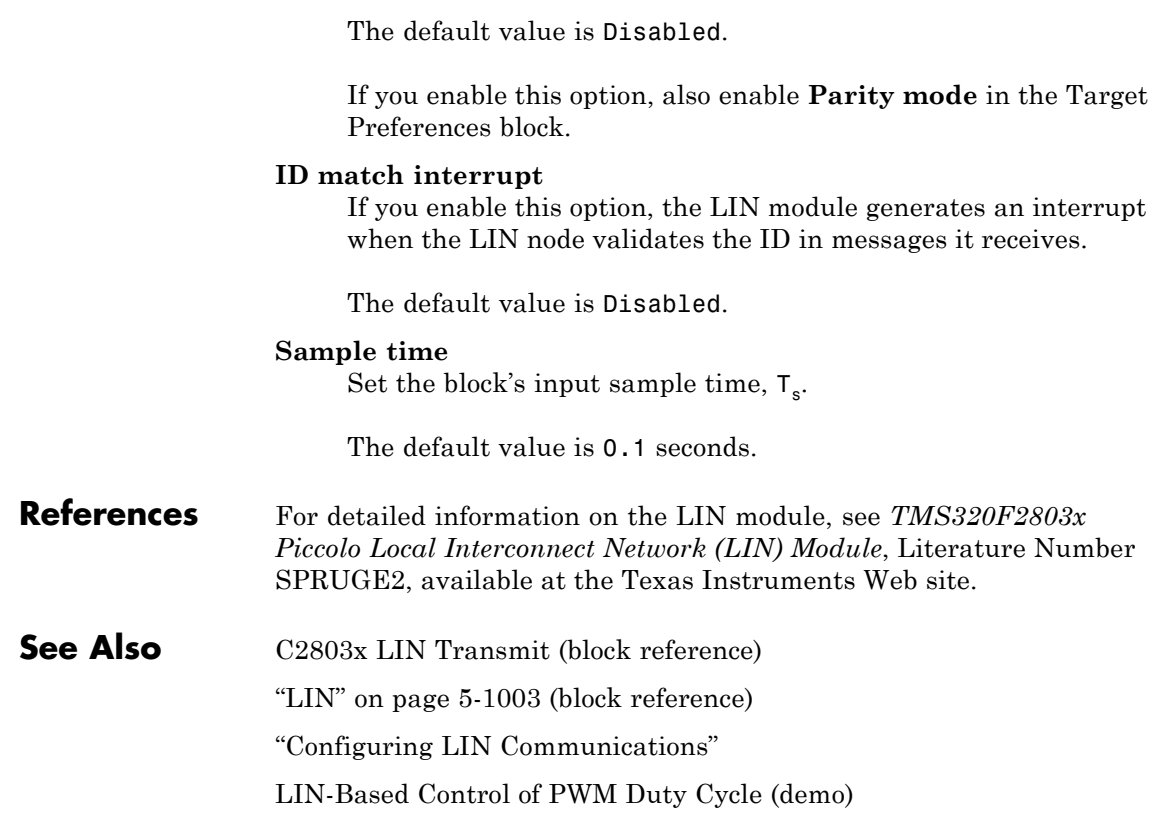

# <span id="page-839-0"></span>**C2803x LIN Transmit**

#### **Purpose** Transmit data from target via serial communications interface (SCI) to host

**Library** Embedded Coder/ Embedded Targets/ Processors/ Texas Instruments C2000/ C2803x

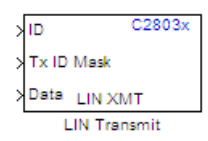

**Description** The Local Interconnect Network (LIN) bus implements a serial communications protocol for distributed automotive and industrial applications. In particular, LIN serves low cost applications that do not require the bandwidth or robustness provided by the CAN protocol. For more information about LIN, see<http://www.lin-subbus.org/>.

The C2803x LIN Transmit block takes three inputs:

- **• ID**: Set the value of the LIN ID for the LIN transmit node.
- **• Tx ID Mask**: Set the value of the LIN ID mask for the LIN transmit node.
- **• Data**: Connect this input to the data source.

For more information and examples, see:

- **•** "Configuring LIN Communications"
- **•** LIN-Based Control of PWM Duty Cycle (demo)

**Note** Many LIN-specific settings are located under **Peripherals** > **LIN** in the Target Preferences block for your model. Verify that these settings are correct for your application.

**Dialog Box**

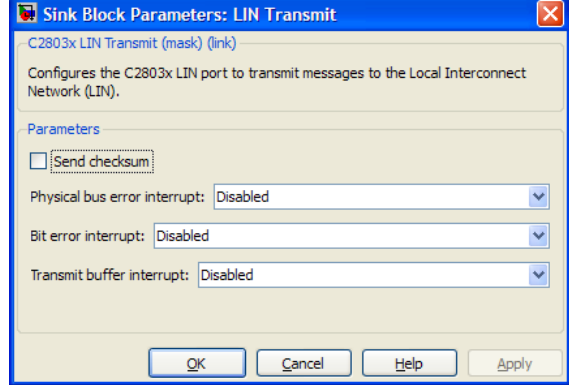

#### **Send checksum**

Select this checkbox to include a checksum in the last data field of the checkbyte. LIN 2.0 implementations require this checksum.

The default value is unchecked (disabled).

#### **Physical bus error interrupt**

The LIN master node detects when the physical bus cannot convey a valid message. For example, if the bus had a short circuit to ground or to  $V_{BAT}$ . This raises a physical bus error flag in all of the LIN nodes on the network. If you enable **Physical bus error interrupt**, the LIN transmit node generates an interrupt in response to a physical bus error flag.

#### **Bit error interrupt**

If you enable this option, the LIN node compares the data it transmits and the data on the LIN bus.

The default value is Disabled.

The TXRX Error Detector Bit Monitor compares data bits on the LIN transmit (LINTX) and receive (LINRX) pins. If the data do not match, the Bit Monitor raises a bit-error flag. When you

enable this option, the bit-error flag also produces a bit-error interrupt.

# **Transmit buffer interrupt**

If you enable this option, the LIN node generates an interrupt while it is generating a checksum and setting the Transmitter buffer register ready flag.

The default value is Disabled.

- **References** For detailed information on the SCI module, see *TMS320F2803x Piccolo Local Interconnect Network (LIN) Module*, Literature Number SPRUGE2, available at the Texas Instruments Web site.
- **See Also** [C2803x LIN Receive](#page-833-0) (block reference)

["LIN" on page 5-1003](#page-1596-0) (block reference)

"Configuring LIN Communications"

LIN-Based Control of PWM Duty Cycle (demo)

**Purpose** Analog-to-digital converter (ADC)

**Library** Embedded Coder/ Embedded Targets/ Processors/ Texas Instruments C2000/ C281x

 $C281x$ ADC ADC

**Description** The C281x ADC block configures the C281x ADC to perform analog-to-digital conversion of signals connected to the selected ADC input pins. The ADC block outputs digital values representing the analog input signal and stores the converted values in the result register of your digital signal processor. You use this block to capture and digitize analog signals from external sources such as signal generators, frequency generators, or audio devices.

# **Triggering**

The C281x ADC trigger mode depends on the internal setting of the source start-of-conversion (SOC) signal. In unsynchronized mode the ADC is usually triggered by software at the sample time intervals specified in the ADC block. For more information on configuring the specific parameters for this mode, see "Configuring Acquisition Window Width for ADC Blocks".

In synchronized mode, the Event (EV) Manager associated with the same module as the ADC triggers the ADC. In this case, the ADC is synchronized with the pulse width modulator (PWM) waveforms generated by the same EV unit via the **ADC Start Event** signal setting. The **ADC Start Event** is set in the C281x PWM block. See that block for information on the settings.

**Note** The ADC cannot be synchronized with the PWM if the ADC is in cascaded mode (see below).

## **Output**

The output of the C281x ADC is a vector of uint16 values. The output values are in the range 0 to 4095 because the C281x ADC is 12-bit converter.

## **Modes**

The C281x ADC block supports ADC operation in dual and cascaded modes. In dual mode, either module A or module B can be used for the ADC block, and two ADC blocks are allowed in the model. In cascaded mode, both module A and module B are used for a single ADC block.

## **Dialog Box**

### **ADC Control Pane**

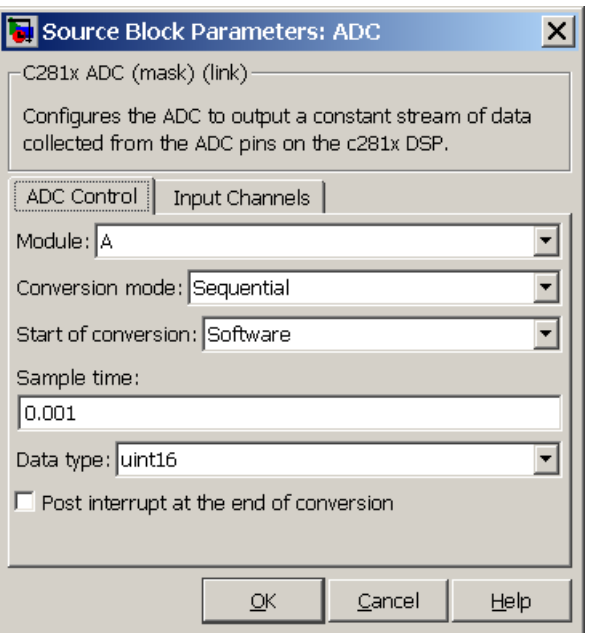

#### **Module**

Specify which DSP module to use:

- **•** A Displays the ADC channels in module A (ADCINA0 through ADCINA7).
- **•** B Displays the ADC channels in module B (ADCINB0 through ADCINB7).

**•** A and B — Displays the ADC channels in both modules A and B (ADCINA0 through ADCINA7 and ADCINB0 through ADCINB7)

Then, use the check boxes to select the desired ADC channels.

#### **Conversion mode**

Type of sampling to use for the signals:

- **•** Sequential Samples the selected channels sequentially
- **•** Simultaneous Samples the corresponding channels of modules A and B at the same time

#### **Start of conversion**

Specify the type of signal that triggers the conversion:

- **•** Software Signal from software
- **•** EVA Signal from Event Manager A (only for Module A)
- **•** EVB Signal from Event Manager B (only for Module B)
- **•** External Signal from external hardware

#### **Sample time**

Time in seconds between consecutive sets of samples that are converted for the selected ADC channel(s). This is the rate at which values are read from the result registers. See"Scheduling and Timing" for more information on timing. To execute this block asynchronously, set **Sample Time** to -1, check the **Post interrupt at the end of conversion** box, and refer to "Asynchronous Interrupt Processing" for a discussion of block placement and other necessary settings.

To set different sample times for different groups of ADC channels, you must add separate C281x ADC blocks to your model and set the desired sample times for each block.

#### **Data type**

Date type of the output data. Valid data types are auto, double, single, int8, uint8, int16, uint16, int32, or uint32.

#### **Post interrupt at the end of conversion**

Check this check box to post an asynchronous interrupt at the end of each conversion. The interrupt is always posted at the end of conversion.

### **Input Channels Pane**

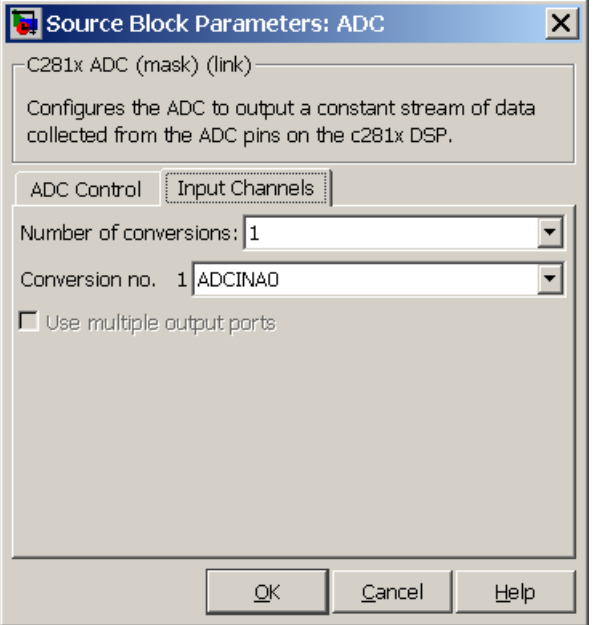

#### **Number of conversions**

Number of ADC channels to use for analog-to-digital conversions.

#### **Conversion no.**

Specific ADC channel to associate with each conversion number.

In oversampling mode, a signal at a given ADC channel can be sampled multiple times during a single conversion sequence. To oversample, specify the same channel for more than one conversion. Converted samples are output as a single vector.

#### **Use multiple output ports**

If more than one ADC channel is used for conversion, you can use separate ports for each output and show the output ports on the block. If you use more than one channel and do not use multiple output ports, the data is output in a single vector.

See Also C281x PWM

[C281x Hardware Interrupt](#page-788-0)

["ADC" on page 5-952](#page-1545-0)

# **C281x CAP**

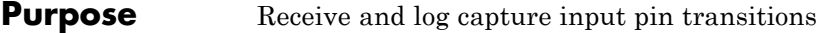

**Library** Embedded Coder/ Embedded Targets/ Processors/ Texas Instruments C2000/ C281x

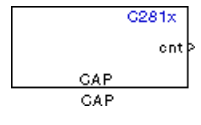

**Description** The C281x CAP block sets parameters for the capture units (CAPs) of the Event Manager (EV) module. The capture units log transitions detected on the capture unit pins by recording the times of these transitions into a two-level deep FIFO stack. You can set the capture unit pins to detect rising edge, falling edge, either type of transition, or no transition.

> The C281x chip has six capture units — three associated with each EV module. Capture units 1, 2, and 3 are associated with EVA and capture units 4, 5, and 6 are associated with EVB. Each capture unit is associated with a capture input pin.

Each group of EV module capture units can use one of two general-purpose (GP) timers on the target board. EVA capture units can use GP timer 1 or 2. EVB capture units can use GP timer 3 or 4. When a transition occurs, the module stores the value of the selected timer in the two-level deep FIFO stack.

The C281x CAP module shares GP Timers with other C281 blocks. For more information and guidance on sharing timers, see "Sharing General Purpose Timers between C281x Peripherals".

**Note** You can have up to two C281x CAP blocks in any one model—one block for each EV module.

### **Outputs**

This block has up to two outputs: a cnt (count) output and an optional, FIFO status flag output. The cnt output increments each time a transition of the selected type occurs. The status flag outputs are

- 0 The FIFO is empty. Either no captures have occurred or the previously stored captures have been read from the stack. (The binary version of this flag is 00.)
- **•** 1 The FIFO has one entry in the top register of the stack. (The binary version of this flag is 01.)
- **•** 2 The FIFO has two entries in the stack registers. (The binary version of this flag is 10.)
- **•** 3 The FIFO has two entries in the stack registers and one or more captured values have been lost. This occurs because another capture occurred before the FIFO stack was read. The new value is placed in the bottom register. The bottom register value is pushed to the top of the stack and the top value is pushed out of the stack. (The binary version of this flag is 11.)

# **Dialog Box**

#### **Data Format Pane**

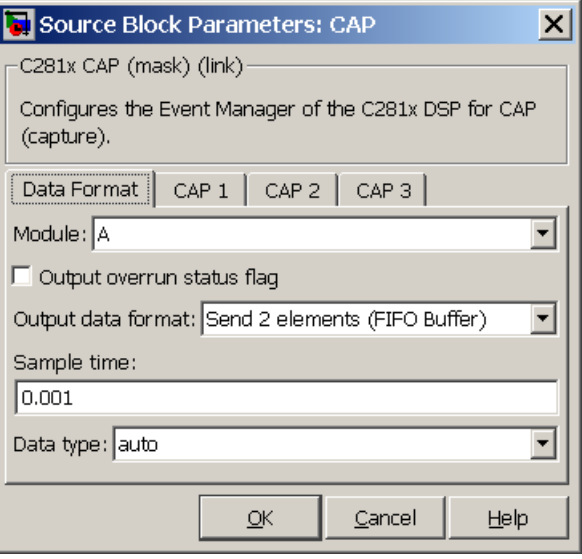

#### **Module**

Select the Event Manager (EV) module to use:

- **•** A Use CAPs 1, 2, and 3.
- **•** B Use CAPs 4, 5, and 6.

#### **Output overrun status flag**

Select to output the status of the elements in the FIFO. The data type of the status flag is uint16.

#### **Send data format**

The type of data to output:

- **•** Send 2 elements (FIFO Buffer) Sends the latest two values. The output is updated when there are two elements in the FIFO, which is indicated by bit 13 or 11 or 9 being sent (CAP x FIFO). If the CAP is polled when fewer than two elements are captures, old values are repeated. The CAP registers are read as follows:
	- **1** The CAP x FIFO status bits are read and the value is stored in the status flag.
	- **2** The top value of the FIFO is read and stored in the output at index 0.
	- **3** The new top value of the FIFO (the previously stored bottom stack value) is read and stored in the output at index 1.
- **•** Send 1 element (oldest) Sends the older of the two most recent values. The output is updated when there is at least one element in the FIFO, which is indicated by any of the bits 13:12, or 11:10, or 9:8 being sent. The CAP registers are read as follows:
	- **4** The CAP x FIFO status bits are read and the value is stored in the status flag.
	- **5** The top value of the FIFO is read and stored in the output.
- **•** Send 1 element (latest) Sends the most recent value. The output is updated when there is at least one element in the

FIFO, which is indicated by any of the bits 13:12, or 11:10, or 9:8 being sent. The CAP registers are read as follows:

- **6** The CAP x FIFO status bits are read and the value is stored in the status flag.
- **7** If there are two entries in the FIFO, the bottom value is read and stored in the output. If there is only one entry in the FIFO, the top value is read and stored in the output.

#### **Sample time**

Time between outputs from the FIFO. If new data is not available, the previous data is sent.

#### **Data type**

Data type of the output data. Available options are auto, double, single, int8, uint8, int16, uint16, int32, uint32, and boolean. The auto option uses the data type of a connected block that outputs data to this block. If this block does not receive any input, auto sets the data type to double.

**Note** The output of the C281x CAP block can be vectorized.

### **CAP Panes**

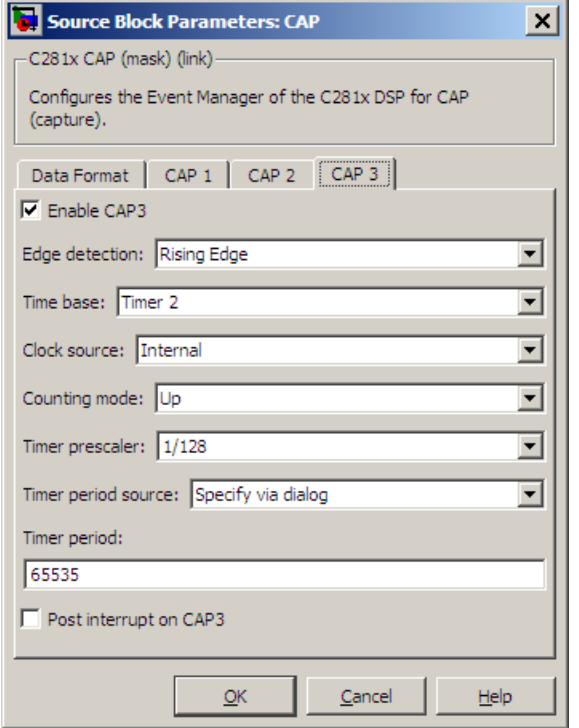

The CAP panes set parameters for individual CAPs. The particular CAP affected by a CAP pane depends on the EV module you selected:

- **• CAP1** controls CAP 1 or CAP 4, for EV module A or B, respectively.
- **• CAP2** controls CAP 2 or CAP 5, for EV module A or B, respectively.
- **• CAP3** controls CAP 3 or CAP 6, for EV module A or B, respectively.

#### **Enable CAP**

Select to use the specified capture unit pin.

#### **Edge Detection**

Type of transition detection to use for this CAP. Available types are Rising Edge, Falling Edge, Both Edges, and No transition.

#### **Time Base**

Select which target board GP timer the CAP uses as a time base. CAPs 1, 2, and 3 can use Timer 1 or Timer 2. CAPs 4, 5, and 6 can use Timer 3 or Timer 4.

#### **Clock source**

This option is available only for the CAP 3 pane. You can select Internal to use the internal time base. Also configure the **Counting mode**, **Timer prescaler**, and **Timer period source** for the internal time base.

Select QEP circuit to generate the input clock from the quadrature encoder pulse (QEP) submodule.

#### **Counting mode**

Select Up to generate an asymmetrical waveform output, or Up-down to generate a symmetrical waveform output, as shown in the following illustration.

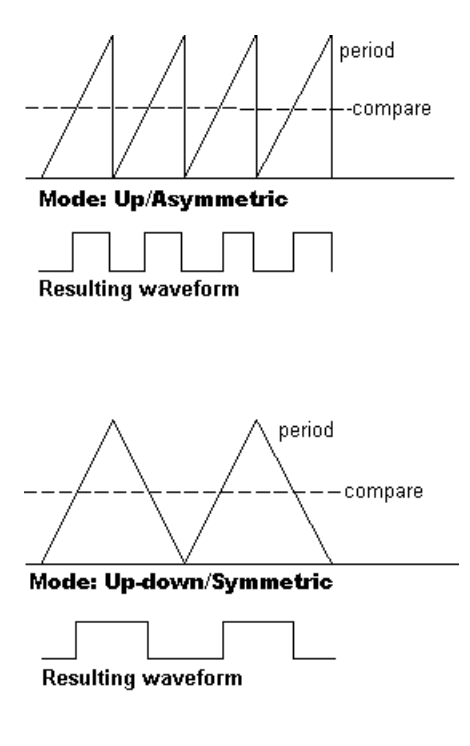

When you specify the **Counting mode** as Up (asymmetric) the waveform:

- **•** Starts low
- **•** Goes high when the rising period counter value matches the **Compare value**
- **•** Goes low at the end of the period

When you specify the **Counting mode** as Up-down (symmetric) the waveform:

- **•** Starts low
- **•** Goes high when the increasing period counter value matches the **Compare value**

**•** Goes low when the decreasing period counter value matches the **Compare value**

**Counting mode** becomes unavailable when you set **Clock source** to QEP circuit.

#### **Timer Prescaler**

Clock divider factor by which to prescale the selected GP timer to produce the desired timer counting rate. Available options are none, 1/2, 1/4, 1/8, 1/16, 1/32, 1/64, and 1/128. The following table shows the rates that result from selecting each option.

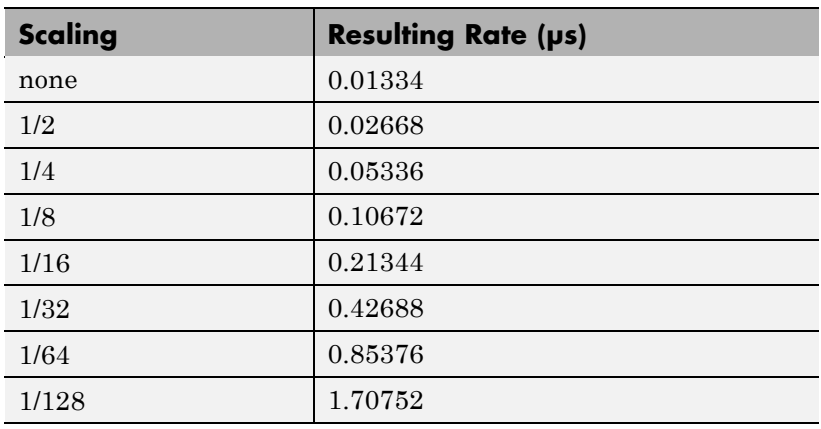

**Note** These rates assume a 75 MHz input clock.

#### **Timer period source**

Select Specify via dialog to enable the **Timer period** parameter. Select Input port to create a block input, **T1**, that accepts the timer period value.

#### **Timer period**

Set the length of the timer period in clock cycles. Enter a value from 0 to 65535. The value defaults to 65535.

If you know the length of a clock cycle, you can easily calculate how many clock cycles to set for the timer period. The following calculation determines the length of one clock cycle:

 $Sysclk(150MHz) \rightarrow HISPCLK(1/2) \rightarrow InputClock\,Prescaler(1/128)$ 

In this calculation, you divide the System clock frequency of 150 MHz by the high-speed clock prescaler of 2. Then, you divide the resulting value by the timer control input clock prescaler, 128. The resulting frequency is 0.586 MHz. Thus, one clock cycle is 1/.586 MHz, which is 1.706 µs.

#### **Post interrupt on CAP**

Check this check box to post an asynchronous interrupt on CAP.

### **See Also**

[C281x Hardware Interrupt](#page-788-0)

# **C281x eCAN Receive**

### **Purpose** Enhanced Control Area Network receive mailbox

**Library** Embedded Coder/ Embedded Targets/ Processors/ Texas Instruments C2000/ C281x

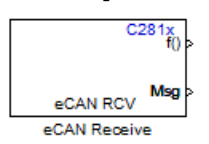

**Description** Use the C281x enhanced Control Area Network (eCAN) Receive block to receive eCAN messages through an eCAN mailbox. The eCAN module on the DSP chip provides serial communication capability and has 32 mailboxes configurable for receive or transmit. The C281x supports eCAN data frames in standard or extended format.

The C281x eCAN Receive block has up to three output ports.

- **• f0** outputs a function call when the block receives a new message. Connect a function call subsystem to this port.
- **• Msg** outputs the message data as a vector. The vector is always 8 bytes long. Use **Data type** to and is composed of elements of the data type.
- **• len** outputs the length of the eCAN message. Select **Output message length** to create this output.

To use the eCAN Receive block with the eCAN Pack block in the canmsglib, set **Data type** to CAN\_MESSAGE\_TYPE.

# **C281x eCAN Receive**

**Dialog Box**

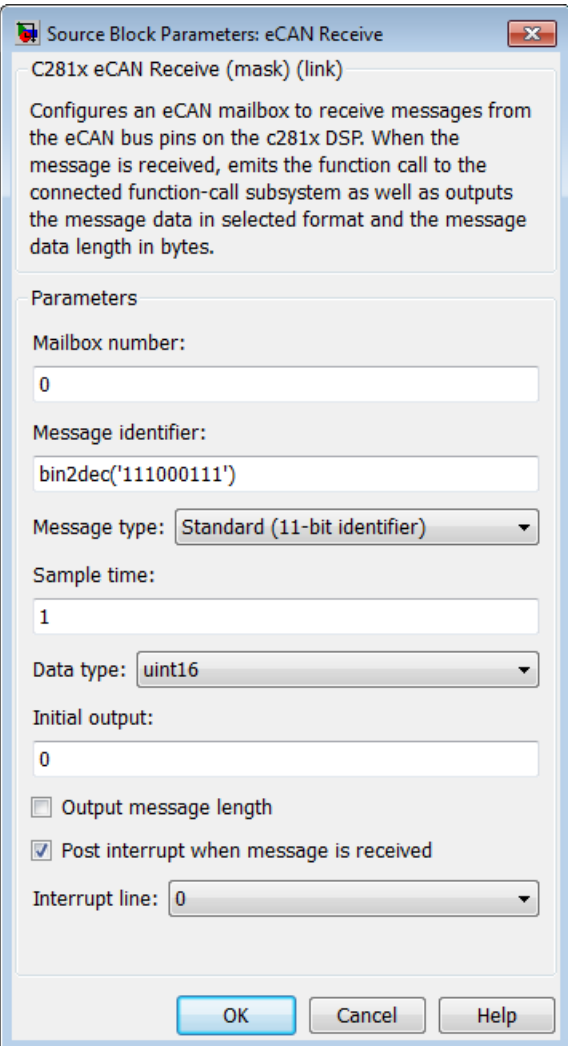

#### **Mailbox number**

Unique number between 0 and 15 for standard or between 0 and 31 for enhanced CAN mode. It refers to a mailbox area in RAM. In standard mode, the mailbox number determines priority.

#### **Message identifier**

Identifier of length 11 bits for standard frame size or length 29 bits for extended frame size in decimal, binary, or hex. If in binary or hex, use bin2dec(' ') or hex2dec(' '), respectively, to convert the entry. The message identifier is associated with a receive mailbox. Only messages that match the mailbox message identifier are accepted into it.

#### **Message type**

Select Standard (11-bit identifier) or Extended (29-bit identifier).

#### **Sample time**

Frequency with which the mailbox is polled to determine if a new message has been received. A new message causes a function call to be emitted from the mailbox. If you want to update the message output only when a new message arrives, then the block needs to be executed asynchronously. To execute this block asynchronously, set **Sample Time** to -1, check the **Post interrupt when message is received** box, and refer to "Asynchronous Interrupt Processing" for a discussion of block placement and other necessary settings.

**Note** For information about setting the timing parameters of the CAN module, see "Configuring Timing Parameters for CAN Blocks".

#### **Data type**

Select one of the following options:

**•** uint8 (vector length = 8 elements)

- **•** uint16 (vector length = 4 elements)
- **•** uint32 (vector length = 2 elements)
- CAN MESSAGE TYPE (Select this option to use the eCAN receive block with the CAN Unpack block.)

The length of the vector for the received message is at most 8 bytes. If the message is less than 8 bytes, the data buffer bytes are right-aligned in the output. The data are unpacked as follows using the data buffer, which is 8 bytes.

For uint8 data, eCAN Receive reads each unit of 8 bytes in the registers, and outputs 8-bit data to 8 elements (using the lower part of the 16-bit memory):

```
Output[0] = data buffer[0];Output[1] = data buffer[1];Output[2] = data buffer[2];Output[3] = data buffer[3];Output[4] = data buffer[4];Output[5] = data buffer[5];Output[6] = data buffer[6];Output[7] = data buffer[7];
```
For uint16 data,

```
Output[0] = data buffer[1..0];
Output[1] = data buffer[3..2];
Output[2] = data buffer[5..4];Output[3] = data buffer[7..6];
```
For uint32 data,

 $Output[0] = data buffer[3..0];$ Output[1] = data buffer[7..4];

For example, if the received message has two bytes:

data\_buffer $[0] = 0x21$ data\_buffer $[1] = 0x43$ 

The uint16 output would be:

Output[0] = 0x4321  $Output[1] = 0x0000$ Output[2] = 0x0000 Output[3] = 0x0000

When you select CAN MESSAGE TYPE, the block outputs the following struct data (defined in can\_message.h):

```
struct {
  /* Is Extended frame */
 uint8_T Extended;
 /* Length */
 uint8 T Length;
  /* RTR */uint8 T Remote;
  /* Error */
 uint8_T Error;
  /* CAN ID */uint32_T ID;
  /*
 TIMESTAMP_NOT_REQUIRED_is a macro that will be defined by Target teams
 PIL, C166, FM5, xPC if they do not require the timestamp field during code
  generation. By default, timestamp is defined. If the targets do not require
  the timestamp field, they should define the macro TIMESTAMP_NOT_REQUIRED before
```
\*/

including this header file for code generation.

```
#ifndef TIMESTAMP_NOT_REQUIRED
      /* Timestamp */
      double Timestamp;
  #endif
  /* Data field */
 uint8_T Data[8];
};
```
#### **Output message length**

Select to output the message length in bytes to the third output port. If not selected, the block has only two output ports.

#### **Post interrupt when message is received**

Select this check box to post an asynchronous interrupt when a message is received.

#### **Interrupt line**

Select the interrupt line the asynchronous interrupt uses. This action sets bit 2 (GIL) in the Global Interrupt Mask Register (CANGIM):

- **•** 1 maps the global interrupts to the ECAN1INT line.
- **•** 0 maps the global interrupts to the ECAN0INT line.
- **References** For detailed information on the eCAN module, see *TMS320F28x DSP Enhanced Control Area Network (eCAN) Reference Guide*, Literature Number SPRU074A, available at the Texas Instruments Web site.
- **See Also** C281x eCAN Transmit,

[C281x Hardware Interrupt](#page-788-0)

["eCAN\\_A, eCAN\\_B" on page 5-955](#page-1548-0)

# **C281x eCAN Transmit**

#### **Purpose** Enhanced Control Area Network transmit mailbox

**Library** Embedded Coder/ Embedded Targets/ Processors/ Texas Instruments C2000/ C281x

 $C281x$ √Msg eCAN XMT eCAN Transmit

**Description** The C281x enhanced Control Area Network (eCAN) Transmit block generates source code for transmitting eCAN messages through an eCAN mailbox. The eCAN module on the DSP chip provides serial communication capability and has 32 mailboxes configurable for receive or transmit. The C28x supports eCAN data frames in standard or extended format.

**Note** Fixed-point inputs are not supported for this block.

### **Data Vectors**

The length of the vector for each transmitted mailbox message is 8 bytes. Input data are always right-aligned in the message data buffer. Only uint16 (vector length = 4 elements) or uint32 (vector length =  $2$ elements) data are accepted. The following examples show how the different types of input data are aligned in the data buffer

For input of type uint32,

inputdata [0] = 0x12345678

the data buffer is:

```
data buffer[0] = 0x78data buffer[1] = 0x56data buffer[2] = 0x34data buffer[3] = 0x12data buffer[4] = 0x00data buffer[5] = 0x00data buffer[6] = 0x00data buffer[7] = 0 \times 00
```
For input of type uint16,

inputdata  $[0] = 0x1234$ 

the data buffer is:

data buffer $[0] = 0x34$ data buffer $[1] = 0x12$ data buffer $[2] = 0x00$ data buffer $[3] = 0x00$ data buffer $[4] = 0x00$ data buffer $[5] = 0x00$ data buffer $[6] = 0x00$ data buffer $[7] = 0x00$ 

For input of type uint16[2], which is a two-element vector,

inputdata [0] = 0x1234 inputdata  $[1] = 0x5678$ 

the data buffer is:

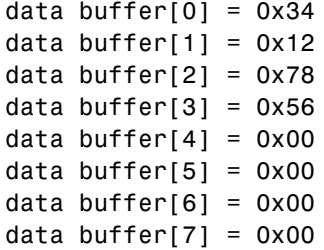
# **Dialog Box**

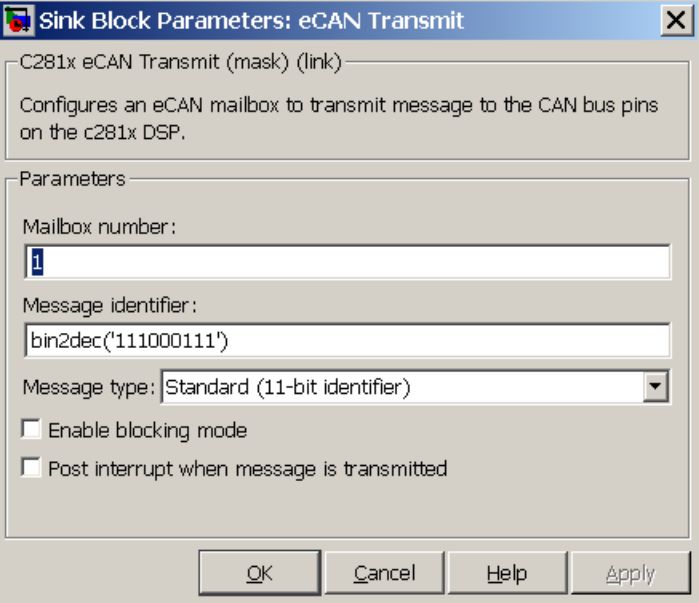

# **Mailbox number**

Unique number between 0 and 15 for standard or between 0 and 31 for enhanced CAN mode. It refers to a mailbox area in RAM. In standard mode, the mailbox number determines priority.

# **Message identifier**

Identifier of length 11 bits for standard frame size or length 29 bits for extended frame size in decimal, binary, or hex. If in binary or hex, use bin2dec(' ') or hex2dec(' '), respectively, to convert the entry. The message identifier is coded into a message that is sent to the CAN bus.

### **Message type**

Select Standard (11-bit identifier) or Extended (29-bit identifier).

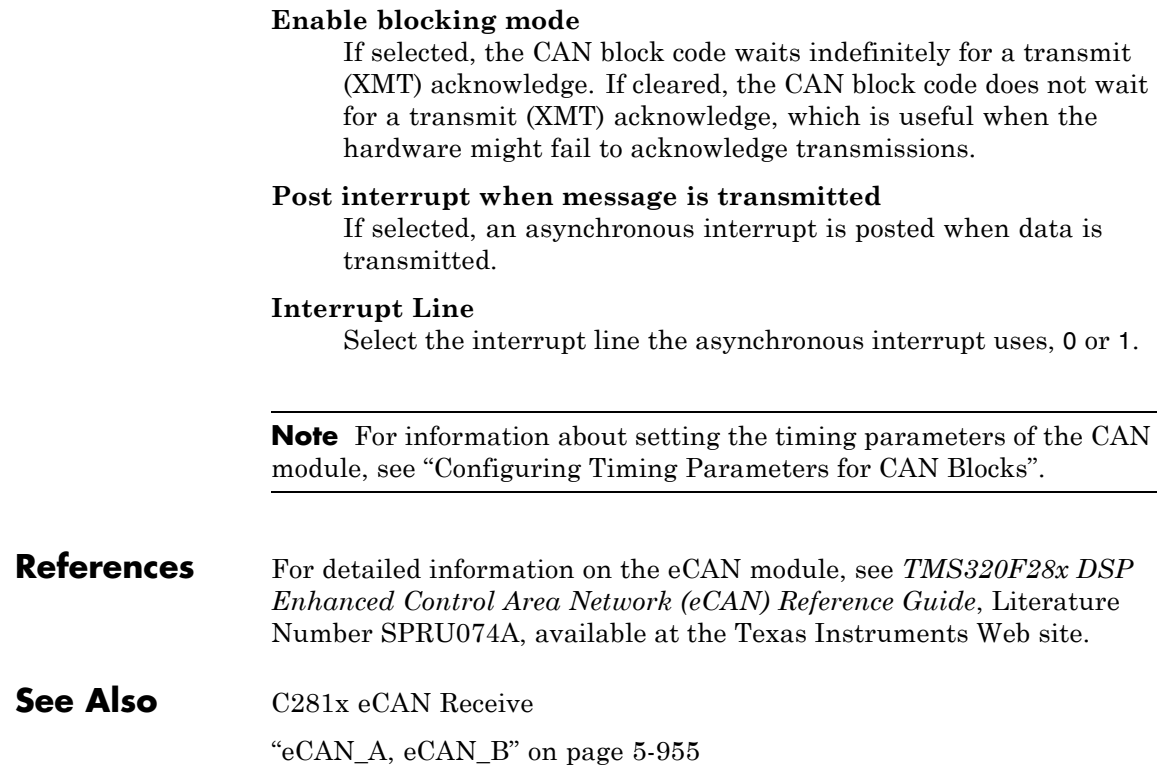

**Purpose** General-purpose I/O pins for digital input

**Library** Embedded Coder/ Embedded Targets/ Processors/ Texas Instruments C2000/ C281x

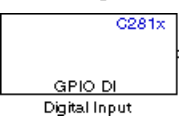

**Description** This block configures the general-purpose I/O (GPIO) registers that control the GPIO shared pins for digital input. Each I/O port has one MUX register, which is used to select peripheral operation or digital I/O operation.

> **Note** To avoid losing any new settings, click **Apply** before changing the **IO Port** parameter.

# **C281x GPIO Digital Input**

**Dialog Box**

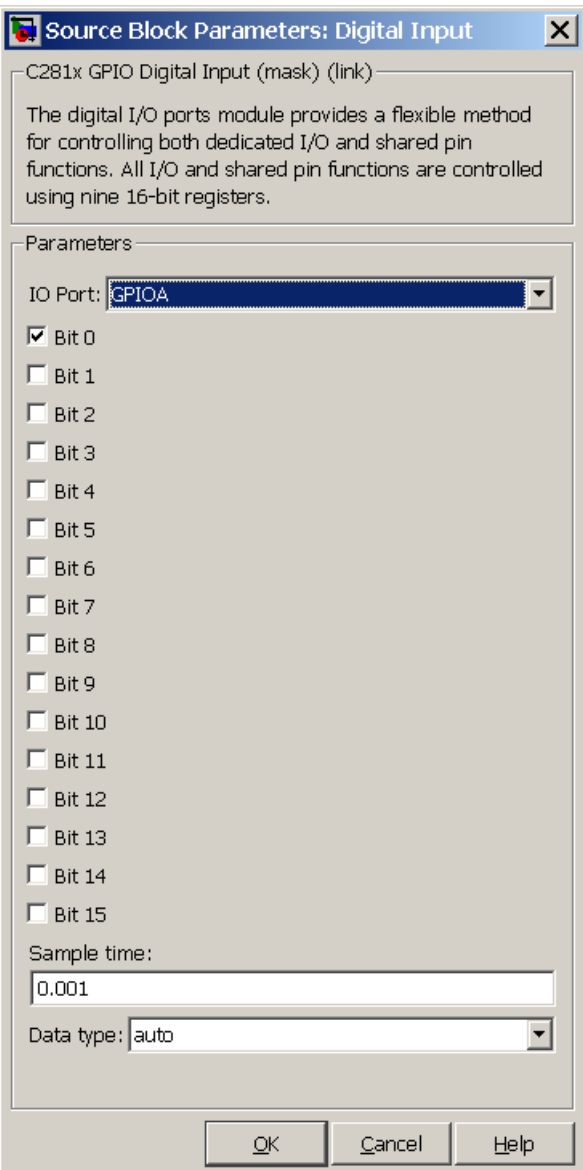

# **IO Port**

Select the input/output port to use: GPIOPA, GPIOPB, GPIOPD, GPIOPE, GPIOPF, or GPIOPG and select the I/O Port bits to enable for digital input. (There is no GPIOPC port on the C281x.) If you select multiple bits, vector input is expected. Cleared bits are available for peripheral functionality. Multiple GPIO DI blocks cannot share the same I/O port.

**Note** The input function of the digital I/O and the input path to the related peripheral are always enabled on the board. If you configure a pin as digital I/O, the corresponding peripheral function cannot be used.

The following tables show the shared pins.

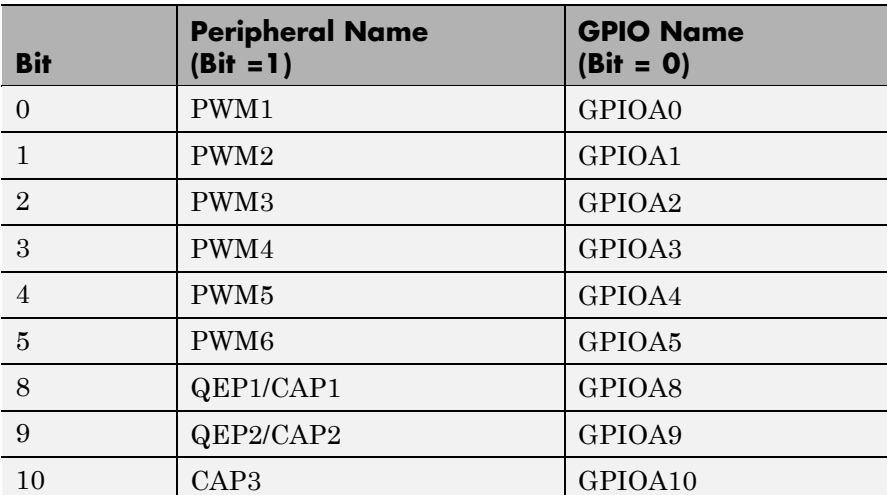

# **GPIO A MUX**

# **GPIO B MUX**

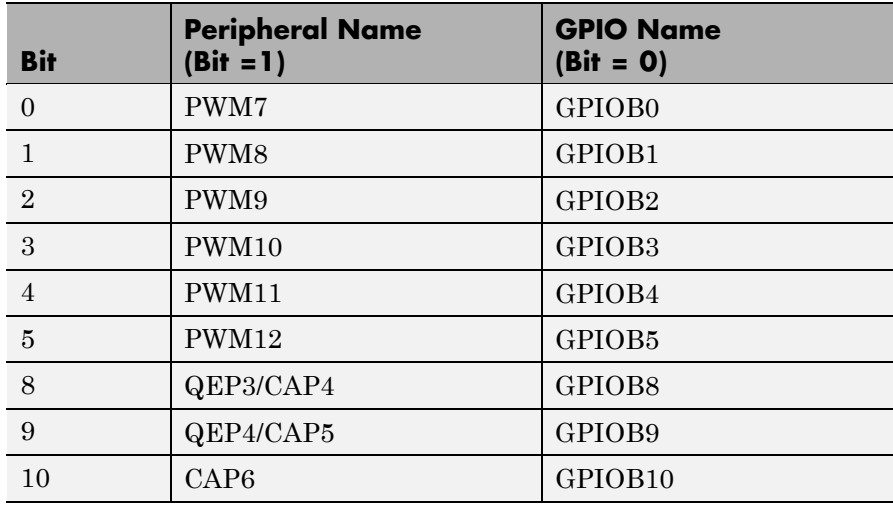

### **Sample time**

Time interval, in seconds, between consecutive input from the pins.

# **Data type**

Data type of the data to obtain from the GPIO pins. The data is read as 16-bit integer data and then cast to the selected data type. Valid data types are auto, double, single, int8, uint8, int16, uint16, int32, uint32 or boolean.

**Note** The width of the vectorized data output by this block is determined by the number of bits selected in the **Block Parameters** dialog box.

**See Also** C281x GPIO Digital Output ["GPIO" on page 5-980](#page-1573-0)

**Purpose** General-purpose I/O pins for digital output

**Library** Embedded Coder/ Embedded Targets/ Processors/ Texas Instruments C2000/ C281x

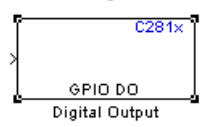

**Description** This block configures the general-purpose I/O (GPIO) registers that control the GPIO shared pins for digital output. Each I/O port has one MUX register, which is used to select peripheral operation or digital I/O operation.

**Note** Fixed-point inputs are not supported for this block.

**Note** To avoid losing any new settings, click **Apply** before changing the **IO Port** parameter.

**Dialog Box**

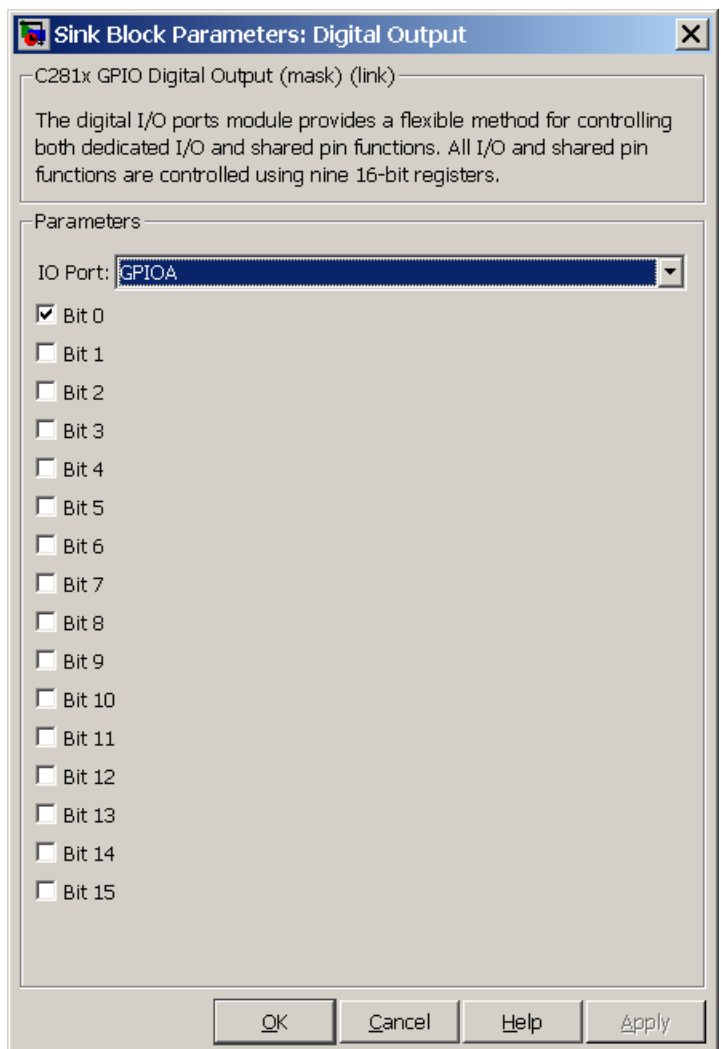

# **IO Port**

Select the input/output port to use: GPIOPA, GPIOPB, GPIOPD, GPIOPE, GPIOPF, or GPIOPG and select the I/O Port bits to enable for digital input. (There is no GPIOPC port on the C281x.) If you select multiple bits, vector input is expected. Cleared bits are available for peripheral functionality. Multiple GPIO DO blocks cannot share the same I/O port.

**Note** The input function of the digital I/O and the input path to the related peripheral are always enabled on the board. If you configure a pin as digital I/O, the corresponding peripheral function cannot be used.

The following tables show the shared pins.

# **GPIO A MUX**

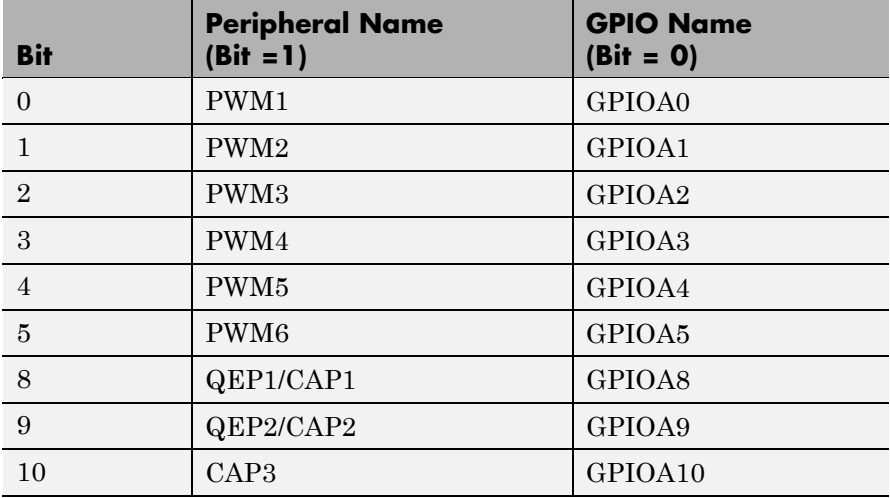

# **GPIO B MUX**

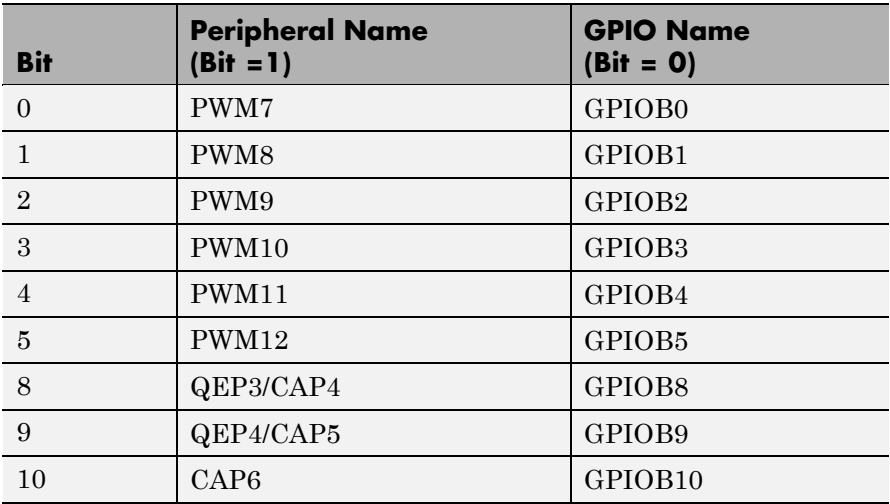

# **See Also** C281x GPIO Digital Input

["GPIO" on page 5-980](#page-1573-0)

**Purpose** Pulse width modulators (PWMs)

**Library** Embedded Coder/ Embedded Targets/ Processors/ Texas Instruments C2000/ C281x

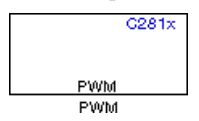

**Description** F2812 DSPs include a suite of pulse width modulators (PWMs) used to generate various signals. This block provides options to set the A or B module Event Managers to generate the waveforms you require. The twelve PWMs are configured in six pairs, with three pairs in each module.

> The C281x PWM module shares GP Timers with other C281 blocks. For more information and guidance on sharing timers, see "Sharing General Purpose Timers between C281x Peripherals".

**Note** All inputs to the C281x PWM block must be scalar values.

# **Dialog Box**

# **Timer Pane**

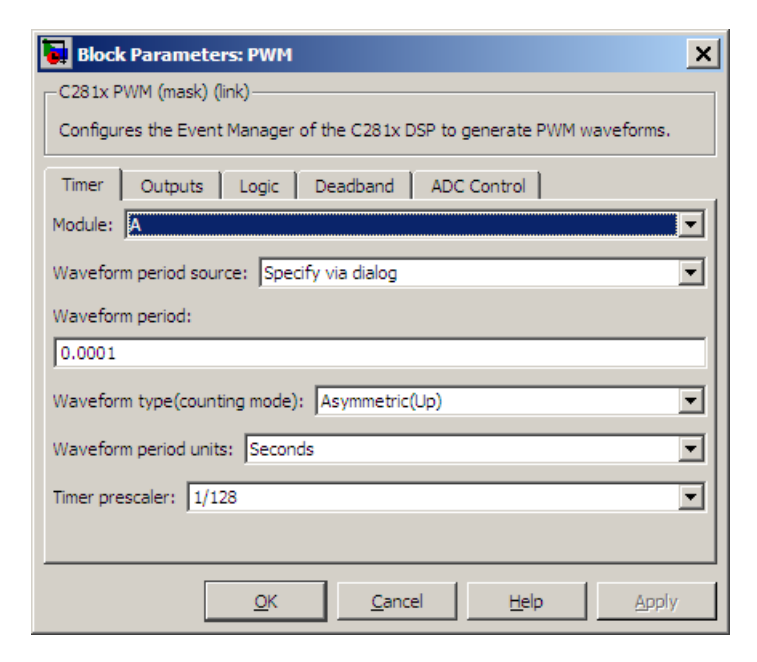

# **Module**

Specify which target PWM pairs to use:

- **•** A Displays the PWMs in module A (PWM1/PWM2, PWM3/PWM4, and PWM5/PWM6).
- **•** B Displays the PWMs in module B (PWM7/PWM8, PWM9/PWM10, and PWM11/PWM12).

**Note** PWMs in module A use Event Manager A, Timer 1, and PWMs in module B use Event Manager B, Timer 3.

# **Waveform period source**

Source from which the waveform period value is obtained. Select Specify via dialog to enter the value in **Waveform period** or select Input port to use a value from the input port.

**Note** All inputs to the C281x PWM block must be scalar values.

# **Waveform period**

Period of the PWM waveform measured in clock cycles or in seconds, as specified in the **Waveform period units**.

**Note** The term *clock cycles* refers to the high-speed peripheral clock on the F2812 chip. This clock is 75 MHz by default because the high-speed peripheral clock prescaler is set to 2 (150 MHz/2).

# **Waveform type (counting mode)**

Type of waveform to be generated by the PWM pair. The F2812 PWMs can generate two types of waveforms: Asymmetric(Up) and Symmetric(Up-down). The following illustration shows the difference between the two types of waveforms.

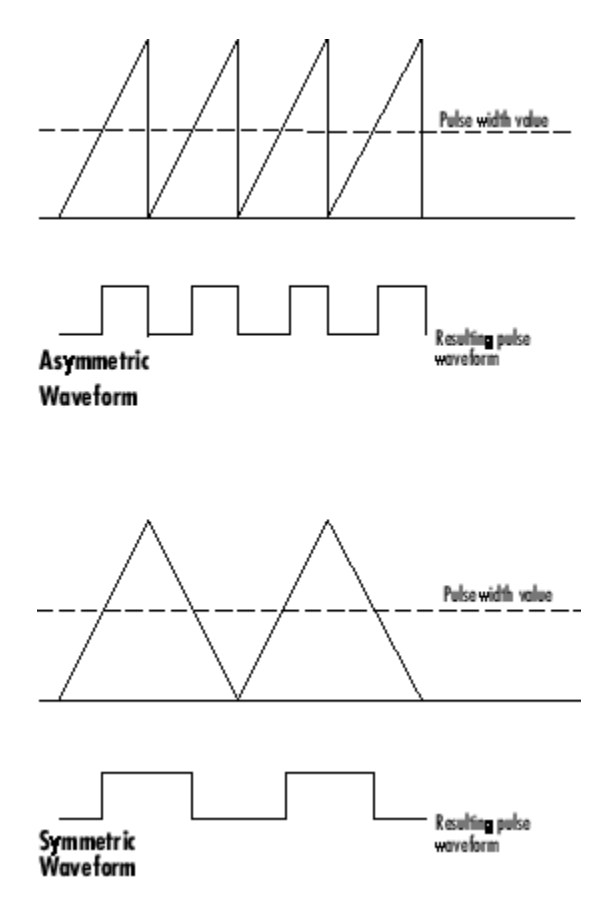

# **Waveform period units**

Units in which to measure the waveform period. Options are Clock cycles, which refer to the high-speed peripheral clock on the F2812 chip (75 MHz), or Seconds. Changing these units changes the **Waveform period** value and the **Duty cycle** value and **Duty cycle units** selection.

# **Timer prescaler**

Divide the clock input to produce the desired timer counting rate.

# **Outputs Pane**

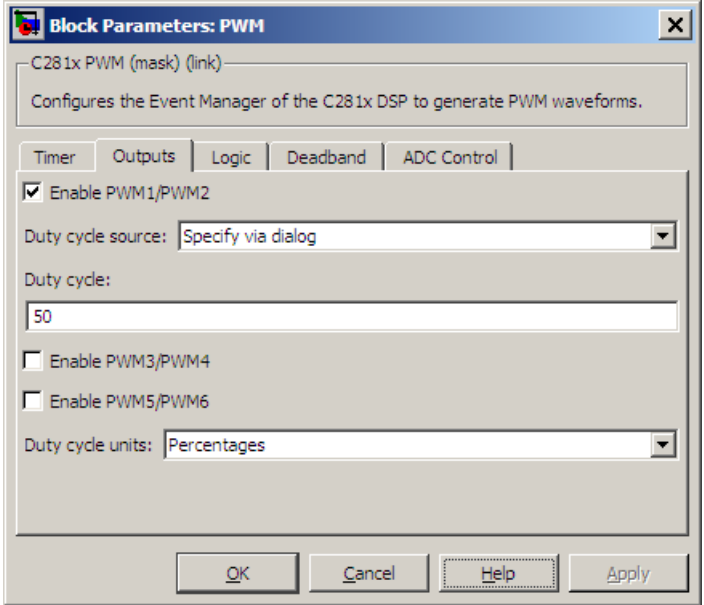

# **Enable PWM#/PWM#**

Check to activate the PWM pair. PWM1/PWM2 are activated via the Output 1 pane, PWM3/PWM4 are on Output 2, and PWM5/PWM6 are on Output 3.

# **Duty cycle source**

Select Specify via dialog to use the dialog box to enter a **Duty cycle** value for the pair of PWM outputs. Select Input port to use the input port, **W#**, to enter a **Duty cycle** value for the pair of PWM outputs.

The input port **W1** corresponds to PWM1/PWM2. **W2** corresponds to PWM3/PWM4. **W3** corresponds to PWM5/6.

**Note** All inputs to the C281x PWM block must be scalar values.

# **Duty cycle**

Set the ratio of the PWM waveform pulse duration to the PWM **Waveform period**.

### **Duty cycle units**

Units for the duty cycle. Valid choices are Clock cycles and Percentages. Changing these units changes the **Duty cycle** value, and the **Waveform period** value and **Waveform period units** selection.

**Note** Using percentages can cause some additional computation time in generated code. This may or may not be noticeable in your application.

# **Logic Pane**

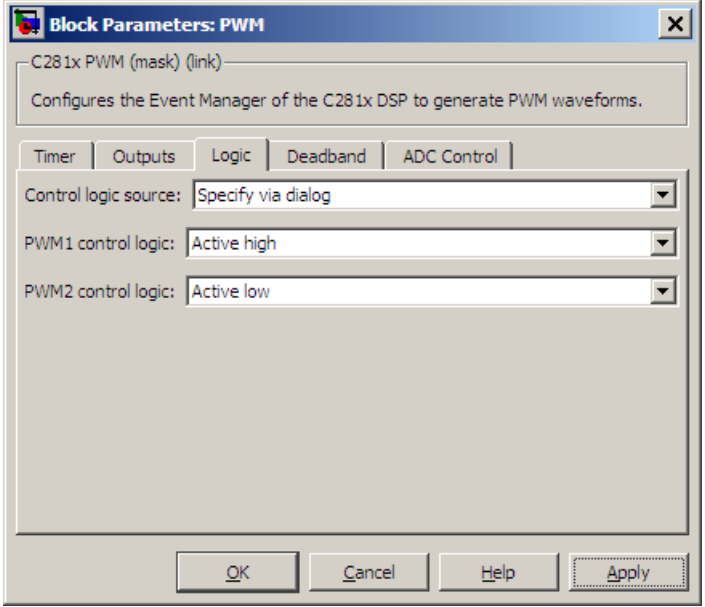

# **Control logic source**

Configure the control logic for all PWMs enabled on the Outputs tab. Valid settings are Specify via dialog (default setting) or to Input port.

Specify via Dialog enables **PWM control logic** settings for each PWM output:

**•** Forced high causes the pulse value to be high.

Active high causes the pulse value to go from low to high.

Active low causes the pulse value to go from high to low.

Forced low causes the pulse value to be low.

Input port adds an input port to the PWM block for setting the C2000 ACTRx register. Each PWM uses 2 bits to set the following options:

- **•** 00 Forced Low
- **•** 01 Active Low
- 10 Active High
- **•** 11 Forced High

Bits 11–0 of the 16–bit Compare Action Control Registers for module A control PWM1-6

Bits 11–0 of the 16–bit Compare Action Control Registers for module B control PWM1-6

For example: If a decimal value of 3222 is read at the input port while using PWM module A, the following PWM settings will be honored:

 $3222 = 0C96h = 110010010110b$ 

So that:

- **•** PW1: Active High
- **•** PW2: Active Low
- **•** PW3: Active Low
- **•** PW4: Active High
- **•** PW5: Forced Low
- **•** PW6: Forced High

For more information, see the section on Compare Action Control Registers (ACTRA and ACTRB) in the Texas Instruments™ document "TMS320x281x DSP Event Manager (EV) Reference Guide", literature number SPRU065.

# **Deadband Pane**

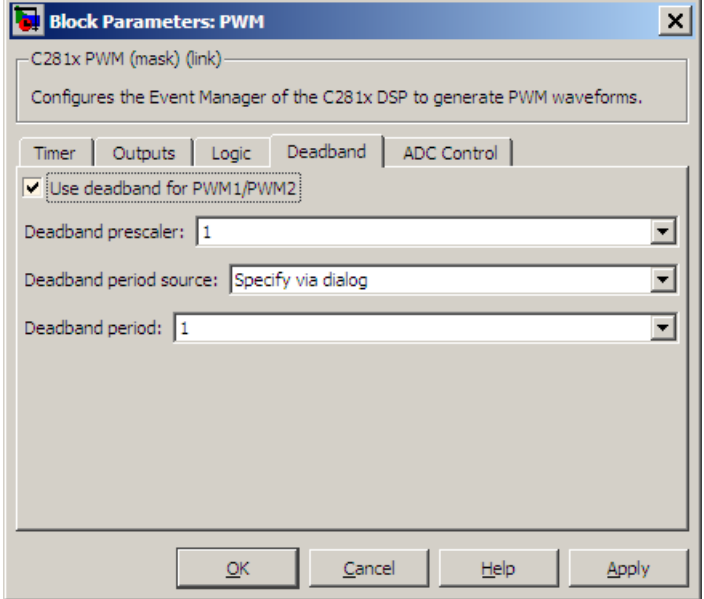

# **Use deadband for PWM#/PWM#**

Enables a deadband area of no signal overlap at the beginning of particular PWM pair signals. The following figure shows the deadband area.

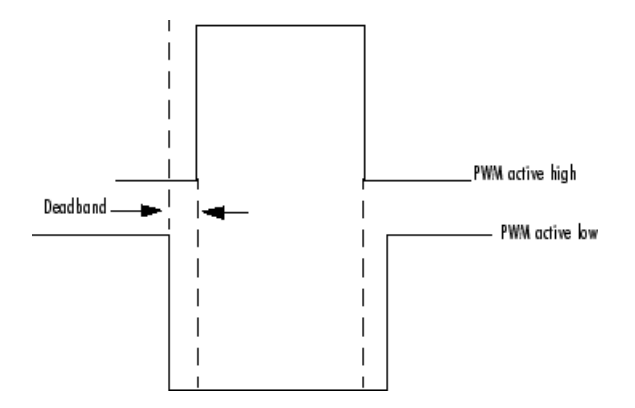

# **Deadband prescaler**

Number of clock cycles, which, when multiplied by the Deadband period, determines the size of the deadband. Selectable values are 1, 2, 4, 8, 16, and 32.

### **Deadband period source**

Source from which the deadband period is obtained. Select Specify via dialog to enter the values in the **Deadband period** field or select Input port to use a value, in clock cycles, from the input port.

**Note** All inputs to the C281x PWM block must be scalar values.

# **Deadband period**

Value that, when multiplied by the Deadband prescaler, determines the size of the deadband. Selectable values are from 1 to 15.

# **ADC Control Pane**

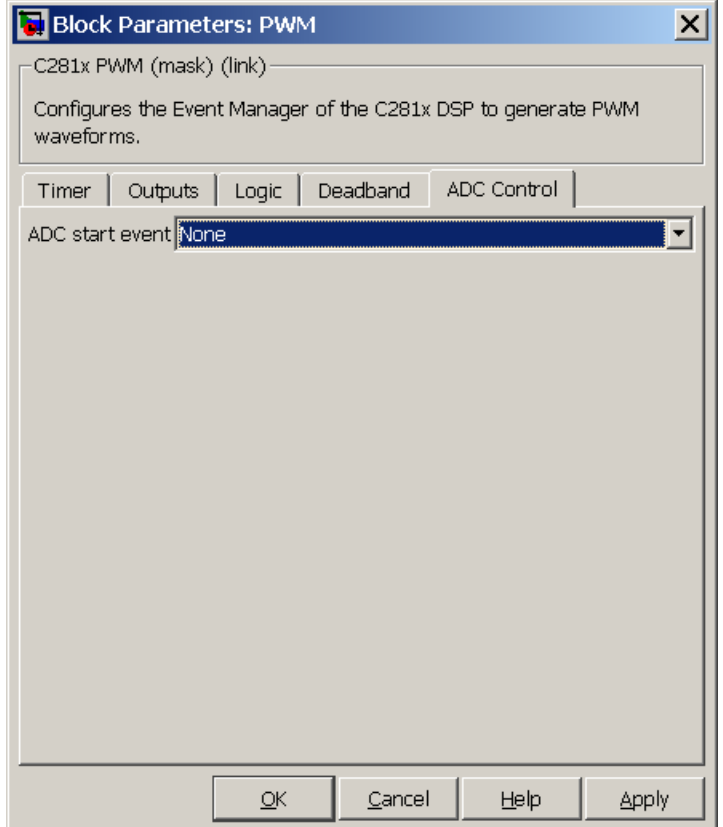

# **ADC start event**

Controls whether this PWM and ADC associated with the same EV module are synchronized. Select None for no synchronization or select an event to generate the source start-of-conversion (SOC) signal for the associated ADC.

**•** None — The ADC and PWM are not synchronized. The EV does not generate an SOC signal and the ADC is triggered by

software (that is, the A/D conversion occurs when the ADC block is executed in the software).

- **•** Underflow interrupt The EV generates an SOC signal for the ADC associated with the same EV module when the board's general-purpose (GP) timer counter reaches a hexadecimal value of FFFF.
- **•** Period interrupt The EV generates an SOC signal for the ADC associated with the same EV module when the value in GP timer matches the value in the period register. The value set in **Waveform period** above determines the value in the register.

**Note** If you select Period interrupt and specify a sampling time less than the specified **(Waveform period)/(Event timer clock speed)**, zero-order hold interpolation will occur. (For example, if you enter 64000 as the waveform period, the period for the timer is  $64000/75 \text{ MHz} = 8.5333e-004$ . If you enter a **Sample time** in the C281x ADC dialog box that is less than this result, it will cause zero-order hold interpolation.)

**•** Compare interrupt — The EV generates an SOC signal for the ADC associated with the same EV module when the value in the GP timer matches the value in the compare register. The value set in **Duty cycle** above determines the value in the register.

**See Also** C281x ADC

# **Purpose** Quadrature encoder pulse circuit

**Library** Embedded Coder/ Embedded Targets/ Processors/ Texas Instruments C2000/ C281x

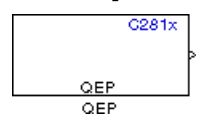

**Description** Each F2812 Event Manager has three capture units, which can log transitions on its capture unit pins. Event Manager A (EVA) uses capture units 1, 2, and 3. Event Manager B (EVB) uses capture units 4, 5, and 6.

> The quadrature encoder pulse (QEP) circuit decodes and counts quadrature encoded input pulses on these capture unit pins. QEP pulses are two sequences of pulses with varying frequency and a fixed phase shift of 90 degrees (or one-quarter of a period). The circuit counts both edges of the QEP pulses, so the frequency of the QEP clock is four times the input sequence frequency.

> The QEP, in combination with an optical encoder, is useful for obtaining speed and position information from a rotating machine. Logic in the QEP circuit determines the direction of rotation by which sequence is leading. For module A, if the QEP1 sequence leads, the general-purpose (GP) Timer counts up and if the QEP2 sequence leads, the timer counts down. The pulse count and frequency determine the angular position and speed.

> The C281x QEP module shares GP Timers with other C281 blocks. For more information and guidance on sharing timers, see "Sharing General Purpose Timers between C281x Peripherals".

# **Dialog Box**

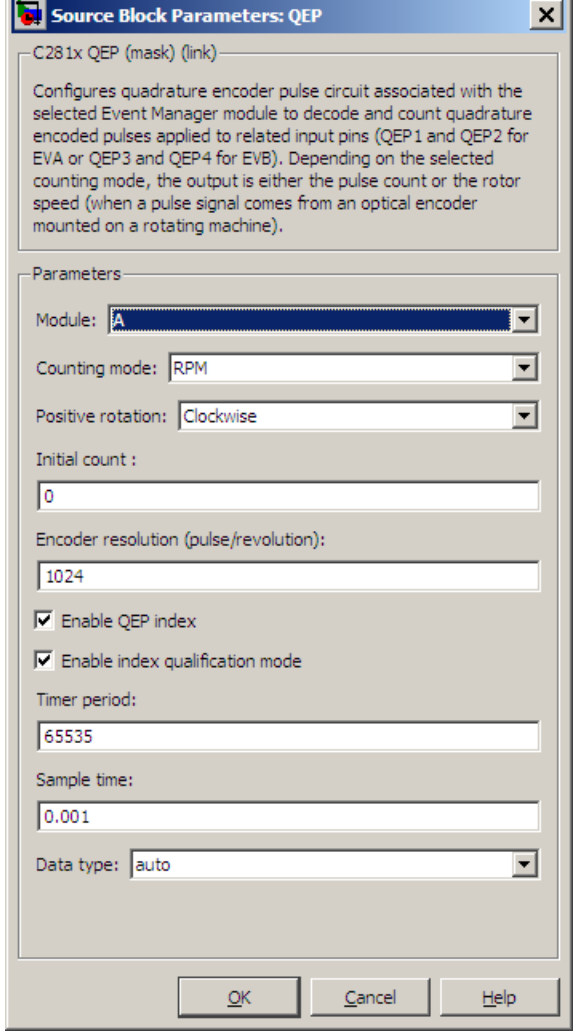

J.

# **Module**

Specify which QEP pins to use:

**•** A — Uses QEP1 and QEP2 pins.

**•** B — Uses QEP3 and QEP4 pins.

### **Counting mode**

Specify how to count the QEP pulses:

- Counter Count the pulses based on GP Timer 2 (or GP Timer 4 for EVB).
- **•** RPM Count the rotations per minute.

## **Positive rotation**

Defines whether to use Clockwise or Counterclockwise as the direction to use as positive rotation. This field appears only if you select RPM.

### **Initial count**

Initial value for the counter. The value defaults to 0.

### **Encoder resolution (pulse/revolution)**

Number of QEP pulses per revolution. This field appears only if you select RPM.

# **Enable QEP index**

Reset the QEP counter to zero when the QEP index input on CAP3\_QEPI1 transitions from low to high.

### **Enable index qualification mode**

Qualify the QEP index input on CAP3\_QEPI1. Ensure that the levels on CAP1\_QEP1 and CAP2\_QEP2 are high before asserting the index signal as valid.

### **Timer period**

Set the length of the timer period in clock cycles. Enter a value from 0 to 65535. The value defaults to 65535.

If you know the length of a clock cycle, you can easily calculate how many clock cycles to set for the timer period. The following calculation determines the length of one clock cycle:

 $Sysclk(150MHz) \rightarrow HISPCLK(1/2) \rightarrow InputClock\,Prescaler(1/128)$ 

In this calculation, you divide the System clock frequency of 150 MHz by the high-speed clock prescaler of 2. Then, you divide the resulting value by the timer control input clock prescaler, 128. The resulting frequency is 0.586 MHz. Thus, one clock cycle is 1/.586 MHz, which is 1.706 µs.

# **Sample time**

Time interval, in seconds, between consecutive reads from the QEP pins.

# **Data type**

Data type of the QEP pin data. The circuit reads the data as 16-bit data and then casts it to the selected data type. Valid data types are auto, double, single, int8, uint8, int16, uint16, int32, uint32 or boolean.

# **References** For more information on the QEP module, consult the following documents, available at the Texas Instruments Web site:

- **•** *TMS320x280x, 2801x, 2804x Enhanced Quadrature Encoder Pulse (eQEP) Module Reference Guide*, Literature Number SPRU790
- **•** *Using the Enhanced Quadrature Encoder Pulse (eQEP) Module in TMS320x280x, 28xxx as a Dedicated Capture Application Report*, Literature Number SPRAAH1

# **Purpose** Receive data on target via serial communications interface (SCI) from host

**Library** Embedded Coder/ Embedded Targets/ Processors/ Texas Instruments C2000/ C281x

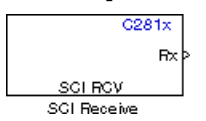

**Description** The C281x SCI Receive block supports asynchronous serial digital communications between the target and other asynchronous peripherals in nonreturn-to-zero (NRZ) format. This block configures the C281x DSP target to receive scalar or vector data from the COM port via the C28x target's COM port.

> **Note** For any given model, you can have only one C281x SCI Receive block per module. There are two modules, A and B, which can be configured through the Target Preferences block.

Many SCI-specific settings are in the **DSPBoard** section of the Target Preferences block. You should verify that these settings are correct for your application.

# **C281x SCI Receive**

**Dialog Box**

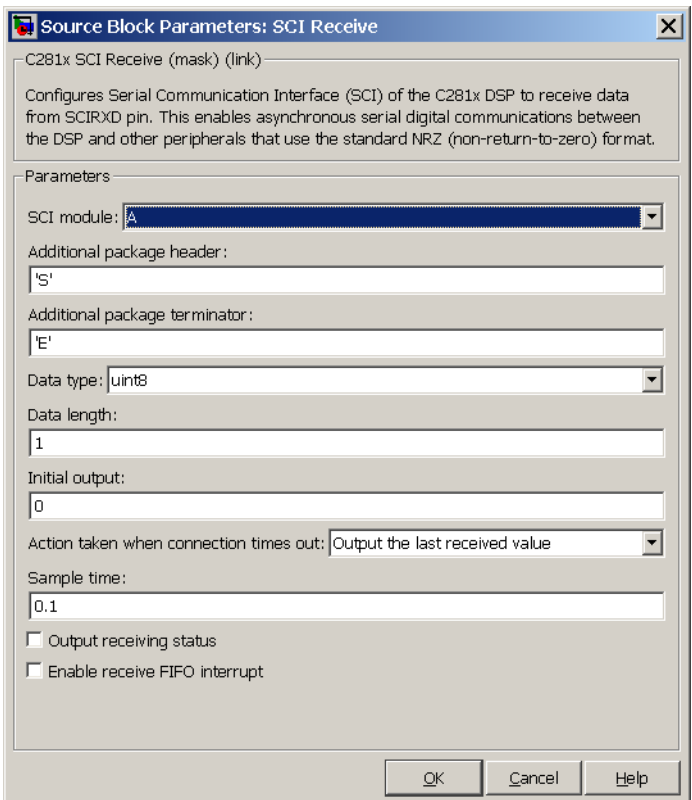

# **SCI module**

SCI module to be used for communications.

# **Additional package header**

This field specifies the data located at the front of the received data package, which is not part of the data being received, and generally indicates start of data. The additional package header must be an ASCII value. You may use any string or number (0–255). You must put single quotes around strings entered in this field, but the quotes are not received nor are they included in the total byte count.

**Note** Any additional packager header or terminator must match the additional package header or terminator specified in the host SCI Transmit block.

### **Additional package terminator**

This field specifies the data located at the end of the received data package, which is not part of the data being received, and generally indicates end of data. The additional package terminator must be an ASCII value. You may use any string or number (0–255). You must put single quotes around strings entered in this field, but the quotes are not received nor are they included in the total byte count.

**Note** Any additional packager header or terminator must match the additional package header or terminator specified in the host SCI Transmit block.

### **Data type**

Data type of the output data. Available options are single, int8, uint8, int16, uint16, int32, or uint32.

# **Data length**

How many of **Data type** the block will receive (not bytes). Anything more than 1 is a vector. The data length is inherited from the input (the data length originally input to the host-side SCI Transmit block).

# **Initial output**

Default value from the C281x SCI Receive block. This value is used, for example, if a connection time-out occurs and the **Action taken when connection timeout** field is set to "Output the last received value", but nothing yet has been received.

# **Action taken when connection timeout**

Specify what to output if a connection time-out occurs. If "Output the last received value" is selected, the last received value is what is output, unless none has been received yet, in which case the **Initial output** is considered the last received value.

If you select "Output custom value", use the "Output value when connection times out" field to set the custom value.

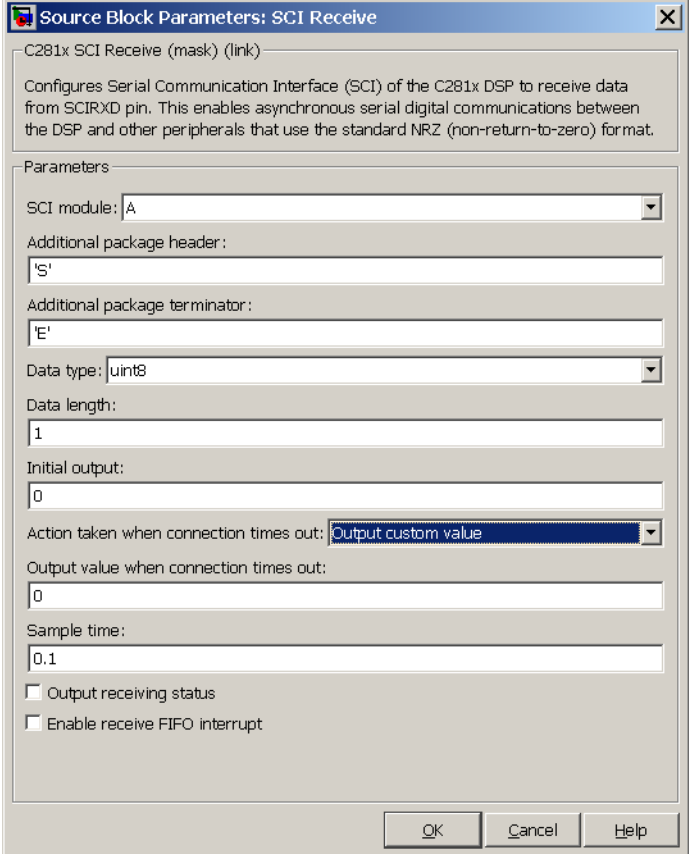

# **Sample time**

Sample time,  $T_s$ , for the block's input sampling. To execute this block asynchronously, set **Sample Time** to -1, and refer to "Asynchronous Interrupt Processing" for a discussion of block placement and other necessary settings.

# **Output receiving status**

When this field is checked, the C281x SCI Receive block adds another output port for the transaction status, and appears as shown in the following figure.

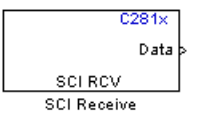

Error status may be one of the following values:

- **•** 0: No errors
- **•** 1: A time-out occurred while the block was waiting to receive data
- **•** 2: There is an error in the received data (checksum error)
- 3: SCI parity-error flag Occurs when a character is received with a mismatch between the number of 1s and its parity bit
- **•** 4: SCI framing-error flag Occurs when an expected stop bit is not found

# **Enable receive FIFO interrupt**

If this option is selected, an interrupt is posted when FIFO is full, allowing the subsystem to take some sort of action (for example, read data as soon as it is received). If this option is cleared, the block stays in polling mode. If the block is in polling mode and not blocking, it checks the FIFO to see if there is data to read. If data is present, it reads and outputs. If no data is present, it continues. If the block is in polling mode and blocking, it waits until data is available to read (when data length is reached).

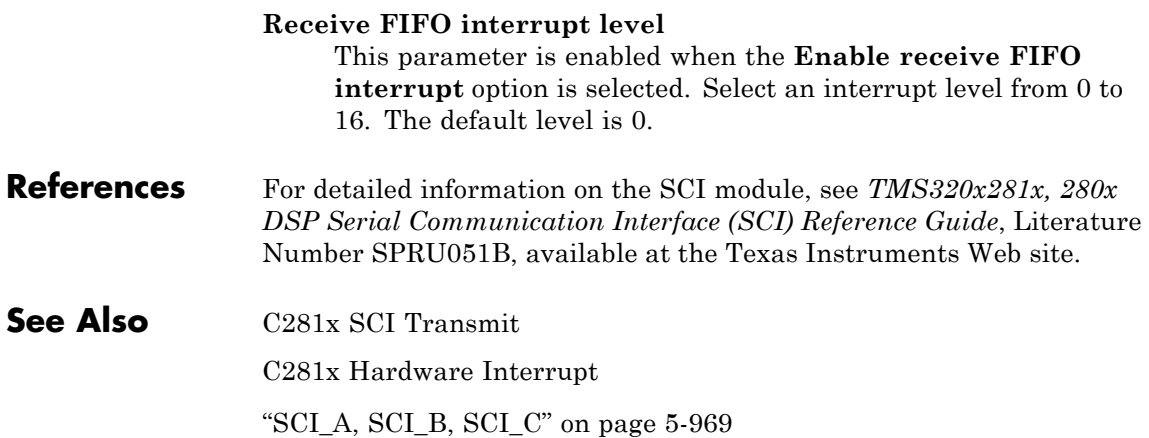

# **Purpose** Transmit data from target via serial communications interface (SCI) to host

**Library** Embedded Coder/ Embedded Targets/ Processors/ Texas Instruments C2000/ C281x

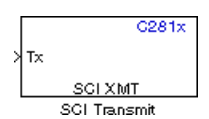

# **Description**

The C281x SCI Transmit block transmits scalar or vector data in int8 or uint8 format from the C281x target's COM ports in nonreturn-to-zero (NRZ) format. You can specify how many of the six target COM ports to use. The sampling rate and data type are inherited from the input port. The data type of the input port must be one of the following: single, int8, uint8, int16, uint16, int32, or uint32. If no data type is specified, the default data type is uint8.

**Note** For any given model, you can have only one C281x SCI Transmit block per module. There are two modules, A and B, which can be configured through the Target Preferences block.

Many SCI-specific settings are in the **DSPBoard** section of the Target Preferences block. You should verify that these settings are correct for your application.

Fixed-point inputs are not supported for this block.

**Dialog Box**

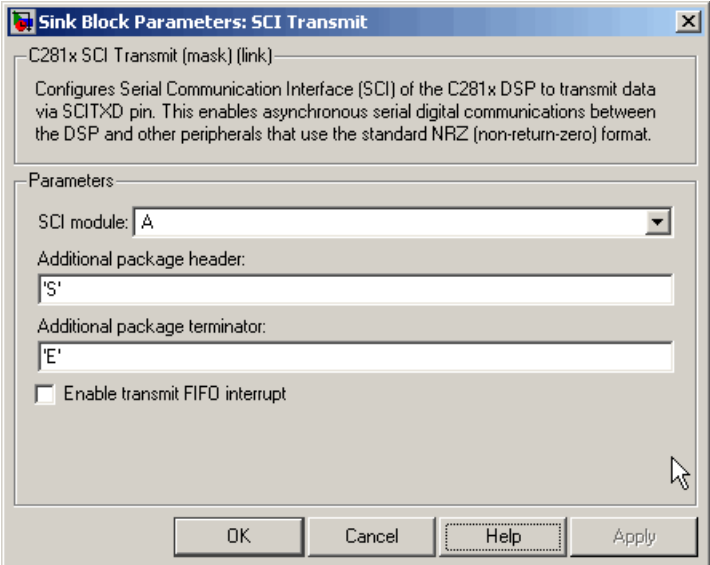

# **SCI module**

SCI module to be used for communications.

# **Additional package header**

This field specifies the data located at the front of the sent data package, which is not part of the data being transmitted, and generally indicates start of data. The additional package header must be an ASCII value. You may use any string or number (0–255). You must put single quotes around strings entered in this field, but the quotes are not sent nor are they included in the total byte count.

**Note** Any additional packager header or terminator must match the additional package header or terminator specified in the host SCI Receive block.

### **Additional package terminator**

This field specifies the data located at the end of the sent data package, which is not part of the data being transmitted, and generally indicates end of data. The additional package terminator must be an ASCII value. You may use any string or number (0–255). You must put single quotes around strings entered in this field, but the quotes are not sent nor are they included in the total byte count.

**Note** Any additional packager header or terminator must match the additional package header or terminator specified in the host SCI Receive block.

### **Enable transmit FIFO interrupt**

If this option is selected, an interrupt is posted when FIFO is full, allowing the subsystem to take some sort of action.

**References** For detailed information on the SCI module, see *TMS320x281x, 280x DSP Serial Communication Interface (SCI) Reference Guide*, Literature Number SPRU051B, available at the Texas Instruments Web site.

**See Also** C281x SCI Receive

[C281x Hardware Interrupt](#page-788-0)

["SCI\\_A, SCI\\_B, SCI\\_C" on page 5-969](#page-1562-0)

# **C281x Software Interrupt Trigger**

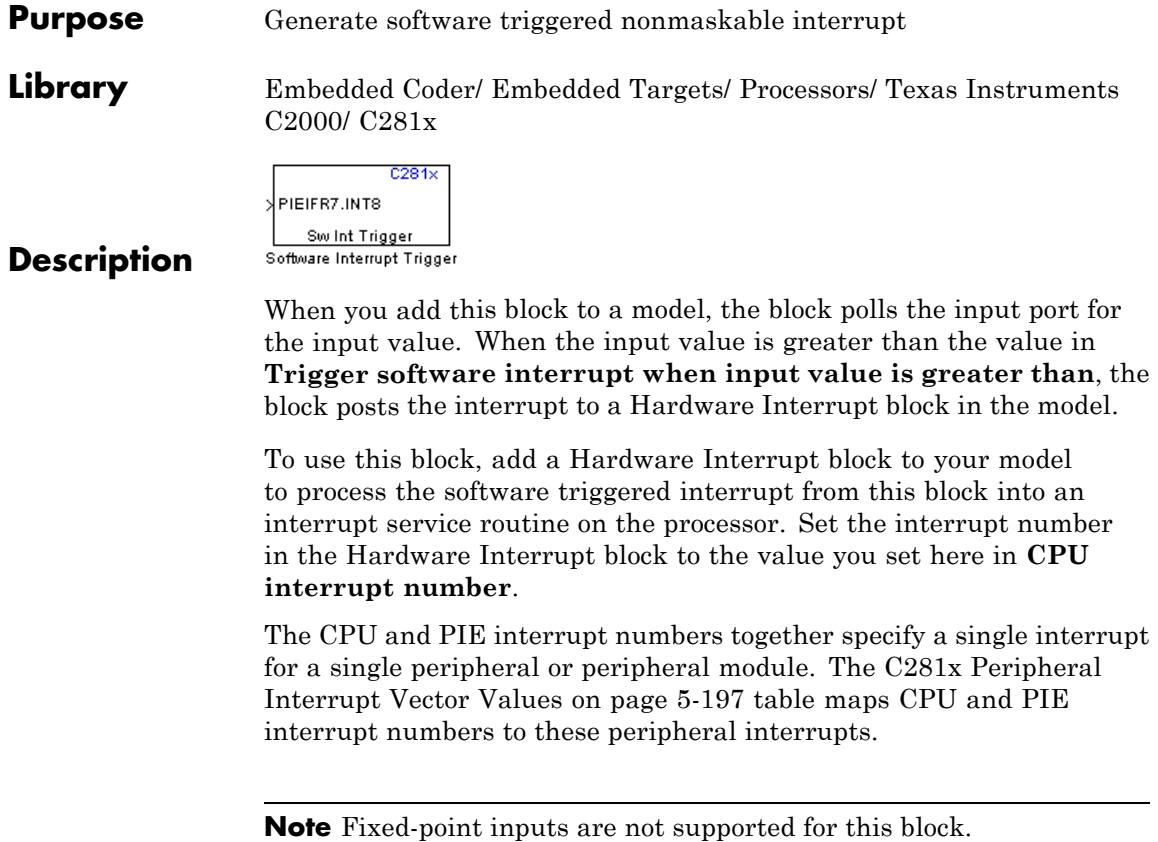
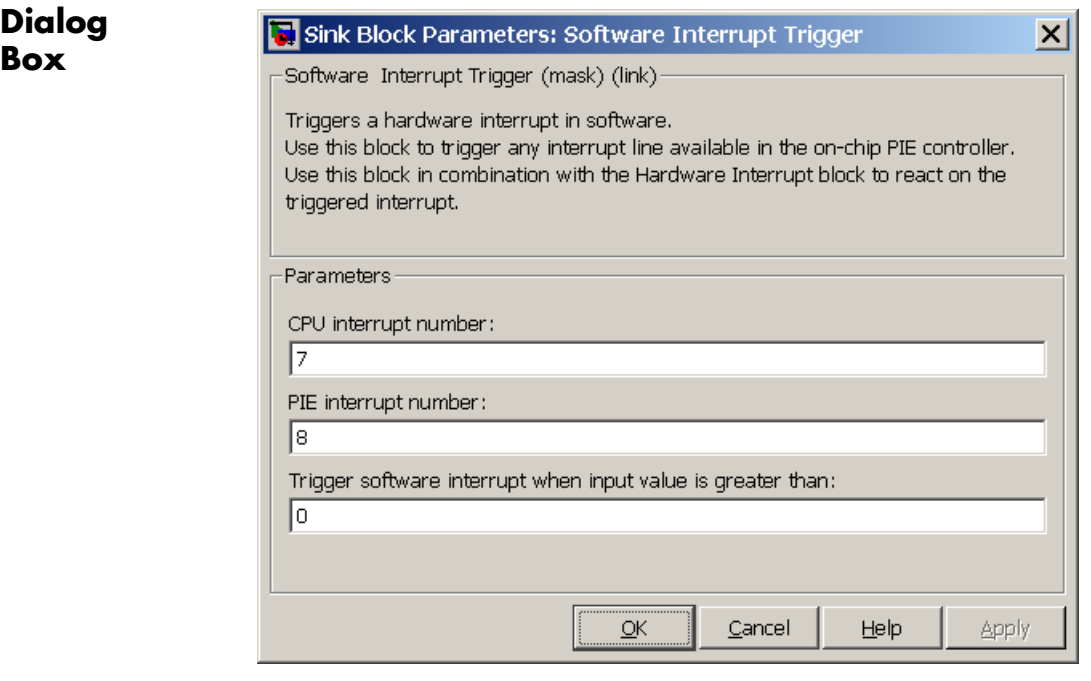

#### **CPU interrupt number**

Specify the interrupt the block responds to. Interrupt numbers are integers ranging from 1 to 12.

#### **PIE interrupt number**

Enter an integer value from 1 to 8 to set the Peripheral Interrupt Expansion (PIE) interrupt number.

### **Trigger software interrupt when input value is greater than:**

Sets the value above which the block posts an interrupt. Enter the value to set the level that indicates that the interrupt is asserted by a requesting routine.

### **References** For detailed information about interrupt processing, see *TMS320x281x DSP System Control and Interrupts Reference Guide*, SPRU078C, available at the Texas Instruments Web site.

# **C281x Software Interrupt Trigger**

**See Also** [C281x Hardware Interrupt](#page-788-0)

### **Purpose** Receive data via serial peripheral interface on target

**Library** Embedded Coder/ Embedded Targets/ Processors/ Texas Instruments C2000/ C281x

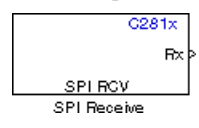

**Description** The C281x SPI Receive supports synchronous, serial peripheral input/output port communications between the DSP controller and external peripherals or other controllers. The block can run in either slave or master mode.

> In master mode, the SPISIMO pin transmits data and the SPISOMI pin receives data. When master mode is selected, the SPI initiates the data transfer by sending a serial clock signal (SPICLK), which is used for the entire serial communications link. Data transfers are synchronized to this SPICLK, which enables both master and slave to send and receive data simultaneously. The maximum for the clock is one quarter of the DSP controller's clock frequency.

For any given model, you can have only one C281x SPI Receive block per module. There are two modules, A and B, which can be configured through the Target Preferences block.

**Note** Many SPI-specific settings are in the **DSPBoard** section of the Target Preferences block. You should verify that these settings are correct for your application.

## **C281x SPI Receive**

**Dialog Box**

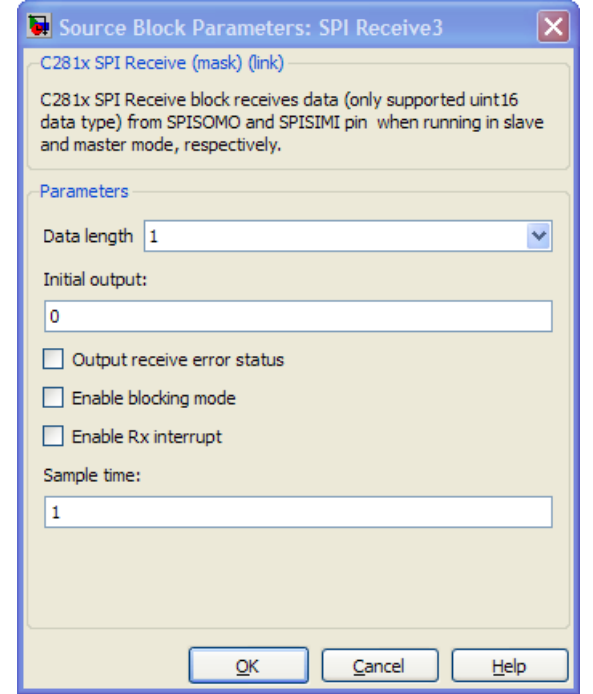

#### **Data length**

Specify how many uint16s are expected to be received. Select 1 through 16.

#### **Initial output**

Set the value the SPI node outputs to the model before it has received any data.

The default value is 0.

#### **Enable blocking mode**

If this option is selected, system waits until data is received before continuing processing.

#### **Output receive error status**

When this field is checked, the C281x SPI Receive block adds another output port for the transaction status, and appears as shown in the following figure.

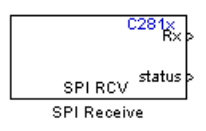

Error status may be one of the following values:

- **•** 0: No errors
- **•** 1: Data loss occurred (Overrun: when FIFO disabled, Overflow: when FIFO enabled)
- **•** 2: Data not ready, a time-out occurred while the block was waiting to receive data

#### **Post interrupt when data is received**

Check this check box to post an asynchronous interrupt when data is received.

#### **Sample time**

Sample time,  $T_s$ , for the block's input sampling. To execute this block asynchronously, set **Sample Time** to -1, check the **Post interrupt when message is received** box, and refer to "Asynchronous Interrupt Processing" for a discussion of block placement and other necessary settings.

**See Also** C281x SPI Transmit

[C281x Hardware Interrupt](#page-788-0)

["SPI\\_A, SPI\\_B, SPI\\_C, SPI\\_D" on page 5-973](#page-1566-0)

## **C281x SPI Transmit**

### **Purpose** Transmit data via serial peripheral interface (SPI) to host

**Library** Embedded Coder/ Embedded Targets/ Processors/ Texas Instruments C2000/ C281x

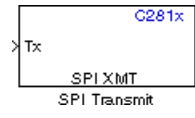

**Description** The C281x SPI Transmit supports synchronous, serial peripheral input/output port communications between the DSP controller and external peripherals or other controllers. The block can run in either slave or master mode. In master mode, the SPISIMO pin transmits data and the SPISOMI pin receives data. When master mode is selected, the SPI initiates the data transfer by sending a serial clock signal (SPICLK), which is used for the entire serial communications link. Data transfers are synchronized to this SPICLK, which enables both master and slave to send and receive data simultaneously. The maximum for the clock is one quarter of the DSP controller's clock frequency.

> The sampling rate is inherited from the input port. The supported data type is uint16.

> **Note** For any given model, you can have only one C281x SPI Transmit block per module. There are two modules, A and B, which can be configured through the Target Preferences block.

> Many SPI-specific settings are in the **DSPBoard** section of the Target Preferences block. You should verify that these settings are correct for your application.

### **Dialog Box**

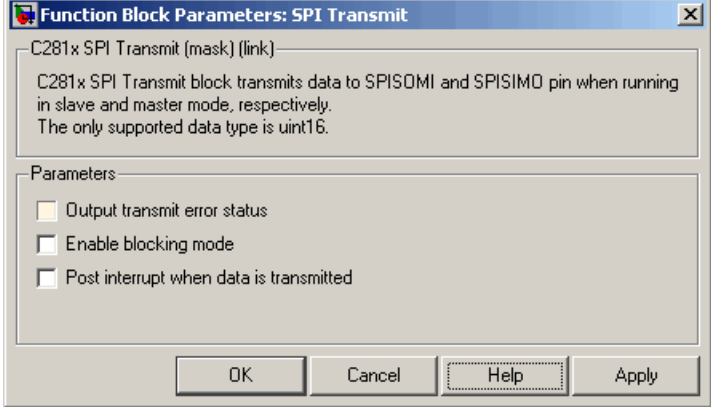

#### **Output transmit error status**

When this field is checked, the C281x SPI Transmit block adds another output port for the transaction status, and appears as shown in the following figure.

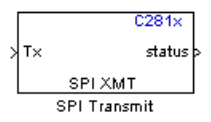

Error status may be one of the following values:

- **•** 0: No errors
- **•** 1: A time-out occurred while the block was transmitting data
- **•** 2: There is an error in the transmitted data (for example, header or terminator don't match, length of data expected is too big or too small)

#### **Enable blocking mode**

If this option is selected, system waits until data is sent before continuing processing.

#### **Post interrupt when data is transmitted**

Select this check box to post an asynchronous interrupt when data is transmitted.

**See Also** C281x SPI Receive

["SPI\\_A, SPI\\_B, SPI\\_C, SPI\\_D" on page 5-973](#page-1566-0)

### **C281x Timer**

### **Purpose** Configure general-purpose timer in Event Manager module

**Library** Embedded Coder/ Embedded Targets/ Processors/ Texas Instruments C2000/ C281x

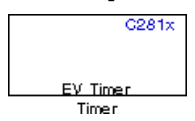

**Description** The C281x contains two event-manager (EV) modules. Each module contains two general-purpose (GP) timers. You can use these timers as independent time bases for various applications.

> Use the C281x Timer block to set the periodicity of one GP timer and the conditions under which it posts interrupts. Each model can contain up to four C281x Timer blocks.

> The C281x Timer module configures GP Timers that other C281 blocks share. For more information and guidance on sharing timers, see "Sharing General Purpose Timers between C281x Peripherals".

**Dialog Box**

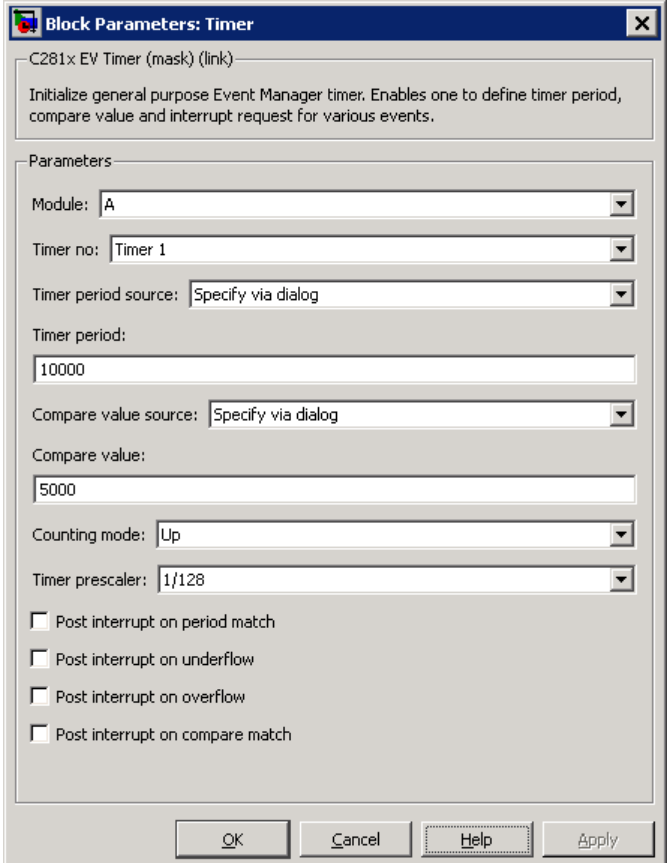

#### **Module**

#### **Timer no**

Select which of four possible timers to configure. Setting **Module** to A lets you select Timer 1 or Timer 2 in **Timer no**. Setting **Module** to B lets you select Timer 3 or Timer 4 in **Timer no**.

### **Clock source**

When **Timer no** has a value of Timer 2 or Timer 4, use this parameter to select the clock source for the event timer. You can choose either Internal or QEP circuit. When you select Internal, you can configure other options such as **Timer period source**, **Counting mode**, and **Timer prescaler**.

#### **Timer period source**

Select the source of the event timer period. Use Specify via dialog to set the period using **Timer period**. Select Input port to create an input, **T**, that accepts the value of the timer period in clock cycles, from 0 to 65535. **Timer period source** becomes unavailable when **Clock source** is set to QEP circuit.

#### **Timer period**

Set the length of the timer period in clock cycles. Enter a value from 0 to 65535. The value defaults to 10000.

If you know the length of a clock cycle, you can easily calculate how many clock cycles to set for the timer period. The following calculation determines the length of one clock cycle:

 $Sysclk(150MHz) \rightarrow HISPCLK(1/2) \rightarrow InputClock\,Prescalar (1/128)$ 

In this calculation, you divide the System clock frequency of 150 MHz by the high-speed clock prescaler of 2. Then, you divide the resulting value by the timer control input clock prescaler, 128. The resulting frequency is 0.586 MHz. Thus, one clock cycle is 1/.586 MHz, which is 1.706 µs.

#### **Compare value source**

Select the source of the compare value. Use Specify via dialog to set the period using the **Compare value** parameter. Select Input port to create a block input, **W**, that accepts the value of the compare value, from 0 to 65535.

#### **Compare value**

Enter a constant value for comparison to the running timer value for generating interrupts. Enter a value from 0 to 65535. The value defaults to 5000. The timer only generates interrupts if you enable **Post interrupt on compare match**.

#### **Counting mode**

Select Up to generate an asymmetrical waveform output, or Up-down to generate a symmetrical waveform output, as shown in the following illustration.

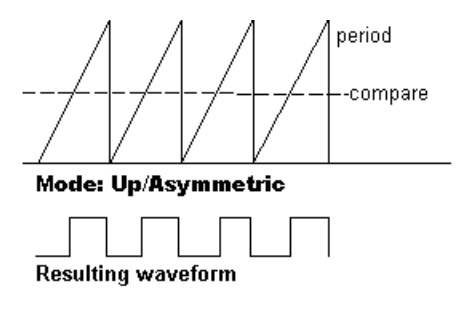

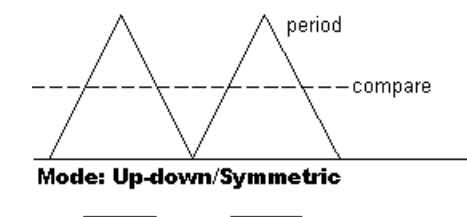

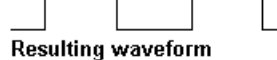

When you specify the **Counting mode** as Up (asymmetric) the waveform:

- **•** Starts low
- **•** Goes high when the rising period counter value matches the **Compare value**
- **•** Goes low at the end of the period

When you specify the **Counting mode** as Up-down (symmetric) the waveform:

- **•** Starts low
- **•** Goes high when the increasing period counter value matches the **Compare value**
- **•** Goes low when the decreasing period counter value matches the **Compare value**

**Counting mode** becomes unavailable when **Clock source** is set to QEP circuit.

#### **Timer prescaler**

Divide the clock input to produce the desired timer counting rate.

**Timer prescaler** becomes unavailable when **Clock source** is set to QEP circuit.

#### **Post interrupt on period match**

Generate an interrupt when the value of the timer reaches its maximum value as specified in **Timer period**.

#### **Post interrupt on underflow**

Generate an interrupt when the value of the timer cycles back to 0.

#### **Post interrupt on overflow**

Generate an interrupt when the value of the timer reaches its maximum, 65535. Also set **Timer period** to 65535 for this parameter to work.

#### **Post interrupt on compare match**

Generate an interrupt when the value of the timer equals **Compare value**.

- **References** *TMS320x281x DSP Event Manager (EV) Reference Guide*, Literature Number: SPRU065, available from the Texas Instruments Web site.
- **See Also** [C281x Hardware Interrupt,](#page-788-0) [Idle Task](#page-1332-0)

# **C28x Watchdog**

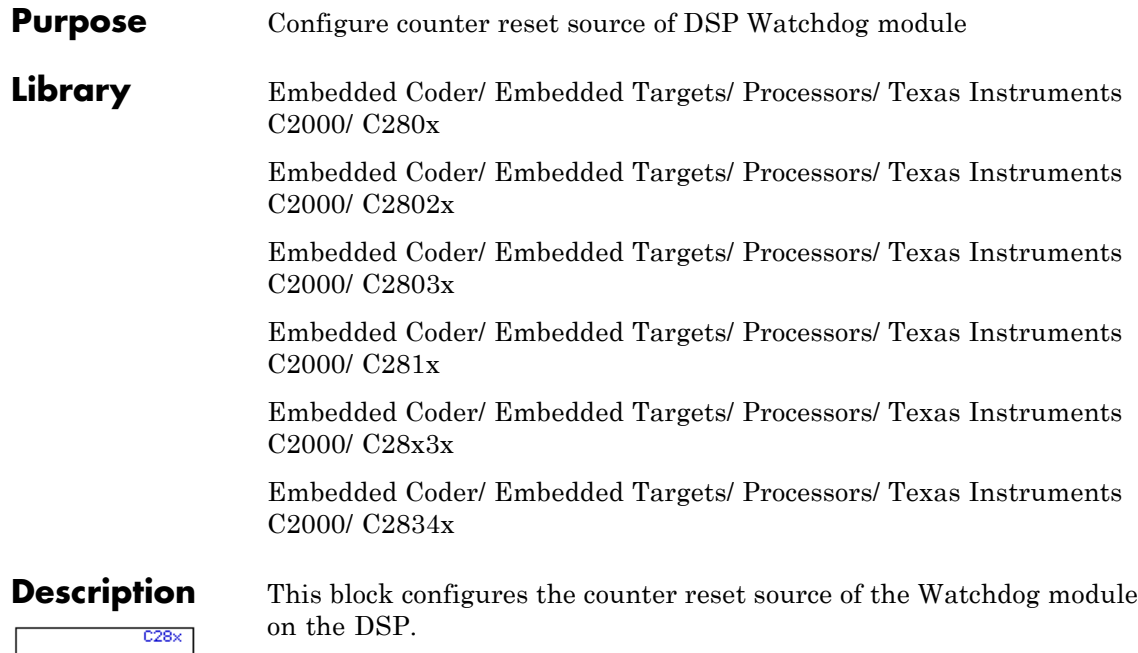

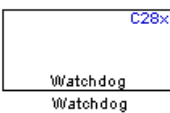

**Dialog Box**

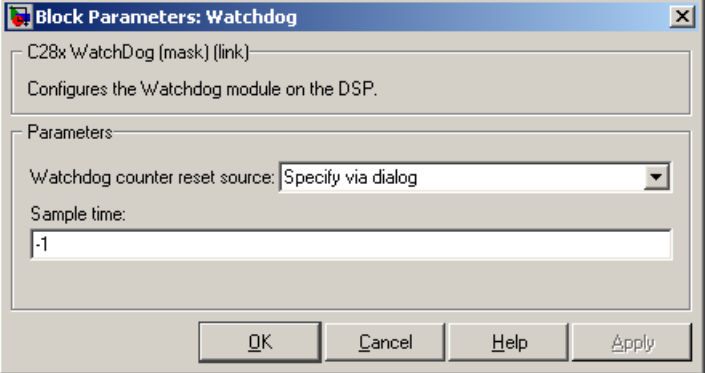

#### **Watchdog counter reset source**

- **•** Input Create a input port on the watchdog block. The input signal resets the counter.
- **•** Specify via dialog Use the value of **Sample time** to reset the watchdog timer.

#### **Sample time**

The interval at which the DSP resets the watchdog timer. When you set this value to -1, the model inherits the sample time value of the model. To execute this block asynchronously, set **Sample Time** to -1, and refer to "Asynchronous Interrupt Processing" for a discussion of block placement and other necessary settings.

**See Also** ["Watchdog" on page 5-978](#page-1571-0)

## **C2000 Clarke Transformation**

**Purpose** Convert balanced three-phase quantities to balanced two-phase quadrature quantities

**Library** Embedded Coder/ Embedded Targets/ Processors/ Texas Instruments C2000/ Optimization/ C28x DMC

**Description** This block converts balanced three-phase quantities into balanced two-phase quadrature quantities. The transformation implements these equations

```
Id = IaIq = (2Ib + Ia)/\sqrt{3}
```
and is illustrated in the following figure.

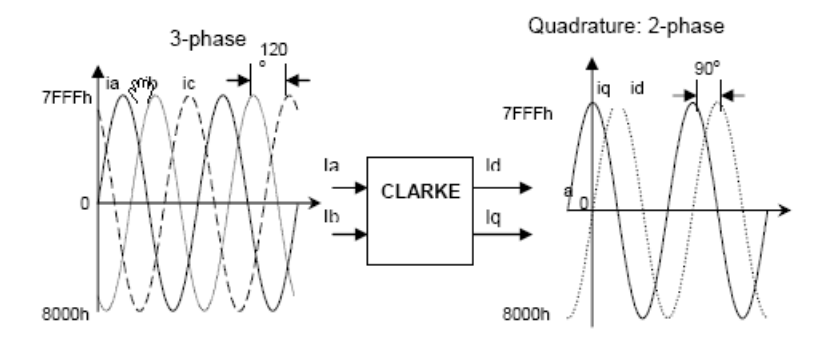

The inputs to this block are the phase a (As) and phase b (Bs) components of the balanced three-phase quantities and the outputs are the direct axis (Alpha) component and the quadrature axis (Beta) of the transformed signal.

The instantaneous outputs are defined by the following equations and are shown in the following figure:

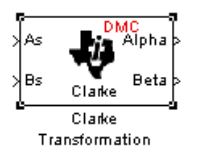

 $ia = I * sin(\omega t)$  $ib = I * sin(\omega t + 2\pi / 3)$  $ic = I * sin(\omega t - 2\pi/3)$  $id = I * sin(\omega t)$  $iq = I * sin(\omega t + \pi/2)$ 

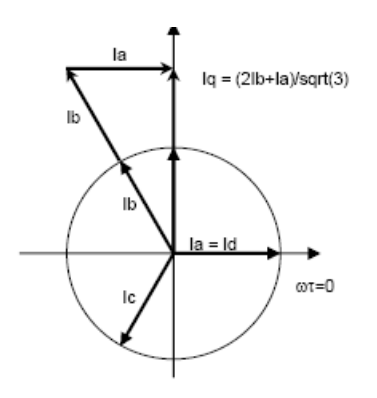

The variables used in the preceding equations and figures correspond to the variables on the block as shown in the following table:

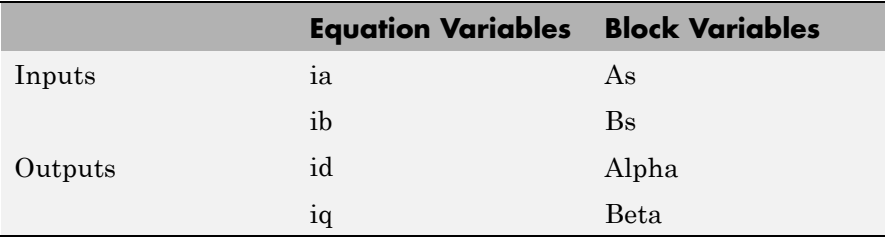

**Note** The implementation of this block does not call the corresponding Texas Instruments library function during code generation. The TI function uses a global Q setting and the MathWorks code used by this block dynamically adjusts the Q format based on the block input. See "Using the IQmath Library" for more information.

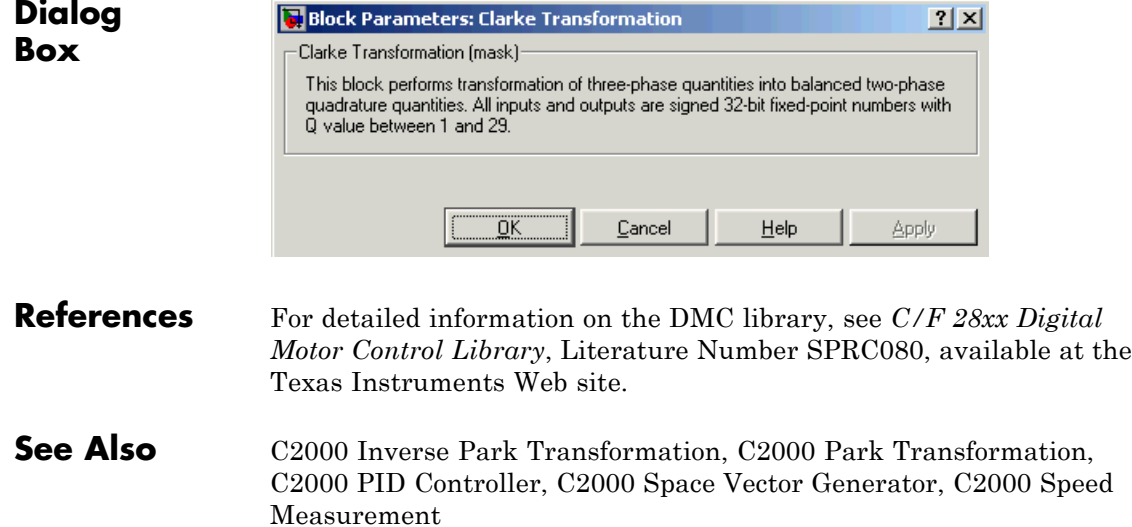

 $\mathsf{l}$ 

### **Purpose** Divide IQ numbers

**Library** Embedded Coder/ Embedded Targets/ Processors/ Texas Instruments C2000/ Optimization/ C28x IQmath

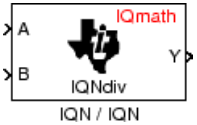

**Description** This block divides two numbers that use the same Q format, using the Newton-Raphson technique. The resulting quotient uses the same Q format at the inputs.

> **Note** The implementation of this block does not call the corresponding Texas Instruments library function during code generation. The TI function uses a global Q setting and the MathWorks code code used by this block dynamically adjusts the Q format based on the block input. See "Using the IQmath Library" for more information.

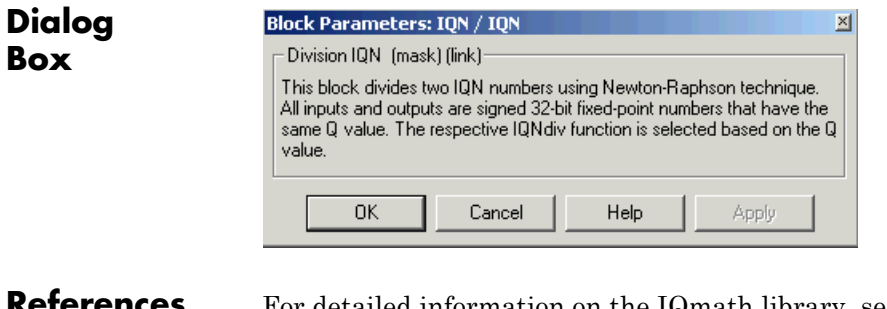

**References** For detailed information on the IQmath library, see the user's guide for the *C28x IQmath Library - A Virtual Floating Point Engine*, Literature Number SPRC087, available at the Texas Instruments Web site. The user's guide is included in the zip file download that also contains the IQmath library (registration required).

**See Also** C2000 Absolute IQN, c2000 Arctangent IQN, C2000 Float to IQN, C2000 Fractional part IQN, C2000 Fractional part IQN x int32, C2000 Integer part IQN, C2000 Integer part IQN x int32, C2000 IQN to Float, C2000 IQN x int32, C2000 IQN x IQN, C2000 IQN1 to IQN2, C2000

## **C2000 Division IQN**

IQN1 x IQN2, C2000 Magnitude IQN, C2000 Saturate IQN, C2000 Square Root IQN, C2000 Trig Fcn IQN

### **Purpose** Convert floating-point number to IQ number

**Library** Embedded Coder/ Embedded Targets/ Processors/ Texas Instruments C2000/ Optimization/ C28x DMC

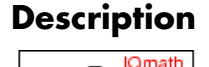

ЮN Float to IQN

**Description** This block converts a floating-point number to an IQ number. The Q value of the output is specified in the dialog.

> **Note** The implementation of this block does not call the corresponding Texas Instruments library function during code generation. The TI function uses a global Q setting and the MathWorks code used by this block dynamically adjusts the Q format based on the block input. See "Using the IQmath Library" for more information.

### **Dialog Box**

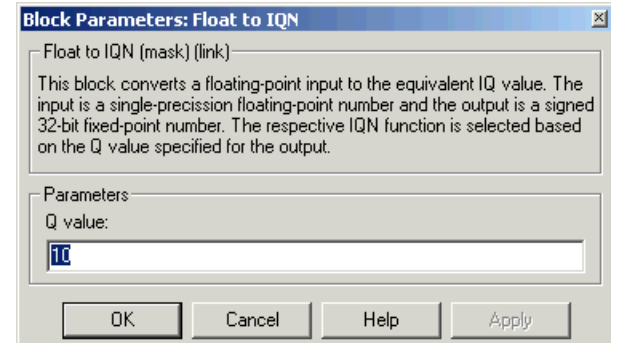

#### **Q value**

Q value from 1 to 30 that specifies the precision of the output

#### **References** For detailed information on the IQmath library, see the user's guide for the *C28x IQmath Library - A Virtual Floating Point Engine*, Literature Number SPRC087, available at the Texas Instruments Web site. The user's guide is included in the zip file download that also contains the IQmath library (registration required).

**See Also** C2000 Absolute IQN, C2000 Arctangent IQN, C2000 Division IQN, C2000 Fractional part IQN, C2000 Fractional part IQN x int32, C2000 Integer part IQN, C2000 Integer part IQN x int32, C2000 IQN to Float, C2000 IQN x int32, C2000 IQN x IQN, C2000 IQN1 to IQN2, C2000 IQN1 x IQN2, C2000 Magnitude IQN, C2000 Saturate IQN, C2000 Square Root IQN, C2000 Trig Fcn IQN

### **Purpose** Fractional part of IQ number

**Library** Embedded Coder/ Embedded Targets/ Processors/ Texas Instruments C2000/ Optimization/ C28x IQmath

**IQNfrac** Fractional part IQN

Omath

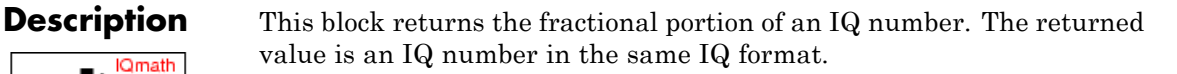

**Note** The implementation of this block does not call the corresponding Texas Instruments library function during code generation. The TI function uses a global Q setting and the MathWorks code used by this block dynamically adjusts the Q format based on the block input. See "Using the IQmath Library" for more information.

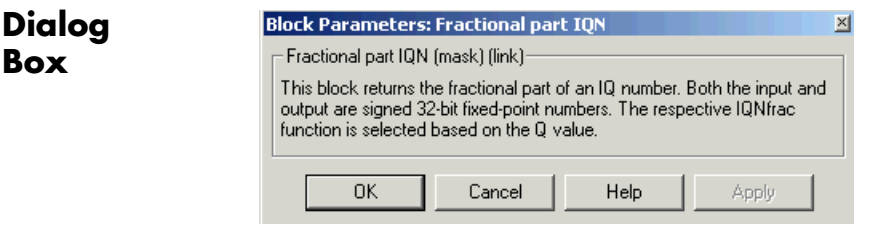

- **References** For detailed information on the IQmath library, see the user's guide for the *C28x IQmath Library - A Virtual Floating Point Engine*, Literature Number SPRC087, available at the Texas Instruments Web site. The user's guide is included in the zip file download that also contains the IQmath library (registration required).
- **See Also** C2000 Absolute IQN, C2000 Arctangent IQN, C2000 Division IQN, C2000 Float to IQN, C2000 Fractional part IQN x int32, C2000 Integer part IQN, C2000 Integer part IQN x int32, C2000 IQN to Float, C2000 IQN x int32, C2000 IQN x IQN, C2000 IQN1 to IQN2, C2000 IQN1 x IQN2, C2000 Magnitude IQN, C2000 Saturate IQN, C2000 Square Root IQN, C2000 Trig Fcn IQN

# **C2000 Fractional part IQN x int32**

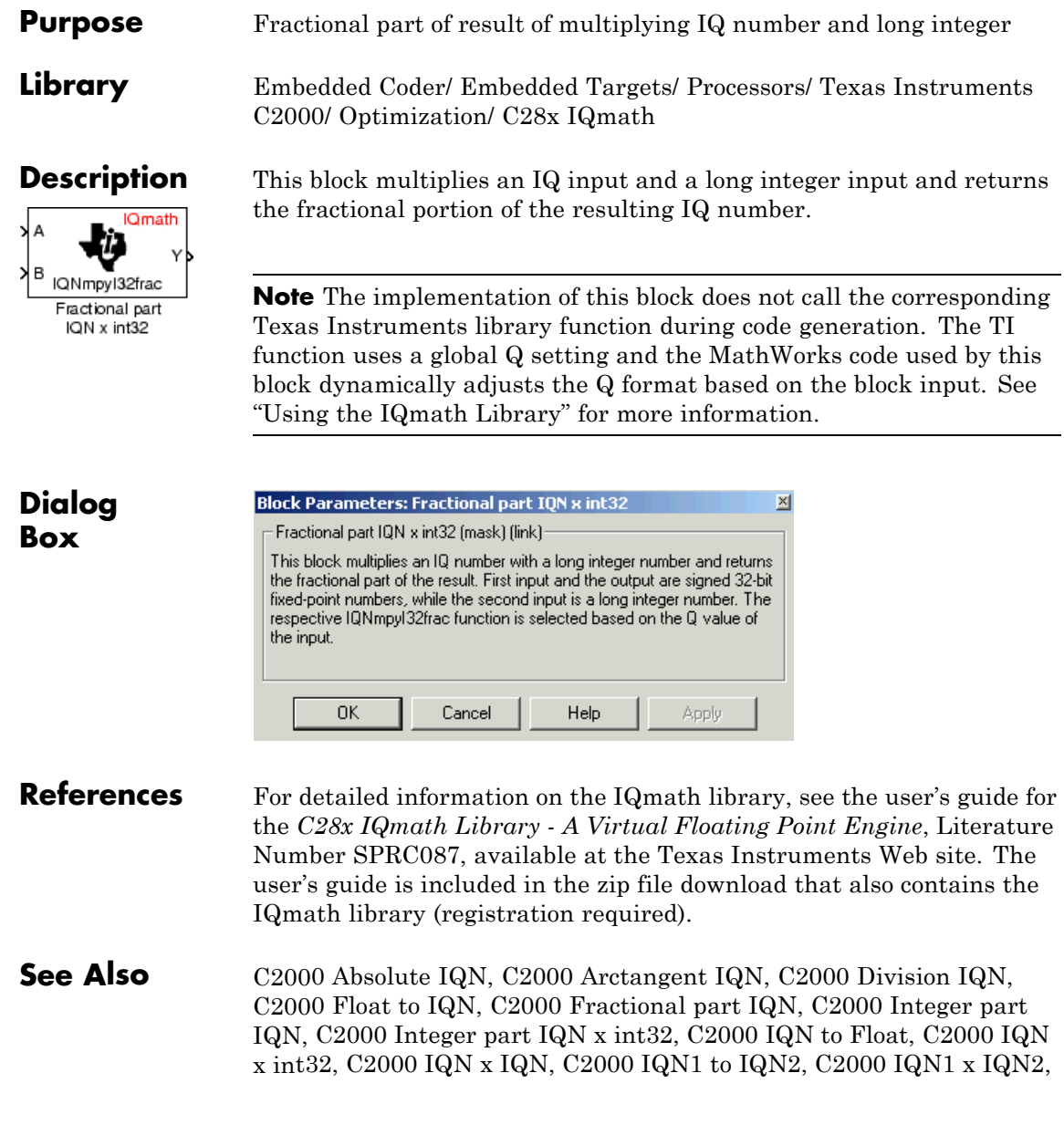

C2000 Magnitude IQN, C2000 Saturate IQN, C2000 Square Root IQN, C2000 Trig Fcn IQN

## **C2000 From RTDX**

ichan1 From RTDX

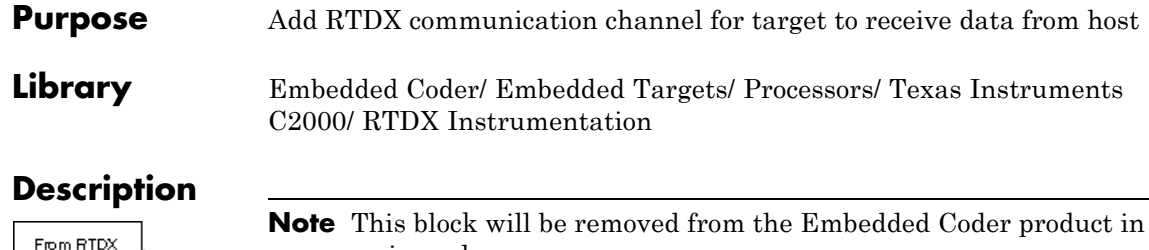

an upcoming release.

**Note** To use RTDX for C28x host/target communications, download and install TI DSP/BIOS. The DSP/BIOS installation includes files required for RTDX communications. For more information, see *DSP/BIOS, RTDX and Host-Target Communications*, Literature Number SPRA895, available at the Texas Instruments Web site.

When you generate code from Simulink in Simulink Coder software with a From RTDX block in your model, code generation inserts the C commands to create an RTDX input channel on the target. Input channels transfer data from the host to the target.

The generated code contains this command:

RTDX enableInput(&channelname)

where channelname is the name you enter in **Channel name.**

**Note** From RTDX blocks work only in code generation and when your model runs on your target. In simulations, this block does not perform any operations, except generating an output matching your specified initial conditions.

To use RTDX blocks in your model, you must do the following:

- **1** Add one or more To RTDX or From RTDX blocks to your model.
- **2** Download and run your model on your target.
- **3** Enable the RTDX channels from MATLAB or use **Enable RTDX channel on start-up** on the block dialog.
- **4** Use the readmsg and writemsg functions on the MATLAB command line to send and retrieve data from the target over RTDX.

,For more information about using RTDX in your model, see the following demos:

- **•** Real-Time Data Exchange (RTDX™) Tutorial
- **•** Comparing Simulation and Target Implementation with RTDX
- **•** Real-Time Data Exchange via RTDX
- **•** DC Motor Speed Control via RTDX™

**Note** To use RTDX with the XDS100 USB JTAG Emulator and the C28027 chip, add the following line to the linker command file:

```
RTDX interrupt mask = ~10x000000008;
```
## **C2000 From RTDX**

**Dialog Box**

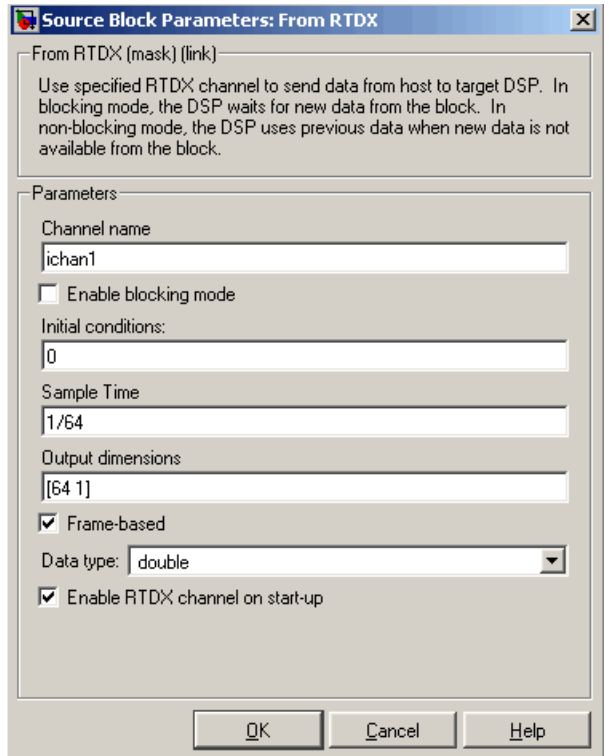

#### **Channel name**

Name of the input channel to be created by the generated code. The channel name must meet C syntax requirements for length and character content.

#### **Enable blocking mode**

Blocking mode instructs the target processor to pause processing until new data is available from the From RTDX block. If you enable blocking and new data is not available when the processor needs it, your process stops. In nonblocking mode, the processor uses old data from the block when new data is not available.

Nonblocking operation is the default and is recommended for most operations.

#### **Initial conditions**

Data the processor reads from RTDX for the first read. If blocking mode is not enabled, you must have an entry for this option. Leaving the option blank causes an error in Simulink Coder software. Valid values are 0, null ([ ]), or a scalar. The default value is 0.

0 or null ([ ]) outputs a zero to the processor. A scalar generates one output sample with the value of the scalar. If **Output dimensions** specifies an array, every element in the array has the same scalar or zero value. A null array ([ ]) outputs a zero for every sample.

#### **Sample time**

Time between samples of the signal. The value defaults to 1 second. This produces a sample rate of one sample per second (1/**Sample time**).

#### **Output dimensions**

Dimensions of a matrix for the output signal from the block. The first value is the number of rows and the second is the number of columns. For example, the default setting [1 64] represents a 1-by-64 matrix of output values. Enter a 1-by-2 vector for the dimensions.

#### **Frame-based**

Sets a flag at the block output that directs downstream blocks to use frame-based processing on the data from this block. In frame-based processing, the samples in a frame are processed simultaneously. In sample-based processing, samples are processed one at a time. Frame-based processing can increase the speed of your application running on your target. Throughput remains the same in samples per second processed. Frame-based operation is the default.

#### **Data type**

Type of data coming from the block. Select one of the following types:

- **•** Double Double-precision floating-point values. This is the default. Values range from -1 to 1.
- Single Single-precision floating-point values ranging from -1 to 1.
- **•** Uint8 8-bit unsigned integers. Output values range from 0 to 255.
- Int16 16-bit signed integers. With the sign, the values range from -32768 to 32767.
- Int32 32-bit signed integers. Values range from  $-2^{31}$  to  $(2^{31}-1)$ .

#### **Enable RTDX channel on start-up**

Enables the RTDX channel when you start the channel from MATLAB. With this selected, you do not need to use the enable function to prepare your RTDX channels. This option applies only to the channel you specify in **Channel name**. You do have to open the channel.

- See Also ticcs, readmsg, C2000 To RTDX, writemsg.
- **References** *RTDX 2.0 User's Guide*, Literature Number: SPRUFC7, available from the Texas Instruments Web site.

*How to Write an RTDX Host Application Using MATLAB*, Literature Number: SPRA386, available from the Texas Instruments Web site.

**Purpose** Integer part of IQ number

**Library** Embedded Coder/ Embedded Targets/ Processors/ Texas Instruments C2000/ Optimization/ C28x IQmath

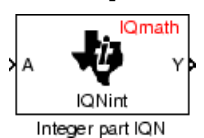

**Description** This block returns the integer portion of an IQ number. The returned value is a long integer.

> **Note** The implementation of this block does not call the corresponding Texas Instruments library function during code generation. The TI function uses a global Q setting and the MathWorks code used by this block dynamically adjusts the Q format based on the block input. See "Using the IQmath Library" for more information.

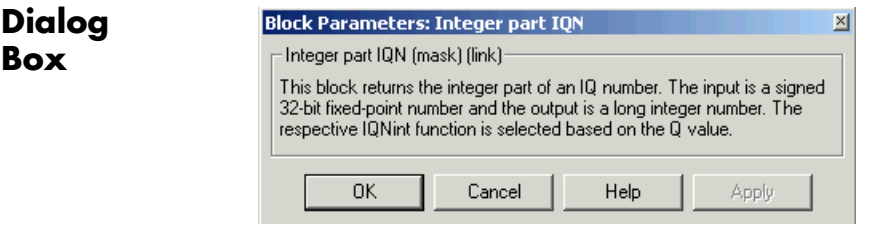

- **References** For detailed information on the IQmath library, see the user's guide for the *C28x IQmath Library - A Virtual Floating Point Engine*, Literature Number SPRC087, available at the Texas Instruments Web site. The user's guide is included in the zip file download that also contains the IQmath library (registration required).
- **See Also** C2000 Absolute IQN, C2000 Arctangent IQN, C2000 Division IQN, C2000 Float to IQN, C2000 Fractional part IQN, C2000 Fractional part IQN x int32, C2000 Integer part IQN x int32, C2000 IQN to Float, C2000 IQN x int32, C2000 IQN x IQN, C2000 IQN1 to IQN2, C2000 IQN1 x IQN2, C2000 Magnitude IQN, C2000 Saturate IQN, C2000 Square Root IQN, C2000 Trig Fcn IQN

# **C2000 Integer part IQN x int32**

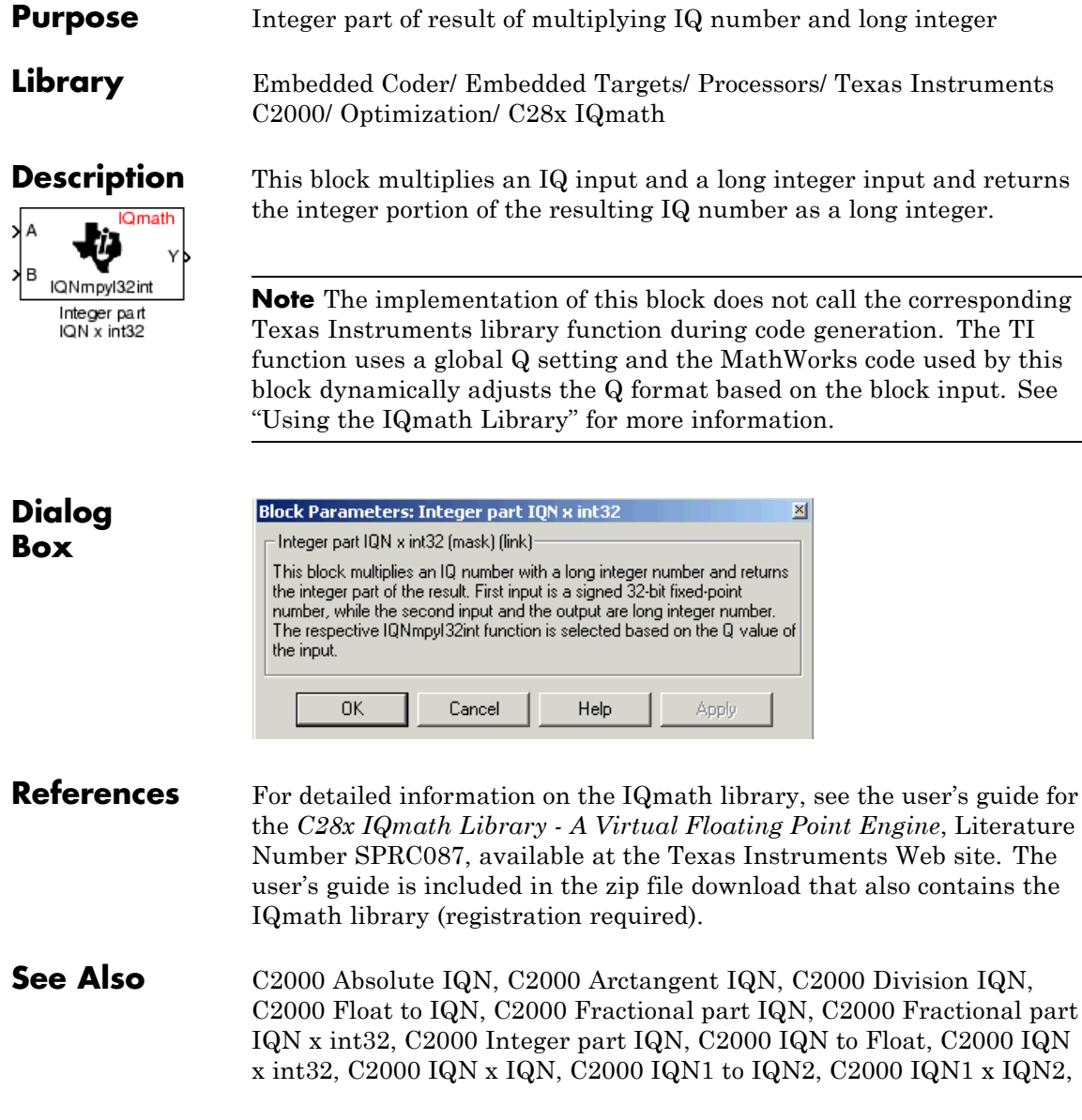

C2000 Magnitude IQN, C2000 Saturate IQN, C2000 Square Root IQN, C2000 Trig Fcn IQN

## **C2000 Inverse Park Transformation**

**Purpose** Convert rotating reference frame vectors to two-phase stationary reference frame

**Library** Embedded Coder/ Embedded Targets/ Processors/ Texas Instruments C2000/ Optimization/ C28x DMC

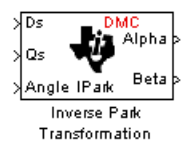

**Description** This block converts vectors in an orthogonal rotating reference frame to a two-phase orthogonal stationary reference frame. The transformation implements these equations:

> $Id = ID * cos \theta - IQ * sin \theta$  $Iq = ID * sin \theta + IQ * cos \theta$

and is illustrated in the following figure.

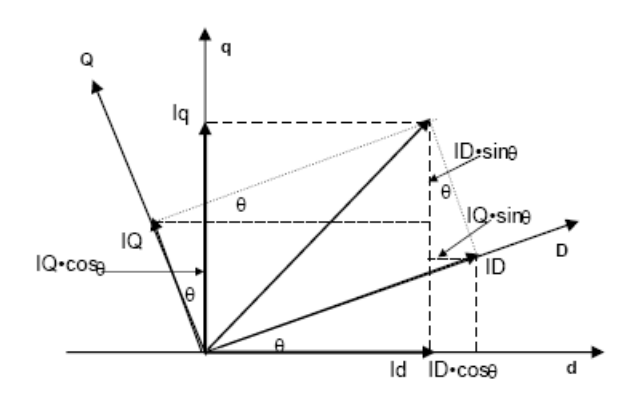

The inputs to this block are the direct axis (Ds) and quadrature axis (Qs) components of the transformed signal in the rotating frame and the phase angle (Angle) between the stationary and rotating frames.

The outputs are the direct axis (Alpha) and the quadrature axis (Beta) components of the transformed signal.

The variables used in the preceding figure and equations correspond to the block variables as shown in the following table:

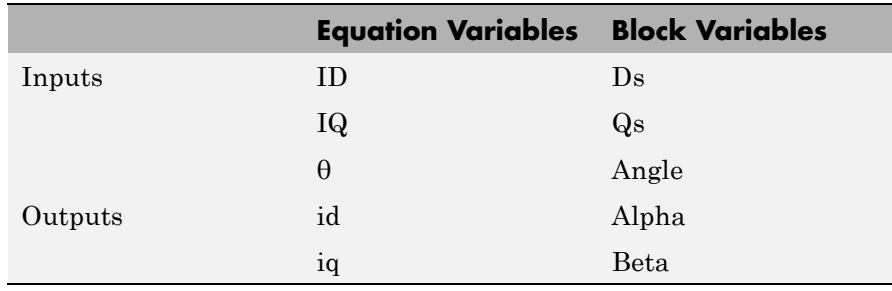

**Note** The implementation of this block does not call the corresponding Texas Instruments library function during code generation. The TI function uses a global Q setting and the MathWorks code used by this block dynamically adjusts the Q format based on the block input. See "Using the IQmath Library" for more information.

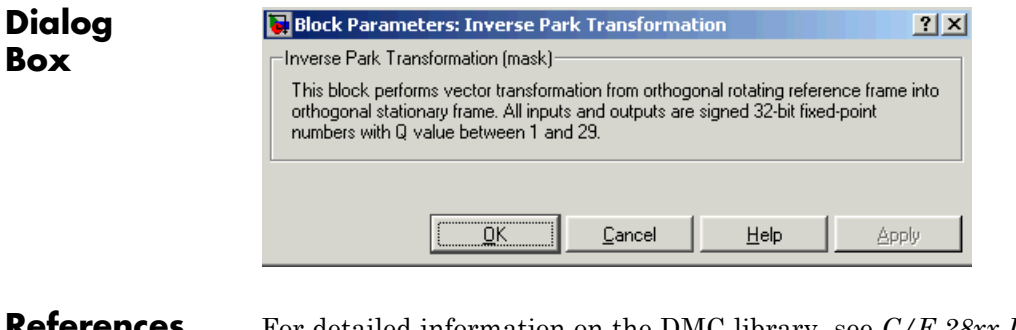

**References** For detailed information on the DMC library, see *C/F 28xx Digital Motor Control Library*, Literature Number SPRC080, available at the Texas Instruments Web site.

### **See Also** C2000 Clarke Transformation, C2000 Park Transformation, C2000 PID Controller, C2000 Space Vector Generator, C2000 Speed Measurement

## **C2000 IQN to Float**

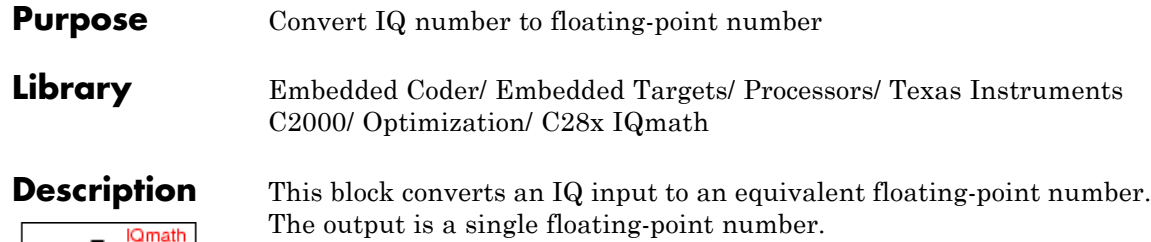

**Note** The implementation of this block does not call the corresponding Texas Instruments library function during code generation. The TI function uses a global Q setting and the MathWorks code used by this block dynamically adjusts the Q format based on the block input. See "Using the IQmath Library" for more information.

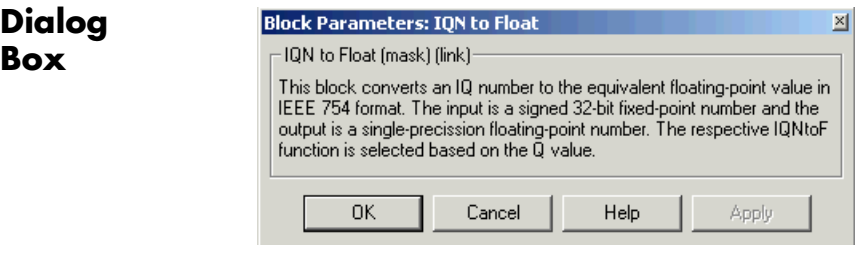

**References** For detailed information on the IQmath library, see the user's guide for the *C28x IQmath Library - A Virtual Floating Point Engine*, Literature Number SPRC087, available at the Texas Instruments Web site. The user's guide is included in the zip file download that also contains the IQmath library (registration required).

**See Also** C2000 Absolute IQN, C2000 Arctangent IQN, C2000 Division IQN, C2000 Float to IQN, C2000 Fractional part IQN, C2000 Fractional part IQN x int32, C2000 Integer part IQN, C2000 Integer part IQN x int32, C2000 IQN x int32, C2000 IQN x IQN, C2000 IQN1 to IQN2, C2000
IQN1 x IQN2, C2000 Magnitude IQN, C2000 Saturate IQN, C2000 Square Root IQN, C2000 Trig Fcn IQN

# **C2000 IQN x int32**

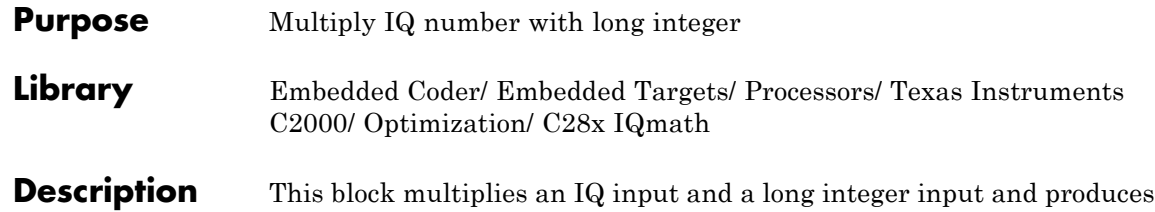

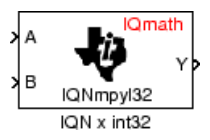

an IQ output of the same Q value as the IQ input.

**Note** The implementation of this block does not call the corresponding Texas Instruments library function during code generation. The TI function uses a global Q setting and the MathWorks code used by this block dynamically adjusts the Q format based on the block input. See "Using the IQmath Library" for more information.

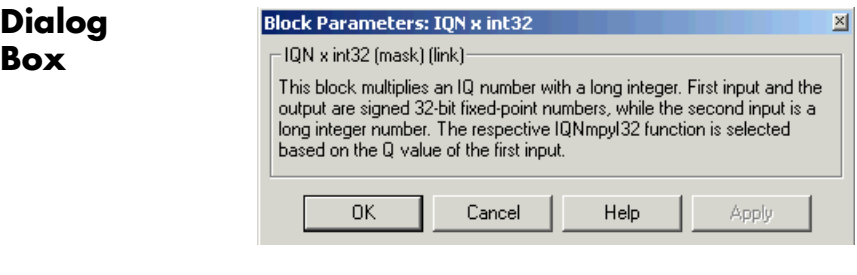

**References** For detailed information on the IQmath library, see the user's guide for the *C28x IQmath Library - A Virtual Floating Point Engine*, Literature Number SPRC087, available at the Texas Instruments Web site. The user's guide is included in the zip file download that also contains the IQmath library (registration required).

**See Also** C2000 Absolute IQN, C2000 Arctangent IQN, C2000 Division IQN, C2000 Float to IQN, C2000 Fractional part IQN, C2000 Fractional part IQN x int32, C2000 Integer part IQN, C2000 Integer part IQN x int32, C2000 IQN to Float, C2000 IQN x IQN, C2000 IQN1 to IQN2, C2000

IQN1 x IQN2, C2000 Magnitude IQN, C2000 Saturate IQN, C2000 Square Root IQN, C2000 Trig Fcn IQN

# **C2000 IQN x IQN**

**IQmath** 

ION moy IQN x IQN

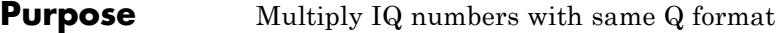

**Library** Embedded Coder/ Embedded Targets/ Processors/ Texas Instruments C2000/ Optimization/ C28x IQmath

**Description** This block multiplies two IQ numbers. Optionally, it can also round and saturate the result.

> **Note** The implementation of this block does not call the corresponding Texas Instruments library function during code generation. The TI function uses a global Q setting and the MathWorks code used by this block dynamically adjusts the Q format based on the block input. See "Using the IQmath Library" for more information.

# **Dialog Box**

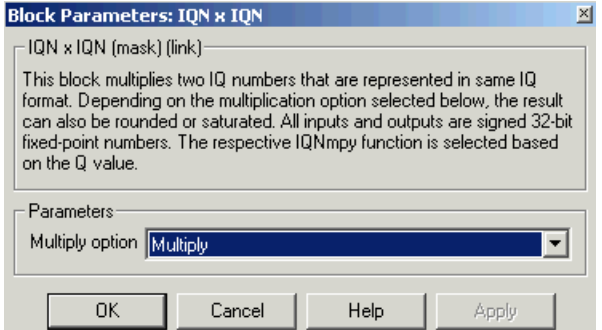

# **Multiply option**

Type of multiplication to perform:

- **•** Multiply Multiply the numbers.
- **•** Multiply with Rounding Multiply the numbers and round the result.
- **•** Multiply with Rounding and Saturation Multiply the numbers and round and saturate the result to the maximum value.
- **References** For detailed information on the IQmath library, see the user's guide for the *C28x IQmath Library - A Virtual Floating Point Engine*, Literature Number SPRC087, available at the Texas Instruments Web site. The user's guide is included in the zip file download that also contains the IQmath library (registration required).
- **See Also** C2000 Absolute IQN, C2000 Arctangent IQN, C2000 Division IQN, C2000 Float to IQN, C2000 Fractional part IQN, C2000 Fractional part IQN x int32, C2000 Integer part IQN, C2000 Integer part IQN x int32, C2000 IQN to Float, C2000 IQN x int32, C2000 IQN1 to IQN2, C2000 IQN1 x IQN2, C2000 Magnitude IQN, C2000 Saturate IQN, C2000 Square Root IQN, C2000 Trig Fcn IQN

# **C2000 IQN1 to IQN2**

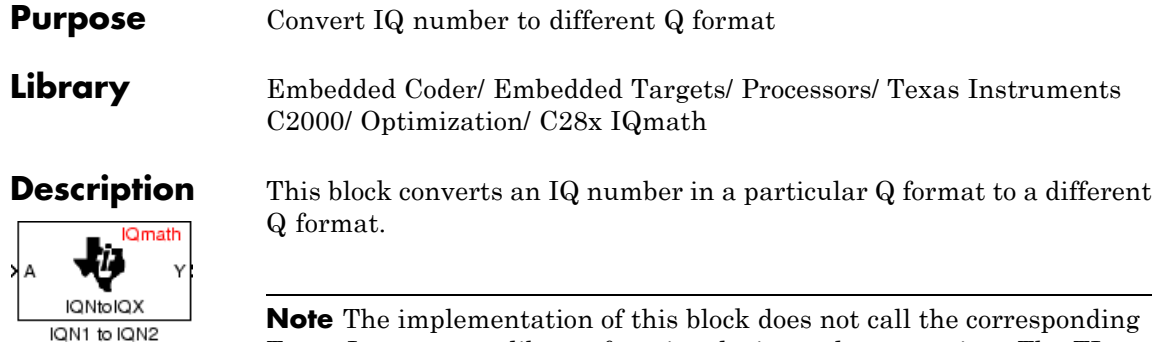

Texas Instruments library function during code generation. The TI function uses a global Q setting and the MathWorks code used by this block dynamically adjusts the Q format based on the block input. See "Using the IQmath Library" for more information.

**Dialog Box**

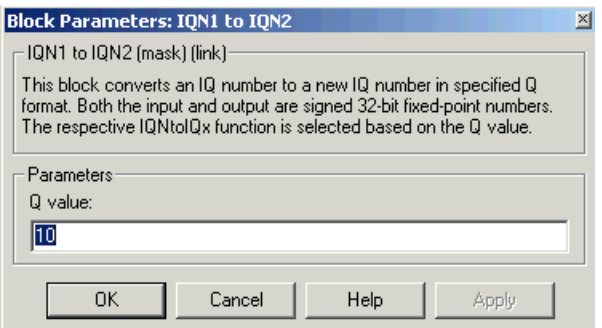

### **Q value**

Q value from 1 to 30 that specifies the precision of the output

**References** For detailed information on the IQmath library, see the user's guide for the *C28x IQmath Library - A Virtual Floating Point Engine*, Literature Number SPRC087, available at the Texas Instruments Web site. The user's guide is included in the zip file download that also contains the IQmath library (registration required).

**See Also** C2000 Absolute IQN, C2000 Arctangent IQN, C2000 Division IQN, C2000 Float to IQN, C2000 Fractional part IQN, C2000 Fractional part IQN x int32, C2000 Integer part IQN, C2000 Integer part IQN x int32, C2000 IQN to Float, C2000 IQN x int32, C2000 IQN1 to IQN2, C2000 IQN1 x IQN2, C2000 Magnitude IQN, C2000 Saturate IQN, C2000 Square Root IQN, C2000 Trig Fcn IQN

# **C2000 IQN1 x IQN2**

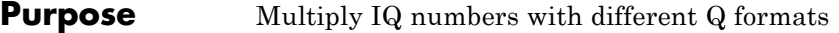

**Library** Embedded Coder/ Embedded Targets/ Processors/ Texas Instruments C2000/ Optimization/ C28x IQmath

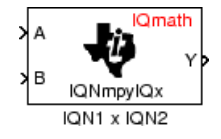

**Description** This block multiples two IQ numbers when the numbers are represented in different Q formats. The format of the result is specified in the dialog box.

> **Note** The implementation of this block does not call the corresponding Texas Instruments library function during code generation. The TI function uses a global Q setting and the MathWorks code used by this block dynamically adjusts the Q format based on the block input. See "Using the IQmath Library" for more information.

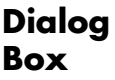

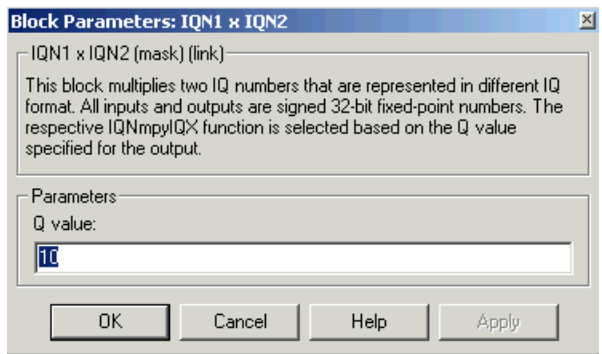

# **Q value**

Q value from 1 to 30 that specifies the precision of the output

**References** For detailed information on the IQmath library, see the user's guide for the *C28x IQmath Library - A Virtual Floating Point Engine*, Literature Number SPRC087, available at the Texas Instruments Web site. The

user's guide is included in the zip file download that also contains the IQmath library (registration required).

**See Also** C2000 Absolute IQN, C2000 Arctangent IQN, C2000 Division IQN, C2000 Float to IQN, C2000 Fractional part IQN, C2000 Fractional part IQN x int32, C2000 Integer part IQN, C2000 Integer part IQN x int32, C2000 IQN to Float, C2000 IQN x int32, C2000 IQN x IQN, C2000 IQN1 to IQN2, C2000 Magnitude IQN, C2000 Saturate IQN, C2000 Square Root IQN, C2000 Trig Fcn IQN

# **C2000 Magnitude IQN**

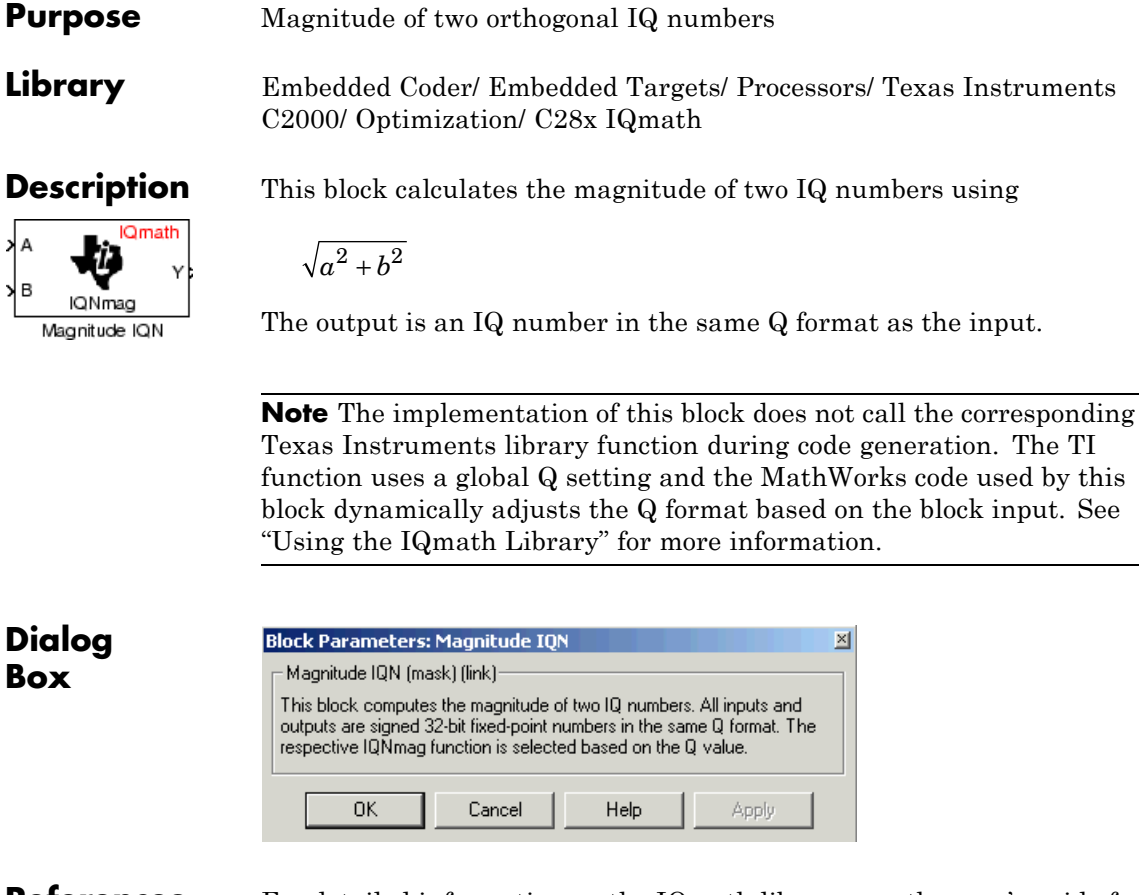

- **References** For detailed information on the IQmath library, see the user's guide for the *C28x IQmath Library - A Virtual Floating Point Engine*, Literature Number SPRC087, available at the Texas Instruments Web site. The user's guide is included in the zip file download that also contains the IQmath library (registration required).
- **See Also** C2000 Absolute IQN, C2000 Arctangent IQN, C2000 Division IQN, C2000 Float to IQN, C2000 Fractional part IQN, C2000 Fractional part IQN x int32, C2000 Integer part IQN, C2000 Integer part IQN x int32,

C2000 IQN to Float, C2000 IQN x int32, C2000 IQN x IQN, C2000 IQN1 to IQN2, C2000 IQN1 x IQN2, C2000 Saturate IQN, C2000 Square Root IQN, C2000 Trig Fcn IQN

# **C2000 Park Transformation**

**Purpose** Convert two-phase stationary system vectors to rotating system vectors

**Library** Embedded Coder/ Embedded Targets/ Processors/ Texas Instruments C2000/ Optimization/ C28x DMC

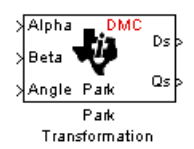

**Description** This block converts vectors in balanced two-phase orthogonal stationary systems into an orthogonal rotating reference frame. The transformation implements these equations

> $ID = Id * cos \theta + Iq * sin \theta$  $IQ = -Id * sin \theta + Iq * cos \theta$

and is illustrated in the following figure.

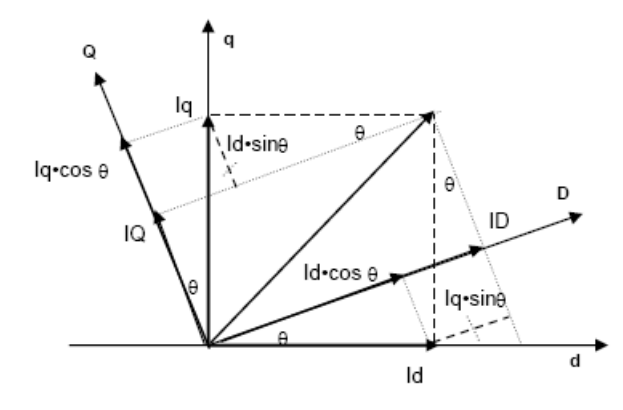

The variables used in the preceding figure and equations correspond to the block variables as shown in the following table:

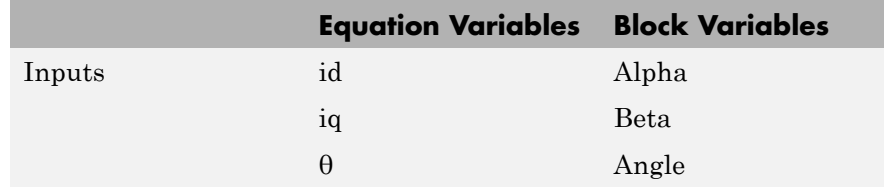

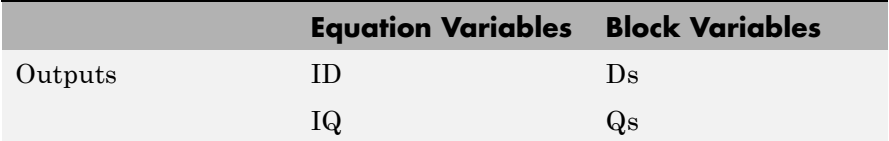

The inputs to this block are the direct axis (Alpha) and the quadrature axis (Beta) components of the transformed signal and the phase angle (Angle) between the stationary and rotating frames.

The outputs are the direct axis (Ds) and quadrature axis (Qs) components of the transformed signal in the rotating frame.

The instantaneous inputs are defined by the following equations:

 $id = I * sin(\omega t)$  $iq = I * sin(\omega t + \pi/2)$ 

**Note** The implementation of this block does not call the corresponding Texas Instruments library function during code generation. The TI function uses a global Q setting and the MathWorks code used by this block dynamically adjusts the Q format based on the block input. See "Using the IQmath Library" for more information.

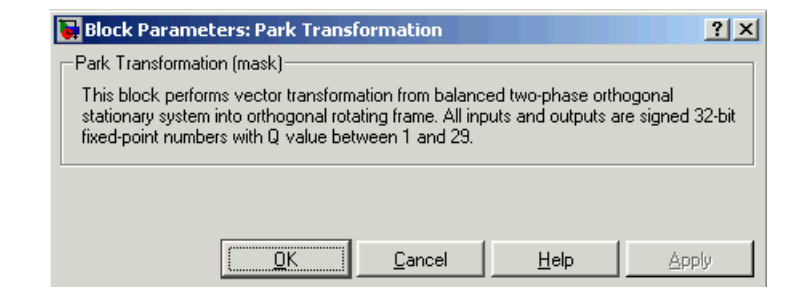

# **Dialog Box**

 $\mathsf{l}$ 

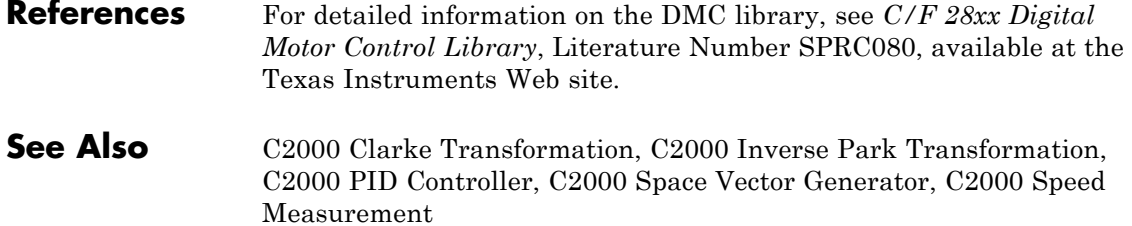

**Purpose** Digital PID controller

**Library** Embedded Coder/ Embedded Targets/ Processors/ Texas Instruments C2000/ Optimization/ C28x DMC

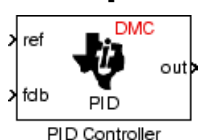

**Description** This block implements a 32-bit digital PID controller with antiwindup correction. The inputs are a reference input (ref) and a feedback input (fdb) and the output (out) is the saturated PID output. The following diagram shows a PID controller with antiwindup.

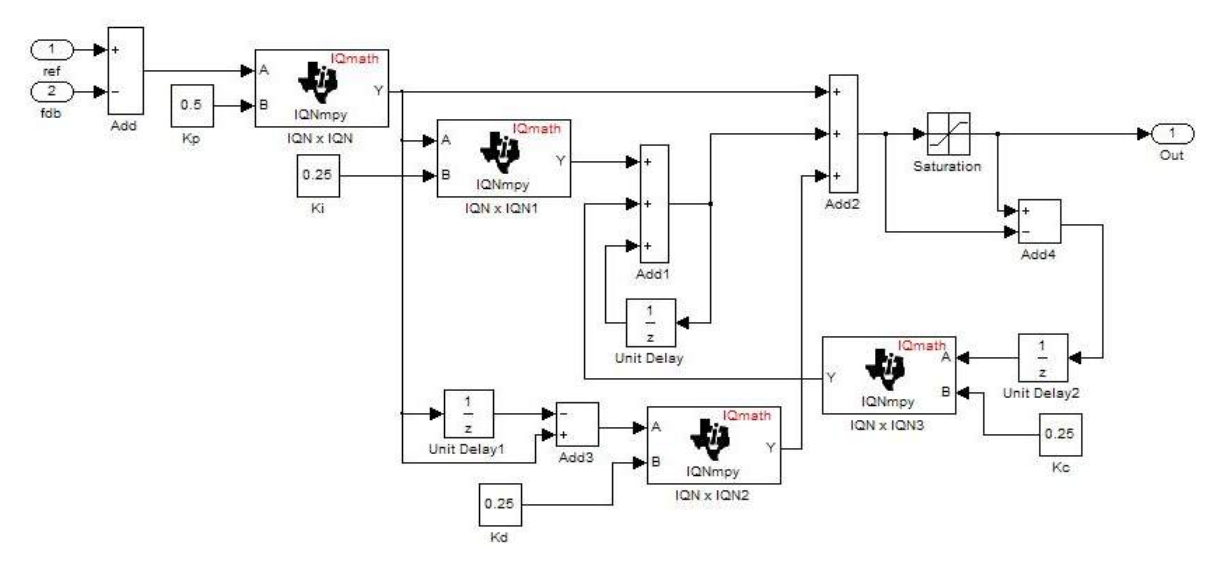

The differential equation describing the PID controller before saturation that is implemented in this block is

" $u_{\text{presat}}(t) = u_p(t) + u_i(t) + u_d(t)$ "

where  $u_{\text{present}}$  is the PID output before saturation,  $u_p$  is the proportional term,  $u_i^{\text{f}_{\text{t}}\text{is}}$  the integral term with saturation correction, and  $u_d$  is the derivative term.

The proportional term is

$$
u_p(t) = K_p e(t)
$$

where  $K_p$  is the proportional gain of the PID controller and  $e(t)$  is the error between the reference and feedback inputs.

The integral term with saturation correction is

$$
u_i(t) = \int_0^t \left\{ \frac{K_p}{T_i} e(\tau) + K_c \left( u(\tau) - u_{\text{presat}}(\tau) \right) \right\} d\tau
$$

where  $K_c$  is the integral correction gain of the PID controller.

The derivative term is

$$
u_d(t) = K_p T_d \frac{de(t)}{dt}
$$

where  $T_d$  is the derivative time of the PID controller. In discrete terms, the derivative gain is defined as  $K_d = T_d/T$ , and the integral gain is defined as  $K_i = T/T_i$ , where T is the sampling period and  $T_i$  is the integral time of the PID controller.

Using backward approximation, the preceding differential equations can be transformed into the following discrete equations.

$$
u_p[n] = K_p e[n]
$$
  
\n
$$
u_i[n] = u_i[n-1] + K_i K_p e[n] + K_c (u[n-1] - u_{presat}[n-1])
$$
  
\n
$$
u_d[n] = K_d K_p (e[n] - e[n-1])
$$
  
\n
$$
u_{presat}[n] = u_p[n] + u_i[n] + u_d[n]
$$
  
\n
$$
u[n] = SAT (u_{presat}[n])
$$

**Note** The implementation of this block does not call the corresponding Texas Instruments library function during code generation. The TI function uses a global Q setting and the MathWorks code used by this block dynamically adjusts the Q format based on the block input. See "Using the IQmath Library" for more information.

# **Dialog Box**

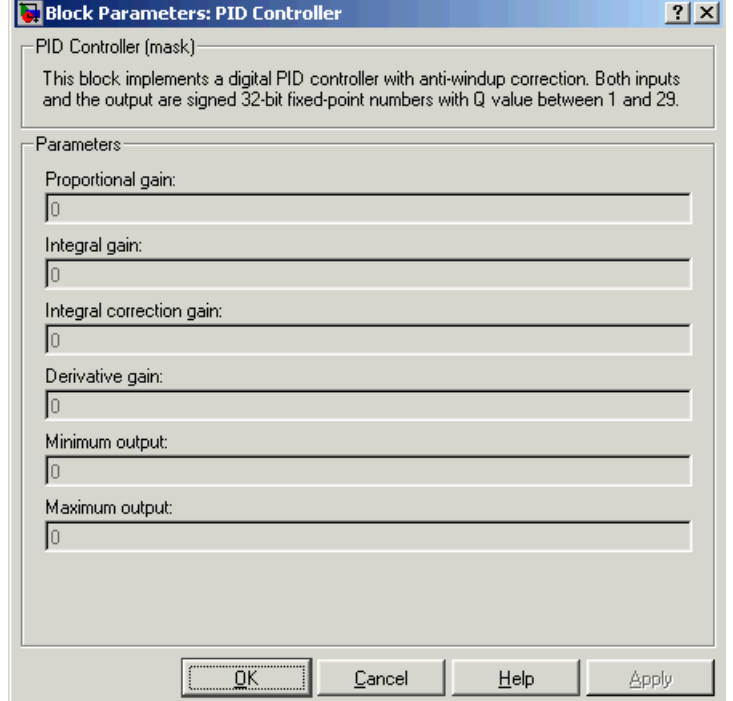

## **Proportional gain**

Amount of proportional gain  $(K_n)$  to apply to the PID

### **Integral gain**

Amount of gain  $(K_{i})$  to apply to the integration equation

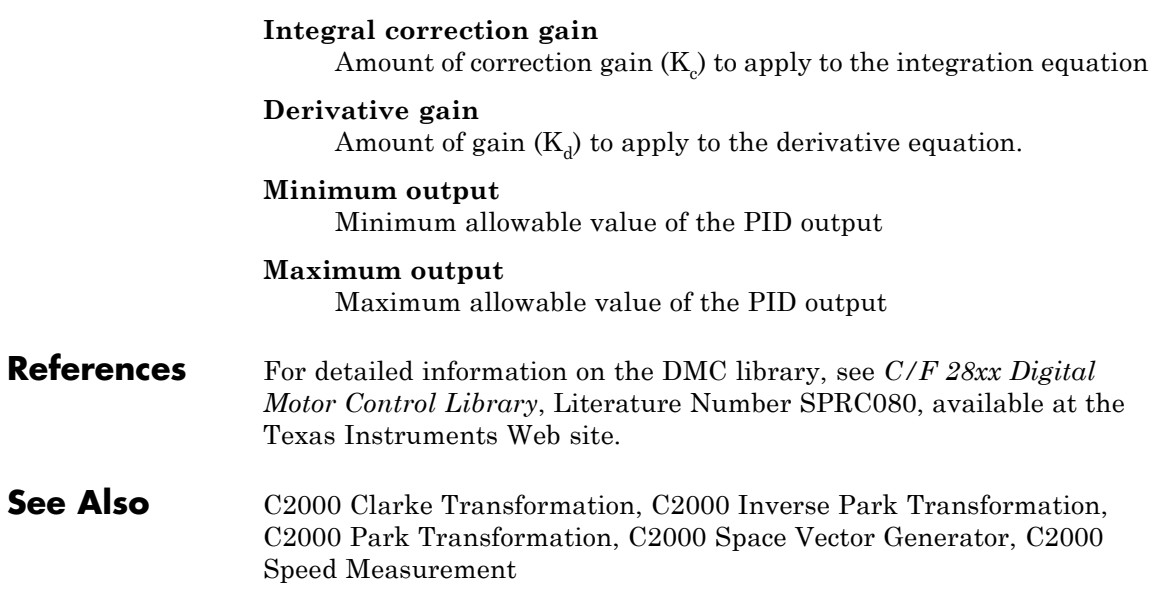

## **Purpose** Create ramp-up and ramp-down function

**Library** Embedded Coder/ Embedded Targets/ Processors/ Texas Instruments C2000/ Optimization/ C28x DMC

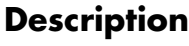

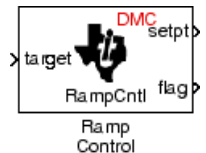

**Description** This block implements a ramp-up and ramp-down function. The input is a target value and the outputs are the set point value (setpt) and a flag. The flag output is set to 7FFFFFFFh when the output setpt value reaches the input target value. The target and setpt values are signed 32-bit fixed-point numbers with Q values between 16 and 29. The flag is a long number.

> The target value is compared with the setpt value. If they are not equal, the output setpt is adjusted up or down by a fixed step size (0.0000305).

If the fixed step size is relatively large compared to the target value, the output may oscillate around the target value.

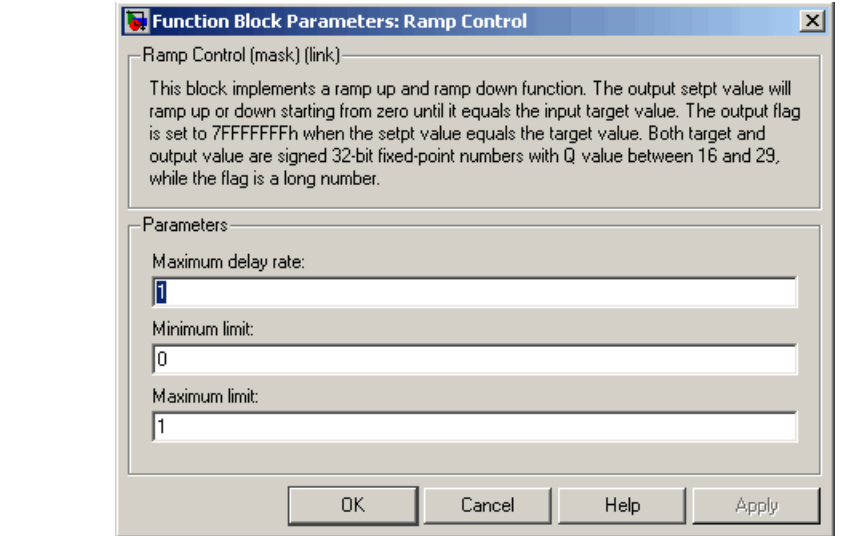

# **Dialog Box**

## **Maximum delay rate**

Value that is multiplied by the sampling loop time period to determine the time delay for each ramp step. Valid values are integers greater than 0.

### **Minimum limit**

Minimum allowable ramp value. If the input falls below this value, it will be saturated to this minimum. The smallest value you can enter is the minimum value that can be represented in fixed-point data format by the input and output blocks to which this Ramp Control block is connected in your model. If you enter a value below this minimum, an error occurs at the start of code generation or simulation. For example, if your input is in Q29 format, its minimum value is -4.

### **Maximum limit**

Maximum allowable ramp value. If the input goes above this value, it will be reduced to this maximum. The largest value you can enter is the maximum value that can be represented in fixed-point data format by the input and output blocks to which this Ramp Control block is connected in your model. If you enter a value above this maximum, an error occurs at the start of code generation or simulation. For example, if your input is in Q29 format, its maximum value is 3.9999....

**See Also** C2000 Ramp Generator

**Purpose** Generate ramp output

xlaain **DMC** outb offset freq RampGen Ramp Generator

**Library** Embedded Coder/ Embedded Targets/ Processors/ Texas Instruments C2000/ Optimization/ C28x DMC

**Description** This block generates ramp output (out) from the slope of the ramp signal (gain), DC offset in the ramp signal (offset), and frequency of the ramp signal (freq) inputs. All of the inputs and output are 32-bit fixed-point numbers with Q values between 1 and 29.

**Algorithm** The block's output (out) at the sampling instant *k* is governed by the following algorithm:

" $out(k) = angle(k) * gain(k) + offset(k)$ "

For  $out(k) > 1$ ,  $out(k) = out(k) - 1$ . For  $out(k) < -1$ ,  $out(k) = out(k) + 1$ .

Angle(*k*) is defined as follows:

"angle( $k$ ) = angle( $k$ -1) + freq( $k$ ) \* **Maximum step angle** 

for angle( $k$ ) > 1, angle( $k$ ) = angle( $k$ ) - 1

for angle( $k$ ) < -1, angle( $k$ ) = angle( $k$ ) + 1"

The frequency of the ramp output is controlled by a precision frequency generation algorithm that relies on the modulo nature of the finite length variables. The frequency of the output ramp signal is equal to

"*f* = (**Maximum step angle** \* sampling rate) / 2m "

where *m* represents the fractional length of the data type of the inputs.

All math operations are carried out in fixed-point arithmetic, where the fixed-point fractional length is determined by the block's inputs.

**Dialog Box**

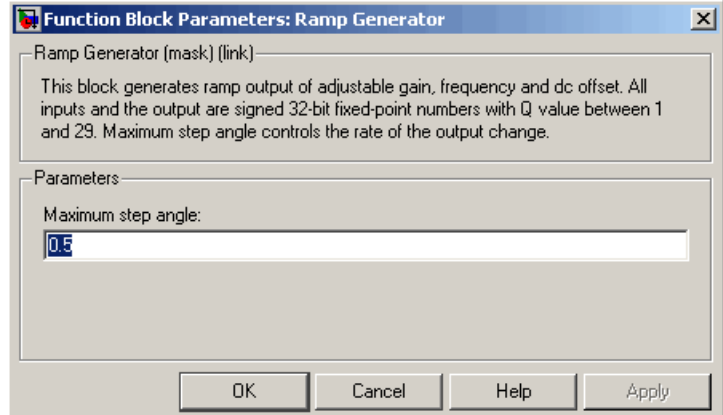

#### **Maximum step angle**

The maximum step size, which determines the rate of change of the output (i.e., the minimum period of the ramp signal).

When you enter double-precision floating-point values for parameters in the IQ Math blocks, the software converts them to single-precision values that are compatible with the behavior on c28x processor.

## **Examples** The following model demonstrates the Ramp Generator block. The Constant and Scope blocks are available in Simulink Commonly Used Blocks.

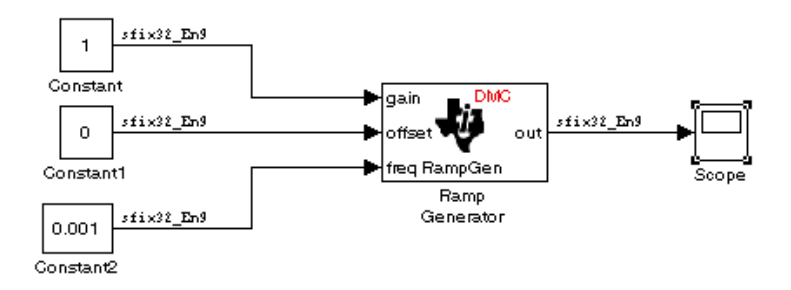

In your model, select **Simulation > Configuration Parameters**. On the **Solver** pane, set **Type** to Fixed-step and **Solver** to Discrete (no continuous states). Set the parameter values for the blocks as shown in the following table.

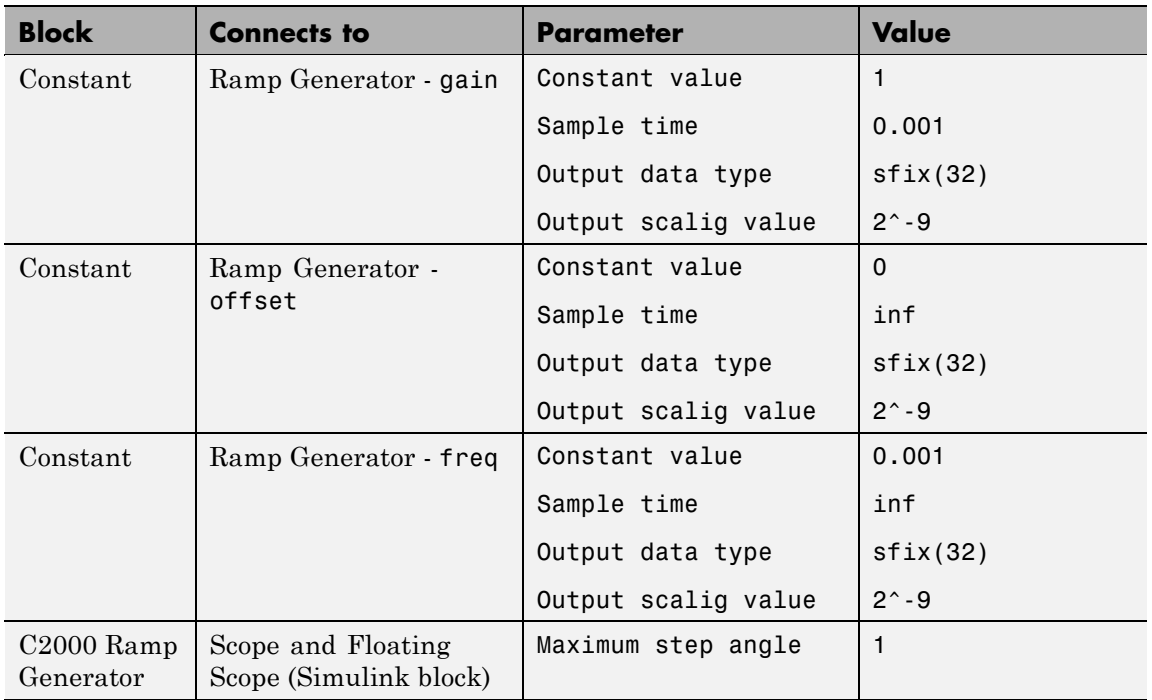

When you run the model, the Scope block generates the following output (drag a zoom box around a portion of the output to change the display).

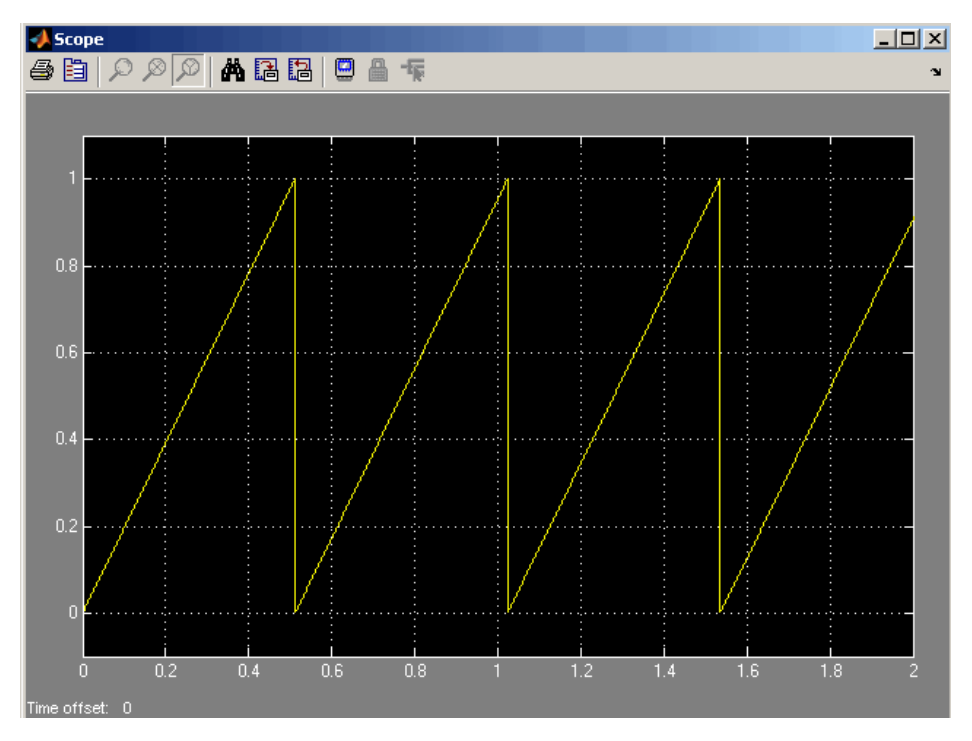

With fixed point calculations in IQMath, for a given frequency input on the block, **f\_input**, the equation is:

"f = (Maximum step angle  $*$  f\_input  $*$  sampling rate) /  $2^{m}$ "

For example, if f\_input = 0.001, the real value, 1, counts as fixed point with a fractional length of 9:

"f =  $(1 * 1 * (1/0.001)) / 2^9 = 1.9531$  Hz"

Where 0.001 is the block sample time.

If we use normal math, and f\_input is a non-fixed point real value, then:

"f = (Maximum step angle  $*$  f\_input  $*$  sampling rate) / 1"

For example, if we are using floating point calculation:

"f =  $(1 * 0.001 * (1/0.001)) / 1 = 1 Hz$ "

When using fixed point with fractional length 9, the expected period becomes:

" $T = 1/f = 1/1.9531$  Hz = 0.5120 s"

This result is what the above Scope output shows.

**Note** If you use different fractional lengths for the fixed point calculations, the output frequency varies depending on the precision.

**See Also** C2000 Ramp Control

# **C2000 Saturate IQN**

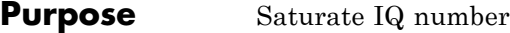

**Library** Embedded Coder/ Embedded Targets/ Processors/ Texas Instruments C2000/ Optimization/ C28x IQmath

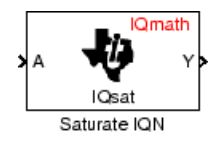

**Description** This block saturates an input IQ number to the specified upper and lower limits. The returned value is an IQ number of the same Q value as the input.

> **Note** The implementation of this block does not call the corresponding Texas Instruments library function during code generation. The TI function uses a global Q setting and the MathWorks code used by this block dynamically adjusts the Q format based on the block input. See "Using the IQmath Library" for more information.

# **Dialog Box**

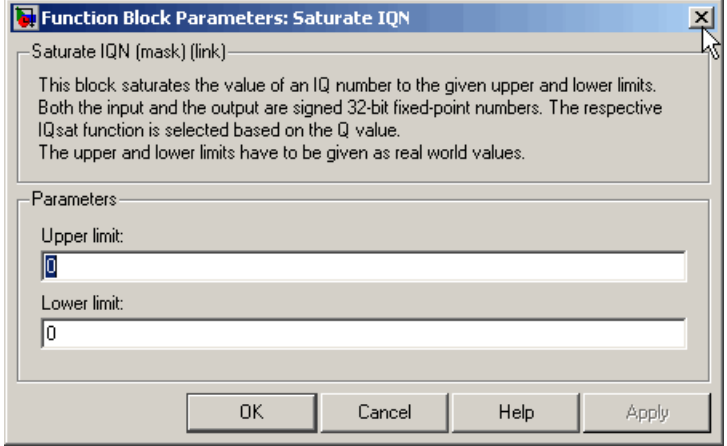

# **Upper Limit**

Maximum real-world value to which to saturate

# **Lower Limit**

Minimum real-world value to which to saturate

- **References** For detailed information on the IQmath library, see the user's guide for the *C28x IQmath Library - A Virtual Floating Point Engine*, Literature Number SPRC087, available at the Texas Instruments Web site. The user's guide is included in the zip file download that also contains the IQmath library (registration required).
- **See Also** C2000 Absolute IQN, C2000 Arctangent IQN, C2000 Division IQN, C2000 Float to IQN, C2000 Fractional part IQN, C2000 Fractional part IQN x int32, C2000 Integer part IQN, C2000 Integer part IQN x int32, C2000 IQN to Float, C2000 IQN x int32, C2000 IQN x IQN, C2000 IQN1 to IQN2, C2000 IQN1 x IQN2, C2000 Magnitude IQN, C2000 Square Root IQN, C2000 Trig Fcn IQN

# **C2000 Space Vector Generator**

### **Purpose** Duty ratios for stator reference voltage

**Library** Embedded Coder/ Embedded Targets/ Processors/ Texas Instruments C2000/ Optimization/ C28x DMC

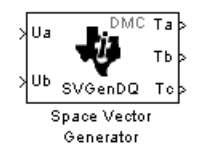

**Description** This block calculates appropriate duty ratios needed to generate a given stator reference voltage using space vector PWM technique. Space vector pulse width modulation is a switching sequence of the upper three power devices of a three-phase voltage source inverter and is used in applications such as AC induction and permanent magnet synchronous motor drives. The switching scheme results in three pseudosinusoidal currents in the stator phases. This technique approximates a given stator reference voltage vector by combining the switching pattern corresponding to the basic space vectors.

The inputs to this block are

- Alpha component the reference stator voltage vector on the direct axis stationary reference frame (Ua)
- Beta component the reference stator voltage vector on the direct axis quadrature reference frame (Ub)

The alpha and beta components are transformed via the inverse Clarke equation and projected into reference phase voltages. These voltages are represented in the outputs as the duty ratios of the PWM1 (Ta), PWM3 (Tb), and PWM5 (Tc).

**Note** The implementation of this block does not call the corresponding Texas Instruments library function during code generation. The TI function uses a global Q setting and the MathWorks code used by this block dynamically adjusts the Q format based on the block input. See "Using the IQmath Library" for more information.

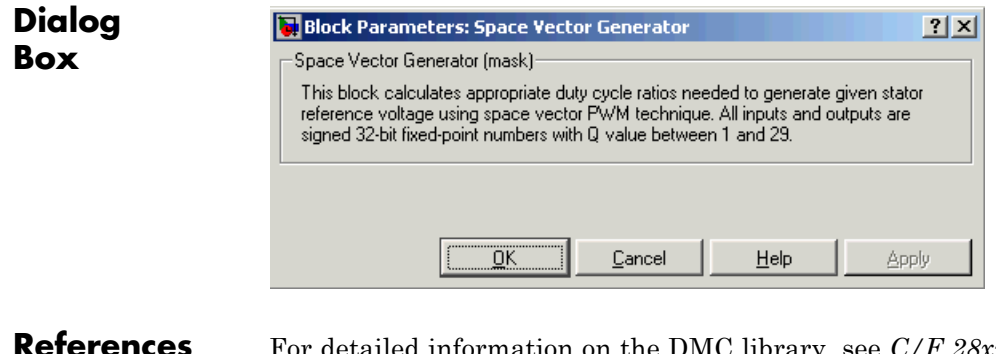

- **References** For detailed information on the DMC library, see *C/F 28xx Digital Motor Control Library*, Literature Number SPRC080, available at the Texas Instruments Web site.
- **See Also** C2000 Clarke Transformation, C2000 Inverse Park Transformation, C2000 Park Transformation, C2000 PID Controller, C2000 Speed Measurement

# **C2000 Speed Measurement**

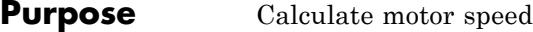

**Library** Embedded Coder/ Embedded Targets/ Processors/ Texas Instruments C2000/ Optimization/ C28x DMC

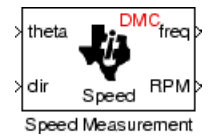

**Description** This block calculates the motor speed based on the rotor position when the direction information is available. The inputs are the electrical angle (theta) and the direction of rotation (dir) from the encoder. The outputs are the speed normalized from 0 to 1 in the Q format (freq) and the speed in revolutions per minute (rpm).

> **Note** This block does not call the corresponding Texas Instruments library function during code generation. Instead, the MathWorks code uses the TI functions global Q setting to adjust dynamically the Q format based on the block input. See "Using the IQmath Library" for more information.

# **Understanding the Theta Input to the Block**

To indicate the rotational position of your motor, the block expects a 32-bit, fixed-point value that varies from 0 to 1.

Block input theta is defined by the following relations:

- **•** A theta input signal equal to 0 indicates 0 degrees of rotation.
- **•** A theta input signal equal to 1 indicates 360 degrees of rotation (one full rotation).

When the motor spins at a constant speed, theta (in counts) from your position sensor (encoder) should increase linearly from 0 to 1 and then abruptly return to 0, like a saw-shaped signal. Adjust the theta signal output from your encoder to get the correct input signal range for the Speed Measurement block. Then, convert your encoder signal to 32-bit fixed-point Q format that meets your resolution needs.

<span id="page-966-0"></span>For example, if you are using a position sensor that generates 8000 counts for one full revolution of the motor, (0.0450 degrees per count), you need to reset your counter to 0 after your counter reaches 8000. Each time you read your encoder position, you need to convert the position to a 32-bit, fixed-point Q format value knowing that 8000 is represented as a 1.0. In this example your format could be Q31.

# **The Base Speed Parameter**

*Base speed* is the maximum motor rotation rate to measure. This value is probably not the maximum speed the motor can achieve.

The Speed Measurement block calculates motor speed from two successive *theta* readings of the motor position, *theta<sub>new</sub>* and *theta*<sub>old</sub> (the base speed of the motor; and the time between readings). The maximum speed the block can calculate occurs when the difference between two successive samples  $[abs(theta_{new}.theta_{old})]$  is 1.0—one full motor revolution occurs between theta samples.

Therefore, the value you provide for the Base speed (in revolutions per minute) parameter is the speed, in revolutions per minute, at which your motor position signal reports one full revolution during one sample time. While the motor may spin faster than the base speed, the block cannot calculate the rotation rate correctly in that case. If the motor completes more than one revolution in one sample time, the calculated speed may be wrong. The block does not know that between samples *theta<sub>new</sub>* and *theta<sub>old</sub>*, *theta* wrapped from 1 back to 0 and started counting up again.

The time difference between the two theta readings is the sample time. The Speed Measurement block inherits the sample time from the upstream block in your model. You set the sample time in the upstream block and then the Speed Measurement block uses that sample time to calculate the rotation rate of the motor.

# **The Sample Time Calculation**

Motor speed measurements depend on the sample time you set in the model. Your sample time must be short enough to measure the full speed of the motor.

Two parameters drive your sample time—motor base speed and encoder counts per revolution. To be able to measure the maximum rotation rate, you must take at least one sample for each revolution. For a motor with base speed equal to 1000 rpm, which is 16.67 rps, you need to sample at 1/16.67 s, which is 0.06 s/sample. This sample rate of 16.67 samples per second is the maximum sample time (lowest sample rate) that assures you can measure the full speed of the motor.

Using the same sample rate assumption, the minimum speed the block can measure depends on the encoder counts per revolution. At the minimum measurable motor speed, the encoder generates one count per sample period—16.67 counts per second. For an encoder that generates 8000 counts per revolution, this results in being able to measure a speed of  $[(16.67 \text{ counts/s}) * (0.045 \text{ degrees/count})] = 0.752 \text{ degrees per second},$ or about 45 degrees per minute—one-eighth RPM.

## **The Differentiator Constant**

The differentiator constant is a scalar value applied to the block output. For example, setting it to 1 produces no effect on the output. Setting the constant to 1/4 multiplies the frequency and revolutions per minute outputs by 0.25. This setting can be useful when your motor has multiple pole pairs, and one electrical revolution is not equal to one mechanical revolution. The constant lets you account for the difference between electrical and mechanical rotation rates.

# **The Low-Pass Filter Constant**

This block includes filtering capability if your position signal is noisy. Setting the filter constant to 0 disables the filter. Setting the filter constant to 1 filters out the entire signal and results in a block output equal to 0. Use a simulation to determine the best filter constant for your system. Your goal is to filter enough to remove the noise on your signal but not so much that the speed measurements cannot react to abrupt speed changes.

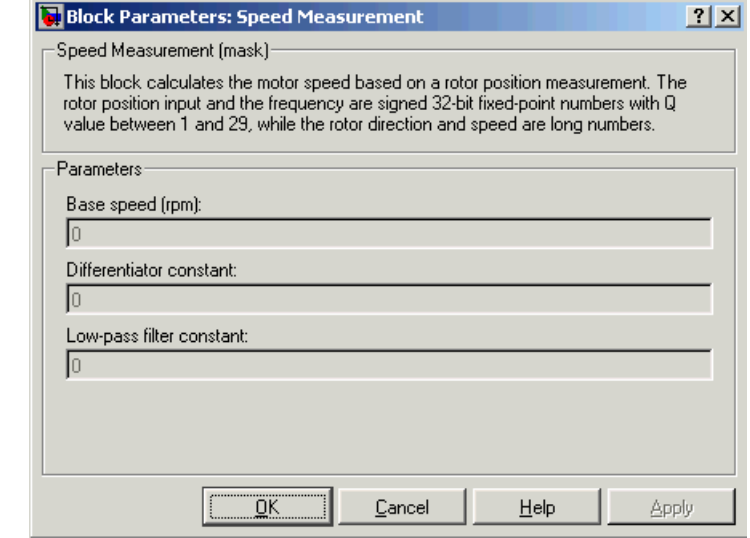

## **Base speed**

**Dialog Box**

> Maximum speed of the motor to measure in revolutions per minute.

### **Differentiator constant**

Constant used in the differentiator equation that describes the rotor position.

### **Low-pass filter constant**

Constant to apply to the lowpass filter. This constant is  $1/(1+T^*(2\pi f_c))$ , where T is the sampling period and  $f_c$  is the cutoff frequency. The  $1/(2\text{nf}_c)$  term is the lowpass filter time constant. This block uses a lowpass filter to reduce noise generated by the differentiator.

## **Example** The following example demonstrates how you configure the Speed Measurement block.

## **Configuring the Speed Measurement Block to Measure Motor Speed**

Use the following process to set up the Speed Measurement block parameters.

- **1** Add the block to your model.
- **2** Open the block dialog box to view the block parameters.
- **3** Set the value for **Base Speed** to the maximum speed to measure, in revolutions per minute.
- **4** Enter values for **Differentiator** and **Low-Pass Filter Constant**.
- **5** Click **OK** to close the dialog box.

## **Setting the Sample Time to Measure Motor Speed**

Use the following process to set the sample time for measuring the motor speed.

- **1** Open the block dialog box for the block before the Speed Measurement block in your model (the upstream or driving block).
- **2** Set the sample time parameter in the upstream block according to the sample time guidelines described in [The Sample Time Calculation.](#page-966-0)
- **3** Click **OK** to close the dialog box.

# **References** For detailed information on the DMC library, see *C/F 28xx Digital Motor Control Library*, SPRC080, available at the Texas Instruments Web site.

## **See Also** C2000 Clarke Transformation, C2000 Inverse Park Transformation, C2000 Park Transformation, C2000 PID Controller, C2000 Space Vector Generator

**Purpose** Square root or inverse square root of IQ number

**Library** Embedded Coder/ Embedded Targets/ Processors/ Texas Instruments C2000/ Optimization/ C28x IQmath

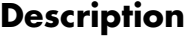

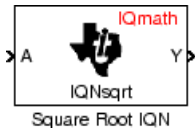

**Description** This block calculates the square root or inverse square root of an IQ number and returns an IQ number of the same Q format. The block uses table lookup and a Newton-Raphson approximation.

Negative inputs to this block return a value of zero.

**Note** The implementation of this block does not call the corresponding Texas Instruments library function during code generation. The TI function uses a global Q setting and the MathWorks code used by this block dynamically adjusts the Q format based on the block input. See "Using the IQmath Library" for more information.

# **Dialog Box**

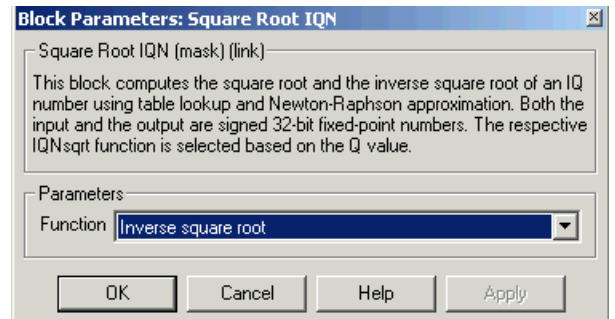

# **Function**

Whether to calculate the square root or inverse square root

- Square root ( sqrt) Compute the square root.
- Inverse square root ( isqrt) Compute the inverse square root.
- **References** For detailed information on the IQmath library, see the user's guide for the *C28x IQmath Library - A Virtual Floating Point Engine*, Literature Number SPRC087, available at the Texas Instruments Web site. The user's guide is included in the zip file download that also contains the IQmath library (registration required).
- **See Also** C2000 Absolute IQN, C2000 Arctangent IQN, C2000 Division IQN, C2000 Float to IQN, C2000 Fractional part IQN, Fractional part IQN x int32, C2000 Integer part IQN, Integer part IQN x int32, C2000 IQN to Float, C2000 IQN x int32, C2000 IQN x IQN, C2000 IQN1 to IQN2, C2000 IQN1 x IQN2, C2000 Magnitude IQN, C2000 Saturate IQN, C2000 Trig Fcn IQN
## **Purpose** Add RTDX communication channel to send data from target to host **Library** Embedded Coder/ Embedded Targets/ Processors/ Texas Instruments C2000/ RTDX Instrumentation **Description Note** This block will be removed from the Embedded Coder product in To RTDX an upcoming release. ochan1

To RTDX

**Note** To use RTDX for C28x host/target communications, download and install TI DSP/BIOS. The DSP/BIOS installation includes files required for RTDX communications. For more information, see *DSP/BIOS, RTDX and Host-Target Communications*, Literature Number SPRA895, available at the Texas Instruments Web site.

When you generate code from Simulink in Simulink Coder software with a To RTDX block in your model, code generation inserts the C commands to create an RTDX output channel on the target DSP. The output channels transfer data from the target DSP to the host.

The generated code contains this command:

```
RTDX enableOutput(&channelname)
```
where channelname is the name you enter in the **channelName** field in the To RTDX dialog box.

**Note** To RTDX blocks work only in code generation and when your model runs on your target. In simulations, this block does not perform any operations.

To use RTDX blocks in your model, you must do the following:

- **1** Add one or more To RTDX or From RTDX blocks to your model.
- **2** Download and run your model on your target.
- **3** Enable the RTDX channels from MATLAB or use **Enable RTDX channel on start-up** on the block dialog.
- **4** Use the readmsg and writemsg functions on the MATLAB command line to send and retrieve data from the target over RTDX.

For more information about using RTDX in your model, see the following demos:

- **•** Real-Time Data Exchange (RTDX™) Tutorial
- **•** Comparing Simulation and Target Implementation with RTDX
- **•** Real-Time Data Exchange via RTDX
- **•** DC Motor Speed Control via RTDX™

**Note** To use RTDX with the XDS100 USB JTAG Emulator and the C28027 chip, add the following line to the linker command file:

RTDX interrupt mask =  $~10x000000008;$ 

# **Dialog Box**

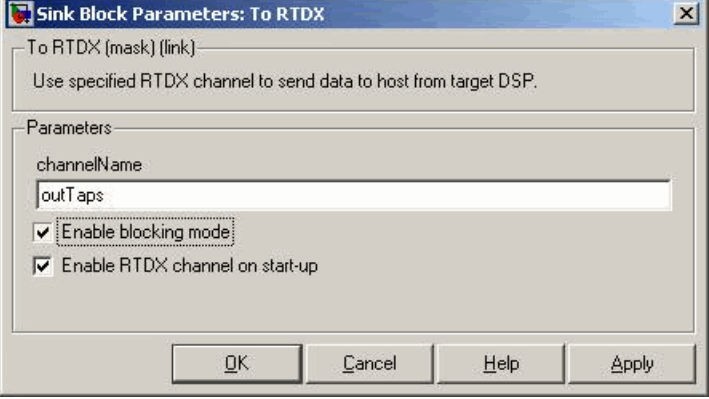

#### **Channel name**

Name of the output channel to be created by the generated code. The channel name must meet C syntax requirements for length and character content.

#### **Enable blocking mode**

Enables blocking mode (selected by default). In blocking mode, writing a message is suspended while the RTDX channel is busy, that is, when data is being written in either direction. The code waits at the RTDX\_write call site while the channel is busy. Any interrupt of the higher priority will temporary divert the program execution from this site, but it will eventually come back and wait until the channel stops writing.

When blocking mode is not enabled (when the check box is cleared), writing a message is abandoned if the RTDX channel is busy, and the code proceeds with the current iteration.

#### **Enable RTDX channel on start-up**

Enables the RTDX channel when you start the channel from MATLAB. With this selected, you do not need to use the enable function to prepare your RTDX channels. This option applies only to the channel you specify in **Channel name**. You do have to open the channel.

# **C2000 To RTDX**

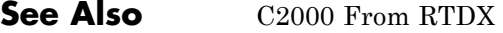

**References** *RTDX 2.0 User's Guide*, Literature Number: SPRUFC7, available from the Texas Instruments Web site.

> *How to Write an RTDX Host Application Using MATLAB*, Literature Number: SPRA386, available from the Texas Instruments Web site.

## **Purpose** Sine, cosine, or arc tangent of IQ number

**Library** Embedded Coder/ Embedded Targets/ Processors/ Texas Instruments C2000/ Optimization/ C28x IQmath

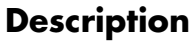

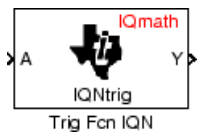

**Description** This block calculates basic trigonometric functions and returns the result as an IQ number. Valid Q values for \_IQsinPU and \_IQcosPU are 1 to 30. For all others, valid Q values are from 1 to 29.

> **Note** The implementation of this block does not call the corresponding Texas Instruments library function during code generation. The TI function uses a global Q setting and the MathWorks code used by this block dynamically adjusts the Q format based on the block input. See "Using the IQmath Library" for more information.

# **Dialog Box**

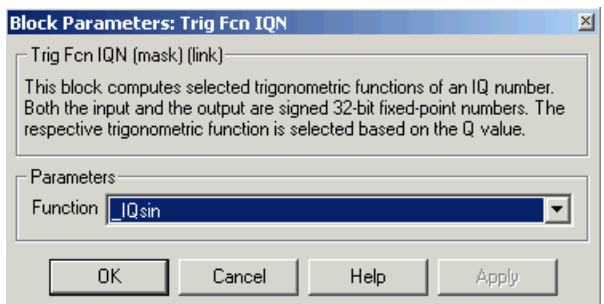

### **Function**

Type of trigonometric function to calculate:

- IQsin Compute the sine (sin(A)), where A is in radians.
- IQsinPU Compute the sine per unit (sin(2\*pi\*A)), where A is in per-unit radians.
- **IQcos** Compute the cosine (cos(A)), where A is in radians.
- **•** \_IQcosPU Compute the cosine per unit (cos(2\*pi\*A)), where A is in per-unit radians.
- **References** For detailed information on the IQmath library, see the user's guide for the *C28x IQmath Library - A Virtual Floating Point Engine*, Literature Number SPRC087, available at the Texas Instruments Web site. The user's guide is included in the zip file download that also contains the IQmath library (registration required).
- **See Also** C2000 Absolute IQN, C2000 Arctangent IQN, C2000 Division IQN, C2000 Float to IQN, C2000 Fractional part IQN, C2000 Fractional part IQN x int32, C2000 Integer part IQN, C2000 Integer part IQN x int32, C2000 IQN to Float, C2000 IQN x int32, C2000 IQN x IQN, C2000 IQN1 to IQN2, C2000 IQN1 x IQN2, C2000 Magnitude IQN, C2000 Saturate IQN, C2000 Square Root IQN

## <span id="page-978-0"></span>**Purpose** Configure AIC23 and peripherals to collect data from analog jacks and output digital data

analog jacks on the C5510 DSP Starter Kit board.

**Library** Embedded Coder/ Embedded Targets/ Processors/ Texas Instruments C5000/ C5510 DSK

output a stream of digital data. The block collects this data from the

# **Description** Configures the AIC23 codec and the TMS320C5510 peripherals to

C5510  $Out<sub>b</sub>$ C5510 DSK ADC C5510 DSK ADC

# **Dialog Box**

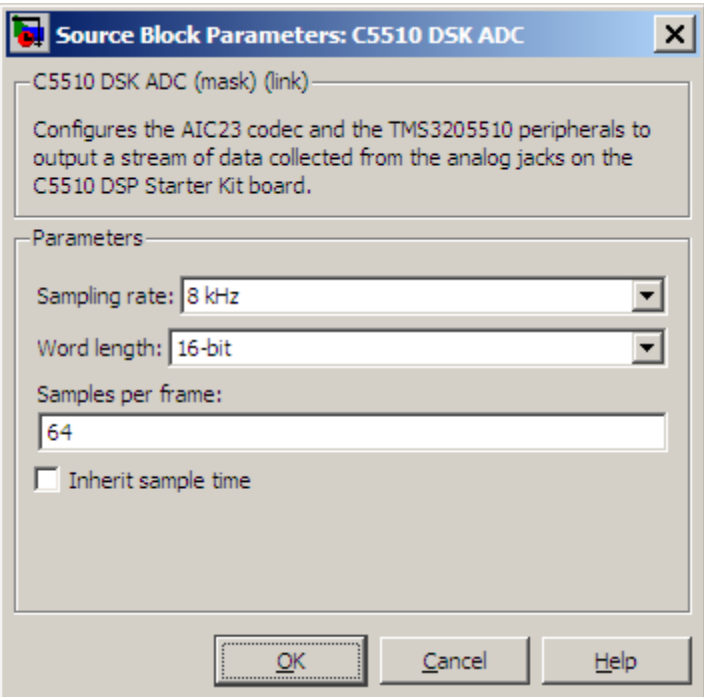

#### **Sampling rate**

Set the rate at which the analog-to-digital converter samples the analog input. A higher rate increases the resolution of the data the ADC outputs.

#### **Word length**

Set the number of data bits the ADC creates for each sample. Increasing the word length increases the accuracy of the data in each sample. If your model also contains a DAC block, set the word length in the DAC block to match that of the ADC block.

#### **Samples per frame**

Set the number of samples the ADC buffers internally before it sends the digitized signals, as a frame vector, to the next block in the model. This value defaults to 64 samples per frame. The frame rate depends on the sample rate and frame size. Thus, if you set **Sampling Rate** to 8 kHz, and **Samples per frame** to 32, the resulting frame rate is 250 frames per second  $(8000/32 = 250)$ .

#### **Inherit sample time**

Select whether the block inherits the sample time from the model base rate or from the Simulink base rate. You can locate the Simulink base rate in the Solver options in Configuration Parameters. Selecting Inherit sample time directs the block to use the specified rate in model configuration. Entering -1 configures the block to accept the sample rate from the upstream HWI, Task, or Triggered Task blocks.

**See Also** [C5510 DSK DAC](#page-980-0)

## <span id="page-980-0"></span>**Purpose** Configure AIC23 codec and peripherals to send data stream to output jack

**Library** Embedded Coder/ Embedded Targets/ Processors/ Texas Instruments C5000/ C5510 DSK

**Description** Configures the AIC23 codec and the TMS3205510 peripherals to send a stream of data to the output jack on the C5510 DSP Starter Kit board.

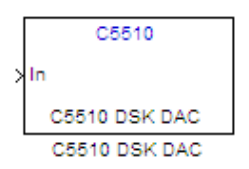

# **Dialog Box**

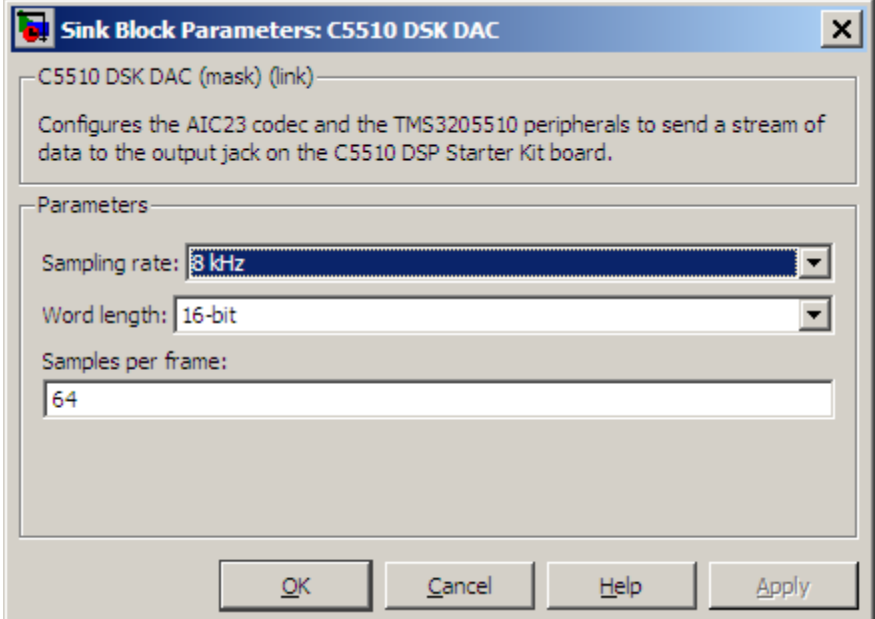

#### **Sampling Rate**

Set the rate at which the digital-to-analog converter receives each data sample. If your model contains an ADC block, set this value to match the sampling rate of the ADC block.

#### **Word length**

Set the number of bits in each data input sample the DAC. If your model also contains an ADC block, set the word length in the DAC block to match that of the ADC block. If you do not use an accurate setting, the DAC cannot convert the data correctly.

#### **Samples per frame**

Set the number of samples per data input frame. Match this value with the value of the block creating the data frames. This value defaults to 64 samples per frame.

**See Also** [C5510 DSK ADC](#page-978-0)

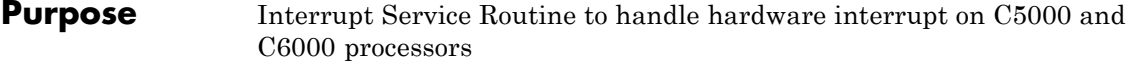

**Library** Embedded Coder/ Embedded Targets/ Processors/ Texas Instruments C5000/ Scheduling

> Embedded Coder/ Embedded Targets/ Processors/ Texas Instruments C6000/ Scheduling

C5000 **IRQN** Hardware Interrupt Hardware Interrupt

**Description** Create interrupt service routines (ISR) in the software generated by the build process. When you incorporate this block in your model, code generation results in ISRs on the processor that run the processes that are downstream from the this block or a Task block connected to this block.

# **Dialog Box**

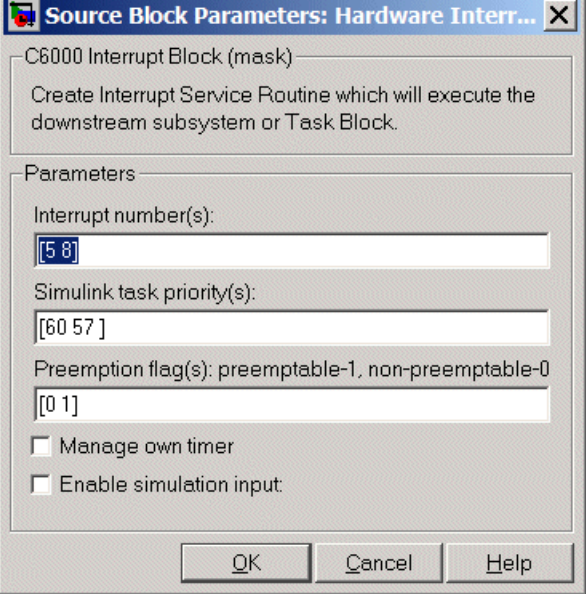

#### **Interrupt numbers**

Specify an array of interrupt numbers for the interrupts to install. The following table provides the valid range for C5xxx and C6xxx processors:

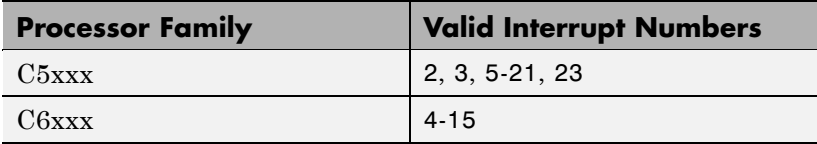

The width of the block output signal corresponds to the number of interrupt numbers specified here. Combined with the **Simulink task priorities** that you enter and the preemption flag you enter for each interrupt, these three values define how the code and processor handle interrupts during asynchronous scheduler operations.

#### **Simulink task priorities**

Each output of the Hardware Interrupt block drives a downstream block (for example, a function call subsystem). Simulink software task priority specifies the Simulink priority of the downstream blocks. Specify an array of priorities corresponding to the interrupt numbers entered in **Interrupt numbers**.

Simulink task priority values are required to generate the proper rate transition code (refer to Rate Transitions and Asynchronous Blocks). The task priority values are also required to ensure absolute time integrity when the asynchronous task needs to obtain real time from its base rate or its caller. Typically, you assign priorities for these asynchronous tasks that are higher than the priorities assigned to periodic tasks.

#### **Preemption flags preemptable – 1, non-preemptable – 0**

Higher priority interrupts can preempt interrupts that have lower priority. To allow you to control preemption, use the preemption flags to specify whether an interrupt can be preempted.

Entering 1 indicates that the interrupt can be preempted. Entering 0 indicates the interrupt cannot be preempted. When **Interrupt numbers** contains more than one interrupt priority, you can assign different preemption flags to each interrupt by entering a vector of flag values, corresponding to the order of the interrupts in **Interrupt numbers**. If **Interrupt numbers** contains more than one interrupt, and you enter only one flag value in this field, that status applies to all interrupts.

In the default settings [0 1], the interrupt with priority 5 in **Interrupt numbers** is not preemptible and the priority 8 interrupt can be preempted.

#### **Enable simulation input**

When you select this option, Simulink software adds an input port to the Hardware Interrupt block. This port is used in simulation only. Connect one or more simulated interrupt sources to the simulation input.

# **C6000 Block Processing**

### **Purpose** Repeat user-specified operation on submatrices of input matrix, using internal memory of DSP for increased efficiency

**Library** Embedded Coder/ Embedded Targets/ Processors/ Texas Instruments C6000/ Scheduling

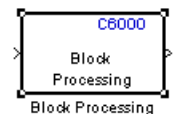

**Description** Using Direct Memory Access (DMA) on the processor, the Block Processing block extracts submatrices of a user-specified size from each input matrix. It sends each submatrix to a subsystem for processing, and then reassembles each subsystem output into the output matrix, as shown in the following figure. While processing images as matrices, this submatrix capability can greatly improve the throughput.

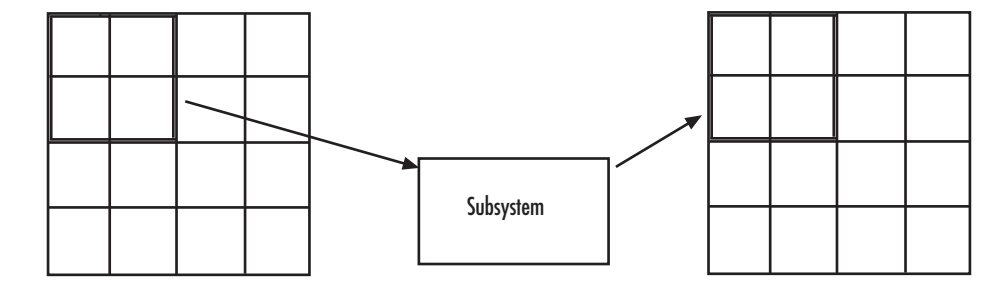

**Note** Because you modify the Block Processing block subsystem, the link between this block and the block library is broken when you click-and-drag a Block Processing block into your model. Thus, this block is not automatically updated if you upgrade to a newer version of the Embedded Coder. To delete blocks from this subsystem without triggering a warning, right-click on the block and select **Look under mask**. If you search for library blocks in a model, this block is not part of the results.

The blocks inside the subsystem dictate the following block configuration information:

- **•** Frame status of the input and output signals
- Whether the block supports single channel or multichannel signals
- **•** Which data types this block supports

Use the **Number of inputs** and **Number of outputs** parameters to specify the number of input and output ports on the Block Processing block.

Use the **Block size** parameter to specify the size of each submatrix in cell array format. Each vector in the cell array corresponds to one input; the block uses the vectors in the order you enter them. If you have one input port, enter one vector. If you have more than one input port, you can enter one vector that is used for all inputs or you can specify a different vector for each input. For example, to specify each submatrix as a 2-by-3 array, enter {[2 3]}. The output matrix size depends on the size of the submatrix at the output of the subsystem and the number of submatrices at the input. For example, if the output submatrix size is 32x16 and the input submatrix sizes are 8x16, the total output matrix size will be 256x256. If the block size specified does not subdivide an input matrix evenly, i.e. there are leftover matrix elements which are not covered by the subdivision, those uncovered elements will be ignored.

Use the **Overlap** parameter to specify the overlap of each submatrix in cell array format. Each vector in the cell array corresponds to the overlap of one input; the block uses the vectors in the order they are specified. If you enter one vector, each overlap is the same size. For example, to specify that each 3-by-3 submatrix overlap by 1 row and 2 columns, enter  $\{[1\ 2]\}.$ 

The **Traverse order** parameter determines how the block extracts submatrices from the input matrix. If you select Row-wise, the block extracts submatrices by moving across the rows. If you select Column-wise, the block extracts submatrices by moving down the columns.

Click **Open Subsystem** to open the block subsystem. Click-and-drag blocks into this subsystem to define the processing operations the block performs on the submatrices. The input to this subsystem are the submatrices defined by the **Block size** parameter.

**Note** When you place an Assignment block inside a Block Processing block subsystem, the Assignment block behaves as though it is inside a For Iterator block. For a description of this behavior, refer to "Iterated Assignment" on the Assignment block reference page. To produce the normal behavior of the Assignment block, use an Overwrite Values block inside the Block Processing block subsystem.

**Example** This section provides an example that applies the block processing block to multiply and add submatrices.

## **Multiple Inputs**

In this example, you multiply each element of three input matrices by two and add the results using the Block Processing block. Suppose you have the following model:

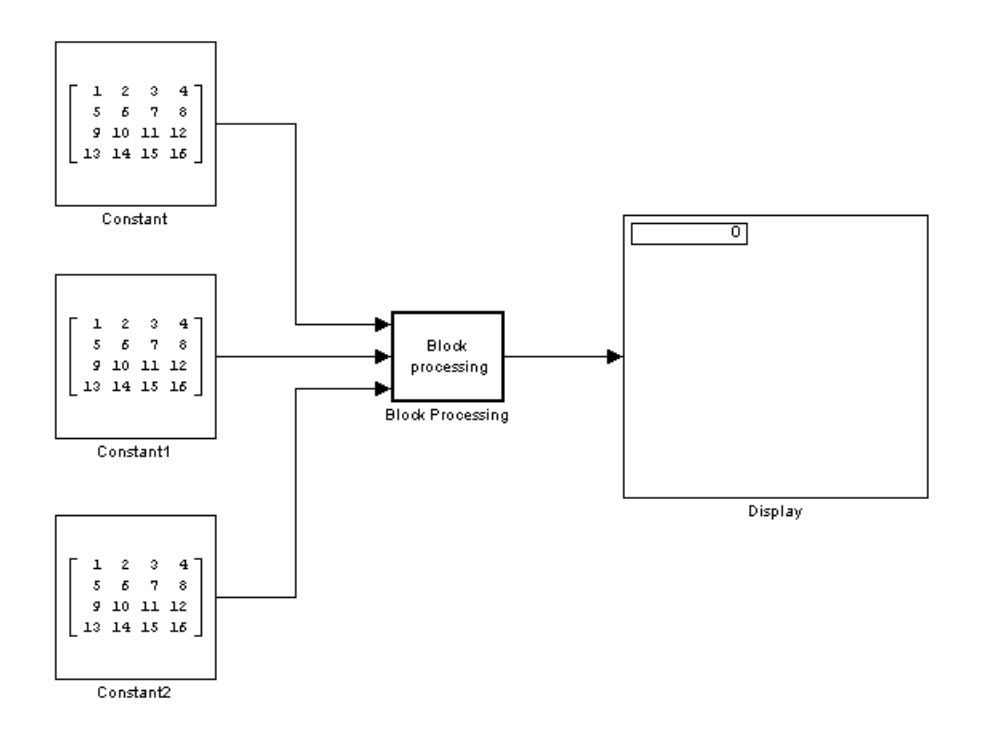

- **1** Use the Block Processing block to perform the multiplication and addition on submatrices of the three input matrices. Set the block parameters as shown in the following figure:
	- **• Number of inputs** = 3
	- **• Number of outputs** = 1
	- **Block size** =  $\{[2\ 2]\}$

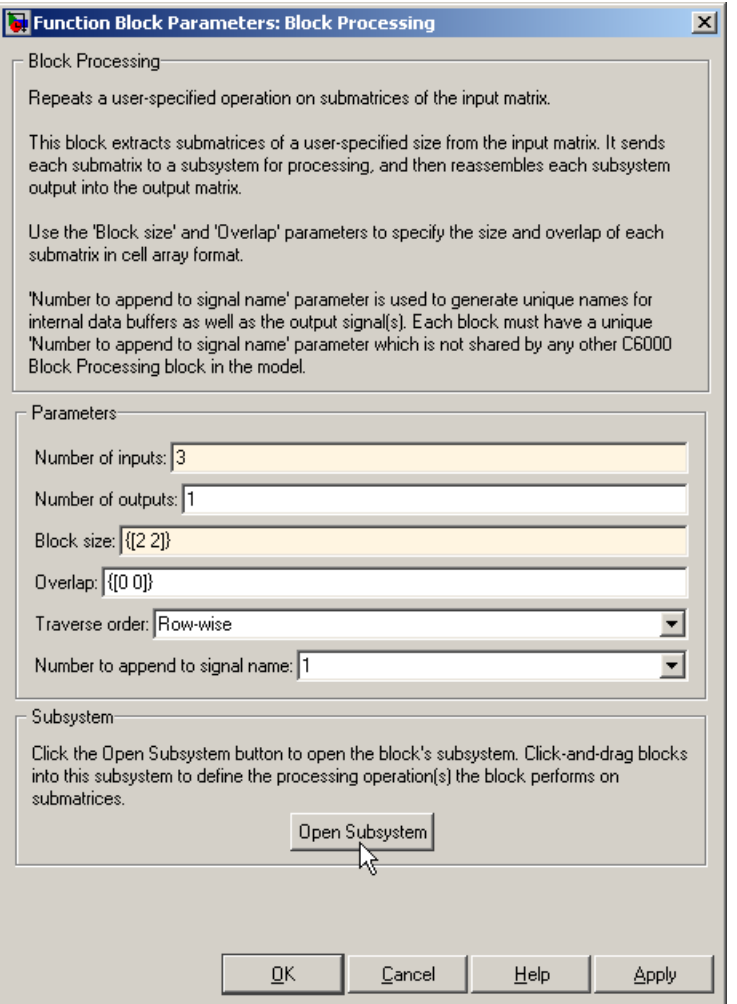

For each iteration, the block sends a 2-by-2 submatrix from each input matrix to the Block Processing block subsystem to be processed. The block calculates its total number of iterations using the dimensions of the matrix connected to the top input port. In this case, the first input is a 4-by-4 matrix. The block can extract four 2-by-2 submatrices from this input matrix, so the block iterates four times.

#### **2** Click **Open Subsystem**.

The block subsystem opens.

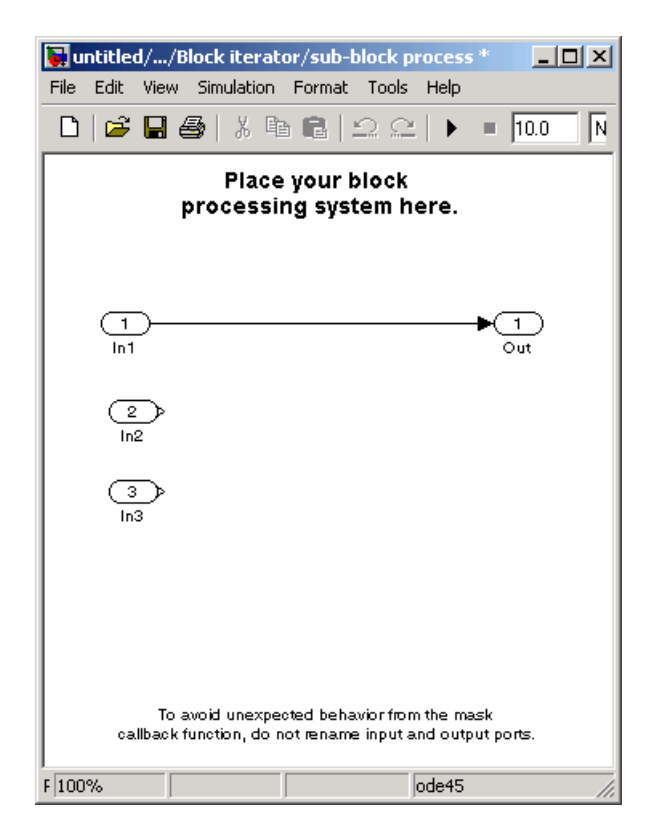

**3** Click and drag the blocks shown in the following table into the subsystem.

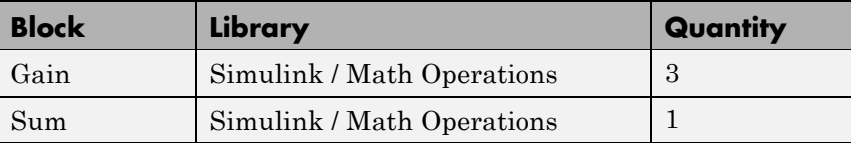

- **4** Use the Gain blocks to multiply the elements of each submatrix by two. Set the **Gain** parameter to 2.
- **5** Use the Sum block to add the values. Set the **Icon shape** parameter to rectangular and the **List of signs** parameter to +++.
- **6** Connect the blocks as shown in the following figure.

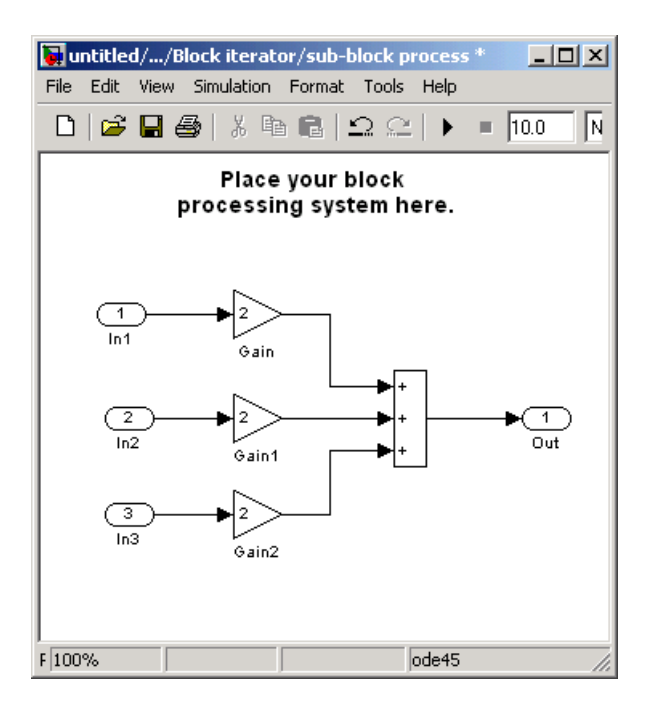

- **7** Close the subsystem and click **OK**.
- **8** Run the model.

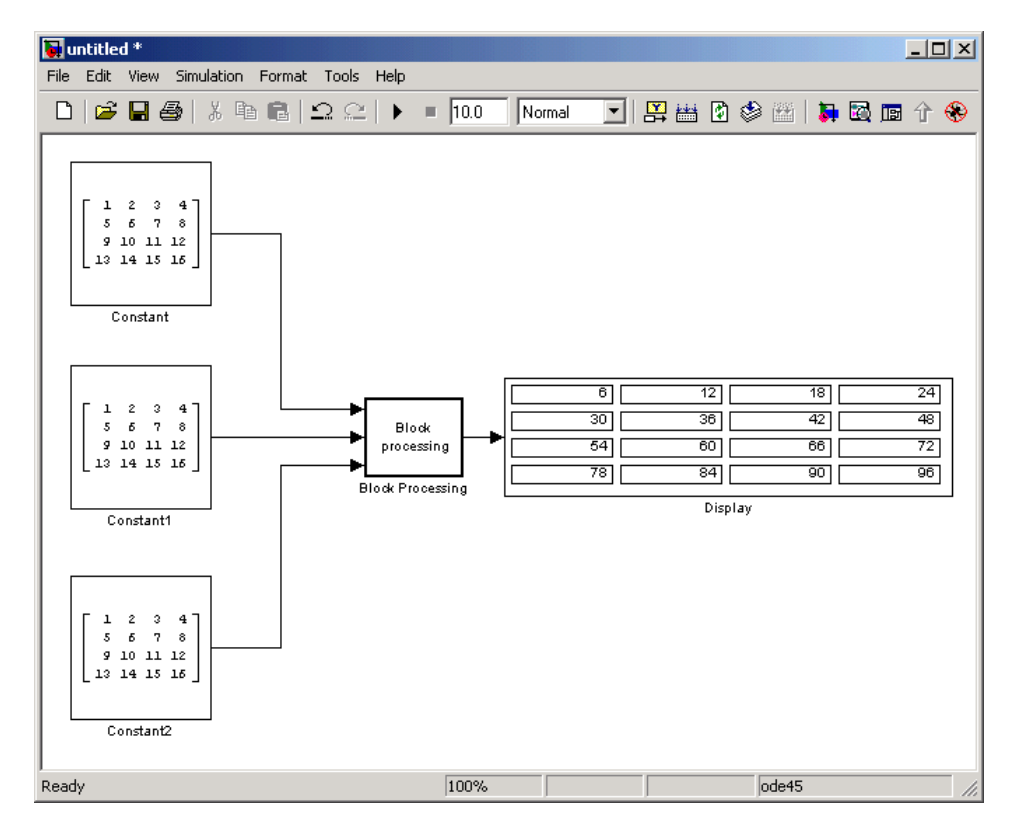

The Block Processing block operates on the submatrices, assembles the results into an output matrix, and then uses the Display block to present the output matrix.

**Dialog Box**

The Block Processing dialog box appears as shown in the following figure.

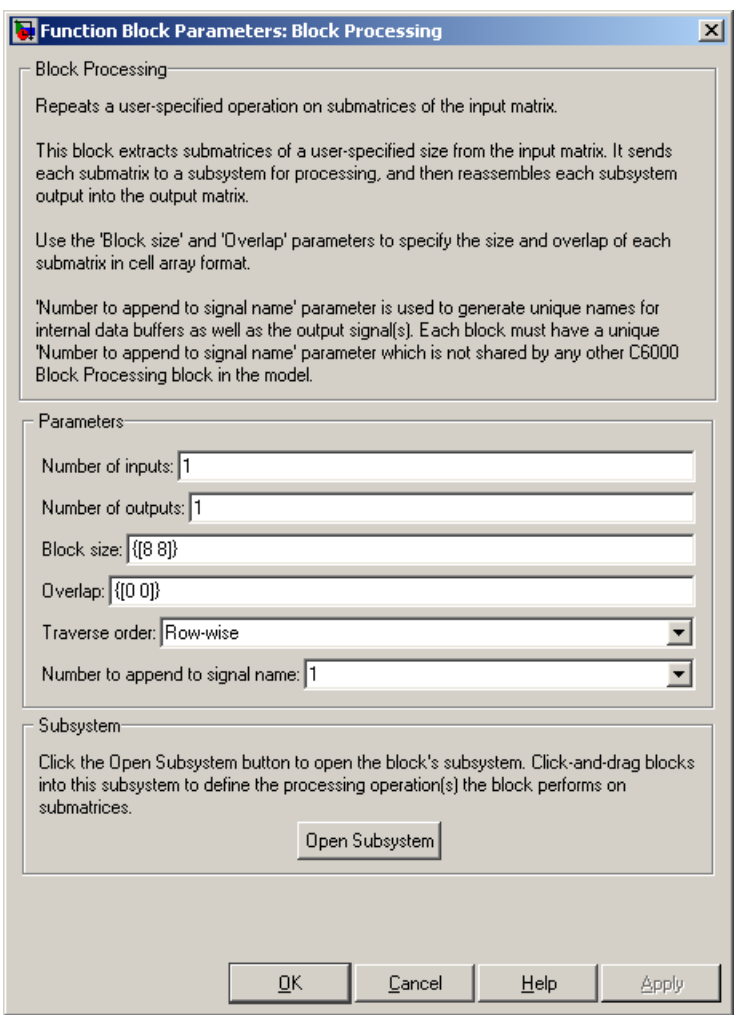

### **Number of inputs**

Enter the number of input ports on the Block Processing block.

### **Number of outputs**

Enter the number of output ports on the Block Processing block.

#### **Block size**

Specify the size of each submatrix in cell array format. Each vector in the cell array corresponds to one input.

#### **Overlap**

Specify the overlap of each submatrix in cell array format. Each vector in the cell array corresponds to the overlap of one input.

#### **Traverse order**

Determines how the block extracts submatrices from the input matrix. If you select Row-wise, the block extracts submatrices by moving across the rows. If you select Column-wise, the block extracts submatrices by moving down the columns.

### **Open Subsystem**

Click this button to open the block's subsystem. Click and drag blocks into this subsystem to define the processing the block performs on the submatrices.

## **See Also** [Memory Allocate](#page-1356-0), [Memory Copy,](#page-1363-0) C6000 EDMA

# **C6000 Deinterleave**

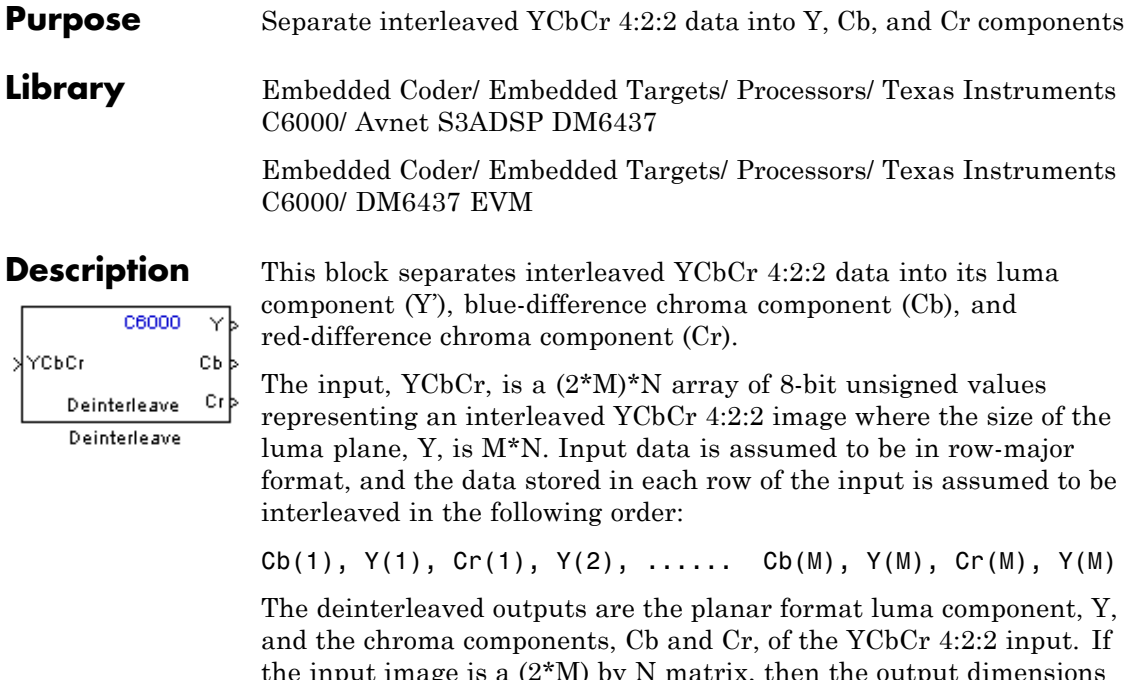

the input image is a (2\*M) by N matrix, then the output dimensions for the Y port is (M\*N) and the dimensions for the Cb and Cr ports are (M/2) by N.

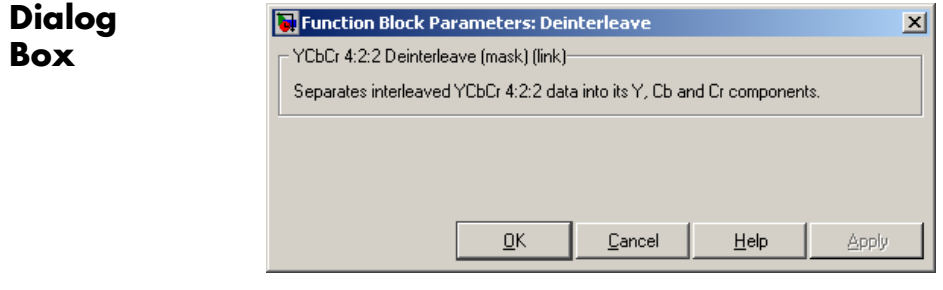

This block does not have settable options.

**See Also** C6000 Interleave

# **C6000 EDMA**

### **Purpose** Configure EDMA Controller on C6000 processor

**Library** Embedded Coder/ Embedded Targets/ Processors/ Texas Instruments C6000/ Scheduling

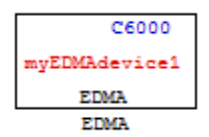

**Description** Use this block to configure the Enhanced Direct Memory Access (EDMA) Controller on C6000 processors. The controller manages data transfers between the device peripherals on the C6000 processors and the level two (L2) cache/memory controller. Data transfers handled by the controller include:

- **•** Host accesses to cache
- **•** Accessing noncacheable memory
- **•** Servicing cache
- **•** Transferring data by user programs

EDMA controller handles transfers without involving the processor and can process transfers between any addressable memory spaces, including internal and external memory.

For details about the EDMA controller, refer to *TMS320C6000 DSP Enhanced Direct Memory Access (EDMA) Controller Reference Guide*, SPRU234, from the Texas Instruments Web site.

**Note** The C6000 EDMA block does not support C64x<sup>+</sup> processors, such as the C6455 or TCI6482.

EDMA blocks provide two operating modes—open an EDMA channel and allocate a table in EDMA parameter RAM (PaRAM).

The open channel mode opens an EDMA channel for the controller. When you open a channel, EDMA sets the transfer parameters for the channel and writes those to a table as PaRAM entries.

In allocate table mode, the block sets the EDMA transfer parameters and places them in a table in EDMA PaRAM without opening a channel. With this mode, you can use EDMA channels and transfers to develop complex memory structures like sorting, or circular buffers. The allocate table operating mode lets you link multiple EDMA blocks on one EDMA channel. One EDMA block opens an EDMA channel and succeeding blocks link to the open channel and originating EDMA block by the device handle setting.

Use the following procedure to link EDMA blocks in a model:

- **1** Add an EDMA block to your model, open the block dialog box, and set **Setup type** to Open channel.
- **2** Assign an EDMA channel to use in **EDMA channel (-1 for auto-allocate)** by entering a channel number or entering -1 to let the block choose the channel.
- **3** In **Device handle**, provide a name for this EDMA block. The name you enter becomes the block identifier for other blocks to link to this block. Use any valid C variable string.
- **4** Close the block dialog box.
- **5** Add a second EDMA block to your model, and open the block dialog box to set the block parameters.
- **6** Select Allocate table from the **Setup type** list.
- **7** Select the **Link to event** check box.
- **8** Enter the device handle from the earlier block to link to in **Linked event handle** in this block. The two blocks are linked together through the device handle and they use the same channel.
- **9** Close the block dialog box.
- **10** To link more EDMA blocks to this channel, repeat steps 5 through 9 for each new block, entering the same device handle.

For a demonstration of using and linking EDMA blocks, refer to the demo Custom Device Driver via Legacy Code Integration in the Embedded Coder demos in the online help system.

# **C6000 EDMA**

# **Dialog Box**

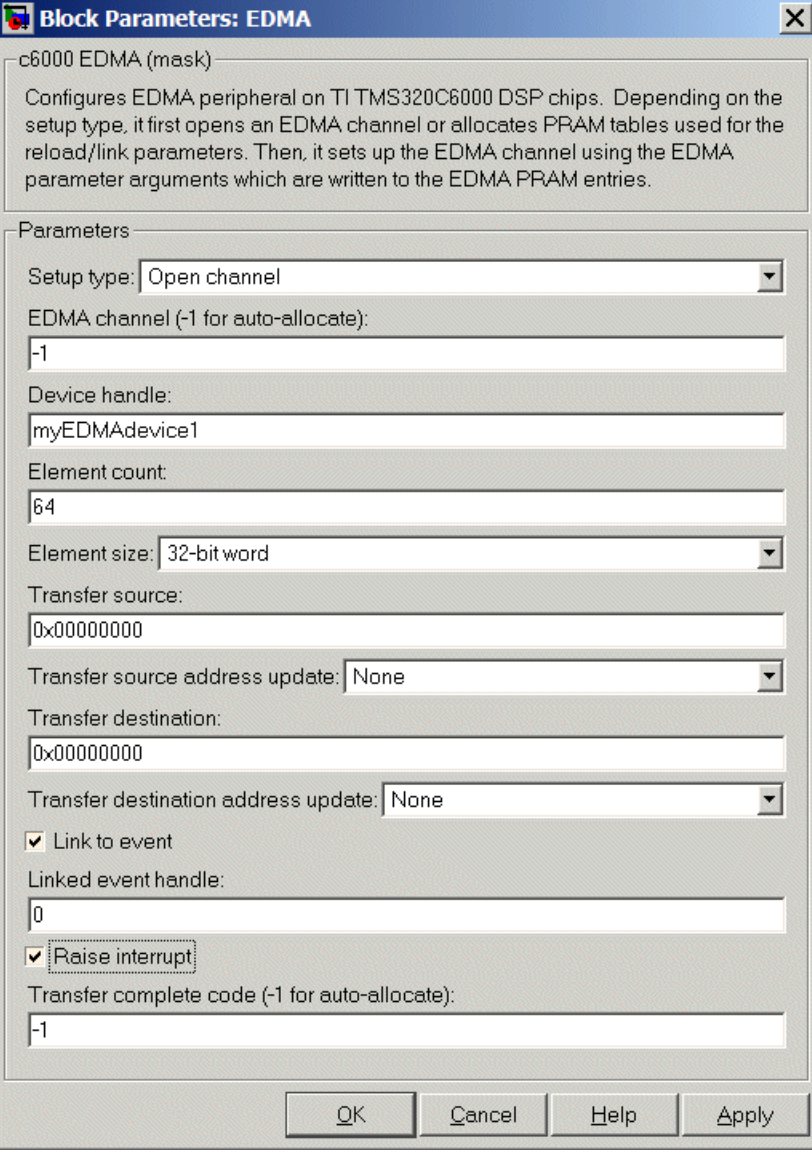

The preceding dialog box shown presents all of the parameters available. In some cases, parameters are available only when you select other parameters. The following list of block parameters describes all of the available parameters for the block and when one parameter enables another.

#### **Setup type**

Choose either Open channel or Allocate table from the list. If this is the only EDMA block in your model, choose Open channel. If your model includes multiple EDMA blocks, choose Open channel when each block should use a different channel. Select Allocate table for any block that you plan to link to another EDMA block.

#### **EDMA channel (-1 for auto-allocate)**

Enter an integer from 0 to 63 to specify the EDMA channel to use. If you enter -1, the block assigns the channel automatically from the available channels.

#### **Device handle**

Provide a name for this block. The name you enter must be a valid C variable. The EDMA controller uses the name as the identifier for this block and open channel. Other EDMA blocks in your model can link to this block and channel by using the device handle you enter.

#### **Element count**

Specifies the number of elements in a frame. The value 65355 is the maximum number of elements allowed in one frame. The value defaults to 64 elements.

#### **Element size**

EDMA supports 32-bit words, 16-bit half words, and 8-bit bytes. Select one of the list entries according to your needs.

### **Transfer source**

Enter the address of the elements to transfer. Specify the address as a hexadecimal value as shown by the default address 0x.000000000

## **Transfer source address update**

Select whether to enable transfer source update on the EDMA controller. When you select an option from the list, the controller updates the transfer source address according to your choice. Choose one of the list entries shown in the following table.

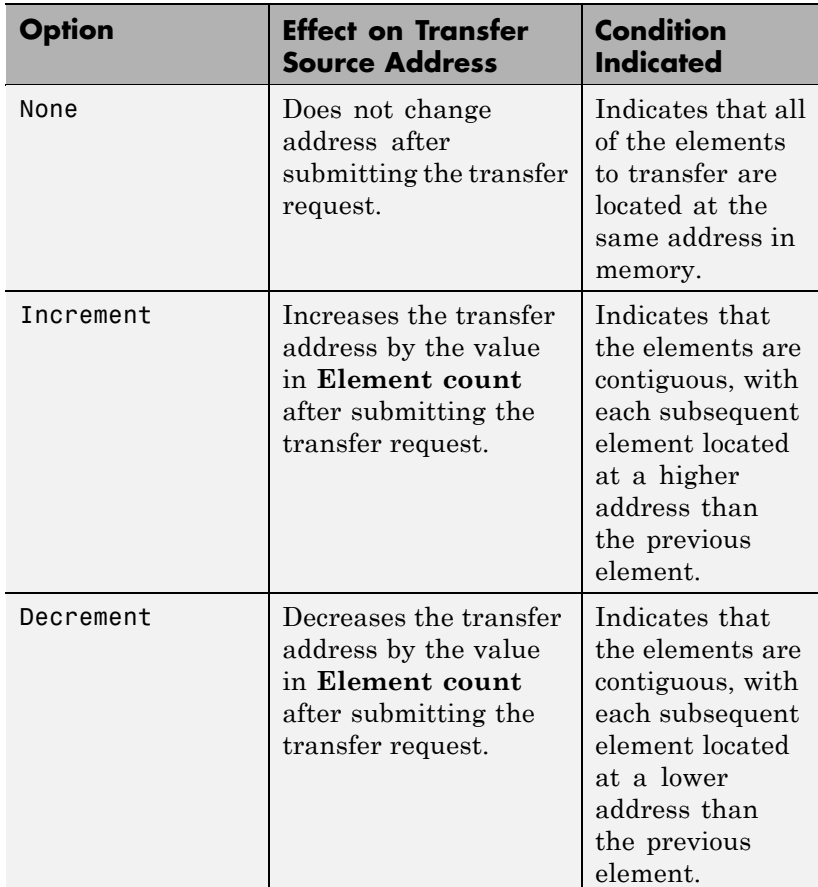

### **Transfer destination**

Enter the destination memory address for the data transfer. Specify the address as a hexadecimal value as shown by the default address 0x.00000000

#### **Transfer destination address update**

Select whether to enable transfer destination update on the EDMA controller. When you select an option from the list, the controller updates the transfer destination address according to your choice. Choose one of the list entries shown in the following table.

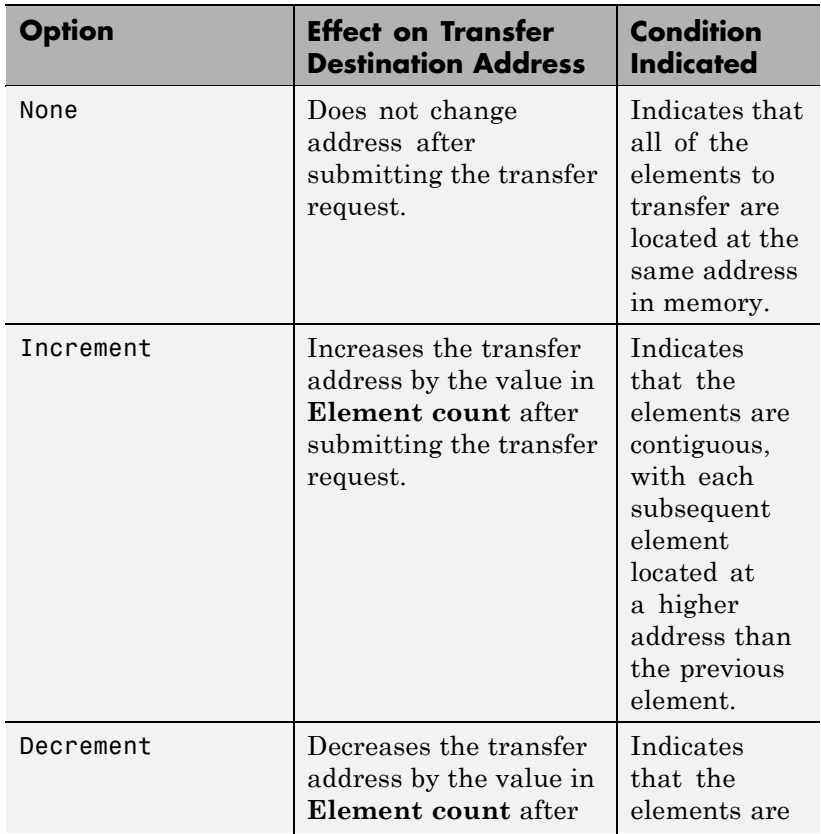

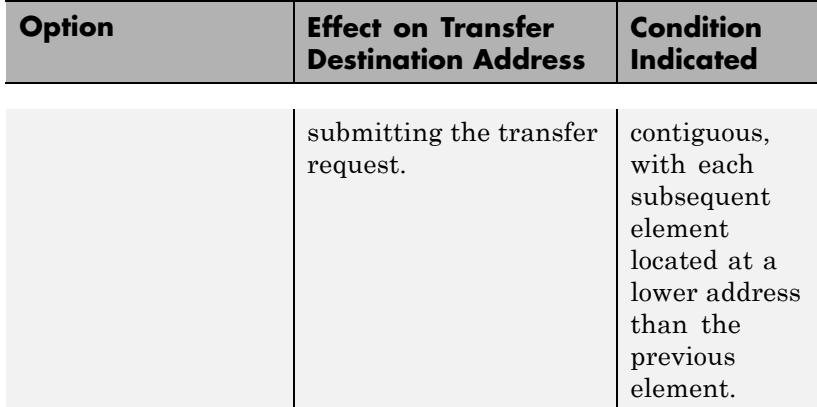

#### **Link to event**

You can link EDMA transfers together to create more complicated memory applications such as buffers and sorting routines. When you select **Link to event** to enable linking, the EDMA controller link feature reloads the current transfer parameters from PaRAM when the previous transfer is complete.

#### **Linked event handle**

To link to another EDMA block to create more complex memory applications, enter the device handle from the EDMA block to link to in **Linked event handle**. This entry is an alphanumeric string and the EDMA controller interprets your entry as a string.

#### **Raise interrupt**

Select this check box to direct the EDMA controller to raise an interrupt when the transfer request completes. When you select this parameter, you enable the Transfer complete code (-1 for auto-allocate) option. Clearing Raise interrupt stops the controller from raising the interrupt on TR completion.

#### **Transfer complete code (-1 for auto-allocate)**

The transfer code Indicates when the controller has submitted a required number of transfer requests (TR). Provide an integer from 0 and 62. On C67x processors, the code must be from 0 to 15. The default value of -1 lets the controller assign the transfer code for this channel.

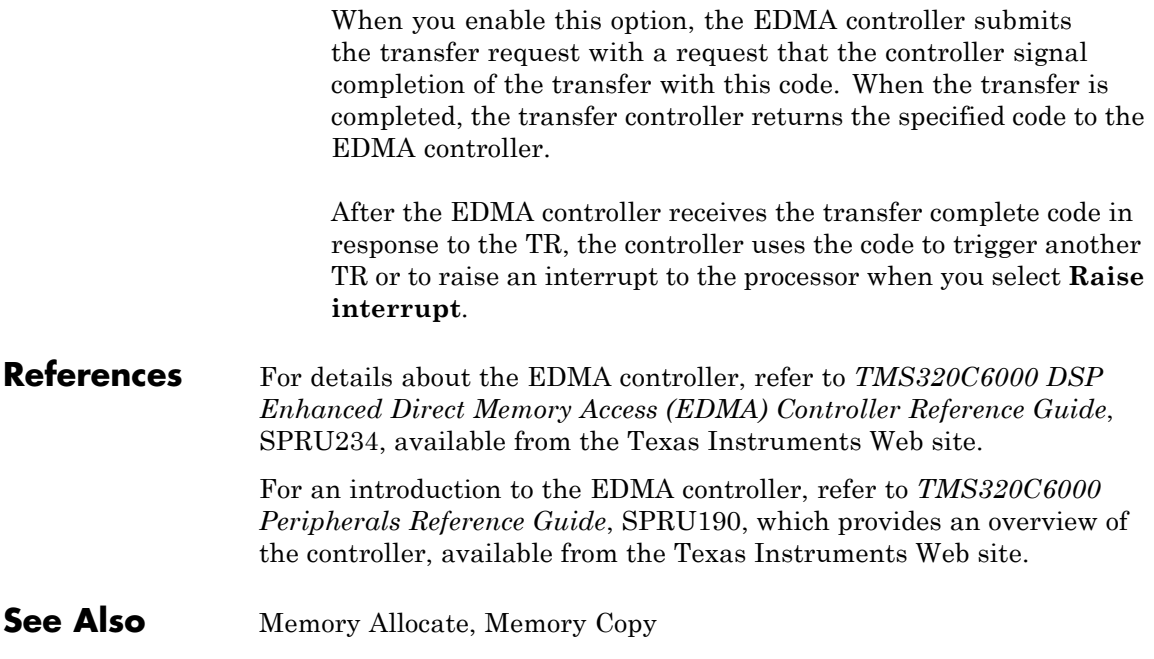

# **C6000 Interleave**

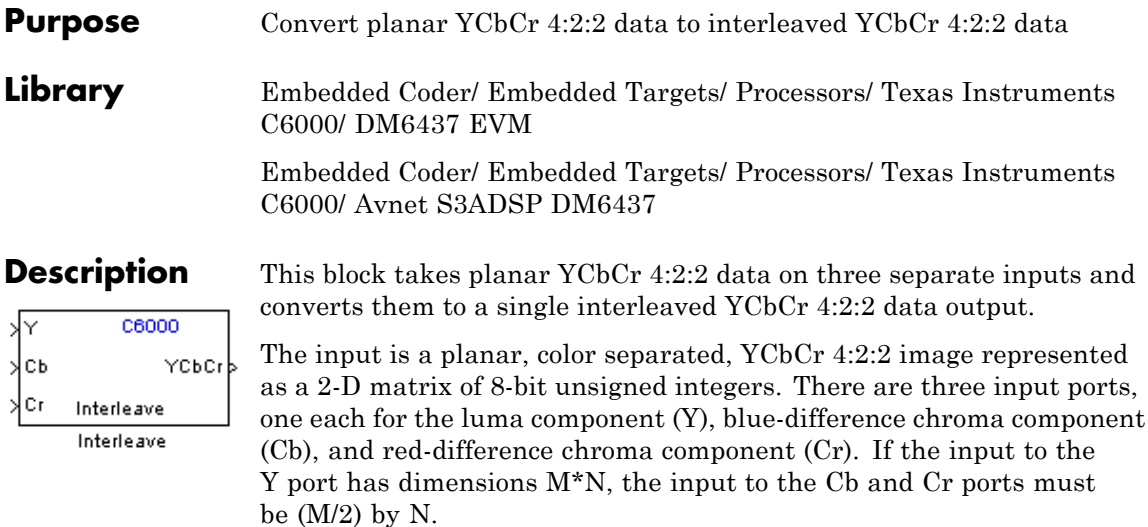

The output is an interleaved YCbCr 4:2:2 image represented as a 2-D matrix of 8-bit unsigned integers. If the dimension of the Y port is M\*N and dimensions of the Cb and Cr ports are M/2 by N, the image dimensions of the YCbCr output dimensions are 2\*M\*N under normal conditions. If you specify a line-to-line stride greater than 2\*M in the block's mask, the output dimensions become (line-to-line stride)\*N.

# **Dialog Box**

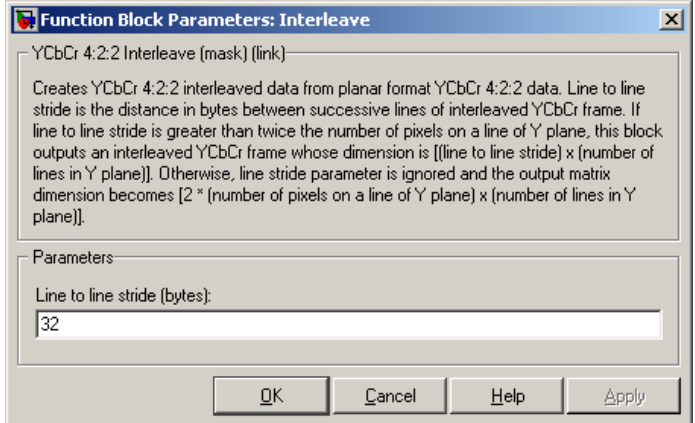

### **Line to line stride (bytes)**

Use the line-to-line stride parameter to satisfy the input requirements of the DM6437EVM Video Display block. Because of hardware requirements, each line of the input to the DM6437EVM Video Display block must have a size that is multiple of 32 bytes. For example, if the image you want to display is 180 by 120, use a line-to-line stride of 384 to satisfy the hardware requirements. Under normal conditions, the output of the Interleave block would have size 360x120 which would not be accepted by the DM6437EVM Video Display block. By using a line stride of 384, the block outputs a 384 by 120 matrix—of which only the 360x120 portion contains valid data—that is readily accepted by the DM6437EVM Video Display block.

Line-to-line stride is the distance in bytes between successive lines of an interleaved YCbCr frame. If line-to-line stride is greater than twice the number of pixels on a line of Y plane, this block outputs an interleaved YCbCr frame whose dimensions are the line-to-line stride times the number of lines in Y plane. Otherwise, line stride parameter is ignored, and the output matrix dimension becomes 2\*(number of pixels on a line of Y plane)\*(the number of lines in Y plane).

# **C6000 Interleave**

 $\mathbf{I}$ 

See Also C6000 Deinterleave
## **Purpose** Configure Internet Protocol on C6000 targets with Ethernet ports

**Library** Embedded Coder/ Embedded Targets/ Processors/ Texas Instruments C6000/ Avnet S3ADSP DM6437

> Embedded Coder/ Embedded Targets/ Processors/ Texas Instruments C6000/ DM6437 EVM

> Embedded Coder/ Embedded Targets/ Processors/ Texas Instruments C6000/ C6747 EVM

> Embedded Coder/ Embedded Targets/ Processors/ Texas Instruments C6000/ DM648 EVM

> Embedded Coder/ Embedded Targets/ Processors/ Texas Instruments C6000/ Scheduling

> Embedded Coder/ Embedded Targets/ Processors/ Texas Instruments C6000/ Target Communication

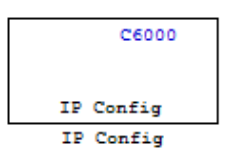

**Description** Adding this block to your model provides options to configure the IP parameters for your C6000 board. Setting the options for the block sets the address and name for your board and specifies your target and Ethernet daughtercard.

> To use this block with the C6416, C6713, or C6713 DSK targets, you must meet the following requirements:

- **•** Install the D.signT DSK-91C111 Ethernet adapter daughter card.
- **•** Install the Texas Instruments TMS320C6000 TCP/IP stack software.

The block uses dynamic addressing, getting the address from the local server or static addressing. If you have a dynamic host configuration protocol (DHCP) server available, you can allow the server to provide an IP address for your board. Dynamic IP addresses can be useful but unreliable — they can change.

To use static addressing, create a static IP address by clearing **Use DHCP to allocate an IP address for DM642 EVM (requires DHCP server)**. to enable the manual IP address configuration parameters.

**Note** When you use the UDP Send and Receive blocks in a model, you must also include this block to set up the IP drivers for the Ethernet parameters for the target networking capability.

Whether you choose to use dynamic addressing, you must set the Host name, and select and set the **Use the following CPU interrupt for Ethernet driver (4-13)** options.

When you build and run your model, this block has no effect. It outputs zeros. When you generate code from your model, this block adds the code that configures IP on your board.

**Dialog Box**

The block dialog box provides options on two tabs — **Device Config** and **IP Parameters**.

## **Device Tab Options**

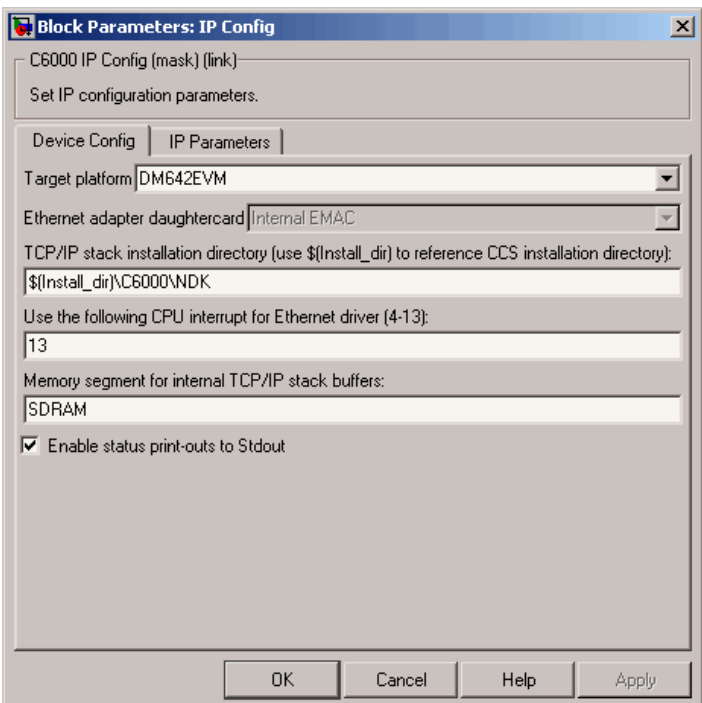

### **Target platform**

Specify your C6000 target by selecting the appropriate target board from the list. Changing the target platform changes the entry on the **Ethernet adapter daughtercard** list.

#### **Ethernet adapter daughtercard**

After you select you target platform, this option lets you select whatever daughtercard is available to implement Ethernet communications on the target.

## **TCP/IP stack installation folder**

To use the UDP and TCP blocks for the board, you must install the TMS320C6000 TCP/IP Stack from Texas Instruments. Specify the folder where the TMS320C6000 TCP/IP Stack from Texas Instruments is installed.

#### **Use the following CPU interrupt for Ethernet driver (4-13)**

The Ethernet driver on the DM642 can respond to any one of the CPU interrupts from 4 to 13. Enter one valid CPU interrupt for the driver to react to. CPU interrupt 13 is the default interrupt.

#### **Memory segment for internal TCP/IP stack buffers**

Shows you the segment in memory where the TCP/IP stack buffers reside. For the supported boards, the default setting and location is SDRAM. You can change the location by entering the name of the memory segment to use. TCP/IP stack buffers occupy approximately 130 kB of memory. In most cases you should locate the TCP/IP stack buffers in external memory. Be sure that the segment you specify here agrees with the memory segment allocation in the Target Preferences block in your model.

#### **Enable status print-outs to Stdout**

Select this option to direct the block to send IP status information to the standard output device.

## **IP Parameters Options**

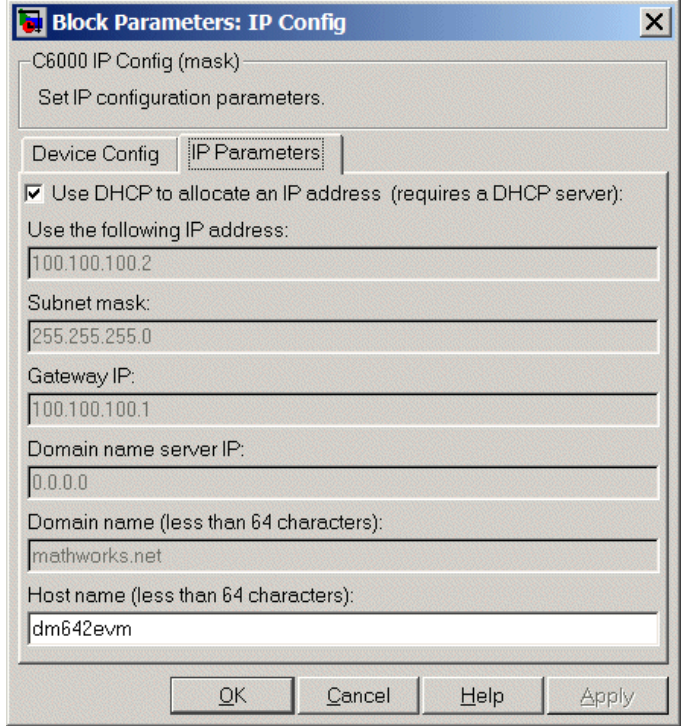

## **Use DHCP to allocate an IP address (requires a DHCP server)**

Selecting this parameter configures the board to get an IP address from the local DHCP server on the network. If you select this option and you do not have a DHCP server, the generated code does not run correctly. Clearing this option enables all of the IP configuration options for the block to let you define your IP address manually.

#### **Use the following IP address**

Specify an IP address. This value is the address that others use to communicate with the evaluation module over IP. Use the full xxx.xxx.xxx.xxx format.

#### **Subnet mask**

Define the subnet mask address, entering the full subnet mask in the format xxx.xxx.xxx.xxx. Subnet masks define how many bits of the IP address are used to identify the network.

By using 1s in all the address bits that identify the network, the subnet mask shows you which bits define the network and which are internal to the network. In the figure, the subnet mask 255.255.255.0 indicates that the first three octets in the address define the network.

#### **Gateway IP**

Enter one address for the gateway server or router that maintains a more complete listing of the surrounding networks. Messages that are destined for machines outside the local network are sent to the gateway address for address resolution.

#### **Domain name server IP**

Enter the address of the server for the domain in which the target is a member.

#### **Domain name**

Enter the name for the domain. Without the correct domain name, the target cannot communicate on the network within the domain.

#### **Host name (less than 64 characters)**

Enter the name of the host. Usually this value is the NetBIOS name for the machine if it exists.

## **See Also** C6000 TCP/IP Receive, C6000 TCP/IP Send,

# **C6000 TCP/IP Receive**

## **Purpose** Receive message from remote IP interface

**Library** Target Communication (targetcommlib)

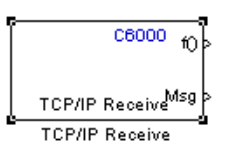

**Description** Adding this block to your Simulink model results in generated code that configures TCP/IP on your target to receive messages.

> To use this block with the C6416, C6713, or C6713 DSK targets, you must meet the following requirements.

- **•** Install the D.signT DSK-91C111 Ethernet adapter daughter card.
- **•** Install the Texas Instruments TMS320C6000 TCP/IP stack software.

The block receives the message from the specified IP address on a host machine and passes it out the Msg port to a downstream block. There is no restriction on message size.

A second block output is a function call port that issues a function call whenever a new message is available on the receive buffer.

In simulations, this block outputs a stream of data (default typeuint8\_T) from the Msg port with the first bytes set to 0xFF and the rest set to 0x00. When the function call port exists, it generates a function call for every sample time hit.

Models that contain this block generate code for the parameters that configure TCP/IP on the target, including the ports, buffers, and message sizes.

# **C6000 TCP/IP Receive**

# **Dialog Box**

## **Main Pane**

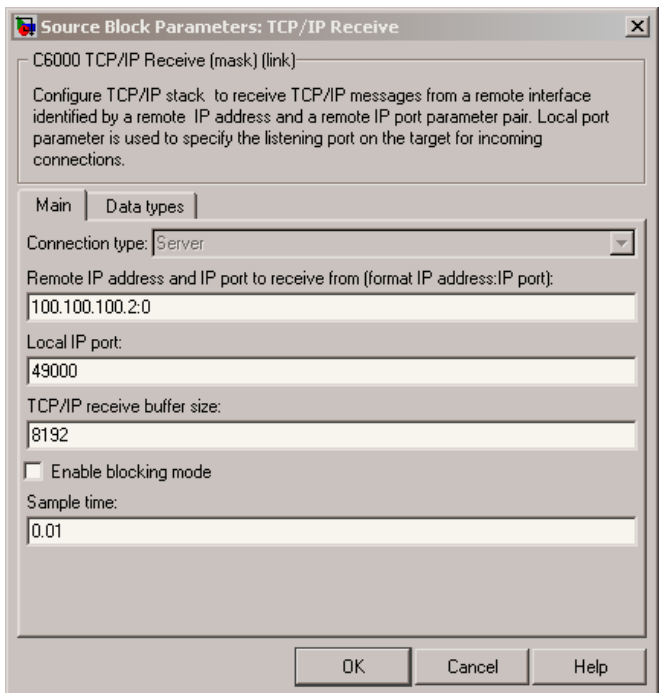

#### **Connection type**

**Connection type** specifies the connection initiation method used for the block. This is a read-only parameter — you cannot change it.

A Server connection creates a listening socket at the IP address and port in **Local IP port**. The TCP/IP layer uses this socket to accept incoming connection requests. Any external TCP/IP interface that sends TCP/IP data to this block must actively seek the connection to establish communications (the *client* model).

## **Remote address and IP port to receive from (format IP Address:IP port)**

Identifies the remote TCP/IP interface, by IP address and IP port, from which the block expects to receive messages. The input format uses the IP address and IP port identifier, separated by a colon. IP port value ranges from 0 to 65535. Entering a 0 for the IP port when the **Connection type** is Client specifies that the TCP/IP stack automatically assigns a port to use to seek connections.

### **Local IP port**

This option identifies the IP port to use when **Connection type** is Server and when it is Client.

When you choose Server, **Local IP port** specifies the well-known port of the target TCP/IP server. Your IP port value must lie between 1 and 65535.

When you specify Client for the connection type, **Local IP port** specifies the TCP/IP address for the client socket. The IP port value can range from 0 to 65535, where 0 specifies that the TCP/IP stack assigns an ephemeral port automatically to seek connections.

## **TCP/IP receive buffer size**

Specifies the size of the buffer used for queuing incoming TCP/IP messages. Typically, larger TCP/IP receive buffers provide a cushion for packet drops and can improve efficiency. The compiler allocates the TCP/IP receive buffer on the heap.

All TCP/IP blocks that specify a common local IP port must share a common TCP/IP receive buffer, because the size of the TCP/IP buffer is set only for the listening socket. All active connecting sockets inherit their buffer size value from the listening socket.

## **Enable blocking mode**

Select this option to put the calling TCP/IP task into blocking mode so that the block receives messages completely before

outputting the messages in the buffer to downstream blocks. Blocks connected to the receive block do not execute until the receive process completes. In blocking mode, program execution for receiving data stops until data in the message buffer is received.

Clearing this option puts the block in non blocking mode. The block checks the number of bytes in the TCP/IP receive buffer and returns output data only when the receive buffer contains more data than requested.

The block receives or outputs data at any time. Processes do not wait for data. Disabling blocking activates the **Sample time** parameter and adds an additional function call port to the block that indicates when the data port contains new, valid data.

Selecting blocking mode activates the **Timeout** parameter.

#### **Sample Time**

Use this option to specify when the block polls for new messages. This parameter value should be positive. Setting this to a specific value, often large, can reduce the chances of TCP/IP messages getting dropped. The default sample time is 0.01 seconds.

## **Data Types Pane**

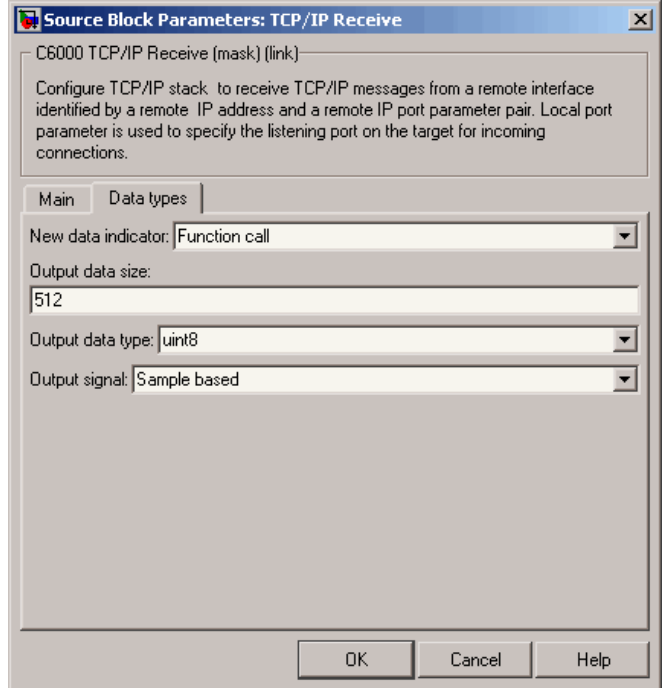

#### **New Data Indicator**

Use this option to specify how new data is indicated, either by a function call or a Boolean status.

#### **Output Data Size**

Use this option to specify the size of the output data, the units depend on the output data type.

## **Output Data Type**

Use this option to specify the type of the output data. The value selected can be any built-in Simulink data type.

## **Output Signal**

Use this option to specify whether the output signal is to be frame-based or sample-based.

**See Also** C6000 TCP/IP Send, C6000 UDP Receive, C6000 UDP Send

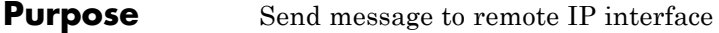

**Library** ["Scheduling \(c6000dspcorelib\)" on page 4-39](#page-590-0)

# **Description**

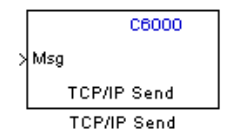

Adding this block to your Simulink model results in generated code that configures TCP/IP on your target to send messages.

To use this block with the C6416, C6713, or C6713 DSK targets, you must meet the following requirements.

- **•** Install the D.signT DSK-91C111 Ethernet adapter daughter card.
- **•** Install the Texas Instruments TMS320C6000 TCP/IP stack software.

The block sends the message to the specified IP address on a host machine. There is no restriction on the data type of the message to be sent, as long as it is a built-in Simulink data type. There is also no restriction on the size of the data to be transmitted.

Models that contain this block generate code for the parameters that configure TCP/IP on the target, including the ports, buffers, and message sizes.

# **C6000 TCP/IP Send**

**Dialog Box**

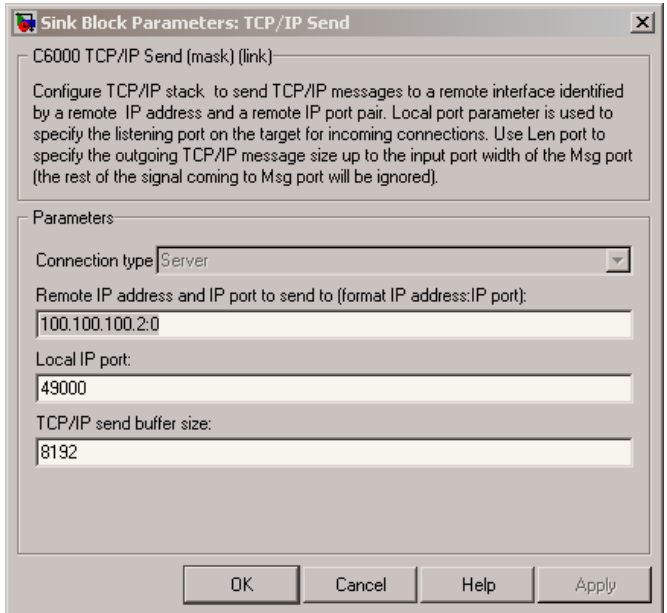

### **Connection type**

**Connection type** specifies the connection initiation method used for the block. This is a read-only parameter — you cannot change it.

A Server connection creates a listening socket at the IP address and port in **Local IP port**. The TCP/IP layer uses this socket to accept incoming connection requests. For an external TCP/IP interface to receive TCP/IP data from this block, it must actively seek the connection to establish communications (the *client* model).

**IP Address:IP port)**. External interfaces that want to exchange data with this block must be listening at the specified remote IP address and port.

## **Remote IP address and IP port to send to (format IP address:IP port)**

Identifies the remote TCP/IP interface, by IP address and IP port, to which the block expects to send messages. The input format uses the IP address and IP port identifier, separated by a colon. IP port value ranges from 0 to 65535. Entering a 0 for the IP port when the **Connection type** is Client specifies that the TCP/IP stack automatically assigns a port to use to seek connections.

### **Local IP port**

This option identifies the IP port used when **Connection type** is Server.

When the connection type is Server, **Local IP port** specifies the well-known port of the target TCP/IP server. The IP port value must lie between 1 and 65535.

### **TCP/IP send buffer size**

Specifies the size of the buffer used for queuing outgoing TCP/IP messages. Typically, larger TCP/IP receive buffers provide a cushion for packet drops and can improve efficiency. The compiler allocates the TCP/IP send buffer on the heap.

All TCP/IP blocks that specify a common local IP port must share a common TCP/IP send buffer, because the size of the TCP/IP buffer is set only for the listening socket. All active connecting sockets inherit their buffer size value from the listening socket.

**See Also** C6000 TCP/IP Receive, [UDP Send,](#page-1615-0) [UDP Receive](#page-1610-0)

# **C6000 UDP Receive**

### **Purpose** Receive uint8 vector as UDP message

**Library** ["Scheduling \(c6000dspcorelib\)" on page 4-39](#page-590-0)

 $c$ 6000 fol Msg UDP Receive Len **UDP Receive** 

**Description** This block configures the Ethernet driver on the target to receive UDP messages. A UDP message comes into this block from the transport layer, usually TCP/IP. The block passes the message to the next downstream block out the Msg port. One block output (Msg) is the data vector from the message. A second output is a flag that indicates when a new UDP message is available. A third output specifies the length of the message for variable length messages.

> To use this block with the C6416, or C6713 DSK targets, you must meet the following requirements.

- **•** Install the D.signT DSK-91C111 Ethernet adapter daughter card.
- **•** Install the Texas Instruments TMS320C6000 TCP/IP stack software.

This block reads a single UDP packet every sample hit. It does not attempt to receive multiple UDP packets to fill the output vector. If the UDP packet size is greater than the output port width parameter, UDP messages at the Msg port are truncated. The part for the UDP packet that does not fit into the Msg port is discarded as a result. The missing message content cannot be retrieved. Conversely, if the UDP packet size is smaller than the Msg port width specified, the portion of the output vector that does not fit into the specified size is invalid data.

In non blocking mode, the data in the Msg port is not valid unless the block issues a function call.

C6000 UDP Receive blocks operate only to generate code for the target Ethernet driver. They do not perform any function in simulation and their simulation outputs are zeros.

**Note** To use the C6000 UDP Send and C6000 UDP Receive blocks, you must include the C6000 IP Config block to configure the Ethernet parameters for the target network. This block sets up the IP drivers for use and must be in the model for network-related processing.

Additional options let you decide whether the UDP messages work in blocking mode and set the sampling time for polling for new messages.

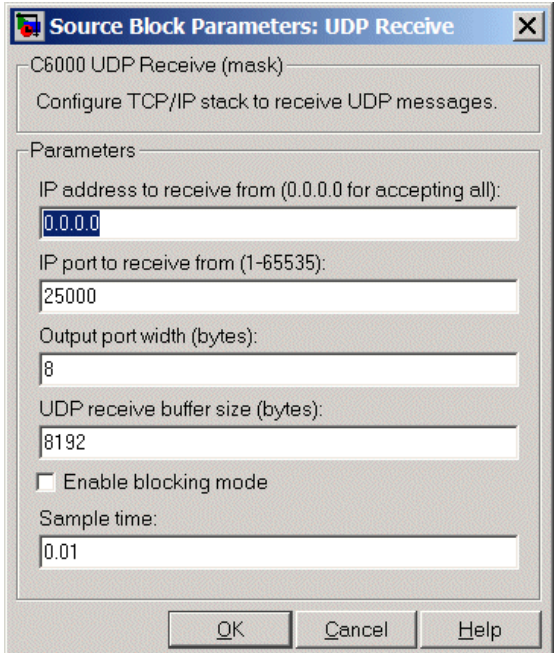

## **IP address to receive from (0.0.0.0 to accept all)**

Specifies the IP address from which the block accepts messages. Setting the address 0.0.0.0 configures the block to accept messages from any IP address. Setting a specific address, not 0.0.0.0, directs the block to accept messages from the specified address only.

# **Dialog Box**

Selecting Enable blocking mode, disables the IP address to receive from parameter. As a result, the block accepts messages from any IP address. You must clear Enable blocking mode to be able to set IP address to receive from to any value except for 0.0.0.0. The block must be in non blocking mode to specify the address to receive messages from via UDP.

#### **IP port to receive from**

Specify the port on this machine from which the block accepts messages. The other end of the communication, usually a [UDP](#page-1615-0) [Send](#page-1615-0) block, sends messages to this port. The value defaults to 25000, but the values can range from 1 to 65535.

#### **Output port width (bytes)**

Specifies the width of messages that the block accepts. When you design the transmit end of the UDP communication channel, you decide the message width. Set this parameter to a value as large or larger than any message you expect to receive.

#### **UDP receive buffer size (bytes)**

Specify the size of the buffer in which UDP messages are stored when received. 8192 bytes is the default size. You need a buffer large enough to store UDP messages that come in while your process reads a message from the buffer or performs other tasks. Specifying the buffer size prevents the receive buffer from overflowing.

#### **Enable blocking mode**

Select this option to put the UDP receive process in blocking mode meaning the block outputs received messages before accepting input new messages. In blocking mode, program execution for receiving data stops until data in the buffer is sent. In non blocking mode, the block receives data or sends data at any time. Processes do not wait for data.

#### **Sample time (seconds)**

Use this option to specify when the block polls for new messages. The value entered here should always be greater than zero. Setting this to a specific value, often large, can reduce the chances of UDP messages getting dropped. The default sample time is 0.01 seconds.

See Also C6000 TCP/IP Receive, C6000 TCP/IP Send, C6000 UDP Send

# **C6000 UDP Send**

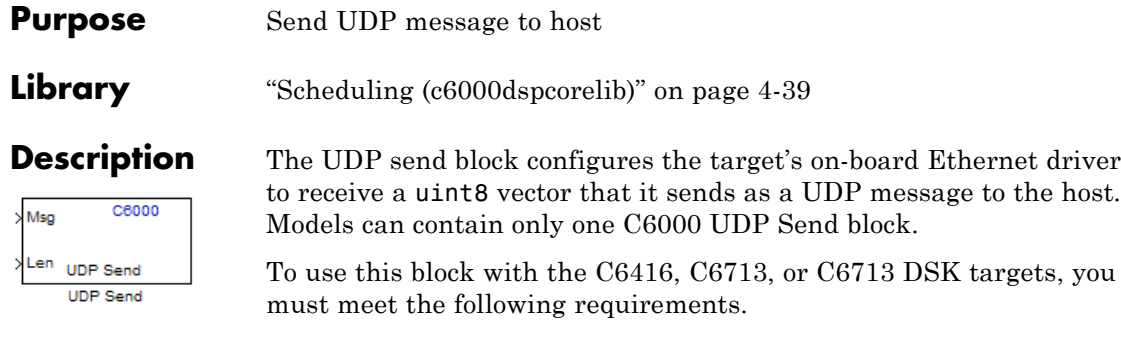

- **•** Install the D.signT DSK-91C111 Ethernet adapter daughter card.
- **•** Install the Texas Instruments TMS320C6000 TCP/IP stack software.

Msg input format must be a uint8 vector with UDP format. To use variable length messages, supply the message length for each message as input to the Len port. Message length can be any integer value in bytes up to the input width of signal at the Msg port.

C6000 UDP Send blocks operate only to generate code for the target Ethernet driver. They do not perform any function in simulation and they output zero.

**Note** To use the UDP Send and Receive blocks, for network processing, you must include the C6000 IP Config block to set up the IP drivers for the target Ethernet network.

# **Dialog Box**

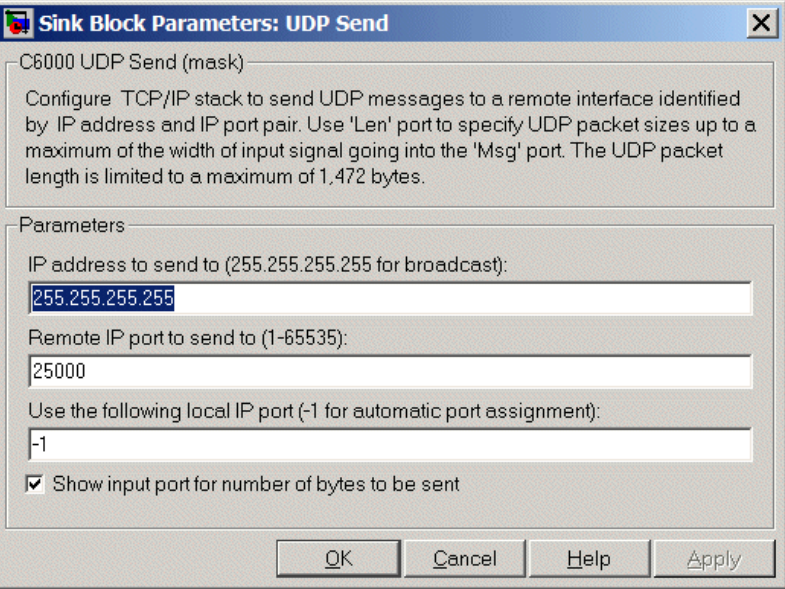

#### **IP address to send to (255.255.255.255 for broadcast)**

Specify the IP address to which the block sends the message. If you enter the address 255.255.255.255, the block broadcasts message to any listening IP address. If you enter a specific IP address, you limit the block to sending the message to the specified address.

#### **Remote IP port to send to (1–65535)**

Specify the port on the host to which the block sends the message. Port numbers range from 1 to 65535.

**Note** This port designation must match the port number where you configure the host to receive UDP messages.

### **Use the following local IP port (–1 for automatic port assignment)**

Specify the local IP port the block sends the message from. If you accept the default value of 1, the network automatically selects the local IP port for sending the message.

If the address you are sending to expects the message to come from a specific port, enter that port address in this parameter. If you entered a port number in the [UDP Receive](#page-1610-0) block option **Remote IP port to receive from**, enter that port identifier in this parameter also.

#### **Show input port for the number of bytes to be sent**

Adds a block input port that lets you specify the number of bytes to send for each UDP message. The maximum allowed value is 1472 bytes. Use the input to dynamically the change the length of each message if necessary.

**See Also** C6000 TCP/IP Receive, C6000 TCP/IP Send, C6000 UDP Receive

**Purpose** Autocorrelate input vector or frame-based matrix

m.

**Library** ["Optimization — C62x DSP Library \(tic62dsplib\)" on page 4-36](#page-587-0),

**Dialog Box**

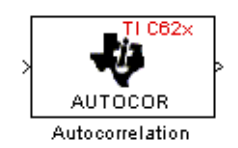

**Description** The Autocorrelation block computes the autocorrelation of an input vector or frame-based matrix. For frame-based inputs, the autocorrelation is computed along each of the input's columns. The number of samples in the input channels must be an integer multiple of eight. Input and output signals are real and Q.15.

> Autocorrelation blocks support discrete sample times and little-endian code generation only.

> > rs or frame-based matrices. For e input's columns. Input channels i Input and output are real and 0.15. e lags', compute using lags in the

> > > Help

 $\overline{\mathbb{X}}$ 

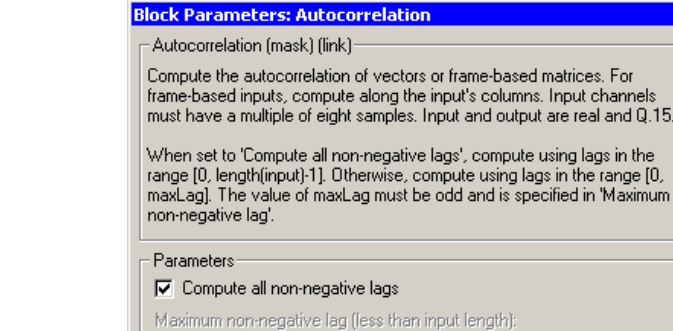

ΰK

# **Compute all non-negative lags**

Cancel

When you select this parameter, the autocorrelation is performed using all nonnegative lags, where the number of lags is one less than the length of the input. The lags produced are therefore in the range [0, length(input)-1]. When this parameter is not selected, you specify the lags used in **Maximum non-negative lag (less than input length)**.

Apply

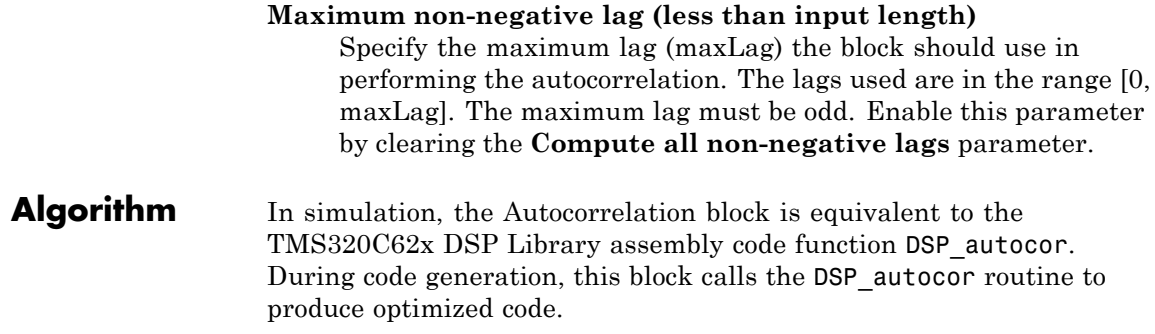

## **Purpose** Bit-reverse elements of each complex input signal channel

**Dialog Box**

**Library** ["Optimization — C62x DSP Library](#page-587-0) (tic62dsplib)" on page 4-[36](#page-587-0), Transforms

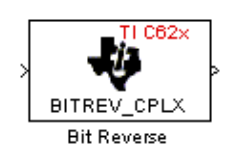

**Description** The Bit Reverse block bit-reverses the elements of each channel of a complex input signal, X. The Bit Reverse block is primarily used to provide correctly-ordered inputs and outputs to or from blocks that perform FFTs. Inputs to this block must be 16-bit fixed-point data types.

> The Bit Reverse block supports discrete sample times and little-endian code generation only.

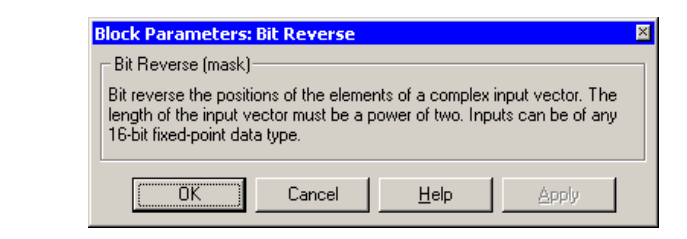

**Algorithm** In simulation, the Bit Reverse block is equivalent to the TMS320C62x DSP Library assembly code function DSP\_bitrev\_cplx. During code generation, this block calls the DSP bitrev cplx routine to produce optimized code.

**Examples** The Bit Reverse block reorders the output of the C62xRadix-2 FFT in the model below to natural order.

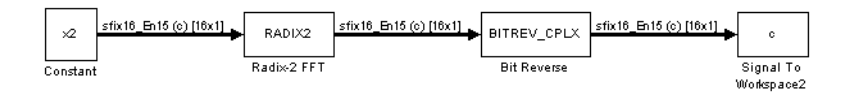

The following code calculates the same FFT in the workspace. The output from this calculation, y2, is displayed side-by-side with the

output from the model, c. The outputs match, showing that the Bit Reverse block reorders the Radix-2 FFT output to natural order:

```
k = 4;
n = 2^k;
xr = zeros(n, 1);xr(2) = 0.5;xi = zeros(n, 1);x2 = \text{complex}(xr, xi);y2 = fft(x2);[y2, c]
  0.5000 0.5000
  0.4619 - 0.1913i 0.4619 - 0.1913i
  0.3536 - 0.3536i 0.3535 - 0.3535i
  0.1913 - 0.4619i 0.1913 - 0.4619i
       0 - 0.5000i 0 - 0.5000i
  -0.1913 - 0.4619i -0.1913 - 0.4619i
  -0.3536 - 0.3536i -0.3535 - 0.3535i
  -0.4619 - 0.1913i -0.4619 - 0.1913i
  -0.5000 -0.5000
  -0.4619 + 0.1913i - 0.4619 + 0.1913i-0.3536 + 0.3536i -0.3535 + 0.3535i
  -0.1913 + 0.4619i - 0.1913 + 0.4619i0 + 0.5000i 0 + 0.5000i
  0.1913 + 0.4619i 0.1913 + 0.4619i
  0.3536 + 0.3536i 0.3535 + 0.3535i
  0.4619 + 0.1913i 0.4619 + 0.1913i
```
**See Also** C62xRadix-2 FFT, C62xRadix-2 IFFT

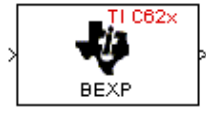

**Block Exponent** 

**Purpose** Minimum number of extra sign bits in each input channel

**Library** ["Optimization — C62x DSP Library \(tic62dsplib\)" on page 4-36](#page-587-0),

**Description** The Block Exponent block first computes the number of extra sign bits of all values in each channel of an input signal, and then returns the minimum number of sign bits found in each channel. The number of elements in each input channel must be even and at least six. All input elements must be 32-bit signed fixed-point data types. The output is a vector of 16-bit integers — one integer for each channel of the input signal.

> This block is useful for determining whether every sample in a channel is using extra sign bits. If so, you can scale your signal by the minimum number of extra sign bits to eliminate the common extra bits. This increases the representable precision and decreases the representable range of the signal.

The Block Exponent block supports both continuous and discrete sample times. This block supports little-endian code generation only.

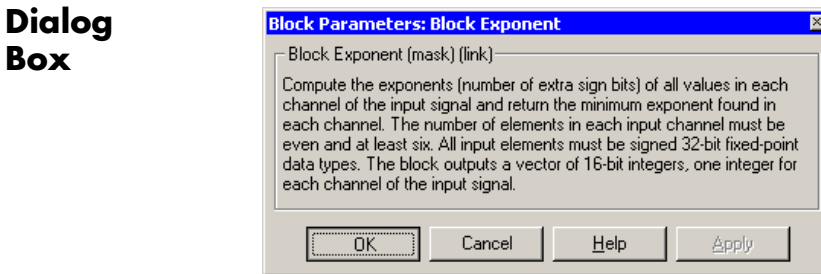

## **Algorithm** In simulation, the Block Exponent block is equivalent to the TMS320C62x DSP Library assembly code function DSP\_bexp. During code generation, this block calls the DSP\_bexp routine given to produce optimized code.

# **C62x Complex FIR**

**Purpose** Filter complex input signal using complex FIR filter

# **Library** ["Optimization — C62x DSP Library \(tic62dsplib\)" on page 4-36,](#page-587-0) Filters

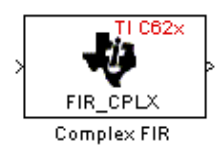

**Description** The Complex FIR block filters a complex input signal X using a complex FIR filter. This filter is implemented using a direct form structure.

> The number of FIR filter coefficients, which are given as elements of the input vector H, must be even. The product of the number of elements of X and the number of elements of H must be at least four. Inputs, coefficients, and outputs are all Q.15 data types.

> The Complex FIR block supports discrete sample times and little-endian code generation only.

# **Dialog Box**

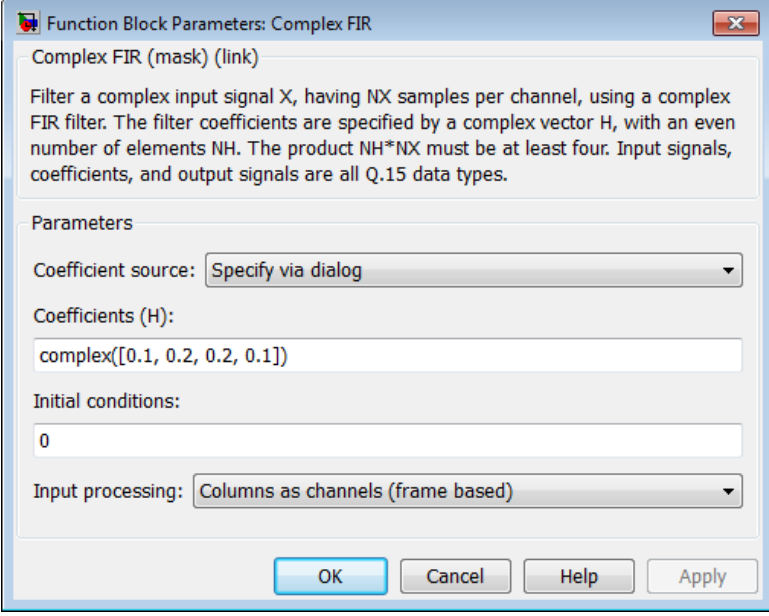

## **Coefficient source**

Specify the source of the filter coefficients:

- **•** Specify via dialog Enter the coefficients in the **Coefficients (H)** parameter in the dialog
- **•** Input port Accept the coefficients from port H. This port must have the same rate as the input data port X.

## **Coefficients (H)**

Designate the filter coefficients in vector format. There must be an even number of coefficients. This parameter is only visible when Specify via dialog is selected for the **Coefficient source** parameter. This parameter is tunable in simulation.

### **Initial conditions**

If the initial conditions are

- All the same, you need only enter a scalar.
- **•** Different within channels but the same across channels, enter a vector containing the initial conditions for one channel. The length of this vector must be one less than the number of coefficients.
- **•** Different across channels, enter a matrix containing all initial conditions. The number of rows of this matrix must be one less than the number of coefficients, and the number of columns of this matrix must be equal to the number of channels.

You may enter real-valued initial conditions. Zero-valued imaginary parts will be assumed.

#### **Input Processing**

Process input signal as frames or samples

- **•** Columns as channels (frame based) Process the input signal as frames. Each frame contains a group of sequential data samples. To perform frame-based processing, you must have a DSP System Toolbox™ license.
- **•** Elements as channels (sample based) Process the input signal as individual data samples.

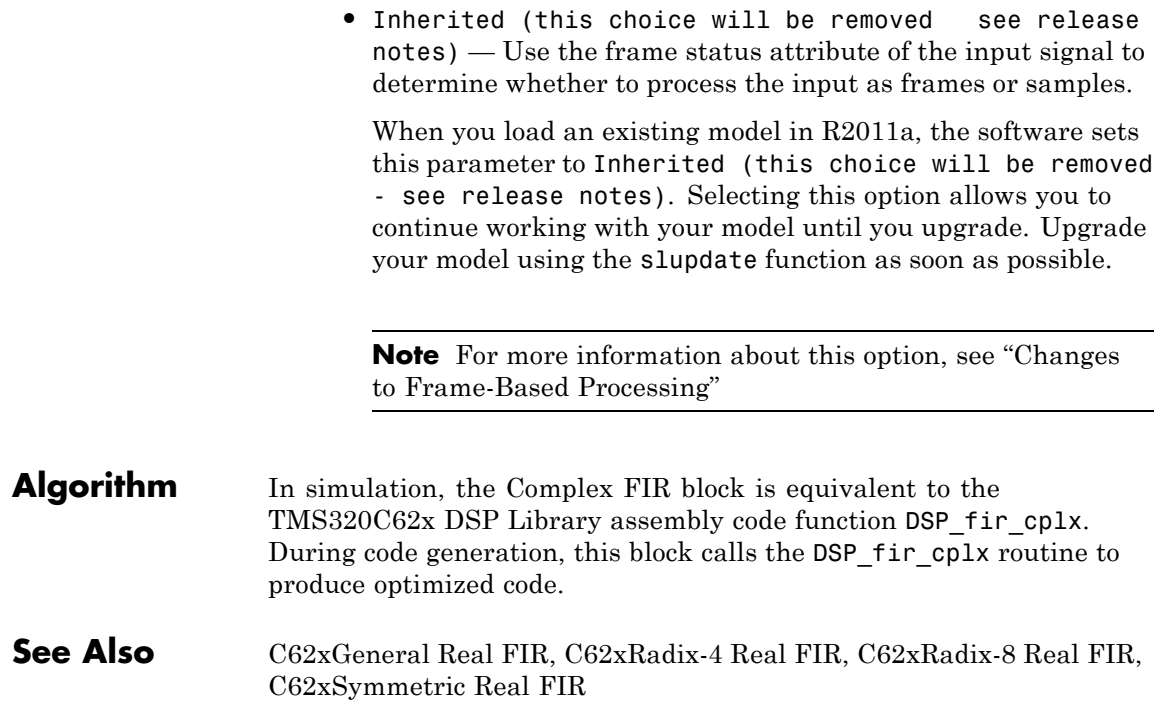

**Purpose** Convert single-precision floating-point input signal to Q.15 fixed-point

**Library** ["Optimization — C62x DSP Library \(tic62dsplib\)" on page 4-36](#page-587-0),

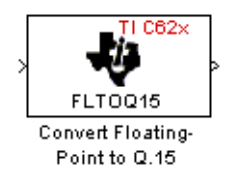

**Description** The Convert Floating-Point to Q.15 block converts a single-precision floating-point input signal to a Q.15 output signal. Input can be real or complex. For real inputs, the number of input samples must be even.

> The Convert Floating-Point to Q.15 block supports both continuous and discrete sample times. This block supports little-endian code generation only.

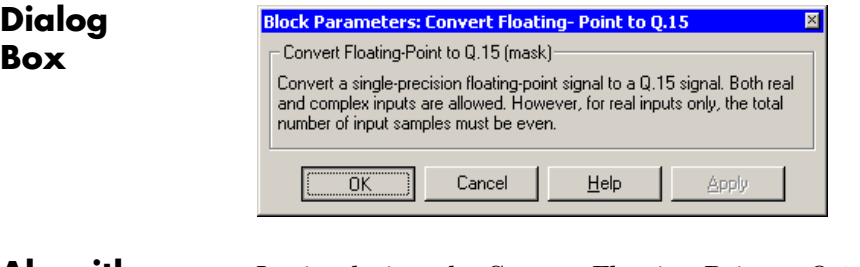

**Algorithm** In simulation, the Convert Floating-Point to Q.15 block is equivalent to the TMS320C62x DSP Library assembly code function DSP\_fltoq15. During code generation, this block calls the DSP\_fltoq15 routine to produce optimized code.

**See Also** C62xConvert Q.15 to Floating Point

# **C62x Convert Q.15 to Floating-Point**

**Purpose** Convert Q.15 fixed-point signal to single-precision floating-point

**Library** ["Optimization — C62x DSP Library \(tic62dsplib\)" on page 4-36](#page-587-0),

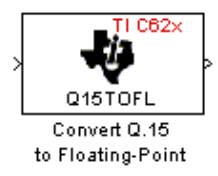

**Description** The Convert Q.15 to Floating-Point block converts a Q.15 input signal to a single-precision floating-point output signal. Input can be real or complex. For real inputs, the number of input samples must be even.

> The Convert Q.15 to Floating-Point block supports both continuous and discrete sample times. This block supports little-endian code generation only.

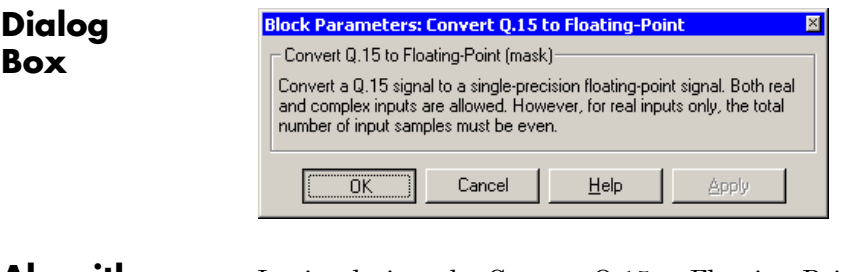

**Algorithm** In simulation, the Convert Q.15 to Floating-Point block is equivalent to the TMS320C62x DSP Library assembly code function DSP\_q15tofl. During code generation, this block calls the DSP\_q15tofl routine to produce optimized code.

**See Also** C62xConvert Floating-Point to Q.15

# **Purpose** Decimation-in-frequency forward FFT of complex input vector

**Library** ["Optimization — C62x DSP Library](#page-587-0) (tic62dsplib)" on page 4-[36](#page-587-0), Transforms

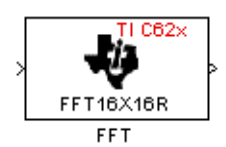

**Description** The FFT block computes the decimation-in-frequency forward FFT, with scaling between stages, of each channel of a complex input signal. The input length of each channel must be both a power of two and in the range 8 to 16,384, inclusive. The input must also be in natural (linear) order. The block outputs a complex signal in natural order. Inputs and outputs are signed 16-bit fixed-point data types.

> The fft16x16r routine used by this block employs butterfly stages to perform the FFT. The number of butterfly stages used, S, depends on the input length  $L = 2^k$ . If k is even, then  $S = k/2$ . If k is odd, then  $S = (k+1)/2$ .

If k is even, then L is a power of two as well as a power of four, and this block performs all S stages with radix-4 butterflies to compute the output. If k is odd, then L is a power of two but not a power of four. In that case this block performs the first (S-1) stages with radix-4 butterflies, followed by a final stage using radix-2 butterflies.

To minimize noise, the FFT block also implements a divide-by-two scaling on the output of each stage except for the last. Therefore, to ensure that the gain of the block matches that of the theoretical FFT, the FFT block offsets the location of the binary point of the output data type by (S-1) bits to the right relative to the location of the binary point of the input data type. That is, the number of fractional bits of the output data type equals the number of fractional bits of the input data type minus (S-1).

## *OutputFractionalBits* = *InputFractionalBits*–(*S*–1)

The FFT block supports both continuous and discrete sample times. This block supports little-endian code generation.

# **C62x FFT**

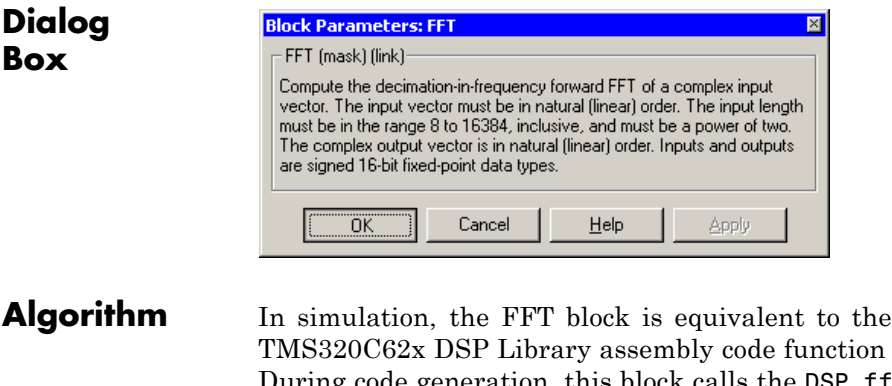

- on DSP\_fft16x16r. During code generation, this block calls the DSP\_fft16x16r routine to produce optimized code.
- **See Also** C62xRadix-2 FFT, C62xRadix-2 IFFT

# **C62x General Real FIR**

## **Purpose** Filter real input signal using real FIR filter

**Library** ["Optimization — C62x DSP Library \(tic62dsplib\)" on page 4-36,](#page-587-0) Filters

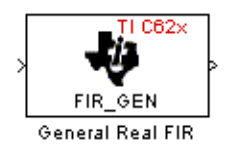

**Description** The General Real FIR block filters a real input signal X using a real FIR filter. This filter is implemented using a direct form structure.

> The filter coefficients are specified by a real vector H, which must contain at least five elements. The coefficients must be in reversed order. All inputs, coefficients, and outputs are Q.15 signals.

The General Real FIR block supports discrete sample times and supports little-endian code generation only.

**Dialog Box**

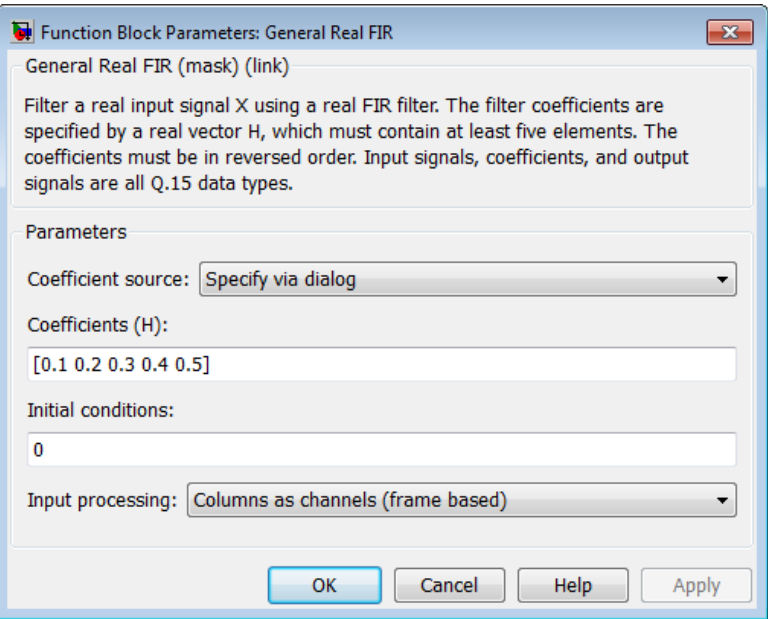

## **Coefficient source**

Specify the source of the filter coefficients:

- **•** Specify via dialog Enter the coefficients in the **Coefficients (H)** parameter in the dialog
- **•** Input port Accept the coefficients from port H. This port must have the same rate as the input data port X

#### **Coefficients (H)**

Designate the filter coefficients in vector format. This parameter is only visible when Specify via dialog is selected for the **Coefficient source** parameter. This parameter is tunable in simulation.

### **Initial conditions**

If the initial conditions are

- All the same, you need only enter a scalar.
- **•** Different within channels but the same across channels, enter a vector containing the initial conditions for one channel. The length of this vector must be one less than the number of coefficients.
- **•** Different across channels, enter a matrix containing all initial conditions. The number of rows of this matrix must be one less than the number of coefficients, and the number of columns of this matrix must be equal to the number of channels.

The initial conditions must be real.

#### **Input Processing**

Process input signal as frames or samples

- **•** Columns as channels (frame based) Process the input signal as frames. Each frame contains a group of sequential data samples. To perform frame-based processing, you must have a DSP System Toolbox license.
- **•** Elements as channels (sample based) Process the input signal as individual data samples.
**•** Inherited (this choice will be removed see release notes) — Use the frame status attribute of the input signal to determine whether to process the input as frames or samples.

When you load an existing model in R2011a, the software sets this parameter to Inherited (this choice will be removed - see release notes). Selecting this option allows you to continue working with your model until you upgrade. Upgrade your model using the slupdate function as soon as possible.

**Note** For more information about this option, see "Changes to Frame-Based Processing"

**Algorithm** In simulation, the General Real FIR block is equivalent to the TMS320C62x DSP Library assembly code function DSP fir gen. During code generation, this block calls the DSP fir gen routine to produce optimized code.

**See Also** C62xComplex FIR, C62xRadix-4 Real FIR, C62xRadix-8 Real FIR, C62xSymmetric Real FIR

## **C62x LMS Adaptive FIR**

**Purpose** LMS adaptive FIR filtering

**Library** ["Optimization — C62x DSP Library \(tic62dsplib\)" on page 4-36,](#page-587-0) Filters

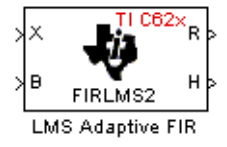

**Description** The LMS Adaptive FIR block performs least-mean-square (LMS) adaptive filtering. This filter is implemented using a direct form structure.

> **Note** To implement a complete LMS algorithm, use this block in combination with the 5 other blocks shown in the ["Examples" on page](#page-1048-0) [5-455](#page-1048-0) section.

**Note** This block performs fixed-point computations using fixdt(1,16,15) and fixdt(1,32,30) data types. Because of this limitation, you may not be able to address numeric overflow and underflow problems with this block. As a result, this block is useful in a limited set of applications.

The following constraints apply to the inputs and outputs of this block:

- **•** The scalar input *X* must be a Q.15 data type.
- **•** The scalar input *B* must be a Q.15 data type.
- **•** The scalar output *R* is a Q1.30 data type.
- The output  $\bar{H}$  has length equal to the number of filter taps and is a Q.15 data type. The number of filter taps must be a positive, even integer.

This block performs LMS adaptive filtering according to the equations

$$
e(n+1)=d(n+1)-[\overline{H}(n)\cdot \overline{X}(n+1)]
$$

and

$$
\overline{H}(n+1) = \overline{H}(n) + [\mu e(n+1) \cdot \overline{X}(n+1)],
$$

where

- **•** *n* designates the time step.
- $\bar{X}$  is a vector composed of the current and last  $nH-1$  scalar inputs.
- **•** *d* is the desired signal. The output *R* converges to *d* as the filter converges.
- $\bar{H}$  is a vector composed of the current set of filter taps.
- *e* is the error, or  $d [\overline{H}(n) \cdot \overline{X}(n+1)]$ .
- **•** *μ* is the step size.

For this block, the input *B* and the output *R* are defined by

$$
B = \mu e(n+1)
$$

and

$$
R=\bar{H}(n)\cdot\bar{X}(n+1),
$$

which combined with the first two equations, result in the following equations that this block follows:

$$
e(n+1) = d(n+1) - R
$$
  

$$
\overline{H}(n+1) = \overline{H}(n) + [B \cdot \overline{X}(n+1)].
$$

*d* and *B* must be produced externally to the LMS Adaptive FIR block. Refer to Examples below for a sample model that does this.

The LMS Adaptive FIR block supports discrete sample times and supports little-endian code generation only.

The rounding mode used is *floor*, and the saturation mode is *wrap*. All intermediate products have **s32Q30** data type. The update equation is as follows:

$$
H_i = H_i + \text{S16Q15}(S32Q30(B) \times S32Q30(X_i))
$$
  

$$
R = \sum_N (X_i \times H_i),
$$

where *N* is the number of filter taps.

**Note** This block does not implement a leaky LMS algorithm, so comparison to the leakage factor of the LMS block of the DSP System Toolbox software is not appropriate.

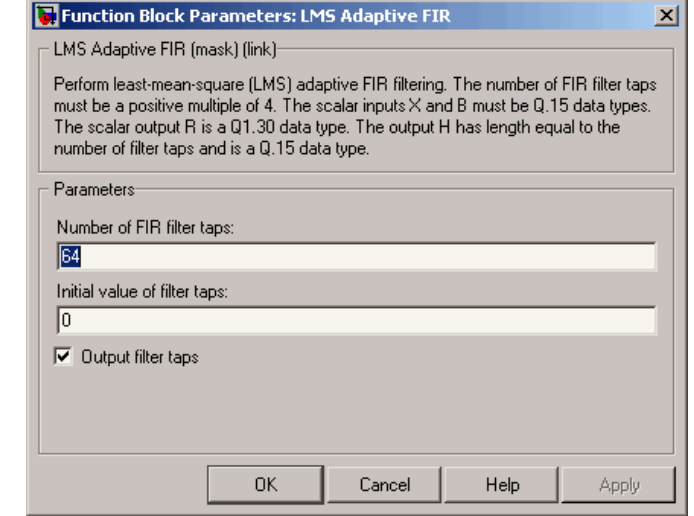

## **Dialog Box**

## <span id="page-1048-0"></span>**Number of FIR filter taps** Designate the number of filter taps. The number of taps must be a positive, even integer. **Initial value of filter taps** Enter the initial value of the filter taps. **Output filter coefficients H?** If you select this option, the filter taps are produced as output H. If not selected, H is suppressed. **Algorithm** In simulation, the LMS Adaptive FIR block is equivalent to the TMS320C62x DSP Library assembly code function DSP\_firlms2. During code generation, this block calls the DSP firlms2 routine to produce optimized code.

**Examples** The following model uses the LMS Adaptive FIR block.

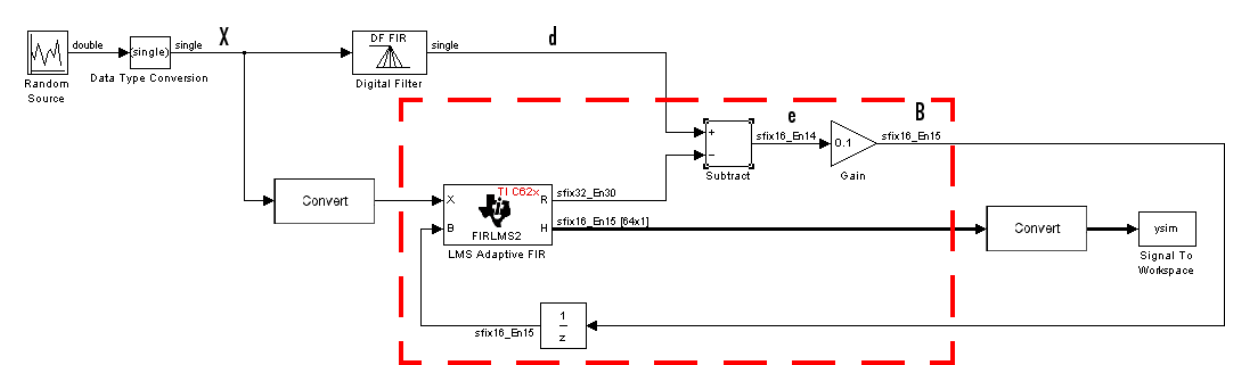

The portion of the model enclosed by the dashed line produces the signal *B* and feeds it back into the LMS Adaptive FIR block. The inputs to this region are  $\overline{X}$  and the desired signal *d*, and the output of this region is the vector of filter taps  $\bar{H}$ . Thus this region of the model acts as a canonical LMS adaptive filter. For example, compare this region to the adaptfilt.lms function in DSP System Toolbox software.

adaptfilt.lms performs canonical LMS adaptive filtering and has the same inputs and output as the outlined section of this model.

To use the LMS Adaptive FIR block you must create the input *B* in some way similar to the one shown here. You must also provide the signals  $\bar{X}$  and *d*. This model simulates the desired signal *d* by feeding

 $\bar{X}$  into a digital filter block. You can simulate your desired signal in a similar way, or you may bring *d* in from the workspace with a From Workspace or codec block.

## **Purpose** Matrix multiply two input signals

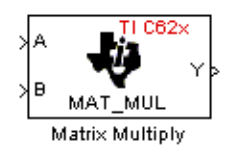

**Library** ["Optimization — C62x DSP Library \(tic62dsplib\)" on page 4-36](#page-587-0),

**Description** The Matrix Multiply block multiplies two input matrices A and B. Inputs and outputs are real, 16-bit, signed fixed-point data types. This block wraps overflows when they occur.

> The product of the two 16-bit inputs results in a 32-bit accumulator value. The Matrix Multiply block, however, only outputs 16 bits. You can choose to output the highest or second-highest 16 bits of the accumulator value.

Alternatively, you can choose to output 16 bits according to how many fractional bits you want in the output. The number of fractional bits in the accumulator value is the sum of the fractional bits of the two inputs.

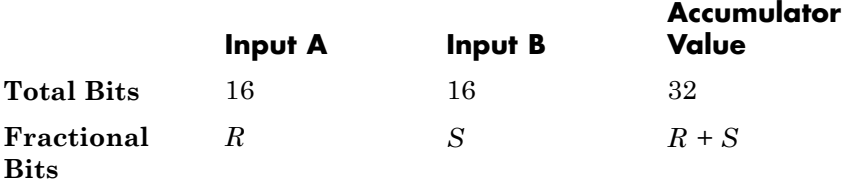

Therefore *R+S* is the location of the binary point in the accumulator value. You can select 16 bits in relation to this fixed position of the accumulator binary point to give the desired number of fractional bits in the output (see Examples below). You can either require the output to have the same number of fractional bits as one of the two inputs, or you can specify the number of output fractional bits in the **Number of fractional bits in output** parameter.

The Matrix Multiply block supports both continuous and discrete sample times. This block supports little-endian code generation only. **Dialog Box**

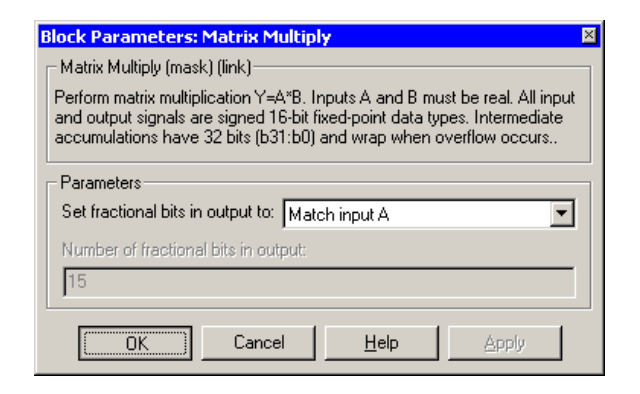

### **Set fractional bits in output to**

Only 16 bits of the 32 accumulator bits are output from the block. Choose which 16 bits to output from the list:

- Match input A Output the 16 bits of the accumulator value that cause the number of fractional bits in the output to match the number of fractional bits in input A (or *R* in the discussion above).
- Match input B Output the 16 bits of the accumulator value that cause the number of fractional bits in the output to match the number of fractional bits in input B (or *S* in the discussion above).
- **•** Match high bits of acc. (b31:b16) Output the highest 16 bits of the accumulator value.
- **•** Match high bits of prod. (b30:b15) Output the second-highest 16 bits of the accumulator value.
- **•** User-defined Output the 16 bits of the accumulator value that cause the number of fractional bits of the output to match the value specified in the **Number of fractional bits in output** parameter.

### **Number of fractional bits in output**

Specify the number of bits to the right of the binary point in the output. This parameter is enabled only when you select User-defined for **Set fractional bits in output to**.

<span id="page-1052-0"></span>**Algorithm** In simulation, the Matrix Multiply block is equivalent to the TMS320C62x DSP Library assembly code function DSP\_mat\_mul. During code generation, this block calls the DSP mat mul routine to produce optimized code.

### **Examples Example 1**

Suppose A and B are both Q.15. The data type of the resulting accumulator value is therefore the 32-bit data type  $Q1.30 (R + S = 30)$ . In the accumulator, bits 31:30 are the sign and integer bits, and bits 29:0 are the fractional bits. The following table shows the resulting data type and accumulator bits used for the output signal for different settings of the **Set fractional bits in output to** parameter.

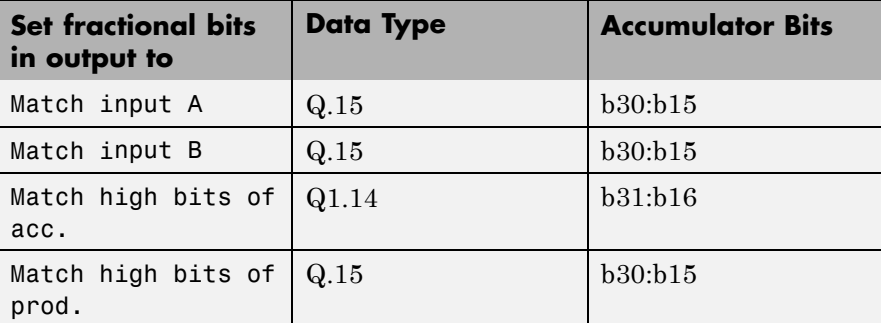

## **Example 2**

Suppose A is Q12.3 and B is Q10.5. The data type of the resulting accumulator value is therefore  $Q23.8 (R + S = 8)$ . In the accumulator, bits 31:8 are the sign and integer bits, and bits 7:0 are the fractional bits. The following table shows the resulting data type and accumulator bits used for the output signal for different settings of the **Set fractional bits in output to** parameter.

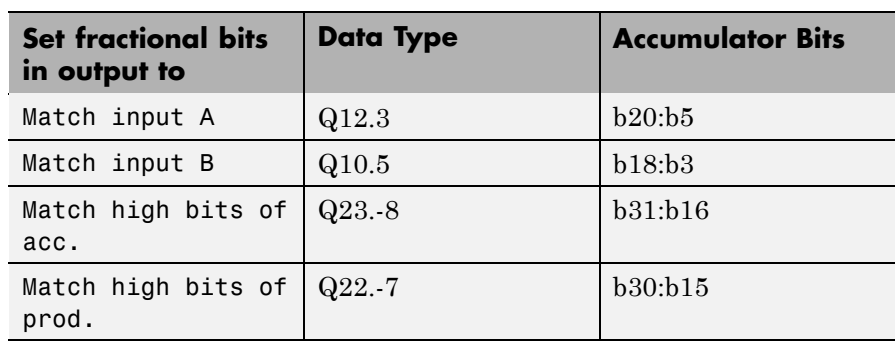

**See Also** C62xVector Multiply

**Purpose** Matrix transpose input signal

**Library** ["Optimization — C62x DSP Library \(tic62dsplib\)" on page 4-36](#page-587-0),

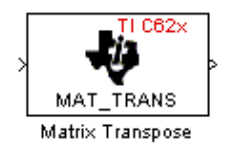

**Description** The Matrix Transpose block transposes an input matrix or vector. A 1-D input is treated as a column vector and is transposed to a row vector. Input and output signals are any real, 16-bit, signed fixed-point data type.

> The Matrix Transpose block supports both continuous and discrete sample times. This block supports little-endian code generation only.

**Note** If you use Target Function Library (TFL) technology with this block, the TI compiler generates processor and compiler-specific instructions that improve the performance of the generated code. For more information, consult"Introduction to Target Function Libraries".

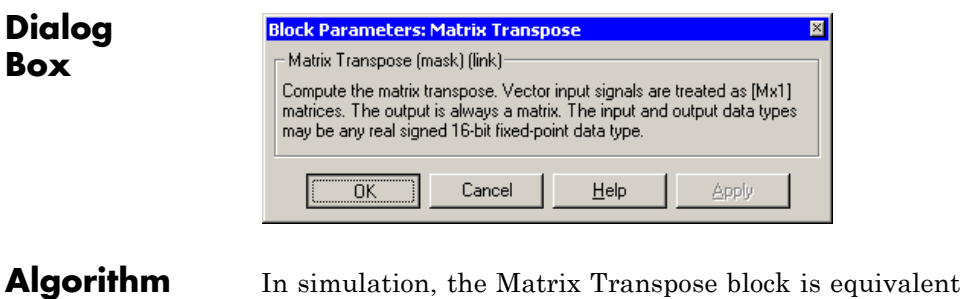

**Algorithm** In simulation, the Matrix Transpose block is equivalent to the TMS320C62x DSP Library assembly code function DSP mat trans. During code generation, this block calls the DSP mat trans routine to produce optimized code.

# **C62x Radix-2 FFT**

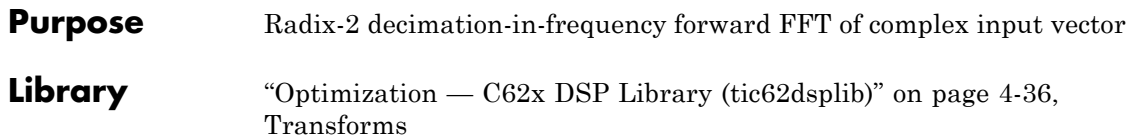

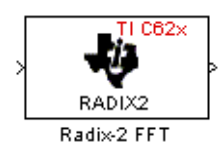

**Description** The Radix-2 FFT block computes the radix-2 decimation-in-frequency forward FFT of each channel of a complex input signal. The input length of each channel must be both a power of two and in the range 16 to 32,768, inclusive. The input must also be in natural (linear) order. The output of this block is a complex signal in bit-reversed order. Inputs and outputs are signed 16-bit fixed-point data types, and the output data type matches the input data type.

> You can use the C62x Bit Reverse block to reorder the output of the Radix-2 FFT block to natural order.

The Radix-2 FFT block supports both continuous and discrete sample times. This block supports little-endian code generation.

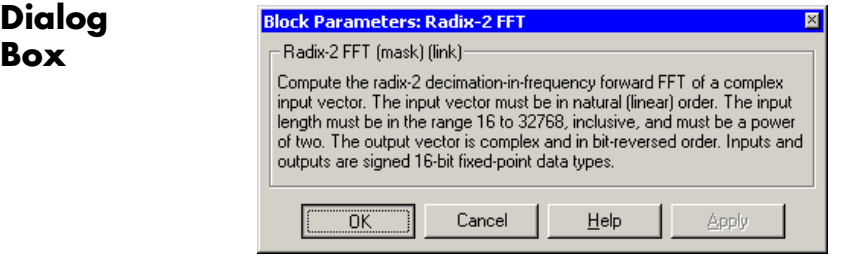

**Algorithm** In simulation, the Radix-2 FFT block is equivalent to the TMS320C62x DSP Library assembly code function DSP\_radix2. During code generation, this block calls the DSP\_radix2 routine to produce optimized code.

**Examples** The output of the Radix-2 FFT block is bit-reversed. This example shows you how to use the C62x Bit Reverse block to reorder the output of the Radix-2 FFT block to natural order.

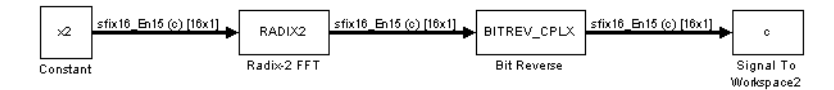

The following code calculates the same FFT as the above model in the workspace. The output from this calculation, y2, is then displayed side-by-side with the output from the model, c. The outputs match, showing that the Bit Reverse block does reorder the Radix-2 FFT block output to natural order:

```
k = 4;n = 2^k;
xr = zeros(n, 1);xr(2) = 0.5;xi = zeros(n, 1);x2 = \text{complex}(xr, xi);y2 = fft(x2);
[y2, c]
  0.5000 0.5000
  0.4619 - 0.1913i 0.4619 - 0.1913i
  0.3536 - 0.3536i 0.3535 - 0.3535i
  0.1913 - 0.4619i 0.1913 - 0.4619i
       0 - 0.5000i 0 - 0.5000i
  -0.1913 - 0.4619i -0.1913 - 0.4619i
  -0.3536 - 0.3536i -0.3535 - 0.3535i
  -0.4619 - 0.1913i -0.4619 - 0.1913i
  -0.5000 -0.5000
  -0.4619 + 0.1913i -0.4619 + 0.1913i
  -0.3536 + 0.3536i -0.3535 + 0.3535i
  -0.1913 + 0.4619i -0.1913 + 0.4619i
       0 + 0.5000i 0 + 0.5000i0.1913 + 0.4619i 0.1913 + 0.4619i
  0.3536 + 0.3536i 0.3535 + 0.3535i
  0.4619 + 0.1913i 0.4619 + 0.1913i
```
**See Also** C62x Bit Reverse, C62x FFT, C62x Radix-2 IFFT

# **C62x Radix-2 IFFT**

### **Purpose** Radix-2 inverse FFT of complex input vector

**Library** ["Optimization — C62x DSP Library \(tic62dsplib\)" on page 4-36](#page-587-0),

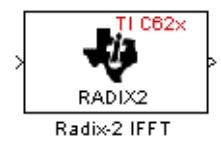

**Description** The Radix-2 IFFT block computes the radix-2 inverse FFT of each channel of a complex input signal. This block uses a decimation-in-frequency forward FFT algorithm with butterfly weights modified to compute an inverse FFT. The input length of each channel must be both a power of two and in the range 16 to 32,768, inclusive. The input must also be in natural (linear) order. The output of this block is a complex signal in bit-reversed order. Inputs and outputs are signed 16-bit fixed-point data types.

> The radix2 routine used by this block employs a radix-2 FFT of length  $L=2^k$ . To ensure that the gain of the block matches that of the theoretical IFFT, the Radix-2 IFFT block offsets the location of the binary point of the output data type by k bits to the left relative to the location of the binary point of the input data type. That is, the number of fractional bits of the output data type equals the number of fractional bits of the input data type plus k.

### *OutputFractionalBits* = *InputFractionalBits*+(*k*)

You can use the C62x Bit Reverse block to reorder the output of the Radix-2 IFFT block to natural order.

The Radix-2 IFFT block supports both continuous and discrete sample times. This block supports little-endian code generation.

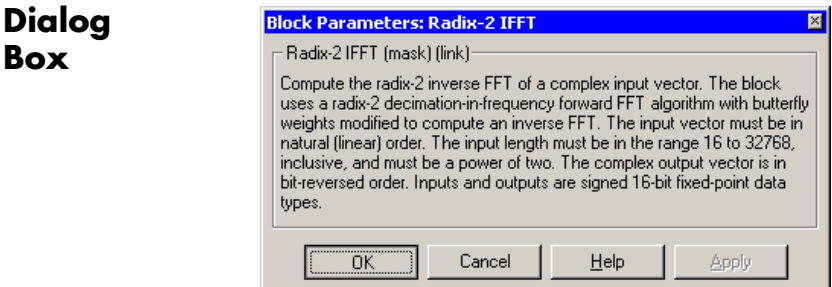

- **Algorithm** In simulation, the Radix-2 IFFT block is equivalent to the TMS320C62x DSP Library assembly code function DSP\_radix2. During code generation, this block calls the DSP\_radix2 routine to produce optimized code.
- **See Also** C62x Bit Reverse, C62x FFT, C62x Radix-2 FFT

# **C62x Radix-4 Real FIR**

### **Purpose** Filter real input signal using real FIR filter

**Library** ["Optimization — C62x DSP Library \(tic62dsplib\)" on page 4-36,](#page-587-0) Filters

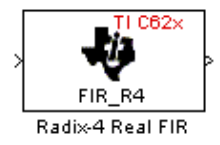

**Description** The Radix-4 Real FIR block filters a real input signal X using a real FIR filter. This filter is implemented using a direct form structure.

> The number of input samples per channel must be even. The filter coefficients are specified by a real vector, H. The number of filter coefficients must be a multiple of four and must be at least eight. The coefficients must also be in reversed order. All inputs, coefficients, and outputs are Q.15 signals.

The Radix-4 Real FIR block supports discrete sample times and supports little-endian code generation only.

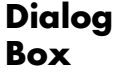

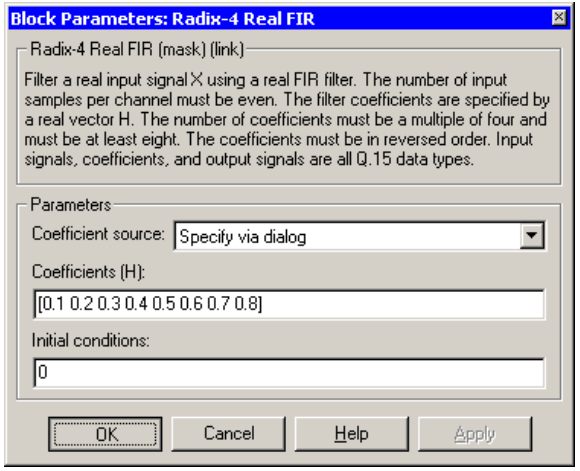

### **Coefficient source**

Specify the source of the filter coefficients:

**•** Specify via dialog — Enter the coefficients in the **Coefficients** parameter in the dialog

**•** Input port — Accept the coefficients from port H. This port must have the same rate as the input data port X

#### **Coefficients (H)**

Designate the filter coefficients in vector format. This parameter is only visible when Specify via dialog is selected for the **Coefficient source** parameter. This parameter is tunable in simulation.

### **Initial conditions**

If the initial conditions are

- All the same, enter a scalar.
- **•** Different within channels but the same across channels, enter a vector containing the initial conditions for one channel. The length of this vector must be one less than the number of coefficients.
- **•** Different across channels, enter a matrix containing all initial conditions. The number of rows of this matrix must be one less than the number of coefficients, and the number of columns of this matrix must be equal to the number of channels.

Initial conditions must be real.

**Algorithm** In simulation, the Radix-4 Real FIR block is equivalent to the TMS320C62x DSP Library assembly code function DSP\_fir\_r4. During code generation, this block calls the DSP fir r4 routine to produce optimized code.

### **See Also** C62xComplex FIR, C62xGeneral Real FIR, C62xRadix-8 Real FIR, C62xSymmetric Real FIR

# **C62x Radix-8 Real FIR**

### **Purpose** Filter real input signal using real FIR filter

**Library** ["Optimization — C62x DSP Library \(tic62dsplib\)" on page 4-36](#page-587-0),

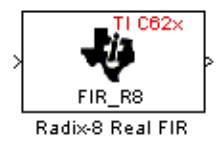

**Description** The Radix-8 Real FIR block filters a real input signal X using a real FIR filter. This filter is implemented using a direct form structure.

> The number of input samples per channel must be even. The filter coefficients are specified by a real vector, H. The number of coefficients must be an integer multiple of eight. The coefficients must be in reversed order. All inputs, coefficients, and outputs are Q.15 signals.

The Radix-8 Real FIR block supports discrete sample times and little-endian code generation only.

## **Dialog Box**

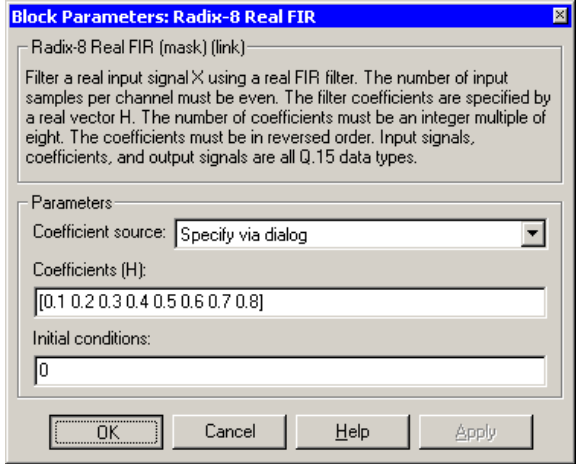

### **Coefficient source**

Specify the source of the filter coefficients:

- **•** Specify via dialog Enter the coefficients in the **Coefficients** parameter in the dialog
- **•** Input port Accept the coefficients from port H. This port must have the same rate as the input data port X

### **Coefficients (H)**

Designate the filter coefficients in vector format. This parameter is only visible when Specify via dialog is selected for the **Coefficient source** parameter. This parameter is tunable in simulation.

### **Initial conditions**

If the initial conditions are

- All the same, you need only enter a scalar.
- **•** Different within channels but the same across channels, enter a vector containing the initial conditions for one channel. The length of this vector must be one less than the number of coefficients.
- **•** Different across channels, enter a matrix containing all initial conditions. The number of rows of this matrix must be one less than the number of coefficients, and the number of columns of this matrix must be equal to the number of channels.

Initial conditions must be real.

- **Algorithm** In simulation, the Radix-8 Real FIR block is equivalent to the TMS320C62x DSP Library assembly code function DSP\_fir\_r8. During code generation, this block calls the DSP fir r8 routine to produce optimized code.
- **See Also** C62xComplex FIR, C62xGeneral Real FIR, C62xRadix-4 Real FIR, C62xSymmetric Real FIR

# **C62x Real Forward Lattice All-Pole IIR**

**Purpose** Filter real input signal using lattice filter

**Library** ["Optimization — C62x DSP Library \(tic62dsplib\)" on page 4-36](#page-587-0),

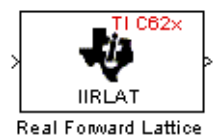

All-Pole IIR

**Description** The Real Forward Lattice All-Pole IIR block filters a real input signal using an autoregressive forward lattice filter. The input and output signals must be the same 16-bit signed fixed-point data type. The reflection coefficients must be real and Q.15. The number of reflection coefficients must be greater than or equal to four, and they must be in reversed order. Use an even number of reflection coefficients to maximize the speed of your generated code.

> The Real Forward Lattice All-Pole IIR block supports discrete sample times and supports little-endian code generation only.

## **Dialog Box**

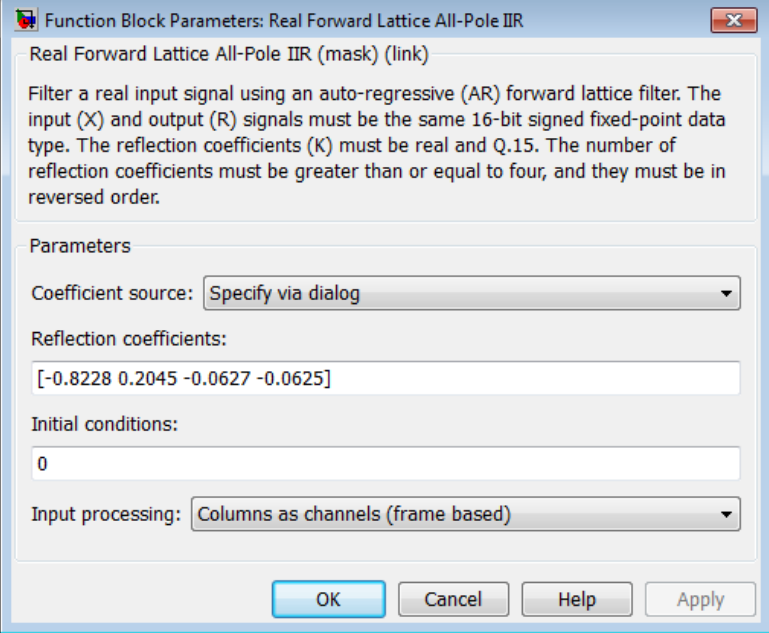

### **Coefficient source**

Specify the source of the filter coefficients:

- **•** Specify via dialog Enter the coefficients in the **Reflection coefficients** parameter in the dialog
- **•** Input port Accept the coefficients from port K

### **Reflection coefficients**

Designate the reflection coefficients of the filter in vector format. The number of coefficients must be greater than or equal to four, and they must be in reverse order. Using an even number of reflection coefficients maximizes the speed of your generated code. This parameter is visible when you select Specify via dialog for the **Coefficient source** parameter. This parameter is tunable in simulation.

### **Initial conditions**

If your block initial conditions are

- All the same, you need only enter a scalar.
- **•** Different within channels but the same across channels, enter a vector containing the initial conditions for one channel. The length (number of elements) of this vector must be the same as the number of reflection coefficients in your filter.
- **•** Different across channels, enter a matrix containing all initial conditions. The number of rows (initial conditions for one channel) of this matrix must be the same as the number of reflection coefficients, and the number of columns of this matrix must be equal to the number of channels.

### **Input Processing**

Process input signal as frames or samples

**•** Columns as channels (frame based) — Process the input signal as frames. Each frame contains a group of sequential data samples. To perform frame-based processing, you must have a DSP System Toolbox license.

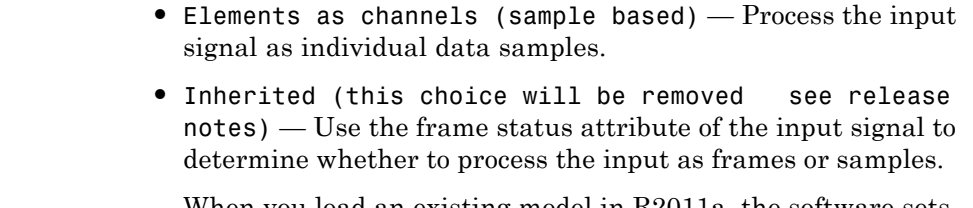

When you load an existing model in R2011a, the software sets this parameter to Inherited (this choice will be removed - see release notes). Selecting this option allows you to continue working with your model until you upgrade. Upgrade your model using the slupdate function as soon as possible.

**Note** For more information about this option, see "Changes to Frame-Based Processing"

**Algorithm** In simulation, the Real Forward Lattice All-Pole IIR block is equivalent to the TMS320C62x DSP Library assembly code function DSP\_iirlat. During code generation, this block calls the DSP\_iirlat routine to produce optimized code.

**See Also** C62xReal IIR

# **C62x Real IIR**

## **Purpose** Filter real input signal using IIR filter

**Library** ["Optimization — C62x DSP Library \(tic62dsplib\)" on page 4-36](#page-587-0),

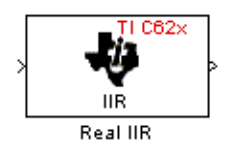

**Description** The Real IIR block filters a real input signal X using a real autoregressive moving-average (ARMA) IIR Filter. This filter is implemented using a direct form I structure.

> There must be five AR coefficients and five MA coefficients. The first AR coefficient is always assumed to be one. Inputs, coefficients, and output are Q.15 data types.

The Real IIR block supports discrete sample times and supports little-endian code generation only.

# **C62x Real IIR**

**Dialog Box**

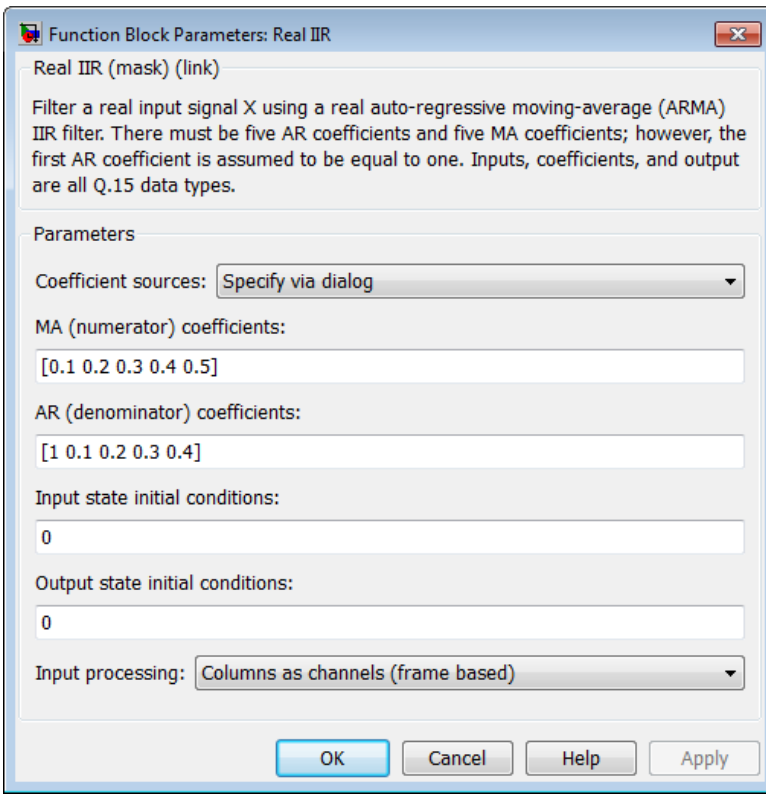

### **Coefficient sources**

Specify the source of the filter coefficients:

- **•** Specify via dialog Enter the coefficients in the **MA (numerator) coefficients** and **AR (denominator) coefficients** parameters in the dialog
- **•** Input ports Accept the coefficients from ports MA and AR

### **MA (numerator) coefficients**

Designate the moving-average coefficients of the filter in vector format. There must be five MA coefficients. This parameter is only visible when Specify via dialog is selected for the **Coefficient sources** parameter. This parameter is tunable in simulation.

### **AR (denominator) coefficients**

Designate the autoregressive coefficients of the filter in vector format. There must be five AR coefficients, however the first AR coefficient is assumed to be equal to one. This parameter is only visible when Specify via dialog is selected for the **Coefficient sources** parameter. This parameter is tunable in simulation.

#### **Input state initial conditions**

If the input state initial conditions are

- All the same, you need only enter a scalar.
- **•** Different within channels but the same across channels, enter a vector containing the input state initial conditions for one channel. The length of this vector must be four.
- **•** Different across channels, enter a matrix containing all input state initial conditions. This matrix must have four rows.

### **Output state initial conditions**

If the output state initial conditions are

- All the same, you need only enter a scalar.
- **•** Different within channels but the same across channels, enter a vector containing the output state initial conditions for one channel. The length of this vector must be four.
- **•** Different across channels, enter a matrix containing all output state initial conditions. This matrix must have four rows.

### **Input Processing**

Process input signal as frames or samples

**•** Columns as channels (frame based) — Process the input signal as frames. Each frame contains a group of sequential data samples. To perform frame-based processing, you must have a DSP System Toolbox license.

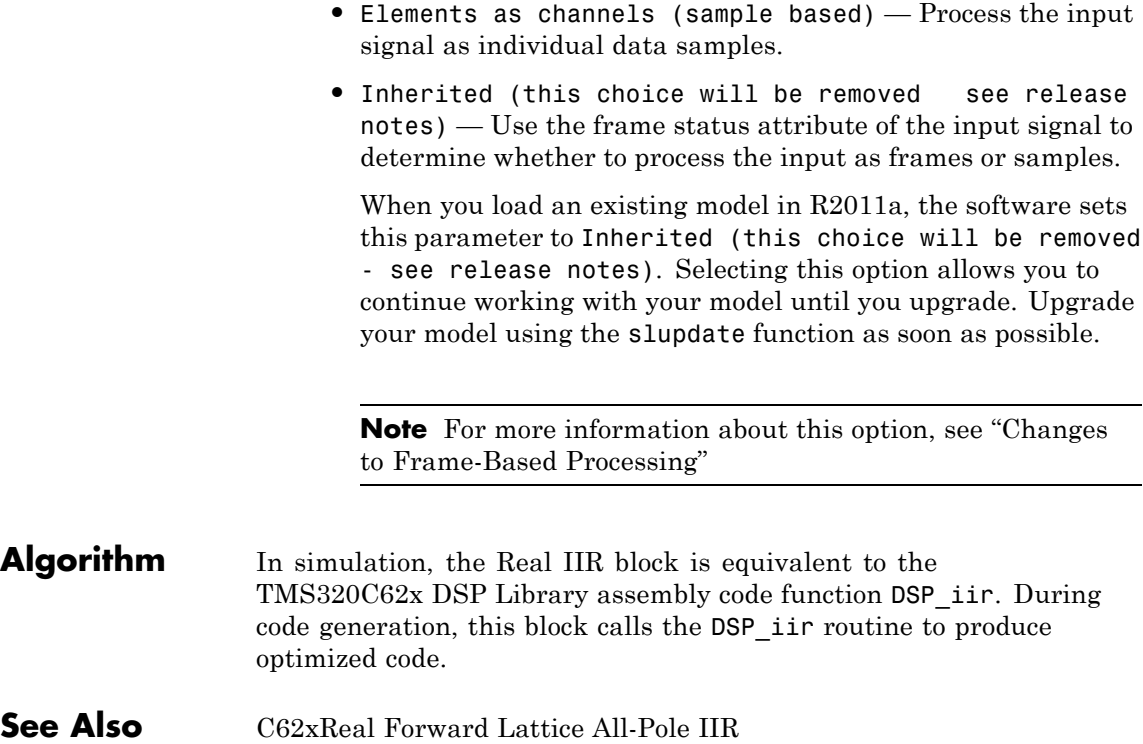

## **Purpose** Fraction and exponent portions of reciprocal of real input signal

**Dialog Box**

**Library** ["Optimization — C62x DSP Library \(tic62dsplib\)" on page 4-36](#page-587-0),

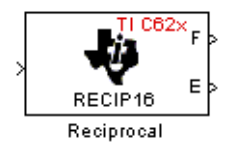

**Description** The Reciprocal block computes the fractional (F) and exponential (E) portions of the reciprocal of a real Q.15 input, such that the reciprocal of the input is  $F^*(2^E)$ . The fraction is Q.15 and the exponent is a 16-bit signed integer.

> The Reciprocal block supports both continuous and discrete sample times. This block also supports little-endian code generation only.

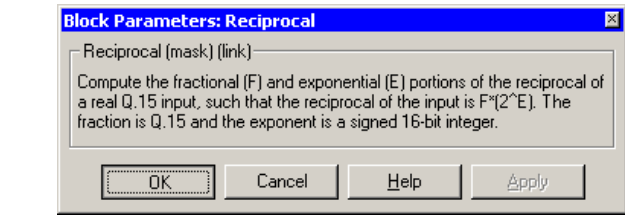

**Algorithm** In simulation, the Reciprocal block is equivalent to the TMS320C62x DSP Library assembly code function DSP\_recip16. During code generation, this block calls the DSP recip16 routine to produce optimized code.

# **C62x Symmetric Real FIR**

**Purpose** Filter real input signal using FIR filter

**Library** ["Optimization — C62x DSP Library \(tic62dsplib\)" on page 4-36](#page-587-0),

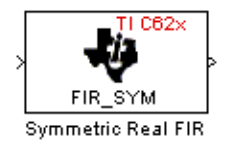

**Description** The Symmetric Real FIR block filters a real input signal using a symmetric real FIR filter. This filter is implemented using a direct form structure.

> The number of input samples per channel must be even. The filter coefficients are specified by a real vector H, which must be symmetric about its middle element. The number of coefficients must be of the form  $16k + 1$ , where k is a positive integer. This block wraps overflows that occur. The input, coefficients, and output are 16-bit signed fixed-point data types.

> Intermediate multiplies and accumulates performed by this filter result in a 32-bit accumulator value. However, the Symmetric Real FIR block only outputs 16 bits. You can choose to output 16 bits of the accumulator value in one of the following ways.

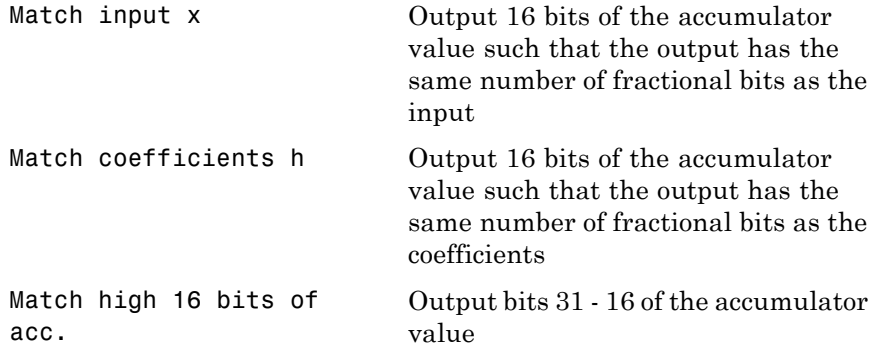

Match high 16 bits of prod.

Output bits 30 - 15 of the accumulator value

User-defined Output 16 bits of the accumulator value such that the output has the number of fractional bits specified in the **Number of fractional bits in output** parameter

The Symmetric Real FIR block supports discrete sample times and only little-endian code generation.

**Dialog Box**

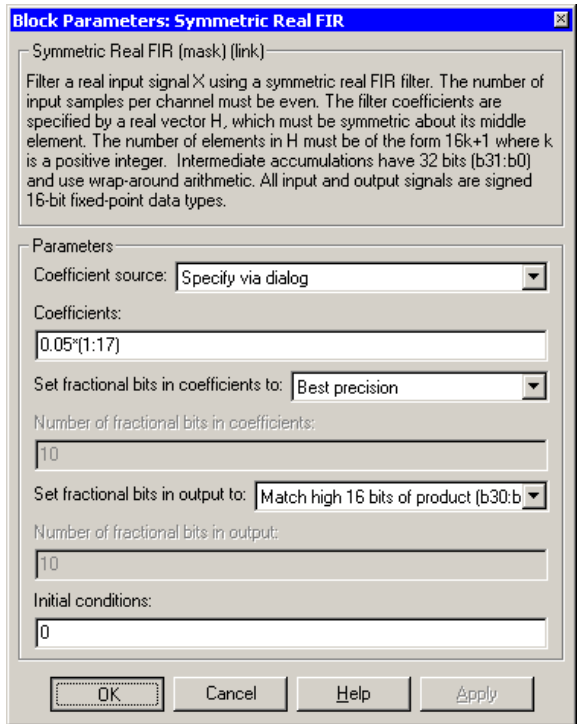

### **Coefficient source**

Specify the source of the filter coefficients:

- **•** Specify via dialog Enter the coefficients in the **Coefficients** parameter in the dialog
- **•** Input port Accept the coefficients from port H

#### **Coefficients**

Enter the coefficients in vector format. This parameter is visible only when Specify via dialog is specified for the **Coefficient source** parameter. This parameter is tunable in simulation.

#### **Set fractional bits in coefficients to**

Specify the number of fractional bits in the filter coefficients:

- **•** Match input X Sets the coefficients to have the same number of fractional bits as the input
- **•** Best precision Sets the number of fractional bits of the coefficients such that the coefficients are represented to the best precision possible
- **•** User-defined Sets the number of fractional bits in the coefficients with the **Number of fractional bits in coefficients** parameter

This parameter is visible only when Specify via dialog is specified for the **Coefficient source** parameter.

### **Number of fractional bits in coefficients**

Specify the number of bits to the right of the binary point in the filter coefficients. This parameter is visible only when Specify via dialog is specified for the **Coefficient source** parameter, and is only enabled if User-defined is specified for the **Set fractional bits in coefficients to** parameter.

#### **Set fractional bits in output to**

Only 16 bits of the 32 accumulator bits are output from the block. Select which 16 bits to output:

- Match input  $X$  Output the 16 bits of the accumulator value that cause the number of fractional bits in the output to match the number of fractional bits in input X
- **•** Match coefficients H Output the 16 bits of the accumulator value that cause the number of fractional bits in the output to match the number of fractional bits in coefficients H
- **•** Match high bits of acc. (b31:b16) Output the highest 16 bits of the accumulator value
- **•** Match high bits of prod. (b30:b15) Output the second-highest 16 bits of the accumulator value
- **•** User-defined Output the 16 bits of the accumulator value that cause the number of fractional bits of the output to match the value specified in the **Number of fractional bits in output** parameter

See Matrix Multiply ["Examples" on page 5-459](#page-1052-0) for demonstrations of these selections.

### **Number of fractional bits in output**

Specify the number of bits to the right of the binary point in the output. This parameter is only enabled if User-defined is selected for the **Set fractional bits in output to** parameter.

### **Initial conditions**

If the initial conditions are

- All the same, you need only enter a scalar.
- **•** Different within channels but the same across channels, enter a vector containing the initial conditions for one channel. The length of this vector must be one less than the number of coefficients.
- Different across channels, enter a matrix containing all initial conditions. The number of rows of this matrix must be one less

than the number of coefficients, and the number of columns of this matrix must be equal to the number of channels.

- **Algorithm** In simulation, the Symmetric Real FIR block is equivalent to the TMS320C62x DSP Library assembly code function DSP\_fir\_sym. During code generation, this block calls the DSP fir sym routine to produce optimized code.
- **See Also** C62xComplex FIR, C62xGeneral Real FIR, C62xRadix-4 Real FIR, C62xRadix-8 Real FIR

**Purpose** Vector dot product of real input signals

**Library** ["Optimization — C62x DSP Library \(tic62dsplib\)" on page 4-36](#page-587-0),

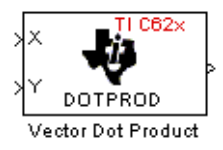

**Description** The Vector Dot Product block computes the vector dot product of two real input vectors, X and Y. The input vectors must have the same dimensions and must be signed 16-bit fixed-point data types. The number of samples per channel of the inputs must be even and greater than or equal to four. The output is a signed 32-bit fixed-point scalar on each channel, and the number of fractional bits of the output is equal to the sum of the number of fractional bits of the inputs.

> The Vector Dot Product block supports both continuous and discrete sample times. This block supports little-endian code generation only.

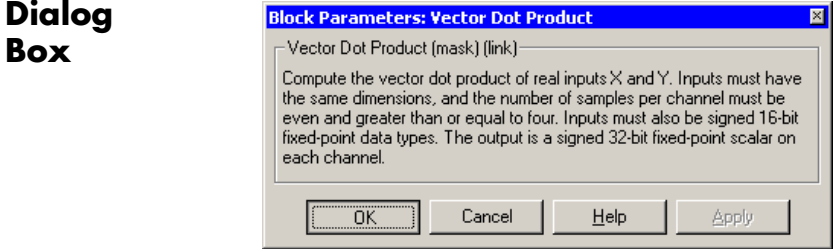

**Algorithm** In simulation, the Vector Dot Product block is equivalent to the TMS320C62x DSP Library assembly code function DSP\_dotprod. During code generation, this block calls the DSP\_dotprod routine to produce optimized code.

# **C62x Vector Maximum Index**

**Purpose** Zero-based index of maximum value element in each input signal channel

**Library** ["Optimization — C62x DSP Library \(tic62dsplib\)" on page 4-36](#page-587-0),

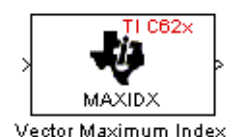

**Description** The Vector Maximum Index block computes the zero-based index of the maximum value element in each channel (vector) of the input signal. The input may be any real, 16-bit, signed fixed-point data type, and the number of samples per input channel must be an integer multiple of three. The output data type is a 32-bit signed integer.

> The Vector Maximum Index block supports both continuous and discrete sample times. This block supports little-endian code generation only.

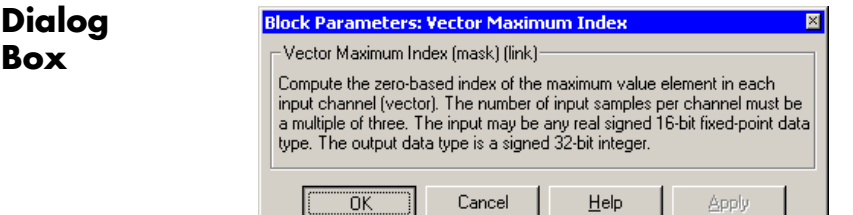

**Algorithm** In simulation, the Vector Maximum Index block is equivalent to the TMS320C62x DSP Library assembly code function DSP\_maxidx. During code generation, this block calls the DSP\_maxidx routine to produce optimized code.

**Purpose** Maximum value for each input signal channel

**Library** ["Optimization — C62x DSP Library \(tic62dsplib\)" on page 4-36](#page-587-0),

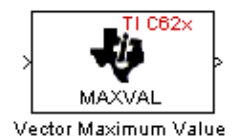

**Description** The Vector Maximum Value block returns the maximum value in each channel (vector) of the input signal. The input can be any real, 16-bit, signed fixed-point data type. The number of samples on each input channel must be an integer multiple of four and must be at least 16. The output data type matches the input data type.

> The Vector Maximum Value block supports both continuous and discrete sample times. This block supports little-endian code generation only.

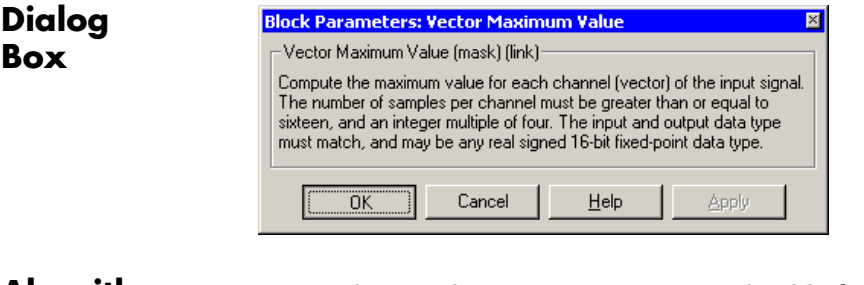

**Algorithm** In simulation, the Vector Maximum Value block is equivalent to the TMS320C62x DSP Library assembly code function DSP\_maxval. During code generation, this block calls the DSP\_maxval routine to produce optimized code.

**See Also** C62xVector Minimum Value

# **C62x Vector Minimum Value**

**Purpose** Minimum value for each input signal channel

**Library** ["Optimization — C62x DSP Library \(tic62dsplib\)" on page 4-36](#page-587-0),

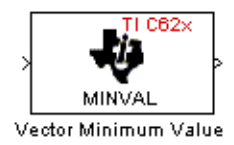

**Description** The Vector Minimum Value block returns the minimum value in each channel of the input signal. The input may be any real, 16-bit, signed fixed-point data type. The number of samples on each input channel must be an integer multiple of four and must be at least 16. The output data type matches the input data type.

> The Vector Minimum Value block supports both continuous and discrete sample times. This block supports little-endian code generation only.

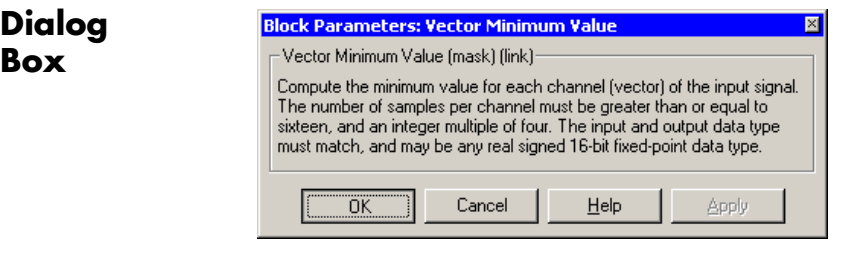

**Algorithm** In simulation, the Vector Minimum Value block is equivalent to the TMS320C62x DSP Library assembly code function DSP\_minval. During code generation, this block calls the DSP\_minval routine to produce optimized code.

**See Also** C62xVector Maximum Value
# **Purpose** Element-wise multiplication on inputs

**Library** ["Optimization — C62x DSP Library \(tic62dsplib\)" on page 4-36](#page-587-0),

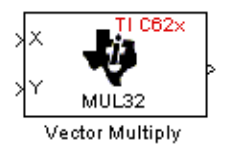

**Description** The Vector Multiply block performs element-wise 32-bit multiplication of two inputs X and Y. The total number of elements in each input must be even and at least eight, and the inputs must have matching dimensions. The upper 32 bits of the 64-bit accumulator result are returned. All input and output elements are 32-bit signed fixed-point data types.

> The Vector Multiply block supports both continuous and discrete sample times. This block supports little-endian code generation only.

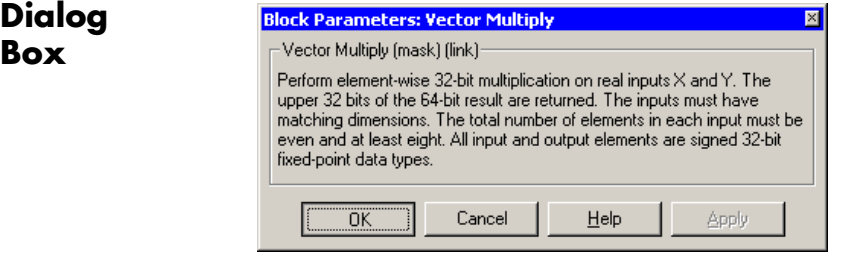

**Algorithm** In simulation, the Vector Multiply block is equivalent to the TMS320C62x DSP Library assembly code function DSP\_mul32. During code generation, this block calls the DSP\_mul32 routine to produce optimized code.

**See Also** C62xMatrix Multiply

# **C62x Vector Negate**

# **Purpose** Negate each input signal element

**Library** ["Optimization — C62x DSP Library \(tic62dsplib\)" on page 4-36](#page-587-0),

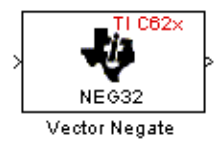

**Description** The Vector Negate block negates each element of a 32-bit signed fixed-point input signal. For real signals, the number of input elements must be even and at least four. For complex signals, the number of input elements must be at least two. The output is the same data type as the input.

> The Vector Negate block supports both continuous and discrete sample times. This block supports little-endian code generation only.

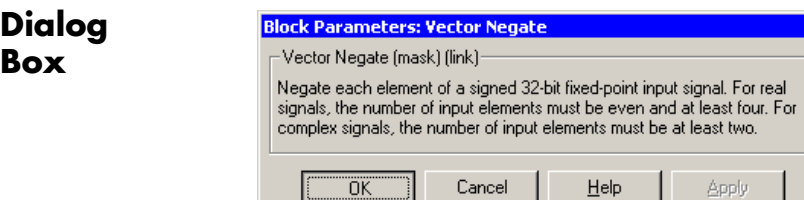

**Algorithm** In simulation, the Vector Negate block is equivalent to the TMS320C62x DSP Library assembly code function DSP\_neg32. During code generation, this block calls the DSP\_neg32 routine to produce optimized code.

**Purpose** Sum of squares over each real input channel

**Library** ["Optimization — C62x DSP Library \(tic62dsplib\)" on page 4-36](#page-587-0),

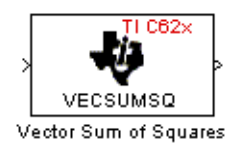

**Description** The Vector Sum of Squares block computes the sum of squares over each channel of a real input. The number of samples per input channel must be even and at least eight, and the input must be a 16-bit signed fixed-point data type. The output is a 32-bit signed fixed-point scalar on each channel. The number of fractional bits of the output is twice the number of fractional bits of the input.

> The Vector Sum of Squares block supports both continuous and discrete sample times. This block supports little-endian code generation only.

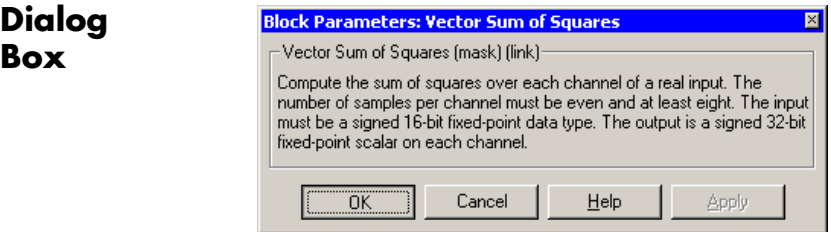

**Algorithm** In simulation, the Vector Sum of Squares block is equivalent to the TMS320C62x DSP Library assembly code function DSP\_vecsumsq. During code generation, this block calls the DSP\_vecsumsq routine to produce optimized code.

# **C62x Weighted Vector Sum**

**Purpose** Weighted sum of input vectors

**Library** ["Optimization — C62x DSP Library \(tic62dsplib\)" on page 4-36](#page-587-0),

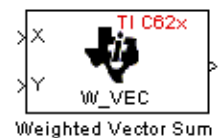

**Description** The Weighted Vector Sum block computes the weighted sum of two inputs, X and Y, according to  $(W^*X)+Y$ . Inputs may be vectors or frame-based matrices. The number of samples per channel must be a multiple of four. Inputs, weights, and output are Q.15 data types, and weights must be in the range  $-1 < W < 1$ .

> The Weighted Vector Sum block supports both continuous and discrete sample times. This block supports little-endian code generation only.

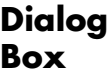

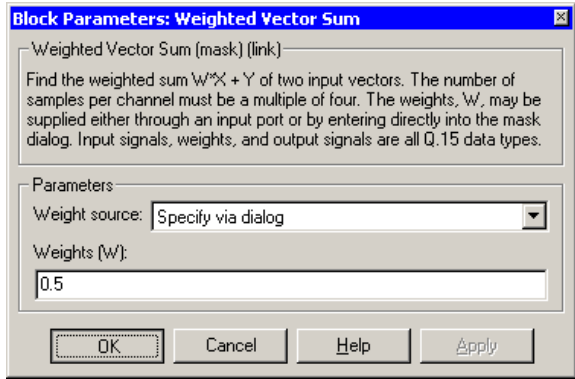

## **Weight source**

Specify the source of the weights:

- **•** Specify via dialog Enter the weights in the **Weights (W)** parameter in the dialog
- **•** Input port Accept the weights from port W

## **Weights (W)**

This parameter is visible only when Specify via dialog is specified for the **Weight source** parameter. This parameter is tunable in simulation. When the weights are

- **•** All the same, you need only enter a scalar.
- **•** Different within channels but the same across channels, enter a vector containing the initial conditions for one channel. The length of this vector must be a multiple of four.
- **•** Different across channels, enter a matrix containing all initial conditions. The number of rows of this matrix must be a multiple of four, and the number of columns of this matrix must be equal to the number of channels.

Weights must be in the range  $-1 < W < 1$ .

**Algorithm** In simulation, the Weighted Vector Sum block is equivalent to the TMS320C62x DSP Library assembly code function DSP\_w\_vec. During code generation, this block calls the DSP w vec routine to produce optimized code.

# **C6416 DSK ADC**

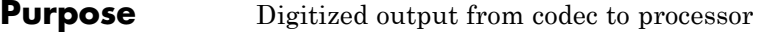

**Library** ["C6416 DSK \(c6416dsklib\)" on page 4-31](#page-582-0)

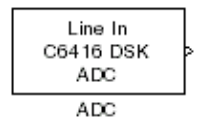

**Description** Use the C6416 DSK ADC (analog-to-digital converter) block to capture and digitize analog signals from the analog input jacks on the board. Placing an C6416 DSK ADC block in your Simulink block diagram lets you use the AIC23 coder-decoder module (codec) on the C6416 DSK to convert an analog input signal to a digital signal for the digital signal processor.

> Most of the configuration options in the block affect the codec. However, the **Output data type**, **Samples per frame**, and **Scaling** options relate to the model you are using in Simulink software, the signal processor on the board, or direct memory access (DMA) on the board. In the following table, you find each option listed with the C6416 DSK hardware affected.

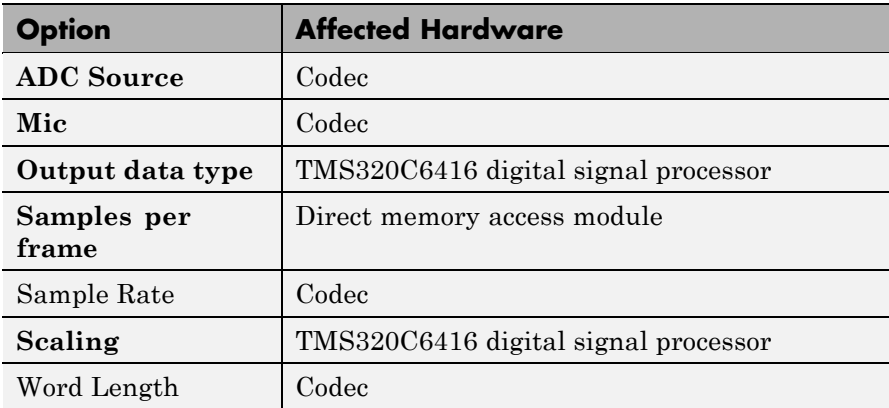

You can select one of two input sources from the **ADC source** list:

• Line In — the codec accepts input from the line in connector (LINE) IN) on the board's mounting bracket.

**• Mic** — the codec accepts input from the microphone connector (MIC IN) on the board mounting bracket.

Use the **Stereo** check box to indicate whether the audio input is monaural or stereo. Clear the check box to choose monaural audio input. Select the check box to enable stereo audio input. Monaural (mono) input is left channel only, but the output sends left channel content to both the left and right output channels; stereo uses the left and right channels on input and output.

The block uses frame-based processing of inputs, buffering the input data into frames at the specified samples per frame rate. In Simulink software, the block puts monaural data into an N-element column vector. Stereo data input forms an N-by-2 matrix with N data values and two stereo channels (left and right).

When the samples per frame setting is more than one, each frame of data is either the N-element vector (monaural input) or N-by-2 matrix (stereo input). For monaural input, the elements in each frame form the column vector of input audio data. In the stereo format, the frame is the matrix of audio data represented by the matrix rows and columns — the rows are the audio data samples and the columns are the left and right audio channels.

When you select Mic for **ADC source**, you can select the **+20 dB Mic gain boost** check box to add 20 dB to the microphone input signal before the codec digitizes the signal.

# **C6416 DSK ADC**

**Dialog Box**

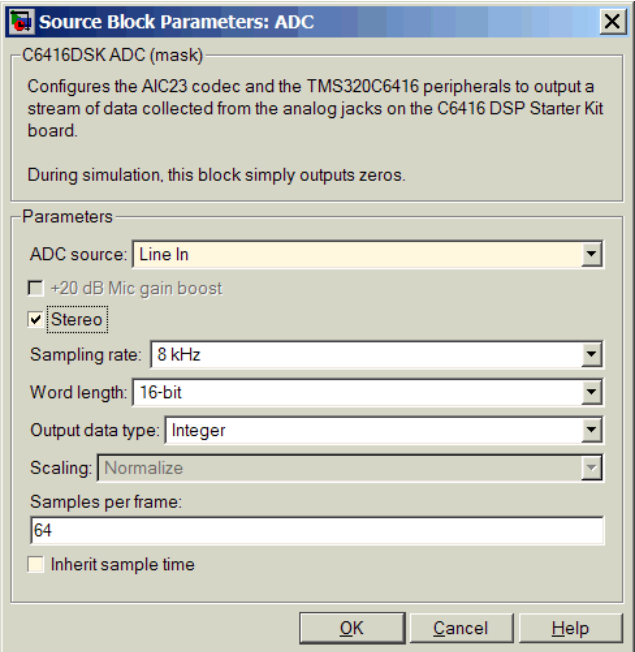

## **ADC source**

The input source to the codec. Line In is the default. Selecting Mic enables the **+20 dB Mic gain boost** option.

#### **+20 dB Mic gain boost**

Boosts the input signal by +20dB when **ADC source** is Mic. Gain is applied before analog-to-digital conversion.

#### **Stereo**

Indicates whether the input audio data is in monaural or stereo format. Select the check box to enable stereo input. Clear the check box when you input monaural data. By default, stereo is enabled. Monaural data comes from the right channel.

#### **Sample rate**

Sets the sample rate for the data output by the codec. Options are 8, 32, 44.1, 48, and 96 kHz, with a default of 8 kHz.

# **Word length**

Sets the resolution with which the ADC samples the analog input. Increasing the word length increases the accuracy of the data in each sample. If your model also contains a DAC block, set its word length match that of the ADC block.

## **Output data type**

Selects the word length and shape of the data from the codec. By default, double is selected. Options are Double, Single, and Integer. To process single and double data types, the block uses emulated floating-point instructions on the C6416 processor.

### **Scaling**

Selects whether the codec data is unmodified, or normalized to the output range to  $\pm 1.0$ , based on the codec data format. Select either Normalize or Integer from the list. Normalize is the default setting.

### **Samples per frame**

Creates frame-based outputs from sample-based inputs. This parameter specifies the number of samples of the signal the block buffers internally before it sends the digitized signals, as a frame vector, to the next block in the model. This value defaults to 64 samples per frame. Notice that the frame rate depends on the sample rate and frame size. For example, if your input is 8000 samples per second, and you select 32 samples per frame, the frame rate is 250 frames per second. The throughput remains the same at 8000 samples per second.

#### **Inherit sample time**

Selects whether the block inherits the sample time from the model base rate or Simulink base rate as determined in the Solver options in Configuration Parameters. Selecting **Inherit sample time** directs the block to use the specified rate in model configuration. Entering -1 configures the block to accept the sample rate from the upstream HWI, Task, or Triggered Task blocks.

**See Also** C6416 DSK DAC

# **C6416 DSK DAC**

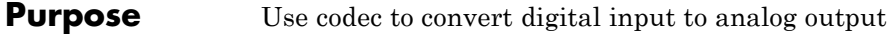

**Library** ["C6416 DSK \(c6416dsklib\)" on page 4-31](#page-582-0)

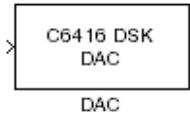

**Description** Adding the C6416 DSK DAC (digital-to-analog converter) block to your Simulink model lets you output an analog signal to the LINE OUT connection on the C6416 DSK board. When you add the C6416 DSK DAC block, the digital signal received by the codec is converted to an analog signal and sent to the output jack.

> Only the **Word length** option in the block affects the codec. The other options relate to the model you are using in Simulink software and the signal processor on the board. Refer to the following table for information.

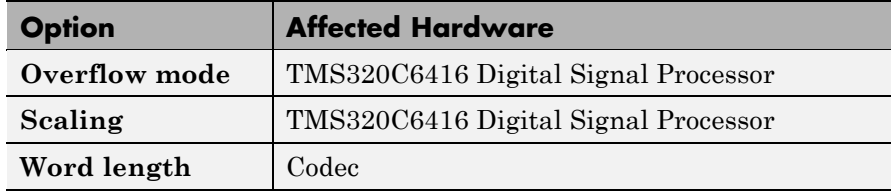

# **Dialog Box**

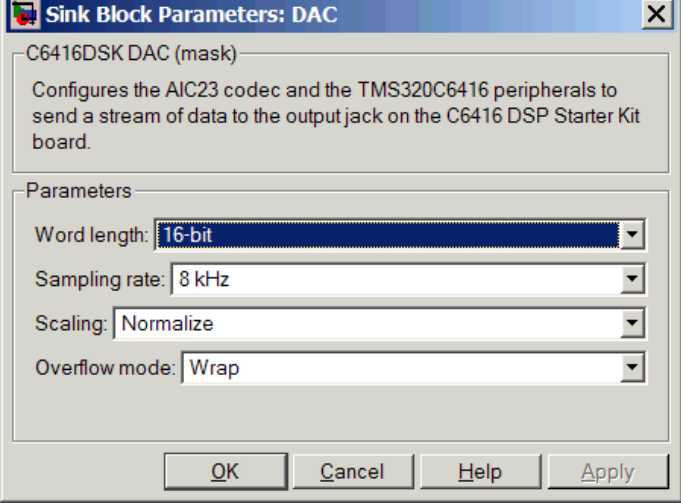

# **Word length**

Sets the DAC to interpret the input data word length. Without this setting, the DAC cannot convert the digital data to analog correctly. The value defaults to 16 bits, with options of 20, 24, and 32 bits. The word length you set here should always match the ADC setting.

## **Sampling rate**

Sets the sampling rate for the block output to the output ports on the target. Select from the list of available rates.

# **Scaling**

Selects whether the input to the codec represents unmodified data, or data that has been normalized to the range  $\pm 1.0$ . Matching the setting for the C6416 DSK ADC block is usually appropriate here.

# **Overflow mode**

Determines how the codec responds to data that is outside the range specified by the **Scaling** parameter. You can choose Wrap or Saturate to handle the result of an overflow in an operation. If efficient operation matters, Wrap is the more efficient mode.

# **C6416 DSK DAC**

 $\mathbf{I}$ 

**See Also** C6416 DSK ADC

# **Purpose** Simulate or read DIP switches

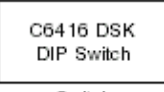

Switch

**Library** ["C6416 DSK \(c6416dsklib\)" on page 4-31](#page-582-0)

**Description** Added to your model, this block behaves differently in simulation than in code generation and targeting.

> **In Simulation** — the options **Switch 0**, **Switch 1**, **Switch 2,** and **Switch 3** generate output to simulate the settings of the user-defined dual inline pin (DIP) switches on your C6416 DSK. Each option turns the associated DIP switch on when you select it. The switches are independent of one another.

> By defining the switches to represent actions on your target, DIP switches let you modify the operation of your process by reconfiguring the switch settings.

Use the **Data type** to specify whether the DIP switch options output an integer or a logical string of bits to represent the status of the switches. The table that follows presents all the option setting combinations with the result of your **Data type** selection.

# **Option Settings to Simulate the User DIP Switches on the C6416 DSK**

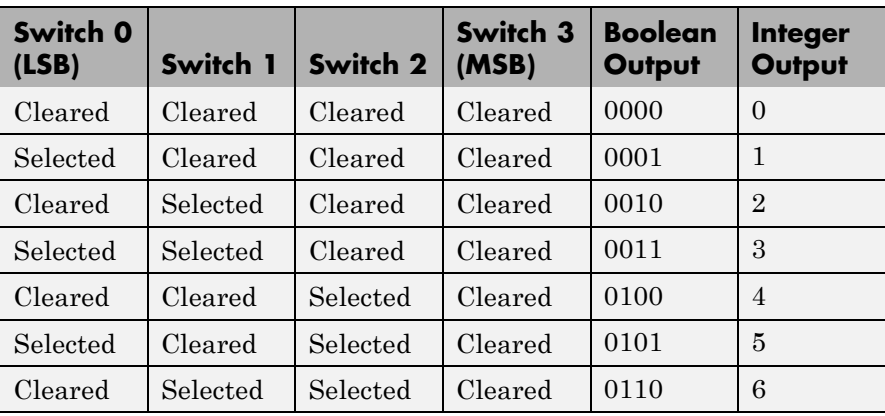

| Switch 0<br>(LSB) | Switch 1 | Switch 2 | Switch 3<br>(MSB) | <b>Boolean</b><br>Output | <b>Integer</b><br>Output |
|-------------------|----------|----------|-------------------|--------------------------|--------------------------|
| Selected          | Selected | Selected | Cleared           | 0111                     | 7                        |
| Cleared           | Cleared  | Cleared  | Selected          | 1000                     | 8                        |
| Selected          | Cleared  | Cleared  | Selected          | 1001                     | 9                        |
| Cleared           | Selected | Cleared  | Selected          | 1010                     | 10                       |
| Selected          | Selected | Cleared  | Selected          | 1011                     | 11                       |
| Cleared           | Cleared  | Selected | Selected          | 1100                     | 12                       |
| Selected          | Cleared  | Selected | Selected          | 1101                     | 13                       |
| Cleared           | Selected | Selected | Selected          | 1110                     | 14                       |
| Selected          | Selected | Selected | Selected          | 1111                     | 15                       |

**Option Settings to Simulate the User DIP Switches on the C6416 DSK (Continued)**

Selecting the Integer data type results in the switch settings generating integers in the range from 0 to 15 (uint8), corresponding to converting the string of individual switch settings to a decimal value. In the Boolean data type, the output string presents the separate switch setting for each switch, with the **Switch 0** status represented by the least significant bit (LSB) and the status of **Switch 3** represented by the most significant bit (MSB).

**In Code generation and targeting** — the code generated by the block reads the physical switch settings of the user switches on the board and reports them as shown in the table above. Your process uses the result in the same way whether in simulation or in code generation. In code generation and when running your application, the block code ignores the settings for **Switch 0**, **Switch 1**, **Switch 2** and **Switch 3** in favor of reading the hardware switch settings. When the block reads the DIP switches, it reports the results as either a Boolean string or an integer value as the following table shows.

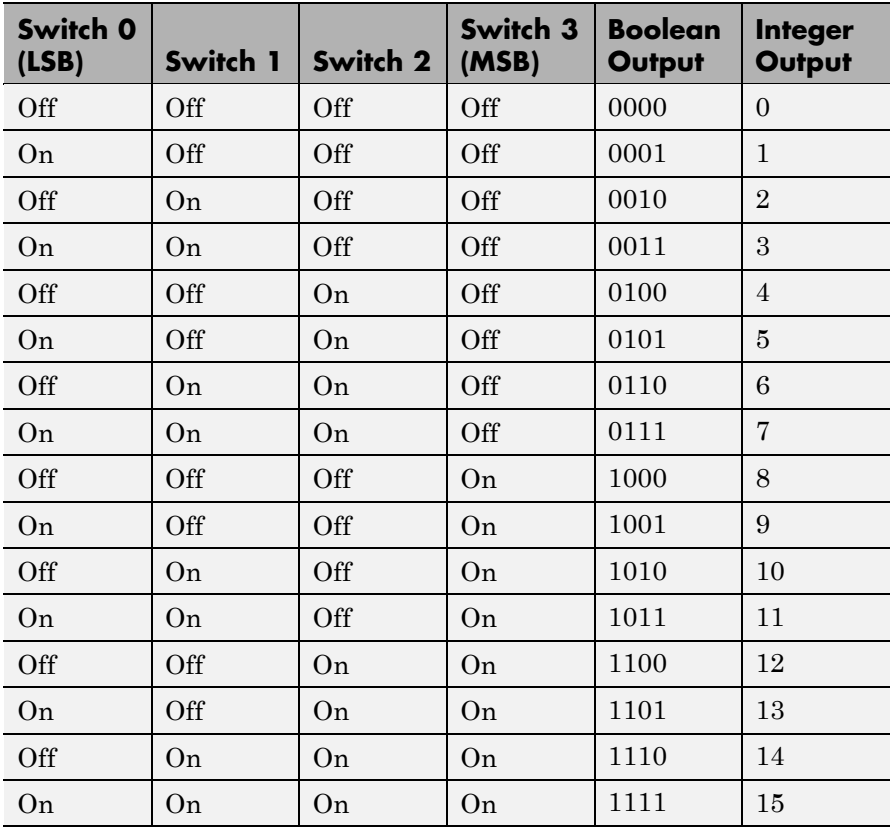

# **Output Values From The User DIP Switches on the C6416 DSK**

**Dialog Box**

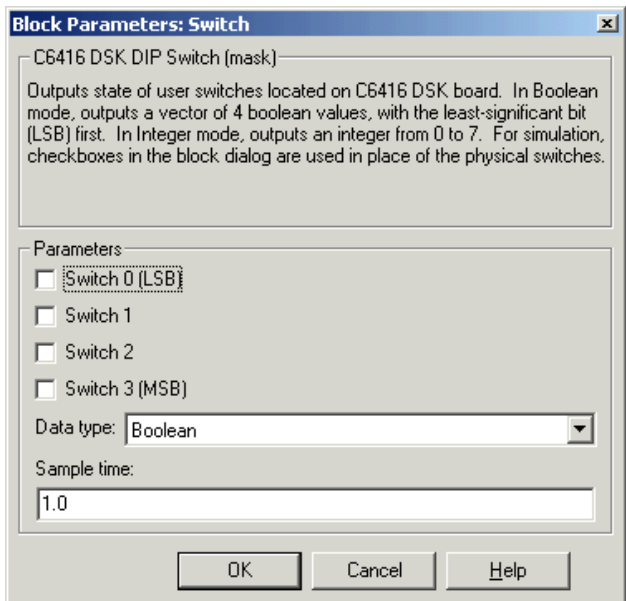

Opening this dialog causes a running simulation to pause. Refer to "Changing Source Block Parameters During Simulation" in your online Simulink documentation for details.

#### **Switch 0**

Simulate the status of the user-defined DIP switch on the board.

### **Switch 1**

Simulate the status of the user-defined DIP switch on the board.

### **Switch 2**

Simulate the status of the user-defined DIP switch on the board.

#### **Switch 3**

Simulate the status of the user-defined DIP switch on the board.

### **Data type**

Determines how the block reports the status of the user-defined DIP switches. Boolean is the default, indicating that the output is a vector of four logical values.

Each vector element represents the status of one DIP switch; the first is **Switch 0** and the fourth is **Switch 3**. The data type Integer converts the logical string to an equivalent unsigned 8-bit (uint8) value. For example, when the logical string generated by the switches is 0101, the conversion yields 5 — the MSB is 0 and the LSB is 1.

#### **Sample time**

Specifies the time between samples of the signal. This value defaults to 1 second between samples, for a sample rate of one sample per second (1/**Sample time**).

# **C6416 DSK LED**

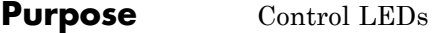

**Library** ["C6416 DSK \(c6416dsklib\)" on page 4-31](#page-582-0)

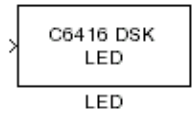

**Description** Adding the C6416 DSK LED block to your Simulink block diagram lets you trigger the user light emitting diodes (LED) on the C6416 DSK. To use the block, send a nonzero real scalar to the block. The C6416 DSK LED block controls all four User LEDs located on the C6416 DSK.

> When you add this block to a model, and send an integer to the block input, the block sets the LED state based on the input value it receives:

- When the block receives an input value equal to 0, the specified LEDs are turned off (disabled), 0000
- When the block receives a nonzero input value, the specified LEDs are turned on (enabled), 0001 to 1111

To activate the block, send it an integer in the range 0 to 15. Vectors do not work to activate LEDs; nor do complex numbers as scalars or vectors.

For example, sending the value 6 turns on the diodes to show 0110 (off/on/on/off). 13 turns on the diodes to show 1101.

All LEDs maintain their state until the C6416 DSK LED block receives an input value that changes the state. Enabled LEDs stay on until the block receives an input value that turns the LEDs off; disabled LEDs stay off until turned on. Resetting the C6416 DSK turns off all User LEDs. When you start an application, the LEDs are turned off by default.

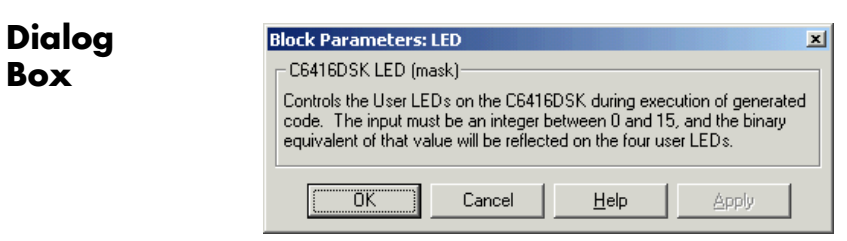

This dialog does not have any user-selectable options.

# **C6416 DSK Reset**

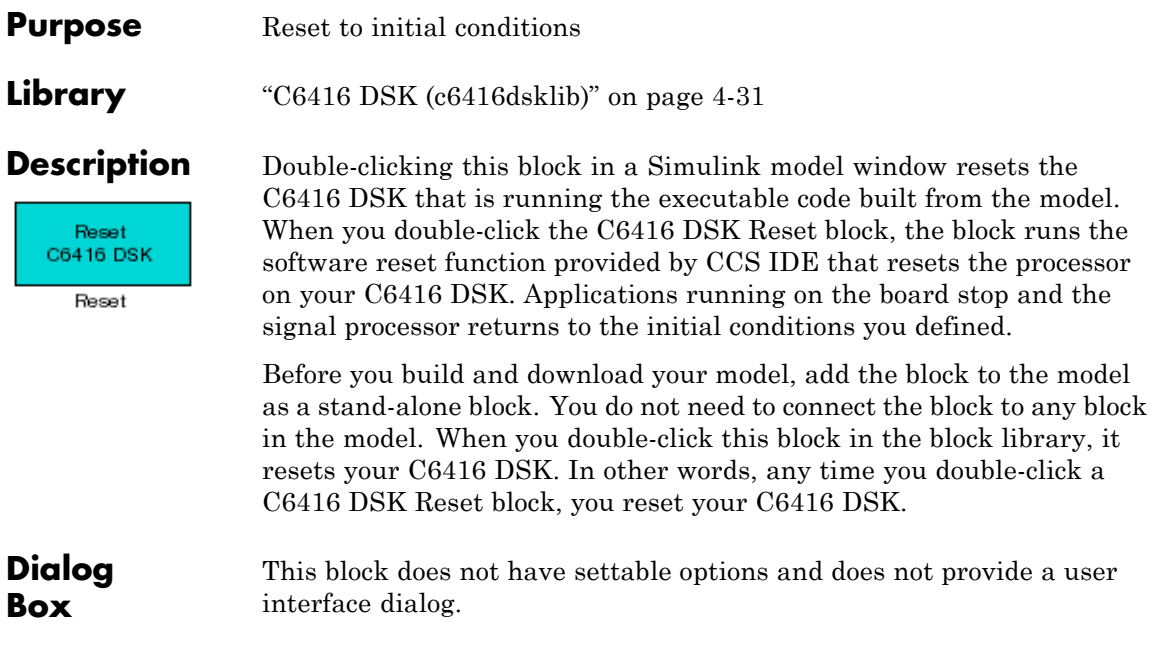

# <span id="page-1100-0"></span>**Purpose** Configure AIC23 audio codec to capture audio stream from LINE-IN or MIC

**Library** ["C6455 EVM \(c6455evmlib\)" on page 4-32](#page-583-0)

**Description** This block uses the AIC23 audio codec on the C6455 DSK board to capture an analog audio stream from the **Line In** or **Mic** jacks and generate a digital frame-based output. Output is a [Nx2] array of int16 values representing the left and right channels of the sampled signal, where N is the number of samples per frame. Use the **Inherit sample time** parameter to place the ADC block in an asynchronous function call subsystem.

# **Dialog Box**

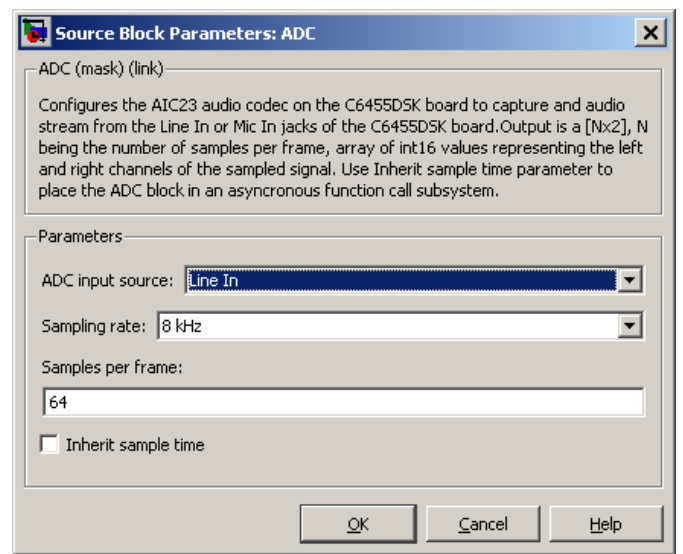

# **ADC input source**

Select **Line In** or **Mic In** as the input source.

## **Sampling Rate**

Set the sampling rate of the analog-to-digital converter. Increasing the frequency increases the accuracy of the sampling data over time.

### **Samples per frame**

Set the number of samples the block buffers internally before it sends the digitized signals, as a frame vector, to the next block in the model. This value defaults to 64 samples per frame. The frame rate depends on the sample rate and frame size. For example, if **Sampling Rate** is 8 kHz, and **Samples per frame** is 32, the frame rate is 250 frames per second  $(8000/32 = 250)$ .

## **Inherit sample time**

Select whether the block inherits the sample time from the model base rate or Simulink base rate as determined in the Solver options in Configuration Parameters. Selecting Inherit sample time directs the block to use the specified rate in model configuration. Entering -1 configures the block to accept the sample rate from the upstream HWI, Task, or Triggered Task blocks.

**See Also** [DM6437 EVM DAC](#page-1221-0)

## **Purpose** Configure AIC23 codec to convert digital signal to audio output on LINE OUT and HP OUT

**Library** ["C6455 EVM \(c6455evmlib\)" on page 4-32](#page-583-0)

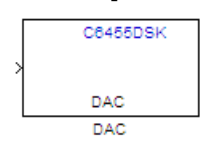

**Description** Configure the AIC23 stereo codec on the C6455 EVM board to convert a digital signal to an analog audio stream on the LINE OUT and HP OUT output jacks. The digital signal input must be an [Nx2] array of int16 values. Column 1 of the array is the left channel and column 2 is the right channel of the sampled signal. The sampling rate of the DAC output must match the sampling rate of the digital signal from the ADC.

**Dialog Box**

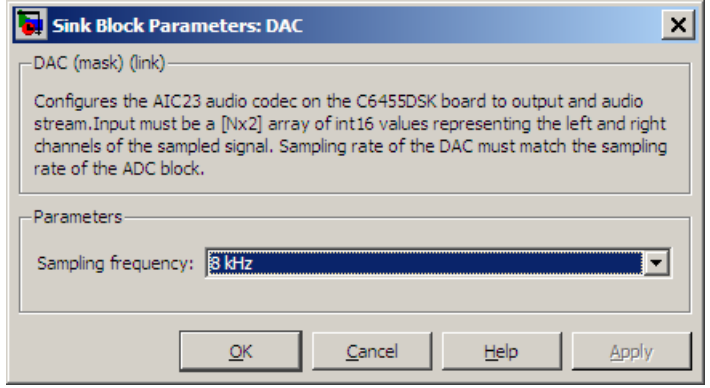

### **Sampling Frequency**

Set the sampling rate of the digital-to-analog converter. The rate defaults to 8 kHz. Options range up to 96 kHz.

**See Also** [C6455 DSK ADC](#page-1100-0)

# **C6455 DSK DIP**

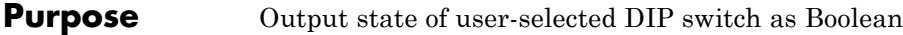

**Library** ["C6455 EVM \(c6455evmlib\)" on page 4-32](#page-583-0)

C6455DSK DIP **DIP** 

**Description** Outputs a Boolean that gives the state of a user-selected DIP switch from the SW1 bank of switches on the C6455 DSK/EVM board. Boolean 0 means the switch is open, and Boolean 1 means it is closed. Use multiple blocks to output the state of multiple DIP switches.

> For simulations, you may want to use the C6455 DSK DIP block with a Constant block and an Environment Controller block, both from the Simulink block libraries.

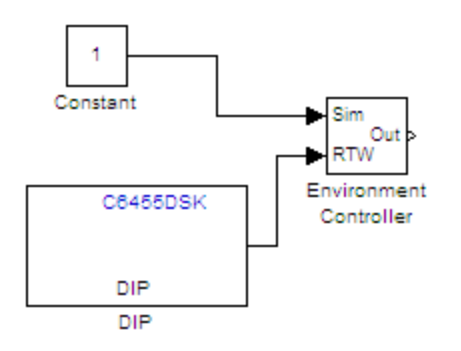

# **Dialog Box**

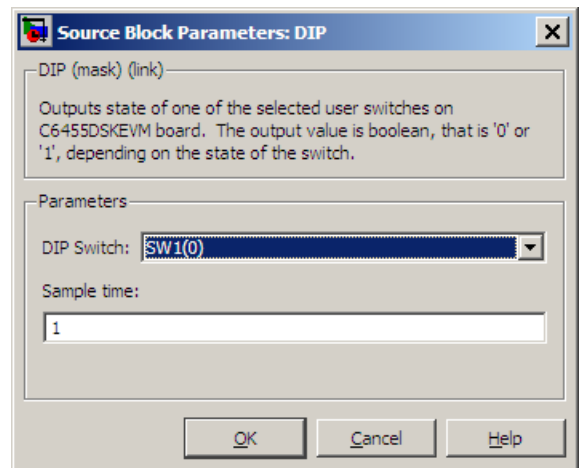

# **DIP Switch**

Select the switch, 0 through 3, from the SW1 bank of switches.

# **Sample Time**

Specifies the time between samples of the signal in seconds. This value defaults to 1 second between samples.

# **C6455 DSK LED**

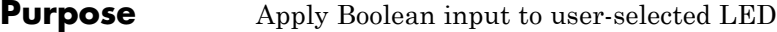

**Dialog Box**

**Library** ["C6455 EVM \(c6455evmlib\)" on page 4-32](#page-583-0)

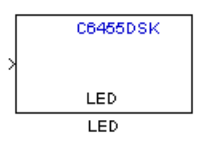

**Description** This block controls an individual LED among the User LEDs on the C6455 DSK during execution of generated code. The block input accepts Boolean values, 0 (off) or 1 (on). Use multiple blocks to control multiple LEDs.

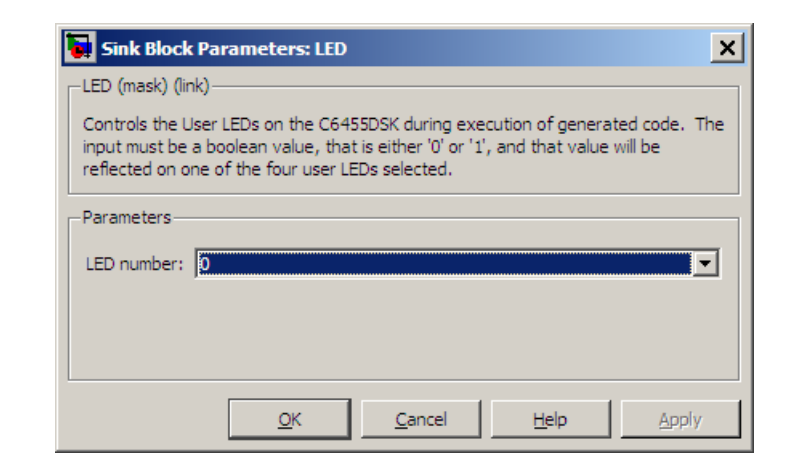

# **LED number**

Specify the number of the User LED that the Boolean input controls.

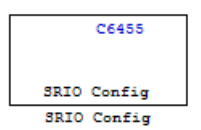

**Purpose** Configure generated code for serial RapidI/O peripheral

**Library** ["C6455 EVM \(c6455evmlib\)" on page 4-32](#page-583-0)

**Description** The C6455 processor supports the serial RapidI/O (SRIO) peripheral from Texas Instruments for high-speed packet-switched chip-to-chip and board-to-board communications. This block provides the parameters you use to configure the SRIO peripheral on your hardware to communicate between different processors.

> The dialog box parameters that you set provide values to initialize the registers on the processor relevant to SRIO processing.

Because SRIO handles communications between two platforms, it requires two models or sets of code—one running on the local device and one running on the remote device. Both models must include the SRIO Config block to configure their SRIO communications capability, and the blocks must have the correct device IDs to refer to one another.

SRIO blocks implement both direct I/O and doorbell interrupt forms of SRIO communications. Direct I/O provides data transfer directly between two processors. With direct I/O you have burst-write and burst-read access with the remote device. The block configures the SRIO peripheral as a 4x SRIO, meaning that all four links of SRIO are bundled together for the fastest link. Direct I/O uses the Load/Store Unit (LSU) and Direct Memory Access (DMA) Engine to control and monitor the data transfer.

Doorbell interrupt enables the local device to initiate CPU interrupts on the remote device if burst-write access is enabled. Such interrupts signal that data is ready to transfer. Both devices, local (source) and remote (destination) include doorbell message queues. The destination device reads its queue to determine the interrupt source and to process the doorbell INFO field.

To see the SRIO blocks in use, refer to the Interprocessor Communications via Serial Rapid I/O (SRIO) demo, located in the online help system demos for Embedded Coder software.

**Dialog Box**

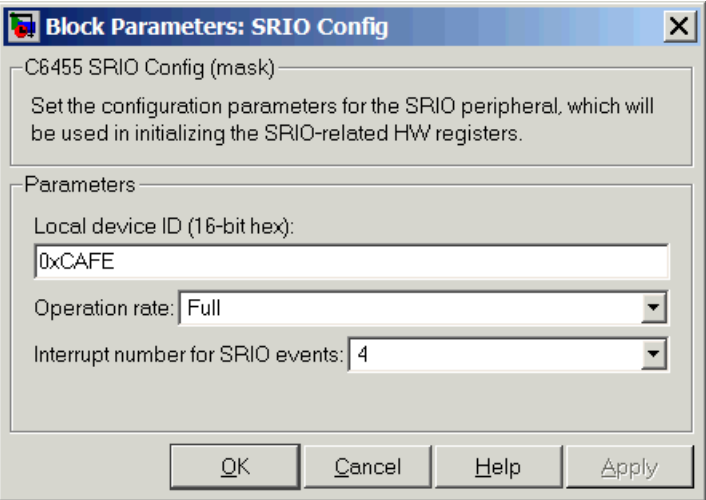

# **Local device ID (16-bit hex)**

Enter the ID of the local device to configure the device ID field in the generated code. Use a 16-bit hexadecimal format. When you configure SRIO Transmit and SRIO Receive blocks in models, the local device ID in this field must match the remote device ID for the Transmit and Receive block in each model.

In the generated code, you see the input device ID as a constant mapped to the following program code entry.

```
#define SRIO LARGE DEV ID 0xCAFE
```
### **Operation rate**

Set the operating frequency of the SRIO serializer/deserializer (SERDES). Two variables determine the primary operating frequency of the SERDES, the reference clock frequency and PLL multiplication factor. Select Full, Half, or Quarter from the list.

- **•** Full takes two data samples for each PLL output clock cycle.
- **•** Half takes one data sample for each PLL output clock cycle.

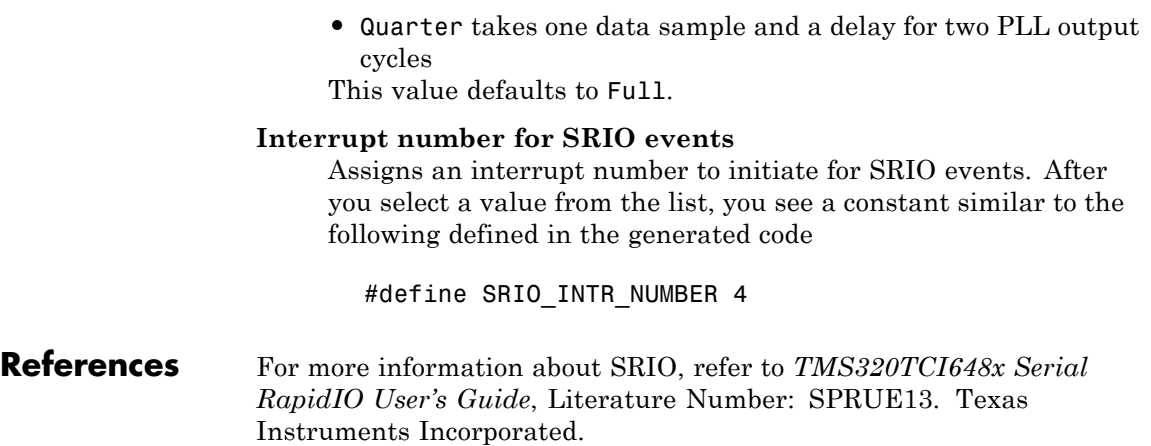

# **C6455 DSK SRIO Receive**

# **Purpose** Configure generated code to receive serial RapidI/O packets

**Library** ["C6455 EVM \(c6455evmlib\)" on page 4-32](#page-583-0)

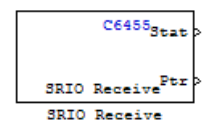

**Description** SRIO receive blocks add the ability to receive SRIO packets to the processor that is running the embedded code. Each receive block has two output ports—theStat port that is permanent and the optional Ptr port, that report the status of the block and output a pointer to data.

> Writing data between DSPs is more efficient than writing because SRIO write can handle up to 4kB per write request without stalling the processor while SRIO read only handles up to 256 bytes per read request. Thus, the time needed to transfer data by reading from the remote device can be much longer than that required for writing from the remote device. Use the doorbell interrupt options to signal remote devices and to coordinate the data transfer between processors.

> The Stat port reports SRIO operating status as shown in the following table.

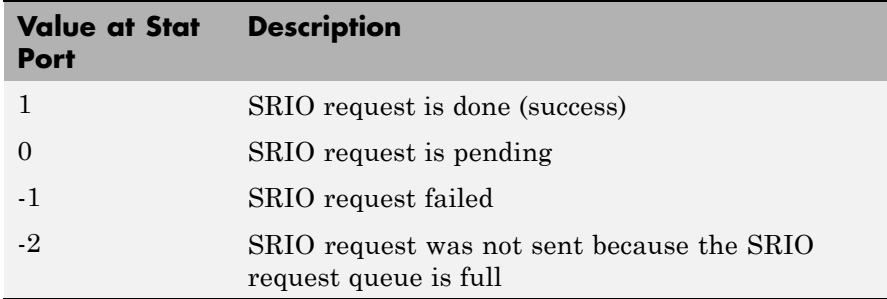

To see the SRIO blocks in use, refer to the Interprocessor Communications via Serial Rapid I/O (SRIO) demo in the online help system demos for Embedded Coder software.

**Dialog Box** The block dialog box provides parameters on two panes:

- **• Main** pane includes parameters that configure the data transfer operation, the doorbell interrupt ID, and various address settings for the remote device and host.
- **•** ["Data Types Pane" on page 5-425p](#page-1018-0)arameters configure the data type and size that the block reads.

# **Main Pane**

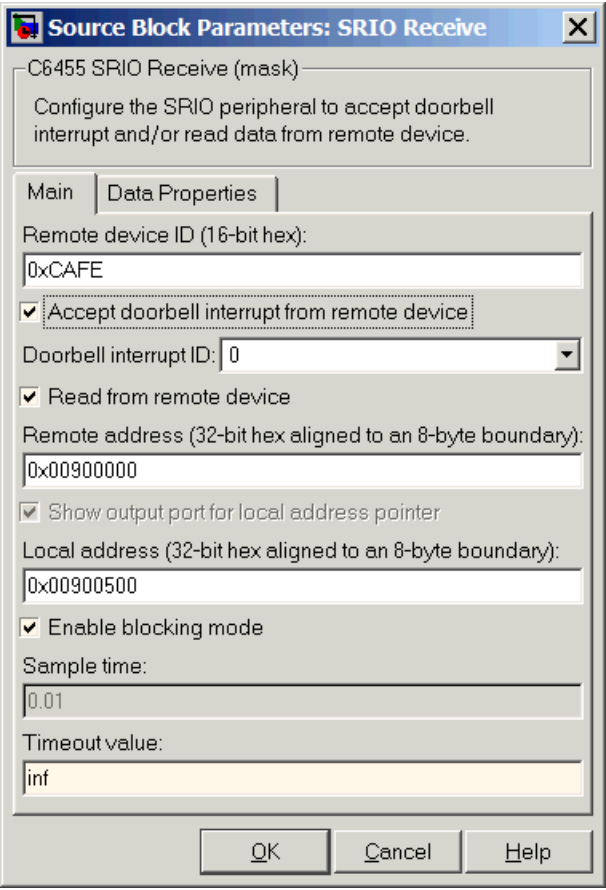

# **Remote device ID (16-bit hex)**

Enter the ID of the remote device in 16-bit hexadecimal format to configure the remote ID field in the generated code. When you configure SRIO Receive blocks for this communication link, the remote device ID in this field must match the local device ID for the SRIO Config block in the transmitting model.

## **Accept doorbell interrupt from remote device**

Enables the doorbell interrupt operation for the block. The block always waits until it receives a doorbell interrupt before it reads from the remote device. Selecting this option enables the **Doorbell interrupt ID** parameter so you can set the interrupt ID.

## **Doorbell interrupt ID**

Sets the interrupt ID for the doorbell to determine which SRIO Receive block should be awakened based on the incoming interrupt value. Select a value from the list. If your model contains more than one SRIO receive block, each receive block must use a different ID. IDs range from 0 to 15 with a default value of 0. SRIO Receive and SRIO Transmit blocks are paired together by this ID. Create and SRIO Transmit block with this ID to send the doorbell interrupt.

### **Read from remote device**

Selecting this option tells the block to perform a burst read from the remote device at the address in **Remote address**. If you clear this option, you must select **Accept doorbell interrupt from remote device**.

### **Remote address (32-bit hex aligned to an 8-byte boundary**

This address specifies where the data is being read from the remote device. The address you enter here should match the local address of the corresponding SRIO Transmit block.

This address should align to an 8-byte boundary in memory.

### **Show output port for local address pointer**

When you select this parameter, the output port Ptr returns the pointer that you specify in **Local address (32-bit hex aligned to an 8 byte boundary)**. Clearing this option removes the Ptr port from the block.

### **Local address (32-bit hex aligned to an 8 byte boundary**

This address specifies the destination for the data to transfer. This address should match the remote address of the corresponding

SRIO Transmit block. You will need it if the SRIO Transmit block performs burst-write operations.

### **Enable blocking mode**

SRIO receive blocks can operate in either blocking or nonblocking modes.

- **•** Selecting this option puts the block in blocking mode and the block waits for a doorbell interrupt to come or timeout to occur before passing program control to downstream blocks or performing any read operations.
	- **—** Clearing **Enable blocking mode** directs the block to poll the doorbell interrupt status register to determine whether the SRIO Transmit block sent a doorbell packet.
	- **—** Sending the packet indicates that the transmitting block completed a data transfer to this block.
- Clearing this option to put the block in nonblocking mode enables the **Sample time** option. In nonblocking mode, Simulink software uses the sample time to determine the polling period the block uses for polling the interrupt status register.

**Enable blocking mode** is not available when you clear **Enable doorbell**. Clearing **Accept doorbell interrupt form remote device** also disables this option because blocking mode refers to the doorbell interrupt process.

#### **Sample time**

Determines the polling period, in seconds, for the block in nonblocking mode. Enter the time period to wait between polls. To enable this option, clear **Enable blocking mode** and select **Accept doorbell interrupt from remote device**.

#### **Timeout value**

In blocking mode, this value determines how long the block waits for a doorbell interrupt before it sets the Stat output port to Timeout status. Enter a time in seconds (The value defaults

to inf to block until the block receives a doorbell interrupt). The default time-out value is 1 second. Clearing either **Enable blocking mode** or **Accept doorbell interrupt from remote device** disables this option.

# **Data Properties Pane**

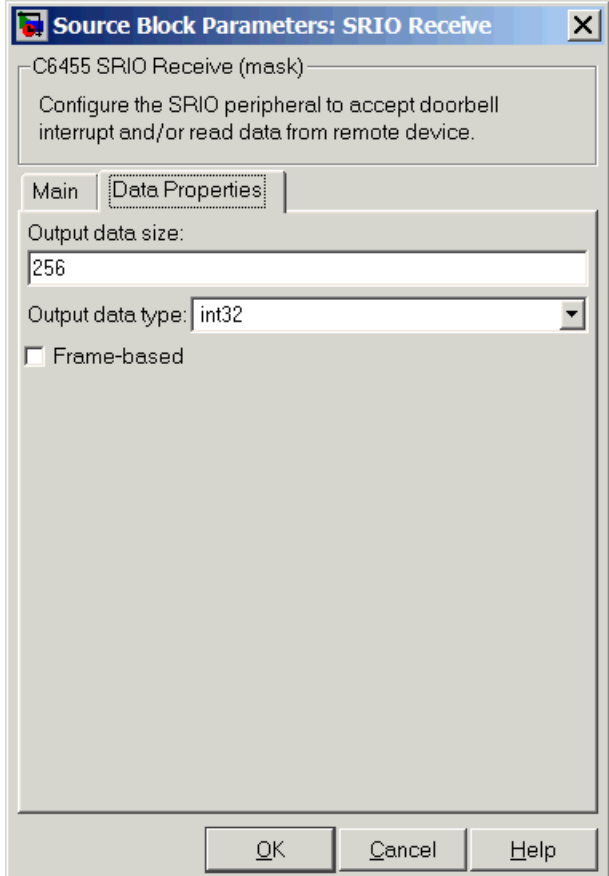

### **Output data size**

Use this to specify the amount of data in bytes to transfer. Enter either a scalar to define a vector of elements or a two-element array. For example, enter 256 to specify a vector of 256 elements. To specify a two-dimensional array of 512 elements, enter [256 2]. The block uses this value to determine the size of the Ptr port. If you select the **Frame-based** option, you must enter the vector, or scalar value, as an array. Thus the 256-element vector example entry becomes [256 1].

## **Output data type**

Specify the data type used for the output. With this information, the block calculates the size of the data transfer in bytes using this value and the **Output data size** value.

## **Frame-based**

When you select this option, the block treats the data as frame-based rather than sample-based. If you select **Frame-based**, you must enter your output data size as a two-element array. For example, to specify a vector that contains 256 elements, enter [256 1].

**References** For more information about SRIO, refer to *TMS320TCI648x Serial RapidIO User's Guide*, Literature Number: SPRUE13. Texas Instruments Incorporated.
# **Purpose** Configure generated code to transmit serial RapidI/O packets

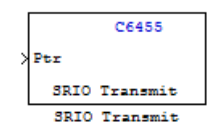

**Library** ["C6455 EVM \(c6455evmlib\)" on page 4-32](#page-583-0)

**Description** SRIO transmit blocks add the ability to transmit SRIO packets to another processor. Each transmit block has an input Ptr port, and an optional Stat output port controlled by the **Show output port for status** option.

> Writing data between DSPs is more efficient than reading because SRIO write can handle up to 4kB per write request without stalling the processor while SRIO read only handles up to 256 bytes per read request. Thus, the time needed to transfer data by reading from the remote device can be much longer than that required for writing from the remote device. SRIO read may require multiple requests. Use the doorbell interrupt options signal remote devices and to coordinate the data transfer between the processors.

> The Stat port reports SRIO operating status as shown in the following table.

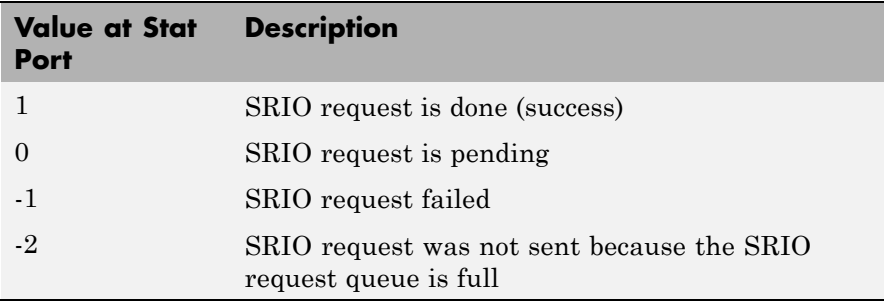

To see the SRIO blocks in use, refer to the Interprocessor Communications via Serial Rapid I/O (SRIO) demo in the online help system demos for Embedded Coder software.

# **C6455 DSK SRIO Transmit**

**Dialog Box**

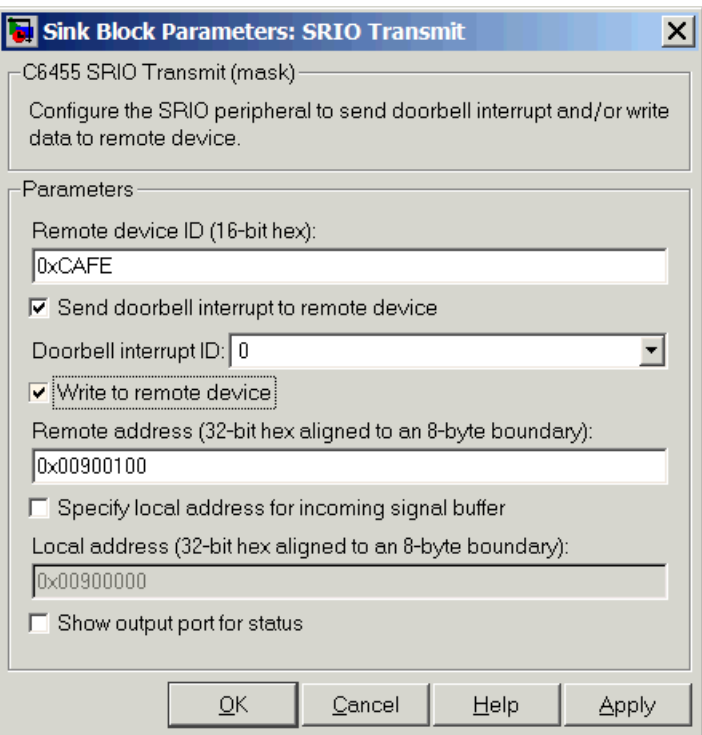

### **Remote device ID (16-bit hex)**

Enter the ID of the remote device in 16-bit hexadecimal format to configure the remote ID field in the generated code. When you configure SRIO Transmit blocks for this communication link, the remote device ID in this field must match the local device ID for the SRIO Config block on the receiving end of the transmission.

### **Send doorbell interrupt to remote device**

Enables the doorbell interrupt operation for the bloc, which sends a doorbell interrupt after writing data to the remote device. Selecting this option enables **Doorbell interrupt ID**.

### **Doorbell interrupt ID**

Sets the interrupt ID for the doorbell to set the doorbell INFO field of the SRIO packet. Select a value from the list. If your model contains more than one SRIO transmit block, each transmit block must use a different ID. IDs range from 0 to 15 with a default value of 0. SRIO Receive and SRIO Transmit blocks are paired together by this ID. Create an SRIO Receive block with this ID to receive the doorbell interrupt. The block uses this value to set the doorbell INFO field in an SRIO packet.

### **Write to remote device**

Selecting this option tells the block to perform a burst write using Direct IO to the device at the address in **Remote device ID**. If you clear this option, you must select **Send doorbell interrupt to remote device**. Selecting this option enables the **Remote address (32-bit hex aligned to an 8–byte boundary** option.

**Remote address (32-bit hex aligned to an 8-byte boundary** Enter the address to write the output data to at the remote device.

Clearing **Write to remote device** disables this option. It becomes and do not care field.

To ensure efficient data transfers, enter an address that aligns to an 8–byte boundary in memory.

### **Specify local address for incoming signal buffer**

Select this option to enable you to specify the local address for the input data to this block. Select his option if you are pairing this block with an SRIO Receive block that performs burst-read operation. The SRIO Receive block needs to know the specific address to read the data from. When you select this option, you enable **Local address (32-bit hex aligned to an 8 byte boundary)** where you enter the local address.

### **Local address (32-bit hex aligned to an 8 byte boundary** This address specifies the location of the incoming data. For burst write operations, this value is a local address that SRIO uses to form the direct I/O packets.

To ensure efficient data transfers, enter an address that aligns to an 8–byte boundary in memory.

### **Show output port for status** When you select this parameter, the output port Stat appears on the block. Stat returns the status of the write transmit operation.

**References** For more information about SRIO, refer to *TMS320TCI648x Serial RapidIO User's Guide*, Literature Number: SPRUE13. Texas Instruments Incorporated.

# **Purpose** Autocorrelate input vector or frame-based matrix

**Dialog Box**

**Library** ["Optimization — C64x DSP Library \(tic64dsplib\)" on page 4-38](#page-589-0),

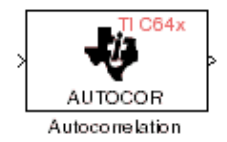

**Description** The C64x Autocorrelation block computes the autocorrelation of an input vector or frame-based matrix. For frame-based inputs, the autocorrelation is computed along each of the input's columns. The number of samples in the input channels must be an integer multiple of eight. Input and output signals are real and Q.15.

> Autocorrelation blocks support discrete sample times and little-endian code generation only.

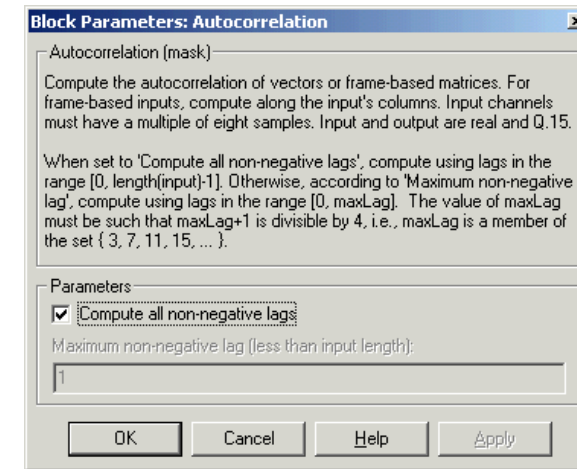

## **Compute all non-negative lags**

When you select this parameter, the autocorrelation is performed using all nonnegative lags, where the number of lags is one less than the length of the input. The lags produced are therefore in the range [0, length(input)-1]. When this parameter is not selected, you specify the lags used in **Maximum non-negative lag (less than input length)**.

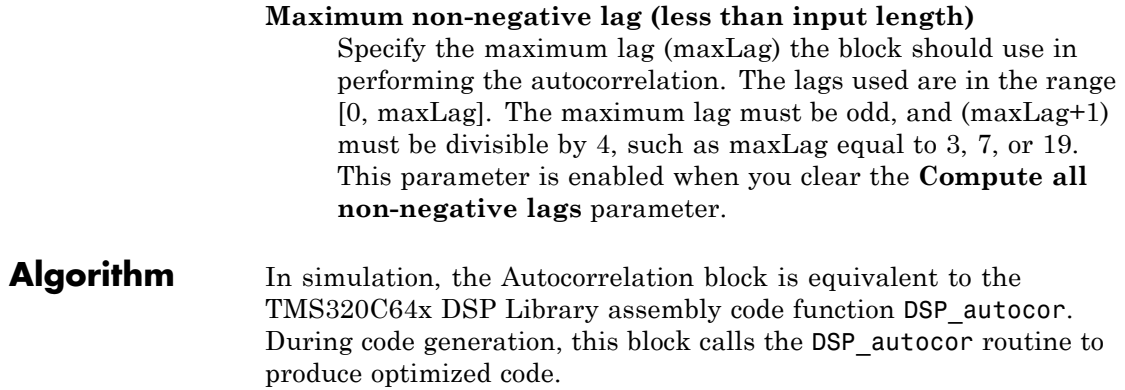

# **Purpose** Bit-reverse elements of each complex input signal channel

**Library** ["Optimization — C64x DSP Library \(tic64dsplib\)" on page 4-38](#page-589-0),

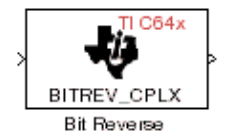

**Description** The C64x Bit Reverse block bit-reverses the elements of each channel of a complex input signal X. The Bit Reverse block is used primarily to provide correctly-ordered inputs and outputs to or from blocks that perform FFTs. Inputs to this block must be 16-bit fixed-point data types. Input vector lengths must be a power of two. Because you use this block with FFT blocks the input vector length must be a power of two.

> The Bit Reverse block supports discrete sample times and little-endian code generation only.

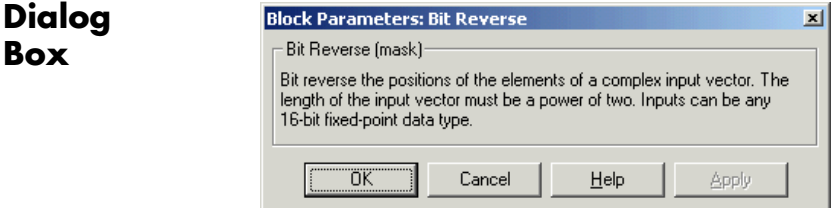

**Algorithm** In simulation, the Bit Reverse block is equivalent to the TMS320C64x DSP Library assembly code function DSP\_bitrev\_cplx. During code generation, this block calls the DSP bitrev cplx routine to produce optimized code.

**Examples** The Bit Reverse block reorders the output of the C64x Radix-2 FFT in the model below to natural order.

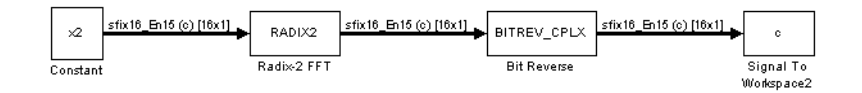

The following code calculates the same FFT in the workspace. The output from this calculation, y2, is displayed side-by-side with the

output from the model, c. The outputs match, showing that the Bit Reverse block reorders the Radix-2 FFT output to natural order:

```
k = 4;
n = 2^k;
xr = zeros(n, 1);xr(2) = 0.5;xi = zeros(n, 1);x2 = \text{complex}(xr, xi);y2 = fft(x2);[y2, c]
  0.5000 0.5000
  0.4619 - 0.1913i 0.4619 - 0.1913i
  0.3536 - 0.3536i 0.3535 - 0.3535i
  0.1913 - 0.4619i 0.1913 - 0.4619i
       0 - 0.5000i 0 - 0.5000i
  -0.1913 - 0.4619i -0.1913 - 0.4619i
  -0.3536 - 0.3536i -0.3535 - 0.3535i
  -0.4619 - 0.1913i -0.4619 - 0.1913i
  -0.5000 -0.5000
  -0.4619 + 0.1913i - 0.4619 + 0.1913i-0.3536 + 0.3536i -0.3535 + 0.3535i
  -0.1913 + 0.4619i - 0.1913 + 0.4619i0 + 0.5000i 0 + 0.5000i
  0.1913 + 0.4619i 0.1913 + 0.4619i
  0.3536 + 0.3536i 0.3535 + 0.3535i
  0.4619 + 0.1913i 0.4619 + 0.1913i
```
**See Also** C64x Radix-2 FFT, C64x Radix-2 IFFT

**Dialog Box**

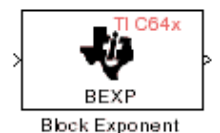

**Description** The C64x Block Exponent block first computes the number of extra sign bits of all values in each channel of an input signal, and then returns the minimum number of sign bits found in each channel. The number of elements in each input channel must be a multiple of eight. Input elements must be 32-bit signed fixed-point data types. The output is a vector of 16-bit integers — one integer for each channel of the input signal.

> This block is useful for determining whether every sample in a channel is using extra sign bits. If so, you can scale your signal by the minimum number of extra sign bits to eliminate the common extra bits. This increases the representable precision and decreases the representable range of the signal.

Block Exponent blocks support both continuous and discrete sample times. This block supports little-endian code generation only.

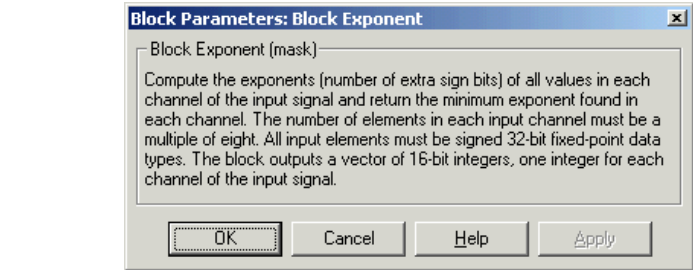

## **Algorithm** In simulation, the Block Exponent block is equivalent to the TMS320C64x DSP Library assembly code function DSP\_bexp. During code generation, this block calls the DSP\_bexp routine given to produce optimized code.

**Purpose** Minimum number of extra sign bits in each input channel

**Library** ["Optimization — C64x DSP Library \(tic64dsplib\)" on page 4-38](#page-589-0),

# **C64x Complex FIR**

**Purpose** Filter complex input signal using complex FIR filter

**Library** ["Optimization — C64x DSP Library \(tic64dsplib\)" on page 4-38,](#page-589-0) Filters

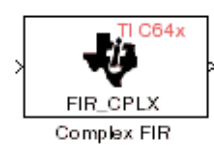

**Description** The C64x Complex FIR block filters a complex input signal X using a complex FIR filter. This filter is implemented using a direct form structure. Each input channel must contain an integer multiple of four samples, with four samples as the minimum required.

> The number of FIR filter coefficients, which are given as elements of the input vector H, must be even. The product of the number of elements of X and the number of elements of H must be at least four. Inputs, coefficients, and outputs are all Q.15 data types. For each channel, the number of input elements must be a multiple of four.

> The Complex FIR block supports discrete sample times and little-endian code generation only.

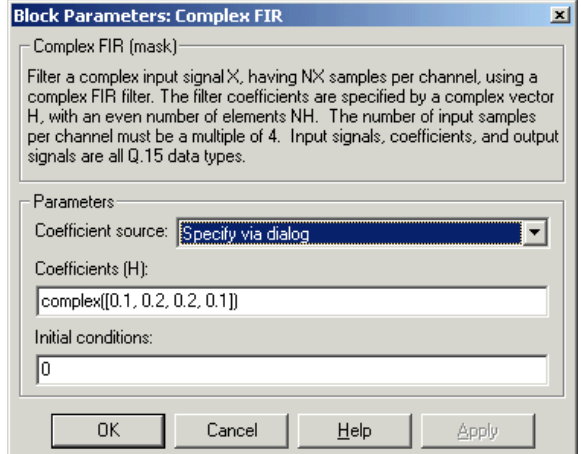

## **Coefficient source**

Specify the source of the filter coefficients:

# **Dialog Box**

- **•** Specify via dialog Enter the coefficients in the **Coefficients (H)** parameter in the dialog box
- **•** Input port Accept the coefficients from port H. This port must have the same rate as the input data port X. Choosing this option adds an input port to the block.

### **Coefficients (H)**

Designate the filter coefficients in vector format. There must be an even number of coefficients. This parameter is visible only when Specify via dialog is selected for the **Coefficient source** parameter. This parameter is tunable in simulation.

### **Initial conditions**

Lets you provide initial conditions for the filter. If your initial conditions for the channels are

- All the same, enter a scalar that applies to all channels.
- **•** Different within channels but the same across channels, enter a vector containing the initial conditions for one channel. These conditions then apply to all channels. The length of this vector must be one less than the number of coefficients.
- **•** Different across channels, enter a matrix containing all initial conditions for every individual channel. The number of rows of this matrix must be one less than the number of coefficients, and the number of columns of this matrix must be equal to the number of channels.

You may enter real-valued initial conditions. Zero-valued imaginary parts will be assumed.

**Algorithm** In simulation, the Complex FIR block is equivalent to the TMS320C64x DSP Library assembly code function DSP\_fir\_cplx. During code generation, this block calls the DSP fir cplx routine to produce optimized code.

# **See Also** C64x General Real FIR, C64x Radix-4 Real FIR, C64x Radix-8 Real FIR, C64x Symmetric Real FIR

# **C64x Convert Floating-Point to Q.15**

**Purpose** Convert floating-point signal to Q.15 fixed-point

**Library** ["Optimization — C64x DSP Library \(tic64dsplib\)" on page 4-38](#page-589-0),

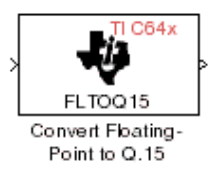

**Description** The C64x Convert Floating-Point to Q.15 block converts a single-precision floating-point input signal to a Q.15 output signal. Input can be real or complex. For real inputs, the number of input samples must be even.

> The Convert Floating-Point to Q.15 block supports both continuous and discrete sample times. This block supports little-endian code generation only.

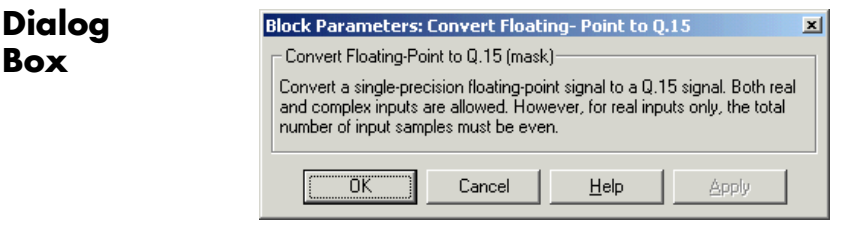

**Algorithm** In simulation, the Convert Floating-Point to Q.15 block is equivalent to the TMS320C64x DSP Library assembly code function DSP\_fltoq15. During code generation, this block calls the DSP\_fltoq15 routine to produce optimized code.

**See Also** C64x Convert Q.15 to Floating Point

### **Purpose** Convert Q.15 fixed-point signal to single-precision floating-point

**Library** ["Optimization — C64x DSP Library \(tic64dsplib\)" on page 4-38](#page-589-0),

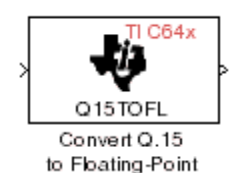

**Description** The C64x Convert Q.15 to Floating-Point block converts a Q.15 input signal to a single-precision floating-point output signal. Input can be real or complex. For real inputs, the number of input samples must be even.

> The Convert Q.15 to Floating-Point block supports both continuous and discrete sample times. This block supports little-endian code generation only.

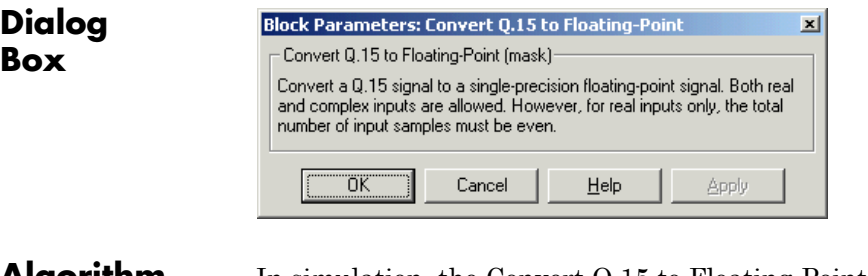

**Algorithm** In simulation, the Convert Q.15 to Floating-Point block is equivalent to the TMS320C64x DSP Library assembly code function DSP\_q15tofl. During code generation, this block calls the DSP\_q15tofl routine to produce optimized code.

**See Also** C64x Convert Floating-Point to Q.15

# **C64x FFT**

## **Purpose** Decimation-in-frequency forward FFT of complex input vector

**Library** ["Optimization — C64x DSP Library \(tic64dsplib\)" on page 4-38](#page-589-0),

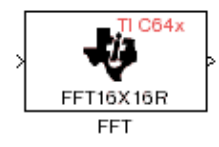

**Description** The C64x FFT block computes the decimation-in-frequency forward FFT, with scaling between stages, of each channel of a complex input signal. The input length of each channel must be both a power of two and in the range 8 to 16,384, inclusive. The input must also be in natural (linear) order. The output of this block is a complex signal in natural order. Inputs and outputs are all signed 16-bit fixed-point data types.

> The fft16x16r routine used by this block employs butterfly stages to perform the FFT. The number of butterfly stages used, S, depends on the input length  $L = 2^k$ . If k is even, then  $S = k/2$ . If k is odd, then  $S = (k+1)/2$ .

If k is even, then L is a power of two as well as a power of four, and this block performs all S stages with radix-4 butterflies to compute the output. If k is odd, then L is a power of two but not a power of four. In that case this block performs the first (S-1) stages with radix-4 butterflies, followed by a final stage using radix-2 butterflies.

To minimize noise, the FFT block also implements a divide-by-two scaling on the output of each stage except for the last. Therefore, to ensure that the gain of the block matches that of the theoretical FFT, the FFT block offsets the location of the binary point of the output data type by (S-1) bits to the right relative to the location of the binary point of the input data type. That is, the number of fractional bits of the output data type equals the number of fractional bits of the input data type minus (S-1).

### *OutputFractionalBits* = *InputFractionalBits*–(*S*–1)

The FFT block supports both continuous and discrete sample times. This block supports little-endian code generation.

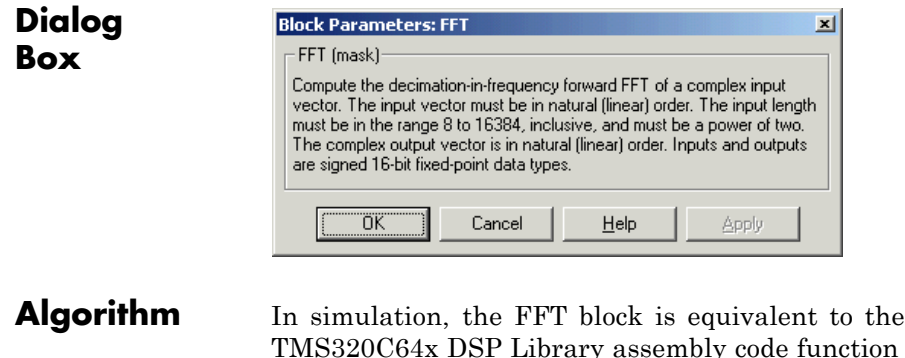

- TMS320C64x DSP Library assembly code function DSP\_fft16x16r. During code generation, this block calls the DSP\_fft16x16r routine to produce optimized code.
- **See Also** C64x Radix-2 FFT, C64x Radix-2 IFFT

# **C64x General Real FIR**

**Purpose** Filter real input signal using real FIR filter

# **Library** ["Optimization — C64x DSP Library \(tic64dsplib\)" on page 4-38,](#page-589-0) Filters

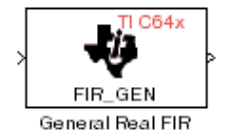

**Description** The C64x General Real FIR block filters a frame-based real input signal X using a real FIR filter. This filter is implemented using a direct form structure. Signal X must contain at least four samples per channel and the number of samples must be an integer multiple of four.

> If the input it is a sample-based signal, the model throws the following error:

```
%%%BEGIN ERROR%%%
Error reported by S-function 'stic6x_fir_real' in 'model/General Real FIR1':
Number of output samples must be divisible by 4.
%%%END ERROR%%%
```
To resolve this error, convert the signal to a frame-based signal.

The filter coefficients are specified by a real vector H, which must contain at least five elements. The coefficients must be in reversed order. All inputs, coefficients, and outputs are Q.15 signals.

The General Real FIR block supports discrete sample times and supports little-endian code generation only.

# **Dialog Box**

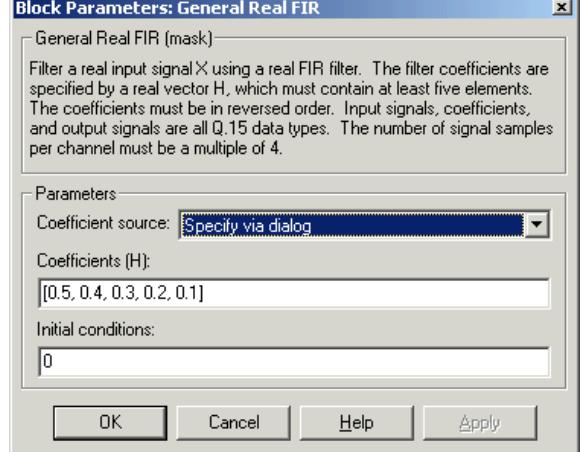

### **Coefficient source**

Specify the source of the filter coefficients:

- **•** Specify via dialog Enter the coefficients in the **Coefficients (H)** parameter in the dialog box
- **•** Input port Accept the coefficients from port H. This port must have the same rate as the input data port X

### **Coefficients (H)**

Designate the filter coefficients in vector format. This parameter is only visible when Specify via dialog is selected for the **Coefficient source** parameter. This parameter is tunable in simulation.

### **Initial conditions**

If the initial conditions are

- **•** All the same, you need only enter a scalar.
- **•** Different within channels but the same across channels, enter a vector containing the initial conditions for one channel.

The length of this vector must be one less than the number of coefficients.

**•** Different across channels, enter a matrix containing all initial conditions. The number of rows of this matrix must be one less than the number of coefficients, and the number of columns of this matrix must be equal to the number of channels.

The initial conditions must be real.

- **Algorithm** In simulation, the General Real FIR block is equivalent to the TMS320C64x DSP Library assembly code function DSP fir gen. During code generation, this block calls the DSP fir gen routine to produce optimized code.
- **See Also** C64x Complex FIR, C64x Radix-4 Real FIR, C64x Radix-8 Real FIR, C64x Symmetric Real FIR

**Purpose** LMS adaptive FIR filtering

**Library** ["Optimization — C64x DSP Library \(tic64dsplib\)" on page 4-38](#page-589-0),

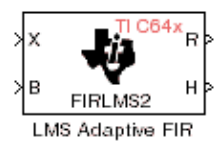

**Description** The C64x LMS Adaptive FIR block performs least-mean-square (LMS) adaptive filtering. This filter is implemented using a direct form structure.

> **Note** To implement a complete LMS algorithm, use this block in combination with the 5 other blocks shown in the ["Examples" on page](#page-1137-0) [5-544](#page-1137-0) section.

**Note** This block performs fixed-point computations using fixdt(1,16,15) and fixdt(1,32,30) data types. Because of this limitation, you may not be able to address numeric overflow and underflow problems with this block. As a result, this block is useful in a limited set of applications.

The following constraints apply to the inputs and outputs of this block:

- **•** The scalar input, *X* must be a Q.15 data type.
- **•** The scalar input *B* must be a Q.15 data type.
- **•** The scalar output *R* is a Q1.30 data type.
- The output  $\bar{H}$  has length equal to the number of filter taps and is a Q.15 data type. The number of filter taps must be a positive integer that is a multiple of four.

This block performs LMS adaptive filtering according to the equations

$$
e(n+1)=d(n+1)-[\overline{H}(n)\cdot\overline{X}(n+1)]
$$

and

$$
\overline{H}(n+1) = \overline{H}(n) + [\mu e(n+1) \cdot \overline{X}(n+1)],
$$

where

- **•** *n* designates the time step.
- $\bar{X}$  is a vector composed of the current and last  $nH-1$  scalar inputs.
- **•** *d* is the desired signal. The output *R* converges to *d* as the filter converges.
- $\bar{H}$  is a vector composed of the current set of filter taps.
- *e* is the error, or  $d [\bar{H}(n) \cdot \bar{X}(n+1)]$ .
- **•** *μ* is the step size.

For this block, the input *B* and the output *R* are defined by

 $B = \mu e(n + 1)$ 

and

 $R = \overline{H}(n) \cdot \overline{X}(n+1)$ ,

which combined with the first two equations, result in the following equations that this block follows:

$$
e(n+1) = d(n+1) - R
$$

$$
\overline{H}(n+1) = \overline{H}(n) + [B \cdot \overline{X}(n+1)].
$$

*d* and *B* must be produced externally to the LMS Adaptive FIR block. See ["Examples" on page 5-544](#page-1137-0) below for a sample model where this is done.

The LMS Adaptive FIR block supports discrete sample times and supports little-endian code generation only.

The rounding mode used is *floor*, and the saturation mode is *wrap*. All intermediate products have **s32Q30** data type. The update equation is as follows:

$$
H_i = H_i + \text{S16Q15}(S32Q30(B) \times S32Q30(X_i))
$$
  

$$
R = \sum_N (X_i \times H_i),
$$

where *N* is the number of filter taps.

**Note** This block does not implement a leaky LMS algorithm, so comparison to the leakage factor of the LMS block of the DSP System Toolbox software is not appropriate.

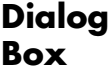

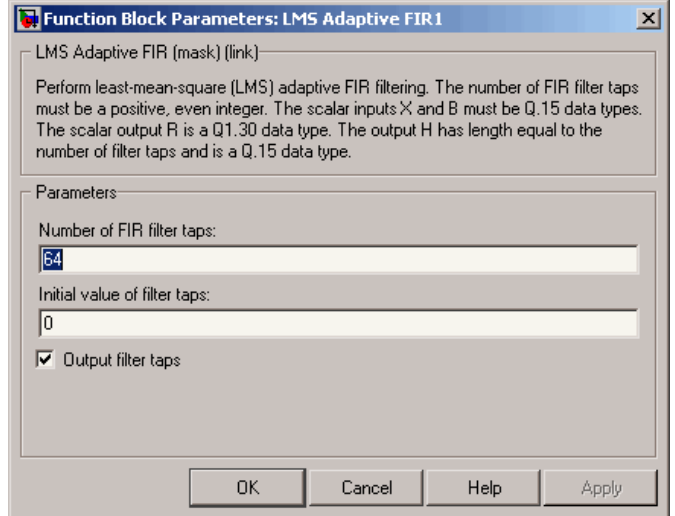

### **Number of FIR filter taps**

Designate the number of filter taps. The number of taps must be a positive integer that is also a multiple of four.

### <span id="page-1137-0"></span>**Initial value of filter taps**

Enter the initial value of the filter taps.

**Output filter coefficients H?** If you select this option, the filter taps are produced as output H. If you do not select this option, H is suppressed.

### **Algorithm** In simulation, the LMS Adaptive FIR block is equivalent to the TMS320C64x DSP Library assembly code function DSP\_firlms2. During code generation, this block calls the DSP\_firlms2 routine to produce optimized code.

**Examples** The following model uses the LMS Adaptive FIR block.

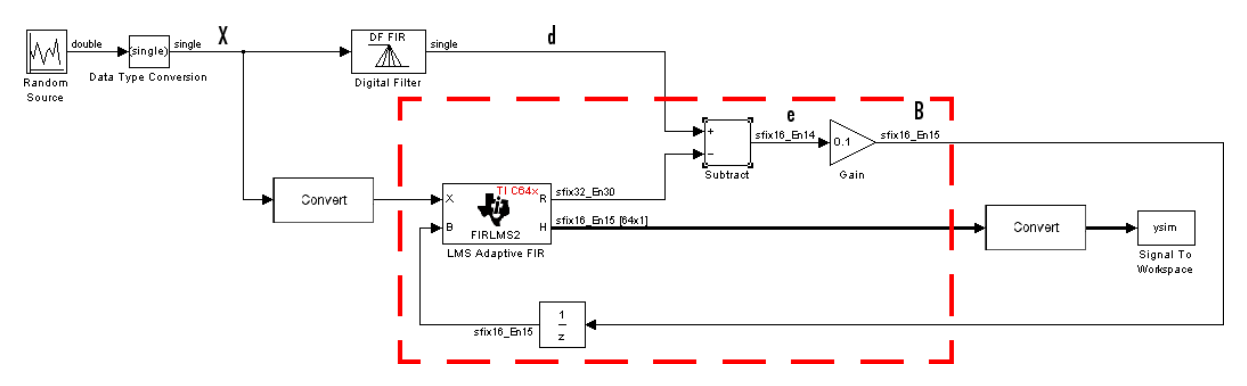

The portion of the model enclosed by the dashed line produces the signal *B* and feeds it back into the LMS Adaptive FIR block. The inputs to this region are  $\overline{X}$  and the desired signal *d*, and the output of this region is the vector of filter taps  $\bar{H}$ . Thus this region of the model acts as a canonical LMS adaptive filter. For example, compare this region to the adaptfilt.lms function in DSP System Toolbox software. adaptfilt.lms performs canonical LMS adaptive filtering and has the same inputs and output as the outlined section of this model.

To use the LMS Adaptive FIR block you must create the input *B* in some way similar to the one shown here. You must also provide the signals  $\bar{X}$  and *d*. This model simulates the desired signal *d* by feeding

 $\bar{X}$  into a digital filter block. You can simulate your desired signal in a similar way, or you may bring *d* in from the workspace with a From Workspace or codec block.

# **C64x Matrix Multiply**

### **Purpose** Matrix multiply two input signals

**Library** ["Optimization — C64x DSP Library \(tic64dsplib\)" on page 4-38](#page-589-0),

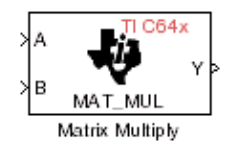

**Description** The C64x Matrix Multiply block multiplies two input matrices A and B. Inputs and outputs are real, 16-bit, signed fixed-point data types. This block wraps overflows when they occur.

> The product of the two 16-bit inputs results in a 32-bit accumulator value. The Matrix Multiply block, however, only outputs 16 bits. You can choose to output the highest or second-highest 16 bits of the accumulator value.

Alternatively, you can choose to output 16 bits according to how many fractional bits you want in the output. The number of fractional bits in the accumulator value is the sum of the fractional bits of the two inputs.

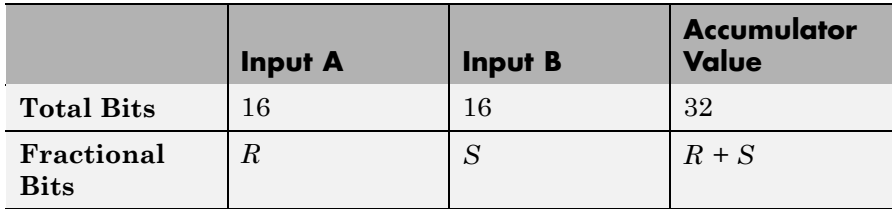

Therefore *R+S* is the location of the binary point in the accumulator value. You can select 16 bits in relation to this fixed position of the accumulator binary point to give the desired number of fractional bits in the output (see ["Examples" on page 5-548](#page-1141-0) below). You can either require the output to have the same number of fractional bits as one of the two inputs, or you can specify the number of output fractional bits in the **Number of fractional bits in output** parameter.

The Matrix Multiply block supports both continuous and discrete sample times. This block supports little-endian code generation only.

# **Dialog Box**

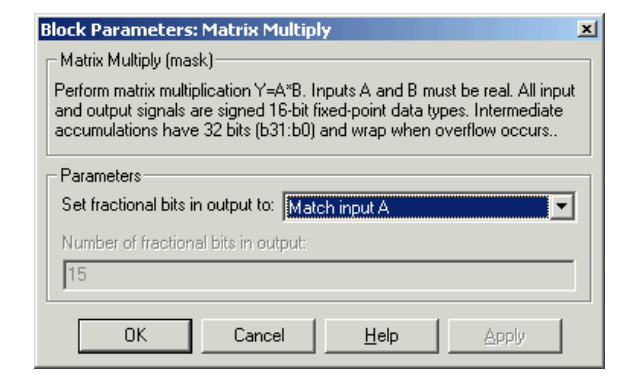

### **Set fractional bits in output to**

Only 16 bits of the 32 accumulator bits are output from the block. Choose which 16 bits to output from the list:

- Match input A Output the 16 bits of the accumulator value that cause the number of fractional bits in the output to match the number of fractional bits in input A (or *R* in the discussion above).
- Match input B Output the 16 bits of the accumulator value that cause the number of fractional bits in the output to match the number of fractional bits in input B (or *S* in the discussion above).
- **•** Match high bits of acc. (b31:b16) Output the highest 16 bits of the accumulator value.
- **•** Match high bits of prod. (b30:b15) Output the second-highest 16 bits of the accumulator value.
- **•** User-defined Output the 16 bits of the accumulator value that cause the number of fractional bits of the output to match the value specified in the **Number of fractional bits in output** parameter.

### **Number of fractional bits in output**

Specify the number of bits to the right of the binary point in the output. This parameter is enabled only when you select User-defined for **Set fractional bits in output to**.

### <span id="page-1141-0"></span>**Algorithm** In simulation, the Matrix Multiply block is equivalent to the TMS320C64x DSP Library assembly code function DSP mat mul. During code generation, this block calls the DSP mat mul routine to produce optimized code.

# **Examples Example 1**

Suppose A and B are both Q.15. The data type of the resulting accumulator value is therefore the 32-bit data type  $Q1.30 (R + S = 30)$ . In the accumulator, bits 31:30 are the sign and integer bits, and bits 29:0 are the fractional bits. The following table shows the resulting data type and accumulator bits used for the output signal for different settings of the **Set fractional bits in output to** parameter.

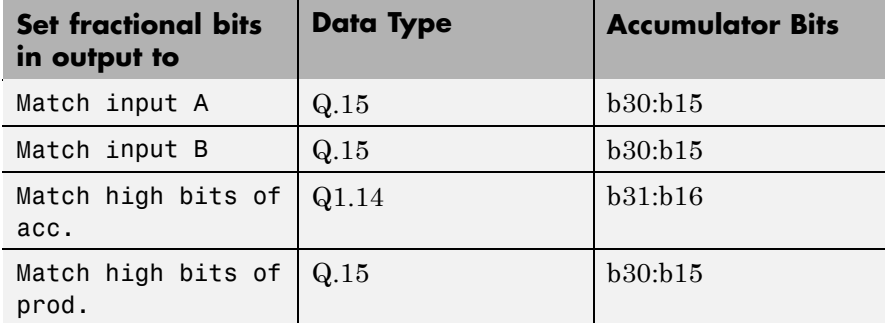

## **Example 2**

Suppose A is Q12.3 and B is Q10.5. The data type of the resulting accumulator value is therefore  $Q23.8 (R + S = 8)$ . In the accumulator, bits 31:8 are the sign and integer bits, and bits 7:0 are the fractional bits. The following table shows the resulting data type and accumulator bits used for the output signal for different settings of the **Set fractional bits in output to** parameter.

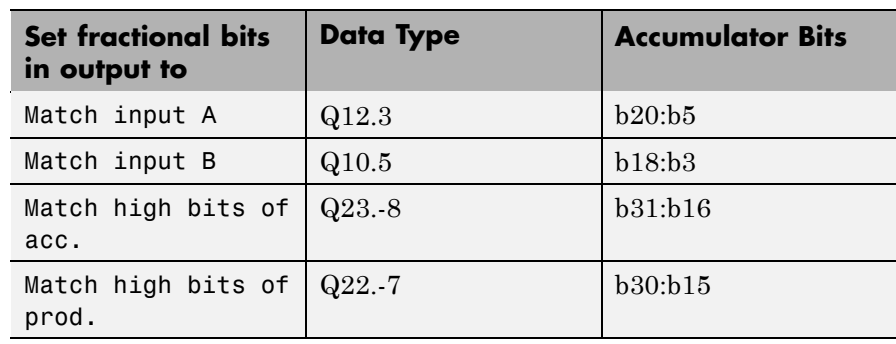

**See Also** C64x Vector Multiply

# **C64x Matrix Transpose**

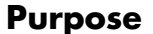

**Purpose** Matrix transpose input signal

**Dialog Box**

**Library** ["Optimization — C64x DSP Library \(tic64dsplib\)" on page 4-38](#page-589-0),

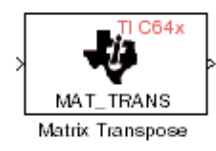

**Description** The C64x Matrix Transpose block transposes an input matrix or vector. A 1-D input is treated as a column vector and transposed to a row vector. Input and output signals are any real, 16-bit, signed fixed-point data type. Both the number of rows and the number of columns must be multiples of four.

> The Matrix Transpose block supports both continuous and discrete sample times. This block supports little-endian code generation only.

**Note** If you use Target Function Library (TFL) technology with this block, the TI compiler generates processor and compiler-specific instructions that improve the performance of the generated code. For more information, consult"Introduction to Target Function Libraries".

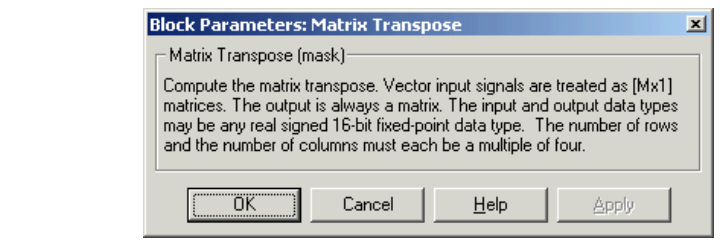

**Algorithm** In simulation, the Matrix Transpose block is equivalent to the TMS320C64x DSP Library assembly code function DSP mat trans. During code generation, this block calls the DSP mat trans routine to produce optimized code.

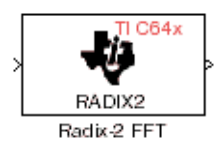

**Purpose** Radix-2 decimation-in-frequency forward FFT of complex input vector

**Library** ["Optimization — C64x DSP Library \(tic64dsplib\)" on page 4-38](#page-589-0),

**Description** The C64x Radix-2 FFT block computes the radix-2 decimation-in-frequency forward FFT of each channel of a complex input signal. The input length of each channel must be both a power of two and in the range 16 to 32,768, inclusive. The input must also be in natural (linear) order. The output of this block is a complex signal in bit-reversed order. Inputs and outputs are signed 16-bit fixed-point data types, and the output data type matches the input data type.

> You can use the C64x Bit Reverse block to reorder the output of the Radix-2 FFT block to natural order.

The Radix-2 FFT block supports both continuous and discrete sample times. This block supports little-endian code generation.

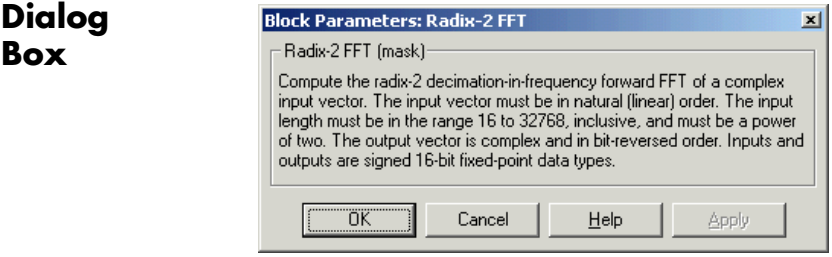

- **Algorithm** In simulation, the Radix-2 FFT block is equivalent to the TMS320C64x DSP Library assembly code function DSP\_radix2. During code generation, this block calls the DSP\_radix2 routine to produce optimized code.
- **Examples** The output of the Radix-2 FFT block is bit-reversed. This example shows you how to use the C64x Bit Reverse block to reorder the output of the Radix-2 FFT block to natural order.

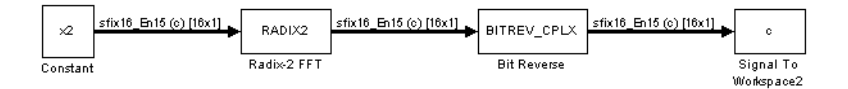

The following code calculates the same FFT as the above model in the workspace. The output from this calculation, y2, is then displayed side-by-side with the output from the model, c. The outputs match, showing that the Bit Reverse block does reorder the Radix-2 FFT block output to natural order:

```
k = 4;n = 2^k;
xr = zeros(n, 1);xr(2) = 0.5;xi = zeros(n, 1);x2 = \text{complex}(xr, xi);y2 = fft(x2);
[y2, c]
  0.5000 0.5000
  0.4619 - 0.1913i 0.4619 - 0.1913i
  0.3536 - 0.3536i 0.3535 - 0.3535i
  0.1913 - 0.4619i 0.1913 - 0.4619i
       0 - 0.5000i 0 - 0.5000i
 -0.1913 - 0.4619i -0.1913 - 0.4619i
 -0.3536 - 0.3536i -0.3535 - 0.3535i
 -0.4619 - 0.1913i -0.4619 - 0.1913i
 -0.5000 -0.5000
 -0.4619 + 0.1913i -0.4619 + 0.1913i
 -0.3536 + 0.3536i -0.3535 + 0.3535i
 -0.1913 + 0.4619i -0.1913 + 0.4619i
       0 + 0.5000i 0 + 0.5000i
  0.1913 + 0.4619i 0.1913 + 0.4619i
  0.3536 + 0.3536i 0.3535 + 0.3535i
  0.4619 + 0.1913i 0.4619 + 0.1913i
```
**See Also** C64x Bit Reverse, C64x FFT, C64x Radix-2 IFFT

# **Purpose** Radix-2 inverse FFT of complex input vector

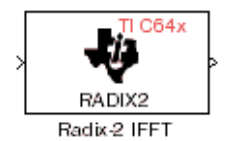

**Library** ["Optimization — C64x DSP Library \(tic64dsplib\)" on page 4-38](#page-589-0),

**Description** The C64x Radix-2 IFFT block computes the radix-2 inverse FFT of each channel of a complex input signal. This block uses a decimation-in-frequency forward FFT algorithm with butterfly weights modified to compute an inverse FFT. The input length of each channel must be both a power of two and in the range 16 to 32,768, inclusive. The input must also be in natural (linear) order. The output of this block is a complex signal in bit-reversed order. Inputs and outputs are signed 16-bit fixed-point data types.

> The radix2 routine used by this block employs a radix-2 FFT of length  $L=2^k$ . To ensure that the gain of the block matches that of the theoretical IFFT, the Radix-2 IFFT block offsets the location of the binary point of the output data type by k bits to the left relative to the location of the binary point of the input data type. That is, the number of fractional bits of the output data type equals the number of fractional bits of the input data type plus k.

### *OutputFractionalBits* = *InputFractionalBits*+(*k*)

You can use the C64x Bit Reverse block to reorder the output of the Radix-2 IFFT block to natural order.

The Radix-2 IFFT block supports both continuous and discrete sample times. This block supports little-endian code generation.

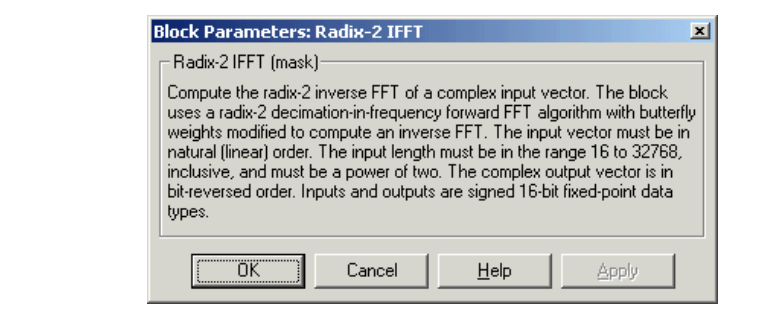

# **Dialog Box**

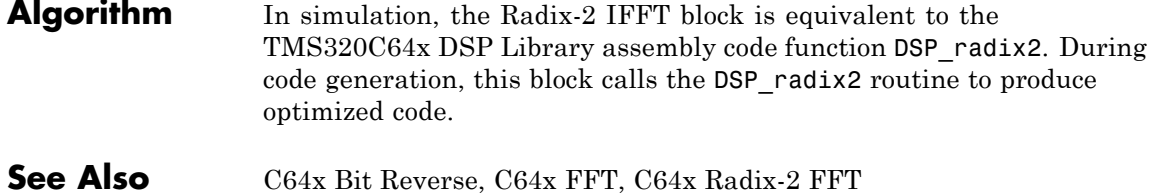

# **Purpose** Filter real input signal using real FIR filter

**Dialog Box**

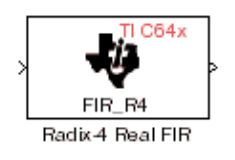

**Library** ["Optimization — C64x DSP Library \(tic64dsplib\)" on page 4-38](#page-589-0),

**Description** The C64x Radix-4 Real FIR block filters a real input signal X using a real FIR filter. This filter is implemented using a direct form structure.

> The number of input samples per channel must be a multiple of four. The filter coefficients are specified by a real vector, H. The number of filter coefficients must be a multiple of four and must be at least eight. The coefficients must also be in reversed order  ${b(n), b(n-1),...,b(0)}$ . All inputs, coefficients, and outputs are Q.15 signals.

> > $\vert x \vert$

The Radix-4 Real FIR block supports discrete sample times and supports little-endian code generation only.

> er. The number of input The filter coefficients are coefficients must be a

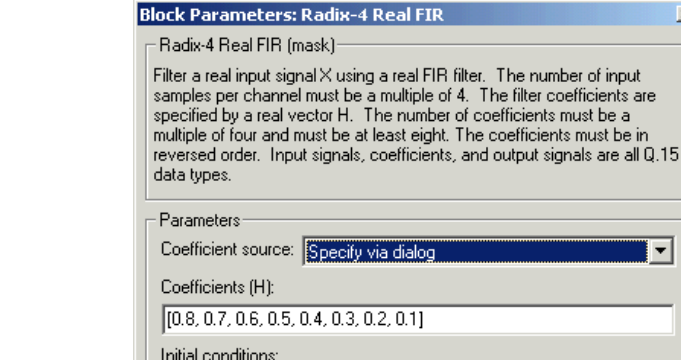

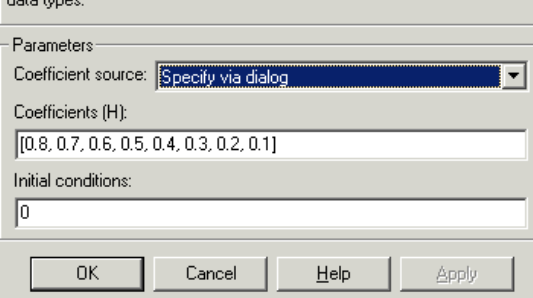

# **Coefficient source**

Specify the source of the filter coefficients:

**•** Specify via dialog — Enter the coefficients in the **Coefficients** parameter in the dialog box

**•** Input port — Accept the coefficients from port H. This port must have the same rate as the input data port X

### **Coefficients (H)**

Designate the filter coefficients in vector format. This parameter is only visible when Specify via dialog is selected for the **Coefficient source** parameter. Enter the *n* coefficients in reversed order  $-b(n)$ ,  $b(n-1)$ ,..., $(b(0))$ . This parameter is tunable in simulation.

### **Initial conditions**

If the initial conditions are

- All the same, enter a scalar.
- **•** Different within channels but the same across channels, enter a vector containing the initial conditions for one channel. The length of this vector must be one less than the number of coefficients.
- **•** Different across channels, enter a matrix containing all initial conditions. The number of rows of this matrix must be one less than the number of coefficients, and the number of columns of this matrix must be equal to the number of channels.

Initial conditions must be real.

**Algorithm** In simulation, the Radix-4 Real FIR block is equivalent to the TMS320C64x DSP Library assembly code function DSP\_fir\_r4. During code generation, this block calls the DSP\_fir\_r4 routine to produce optimized code.

### **See Also** C64x Complex FIR, C64x General Real FIR, C64x Radix-8 Real FIR, C64x Symmetric Real FIR

# **Purpose** Filter real input signal using real FIR filter

**Dialog Box**

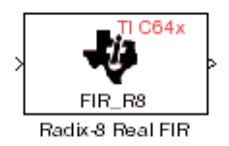

**Library** ["Optimization — C64x DSP Library \(tic64dsplib\)" on page 4-38](#page-589-0),

**Description** The C64x Radix-8 Real FIR block filters a real input signal X using a real FIR filter. This filter is implemented using a direct form structure.

> The number of input samples per channel must be a multiple of four. The filter coefficients are specified by a real vector, H. The number of coefficients must be an integer multiple of eight. The coefficients must be in reversed order  $-\{\text{b}(n), \text{b}(n-1),\ldots, (\text{b}(0))\}$ . All inputs, coefficients, and outputs are Q.15 signals.

The Radix-8 Real FIR block supports discrete sample times and little-endian code generation only.

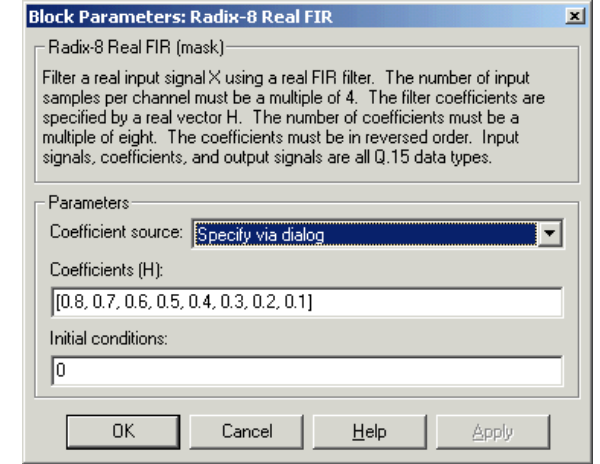

# **Coefficient source**

Specify the source of the filter coefficients:

**•** Specify via dialog — Enter the coefficients in the **Coefficients** parameter in the dialog box

**•** Input port — Accept the coefficients from port H. This port must have the same rate as the input data port X

### **Coefficients (H)**

Designate the filter coefficients in vector format, entering them in reversed order  $-$  b(n), b(n-1),...,(b(0). This parameter is visible when Specify via dialog is selected for the **Coefficient source** parameter. This parameter is tunable in simulation.

### **Initial conditions**

If the initial conditions are

- All the same, you need only enter a scalar.
- **•** Different within channels but the same across channels, enter a vector containing the initial conditions for one channel. The length of this vector must be one less than the number of coefficients.
- **•** Different across channels, enter a matrix containing all initial conditions. The number of rows of this matrix must be one less than the number of coefficients, and the number of columns of this matrix must be equal to the number of channels.

Initial conditions must be real.

**Algorithm** In simulation, the Radix-8 Real FIR block is equivalent to the TMS320C64x DSP Library assembly code function DSP\_fir\_r8. During code generation, this block calls the DSP\_fir\_r8 routine to produce optimized code.

## **See Also** C64x Complex FIR, C64x General Real FIR, C64x Radix-4 Real FIR, C64x Symmetric Real FIR
## **Purpose** Filter real input signal using lattice IIR filter

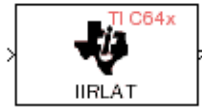

Real Forward Lattice All-Pole IIR

**Library** ["Optimization — C64x DSP Library \(tic64dsplib\)" on page 4-38](#page-589-0),

**Description** The C64x Real Forward Lattice All-Pole IIR block filters a real input signal using an autoregressive forward lattice filter. The input and output signals must be the same 16-bit signed fixed-point data type. The reflection coefficients must be real and Q.15. The number of reflection coefficients must be greater than or equal to ten; they must be even; and they must be in reversed order  $- k(n)$ ,  $k(n-1)$ ,...,  $k(0)$ . Using an even number of reflection coefficients maximizes the speed of your generated code.

> The Real Forward Lattice All-Pole IIR block supports discrete sample times and supports little-endian code generation only.

## **Dialog Box**

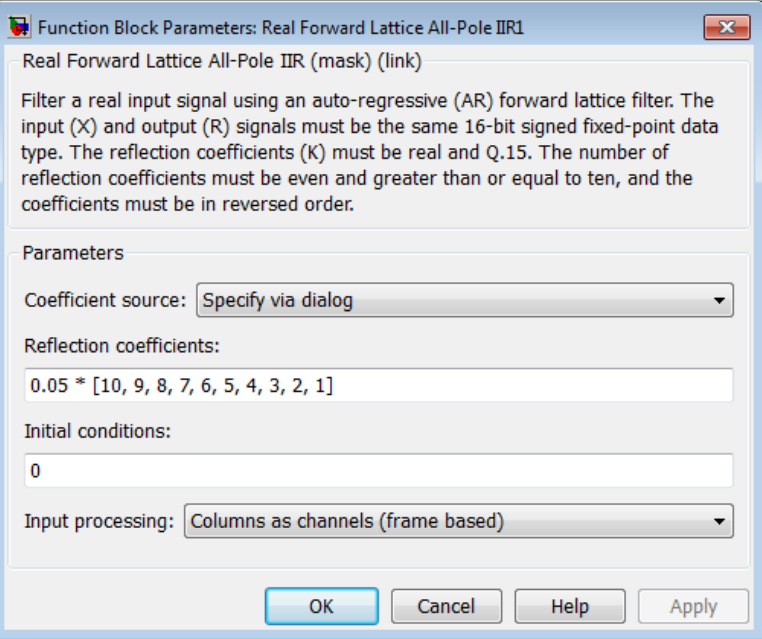

### **Coefficient source**

Specify the source of the filter coefficients:

- **•** Specify via dialog Enter the coefficients in the **Reflection coefficients** parameter in the dialog box
- **•** Input port Accept the coefficients from port K

### **Reflection coefficients**

Designate the reflection coefficients of the filter in vector format. The number of coefficients must be greater than or equal to ten and be even. Enter the coefficients in reverse order from  $k(n)$  to k(0). Using an even number of reflection coefficients maximizes the speed of your generated code. This parameter is visible when you select Specify via dialog for the **Coefficient source** parameter. This parameter is tunable in simulation.

### **Initial conditions**

If your block initial conditions are

- All the same, you need only enter a scalar.
- **•** Different within channels but the same across channels, enter a vector containing the initial conditions for one channel. The length (number of elements) of this vector must be the same as the number of reflection coefficients in your filter.
- **•** Different across channels, enter a matrix containing all initial conditions. The number of rows (initial conditions for one channel) of this matrix must be the same as the number of reflection coefficients, and the number of columns of this matrix must be equal to the number of channels.

### **Input Processing**

Process input signal as frames or samples

**•** Columns as channels (frame based) — Process the input signal as frames. Each frame contains a group of sequential data samples. To perform frame-based processing, you must have a DSP System Toolbox license.

- **•** Elements as channels (sample based) Process the input signal as individual data samples.
- **•** Inherited (this choice will be removed see release notes) — Use the frame status attribute of the input signal to determine whether to process the input as frames or samples.

When you load an existing model in R2011a, the software sets this parameter to Inherited (this choice will be removed - see release notes). Selecting this option allows you to continue working with your model until you upgrade. Upgrade your model using the slupdate function as soon as possible.

**Note** For more information about this option, see "Changes to Frame-Based Processing"

### **Algorithm** In simulation, the Real Forward Lattice All-Pole IIR block is equivalent to the TMS320C64x DSP Library assembly code function DSP\_iirlat. During code generation, this block calls the DSP\_iirlat routine to produce optimized code.

**See Also** C64x Real IIR

# **C64x Real IIR**

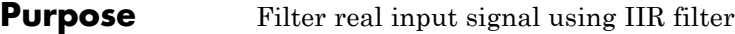

**Library** ["Optimization — C64x DSP Library \(tic64dsplib\)" on page 4-38](#page-589-0),

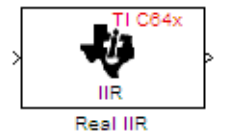

**Description** The C64x Real IIR block filters a real input signal X using a real autoregressive moving-average (ARMA) IIR Filter. This filter is implemented using a direct form I structure. You must use at least eight input samples.

> There must be five AR coefficients and five MA coefficients. The first AR coefficient is always assumed to be one. Inputs, coefficients, and output are Q.15 data types.

> > $\vert x \vert$

 $\overline{\phantom{a}}$ 

The Real IIR block supports discrete sample times and supports little-endian code generation only.

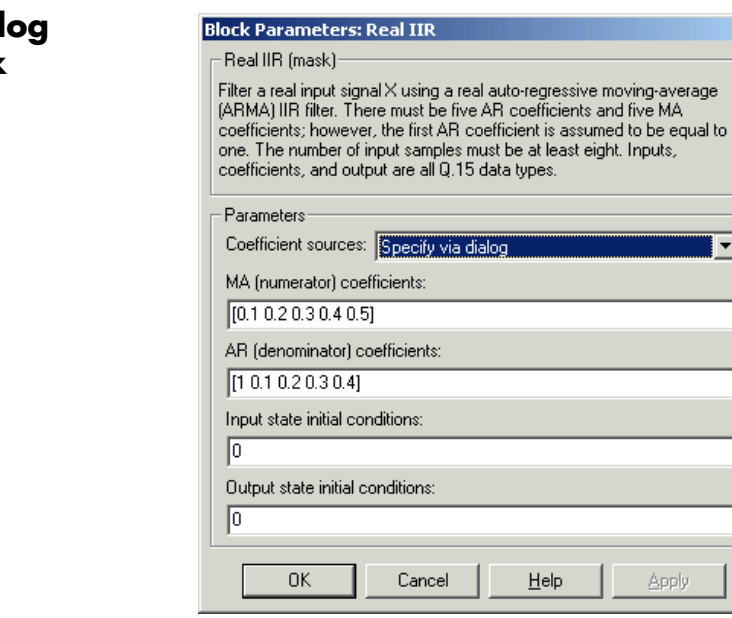

### **Coefficient sources**

Specify the source of the filter coefficients:

- **•** Specify via dialog Enter the coefficients in the **MA (numerator) coefficients** and **AR (denominator) coefficients** parameters in the dialog box
- **•** Input ports Accept the coefficients from ports MA and AR

### **MA (numerator) coefficients**

Designate the moving-average coefficients of the filter in vector format. There must be five MA coefficients. This parameter is only visible when Specify via dialog is selected for the **Coefficient sources** parameter. This parameter is tunable in simulation.

### **AR (denominator) coefficients**

Designate the autoregressive coefficients of the filter in vector format. There must be five AR coefficients, however the first AR coefficient is assumed to be equal to one. This parameter is only visible when Specify via dialog is selected for the **Coefficient sources** parameter. This parameter is tunable in simulation.

### **Input state initial conditions**

If the input state initial conditions are

- All the same, you need only enter a scalar.
- **•** Different within channels but the same across channels, enter a vector containing the input state initial conditions for one channel. The length of this vector must be four.
- **•** Different across channels, enter a matrix containing all input state initial conditions. This matrix must have four rows.

### **Output state initial conditions**

If the output state initial conditions are

- All the same, you need only enter a scalar.
- **•** Different within channels but the same across channels, enter a vector containing the output state initial conditions for one channel. The length of this vector must be four.

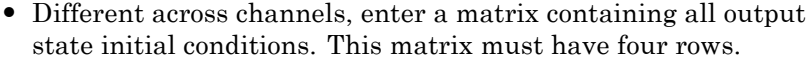

**Algorithm** In simulation, the Real IIR block is equivalent to the TMS320C64x DSP Library assembly code function DSP\_iir. During code generation, this block calls the DSP\_iir routine to produce optimized code.

**See Also** C64x Real Forward Lattice All-Pole IIR

# **C64x Reciprocal**

## **Purpose** Fraction and exponent of reciprocal of real input signal

**Dialog Box**

**Library** ["Optimization — C64x DSP Library \(tic64dsplib\)" on page 4-38](#page-589-0),

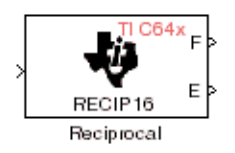

**Description** The C64x Reciprocal block computes the fractional (F) and exponential (E) portions of the reciprocal of a real Q.15 input, such that the reciprocal of the input is  $F^*(2^E)$ . The fraction is Q.15 and the exponent is a 16-bit signed integer.

> The Reciprocal block supports both continuous and discrete sample times. This block supports little-endian code generation only.

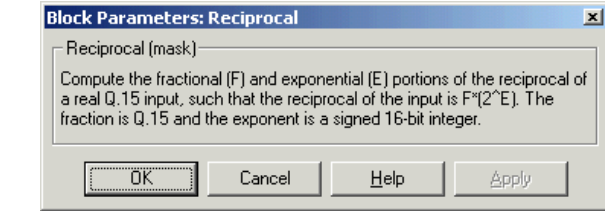

**Algorithm** In simulation, the Reciprocal block is equivalent to the TMS320C64x DSP Library assembly code function DSP\_recip16. During code generation, this block calls the DSP recip16 routine to produce optimized code.

# **C64x Symmetric Real FIR**

### **Purpose** Filter real input signal using FIR filter

**Library** ["Optimization — C64x DSP Library \(tic64dsplib\)" on page 4-38](#page-589-0),

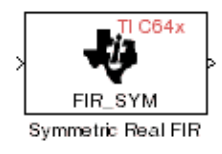

**Description** The C64x Symmetric Real FIR block filters a real input signal using a symmetric real FIR filter. This filter is implemented using a direct form structure.

> The number of input samples per channel must be even. The filter coefficients are specified by a real vector H, which must be symmetric about its middle element. Thus you must use an odd number of coefficients. The number of coefficients must be of the form  $16k + 1$ , where k is a positive integer. This block wraps overflows that occur. The input, coefficients, and output are 16-bit signed fixed-point data types.

Intermediate multiplies and accumulates performed by this filter result in 32-bit accumulator values. However, the Symmetric Real FIR block only outputs 16 bits. You can choose to output 16 bits of the accumulator value in one of the following ways.

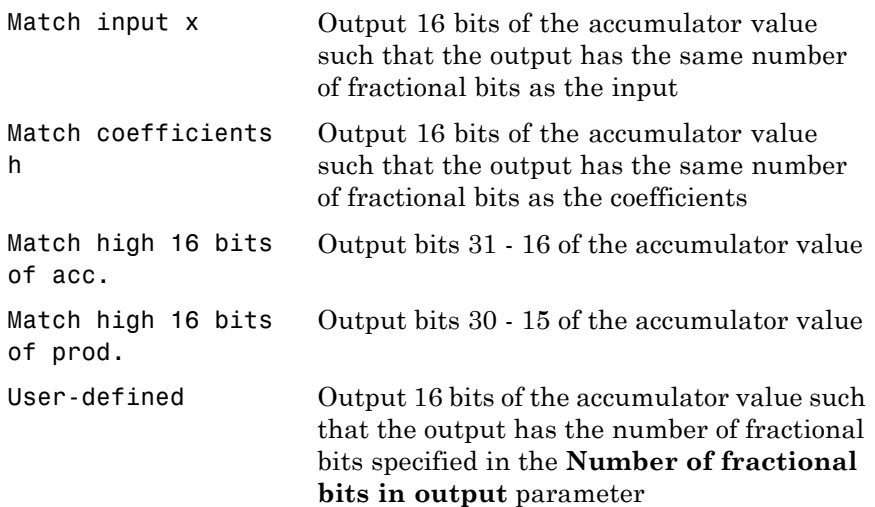

The Symmetric Real FIR block supports discrete sample times and only little-endian code generation.

**Dialog Box**

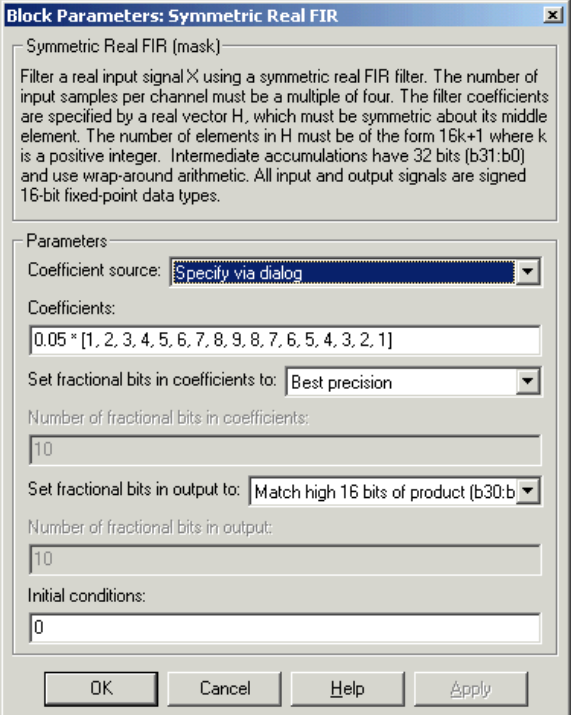

### **Coefficient source**

Specify the source of the filter coefficients:

- **•** Specify via dialog Enter the coefficients in the **Coefficients** parameter in the dialog box
- **•** Input port Accept the coefficients from port H

#### **Coefficients**

Enter the coefficients in vector format. Coefficients must be symmetric about the middle element of the vector, so the number of coefficients must be odd. This parameter is visible when Specify via dialog is specified for the **Coefficient source** parameter. This parameter is tunable in simulation.

#### **Set fractional bits in coefficients to**

Specify the number of fractional bits in the filter coefficients:

- **•** Match input X Sets the coefficients to have the same number of fractional bits as the input
- **•** Best precision Sets the number of fractional bits of the coefficients such that the coefficients are represented to the best precision possible
- **•** User-defined Sets the number of fractional bits in the coefficients with the **Number of fractional bits in coefficients** parameter

This parameter is visible only when Specify via dialog is specified for the **Coefficient source** parameter.

#### **Number of fractional bits in coefficients**

Specify the number of bits to the right of the binary point in the filter coefficients. This parameter is visible only when Specify via dialog is specified for the **Coefficient source** parameter, and is only enabled if User-defined is specified for the **Set fractional bits in coefficients to** parameter.

#### **Set fractional bits in output to**

Only 16 bits of the 32 accumulator bits are output from the block. Select which 16 bits to output:

- Match input  $X$  Output the 16 bits of the accumulator value that cause the number of fractional bits in the output to match the number of fractional bits in input X
- **•** Match coefficients H Output the 16 bits of the accumulator value that cause the number of fractional bits in the output to match the number of fractional bits in coefficients H
- **•** Match high bits of acc. (b31:b16) Output the highest 16 bits of the accumulator value
- **•** Match high bits of prod. (b30:b15) Output the second-highest 16 bits of the accumulator value
- **•** User-defined Output the 16 bits of the accumulator value that cause the number of fractional bits of the output to match the value specified in the **Number of fractional bits in output** parameter

See Matrix Multiply ["Examples" on page 5-548](#page-1141-0) for demonstrations of these selections.

### **Number of fractional bits in output**

Specify the number of bits to the right of the binary point in the output. This parameter is only enabled if User-defined is selected for the **Set fractional bits in output to** parameter.

### **Initial conditions**

If the initial conditions are

- All the same, you need only enter a scalar.
- **•** Different within channels but the same across channels, enter a vector containing the initial conditions for one channel. The length of this vector must be one less than the number of coefficients.
- **•** Different across channels, enter a matrix containing all initial conditions. The number of rows of this matrix must be one less than the number of coefficients, and the number of columns of this matrix must be equal to the number of channels.

### **Algorithm** In simulation, the Symmetric Real FIR block is equivalent to the TMS320C64x DSP Library assembly code function DSP\_fir\_sym. During code generation, this block calls the DSP fir sym routine to produce optimized code.

**See Also** C64x Complex FIR, C64x General Real FIR, C64x Radix-4 Real FIR, C64x Radix-8 Real FIR

**Purpose** Vector dot product of real input signals

**Library** ["Optimization — C64x DSP Library \(tic64dsplib\)" on page 4-38](#page-589-0),

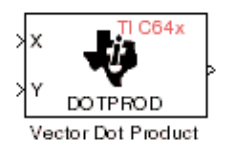

**Description** The C64x Vector Dot Product block computes the vector dot product of two real input vectors, X and Y. The input vectors must have the same dimensions and must be signed 16-bit fixed-point data types. The number of samples per channel of the inputs must be a multiple of four. The output is a signed 32-bit fixed-point scalar on each channel, and the number of fractional bits of the output is equal to the sum of the number of fractional bits of the inputs.

> The Vector Dot Product block supports both continuous and discrete sample times. This block supports little-endian code generation only.

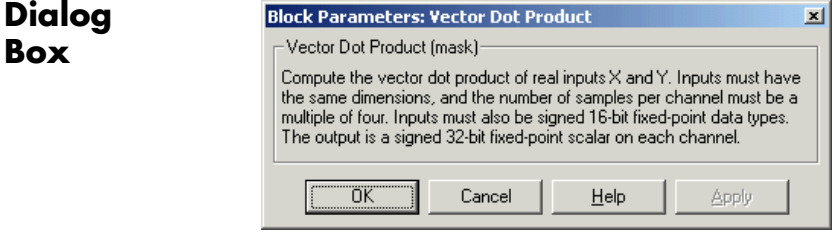

**Algorithm** In simulation, the Vector Dot Product block is equivalent to the TMS320C64x DSP Library assembly code function DSP\_dotprod. During code generation, this block calls the DSP\_dotprod routine to produce optimized code.

# **C64x Vector Maximum Index**

**Purpose** Zero-based index of maximum value element in each input signal channel

**Library** ["Optimization — C64x DSP Library \(tic64dsplib\)" on page 4-38](#page-589-0),

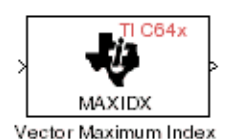

**Description** The C64x Vector Maximum Index block computes the zero-based index of the maximum value element in each channel (vector) of the input signal. The input may be any real, 16-bit, signed fixed-point data type. The number of samples per input channel must be an integer multiple of 16 and at least 48. The output data type is 32-bit signed integer.

> The Vector Maximum Index block supports both continuous and discrete sample times. This block supports little-endian code generation only.

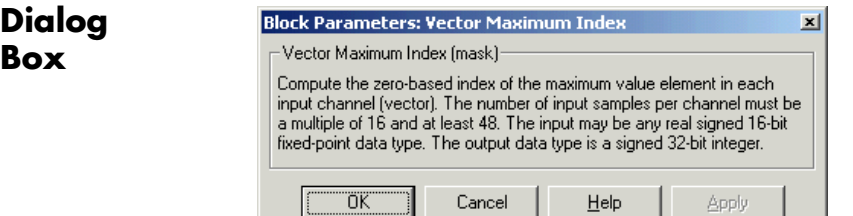

**Algorithm** In simulation, the Vector Maximum Index block is equivalent to the TMS320C64x DSP Library assembly code function DSP\_maxidx. During code generation, this block calls the DSP\_maxidx routine to produce optimized code.

**Purpose** Maximum value for each input signal channel

**Library** ["Optimization — C64x DSP Library \(tic64dsplib\)" on page 4-38](#page-589-0),

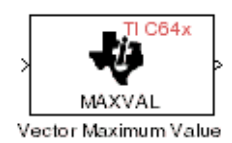

**Description** The C64x Vector Maximum Value block returns the maximum value in each channel (vector) of the input signal. The input can be any real, 16-bit, signed fixed-point data type. The number of samples on each input channel must be an integer multiple of 8 and must be at least 32. The output data type matches the input data type.

> The Vector Maximum Value block supports both continuous and discrete sample times. This block supports little-endian code generation only.

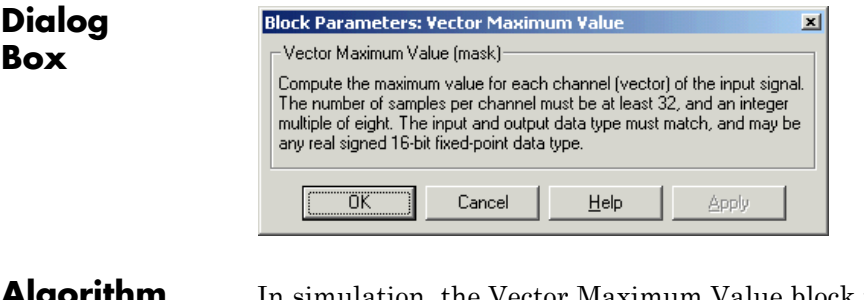

In simulation, the Vector Maximum Value block is equivalent to the TMS320C64x DSP Library assembly code function DSP\_maxval. During code generation, this block calls the DSP\_maxval routine to produce optimized code.

**See Also** C64x Vector Minimum Value

# **C64x Vector Minimum Value**

**Purpose** Minimum value for each input signal channel

**Library** ["Optimization — C64x DSP Library \(tic64dsplib\)" on page 4-38](#page-589-0),

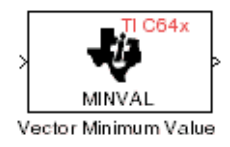

**Description** The C64x Vector Minimum Value block returns the minimum value in each channel of the input signal. The input may be any real, 16-bit, signed fixed-point data type. The number of samples on each input channel must be an integer multiple of 4 and must be at least 20. The output data type matches the input data type.

> The Vector Minimum Value block supports both continuous and discrete sample times. This block supports little-endian code generation only.

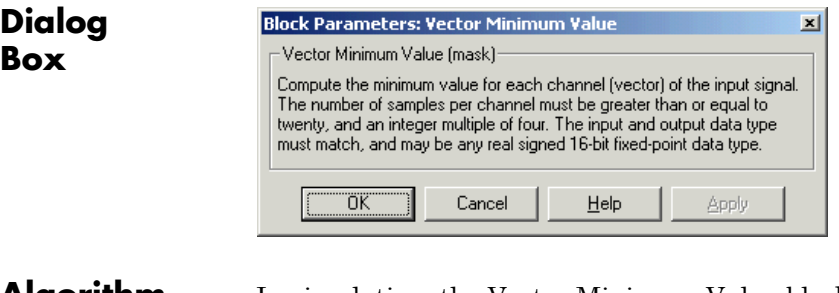

**Algorithm** In simulation, the Vector Minimum Value block is equivalent to the TMS320C64x DSP Library assembly code function DSP\_minval. During code generation, this block calls the DSP\_minval routine to produce optimized code.

**See Also** C64x Vector Maximum Value

## **Purpose** Element-wise multiplication on inputs

**Library** ["Optimization — C64x DSP Library \(tic64dsplib\)" on page 4-38](#page-589-0),

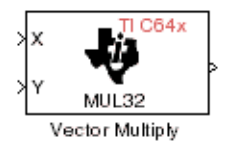

**Description** The C64x Vector Multiply block performs element-wise 32-bit multiplication of two inputs X and Y. The total number of elements in each input must be a multiple or 8 and at least 16, and the inputs must have matching dimensions. The upper 32 bits of the 64-bit accumulator result are returned. All input and output elements are 32-bit signed fixed-point data types.

> The Vector Multiply block supports both continuous and discrete sample times. This block supports little-endian code generation only.

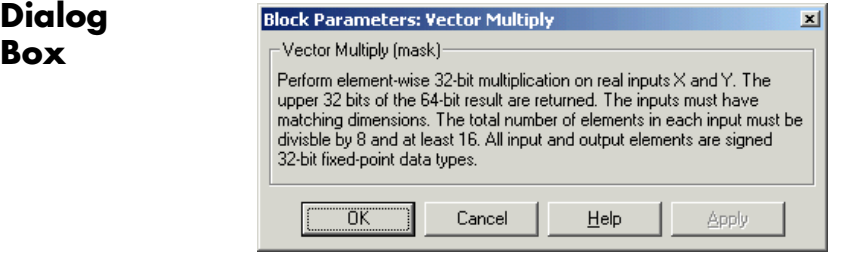

**Algorithm** In simulation, the Vector Multiply block is equivalent to the TMS320C64x DSP Library assembly code function DSP\_mul32. During code generation, this block calls the DSP\_mul32 routine to produce optimized code.

## **See Also** C64x Matrix Multiply

# **C64x Vector Negate**

**Purpose** Negate each input signal element

**Dialog Box**

**Library** ["Optimization — C64x DSP Library \(tic64dsplib\)" on page 4-38](#page-589-0),

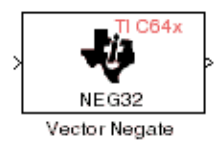

**Description** The C64x Vector Negate block negates each element of a 32-bit signed fixed-point input signal. For real signals, the number of input elements must be a multiple of four, and at least eight. For complex signals, the number of input elements must be at least two. The output is the same data type as the input.

> The Vector Negate block supports both continuous and discrete sample times. This block supports little-endian code generation only.

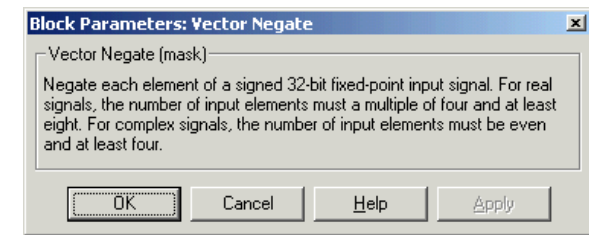

**Algorithm** In simulation, the Vector Negate block is equivalent to the TMS320C64x DSP Library assembly code function DSP\_neg32. During code generation, this block calls the DSP\_neg32 routine to produce optimized code.

# **C64x Vector Sum of Squares**

**Purpose** Sum of squares over each real input channel

**Library** ["Optimization — C64x DSP Library \(tic64dsplib\)" on page 4-38](#page-589-0),

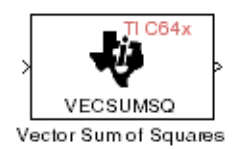

**Description** The C64x Vector Sum of Squares block computes the sum of squares over each channel of a real input. The number of samples per input channel must be divisible by 4; equal to or greater than 8; and the input must be a 16-bit signed fixed-point data type. The output is a 32-bit signed fixed-point scalar on each channel. The number of fractional bits of the output is twice the number of fractional bits of the input.

> The Vector Sum of Squares block supports both continuous and discrete sample times. This block supports little-endian code generation only.

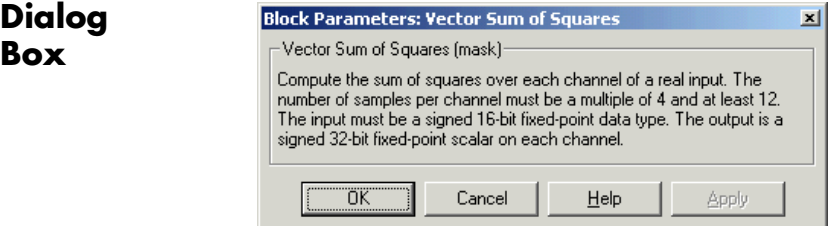

**Algorithm** In simulation, the Vector Sum of Squares block is equivalent to the TMS320C64x DSP Library assembly code function DSP\_vecsumsq. During code generation, this block calls the DSP\_vecsumsq routine to produce optimized code.

# **C64x Weighted Vector Sum**

**Purpose** Weighted sum of input vectors

**Library** ["Optimization — C64x DSP Library \(tic64dsplib\)" on page 4-38](#page-589-0),

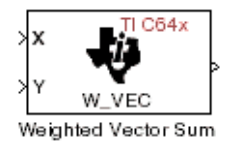

**Description** The C64x Weighted Vector Sum block computes the weighted sum of two inputs, X and Y, according to (W\*X)+Y. Inputs may be vectors or frame-based matrices. The number of samples per channel must be a multiple of eight. Inputs, weights, and output are Q.15 data types, and weights must be in the range  $-1 < W < 1$ .

> The Weighted Vector Sum block supports both continuous and discrete sample times. This block supports little-endian code generation only.

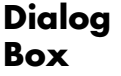

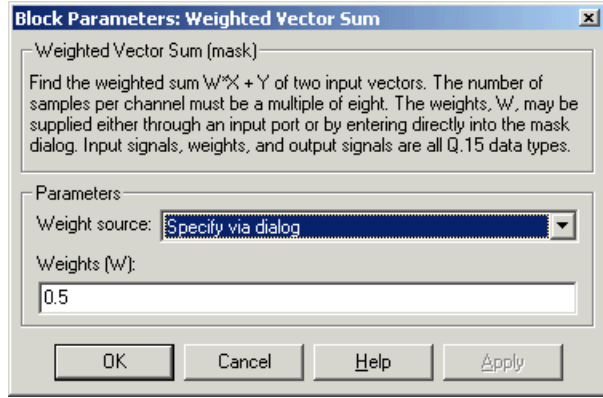

### **Weight source**

Specify the source of the weights:

- **•** Specify via dialog Enter the weights in the **Weights (W)** parameter in the dialog box
- **•** Input port Accept the weights from port W

### **Weights (W)**

This parameter is visible only when Specify via dialog is specified for the **Weight source** parameter. This parameter is tunable in simulation. When the weights are

- **•** All the same, you need only enter a scalar.
- **•** Different within channels but the same across channels, enter a vector containing the initial conditions for one channel. The length of this vector must be a multiple of four.
- **•** Different across channels, enter a matrix containing all initial conditions. The number of rows of this matrix must be a multiple of four, and the number of columns of this matrix must be equal to the number of channels.

Weights must be in the range  $-1 < W < 1$ .

### **Algorithm** In simulation, the Weighted Vector Sum block is equivalent to the TMS320C64x DSP Library assembly code function DSP\_w\_vec. During code generation, this block calls the DSP\_w\_vec routine to produce optimized code.

# **C6713 DSK ADC**

**Purpose** Digitized signal output from codec to processor

## **Library**

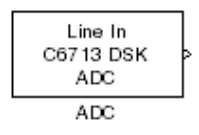

**Description** Use the C6713 DSK ADC (analog-to-digital converter) block to capture and digitize analog signals from external sources, such as signal generators, frequency generators or audio devices. Placing an C6713 DSK ADC block in your Simulink block diagram lets you use the audio coder-decoder module (codec) on the C6713 DSK to convert an analog input signal to a digital signal for the digital signal processor.

> Due to a hardware limitation, there can be only one C6713 DSK ADC block per model. Using two blocks will generate an error message.

Most of the configuration options in the block affect the codec. However, the **Output data type**, **Samples per frame** and **Scaling** options are related to the model you are using in Simulink software, the signal processor on the board, or direct memory access (DMA) on the board. In the following table, you find each option listed with the C6713 DSK hardware affected.

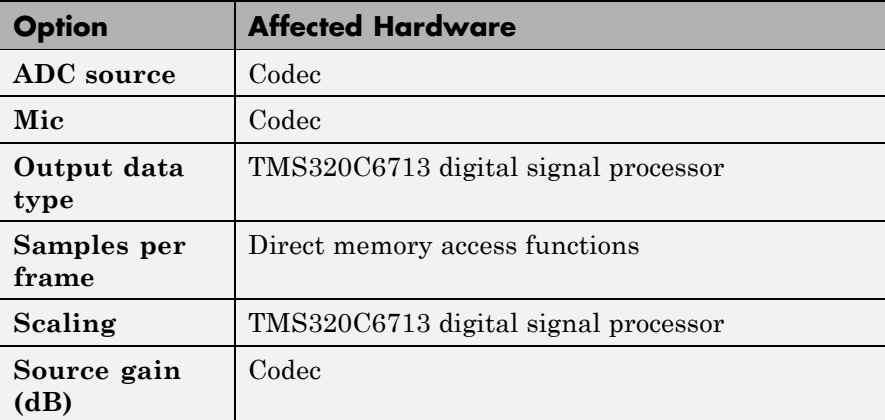

You can select one of three input sources from the **ADC source** list:

- Line In the codec accepts input from the line in connector (LINE) IN) on the board's mounting bracket.
- Mic the codec accepts input from the microphone connector (MIC IN) on the board mounting bracket.

Use the **Stereo** check box to indicate whether the audio input is monaural or stereo. Clear the check box to choose monaural audio input. Select the check box to enable stereo audio input. Monaural (mono) input is left channel only, but the output sends left channel content to both the left and right output channels; stereo uses the left and right channels on input and output.

The block uses frame-based processing of inputs, buffering the input data into frames at the specified samples per frame rate. In Simulink software, the block puts monaural data into an N-element column vector. Stereo data input forms an N-by-2 matrix with N data values and two stereo channels (left and right).

When the samples per frame setting is more than one, each frame of data is either the N-element vector (monaural input) or N-by-2 matrix (stereo input). For monaural input, the elements in each frame form the column vector of input audio data. In the stereo format, the frame is the matrix of audio data represented by the matrix rows and columns — the rows are the audio data samples and the columns are the left and right audio channels.

When you select Mic for **ADC source**, you can select the **+20 dB Mic gain boost** check box to add 20 dB to the microphone input signal before the codec digitizes the signal.

**Source gain (dB)** lets you add gain to the input signal before the A/D conversion. Select the appropriate gain from the list.

# **C6713 DSK ADC**

**Dialog Box**

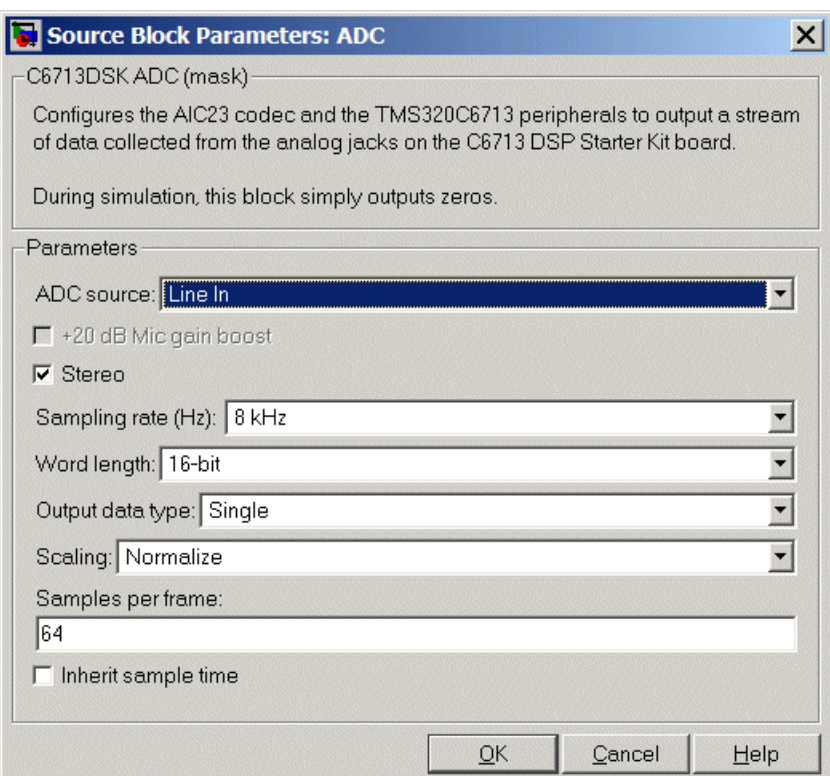

### **ADC source**

The input source to the codec. Line In is the default setting. Selecting Mic enables the **+20 dB Mic gain boost** option.

### **+20 dB Mic gain boost**

Boosts the input signal by +20dB when **ADC source** is Mic. Gain is applied before analog-to-digital conversion.

#### **Stereo**

Indicates whether the input audio data is in monaural or stereo format. Select the check box to enable stereo input. Clear the

check box when you input monaural data. By default, stereo operation is enabled.

### **Sampling Rate**

Set the sampling rate of the analog-to-digital converter. Increasing the frequency increases the accuracy of the sampling data over time.

### **Word length**

Sets the resolution with which the ADC samples the analog input. Increasing the word length increases the accuracy of the data in each sample. If your model also contains a DAC block, set its word length match that of the ADC block.

### **Output data type**

Selects the word length and shape of the data from the codec. By default, double is selected. Options are Double, Single, and Integer.

### **Scaling**

Selects whether the codec data is unmodified, or normalized to the output range to  $\pm 1.0$ , based on the codec data format. Select either Normalize or Integer Value. Normalize is the default setting.

### **Samples per frame**

Creates frame-based outputs from sample-based inputs. This parameter specifies the number of samples of the signal the block buffers internally before it sends the digitized signals, as a frame vector, to the next block in the model. This value defaults to 64 samples per frame. Notice that the frame rate depends on the sample rate and frame size. For example, if your input is 8kHz samples per second, and you select 64 samples per frame, the frame rate is 125 frames every second. The throughput remains the same at 64 samples per second.

### **Inherit sample time**

Select whether the block inherits the sample time from the model base rate or from the Simulink base rate. You can locate the Simulink base rate in the Solver options in Configuration

# **C6713 DSK ADC**

Parameters. Selecting Inherit sample time directs the block to use the specified rate in model configuration.

**See Also** C6713 DSK DAC

**Purpose** Configure codec to convert digital input to analog output

## **Library**

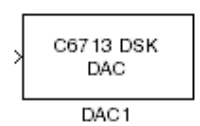

**Description** Adding the C6713 DSK DAC (digital-to-analog converter) block to your Simulink model lets you connect an analog signal to the analog output jack on the C6713 DSK. When you add the C6713 DSK DAC block, the digital signal received by the codec is converted to an analog signal and sent to the output jack.

> The input on the C6713DSK DAC block takes [Nx1] and [Nx2] signals. The AIC23 audio codec on the C6713DSK board always outputs stereo samples, even though it accepts both mono [Nx1] and stereo [Nx2] signals. If the input is a mono signal with dimension [Nx1], the block outputs the same signal on both the left and right channels. If the input is a stereo signal with dimension [Nx2], each of the N samples are output separately through the left and right channels.

Only the **Word length** option in the block affects the codec. The other options relate to the model you are using in Simulink software and the signal processor on the board. Refer to the following table for information.

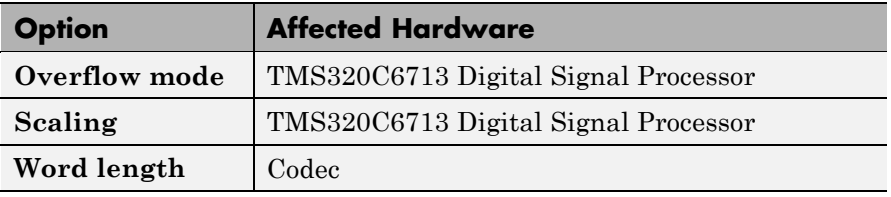

# **C6713 DSK DAC**

**Dialog Box**

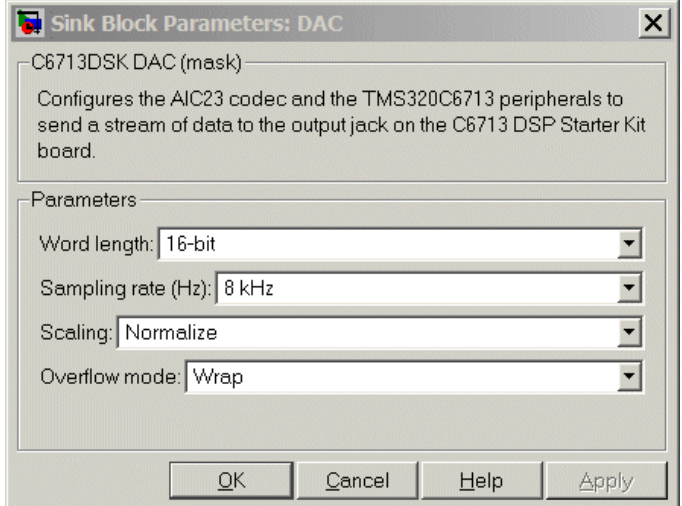

### **Word length**

Sets the DAC to interpret the input data word length. Without this setting, the DAC cannot convert the digital data to analog correctly. The value defaults to 16 bits, with options of 20, 24, and 32 bits. Select the word length to match the ADC setting.

#### **Scaling**

Selects whether the input to the codec represents unmodified data, or data that has been normalized to the range  $\pm 1.0$ . Matching the setting for the C6713 DSK ADC block is appropriate here.

### **Overflow mode**

Determines how the codec responds to data that is outside the range specified by the **Scaling** parameter. You can choose Wrap or Saturate options to apply to the result of an overflow in an operation. Saturation is the less efficient operating mode if efficiency is important to your development.

**See Also C6713 DSK ADC** 

### **Purpose** Simulate or read DIP switches

## **Library**

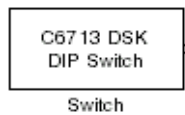

**Description** Added to your model, this block behaves differently in simulation than in code generation and targeting.

> **In Simulation** — the options **Switch 0**, **Switch 1**, **Switch 2,** and **Switch 3** generate output to simulate the settings of the user-defined dual inline pin (DIP) switches on your C6713 DSK. Each option turns the associated DIP switch on when you select it. The switches are independent of one another.

> By defining the switches to represent actions on your target, DIP switches let you modify the operation of your process by reconfiguring the switch settings.

Use the **Data type** to specify whether the DIP switch options output an integer or a logical string of bits to represent the status of the switches. The table that follows presents all the option setting combinations with the result of your **Data type** selection.

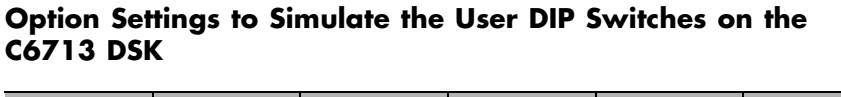

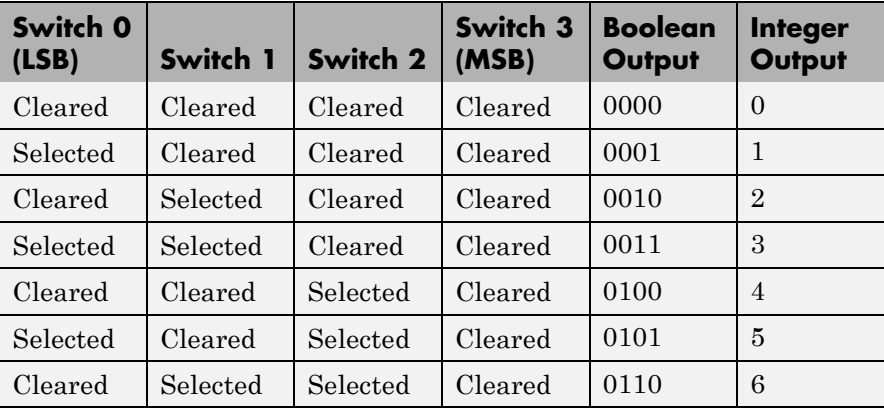

| Switch 0<br>(LSB) | Switch 1 | Switch 2 | Switch 3<br>(MSB) | <b>Boolean</b><br>Output | <b>Integer</b><br>Output |
|-------------------|----------|----------|-------------------|--------------------------|--------------------------|
| Selected          | Selected | Selected | Cleared           | 0111                     | 7                        |
| Cleared           | Cleared  | Cleared  | Selected          | 1000                     | 8                        |
| Selected          | Cleared  | Cleared  | Selected          | 1001                     | 9                        |
| Cleared           | Selected | Cleared  | Selected          | 1010                     | 10                       |
| Selected          | Selected | Cleared  | Selected          | 1011                     | 11                       |
| Cleared           | Cleared  | Selected | Selected          | 1100                     | 12                       |
| Selected          | Cleared  | Selected | Selected          | 1101                     | 13                       |
| Cleared           | Selected | Selected | Selected          | 1110                     | 14                       |
| Selected          | Selected | Selected | Selected          | 1111                     | 15                       |

**Option Settings to Simulate the User DIP Switches on the C6713 DSK (Continued)**

Selecting the Integer data type results in the switch settings generating integers in the range from 0 to 15 (uint8), corresponding to converting the string of individual switch settings to a decimal value. In the Boolean data type, the output string presents the separate switch setting for each switch, with the **Switch 0** status represented by the least significant bit (LSB) and the status of **Switch 3** represented by the most significant bit (MSB).

**In Code generation and targeting** — the code generated by the block reads the physical switch settings of the user switches on the board and reports them as shown above. Your process uses the result in the same way whether in simulation or in code generation. In code generation and when running your application, the block code ignores the settings for **Switch 0**, **Switch 1**, **Switch 2** and **Switch 3** in favor of reading the hardware switch settings. When the block reads the DIP switches, it reports the results as either a Boolean string or an integer value as the table below shows.

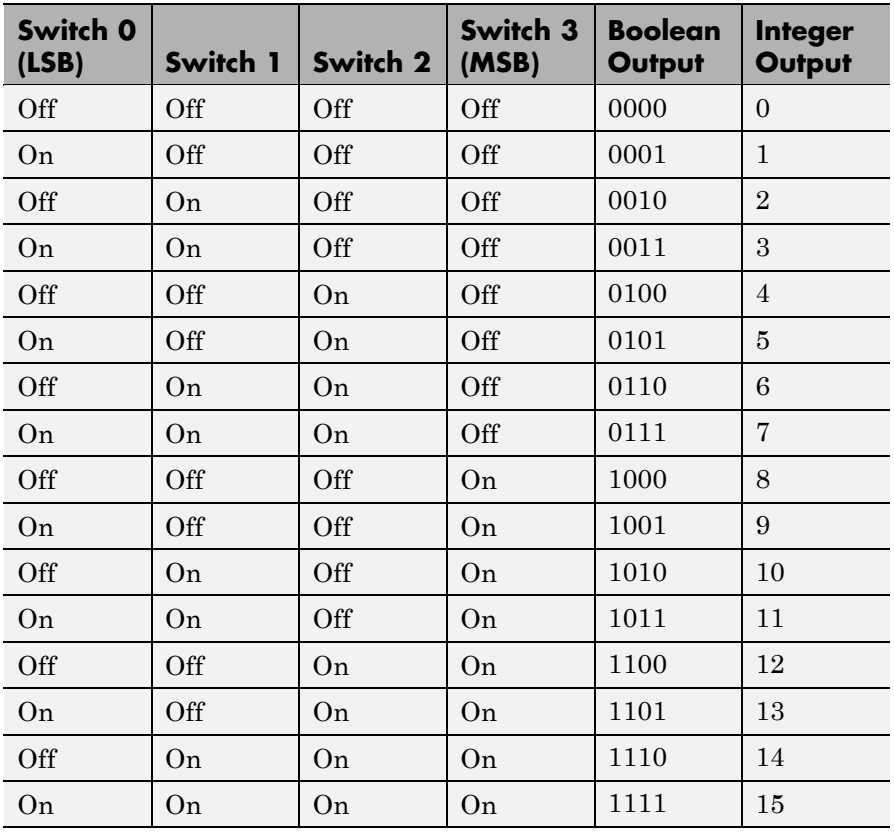

## **Output Values From The User DIP Switches on the C6713 DSK**

**Dialog Box**

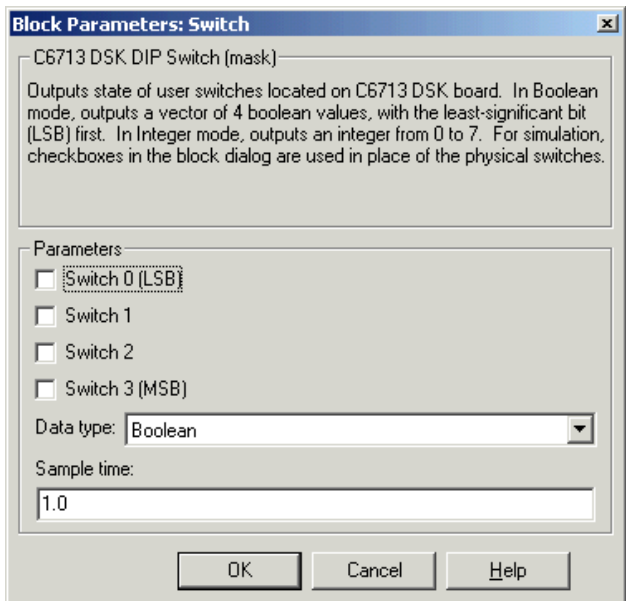

Opening this dialog box causes a running simulation to pause. Refer to "Changing Source Block Parameters During Simulation" in your online Simulink documentation for details.

#### **Switch 0**

Simulate the status of the user-defined DIP switch on the board.

#### **Switch 1**

Simulate the status of the user-defined DIP switch on the board.

#### **Switch 2**

Simulate the status of the user-defined DIP switch on the board.

#### **Switch 3**

Simulate the status of the user-defined DIP switch on the board.

#### **Data type**

Determines how the block reports the status of the user-defined DIP switches. Boolean is the default, indicating that the output is a vector of four logical values, either 0 or 1.

Each vector element represents the status of one DIP switch; the first switch is switch **Switch 0** and the fourth is switch **Switch 3**. The data type Integer converts the logical string to an equivalent unsigned 8-bit (uint8) value. For example, when the logical string generated by the switches is 0101, the conversion yields  $5$  — the LSB is 1 and the MSB is 0.

#### **Sample time**

Specifies the time between samples of the signal. This value defaults to 1 second between samples, for a sample rate of one sample per second (1/**Sample time**).

# **C6713 DSK LED**

**Purpose** Control LEDs

## **Library**

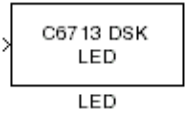

**Description** Adding the C6713 DSK LED block to your Simulink block diagram lets you trigger all four of the user light emitting diodes (LED) on the C6713 DSK. To use the block, send a nonzero real scalar to the block. The C6713 DSK LED block controls all four User LEDs located on the C6713 DSK.

> When you add this block to a model, and send a real scalar to the block input, the block sets the LED state based on the input value it receives:

- When the block receives an input value equal to 0, the specified LEDs are turned off (disabled), 0000
- When the block receives a nonzero input value, the specified LEDs are turned on (enabled), 0001 to 1111

To activate the block, send it an integer in the range 0 to 15. Vectors do not work to activate LEDs; nor do complex numbers as scalars or vectors.

All LEDs maintain their state until they receive an input value that changes the state. Enabled LEDs stay on until the block receives an input value that turns the LEDs off; disabled LEDs stays off until turned on. Resetting the C6713 DSK turns off all User LEDs. By default, the LEDs are turned off when you start an application.

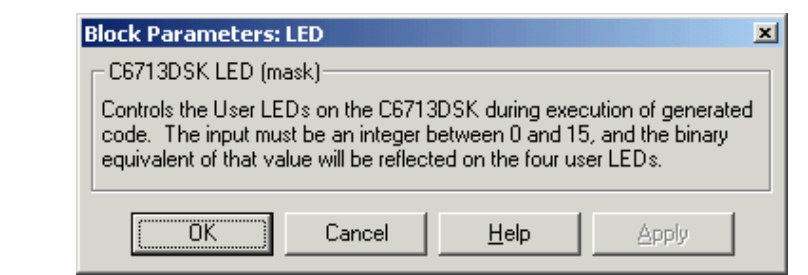

## **Dialog Box**

This dialog box does not have any user-selectable options.

# **C6713 DSK Reset**

**Purpose** Reset to initial conditions

## **Library**

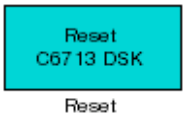

**Description** Double-clicking this block in a Simulink model window resets the C6713 DSK that is running the executable code built from the model. When you double-click the Reset block, the block runs the software reset function provided by CCS IDE that resets the processor on your C6713 DSK. Applications running on the board stop and the signal processor returns to the initial conditions you defined.

> Before you build and download your model, add the block to the model as a stand-alone block. You do not need to connect the block to any block in the model. When you double-click this block in the block library it resets your C6713 DSK. In other words, anytime you double-click a C6713 DSK Reset block you reset your C6713 DSK.

**Dialog Box**

This block does not have settable options and does not provide a user interface dialog box.
# **C6000 CPU Timer**

#### **Purpose** Select timer and configure periodic interrupt

**Library** Embedded Coder/ Embedded Targets/ Processors/ Texas Instruments C6000/ Scheduling

**Description** Configures the CPU timer period on your board. The timer raises periodic interrupts when the timer counter reaches the timer period. While the block provides two timers, 0 and 1, some CPU's have more or fewer than two timers. For example, the DM642 provides three timers. If you set **Timer no** to **1**, verify that your CPU has two or more timers.

The C6000 CPU Timer block does not support C64x processors.

## **Dialog Box**

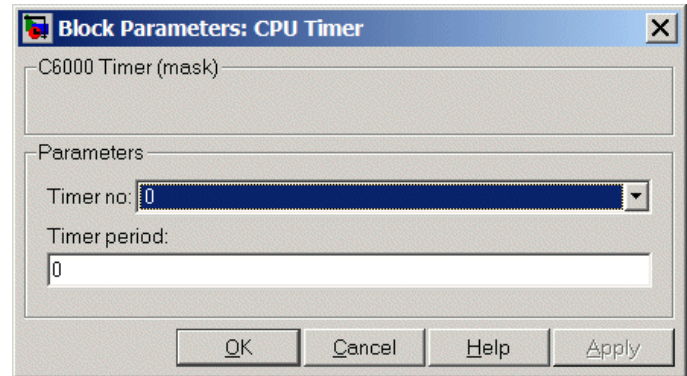

#### **Timer no.**

Select the timer to use from the list. Verify that the target offers a timer with the timer number you choose. Timer 0 is selected by default.

#### **Timer period**

Set the timer interrupt period in terms of CPU clock cycles.

Enter the timer period in clock cycles, either as an integer, fraction, decimal, or a variable in your workspace. 0 is the default value.

For example, to generate a periodic timer interrupt every second when the CPU clock operates at 720MHz, set **Timer period** to 720e6 clock cycles.

**See Also** [C5000/C6000 Hardware Interrupt,](#page-982-0) [Idle Task](#page-1332-0)

**Purpose** Audio codec and peripherals

**Library** ["DM642 EVM \(dm642evmlib\)" on page 4-33](#page-584-0)

Line In DM642 EVM **ADC** Audio ADC

**Description** Use the DM642 EVM ADC (analog-to-digital converter) block to capture and digitize analog audio signals from external sources, such as signal generators, frequency generators, or audio devices. Placing a DM642 EVM ADC block in your Simulink block diagram lets you use the audio coder-decoder module (codec) on the DM642 EVM to convert an analog input signal to a digital signal for the digital signal processor.

> ADC blocks output int16 data independent of the data type you provide as input to the block.

> Most of the configuration options in the block affect the codec. However, the **Samples per frame** and **Scaling** options are related to the model you are using in Simulink software, the signal processor on the board, or direct memory access (DMA) on the board. In the following table, you find each option listed with the DM642 EVM hardware affected.

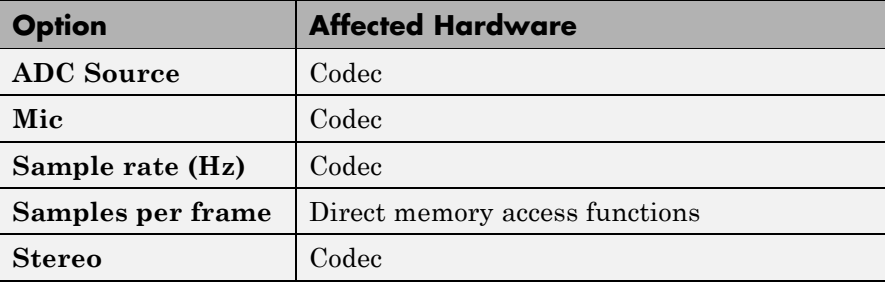

You can select one of two input sources from the **ADC source** list:

- **Line In** the codec accepts input from the line in connector (LINE IN) on the board's mounting bracket.
- Mic in the codec accepts input from the microphone connector (MIC IN) on the board mounting bracket.

Use the **Stereo** check box to indicate whether the audio input is monaural or stereo. Clear the check box to choose monaural audio input. Select the check box to enable stereo audio input. Monaural (mono) input is left channel only, but the output sends left channel content to both the left and right output channels; stereo uses the left and right channels.

You must set the sample rate for the block. From **Sample rate (Hz)**, select the sample rate for your model. **Sample rate (Hz)** specifies the number of times each second that the codec samples the input signal. Sample rates range from 8 kHz to 96 kHz, in preset rates. You must select from the list; you cannot enter a sample rate that is not on the list.

# **Dialog Box**

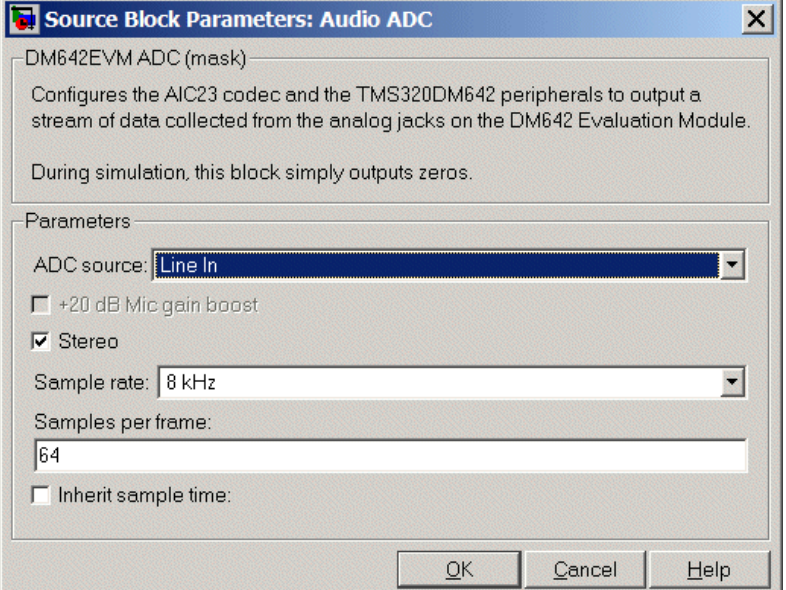

#### **ADC source**

The input source to the codec. Line In is the default.

#### **+20 dB Mic gain boost**

Boosts the input signal by +20dB when **ADC source** is Mic. Gain is applied before analog-to-digital conversion.

#### **Stereo**

The number of channels input to the A/D converter. Clearing this option selects the left channel; selecting this option selects both left and right input channels. To configure the DM642 EVM board for monaural operation, clear the **Stereo** check box. When you first open the dialog box, **Stereo** is selected. This value defaults to stereo operation.

#### **Sample rate (Hz)**

Sampling rate of the A/D converter. Available sample rates are set by the codec. Default rate is 8 kHz. Options range up to 96 kHz. Select the sample rate from the list.

#### **Samples per frame**

Creates frame-based outputs from sample-based inputs. This parameter specifies the number of samples of the signal buffered internally by the block before it sends the digitized signals, as a frame vector, to the next block in the model. This value defaults to 64 samples per frame. Notice that the frame rate depends on the sample rate and frame size. For example, if your input is 32 samples per second, and you select 64 samples per frame, the frame rate is one frame every two seconds. The throughput remains the same at 32 samples per second.

#### **Inherit sample time**

Selects whether the block inherits the sample time from the model base rate or Simulink base rate as determined in the Solver options in Configuration Parameters. Selecting **Inherit sample time** directs the block to use the specified rate in model configuration. You must select this option to use the block in a function subsystem with the asynchronous scheduler.

**See Also** DM642 EVM Audio DAC

# **DM642 EVM Audio DAC**

### **Purpose** Configure codec to convert digital audio input to analog audio output

**Library** ["DM642 EVM \(dm642evmlib\)" on page 4-33](#page-584-0)

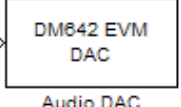

**Description** Adding the DM642 EVM DAC (digital-to-analog converter) block to your Simulink model lets you output an analog signal to the LINE OUT connection on the DM642 EVM mounting bracket. When you add the DM642 EVM DAC block, the digital signal received by the codec is converted to an analog signal (digital-to-analog conversion) and sent to the output audio jack.

> The DAC data word length is 16 bits. The block converts all input data to int16 before it writes the data out to the DAC output buffer.

> With an integer data word length of 16 bits, any data value above  $2^{15}$ –1 or below -215 wraps back into the representable range of values between  $-2^{15}$  to  $2^{15}-1$ . Wrapping uses modulo arithmetic to cast an overflow back into the representable range of the data type. Saturate arithmetic is not available. For example,

> While converting the digital signal to an analog signal, the codec rounds floating point data to the nearest integer, thus rounding 0.51 up to 1.0 or 4.49 down to 4.0.

Setting the sample rate configures the codec sampling rate for the analog output data stream. The rates range from 8000 Hz, similar to plain old telephone service quality, to 48 kHz (CD quality audio) to 96 kHz.

## **Dialog Box**

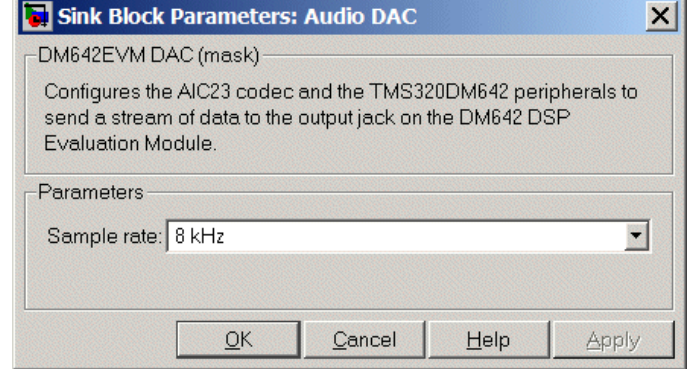

#### **Sample rate (Hz)**

Sampling rate of the D/A converter. Available output sample rates are set by the codec. Default rate is 8000 Hz (8 kHz) and the maximum rate is 96000 Hz (96 kHz). Choose the appropriate rate from the list.

**See Also** DM642 EVM Audio ADC

# **DM642 EVM FPGA GPIO Read**

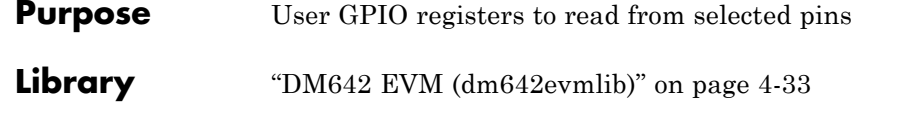

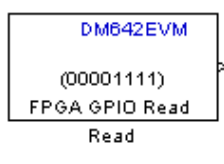

**Description** Added to your model, this block reads logical values from the GPIO registers you select in the dialog box and sends the data out to downstream blocks as an unsigned 8-bit word.

> The DM642 EVM offers eight general purpose I/O registers that you can read from and write to for your needs. Each I/O pin represents either a logical 0 or 1 depending on the signal at the pin.

An important note — you cannot read and write to the same I/O registers with the FPGA GPIO Read and FPGA GPIO Write blocks. If you read register 1 with the read block you cannot write to register 1 with the write block. This applies to all eight registers.

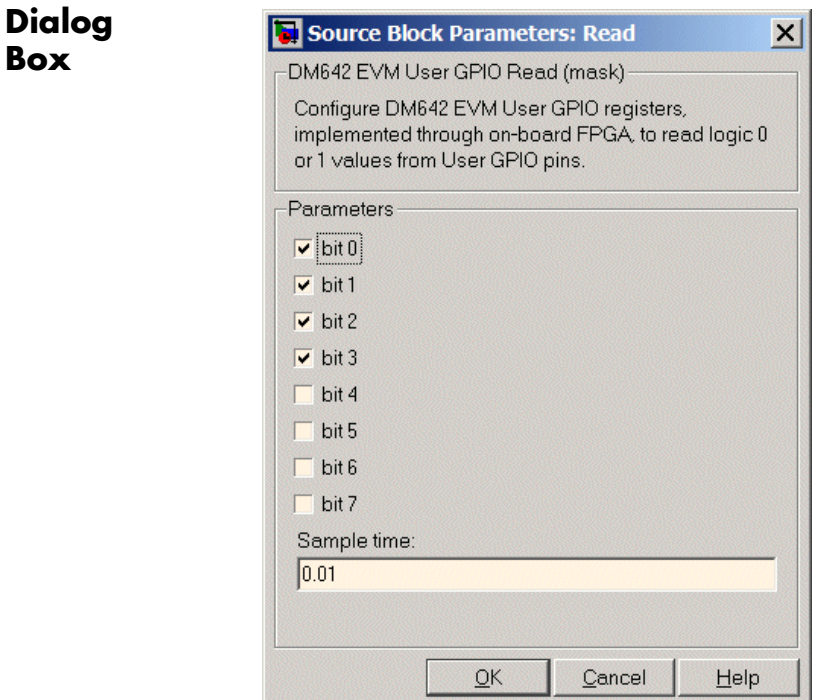

#### **bit 0 to bit 7**

Each bit represents the logical value at one GPIO register. **Bit 0** is register 0, **bit 7** is register 7. Select the bits that represent the registers to read. The read and write functions cannot share the same registers. If you select a register to read, you cannot write to that register.

#### **Sample time**

Time in seconds between consecutive inputs to the registers. Enter any real positive value or a variable name from your workspace.

**See Also** DM642 EVM FPGA GPIO Write

# **DM642 EVM FPGA GPIO Write**

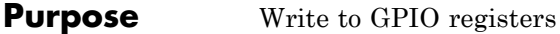

# **Library** ["DM642 EVM \(dm642evmlib\)" on page 4-33](#page-584-0)

DM642 EVM User GPIO Write  $(11110000)$ Write

**Description** Added to your model, this block writes logical values to the GPIO registers you select in the dialog box, reading the data from an upstream block as an unsigned 8-bit word.

> The DM642 EVM offers eight general purpose I/O registers that you can read from and write to for your needs. Each I/O pin represents either a logical 0 or 1 depending on the signal at the pin.

An important note — you cannot read and write to the same I/O registers with the FPGA GPIO Read and FPGA GPIO Write blocks. If you write register 1 with the write block you cannot read from register 1 with the read block. This applies to all eight registers.

# **Dialog Box**

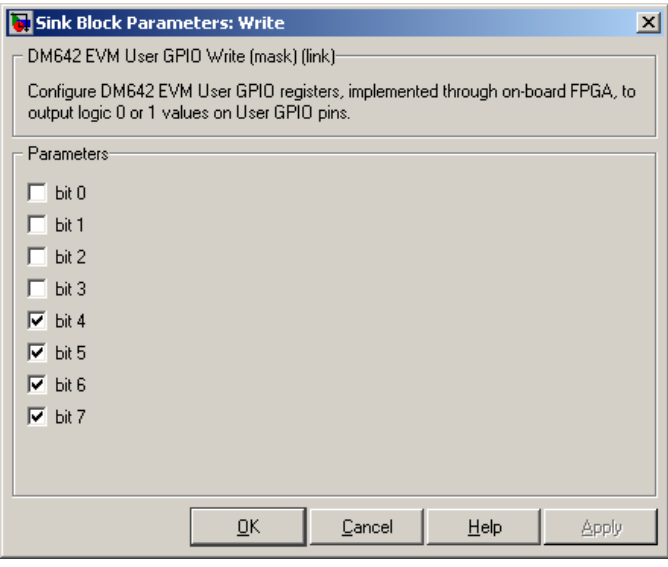

#### **bit 0 to bit 7**

Each bit represents the logical value at one GPIO register. **Bit 0** is register 0, **bit 7** is register 7. Select the bits that represent the registers to write. The read and write functions cannot share the same registers. When you select a register to write to, you cannot read that register.

**See Also** DM642 EVM FPGA GPIO Read

# **DM642 EVM Video ADC**

**Purpose** Video decoders to capture analog video

**Library** ["DM642 EVM \(dm642evmlib\)" on page 4-33](#page-584-0)

## **Description**

DM642EVM Y ĊЬ Video ADC Cr. Video Capture

> Adding this block to a model enables code generated from your model to perform the following tasks:

- **1** Capture analog video data from the video input ports on the DM642 EVM.
- **2** Convert the input to a format and mode you define in the block.
- **3** Output the converted digital video for further downstream processing.

Adding two of these blocks to a model lets you capture two separate video data streams and prepare them for display simultaneously, such as in picture-in-picture mode.

The block captures and buffers one frame (two fields for NTSC standard) of analog input video from the input ports, converts the buffered video to the specified format, and then outputs the converted video frame as 8-bit unsigned integer data for further processing.

Input to the DM642 EVM must be analog National Television Standards Committee (NTSC) or Phase Alternating Line (PAL) video format. The block captures and processes data in frames, not fields.

To configure the format for the output video, the block offers output format options that control how the block handles color data. The block also offers a sample time option to let you set the frame rate for video output from the block.

**Note** This block does not provide output video for display. Use the DM642 EVM Video DAC to generate video data to output to the board video output connectors. The DM642EVM board provides both composite and S-video connectors for output. However, these are driven simultaneously, so you do not need to specify which one is to be used.

When you add this block to a Simulink model, it has no affect in your simulation — it outputs a string of zeros. Generating code from a model that includes this block produces the code needed for capturing data on your evaluation module by adding

- **•** Video device configuration code for the chosen mode
- **•** Code used to copy the run time buffer

To use video in a Simulink model, use one of the available video source blocks to introduce video data to your model.

Options for the block let you configure the digital video format and video mode for the data output by the block.

NTSC TV systems use interlaced scanning to create TV frames from fields. The even and odd TV lines are separated into even and odd fields that combine to make a complete TV frame image. For output, the block always provides complete frames, consisting of two fields, which are available at any instant. When the sample time you specify for the block is different from the NTSC frame rate of 30Hz, you may encounter visible anomalies in the video stream from the block.

### **Memory Use**

This block allocates video capture buffers on the system heap, using a TI driver that allocates three frame buffers on the heap for continuous video capture. To use the block you must create a heap in external memory on the target with the label EXTERNALHEAP. If you do not create the heap, either using the default values in the DM642 Target

Preferences block or setting your own values. Embedded Coder software returns an error.

Use **Create heap** and **Heap size** and set the heap size in the DM642EVM Target Preferences block to configure the heap. Select **Define label** and name the heap EXTERNALHEAP in **Heap label**.

The default settings for the Target Preferences create a heap with sufficient memory to handle the worst case memory allocation needs automatically. If you configure the heap without sufficient memory, you get a run-time error because the system cannot initialize the video driver.

### **Notes About Converting NTSC Video Input From YCbCr to RGB24**

When you choose to convert your NTSC YCbCr-defined video input to RGB24 (8:8:8 RGB) for output from the block, the block performs an intermediate conversion step that follows a standard process for conversion (as described by Graphical Device Interface (GDI) color space conversions documentation from the International Color Consortium (ICC)).

First, the block converts the luma component (Y'), blue-difference chroma component (Cb), and red-difference chroma component (Cr) of the input signal to 5:6:5 RGB format where the red and blue channels of the source use a 5-bit representation and the green channel uses 6 bits.

Now the block converts your 5:6:5 RGB to 8:8:8 RGB using the following conventions:

- **1** For the red and blue 5-bit channels, it copies the three most significant bits (MSB) from the 5-bit source word and append them to the lower order end of the target word.
- **2** For the green 6-bit channel, it copies the two MSBs from the green source word and append them to the lower order end of the target green word.

The results is to output three RGB channels — red, green, and blue — each with 8-bit words.

For example, to convert hexadecimal values by this algorithm, 5:5:5 RGB data of  $(0x19, 0x33, 0x1A)$  becomes  $(0xCE, 0xCF, 0xD6)$  of 8:8:8 RGB output.

To do the conversion in the binary case for 5:5:5 RGB data:

**1** blue data 1 1101 converts to 11101111

**2** for the green channel, conversion takes 11 0011 to 1100 1111

**3** red data 1 0101 becomes 1010 1101 (same algorithm as blue data)

To maximize the speed of the RGB conversion, the Video ADC block provides color space conversion using a routine written in assembly language and optimized for the DM64x processor core. Using the optimized color space conversion code replaces the Color Space Conversion block available from the Computer Vision System Toolbox™ (VIP blockset). While you can use any compatible VIP blockset block with the DM642, this particular color space conversion operation is handled better by the conversion code included in the ADC block.

**Dialog Box**

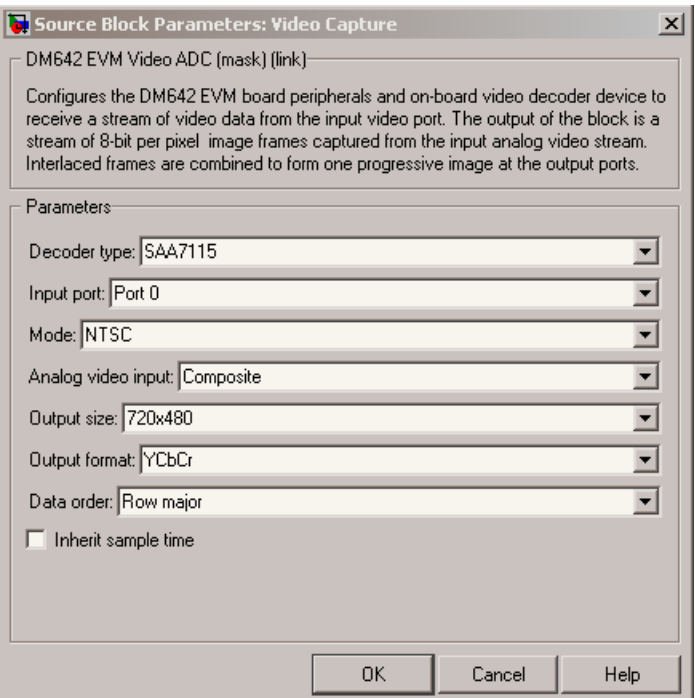

#### **Decoder type**

Configures the block options to support either the TVP5146 Decoder on the DM642 EVM or the SAA7115 Decoder, depending on the model of your board. Choose one option from the list — TVP5146 or SAA7115. When you select SAA7115 for the type of decoder, the dialog box adds a new option — **Output Mode**. Generally, older DM642 EVM boards use the SAA7115 decoder. Newer boards use the default setting TVP5146 decoder.

#### **Input port**

Directs the block to capture video from either the 0 or 1 video input port on the DM642 EVM. The block does not support port 2 for video input. Input port 0 provides both composite video (via connector J15) and S-video (connector J16) inputs.

#### **Mode**

Select the video format to capture from the list. The block supports NTSC and PAL video formats.

#### **Analog Video Input**

Select composite video or S-video. The video decoder connected to port 0 has both composite and S-video inputs. These are available via connector J15 and J16, respectively. Port 1 has two composite video connectors and no S-video availability.

#### **Output size**

Reports the size of the video images to output. **Output size** is a read-only parameter set to 720 x 576 resolution elements when you select PAL mode and the TVP5146 decoder in **Decoder type**. When you select NTSC mode with the TVP5146 decoder, **Output size** reports the read-only value 720 x 480.

If you select the SAA7115 decoder, **Output size** lists the available video sizes to output for further processing, depending on the **Mode** setting. The following tables show the sizes to pick from depending on whether you pick NTSC or PAL for **Mode** The block scales the input video to the selected size for output.

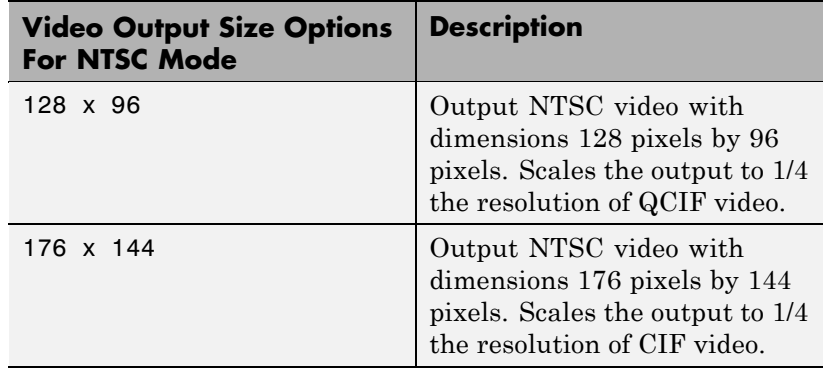

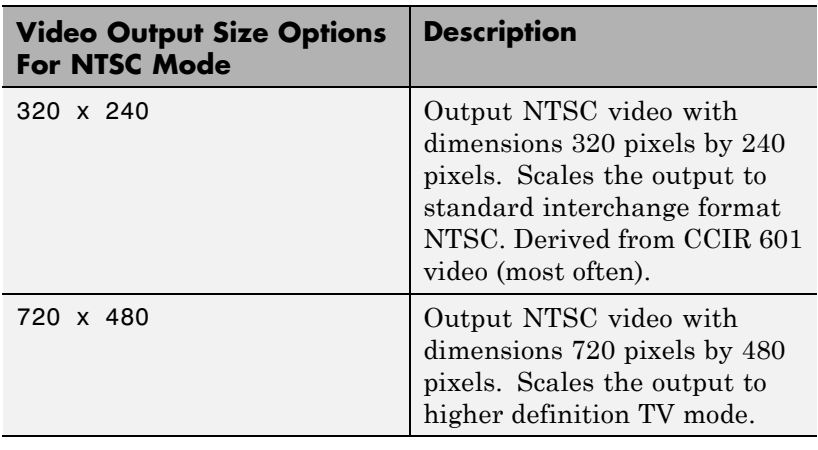

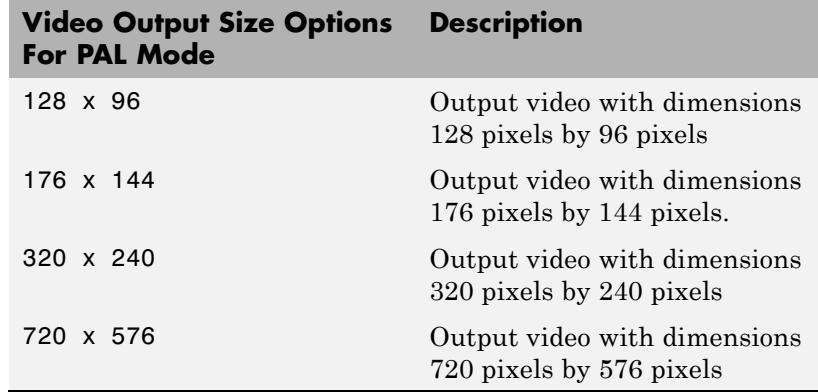

### **Output format**

Determines how the block represents color data in the output. Choose one of the following color representations according to what your model and algorithm require.

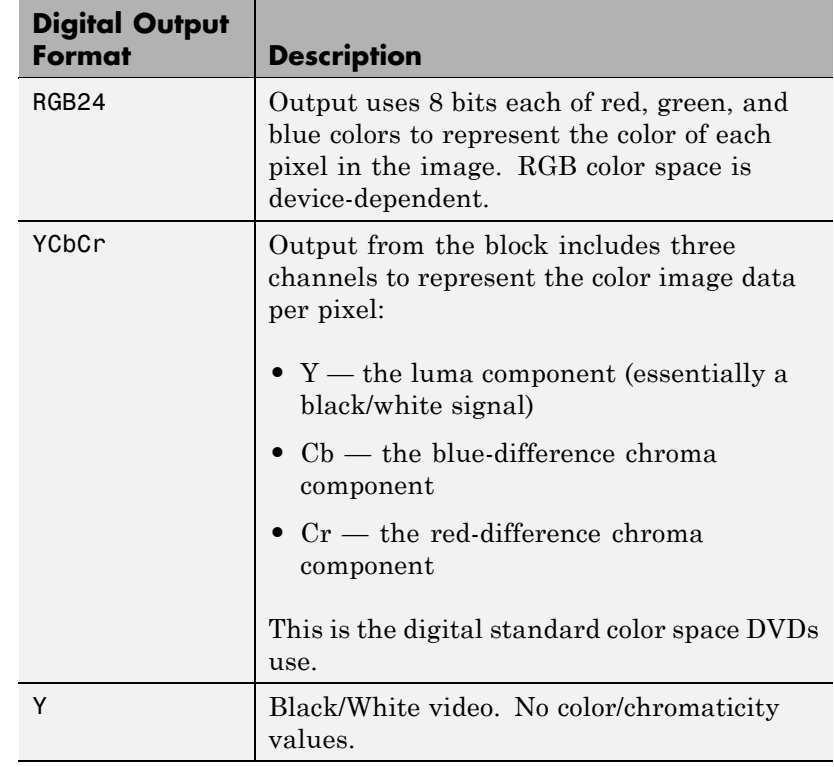

#### **Data order**

With data order, you control the way the video decoder stores and outputs video data fields and frames of images. Choose one of these options from the list.

- **•** Row major store video data in row major order. This is the default setting and matches most video data.
- **•** Column major store video data in column major order. The Simulink and MATLAB software use this format to store images and matrices.

DM642 EVM Video ADC blocks store the image data in row major format because most video capture devices use a scanning order of left-to-right and top-to-bottom, favoring the rows.

MATLAB and Simulink software use column major ordering to store image and matrix data. Therefore, some of the Simulink blocks may not work correctly or as expected with the DM642 EVM Video ADC blocks.

To address this problem, the Video ADC blocks include an option **Data order** to let you select either row major or the column major storage formats. By default, this block uses row major data format.

When you select Column major, the block performs an explicit transposition on the image data to map the data format from row major to column major order. To minimize the processor time spent on the transposition, the block uses optimized assembly routines to transpose the image data.

#### **Inherit sample time**

Selecting **Inherit sample time** sets the sample time to –1. To use this block in a function call subsystem, you must select this option. **Inherit sample time** is cleared by default and the block uses the model sample time.

Specifying sample-time inheritance for a this block, a source block, can cause Simulink software to assign an inappropriate sample time to the block. You should avoid selecting **Inherit sample time** unless you are required to do so because you placed the block in a function call subsystem. When you select **Inherit sample time**, Simulink software displays a warning message when you update or simulate the model.

## **See Also DM642 EVM Video DAC**

## **Purpose** Video encoder to display video

**Library** ["DM642 EVM \(dm642evmlib\)" on page 4-33](#page-584-0)

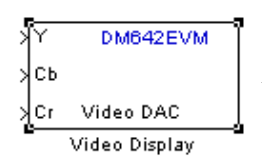

**Description** In the project generated from a model, this block provides the code to gather video from another block in the model, and direct the video stream to the video output port on the board.

> You should input unsigned 8-bit integers to the block in the specified mode.

Adding this block to a model enables code generated from your model to perform the following tasks:

- **1** Capture digital video data from the application on your DM642 EVM.
- **2** Buffer the captured video into frames for NTSC display two fields per frame and 30 frames per second, or SVGA display — RGB24 color with noninterlaced frames.
- **3** Convert to analog video.
- **4** Output the converted analog video to the EVM Video Out ports.

Unlike the DM642 EVM Video ADC block, this DAC block does not convert the video between formats. Nor does this block inherit any settings from the DM642 EVM Video ADC block, as some of the other C6000 DAC blocks do.

The **Mode** option specifies both the video format the block accepts and the format the block outputs to the video output ports on the EVM.

To be able to be displayed, images that you send to the block should be equal to or smaller than the target display size. If the input images are smaller than the target display size, the block pads the image by adding zeros to the image.

When you add this block to your Simulink model, it has no affect on your simulation — it outputs a string of zeros. In code generation, the block creates the device code needed to buffer, convert, and send video to the output port on the EVM.

**Note** The DM642EVM board provides both composite and S-video connectors for output. However, these are driven simultaneously, so you do not need to specify which one is to be used.

### **Memory Use**

This block allocates video capture buffers on the system heap, using a TI driver that allocates three frame buffers on the heap for continuous video capture. To use the block you must create a heap in external memory on the target with the label EXTERNALHEAP. If you do not create the heap, either using the default values in the DM642 Target Preferences block or setting your own values. Embedded Coder software returns an error.

Use **Create heap** and **Heap size** and set the heap size in the DM642EVM Target Preferences block to configure the heap. Select **Define label** and name the heap EXTERNALHEAP in **Heap label**.

The default settings for the Target Preferences create a heap with sufficient memory to handle the worst case memory allocation needs automatically. If you configure the heap without sufficient memory, you get a run-time error because the system cannot initialize the video driver.

## **Dialog Box**

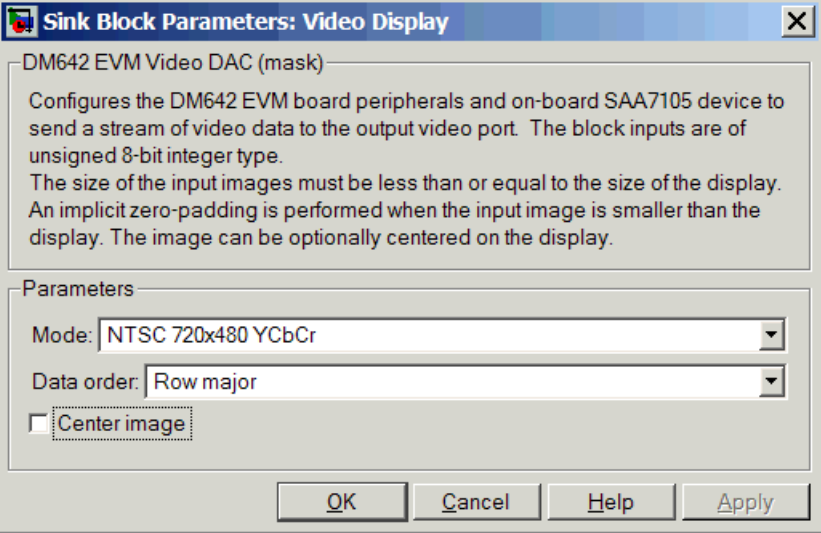

## **Mode**

Specifies the video format for the block. The block then sends video in this format to the video output port on the EVM. The **Mode** parameter offers the following options:

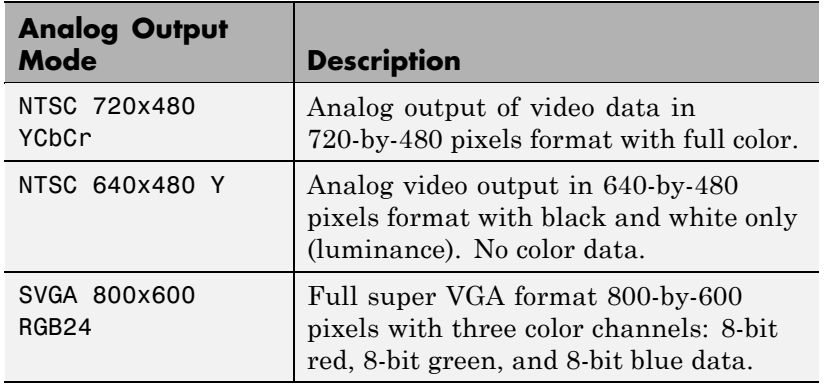

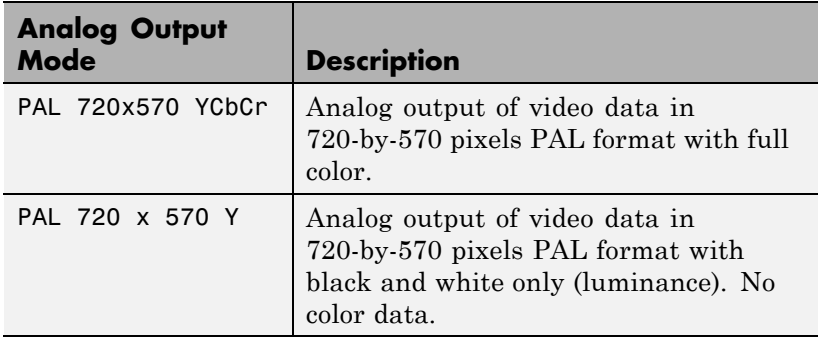

#### **Data order**

With data order, you control the way the video decoder stores and outputs video data fields and frames of images. Choose one of these options from the list.

- **•** Row major store video data in row major order. This is the default setting and matches most video data.
- **•** Column major store video data in column major order. Simulink and MATLAB software use this format to store images and matrices.

DM642 EVM Video DAC blocks store the image data in row major format because most video display devices use a scanning order of left-to-right and top-to-bottom, favoring the rows.

MATLAB and Simulink software use column major ordering to store image and matrix data. Therefore, some of the Simulink blocks may not work correctly or as expected with the DM642 EVM Video DAC blocks.

To address this problem, the Video DAC blocks include an option **Data order** to let you select either row major or the column major storage formats. By default, these blocks use row major data format.

When the column major data ordering option is selected, the block performs an explicit transposition on the image data to map the data format from row major to column major order.

To minimize the processor time spent on the transposition, the block uses optimized assembly routines to accomplish the image transposition.

#### **Center Image**

Directs the block to center the output image on the display. Centering the image requires some computation by the processor so there are small time and CPU cycles penalties for choosing this option. For that reason, **Center image** is cleared by default.

Another note of interest — some cameras pad their video output with zeros to ensure that the display does not cut off the image on one side, usually the left. Images that include such padding may appear to be off-center on the display. In fact, while the displayed image may not appear centered, the electronic image (the data that compose the displayed image plus the padding which you cannot see) is centered in the display area.

**See Also DM642 EVM Video ADC** 

# **DM642 EVM LED**

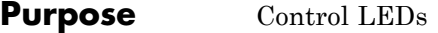

**Library** ["DM642 EVM \(dm642evmlib\)" on page 4-33](#page-584-0)

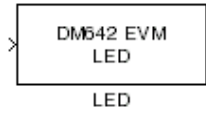

**Description** Controls the User LEDs on the DM642 EVM while the processor executes your generated code. To trigger the LEDs, input an unsigned 8-bit integer to the block. In response, the eight user-controlled LEDs reflect the binary equivalent of that input value — turning off an LED is 0 and turning on an LED is 1.

> During operation, the LED block inherits the sample time from the upstream block in the model. Therefor, each time the model operation encounters the LED block, the block writes the desired output value to the LEDs.

# **Dialog Box**

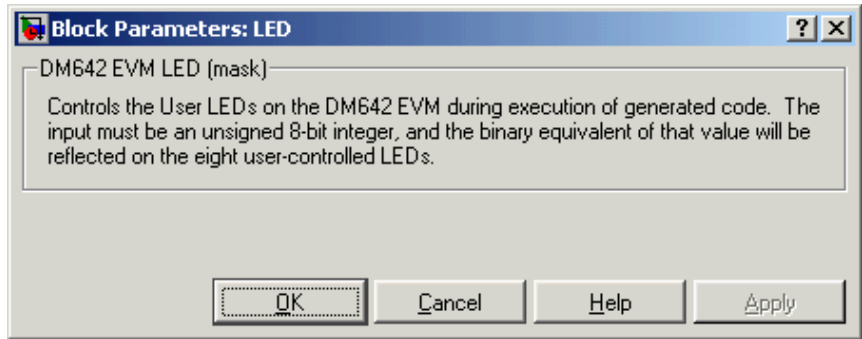

You see the block does not provide user options. Adding the block to your model adds the ability to control the LEDs.

# **DM642 EVM Video Port**

### **Purpose** Video port to receive video data from video input port

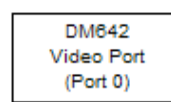

Raw Capture

**Library** ["DM642 EVM \(dm642evmlib\)" on page 4-33](#page-584-0)

**Description** Adding this block to your model lets you define the format of raw video captured by the video port on the DM642 EVM. The block outputs video as a stream of image frames built from the defined input.

> You can select the video port the block reads from, set the size of the input data in bits per pixel, and define the frame sizes in pixels and lines.

> When your process captures standard video input, like NTSC format video, another block for the DM642 EVM may be appropriate — the DM642 EVM Video ADC block.

By default, the block settings define NTSC format input video to capture — 640 pixels wide by 480 lines tall using 8 bits per pixel.

The block does not check your inputs to determine whether they form valid frames. You must be sure the values you assign work for you application.

The block does not support video capture from port 2 on the EVM.

Blanking intervals, both horizontal and vertical, represent the time needed for the scan to return to the starting point of the next line (the horizontal blanking period) or field or frame (the vertical blanking period).

## **Memory Use**

This block allocates video capture buffers on the system heap, using a TI driver that allocates three frame buffers on the heap for continuous video capture. To use the block you must create a heap in external memory on the target with the label EXTERNALHEAP. If you do not create the heap, either using the default values in the DM642 Target Preferences block or setting your own values. Embedded Coder software returns an error.

Use **Create heap** and **Heap size** and set the heap size in the DM642EVM Target Preferences block to configure the heap. Select **Define label** and name the heap EXTERNALHEAP in **Heap label**.

The default settings for the Target Preferences create a heap with sufficient memory to handle the worst case memory allocation needs automatically. If you configure the heap without sufficient memory, you get a run-time error because the system cannot initialize the video driver.

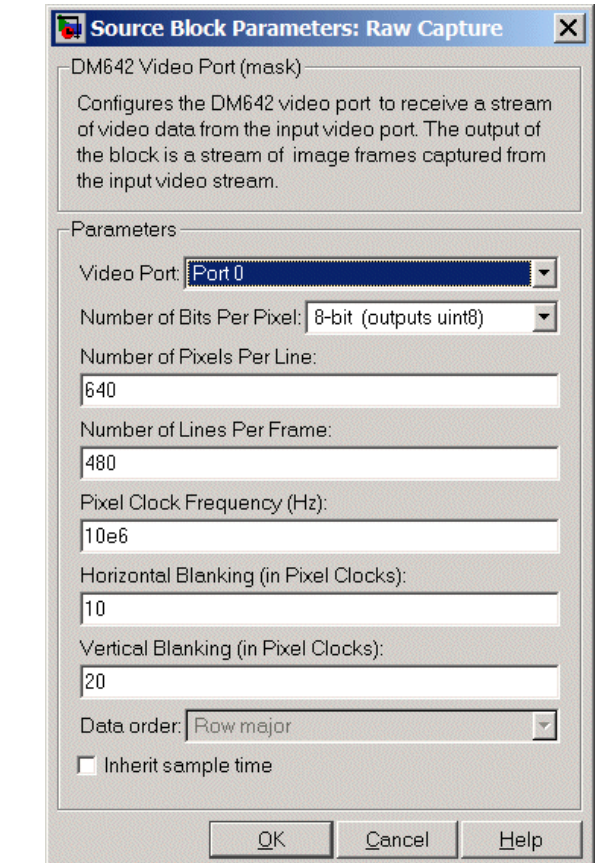

# **Dialog Box**

#### **Video Port**

Select the video port to be the source of the raw video data stream. Either 0 or 1 appear on the list and 0 is the default port.

#### **Number of bits per pixel**

Select the number of bits used to represent a pixel in the input video stream. List entries tell you the input pixel representation and the data type of the output pixels for each input size. You cannot enter values here. Select from the list.

#### **Number of pixels per line**

Configure the width of each video frame in pixels. Enter the pixel count as an integer greater than zero.

#### **Number of lines per frame**

Configure the height of a single frame of video in lines. Enter the number of lines as an integer greater than zero. Combined with the **Number of bits per pixel**, this specifies the video frame format.

#### **Pixel clock frequency**

Specify the rate at which picture elements (pixels) arrive at the block input. Usually you enter this in Hz using scientific notation as shown by the default value. You can enter the value in decimal notation as well.

#### **Horizontal blanking (in pixel clocks)**

The blanking signal that occurs at the end of each video scanning line. Enter the value as an integer number of pixels. One video line comprises the number of pixels in the line plus the horizontal blanking pixels.

#### **Vertical blanking (in pixel clocks)**

The blanking signal that occurs at the end of each video field or frame. Enter this value as an integer number of lines (pixels). One frame includes the number of lines in the height of the frame plus the additional blanking lines.

#### **Data order**

With this option you tell the encoder whether to output video in row major or column major order. Most video capture and display systems use row major ordering. MATLAB and Simulink software use column major order. As a result, some Simulink blocks and MATLAB operations may not produce the output you expect unless you change the ordering for video from the default row major setting to column major.

#### **Inherit sample time**

Selects whether the block inherits the sample time from the model base rate or Simulink base rate as determined in the Solver options in Configuration Parameters. Selecting **Inherit sample time** directs the block to use the specified rate in model configuration. Entering -1 configures the block to accept the sample rate from the upstream HWI, Task, or Triggered Task blocks.

**See Also** DM642 EVM Video ADC, DM642 EVM Video DAC

# **DM642 EVM Reset**

**Purpose** Reset to initial conditions

**Library** ["DM642 EVM \(dm642evmlib\)" on page 4-33](#page-584-0)

Reset DM642 EVM Reset

**Dialog Box**

**Description** Double-clicking this block in a Simulink model window resets the DM642 EVM that is running the executable code built from the model. When you double-click the Reset block, the block runs the software reset function provided by CCS IDE that resets the processor on your DM642 EVM. Applications running on the board stop and the signal processor returns to the initial conditions you defined.

> Before you build and download your model, add the block to the model as a stand-alone block. You do not need to connect the block to any block in the model. When you double-click this block in the block library it resets your DM642 EVM. In other words, anytime you double-click a DM642 EVM Reset block you reset your DM642 EVM.

This block does not have settable options and does not provide a user interface dialog box.

**5-625**

# <span id="page-1219-0"></span>**DM6437 EVM ADC**

# **Purpose** Configure AIC33 audio codec to capture audio stream from LINE-IN or MIC

### **Library** Embedded Coder/ Embedded Targets/ Processors/ Texas Instruments C6000/ DM6437 EVM

**Description** This block uses the AIC33 audio codec on the DM6437 EVM board to capture an analog audio stream from the **Line In** or **Mic** jacks and generate a digital frame-based output. Output is a [Nx2] array of int16 values representing the left and right channels of the sampled signal, where N is the number of samples per frame. Use the **Inherit sample time** parameter to place the ADC block in an asynchronous function call subsystem.

## **Dialog Box**

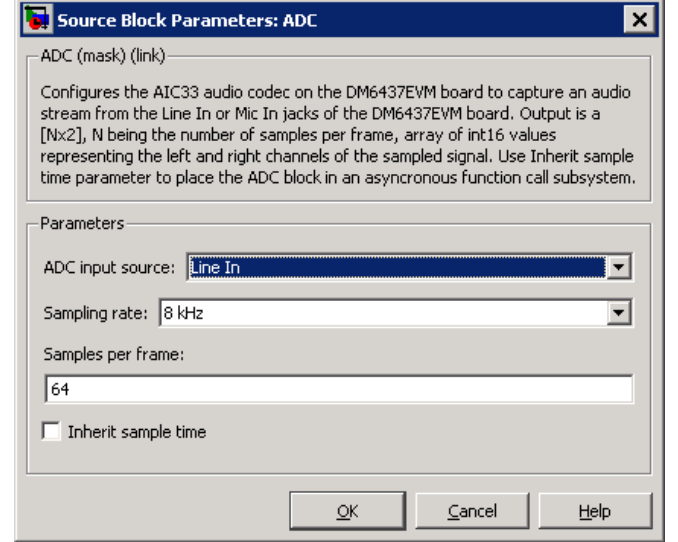

#### **ADC input source**

Select **Line In** or **Mic In** as the input source.

#### **Sampling Rate**

Set the sampling rate of the analog-to-digital converter, from 8 kHz (the default) to 96 kHz.

#### **Samples per frame**

Set the number of samples the block buffers internally before it sends the digitized signals, as a frame vector, to the next block in the model. This value defaults to 64 samples per frame. The frame rate depends on the sample rate and frame size. For example, if **Sampling Rate** is 8 kHz, and **Samples per frame** is 32, the frame rate is 250 frames per second  $(8000/32 = 250)$ .

#### **Inherit sample time**

Select whether the block inherits the sample time from the model base rate or Simulink base rate as determined in the Solver options in Configuration Parameters. Selecting Inherit sample time directs the block to use the specified rate in model configuration. Entering -1 configures the block to accept the sample rate from the upstream HWI, Task, or Triggered Task blocks.

**See Also [DM6437 EVM DAC](#page-1221-0)** 

# <span id="page-1221-0"></span>**DM6437 EVM DAC**

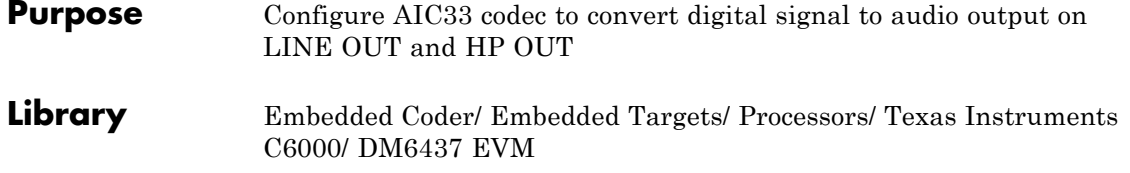

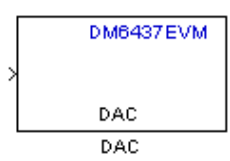

**Description** Configure the AIC33 stereo codec on the DM6437 EVM board to convert a digital signal to an analog audio stream on the LINE OUT and HP OUT output jacks. The digital signal input must be an [Nx2] array of int16 values. Column 1 of the array is the left channel and column 2 is the right channel of the sampled signal. The sampling rate of the DAC output must match the sampling rate of the digital signal from the ADC.

## **Dialog Box**

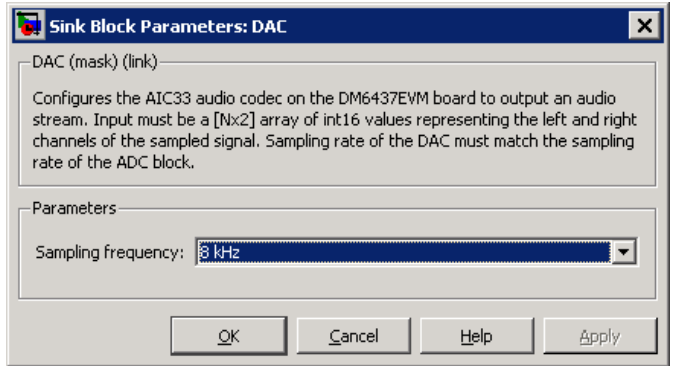

#### **Sampling frequency**

Select the sampling rate of the digital signal input. This value must match the **Sampling rate** of the ADC block in your model.

**See Also [DM6437 EVM ADC](#page-1219-0)** 

### **Purpose** Output state of user-selected DIP switch as Boolean

**Library** Embedded Coder/ Embedded Targets/ Processors/ Texas Instruments C6000/ DM6437 EVM

> DM6437 EVM board. The output is a Boolean value, 0 (open) or 1 (closed). Use multiple blocks to output the state of multiple DIP

## **Description** Outputs the state of a user-selected DIP switch or jumper on the

DM6437EVM DIP DIP

**Dialog Box**

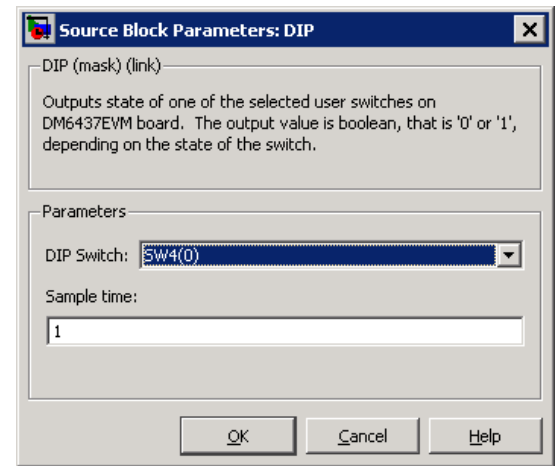

### **DIP Switch**

switches.

Select the switch or jumper to sample: SW4(0),SW4(1), SW4(2), SW4(3), JP1, SW7.

SW4 is a read-only user switch. JP1 is for NTSC/PAL selection. SW7 is a slide switch.

### **Sample time**

The interval between samples, in seconds. This value defaults to 1 second between samples.
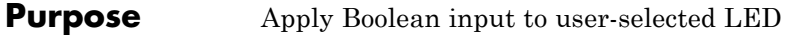

multiple LEDs.

**Library** Embedded Coder/ Embedded Targets/ Processors/ Texas Instruments C6000/ DM6437 EVM

> DM6437 EVM during execution of generated code. The block input accepts Boolean values, 0 (off) or 1 (on). Use multiple blocks to control

# **Description** This block controls an individual LED among the User LEDs on the

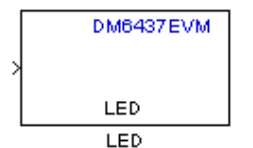

**Dialog Box**

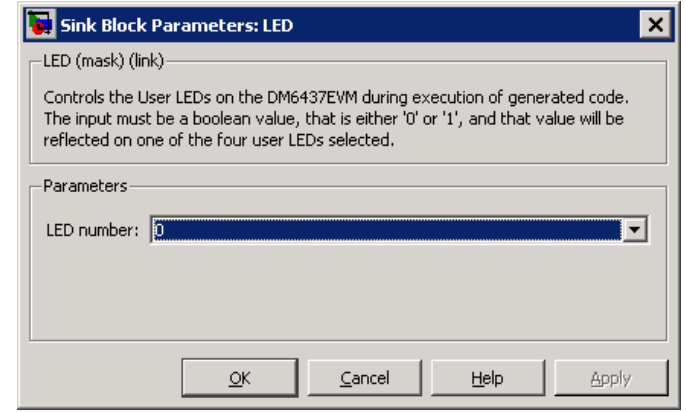

# **LED number**

Specify the number of the User LED that the Boolean input controls.

# **DM6437 EVM Video Capture**

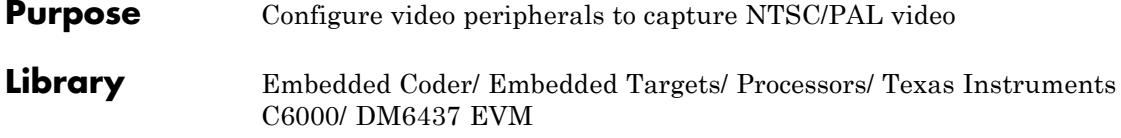

and make it available as a stream of YCbCr 4:2:2 interleaved data.

# **Description** Configure the video peripherals to capture an NTSC/PAL video input

DM6437EVM lmab Video Capture Video Capture

# **Dialog Box**

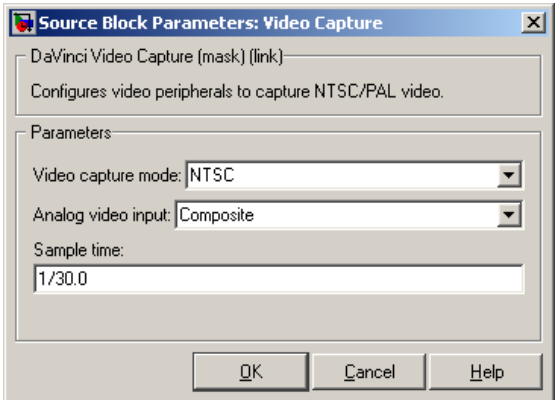

# **Video capture mode**

Set the video format to match that of the input, **NTSC** or **PAL**.

# **Analog video input**

Set the input type to match that of the input, **Composite** or **S-video**.

# **Sample time**

Set a sample time rate that matches the frame rate of the input signal, typically 1/30 for NTSC and 1/25 for PAL. A mismatch

between these two rates may cause discontinuities in the video output signal.

**See Also** DM643x Draw Rectangles, DM643x OSD, DM643x Video Display

# **DM643x CAN Receive**

# **Purpose** Receive messages from CAN serial communications bus on DM643x

# **Library** Embedded Coder/ Embedded Targets/ Processors/ Texas Instruments C6000/ DM6437 EVM

Embedded Coder/ Embedded Targets/ Processors/ Texas Instruments C6000/ Scheduling

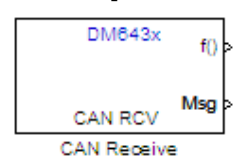

**Description** The CAN Receive block listens to broadcast messages on the DM643x CAN protocol bus. It saves messages with the user-specified **Message Identifier** to its message buffer. The CAN Receive block polls the message buffer at a rate determined by **Sample time**. When it detects a message in the message buffer, the block triggers the function-call output (f0) and makes the CAN message data available at the message output (Msg).

# **Dialog Box**

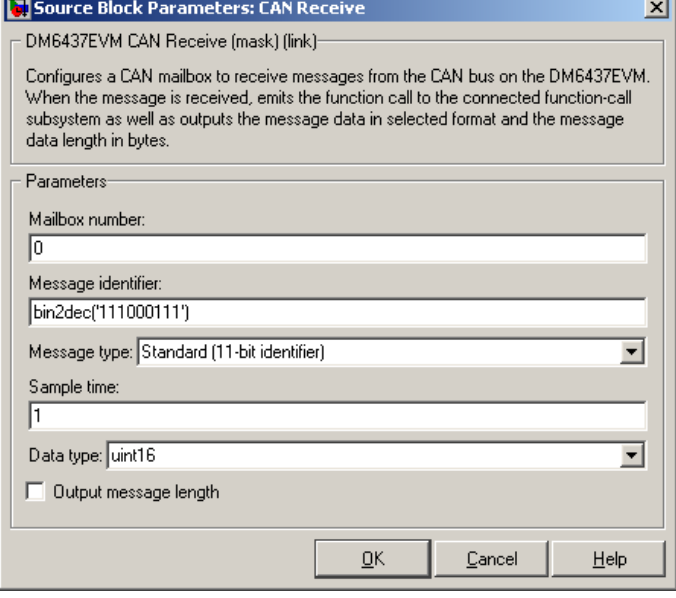

# **Mailbox number**

Enter a unique number from 0 to 15 for standard or from 0 to 31 for enhanced CAN mode. This field refers to a mailbox area in RAM. In standard mode, the mailbox number determines priority.

# **Message identifier**

Identifies the length of the message—11 bits for standard frame size or 29 bits for extended frame size in decimal, binary, or hex formats. If the format is binary or hex, use bin2dec(' ') or hex2dec(' '), respectively, to convert the entry. The message identifier is associated with a receive mailbox. This mailbox only accepts messages that match the mailbox message identifier.

# **Message type**

Select Standard (11-bit identifier) or Extended (29-bit identifier).

# **Sample time**

Frequency with which the mailbox is polled to determine if a new message has been received. A new message causes a function call to be emitted from the mailbox. To update the message output only when a new message arrives, the block must be executed asynchronously. To execute this block asynchronously, set **Sample Time** to -1. Refer to "Asynchronous Scheduling" for a discussion of block placement and other necessary settings.

For information about setting the timing parameters of the CAN module "Configuring Timing Parameters for CAN Blocks".

# **Data type**

Type of data in the data vector. The length of the vector for the received message is, at most, 8 bytes. If the message is less than 8 bytes, the data buffer bytes are right-aligned in the output. Only uint16 (vector length  $= 4$  elements) or uint32 (vector length  $= 8$ elements) data are allowed. This block uses an 8–byte data buffer to unpack the data, as follows:

For uint16 data,

```
Output[0] = data_buffer[1..0];Output[1] = data buffer[3..2];
Output[2] = data buffer[5..4];
Output[3] = data_buffer[7..6];
```
For uint32 data,

 $Output[0] = data_buffer[3..0];$  $Output[1] = data_buffer[7..4];$ 

For example, if the received message has two bytes,

data buffer $[0] = 0x21$ data buffer $[1] = 0x43$ 

the uint16 output would be:

 $Output[0] = 0x4321$  $Output[1] = 0x0000$ Output[2] = 0x0000 Output[3] = 0x0000

#### **Output message length**

Select this option to output the message length, in bytes, to the third output port. If you do not select this option, the block has only two output ports.

**References** For detailed information on the CAN module, see *TMS320DM643x DMP High-End CAN Controller User's Guide (Rev. A)*, Literature Number SPRU981, available at the Texas Instruments Web site.

# **See Also** "Configuring Timing Parameters for CAN Blocks", DM643x CAN Setup, DM643x CAN Transmit

# **Purpose** Configure CAN serial communications bus parameters on DM643x

**Library** Embedded Coder/ Embedded Targets/ Processors/ Texas Instruments C6000/ DM6437 EVM

> Embedded Coder/ Embedded Targets/ Processors/ Texas Instruments C6000/ Scheduling

# **Description** This block configures the CAN serial communications bus parameters

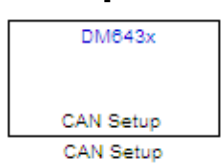

on the DM6437EVM. The "Configuring Timing Parameters for CAN Blocks" topic provides instructions and examples for configuring this block.

# **Dialog Box**

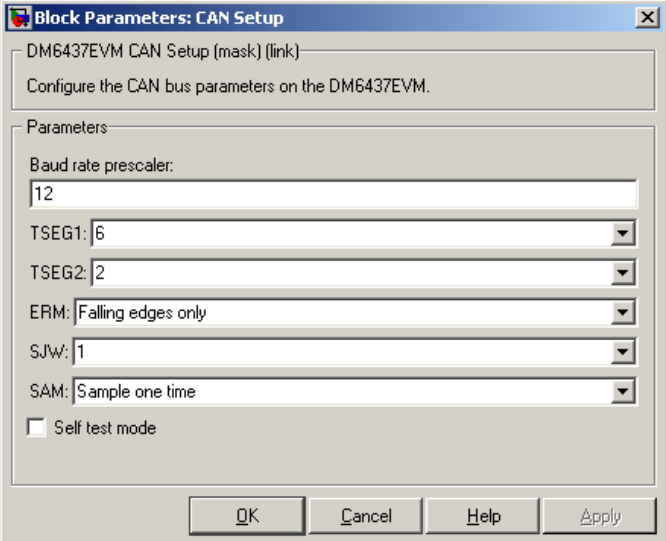

# **Baud rate prescaler**

Value by which to scale the bit rate. Valid values are 0 to 255.

# **TSEG1**

(Time SEGment 1) Sets the value of time segment 1, which, with **TSEG2** and **Baud rate prescaler**, determines the length of a bit on the CAN bus. Valid values for **TSEG1** are 2 through 16.

#### **TSEG2**

(Time SEGment 2) Sets the value of time segment 2, which, with **TSEG1** and **Baud rate prescaler**, determines the length of a bit on the CAN bus. Valid values for **TSEG2** are 2 through 8.

#### **ERM**

(Edge Resynchronization Mode) Sets the message resynchronization triggering. Options are Falling edges only and Both falling and rising edges.

#### **SJW**

(Synchronization Jump Width) For CAN to work successfully, all nodes on the network must be synchronized. However, as time passes, clocks on different nodes drift out of sync, and must resynchronize. **SJW** specifies the maximum width (in time quanta) that can be added to **TSEG1** (in the case of a slower transmitter), or subtracted from **TSEG2** (in the case of a faster transmitter) to regain synchronization during the receipt of a CAN message. Valid values for **SJW** are 1 to 4.

# **SAM**

(SAMple point setting) Number of samples used by the CAN module to determine the CAN bus level. Selecting Sample one time samples once at the sampling point. Selecting Sample three times samples once at the sampling point and twice before at a distance of TQ/2 (Time Quanta/2). A majority decision is derived from the three points.

#### **Self test mode**

Puts the CAN module into loopback mode, that sends a dummy acknowledge message without requiring an acknowledge bit.

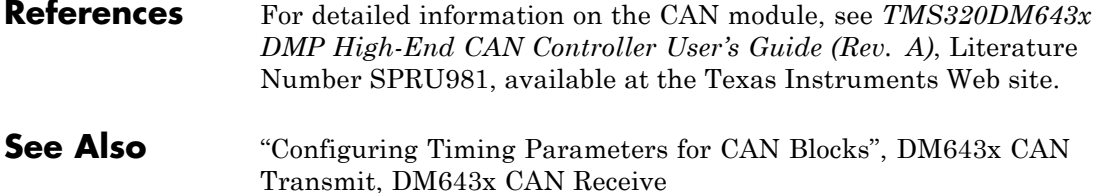

# **DM643x CAN Transmit**

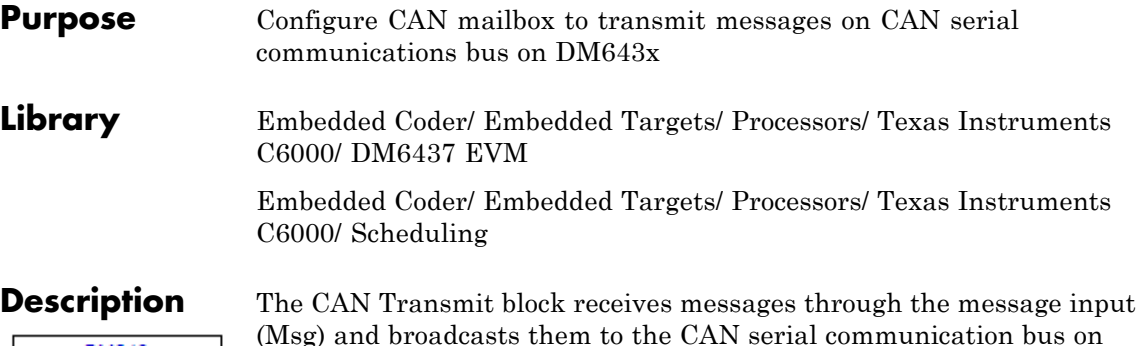

 $DM643x$ Msg CAN XMT **CAN Transmit** 

**Dialog Box**

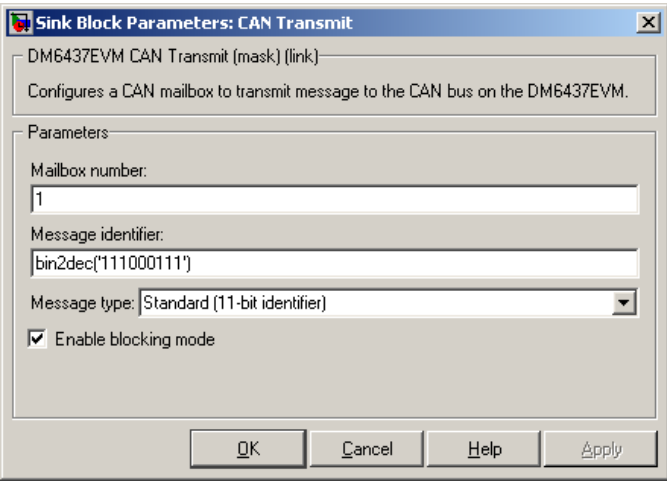

# **Mailbox number**

the DM643x.

Sets the value of the mailbox number register (MBNR). For standard CAN controller (SCC) mode, enter a unique number from 0 to 15. For high-end CAN controller (HECC) mode enter a unique number from 0 to 31 . In SCC mode, transmissions from

the mailbox with the highest number have the highest priority. In HECC mode, the mailbox number only determines priority if the Transmit priority level (TPL) of two mailboxes is equal.

# **Message identifier**

Sets the value of the message identifier register (MID). The message identifier is 11 bits long for standard frame size or 29 bits long for extended frame size in decimal, binary, or hex format. For the binary and hex formats, use bin2dec(' ') or hex2dec(' '), respectively, to convert the entry.

# **Message type**

Select Standard (11-bit identifier) or Extended (29-bit identifier).

# **Enable blocking mode**

If you enable blocking mode, the CAN block code blocks further transmissions indefinitely until it receives a successful transmit acknowledge (TA bit in the CANTA register = 1). If you disable blocking mode, the CAN block code continues transmitting without receiving successful transmit acknowledgements. This is useful when the hardware might fail to acknowledge transmissions.

**References** For detailed information on the CAN module, see *TMS320DM643x DMP High-End CAN Controller User's Guide (Rev. A)*, Literature Number SPRU981, available at the Texas Instruments Web site.

# **See Also** "Configuring Timing Parameters for CAN Blocks", DM643x CAN Setup, DM643x CAN Receive

# **DM643x Draw Rectangles**

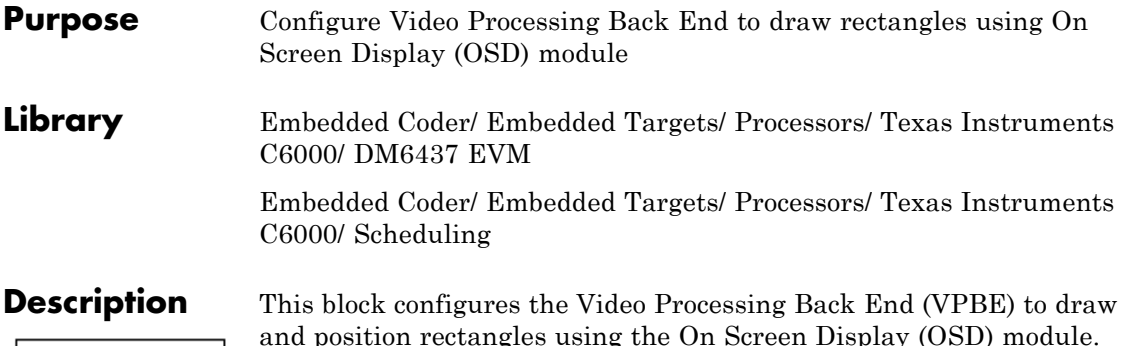

 $DM643x$ Pos **Draw Rectangles Draw Rectangles** 

and position rectangles using the On Screen Display (OSD) module. The position input (**Pos**) is a 1x4 vector, designates the location of the upper-left corner of the rectangle. The position coordinates (0,0) originate in the upper-left corner of the video display.

# **Dialog Box**

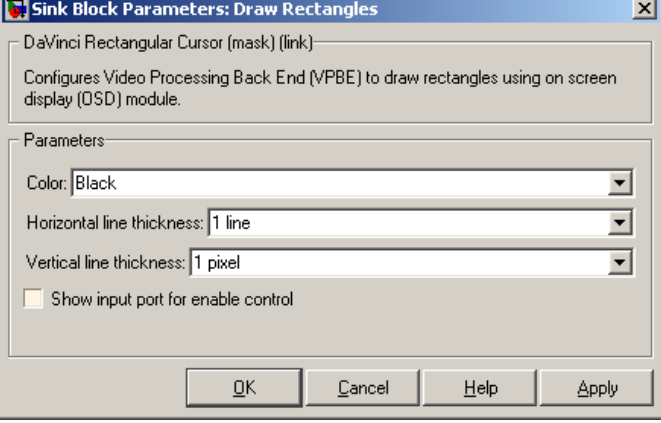

# **Color**

Select the rectangle color. For **Specify via dialog**, enter an integer between 0–255. This integer specifies a corresponding RGB color in the DM643x ROM0 color lookup table (DM643x ROM0 CLUT). If you select **Specify via input port**, the block displays an additional input port, Color. Like **Specify via dialog**, the Color input takes an integer between 0–255 that fetches a color from the DM643x ROM0 CLUT. Changing the input value to the Color input port can change the color of the rectangle while the model is running.

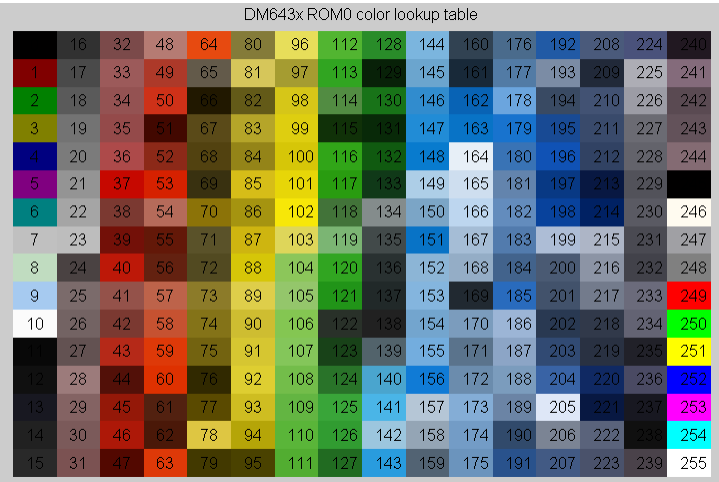

For more information about the DM643x ROM0 CLUT, enter the following text at the MATLAB command prompt:

help 'dm643x\_clut'

# **Horizontal line thickness**

Select the cursor height in lines.

# **Vertical line thickness**

Select the cursor width in pixels.

# **Show input port for enable control**

Create an input port (**En**) that can be used to enable or disable the position input.

**See Also** DM643x OSD, DM643x Video Capture, DM643x Video Display

# **DM643x OSD**

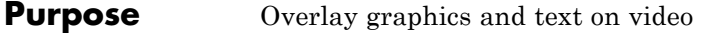

**Library** Embedded Coder/ Embedded Targets/ Processors/ Texas Instruments C6000/ DM6437 EVM

> Embedded Coder/ Embedded Targets/ Processors/ Texas Instruments C6000/ Scheduling

**Description** Use the On Screen Display (OSD) capabilities of the Video Processing Back End (VPBE) to overlay graphics and text on video.

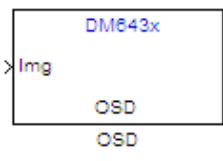

# **Window Configuration Pane**

**Dialog Box**

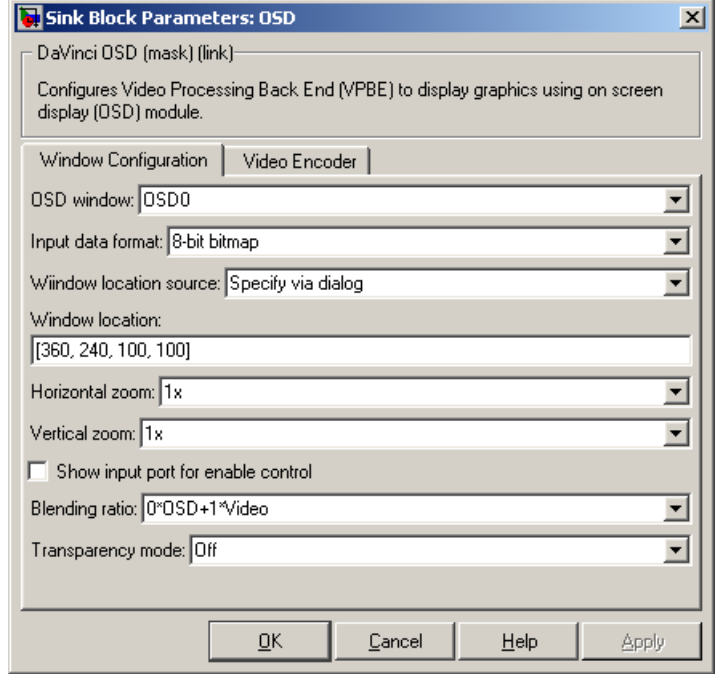

#### **OSD window**

Display graphics using OSD window 0 or 1.

#### **Window Mode**

If you set **OSD Window** to **OSD1**, the **Window Mode** parameter appears. Selecting **Display** configures OSD1 to display graphics. Selecting **Attribute** configures OSD1 to serve as an "alpha" input for controlling the transparency of OSD0. The positions of the two OSD windows must match for this to work.

#### **Input data format**

Set the format of the input data to 1-, 2-, 4-, 8-bit bitmap, or RGB565 which provides 16-bit color depth (64k colors).

Due to bandwidth constraints, RGB565 can only be used with one OSD window at a time. If you are using OSD1 to control transparency (i.e., OSD1 **Window Mode** is **Attribute**), get the best color depth by setting OSD1 **Input data format** to one of the bitmap settings and OSD0 **Input data format** to **RGB565**.

#### **Window location source**

Select the method for setting the location of the graphics display window. **Specify via dialog** creates the **Window location** field. **Specify via input port** creates an position input (Pos) on the OSD block which accepts the location of the window as data.

#### **Window location**

This parameter appears when you set **Window location source** to **Specify via dialog**. Set the pixel width, height, and base coordinates. For example, the default values, [360, 240, 100, 100] set the width to 360 pixels, the height to 240 pixels, the base coordinates for x to 100 pixels, and the base coordinates for y to 100 pixels.

**Note** [0, 0], the origin of the coordinate system, is the located in the upper-left corner of the Video0 window.

#### **Horizontal zoom**

Set the horizontal magnification of the graphics display window. Selecting **Specify via input port** creates a zoom input (**Zoom**) on the OSD block.

#### **Vertical zoom**

Set the vertical magnification of the graphics display window. Selecting **Specify via input port** creates a zoom input (**Zoom**) on the OSD block.

# **Show input port for enable control**

Create an input port (**En**) to enable or disable the OSD graphics display window. This parameter is not available when **Window Mode** is **Attribute**.

# **Blending ratio**

Control the degree of blending between the OSD graphics display window and the Video display window in the background. This can be used to superimpose a semitransparent OSD graphic on a video background or to create fade-in and fade-out effects. The settings range from full OSD to full video in steps of 1/8. An additional setting, **Specify via input port**, creates an input port (**Blend**) for changing the ratio dynamically.

#### **Transparency mode**

Turn the transparency mode of the graphics display window **On** or **Off**, or select **Specify via input port** to create an input (**Trans**) on the OSD block. With transparency enabled, OSD pixels that match the color of the Video background color are rendered transparent. This is used for typical "bluescreen" type effects.

# **Video Encoder Pane**

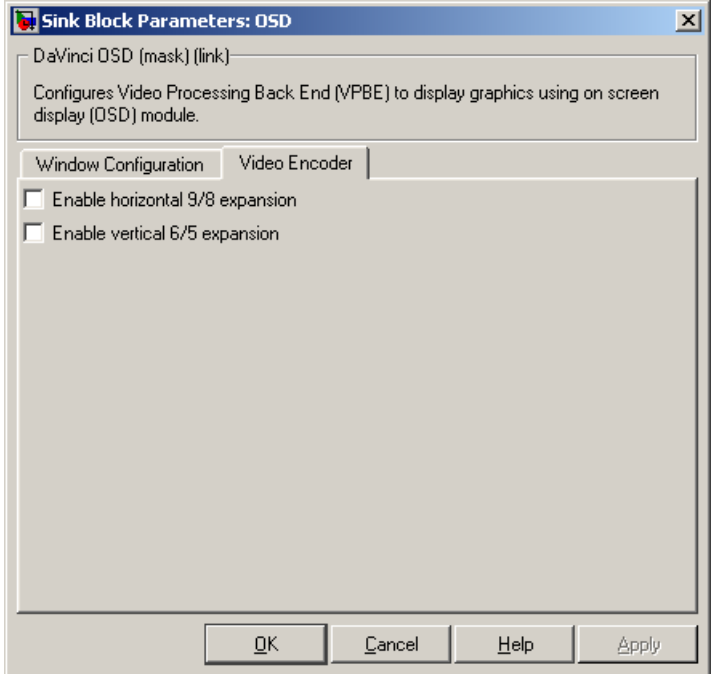

# **Enable horizontal 9/8 expansion**

Expands the image horizontally and is typically used to compensate for spatially compressed NTSC and PAL video signals. For example, you can use this setting to correct a 720 x 480 pixel NTSC analog video input that is displayed as a 640 x 480 pixel image.

# **Enable vertical 6/5 expansion**

Expands the image vertically and is typically used to compensate for spatially compressed PAL video signals. For example, you can use this setting in combination with the **Enable horizontal 9/8 expansion** setting to correct a 720 x 576 pixel PAL analog video input that is displayed as a 640 x 480 pixel image.

**See Also** DM643x Draw Rectangles, DM643x Video Capture, DM6437 EVM Video Capture, DM643x Video Display

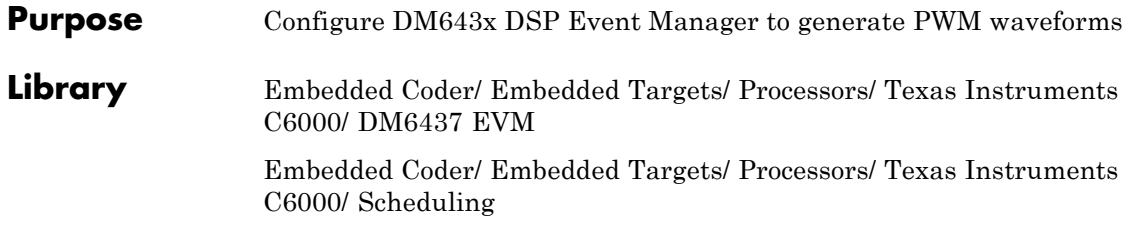

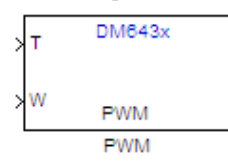

**Description** This block configures any one of the three PWM modules on the DM6437; each module has one output. The PWM module's clock cycles depend on the DM6437's 27 MHz input clock, and are not affected by the DM6437's PLL module. Upon startup, the PWM module uses the **Initial waveform period** and **Initial duty-cycle** values. Inputs to the waveform period port, **T**, and the duty-cycle port, **W**, can change those values while the application is running.

# **Dialog Box**

The PWM block dialog box comprises four tabs:

- **• Timer** Select the PWM module, and configure the initial waveform.
- **• Outputs** Configure the initial duty cycle.
- Logic Configure the control logic.
- **Mode** Configure one-shot or continuous operation.

The following sections describe the contents of each tab in the dialog box.

# **Timer**

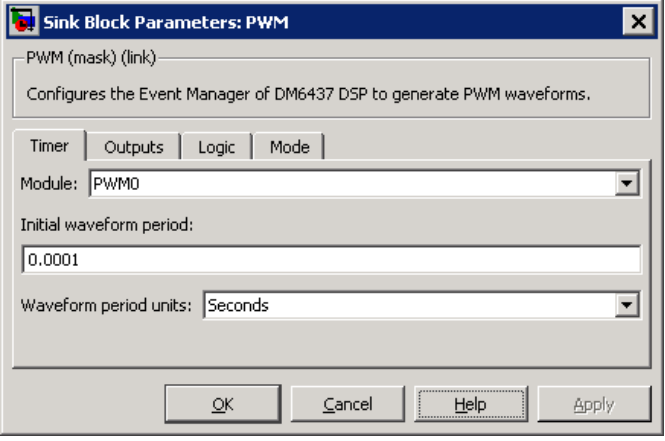

# **Module**

Select the PWM module for this block. All the parameter settings in this block configure the registers of the PWM module selected.

# **Initial waveform period**

Set the initial period of the PWM waveform. The waveform period applied at the input port, **T**, changes this value. The range of acceptable values is 0.000000296 to 79.536431370 seconds or 8 to 231-1 clock cycles. These ranges depend on the 27 MHz clock frequency and the width of the 32-bit register.

# **Waveform period units**

Set the unit of measure of the waveform period to **Seconds** or **Clock cycles**. This setting applies to both the **Initial waveform period** and the waveform period input, **T**. Clock cycles depend on the DM6437's 27 MHz input clock.

# **Outputs**

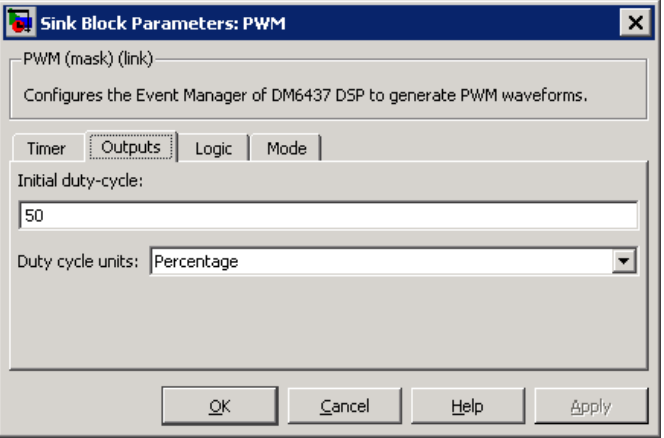

# **Initial duty-cycle**

Set the initial duty-cycle of the PWM. The duty-cycle applied at the input port, **W**, changes this value. The range of acceptable values is 0 to 100 percent or 8 to  $2^{31}$ -1 clock cycles. These ranges depend on the 27 MHz clock frequency and the width of the 32-bit register.

# **Duty-cycle units**

Set the unit of measure of the duty-cycle to percentage or clock cycles. This setting applies to both the **Initial duty-cycle** and the duty-cycle input, **W**. Clock cycles depend on the DM6437's 27 MHz input clock.

# **Logic**

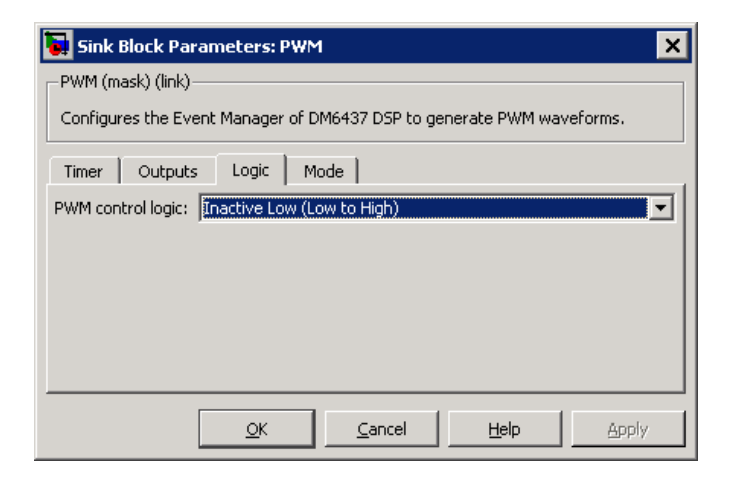

# **PWM control logic**

Control the state of the PWM output while it is inactive and the polarity of the PWM waveform when it is active:

- **• Inactive Low (Low to High)**: When the PWM output is inactive, the output remains low. When it is active, the first phase is low, and the second phase is high.
- **• Inactive Low (High to Low)**: When the PWM output is inactive, the output remains low. When it is active, the first phase is high, and the second phase is low.
- **• Inactive High (Low to High)**: When the PWM output is inactive, the output remains high. When it is active, the first phase is low, and the second phase is high.
- **• Inactive High (High to Low)**: When the PWM output is inactive, the output remains high. When it is active, the first phase is high, and the second phase is low.

# **Mode**

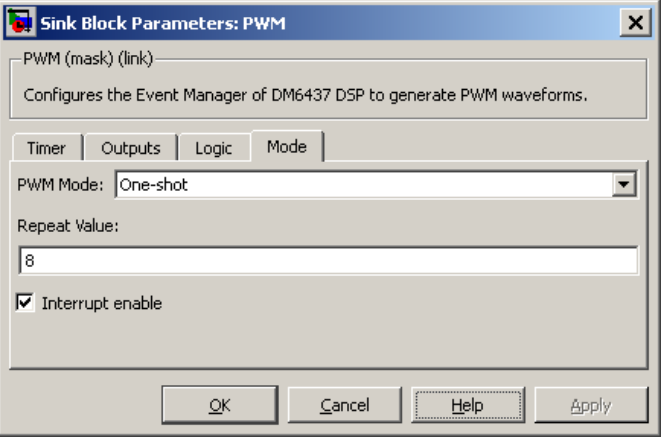

# **PWM Mode**

Set the mode to one-shot or continuous. One-shot repeats the waveform for the number of periods given by repeat value and then, if interrupts are enabled, generates an interrupt at the end of operation. Continuous repeats the waveform infinitely and generates an interrupt, if enabled, every period.

# **Repeat Value**

Set the repeat value if **PWM Mode** is set to **One-shot**. The PWM module outputs the waveform the specified number of times +1.

# **Interrupt enable**

Enable the PWM module to generate an interrupt.

In one-shot mode, the PWM module generates an interrupt when number of periods given by **Repeat value** have been completed.

In continuous mode, the PWM module generates an interrupt during each period signaling that it is safe to set values for the subsequent waveform period and duty cycle.

**References** For detailed information on the PWM module, see *TMS320DM643x DMP Pulse-Width Modulator (PWM) Peripheral User's Guide*, Literature Number SPRU995, available at the Texas Instruments Web site.

# <span id="page-1249-0"></span>**DM643x UART Config**

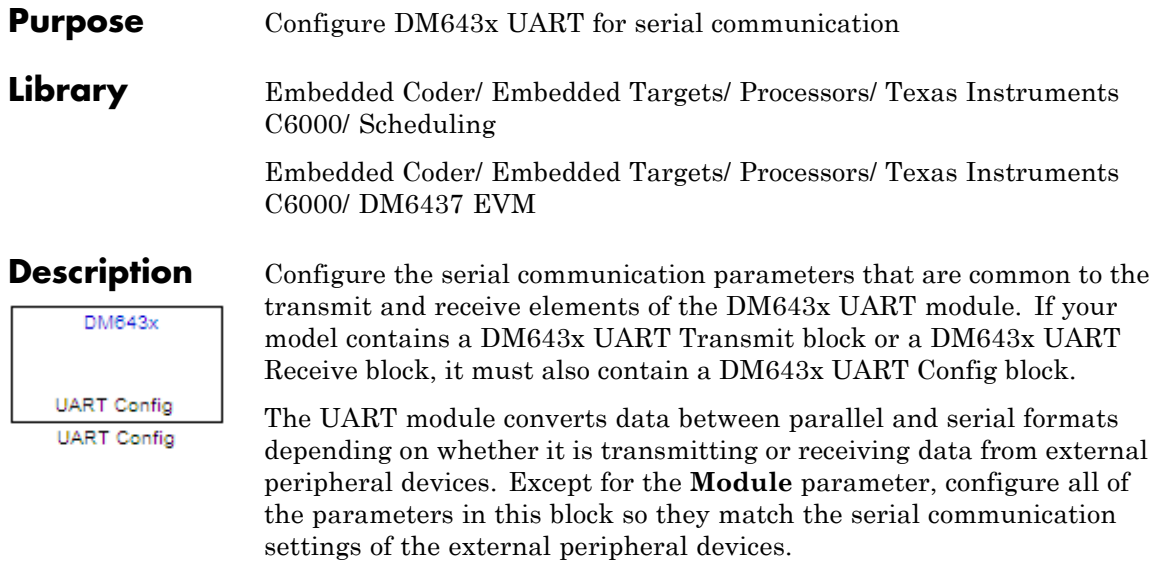

# **Dialog Box**

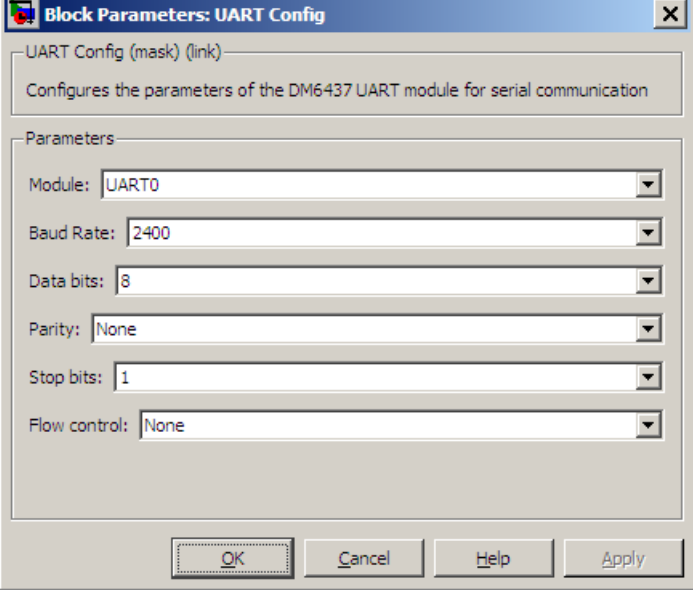

# **Module**

Select the UART module this block configures, UART0 or UART1. Your model can only contain one DM643x UART Config block per module.

# **Baud rate**

Set the rate of signal modulations per second. Choose from 2400, 4800, 9600, 19200, 38400, 57600, or 115200.

# **Data bits**

Set the number of data bits in the character frame, from 5, 6, 7, or 8.

# **Parity**

Enable and configure parity error detection.

In parity error detection, the transmitter reserves a parity bit at the end of the character frame, adds the number of 1's in the data

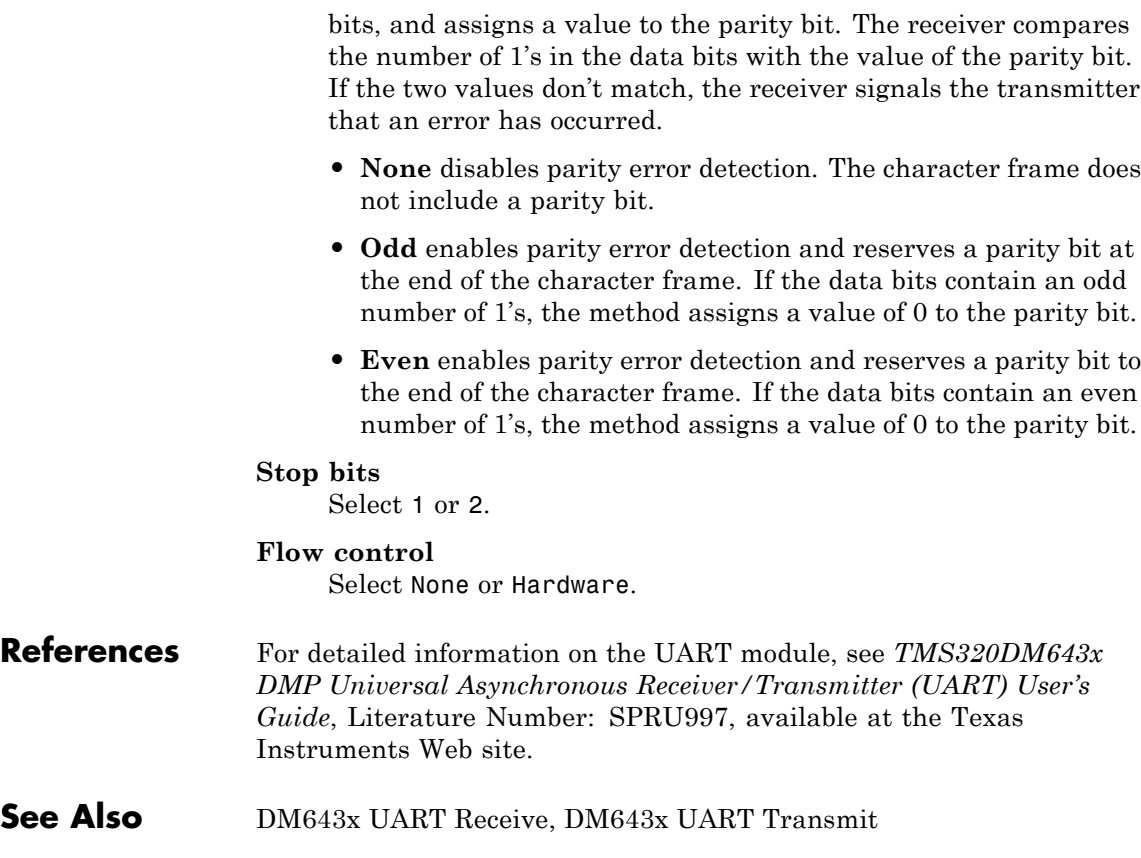

# <span id="page-1252-0"></span>**Purpose** Configure receiver element of DM643x UART module for serial communication

**Library** Embedded Coder/ Embedded Targets/ Processors/ Texas Instruments C6000/ Scheduling

> Embedded Coder/ Embedded Targets/ Processors/ Texas Instruments C6000/ DM6437 EVM

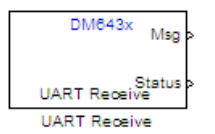

**Dialog Box**

**Description** Configure the serial communication parameters of the receiver element of the DM643x UART module. The receiver element converts data from external peripheral devices from serial to parallel format and passes it to the CPU. If your model contains a DM643x UART Receive block, it must also contain a DM643x UART Config block.

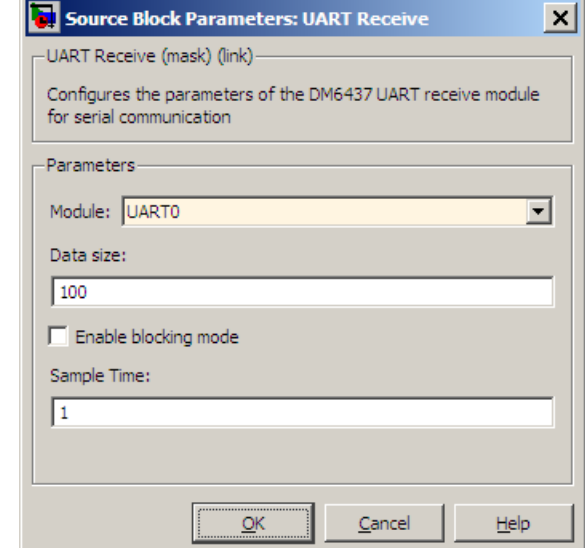

# **Module**

Select the UART module this block configures, UART0 or UART1. Your model can only contain one DM643x UART Receive block per module. This parameter must also match the **Module** parameter in the DM643x UART Config block.

#### **Data size**

Set the data size, in bytes, of each transmission. Blocking mode uses this parameter to determine whether to generate an error.

#### **Enable blocking mode**

Enable this parameter to generate an error if the size of the last data transmission does not match the value of the **Data size** parameter. The DM643x UART Receive block sends the error message as a negative value on its **Status** output. If you disable **Enable blocking mode**, the block sends the number of bytes it received as a positive value on its **Status** output.

#### **Sample time**

Set the sample time for the block's input sampling. To execute this block asynchronously, set **Sample Time** to -1, and refer to "Asynchronous Scheduling" for a discussion of block placement and other necessary settings.

- **References** For detailed information on the UART module, see *TMS320DM643x DMP Universal Asynchronous Receiver/Transmitter (UART) User's Guide*, Literature Number: SPRU997, available at the Texas Instruments Web site.
- **See Also** [DM643x UART Config](#page-1249-0), [DM643x UART Transmit](#page-1254-0)

# <span id="page-1254-0"></span>**Purpose** Configure transmitter element of DM643x UART module for serial communication

**Library** Embedded Coder/ Embedded Targets/ Processors/ Texas Instruments C6000/ Scheduling

> Embedded Coder/ Embedded Targets/ Processors/ Texas Instruments C6000/ DM6437 EVM

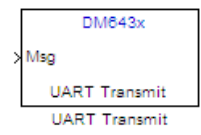

**Description** Configure the serial communication parameters of the transmitter element of the DM643x UART module. If your model contains a DM643x UART Receive block, it must also contain a DM643x UART Config block. The transmitter element converts parallel data from the CPU to a serial data format for output to external peripheral devices.

**Dialog Box**

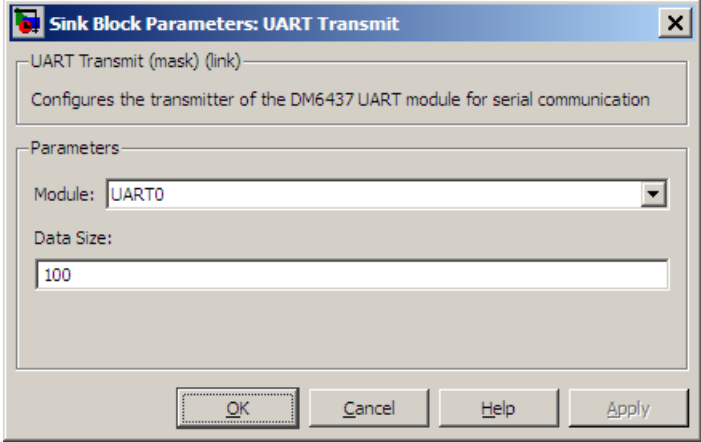

# **Module**

Select the UART module this block configures, UART0 or UART1. Your model can only contain one DM643x UART Transmit block per module. This parameter must also match the Module parameter in the DM643x UART Config block.

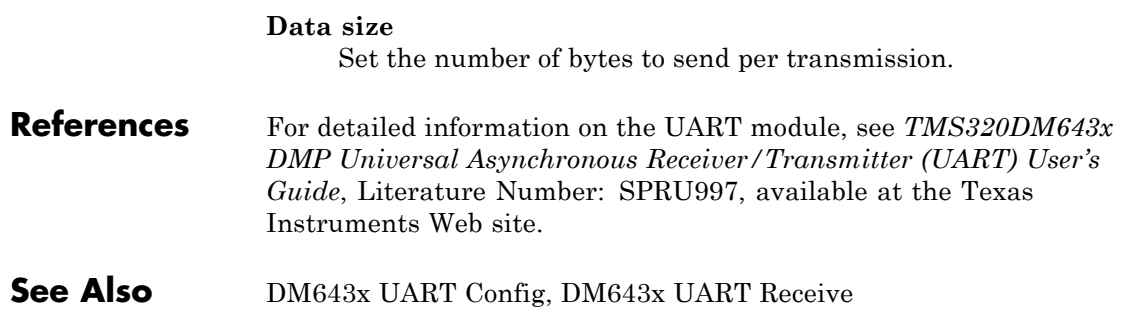

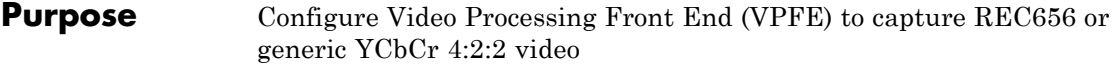

**Library** Embedded Coder/ Embedded Targets/ Processors/ Texas Instruments C6000/ Scheduling

# **Description** Configure the video processing front end (VPFE) to capture NTSC or

PAL video.  $DM643x$ YCbCr -Video Capture Video Capture

# **Dialog Box**

**VPFE**

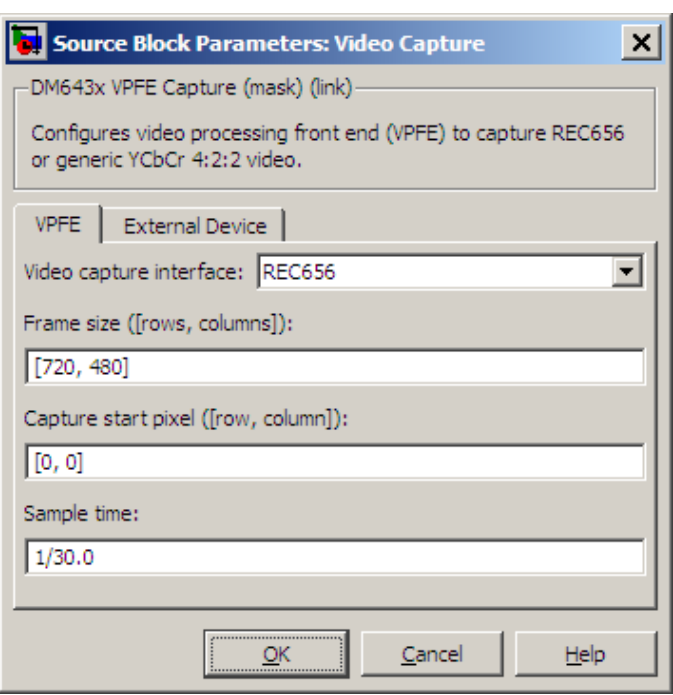

# **Video capture interface**

Configure this parameter to match the format of the input signal using either the **REC656** or **Generic YCbCr-4:2:2** option. The **REC656** format is also known to as ITU-R BT.656 or CCIR-656 and comprises an 8-bit YCbCr 422 input signal. **Generic YCbCr-4:2:2** comprises an 8-bit signal with discrete horizontal (H) and vertical (VSYNC) signals, such as a computer monitor signal.

# **Data input mode**

When **Video capture interface** is set to **Generic YCbCr-4:2:2**, set this parameter depending on the number of pins used by the physical interface. If the physical interfaces uses pins 0–8, select **8-bit**. If the physical interface uses pins 0–15, use **16-bit**. When you select **16-bit**, the lower 8 pins capture Y and the upper 8 pins capture the C (chroma) components.

For more information, refer to *Table 1. Interface Signals for Video Processing Front End* in the *TMS320DM643x DMP Video Processing Front End (VPFE) User's Guide*, Literature Number: SPRU977, available on the Texas Instruments Web site.

#### **Scan mode**

If you set **Video capture interface** to **Generic YCbCr-4:2:2**, set **Scan mode** to match the scan mode of the input signal, **Interlaced** or **Progressive**. Regardless of the setting, the block outputs an interleaved YCbCr 422 signal, which you can deinterleave using the [C6000 Deinterleave](#page-995-0) block.

**Note** If you set **Scan mode** to Interlaced, verify that the Field ID signal is connected to the correct input pin for this video capture driver to work correctly.

# **Frame size**

Define the size of the capture frame. You can use this parameter to capture the entire input frame or to capture just a portion of it.

The **Frame size** parameter values must be greater than zero and no greater than the size of the input frame. Enter the row and column dimensions of the capture frame in pixels. For example, entering [740, 480] sets the row width to 740 pixels, and the column height to 480 pixels.

# **Capture start pixel**

Set the location of the capture frame relative to the display frame, using the upper-left corners of both frames (e.g., [0, 0]) as the point of reference. You can position the start pixel anywhere in the input frame. Enter the row and column dimensions of the Capture start pixel in pixels. For example, entering [10, 20] positions the upper-left corner of the capture frame at row 10, column 20 from the upper-left corner of the display frame.

The combination of the **Frame size** and **Capture start pixel** parameters may place the capture frame outside the display frame. If so, the portions of the capture frame that lie outside the display frame capture null video data (black screen) without generating an error.

# **Sample time**

Set the sampling rate of the video capture frame. Enter **Sample time** as a fraction of 1 over the sample rate per second. For example, to obtain a sample rate of 30 frames per second, enter 1/30.0. NTSC has a typical frame rate of 1/30, while PAL usually requires 1/25.

You can set this parameter to match the frame rate of the input signal, or you can use it to downsample the input signal. For example, sampling a 1/30 input at 1/15 halves the data throughput of the signal.

Setting the sample time to a different value from the input signal refresh rate may cause discontinuities in the video image. Avoid exceeding the sample rate of the input signal.

# **External Device**

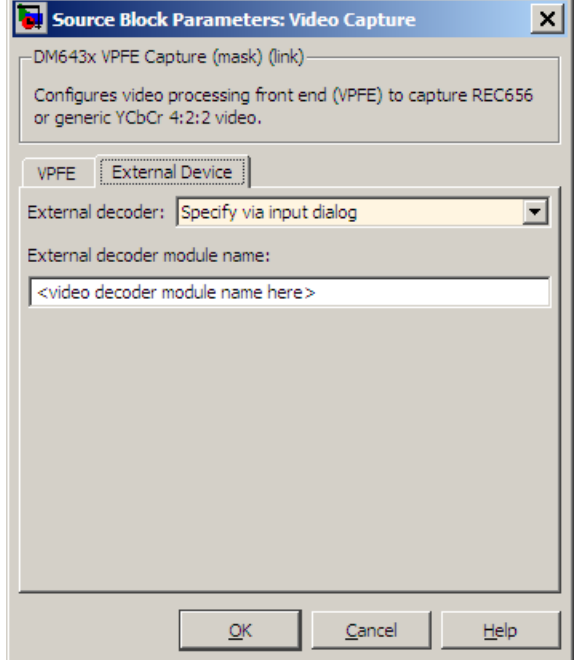

The **External Device** tab enables you to connect a video device with an external video decoder to the VPFE. When you specify the external coder, you create hookpoints in the VPFE driver initialization code for opening the external video decoder, starting the data output, and closing the external video decoder. The external decoder plugs into the following function pointers:

- **•** EVD\_Handle (\*Open)()
- **•** Int (\*Close)(Ptr handle)
- **•** Int (\*Control)(Ptr handle,Uint32 Cmd,Ptr CmdArg)
For example, if you were to enter "PSP\_VPFE\_TVP5146" for **External decoder module name**, you would declare the following functions as shown:

```
// External device open function
EVD_Handle PSP_VPFE_TVP5146_Open(void);
// External device close function
Int PSP VPFE TVP5146 Close(EVD Handle handle);
// External device control function
Int PSP_VPFE_TVP5146_Control(EVD_Handle handle, Uint32 Cmd, Ptr CmdArg);
```
The VPFE driver also assumes that a user structure named TVP5146\_ConfigParams and a variable called PSP\_VPFE\_TVP5146\_params exists to pass to the PSP\_VPFE\_TVP5146\_Control function. In other words, there must be a declaration like the following:

```
typedef struct _PSP_VPFE_TVP5146_ConfigParams
{
int dummy; // User defined fields
} PSP_VPFE_TVP5146_ConfigParams;
TVP5146_ConfigParams PSP_VPFE_TVP5146_params;
```
You must use the custom code interface to add the header file that declares function prototypes and the source files that contain the implementation of the \_Open, \*\_Close and \*\_Control functions to the generated project. To see an example, download the Avnet S3ADSP DaVinci Evaluation Platform Support Package from [http://www.mathworks.com/matlabcentral/fileexchange/22191](http://www.mathworks.com/matlabcentral/fileexchange/22191,), and open the model, avnet\_test\_dm6437evm.mdl. (Do not install the Avnet S3ADSP DaVinci Evaluation Platform Support Package. It is for R2008a only.)

#### **External decoder**

If your target is connected to a video device that outputs a RAW video signal and relies on the DM643x VPFE's built-in decoder, select **None**. If your target is connected to a video device with

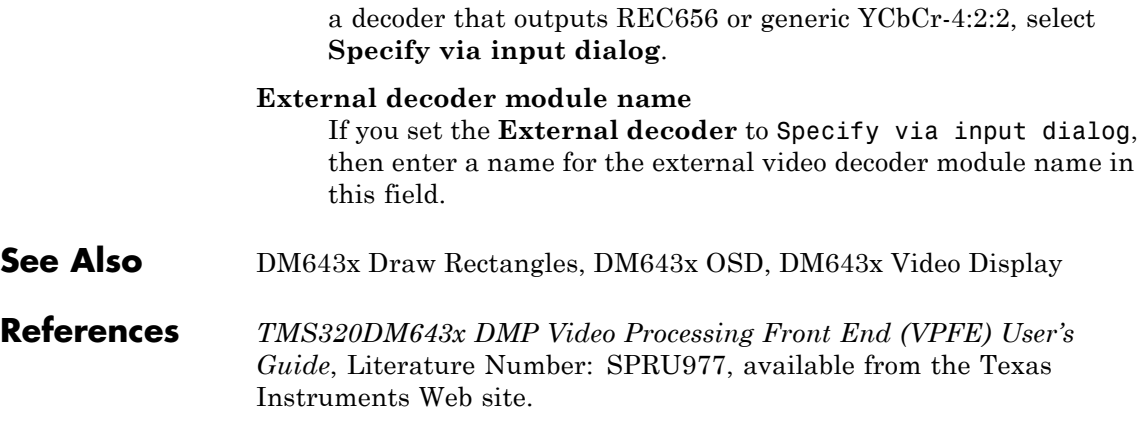

<span id="page-1262-0"></span>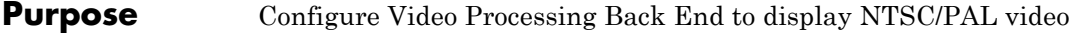

**Library** Embedded Coder/ Embedded Targets/ Processors/ Texas Instruments C6000/ DM6437 EVM

> Embedded Coder/ Embedded Targets/ Processors/ Texas Instruments C6000/ Scheduling

**Description** This block configures the Video Processing Back End (VPBE) to display NTSC/PAL video.

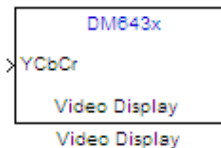

**Dialog Box**

The block dialog box comprises multiple tabs:

- **• Window Configuration** Configure the video window, position, zoom, and whether to display the input port.
- **• Video Encoder** Configure the video display mode, analog video output, and horizontal or vertical expansion.

The dialog box images show all of the available parameters enabled. Some of the parameters shown do not appear until you select one or more other parameters.

## **Window Configuration**

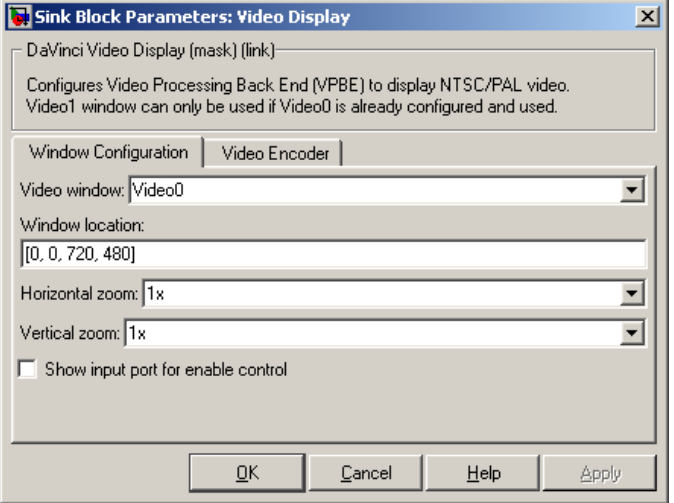

#### **Video window**

Create a video display window, **Video0** or **Video1**.

You must create a **Video0** display window before you can use the following video elements:

- a Video1 video display window from the [DM643x Video Display](#page-1262-0) block
- **•** an on-screen display from the [DM643x OSD](#page-1237-0) block
- **•** a video rectangle from the [DM643x Draw Rectangles](#page-1235-0) block

#### **Window location source**

Select the method for setting the location of the graphics display window. **Specify via dialog** creates the **Window location** field. **Specify via input port** creates an position input (Pos) on the OSD block which accepts the location of the window as data.

### **Window location**

This parameter appears when you set **Window location source** to **Specify via dialog**. Set the pixel width, height, and base coordinates. For example, the default values, [360, 240, 100, 100] set the width to 360 pixels, the height to 240 pixels, the base coordinates for x to 100 pixels, and the base coordinates for y to 100 pixels.

**Note** [0, 0], the origin of the coordinate system, is the located in the upper-left corner of the Video0 window.

#### **Horizontal zoom**

Set the horizontal magnification of the graphics display window. Selecting **Specify via input port** creates a zoom input (**Zoom**) on the video display block.

#### **Vertical zoom**

Set the vertical magnification of the graphics display window. Selecting **Specify via input port** creates a zoom input (**Zoom**) on the video display block.

### **Show input port for enable control**

Create an input port (**En**) to enable or disable the video display window.

## **Video Encoder Pane**

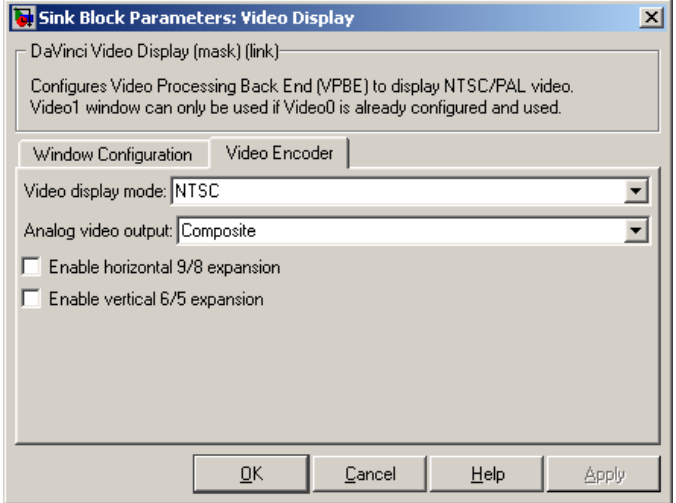

#### **Video output mode**

Set the output mode to **Analog** or **Digital**. This parameter is only available in the block that comes from the Avnet S3 ADSP DM6437 library.

#### **Video display mode**

Set the video format to **NTSC** , **PAL**, **HD 480p60**, or **HD 576p50**.

#### **Analog video output**

Set the output type to **Composite**, **S-video**, or **Component**.

#### **Enable horizontal 9/8 expansion**

Expands the image horizontally. Typically used to compensate for spatially compressed NTSC and PAL video signals. For example, use this setting to correct a 720 x 480 pixel NTSC analog video input that is displayed as a 640 x 480 pixel image.

#### **Enable vertical 6/5 expansion**

Expands the image vertically. Typically used to compensate for spatially compressed PAL video signals. For example, use

this setting in combination with the **Enable horizontal 9/8 expansion** setting to correct a 720 x 576 pixel PAL analog video input that is displayed as a 640 x 480 pixel image.

# **DM648 EVM Video Capture**

### **Purpose** Configure DSP peripherals to capture NTSC/PAL or HD video

**Library** ["DM648 EVM \(dm648evmlib\)" on page 4-35](#page-586-0)

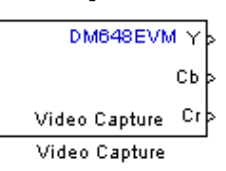

**Description** This block configures the Video Processing Back End (VPBE) to capture NTSC, PAL, or HD video.

> To capture multiple video data streams for applications such as multipicture displays, use multiple **Video capture** blocks. For NTSC and PAL, you can capture eight video streams by combining four **Capture ports** with two **Capture channels**. For HD, you can capture two video streams using two **Capture ports**.

# **Dialog**

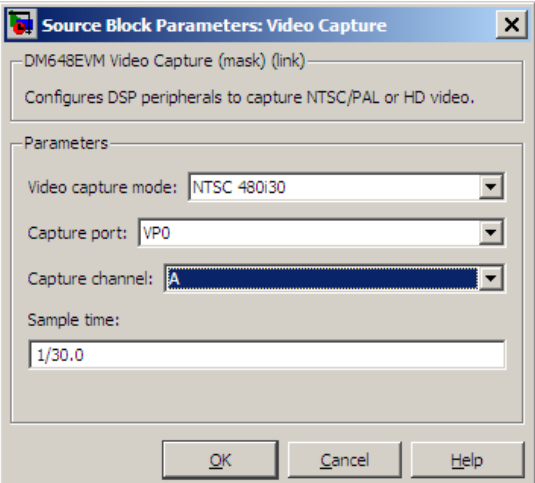

### **Video capture mode**

Set the video format to **NTSC**, **PAL**, or **HD**. Each menu item gives the encoding type, the vertical lines of resolution, whether the scanning type is interlaced (i) or progressive (p), and the frame rate of the input. For example, the "NTSC 480i30" indicates NTSC encoding, 480 lines of vertical resolution, interlaced, and 30 frames per second.

#### **Capture port**

Select the video input port. When you configure Video capture mode for an NTSC or PAL input, four capture ports become available. When you configure Video capture mode for an HD input, two capture ports become available. VP1 is not available in the list of capture ports because it is reserved for video display.

#### **Capture channel**

Two capture channels, A and B, are available for NTSC or PAL. **Capture channel** is not available when **Video capture mode** is configured for an HD input.

#### **Sample time**

Set the interval between samples in fractions of a second. This value defaults to 1/30.0, or one-thirtieth of a second. If the sample time does not match the frame rate of the video input, some irregularities may occur.

**See Also** [DM648 EVM Video Display](#page-1269-0)

# <span id="page-1269-0"></span>**DM648 EVM Video Display**

# **Purpose** Configure DSP peripherals to display NTSC, PAL, HD, or VESA video

**Library** ["DM648 EVM \(dm648evmlib\)" on page 4-35](#page-586-0)

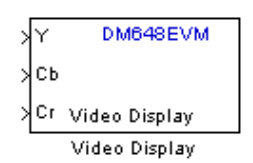

**Description** This block configures the Video Processing Back End (VPBE) to display NTSC/PAL/HD/VESA video. When sending the video output to a computer display, verify that the combination of the resolution of the **VESA** in **Video display mode** and the frequency in **Refresh rate** are valid settings for the monitor. Using unsupported combinations may permanently damage the computer display connected to a video output.

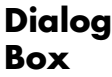

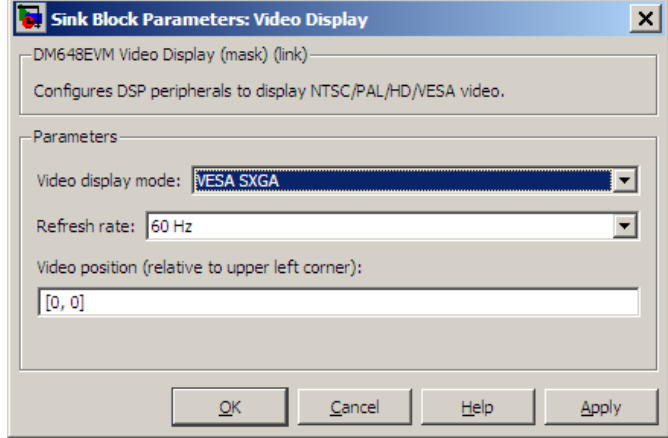

### **Video display mode**

Set the video display mode to **NTSC**, **PAL**, **HD**, or **VESA**. The **NTSC**, **PAL**, and **HD** menu items give the encoding type, the vertical lines of resolution, whether the scanning type is interlaced (i) or progressive (p), and the frame rate of the input. For example, the "NTSC 480i30" indicates NTSC encoding, 480 lines of vertical resolution, interlaced, and 30 frames per second. The **VESA** modes correspond to a range of standard computer display modes.

### **Refresh rate**

When **Video display mode** is one of the VESA modes, set the refresh rate of the video output.

### **Video position**

Position the upper-left corner of the video output in the video display by entering coordinates. The default coordinates,  $[0,0]$ , correspond to the upper-left corner of the video display. Increasing the horizontal and vertical coordinates moves the video output to the right and down.

# **C6747 EVM/C6748 EVM ADC**

**Purpose** Capture audio stream from LINE IN jack

**Library** ["C6747 EVM \(c6747evmlib\)" on page 4-33](#page-584-0)

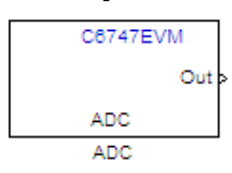

**Description** Configures the AIC31 audio codec on the C6747EVM/C6748EVM board to capture an audio stream from the LINE IN jack. Output is a [Nx2], N being the number of samples per frame, array of int16 values representing the left and right channels of the sampled signal. Use Inherit sample time parameter to place the ADC block in an asynchronous function call subsystem.

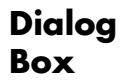

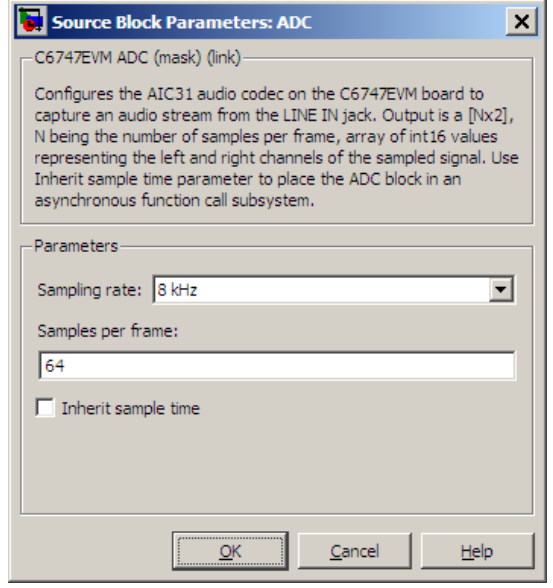

### **Sampling rate**

Set the rate at which the analog-to-digital converter samples the analog input. A higher rate increases the resolution of the data the ADC outputs.

#### **Samples per frame**

Set the number of samples the ADC buffers internally before it sends the digitized signals, as a frame vector, to the next block in the model. This value defaults to 64 samples per frame. The frame rate depends on the sample rate and frame size. Thus, if you set Sampling Rate to 8 kHz, and Samples per frame to 64, the resulting frame rate is 125 frames per second (8000/64 = 125).

#### **Inherit sample time**

Select whether the block inherits the sample time from the model base rate or from the Simulink base rate. You can locate the Simulink base rate in the Solver options in Configuration Parameters. Selecting Inherit sample time directs the block to use the specified rate in model configuration.

**See Also** [C6747 EVM/C6748 EVM DAC](#page-1273-0)

# <span id="page-1273-0"></span>**C6747 EVM/C6748 EVM DAC**

**Purpose** Output audio on LINE OUT / HP OUT jacks

**Library** ["C6747 EVM \(c6747evmlib\)" on page 4-33](#page-584-0)

**C6747EVM** 3In **DAC DAC** 

**Description** Configures the AIC31 audio codec on the C6747EVM/C6748EVM board to output audio on LINE OUT / HP OUT jacks on the board.Input must be a [Nx2] array of int16 values representing the left and right channels of the sampled signal. Sampling rate and samples per frame of the DAC must match the sampling rate and samples per frame of the ADC block.

**Dialog Box**

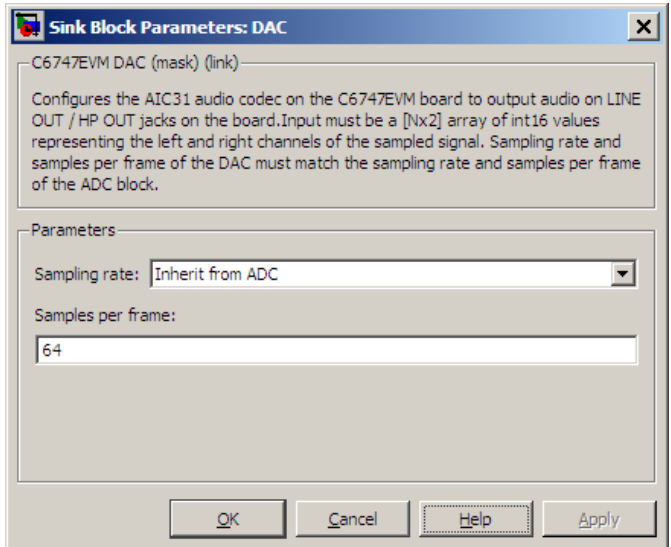

### **Sampling rate**

Set the rate at which the digital-to-analog converter receives each data sample. If your model contains an ADC block, select Inherit from ADC.

#### **Samples per frame**

Set the number of samples per data input frame. Match this value with the value of the block creating the data frames. This value defaults to 64 samples per frame.

# **C6747 EVM DIP Switch**

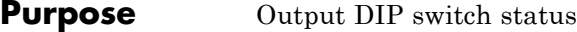

**Library** ["C6747 EVM \(c6747evmlib\)" on page 4-33](#page-584-0)

**Dialog Box**

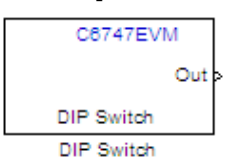

**Description** Outputs on / off state of a DIP switch on the C6747EVM board. The output value is boolean, that is '0' or '1', depending on the state of the switch.

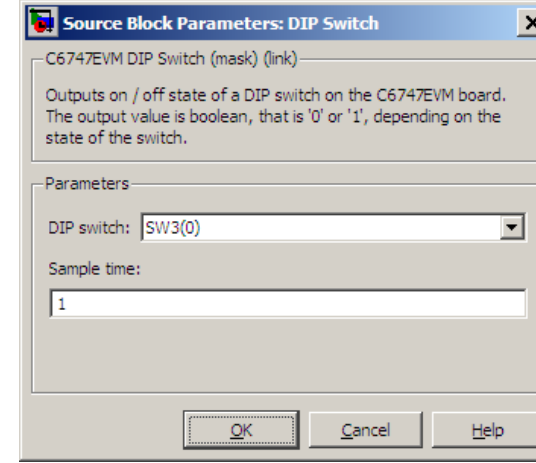

#### **DIP Switch**

Select the switch, 0 through 3, from the SW3 bank of switches.

#### **Sample time**

Specify the time between samples of the signal in seconds. This value defaults to 1 second between samples.

# **C6747 EVM LED**

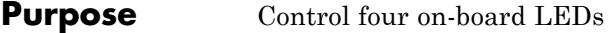

**Library** ["C6747 EVM \(c6747evmlib\)" on page 4-33](#page-584-0)

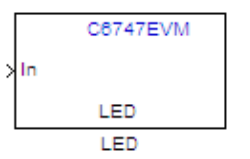

**Description** Controls the DS1-DS4 LEDs on the C6747EVM board. The input is a boolean signal. The input signal value will be reflected on the LED selected.

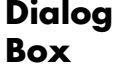

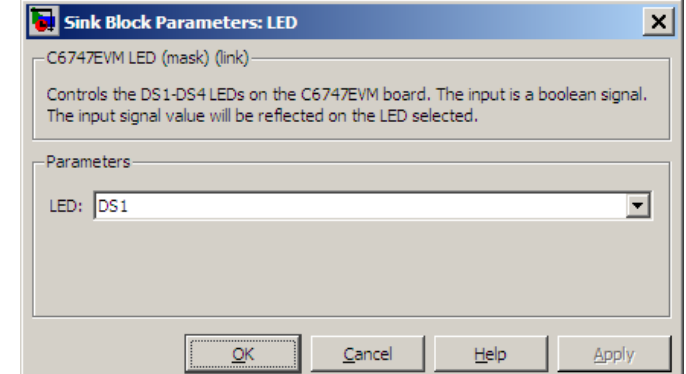

### **LED**

Specify the number of the User LED that the Boolean input controls.

# **DSP/BIOS Hardware Interrupt**

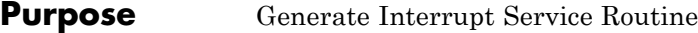

**Library** ["DSP/BIOS \(dspbioslib\)" on page 4-35](#page-586-0)

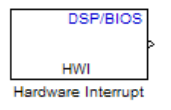

**Description** Creates an Interrupt Service Routine (ISR) that executes the task block or subsystem that is downstream from the block. ISRs are functions that the CPU executes in response to an external event.

> Interrupt numbers for C6000 family processors range from 0 to 15, with 0 reserved for the reset ISR. The following table presents the set of interrupt numbers for the C6713 processor. For more detailed and specific information about interrupts, refer to Texas Instruments technical documentation for your target processor.

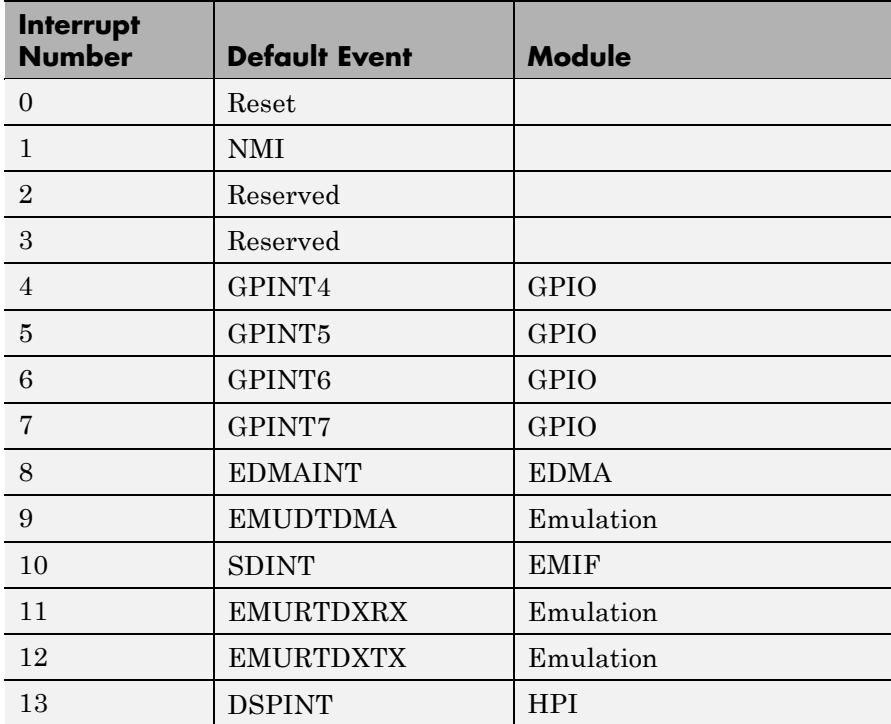

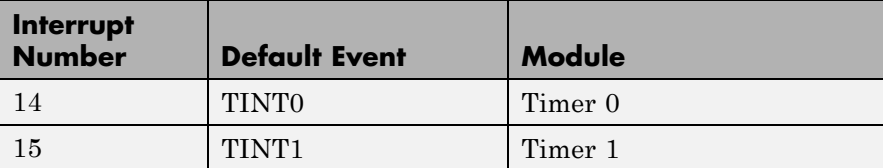

In models, you usually follow this block with either a DSP/BIOS Task or DSP/BIOS Triggered Task block.

## **Dialog Box**

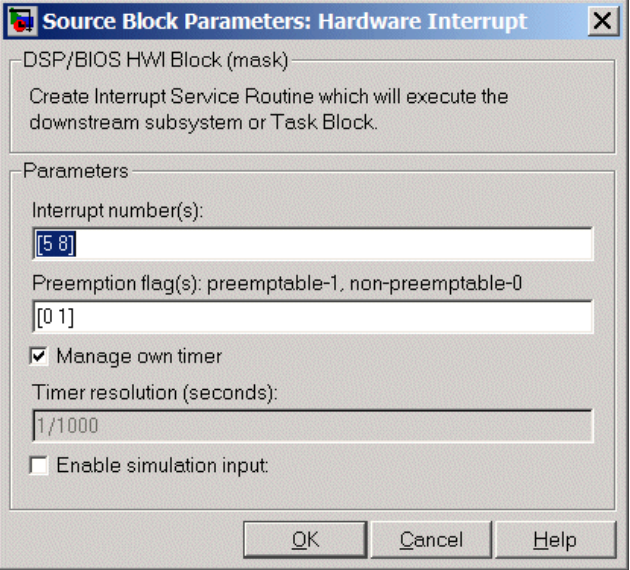

### **Interrupt number(s)**

Enter one or more integer values as a vector that represent interrupts. Interrupts have any value from 0, the highest priority to 15, lowest priority. As shown, enter the values enclosed in square brackets. For example, entering

[3 5 15]

results in three interrupt routines. [5 8] is the default entry, specifying two interrupts.

#### **Preemption flag(s)**

Higher priority interrupts can preempt interrupts that have lower priority. To allow you to control preemption, use the preemption flags to specify whether an interrupt can be preempted.

Entering 1 indicates that the interrupt can be preempted. Entering 0 indicates the interrupt cannot be preempted. When **Interrupt numbers** contains more than one interrupt priority, you can assign different preemption flags to each interrupt by entering a vector of flag values, corresponding to the order of the interrupts in **Interrupt numbers**. If **Interrupt numbers** contains more than one interrupt, and you enter only one flag value here, that status applies to all interrupts.

In the default settings [0 1], the interrupt with priority 5 in **Interrupt numbers** is not preemptible and the priority 8 interrupt can be preempted.

#### **Manage own timer**

The ISR generated by the this block can manage its own time by reading time from the clock on the board. Selecting this option directs the ISR to maintain the time itself. When you select **Manage own timer**, you enable the **Timer resolution** option that reports the timer resolution the ISR uses.

#### **Timer resolution (seconds)**

When you direct the block to manage its own time, this option (available only when you select **Manage own timer**) reports the resolution of the clock. **Timer resolution** is a read-only parameter. You cannot change the value.

#### **Enable simulation input**

Selecting this option adds an input port to the block for simulating inputs in Simulink software. Connect interrupt simulation sources to the input. This option affects simulation only. It does not affect generated code.

**See Also** DSP/BIOS Task, DSP/BIOS Triggered Task

# **DSP/BIOS Task**

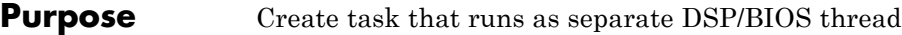

**Library** ["DSP/BIOS \(dspbioslib\)" on page 4-35](#page-586-0)

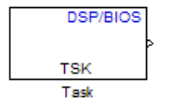

**Description** Creates a free-running task that runs in response to an ISR and as a separate DSP/BIOS thread. The spawned task runs the downstream function call subsystem in the model.

> When the process runs this task, it uses a semaphore structure to enable the task and restrict access by it to other resources.

# **Dialog Box**

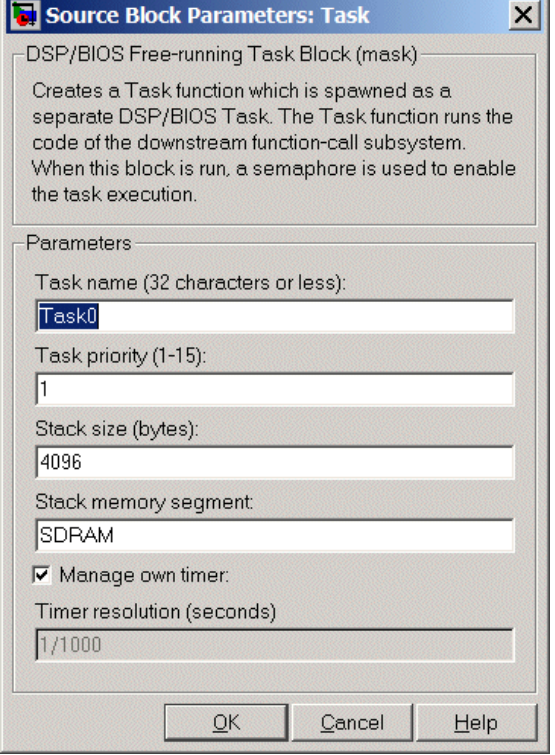

#### **Task name (32 characters or less)**

Creates a name for the task. Enter a string of up to 32 characters, including numbers and letters as needed. You cannot use the standard C reserved characters, such as / and : in the name.

#### **Task priority (1-15)**

Sets the priority for the task, where 1 is the lowest priority and 15 the highest. Higher priority tasks can preempt tasks that have lower priority.

#### **Stack size (bytes)**

Specify the size of the stack the task uses. The value defaults to 4096 bytes. Each DSP/BIOS task has a separate stack. This parameter is not related to **System stack size (MAUs)** in the model Configuration Parameters.

#### **Stack memory segment**

Specify where the stack resides in memory.

#### **Manage own timer**

This block can manage its own time by reading time from the clock on the board. Selecting this option directs the task/block to maintain the time itself. When you select **Manage own timer**, you enable the **Timer resolution** option that reports the timer resolution the task uses.

#### **Timer resolution (seconds)**

When you direct the block to manage its own time, this option (available only when you select **Manage own timer**) reports the resolution of the clock. **Timer resolution** is a read-only parameter. You cannot change the value.

**See Also** DSP/BIOS Hardware Interrupt, DSP/BIOS Triggered Task

# **DSP/BIOS Triggered Task**

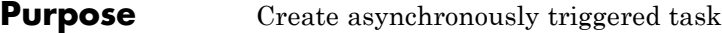

**Library** ["DSP/BIOS \(dspbioslib\)" on page 4-35](#page-586-0)

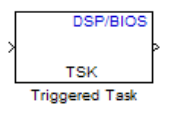

**Dialog Box**

**Description** Creates a task that runs asynchronously in response to an ISR and as a separate DSP/BIOS thread. The spawned task runs the downstream function call subsystem in the model.

> When the process runs this task, it uses a semaphore structure to enable the task and restrict access by it to other resources.

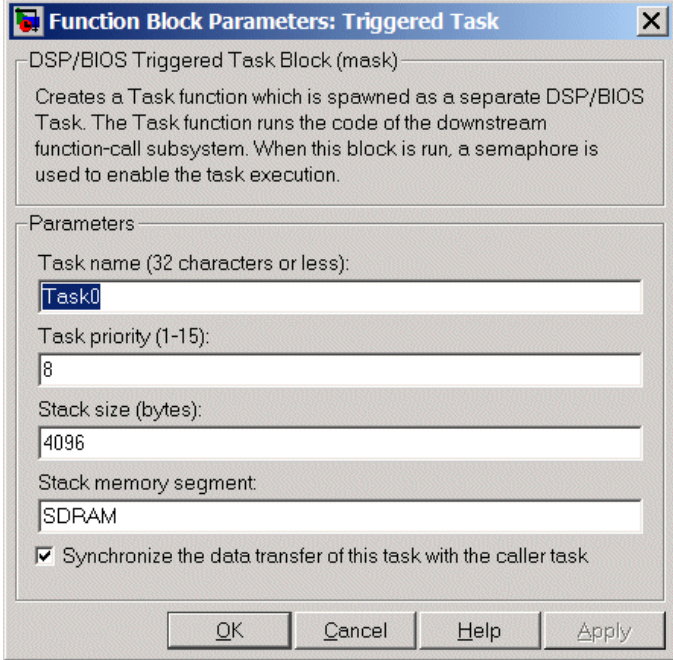

## **Task name (32 characters or less)**

Creates a name for the task. Enter a string of up to 32 characters, including numbers and letters as needed. You cannot use the standard C reserved characters, such as / or : in the name.

### **Task priority (1-15)**

Sets the priority for the task, where 1 is the lowest priority and 15 the highest. Higher priority tasks can preempt tasks that have lower priority, unless the preemptible flag (**Preemption flag** option on the [C5000/C6000 Hardware Interrupt](#page-982-0) block) prevents preempting the task.

#### **Stack size (bytes)**

Specify the size of the stack the task uses. The value defaults to 4096 bytes. Take care to set the stack size as large as necessary. If the task uses more than the allotted space it can write into other memory areas with unintended results.

Each DSP/BIOS task has a separate stack. This parameter is not related to **System stack size (MAUs)** in the model Configuration Parameters.

#### **Stack memory segment**

Specify where the stack resides in memory by specifying the memory segment. Additional information about DSP/BIOS memory segments also appears in the Target Preferences block in the model.

#### **Synchronize data transfer of this task with caller task** Specify whether this task should synchronize data transfer with the calling task. Select this option to enable synchronization. Clearing this option enables the **Timer resolution** option.

#### **Timer resolution**

When you direct the block not to synchronize data with the calling task (by clearing **Synchronize data transfer of this task with caller task**), **Timer resolution** reports the resolution of the timer. **Timer resolution** is a read-only parameter. You cannot change the value.

**See Also** DSP/BIOS Hardware Interrupt, DSP/BIOS Task

# **CAN Pack**

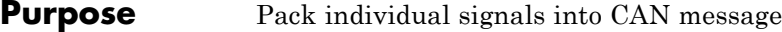

**Library** CAN Communication

Embedded Coder/ Embedded Targets/ Host Communication

# **Description**

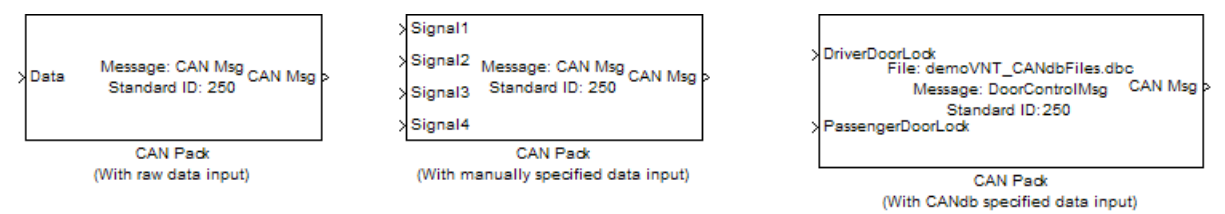

The CAN Pack block loads signal data into a message at specified intervals during the simulation.

**Note** To use this block, you also need a license for Simulink software.

CAN Pack block has one input port by default. The number of input ports is dynamic and depends on the number of signals you specify for the block. For example, if your block has four signals, it has four input ports.

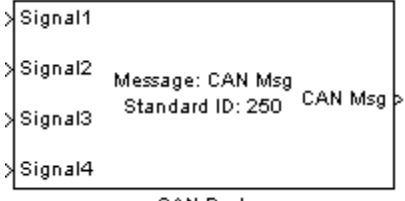

CAN Pack

This block has one output port, CAN Msg. The CAN Pack block takes the specified input parameters and packs the signals into a message.

## **Other Supported Features**

The CAN Pack block supports:

- **•** The use of Simulink® Accelerator™ mode. Using this feature, you can speed up the execution of Simulink models.
- **•** The use of model referencing. Using this feature, your model can include other Simulink models as modular components.
- **•** Code generation using Simulink Coder to deploy models to targets.

**Note** Code generation is not supported if your signal information consists of signed or unsigned integers greater than 32-bits long.

For more information on these features, see the Simulink documentation.

**Dialog Box**

Use the Function Block Parameters dialog box to select your CAN Pack block parameters.

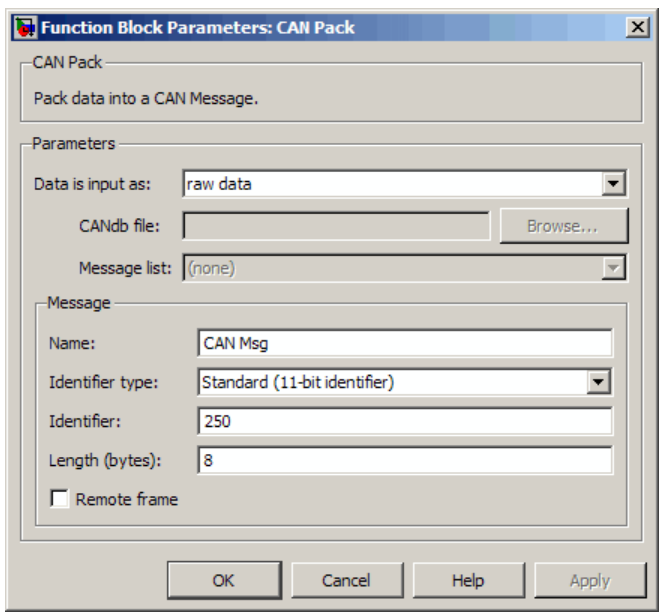

### **Parameters**

#### **Data is input as**

Select your data signal:

- **• raw data**: Input data as a uint8 vector array. If you select this option, you only specify the message fields. All other signal parameter fields are unavailable. This option opens only one input port on your block.
- **• manually specified signals**: Allows you to specify data signal definitions. If you select this option, use the **Signals** table to create your signals. The number of input ports on your block depends on the number of signals you specify.

# **CAN Pack**

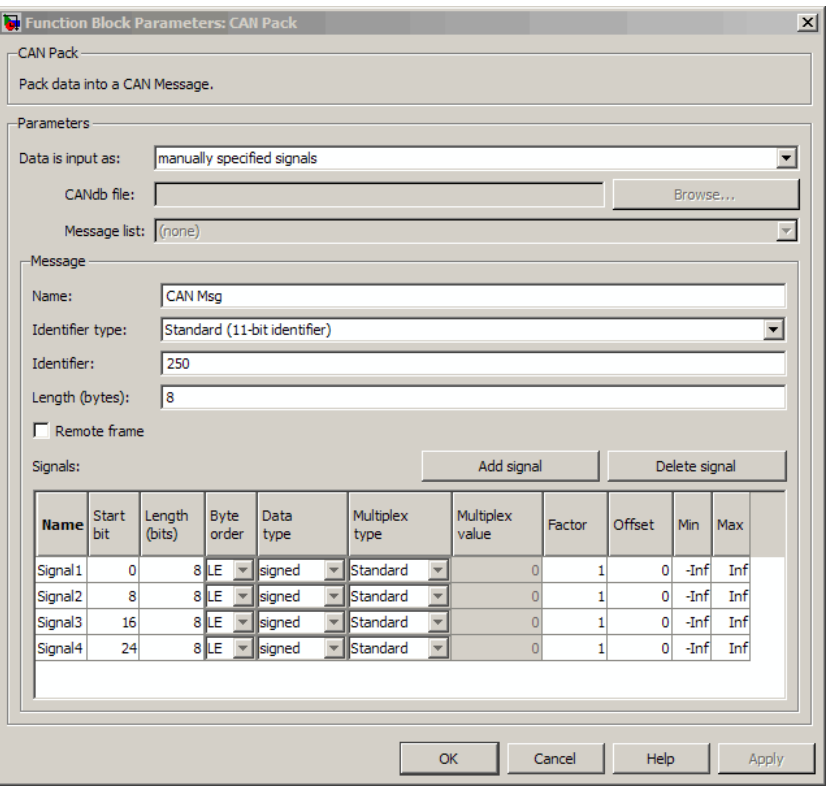

**• CANdb specified signals**: Allows you to specify a CAN database file that contains message and signal definitions. If you select this option, select a CANdb file. The number of input ports on your block depends on the number of signals specified in the CANdb file for the selected message.

**Note** You can specify a CAN database file only on a Windows 32–bit machine.

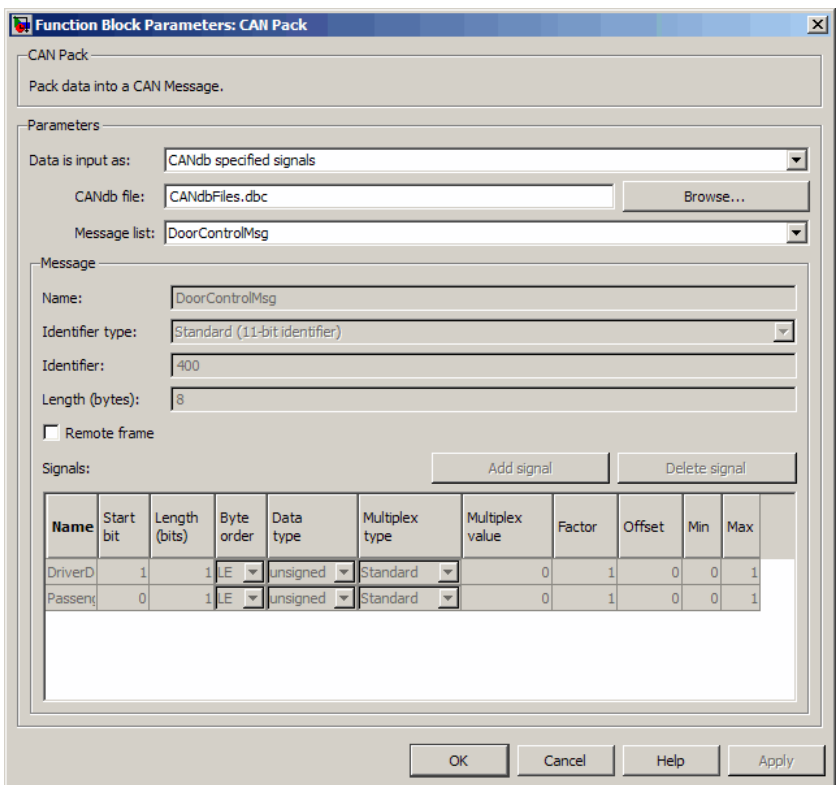

# **CANdb file**

This option is available if you specify that your data is input via a CANdb file in the **Data is input as** list. Click **Browse** to find the appropriate CANdb file on your system. The message list specified in the CANdb file populates the **Message** section of the dialog box. The CANdb file also populates the **Signals** table for the selected message.

#### **Message list**

This option is available if you specify that your data is input via a CANdb file in the **Data is input as** field and you select a CANdb

file in the **CANdb file** field. Select the message to display signal details in the **Signals** table.

### **Message**

#### **Name**

Specify a name for your CAN message. The default is CAN Msg. This option is available if you choose to input raw data or manually specify signals. This option in unavailable if you choose to use signals from a CANdb file.

### **Identifier type**

Specify whether your CAN message identifier is a Standard or an Extended type. The default is Standard. A standard identifier is an 11-bit identifier and an extended identifier is a 29-bit identifier. This option is available if you choose to input raw data or manually specify signals. For CANdb specified signals, the **Identifier type** inherits the type from the database.

### **Identifier**

Specify your CAN message ID. This number must be a positive integer from 0 through 2047 for a standard identifier and from 0 through 536870911 for an extended identifier. You can also specify hexadecimal values using the hex2dec function. This option is available if you choose to input raw data or manually specify signals.

### **Length (bytes)**

Specify the length of your CAN message from 0 to 8 bytes. If you are using CANdb specified signals for your data input, the CANdb file defines the length of your message. If not, this field defaults to 8. This option is available if you choose to input raw data or manually specify signals.

### **Remote frame**

Specify the CAN message as a remote frame.

## **Signals Table**

This table appears if you choose to specify signals manually or define signals using a CANdb file.

If you are using a CANdb file, the data in the file populates this table automatically and you cannot edit any fields. To edit signal information, switch to manually specified signals.

If you have selected to specify signals manually, create your signals manually in this table. Each signal you create has the following values:

#### **Name**

Specify a descriptive name for your signal. The Simulink block in your model displays this name. The default is Signal [row number].

#### **Start bit**

Specify the start bit of the data. The start bit is the least significant bit counted from the start of the message data. The start bit must be an integer from 0 through 63.

#### **Length (bits)**

Specify the number of bits the signal occupies in the message. The length must be an integer from 1 through 64.

#### **Byte order**

Select either of the following options:

**•** LE: Where the byte order is in little-endian format (Intel). In this format you count bits from the start, which is the least significant bit, to the most significant bit, which has the highest bit index. For example, if you pack one byte of data in little-endian format, with the start bit at 20, the data bit table resembles this figure.

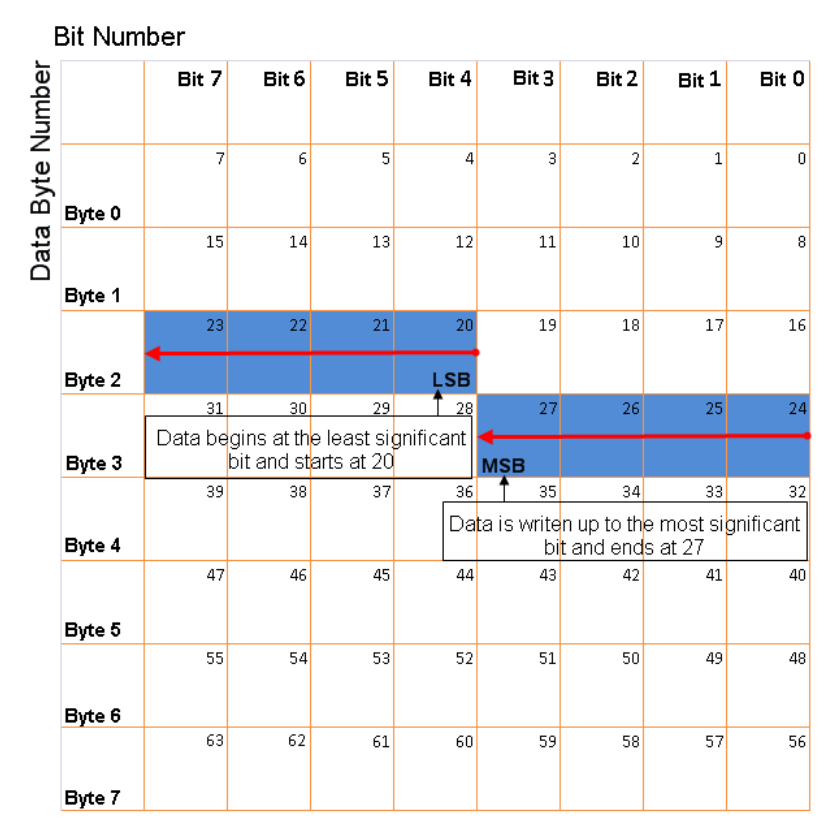

#### **Little-Endian Byte Order Counted from the Least Significant Bit to the Highest Address**

**•** BE: Where byte order is in big-endian format (Motorola®). In this format you count bits from the start, which is the least significant bit, to the most significant bit. For example, if you pack one byte of data in big-endian format, with the start bit at 20, the data bit table resembles this figure.

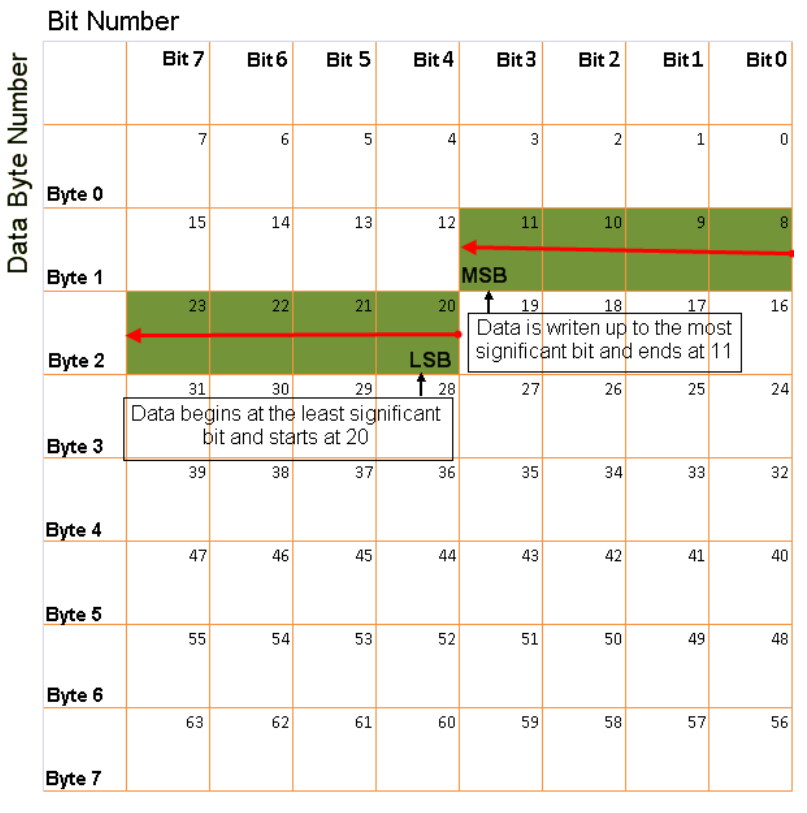

### **Big-Endian Byte Order Counted from the Least Significant Bit to the Lowest Address**

#### **Data type**

Specify how the signal interprets the data in the allocated bits. Choose from:

- **•** signed (default)
- **•** unsigned
- **•** single
- **•** double

### **Multiplex type**

Specify how the block packs the signals into the CAN message at each timestep:

- **•** Standard: The signal is always packed at each timestep.
- **•** Multiplexor: The Multiplexor signal, or the mode signal is always packed. You can specify only one Multiplexor signal per message.
- **•** Multiplexed: The signal is packed if the value of the Multiplexor signal (mode signal) at run time matches the configured **Multiplex value** of this signal.

For example, a message has four signals with the following types and values.

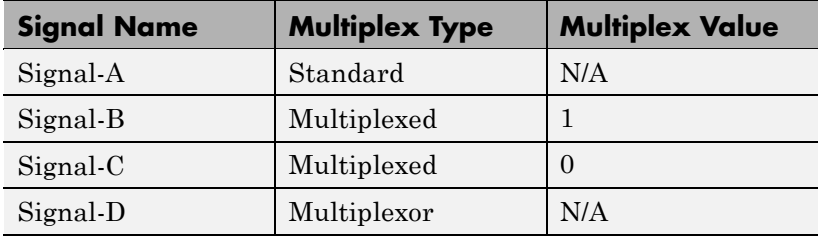

In this example:

- **•** The block packs Signal-A (Standard signal) and Signal-D (Multiplexor signal) in every timestep.
- **•** If the value of Signal-D is 1 at a particular timestep, then the block packs Signal-B along with Signal-A and Signal-D in that timestep.
- **•** If the value of Signal-D is 0 at a particular timestep, then the block packs Signal-C along with Signal-A and Signal-D in that timestep.
- If the value of Signal-D is not 1 or 0, the block does not pack either of the Multiplexed signals in that timestep.

### **Multiplex value**

This option is available only if you have selected the **Multiplex type** to be Multiplexed. The value you provide here must match the Multiplexor signal value at run time for the block to pack the Multiplexed signal. The **Multiplex value** must be a positive integer or zero.

#### **Factor**

Specify the **Factor** value to apply to convert the physical value (signal value) to the raw value packed in the message. See "Conversion Formula" on page 5-702 to understand how physical values are converted to raw values packed into a message.

#### **Offset**

Specify the **Offset** value to apply to convert the physical value (signal value) to the raw value packed in the message. See "Conversion Formula" on page 5-702 to understand how physical values are converted to raw values packed into a message.

#### **Min**

Specify the minimum physical value of the signal. The default value is -inf (negative infinity). You can specify any number for the minimum value. See "Conversion Formula" on page 5-702 to understand how physical values are converted to raw values packed into a message.

#### **Max**

Specify the maximum physical value of the signal. The default value is inf. You can specify any number for the maximum value. See "Conversion Formula" on page 5-702 to understand how physical values are converted to raw values packed into a message.

## **Conversion Formula**

The conversion formula is

```
raw value = (physical value - Offset) / Factor
```
where physical\_value is the value of the signal after it is saturated using the specified **Min** and **Max** values. raw\_value is the packed signal value.

**See Also** CAN Unpack

# **CAN Unpack**

**Purpose** Unpack individual signals from CAN messages

**Library** CAN Communication

# **Description**

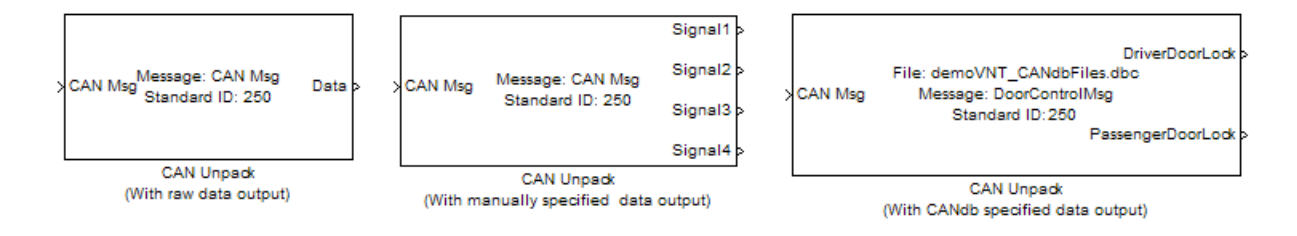

The CAN Unpack block unpacks a CAN message into signal data using the specified output parameters at every timestep. Data is output as individual signals.

**Note** To use this block, you also need a license for Simulink software.

The CAN Unpack block has one output port by default. The number of output ports is dynamic and depends on the number of signals you specify for the block to output. For example, if your block has four signals, it has four output ports.

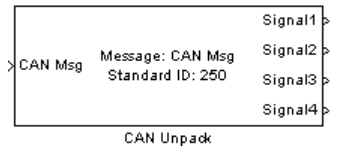

# **Other Supported Features**

The CAN Unpack block supports:

- **•** The use of Simulink Accelerator mode. Using this feature, you can speed up the execution of Simulink models.
- **•** The use of model referencing. Using this feature, your model can include other Simulink models as modular components.
- **•** Code generation using Simulink Coder to deploy models to targets.

**Note** Code generation is not supported if your signal information consists of signed or unsigned integers greater than 32-bits long.

For more information on these features, see the Simulink documentation.

**Dialog Box**

Use the Function Block Parameters dialog box to select your CAN message unpacking parameters.

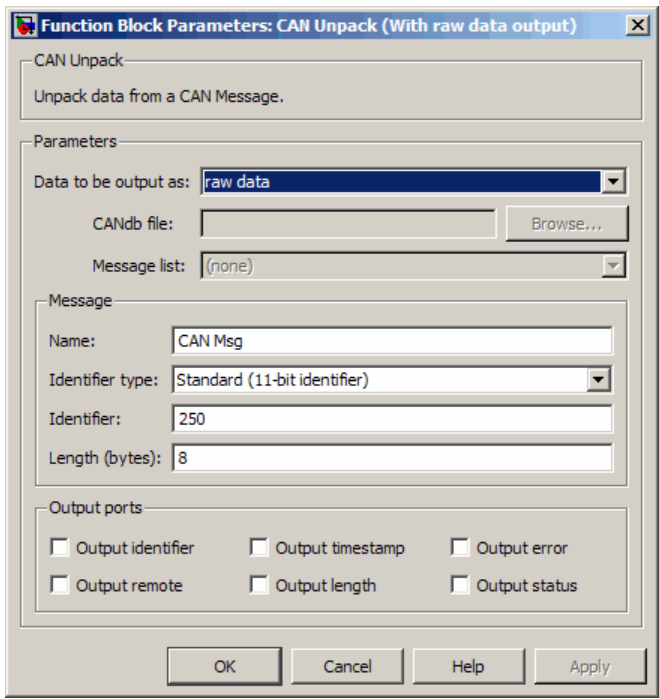

# **Parameters**

**Data to be output as**

Select your data signal:

- **• raw data**: Output data as a uint8 vector array. If you select this option, you only specify the message fields. All other signal parameter fields are unavailable. This option opens only one output port on your block.
- **• manually specified signals**: Allows you to specify data signals. If you select this option, use the Signals table to create your signals message manually.

# **CAN Unpack**

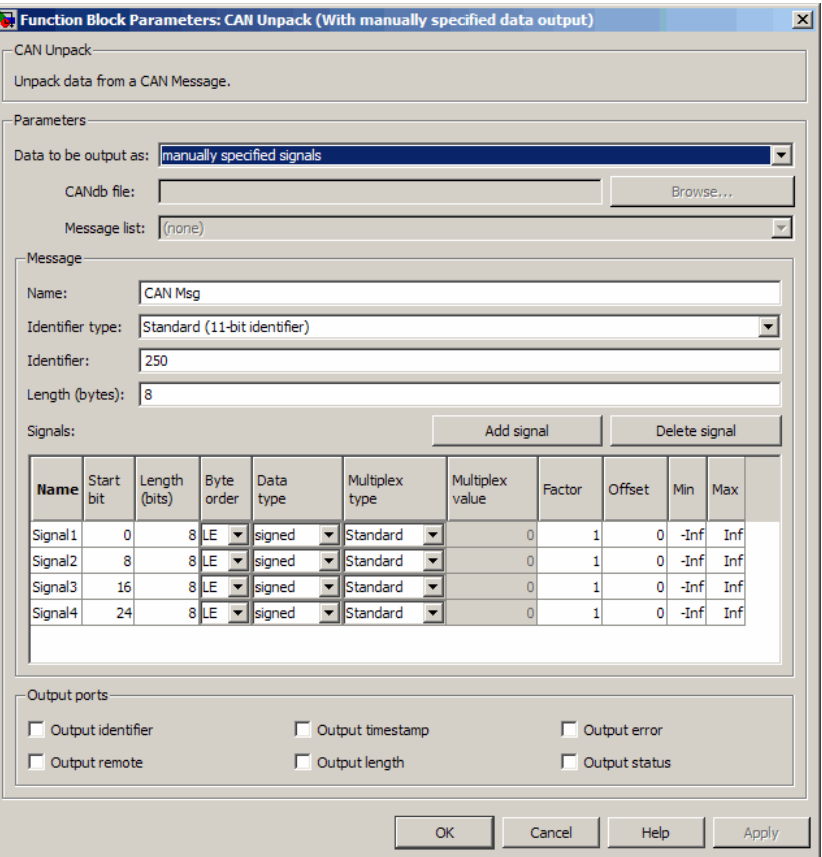

The number of output ports on your block depends on the number of signals you specify. For example, if you specify four signals, your block has four output ports.

**• CANdb specified signals**: Allows you to specify a CAN database file that contains data signals. If you select this option, select a CANdb file.

**Note** You can specify a CAN database file only on a Windows 32–bit machine.

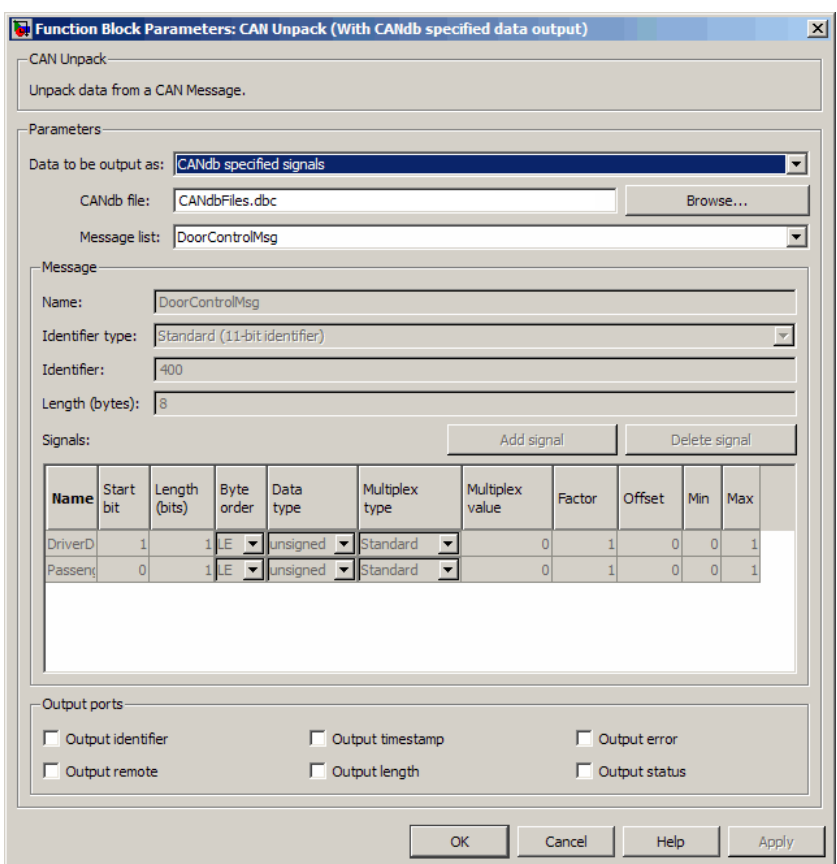

The number of output ports on your block depends on the number of signals specified in the CANdb file. For example, if the selected message in the CANdb file has four signals, your block has four output ports.

# **CANdb file**

This option is available if you specify that your data is input via a CANdb file in the **Data to be output as** list. Click **Browse** to find the appropriate CANdb file on your system. The messages and signal definitions specified in the CANdb file populate the **Message** section of the dialog box. The signals specified in the CANdb file populate **Signals** table.

# **Message list**

This option is available if you specify that your data is to be output as a CANdb file in the **Data to be output as** list and you select a CANdb file in the **CANdb file** field. You can select the message that you want to view. The **Signals** table then displays the details of the selected message.

# **Message**

### **Name**

Specify a name for your CAN message. The default is CAN Msg. This option is available if you choose to output raw data or manually specify signals.

# **Identifier type**

Specify whether your CAN message identifier is a Standard or an Extended type. The default is Standard. A standard identifier is an 11-bit identifier and an extended identifier is a 29-bit identifier. This option is available if you choose to output raw data or manually specify signals. For CANdb-specified signals, the **Identifier type** inherits the type from the database.

# **Identifier**

Specify your CAN message ID. This number must be a integer from 0 through 2047 for a standard identifier and from 0 through 536870911 for an extended identifier. If you specify 1, the block unpacks all messages that match the length specified for the message. You can also specify hexadecimal values using the hex2dec function. This option is available if you choose to output raw data or manually specify signals.

# **Length (bytes)**

Specify the length of your CAN message from 0 to 8 bytes. If you are using CANdb specified signals for your output data, the CANdb file defines the length of your message. If not, this field defaults to 8. This option is available if you choose to output raw data or manually specify signals.

# **Signals Table**

This table appears if you choose to specify signals manually or define signals using a CANdb file.

If you are using a CANdb file, the data in the file populates this table automatically and you cannot edit any fields. To edit signal information, switch to manually specified signals.

If you have selected to specify signals manually, create your signals manually in this table. Each signal you create has the following values:

### **Name**

Specify a descriptive name for your signal. The Simulink block in your model displays this name. The default is Signal [row number].

### **Start bit**

Specify the start bit of the data. The start bit is the least significant bit counted from the start of the message. The start bit must be an integer from 0 through 63.

### **Length (bits)**

Specify the number of bits the signal occupies in the message. The length must be an integer from 1 through 64.

### **Byte order**

Select either of the following options:

**•** LE: Where the byte order is in little-endian format (Intel). In this format you count bits from the start, which is the least significant bit, to the most significant bit, which has the highest bit index. For example, if you pack one byte of data in

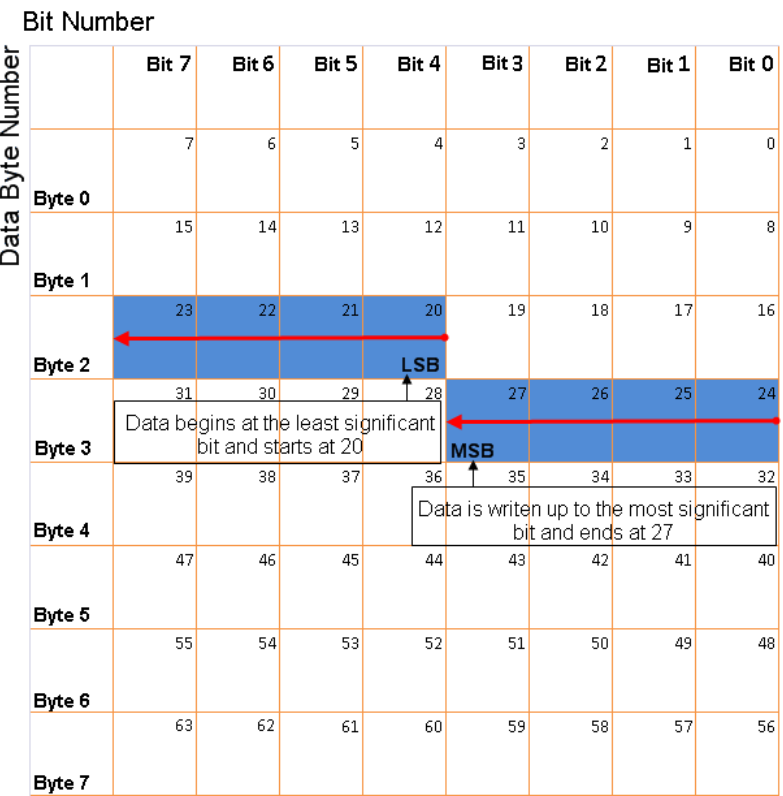

little-endian format, with the start bit at 20, the data bit table resembles this figure.

# **Little-Endian Byte Order Counted from the Least Significant Bit to the Highest Address**

**•** BE: Where the byte order is in big-endian format (Motorola). In this format you count bits from the start, which is the least significant bit, to the most significant bit. For example, if you pack one byte of data in big-endian format, with the start bit at 20, the data bit table resembles this figure.

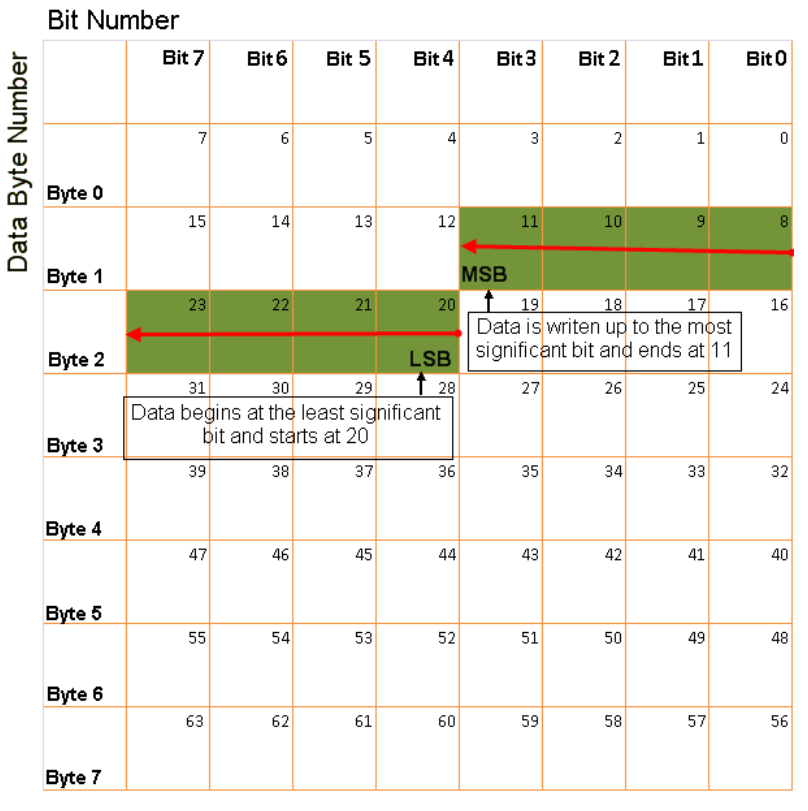

# **Big-Endian Byte Order Counted from the Least Significant Bit to the Lowest Address**

#### **Data type**

Specify how the signal interprets the data in the allocated bits. Choose from:

- **•** signed (default)
- **•** unsigned
- **•** single
- **•** double

# **Multiplex type**

Specify how the block unpacks the signals from the CAN message at each timestep:

- **•** Standard: The signal is always unpacked at each timestep.
- **•** Multiplexor: The Multiplexor signal, or the mode signal is always unpacked. You can specify only one Multiplexor signal per message.
- **•** Multiplexed: The signal is unpacked if the value of the Multiplexor signal (mode signal) at run time matches the configured **Multiplex value** of this signal.

For example, a message has four signals with the following values.

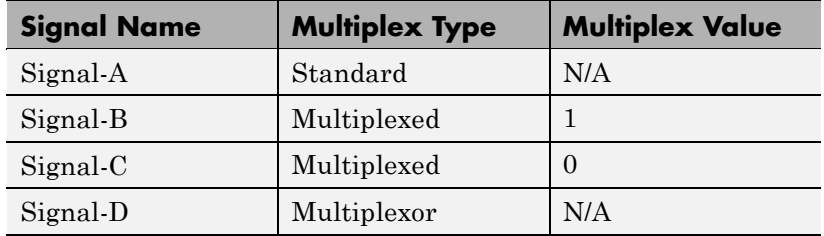

In this example:

- **•** The block unpacks Signal-A (Standard signal) and Signal-D (Multiplexor signal) in every timestep.
- **•** If the value of Signal-D is 1 at a particular timestep, then the block unpacks Signal-B along with Signal-A and Signal-D in that timestep.
- **•** If the value of Signal-D is 0 at a particular timestep, then the block unpacks Signal-C along with Signal-A and Signal-D in that timestep.
- **•** If the value of Signal-D is not 1 or 0, the block does not unpack either of the Multiplexed signals in that timestep.

# **Multiplex value**

This option is available only if you have selected the **Multiplex type** to be Multiplexed. The value you provide here must match the Multiplexor signal value at run time for the block to unpack the Multiplexed signal. The **Multiplex value** must be a positive integer or zero.

#### **Factor**

Specify the **Factor** value applied to convert the unpacked raw value to the physical value (signal value). See ["Conversion](#page-1308-0) [Formula" on page 5-715](#page-1308-0) to understand how unpacked raw values are converted to physical values.

#### **Offset**

Specify the **Offset** value applied to convert the physical value (signal value) to the unpacked raw value. See ["Conversion](#page-1308-0) [Formula" on page 5-715](#page-1308-0) to understand how unpacked raw values are converted to physical values.

### **Min**

Specify the minimum raw value of the signal. The default value is -inf (negative infinity). You can specify any number for the minimum value. See ["Conversion Formula" on page 5-715](#page-1308-0) to understand how unpacked raw values are converted to physical values.

### **Max**

Specify the maximum raw value of the signal. The default value is inf. You can specify any number for the maximum value. See ["Conversion Formula" on page 5-715](#page-1308-0) to understand how unpacked raw values are converted to physical values.

# **Output Ports**

Selecting an **Output ports** option adds an output port to your block.

### **Output identifier**

Select this option to output a CAN message identifier. The data type of this port is **uint32**.

# <span id="page-1308-0"></span>**Output remote**

Select this option to output the message remote frame status. This option adds a new output port to the block. The data type of this port is **uint8**.

# **Output timestamp**

Select this option to output the message time stamp. This option adds a new output port to the block. The data type of this port is **double**.

# **Output length**

Select this option to output the length of the message in bytes. This option adds a new output port to the block. The data type of this port is **uint8**.

# **Output error**

Select this option to output the message error status. This option adds a new output port to the block. The data type of this port is **uint8**.

# **Output status**

Select this option to output the message received status. The status is 1 if the block receives new message and 0 if it does not. This option adds a new output port to the block. The data type of this port is **uint8**.

If you do not select any **Output ports** option, the number of output ports on your block depends on the number of signals you specify.

# **Conversion Formula**

The conversion formula is

```
physical value = raw value * Factor + Offset
```
where raw value is the unpacked signal value. physical value is the scaled signal value which is saturated using the specified **Min** and **Max** values.

# **See Also** CAN Pack

# <span id="page-1309-0"></span>**Custom MATLAB file**

# **Purpose** Automatically update active configuration parameters of parent model using file containing custom MATLAB code

**Library** Configuration Wizards

Configure Model (double-click to activate)

Custom MATLAB file

**Description** When you add a Custom MATLAB file block to your Simulink model and double-click it, a custom MATLAB script executes and automatically configures model parameters that are relevant to code generation. You can also set a block option to invoke the build process after configuring the model.

> After double-clicking the block, you can verify that the model parameter values have changed by opening the Configuration Parameters dialog box and examining the settings.

MathWorks provides an example MATLAB script, *matlabroot*/toolbox/rtw/rtw/rtwsampleconfig.m, that you can use with the Custom MATLAB file block and adapt to your model requirements. The block and the script provide a starting point for customization. For more information, see "Creating a Custom Configuration Wizard Block" in the Embedded Coder documentation.

**Note** You can include more than one Configuration Wizard block in your model. This provides a quick way to switch between configurations.

## **Parameters Configure the model for**

Value selected from

- **•** ERT (optimized for fixed-point)
- **•** ERT (optimized for floating-point)
- **•** GRT (optimized for fixed/floating-point)
- **•** GRT (debug for fixed/floating-point)
- **•** Custom

For this block, Custom is selected by default.

#### **Configuration function**

Name of the predefined or custom MATLAB script to be used to update the active configuration parameters of the parent Simulink model. The default value is rtwsampleconfig, which refers to the example script rtwsampleconfig.m.

#### **Invoke build process after configuration**

If selected, the script initiates the code generation and build process after updating the model's configuration parameters. If not selected (the default), the build process is not initiated.

# **See Also** ERT (optimized for fixed-point), ERT (optimized for floating-point), GRT (debug for fixed/floating-point), GRT (optimized for fixed/floating-point)

# **Data Object Wizard**

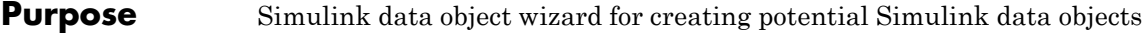

# **Library** Module Packaging

**Description** When you add a Data Object Wizard block to your Simulink model and double-click it, the Data Object Wizard is launched:

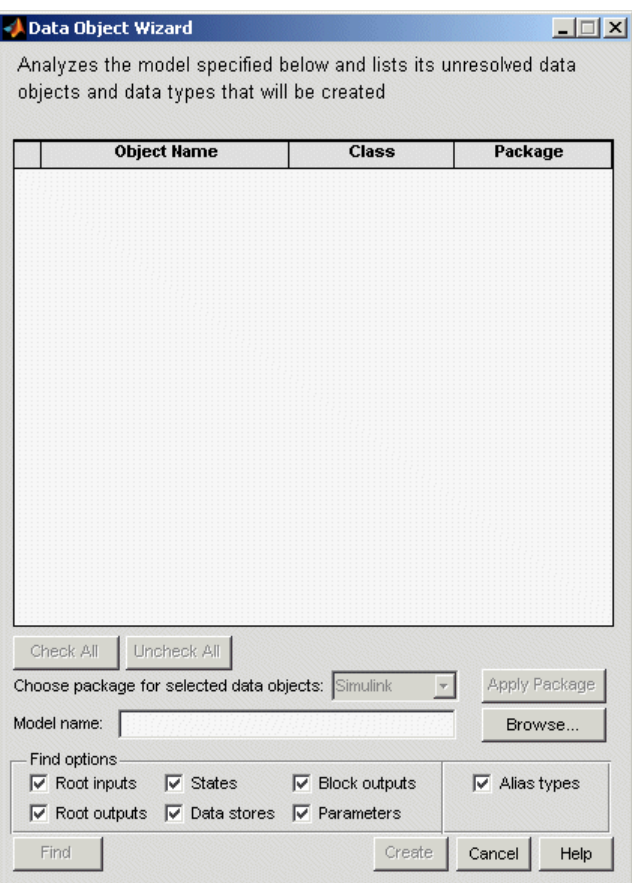

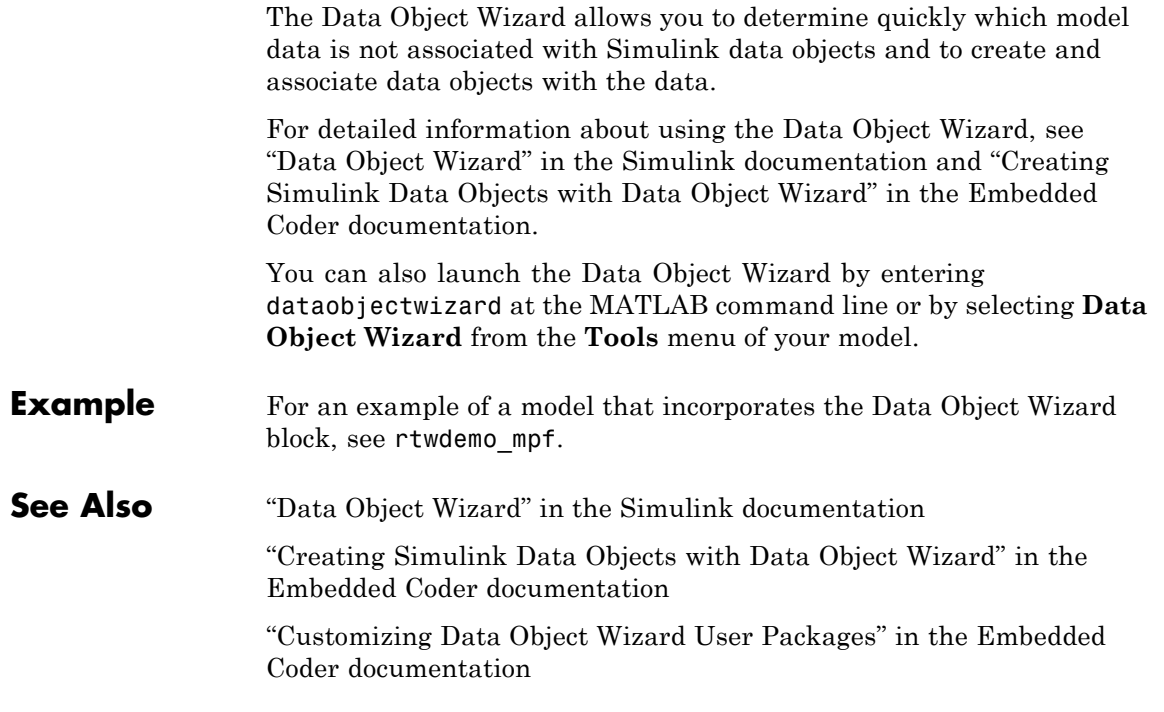

# **ERT (optimized for fixed-point)**

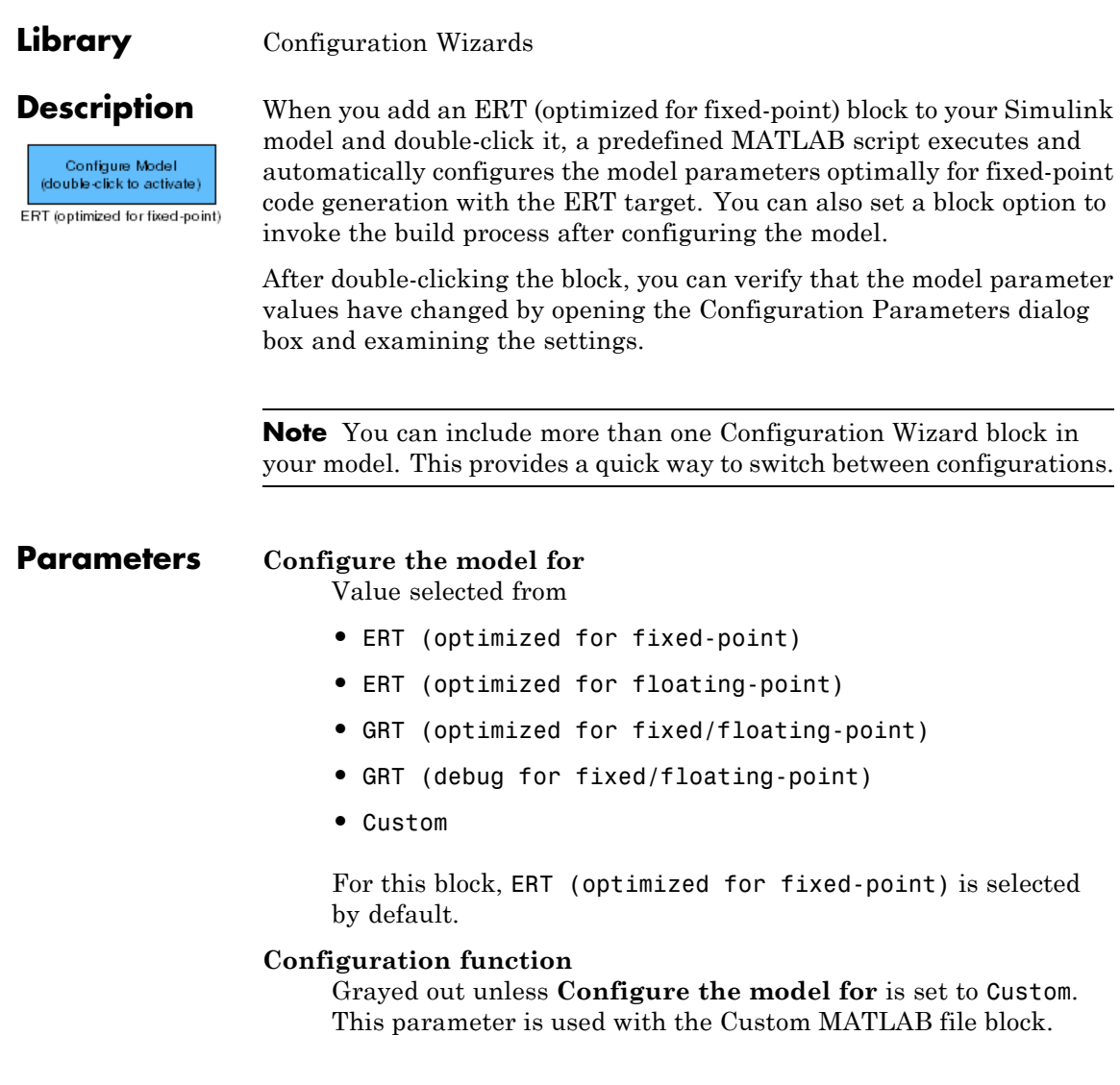

**Purpose** Automatically update active configuration parameters of parent model

for ERT fixed-point code generation

 $\mathsf{l}$ 

If selected, the script initiates the code generation and build process after updating the model's configuration parameters. If not selected (the default), the build process is not initiated.

# **See Also** [Custom MATLAB file](#page-1309-0), ERT (optimized for floating-point), GRT (debug for fixed/floating-point), GRT (optimized for fixed/floating-point)

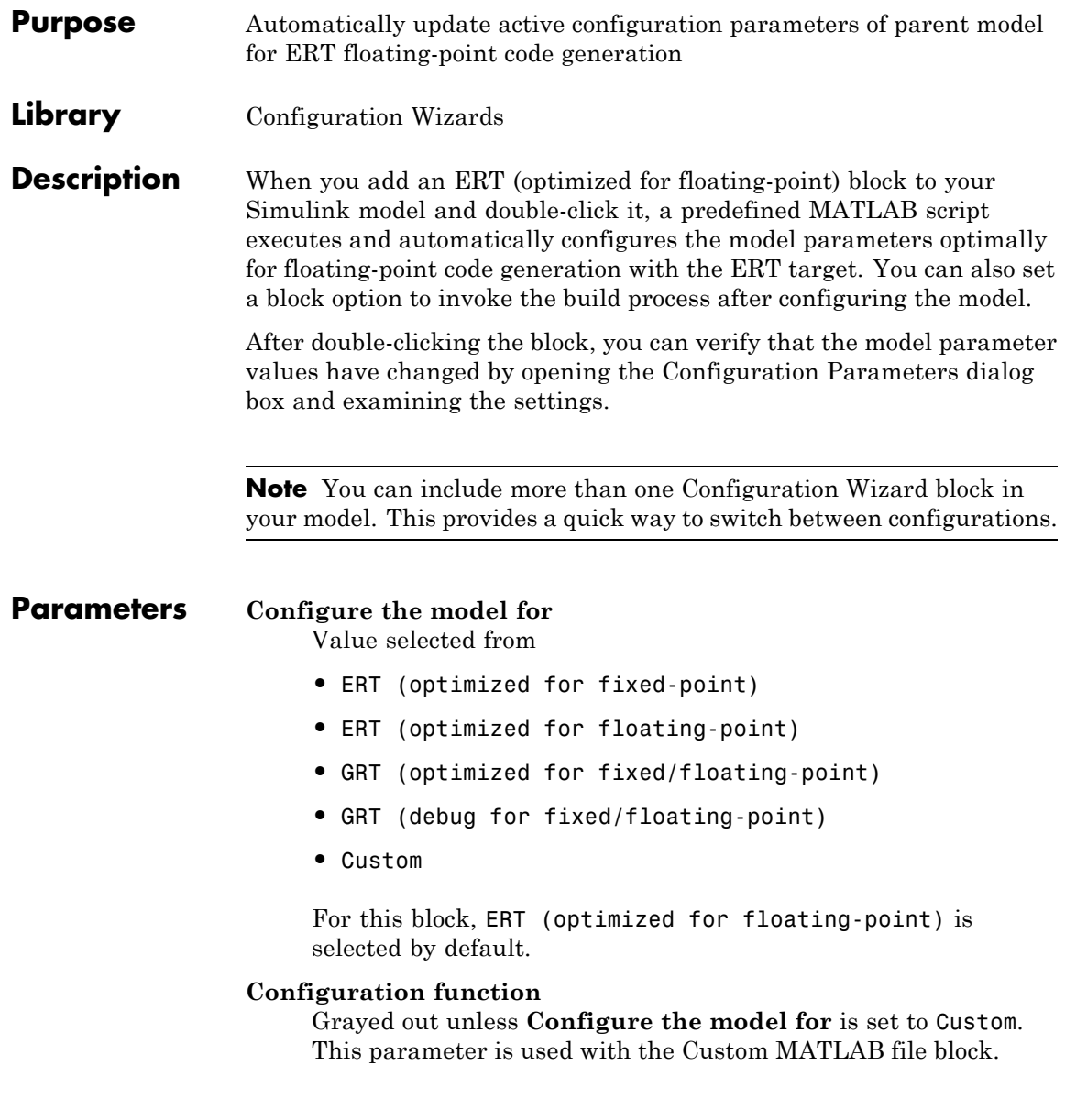

If selected, the script initiates the code generation and build process after updating the model's configuration parameters. If not selected (the default), the build process is not initiated.

# **See Also** [Custom MATLAB file](#page-1309-0), ERT (optimized for fixed-point), GRT (debug for fixed/floating-point), GRT (optimized for fixed/floating-point)

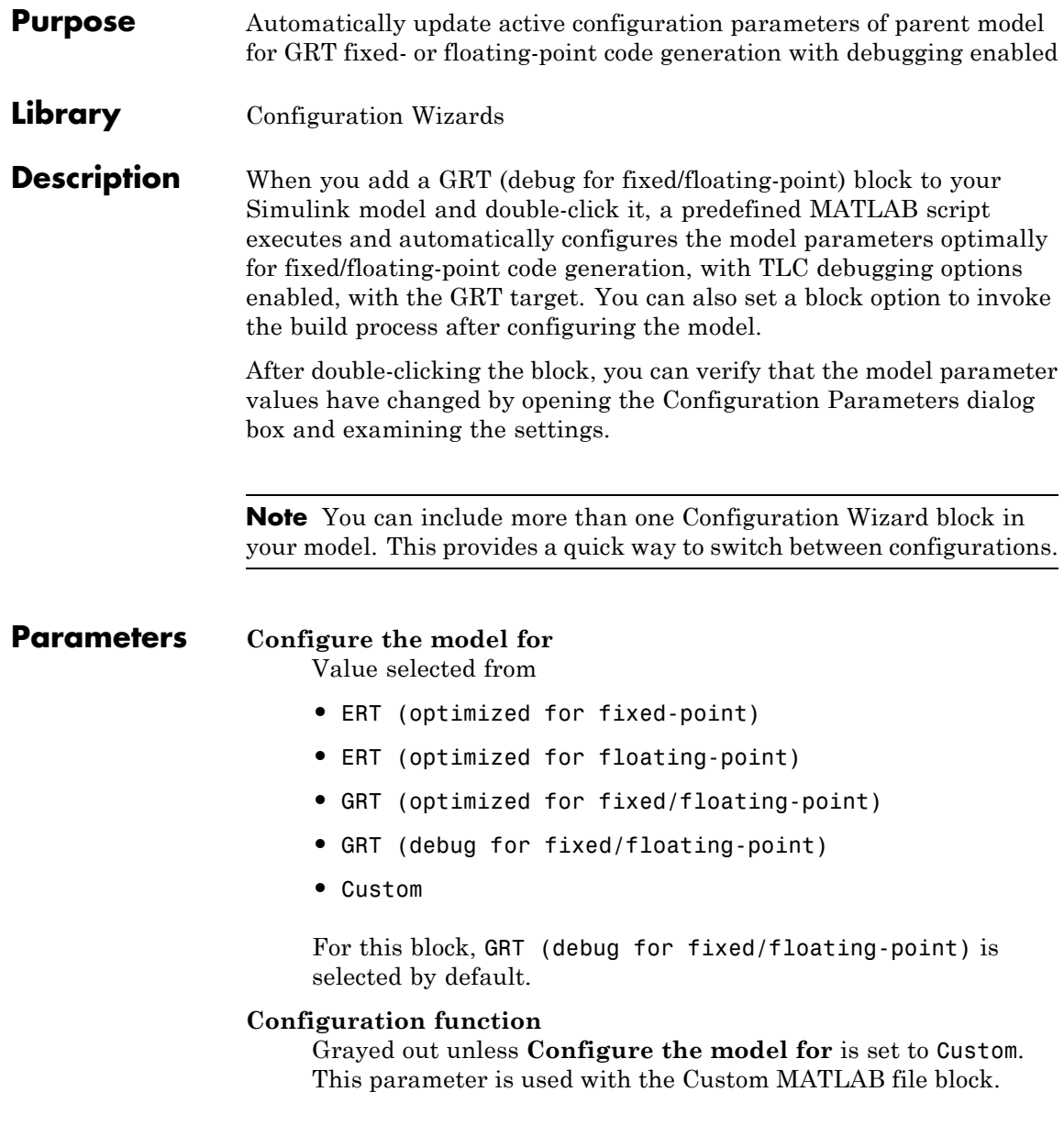

If selected, the script initiates the code generation and build process after updating the model's configuration parameters. If not selected (the default), the build process is not initiated.

# **See Also** [Custom MATLAB file](#page-1309-0), ERT (optimized for fixed-point), ERT (optimized for floating-point), GRT (optimized for fixed/floating-point)

# **GRT (optimized for fixed/floating-point)**

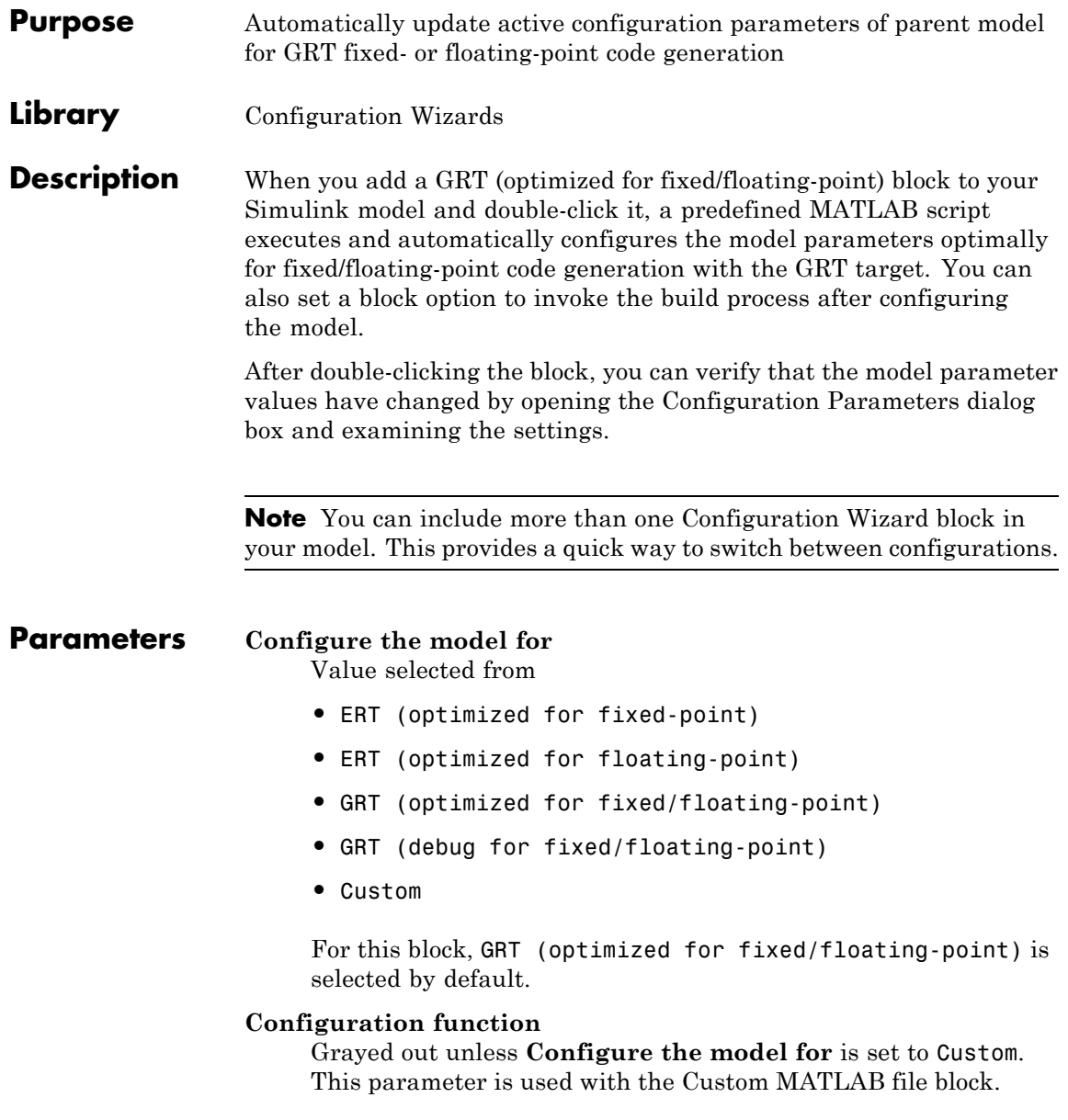

If selected, the script initiates the code generation and build process after updating the model's configuration parameters. If not selected (the default), the build process is not initiated.

# **See Also** [Custom MATLAB file](#page-1309-0), ERT (optimized for fixed-point), ERT (optimized for floating-point), GRT (debug for fixed/floating-point)

# **Host SCI Receive**

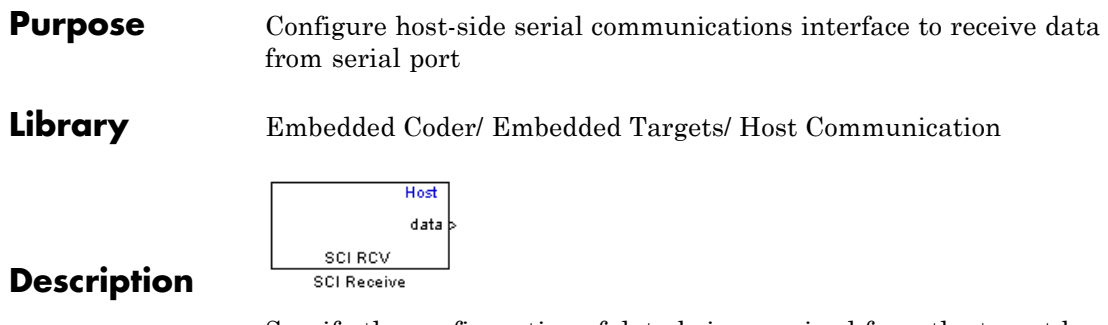

Specify the configuration of data being received from the target by this block.

The data package being received is limited to 16 bytes of ASCII characters, including package headers and terminators. Calculate the size of a package by including the package header, or terminator, or both, and the data size.

Acceptable data types are single, int8, uint8, int16, uint16, int32, or uint32. The number of bytes in each data type is listed in the following table:

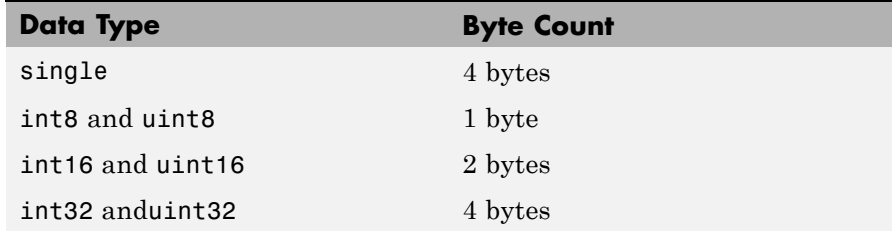

For example, if your data package has package header 'S' (1 byte) and package terminator 'E' (1 byte), that leaves 14 bytes for the actual data. If your data is of type int8, there is room in the data package for 14 int8s. If your data is of type uint16, there is room in the data package for 7 uint16s. If your data is of type int32, there is room in the data package for only 3 int32s, with 2 bytes left over. Even though you could fit two int8s or one uint16 in the remaining space, you may not, because you cannot mix data types in the same package.

The number of data types that can fit into a data package determine the data length (see **Data length** in the Dialog Box description). In the example just given, the 14 for data type int8 and the 7 for data type uint16 are the data lengths for each data package, respectively. When the data length exceeds 16 bytes, unexpected behavior, including run time errors, may result.

# **Dialog Box**

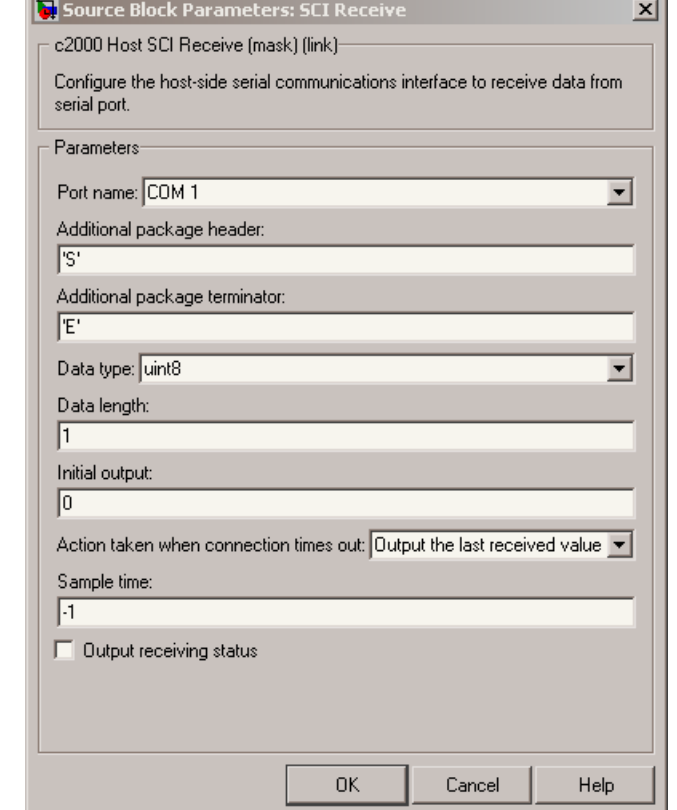

### **Port name**

You may configure up to four COM ports (COM1 through COM4) for up to four host-side SCI Receive blocks.

# **Additional package header**

This field specifies the data located at the front of the received data package, which is not part of the data being received, and generally indicates start of data. The additional package header must be an ASCII value. You may use any string or number (0–255). You must put single quotes around strings entered in this field, but the quotes are not received nor are they included in the total byte count.

**Note** Any additional packager header or terminator must match the additional package header or terminator specified in the target SCI transmit block.

# **Additional package terminator**

This field specifies the data located at the end of the received data package, which is not part of the data being received, and generally indicates end of data. The additional package terminator must be an ASCII value. You may use any string or number (0–255). You must put single quotes around strings entered in this field, but the quotes are not received nor are they included in the total byte count.

#### **Data type**

Choice of single, int8, uint8, int16, uint16, int32, or uint32.

The input port of the SCI Transmit block accepts only one of these values. Which value it accepts is inherited from the data type from the input (the data length is also inherited from the input). Data must consist of only one data type; you cannot mix types.

#### **Data length**

How many of **Data type** the block receives (not bytes). Anything more than 1 is a vector. The data length is inherited from the input (the data length input to the SCI Transmit block).

# **Initial output**

Default value from the SCI Receive block. This value is used, for example, if a connection time-out occurs and the **Action taken when connection timeout** field is set to "Output the last received value", but nothing yet has been received.

#### **Action Taken when connection times out**

Specify what to output if a connection time-out occurs. If "Output the last received value" is selected, the last received value is what is output, unless none has yet been received , in which case the **Initial output** is considered the last received value.

If you select "Output custom value", use the "Output value when connection times out" field to set the custom value.

```
Action taken when connection times out: Output custom value
                                                                     ▾
Output value when connection times out:
 lo.
```
#### **Sample time**

Determines how often the SCI Receive block is called (in seconds). When you set this value to  $-1$ , the model inherits the sample time value of the model. To execute this block asynchronously, set **Sample Time** to -1, and refer to "Asynchronous Interrupt Processing" for a discussion of block placement and other necessary settings.

#### **Output receiving status**

When this field is checked, the SCI Receive block adds another output port for the transaction status, and appears as shown in the following figure.

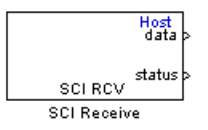

The error status may be one of the following values:

- **•** 0: No errors
- **•** 1: A time-out occurred while the block was waiting to receive data
- **•** 2: There is an error in the received data (checksum error)
- **•** 3: SCI parity error flag Occurs when a character is received with a mismatch
- **•** 4: SCI framing error flag Occurs when an expected stop bit is not found
- **See Also** ["SCI\\_A, SCI\\_B, SCI\\_C" on page 5-969](#page-1562-0)

**Purpose** Configure COM ports for host-side SCI Transmit and Receive blocks

**Library** Embedded Coder/ Embedded Targets/ Host Communication

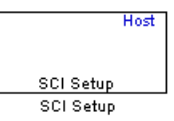

# **Description**

Standardize COM port settings for use by the host-side SCI Transmit and Receive blocks. Setting COM port configurations globally with the SCI Setup block avoids conflicts (e.g., the host-side SCI Transmit block cannot use COM1 with settings different than those the COM1 used by the host-side SCI Receive block) and requires that you set configurations only once for each COM port. The SCI Setup block is a stand alone block.

# **Dialog Box**

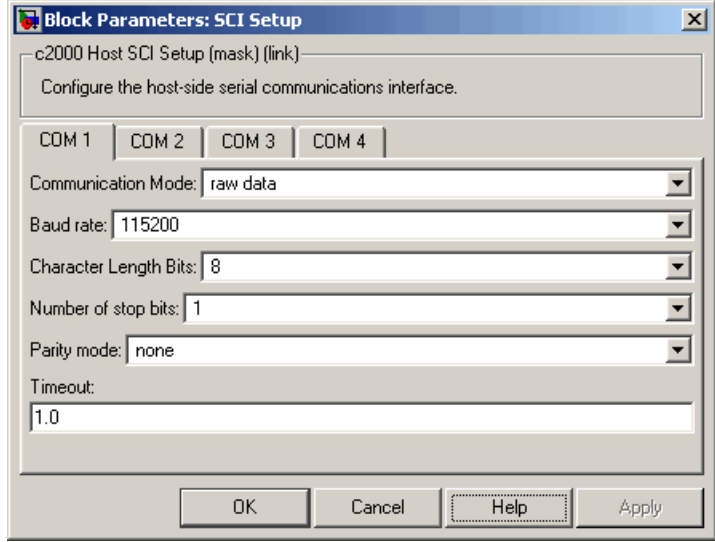

# **Communication Mode**

Raw data or protocol. Raw data is unformatted and sent whenever the transmitting side is ready to send, whether the receiving side is ready or not. No deadlock condition can occur because there is no wait state. Data transmission is asynchronous. With this mode, it is possible the receiving side could miss data, but if the data is noncritical, using raw data mode can avoid blocking any processes.

If you specify protocol mode, some handshaking between host and target occurs. The transmitting side sends \$SND indicating that it is ready to transmit. The receiving side sends back \$RDY indicating that it is ready to receive. The transmitting side then sends data and, when the transmission is completed, it sends a checksum.

Advantages to using protocol mode include

- **•** Ensures that data is received correctly (checksum)
- **•** Ensures that data is actually received by target
- **•** Ensures time consistency; each side waits for its turn to send or receive

**Note** Deadlocks can occur if one SCI Transmit block is trying to communicate with more than one SCI Receive block on different COM ports when both are blocking (using protocol mode). Deadlocks cannot occur on the same COM port.

### **Baud rate**

Choose from 110, 300, 1200, 2400, 4800, 9600, 19200, 38400, 57600, or 115200.

#### **Number of stop bits**

Select 1 or 2.

### **Parity mode**

Select none, odd, or even.

### **Timeout**

Enter any value greater than or equal to 0, in seconds. When the COM port involved is using protocol mode, this value indicates how long the transmitting side waits for an acknowledgement from the receiving side or how long the receiving side waits for data. The system displays a warning message if the time-out is exceeded, every *n* number of seconds, *n* being the value in **Timeout**.

**Note** Simulink actually suspends processing for the length of the time-out, and you will not be able to perform any Simulink action. If the time-out is set for a long period of time, it may appear that Simulink has frozen.

**See Also** ["SCI\\_A, SCI\\_B, SCI\\_C" on page 5-969](#page-1562-0)

# **Host SCI Transmit**

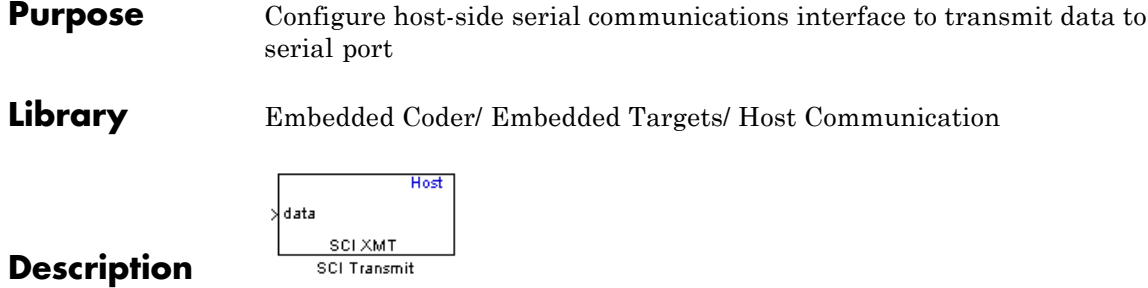

Specify the configuration of data being transmitted to the target from this block.

The data package being sent is limited to 16 bytes of ASCII characters, including package headers and terminators. Calculate the size of a package by figuring in package header, or terminator, or both, and the data size.

Acceptable data types are single, int8, uint8, int16, uint16, int32, or uint32. The byte size of each data type is as follows:

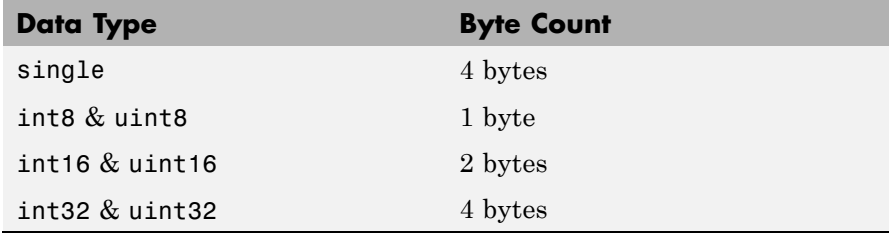

For example, if your data package has package header "S" (1 byte) and package terminator "E" (1 byte), that leaves 14 bytes for the actual data. If your data is of type int8, there is room in the data package for 14 int8s. If your data is of type uint16, there is room in the data package for only 7 uint16s. If your data is of type int32, there is room in the data package for only 3 int32s, with 2 bytes left over. Even though you could fit two int8s or one uint16 in the remaining space, you may not, because you cannot mix data types in the same package.

The number of data types that can fit into a data package determine the data length (see **Data length** in the Dialog Box description). In the example just given, the 14 for data type int8 and the 7 for data type uint16 are the data lengths for each data package, respectively. When the data length exceeds 16 bytes, unexpected behavior, including run time errors, may result.

# **Dialog Box**

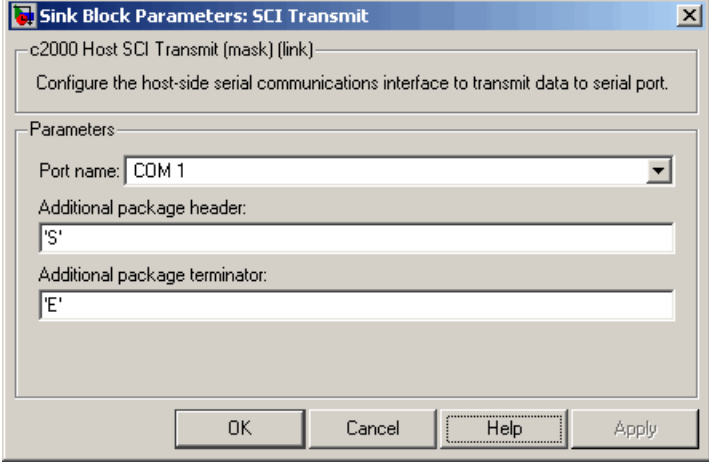

# **Port name**

You may configure up to four COM ports (COM1 through COM4) for up to four host-side SCI Transmit blocks.

# **Additional package header**

This field specifies the data located at the front of the transmitted data package, which is not part of the data being transmitted, and generally indicates start of data. The additional package header must be an ASCII value. You may use any string or number (0–255). You must put single quotes around strings entered in this field, but the quotes are not sent nor are they included in the total byte count.

**Note** Any additional packager header or terminator must match the additional package header or terminator specified in the target SCI receive block.

#### **Additional package terminator**

This field specifies the data located at the end of the transmitted data package, which is not part of the data being sent, and generally indicates end of data. The additional package terminator must be an ASCII value. You may use any string or number (0–255). You must put single quotes around strings entered in this field, but the quotes are not transmitted nor are they included in the total byte count.

**See Also** "SCI A, SCI B, SCI C" on page 5-969
## **Purpose** Create free-running task

**Library** Embedded Coder/ Embedded Targets/ Processors/ Analog Devices Blackfin/ Scheduling

> Embedded Coder/ Embedded Targets/ Processors/ Analog Devices SHARC/ Scheduling

> Embedded Coder/ Embedded Targets/ Processors/ Analog Devices TigerSHARC/ Scheduling

Embedded Coder/ Embedded Targets/ Processors/ Texas Instruments C2000/ Scheduling

Embedded Coder/ Embedded Targets/ Processors/ Texas Instruments C5000/ Scheduling

Embedded Coder/ Embedded Targets/ Processors/ Texas Instruments C6000/ Scheduling

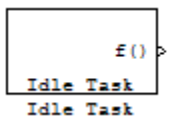

**Description** The Idle Task block, and the subsystem connected to it, specify one or more functions to execute as background tasks. All tasks executed through the Idle Task block are of the lowest priority, lower than that of the base rate task.

## **Vectorized Output**

The block output comprises a set of vectors—the task numbers vector and the preemption flag or flags vector. Any preemption-flag vector must be the same length as the number of tasks vector unless the preemption flag vector has only one element. The value of the preemption flag determines whether a given interrupt (and task) is preemptible. Preemption overrides prioritization. A lower-priority nonpreemptible task can preempt a higher-priority preemptible task.

When the preemption flag vector has one element, that element value applies to all functions in the downstream subsystem as defined by the task numbers in the task number vector. If the preemption flag vector has the same number of elements as the task number vector, each task defined in the task number vector has a preemption status defined by the value of the corresponding element in the preemption flag vector.

# **Idle Task**

**Dialog Box**

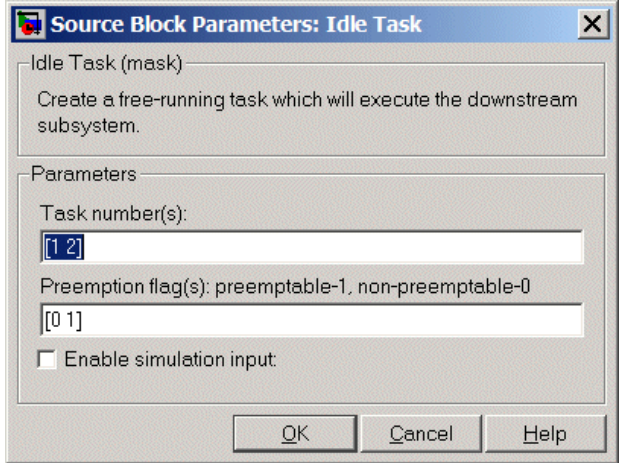

#### **Task numbers**

Identifies the created tasks by number. Enter as many tasks as you need by entering a vector of integers. The default values are [1,2] to indicate that the downstream subsystem has two functions.

The values you enter determine the execution order of the functions in the downstream subsystem, while the number of values you enter corresponds to the number of functions in the downstream subsystem.

Enter a vector containing the same number of elements as the number of functions in the downstream subsystem. This vector can contain no more than 16 elements, and the values must be from 0 to 15 inclusive.

The value of the first element in the vector determines the order in which the first function in the subsystem is executed, the value of the second element determines the order in which the second function in the subsystem is executed, and so on.

For example, entering [2,3,1] in this field indicates that there are three functions to be executed, and that the third function is executed first, the first function is executed second, and the second function is executed third. After all functions are executed, the Idle Task block cycles back and repeats the execution of the functions in the same order.

#### **Preemption flags**

Higher-priority interrupts can preempt interrupts that have lower priority. To allow you to control preemption, use the preemption flags to specify whether an interrupt can be preempted.

Entering 1 indicates that the interrupt can be preempted. Entering 0 indicates the interrupt cannot be preempted. When **Task numbers** contains more than one task, you can assign different preemption flags to each task by entering a vector of flag values, corresponding to the order of the tasks in **Task numbers**. If **Task numbers** contains more than one task, and you enter only one flag value here, that status applies to all tasks.

In the default settings [0 1], the task with priority 1 in **Task numbers** is not preemptible, and the priority 2 task can be preempted.

#### **Enable simulation input**

When you select this option, Simulink software adds an input port to the Idle Task block. This port is used in simulation only. Connect one or more simulated interrupt sources to the simulation input.

**Note** Select this check box to test asynchronous interrupt processing behavior in Simulink software.

# **Invoke AUTOSAR Server Operation**

#### **Purpose** Configure AUTOSAR client port to access Basic Software or application software components

**Library** Embedded Coder/ AUTOSAR

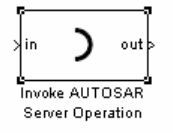

**Description** Use this block to configure an AUTOSAR client port for your Simulink model, which provides access to Basic Software or application software components:

- **1** Copy or drag this block from the AUTOSAR library into your model.
- **2** Double-click the block to open the Invoke AUTOSAR Server Operation dialog box.
- **3** Specify the parameters and click **OK**. This action updates the number of inports and outports to match the operation prototype.
- **4** Connect this block to other blocks in your model as required.
- **5** Save and build the model to generate AUTOSAR-compliant code and XML files.

**Note** If you run a SIL simulation with a model that contains an Invoke AUTOSAR Server block, the software sets the return arguments from the block to ground values.

Simulink does not support pointer data types. If you want to pass a NULL pointer as an input argument to your operation:

- **1** Specify the data type of the argument as uint8.
- **2** Connect a constant signal with data type uint8 and value 0 to the corresponding input port of the block.
- **3** Ensure that your client-server interface XML file specifies the argument as an array with data type uint8.

#### **Parameters Client port name**

Must be a valid AUTOSAR short-name identifier.

#### **Operation prototype**

Controls the type and number of inports and outports of the block, and must be of the form:

*operation*(*prt1 datatype1 arg1*, *prt2 datatype2 arg2*, ... *prtN datatypeN argN*, ...)

- **•** *operation* Name of the operation
- **•** *prtN*. Either IN or OUT, which indicates whether data passes into or out of the function.
- **•** *datatypeN* A string indicating data type, which can be an AUTOSAR basic data type or record, Simulink data type, or array.
- **•** *argN* Name of the argument

#### **Interface path**

The reference path for the client-server interface XML file that you provide.

#### **Server type**

You select the value from:

- **•** Application software For communication with an application software component.
- **•** Basic software For communication with AUTOSAR Basic Software.

For this block, Application software is the default.

#### **Show error status**

If you select this, client port receives error status of client-server communication.

#### **Sample time (-1 for inherited)**

To inherit the sample time, set this parameter to -1.

# **Invoke AUTOSAR Server Operation**

**See Also** Mode Switch for Invoke AUTOSAR Server Operation

"Configuring Client-Server Communication", rtwdemo\_autosar\_clientserver\_script, and rtwdemo\_autosar\_PIM\_script in the Embedded Coder documentation

<span id="page-1338-0"></span>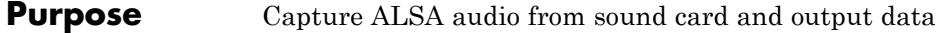

**Library** Embedded Coder/ Embedded Targets/ Operating Systems/ Embedded Linux

Simulink Coder/ Desktop Targets/ Operating Systems/ Linux

**Description** This block uses the ALSA driver framework to capture an audio stream from a sound card. It outputs the left and right channels of the signal as an [Nx2] frame of int16 values. N is the number of samples per frame.

**Dialog**

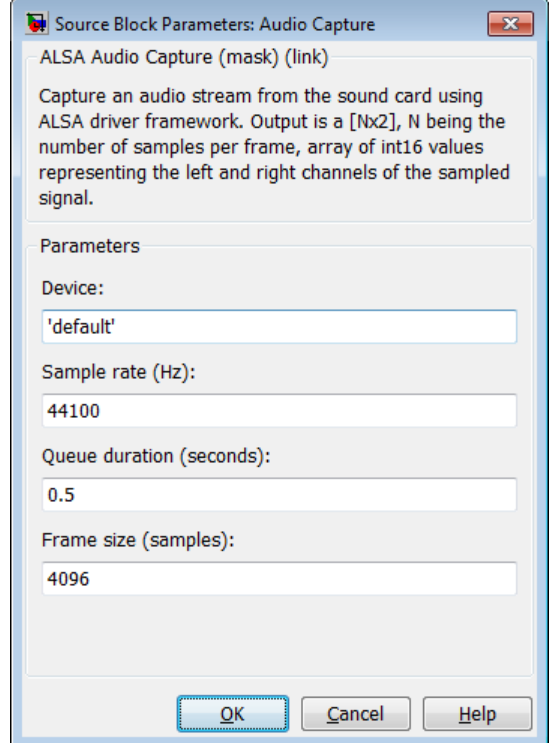

#### **Device**

Use the default ALSA device, or enter the name of a specific audio output device.

Entering 'default' selects the ALSA device specified by an ALSA configuration file on your target Linux® system.

One of the following ALSA configuration files defines the default device:

- **•** /etc/asound.conf, which defines system-wide options for all users
- **•** ~/.asoundrc, which overrides /etc/asound.conf for the current user

The entry that specifies the default device looks similar to this example:

```
pcm.!default {
    type hw
    card 0
    device 2
}
```
To enter the name of an alternate audio input device, review the /proc/asound/cards file on your target Linux system. For example, if /proc/asound/cards contained the following entries, you could set the value of **Device** to 'AudioPCI' :

\$ cat /proc/asound/cards 0 [Dummy ]: Dummy - Dummy Dummy 1 1 [VirMIDI ]: VirMIDI - VirMIDI Virtual MIDI Card 1 2 [AudioPCI ]: ENS1371 - Ensoniq AudioPCI Ensoniq AudioPCI ENS1371 at 0xe400, irq 11

The default value for **Device** is 'default'.

#### **Sample rate (Hz)**

Enter a value that matches the sample rate of the ALSA audio output.

By default, the sample rate of the ALSA output equals the output of the audio capture device. In this case, enter the sample rate of the audio capture device.

The /etc/asound.conf and ~/.asoundrc files can configure ALSA to downsample the signal from the audio capture device. In this case, enter the downsample rate specified by the configuration files. For example, if one of the configuration files contained the following entry, you would set the value of **Sample rate (Hz)** to 16000 :

```
pcm slave.sl3 {
    pcm ens1371
    format S16_LE
    channels 1
    rate 16000
}
pcm.complex_convert {
    type plug
    slave sl3
}
```
The default value for **Sample rate (Hz)** is 44100 Hz (44.1 kHz). The maximum rate equals the sampling rate of the audio capture device.

#### **Queue duration (seconds)**

Set the duration of the queue in seconds. This queue provides a software-based frame buffer between the ALSA output and the

Linux Audio Capture block. The queue prevents dropped data caused by temporary mismatches in the rate of data arriving and leaving the queue. Higher values can handle more significant mismatches, but such values also increase signal latency and memory usage.

The default value for **Queue duration (seconds)** is 0.5 seconds.

#### **Frame size (samples)**

Set the number of samples per frame in the output this block sends to your model. The default value for this parameter is 4096 samples.

- **References** <http://www.alsa-project.org>
- **See Also** <http://www.alsa-project.org>

[Linux Audio Playback](#page-1342-0)

[Linux Task](#page-1346-0)

[Linux Video Capture](#page-1350-0)

# **Linux Audio Playback**

<span id="page-1342-0"></span>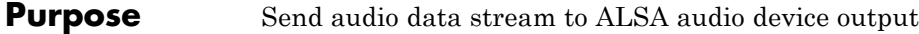

**Library** Embedded Coder/ Embedded Targets/ Operating Systems/ Embedded Linux (linuxlib)

Simulink Coder/ Desktop Targets/ Operating Systems/ Linux

**LINUX** 

**Description** This block takes a stream of audio data and sends it to the output jack of an ALSA audio device. The block input, **In**, takes the left and right channels of data as an [Nx2] frame of int16 values. N is the number of samples per frame.

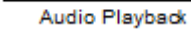

Audio Playback

## **Dialog**

XIn

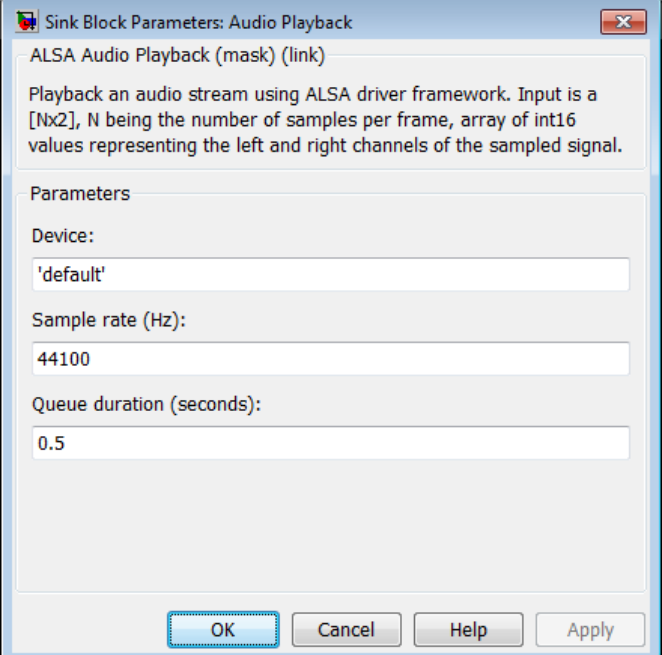

#### **Device**

Use the default ALSA device, or enter the name of a specific audio device.

Entering 'default' selects the ALSA device specified by an ALSA configuration file on your target Linux system.

One of the following ALSA configuration files defines the default device:

- **•** /etc/asound.conf, which defines system-wide options for all users
- **•** ~/.asoundrc, which overrides /etc/asound.conf for the current user

The entry that specifies the default device looks like this hypothetical example:

```
pcm.!default {
    type hw
    card 0
    device 2
}
```
To enter the name of an alternate audio device, consult the /proc/asound/cards file on your target Linux system. For example, if /proc/asound/cards contained the following hypothetical entries, you could set the value of **Device** to 'AudioPCI' :

\$ cat /proc/asound/cards 0 [Dummy ]: Dummy - Dummy Dummy 1 1 [VirMIDI ]: VirMIDI - VirMIDI Virtual MIDI Card 1

```
2 [AudioPCI ]: ENS1371 - Ensoniq AudioPCI
                 Ensoniq AudioPCI ENS1371 at 0xe400, irq 11
```
The default value for **Device** is 'default'.

#### **Sample rate (Hz)**

Enter a value that matches the sample rate of the ALSA audio output.

By default, the sample rate of the ALSA output is the same as the output of the audio capture device. In this case, enter the sample rate of the audio capture device.

The /etc/asound.conf and ~/.asoundrc files can configure ALSA to downsample the signal from the audio capture device. In this case, enter the downsample rate specified by the configuration files. For example, if one of the configuration files contained the following hypothetical entry, you would set the value of **Sample rate (Hz)** to 16000 :

```
pcm_slave.sl3 {
    pcm ens1371
    format S16_LE
    channels 1
    rate 16000
}
pcm.complex_convert {
    type plug
    slave sl3
}
```
The default value for **Sample rate (Hz)** is 44100 Hz (44.1 kHz). The maximum rate is the sampling rate of the audio capture device.

### **Queue duration (seconds)**

Set the duration of the queue in seconds. This queue provides a software-based frame buffer between the ALSA audio device and this block. The queue prevents dropped data caused by temporary mismatches in the rate of data arriving and leaving the queue. Higher values can handle more significant mismatches, but increase signal latency and memory usage.

The default value for **Queue duration (seconds)** is 0.5 seconds.

**See Also** <http://www.alsa-project.org> [Linux Audio Capture](#page-1338-0) [Linux Task](#page-1346-0) [Linux Video Capture](#page-1350-0)

- <span id="page-1346-0"></span>**Purpose** Spawn task function as separate Linux thread
- **Library** Embedded Coder/ Embedded Targets/ Operating Systems/ Embedded Linux

Simulink Coder/ Desktop Targets/ Operating Systems/ Linux

**Description** This documentation will be updated.

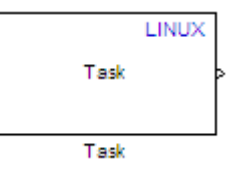

Use this block to create a task function that spawns as a separate Linux thread. The task function runs the code of the downstream function-call subsystem. For example:

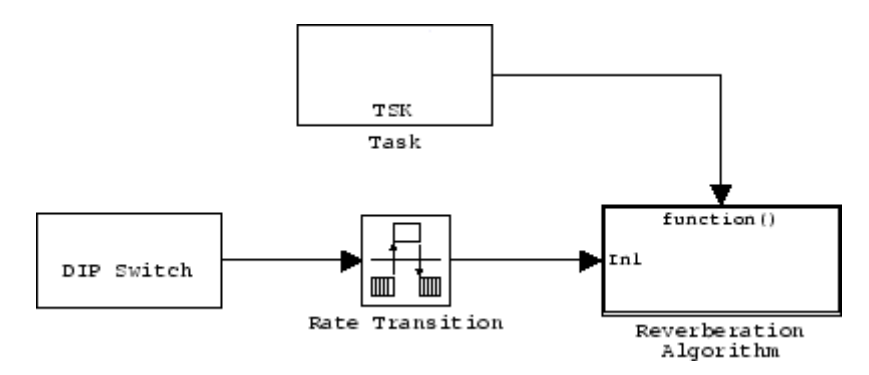

# **Linux Task**

**Dialog** This documentation will be updated.

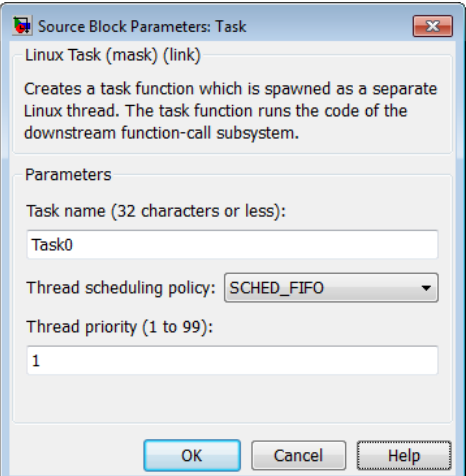

#### **Task name**

Assign a name to this task. You can enter up to 32 letters and numbers. Do not use standard C reserved characters, such as the / and : characters.

### **Thread scheduling policy**

Select the scheduling policy that applies to this thread. You can choose from the following options:

**•** SCHED\_FIFO enables a First In, First Out scheduling algorithm that executes real-time processes without time slicing. With FIFO scheduling, a higher-priority process preempts a lower-priority process. The lower-priority process remains at the top of the list for its priority and resumes execution when the scheduler blocks all higher-priority processes.

For example, in the following image, task2 preempts task1. Then task3 preempts task2. When task3 completes, task2 resumes. When task2 completes, task1 resumes.

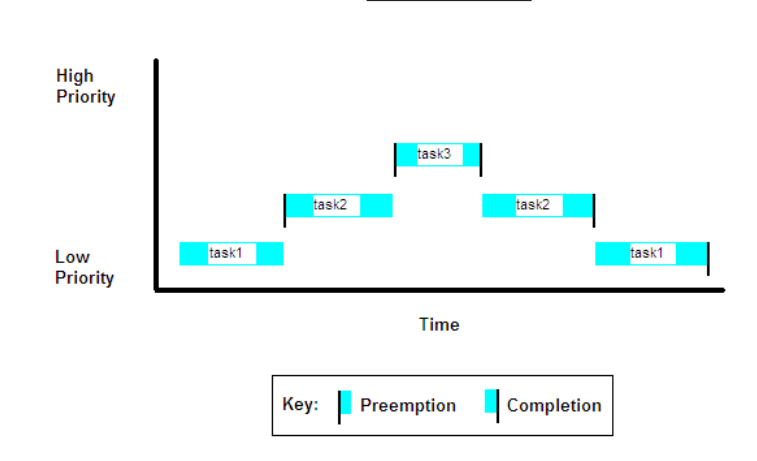

**FIFO Scheduling** 

Selecting SCHED\_FIFO, displays the **Thread priority** parameter, which you can set to a value from 1 to 99.

• SCHED OTHER enables the default Linux time-sharing scheduling algorithm. You can use this scheduling for all processes except those requiring special static priority real-time mechanisms. With this algorithm, the scheduler chooses processes based on their dynamic priority within the static priority 0 list. Each time the process is ready to run and the scheduler denies it, the operating system increases that process's dynamic priority. Such prioritization ensures the scheduler serves the SCHED\_OTHER processes in the correct order.

Selecting SCHED\_OTHER, hides the **Thread priority** parameter, and sets the thread priority to 0.

### **Thread priority (1 to 99)**

When you set **Thread scheduling policy** to SCHED\_FIFO, you can set the priority of the thread from 1 to 99 (low-to-high).

Higher-priority tasks can preempt lower-priority tasks.

# **Linux Task**

**See Also** [Linux Audio Capture](#page-1338-0) [Linux Audio Playback](#page-1342-0) [Linux Video Capture](#page-1350-0)

<span id="page-1350-0"></span>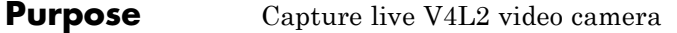

**Library** Embedded Coder/ Embedded Targets/ Operating Systems/ Embedded Linux

Simulink Coder/ Desktop Targets/ Operating Systems/ Linux

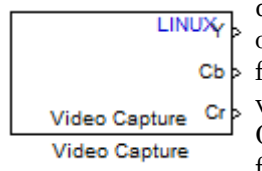

**Description** Capture live video from a V4L2 (Video for Linux Two API) supported device, such as a USB video camera. On a Linux host platform, you can output live or synthetic video during simulations, and generate code for this block. On other host platforms, you can only output synthetic video, such as color bars, during simulations, and cannot generate code. Output is in row major format. By default, the output is a single image frame of interleaved data from the video device. Setting Pixel order to Planar creates three separate color outputs.

# **Linux Video Capture**

# **Dialog Device Configuration**

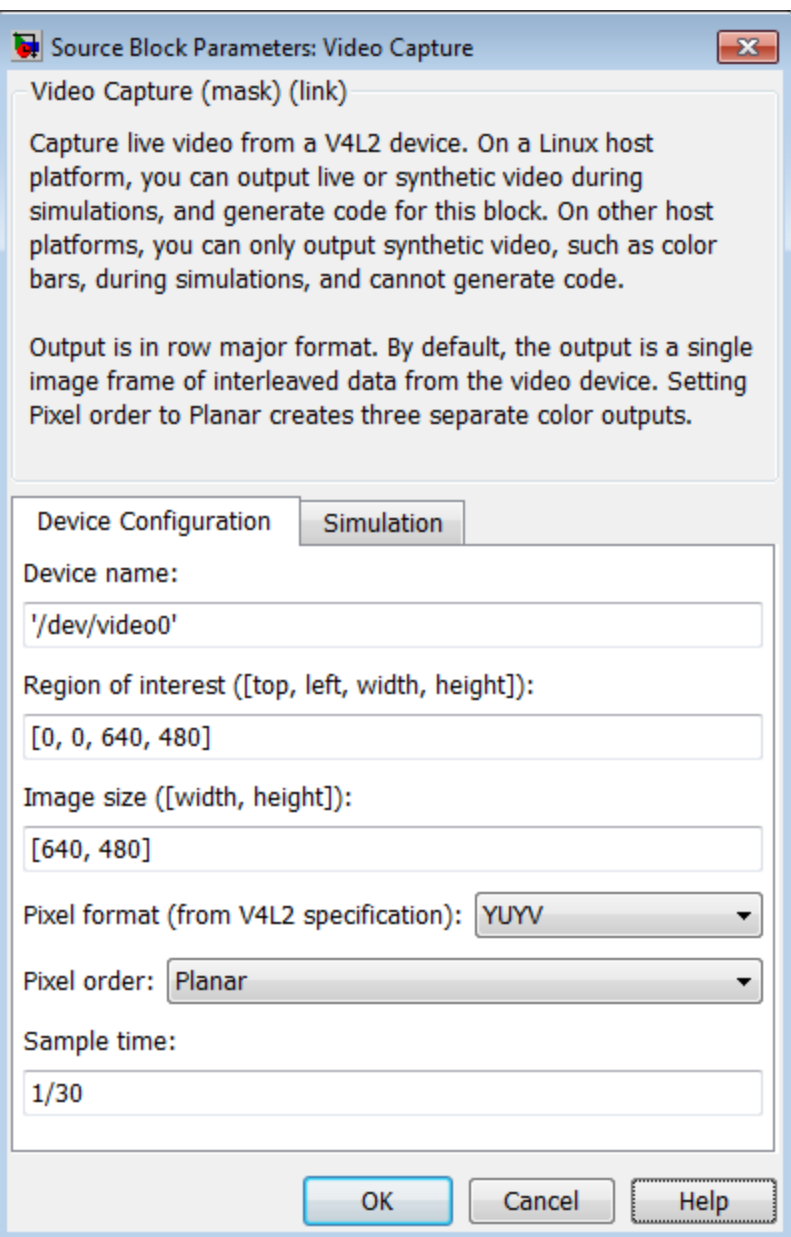

#### **Device name**

Enter the path and name of the video device. The default value for **Device name** is '/dev/video0'.

#### **Region of interest ([top, left, width, height])**

Specify the location and dimensions of the region of interest in pixels. The first two values specify the x and y location of the *upper left corner* of the region of interest. The second two values specify the x and y dimensions of the region of interest.

For example, [0, 0, 640, 480] positions the upper left corner of the region of interest at pixel  $(0, 0)$ . Pixel  $(0, 0)$  is the upper left corner of the video image. The second two values set the size of the region to 640 wide by 480 tall.

The default values for **Region of interest ([top, left, width, height])** are [0, 0, 640, 480].

#### **Image size ([width, height])**

Specify the x and y dimensions of the image to capture in pixels. The **Region of Interest** determines the maximum values of this parameter.

The default values for **Image size ([width, height])** are [640, 480].

#### **Pixel format (from V4L2 specification)**

Select the video format of the video device, YUYV or RGB24.

RGB24 uses 8 bits each of red, green, and blue colors to represent the color of each pixel in the image. RGB color space is device-dependent.

YUYV is a YUV 4:2:2/YCrCb format that uses three channels to represent color image data for each pixel:

- **•** Y is the luma component (essentially a black/white signal).
- **•** U (Cb) is the blue-difference chroma component.

**•** V (Cr) is the red-difference chroma component.

YUYV is the digital standard color space DVDs use.

The default value for **Pixel format (from V4L2 specification)** is YUYV.

#### **Pixel order**

Select the pixel order of the video device, Planar or Interleaved.

The default value for **Pixel order** is Planar.

### **Sample time**

Select the sample time of the video device. The default value for **Sample time** is 1/30

## **Simulation**

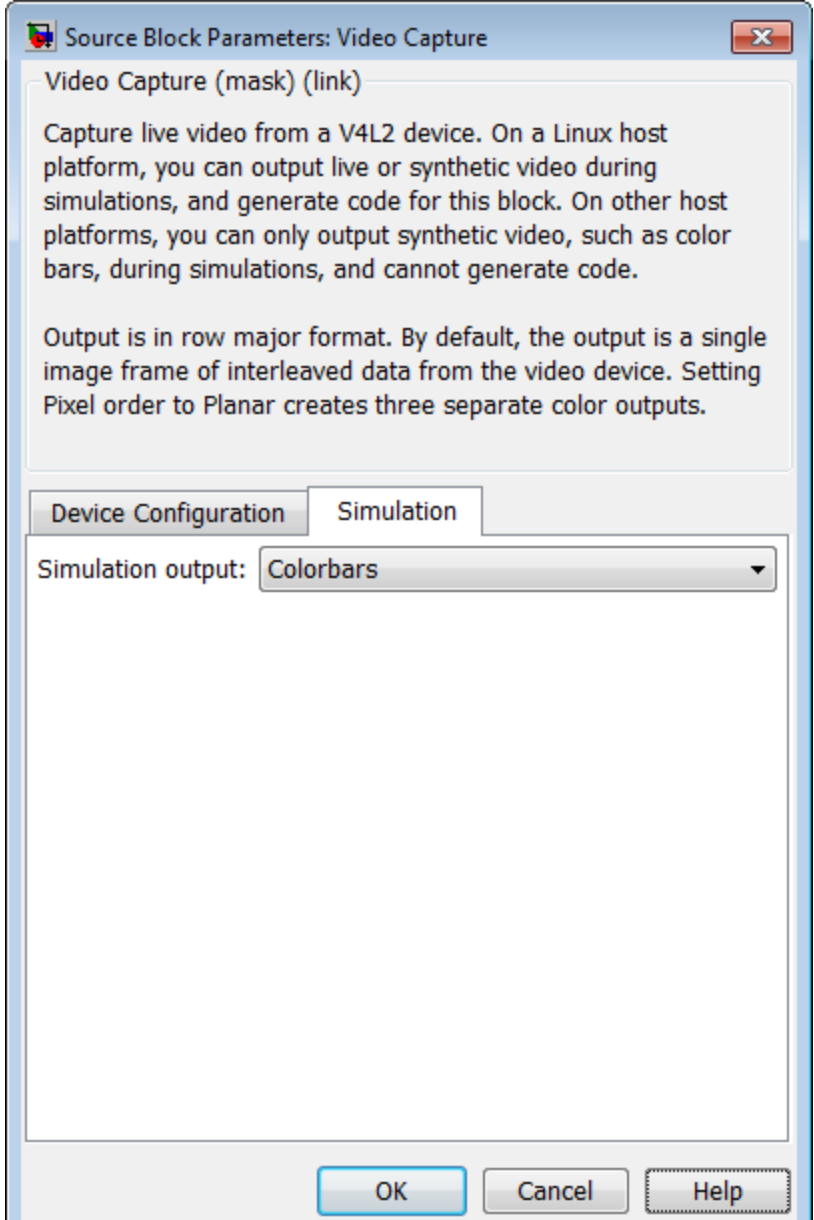

#### **Simulation output**

Select the video output of the block during simulations:

- **•** Colorbars displays synthetic color bars.
- **•** Black displays a black screen.
- **•** White displays a white screen.
- **•** If you are running a simulation on a Linux host, Live video from camera (Linux host only) outputs the live video camera signal.

## **See Also** [Linux Audio Capture](#page-1338-0)

[Linux Audio Playback](#page-1342-0)

[Linux Task](#page-1346-0)

<span id="page-1356-0"></span>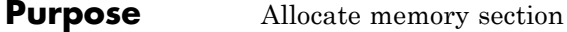

**Library** Embedded Coder/ Embedded Targets/ Processors/ Analog Devices Blackfin/ Memory Operations

> Embedded Coder/ Embedded Targets/ Processors/ Analog Devices SHARC/ Memory Operations

> Embedded Coder/ Embedded Targets/ Processors/ Analog Devices TigerSHARC/ Memory Operations

Embedded Coder/ Embedded Targets/ Processors/ Freescale MPC55xx MPC74xx/ Memory Operations

Embedded Coder/ Embedded Targets/ Processors/ Texas Instruments C2000/ Memory Operations

Embedded Coder/ Embedded Targets/ Processors/ Texas Instruments C5000/ Memory Operations

Embedded Coder/ Embedded Targets/ Processors/ Texas Instruments C6000/ Memory Operations

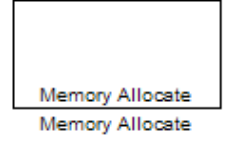

**Description** On C2xxx, C5xxx, or C6xxx processors, this block directs the TI compiler to allocate memory for a new variable you specify. Parameters in the block dialog box let you specify the variable name, the alignment of the variable in memory, the data type of the variable, and other features that fully define the memory required.

> The block does not verify whether the entries for your variable are valid, such as checking the variable name, data type, or section. You must ensure that all variable names are valid, that they use valid data types, and that all section names you specify are valid as well.

The block does not have input or output ports. It only allocates a memory location. You do not connect it to other blocks in your model.

**Note** When using this block with Green Hills MULTI IDE and Blackfin<sup>®</sup> processors, set the -no discard zero initializers option.

# **Memory Allocate**

**Dialog Box** The block dialog box comprises multiple tabs:

- **• Memory** Allocate the memory for storing variables. Specify the data type and size.
- **• Section** Specify the memory section in which to allocate the variable.

The dialog box images show all of the available parameters enabled. Some of the parameters shown do not appear until you select one or more other parameters.

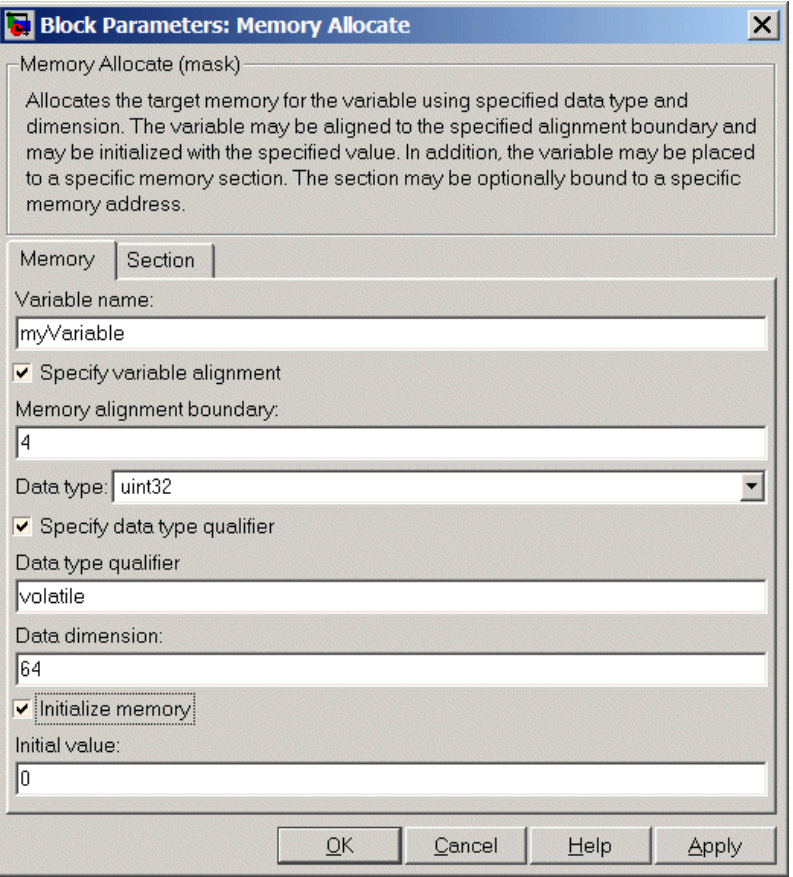

The following sections describe the contents of each pane in the dialog box.

## **Memory Parameters**

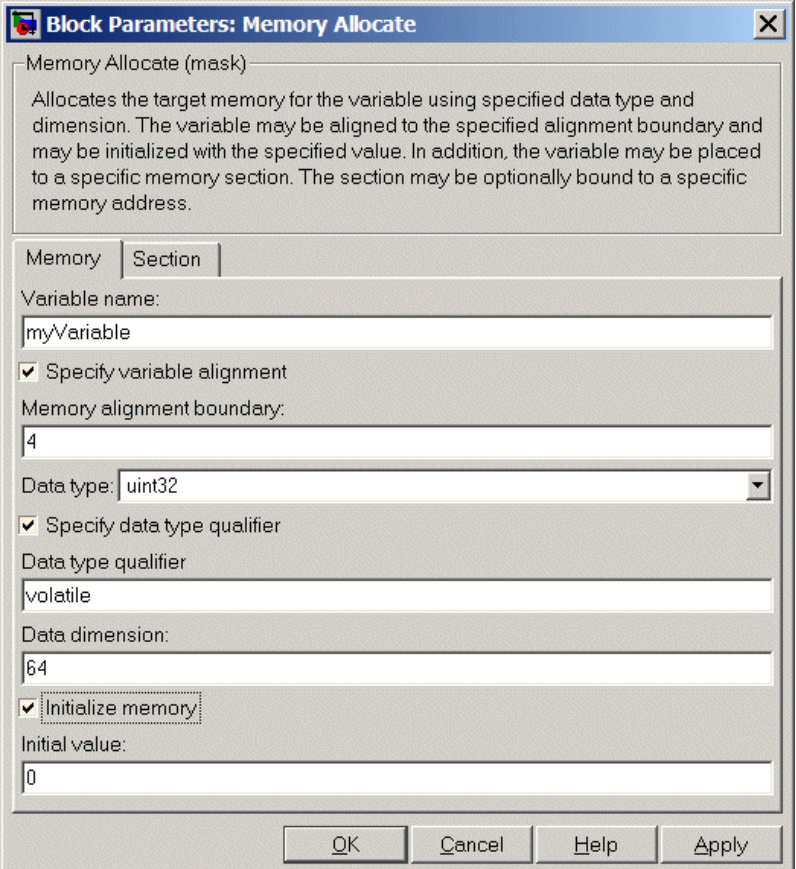

You find the following memory parameters on this tab.

#### **Variable name**

Specify the name of the variable to allocate. The variable is allocated in the generated code.

### **Specify variable alignment**

Select this option to direct the compiler to align the variable in **Variable name** to an alignment boundary. When you select this option, the **Memory alignment boundary** parameter appears so you can specify the alignment. Use this parameter and **Memory alignment boundary** when your processor requires this feature.

#### **Memory alignment boundary**

After you select **Specify variable alignment**, this option enables you to specify the alignment boundary in bytes. If your variable contains more than one value, such as a vector or an array, the elements are aligned according to rules applied by the compiler.

#### **Data type**

Defines the data type for the variable. Select from the list of types available.

#### **Specify data type qualifier**

Selecting this enables **Data type qualifier** so you can specify the qualifier to apply to your variable.

### **Data type qualifier**

After you select **Specify data type qualifier**, you enter the desired qualifier here. Volatile is the default qualifier. Enter the qualifier you need as text. Common qualifiers are static and register. The block does not check for valid qualifiers.

#### **Data dimension**

Specifies the number of elements of the type you specify in **Data type**. Enter an integer here for the number of elements.

#### **Initialize memory**

Directs the block to initialize the memory location to a fixed value before processing.

#### **Initial value**

Specifies the initialization value for the variable. At run time, the block sets the memory location to this value.

## **Section Parameters**

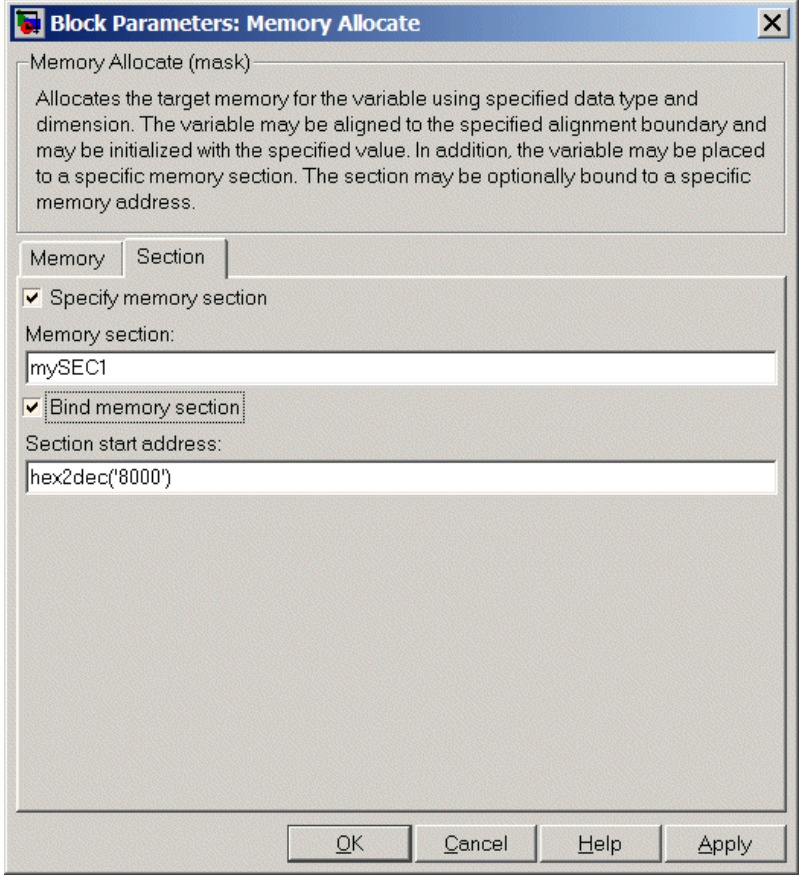

Parameters on this pane specify the section in memory to store the variable.

### **Specify memory section**

Selecting this parameter enables you to specify the memory section to allocate space for the variable. Enter either one of the

standard memory sections or a custom section that you declare elsewhere in your code.

#### **Memory section**

Identify a specific memory section to allocate the variable in **Variable name**. Verify that the section has sufficient space to store your variable. After you specify a memory section by selecting **Specify memory section** and entering the section name in **Memory section**, use **Bind memory section** to bind the memory section to a location.

#### **Bind memory section**

After you specify a memory section by selecting **Specify memory section** and entering the section name in **Memory section**, use this parameter to bind the memory section to the location in memory specified in **Section start address**. When you select this, you enable the **Section start address** parameter.

The new memory section specified in **Memory section** is defined when you check this parameter.

**Note** Do not use **Bind memory section** for existing memory sections.

#### **Section start address**

Specify the address to which to bind the memory section. Enter the address in decimal form or in hexadecimal with a conversion to decimal as shown by the default value hex2dec('8000'). The block does not verify the address—verify that the address exists and can contain the memory section you entered in **Memory section**.

**See Also** [Memory Copy](#page-1363-0)

# <span id="page-1363-0"></span>**Memory Copy**

**Memory Copy** Memory Copy

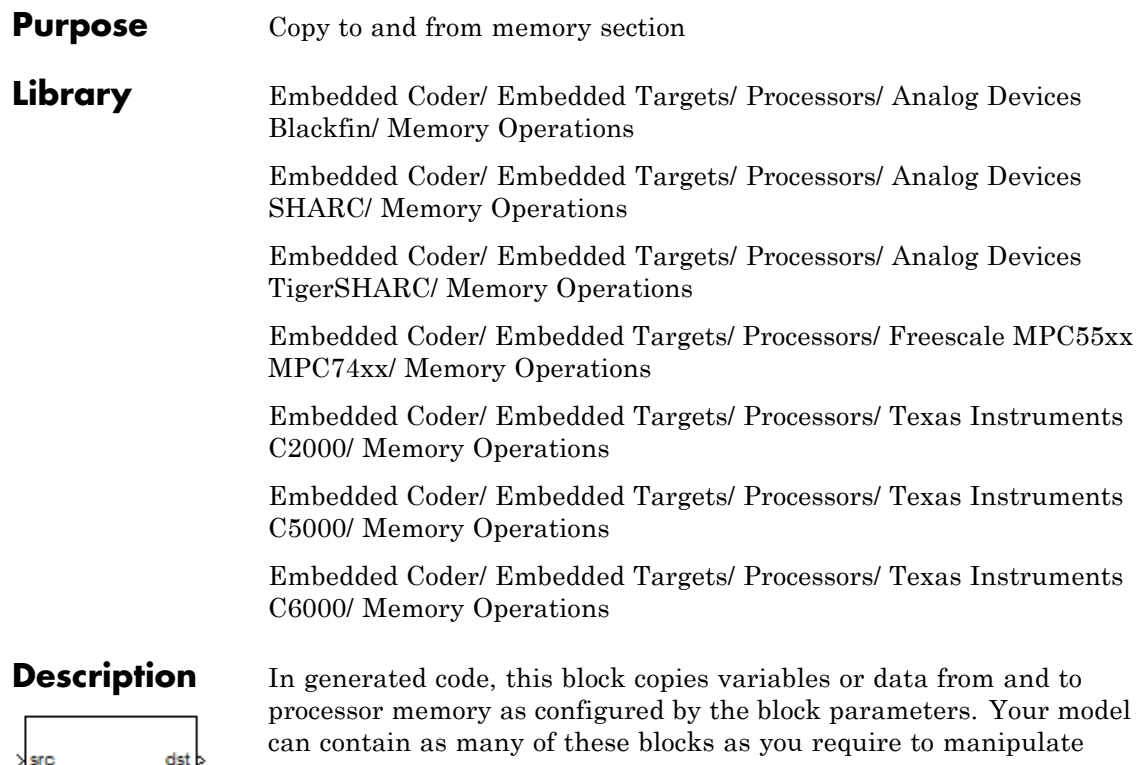

memory on your processor.

Each block works with one variable, address, or set of addresses provided to the block. Parameters for the block let you specify both the source and destination for the memory copy, as well as options for initializing the memory locations.

Using parameters provided by the block, you can change options like the memory stride and offset at run time. In addition, by selecting various parameters in the block, you can write to memory at program initialization, at program termination, and at every sample time. The initialization process occurs once, rather than occurring for every read and write operation.

With the custom source code options, the block enables you to add custom ANSI C source code before and after each memory read and write (copy) operation. You can use the custom code capability to lock and unlock registers before and after accessing them. For example, some processors have registers that you may need to unlock and lock with EALLOW and EDIS macros before and after your program accesses them.

If your processor or board supports quick direct memory access (QDMA) the block provides a parameter to check that implements the QDMA copy operation, and enables you to specify a function call that can indicate that the QDMA copy is finished. Only the C621x, C64xx, and C671x processor families support QDMA copy.

## **Block Operations**

This block performs operations at three periods during program execution—initialization, real-time operations, and termination. With the options for setting memory initialization and termination, you control when and how the block initializes memory, copies to and from memory, and terminates memory operations. The parameters enable you to turn on and off memory operations in all three periods independently.

Used in combination with the [Memory Allocate](#page-1356-0) block, this block supports building custom device drivers, such as PCI bus drivers or codec-style drivers, by letting you manipulate and allocate memory. This block does not require the [Memory Allocate](#page-1356-0) block to be in the model.

In a simulation, this block does not perform any operation. The block output is not defined.

## **Copy Memory**

When you employ this block to copy an individual data element from the source to the destination, the block copies the element from the source in the source data type, and then casts the data element to the destination data type as provided in the block parameters.

# **Memory Copy**

**Dialog Box** The block dialog box contains multiple tabs:

- **Source** Identifies the sequential memory location to copy from. Specify the data type, size, and other attributes of the source variable.
- **• Destination** Specify the memory location to copy the source to. Here you also specify the attributes of the destination.
- **• Options** Select various parameters to control the copy process.

The dialog box images show many of the available parameters enabled. Some parameters shown do not appear until you select one or more other parameters. Some parameters are not shown in the figures, but the text describes them and how to make them available.

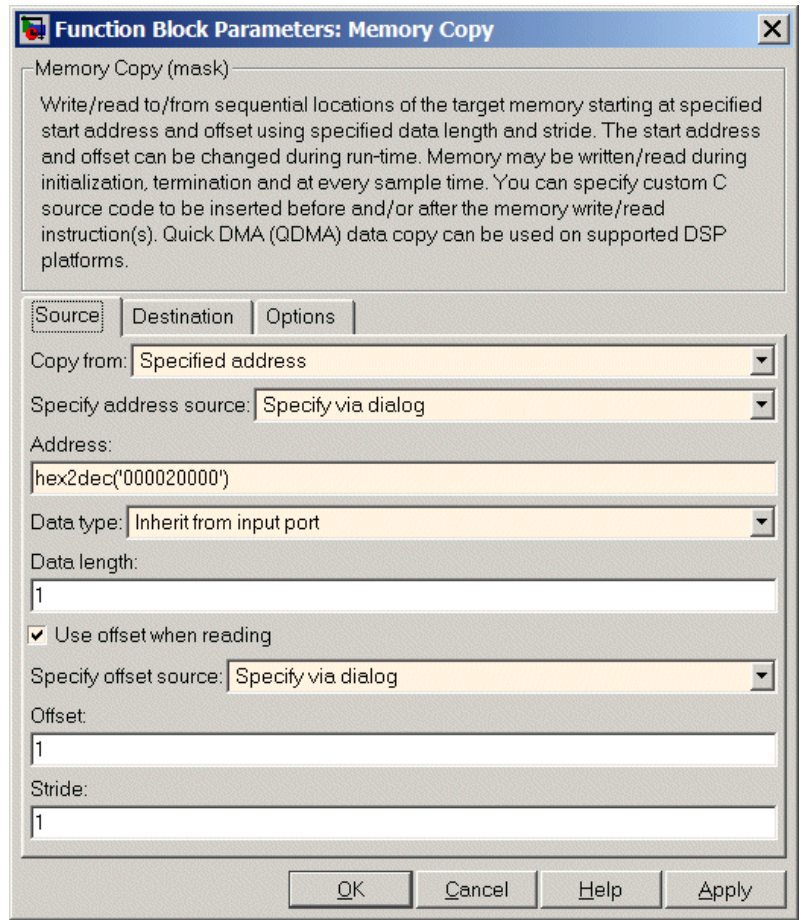

Sections that follow describe the parameters on each tab in the dialog box.

## **Source Parameters**

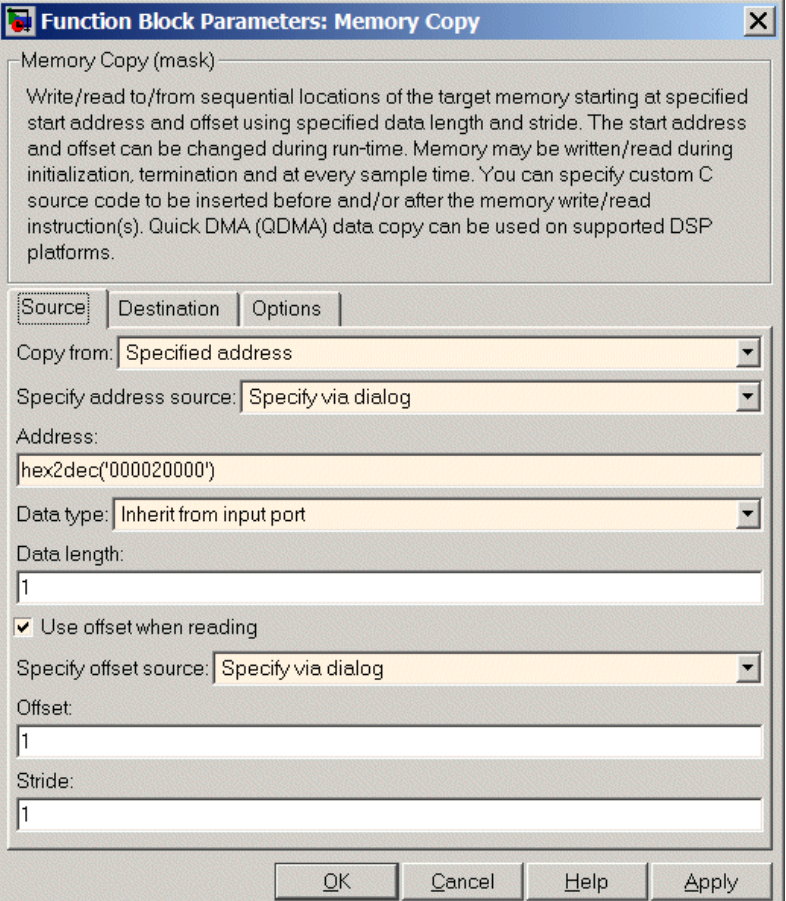

## **Copy from**

Select the source of the data to copy. Choose one of the entries on the list:

**•** Input port — This source reads the data from the block input port.
- **•** Specified address This source reads the data at the specified location in **Specify address source** and **Address**.
- **•** Specified source code symbol This source tells the block to read the symbol (variable) you enter in **Source code symbol**. When you select this copy from option, you enable the **Source code symbol** parameter.

**Note** If you do not select Input port for **Copy from**, change **Data type** from the default Inherit from source to one of the data types on the **Data type** list. If you do not make the change, you receive an error message that the data type cannot be inherited because the input port does not exist.

Depending on the choice you make for **Copy from**, you see other parameters that let you configure the source of the data to copy.

#### **Specify address source**

This parameter directs the block to get the address for the variable either from an entry in **Address** or from the input port to the block. Select either Specify via dialog or Input port from the list. Selecting Specify via dialog activates the **Address** parameter for you to enter the address for the variable.

When you select Input port, the port label on the block changes to &src, indicating that the block expects the address to come from the input port. Being able to change the address dynamically lets you use the block to copy different variables by providing the variable address from an upstream block in your model.

#### **Source code symbol**

Specify the symbol (variable) in the source code symbol table to copy. The symbol table for your program must include this symbol. The block does not verify that the symbol exists and uses valid syntax. Enter a string to specify the symbol exactly as you use it in your code.

#### **Address**

When you select Specify via dialog for the address source, you enter the variable address here. Addresses should be in decimal form. Enter either the decimal address or the address as a hexadecimal string with single quotations marks and use hex2dec to convert the address to the proper format. The following example converts Ox1000 to decimal form.

```
4096 = hex2dec('1000');
```
For this example, you could enter either 4096 or hex2dec('1000') as the address.

#### **Data type**

Use this parameter to specify the type of data that your source uses. The list includes the supported data types, such as int8, uint32, and Boolean, and the option Inherit from source for inheriting the data type from the block input port.

#### **Data length**

Specifies the number of elements to copy from the source location. Each element has the data type specified in **Data type**.

#### **Use offset when reading**

When you are reading the input, use this parameter to specify an offset for the input read. The offset value is in elements with the assigned data type. The **Specify offset source** parameter becomes available when you check this option.

#### **Specify offset source**

The block provides two sources for the offset — Input port and Specify via dialog. Selecting Input port configures the block input to read the offset value by adding an input port labeled src ofs. This port enables your program to change the offset dynamically during execution by providing the offset value as an input to the block. If you select Specify via dialog, you enable the **Offset** parameter in this dialog box so you can enter the offset to use when reading the input data.

#### **Offset**

**Offset** tells the block whether to copy the first element of the data at the input address or value, or skip one or more values before starting to copy the input to the destination. **Offset** defines how many values to skip before copying the first value to the destination. Offset equal to one is the default value and **Offset** accepts only positive integers of one or greater.

#### **Stride**

Stride lets you specify the spacing for reading the input. By default, the stride value is one, meaning the generated code reads the input data sequentially. When you add a stride value that is not equal to one, the block reads the input data elements not sequentially, but by skipping spaces in the source address equal to the stride. **Stride** must be a positive integer.

The next two figures help explain the stride concept. In the first figure you see data copied without any stride. Following that figure, the second figure shows a stride value of two applied to reading the input when the block is copying the input to an output location. You can specify a stride value for the output with parameter **Stride** on the **Destination** pane. Compare stride with offset to see the differences.

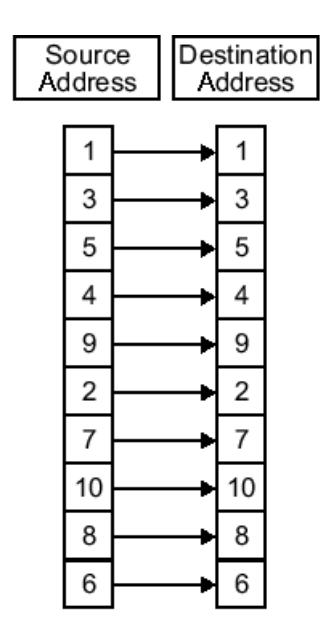

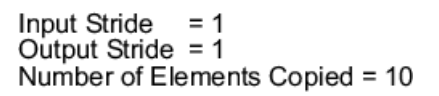

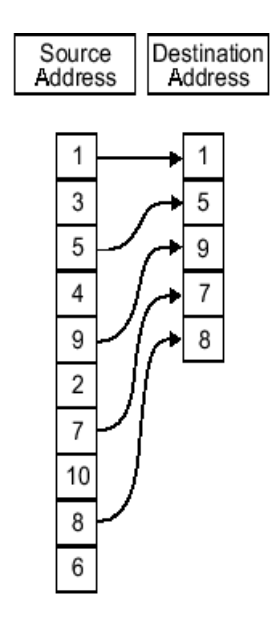

Input Stride = 2<br>Output Stride = 1<br>Number of Elements Copied = 5

## **Destination Parameters**

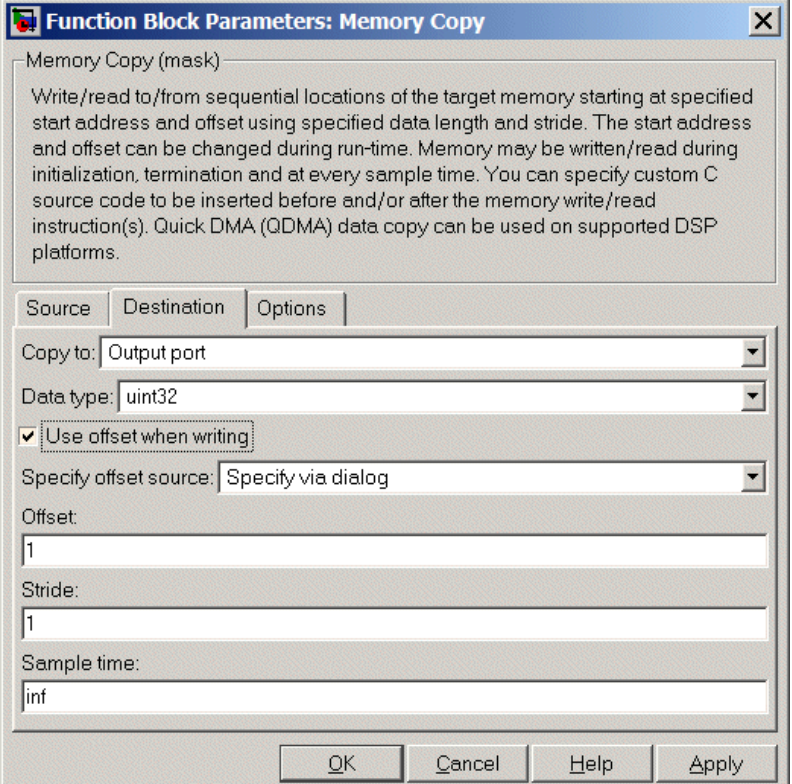

#### **Copy to**

Select the destination for the data. Choose one of the entries on the list:

- **•** Output port Copies the data to the block output port. From the output port the block passes data to downstream blocks in the code.
- **•** Specified address Copies the data to the specified location in **Specify address source** and **Address**.

**•** Specified source code symbol — Tells the block to copy the variable or symbol (variable) to the symbol you enter in **Source code symbol**. When you select this copy to option, you enable the **Source code symbol** parameter.

Depending on the choice you make for **Copy from**, you see other parameters that let you configure the source of the data to copy.

#### **Specify address source**

This parameter directs the block to get the address for the variable either from an entry in **Address** or from the input port to the block. Select either Specify via dialog or Input port from the list. Selecting Specify via dialog activates the **Address** parameter for you to enter the address for the variable.

When you select Input port, the port label on the block changes to &dst, indicating that the block expects the destination address to come from the input port. Being able to change the address dynamically lets you use the block to copy different variables by providing the variable address from an upstream block in your model.

#### **Source code symbol**

Specify the symbol (variable) in the source code symbol table to copy. The symbol table for your program must include this symbol. The block does not verify that the symbol exists and uses valid syntax.

#### **Address**

When you select Specify via dialog for the address source, you enter the variable address here. Addresses should be in decimal form. Enter either the decimal address or the address as a hexadecimal string with single quotations marks and use hex2dec to convert the address to the proper format. This example converts Ox2000 to decimal form.

 $8192 = hex2dec('2000');$ 

For this example, you could enter either 8192 or hex2dec('2000') as the address.

#### **Data type**

Use this parameter to specify the type of data that your variable uses. The list includes the supported data types, such as int8, uint32, and Boolean, and the option inherit from source for inheriting the data type for the variable from the block input port.

#### **Specify offset source**

The block provides two sources for the offset—Input port and Specify via dialog. Selecting Input port configures the block input to read the offset value by adding an input port labeled src ofs. This port enables your program to change the offset dynamically during execution by providing the offset value as an input to the block. If you select Specify via dialog, you enable the **Offset** parameter in this dialog box so you can enter the offset to use when writing the output data.

#### **Offset**

**Offset** tells the block whether to write the first element of the data to be copied to the first destination address location, or skip one or more locations at the destination before writing the output. **Offset** defines how many values to skip in the destination before writing the first value to the destination. One is the default offset value and **Offset** accepts only positive integers of one or greater.

#### **Stride**

Stride lets you specify the spacing for copying the input to the destination. By default, the stride value is one, meaning the generated code writes the input data sequentially to the destination in consecutive locations. When you add a stride value not equal to one, the output data is stored not sequentially, but by skipping addresses equal to the stride. **Stride** must be a positive integer.

This figure shows a stride value of three applied to writing the input to an output location. You can specify a stride value for the input with parameter **Stride** on the **Source** pane. As shown in

the figure, you can use both an input stride and output stride at the same time to enable you to manipulate your memory more fully.

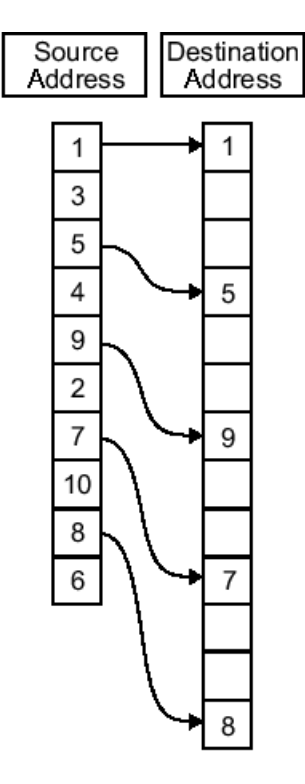

Input Stride  $= 2$ Output Stride =  $\frac{1}{3}$ Number of Elements Copied = 5

#### **Sample time**

**Sample time** sets the rate at which the memory copy operation occurs, in seconds. The default value Inf tells the block to use a constant sample time. You can set **Sample time** to -1 to direct the block to inherit the sample time from the input, if there is one, or the Simulink software model (when there are no input ports on the block). Enter the sample time in seconds as you need.

# **Memory Copy**

# **Options Parameters**

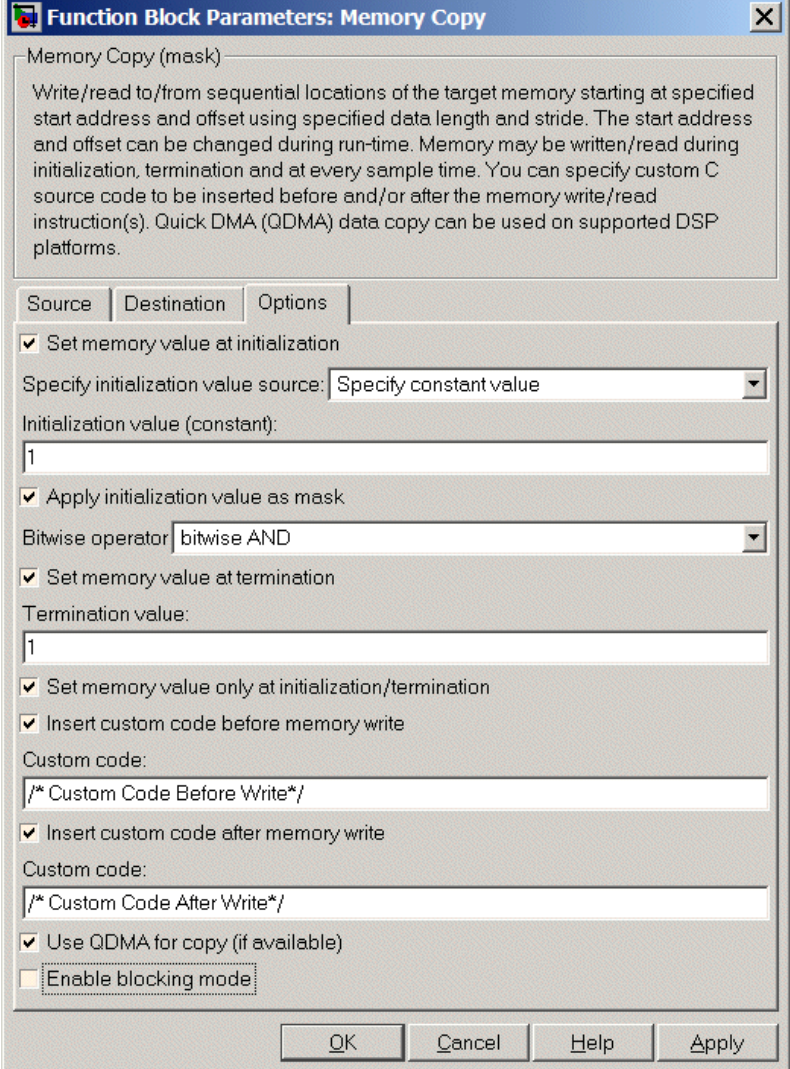

#### **Set memory value at initialization**

When you check this option, you direct the block to initialize the memory location to a specific value when you initialize your program at run time. After you select this option, use the **Set memory value at termination** and **Specify initialization value source** parameters to set your desired value. Alternately, you can tell the block to get the initial value from the block input.

#### **Specify initialization value source**

After you check Set memory value at initialization, use this parameter to select the source of the initial value. Choose either

- **•** Specify constant value Sets a single value to use when your program initializes memory. Enter any value that meets your needs.
- **•** Specify source code symbol Specifies a variable (a symbol) to use for the initial value. Enter the symbol as a string.

#### **Initialization value (constant)**

If you check **Set memory value at initialization** and choose Specify constant value for **Specify initialization value source,** enter the constant value to use in this field. Any real value that meets your needs is acceptable.

#### **Initialization value (source code symbol)**

If you check **Set memory value at initialization** and choose Specify source code symbol for **Specify initialization value source,** enter the symbol to use in this field. Any symbol that meets your needs and is in the symbol table for the program is acceptable. When you enter the symbol, the block does not verify whether the symbol is a valid one. If it is not valid you get an error when you try to compile, link, and run your generated code.

#### **Apply initialization value as mask**

You can use the initialization value as a mask to manipulate register contents at the bit level. Your initialization value is treated as a string of bits for the mask.

Checking this parameter enables the **Bitwise operator** parameter for you to define how to apply the mask value.

To use your initialization value as a mask, the output from the copy has to be a specific address. It cannot be an output port, but it can be a symbol.

#### **Bitwise operator**

To use the initialization value as a mask, select one of the entries on the following table from the **Bitwise operator** list to describe how to apply the value as a mask to the memory value.

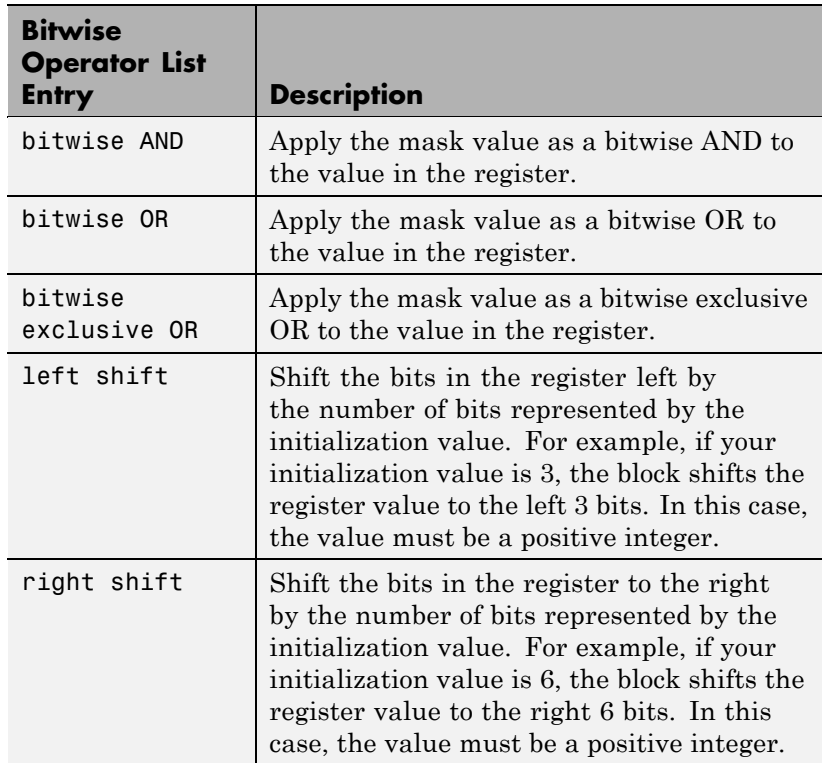

Applying a mask to the copy process lets you select individual bits in the result, for example, to read the value of the fifth bit by applying the mask.

#### **Set memory value at termination**

Along with initializing memory when the program starts to access this memory location, this parameter directs the program to set memory to a specific value when the program terminates.

#### **Set memory value only at initialization/termination**

This block performs operations at three periods during program execution—initialization, real-time operations, and termination. When you check this option, the block only does the memory initialization and termination processes. It does not perform any copies during real-time operations.

#### **Insert custom code before memory write**

Select this parameter to add custom ANSI C code before the program writes to the specified memory location. When you select this option, you enable the **Custom code** parameter where you enter your ANSI C code.

#### **Custom code**

Enter the custom ANSI C code to insert into the generated code just before the memory write operation. Code you enter in this field appears in the generated code exactly as you enter it.

#### **Insert custom code after memory write**

Select this parameter to add custom ANSI C code immediately after the program writes to the specified memory location. When you select this option, you enable the **Custom code** parameter where you enter your ANSI C code.

#### **Custom code**

Enter the custom ANSI C code to insert into the generated code just after the memory write operation. Code you enter in this field appears in the generated code exactly as you enter it.

#### **Use QDMA for copy (if available)**

For processors that support quick direct memory access (QDMA), select this parameter to enable the QDMA operation and to access the blocking mode parameter.

If you select this parameter, your source and destination data types must be the same or the copy operation returns an error. Also, the input and output stride values must be one.

#### **Enable blocking mode**

If you select the **Use QDMA for copy** parameter, select this option to make the memory copy operations blocking processes. With blocking enabled, other processing in the program waits while the memory copy operation finishes.

**See Also** [Memory Allocate](#page-1356-0)

# **MPC5500 Interrupt**

**Purpose** Generate Interrupt Service Routine

# **Library** Block Library: idelinklib\_ghsmulti

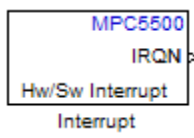

**Description** Create interrupt service routines (ISR) in the software generated by the build process. When you incorporate this block in your model, code generation results in ISRs on the processor that either run the processes that are downstream from this block or trigger an Idle Task block connected to this block. Core interrupts trigger the ISRs. System interrupts trigger the core interrupts.

# **MPC5500 Interrupt**

## **Dialog Box**

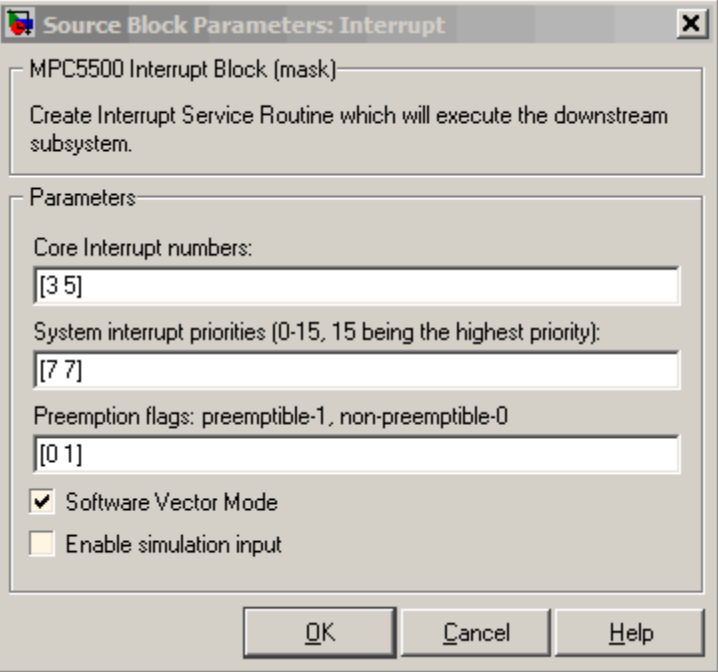

#### **Core interrupt numbers**

Specify a vector of interrupt numbers for the interrupts to install. The block services these interrupts. When your model or code raises one of these interrupts, either through hardware or software, this block reacts to the interrupt and runs the associated downstream block or function. The valid range or interrupts depends on the processor. For example, MPC5553 processors support 212 interrupts. MPC5554 processors support 308 interrupts. Each interrupt in the row vector must be unique. Interrupts that you do not specify in this parameter cause system failures if your project raises them.

The width of the block output signal corresponds to the number of interrupt numbers specified in this field. The values in this

field and the preemption flag entries in **Preemption flags: preemptible-1, non-preemptible-0** define how the code and processor handle interrupts during asynchronous scheduler operations.

**System interrupt priorities (0–15, 15 being the highest priority)** Each output of the HW/SW Interrupt block drives a downstream block (for example, a function call subsystem). Simulink task priority specifies the Simulink priority of the downstream blocks. Specify an array of priorities corresponding to the interrupt numbers entered in **Core interrupt numbers**. In the default settings shown in the figure, interrupts 3 and 5 have the same priority value—7.

Proper code generation requires rate transition code (see Rate Transitions and Asynchronous Blocks). The task priority values ensure absolute time integrity when the asynchronous task must obtain real time from its base rate or its caller. Typically, assign priorities for these asynchronous tasks that are higher than the priorities assigned to periodic tasks.

If multiple interrupts share the same priority and are asserted simultaneously, the block selects the lowest numbered interrupt first.

#### **Preemption flags: preemptible – 1, non-preemptible – 0**

Higher-priority interrupts can preempt interrupts that have lower priority. To allow you to control preemption, use the preemption flags to specify whether an interrupt can be preempted.

- **•** Entering 1 indicates that the interrupt can be preempted.
- **•** Entering 0 indicates the interrupt cannot be preempted.

You cannot set a task that has priority higher than the base rate to be preemptable.

When **Interrupt numbers** contains more than one interrupt value, you can assign different preemption flags to each interrupt by entering a vector of flag values to correspond to the order of the interrupts in **Interrupt numbers**. If **Interrupt numbers** contains more than one interrupt, and you enter only one flag value in this field, that status applies to all interrupts.

In the default settings [0 1], the interrupt with priority 5 in **Interrupt numbers** is not preemptible and the priority 8 interrupt can be preempted.

#### **Software vector mode**

Select this option to put the block and processor in software vector mode. Enabling this option creates a common interrupt handler. Clearing this option puts the processor in hardware vector mode. Refer to the MULTI documentation for more information about the modes.

#### **Enable simulation input**

When you select this option, Simulink adds an input port to the HW/SW Interrupt block. This port is used in simulation only. Connect one or more simulated interrupt sources to the simulation input.

# **MPC5xx Asynchronous Rate Transition**

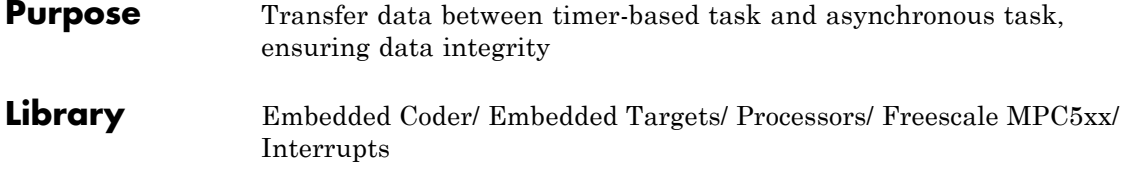

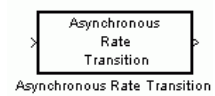

**Description** The Asynchronous Rate Transition block is used when reading or writing signals attached to an asynchronous subsystem. An asynchronous subsystem is one which is driven by an interrupt function call trigger. The subsystem is run in the context of an interrupt and not in the context of the model. You must place one of these blocks on each input and output of any subsystem that is triggered asynchronously by an interrupt.

> The Asynchronous Rate Transition block copies the signal from input to output while disabling interrupts. This ensures that blocks outside the subsystem that want access to the signal do not get interrupted while reading or writing a signal and end up with corrupt data.

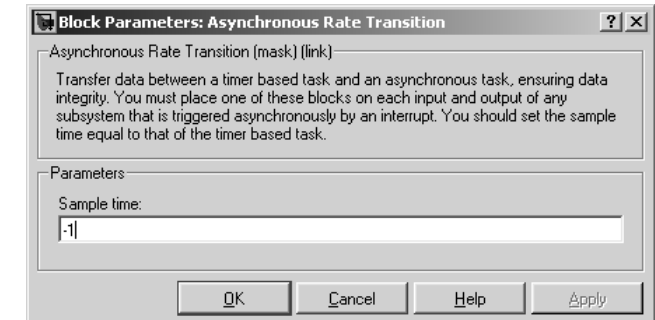

#### **Sample time**

You should set the sample time equal to that of the timer based task, as shown in the following example model.

# **Dialog Box**

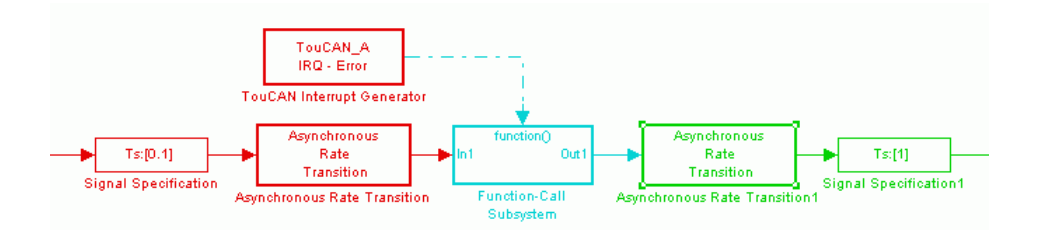

See also the [MPC5xx TouCAN Interrupt Generator.](#page-1464-0)

# **MPC5xx CAN Calibration Protocol**

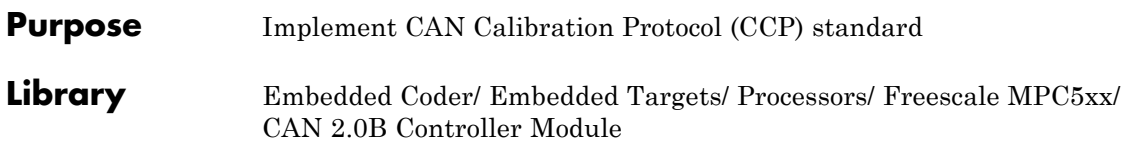

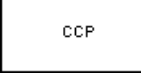

**CAN Calibration Protocol** 

**Description** The CAN Calibration Protocol (MPC555) block provides an implementation of a subset of the CAN Calibration Protocol (CCP) Version 2.1. CCP is a protocol for communicating between the target processor and the host machine over CAN. In particular, a calibration tool (see ["Compatibility with Calibration Packages" on page 5-801\)](#page-1394-0) running on the host can communicate with the target, allowing remote signal monitoring and parameter tuning.

> This block processes Command Receive Object (CRO) messages and outputs the resulting Data Transmission Object (DTO) and Data Acquisition (DAQ) messages.

For more information on CCP, refer to *ASAM Standards: ASAM MCD: MCD 1a* on the Association for Standardization of Automation and Measuring Systems (ASAM) Web site at <http://www.asam.de>.

You can see an example illustrating how to use the CAN Calibration Protocol (MPC555) block in the mpc555rt ccp demo.

Note this block is entirely CAN triggered, and so is only designed for the Real-Time Target (CAN is disabled during PIL and SIL simulation.)

### **Using the DAQ Output**

**Note** The CCP Data Acquisition (DAQ) List mode of operation is only supported with the Embedded Coder product. If this is not available then custom storage classes canlib.signal are ignored during code generation: this means that the CCP DAQ Lists mode of operation cannot be used.

You can use the CCP Polling mode of operation with or without Embedded Coder software.

The DAQ output is the output for any CCP DAQ lists that have been set up. You can use the ASAP2 file generation feature of the RT target to

- **•** Set up signals to be transmitted using CCP DAQ lists.
- **•** Assign signals in your model to a CCP event channel automatically. See "Generating an ASAP2 File"

Once these signals are set up, event channels then periodically fire events that trigger the transmission of DAQ data to the host. When this occurs, CAN messages with the appropriate CCP/DAQ data appear on the DAQ output, along with an associated function call trigger.

It is the responsibility of the calibration tool (see ["Compatibility with](#page-1394-0) [Calibration Packages" on page 5-801\)](#page-1394-0) to use CCP commands to assign an event channel and data to the available DAQ lists, and to interpret the synchronous response.

Using DAQ lists for signal monitoring has the following advantages over the polling method:

- There is no need for the host to poll for the data. Network traffic is halved.
- **•** The data is transmitted at the correct update rate for the signal. Therefore there is no unnecessary network traffic generated.
- **•** Data is guaranteed to be consistent. The transmission takes place after the signals have been updated, so there is no risk of interruptions while sampling the signal.

**Note** The Embedded Coder product does not currently support event channel prescalers.

**Dialog Box**

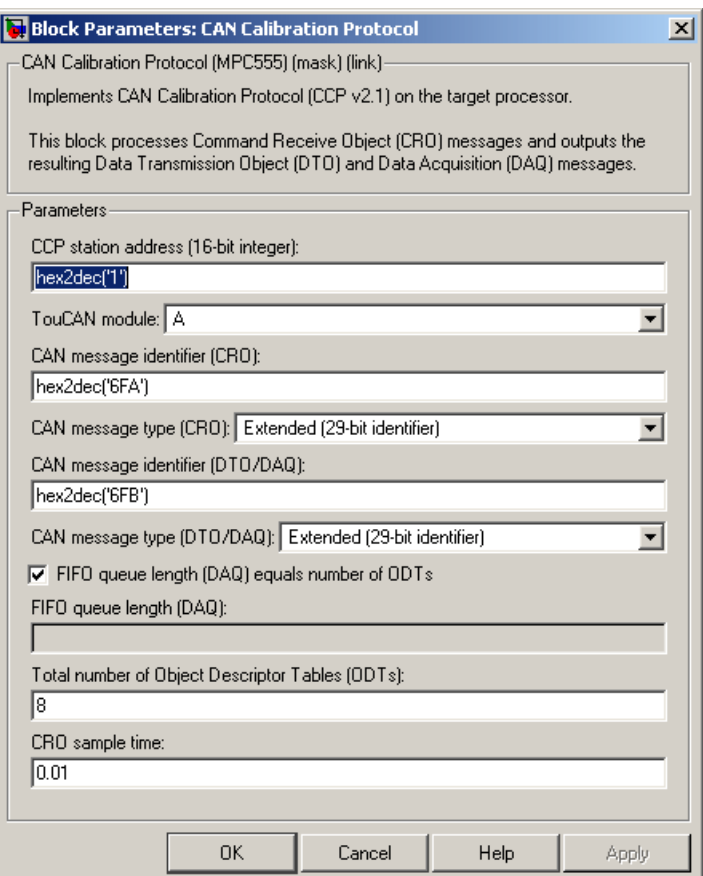

### **CAN station address (16 bit integer)**

The station address of the target. The station address is interpreted as a uint16. It is used to distinguish between different targets. By assigning unique station addresses to targets sharing the same CAN bus, it is possible for a single host to communicate with multiple targets.

#### **TouCAN module**

Choose A or B.

#### **CAN message identifier (CRO)**

Specify the CAN message identifier for the incoming Command Receive Object (CRO) message you want to process.

#### **CAN message type (CRO)**

The incoming message type. Select either Standard(11-bit identifier) or Extended(29-bit identifier).

#### **CAN message identifier (DTO/DAQ)**

The message identifier is the CAN message ID used for Data Transmission Object (DTO) and Data Acquisition (DAQ) message outputs. It is also used for transmitting messages to the host during the software-induced CAN download (soft boot). See ["Extended Functionality" on page 5-802.](#page-1395-0)

#### **CAN message type (DTO/DAQ)**

The message type to be transmitted by the DTO and DAQ outputs. Select either Standard(11-bit identifier) or Extended(29-bit identifier).

#### **FIFO queue length (DAQ) equals number of ODTs**

Leave this check box selected to automatically set the FIFO queue length equal to the number of Object Descriptor Tables (ODTs) (recommended). Clear the check box to set the length of the FIFO queue manually.

#### **FIFO queue length (DAQ)**

Specify the FIFO queue length manually. This is enabled if you clear the check box to set the queue length automatically.

#### **Total number of Object Descriptor Tables (ODTs)**

The default number of Object Descriptor Tables (ODTs) is 8. These ODTs are shared equally between all available DAQ lists. You can choose a value between 0 and 254, depending on how many signals you want to log simultaneously. You must make sure you allocate at least 1 ODT per DAQ list, or your build will fail. The calibration tool will give an error message if there are too few ODTs for the number of signals you specify for monitoring. Be aware that too many ODTs can make the sample time overrun.

If you choose more than the maximum number of ODTs (254), the build will fail.

A single ODT uses 56 bytes of memory. Using all 254 ODTs would require over 14 KB of memory, a large proportion of the available memory on the target. To conserve memory on the target the default number is low, allowing DAQ list signal monitoring with reduced memory overhead and processing power.

As an example, if you have five different rates in a model, and you are using three rates for DAQ, then this will create three DAQ lists and you must make sure you have at least three ODTs. ODTs are shared equally among DAQ lists, and therefore you will end up with one ODT per DAQ list. With less than three ODTs you get zero ODTs per DAQ list and the behavior is undefined.

Taking this example further, say you have three DAQ lists with one ODT each, and start trying to monitor signals in a calibration tool. If you try to assign too many signals to a particular DAQ list (that is, signals requiring more space than seven bytes (one ODT) in this case), then the calibration tool will report this as an error.

For more information on DAQ lists, see "Data Acquisition (DAQ) List Configuration".

#### **CRO sample time**

Sample time at which to check for incoming Command Receive Object (CRO) messages.

#### **Supported CCP Commands**

The following CCP commands are supported by the CAN Calibration Protocol (MPC555) block:

- **•** CONNECT
- **•** DISCONNECT
- **•** DNLOAD
- <span id="page-1394-0"></span>**•** DNLOAD\_6
- **•** EXCHANGE\_ID
- **•** GET\_CCP\_VERSION
- **•** GET\_DAQ\_SIZE
- **•** GET\_S\_STATUS
- **•** SET\_DAQ\_PTR
- **•** SET\_MTA
- **•** SET\_S\_STATUS
- **•** SHORT\_UP
- **•** START\_STOP
- **•** START\_STOP\_ALL
- **•** TEST
- **•** UPLOAD
- **•** WRITE\_DAQ

### **Compatibility with Calibration Packages**

The above commands support

- **•** Synchronous signal monitoring via calibration packages that use DAQ lists
- **•** Asynchronous signal monitoring via calibration packages that poll the target
- **•** Asynchronous parameter tuning via CCP memory programming

This CCP implementation has been tested successfully with the Vector-Informatik CANape calibration package running in both DAQ list and polling mode, and with the Accurate Technologies Inc. Vision calibration package running in DAQ list mode. (Note that Accurate

<span id="page-1395-0"></span>Technologies Inc. Vision does not support the polling mechanism for signal monitoring.)

### **Extended Functionality**

The CAN Calibration Protocol (MPC555) block also supports the PROGRAM\_PREPARE command. This command is an extension of CCP that allows the automatic download of new code into the target memory. This removes the requirement for a manual reset of the processor. On receipt of the PROGRAM\_PREPARE command, the target will reboot and begin the CAN download process. This lets you download new application code to RAM or flash memory, or download new boot code to flash memory. See "Downloading Boot or Application Code via CAN Without Manual CPU Reset".

**Note** The CAN message identifiers of the CCP messages incoming to the target (Command Receive Object (CRO) messages) and the messages outgoing from the target (Data Transmission Object (DTO) or DAQ) are specified in the block mask for the CAN Calibration Protocol (MPC555) block. These message identifiers are used as the CAN identifiers for the download process after a PROGRAM\_PREPARE reboot. The type of CAN message used for this PROGRAM PREPARE download process is always Extended (29-bit identifier).

## **Purpose** Input driver for MIOS 16-bit Parallel Port I/O Submodule (MPIOSM)

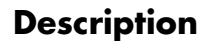

Digital In (MPIOSM) MIOS Digital In

**Library** Embedded Coder/ Embedded Targets/ Processors/ Freescale MPC5xx/ Modular Input/Output System (MIOS1)

**Description** The MIOS Digital In block reads the state of selected pins (bits) on the MIOS 16-bit Parallel Port I/O Submodule (MPIOSM) of the MPC555. The **Bits** field specifies a vector of numbers in the range 0..15, corresponding to pins MPIO32B0..MPIO32B15 on the MPIOSM.

> The output of the block is a wide vector representing the logic state of the pins referenced in the **Bits** field. When the signal on a given pin is a logical 1, the block output element will be equal to 1; otherwise the block output element will equal zero.

Refer to section 15.13, "MIOS 16-bit Parallel Port I/O Sub module (MPIOSM)," in the *MPC555 User's Manual* for further information.

**Dialog Box**

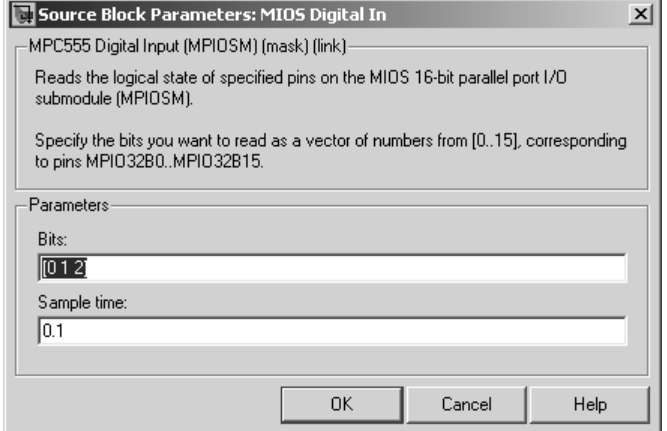

#### **Bits**

A vector of numbers in the range 0..15. Each number corresponds to a pin (MPIO32B0..MPIO32B15) on the MPIOSM.

**Sample time** Sample time of the block.

# **Purpose** Output driver for MIOS 16-bit Parallel Port I/O Submodule (MPIOSM)

Modular Input/Output System (MIOS1)

## **Library** Embedded Coder/ Embedded Targets/ Processors/ Freescale MPC5xx/

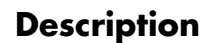

Digital Out (MPIOSM) MIOS Digital Out

**Description** The MIOS Digital Out block sets the state of selected pins (bits) on the MIOS 16-bit Parallel Port I/O Submodule (MPIOSM) of the MPC555.

> The **Bits** field specifies a vector of numbers in the range 0..15, corresponding to pins MPIO32B0..MPIO32B15 on the MPIOSM.

The input to the block is a wide vector with one signal element per pin. When the input signal is greater than zero, a logical 1 is written to the corresponding pin. When the input signal is less than or equal to zero, a logical zero is written to the corresponding pin.

If you want to write to several digital output pins at the same sample rate, using a single MIOS Digital Out block with a vector input signal will result in more efficient code. However, if you want to update different output pins at different sample rates, you must use a separate MIOS Digital Out block for each rate.

Refer to section 15.13, "MIOS 16-bit Parallel Port I/O Sub module (MPIOSM)," in the *MPC555 User's Manual* for further information. **Dialog Box**

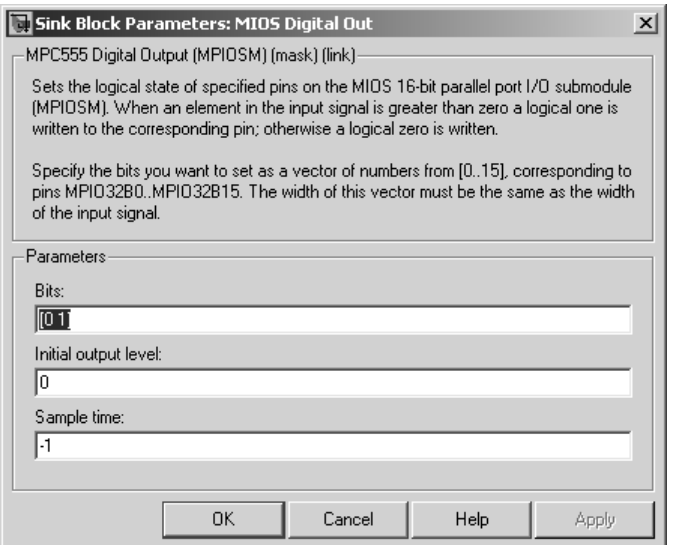

### **Bits**

A vector of numbers in the range 0..15. Each number corresponds to a pin (MPIO32B0..MPIO32B15) on the MPIOSM.

#### **Initial output level**

The value to be placed on the output pins at initialization. This ensures the starting level is always known.

#### **Sample time**

The sample time of this block.

### **Purpose** Digital output via the MIOS Pulse Width Modulation Submodule (MPWMSM)

**Library** Embedded Coder/ Embedded Targets/ Processors/ Freescale MPC5xx/ Modular Input/Output System (MIOS1)

**Description** The MIOS Digital Out (MPWMSM) block is a device driver that lets you use the MIOS Pulse Width Modulation Submodule (MPWMSM) in *digital output mode*. In digital output mode, the Pulse Width Modulation (PWM) feature of the MPWMSM is turned off. When the input signal is greater than zero, a logical 1 is written to the output pin; otherwise a logical zero is written.

> Refer to section 15.12, "MIOS Pulse Width Modulation Submodule (MPWMSM)," in the *MPC555 User's Manual* for further information on the parameters described below.

**Dialog Box**

Digital Out (MPWMSM) MIOS Digital Out (MPWMSM)

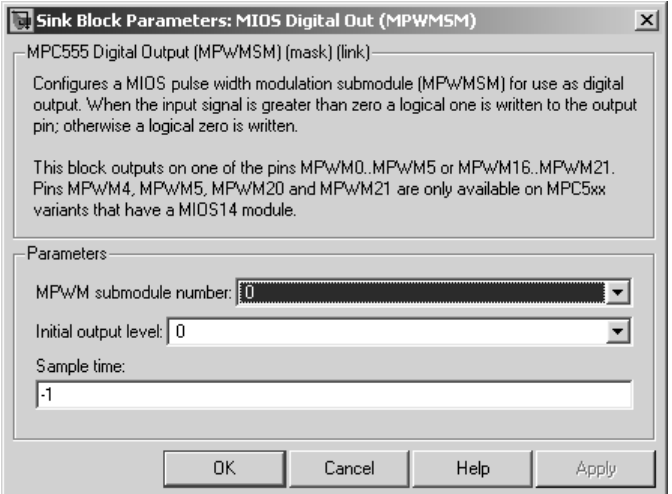

#### **MPWM submodule number**

Select a PWM submodule for output. Note that modules 4, 5, 20 and 21 are for the MPC56x (561-6) only. If you select one of these modules and MPC555 is the processor selected in the Resource Configuration block, then an error will be thrown on updating the model.

#### **Initial output level**

The value to be placed on the output pins at initialization. This ensures the starting level is always known.

#### **Sample time**

Sample time of the block.

#### **Invert output polarity**

Switches the output level for logic one and zero.

### **Purpose** Output driver for MIOS Pulse Width Modulation Submodule (MPWMSM)

PWM Out (MPWMSM) MIOS Pulse Width Modulation Out

**Library** Embedded Coder/ Embedded Targets/ Processors/ Freescale MPC5xx/ Modular Input/Output System (MIOS1)

**Description** The MIOS Pulse Width Modulation Out block is used for Pulse Width Modulation (PWM) output from the MIOS Pulse Width Modulation Submodule (MPWMSM). A PWM signal is a rectangular waveform whose period is constant but whose duty cycle can be varied, under control of a modulator signal, between 0% and 100%.

> The MIOS Pulse Width Modulation block input signal acts as the modulator, controlling the duty cycle of the signal on the output pin. The input signal is multiplied by the period register value, and saturates if outside 0-1. When the input signal value is 0, the output signal's duty cycle is 0%. When the input signal value is 1, the output signal's duty cycle is 100%.

There are two possible methods for calculating the period of the waveform. You can either control the scaling registers directly, or enter the desired (ideal) period and the mask will solve for the best values for the scaling registers.

Refer to section 15.12, "MIOS Pulse Width Modulation Submodule (MPWMSM)," in the *MPC555 User's Manual* for further information on the parameters described below.

# **MPC5xx MIOS Pulse Width Modulation Out**

**Dialog Box**

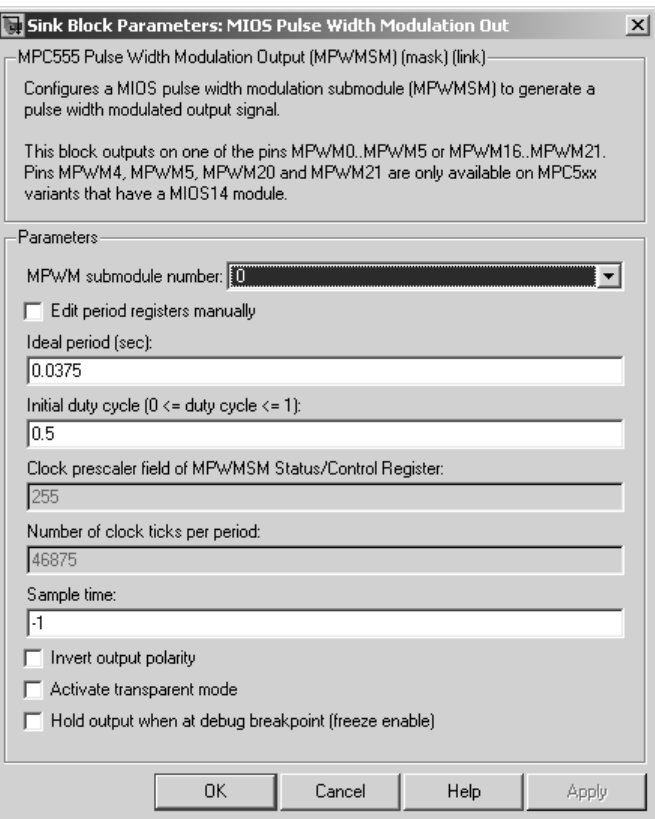

#### **MPWM submodule number**

Select a PWM submodule for output. Note that modules 4, 5, 20 and 21 are for the MPC56x (561-6) only. If you select one of these modules and MPC555 is the processor selected in the Resource Configuration block, then an error will be thrown on updating the model.
#### **Edit period registers manually**

When this option is selected, the **Clock prescaler field of MPWMSM Status/Control Register** and **Number of clock ticks per period** edit fields are activated. You can then set the PWM period by setting these values.

When this option is not selected, use the **Ideal period (sec)** field to set the PWM period parameters.

#### **Ideal period (sec)**

Specifies the desired period of the pulse signal. The mask then solves for the clock prescaler and the pulse period.

#### **Initial duty cycle**

Enter an initial value for the duty cycle  $(0 \leq d)$  duty cycle  $\leq 1$ ). This ensures the initial value is always known.

**Clock prescaler field of MPWMSM Status/Control Register** Divides the counter clock to get the clock signal used to drive the PWM output. Note that the counter clock itself is derived from the MPC555 system clock as configured by the MPC555 Resource Configuration block (see [MPC5xx MPC555 Resource](#page-1414-0) [Configuration](#page-1414-0)).

#### **Number of clock ticks per period**

Determines the number of PWM counter ticks per pulse period. Valid values are 1 - 65535.

#### **Sample time**

Sample time of the block.

#### **Invert output polarity**

Switches the output level for logic one and zero.

#### **Activate transparent mode**

Bypasses the register double buffers. When transparent mode is active, a software write to the Next Pulse Width Register is immediately transferred to the Pulse Width Register. When transparent mode is inactive, the updated value only takes effect at the start of the next period.

# **MPC5xx MIOS Pulse Width Modulation Out**

# **Hold output when at debug break point (freeze enable)**

Stops the PWM counters when a breakpoint is hit while debugging, and holds the current output values.

# **Purpose** Measure pulse width and pulse period measurement via MIOS Double Action Submodule (MDASM)

**Library** Embedded Coder/ Embedded Targets/ Processors/ Freescale MPC5xx/ Modular Input/Output System (MIOS1)

Pulse Width

(MDASM) MIOS Waveform Measurement

**Description** Waveform measurement is a feature of the MIOS Double Action Submodule (MDASM) on the MPC555. The MIOS Waveform Measurement block currently implements the following features of the MDASM:

- **•** *Pulse width measurement*: the MIOS Waveform Measurement block outputs the time from the leading edge of a pulse to the trailing edge of the same pulse.
- **•** *Pulse period measurement*: the MIOS Waveform Measurement block outputs the time from the leading edge of a pulse to the next leading edge of a pulse.

Note that the minimum and maximum measurable pulse periods and pulse widths are dependent on the selected clock sources and their configurations.

You must configure the clock sources via the MPC555 Resource Configuration object. There are only two clock sources (assigned via the **Counter bus** parameter) assignable to the 10 MDASM modules. More than one MDASM can be assigned to a single clock source.

Refer to section 15.11, "MIOS Double Action Submodule (MDASM) Registers" in the *MPC555 User's Manual* for further information on the parameters described below.

# **MPC5xx MIOS Waveform Measurement**

**Dialog Box**

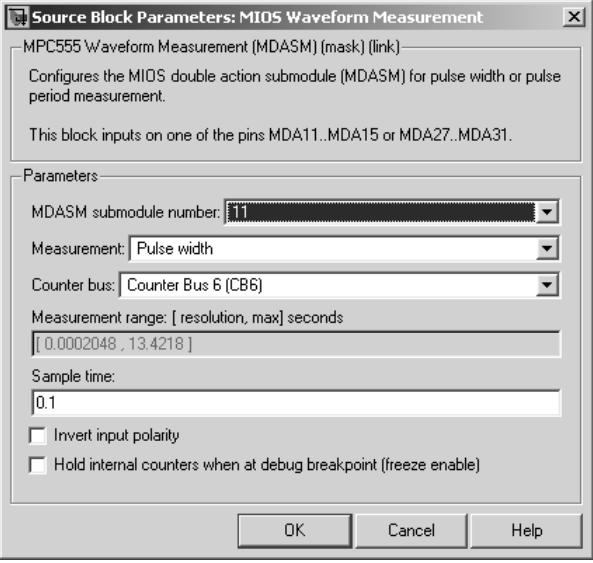

#### **MDASM submodule number**

Select one of the 10 MIOS Double Action Submodules (MDASM) in the MPC555.

#### **Measurement**

Select the mode of operation of the block: either pulse width measurement or pulse period measurement.

#### **Counter bus**

Select one of the two counters that can be used as sources to drive the MDASM module. The counters must be configured via the MPC555 Resource Configuration object. See ["MIOS1](#page-1426-0) [Configuration Parameters" on page 5-833](#page-1426-0).

#### **Measurement range: [ resolution, max] seconds**

This read only field displays the measurement range of the pulse width or pulse period. The example shown is from the MPC555 real-time I/O demo model mpc555rt\_io.

#### **Sample time**

The period at which Simulink reads the pulse width or period. The measurements are performed in hardware so it is not necessary to set the sample time to suit the expected period of the incoming signal.

### **Invert input polarity**

Changes the sense of the leading edge of the pulse. When **Invert output polarity** is selected, the leading edge is rising. Otherwise, the leading edge is falling.

#### **Hold internal counters when at debug break point (freeze enable)**

Stops the clocks of the MDASM module when a breakpoint is hit while debugging.

# **MPC5xx MPC555 Execution Profiling via CAN A**

**Purpose** Provide CAN interface to execution profiling engine via CAN channel A

**Library** Embedded Coder/ Embedded Targets/ Processors/ Freescale MPC5xx/ Execution Profiling

Execution Profiling MPC555 Execution Profiling via CAN A

**Description** Provides a CAN interface to the execution profiling engine. On receipt of a start command message, logging of execution profile data is commenced. On completion of a logging run, the recorded data is automatically returned via CAN. You must specify the message identifiers for the start command and the returned data. These identifiers must be compatible with the values used by the host-side part of the execution profiling utility. See also MATLAB command profile\_mpc555.

> profile\_mpc555(connection) collects and displays execution profiling data from an MPC555 target microcontroller that is running a suitably configured application generated by the Embedded Coder product. Set connection to 'CAN' in order to collect data via a CAN connection between the target and the host computer. To use the CAN connection, you must have suitable CAN hardware installed on the host computer. This function will test for availability of CanCardX 1 or CanAc2Pci1 and defaults to a bit rate of 500k bits per second. If you need to use a different configuration, you should make a copy of this file (with a different name) and change the configuration data as required. The data collected is unpacked then displayed in a summary HTML report and as MATLAB graphic.

 $profata = profile_mpc555(connection)$ 

returns the execution profiling data in the format documented by exprofile\_unpack.

See "The Profiling Command" for instructions for setting the bit rate automatically or manually.

To configure a model for use with execution profiling, you must perform the following steps:

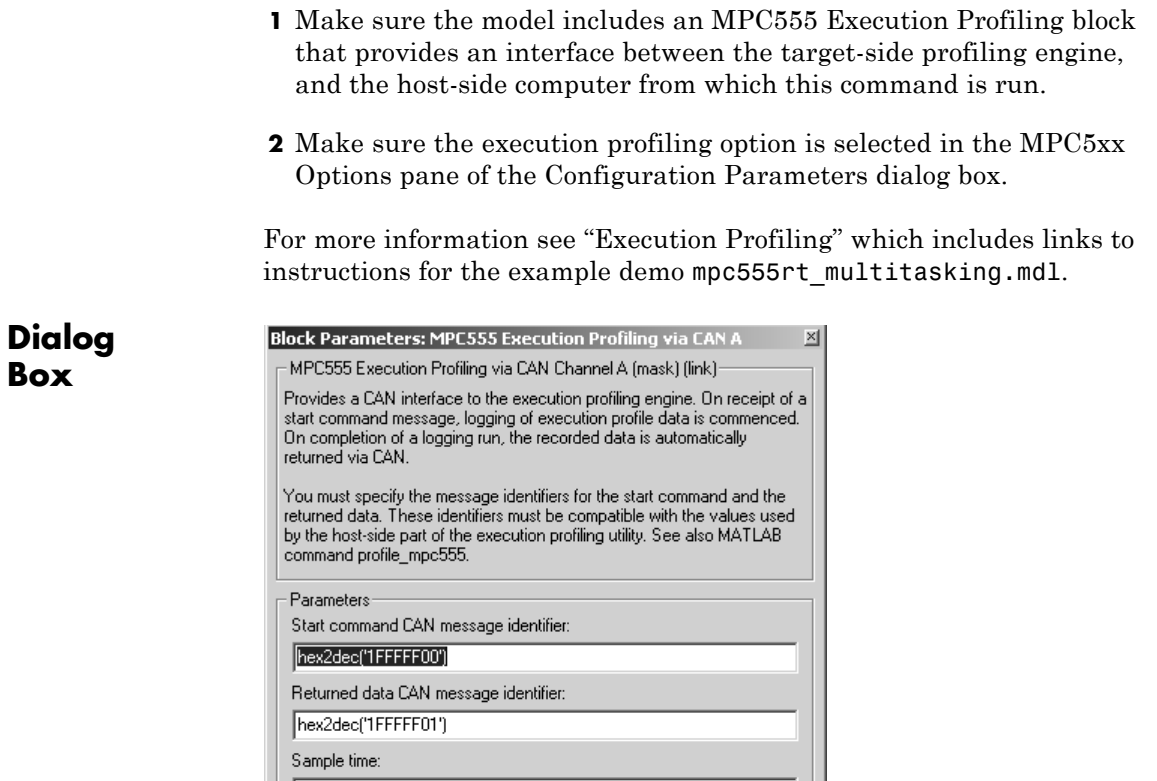

**Box**

# **Start command CAN message identifier**

Help

Cancel

 $|1$ 

 $0K$ 

Set the identifier of the message to start logging execution profiling data. You should use the default unless you have modified profile mpc555. This identifier must be compatible with the values used by the host-side part of the execution profiling utility (profile mpc555).

Apply

The utility profile mpc555 provides a mechanism for initiating an execution profiling run and for uploading the recorded data to the host machine. To perform this procedure using a CAN connection between host and target, profile\_mpc555 first sends a CAN message that is a command to start an execution profiling run. The CAN identifier for this message must be specified as the same value on the target as on the host. The host-side values are hard-coded in profile mpc555. If you are using an un-modified version of the host side utility, you should use the default value for this CAN message identifier. These are visible to help you avoid using the same identifier for other tasks.

#### **Returned data CAN message identifier**

Set the message identifier for the returned data. As with the message identifier for the start command, the value specified here must be the same as the hard-coded value in profile\_mpc555.

#### **Sample time**

The sample time of the block. The faster the sample time of the block, the faster data will be uploaded at the end of the execution profiling run. You may want to run this block slower than the fastest rate in the system because the execution profiling itself imposes some loading on the processor. You can minimize this extra loading by not running it at the fastest rate.

#### **Purpose** Provide serial interface to execution profiling engine

**Execution Profiling** via Serial MPC555 Execution Profiling via SCI4

**Library** Embedded Coder/ Embedded Targets/ Processors/ Freescale MPC5xx/ Execution Profiling

**Description** Provides a CAN interface to the execution profiling engine. On receipt of a start command message, logging of execution profile data is commenced. On completion of a logging run, the recorded data is automatically returned via serial. See also MATLAB command profile\_c166.

> profile\_mpc555(connection) collects and displays execution profiling data from an MPC555 target microcontroller that is running a suitably configured application generated by the Embedded Coder product. The connection may be set to 'serial' in order to collect data via a serial connection between the target and the host computer.

The data collected is unpacked then displayed in a summary HTML report and as MATLAB graphic.

 $profata = profile_mpc555(connection)$ 

returns the execution profiling data in the format documented by exprofile\_unpack.

See "The Profiling Command" for instructions for setting the bit rate automatically or manually.

To configure a model for use with execution profiling, you must perform the following steps:

- **1** Make sure the model includes an MPC555 Execution Profiling block that provides an interface between the target-side profiling engine, and the host-side computer from which this command is run.
- **2** Make sure the execution profiling option is selected in the MPC5xx Options pane of the Configuration Parameters dialog box.

For more information see "Execution Profiling" which includes instructions for the example demo mpc555rt multitasking.mdl. **Dialog Box**

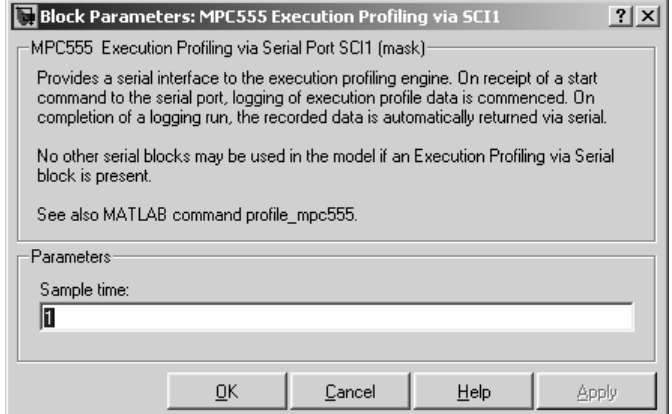

#### **Sample time**

The sample time of the block. The faster the sample time of the block, the faster data will be uploaded at the end of the execution profiling run. You may want to run this block slower than the fastest rate in the system because the execution profiling itself imposes some loading on the processor. You can minimize this extra loading by not running it at the fastest rate.

#### <span id="page-1414-0"></span>**Purpose** Support device configuration for MPC5xx CPU and MIOS, QADC, and TouCAN submodules **Library** Embedded Coder/ Embedded Targets/ Processors/ Freescale MPC5xx **Description** The MPC555 Resource Configuration block differs in function and behavior from conventional blocks. Therefore, we refer to this block as お目だ the MPC555 Resource Configuration *object*. ⊱ ∎≀ The MPC555 Resource Configuration object maintains configuration MPC555 settings that apply to the MPC555 CPU and its MIOS, QADC, and Resource TouCAN subsystems. Although the MPC555 Resource Configuration Configuration object resembles a conventional block in appearance, it is not connected to other blocks via input or output ports. This is because the purpose of the MPC555 Resource Configuration object is to provide information to other blocks in the model. MPC555 device driver blocks register their presence with the MPC555 Resource Configuration object when they are added to a model or subsystem; they can then query the MPC555 Resource Configuration object for required information. To install a MPC555 Resource Configuration object in a model or subsystem, open the top-level Embedded Coder library and select the MPC555 Resource Configuration icon. Then drag and drop it into your model or subsystem, like a conventional block.

Having installed a MPC555 Resource Configuration object into your model or subsystem, you can then select and edit configuration settings in the MPC555 Resource Configuration window. See ["Using the](#page-1419-0) [MPC555 Resource Configuration Window" on page 5-826](#page-1419-0) for further information.

**Note** Any model or subsystem using device driver blocks from the Embedded Coder library *must* contain an MPC555 Resource Configuration object. You should place an MPC555 Resource Configuration object at the top level system for which you are going to generate code. If your whole model is going to run on the target processor, put the MPC555 Resource Configuration object at the root level of the model. If you are going to generate code from separate subsystems (to run specific subsystems on the target), place an MPC555 Resource Configuration object at the top level of each subsystem. You should not have more than one MPC555 Resource Configuration object in the same branch of the model hierarchy. Errors will result if these conditions are not met.

When the MPC555 Resource Configuration block is placed into a model, it modifies the preloadfcn callback of the model. If you wish to add a command to the preloadfcn callback of a model that already has an MPC555 Resource Configuration block, do not remove the commands that are already installed.

Instead, copy the installed preloadfcn callback and append your commands. Then set the preloadfcn to the merged command. If you corrupt the preloadfcn, you can retrieve the command from any model that has an MPC555 Resource Configuration block, as the preloadfcn will be the same for all models. You can retrieve the preloadfcn with the following command:

```
plf = get_param(bdroot,'preloadfcn')
```
# **Types of Configurations**

A *configuration* is a collection of parameter values affecting the operation of a group of device driver blocks in one of the Embedded Coder libraries, such as the MIOS1, QADC64 or TouCAN libraries. The MPC555 Resource Configuration object currently supports the following types of configurations:

- **•** ["System Configuration Parameters" on page 5-828](#page-1421-0): MPC555 clocks and other CPU-related parameters.
- **•** ["QADC64 Configuration Parameters" on page 5-830:](#page-1423-0) parameters related to the Queued Analog-to-Digital Converter module (QADC).
- **•** ["QADC64E Configuration Parameters" on page 5-832:](#page-1425-0) parameters related to the QADC for the MPC565.
- **•** ["MIOS1 Configuration Parameters" on page 5-833:](#page-1426-0) parameters related to the Modular Input/Output System (MIOS).
- **•** ["TouCAN Configuration Parameters" on page 5-835](#page-1428-0): parameters related to the CAN 2.0B Controller Module (TouCAN).
- **•** ["Time Processor Unit \(TPU3\) Configuration Parameters" on page](#page-1431-0) [5-838](#page-1431-0): parameters related to the Time Processor Unit module.
- **•** ["Serial Communications Interface \(SCI\) Configuration Parameters"](#page-1435-0) [on page 5-842](#page-1435-0): parameters related to the Serial Communications Interface.

# **Active and Inactive Configurations**

An *active* configuration is a configuration associated with blocks of the model or subsystem in which the MPC555 Resource Configuration object is installed. There is always an active MPC555 configuration. For any other configuration type (e.g., QADC, MIOS, or TouCAN), there is at most one active configuration. Such configurations are only active when relevant device driver blocks are present in the model or subsystem.

Consider this model, which contains a MPC555 Resource Configuration object but no MPC555 device driver blocks.

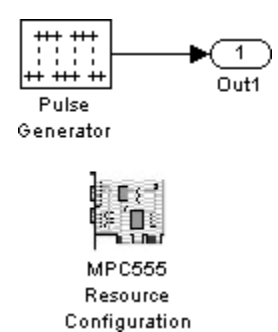

This model has only one active configuration, for the MPC555 itself, as shown in the MPC555 Resource Configuration window.

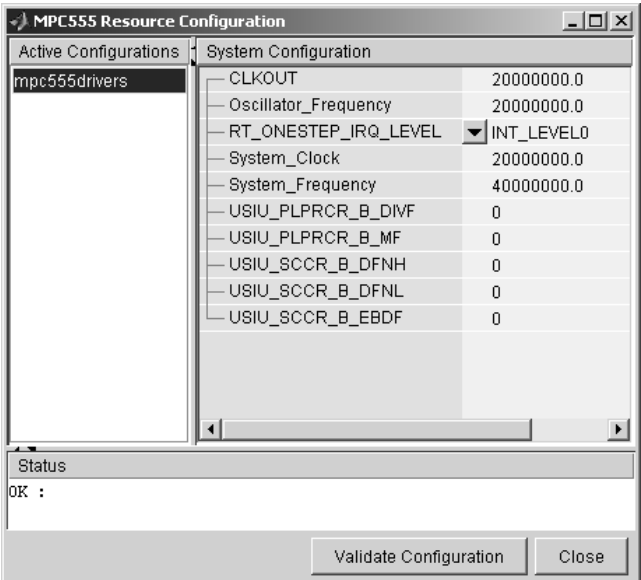

When a device driver block is added to the model, an appropriate configuration is created and activated. The following figure shows an MIOS Digital Out block added to the model.

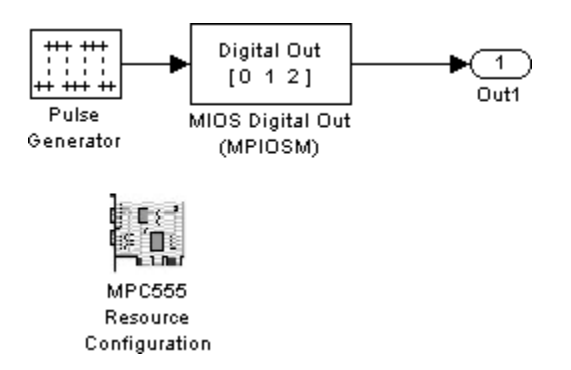

The addition of the MIOS Digital Out block causes an MIOS configuration to be added to the list of active configurations, as shown in this figure.

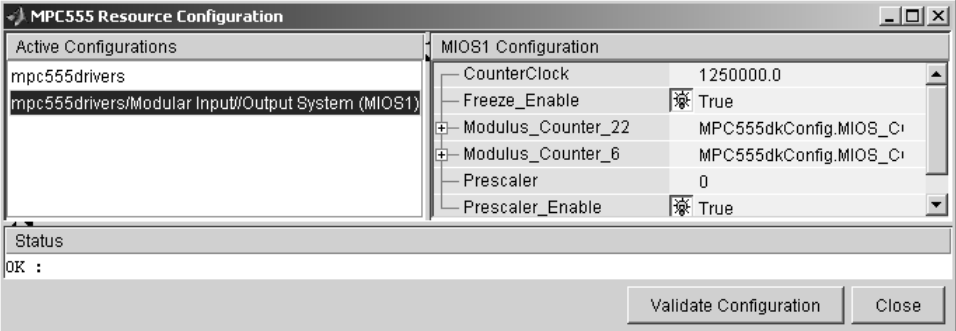

A configuration remains active until all blocks associated with it are removed from the model or subsystem. At that point, the configuration is in an *inactive* state. Inactive configurations are not shown in the MPC555 Resource Configuration window. You can reactivate a configuration by simply adding an appropriate block into the model.

<span id="page-1419-0"></span>**Note** When using device driver blocks from the Embedded Coder libraries in conjunction with the MPC555 Resource Configuration block, do not disable or break library links on the driver blocks. If library links are disabled or broken, the MPC555 Resource Configuration block will operate incorrectly.

# **Using the MPC555 Resource Configuration Window**

To open the **MPC555 Resource Configuration** window, install a MPC555 Resource Configuration object in your model or subsystem, and double-click on the MPC555 Resource Configuration icon. The **MPC555 Resource Configuration** window then opens.

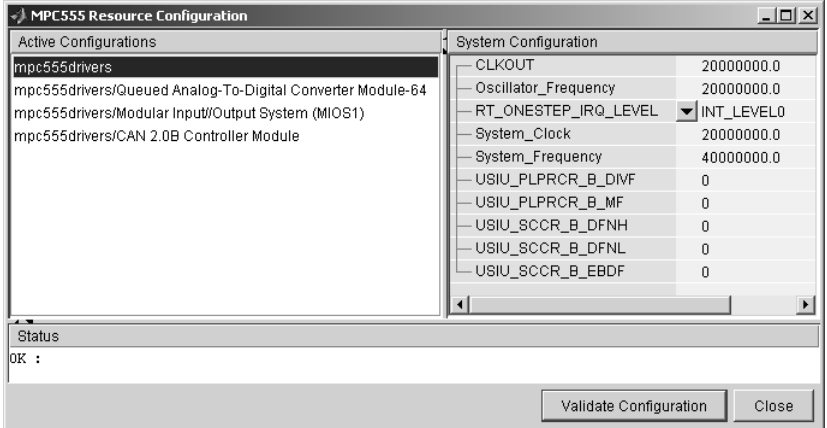

#### **MPC555 Resource Configuration Window**

This figure shows the MPC555 Resource Configuration window for a model that has active configurations for MPC555, MIOS1, QADC, and TouCAN.

The MPC555 Resource Configuration window consists of the following elements:

**• Active Configurations** panel: This panel displays a list of currently active configurations. To edit a configuration, click on its entry in the list. The parameters for the selected configuration then appear in the **System configuration** panel.

To link back to the library associated with an active configuration, right-click on its entry in the list. From the pop-up menu that appears, select **Go to library**.

To see documentation associated with an active configuration, right-click on its entry in the list. From the popup menu that appears, select **Help**.

**• System configuration** panel: This panel lets you edit the parameters of the selected configuration. The parameters of each configuration type are detailed in ["MPC555 Resource Configuration](#page-1421-0) [Window Parameters" on page 5-828.](#page-1421-0)

**Note** There is no **Apply** or **Undo** functionality in the **System configuration** panel. All parameter changes are applied immediately.

- **• Status** panel: The **Status** panel displays error messages that may arise if resource allocation conflicts are detected in the configuration.
- **• Validate Configuration** button: After you edit a configuration, you should always click the **Validate Configuration** button to check for resource allocation conflicts. For example, if both TouCAN modules A and B are assigned to interrupt level IRQ 1, the **Validate Configuration** process will detect the conflict and display a warning in the **Status** panel.

Note that the **Validate Configuration** button does not validate the entire model; it only checks for resource allocation conflicts related to the selected configuration. To detect problems related to the model as a whole, select **Update diagram** (**Ctrl+D**) from the Simulink Edit menu.

# <span id="page-1421-0"></span>**MPC5xx MPC555 Resource Configuration**

**• Close** button: Dismisses the window.

**MPC555 Resource Configuration Window Parameters**

The sections below describe the parameters for each type of configuration in the MPC555 Resource Configuration window. The default parameter settings are optimal for most purposes. If you want to change the settings, read the sections of the *MPC555 User's Manual* referenced below. You can find this document at the following URL:

[http://www.freescale.com/files/microcontrollers/doc/user\\_guide/MPC555UM.pdf](http://www.freescale.com/files/microcontrollers/doc/user_guide/MPC555UM.pdf)

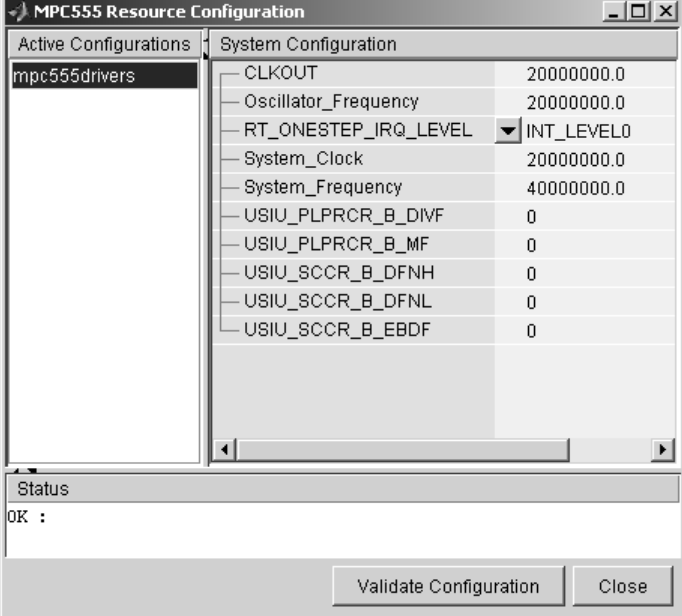

### **System Configuration Parameters**

### **RT\_ONESTEP\_IRQ\_LEVEL**

The rt OneStep function is the basic execution driver of all programs generated by the Embedded Coder product. rt\_OneStep is installed as a timer interrupt service routine; it sequences calls to the *model*\_step function. The **RT\_ONESTEP\_IRQ\_LEVEL**

parameter lets you associate rt\_OneStep with any of the available IRQ levels (0..7). Do not select Interrupts Disabled, or the model will not work.

See the "Data Structures and Program Execution" section in the Embedded Coder documentation for a detailed description of the rt\_OneStep function.

#### **System Clock and Related Parameters**

The parameters Oscillator\_Frequency, USIU\_PLPRCR\_B\_DIVF, USIU PLPRCR\_B\_MF, USIU\_SCCR\_B\_DFNH, USIU\_SCCR\_B\_DFNL, USIU SCCR B EBDF in the MPC555 group control the speed of the main clocks in the MPC555. Refer to section 8, "Clocks and Power Control," in the MPC555 User's Manual for information on these settings.

Some pre-defined configurations may be applied by inserting the block Switch Target Hardware Configuration into your model. This block is found in the Utilities sublibrary of the MPC555 Driver Library, see [MPC5xx Switch Target Configuration](#page-1460-0). Insert this block in your model, then double-click on the block to choose a configuration from the available list. When one of the pre-defined configurations is selected, the appropriate settings will be applied automatically.

Note the Embedded Coder product only supports an Oscillator\_Frequency of 4 MHz or 20 MHz; the setting of this parameter must correspond to the crystal frequency on your target hardware.

You might want to change these parameters in order to allow a different system clock value to be used; a faster system clock will increase the processing performance, as well as increasing power consumption. With default settings, the default values result in a system clock of 20 MHz for the MPC555. To gain additional processing power it may be desirable to increase the system clock. For the MPC555, the system clock may be increased up to 40

# <span id="page-1423-0"></span>**MPC5xx MPC555 Resource Configuration**

MHz. The exact settings that are required to achieve a desired system clock value may be calculated using the formulae provided in the MPC555 User Documentation. For example

System  $clock = 0$ scillator\_Frequency \* (MF+1) / (DIVF +1)

— where MF is the multiplying factor USIU PLPRCR B MF and DIVF is the dividing factor USIU PLPRCR\_B\_DIVF.

For example, if your hardware uses an external oscillator frequency of 20 MHz (e.g. as used on a phyCORE-MPC555 board), then changing the value of USIU PLPRCR\_B\_MF from 0 to 1 will increase the system clock from 20 to 40 MHz. For different external oscillator frequencies or different processor variants you should consult the user documentation for your hardware.

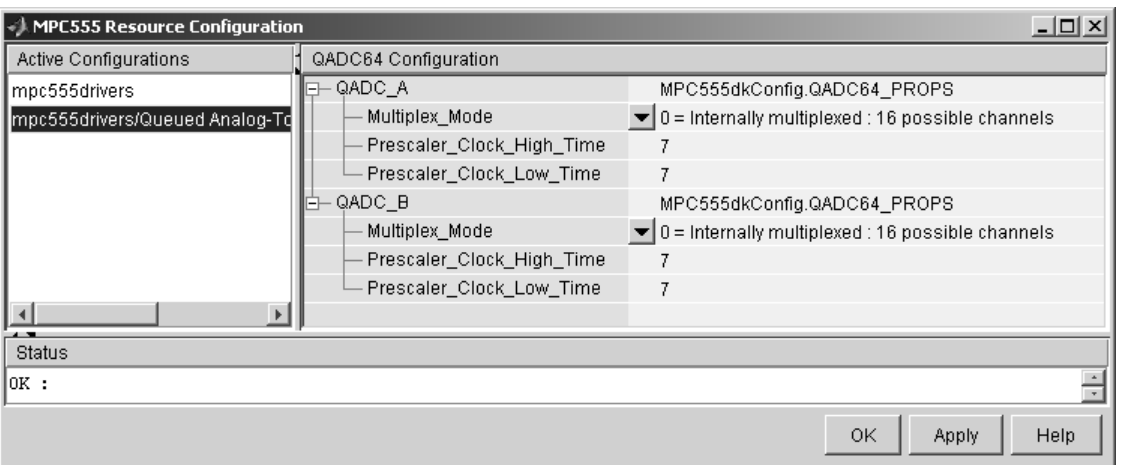

# **QADC64 Configuration Parameters**

The Queued Analog-To-Digital Converter Module 64 (QADC64) Configuration parameters configure the QADC64 operational mode and supports the blocks in the QADC sublibrary.

The QADC64 performs 10 bit analog to digital conversion on an input signal. Currently the blocks in this library support only the *continuous scan* mode of operation. In continuous scan mode, the QADC64 is set to run, and then continuously acquires data into its result buffer. Input is double buffered, so the model can read the result buffer at any time to get the latest available signal data.

The MPC555 has two QADC modules, QADC\_A and QADC\_B. You can program these individually. By default each QADC module has 16 input channels. By attaching an external multiplexer to three of the analog input pins, you can increase the number of possible channels to 41. These pins become outputs from the processor and can act as inputs to an analog multiplexer. The **Multiplex Mode** parameter determines whether the QADC64 operates in internally or externally multiplexed mode.

Refer to section 13, "Queued Analog-to-Digital Converter Module-64," in the *MPC555 User's Manual* for detailed information about the QADC64.

In general, you should not need to change any of the settings of the parameters described below from their defaults. The other parameters are advanced settings. Refer to section 13, "Queued Analog-to-Digital Converter Module-64," in the *MPC555 User's Manual* for information on these settings.

### **Multiplex Mode**

Configures the QADC64 for internally or externally multiplexed mode by setting the MUX bit. The MUX bit determines the interpretation of the channel numbers and forces the MA[2:0] pins to be outputs. Valid settings are

- **•** 0 = Internally multiplexed : 16 possible channels
- **•** 1 = Externally multiplexed : 41 possible channels

### **Prescaler Clock High Time**

Prescaler clock high (PSH) time. The default is 7. The PSH field selects the QCLK high time in the prescaler. PSH value plus 1 represents the high time in IMB clocks.

#### <span id="page-1425-0"></span>**Prescaler Clock Low Time**

Prescaler clock low (PSL) time. The default is 7. The PSL field selects the QCLK low time in the prescaler. PSL value plus 1 represents the low time in IMB clocks.

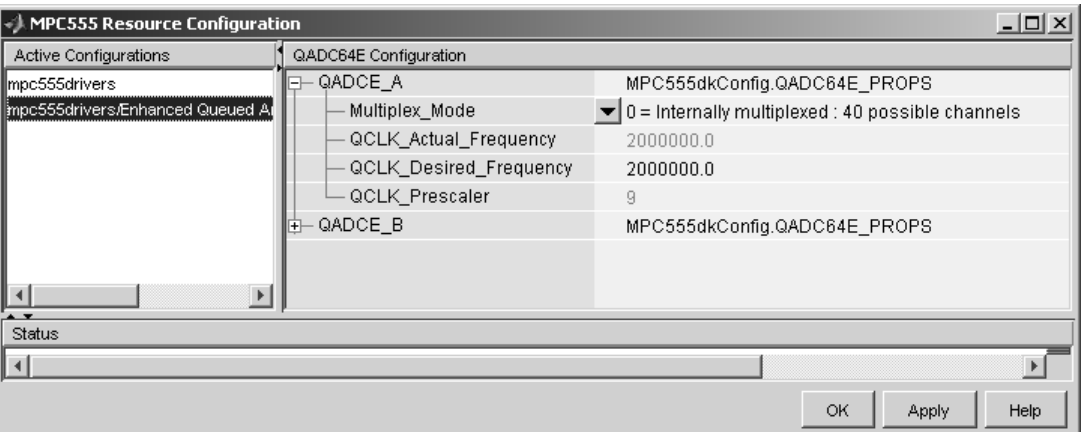

# **QADC64E Configuration Parameters**

The Enhanced QADC functions are for MPC56x processors – you will see an error message if you try to configure these for an MPC555. Use QADC blocks for an MPC555; for an MPC56x set your target processor accordingly in the Target Preferences and then you can use the QADCE blocks.

The Enhanced Queued Analog-To-Digital Converter Module 64 (QADC64E) Configuration parameters configure the QADC64E operational mode and supports the blocks in the Enhanced QADC sublibrary.

### **Multiplex Mode**

Configures the QADC64 for internally or externally multiplexed mode by setting the MUX bit. The MUX bit determines the interpretation of the channel numbers and forces the MA[2:0] pins to be outputs. Valid settings are

- **•** 0 = Internally multiplexed : 40 possible channels
- **•** 1 = Externally multiplexed : 65 possible channels

#### <span id="page-1426-0"></span>**QCLK\_Desired\_Frequency**

Set the Q clock frequency you want here. The QCLK\_Actual\_Frequency field displays the true value achieved. QCLK\_Actual\_Frequency and QCLK\_Prescalar are read only fields for information.

# **MIOS1 Configuration Parameters**

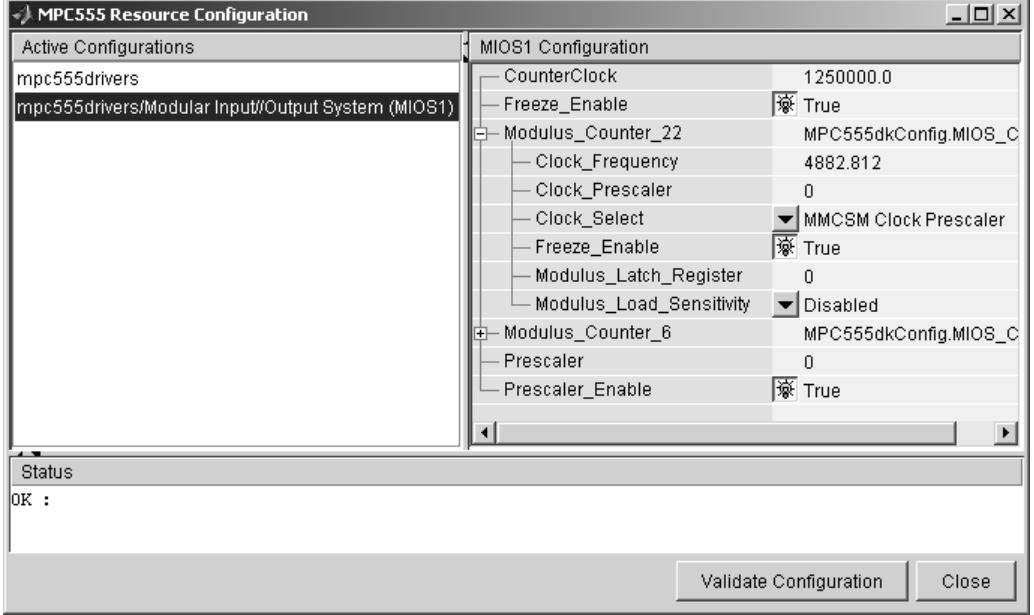

### **CounterClock**

The MIOS counter clock is generated by the MIOS counter prescaler submodule. The MIOS counter clock drives the other MIOS1 submodules. The value shown for the counter clock is calculated automatically as the system clock frequency divided by the prescaler value.

#### **Freeze Enable**

This allows all counters on the MIOS1 to be frozen when the processor is stopped while debugging. Note that this is in addition to the **Freeze Enable** setting for individual submodules on the MIOS1. To allow the counters on a particular submodule to be stopped, select Freeze enable here, and select **Hold output when at debug break point (freeze enable)** in the block parameters associated with the submodule (e.g., MIOS Pulse Width Modulation block or MIOS Waveform Measurement block).

#### **Modulus Counter 6 and 22**

These two counters provide reference clocks to submodules such as the MIOS Pulse Width Modulation Submodule and the MIOS Double Action Submodule (Frequency / Period measurement) subsystems. If you change the **Clock Select** to anything other than MMCSM Clock Prescaler, the MIOS Pulse Width Modulation and MIOS Waveform Measurement blocks will not work as expected. To change the clock frequency and hence the available resolution of pulse width modulation and waveform measurement, change the **Clock Prescaler** to a value between 0 and 255.

Refer to section 15.10, "MIOS Modulus Counter Submodule (MMCSM)," in the *MPC555 User's Manual* for information on these settings.

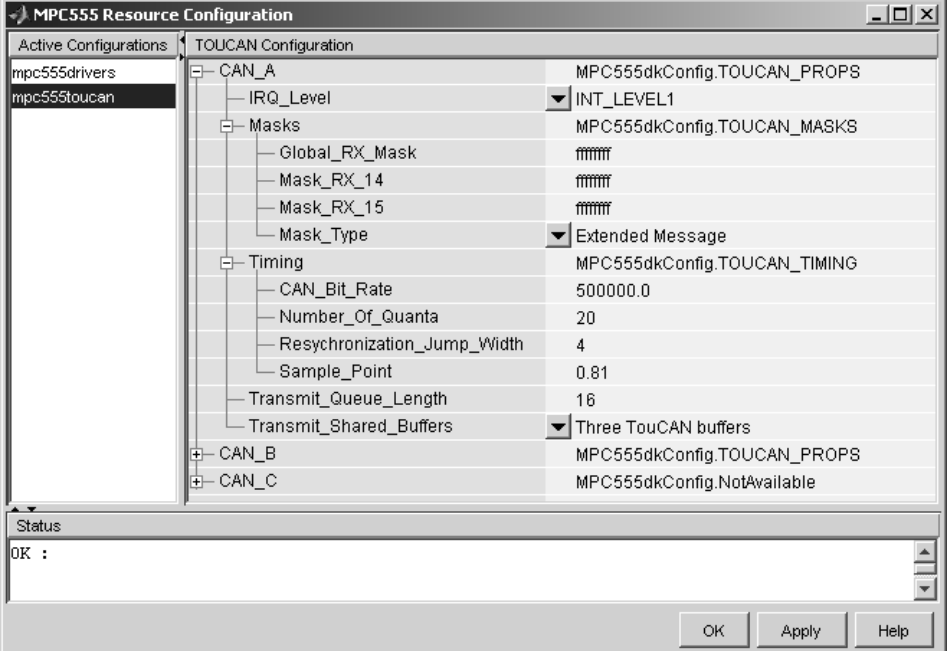

# <span id="page-1428-0"></span>**TouCAN Configuration Parameters**

The parameters listed below are the same for TouCAN modules A and B (and C, for MPC56x). Consult Section 16 of the *MPC555 User's Manual* before editing the TouCAN configuration parameter defaults.

# **IRQ Level**

The transmit queue for each TouCAN module requires a processor interrupt to run. Select an interrupt level (0-31) that is not used by any other device. Use the **Apply** button to make sure you do not select an interrupt level that is already in use. Do not disable interrupts: this will stop the TouCAN Transmit block from working correctly.

### **Mask Configuration Parameters Global RX Mask**

Buffers 0-13 use this mask. Setting a bit to 0 in the mask causes the corresponding bits in the incoming message's identifier to be masked out (i.e., ignored).

0 – Corresponding bit in the incoming message's identifier is "don't care"

1 – Corresponding bit in the incoming message's identifier is checked against the identifier specified in the TouCAN Receive block associated with this buffer.

#### **Mask RX 14**

Same as **Global RX Mask**, but the mask applies only to buffer 14.

#### **Mask RX 15**

Same as **Global RX Mask**, but the mask applies only to buffer 15.

#### **Mask Type**

Specify whether the buffer masks are Standard or Extended frame IDs. If you want to receive Extended Frames in your model, you should set the **Mask Type** to **Extended Message**. The mask type option tells the compiler how to map the bits specified in the mask options to the bits in the hardware. The decision as to whether a message is a Standard or Extended frame is defined on a per message buffer basis.

#### **Timing Configuration Parameters**

#### **CAN Bit Rate**

Enter the desired bit rate. The default bit rate is 500000.0.

#### **Number of Quanta**

The number of TouCAN clock ticks per message bit.

#### **Resynchronization Jump Width**

The maximum number of clock ticks that the TouCAN device can resynchronize over when it detects that it is losing message synchronization.

#### **Sample Point**

The point in the message where the TouCAN tries to sample the value of the message bit, between 0 and 1.

#### Slew Rate

You cannot select the slew rate for the TouCAN modules. By default, the slow slew rate is selected for the TouCAN modules. This results in a slew rate of 50ns for TouCAN C, and 200ns for the other modules.

### **Transmission Configuration Parameters**

#### **Transmit Queue Length**

Length (number of messages) of the transmit queue. The transmit queue holds messages that are waiting to be transmitted. An increase in performance can be achieved by reducing the queue length. However, if the queue's length is too small it may become full, causing messages to be lost.

#### **Transmit Shared Buffers**

Choose either Single TouCAN Buffer or Three TouCAN Buffers. This parameter is used in conjunction with all TouCAN Transmit blocks in the model for this TouCAN module that are operating in Queued transmission with shared buffer mode. If you select Single TouCAN Buffer, then all messages that are queued will be transmitted via a single hardware buffer; in this case, it is possible that a low priority message in the transmit buffer will block higher priority messages that are in the queue. To avoid this problem, use the option Three TouCAN Buffers. When three buffers are used, the driver ensures that the message entered into arbitration to be transmitted via the CAN bus is always the highest priority message available; furthermore in this mode the TouCAN module is able to transmit messages continuously by re-loading hardware buffers that become empty while another buffer is active transmitting.

# <span id="page-1431-0"></span>**MPC5xx MPC555 Resource Configuration**

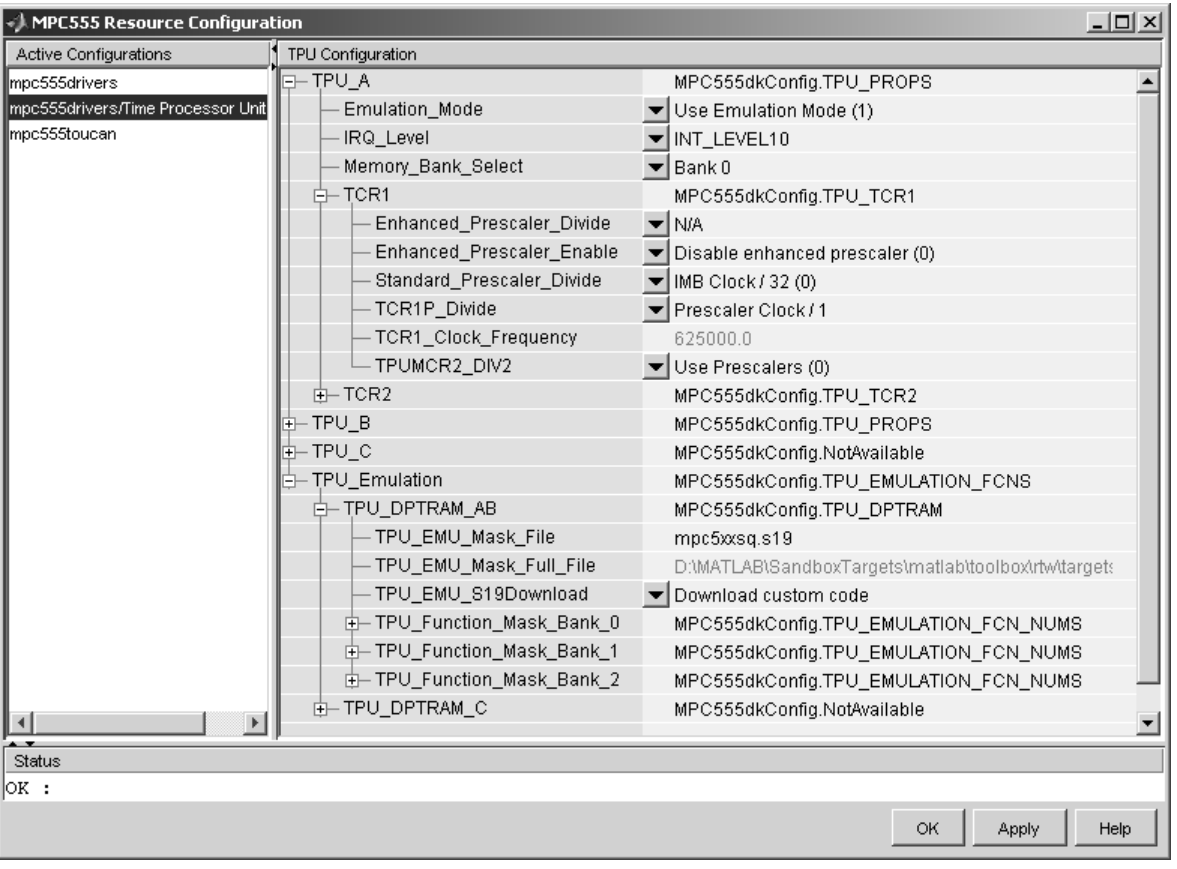

# **Time Processor Unit (TPU3) Configuration Parameters**

### **Emulation\_Mode**

The default is to Use ROM TPU Functions (0). Select Use Emulation Mode (1) to use downloaded TPU functions in DPTRAM. Use the parameters under **TPU\_Emulation** to configure downloads for emulation mode. For an example see the demo model mpc555rt\_tpu\_emu. Note that CCP Program\_Prepare

downloads will fail because DPTRAM\_AB contains TPU microcode for emulation mode.

### **IRQ\_Level**

This enables TPU interrupts. The default is disabled. If your model contains any TPU3 Programmable Time Accumulator blocks, you will need to choose an interrupt level.

## **Memory\_Bank\_Select**

Select Bank 0, 1 or 2. If you select an invalid memory bank for the TPU module (e.g. Bank 2 for TPU C) you will see an error message when you click **Apply**. This must match the selection for the parameters [TPU\\_Function\\_Mask\\_Bank\\_0 \(also Bank\\_1, Bank\\_2\)](#page-1435-0). The TCR1 and TCR2 timebases are configurable for TPU Channels

A, B and C.

# **TCR1**

The parameters under the TCR1 tree allow you full control to specify the clock speed of the TCR1 timebase. Consult Section 17 of the *MPC555 User's Manual* before editing the TPU configuration parameter defaults. The parameters listed below are the same for TPU modules A, B and C.

# **Enhanced\_Prescaler\_Divide**

If you choose to use the Enhanced\_Prescaler\_Divide, then you can choose to divide the IMB clock down by either 2, 4, 6, 8, ... , 60, 62, 64.

# **Enhanced\_Prescaler\_Enable**

Here you can choose whether you use the Standard Prescaler (set by Standard Prescaler Divide) or the Enhanced Prescaler (set by Enhanced Prescaler Divide) to derive the Prescaler Clock.

# **Standard\_Prescaler\_Divide**

If you choose to use the Standard\_Prescaler\_Divide then you can choose to divide the IMB clock down by either 32 or 4.

# **TCR1P\_Divide**

Whichever type of prescaler you choose (standard or extended), there is a further prescaler that is applied to the clock.

TCR1P\_Divide divides the Prescaler Clock by 1, 2, 4, or 8. The resulting clock is the TCR1 timebase.

#### **TCR1\_Clock\_Frequency**

Read-only field displaying calculated TCR1 clock frequency.

#### **TPUMCR2\_DIV2**

TPUMCR2\_DIV2 (the last setting under the tree) allows you to choose to use a set of prescalers to divide the IMB clock down further (Use Prescalers (0)), or to just divide the IMB clock by two (IMB Clock / 2 (1)). If you choose the divide by two option then none of the other settings are applicable and are marked N/A. Note this is the last setting purely because the parameters are laid out in alphabetical order.

#### **TCR2**

The parameters under the TCR2 tree for specifying the clock speed of the TCR2 timebase are the same for TPU modules A, B and C. You can configure the TCR2 to use an external clock.

#### **TCR2P\_Divide**

You can choose to divide the TCR2 prescaler clock down by either 1, 2, 4, or 8.

#### **TCR2\_Clock\_Frequency**

Read-only field displaying calculated TCR2 clock frequency when using the gated IMB clock. This field displays zero when using an external clock, as it cannot predict an external clock signal.

#### **TCR2\_Counter\_Clock\_Source**

Select from Rise transition T2CLK, Gated IMB clock, Fall transition T2CLK, or Rise & fall transition T2CLK.

The Gated IMB clock setting uses the T2CLK pin to gate the internal clock as a source for TCR2 (a logical AND between the input on the T2CLK pin and the IMB clock is performed).

The other settings allow TCR2 to be clocked from the selected edge of an external clock signal applied to the T2CLK pin.

#### **TCR2\_PSCK2**

See the *MPC555 User's Manual* for the effects of setting the TCR2\_PSCK2 bit. The default, Divide by 1, leaves the **TCR2P\_Divide** setting the only prescaler applied to the clock (if using an external clock). If using the gated IMB clock there is always an additional implicit divide by 8.

#### **TPU\_Emulation**

Use these settings to configure downloads for TPU emulation mode.

#### **TPU\_DPTRAM\_AB and TPU\_DPTRAM\_C**

Use the settings under these two parameters to configure emulation mode for TPU modules A and B **(TPU\_DPTRAM\_AB)** and/or TPU modules C (**TPU\_DPTRAM\_C**). The parameters listed below are the same for TPU modules A, B and C.

#### **TPU\_EMU\_Mask\_File**

Enter the name of the S19 file containing the TPU functions to be downloaded. The specified file must be either in the current working folder OR the MATLAB path if an absolute path is not explicitly specified. Note the file name will not be accepted unless **TPU\_EMU\_S19Download** is set to Download custom code. This parameter retains a memory of the last file specified.

The S19 file must be produced from an .asc microcode mask file and a TPU microcode assembler. The TPU function names and TPU function numbers are specified in the .asc file. Make sure you enter the same TPU function names and numbers in the **TPU\_Function\_Mask\_Bank** parameters.

#### **TPU\_EMU\_Mask\_Full\_File**

Read only field displaying the full path to the download file. Check this to ensure the correct file is shown.

#### **TPU\_EMU\_S19Download**

Select Download custom code to download to DPTRAM for emulation mode. The default is No code download.

### <span id="page-1435-0"></span>**TPU\_Function\_Mask\_Bank\_0 (also Bank\_1, Bank\_2)**

Use the parameters under here to specify which TPU Function Numbers correspond to which TPU functions. For example, typing PTA for TPU Function D will specify that the PTA function is configured as TPU function number 13. If you enter a string that is not a valid TPU function name, when you click **Apply** an error message appears in the status field, followed by a list of possible TPU Function Names and their corresponding full function names. Names must be exact including case. The specified TPU function names and numbers must correspond to those specified in the **TPU\_EMU\_Mask\_File**.

# **Serial Communications Interface (SCI) Configuration Parameters**

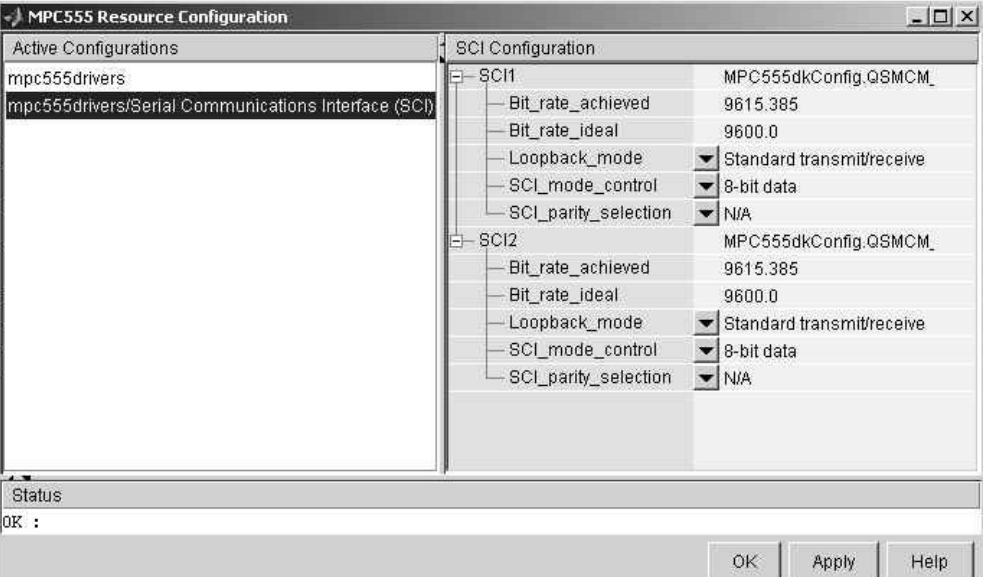

## **Bit\_rate\_achieved**

This read-only field shows the achieved serial interface bit rate. In general this value differs slightly from the requested bit rate, but is the closest value that can be achieved by setting allowed values in the MPC555 registers SCC1R0 and SCC2R0 for QSMCM submodules SCI1 and SCI2 respectively.

## **Bit\_rate\_ideal**

Enter the desired bit rate for serial communications in this field. Appropriate register settings will be calculated automatically. You can check the actual bit rate in the **Bit\_rate\_achieved** field.

## **Loopback\_mode\_enable**

Select either Standard transmit/receive or Loopback mode enabled. The loopback mode may be useful for test purposes where the serial interface is required to receive data that it transmitted itself.

## **SCI\_mode\_control**

Select the desired combination of word length and parity/no parity.

### **Parity\_selection**

If parity is enabled, you must select Odd parity or Even parity.

# **MPC5xx QADC Analog In**

# **Purpose** Input driver enables use of Queued Analog-Digital Converter (QADC64) in continuous scan mode **Library** Embedded Coder/ Embedded Targets/ Processors/ Freescale MPC5xx/ Queued Analog-To-Digital Converter Module-64

**Description** The QADC Analog In block sets the QADC64 into continuous scan mode. It then samples the specified channels at the specified rate. In continuous scan mode, the analog-to-digital converter is scanned as fast as possible, at a rate much faster than the sample rate of the model. Using continuous scan mode ensures that your application will obtain the latest signal value.

> The MPC555 has two QADC modules, A and B. You can program these individually. You can place only one instance of the QADC Analog In block per module in your model or subsystem.

**Dialog Box**

Analog In  $(QADC, A)$ QADC Analog In

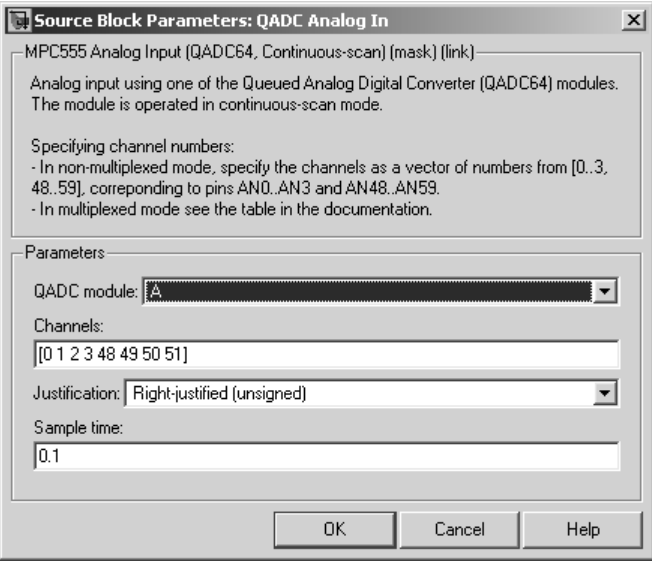

## **QADC module**

Select module A or B.

#### **Channels**

A vector of numbers representing channels to be scanned. See "Channel Number Selection" on page 5-845 below.

#### **Justification**

Converted data is read from the 10-bit wide QADC64 result word table into a 16-bit word. Data from the result word table can be accessed in three different formats. The **Justification** menu selects from the following formats:

- **•** Right-justified (unsigned): with zeros in the higher order unused bits.
- **•** Left-justified (signed): with the most significant bit inverted to form a sign bit, and zeros in the unused lower order bits. In this mode, zero is treated as the half scale of the input range.
- **•** Left-justified (unsigned): with zeros in the unused lower order bits.

Refer to section 13.13, in the "Queued Analog-to-Digital Converter Module-64" section of the *MPC555 User's Manual* for further information.

#### **Sample time**

Block sample time; determines sample rate at which the port is monitored.

# **Channel Number Selection**

A channel number in the **Channels** vector selects the input channel number corresponding to the analog input pin to be sampled and converted. The analog input pin channel number assignments and the pin definitions vary, depending on whether the QADC64 is operating in multiplexed or nonmultiplexed mode. The queue scan mechanism makes no distinction between an internally or externally multiplexed analog input.

The following two tables show the mapping between the channel numbers and the hardware pins for the two scanning modes (multiplexed and nonmultiplexed).

For example, in nonmultiplexed mode, to scan all 16 channels of the QADC64 you would specify the following vector in the **Channels** field:

[ 0 1 2 3 48 49 50 51 52 53 54 55 56 57 58 59 ]

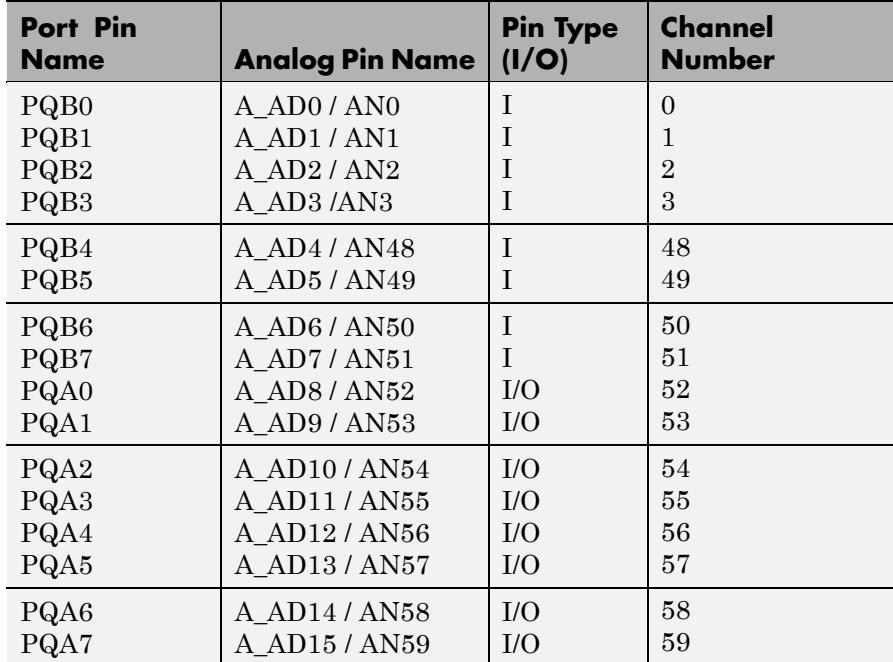

#### **Nonmultiplexed Scan Mode**
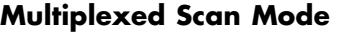

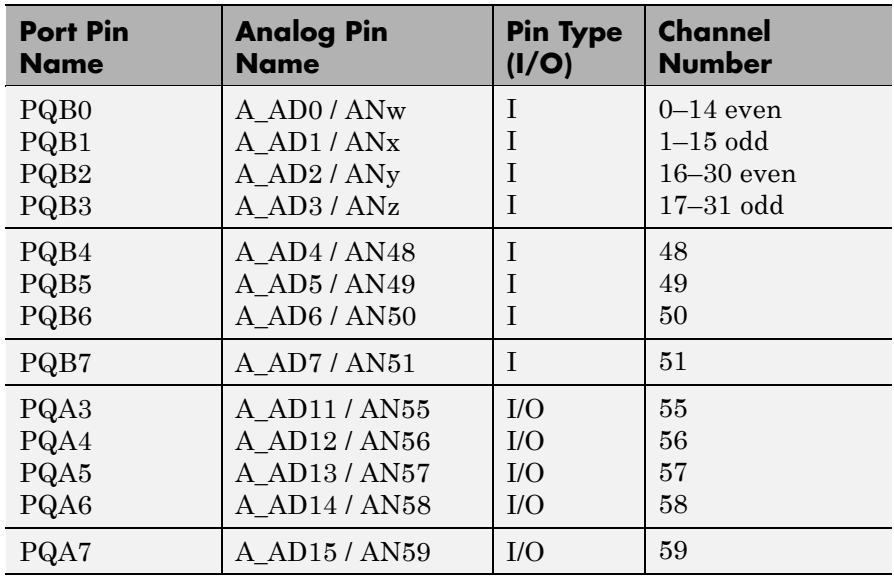

**Note** PQA0, PQA1 and PQA2 (corresponding to channels 52–54) are used as output pins (MA0, MA1, and MA2) to drive an external demultiplexer.

# **MPC5xx QADC Digital In**

# **Purpose** Input driver enables use of Queued Analog-Digital Converter (QADC64) pins as digital inputs **Library** Embedded Coder/ Embedded Targets/ Processors/ Freescale MPC5xx/

can use any bit on either port as a digital input.

Queued Analog-To-Digital Converter Module-64

digital inputs. Each QADC64 module has two 8-bit ports, A and B. You

# **Description** The QADC Digital In block allows you to treat the QADC64 pins as

Digital In  $(QADC_A)$ 

QADC Digital In

**Dialog Box**

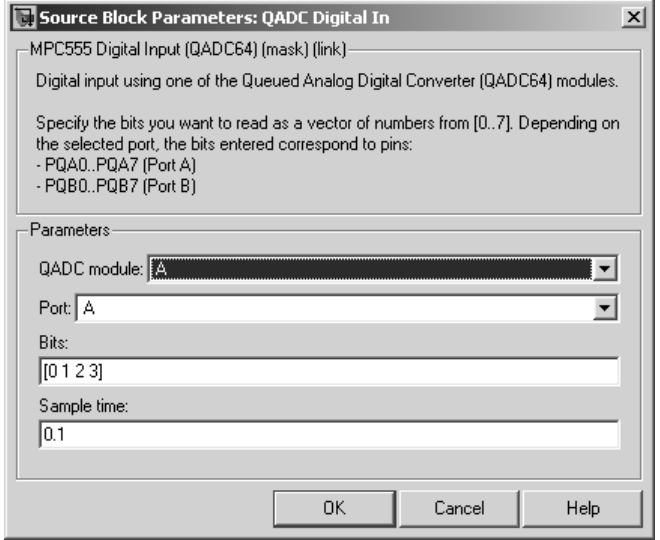

## **QADC module**

Select module A or B.

#### **Port**

Select an 8 bit port (A or B) on the module.

#### **Bits**

A vector of bits (numbered 0-7) to read. The vector should not be longer than eight elements.

#### **Sample time**

Block sample time; determines sample rate at which the port is monitored.

## **Mapping Bits To Hardware Pins**

Use this table to work out how the block ports and bits map to processor pins on the MPC555.

#### **Relationship of Port/Bit Parameters to Hardware Pins**

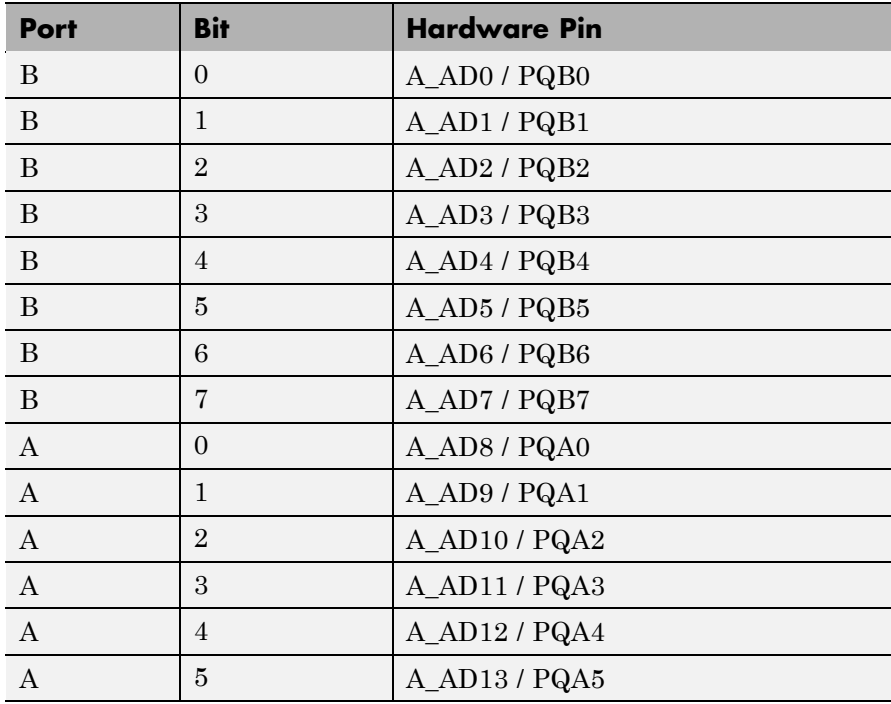

# **Relationship of Port/Bit Parameters to Hardware Pins (Continued)**

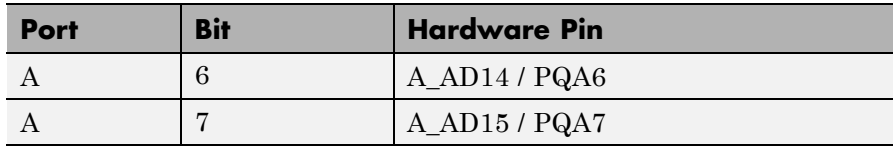

## **Purpose** Input driver enables use of Queued Analog-Digital Converter (QADC64) in continuous scan mode on MPC56x (561-6)

Analog In (QADCE\_A) QADCE Analog In

**Library** Embedded Coder/ Embedded Targets/ Processors/ Freescale MPC5xx/ Enhanced Queued Analog-To-Digital Converter Module-64

**Description** The QADCE Analog In block sets the QADC64E into continuous scan mode. It then samples the specified channels at the specified rate. In continuous scan mode, the analog-to-digital converter is scanned as fast as possible, at a rate much faster than the sample rate of the model. Using continuous scan mode ensures that your application will obtain the latest signal value.

> The MPC56x has two QADC64E modules, A and B. You can program these individually. You can place only one instance of the QADCE Analog In block per module in your model or subsystem.

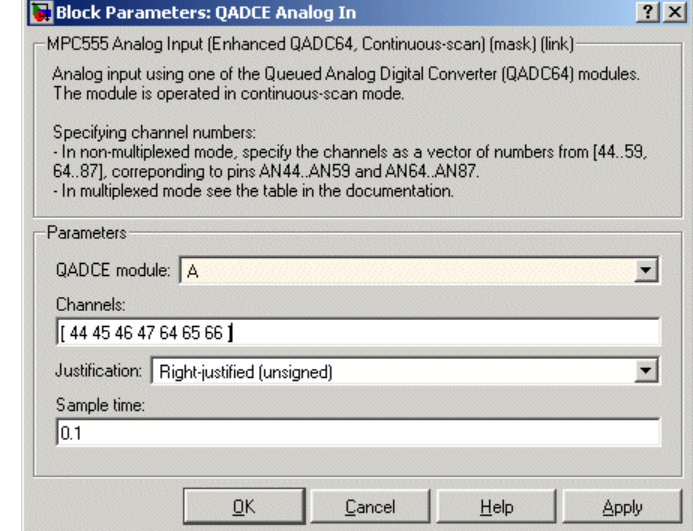

## **QADC module**

Select module A or B.

**Dialog Box**

#### **Channels**

A vector of numbers representing channels to be scanned. A channel number in the **Channels** vector selects the input channel number corresponding to the analog input pin to be sampled and converted.

The analog input pin channel number assignments and the pin definitions vary, depending on whether the QADC64E is operating in multiplexed or nonmultiplexed mode. The queue scan mechanism makes no distinction between an internally or externally multiplexed analog input.

In nonmultiplexed mode, specify a vector of numbers from [44..59 64..87] corresponding to pins AN44..AN59 and AN64..AN87.

See the table following for the mapping in multiplexed mode between the channel numbers and the hardware pins.

#### **Justification**

Converted data is read from the 10-bit wide QADC64E result word table into a 16-bit word. Data from the result word table can be accessed in three different formats. The **Justification** menu selects from the following formats:

Right-justified (unsigned): with zeros in the higher order unused bits.

Left-justified (signed): with the most significant bit inverted to form a sign bit, and zeros in the unused lower order bits. In this mode, zero is treated as the half scale of the input range.

Left-justified (unsigned): with zeros in the unused lower order bits.

#### **Sample time**

Block sample time; determines sample rate at which the port is monitored

# **Mapping Bits To Hardware Pins**

Use the following table to work out how the block ports and bits map to processor pins on the MPC565 in multiplexed mode.

In summary

**•** No multiplexing:

channels available 44-59 and 64-87

**•** A only multiplexing:

channels available 0-31; 48-51; 55-59; 64-87

**•** B only multiplexing:

channels available 0-31; 48-59; 64-71; 75-87

**•** A and B multiplexing:

channels available 0-31; 48-51; 55-59; 64-71; 75-87

#### **Multiplexed Scan Mode**

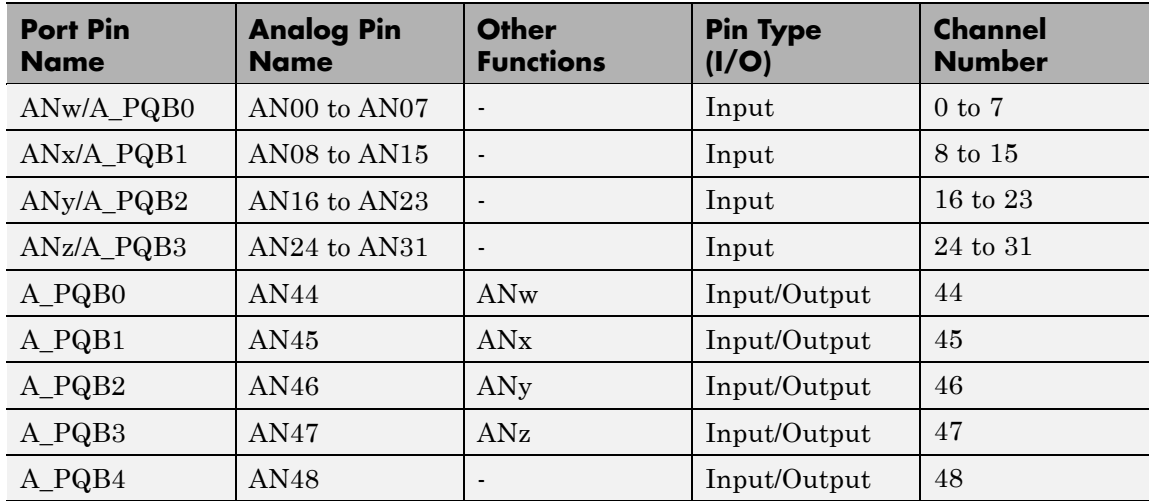

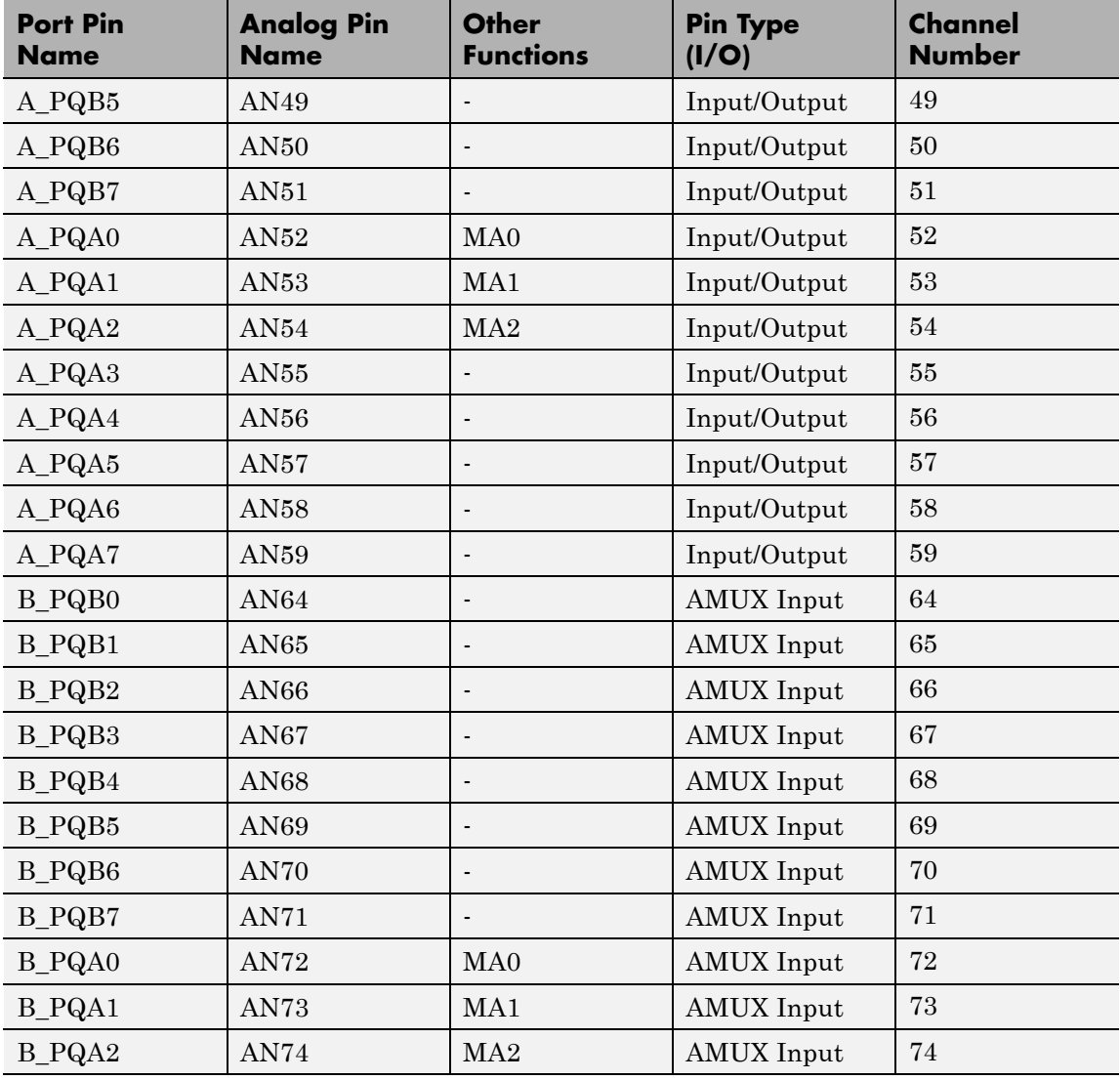

# **Multiplexed Scan Mode (Continued)**

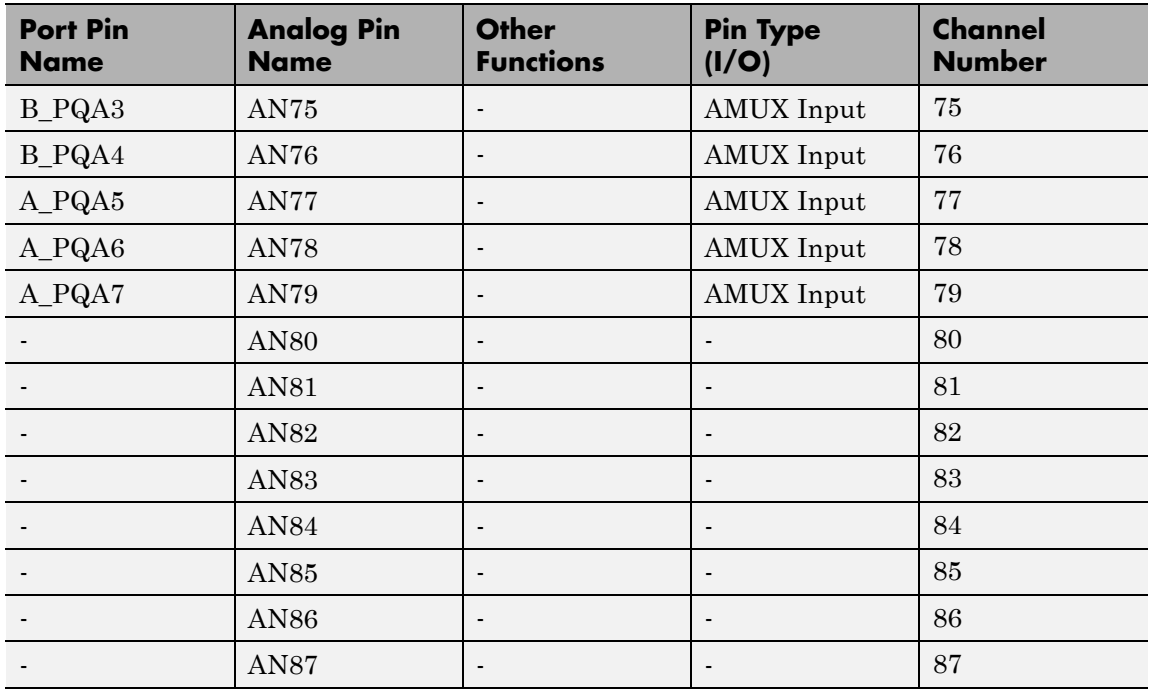

# **Multiplexed Scan Mode (Continued)**

In this table, MA0 to MA2 indicates these pins (A\_ and B\_PQA0-2) are used as output pins to drive an external demultiplexer.

# **MPC5xx QADCE Digital In**

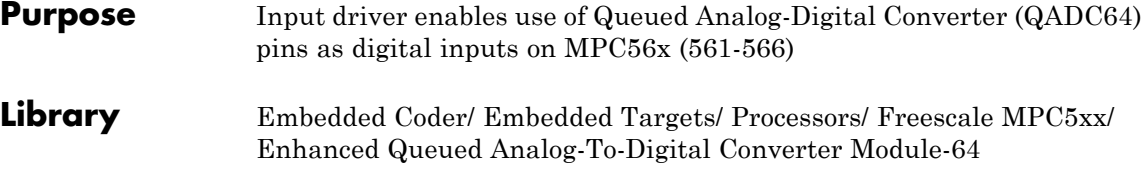

You can use any bit on either port as a digital input.

digital inputs. Each QADC64E module has two 8-bit ports, A and B.

**Description** The QADCE Digital In block allows you to treat the QADC64E pins as

Digital In  $(QADC_A)$ 

QADCE Digital In

**Dialog Box**

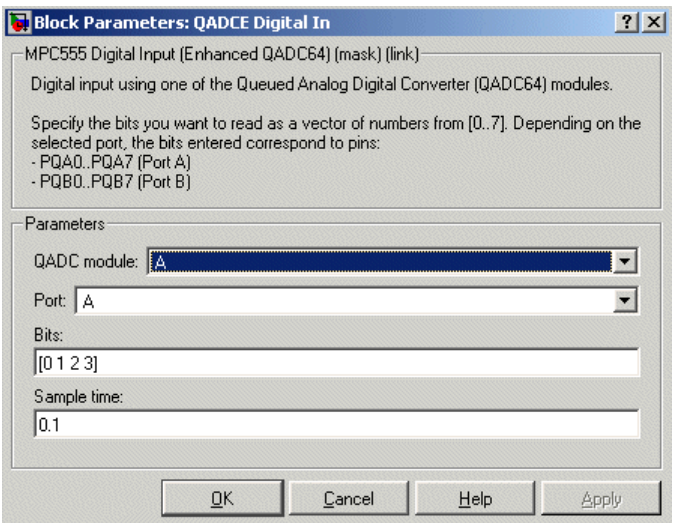

### **QADC module**

Select module A or B.

#### **Port**

Select an 8 bit port (A or B) on the module.

#### **Bits**

Specify a vector of bits (numbered 0-7) to read. The vector should not be longer than eight elements. Depending on the selected port, the bits entered correspond to pins PQA0 to PQA7 (port A) or PQB0 to PQB7.

### **Sample time**

Block sample time; determines sample rate at which the port is monitored

## **Purpose** Configure MPC555 for serial receive on either of QSMCM submodules SCI1 or SCI2

**Library** Embedded Coder/ Embedded Targets/ Processors/ Freescale MPC5xx/ Serial Communications Interface (SCI)

Data SCI<sub>1</sub> Len Receive Num **Serial Receive** 

**Description** The Serial Receive block receives bytes via either of the MPC555 QSMCM submodules SCI1 or SCI2. It requests either a fixed number of bytes to be received, or, by enabling the first input, a variable number of bytes can be requested each time this block is called. When the block is called, the requested number of bytes are retrieved from a hardware buffer provided by the submodule SCI1 or SCI2. On SCI1, the total size of the buffer is 16 bytes; note however that the effective capacity is reduced due to the hardware behavior and the circular mode of buffer operation used by the software driver. You should design your application on the basis of 9 bytes for the maximum buffer size for SCI1. On SCI2, the size of this buffer is 1 byte.

> If the buffer contains fewer bytes than the number requested, these bytes are pulled from the buffer and made available at the block output. The number of bytes actually retrieved from the buffer is made available at the second output. This block will only retrieve bytes that have already been received and placed in the hardware buffer; it will never wait for additional data to be received.

To configure the serial interface bit rate and data format, see ["Serial](#page-1435-0) [Communications Interface \(SCI\) Configuration Parameters" on page](#page-1435-0) [5-842](#page-1435-0).

The device driver used for the Serial Receive block does not require the use of CPU interrupts.

Block Inputs and Outputs

The first input can be enabled so a variable number of bytes can be requested each time.

The second input, if enabled, is a reset signal, which must have a Boolean data type. You must reset the SCI1 module if an overrun error or framing or parity error occurs. No reset is required for SCI2.

The first output (marked Data) pulls bytes from the buffer — either the number requested or the number available, whichever is the lower. Note that the number requested is the value of the first input signal if supplied, or the width of the output signal otherwise.

The second output (marked Num) is the number of bytes actually retrieved from the buffer. Up to four outputs can be enabled — the third showing framing error and parity error flags, and the fourth showing overrun flags.

See "Data Type Support and Scaling for Device Driver Blocks" for information on supported input/output data types and scaling of input/output signals.

This block supports the following three serial data frame formats:

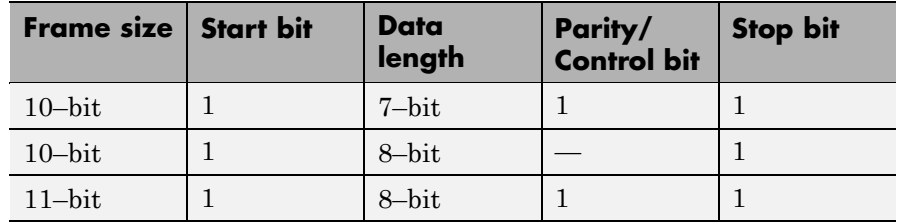

This block does not support the following two serial data frame formats:

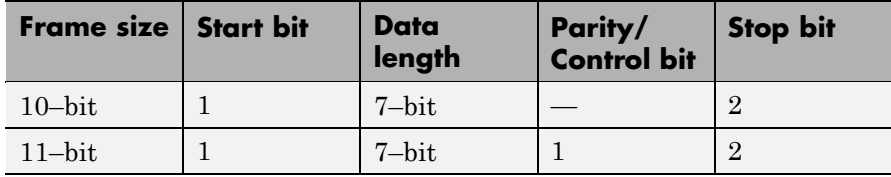

# **MPC5xx Serial Receive**

**Dialog Box**

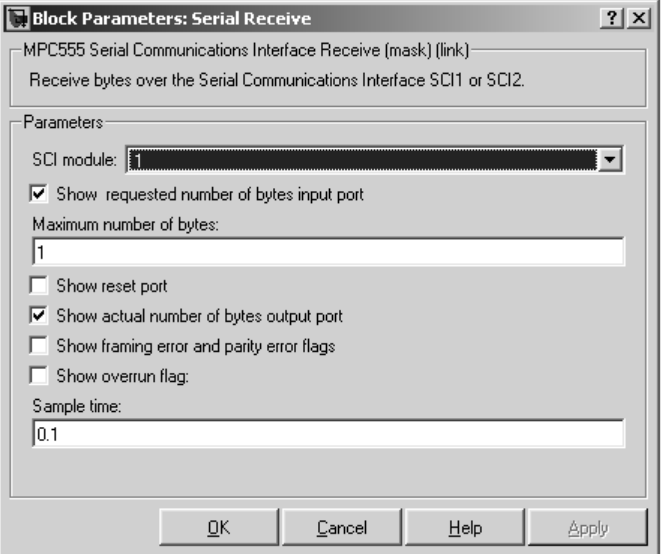

#### **SCI module**

Select either 1 or 2 (to choose module SCI1 or SCI2).

#### **Show requested number of bytes input port**

Enables an inport (the top one if there are two) where you can input the number of bytes to request.

#### **Maximum number of bytes**

Maximum number of bytes to receive (this is only visible if the requested number of bytes input port is enabled). This sets an upper limit on the number of bytes that will be read each time the block is called.

#### **Show reset port**

Enables the reset input (the lower inport).

#### **Show actual number of bytes output port**

Enables another output that shows the number of bytes actually read from the SCI buffer.

### **Show framing error and parity error flags**

Enables another output. This output is zero if no framing or parity error occurred during the current read; it is true (1) otherwise. Note that for SCI1 only, a reset is required once a data overrun has occurred.

### **Show overrun flag**

Enables another output. This output is true (1) if a data overrun occurred. Note that for SCI1 only, a reset is required once a data overrun has occurred.

#### **Sample time**

The time interval between samples. To inherit the sample time, set this parameter to -1. See "Specifying Sample Time" in the Simulink documentation for more information.

# **MPC5xx Serial Transmit**

### **Purpose** Configure MPC555 for serial transmit, using one of QSMCM submodules SCI1 or SCI2

**Library** Embedded Coder/ Embedded Targets/ Processors/ Freescale MPC5xx/ Serial Communications Interface (SCI)

**J**Data **SCI4** Num b Reg Transmit

Serial Transmit

**Description** The Serial Transmit block transmits bytes via either of the MPC555 QSMCM submodules SCI1 or SCI2. You can use it either to transmit a fixed number of bytes, or, by enabling the second input, transmit a variable number of bytes each time this block is called. With SCI1, a hardware buffer is used that allows up to 16 bytes to be queued for transmission. With SCI2, the buffer allows only up to one byte to be queued each time the block is called. Once bytes are queued for transmit, they will be sent as fast as possible by the serial interface hardware with no further intervention required by the rest of the application.

> If the hardware buffer is not empty when the block is called, i.e., the previous transmission is not yet complete, then no new bytes will be queued for transmit. This condition can be identified from the "actual number of bytes" block output; if no bytes were queued for transmit, this output returns zero.

> To configure the serial interface bit rate and data format, see ["Serial](#page-1435-0) [Communications Interface \(SCI\) Configuration Parameters" on page](#page-1435-0) [5-842](#page-1435-0).

> The device driver used for the Serial Transmit block does not require the use of CPU interrupts.

Block Inputs and Outputs

The first input contains the data to be transmitted; this input signal may be either a vector or scalar with data type uint8. The optional second input must be a scalar and may be used to control the number of bytes transmitted. The number of bytes to transmit should not be greater than the width of the first input signal.

The block output port "actual number of bytes output" gives the number of bytes queued for transmit. If the previous transmission was complete, this number will be equal to the requested number of bytes to transmit, provided that this was less or equal to 16 in the case of SCI1, or 1 in the case of SCI2. See "Data Type Support and Scaling for Device Driver Blocks" for information on supported input/output data types and scaling of input/output signals.

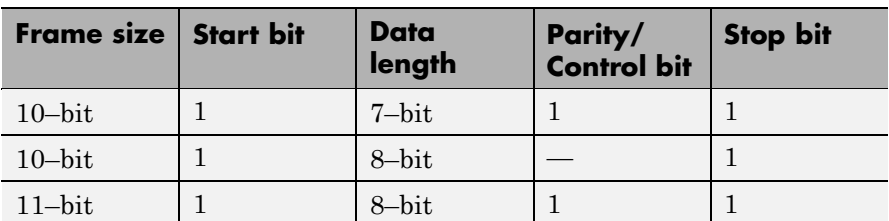

This block supports the following three serial data frame formats:

This block does not support the following two serial data frame formats:

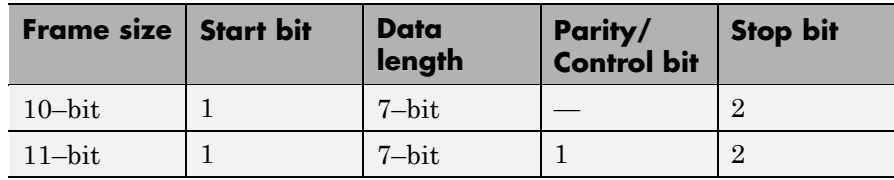

**Dialog Box**

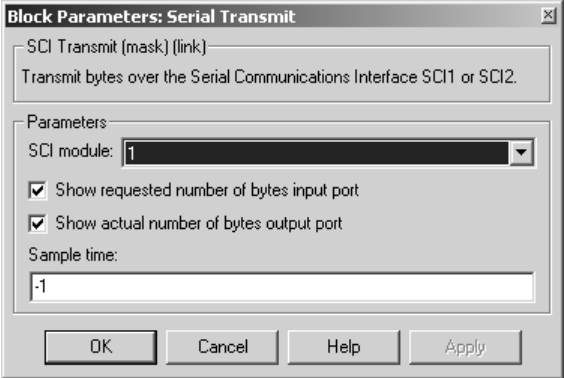

### **SCI module**

Select either 1 or 2 (to choose module SCI1 or SCI2).

#### **Show requested number of bytes input port**

Enable/disable the input for number of bytes to send. If cleared, the number of bytes sent is just the width of the first inport; if selected, the second input is enabled, which controls the number of bytes to send.

#### **Show number of bytes output port**

Enable/disable the output port for number of bytes actually sent. If selected, this value is available from the first output.

#### **Sample time**

The time interval between samples. To inherit the sample time, leave this parameter at the default -1. See "Specifying Sample Time" in the Simulink documentation for more information.

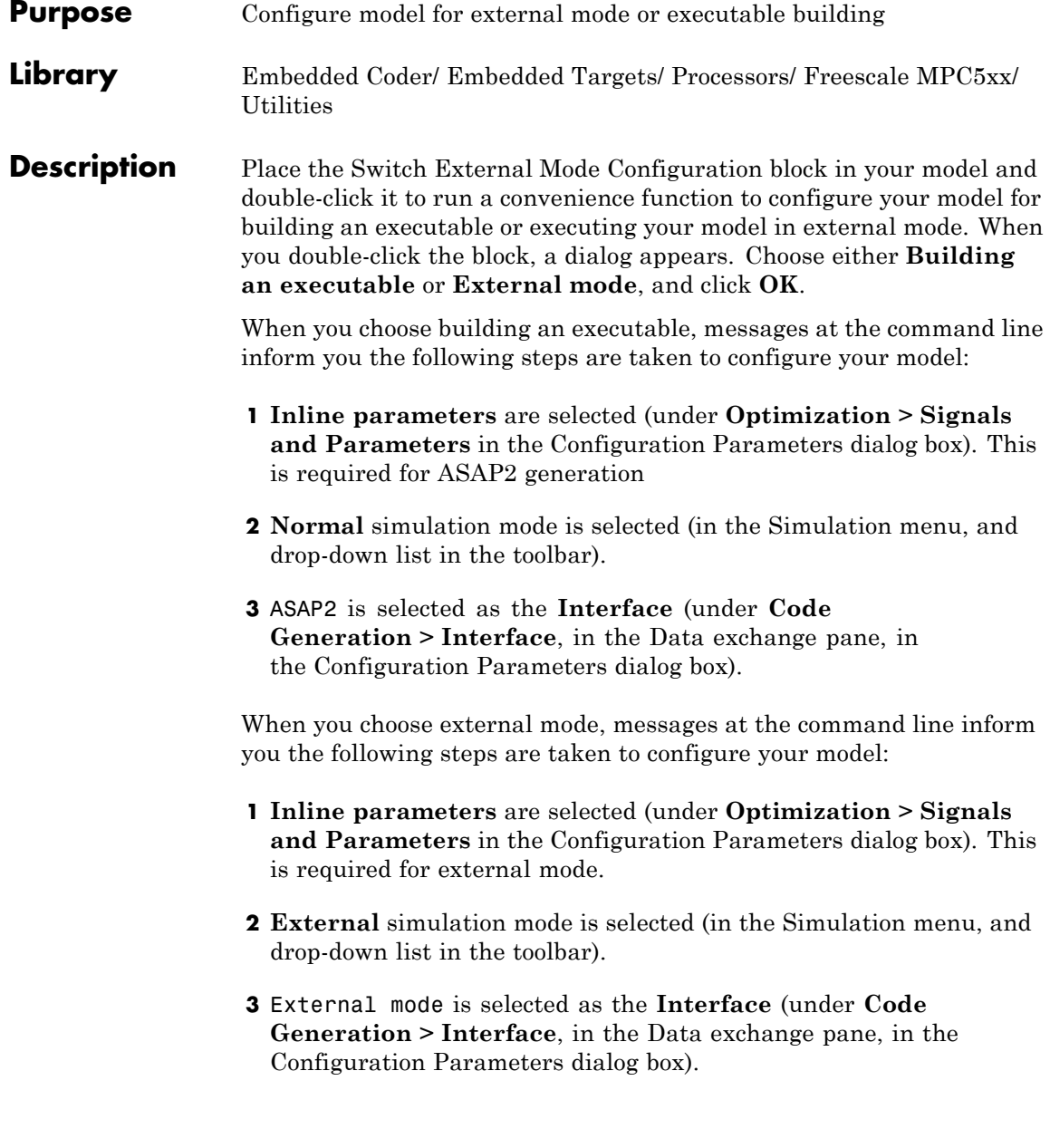

# **MPC5xx Switch External Mode Configuration**

See "Using External Mode" for instructions for converting a model to use external mode for signal logging and parameter tuning.

#### **Purpose** Configure model and target preferences to predefined hardware configuration

**Library** Embedded Coder/ Embedded Targets/ Processors/ Freescale MPC5xx/ Utilities

Switch Target Configuration

Switch Target Hardware Configuration

**Description** Place this block in your model and double click it to run a convenience function that configures your model and Target Preferences to one of a set of predefined configurations. If your setup does not correspond to one of the predefined configurations, you may wish to use the file (mpc555rtswitchconfig.m) as a template for setting up your own customized configurations. The predefined configurations include settings for:

- Phytec phyCORE-MPC555 (system frequency 20 or 40 MHz)
- Phytec phyCORE-MPC565 (system frequency 40 MHz)
- **•** Axiom CME-555 (system frequency 40 MHz)
- Axiom CME-564 (system frequency 40 MHz)

# **MPC5xx TouCAN Error Count**

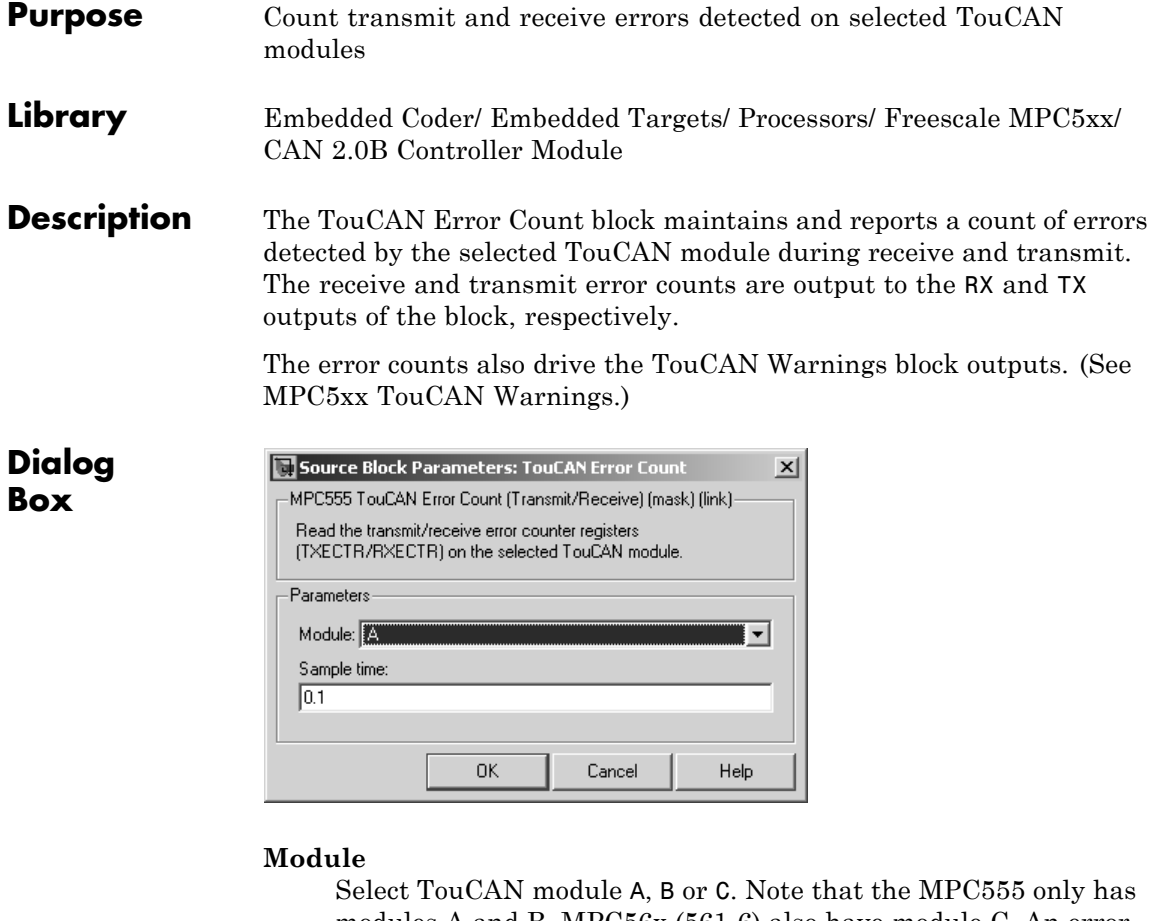

modules A and B. MPC56x (561-6) also have module C. An error will be thrown if you select C and your target processor does not support this.

# **Sample time**

Sample time of the block.

### <span id="page-1462-0"></span>**Purpose** Indicate state of TouCAN module

**Library** Embedded Coder/ Embedded Targets/ Processors/ Freescale MPC5xx/ CAN 2.0B Controller Module

TouCAN\_A Fault **Confinement State** TouCAN Fault Confinement State

**Description** The TouCAN Fault Confinement State block provides an indicator for the state of the selected TouCAN module. The block obtains and outputs a field of two bits from the TouCAN module's Error and Status (ESTAT) register. The possible states are shown in the table below.

> Refer to section 16, "CAN 2.0B Controller Module," in the *MPC555 User's Manual* for further information.

## **FCS State Values**

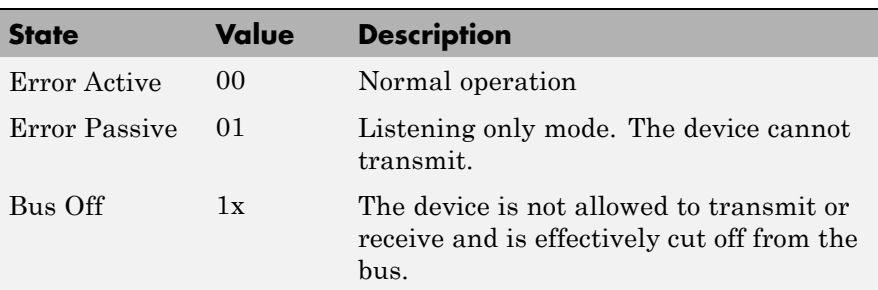

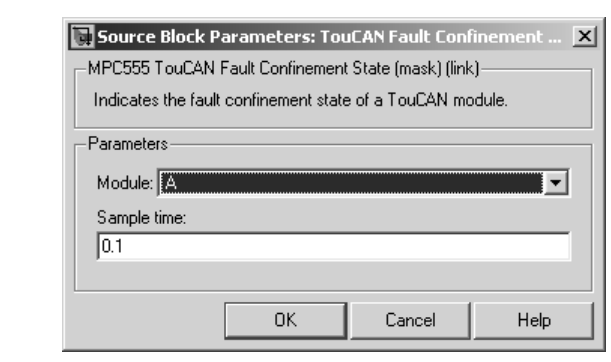

**Dialog Box**

#### **Module**

Select TouCAN module A, B or C. Note that the MPC555 only has modules A and B. MPC56x (561-6) also have module C. An error will be thrown if you select C and your target processor does not support this.

## **Sample time**

Sample time of the block.

# <span id="page-1464-0"></span>**Purpose** Generate asynchronous function-call trigger when CAN interrupt occurs

**Dialog Box**

TouCAN\_A Interrupt TouCAN Interrupt Generator

**Library** Embedded Coder/ Embedded Targets/ Processors/ Freescale MPC5xx/ CAN 2.0B Controller Module

**Description** The TouCAN Interrupt Generator block generates a function-call trigger within the context of a TouCAN interrupt service routine, which can be used to asynchronously execute a function-call subsystem in the model.

> This block may be used to execute a function-call subsystem on occurrence of Bus Off, Error, Wake, or buffer 0-15 interrupts.

Do not use this block unless you are aware of the dangers of using asynchronous interrupts in the model. Unpredictable data loss or model behavior may result unless extreme caution is taken. You must also place an Asynchronous Rate Transition block on each input and output of any subsystem that is triggered asynchronously by an interrupt, to ensure data integrity. See [MPC5xx Asynchronous Rate Transition](#page-1387-0).

For faster interrupts, you can disable floating-point support via the **Use floating point** option. However, if you disable floating-point support, do not use blocks that require floating-point operations in the function-call subsystem. Use of such blocks will cause a floating-point exception at run-time.

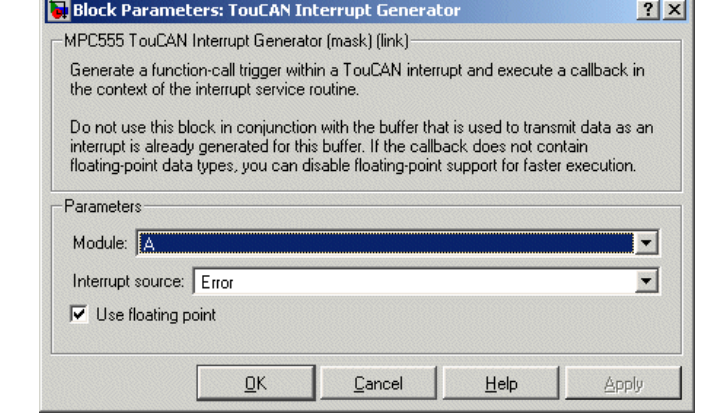

#### **Module**

Select TouCAN module A, B or C. Note that the MPC555 only has modules A and B. MPC56x (561-6) also have module C. An error will be thrown if you select C and your target processor does not support this.

#### **Interrupt source**

Choose the interrupt source (Bus Off, Error, Wake or Buffer 0-15) for your ISR generator.

#### **Use floating point**

Enable or disable floating-point support.

## **Purpose** Receive CAN messages from TouCAN module on MPC5xx

TouCAN A Receive

**TouCAN Receive** 

Msg þ

**Library** Embedded Coder/ Embedded Targets/ Processors/ Freescale MPC5xx/ CAN 2.0B Controller Module

**Description** The TouCAN Receive block receives CAN messages from the TouCAN module.

> The TouCAN Receive block can reserve any of the 16 buffers on the TouCAN module. Alternatively, you can instruct the TouCAN Receive block to select a hardware buffer automatically from the available buffers.

The TouCAN Receive block provides two alternative mechanisms for notifying downstream blocks that a new message has arrived. The default behavior is that the block has a Function Call Outport; in this case the associated trigger is activated whenever a new message becomes available. The alternative option is more complex and involves use of a separate TouCAN Interrupt Generator block; the TouCAN Interrupt Generator block can be used to execute the downstream function call subsystem within the context of the CAN interrupt service routine. This alternative option is recommended for advanced users only. In most applications it is recommended to use the Function Call Outport.

With the Function Call Outport mode the TouCAN Receive block polls its message buffer at a rate determined by the block's sample time. When the TouCAN Receive block detects that a message has arrived, the function call trigger is activated.

An additional option for use with the Function Call Output mode is to use a FIFO queue. In this mode, instead of polling the hardware buffer directly, the block polls a software FIFO buffer. Each time a message is received in the hardware buffer for this block an interrupt service routine automatically transfers the message to the FIFO buffer. On each block update, the FIFO is cleared by processing the messages in turn; a separate function call is generated for each message that is extracted from the FIFO. If it is known that the block sample time is smaller than the minimum time between messages that the block

must receive then you should use the standard mode of operation where the hardware buffer is polled directly. However, if the messages may be arriving faster than the block is polling the buffer, you should use the FIFO mode.

Tip: if you need to receive several different messages with different identifiers, arriving at irregular intervals, into a single buffer, you can use one of the dedicated receive masks for buffers 14 or 15 along with a CAN Message Filter block, and a TouCAN Receive block operating in FIFO mode. See the Masks parameters in ["TouCAN Configuration](#page-1428-0) [Parameters" on page 5-835.](#page-1428-0)

# **MPC5xx TouCAN Receive**

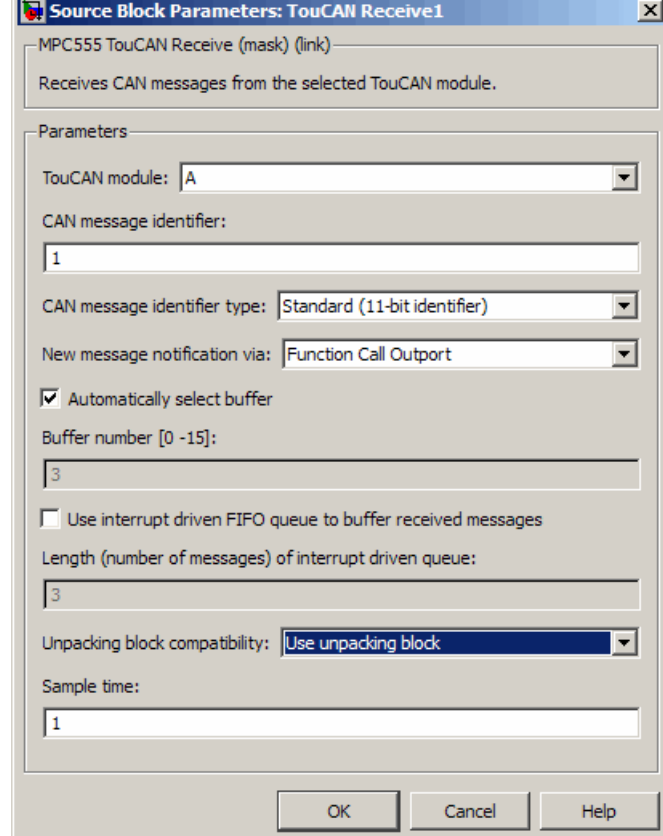

#### **TouCAN module**

**Dialog Box**

> Select one of the two TouCAN modules (A or B) on the MPC555. MPC56x (561-6) also have module C. The TouCAN modules can receive messages independently. Note that an error will be thrown if you select C and your target processor does not support this.

> The CAN C module shares its pins with the MIOS module (which pins are shared depends on the variant). If you use the CAN C

module and MIOS module together, you may experience resource conflicts which you will need to resolve.

#### **CAN message identifier**

The identifier of the message you want to receive. Note that if you have set the TouCAN configuration parameters (see ["TouCAN](#page-1428-0) [Configuration Parameters" on page 5-835\)](#page-1428-0) in your model to mask out certain bits (e.g., the message identifier field) you may receive messages with identifiers other than the identifier specified here.

#### **CAN message identifier type**

The type of message you want to receive. Select either Standard(11-bit identifier) or Extended(29-bit identifier).

#### **New message notification via:**

Function Call Output  $-$  Synchronous notification that a new message has arrived.

`TouCAN Interrupt Generator' block — If you select this option you must place the TouCAN Receive block in a function-call subsystem that is asynchronously triggered by a TouCAN Interrupt Generator block (as shown below). When you select this option, the function call output is no longer required, and disappears. Make sure you select the same receive buffer within the TouCAN Interrupt Generator and the TouCAN Receive block. When a message is received in the specified buffer the TouCAN Interrupt Generator block generates a function-call trigger (within the context of a TouCAN interrupt service routine), which can be used to asynchronously execute the function-call subsystem containing the TouCAN Receive block. See [MPC5xx TouCAN](#page-1464-0) [Interrupt Generator](#page-1464-0) for details.

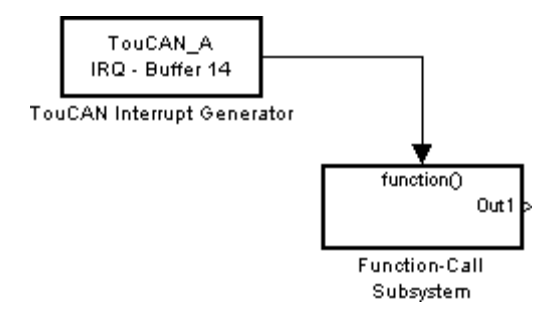

#### **Automatically select buffer**

When this option is selected, the TouCAN Receive block automatically selects a receive buffer from the available buffers. We recommend that you use this automatic buffer selection, unless you want to use buffer 14 or 15, which can be masked individually, to receive multiple CAN message identifiers in a single buffer. See the Mask parameters in ["TouCAN](#page-1428-0) [Configuration Parameters" on page 5-835](#page-1428-0).

#### **Buffer number [0..15]**

This field is enabled if the **Automatically select buffer** option is cleared. **Buffer number** specifies the identifier of the receive buffer for this block. We recommend that you select **Automatically select buffer** instead of manually specifying the buffer, unless you want to use buffer 14 or 15, which can be masked, to receive multiple CAN message IDs in a single buffer. See the Mask parameters in ["TouCAN Configuration Parameters"](#page-1428-0) [on page 5-835.](#page-1428-0)

#### **Use interrupt driven FIFO queue to buffer received messages** Use the FIFO mode if the messages may be arriving faster than the block is polling the buffer. Use this option if the messages may be arriving faster than the block is polling the buffer.

#### **Length (number of messages) of interrupt driven queue** This field is enabled if you select the interrupt driven queue option, then you can specify a number of messages.

#### **Unpacking block compatibility**

Select Use unpacking block or Use message unpacking block (obsolete). Choose the latter only if you are using the obsolete Can Message Blocks library (canblocks.mdl).

**Note** If you have models that use CAN blocks from the obsolete Can Message Blocks library (canblocks.mdl), you will see an obsolescence warning message. You should update your models, as the CAN blocks may be removed in a future release

#### **Sample time**

Determines the rate at which to sample the buffer to see if a new message has arrived. Set to -1 (inherited) if using this block in a function-call subsystem triggered by the TouCAN Interrupt Generator block.

**Note** The TouCAN Receive block sample time should be set to a value that is smaller than the minimum time between CAN messages that will be received into the corresponding buffer. If the minimum time between messages may be shorter, use the FIFO mode (select interrupt driven queue). Otherwise if more than one message is received into a buffer during a single sample interval, the older message will be overwritten.

### **Purpose** Reset TouCAN module

**Library** Embedded Coder/ Embedded Targets/ Processors/ Freescale MPC5xx/ CAN 2.0B Controller Module

TouCAN A Soft Reset

**TouCAN Soft Reset** 

**Description** When the TouCAN Soft Reset block executes, the TouCAN module resets its internal state. The TouCAN error counters will be reset. The Fault Confinement State will be reset to the Error Active state, provided the TouCAN module has not reached the Bus Off state. See [MPC5xx TouCAN Fault Confinement State.](#page-1462-0)

> We recommend that you place this block in a triggered or function-call subsystem, with a sample time of -1 (inherited).

# **Dialog Box**

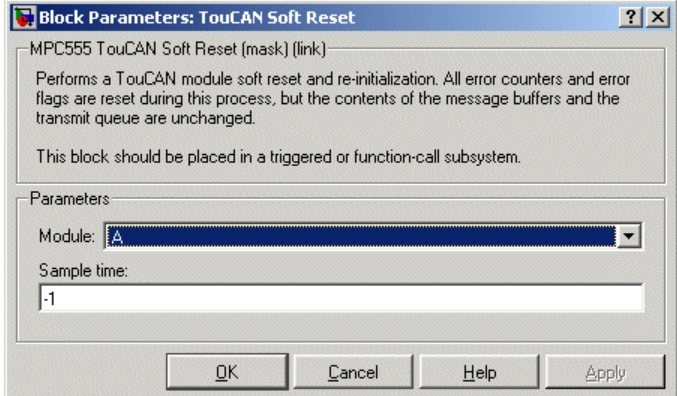

### **Module**

Select TouCAN module A, B or C. Note that the MPC555 only has modules A and B. MPC56x (561-6) also have module C. An error will be thrown if you select C and your target processor does not support this.

### **Sample time**

Sample time of the block.

# **MPC5xx TouCAN Transmit**

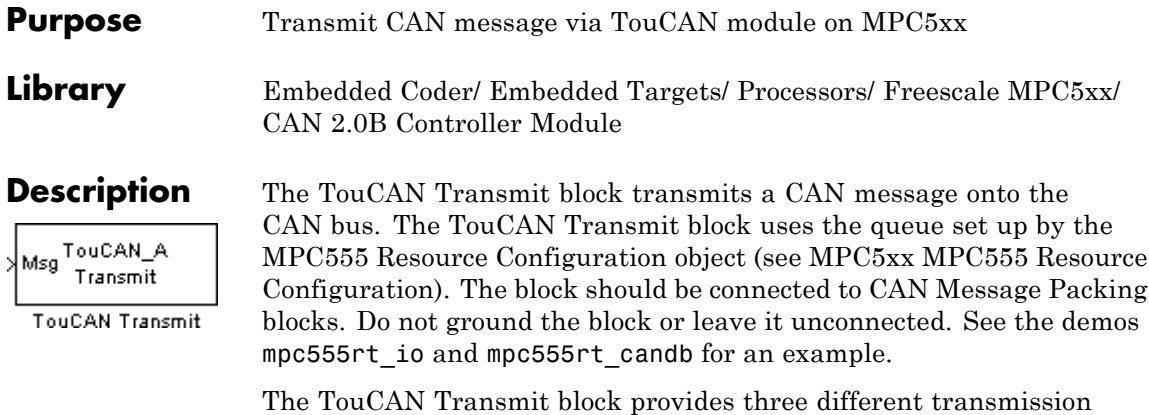

modes. You should choose which transmission mode to use depending on the requirements of your application. The properties of each transmission mode are summarized in the following table.

# **Transmit Modes**

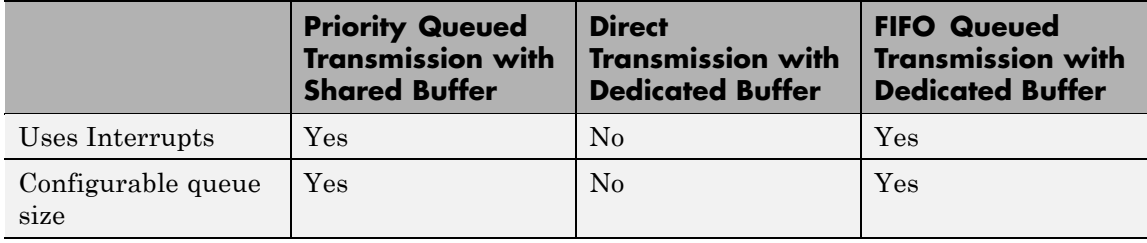

# **Transmit Modes (Continued)**

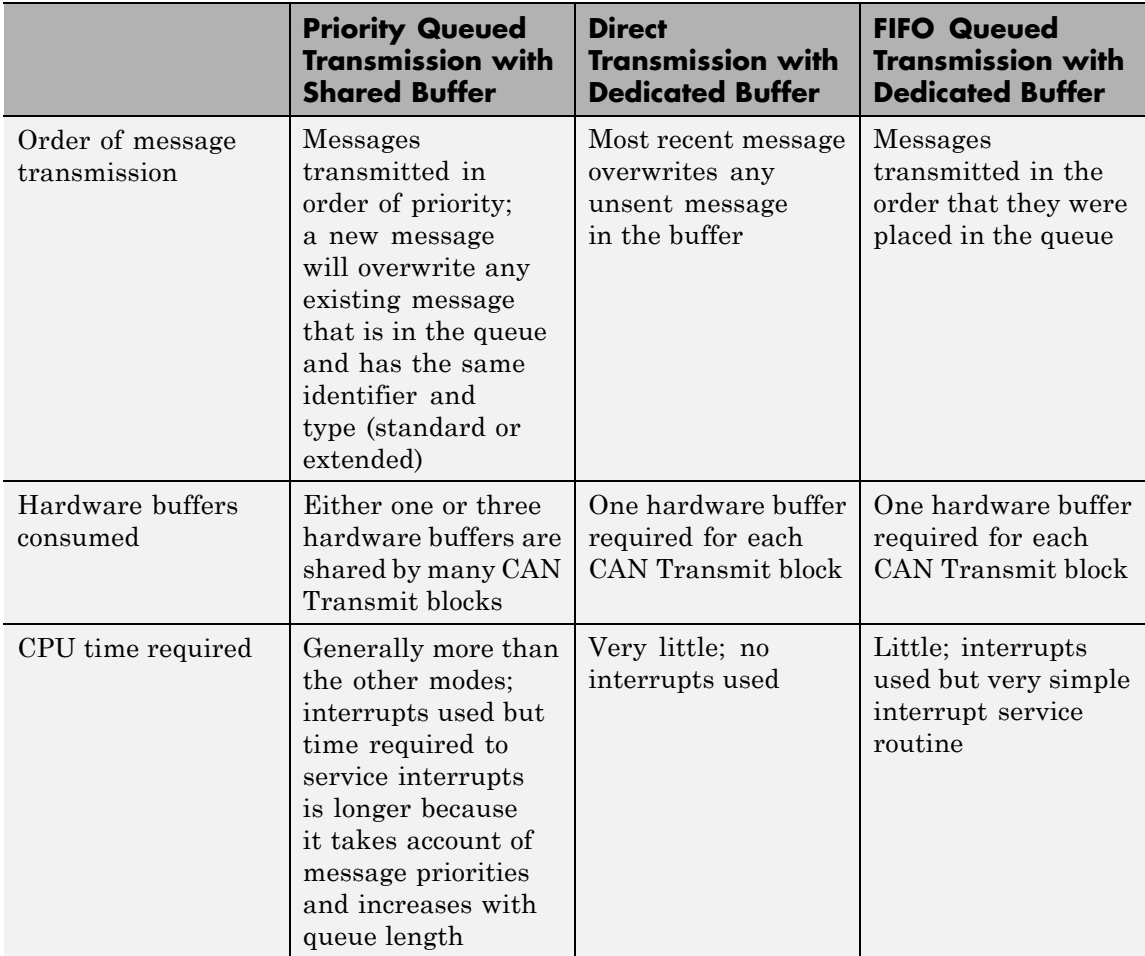

For applications where the message contains time-sensitive (e.g. real-time sensor readings) information, it is recommended to use one of the Priority queued transmission with shared buffer or Direct transmission with dedicated buffer modes. For applications

where it is more important that messages are received in the order that they were queued for transmission (e.g. a data logging protocol), it is recommended to use the FIFO queued transmission with dedicated buffer mode.

Note that the Queued transmission with shared buffer mode can use one or three shared buffers depending upon the setting in the Resource Configuration block. See [Transmit Shared Buffers](#page-1430-0) in the TouCAN configuration settings of the MPC555 Resource Configuration object. When three buffers are used, the driver ensures that the message entered into arbitration to be transmitted via the CAN bus is always the highest priority message available; furthermore in this mode the TouCAN module is able to transmit messages continuously by re-loading hardware buffers that become empty while another buffer is active transmitting. The shared buffer approach uses either buffer 0 or buffers 0, 1, and 2, depending on the setting in the Resource Configuration block.

If the Queued transmission with shared buffer mode is configured to use three shared buffers, there is a small possibility that some messages would be transmitted more than once. If you want to prevent this behavior, you should use this mode with a single shared buffer or use a mode other than Queued transmission with shared buffer.

The 'Queued transmission with shared buffer' mode maintains a queue of messages that are loaded into a hardware buffer of the TouCAN module as soon as one is available. Note that if a new message is ready to be sent that is higher priority than messages already in the hardware buffers then the lowest priority message will be moved from the hardware buffer back into the queue. This approach ensures that a high priority message cannot be blocked by one or more lower priority messages that are already in the hardware buffers. Under some circumstances it is possible that a lower priority message will actually be transmitted despite being moved from the hardware buffer back into the software queue; if this happens, the message concerned would be transmitted twice rather than once.
# **Dialog Box**

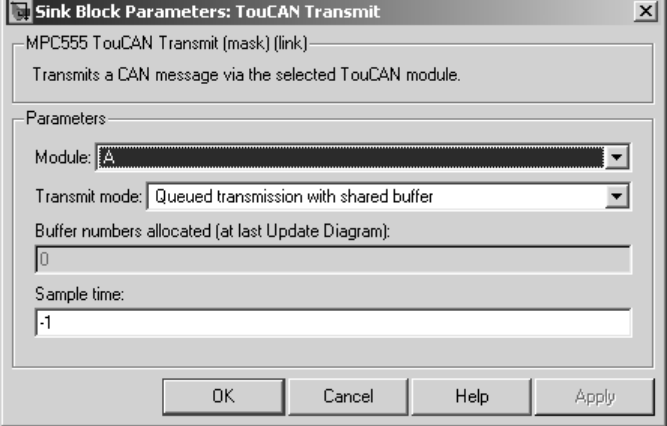

# **Module**

Select TouCAN module A, B or C. Note that the MPC555 only has modules A and B. MPC56x (561-6) also have module C. An error will be thrown if you select C and your target processor does not support this.

The CAN C module shares its pins with the MIOS module (which pins are shared depends on the variant). If you use the CAN C module and MIOS module together, you may experience resource conflicts which you will need to resolve.

# **Transmit mode**

Select one of the transmit modes described in the table.

## **Length (number of messages) of FIFO queue**

If you select the FIFO transmit mode, you can set the number of messages in the FIFO queue here. Note this is only for the FIFO queue and is not the same as the Transmit Queue Length Resource Configuration parameter in ["TouCAN Configuration](#page-1428-0) [Parameters" on page 5-835](#page-1428-0), which only applies to shared queues.

# **Buffer numbers allocated (at last Update Diagram)**

Read only field for information on which buffers are in use.

# **Sample time**

Choose -1 to inherit the sample time from the driving blocks. The TouCAN Transmit block does not inherit constant sample times and runs at the base rate of the model if driven by invariant signals.

# **Purpose** Flag excessively high transmit or receive error counts on TouCAN modules

**Library** Embedded Coder/ Embedded Targets/ Processors/ Freescale MPC5xx/ CAN 2.0B Controller Module

transmit error counter is over 95, then the TX output goes high. If the

Use this block, in conjunction with a TouCAN Error Count block, to

receive error counter is over 95, then the RX output goes high.

monitor error conditions on a selected TouCAN module.

**Description** The TouCAN Warnings block has two logical outputs, RX and TX. If the

TouCAN A Warnings

TouCAN Warnings

**Dialog Box**

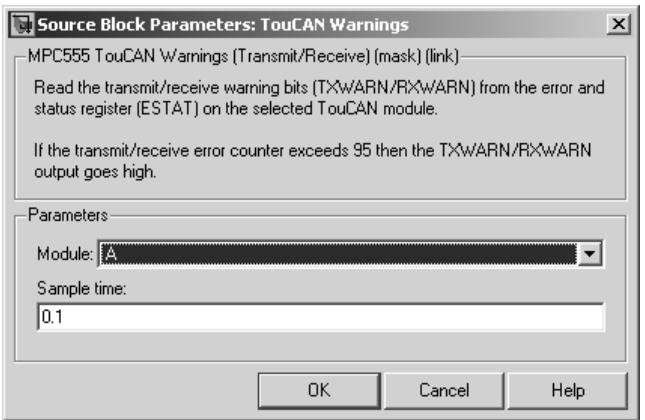

# **Module**

Select TouCAN module A, B or C. Note that the MPC555 only has modules A and B. MPC56x (561-6) also have module C. An error will be thrown if you select C and your target processor does not support this.

# **Sample time**

Sample time of the block.

# **MPC5xx TPU3 Digital In**

# **Purpose** Configure Time Processor Unit (TPU3) channel for digital input **Library** Embedded Coder/ Embedded Targets/ Processors/ Freescale MPC5xx/ Time Processor Unit (TPU3)

Digital In  $(TPU3)$ TPU3 Digital In

**Description** The TPU3 Digital In block reads the logical state of the selected pin (channel) on the TPU3 submodules of the MPC555 or MPC56x. You can use this block in the same way as the MIOS Digital In block. You might need to use this block instead of the MIOS Digital In block, for example, if TPU is available but not MIOS. The Channel priority field specifies a number in the range 0..15, corresponding to 16 independent timer channels on each of the modules of the TPU3. The output of the block represents the logic state of the pin referenced in the module and channels fields. When the signal on a given pin is a logical 1, the block output signal will be equal to 1; otherwise the block output element will equal zero.

> The TPU has 16 channels on each module A and B (MPC565 and 566 also have module C). You can use each of these channels independently, so for an MPC555 you could use up to 32 of these blocks, specifying different channels, at once.

Refer to Section 17, "Time Processor Unit 3," in the *MPC555 User's Manual* for further information, and the TPU3 Digital I/O Application Programming Note (search for "TPUPN18/D").

For an example showing how to use this block see the mpc555rt io demo.

# **MPC5xx TPU3 Digital In**

# **Dialog Box**

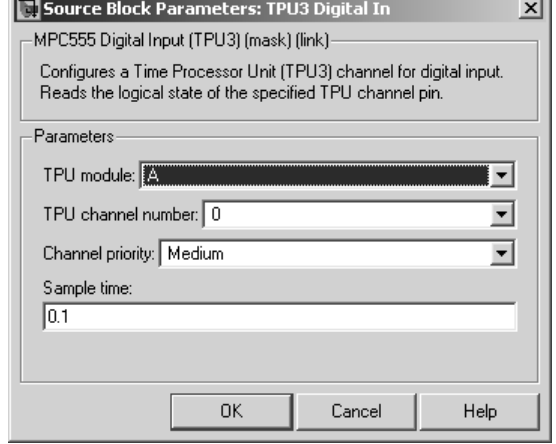

# **TPU module**

Select TPU module A, B or C; each has 16 channels. Note that the MPC555 only has modules A and B. MPC565 and MPC566 also have module C. An error will be thrown if you select C and your target processor does not support this.

## **TPU channel number**

Choose 0-15.

## **Channel priority**

Choose Low, Medium or High.

The host CPU makes a channel active by assigning it one of the three priorities. You choose the order in which channels are serviced by setting the channel number and assigned priority. The order in which channels are serviced is determined by assigned priority first, followed by channel number (lowest number first).

## **Sample time**

The default is always 0.1 for input driver blocks, but you will need to change this to suit the frequency of your input signals.

# **MPC5xx TPU3 Digital Out**

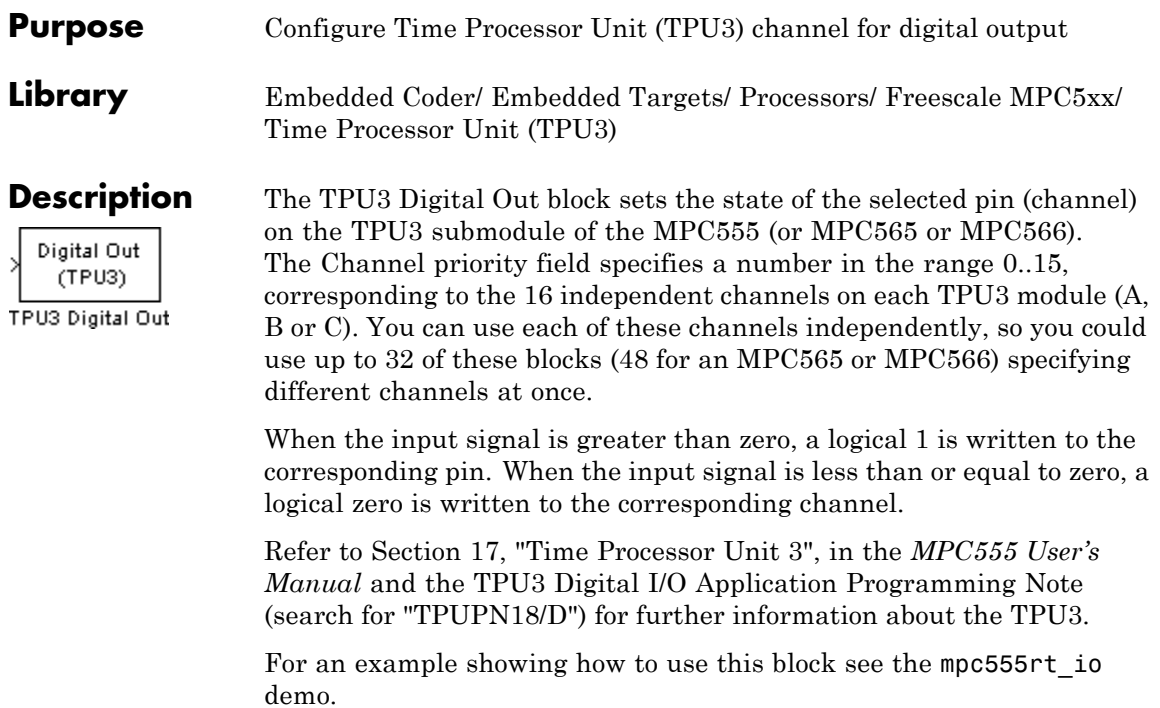

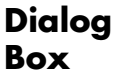

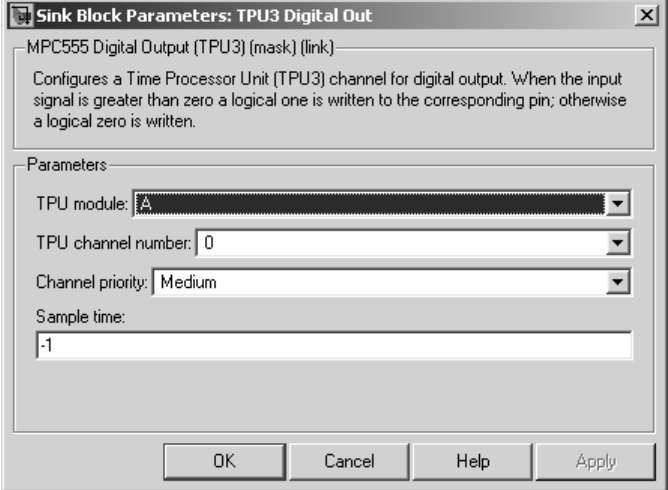

# **TPU Module**

Select TPU module A, B or C; each has 16 channels. Note that the MPC555 only has modules A and B. MPC565 and MPC566 also have module C. An error will be thrown if you select C and your target processor does not support this.

## **TPU channel number**

Choose 0-15.

# **Channel priority**

Choose Low, Medium or High.

The host CPU makes a channel active by assigning it one of the three priorities. You choose the order in which channels are serviced by setting the channel number and assigned priority. The order in which channels are serviced is determined by assigned priority first, followed by channel number (lowest first).

## **Sample time**

Default -1: this setting specifies that the block inherits its sample time from the block connected to its input (inheritance) (unless it is in a triggered subsystem). It makes no sense to sample faster

than your input is changing, so normally you should leave this at the default.

TPU Digital Out doesn't use a timebase. The output pin is written to at the rate specified by the block sample time. See ["Time Processor Unit \(TPU3\) Configuration Parameters" on](#page-1431-0) [page 5-838](#page-1431-0) for details on settings for the TCR1 clock. See also the TPU3 Digital In Application Programming Note (search for "TPUPN18/D").

# <span id="page-1484-0"></span>**Purpose** Configure pair of TPU3 channels for Fast Quadrature Decode (FQD)

**Library** Embedded Coder/ Embedded Targets/ Processors/ Freescale MPC5xx/

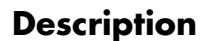

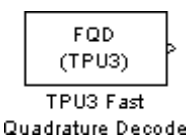

**Description** The TPU3 Fast Quadrature Decode block decodes position information from quadrature encoder hardware. The relative phase of a pair of input signals is used to determine direction of movement. The signals are decoded to increment or decrement the position counter (block output). You can derive a speed from the position information. It is particularly useful for decoding position and direction information from

Time Processor Unit (TPU3)

a slotted encoder in motion control systems.

In normal mode (the default), the position counter is incremented or decremented for each valid transition on either channel. The counter increments when the primary channel is ahead and decrements when the primary channel lags. A switch in the phase relationship indicates a change of direction.

At certain speeds you may want to switch to fast mode. You can supply an input to tell the block to switch to fast mode under specified conditions. In fast mode only one of the two input signals is read. The position counter increments or decrements by 4 for each rising transition on the primary channel only (instead of once for each transition in each signal). This reduces the TPU processing load; you can also decode at more than four times the maximum count rate of normal mode.

The counter is 16 bit and free flowing (that is, it overflows to 0, and underflows to 0xFFFF). You must take care when calculating speed derived from the counter, as it may be necessary to use two's complement arithmetic. A useful document is the *TPU Fast Quadrature Decode Programming Note* — search for "*TPUPN02/D.*"

It is possible to overload the TPU processor; if you observe unexpected behavior you should consult the TPU documentation. Refer to Section 17, "Time Processor Unit 3," in the *MPC555 User's Manual* for further information.

# **MPC5xx TPU3 Fast Quadrature Decode**

**Dialog Box**

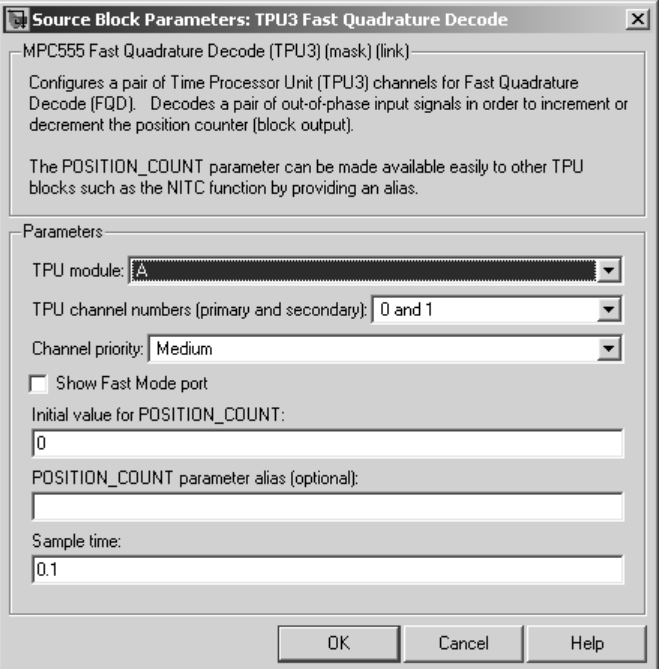

## **TPU module**

Select TPU module A, B or C; each has 16 channels. Note that the MPC555 only has modules A and B. MPC565 and MPC566 also have module C. An error will be thrown if you select C and your target processor does not support this.

#### **TPU channel numbers (primary and secondary)**

Select a pair of consecutive channels from (0 and 1) to (14 and 15). The primary channel is always the lower channel number.

#### **Channel priority:**

Choose Low, Medium, or High

The order in which channels are serviced is determined by assigned priority first, followed by channel number (lowest number first).

# **Show Fast Mode port**

This option is unselected by default. Left unselected, the block always operates in Normal mode. If you select this option, an inport appears where you can input a Boolean signal to control the mode of operation (for example, from a Stateflow® subsystem): 0 or false = Normal Mode; 1 or true = Fast Mode.

Fast mode conserves TPU activity by only reading one of the two signals. This also allows you to decode at more than four times the maximum count rate of Normal mode. This may be appropriate at some speeds where you can assume the behavior of the second sign — instantaneous direction change is assumed to be impossible. The counter is updated in the same direction as when the last transition was serviced in Normal Mode. The position counter is incremented or decremented by 4 for every rising transition read on the primary channel, instead of having to read all four transitions in the two signals.

## **Initial value for POSITION\_COUNT**

Set an initial value. Range checking is applied (must be 16 bit).

## **POSITION\_COUNT parameter alias** (optional)

Provide a name that blocks such as the TPU3 New Input Capture/Input Transition Counter can use to refer to the POSITION\_COUNT Fast Quadrature Decode parameter (see [MPC5xx TPU3 New Input Capture/Input Transition Counter\)](#page-1488-0). Using a name is clearer than using absolute channel and parameter indices to refer to the position count from another TPU block.

# **Sample time**

The default is always 0.1 for input driver blocks, but you will need to change this to suit the frequency of your input signals.

This block uses TCR1 as a timebase, but the functionality of the TPU Fast Quadrature Decode (FQD) function used by the block is not changed by changing the speed of the TCR1 clock. The Position Count output is incremented at a rate entirely controlled

# **MPC5xx TPU3 Fast Quadrature Decode**

by the rising and falling edges of the pair of input waveforms (and the Fast mode input). See ["Time Processor Unit \(TPU3\)](#page-1431-0) [Configuration Parameters" on page 5-838](#page-1431-0) for more information on the TCR1 timebase settings.

# <span id="page-1488-0"></span>**Purpose** Configure Time Processor Unit (TPU3) channel for New Input Capture/Input Transition Counter (NITC)

**Library** Embedded Coder/ Embedded Targets/ Processors/ Freescale MPC5xx/ Time Processor Unit (TPU3)

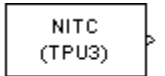

TPU3 New Input Capture/ **Input Transition Counter** 

**Description** The TPU3 New Input Capture/Input Transition Counter block counts transitions on the input pin and/or captures a TCR timebase value or a TPU parameter RAM value after a certain number of transitions. You can select the number of transitions and whether to capture on rising or falling transitions or both.

> You can select up to three outputs to display. Each will have a separate outport:

- FINAL TRANS TIME shows the captured value each time the maximum number of transitions (MAX\_COUNT) is reached
- TRANS COUNT shows the number of transitions counted (resets each time MAX\_COUNT is reached)
- **•** LAST\_TRANS\_TIME shows the captured value at the most recent transition, updated at every transition (except final transitions). At the final transition LAST\_TRANS\_TIME shows the captured value at the previous transition.

You can choose whether to capture the TCR1 timebase value each time the MAX\_COUNT number of transitions is reached, or you can specify the address of a TPU parameter in RAM to capture at that moment. Note this block always operates in continuous mode, not single-shot — transitions are counted up to MAX\_COUNT and then the block resets and continues counting from zero.

We cannot guarantee that the three outputs are read coherently. They are read one after another, and it is possible that while the memory is accessed for one parameter the next to be read may have changed value. This depends on the speed of your input signal. This should not be important for most purposes because only TRANS\_COUNT or FINAL TRANS TIME will be the outputs of interest.

As an example, you could use this block in conjunction with the TPU3 Fast Quadrature Decode block for calibration purposes. Quadrature encoders often generate an index signal in addition to the pair of signals whose relative phase contains the position information. You could put this index signal into an NITC input to count pulses in order to calibrate the position of the encoder.

Refer to Section 17, "Time Processor Unit 3," in the *MPC555 User's Manual* for further information. A particularly useful document is the *TPU New Input Capture/Input Transition Capture Programming Note* — search for "*TPUPN08/D.*" Look in the appropriate TPU programming note to look up parameter addresses if you want to capture TPU Parameters instead of TCR1 clock ticks.

As an example of using TPU parameters, if you wanted to use this block to capture the position count from a TPU Fast Quadrature Decode block, you need to set the correct channel number and parameter address. You must set the channel number to the primary FQD channel (FQD blocks use a pair of channels, the first is primary). Each TPU channel can have up to eight parameters (0 through 7), in this case you must choose parameter 1 (POSITION\_COUNT).

# **Dialog Box**

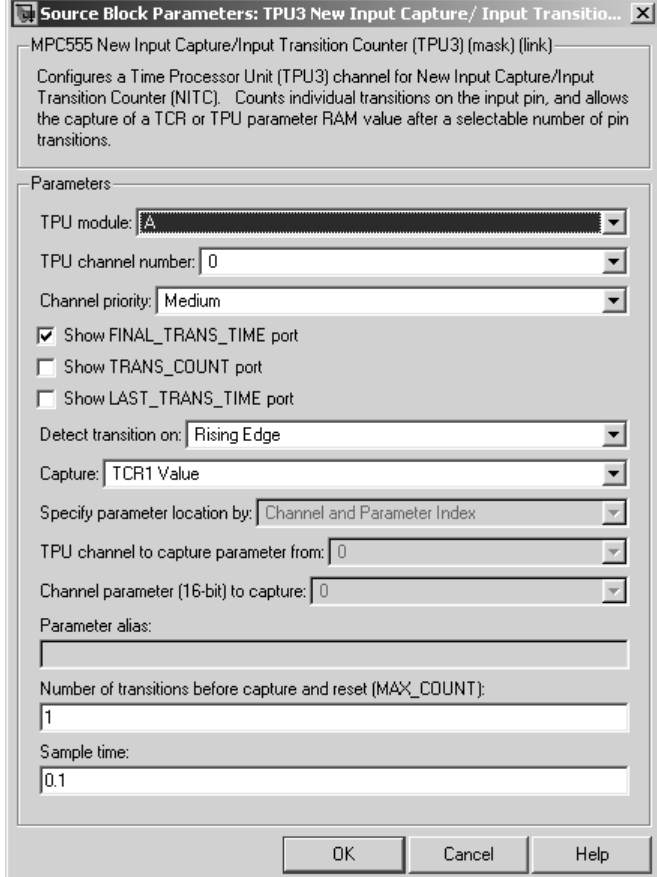

# **TPU module**

Select TPU module A, B or C; each has 16 channels. Note that the MPC555 only has modules A and B. MPC565 and MPC566 also have module C. An error will be thrown if you select C and your target processor does not support this.

# **TPU channel number**

Choose 0-15.

# **Channel priority:**

Choose Low, Medium, or High

The host CPU makes a channel active by assigning it one of the three priorities. You choose the order in which channels are serviced by setting the channel number and assigned priority. The order in which channels are serviced is determined by assigned priority first, followed by channel number (lowest number first).

## **Show FINAL\_TRANS\_TIME port**

Outputs the value captured each time the maximum number of transitions (MAX\_COUNT) is reached. This value is only captured when MAX COUNT is reached.

# **Show TRANS\_COUNT port**

Outputs the number of transitions counted. Resets to zero each time MAX\_COUNT is reached.

# **Show LAST\_TRANS\_TIME port**

Outputs the captured value at the latest transition. This is updated at every transition except the final one.

## **Detect transition on:**

Choose from Rising Edge, Falling Edge or Either Edge.

## **Capture:**

TCR1 Value — captures the value of the TCR1 timebase. See ["Time Processor Unit \(TPU3\) Configuration Parameters" on page](#page-1431-0) [5-838](#page-1431-0) for information on setting the TCR1 timebase.

Parameter RAM Value — captures the value of a TPU parameter in RAM. If you select this option you enable the parameters to choose the TPU channel number and parameter address, or to specify a parameter alias.

# **Specify parameter location by**

Channel and Parameter Index  $-$  if you select this option you enable the two parameters to specify which TPU channel (from 0-15) and which parameter index (out of up to eight parameters per TPU channel) you want.

Parameter Alias — If you select this option you enable the **Parameter alias** edit box. For example you can specify a parameter alias for the POSITION\_COUNT parameter in the TPU3 Fast Quadrature Decode block. See [MPC5xx TPU3 Fast](#page-1484-0) [Quadrature Decode.](#page-1484-0)

Note that you cannot set the parameter location unless you have chosen Parameter RAM Value for the **Capture** parameter.

## **TPU channel to capture parameter from**

Specify which TPU channel (from 0-15) you want. This option is enabled when you choose to specify parameter location by Channel and Parameter Index.

## **Channel parameter (16-bit) to capture**

Specify which parameter index (out of up to eight parameters per TPU channel) you want. This option is enabled when you choose to specify parameter location by Channel and Parameter Index.

## **Parameter alias**

This option is enabled when you choose to specify parameter location by Parameter Alias. Enter the required alias in the edit box. For example you can specify a parameter alias for the POSITION\_COUNT parameter in the TPU3 Fast Quadrature Decode block. See [MPC5xx TPU3 Fast Quadrature Decode.](#page-1484-0)

## **Number of transitions before capture and reset (MAX\_COUNT)**

This must be a 16-bit number specifying how many transitions to count before capturing and then resetting. A zero will be equivalent to 1 (you cannot count zero transitions) and you must not exceed the maximum of a uint16 number. The range of an unsigned 16-bit number is  $0.65535$  (because  $65535 = (2^16) - 1$ ).

Range checking is applied; you will receive a warning if you input an unsuitable number.

# **Sample time**

Be sure to set the sample time fast enough not to miss any transitions. This will depend on the frequency of your input signal.

**Purpose** Configure Time Processor Unit (TPU3) channel for Programmable Time Accumulator (PTA)

**Library** Embedded Coder/ Embedded Targets/ Processors/ Freescale MPC5xx/ Time Processor Unit (TPU3)

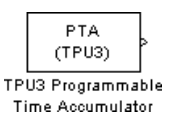

**Description** The TPU3 Programmable Time Accumulator block reads an input pin and measures an accumulation of time over a specified number of periods - either high time, low time, or the total time. You can output the accumulated time, the number of periods, or both. You can choose whether to start counting total period on a rising or falling edge.

> The accumulated time value will be read at most once between any two model steps. TPU interrupts are used to ensure the 32-bit output is updated only when an accumulation is complete. This ensures that the values of the parameters HW and LW combined to create the 32-bit output are coherent. This block is under MPC555 Resource Configuration object control, and you will receive a warning if you have not enabled TPU interrupts. If your model contains any PTA blocks, you must change the TPU IRQ settings to enable interrupts. See ["Time Processor](#page-1431-0) [Unit \(TPU3\) Configuration Parameters" on page 5-838](#page-1431-0).

Refer to Section 17, "Time Processor Unit 3," in the *MPC555 User's Manual* for further information. A particularly useful document is the *Programmable Time Accumulator TPU Function (PTA) Programming Note* — search for "TPUPN06/D."

# **MPC5xx TPU3 Programmable Time Accumulator**

**Dialog Box**

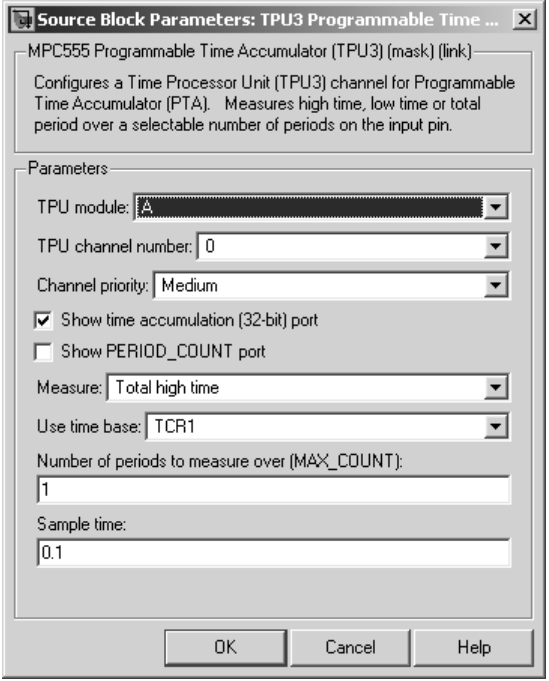

# **TPU module**

Select TPU module A, B or C; each has 16 channels. Note that the MPC555 only has modules A and B. MPC565 and MPC566 also have module C. An error will be thrown if you select C and your target processor does not support this.

## **TPU channel number**

Choose 0-15

# **Channel priority:**

Choose Low, Medium, or High

The host CPU makes a channel active by assigning it one of the three priorities. You choose the order in which channels are serviced by setting the channel number and assigned priority. The order in which channels are serviced is determined by assigned priority first, followed by channel number (lowest number first).

# **Show time accumulation (32-bit) port**

Outputs the 32-bit time accumulation value (in TCR1 clock ticks) each time MAX\_COUNT is reached. Whether the accumulation measures high time, low time or total time depends on the **Measure** setting.

# **Show PERIOD\_COUNT port**

Outputs the number of periods counted.

# **Measure**:

Choose from Total high time, Total low time, Total period (starting on rising edge), Total period (starting on falling edge).

# **Use time base**

Select TCR1 or TCR2. You can configure TCR2 to use an external clock. See ["Time Processor Unit \(TPU3\) Configuration](#page-1431-0) [Parameters" on page 5-838](#page-1431-0).

# **Number of periods to measure over (MAX\_COUNT):**

Set the number of periods to accumulate time over, up to a maximum of 255. The value is read each time MAX COUNT is reached. Note that MAX\_COUNT is 8-bit here (it is 16-bit in the TPU3 New Input Capture/Input Transition Counter block).

# **Sample time:**

Make sure you set a sample time fast enough not to miss any periods, depending on the frequency of your input signal.

# **MPC5xx TPU3 Pulse Width Modulation Out**

#### **Purpose** Configure Time Processor Unit (TPU3) channel for pulse width modulation (PWM) output **Library** Embedded Coder/ Embedded Targets/ Processors/ Freescale MPC5xx/ Time Processor Unit (TPU3) **Description** The TPU3 Pulse Width Modulation Out block is used for Pulse Width Modulation (PWM) output from the TPU3 modules. You can use this PWM Out block in the same way as the MIOS PWM Out block, and with the TPU  $(TPU3)$ block you can also vary the period dynamically using a block inport. TPU3 Pulse Width You can modulate up to 16 of these for each module (A, B or C) using Modulation Out any of the independent TPU channels. A PWM signal is a rectangular waveform whose period may or may

not be constant, and whose duty cycle can be varied, under control of a modulator signal, between 0% and 100%. You can either control the period register directly, or enter the desired (ideal) period and the mask will solve for the best values for the period register. Note for the MIOS Pulse Width Modulation Out block the period is constant, but with the TPU Pulse Width Modulation Out block you can also vary the period of the PWM signal (using the input port for pulse period option you can supply the period as an input).

The TPU3 Pulse Width Modulation Out block acts as the modulator, controlling the duty cycle and period of the signal on the output channel. There can be one or two inputs. Input one (top) is always the duty cycle. Here an input signal in the range 0 to 1 generates a PWM output with corresponding duty cycle. Input signals outside this range cause the duty cycle to saturate at 0% or 100%.

You can specify the period register manually in the mask. If you select the option use input port for pulse period register value, input two appears. Here you can supply the period as an input, instead of specifying the period in the mask. PWMPER input (either block input or specified as a mask variable) must be 16 bit values in the range  $0 \le$ PWM Period Register Value <= 32768 (0x8000).

This saturation means that the block will not allow you to enter a value for PWMPER  $> 0x8000$ , or a value for ideal period that makes the PWMPER register go outside this range.

The TPU Pulse Width Modulation Out block uses TCR1 as a timebase for creating the output waveform. By changing the speed of the TCR1 clock, the range of available PWM periods changes. See ["Time](#page-1431-0) [Processor Unit \(TPU3\) Configuration Parameters" on page 5-838](#page-1431-0) for more information on settings for the TCR1 clock.

Refer to Section 17, "Time Processor Unit 3," in the *MPC555 User's Manual* for further information. See also the relevant TPU3 Application Programming Note (search for "TPUPN17/D").

For an example showing both ways to use this block (specifying the period, and using the PWMPER port to input the period), see the mpc555rt\_io demo.

# **MPC5xx TPU3 Pulse Width Modulation Out**

**Dialog Box**

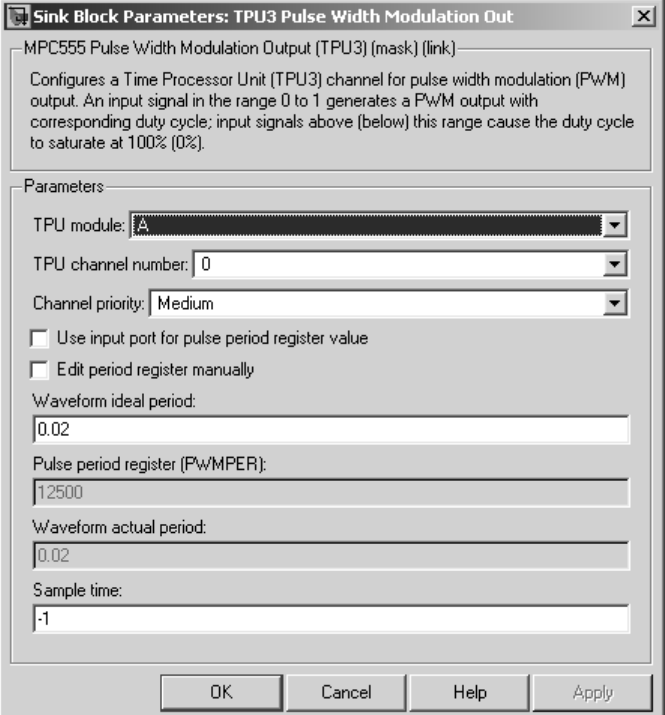

## **TPU Module**

Select TPU module A, B or C; each has 16 channels. Note that the MPC555 only has modules A and B. MPC565 and MPC566 also have module C. An error will be thrown if you select C and your target processor does not support this.

#### **TPU channel number**

Choose 0-15

#### **Channel priority**

Choose Low, Medium, or High

The host CPU makes a channel active by assigning it one of the three priorities. You choose the order in which channels are

serviced by setting the channel number and assigned priority. The order in which channels are serviced is determined by assigned priority first, followed by channel number (lowest number first).

#### **Use input port for pulse period register value**

If you select this box, the parameters relating to setting the period register disappear because they are no longer used.

A new inport appears on the block when you select this option. Here you can input the period register value. Saturation is applied:  $0 \le x \le 32768$  (0x8000). You can see an example of the block in the demo model mpc555rt\_io.

# **Edit period register manually**

If you select this check box, you can set the **Pulse period register** parameter.

# **Waveform ideal period**

The default is 0.02. You can enter the waveform period you want by typing in this edit box. From this the period register is calculated and appears in the **Pulse period register (PWMPER)** edit box. The actual waveform period is also calculated and displayed, see below.

# **Pulse period register (PWMPER)**

The default is 12500. You can enter a value for the period register here ( 0<= x <= 32768 (0x8000)) only if you select **Edit period register manually**. The actual waveform period is calculated and displayed in the actual period field. If **Edit period register manually** is not selected, this edit box is disabled (gray).

## **Waveform actual period**

You can never enter anything in this box (so it is always gray) it is there purely to inform you, and does not affect the model code. You might find this information useful because actual and ideal waveform period are not always the same — the ideal period you enter may not always be possible.

# **Sample time**

The default is -1: This setting specifies that the block inherits its sample time from the block connected to its input (inheritance) (unless it is in a triggered subsystem). It makes no sense to sample faster than your input is changing, so normally you leave this at the default.

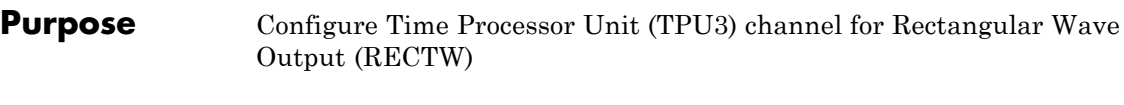

RECTW  $(TPU3)$ TPU3 Rectangular Wave

**Library** Embedded Coder/ Embedded Targets/ Processors/ Freescale MPC5xx/ Time Processor Unit (TPU3)

**Description** This block is provided as an example along with the demo model mpc555rt tpu emu. The rectangular wave function is not part of the standard ROM mask of TPU functions but can be downloaded to DPTRAM and used by the TPU in emulation mode.

> The TPU3 Rectangular Wave block outputs a rectangular wave with a specified high time and specified wave period. Pulses always begin with a rising edge, and TCR1 is used as the timebase. You can either control the high-time and waveform period registers directly, or enter the desired (ideal) periods and the mask will solve for the best values for the period registers.

If you select the option **Use input port to vary HIGH\_TIME\_RECTW and PERIOD\_RECTW**, two inputs appear. You can use these to vary the high-time and waveform period. The rest of the parameters in the mask are used as initial values. Input 1 (top) is the high time and input 2 is the period. Inputs must be 16 bit values in the range  $0 \le x$  $\epsilon$  = 32768 (0x8000).

The TPU Rectangular Wave block uses TCR1 as a timebase for creating the output waveform. By changing the speed of the TCR1 clock, the range of available waveform periods changes. See ["Time Processor Unit](#page-1431-0) [\(TPU3\) Configuration Parameters" on page 5-838](#page-1431-0) for more information on settings for the TCR1 clock.

Refer to Section 17, "Time Processor Unit 3," in the *MPC555 User's Manual* for further information.

# **MPC5xx TPU3 Rectangular Wave**

**Dialog Box**

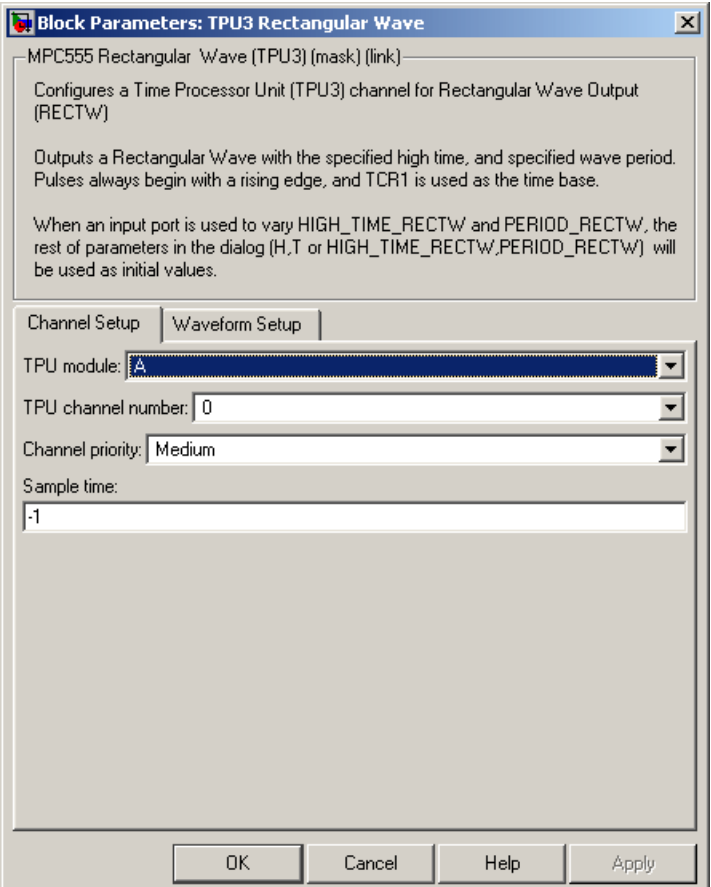

On the **Channel Setup** tab:

# **TPU Module**

Select TPU module A, B or C; each has 16 channels. Note that the MPC555 only has modules A and B. MPC565 and MPC566 also have module C. An error will be thrown if you select C and your target processor does not support this.

# **TPU channel number**

Choose 0-15

# **Channel priority**

Choose Low, Medium, or High

The host CPU makes a channel active by assigning it one of the three priorities. You choose the order in which channels are serviced by setting the channel number and assigned priority. The order in which channels are serviced is determined by assigned priority first, followed by channel number (lowest number first).

# **Sample time**

The default is -1. This setting specifies that the block inherits its sample time from the block connected to its input (inheritance) (unless it is in a triggered subsystem). It makes no sense to sample faster than your input is changing, so normally you leave this at the default.

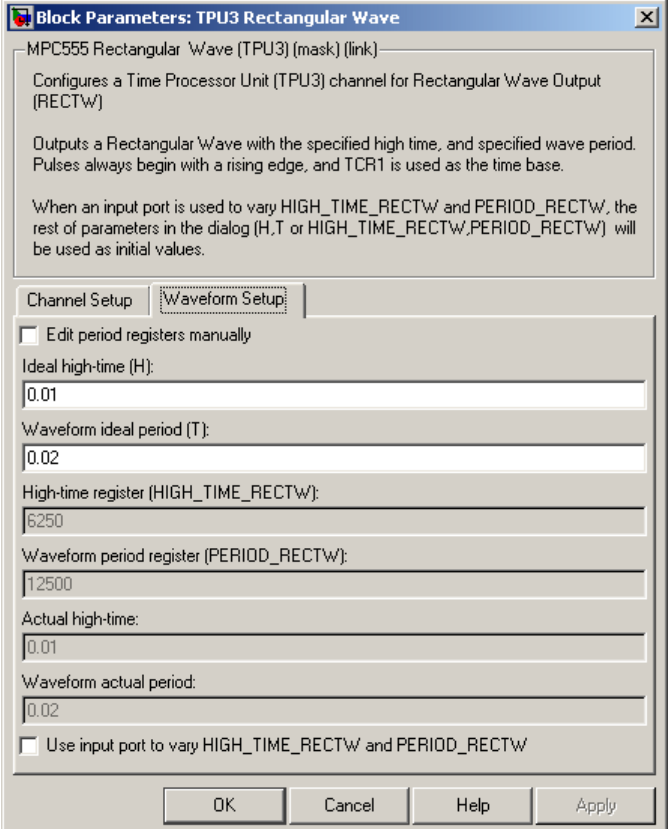

On the **Waveform Setup** tab:

# **Edit period registers manually**

If you select this check box, you can manually set the **High-time register** and **Waveform period register** parameters.

## **Ideal high-time (H)**

You can enter an ideal high-time period (in seconds). From this the high-time register is calculated and appears in the **High-time** **register (HIGH\_TIME\_RECTW)** edit box. The actual waveform period is also calculated and displayed, see below.

# **Waveform ideal period (T)**

Enter the waveform period you want by typing in this edit box. From this the waveform period register is calculated and appears in the **Waveform period register (PERIOD\_RECTW)** edit box. The actual waveform period is also calculated and displayed, see below.

## **High-time register (HIGH\_TIME\_RECTW)**

You can enter a value for the high-time register here ( $0 \le x$ <= 32768 (0x8000)) only if you select **Edit period registers manually**. The actual high-time period is calculated and displayed in the actual high-time period field.

## **Waveform period register (PERIOD\_RECTW)**

You can enter a value for the period register here ( $0 \le x \le 32768$ ) (0x8000)) only if you select **Edit period registers manually**. The actual waveform period is calculated and displayed in the actual period field.

## **Actual high-time**

Information field. You might find this information useful because actual and ideal high-time period are not always the same — the ideal period you enter may not always be possible.

## **Waveform actual period**

Information field. You might find this information useful because actual and ideal waveform period are not always the same — the ideal period you enter may not always be possible.

# **Use input port to vary HIGH\_TIME\_RECTW and PERIOD\_RECTW**

Select this box to use input ports to control the high-time and waveform period registers. Two input ports appear on the block (the top input is high-time).

# **MPC5xx TPU3 Square Wave**

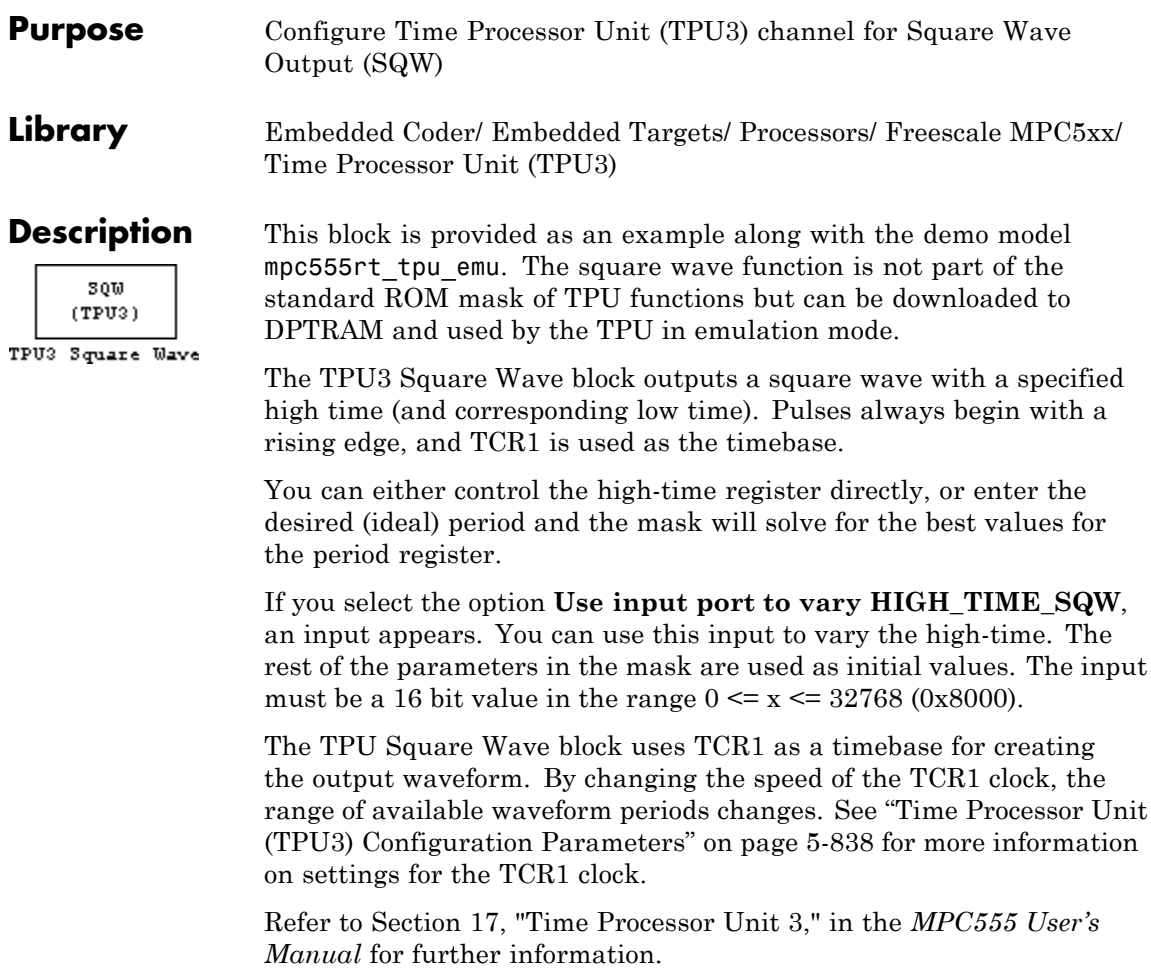

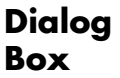

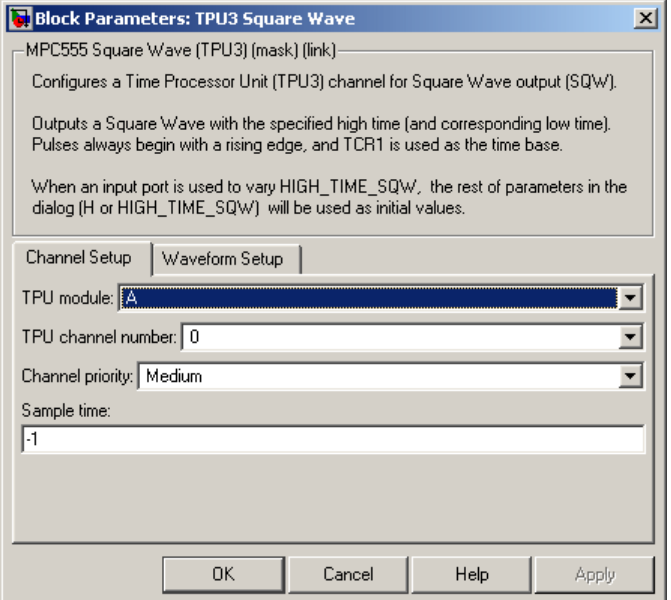

On the **Channel Setup** tab:

# **TPU Module**

Select TPU module A, B or C; each has 16 channels. Note that the MPC555 only has modules A and B. MPC565 and MPC566 also have module C. An error will be thrown if you select C and your target processor does not support this.

## **TPU channel number**

Choose 0-15

## **Channel priority**

Choose Low, Medium, or High

The host CPU makes a channel active by assigning it one of the three priorities. You choose the order in which channels are serviced by setting the channel number and assigned priority. The order in which channels are serviced is determined by assigned priority first, followed by channel number (lowest number first).

#### **Sample time**

The default is -1. This setting specifies that the block inherits its sample time from the block connected to its input (inheritance) (unless it is in a triggered subsystem). It makes no sense to sample faster than your input is changing, so normally you leave this at the default.

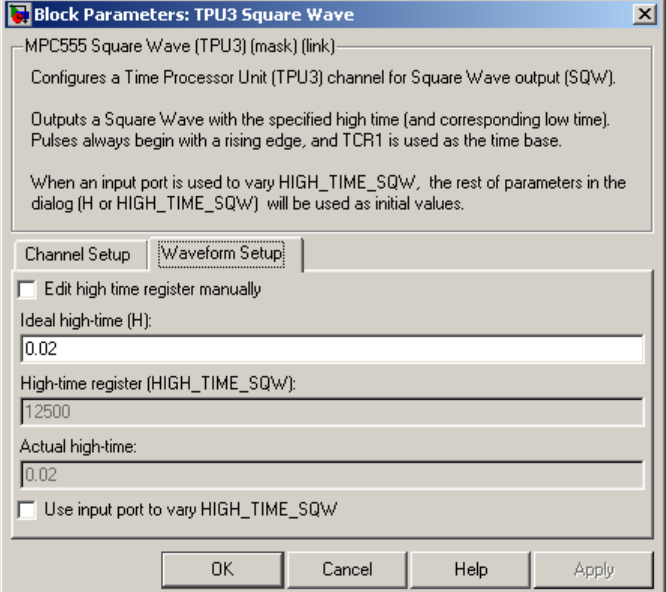

On the **Waveform Setup** tab:

Edit high-time register manually

If you select this check box, you can manually set the High-time register (HIGH\_TIME\_SQW) parameter.

# **Ideal high-time (H)**

You can enter an ideal high-time period (in seconds). From this the high-time register is calculated and appears in the High-time register (HIGH\_TIME\_SQW) edit box. The actual waveform frequency is also calculated and displayed, see below.

# **High-time register (HIGH\_TIME\_SQW)**

You can enter a value for the high-time register here ( $0 \le x$ <= 32768 (0x8000)) only if you select **Edit high-time register manually**. The actual high-time period is calculated and displayed in the actual high-time field.

# **Actual high-time**

Information field. You might find this information useful because actual and ideal high-time period are not always the same — the ideal period you enter may not always be possible.

# **Use input port to vary HIGH\_TIME\_SQW**

Select this box to use an input port to control the high-time register. An input port appears on the block.

# **MPC5xx Watchdog**

# **Purpose** In case of application failure, time out and reset processor

# **Library** Embedded Coder/ Embedded Targets/ Processors/ Freescale MPC5xx

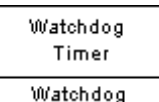

**Description** The Watchdog block lets you set the time-out period for the watchdog timer. The watchdog timer is a safety feature that is used to monitor correct behavior of the application. The timer is loaded with an initial value and counts down from this value. If the timer ever reaches zero, a watchdog time-out occurs, forcing a processor reset.

> In normal operation, the watchdog timer is serviced at a regular interval (each model step) by the application code; this occurs at a higher frequency than the **Watchdog Timeout** parameter period. Therefore the counter never reaches zero and a processor reset is never triggered.

> In the event of a software failure that causes the application to lock up, the watchdog timer will not be serviced. Therefore, it will time out when the counter reaches zero. This in turn causes a processor reset, which restarts the application.

> You do not need to include a Watchdog block in your model unless you want to change the **Watchdog Timeout** parameter period to a value other than the default. By default, the watchdog timer is enabled and the time-out period is set to the largest possible value, which is several seconds, depending on system frequency.

Note that the Watchdog block has neither input nor output connections.
# **Dialog Box**

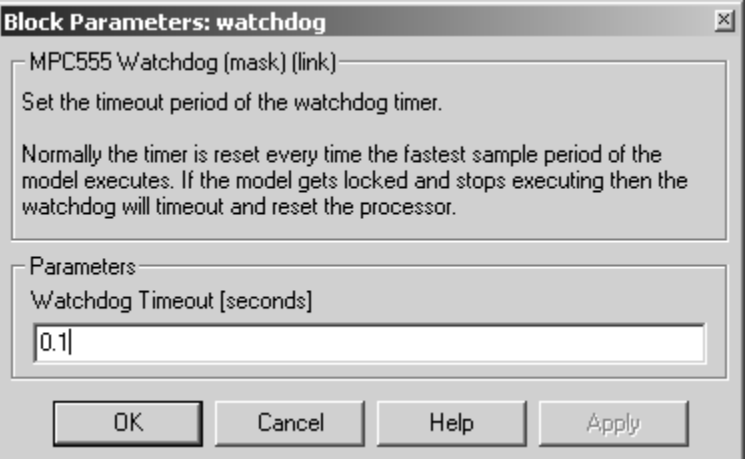

# **Watchdog Timeout**

The **Watchdog Timeout** period must be set to a value that is larger than the fastest sample rate in the system, because this is the rate at which the watchdog timer is serviced. To set the **Watchdog Timeout** period, place a Watchdog block anywhere in the model and open its dialog box.

# **MPC7400 Hardware Interrupt**

**Purpose** Generate Interrupt Service Routine

**Library** Block Library: idelinklib\_ghsmulti

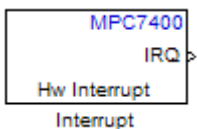

**Description** The block creates ISRs for three processor interrupts—External, Machine check and System reset. When you incorporate this block in your model, code generation results in ISRs on the processor that run the blocks downstream from this block. For more information about these interrupts, refer to your MPC7400 documentation.

> When you enable more than one interrupt on the block dialog box, the block multiplexes the ISR outputs onto the output port on the block. To resolve the different ISRs, connect the output port IRQ to a Demux block. Connect the demultiplexed outputs to downstream blocks or subsystems. Refer to Examples to see the multiple interrupt configuration in a model.

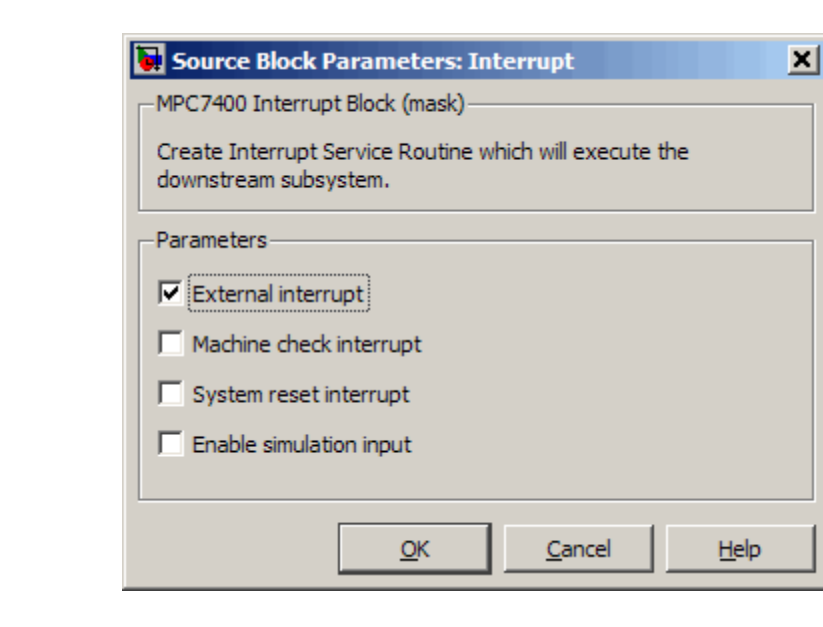

# **External interrupt**

**Dialog Box**

> Interrupt generated by an external system that asserts the intr pin of the 7400 microprocessor.

# **Machine check interrupt**

Enable the asynchronous, nonmaskable machine check exception provided by the processor. The exception responds to the conditions described in the MPC7400 documentation.

# **System reset interrupt**

Enable the asynchronous, nonmaskable System interrupt exception provided by the processor. The exception responds to the conditions described in the MPC7400 documentation.

# **Enable simulation input**

Select this option to have Simulink add an input port to the HW Interrupt block. This port receives input only during simulation. Connect one or more simulated interrupt sources to the input to drive the model interrupt processing.

**Example** The following model shows the HW Interrupt block triggering a subsystem. The interrupt block is configured to respond to external interrupts.

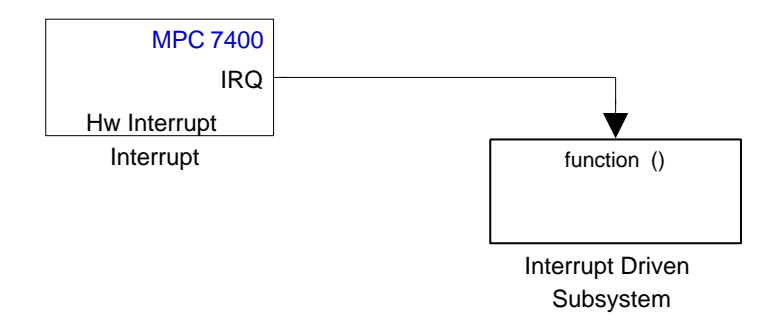

Here is the block mask.

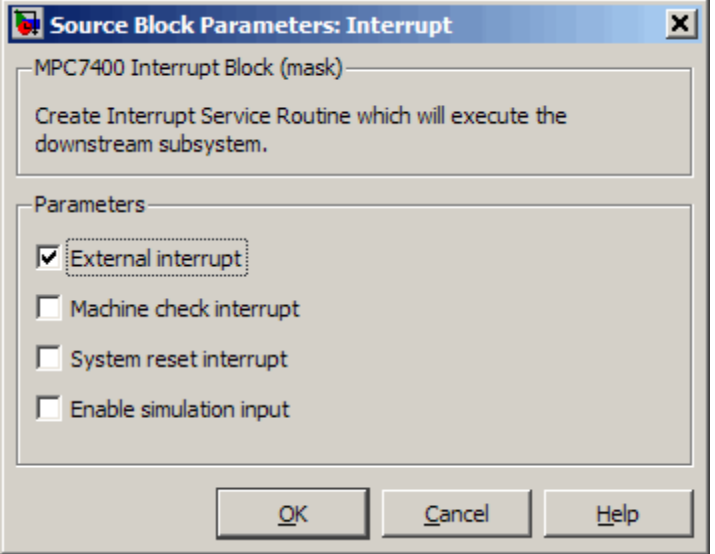

When your peripherals assert the external interrupt pin on the processor, the code generated by the HW Interrupt block during the project build process accepts the interrupt and triggers the attached subsystem through an ISR.

When you select more than one interrupt, connect the output of the block to a Demux block to separate the ISRs, as shown in the following model:

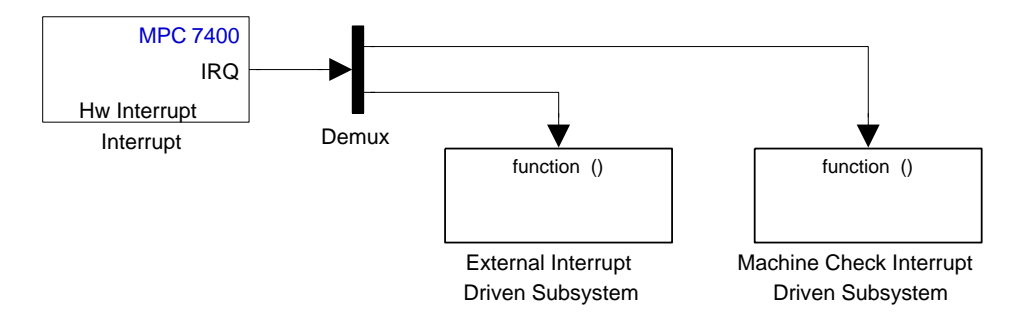

Here is the block mask showing the external and Machine check interrupts selected.

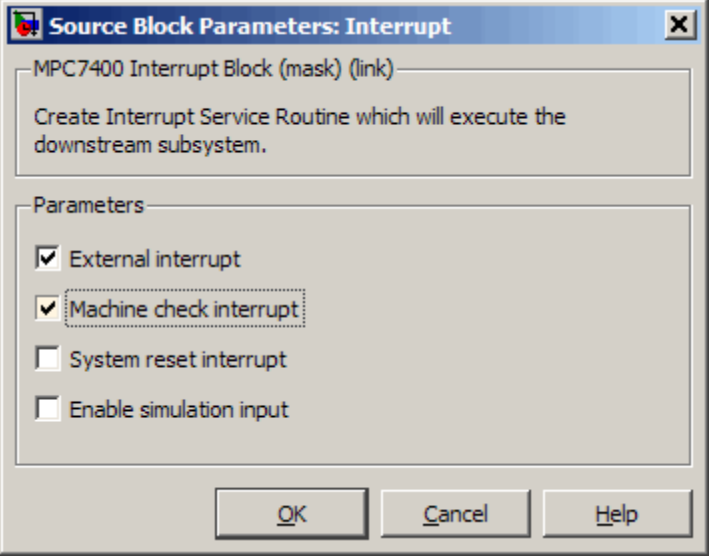

To test your interrupt configuration in simulation, select **Enable simulation input** on the block dialog box and then input a signal to the block to simulate the external interrupt.

**See Also** [Idle Task,](#page-1332-0) [Memory Allocate](#page-1356-0), [Memory Copy](#page-1363-0)

# **Mode Switch for Invoke AUTOSAR Server Operation**

**Purpose** Toggle AUTOSAR client-server operation subsystem blocks between simulation and code generation mode

**Library** Embedded Coder/ AUTOSAR

# **Description**

Invoke AUTOSAR Server Operation **Current Mode: simulation** (double-click to change)

> Mode Switch for Invoke AUTOSAR **Server Operation**

> > You can add this switch block to your Simulink model that contains client-server subsystem blocks. Double-click the switch block to toggle client-server blocks between simulation and code-generation mode.

**Parameters Configure the model for** Value selected from **•** code generation **•** simulation For this block, code generation is selected by default. **See Also** Invoke AUTOSAR Server Operation "Configuring Client-Server Communication" in the Embedded Coder documentation

# **SHARC Hardware Interrupt**

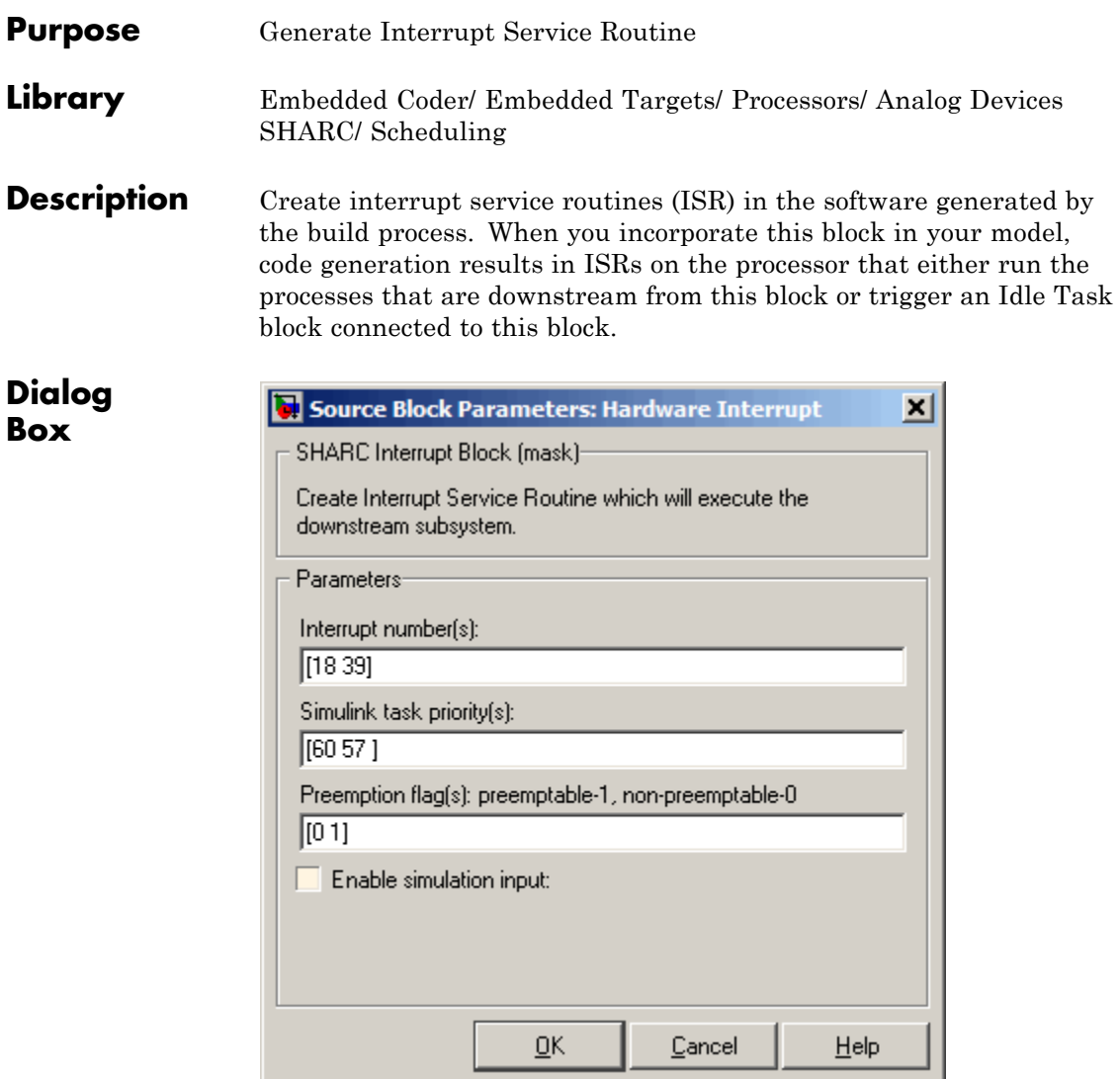

J —

# **Interrupt numbers**

Specify an array of interrupt numbers for the interrupts to install. The valid ranges are 8-36 and 38-40.

The width of the block output signal corresponds to the number of interrupt numbers specified in this field. The values in this field and the preemption flag entries in **Preemption flags: preemptible-1, non-preemptible-0** define how the code and processor handle interrupts during asynchronous scheduler operations.

# **Simulink task priorities**

Each output of the Hardware Interrupt block drives a downstream block (for example, a function call subsystem). Simulink model task priority specifies the priority of the downstream blocks. Specify an array of priorities corresponding to the interrupt numbers entered in **Interrupt numbers**.

Proper code generation requires rate transition code (refer to Rate Transitions and Asynchronous Blocks in the Simulink Coder documentation). The task priority values ensure absolute time integrity when the asynchronous task must obtain real time from its base rate or its caller. Typically, assign priorities for these asynchronous tasks that are higher than the priorities assigned to periodic tasks.

# **Preemption flags preemptible – 1, non-preemptible – 0**

Higher-priority interrupts can preempt interrupts that have lower priority. To allow you to control preemption, use the preemption flags to specify whether an interrupt can be preempted.

- **•** Entering 1 indicates that the interrupt can be preempted.
- **•** Entering 0 indicates the interrupt cannot be preempted.

When **Interrupt numbers** contains more than one interrupt value, you can assign different preemption flags to each interrupt by entering a vector of flag values to correspond to the order of the interrupts in **Interrupt numbers**. If **Interrupt numbers**

contains more than one interrupt, and you enter only one flag value in this field, that status applies to all interrupts.

In the default settings [0 1], the interrupt with priority 18 in **Interrupt numbers** is not preemptible and the priority 39 interrupt can be preempted.

# **Enable simulation input**

When you select this option, Simulink software adds an input port to the Hardware Interrupt block. This port is used in simulation only. Connect one or more simulated interrupt sources to the simulation input.

# **Purpose** Configure model for specific IDE, tool chain, board, and processor **Library** Simulink Coder/ Desktop Targets

Embedded Coder/ Embedded Targets

# **Description** Use the Target Preferences block to configure a model to for a specific

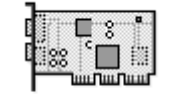

**Target Preferences** 

IDE/tool chain, board, and processor. Your MathWorks software depends on this information to properly simulate the model and generate code for your environment.

The appearance and contents of the Target Preferences block varies widely, depending on the options you have selected. The following sections describe all of the user interface elements in the Target Preferences block, even though the Target Preferences block cannot simultaneously display all of the user interface elements.

For more information, see the Target Preferences topic in the User's Guide.

**Note** The following actions update the appropriate model Configuration Parameters with new values:

- **•** Adding a Target Preferences block to your model and clicking Yes in the **Initialize Configuration Parameters** dialog box.
- **•** Opening the Target Preferences block in your model and selecting a new **IDE/Tool Chain**.
- **•** Opening the Target Preferences block in your model and applying changes to the **Board** and **Processor** parameters.

**Note** If you are using a Windows host, use mapped network drives instead of UNC paths to specify directory locations. Using UNC paths with compilers that do not support them causes build errors.

**Note** The figures in this documentation include references to various third-party vendors and products. These images aid with recognition of specific user interface elements. Do not infer a preference or endorsement for any vendor or product over another.

# **Dialog Boxes**

This reference page section contains the following subsections:

- **•** ["Board Pane" on page 5-932](#page-1525-0)
- **•** ["Memory Pane" on page 5-937](#page-1530-0)
- **•** ["Section Pane" on page 5-941](#page-1534-0)
- **•** ["DSP/BIOS Pane" on page 5-944](#page-1537-0)
- **•** ["Peripherals Pane" on page 5-949](#page-1542-0)
- **•** ["ADC" on page 5-952](#page-1545-0)
- **•** ["eCAN\\_A, eCAN\\_B" on page 5-955](#page-1548-0)
- **•** ["eCAP" on page 5-958](#page-1551-0)
- **•** ["ePWM" on page 5-960](#page-1553-0)
- **•** ["I2C" on page 5-962](#page-1555-0)
- **•** ["SCI\\_A, SCI\\_B, SCI\\_C" on page 5-969](#page-1562-0)
- **•** ["SPI\\_A, SPI\\_B, SPI\\_C, SPI\\_D" on page 5-973](#page-1566-0)
- **•** ["eQEP" on page 5-976](#page-1569-0)
- **•** ["Watchdog" on page 5-978](#page-1571-0)
- **•** ["GPIO" on page 5-980](#page-1573-0)
- **•** ["Flash\\_loader" on page 5-984](#page-1577-0)
- **•** ["DMA\\_ch\[#\]" on page 5-986](#page-1579-0)
- **•** ["PLL" on page 5-1001](#page-1594-0)
- **•** ["LIN" on page 5-1003](#page-1596-0)
- ["Add Processor Dialog Box" on page 5-1010](#page-1603-0)
- **•** ["Linux Pane" on page 5-1012](#page-1605-0)
- **•** ["VxWorks Pane" on page 5-1013](#page-1606-0)

Use the **IDE/Tool Chain** parameter to select the Integrated Development Environment (IDE) or software build tool chain with which you are working. Selecting any option automatically applies that selection to the Target Preferences block and updates the panes and options the block displays.

Target Preferences block dialog box provides tabbed access to the following panes:

- Board Pane Select the target board, processor, clock speed, and, in some cases, RTOS. In addition, **Add new** on this pane opens the **Add Processor** dialog box.
- Memory Pane Set the memory allocation and layout on the processor (memory mapping).
- Section Pane Determine the arrangement and location of the sections on the processor and compiler information.
- **•** DSP/BIOS Pane For Texas Instruments CCS IDE and C6000 processors: Specify how to configure tasking features of DSP/BIOS™.
- Peripherals Pane For Texas Instruments CCS IDE and C2000 processors: Specify how to configure the peripherals provided by C2xxx processors, such as the SPI\_A, SPI\_B, GPIO, or eCAP peripherals.
- Linux Pane For the Eclipse IDE: Specify the scheduling mode and base rate task priority of the software to run on a Linux target.

<span id="page-1525-0"></span>**•** VxWorks Pane — For the Wind River Diab/GCC (makefile generation only): Specify the scheduling mode of the software to run on a VxWorks target.

# **Board Pane**

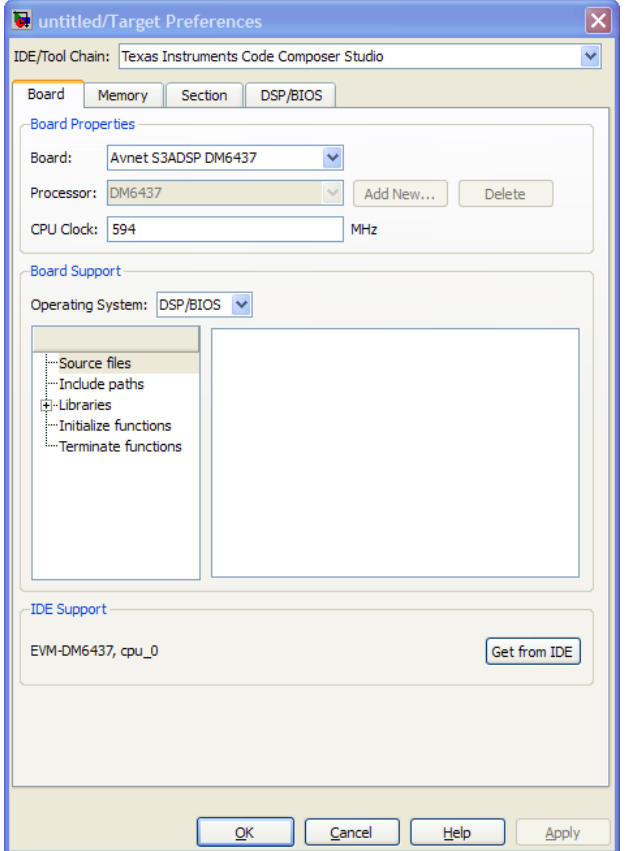

The following options appear on the **Board** pane, which has separate panels for **Board Properties**, **Board Support**, and **IDE Support** labels.

# **Board**

Select your target board from the list of options. Selecting a specific board sets the appropriate value for the **Processor** parameter. If you select a custom board, also set the **Processor** parameter to an appropriate value.

## **Processor**

The Board and Processor settings apply default values to many of the remaining Target Preferences parameters, such as those under the **Memory** and **Section** tabs.

If the coder product supports an operating system for the processor, it enables the **Operating system** option.

If you are using the Eclipse IDE and set **Processor** to Generic/Custom, open the model Configuration Parameters and use the **Hardware Implementation** pane to define the custom hardware. With this approach, hardware support depends on the Simulink Coder product, not on the coder product. For more information, see "Hardware Implementation Pane".

**Note** Selecting or reselecting a processor resets the solver and some processor-specific parameters to their default values.

# **Add New**

Clicking **Add new** opens a new dialog box where you specify configuration information for a processor that is not on the Processor list.

For details about the New Processor dialog box, refer to ["Add](#page-1603-0) [Processor Dialog Box" on page 5-1010.](#page-1603-0)

# **Delete**

Delete a processor that you added to the **Processor** list. You cannot delete any of the standard processors.

# **CPU Clock**

Enter the actual clock rate the board uses. This action does not change the rate on the board. Rather, the code generation process requires this information to produce code that runs correctly on the hardware. Setting this value incorrectly causes timing and profiling errors when you run the code on the hardware.

The timer uses the value of **CPU clock** to calculate the time for each interrupt. For example, a model with a sine wave generator block running at 1 kHz uses timer interrupts to generate sine wave samples at the proper rate. For example, using 100 MHz, the timer calculates the sine generator interrupt period as follows:

- **•** Sine block rate = 1 kHz, or 0.001 s/sample
- **•** CPU clock rate = 100 MHz, or 0.000000001 s/sample

To create sine block interrupts at 0.001 s/sample requires:

 $100,000,000/1000 = 1$  Sine block interrupt per  $100,000$  clock ticks

# **Board Support**

Select the following parameters and edit their values in the text box on the right:

- Source files Enter the full paths to source code files.
- **•** Include paths Add paths to include files.
- **•** Libraries Identify specific libraries for the processor. Required libraries appear on the list by default. To add more libraries, entering the full path to the library with the library file in the text area.
- **•** Initialize functions If your project requires an initialize function, enter it in this field. By default, this parameter is empty.

**•** Terminate functions — Enter a function to run when a program terminates. The default setting is not to include a specific termination function.

**Note** Invalid or incorrect entries in these fields can cause errors during code generation. When you enter a file path, library, or function, the block does not verify that the path or function exists or is valid.

When entering a path to a file, library, or other custom code, use the following string in the path to refer to the IDE installation folder.

\$(Install\_dir)

Enter new paths or files (custom code items) one entry per line. Include the full path to the file for libraries and source code. **Support** options do not support functions that use return arguments or values. These parameters accept only functions of type void fname void as valid as entries.

You can also set up environment variables to use as folder path tokens. For example, if you set up an environment called USER\_VAR, you can use it as a token when you define a path in your Target Preferences block. For example: \$(USER\_VAR)\myinstal\foo.c.

# **Operating System**

Select an operating system or RTOS for your target. If your target platform supports an operating system, the software enables the **Operating system** parameter. Otherwise, the software disables this option.

#### **Get from IDE**

Import boards and processors defined in the Code Composer Studio 3.3 and VisualDSP++ IDEs. This information populates the **Board Name** and **Processor Name** options. Click the **Apply** button to make this information available in the other options.

This feature does not work if you do not have an IDE or your IDE does not support this feature.

# **Board Name**

**Board Name** appears after you click **Get from IDE**. Select the board you are using. Match **Board Name** with the **Board** option near the top of the **Board** pane.

# **Processor Name**

**Processor Name** appears after you click **Get from IDE**. If the board you selected in **Board Name** has multiple processors, select the processor you are using. Match**Processor Name** with the **Processor** option near the top of the **Board** pane.

**Note** Click **Apply** to update the board and processor description under **IDE Support**.

# <span id="page-1530-0"></span>**Memory Pane**

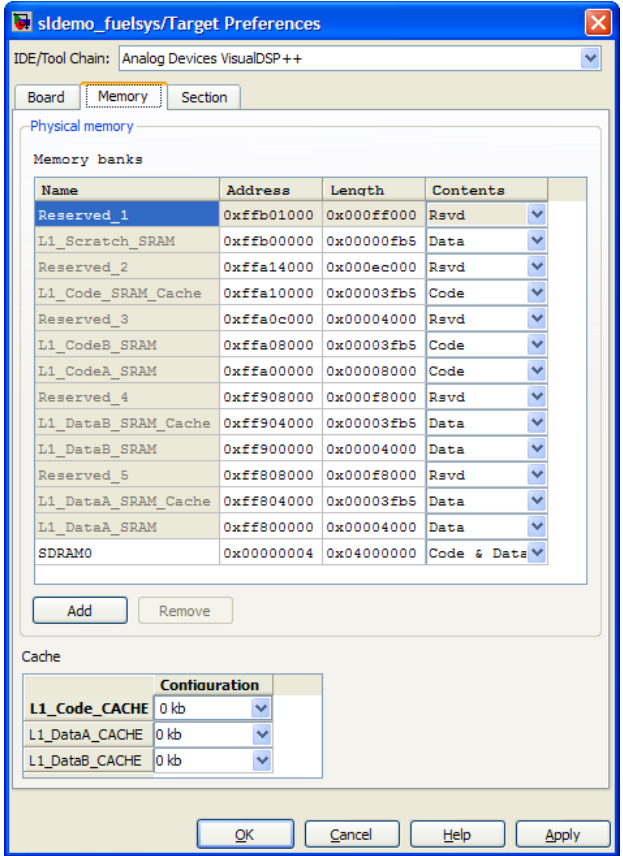

After selecting a board, specify the layout of the physical memory on your processor and board to determine how to use it for your program. For supported boards, the board-specific Target Preferences blocks set the default memory map.

The **Memory** pane contains memory options for:

**• Physical Memory** — Specifies the processor and board memory map

**• Cache Configuration** — Select a cache configuration where available, such as L2 cache, and select one of the corresponding configuration options, such as 32 kb.

For more information about memory segments and memory allocation, consult the reference documentation for the IDE or processor.

The **Physical Memory** table shows the memory segments or *memory banks* available on the board and processor. By default, Target Preferences blocks show the memory segments found on the selected processor. In addition, the **Memory** pane on preconfigured Target Preferences blocks shows the memory segments available on the board, but external to the processor. Target Preferences blocks set default starting addresses, lengths, and contents of the default memory segments.

The default memory segments for each processor and board differ.

Click **Add** to add physical memory segments to the **Memory banks** table.

After you add the segment, you can configure the starting address, length, and contents for the new segment.

#### **Name**

To change the memory segment name, click the name, and then type the new name. Names are case sensitive. NewSegment is not the same as newsegment or newSegment.

**Note** You cannot rename default processor memory segments (name in gray text).

## **Address**

**Address** reports the starting address for the memory segment showing in **Name**. Address entries appear in hexadecimal format and are limited only by the board or processor memory.

# **Length**

From the starting address, **Length** sets the length of the memory allocated to the segment in **Name**. As in all memory entries, specify the length in hexadecimal format, in minimum addressable data units (MADUs).

For the C6000 processor family, the MADU requires inputs of 8 bytes, one word.

#### **Contents**

Configure the segment to store Code, Data, or Code & Data. Changing processors changes the options for each segment.

You can add and use as many segments of each type as you need, within the limits of the memory on your processor. Every processor must have a segment that holds code, and a segment that holds data.

## **Add**

Click **Add** to add a new memory segment to the processor memory map. When you click **Add**, a new segment name appears, for example NEWMEM1, in **Name** and on the **Memory banks** table. In **Name**, change the temporary name NEWMEM1 by entering the new segment name. Entering the new name, or clicking **Apply**, updates the temporary name on the table to the name you enter.

#### **Remove**

This option lets you remove a memory segment from the memory map. Select the segment to remove on the **Memory banks** table, and click **Remove** to delete the segment.

# **Cache (Configuration)**

When the **Processor** on the Board pane supports a cache memory structure, the dialog box displays a table of **Cache** parameters. You can use this table to configure the cache as SRAM and partial cache. Both the data memory and the program share this second-level memory.

If your processor supports the two-level memory scheme, this option enables the L2 cache on the processor.

Some processors support code base memory organization. For example, you can configure part of internal memory as code.

Cache level lets you select one of the available cache levels to configure by selecting one of its configurations. For example, you can select L2 cache level, and choose one of its configurations, such as 32 kb.

# <span id="page-1534-0"></span>**Section Pane**

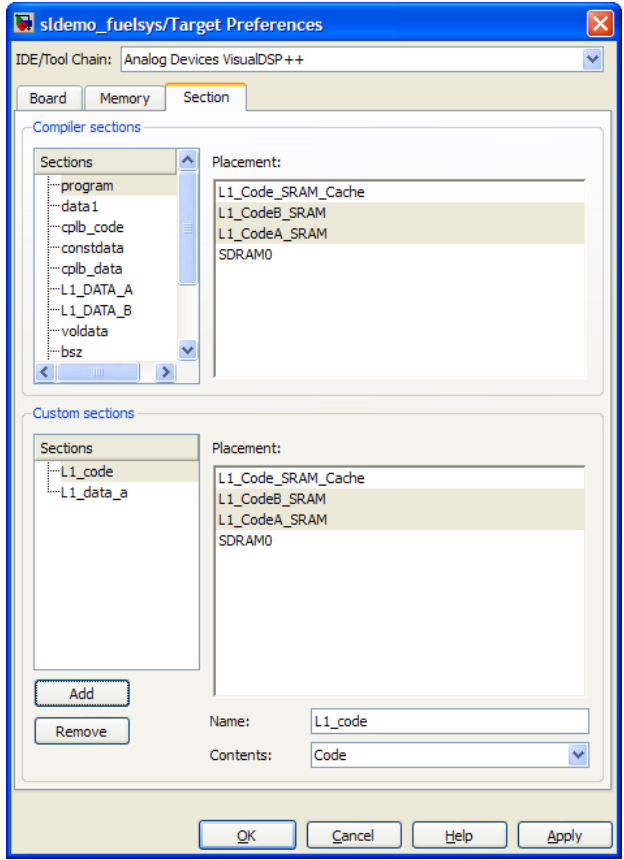

Options on this pane specify where program sections appear in memory. Program sections differ from memory segments—sections comprise portions of the executable code stored in contiguous memory locations. Commonly used sections include .text, .bss, .data, and .stack. Some sections relate to the compiler, and some can be custom sections.

For more information about program sections and objects, refer to the online help for your IDE.

Within the Section pane, you configure the allocation of sections for **Compiler** and **Custom** needs.

This table provides brief definitions of the kinds of sections in the **Compiler sections** and **Custom sections** lists in the pane. All sections do not appear on all lists.

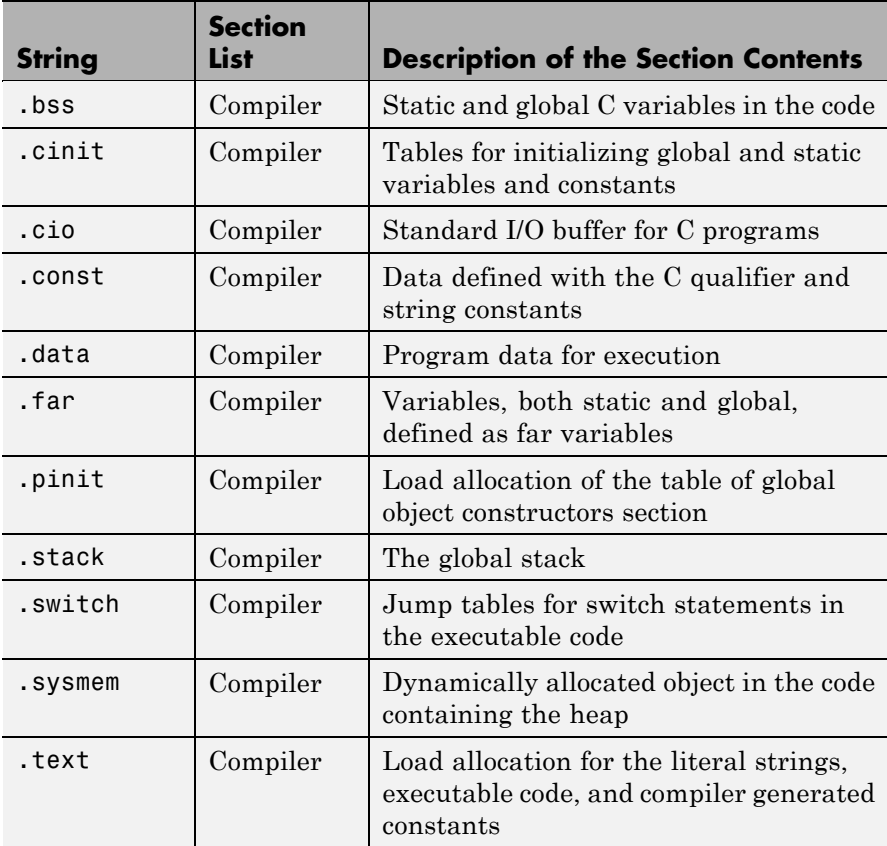

You can learn more about memory sections and objects in the online help for your IDE.

# **Default Sections**

When you highlight a section on the list, **Description** show a brief description of the section. Also, **Placement** shows you the memory allocation of the section.

# **Description**

Provides a brief explanation of the contents of the selected entry on the **Compiler sections** list.

# **Placement**

Shows the allocation of the selected **Compiler sections** entry in memory. You change the memory allocation by selecting a different location from the **Placement** list. The list contains the memory segments as defined in the physical memory map on the **Memory** pane. Select one of the listed memory segments to allocate the highlighted compiler section to the segment.

To see a description of the placement item, hover your mouse pointer over the item for a few moments.

# **Custom Sections**

If your program uses code or data sections that are not in the **Compiler sections**, add the new sections to **Custom sections**.

# **Sections**

This window lists data sections that are not in the **Compiler sections**.

# **Placement**

With your new section added to the **Name** list, select the memory segment to which to add your new section. Within the restrictions imposed by the hardware and compiler, you can select any segment that appears on the list.

# **Add**

Clicking **Add** lets you configure a new entry to the list of custom sections. When you click **Add**, the block provides a new temporary name in **Name**. Enter the new section name to add the section to the **Custom sections** list. After typing the new name, click

**Apply** to add the new section to the list. You can also click **OK** to add the section to the list and close the dialog box.

## <span id="page-1537-0"></span>**Name**

Enter the name of the new section here. To add a new section, click **Add**. Then, replace the temporary name with the name to use. Although the temporary name includes a period at the beginning you do not need to include the period in your new name. Names are case sensitive. NewSection is not the same as newsection, or newSection.

## **Contents**

Identify whether the contents of the new section are Code, Data, or Any.

## **Remove**

To remove a section from the **Custom sections** list, select the section and click **Remove**.

# **DSP/BIOS Pane**

The DSP/BIOS pane is available if the two following conditions are true:

- **•** You are using Texas Instruments CCS IDE.
- **•** You set the Target Preferences block **Processor** option to a C6000 processors that support DSP/BIOS.

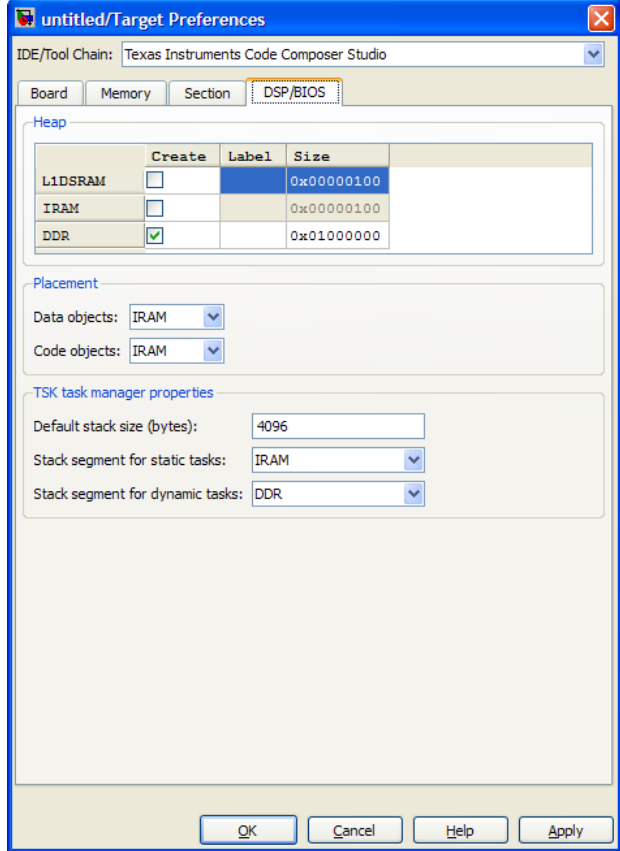

Selecting DSP/BIOS for **Operating system** on the Board pane enables this pane.

Use the **Heap**, **Placement**, and **TSK task manager properties** sections of this pane to configure various modules of DSP/BIOS.

For more information about tasks, refer to the Code Composer Studio online help.

**Note** To enable the **Heap** option, select DSP/BIOS for **Operating system** on the **Board** pane.

#### **Heap**

The heap section contains the **Create**, **Label**, and **Size** options to manage the heap.

#### **Create**

If your processor supports using a heap, selecting this option enables creating the heap. Define the heap using the **Label** and **Size** options. **Create** becomes unavailable for processors that do not provide a heap or do not allow you to configure the heap.

The location of the heap in the memory segment is not under your control. The only way to control the location of the heap in a segment is to make the segment and the heap the same size. Otherwise, the compiler determines the location of the heap in the segment.

#### **Size**

After you select **Create**, this option lets you specify the size of the heap in words. Enter the number of words in decimal format. When you enter the heap size in decimal words, the system converts the decimal value to hexadecimal format. You can enter the value directly in hexadecimal format as well. Processors can support different maximum heap sizes.

## **Label**

Selecting **Create** enables this option. Enter your label for the heap in the **Heap** option.

**Note** When you enter a label, the block does not verify that the label is valid. An invalid label in this field can cause errors during code generation.

## **Placement**

Use the **Data object** and **Code object** options in **Placement** to configure the memory allocation of the selected **Heap** list entry.

#### **Data object**

Specify where to place new data objects in memory.

#### **Code object**

Specify where to place new code objects in memory.

#### **TSK task manager properties**

Use the **Default stack size (bytes)**, **Stack segment for static tasks**, and **Stack segment for dynamic tasks** options in **TSK task manager properties** to configure the task manager properties.

#### **Default stack size (bytes)**

DSP/BIOS uses a stack to save and restore variables and CPU context during thread preemption for task threads. This option sets the size of the DSP/BIOS stack in bytes allocated for each task. The software sets the default value to 4096 bytes. You can set any size up to the limits for the processor. Set the stack size so that tasks do not use more memory than you allocate. Exceeding the stack memory size can cause the task to write into other memory or data areas, causing unpredictable behavior.

#### **Stack segment for static tasks**

Use this option to specify where to allocate the stack for static tasks. Tasks that your program uses often are good candidates for static tasks. Infrequently used tasks usually work best as dynamic tasks.

The list offers IDRAM for locating the stack in memory. The Memory pane provides more options for the physical memory on the processor.

## **Stack segment for dynamic tasks**

Like static tasks, dynamic tasks use a stack as well. Setting this option specifies where to locate the stack for dynamic tasks. In

this case, MEM\_NULL is the only valid stack location in memory. Allocate system heap storage to use this option. Specify the system heap configuration on the ["Memory Pane" on page 5-937](#page-1530-0).

# <span id="page-1542-0"></span>**Peripherals Pane**

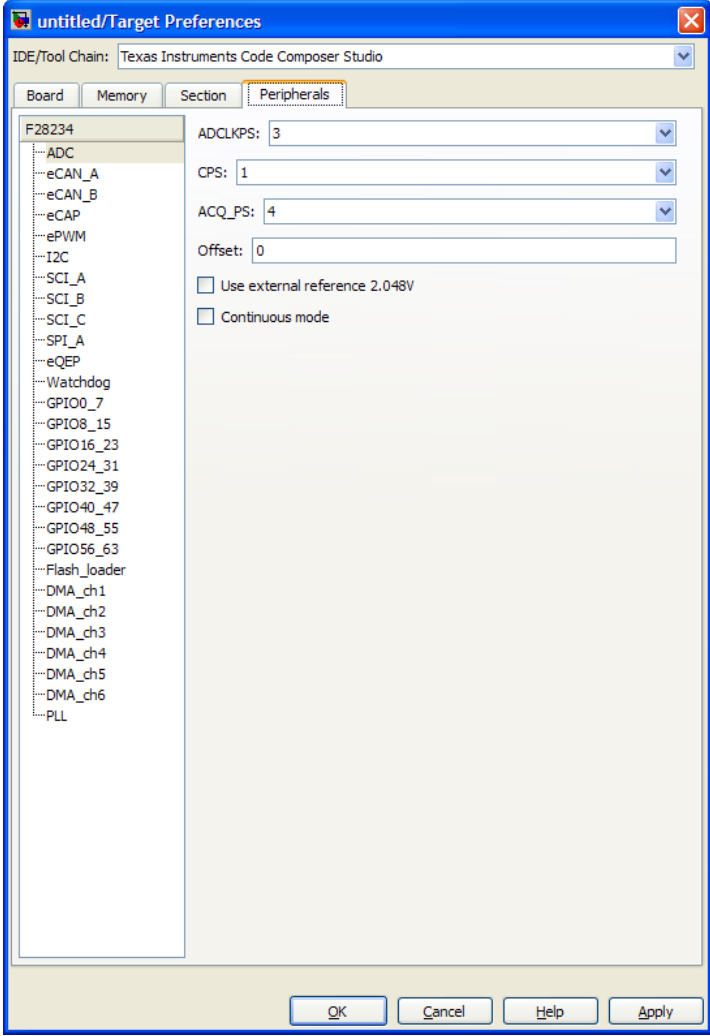

The Peripherals pane is only visible in Target Preference blocks configured for C2000 processors. This tabbed pane appears to configure peripheral settings and pin assignments.

To set the attributes for a peripheral, select the peripheral from the **Peripherals** list and then set the attribute options on the right side.

The following table describes all the peripherals provided on the **Peripherals** list. Some peripherals are not available on some C2000 processors.

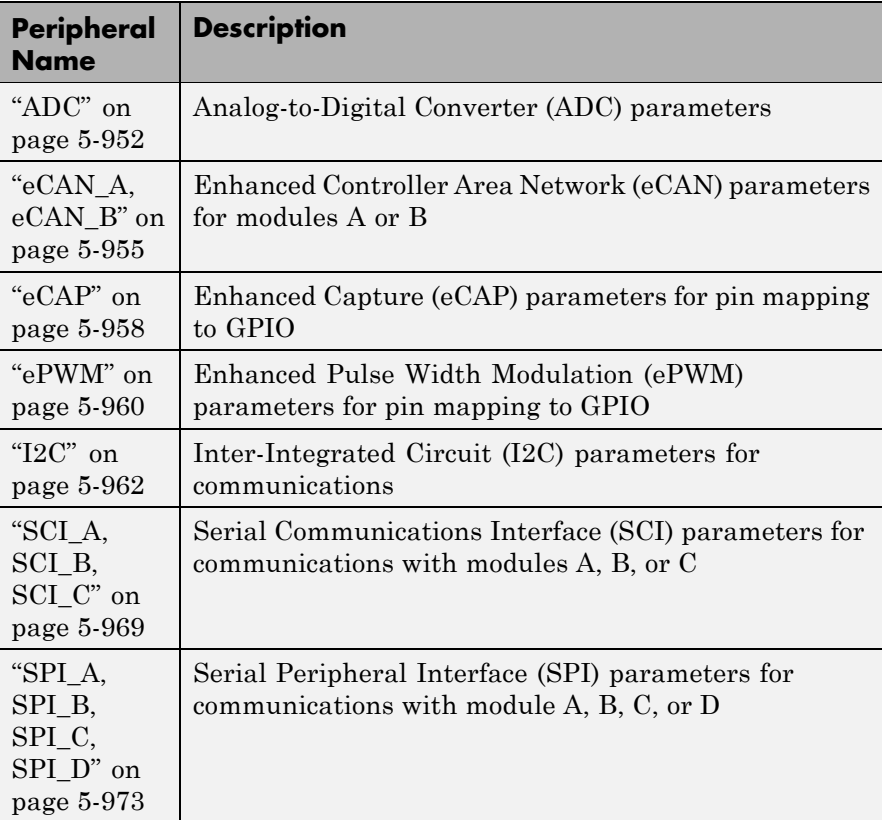

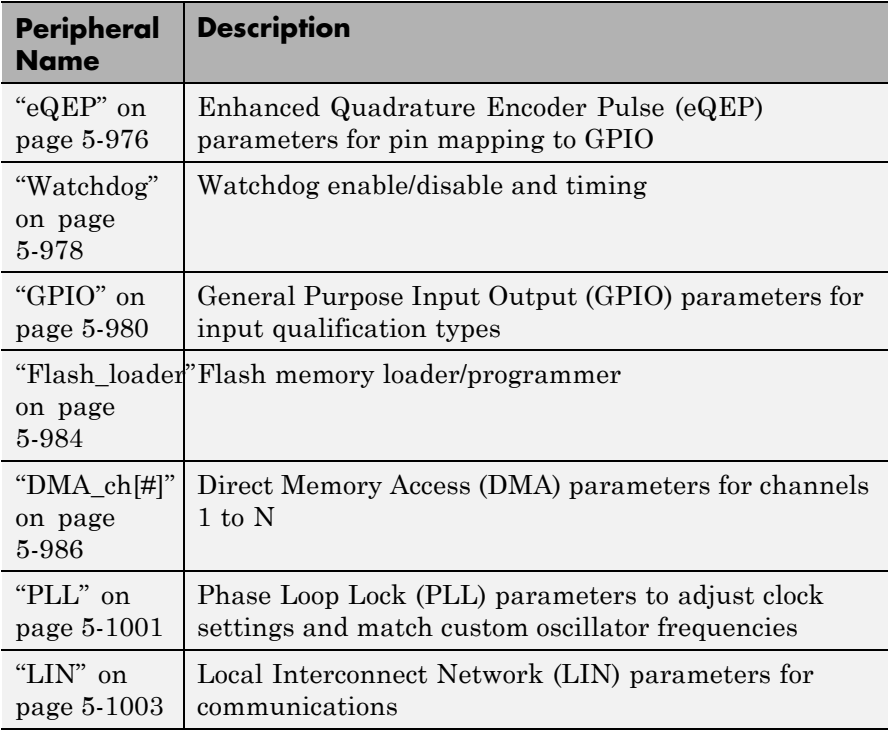

# <span id="page-1545-0"></span>**ADC**

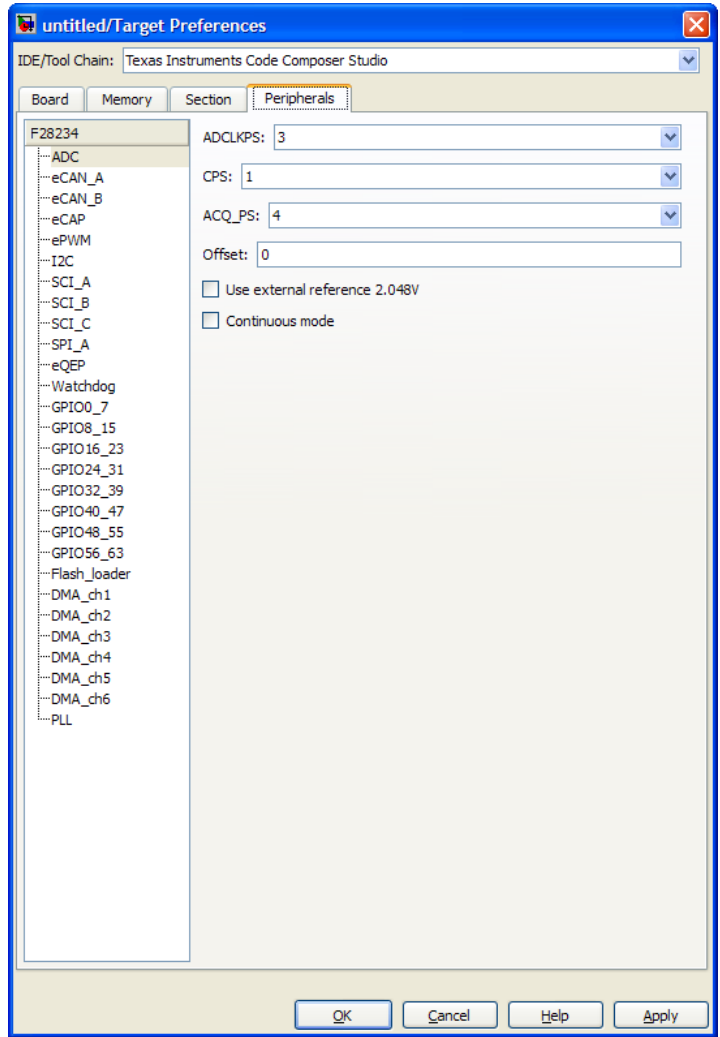

The high-speed peripheral clock (HSPCLK) controls the internal timing of the ADC module. The ADC derives the operating clock speed from

the HSPCLK speed in several prescaler stages. For more information about configuring these scalers, refer to "Configuring ADC Parameters for Acquisition Window Width".

You can set the following parameters for the ADC clock prescaler:

# **ACQ\_PS**

This value does not actually have a direct effect on the core clock speed of the ADC. It serves to determine the width of the sampling or acquisition period. The higher the value, the wider is the sampling period. The default value is 4.

# **ADCLKPS**

The HSPCLK speed is divided by this 4-bit value as the first step in deriving the core clock speed of the ADC. The default value is 3.

# **CPS**

After dividing the HSPCLK speed by the **ADCLKPS** value, setting the **CPS** parameter to 1, the default value, divides the result by 2.

# **Use external reference 2.048V**

By default, an internally generated band gap voltage reference supplies the ADC logic. However, depending on application requirements, you can enable **External reference** so the ADC logic uses an external voltage reference instead. Select the checkbox to use a 2.048V external voltage reference.

# **Offset**

The 280x ADC supports offset correction via a 9-bit value that it adds or subtracts before the results are available in the ADC result registers. Timing for results is not affected. The default value is 0.

# **VREFHI**

# **VREFLO**

(For Piccolo processors) When you disable the **External reference** option, the ADC logic uses a fixed 0-volt to 3.3-volt input range and the software disables **VREFHI** and **VREFLO**. To interpret the ADC input as a ratiometric signal, select the

**External reference** option. Then set values for the high voltage reference (**VREFHI**) and the low voltage reference (**VREFLO**). **VREFHI** uses the external ADCINA0 pin, and **VREFLO** uses the internal GND.

# **INT pulse control**

(For Piccolo processors) Use this option to configure when the ADC sets ADCINTFLG .ADCINTx relative to the SOC and EOC Pulses. Select Late interrupt pulse or Early interrupt pulse.

# **SOC high priority**

(For Piccolo processors) Use this option to enable and configure **SOC high priority mode** . In All in round robin mode, the default selection, the ADC services each SOC interrupt in a numerical sequence.

Choose one of the high priority selections to assign high priority to one or more of the SOCs. In this mode, the ADC operates in round robin mode until it receives a high priority SOC interrupt. The ADC finishes servicing the current SOC, services the high priority SOCs, and then returns to the next SOC in the round robin sequence.

For example, the ADC is servicing SOC8 when it receives a high priority interrupt on SOC1. The ADC completes servicing SOC8, services SOC1, and then services SOC9.

#### **XINT2SOC**

(For Piccolo processors) Select the pin to which the ADC sends the XINT2SOC pulse.
# **eCAN\_A, eCAN\_B**

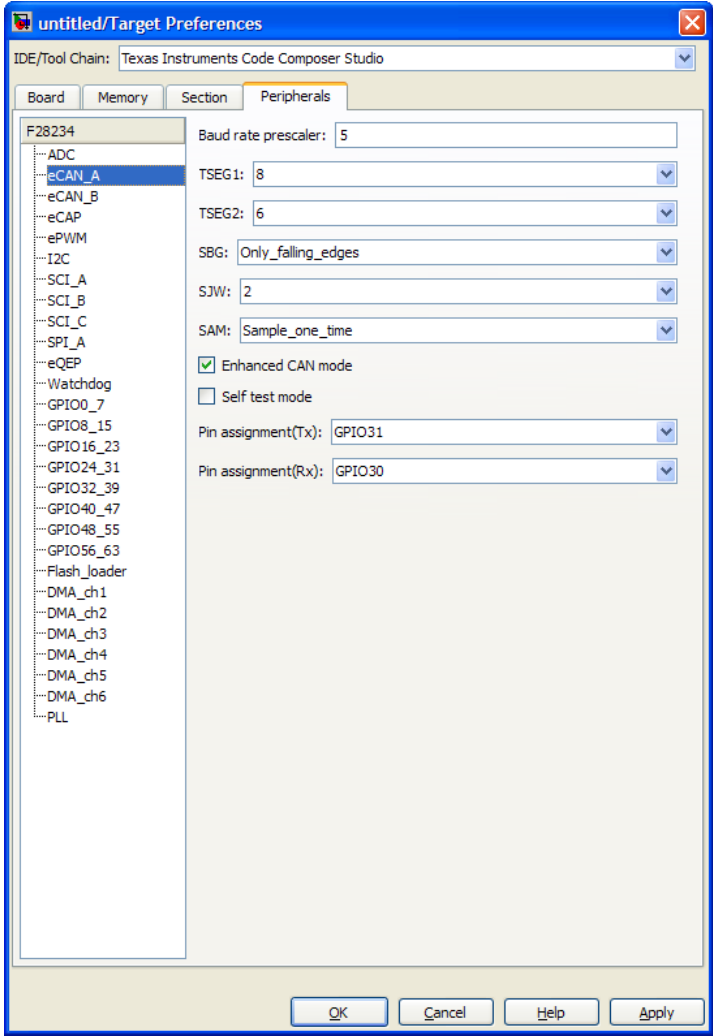

For more help on setting the timing parameters for the eCAN modules, refer to Configuring Timing Parameters for CAN Blocks. You can set the following parameters for the eCAN module:

### **Baud rate prescaler**

Value by which to scale the bit rate. Valid values are from 1 to 256.

### **Enhanced CAN Mode**

To enable time-stamping and to use **Mailbox Numbers** 16 through 31 in the C2000 eCAN blocks, enable this parameter. Texas Instruments documentation refers to this "HECC mode".

#### **SAM**

Number of samples used by the CAN module to determine the CAN bus level. Selecting Sample one time samples once at the sampling point. Selecting Sample three times samples once at the sampling point and twice before at a distance of TQ/2. The CAN module makes a majority decision from the three points.

### **SBG**

Sets the message resynchronization triggering. Options are Only falling edges and Both falling and rising edges.

#### **SJW**

Sets the synchronization jump width, which determines how many units of TQ a bit can be shortened or lengthened when resynchronizing.

#### **Self test mode**

If you set this parameter to True, the eCAN module goes to loopback mode. Loopback mode sends a "dummy" acknowledge message back without needing an acknowledge bit. The default is False.

### **TSEG1**

Sets the value of time segment 1, which, with **TSEG2** and **Baud rate prescaler**, determines the length of a bit on the eCAN bus. Valid values for **TSEG1** are from 1 through 16.

## **TSEG2**

Sets the value of time segment 2, which, with **TSEG1** and **Baud rate prescaler**, determines the length of a bit on the eCAN bus. Valid values for **TSEG2** are from 1 through 8.

# **Pin assignment (Rx)**

Assigns the CAN receive pin to use with the eCAN\_B module. Possible values are GPIO10, GPIO13, GPIO17, and GPIO21.

## **Pin assignment (Tx)**

Assigns the CAN transmit pin to use with the eCAN\_B module. Possible values are GPIO8, GPIO12, GPIO16, and GPIO20.

# **eCAP**

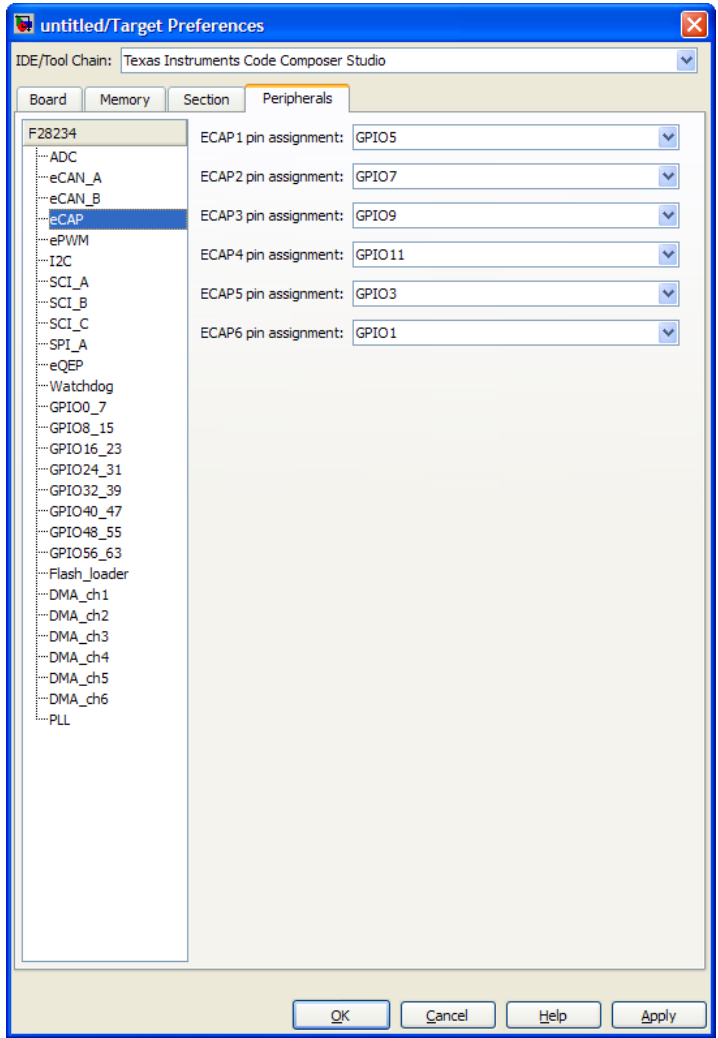

Assigns eCAP pins to GPIO pins if necessary.

## **ECAP1 pin assignment**

Select an option from the list—None, GPIO5, or GPIO24.

# **ECAP2 pin assignment**

Select an option from the list—None, GPIO7, or GPIO25.

# **ECAP3 pin assignment**

Select an option from the list—None, GPIO9, or GPIO26.

## **ECAP4 pin assignment**

Select an option from the list—None, GPIO11, or GPIO27.

# **ePWM**

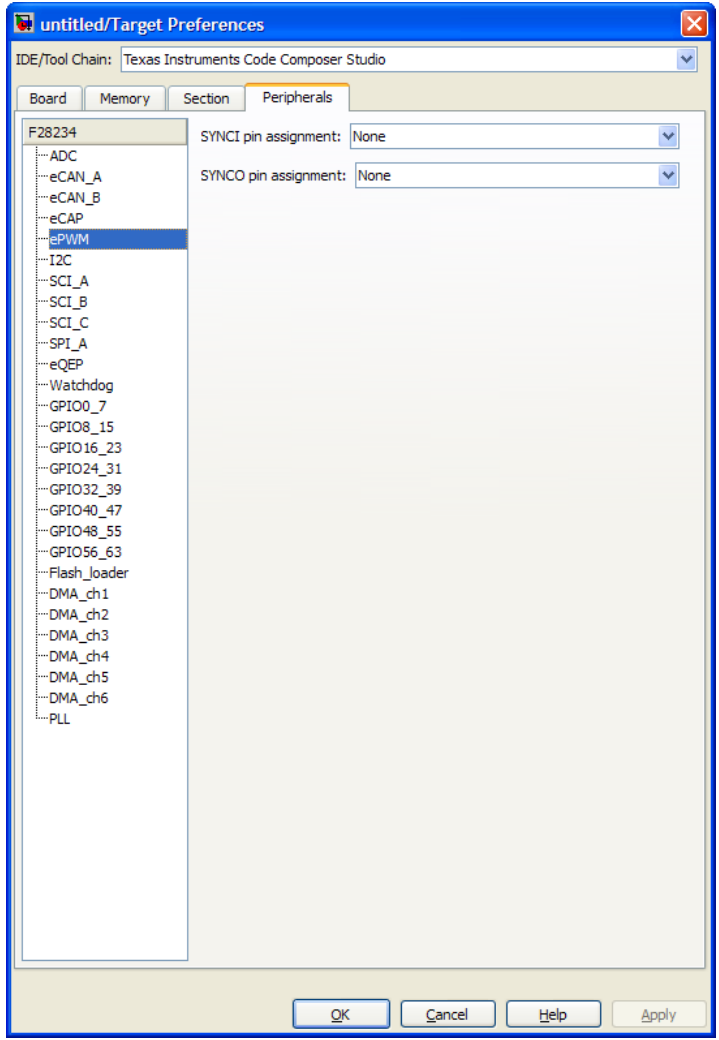

Assigns ePWM signals to GPIO pins, if necessary.

## **SYNCI pin assignment**

Assigns the ePWM external sync pulse input (SYNCI) to a GPIO pin. Choices are None (the default), GPIO6, and GPIO32.

### **SYNCO pin assignment**

Assigns the ePWM external sync pulse output (SYNCO) to a GPIO pin. Choices are None (the default), GPIO6, and GPIO33.

### **TZ2 pin assignment**

Assigns the trip-zone input 2 (TZ2) to a GPIO pin. Choices are None (the default), GPIO16, and GPIO28.

## **TZ3 pin assignment**

Assigns the trip-zone input 3 (TZ3) to a GPIO pin. Choices are None (the default), GPIO17, and GPIO29.

## **TZ5 pin assignment**

Assigns the trip-zone input 5 (TZ5) to a GPIO pin. Choices are None (the default), GPIO16, and GPIO28.

## **TZ6 pin assignment**

Assigns the trip-zone input 6 (TZ6) to a GPIO pin. Choices are None (the default), GPIO17, and GPIO29.

# **I2C**

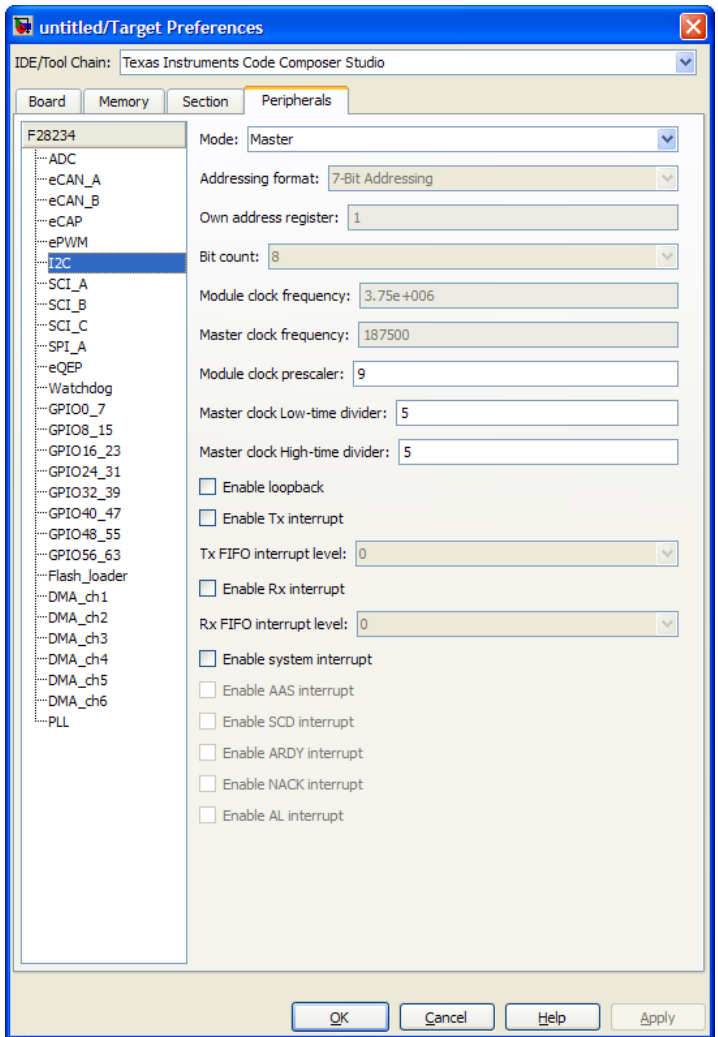

Report or set Inter-Integrated Circuit parameters. For more information, consult the *TMS320x280x Inter-Integrated Circuit Module* *Reference Guide*, Literature Number: SPRU721A, available on the Texas Instruments Web site.

### **Mode**

Configure the I2C module as Master or Slave.

If a module is an I2C master, it:

Initiates communication with slave nodes by sending the slave address and requesting data transfer to or from the slave.

Outputs the **Master clock frequency** on the serial clock line (SCL) line.

If a module is an I2C slave, it:

**•** Synchronizes itself with the serial clock line (SCL) line.

**•** Responds to communication requests from the master. When **Mode** is Slave, you can configure the **Addressing format**, **Address register**, and **Bit count** parameters.

The **Mode** parameter corresponds to bit 10 (MST) of the I2C Mode Register (I2CMDR).

# **Addressing format**

If **Mode** is Slave, determine the addressing format of the I2C master, and set the I2C module to the same mode:

- **•** 7-Bit Addressing, the normal address mode.
- **•** 10-Bit Addressing, the expanded address mode.
- **•** Free Data Format, a mode that does not use addresses. (If you **Enable loopback**, the Free data format is not supported.)

The **Addressing format** parameter corresponds to bit 3 (FDF) and bit 8 (XA) of the I2C Mode Register (I2CMDR).

### **Own address register**

If **Mode** is Slave, enter the 7-bit (0–127) or 10-bit (0–1023) address this I2C module uses while it is a slave.

This parameter corresponds to bits 9–0 (OAR) of the I2C Own Address Register (I2COAR).

#### **Bit count**

If **Mode** is Slave, set the number of bits in each *data byte* the I2C module transmits and receives. This value must match that of the I2C master.

This parameter corresponds to bits 2–0 (BC) of the I2C Mode Register (I2CMDR).

### **Module clock frequency**

This field displays the frequency the I2C module uses internally. To set this value, change the **Module clock prescaler**. For more information about this value, consult the "Formula for the Master Clock Period" section in the *TMS320x280x Inter-Integrated Circuit Module Reference Guide*, Literature Number: SPRU721, available on the Texas Instruments Web site.

#### **Master clock frequency**

This field displays the master clock frequency. For more information about this value, consult the "Clock Generation" section in the *TMS320x280x Inter-Integrated Circuit Module Reference Guide*, Literature Number: SPRU721, available on the Texas Instruments Web site.

### **Module clock prescaler**

If **Mode** is Master, configure the module clock frequency by entering a value 0–255.

*Module clock frequency* = *I2C input clock frequency* / (*Module clock prescaler* + 1)

The I2C specifications require a module clock frequency between 7 MHz and 12 MHz.

The *I2C input clock frequency* depends on the DSP input clock frequency and the value of the PLL Control Register divider (PLLCR). For more information on setting the PLLCR, consult the documentation for your specific Digital Signal Controller.

This **Module clock prescaler** corresponds to bits 7–0 (IPSC) of the I2C Prescaler Register (I2CPSC).

### **Master clock Low-time divider**

When **Mode** is Master, this divider determines the duration of the low state of the SCL line on the I2C-bus.

The low-time duration of the master clock  $=$  Tmod x (ICCL  $+$  d).

For more information about this value, consult the "Formula for the Master Clock Period" section in the *TMS320x280x Inter-Integrated Circuit Module Reference Guide*, Literature Number: SPRU721A, available on the Texas Instruments Web site.

This parameter corresponds to bits 15–0 (ICCL) of the Clock Low-Time Divider Register (I2CCLKL).

### **Master clock High-time divider**

When **Mode** is Master, this divider determines the duration of the high state on the serial clock pin (SCL) of the I2C-bus.

The high-time duration of the master clock  $=$  Tmod x (ICCL  $+$  d).

For more information about this value, consult the "Formula for the Master Clock Period" section in the *TMS320x280x Inter-Integrated Circuit Module Reference Guide*, Literature Number: SPRU721A, available on the Texas Instruments Web site.

This parameter corresponds to bits 15–0 (ICCH) of the Clock High-Time Divider Register (I2CCLKH).

# **Enable loopback**

When **Mode** is Master, enable or disable digital loopback mode. In digital loopback mode, I2CDXR transmits data over an internal path to I2CDRR, which receives the data after a configurable delay. The delay, measured in DSP cycles, equals (I2C input clock frequency/module clock frequency) x 8.

While **Enable loopback** is enabled, free data format addressing is not supported.

This parameter corresponds to bit 6 (DLB) of the I2C Mode Register (I2CMDR).

## **Enable Tx Interrupt**

This parameter corresponds to bit 5 (TXFFIENA) of the I2C Transmit FIFO Register (I2CFFTX).

### **Tx FIFO interrupt level**

This parameter corresponds to bits 4–0 (TXFFIL4-0) of the I2C Transmit FIFO Register (I2CFFTX).

#### **Enable Rx interrupt**

This parameter corresponds to bit 5 (RXFFIENA) of the I2C Receive FIFO Register (I2CFFRX).

### **Rx FIFO interrupt level**

This parameter corresponds to bit 4–0 (RXFFIL4-0) of the I2C Receive FIFO Register (I2CFFRX).

#### **Enable system interrupt**

Select this parameter to display and individually configure the following five Basic I2C Interrupt Request parameters in the Interrupt Enable Register (I2CIER):

- **•** Enable AAS interrupt
- **•** Enable SCD interrupt
- **•** Enable ARDY interrupt
- **•** Enable NACK interrupt

**•** Enable AL interrupt

### **Enable AAS interrupt**

Enable the addressed-as-slave interrupt.

When enabled, the I2C module generates an interrupt  $(AdS$  bit = 1) upon receiving one of the following:

- **•** Its **Own address register**
- **•** A general call (all zeros)
- **•** A data byte is in free data format

When enabled, the I2C module clears the interrupt (AAS = 0) upon receiving one of the following:

- **•** Multiple START conditions (7-bit addressing mode only)
- **•** A slave address that is different from **Own address register** (10-bit addressing mode only)
- **•** A NACK or a STOP condition

This parameter corresponds to bit 6 (AAS) of the Interrupt Enable Register (I2CIER).

#### **Enable SCD interrupt**

Enable stop condition detected interrupt.

When enabled, the I2C module generates an interrupt (SCD bit = 1) when the CPU detects a stop condition on the I2C bus.

When enabled, the I2C module clears the interrupt  $(SCD = 0)$ upon one of the following events:

- **•** The CPU reads the I2CISRC while it indicates a stop condition
- **•** A reset of the I2C module
- **•** Someone manually clears the interrupt

This parameter corresponds to bit 5 (SCD) of the Interrupt Enable Register (I2CIER).

## **Enable ARDY interrupt**

Enable register-access-ready interrupt enable bit.

When enabled, the I2C module generates an interrupt (ARDY bit = 1) when the previous address, data, and command values in the I2C module registers have been used and new values can be written to the I2C module registers.

This parameter corresponds to bit 2 (ARDY) of the Interrupt Enable Register (I2CIER).

### **Enable NACK interrupt**

Enable no-acknowledgment interrupt enable bit.

When enabled, the I2C module generates an interrupt (NACK bit = 1) when the module is a transmitter in master or slave mode and it receives a NACK condition.

This parameter corresponds to bit 1 (NACK) of the Interrupt Enable Register (I2CIER).

### **Enable AL interrupt**

Enable arbitration-lost interrupt.

When enabled, the I2C module generates an interrupt  $(AL \text{ bit} = 1)$ when the I2C module is operating as a master transmitter and looses an arbitration contest with another master transmitter.

This parameter corresponds to bit 0 (AL) of the Interrupt Enable Register (I2CIER).

# **SCI\_A, SCI\_B, SCI\_C**

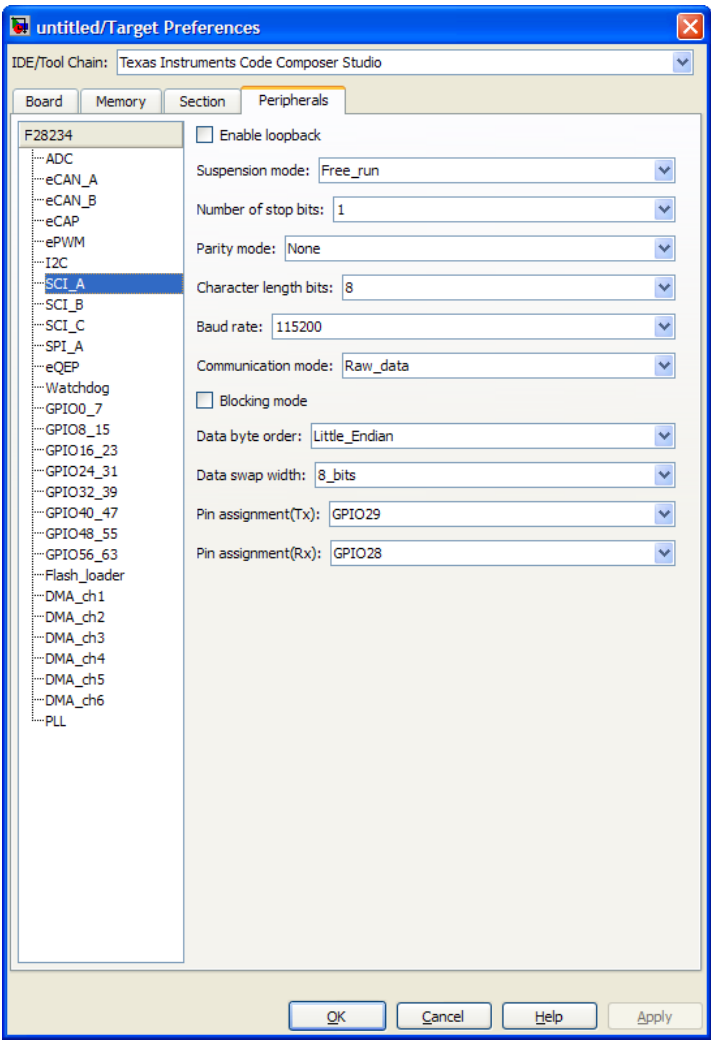

The serial communications interface parameters you can set for module A. These parameters are:

# **Baud rate**

Baud rate for transmitting and receiving data. Select from 115200 (the default), 57600, 38400, 19200, 9600, 4800, 2400, 1200, 300, and 110.

## **Blocking Mode**

If this option is set to True, system waits until data is available to read (when data length is reached). If this option is set to False, system checks FIFO periodically (in polling mode) to see if there is any data to read. If data is present, it reads and outputs the contents. If no data is present, it outputs the last value and continues.

### **Character length bits**

Length in bits of each transmitted or received character, set to 8 bits.

## **Communication mode**

Select Raw\_data or Protocol mode. Raw data is unformatted and sent whenever the transmitting side is ready to send, whether the receiving side is ready or not. No deadlock condition can occur because there is no wait state. Data transmission is asynchronous. With this mode, it is possible the receiving side could miss data, but if the data is noncritical, using raw data mode can avoid blocking any processes.

When you select protocol mode, some handshaking between host and processor occurs. The transmitting side sends \$SND to indicate it is ready to transmit. The receiving side sends back \$RDY to indicate it is ready to receive. The transmitting side then sends data and, when the transmission is completed, it sends a checksum.

Advantages to using protocol mode include:

- **•** Avoids deadlock
- Ensures that data is received correctly (checksum)
- **•** Ensures that data is received by processor

**•** Ensures time consistency; each side waits for its turn to send or receive

**Note** Deadlocks can occur if one SCI Transmit block tries to communicate with more than one SCI Receive block on different COM ports when both are blocking (using protocol mode). Deadlocks cannot occur on the same COM port.

## **Data byte order**

Select Little Endian or Big Endian, to match the endianness of the data being moved.

### **Data swap width**

Select 8 bits or 16 bits, to match the width of the data being moved by the data swap operation. When you set **Data byte order** to Big Endian, the only available option for **Data swap width** is 8\_bits.

### **Enable Loopback**

Select this parameter to enable the loopback function for self-test and diagnostic purposes only. When this function is enabled, a C28x DSP Tx pin is internally connected to its Rx pin and can transmit data from its output port to its input port to check the integrity of the transmission.

#### **Number of stop bits**

Select whether to use 1 or 2 stop bits.

### **Parity mode**

Type of parity to use. Available selections are None, Odd parity, or Even parity. None disables parity. Odd sets the parity bit to one if you have an odd number of ones in your bytes, such as 00110010. Even sets the parity bit to one if you have an even number of ones in your bytes, such as 00110011.

# **Suspension mode**

Type of suspension to use when debugging your program with Code Composer Studio. When your program encounters a breakpoint, the suspension mode determines whether to perform the program instruction. Available options are Hard\_abort, Soft abort, and Free run. Hard abort stops the program immediately. Soft abort stops when the current receive/transmit sequence is complete. Free run continues running regardless of the breakpoint.

### **Pin assignment (Rx)**

Assigns the SCI receive pin to use with the SCI module.

### **Pin assignment (Tx)**

Assigns the SCI transmit pin to use with the SCI module.

# **SPI\_A, SPI\_B, SPI\_C, SPI\_D**

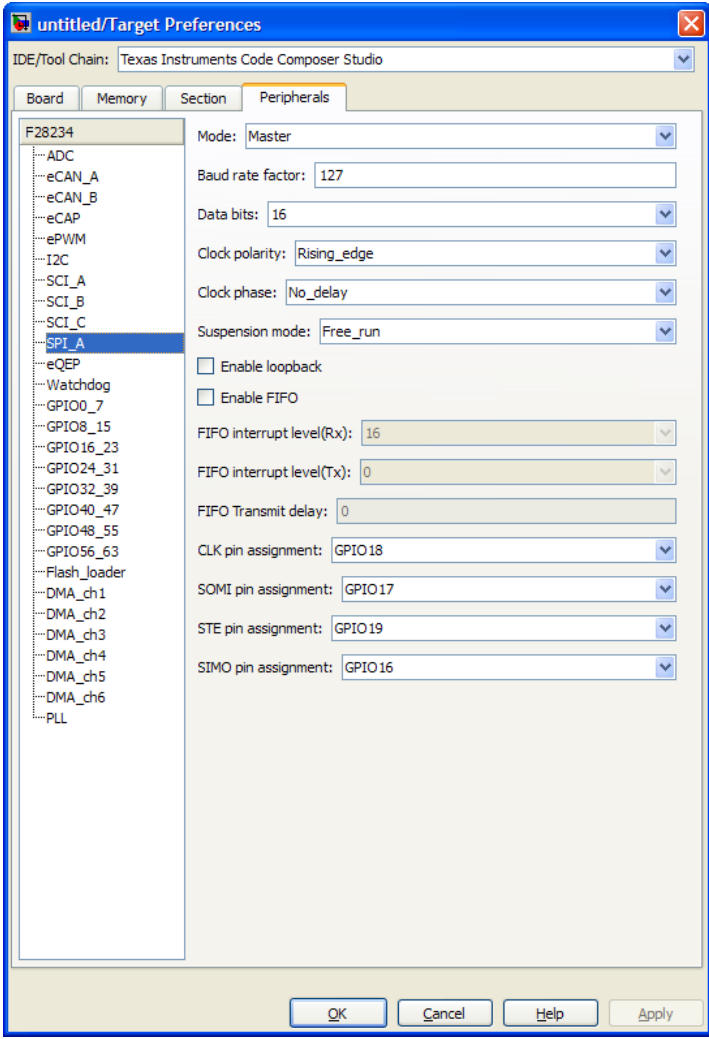

The serial peripheral interface parameters you can set for the A module. These parameters are:

# **Baud rate factor**

To set the **Baud rate factor**, search for "Baud Rate Determination" and "SPI Baud Rate Register (SPIBRR) Bit Descriptions" in *TMS320x28xx, 28xxx DSP Serial Peripheral Interface (SPI) Reference Guide*, Literature Number: SPRU059, available on the Texas Instruments Web Site.

### **Clock phase**

Select No delay or Delay half cycle.

### **Clock polarity**

Select Rising edge or Falling edge.

### **Suspension mode**

Type of suspension to use when debugging your program with Code Composer Studio. When your program encounters a breakpoint, the selected suspension mode determines whether to perform the program instruction. Available options are Hard abort, Soft abort, and Free run. Hard abort stops the program immediately. Soft\_abort stops when the current receive or transmit sequence is complete. Free run continues running regardless of the breakpoint.

#### **Data bits**

Length in bits from 1 to 16 of each transmitted or received character. For example, if you select 8, the maximum data that can be transmitted using SPI is  $2^{8-1}$ . If you send data greater than this value, the buffer overflows.

### **Enable Loopback**

Select this option to enable the loopback function for self-test and diagnostic purposes only. When this function is enabled, the Tx pin on a C28x DSP is internally connected to its Rx pin and can transmit data from its output port to its input port to check the integrity of the transmission.

### **Enable 3–wire mode**

Enable SPI communication over three pins instead of the normal four pins.

# **Enable FIFO**

Set true or false.

## **FIFO interrupt level (Rx)**

Set level for receive FIFO interrupt. Select 0 through 16.

### **FIFO interrupt level (Tx)**

Set level for transmit FIFO interrupt. Select 0 through 16.

### **FIFO transmit delay**

Enter FIFO transmit delay (in processor clock cycles) to pause between data transmissions. Enter an integer.

### **Mode**

Set to Master or Slave.

### **CLK pin assignment**

Assigns the SPI something (CLK) to a GPIO pin. Choices are None (default), GPI014, or GPI026.

#### **SOMI pin assignment**

Assigns the SPI something (SOMI) to a GPIO pin. Choices are None (default), GPI013, or GPI025.

#### **STE pin assignment**

Assigns the SPI something (STE) to a GPIO pin. Choices are None (default), GPI015, or GPI027.

#### **SIMO pin assignment**

Assigns the SPI something (SIMO) to a GPIO pin. Choices are None (default), GPI012, or GPI024.

# **eQEP**

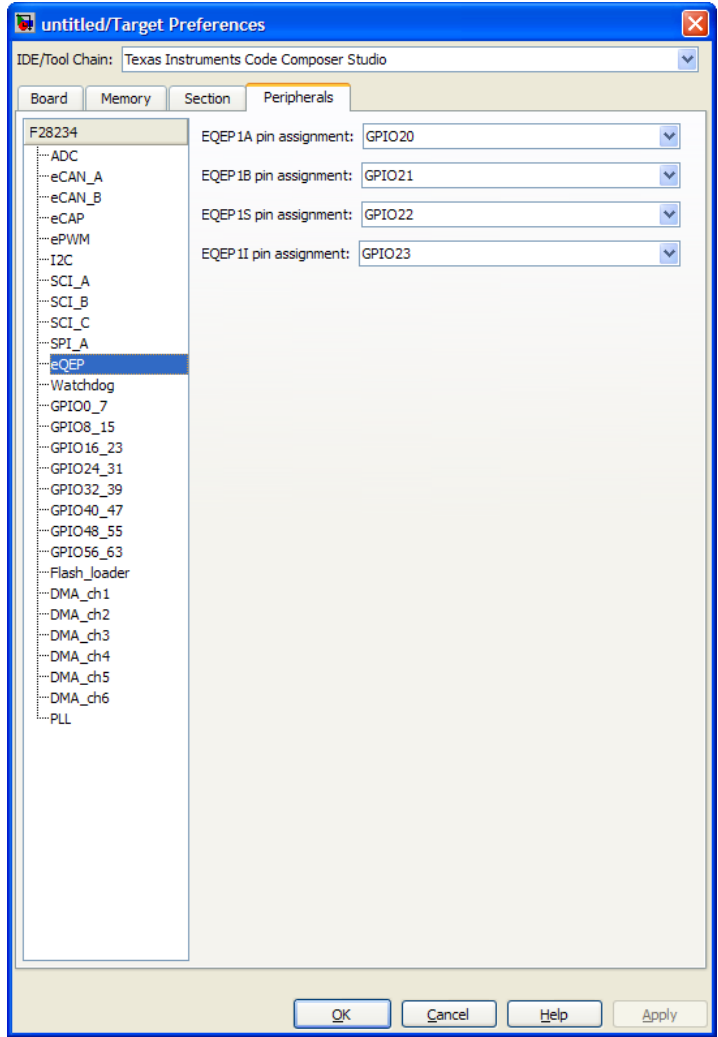

Assigns eQEP pins to GPIO pins.

### **EQEP1A pin assignment**

Select an option from the list—GPIO20 or GPIO50.

# **EQEP1B pin assignment**

Select an option from the list—GPIO21 or GPIO51.

# **EQEP1S pin assignment**

Select an option from the list—GPIO22 or GPIO52.

### **EQEP1I pin assignment**

Select an option from the list—GPIO23 or GPIO53.

# **Watchdog**

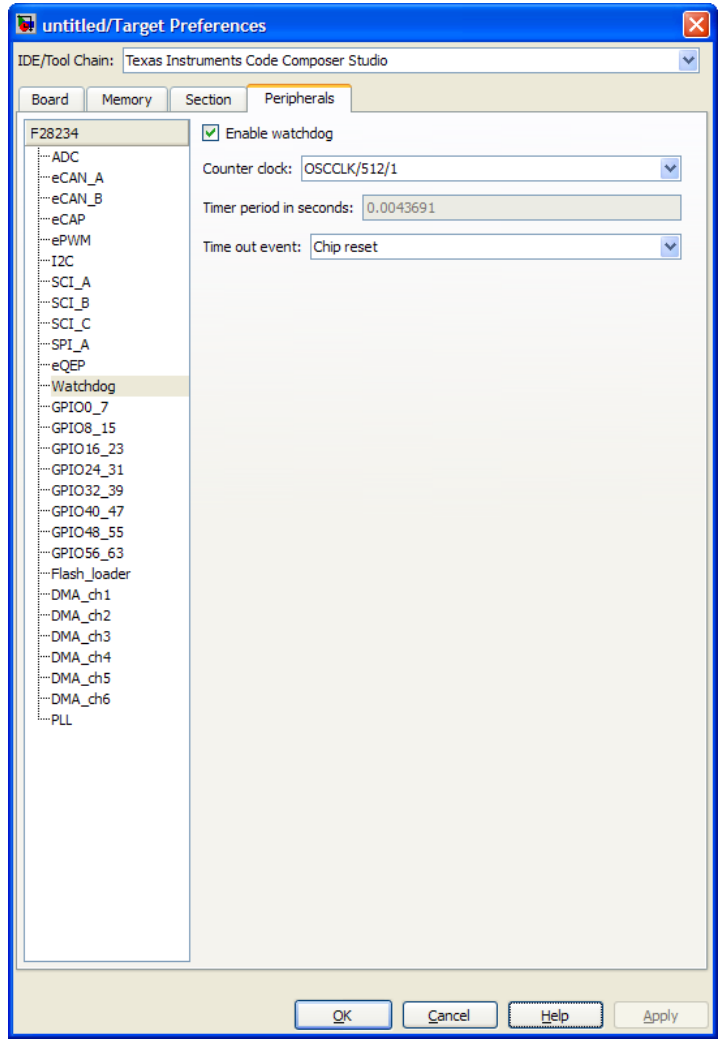

When enabled, if the software fails to reset the watchdog counter within a specified interval, the watchdog resets the processor or generates

an interrupt. This feature enables the processor to recover from some fault conditions.

For more information, locate the *Data Manual* or *System Control and Interrupts Reference Guide* for your processor on the Texas Instruments Web site.

## **Enable watchdog**

Enable the watchdog timer module.

This parameter corresponds to bit 6 (WDDIS) of the Watchdog Control Register (WDCR) and bit 0 (WDOVERRIDE) of the System Control and Status Register (SCSR).

### **Counter clock**

Set the watchdog timer period relative to OSCCLK/512.

This parameter corresponds to bits 2–0 (WDPS) of the Watchdog Control Register (WDCR).

### **Timer period in seconds**

This field displays the timer period in seconds. This value automatically updates when you change the **Counter clock** parameter.

### **Time out event**

Configure the watchdog to reset the processor or generate an interrupt when the software fails to reset the watchdog counter:

- Select Chip reset to generate a signal that resets the processor (WDRST signal) and disable the watchdog interrupt signal (WDINT signal).
- **•** Select Raise WD Interrupt to generate a watchdog interrupt signal (WDINT signal) and disable the reset processor signal (WDRST signal). This signal can be used to wake the device from an IDLE or STANDBY low-power mode.

This parameter corresponds to bit 1 (WDENINT) of the System Control and Status Register (SCSR).

# **GPIO**

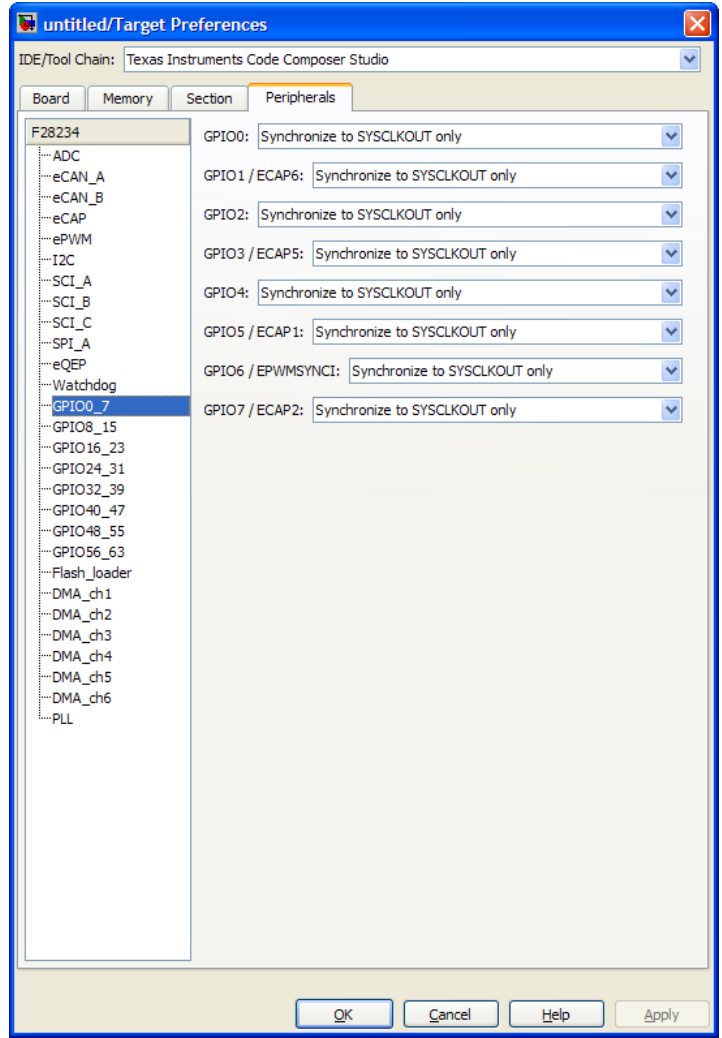

Each pin selected for input offers three signal qualification types:

**•** Sync to SYSCLKOUT — This setting is the default for all pins at reset. Using this qualification type, the input signal is synchronized to the system clock SYSCLKOUT. The following figure shows the input signal measured on each tick of the system clock, and the resulting output from the qualifier.

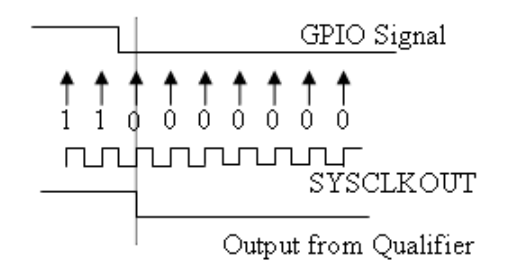

**•** Qualification using 3 samples — This setting requires three consecutive cycles of the same value for the output value to change. The following figure shows that, in the third cycle, the GPIO value changes to 0, but the qualifier output is still 1 because it waits for three consecutive cycles of the same GPIO value. The next three cycles all have a value of 0, and the output from the qualifier changes to 0 immediately after the third consecutive value is received.

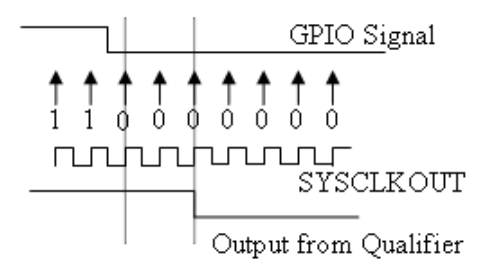

**•** Qualification using 6 samples — This setting requires six consecutive cycles of the same GPIO input value for the output from the qualifier to change. In the following figure, the glitch **A** has no effect on the output signal. When the glitch occurs, the counting

begins, but the next measurement is low again, so the count is ignored. The output signal does not change until six consecutive samples of the high signal are measured.

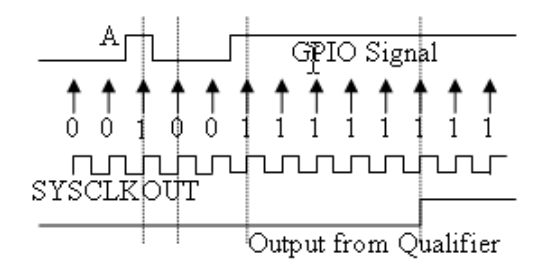

## **Qualification sampling period prescaler**

Visible only when an appropriate setting for **Qualification type for GPIO [pin#]** is selected. The qualification sampling period prescaler, with possible values of 0 to 255, calculates the frequency of the qualification samples or the number of system clock ticks per sample. The formula for calculating the qualification sampling frequency is SYSCLKOUT/(2 \* Prescaler), except for zero. When **Qualification sampling period prescaler**=0, a sample is taken every SYSCLKOUT clock tick. For example, a prescale setting of 0 means that a sample is taken on each SYSCLKOUT tick.

The following figure shows the SYSCLKOUT ticks, a sample taken every clock tick, and the **Qualification type** set to Qualification using 3 samples. In this case, the **Qualification sampling period prescaler**=0:

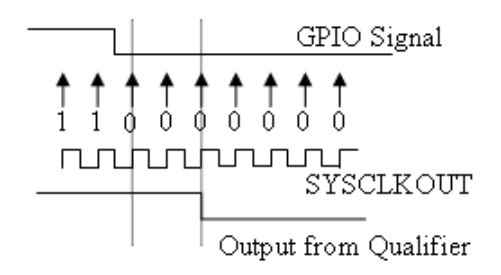

In the next figure **Qualification sampling period prescaler**=1. A sample is taken every two clock ticks, and the **Qualification type** is set to Qualification using 3 samples. The output signal changes much later than if **Qualification sampling period prescaler**=0.

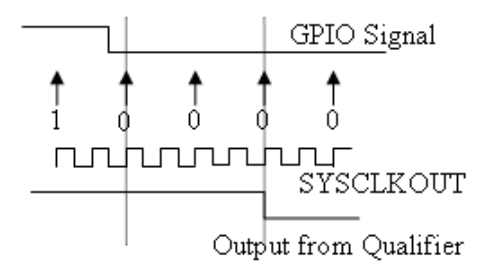

In the following figure, **Qualification sampling period prescaler**=2. Thus , a sample is taken every four clock ticks, and the **Qualification type** is set to Qualification using 3 samples.

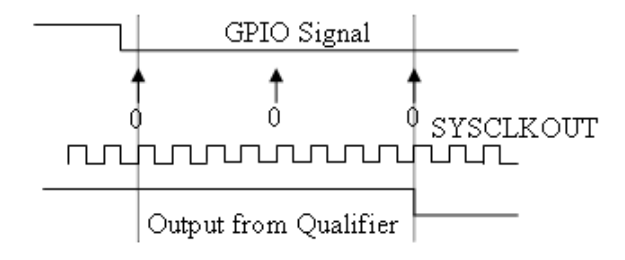

# **Flash\_loader**

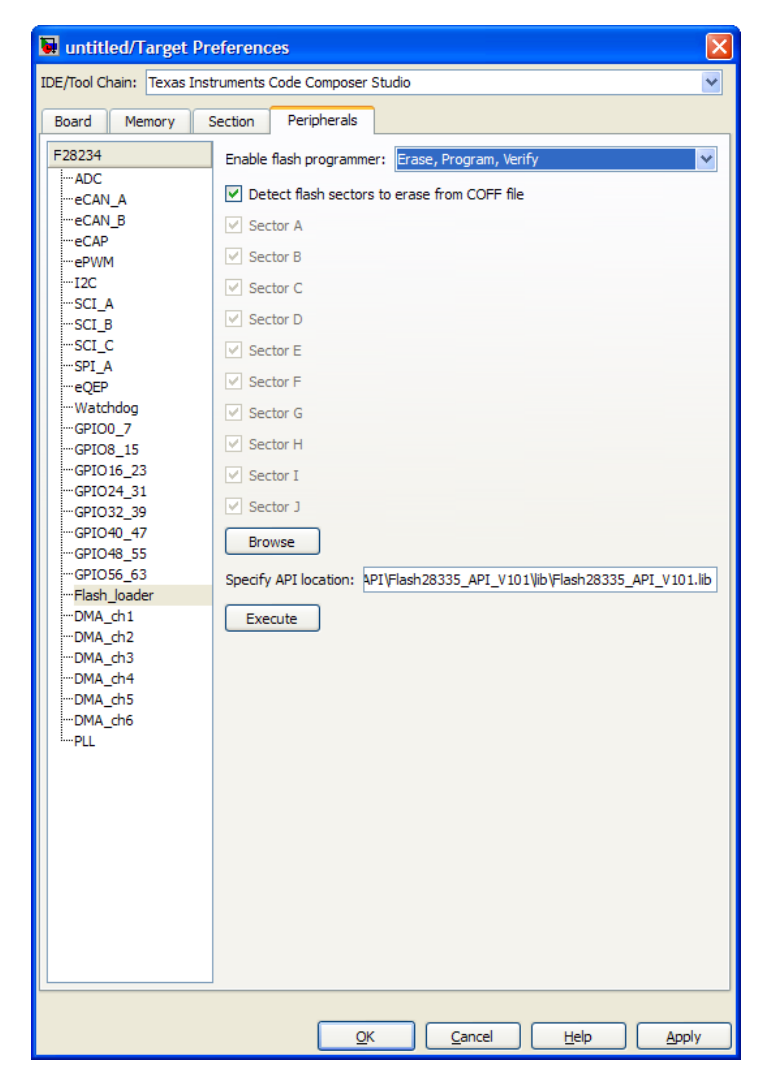

You can use Flash\_loader to:

- **•** Automatically program generated code to flash memory on the target when you build the code.
- **•** Manually erase, program, or verify specific flash memory sectors.

To use this feature, download and install the appropriate TI Flash API plugin from the TI Web site.

For more information, consult the "Programming Flash Memory" topic or the \*\_API\_Readme.pdf file included in the *TI Flash API* downloadable zip file.

### **Enable Flash Programmer**

Enable the flash programmer by selecting a task for it to perform when you click **Execute** or build the software. To program the flash memory when you build the software, select Erase, Program, Verify.

### **Detect Flash sectors to erase from COFF file**

When enabled, the flash programmer erases all of the flash sectors defined by the COFF file.

# **Specify API location**

Specify the folder path of the TI flash API executable you downloaded and installed on your computer. Use **Browse** to locate the file or enter the path in the text box.

### **Execute**

Click this button to initiate the task selected in **Enable Flash Programmer**.

# **DMA\_ch[#]**

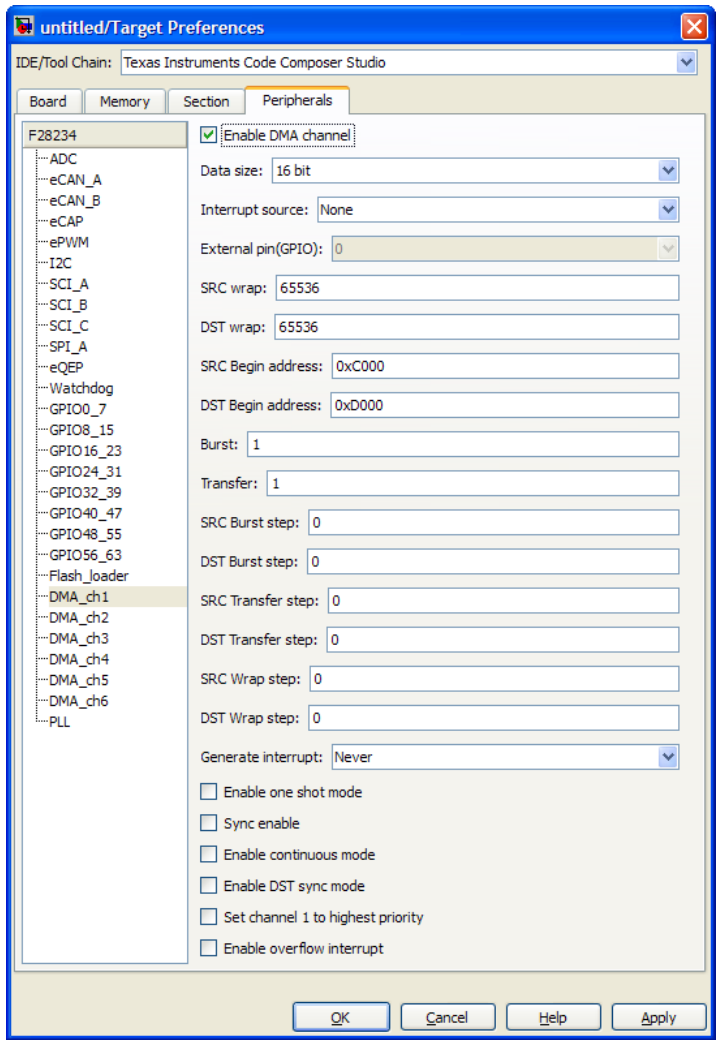

The Direct Memory Access module transfers data directly between peripherals and memory using a dedicated bus, increasing overall system performance.

You can individually enable and configure each DMA channel.

The DMA module services are event driven. Using the **Interrupt source** and **External pin (GPIO)** parameters, you can configure a wide range of peripheral interrupt event triggers.

To use DMA with the [C280x/C28x3x ADC](#page-689-0) block, open the ADC block, enable **Use DMA (with C28x3x)**, and select a DMA channel number. To avoid error messages, open the **Target Preferences block > Peripherals** and *disable* the same DMA channel number.

For more information, consult the *TMS320x2833x, 2823x Direct Memory Access (DMA) Module Reference Guide*, Literature Number: SPRUFB8A, and the *Increasing Data Throughput using the TMS320F2833x DSC DMA* training presentation (requires login), both available from the TI Web site.

#### **Enable DMA channel**

Enable this parameter to edit the configuration of a specific DMA channel.

If your model includes an ADC block with the **Use DMA (with C28x3x)** parameter enabled, disable the same DMA channel here in the Target Preferences block.

This parameter has no corresponding bit or register.

#### **Data size**

Select the size of the data bit transfer: 16 bit or 32 bit.

The DMA read/write data buses are 32 bits wide. 32-bit transfers have twice the data throughput of a 16-bit transfer.

When providing DMA service to McBSP, set **Data size** to 16 bit.

The following parameters are based on a 16-bit word size. If you set **Data size** to 32 bit, double the value of the following parameters:

- **•** Size: Burst
- **•** Source: Burst step
- **•** Source: Transfer step
- **•** Source: Wrap step
- **•** Destination: Burst step
- **•** Destination: Transfer step
- **•** Destination: Wrap step

**Data size** corresponds to bit 14 (DATASIZE) in the Mode Register (MODE).

**Note** When you select **Use DMA (with C28x3x)** in the ADC block, this parameter is 16 bit.

#### **Interrupt source**

Select the peripheral interrupt that triggers a DMA burst for the specified channel.

Selecting SEQ1INT or SEQ2INT generates a message: "Use ADC block to implement the DMA function." To do so, open the ADC block, select the **Use DMA (with C28x3x)** parameter, select a DMA channel, and disable the same DMA channel in the Target Preferences block. Currently, when you use the ADC block to implement DMA, the corresponding DMA channel settings are not configurable in the Target Preferences block.

Select XINT1, XINT2, or XINT13 to configure GPIO pin 0 to 31 as an external interrupt source. Select XINT3 to XINT7 to configure GPIO pin 32 to 63 as an external interrupt source. For more information about configuring XINT, consult the following references:

- **•** *TMS320x2833x, 2823x External Interface (XINTF) User's Guide*, Literature Number: SPRU949, available on the TI Web site.
- **•** *TMS320x2833x System Control and Interrupts*, Literature Number: SPRUFB0, available on the TI Web site.
- **•** The [C280x/C2802x/C2803x/C28x3x/c2834x GPIO Digital Input](#page-778-0) and [C280x/C2802x/C2803x/C28x3x/c2834x GPIO Digital](#page-781-0) [Output](#page-781-0) block reference sections.

Currently, **Interrupt source** does not support items TINT0 through MREVTB in the drop-down menu.

The **Interrupt source** parameter corresponds to bit 4-0 (PERINTSEL) in the Mode Register (MODE).

**Note** When you select **Use DMA (with C28x3x)** in the C280x/C28x3x ADC block:

- **•** If the ADC block **Module** is A or A and B, **Interrupt source** is SEQ1INT.
- **•** If the ADC block **Module** is B, **Interrupt source** is SEQ2INT.

# **External pin(GPIO)**

When you set **Interrupt source** is set to an external interface (XINT[#]), specify the GPIO pin number from which the interrupt originates.

This parameter corresponds to the GPIO XINTn, XNMI Interrupt Select (GPIOXINTnSEL, GPIOXNMISEL) Registers. For more information, consult the *TMS320x2833x System Control and*

*Interrupts Reference Guide*, Literature Number SPRUFB0, available from the TI Web site.

#### **SRC wrap**

Specify the number of bursts before returning the current source address pointer to the **Source Begin Address** value. To disable wrapping, enter a value for **SRC wrap** that is greater than the **Transfer** value.

This parameter corresponds to bits 15-0 (SRC\_WRAP\_SIZE) in the Source Wrap Size Register (SRC\_WRAP\_SIZE).

**Note** When you select **Use DMA (with C28x3x)** in the C280x/C28x3x ADC block, the value of this parameter is 65536.

#### **DST wrap**

Specify the number of bursts before returning the current destination address pointer to the **Destination Begin Address** value. To disable wrapping, enter a value for **DST wrap** that is greater than the **Transfer** value.

This parameter corresponds to bits 15-0 (DST\_WRAP\_SIZE) in the Destination Wrap Size Register (DST\_WRAP\_SIZE).

**Note** When you select **Use DMA (with C28x3x)** in the C280x/C28x3x ADC block, the value of this parameter is 65536.

#### **SRC Begin address**

Set the starting address for the current source address pointer. The DMA module points to this address at the beginning of a transfer and returns to it as specified by the **SRC wrap** parameter.
This parameter corresponds to bits 21-0 (BEGADDR) in the Active Source Begin Register (SRC\_BEG\_ADDR).

**Note** When you select **Use DMA (with C28x3x)** in the C280x/C28x3x ADC block, the value of the source **Begin address** is:

- **•** 0xB00 if the ADC block **Module** is A or A and B (**Interrupt source** is SEQ1INT).
- **•** 0xB08 If the ADC block **Module** is B (**Interrupt source** is SEQ2INT).

# **DST Begin address**

Set the starting address for the current destination address pointer. The DMA module points to this address at the beginning of a transfer and returns to it as specified by the **DST wrap** parameter.

This parameter corresponds to bits 21-0 (BEGADDR) in the Active Destination Begin Register (DST\_BEG\_ADDR).

**Note** When you select **Use DMA (with C28x3x)** in the C280x/C28x3x ADC block, the value of the destination **Begin address** (dstAdd) is the ADC buffer address (ADCbufadr) minus the **Number of conversions** (NoC) in the ADC block. In other words, dstAdd = ADCbufadr – NoC.

- If the target is F28232 or F28332, ADCbufadr = 57340 (0xDFFC)
- Otherwise, ADCbufadr = 65532 (0xFFFC)

For example, when you enable **Use DMA (with C28x3x)** for a F28232 target, the DMA module sets the destination **Begin address** to 0xDFF9 (57337) because the ADCbufadr 57340 (0xDFFC) minus 3 conversions equals 57337 (0xDFF9).

# **Burst**

Specify the number of 16-bit words in a burst, from 1 to 32. The DMA module must complete a burst before it can service the next channel.

Set the **Burst** value appropriately for the peripheral the DMA module is servicing. For the ADC, the value equals the number of ADC registers used, up to 16. For multichannel buffered serial ports (McBSP), which lack FIFOs, the value is 1. For RAM, the value can range from 1 to 32.

This parameter corresponds to bits 4-0 (BURSTSIZE) in the Burst Size Register (BURST\_SIZE).

**Note** This parameter is based on a 16-bit word size. If you set **Data size** to 32 bit, double the value of this parameter.

**Note** When you select **Use DMA (with C28x3x)** in the C280x/C28x3x ADC block, the value assigned to **Burst** equals the ADC block **Number of conversions** (NOC) multiplied by a value for the ADC block **Conversion mode** (CVM). Burst = NOC \* CVM

If **Conversion mode** is Sequential, CVM = 1. If **Conversion mode** is Simultaneous, CVM = 2.

For example, Burst = 6 if NOC = 3 and CVM =  $2(6=3*2)$ .

# **Transfer**

Specify the number of bursts in a transfer, from 1 to 65536.

This parameter corresponds to bits 15-0 (TRANSFERSIZE) in the Transfer Size Register (TRANSFER\_SIZE).

**Note** When you select **Use DMA (with C28x3x)** in the C280x/C28x3x ADC block, the value of this parameter is 1.

# **SRC Burst step**

Set the number of 16-bit words by which to increment or decrement the current address pointer before the next burst. Enter a value from –4096 (decrement) to 4095 (increment).

To disable incrementing or decrementing the address pointer, set **Burst step** to 0. For example, because McBSP does not use FIFO, configure DMA to maintain the correct sequence of the McBSP data by moving each word of the data individually. Accordingly, when you use DMA to transmit or receive McBSP data, set **Burst size** to 1 word and **Burst step** to 0.

This parameter corresponds to bits 15-0 (SRCBURSTSTEP) in the Source Burst Step Size Register (SRC\_BURST\_STEP).

**Note** This parameter is based on a 16-bit word size. If you set **Data size** to 32 bit, double the value of this parameter.

**Note** When you select **Use DMA (with C28x3x)** in the C280x/C28x3x ADC block, this parameter is 1.

# **DST Burst step**

Set the number of 16-bit words by which to increment or decrement the current address pointer before the next burst. Enter a value from –4096 (decrement) to 4095 (increment).

To disable incrementing or decrementing the address pointer, set **Burst step** to 0. For example, because McBSP does not use FIFO, configure DMA to maintain the correct sequence of the McBSP data by moving each word of the data individually. Accordingly, when you use DMA to transmit or receive McBSP data, set **Burst size** to 1 word and **Burst step** to 0.

This parameter corresponds to bits 15-0 (DSTBURSTSTEP) in the Destination Burst Step Size Register (DST\_BURST\_STEP).

**Note** This parameter is based on a 16-bit word size. If you set **Data size** to 32 bit, double the value of this parameter.

**Note** When you select **Use DMA (with C28x3x)** in the C280x/C28x3x ADC block, this parameter is 1.

**SRC Transfer step**

Set the number of 16-bit words by which to increment or decrement the current address pointer before the next transfer. Enter a value from –4096 (decrement) to 4095 (increment).

To disable incrementing or decrementing the address pointer, set **Transfer step** to 0.

This parameter corresponds to bits 15-0 (SRCTRANSFERSTEP) Source Transfer Step Size Register (SRC\_TRANSFER\_STEP).

If DMA is configured to perform memory wrapping (if **SRC wrap** is enabled) the corresponding source **Transfer step** has no effect.

**Note** This parameter is based on a 16-bit word size. If you set **Data size** to 32 bit, double the value of this parameter.

**Note** When you select **Use DMA (with C28x3x)** in the C280x/C28x3x ADC block, the value of this parameter is 0.

# **DST Transfer step**

Set the number of 16-bit words by which to increment or decrement the current address pointer before the next transfer. Enter a value from –4096 (decrement) to 4095 (increment).

To disable incrementing or decrementing the address pointer, set **Transfer step** to 0.

This parameter corresponds to bits 15-0 (DSTTRANSFERSTEP) Destination Transfer Step Size Register (DST\_TRANSFER\_STEP).

If DMA is configured to perform memory wrapping (if **DST wrap** is enabled) the corresponding destination **Transfer step** has no effect.

**Note** This parameter is based on a 16-bit word size. If you set **Data size** to 32 bit, double the value of this parameter.

**Note** When you select **Use DMA (with C28x3x)** in the C280x/C28x3x ADC block, the value of this destination parameter is 1.

# **SRC Wrap step**

Set the number of 16-bit words by which to increment or decrement the SRC\_BEG\_ADDR address pointer when a wrap event occurs. Enter a value from –4096 (decrement) to 4095 (increment).

This parameter corresponds to bits 15-0 (WRAPSTEP) in the Source Wrap Step Size Registers (SRC\_WRAP\_STEP).

**Note** This parameter is based on a 16-bit word size. If you set **Data size** to 32 bit, double the value of this parameter.

**Note** When you select **Use DMA (with C28x3x)** in the C280x/C28x3x ADC block, the value of this parameter is 0.

# **DST Wrap step**

Set the number of 16-bit words by which to increment or decrement the DST\_BEG\_ADDR address pointer when a wrap event occurs. Enter a value from –4096 (decrement) to 4095 (increment).

This parameter corresponds to bits 15-0 (WRAPSTEP) in the Destination Wrap Step Size Registers (DST\_WRAP\_STEP).

**Note** This parameter is based on a 16-bit word size. If you set **Data size** to 32 bit, double the value of this parameter.

**Note** When you select **Use DMA (with C28x3x)** in the C280x/C28x3x ADC block, the value of this parameter is 0.

# **Generate interrupt**

Enable this parameter to have the DMA channel send an interrupt to the CPU via the PIE at the beginning or end of a data transfer.

This parameter corresponds to bit 15 (CHINTE) and bit 9 (CHINTMODE) in the Mode Register (MODE).

**Note** When you select **Use DMA (with C28x3x)** in the C280x/C28x3x ADC block, the DMA channel generates an interrupt at the end of the data transfer.

# **Enable one shot mode**

Enable this parameter to have the DMA channel complete an entire *transfer* in response to an interrupt event trigger. This option allows a single DMA channel and peripheral to dominate resources, and may streamline processing, but it also creates the potential for resource conflicts and delays.

Disable this parameter to have DMA complete one *burst* per channel per interrupt.

**Note** When you select **Use DMA (with C28x3x)** in the C280x/C28x3x ADC block, this parameter is disabled.

# **Sync enable**

When **Interrupt source** is set to SEQ1INT, enable this parameter to reset the DMA wrap counter when it receives the ADCSYNC signal from SEQ1INT. This ensures that the wrap counter and the ADC channels remain synchronized with each other.

If **Interrupt source** is not set to SEQ1INT, **Sync enable** has no effect.

This parameter corresponds to bit 12 (SYNCE) of the Mode Register (MODE).

**Note** When you select **Use DMA (with C28x3x)** in the C280x/C28x3x ADC block, this parameter is disabled.

# **Enable continuous mode**

Select this parameter to leave the DMA channel enabled upon completing a transfer. The channel will wait for the next interrupt event trigger.

Clear this parameter to disable the DMA channel upon completing a transfer. The DMA module disables the DMA channel by clearing the RUNSTS bit in the CONTROL register when it completes the transfer. To use the channel again, first reset the RUN bit in the CONTROL register.

**Note** When you select **Use DMA (with C28x3x)** in the C280x/C28x3x ADC block, this parameter is enabled.

# **Enable DST sync mode**

When **Sync enable** is enabled, enabling this parameter resets the destination wrap counter (DST\_WRAP\_COUNT) when the DMA module receives the SEQ1INT interrupt/ADCSYNC signal. Disabling this parameter resets the source wrap counter (SCR\_WRAP\_COUNT) when the DMA module receives the SEQ1INT interrupt/ADCSYNC signal.

This parameter is associated with bit 13 (SYNCSEL) in the Mode Register (MODE).

**Note** When you select **Use DMA (with C28x3x)** in the C280x/C28x3x ADC block, this parameter is disabled.

# **Set channel 1 to highest priority**

This parameter is only available for DMA\_ch1.

Enable this setting when DMA channel 1 is configured to handle high-bandwidth data, such as ADC data, and the other DMA channels are configured to handle lower-priority data.

When enabled, the DMA module services each enabled channel sequentially until it receives a trigger from channel 1. Upon receiving the trigger, DMA interrupts its service to the current channel at the end of the current word, services the channel 1 burst that generated the trigger, and then continues servicing the current channel at the beginning of the next word.

Disable this channel to give each DMA channel equal priority, or if DMA channel 1 is the only enabled channel.

When disabled, the DMA module services each enabled channel sequentially.

This parameter corresponds to bit 0 (CH1PRIORITY) in the Priority Control Register 1 (PRIORITYCTRL1).

**Note** When you select **Use DMA (with C28x3x)** in the C280x/C28x3x ADC block, this parameter is disabled.

# **Enable overflow interrupt**

Enable this parameter to have the DMA channel send an interrupt to the CPU via PIE if the DMA module receives a peripheral interrupt while a previous interrupt from the same peripheral is waiting to be serviced.

This parameter is typically used for debugging during the development phase of a project.

The **Enable overflow interrupt** parameter corresponds to bit 7 (OVRINTE) of the Mode Register (MODE), and involves the Overflow Flag Bit (OVRFLG) and Peripheral Interrupt Trigger Flag Bit (PERINTFLG).

**Note** When you select **Use DMA (with C28x3x)** in the C280x/C28x3x ADC block, this parameter is disabled.

# **PLL**

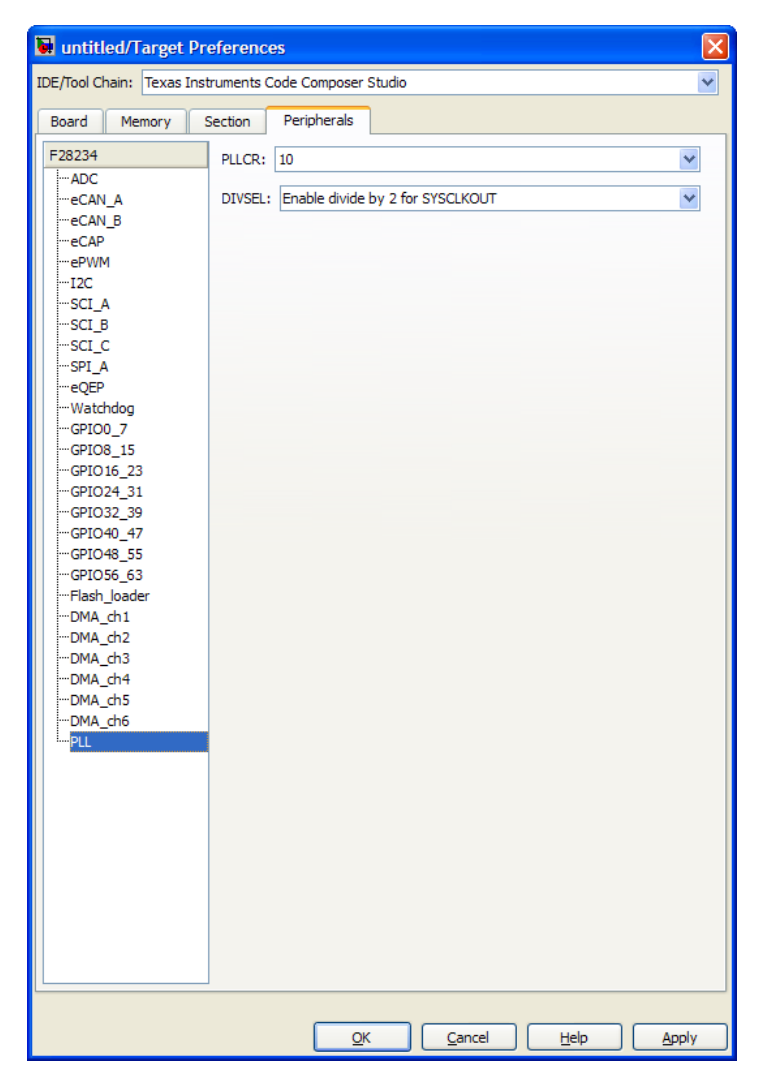

The default PLL register values run the CPU clock (CLKIN) at its maximum frequency. The parameters assume that the external

oscillator frequency on the board (OSCCLK) is the one recommended by the processor vendor.

Change the PLL settings if:

- **•** You want to change the CPU frequency.
- **•** The external oscillator frequency differs from the value recommended by the manufacturer.

Use the following equation to determine the CPU frequency (CLKIN):

CLKIN = (OSCCLK \* PLLCR) / (DIVSEL or CLKINDIV)

Where:

- **•** CLKIN is the frequency at which the CPU operates, also known as the CPU clock.
- OSCCLK is the frequency of the oscillator.
- **• PLLCR** is the PLL Control Register value.
- **• CLKINDIV** is the "Clock in Divider".
- **• DIVSEL** is the "Divider Select".

The availability of the DIVSEL or CLKINDIV parameters change depending on the selected processor. If neither parameter is available, use the following equation instead:

 $CLKIN = (OSCCLK * PLLCR) / 1$ 

Enter the resulting CPU clock frequency (CLKIN) in the **CPU clock** parameter of the Target Preferences block.

For more information, consult the "PLL-Based Clock Module" section in the Texas Instruments *Reference Guide* for your processor.

# **LIN**

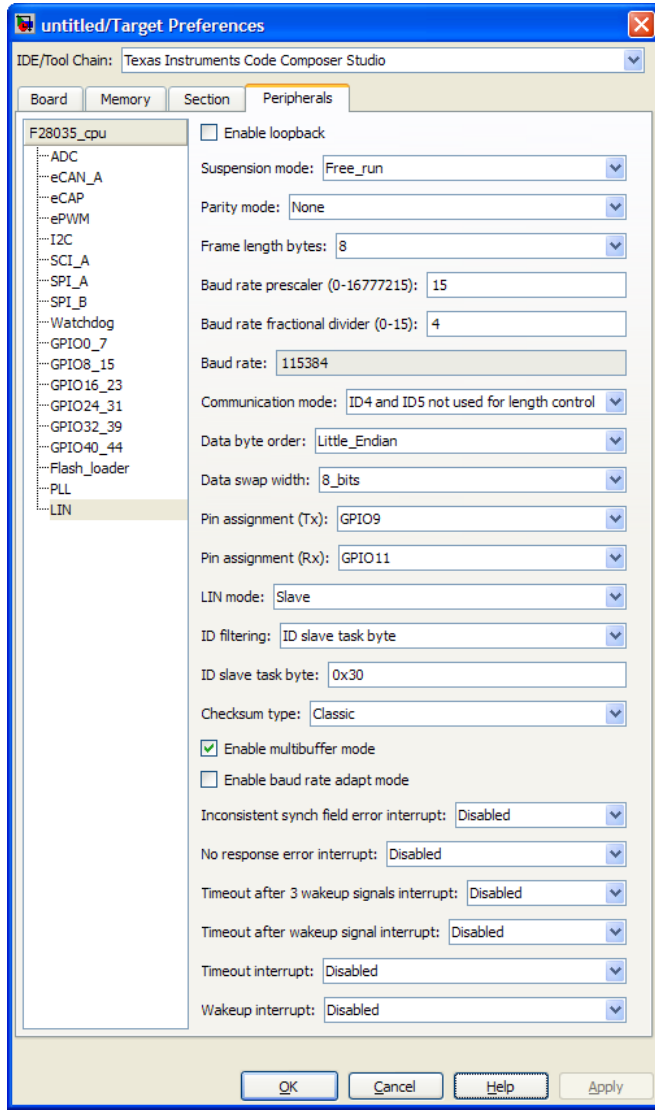

For detailed information on the LIN module, see *TMS320F2803x Piccolo Local Interconnect Network (LIN) Module*, Literature Number SPRUGE2, available at the Texas Instruments Web site.

The following options configure all LIN Transmit and LIN Receive blocks within a model.

# **Enable loopback**

To enable LIN loopback testing, select this option. While this option is enabled, the LIN module does the following:

- **•** Internally redirects the LINTX output to the LINRX input.
- Puts the external LINTX pin into high state.
- **•** Puts the external LINRX pin into a high impedance state.

The default is disabled (unchecked).

# **Suspension mode**

Use this option to configure how the LIN state machine behaves while you debug the program on an emulator. If you select Hard abort, entering LIN debug mode halts the transmissions and counters. The transmissions and counters resume when you exit LIN debug mode. If you select Free\_run, entering LIN debug mode allows the current transmit and receive functions to complete.

The default is Free\_run.

# **Parity mode**

Use this option to configure parity checking:

- **•** To disable parity checking, select None.
- **•** To enable odd parity checking, select Odd.
- **•** To enable even parity checking, select Even.

The default is None.

In order for **ID parity error interrupt** in the LIN Receive block to generate interrupts, also enable **Parity mode**.

### **Frame length bytes**

Set the number of data bytes in the response field, from 1 to 8 bytes.

The default is 8 bytes.

#### **Baud rate prescaler**

To set the LIN baud rate manually, enter a prescaler value, from 0 to 16777215. Click **Apply** to update the **Baud rate** display.

The default is 15.

For more information, consult the "Baud Rate" topic in the TI document, *TMS320F2803x Piccolo Local Interconnect Network (LIN) Module*, Literature Number SPRUGE2.

# **Baud rate fractional divider**

To set the LIN baud rate manually, enter a fractional divider value, from 0 to 15. Click **Apply** to update the **Baud rate** display.

The default is 4.

For more information, consult the "Baud Rate" topic in the TI document, *TMS320F2803x Piccolo Local Interconnect Network (LIN) Module*, Literature Number SPRUGE2.

### **Baud rate**

This field displays the baud rate. For more information, see "Setting the LIN baud rate".

# **Communication mode**

Enable or disable the LIN module from using the ID-field bits ID4 and ID5 for length control.

The default is ID4 and ID5 not used for length control

# **Data byte order**

Set the "endianness" of the LIN message data bytes to Little Endian or Big Endian.

The default is Little\_Endian.

# **Data swap width**

Select 8\_bits or 16\_bits. If you set **Data byte order** to Big\_Endian, the only available option for **Data swap width** is 8\_bits.

#### **Pin assignment (Tx)**

Map the LINTX output to a specific GPIO pin.

The default is GPIO9.

## **Pin assignment (Rx)**

Map the LINRX input to a specific GPIO pin.

The default is GPIO11.

# **LIN mode**

Put the LIN module in Master or Slave mode. The default is Slave.

In master mode, the LIN node can transmit queries and commands to slaves. In slave mode, the LIN module responds to queries or commands from a master node.

This option corresponds to the CLK\_MASTER field in the SCI Global Control Register (SCIGCR1).

# **ID filtering**

Select which type of mask filtering comparison the LIN module performs, ID byte or ID slave task byte.

If you select ID byte, the module uses the RECID and ID-BYTE fields in the LINID register to detect a match. If you select this

option and enter 0xFF for LINMASK, the LIN module never reports matches.

I you select ID slave task. the module uses the RECID an ID-SlaveTask byte to detect a match. If you select this option and enter 0xFF for LINMASK, the LIN module always reports matches.

The default is ID slave task byte.

# **ID byte**

If you set **ID filtering** to ID byte, use this option to set the ID BYTE, also known as the "LIN mode message ID". In master mode, the CPU writes this value to initiate a header transmission. In slave mode, the LIN module uses this value to perform message filtering.

The default is 0x3A.

# **ID slave task byte**

If you set **ID filtering** to ID slave task byte, use this option to set the ID-SlaveTask BYTE. The LIN node compares this byte with the Received ID and determines whether to send a transmit or receive response.

The default is 0x30.

# **Checksum type**

Use this option to select the appropriate type of checksum. If you select Classic, the LIN node generates the checksum field from the data fields in the response. If you select Enhance, the LIN node generates the checksum field from both the ID field in the header and data fields in the response. LIN 1.3 supports classic checksums only. LIN 2.0 supports both classic and enhanced checksums.

The default is Classic.

# **Enable multibuffer mode**

When you enable (select) this checkbox, the LIN node uses transmit and receive buffers instead of just one register. This setting affects various other LIN registers, such as: checksums, framing errors, transmitter empty flags, receiver ready flags, transmitter ready flags.

The default is enabled (checked).

# **Enable baud rate adapt mode**

The dialog box displays this option when you set **LIN mode** to Slave.

If you enable this option, the slave node automatically adjusts its baud rate to match that of the master node. For this feature to work correctly, first set the **Baud rate prescaler** and **Baud rate fractional divider**.

If you disable this option, the LIN module sets a static baud rate based on the **Baud rate prescaler** and **Baud rate fractional divider**.

The default is disabled (unchecked).

# **Inconsistent synch field error interrupt**

The dialog box displays this option when you set **LIN mode** to Slave.

If you enable this option, the slave node generates interrupts when it detects irregularities in the synch field. This option is only relevant if you enable **Enable adapt mode**.

The default is Disabled.

# **No response error interrupt**

The dialog box displays this option when you set **LIN mode** to Slave.

If you enable this option, the LIN module generates an interrupt if it does not receive a complete response from the master node within an appropriate timeframe.

The default is Disabled.

# **Timeout after 3 wakeup signals interrupt**

The dialog box displays this option when you set **LIN mode** to Slave.

When enabled, the slave node generates an interrupt when it sends three wakeup signals to the master node and does not receive a header in response. (The slave waits 1.5 seconds before sending another series of wakeup signals.) This interrupt typically indicates the master node is having a problem recovering from low-power or sleep mode.

The default is Disabled.

# **Timeout after wakeup signal interrupt**

The dialog box displays this option when you set **LIN mode** to Slave.

When enabled, the slave node generates an interrupt when it sends a wakeup signal to the master node and does not receive a header in response. (The slave waits 150 milliseconds before sending another series of wakeup signals.) This interrupt typically indicates the master node is delayed recovering from low-power or sleep mode.

The default is Disabled.

# **Timeout interrupt**

The dialog box displays this option when you set **LIN mode** to Slave.

When enabled, the slave node generates an interrupt after 4 seconds of inactivity on the LIN bus.

The default is Disabled.

### **Wakeup interrupt**

The dialog box displays this option when you set **LIN mode** to Slave.

When you enable this option:

- **•** In low-power mode, a LIN slave node generates a wakeup interrupt when it detects the falling edge of a wake-up pulse or a low level on the LINRX pin.
- **•** A LIN slave node that is "awake" generates a wakeup interrupt if it receives a request to enter low-power mode while it is receiving.
- **•** A LIN slave node that is "awake" does not generate a wakeup interrupt if it receives a wakeup pulse.

The default is Disabled.

# **Add Processor Dialog Box**

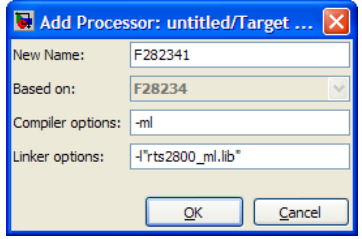

To add a new processor to the drop down list for the **Processors** option, click the **Add new** button on the **Board** pane. The software opens the **Add Processor** dialog box.

**Note** You can use this feature to create duplicates of existing processors with minor changes to the compiler and linker options. Avoid using this feature to create profiles for processors that are not already supported.

# **New Name**

Provide a name to identify your new processor. Use any valid C string. The name you enter in this field appears on the list of processors after you add the new processor.

If you do not provide an entry for each parameter, the coder product returns an error message without creating a processor entry.

# **Based On**

When you add a processor, the dialog box uses the settings from the currently selected processor as the basis for the new one. This parameter displays the currently selected processor.

# **Compiler options**

Identifies the processor family of the new processor to the compiler. Successful compilation requires this switch. The string depends on the processor family or class.

For example, to set the compiler switch for a new C5509 processor, enter -ml. The following table shows the compiler switch string for supported processor families.

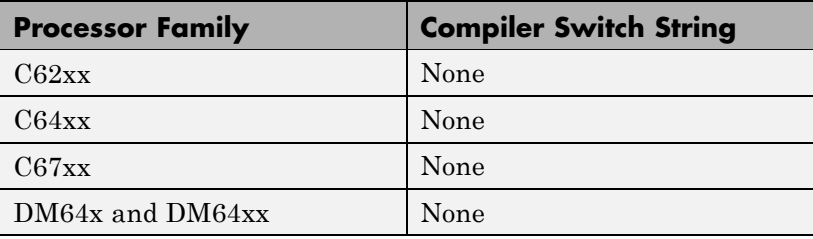

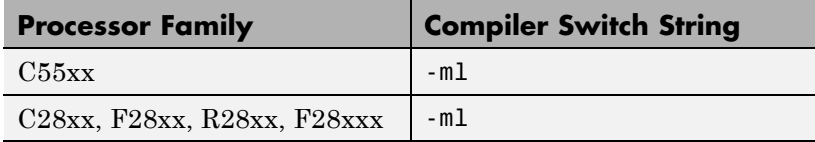

# **Linker options**

You can use this parameter to specify linker command options. The IDE uses these options to modify how it links project files when you build a project. To get information about specific linker options you can enter here, consult the documentation for your IDE.

# **Linux Pane**

The Linux tab appears when you set **IDE/Tool Chain** to Eclipse and set **Operating System** on the Board tab to Linux.

The Linux tab displays two options:

# **Scheduling Mode**

When you select free-running, the model generates multi-threaded free-running code. Each rate in the model maps to a separate thread in the generated code. Multi-threaded code can potentially run faster than single threaded code.

When you select real-time, the model generates multi-threaded real-time code: Each rate in the Simulink model runs at the rate specified in the model. For example, a 1-second rate runs at exactly 1-second intervals. The timing is provided by using a Linux real-time clock.

# **Base rate task priority**

The base rate in the model maps to a thread and runs as fast as possible. You can use the value of the base rate priority to set a static priority for the base rate task. By default, this rate is 40.

# **Allow tasks to execute concurrently**

Enable multicore deployment. Selecting this option enables generated multi-threading code to run concurrently on multicore processors. By default, this option is disabled. For more information, see "Running Target Applications on Multicore Processors".

# **VxWorks Pane**

The VxWorks tab appears when you set **IDE/Tool Chain** to Wind River Diab/GCC (makefile generation only) and set **Operating System** on the Board tab to VxWorks.

The Linux tab displays two options:

# **Scheduling Mode**

When you select free-running, the model generates multi-threaded free-running code. Each rate in the model maps to a separate thread in the generated code. Multi-threaded code can potentially run faster than single threaded code.

When you select real-time, the model generates multi-threaded real-time code: Each rate in the Simulink model runs at the rate specified in the model. For example, a 1-second rate runs at exactly 1-second intervals. The timing is provided by using a Linux real-time clock.

# **Base rate task priority**

The base rate in the model maps to a thread and runs as fast as possible. You can use the value of the base rate priority to set a static priority for the base rate task. By default, this rate is 40.

# **Allow tasks to execute concurrently**

Enable multicore deployment. Selecting this option enables generated multi-threading code to run concurrently on multicore processors. By default, this option is disabled. For more information, see "Running Target Applications on Multicore Processors".

# **TigerSHARC Hardware Interrupt**

Fall

**Purpose** Generate Interrupt Service Routine

**Library** Embedded Coder/ Embedded Targets/ Processors/ Analog Devices TigerSHARC/ Scheduling

# Hardware Interrupt

Hardware Interrupt

TigerSHARC **IRQN** 

**Description** Create interrupt service routines (ISR) in the software generated by the build process. When you incorporate this block in your model, code generation results in ISRs on the processor that run the processes that are downstream from the this block or an Idle Task block connected to this block.

# **Dialog Box**

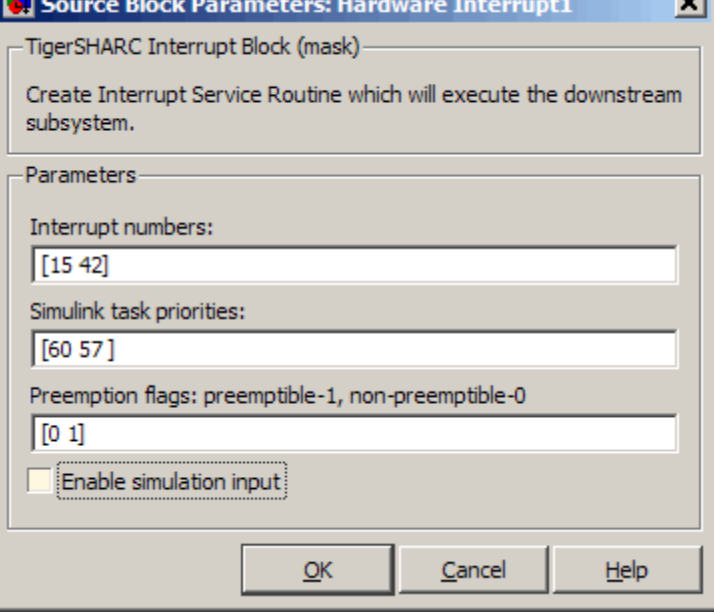

# **Interrupt numbers**

Specify an array of interrupt numbers for the interrupts to install. The valid interrupts are 2, 3, 6-9, 14-17, 22-25, 29-32, 37, 38, 41-44, 52.

The width of the block output signal corresponds to the number of interrupt numbers specified in this field. Combined with the **Simulink task priorities** that you enter and the preemption flag you enter for each interrupt, these three values define how the code and processor handle interrupts during asynchronous scheduler operations.

# **Simulink task priorities**

Each output of the Hardware Interrupt block drives a downstream block (for example, a function call subsystem). Simulink model task priority specifies the priority of the downstream blocks. Specify an array of priorities corresponding to the interrupt numbers entered in **Interrupt numbers**.

Simulink model task priority values are required to generate the proper rate transition code (refer to Rate Transitions and Asynchronous Blocks in the Simulink Coder documentation). The task priority values are also required to ensure absolute time integrity when the asynchronous task needs to obtain real time from its base rate or its caller. Typically, you assign priorities for these asynchronous tasks that are higher than the priorities assigned to periodic tasks.

# **Preemption flags preemptible – 1, non-preemptible – 0**

Higher priority interrupts can preempt interrupts that have lower priority. To allow you to control preemption, use the preemption flags to specify whether an interrupt can be preempted.

Entering 1 indicates that the interrupt can be preempted. Entering 0 indicates the interrupt cannot be preempted. When **Interrupt numbers** contains more than one interrupt priority, you can assign different preemption flags to each interrupt by entering a vector of flag values, corresponding to the order of

the interrupts in **Interrupt numbers**. If **Interrupt numbers** contains more than one interrupt, and you enter only one flag value in this field, that status applies to all interrupts.

In the default settings [0 1], the interrupt with priority 15 in **Interrupt numbers** is not preemptible and the priority 42 interrupt can be preempted.

# **Enable simulation input**

When you select this option, Simulink software adds an input port to the Hardware Interrupt block. This port is used in simulation only. Connect one or more simulated interrupt sources to the simulation input.

<span id="page-1610-0"></span>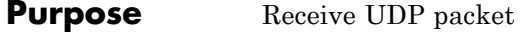

# **Library** Embedded Coder/ Embedded Targets/ Host Communication

Embedded Coder/ Embedded Targets/ Operating Systems/ Embedded Linux

Embedded Coder/ Embedded Targets/ Operating Systems/ VxWorks

Simulink Coder/ Desktop Targets/ Host Communication

Windows (windowslib)

**Note** If your target system uses Linux or Windows, get the UDP block from the appropriate library, linuxlib or windowslib.

**UDP Receive** 

**UDP Receive** 

**Description** The UDP Receive block receives UDP packets from an IP network port and saves them to its buffer. With each sample, the block output, emits the contents of a single UDP packet as a data vector.

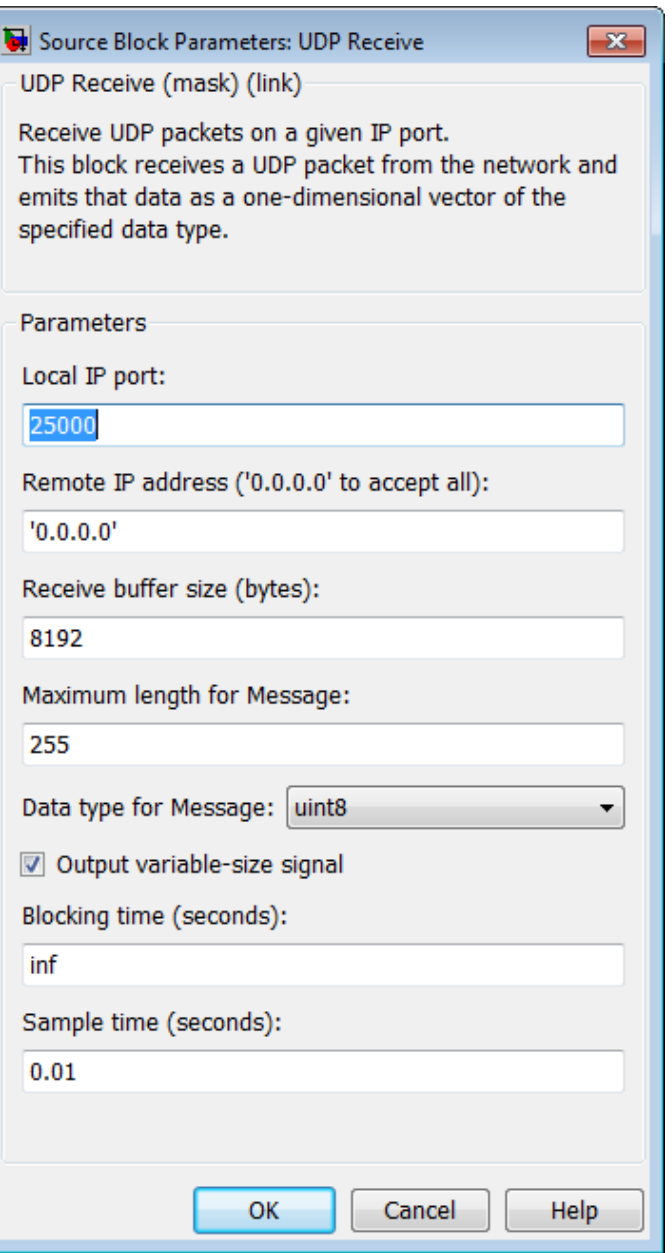

# **Dialog**

# **Local IP port**

Specify the IP port number upon to receive UDP packets. This **5-1018** value defaults to 25000. The value can range 1–65535.

**Note** On Linux, to set the IP port number below 1024, run MATLAB with root privileges. For example, at the Linux command line, enter:

sudo matlab

# **Remote IP address ( 0.0.0.0 to accept all)**

Specify the IP address from which to accept packets. Entering a specific IP address blocks UDP packets from any other address. To accept packets from any IP address, enter '0.0.0.0'. This value defaults to '0.0.0.0'.

#### **Receive buffer size (bytes)**

Make the receive buffer large enough to avoid data loss caused by buffer overflows. This value defaults to 8192.

# **Maximum length for Message**

Specify the maximum length, in vector elements, of the data output vector. Set this parameter to a value equal or greater than the data size of any UDP packet. The system truncates data that exceeds this length. This value defaults to 255.

If you disable **Output variable-size signal**, the block outputs a fixed-length output the same length as the **Maximum length for Message**.

### **Data type for Message**

Set the data type of the vector elements in the Message output. Match the data type with the data input used to create the UDP packets. This option defaults to uint8.

# **Output variable-size signal**

If your model supports signals of varying length, enable the **Output variable-size signal** parameter. This checkbox defaults to selected (enabled). In that case:

- **•** The output vector varies in length, depending on the amount of data in the UDP packet.
- **•** The block emits the data vector from a single unlabeled output.

If your model does not support signals of varying length, disable the **Output variable-size signal** parameter. In that case:

- **•** The block emits a fixed-length output the same length as the **Maximum length for Message**.
- **•** If the UDP packet contains less data than the fixed-length output, the difference contains invalid data.
- **•** The block emits the data vector from the **Message** output.
- **•** The block emits the length of the valid data from the **Length** output.
- **•** The block dialog box displays the **Data type for Length** parameter.

In both cases, the block truncates data that exceeds the **Maximum length for Message**.

# **Data type for Length**

Set the data type of the Length output. This option defaults to double.

### **Blocking time (seconds)**

For each sample, wait this length of time for a UDP packet before returning control to the scheduler. This value defaults to inf, which indicates to wait indefinitely.

**Note** This parameter appears only in the UDP Receive block.

#### **Sample time (seconds)**

Specify how often the scheduler runs this block. Enter a value greater than zero. In real-time operation, setting this option to a large value reduces the likelihood of dropped UDP messages. This value defaults to a sample time of 0.01 s.

# **Output port width**

Specify the width of packets the block accepts. When you design the transmit end of the UDP communication channel, you decide the packet width. Set this option to a value as large or larger than any packet you expect to receive.

**Note** This parameter appears only in a deprecated version of the UDP Receive block. Replace the deprecated UDP Receive block with a current UDP Receive block.

# **UDP receive buffer size (bytes)**

Specify the size of the buffer to which the system stores UDP packets. The default size is 8192 bytes. Make the buffer large enough to store UDP packets that come in while your process reads a packet from the buffer or performs other tasks. Specifying the buffer size prevents the receive buffer from overflowing.

**Note** This parameter appears only in a deprecated version of the UDP Receive block. Replace the deprecated UDP Receive block with a current UDP Receive block.

# **See Also** [Byte Pack,](#page-611-0) [Byte Reversal](#page-614-0), [Byte Unpack](#page-616-0), [UDP Send](#page-1615-0)

# <span id="page-1615-0"></span>**UDP Send**

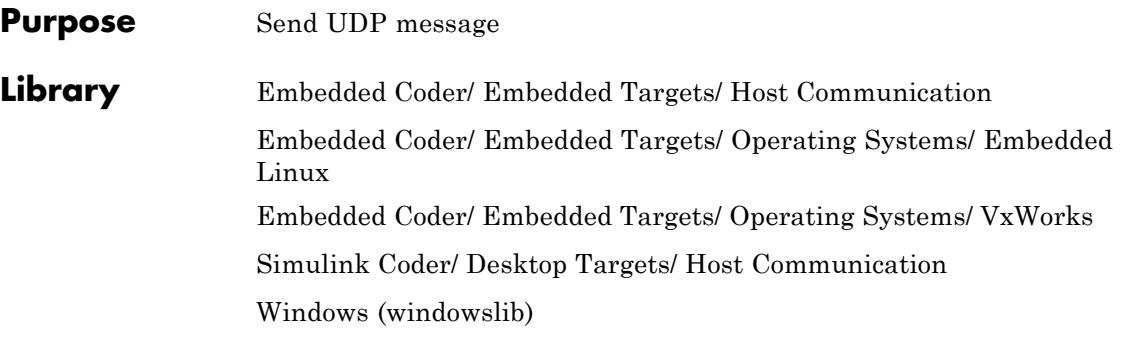

**Note** If your target system uses Linux or Windows, get the UDP block from the appropriate library, linuxlib or windowslib.

**UDP** Send **UDP** Send

**Description** The UDP Send block transmits an input vector as a UDP message over an IP network port.

# **UDP Send**

# **Dialog Box**

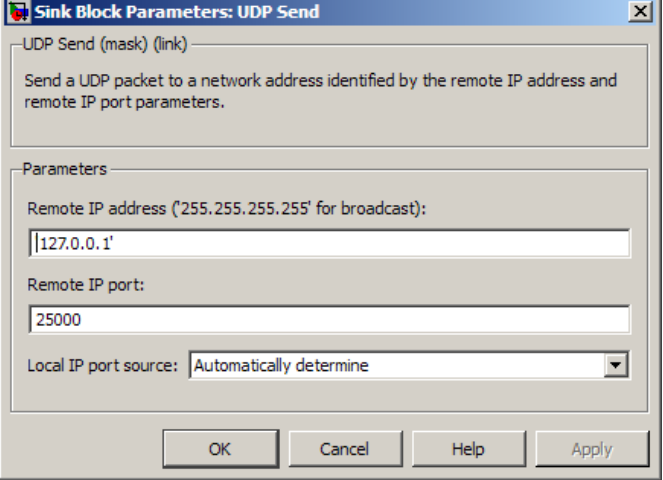

# **IP address ( 255.255.255.255 for broadcast)**

Specify the IP address or hostname to which the block sends the message. To broadcast the UDP message, retain the default value, '255.255.255.255'.

# **Remote IP port**

Specify the port to which the block sends the message. The value defaults to 25000, but the values range from 1–65535.

**Note** On Linux, to set the IP port number below 1024, run MATLAB with root privileges. For example, at the Linux command line, enter:

sudo matlab

# **Local IP port source**

To let the system automatically assign the port number, select Assign automatically. To specify the IP port number using the **Local IP port** parameter, select Specify.

# **Local IP port**

Specify the IP port number from which the block sends the message.

If the receiving address expects messages from a particular port number, enter that number here.

# **Sample time**

Sample time tells the block how long to wait before polling for new messages.

**Note** This parameter only appears in a deprecated version of the UDP Send block. Replace the deprecated UDP Send block with a current UDP Send block.

**See Also** [Byte Pack,](#page-611-0) [Byte Reversal](#page-614-0), [Byte Unpack](#page-616-0), [UDP Receive](#page-1610-0)

# **Purpose** Spawn task function as separate VxWorks thread

**Library** Embedded Coder/ Embedded Targets/ Operating Systems/ VxWorks

**Description**

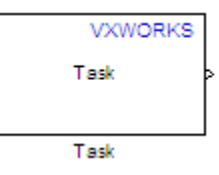

Use this block to create a task function that spawns as a separate VxWorks thread. The task function runs the code of the downstream function-call subsystem.For example:

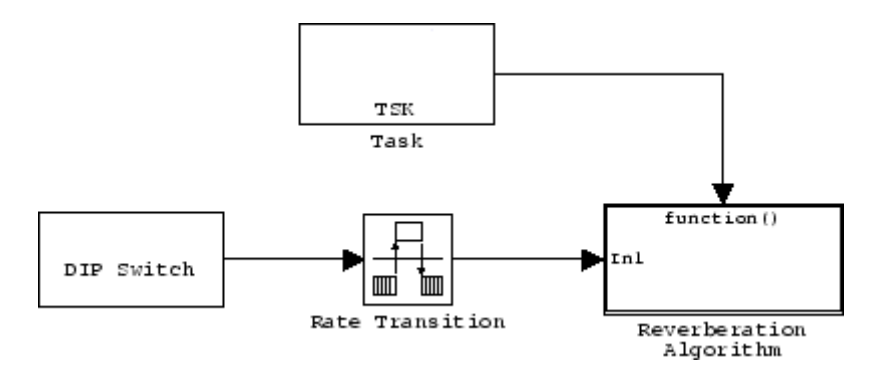

The VxWorks Task block uses a First In, First Out (FIFO) scheduling algorithm, which executes real-time processes without time slicing. With FIFO scheduling, a higher-priority process preempts a lower-priority process. While the higher-priority process runs, the lower-priority process remains at the top of the list for its priority. When the scheduler blocks all higher-priority processes, the lower-priority process resumes.

For example, in the following image, task2 preempts task1. Then, task3 preempts task2. When task3 completes, task2 resumes. When task2 completes, task1 resumes.

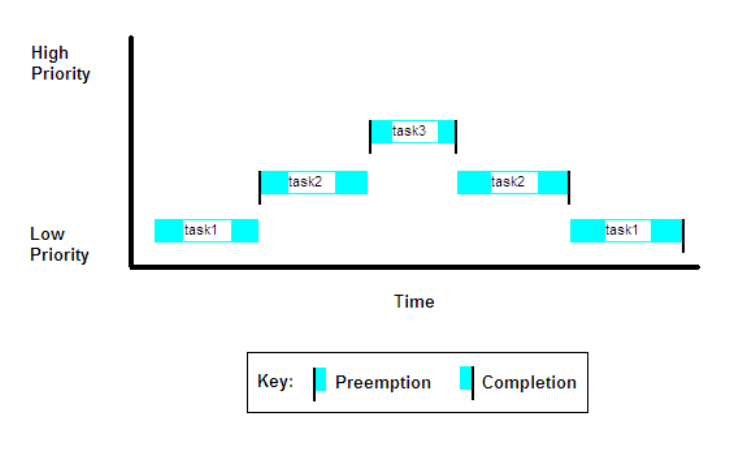

#### **FIFO Scheduling**

# **Dialog**

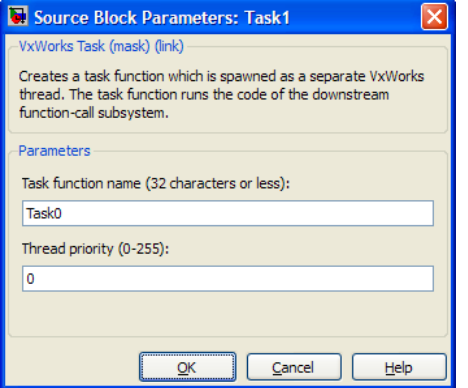

# **Task name**

Assign a name to this task. You can enter up to 32 letters and numbers. Do not use standard C reserved characters, such as the / and : characters.

# **Thread priority (0 to 255)**

Set the priority for the thread, from 0 to 255 (low-to-high). Higher-priority tasks can preempt lower-priority tasks.
# **6**

## Configuration Parameters

- **•** ["Code Generation Pane: SIL and PIL Verification" on page 6-2](#page-1623-0)
- **•** ["Code Generation Pane: Code Style" on page 6-16](#page-1637-0)
- **•** ["Code Generation Pane: Templates" on page 6-30](#page-1651-0)
- **•** ["Code Generation Pane: Code Placement" on page 6-41](#page-1662-0)
- **•** ["Code Generation Pane: Data Type Replacement" on page 6-61](#page-1682-0)
- **•** ["Code Generation Pane: Memory Sections" on page 6-89](#page-1710-0)
- **•** ["Code Generation Pane: AUTOSAR Code Generation Options" on page](#page-1728-0) [6-107](#page-1728-0)
- **•** ["Code Generation Pane: IDE Link" on page 6-114](#page-1735-0)
- **•** ["Parameter Reference" on page 6-148](#page-1769-0)

## <span id="page-1623-0"></span>**Code Generation Pane: SIL and PIL Verification**

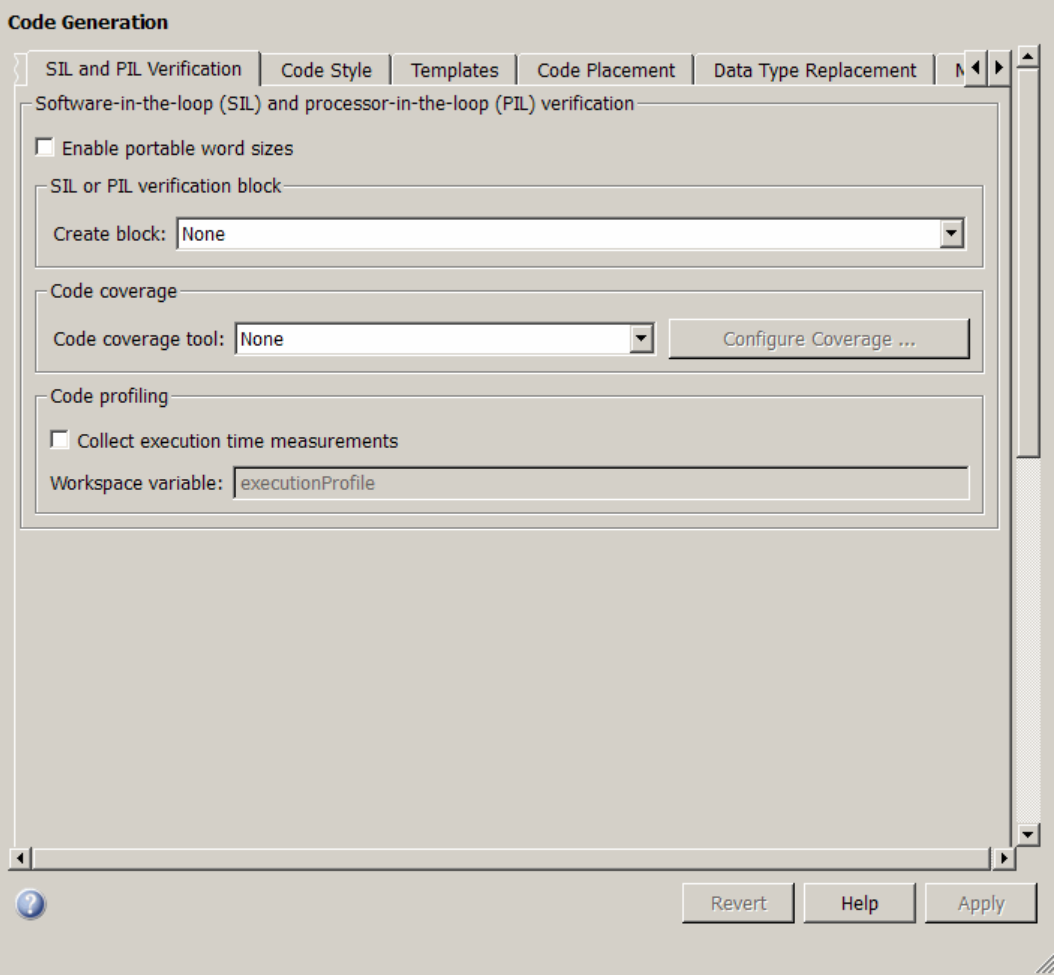

#### **In this section...**

["Code Generation: SIL and PIL Verification Tab Overview" on page 6-4](#page-1625-0)

["Enable portable word sizes" on page 6-5](#page-1626-0)

["Create block" on page 6-7](#page-1628-0)

#### **In this section...**

["Code coverage tool" on page 6-9](#page-1630-0)

["Collect execution time measurements" on page 6-10](#page-1631-0)

["Workspace variable" on page 6-12](#page-1633-0)

["Instrument generated code for execution time measurement" on page 6-14](#page-1635-0)

## <span id="page-1625-0"></span>**Code Generation: SIL and PIL Verification Tab Overview**

Create SIL block, configure word size portability, and configure code coverage for SIL testing

#### **Configuration**

This tab appears only if you specify an ERT–based system target file.

#### **See Also**

"Verifying Generated Code With SIL and PIL Simulations"

## <span id="page-1626-0"></span>**Enable portable word sizes**

Specify whether to allow portability across host and target processors that support different word sizes.

You can enable portable word sizes to support SIL testing of your generated code. For a SIL simulation, select SIL in the **Create block** field, or use top-model or Model block SIL simulation mode.

#### **Settings**

**Default:** off

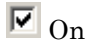

Generates conditional processing macros that support compilation of generated code on a processor that supports a different word size than the target processor on which production code is intended to run (for example, a 32-bit host and a 16-bit target. This allows you to use the same generated code for both software-in-the-loop (SIL) testing on the host platform and production deployment on the target platform.

```
\Box Off
```
Does not generate portable code.

#### **Dependencies**

When you use this parameter, you should set **Emulation hardware** on the **Hardware Implementation** pane to None.

#### **Command-Line Information**

**Parameter:** PortableWordSizes **Type:** string **Value:** 'on' | 'off' **Default:** 'off'

#### **Recommended Settings**

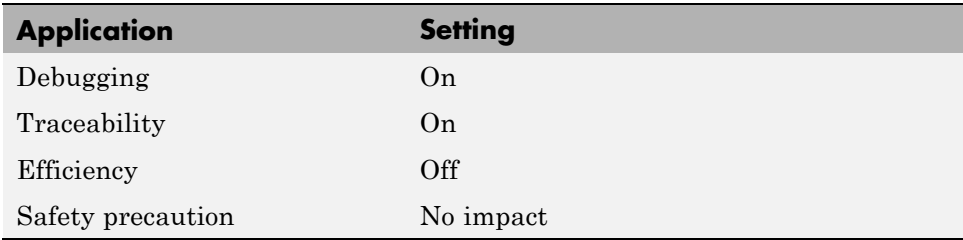

- **•** Validating ERT Production Code on the MATLAB Host Computer Using Portable Word Sizes
- **•** Tips for Optimizing the Generated Code
- **•** "Verifying Generated Code Applications"

## <span id="page-1628-0"></span>**Create block**

Generate a SIL or PIL block

#### **Settings**

**Default:** None

#### None

No SIL or PIL block generated.

#### SIL

Create a SIL block with an S-function to represent the model or subsystem. The coder generates an inlined C or C++ MEX S-function wrapper that calls existing handwritten code or code previously generated by the code generation software from within the Simulink product. S-function wrappers provide a standard interface between the Simulink product and externally written code, allowing you to integrate your code into a model with minimal modification.

When you select this option, the software:

- **1** Generates the S-function wrapper file *model*\_sf.c (or .cpp) and places it in the build directory.
- **2** Builds the MEX-file *model*\_sf.*mexext* and places it in your working directory.
- **3** Creates and opens an untitled model with a SIL block containing the S-function.

#### PIL

Create a PIL block that contains cross-compiled object code for a target processor or equivalent instruction set simulator. When you select this option, the software creates and opens an untitled model with a PIL block. With this block, you can verify the behavior of object code generated from subsystem or top-model components.

Use Target Connectivity API to control the way code compiles and executes in the target environment.

#### **Command-Line Information**

**Parameter:** CreateSILPILBlock **Type:** string **Value:** 'None' | 'SIL' | 'PIL' **Default:** 'None'

#### **Recommended Settings**

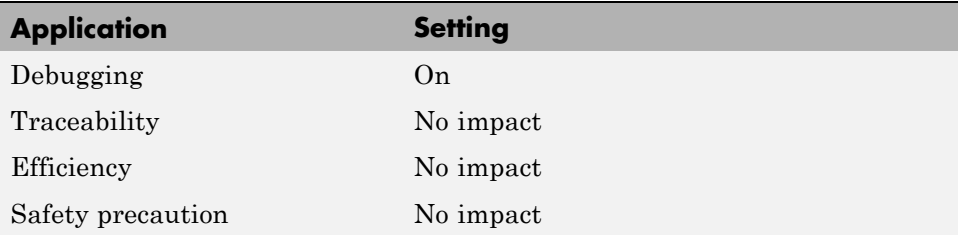

- **•** Automatic S-Function Wrapper Generation
- **•** Techniques for Exporting Function-Call Subsystems
- **•** Validating ERT Production Code on the MATLAB Host Computer Using Portable Word Sizes
- **•** "Verifying Generated Code With SIL and PIL Simulations"

## <span id="page-1630-0"></span>**Code coverage tool**

Specify a code coverage tool

#### **Settings**

**Default:** None

None

No code coverage tool specified

BullseyeCoverage

Specifies the BullseyeCoverage™ tool from Bullseye Testing Technology™

#### **Dependencies**

You cannot specify this parameter if **Create block** is either SIL or PIL.

If you do not specify a tool, **Configure Coverage** appears dimmed. If you specify a tool, click **Configure Coverage** to open the Code Coverage Settings dialog box.

- **•** "Using a Code Coverage Tool in a SIL Simulation"
- **•** "Configuring Code Coverage Programmatically"

## <span id="page-1631-0"></span>**Collect execution time measurements**

Specify whether to collect execution time profiles for tasks in generated code

#### **Settings**

**Default:** off

 $\overline{\triangledown}_{\Omega n}$ 

Collect measurements of execution times

 $\Box$  Off

No measurement of execution times

#### **Dependencies**

When you use this parameter, you must also specify a workspace variable. The software uses this variable to collect execution time measurements.

#### **Command-Line Information**

**Parameter:** CodeExecutionProfiling **Type:** string **Value:** 'on' | 'off' **Default:** 'off'

#### **Recommended Settings**

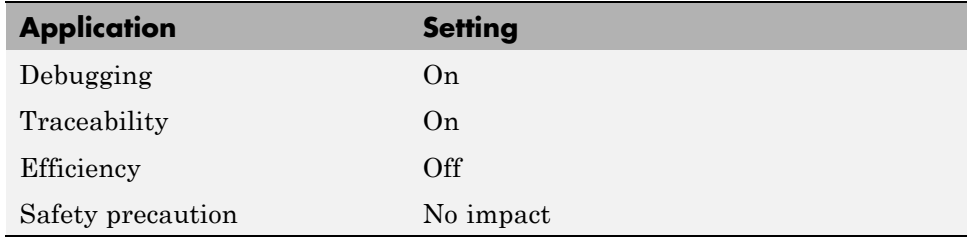

#### **See Also**

**•** "Configuring Code Execution Profiling"

**•** "Viewing and Analyzing Code Execution Profiles"

## <span id="page-1633-0"></span>**Workspace variable**

Specify workspace variable that collects measurements and allows viewing and analysis of execution profiles

#### **Settings**

**Default:** executionProfile

When you run simulation, software generates specified workspace variable as rtw.pil.ExecutionProfile object. To view and analyse execution profiles, use methods from rtw.pil.ExecutionProfile and rtw.pil.ExecutionProfileSection classes.

#### **Dependency**

You can only specify this parameter if you select the **Collect execution time measurements** check box. Otherwise the field appears dimmed.

#### **Command-Line Information**

**Parameter:** CodeExecutionProfileVariable **Type:** string **Value:** any valid string **Default:** none

#### **Recommended Settings**

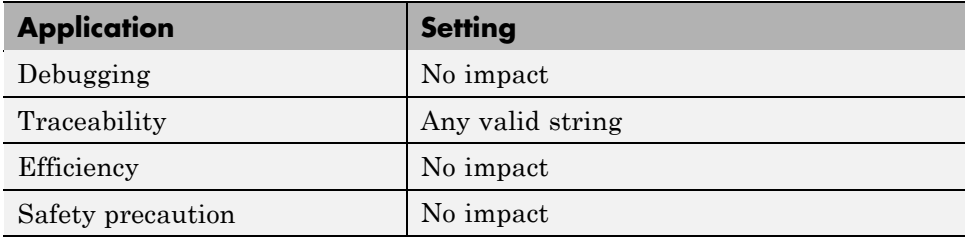

#### **See Also**

**•** "Configuring Code Execution Profiling"

**•** "Viewing and Analyzing Code Execution Profiles"

#### <span id="page-1635-0"></span>**Instrument generated code for execution time measurement**

Insert instrumentation in generated code to allow code execution profiling of atomic subsystems

#### **Settings**

**Default:** off

 $\overline{M}$  On

Instrument code generated from model

```
\Box Off
```
No instrumentation of generated code

#### **Dependencies**

To use this parameter, you must also select the **Collect execution time measurements** check box and specify a workspace variable.

#### **Command-Line Information**

**Parameter:** CodeExecutionProfilingInstrumentation **Type:** string **Value:** 'on' | 'off' **Default:** 'off'

#### **Recommended Settings**

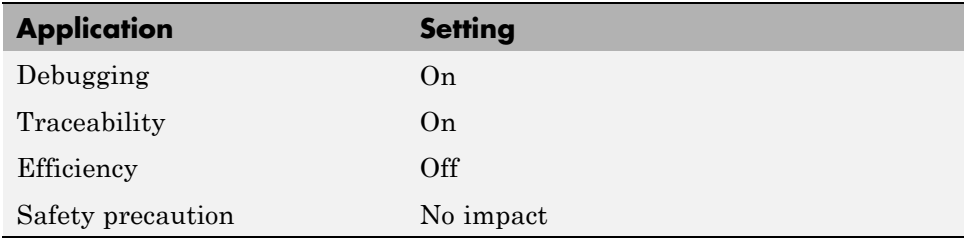

- **•** "Configuring Code Execution Profiling"
- **•** "Viewing and Analyzing Code Execution Profiles"

## <span id="page-1637-0"></span>**Code Generation Pane: Code Style**

#### **Code Generation**

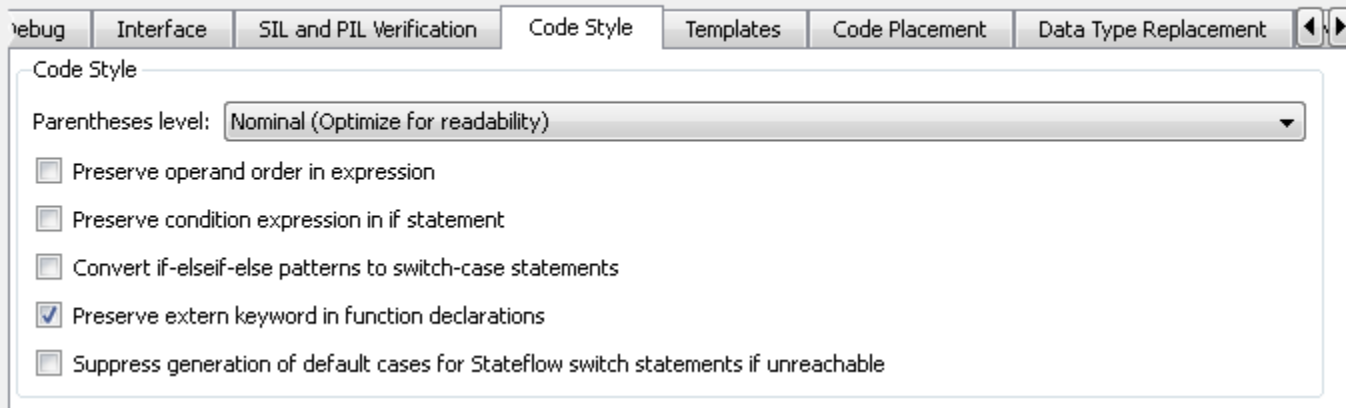

#### **In this section...**

["Code Generation: Code Style Tab Overview" on page 6-17](#page-1638-0)

["Parentheses level" on page 6-18](#page-1639-0)

["Preserve operand order in expression" on page 6-20](#page-1641-0)

["Preserve condition expression in if statement" on page 6-21](#page-1642-0)

["Convert if-elseif-else patterns to switch-case statements" on page 6-23](#page-1644-0)

["Preserve extern keyword in function declarations" on page 6-25](#page-1646-0)

["Suppress generation of default cases for Stateflow switch statements if](#page-1648-0) [unreachable" on page 6-27](#page-1648-0)

## <span id="page-1638-0"></span>**Code Generation: Code Style Tab Overview**

Control optimizations for readability in generated code.

#### **Configuration**

This tab appears only if you specify an ERT based system target file.

- **•** "Controlling Code Style"
- **•** ["Code Generation Pane: Code Style" on page 6-16](#page-1637-0)

## <span id="page-1639-0"></span>**Parentheses level**

Specify parenthesization style for generated code.

#### **Settings**

```
Default: Nominal (Optimize for readability)
```
Minimum (Rely on C/C++ operators for precedence)

```
Inserts parentheses only where required by ANSI<sup>7</sup> C or C++, or needed
to override default precedence. For example:
```

```
isZero = var == 0;
if (isZero == 1 && (value < 3.7 ||value > 9.27)) {
   /* code */}
```

```
Nominal (Optimize for readability)
```
Inserts parentheses in a way that compromises between readability and visual complexity. The exact definition can change between releases.

#### Maximum (Specify precedence with parentheses)

Includes parentheses everywhere needed to specify meaning without relying on operator precedence. Code generated with this setting conforms to MISRA®<sup>8</sup> requirements. For example:

```
isZero = (var == 0);
if ((isZero == 1) && ((value < 3.7) || (value > 9.27))) {
   /* code */}
```
#### **Command-Line Information**

**Parameter:** ParenthesesLevel **Type:** string **Value:** 'Minimum' | 'Nominal' | 'Maximum' **Default:** 'Nominal'

**6-18**

<sup>7.</sup> ANSI® is a registered trademark of the American National Standards Institute, Inc.

<sup>8.</sup> MISRA® is a registered trademarks of MIRA Ltd, held on behalf of the MISRA® Consortium.

#### **Recommended Settings**

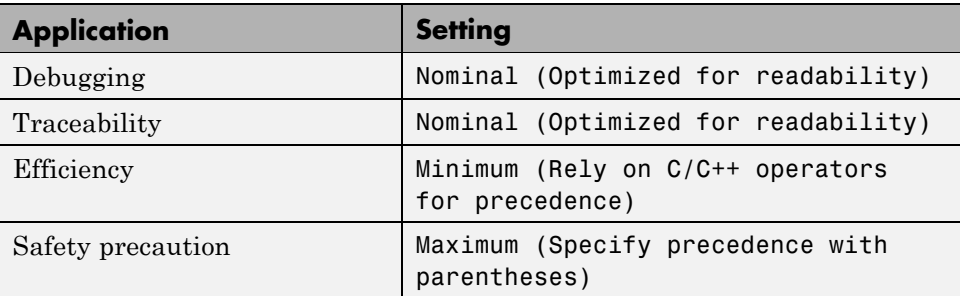

#### **See Also**

Controlling Parenthesization

## <span id="page-1641-0"></span>**Preserve operand order in expression**

Specify whether to preserve order of operands in expressions.

#### **Settings**

**Default:** off

 $\overline{M}$  On

Preserves the expression order specified in the model. Select this option to increase readability of the code or for code traceability purposes.

 $A^*(B+C)$ 

#### $\Box$  Off

Optimizes efficiency of code for nonoptimized compilers by reordering commutable operands to make expressions left-recursive. For example:

 $(B+C)*A$ 

#### **Command-Line Information**

**Parameter:** PreserveExpressionOrder **Type:** string **Value:** 'on' | 'off' **Default:** 'off'

#### **Recommended Settings**

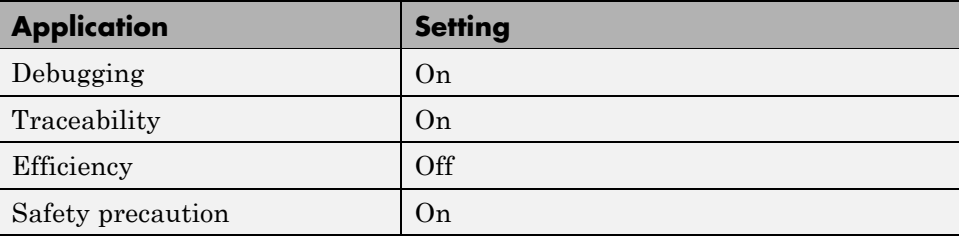

## <span id="page-1642-0"></span>**Preserve condition expression in if statement**

Specify whether to preserve empty primary condition expressions in if statements.

#### **Settings**

**Default:** off

 $\overline{\triangledown}_{\Omega}$ 

Preserves empty primary condition expressions in if statements, such as the following, to increase the readability of the code or for code traceability purposes.

```
if expression1
else
       statements2;
end
```
#### $\Box$  Off

Optimizes empty primary condition expressions in if statements by negating them. For example, consider the following if statement:

```
if expression1
else
       statements2;
end
```
By default, the code generator negates this statement as follows:

```
if ~expression1
        statements2;
end
```
#### **Command-Line Information**

**Parameter:** PreserveIfCondition **Type:** string **Value:** 'on' | 'off' **Default:** 'off'

## **Recommended Settings**

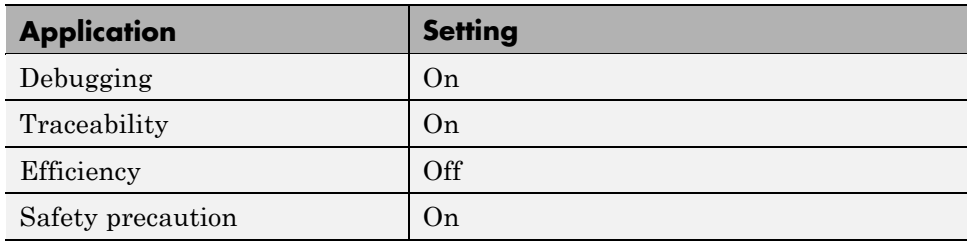

#### <span id="page-1644-0"></span>**Convert if-elseif-else patterns to switch-case statements**

Specify whether to generate code for if-elseif-else decision logic as switch-case statements.

This readability optimization works on a per-model basis and applies only to:

- **•** Flow graphs in Stateflow charts
- **•** MATLAB functions in Stateflow charts
- MATLAB Function blocks in that model

#### **Settings**

**Default:** off

```
\overline{M} On
```
Generate code for if-elseif-else decision logic as switch-case statements.

For example, assume that you have the following logic pattern:

```
if (x == 1) {
       y = 1;} else if (x == 2) {
       y = 2;} else if (x == 3) {
       v = 3:
} else {
       y = 4;
}
```
Selecting this check box converts the if-elseif-else pattern to the following switch-case statements:

```
switch (x) {
     case 1:
       y = 1; break;
     case 2:
       y = 2; break;
```

```
case 3:
       y = 3; break;
     default:
       y = 4; break;
}
```

```
\Box Off
```
Preserve if-elseif-else decision logic in generated code.

#### **Command-Line Information**

**Parameter:** ConvertIfToSwitch **Type:** string **Value:** 'on' | 'off' **Default:** 'off'

#### **Recommended Settings**

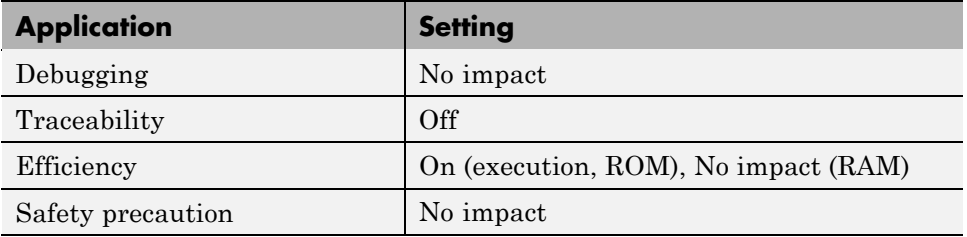

- **•** "Enhancing Readability of Generated Code for Flow Graphs"
- **•** "Enhancing Readability of Generated Code for MATLAB Function Blocks"
- **•** "Controlling Code Style"

## <span id="page-1646-0"></span>**Preserve extern keyword in function declarations**

Specify whether to include the extern keyword in function declarations in the generated code.

**Note** The extern keyword is optional for functions with external linkage. It is considered good programming practice to include the extern keyword in function declarations for code readability.

#### **Settings**

**Default:** on

#### $\overline{V}$  On

Include the extern keyword in function declarations in the generated code. For example, the generated code for the demo model rtwdemo\_hyperlinks contains the following function declarations in rtwdemo\_hyperlinks.h:

```
/* Model entry point functions */
extern void rtwdemo hyperlinks initialize(void);
extern void rtwdemo hyperlinks step(void);
```
The extern keyword explicitly indicates that the function has external linkage. The function definitions in this example are in the generated file rtwdemo\_hyperlinks.c.

#### $\square_{\text{Off}}$

Remove the extern keyword from function declarations in the generated code.

#### **Command-Line Information**

**Parameter:** PreserveExternInFcnDecls **Type:** string **Value:** 'on' | 'off' **Default:** 'on'

#### **Recommended Settings**

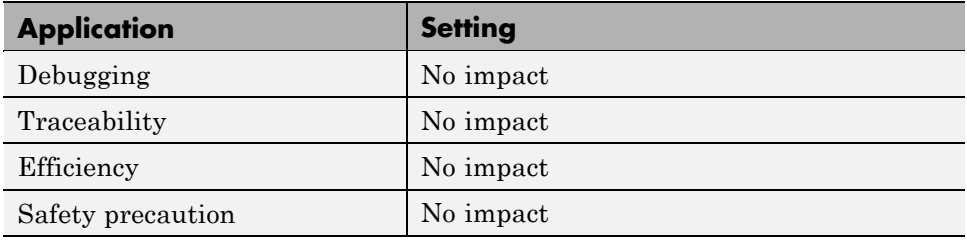

#### **See Also**

For more information on code style options, see ["Code Generation Pane: Code](#page-1637-0) [Style" on page 6-16.](#page-1637-0)

## <span id="page-1648-0"></span>**Suppress generation of default cases for Stateflow switch statements if unreachable**

Specify whether or not to always generate default cases for switch-case statements in the code for Stateflow charts. This optimization works on a per-model basis.

#### **Settings**

**Default:** off

#### $\overline{\triangledown}_{\Omega}$

Do not generate the default case when it is unreachable. This exclusion enables better code coverage during testing, which is required for certification.

This setting has the following effect on entry, during, and exit functions in the generated code:

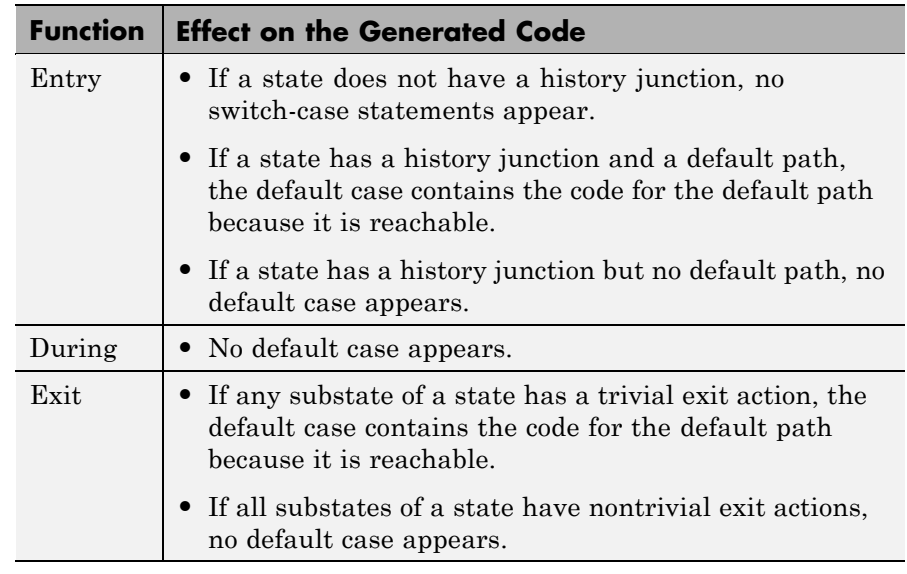

#### $\Box$  Off

Always generate a default case. This inclusion ensures MISRA C® compliance.

This setting has the following effect on entry, during, and exit functions in the generated code:

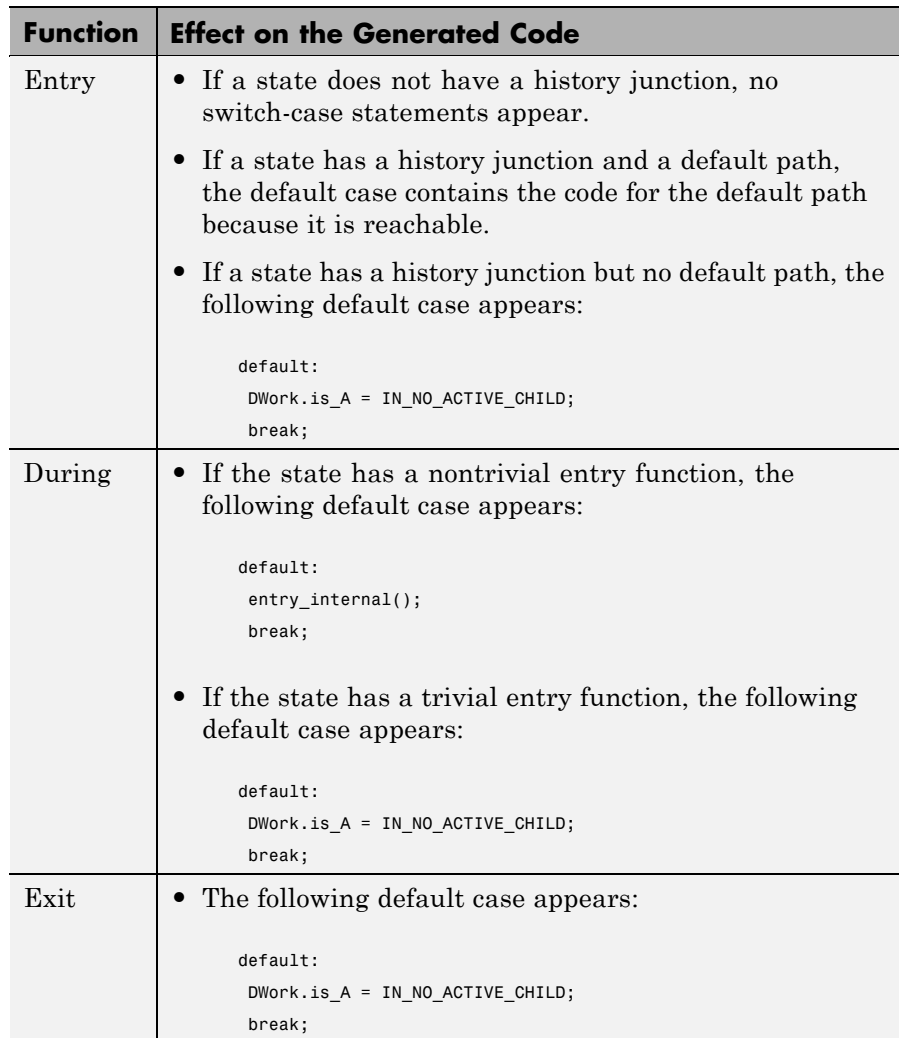

#### **Command-Line Information**

**Parameter:** SupressUnreachableDefaultCases **Type:** string **Value:** 'on' | 'off' **Default:** 'off'

#### **Recommended Settings**

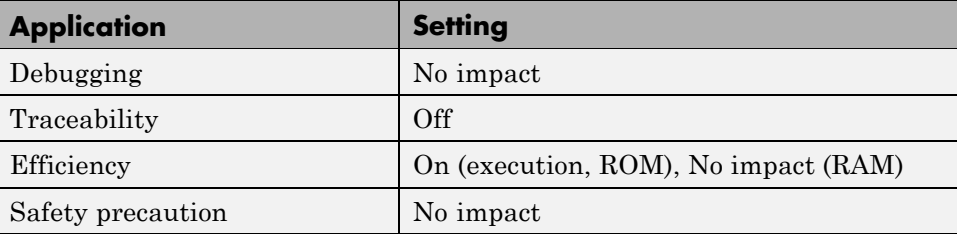

#### **See Also**

For more information on code style options, see ["Code Generation Pane: Code](#page-1637-0) [Style" on page 6-16.](#page-1637-0)

## <span id="page-1651-0"></span>**Code Generation Pane: Templates**

#### **Code Generation**

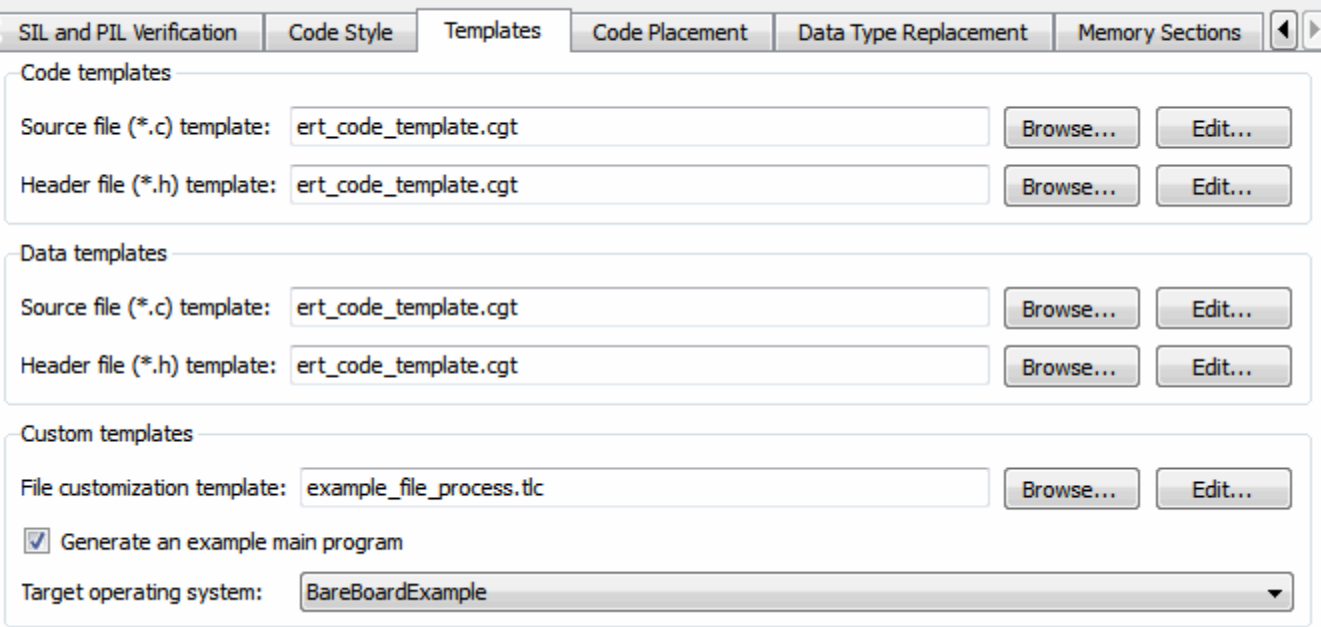

#### **In this section...**

["Code Generation: Templates Tab Overview" on page 6-31](#page-1652-0) ["Code templates: Source file \(\\*.c\) template" on page 6-32](#page-1653-0) ["Code templates: Header file \(\\*.h\) template" on page 6-33](#page-1654-0) ["Data templates: Source file \(\\*.c\) template" on page 6-34](#page-1655-0) ["Data templates: Header file \(\\*.h\) template" on page 6-35](#page-1656-0) ["File customization template" on page 6-36](#page-1657-0) ["Generate an example main program" on page 6-37](#page-1658-0) ["Target operating system" on page 6-39](#page-1660-0)

## <span id="page-1652-0"></span>**Code Generation: Templates Tab Overview**

Customize the organization of your generated code.

#### **Configuration**

This tab appears only if you specify an ERT based system target file.

#### **See Also**

["Code Generation Pane: Templates" on page 6-30](#page-1651-0)

## <span id="page-1653-0"></span>**Code templates: Source file (\*.c) template**

Specify the code generation template (CGT) file to use when generating a source code file.

#### **Settings**

**Default:** ert\_code\_template.cgt

You can use a CGT file to define the top-level organization and formatting of generated source code files (.c or .cpp).

**Note** The CGT file must be located on the MATLAB path.

#### **Command-Line Information**

**Parameter:** ERTSrcFileBannerTemplate **Type:** string **Value:** any valid CGT file **Default:** 'ert\_code\_template.cgt'

#### **Recommended Settings**

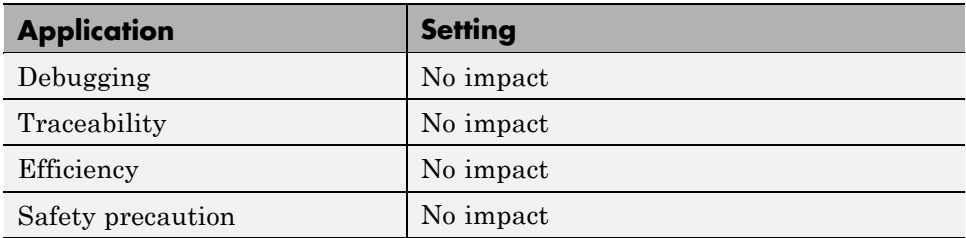

- **•** Selecting and Defining Templates
- **•** Custom File Processing

## <span id="page-1654-0"></span>**Code templates: Header file (\*.h) template**

Specify the code generation template (CGT) file to use when generating a code header file.

#### **Settings**

**Default:** ert\_code\_template.cgt

You can use a CGT file to define the top-level organization and formatting of generated header files (.h ).

**Note** The CGT file must be located on the MATLAB path.

#### **Command-Line Information**

**Parameter:** ERTHdrFileBannerTemplate **Type:** string **Value:** any valid CGT file **Default:** 'ert\_code\_template.cgt'

#### **Recommended Settings**

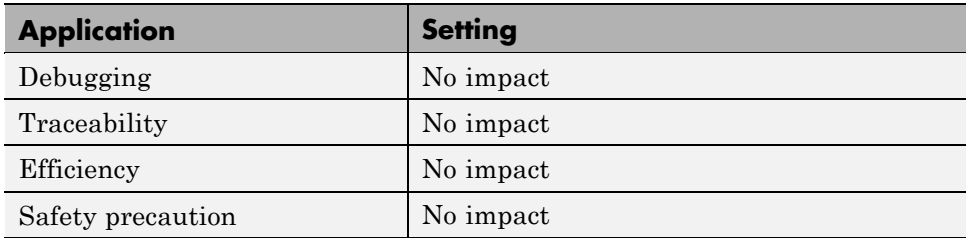

- **•** Selecting and Defining Templates
- **•** Custom File Processing

## <span id="page-1655-0"></span>**Data templates: Source file (\*.c) template**

Specify the code generation template (CGT) file to use when generating a data source file.

#### **Settings**

**Default:** ert\_code\_template.cgt

You can use a CGT file to define the top-level organization and formatting of generated data source files (.c or .cpp) that contain definitions of variables of global scope.

**Note** The CGT file must be located on the MATLAB path.

#### **Command-Line Information**

**Parameter:** ERTDataSrcFileTemplate **Type:** string **Value:** any valid CGT file **Default:** 'ert\_code\_template.cgt'

#### **Recommended Settings**

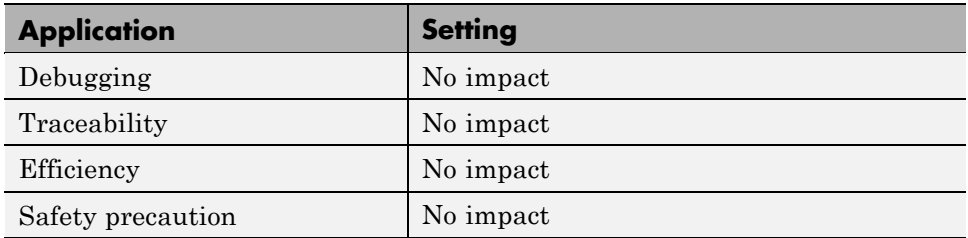

- **•** Selecting and Defining Templates
- **•** Custom File Processing
# **Data templates: Header file (\*.h) template**

Specify the code generation template (CGT) file to use when generating a data header file.

### **Settings**

**Default:** ert\_code\_template.cgt

You can use a CGT file to define the top-level organization and formatting of generated data header files (.h ) that contain declarations of variables of global scope.

**Note** The CGT file must be located on the MATLAB path.

#### **Command-Line Information**

**Parameter:** ERTDataHdrFileTemplate **Type:** string **Value:** any valid CGT file **Default:** 'ert\_code\_template.cgt'

#### **Recommended Settings**

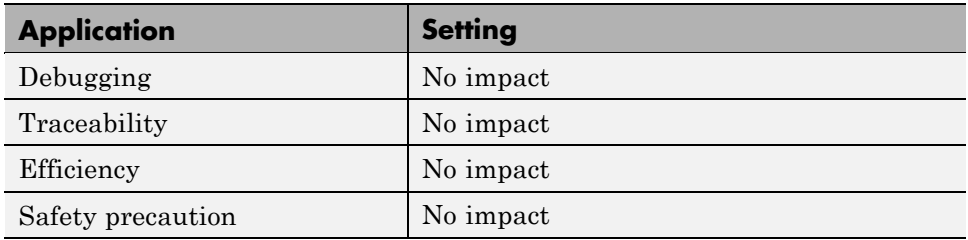

- **•** Selecting and Defining Templates
- **•** Custom File Processing

### **File customization template**

Specify the custom file processing (CFP) template file to use when generating code.

#### **Settings**

**Default:** ert\_code\_template.tlc

You can use a CFP template file to customize generated code. A CFP template file is a TLC file that organizes types of code (for example, includes, typedefs, and functions) into sections. The primary purpose of a CFP template is to assemble code to be generated into buffers, and to call a code template API to emit the buffered code into specified sections of generated source and header files. The CFP template file must be located on the MATLAB path.

#### **Command-Line Information**

**Parameter:** ERTCustomFileTemplate **Type:** string **Value:** any valid TLC file **Default:** 'example\_file\_process.tlc'

#### **Recommended Settings**

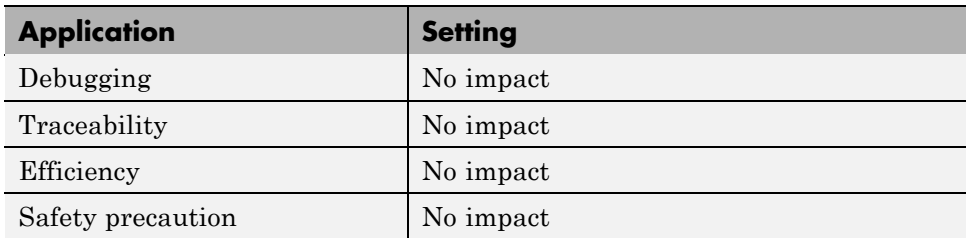

- **•** Selecting and Defining Templates
- **•** Custom File Processing

## **Generate an example main program**

Control whether to generate an example main program for a model.

#### **Settings**

**Default:** on

# $\overline{v}|_{\Omega_n}$

Generates an example main program, ert\_main.c (or .cpp). The file includes:

- **•** The main() function for the generated program
- **•** Task scheduling code that determines how and when block computations execute on each time step of the model

The operation of the main program and the scheduling algorithm employed depend primarily on whether your model is single-rate or multirate, and also on your model's solver mode (SingleTasking or MultiTasking).

### $\Box$  Off

Provides a static version of the file ert main.c as a basis for custom modifications (*matlabroot*/rtw/c/ert/ert\_main.c). You can use this file as a template for developing embedded applications.

### **Tips**

- **•** After you generate and customize the main program, disable this option to prevent regenerating the main module and overwriting your customized version.
- **•** You can use a custom file processing (CFP) template file to override normal main program generation, and generate a main program module customized for your target environment.
- **•** If you disable this option, the coder generates slightly different rate grouping code to maintain compatibility with an older static ert\_main.c module.

#### **Dependencies**

- **•** This parameter enables **Target operating system**.
- **•** You must enable this parameter and select VxWorksExample for **Target operating system** if you use VxWorks<sup>®9</sup> library blocks.

#### **Command-Line Information**

```
Parameter: GenerateSampleERTMain
Type: string
Value: 'on' | 'off'
Default: 'on'
```
#### **Recommended Settings**

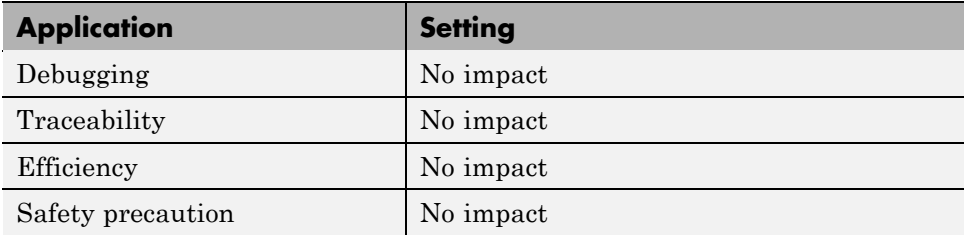

- **•** "Generating a Standalone Program"
- **•** Static Main Program Module
- **•** Custom File Processing

<sup>9.</sup> VxWorks<sup>®</sup> is a registered trademark of Wind River<sup>®</sup> Systems, Inc.

# **Target operating system**

Specify a target operating system to use when generating model-specific example main program module.

### **Settings**

**Default:** BareBoardExample

#### BareBoardExample

Generates a bareboard main program designed to run under control of a real-time clock, without a real-time operating system.

#### VxWorksExample

Generates a fully commented example showing how to deploy the code under the VxWorks real-time operating system.

### **Dependencies**

- **•** This parameter is enabled by **Generate an example main program**.
- **•** This parameter must be the same for top-level and referenced models.

### **Command-Line Information**

**Parameter:** TargetOS **Type:** string **Value:** 'BareBoardExample' | 'VxWorksExample' **Default:** 'BareBoardExample'

#### **Recommended Settings**

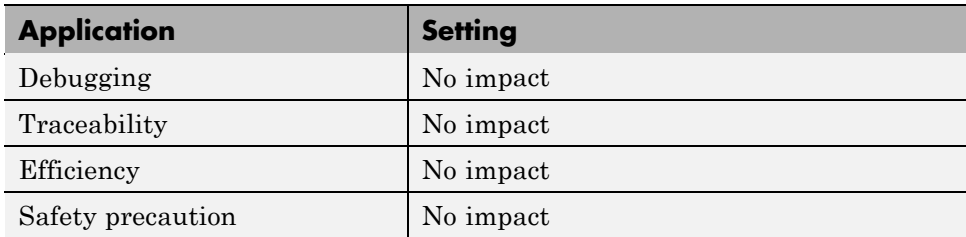

- **•** "Generating a Standalone Program"
- **•** Static Main Program Module
- **•** Custom File Processing

# <span id="page-1662-0"></span>**Code Generation Pane: Code Placement**

#### **Code Generation**

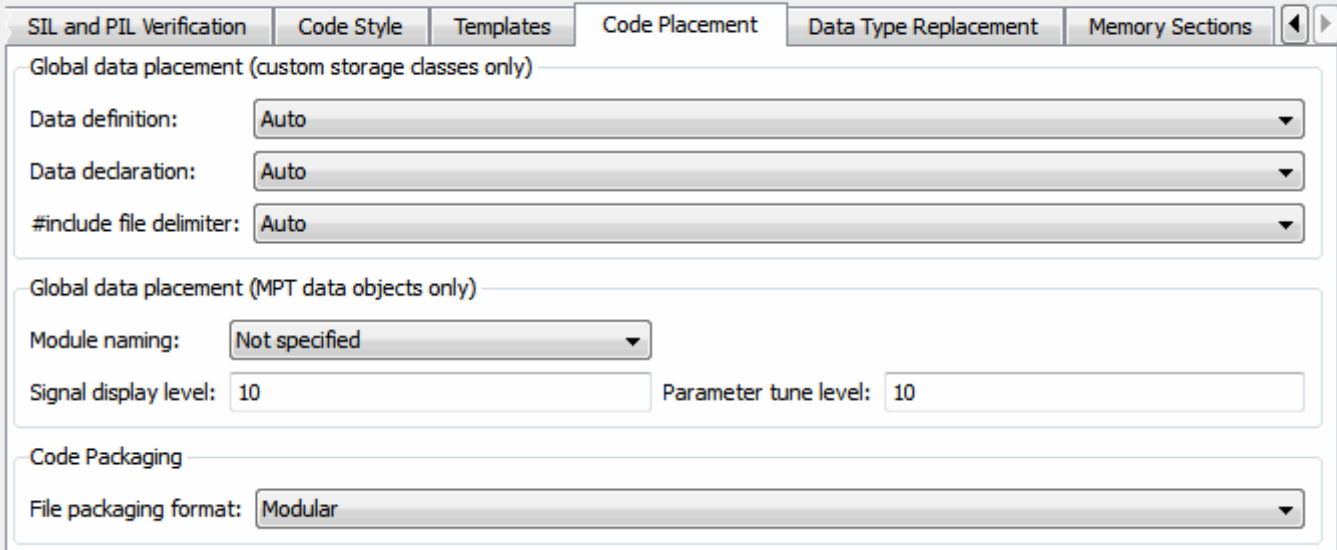

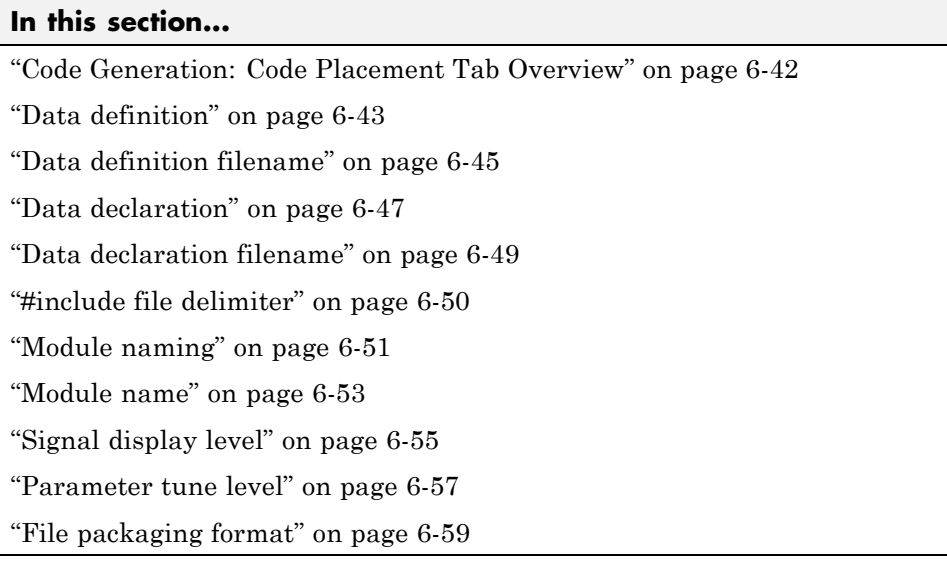

# <span id="page-1663-0"></span>**Code Generation: Code Placement Tab Overview**

Specify the data placement in the generated code.

#### **Configuration**

This tab appears only if you specify an ERT based system target file.

- **•** "Defining Data Representation and Storage for Code Generation"
- **•** ["Code Generation Pane: Code Placement" on page 6-41](#page-1662-0)

# <span id="page-1664-0"></span>**Data definition**

Specify where to place definitions of global variables.

#### **Settings**

#### **Default:** Auto

#### Auto

Lets the code generator determine where the definitions should be located.

Data defined in source file

Places definitions in .c source files where functions are located. The code generator places the definitions in one or more function .c files, depending on the number of function source files and the file partitioning previously selected in the Simulink model.

Data defined in a single separate source file Places definitions in the source file specified in the **Data definition filename** field. The code generator organizes and formats the definitions based on the data source template specified by the **Source file (\*.c) template** parameter in the data section of the **Templates** pane.

#### **Dependencies**

- **•** This parameter applies to data with custom storage classes only.
- **•** This parameter enables **Data definition filename**.

#### **Command-Line Information**

```
Parameter: GlobalDataDefinition
Type: string
Value: 'Auto' | 'InSourceFile' | 'InSeparateSourceFile'
Default: 'Auto'
```
#### **Recommended Settings**

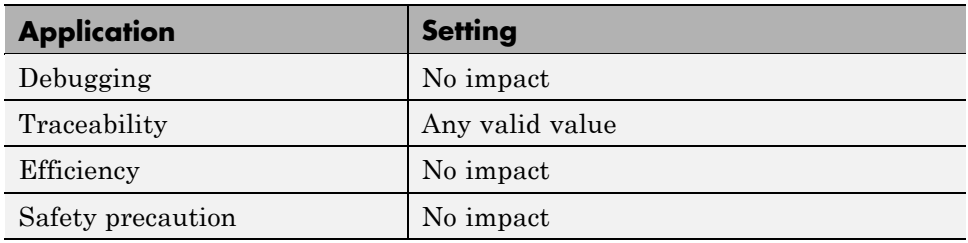

- **•** "Overview of Data Placement"
- **•** "Managing Placement of Data Definitions and Declarations"
- **•** "Data Placement Rules and Effects"

# <span id="page-1666-0"></span>**Data definition filename**

Specify the name of the file that is to contain data definitions.

#### **Settings**

**Default:** global.c or global.cpp

The code generator organizes and formats the data definitions in the specified file based on the data source template specified by the **Source file (\*.c) template** parameter in the data section of the **Code Generation** pane: **Templates** tab.

If you specify C++ as the target language, omit the .cpp extension. The code generator will generate the correct file and add the extension .cpp.

#### **Dependency**

This parameter is enabled by **Data definition**.

### **Command-Line Information**

**Parameter:** DataDefinitionFile **Type:** string **Value:** any valid file **Default:** 'global.c'

#### **Recommended Settings**

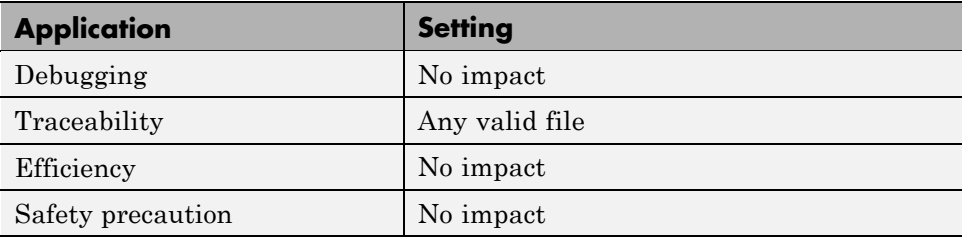

- **•** Selecting and Defining Templates
- **•** Custom File Processing

# <span id="page-1668-0"></span>**Data declaration**

Specify where extern, typedef, and #define statements are to be declared.

#### **Settings**

#### **Default:** Auto

Auto

Lets the code generator determine where the declarations should be located.

Data declared in source file

Places declarations in .c source files where functions are located. The data header template file is not used. The code generator places the declarations in one or more function .c files, depending on the number of function source files and the file partitioning previously selected in the Simulink model.

Data defined in a single separate source file Places declarations in the data header file specified in the **Data declaration filename** field. The code generator organizes and formats the declarations based on the data header template specified by the **header file (\*.h) template** parameter in the data section of the **Code Generation** pane: **Templates** tab.

### **Dependencies**

- **•** This parameter applies to data with custom storage classes only.
- **•** This parameter enables **Data declaration filename**.

### **Command-Line Information**

```
Parameter: GlobalDataReference
Type: string
Value: 'Auto' | 'InSourceFile' | 'InSeparateHeaderFile'
Default: 'Auto'
```
#### **Recommended Settings**

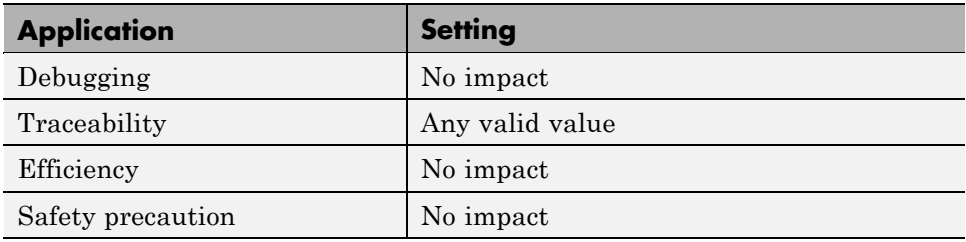

- **•** "Overview of Data Placement"
- **•** "Managing Placement of Data Definitions and Declarations"
- **•** "Data Placement Rules and Effects"

# <span id="page-1670-0"></span>**Data declaration filename**

Specify the name of the file that is to contain data declarations.

### **Settings**

**Default:** global.h

The code generator organizes and formats the data declarations in the specified file based on the data header template specified by the **Header file (\*.h) template** parameter in the data section of the **Code Generation** pane: **Templates** tab.

### **Dependency**

This parameter is enabled by **Data declaration**.

### **Command-Line Information**

**Parameter:** DataReferenceFile **Type:** string **Value:** any valid file **Default:** 'global.h'

## **Recommended Settings**

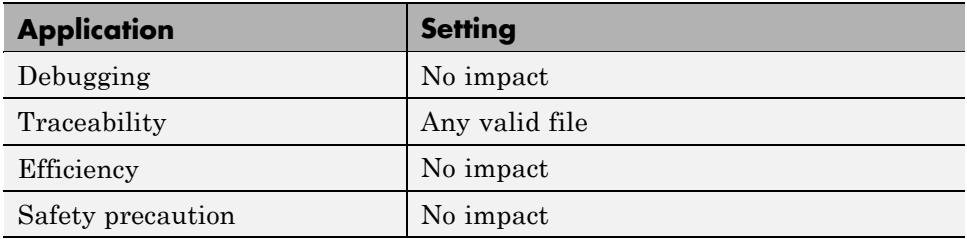

- **•** Selecting and Defining Templates
- **•** Custom File Processing

# <span id="page-1671-0"></span>**#include file delimiter**

Specify the type of #include file delimiter to use in generated code.

#### **Settings**

**Default:** Auto

Auto

Lets the code generator choose the #include file delimiter

#include header.h

Uses double quote (" ") characters to delimit file names in #include statements.

#include <header.h>

Uses angle brackets  $($  >  $)$  to delimit file names in #include statements.

#### **Dependency**

The delimiter format that you use when specifying parameter and signal object property values overrides what you set for this parameter.

#### **Command-Line Information**

**Parameter:** IncludeFileDelimiter **Type:** string **Value:** 'Auto' | 'UseQuote' | 'UseBracket' **Default:** 'Auto'

#### **Recommended Settings**

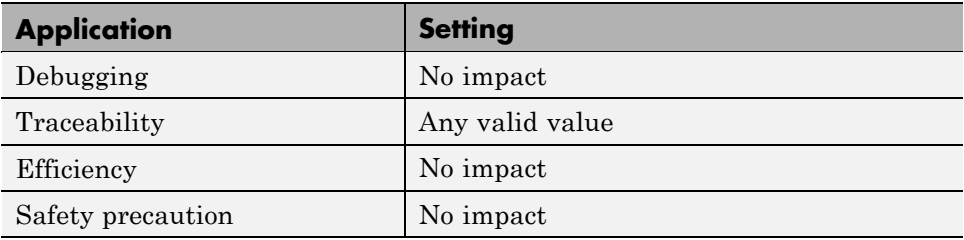

# <span id="page-1672-0"></span>**Module naming**

Specify whether to name the module that owns the model.

#### **Settings**

**Default:** Not specified

- Not specified Lets the code generator determine the module name.
- Same as model Uses the name of the model for the module name.
- User specified

Uses the module name specified for **Module name** parameter for the module name.

# **Command-Line Information**

```
Parameter: ModuleNamingRule
Type: string
Value: 'Unspecified' | 'SameAsModel' | 'UserSpecified'
Default: 'Unspecified'
```
### **Dependency**

- **•** Selecting User specified enables **Module name**.
- **•** Use this parameter with the data object property **Owner** to specify module ownership.
- **•** This parameter must be the same for top-level and referenced models.

#### **Recommended Settings**

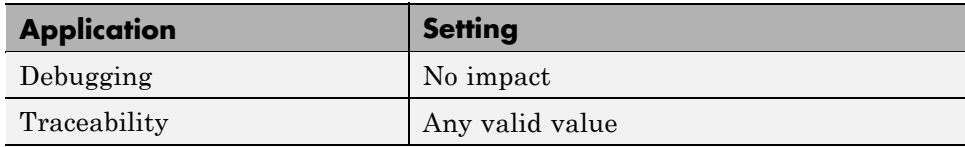

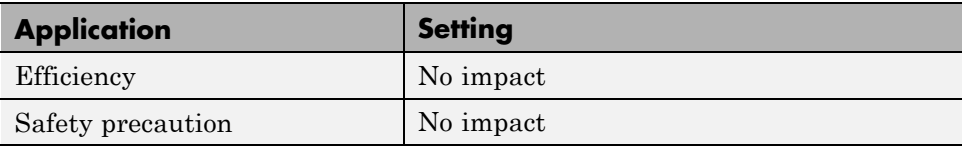

- **•** "Overview of Data Placement"
- **•** Ownership Settings

# <span id="page-1674-0"></span>**Module name**

Specify the name of module that is to own the model.

#### **Settings**

**Default:** ''

Specify a module name according to  $ANSI<sup>10</sup> C/C++$  conventions for naming identifiers.

### **Dependency**

- **•** This parameter is enabled by User specified.
- **•** This parameter must be the same for top-level and referenced models.

### **Command-Line Information**

**Parameter:** ModuleName **Type:** string **Value:** any valid name **Default:** ''

#### **Recommended Settings**

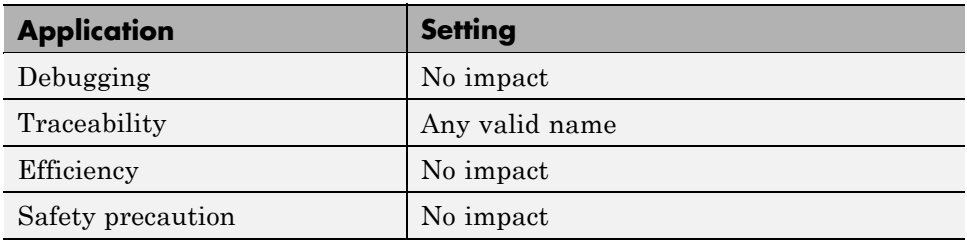

#### **See Also**

**•** "Overview of Data Placement"

<sup>10.</sup> ANSI® is a registered trademark of the American National Standards Institute, Inc.

**•** Ownership Settings

# <span id="page-1676-0"></span>**Signal display level**

Specify the persistence level for all MPT signal data objects.

#### **Settings**

**Default:** 10

Specify an integer value indicating the persistence level for all MPT signal data objects. This value indicates the level at which to declare signal data objects as global data in the generated code. The persistence level allows you to make intermediate variables global during initial development so you can remove them during later stages of development to gain efficiency.

This parameter is related to the **Persistence level** value that you can specify for a specific MPT signal data object in the Model Explorer signal properties dialog.

#### **Dependency**

This parameter must be the same for top-level and referenced models.

### **Command-Line Information**

**Parameter:** SignalDisplayLevel **Type:** integer **Value:** any valid integer **Default:** 10

#### **Recommended Settings**

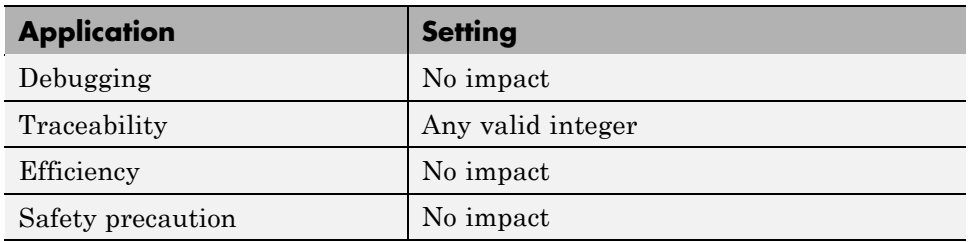

### **See Also**

Selecting Persistence Level for Signals and Parameters

# <span id="page-1678-0"></span>**Parameter tune level**

Specify the persistence level for all MPT parameter data objects.

#### **Settings**

**Default:** 10

Specify an integer value indicating the persistence level for all MPT parameter data objects. This value indicates the level at which to declare parameter data objects as tunable global data in the generated code. The persistence level allows you to make intermediate variables global and tunable during initial development so you can remove them during later stages of development to gain efficiency.

This parameter is related to the **Persistence level** value you that can specify for a specific MPT parameter data object in the Model Explorer parameter properties dialog.

#### **Dependency**

This parameter must be the same for top-level and referenced models.

### **Command-Line Information**

**Parameter:** ParamTuneLevel **Type:** integer **Value:** any valid integer **Default:** 10

### **Recommended Settings**

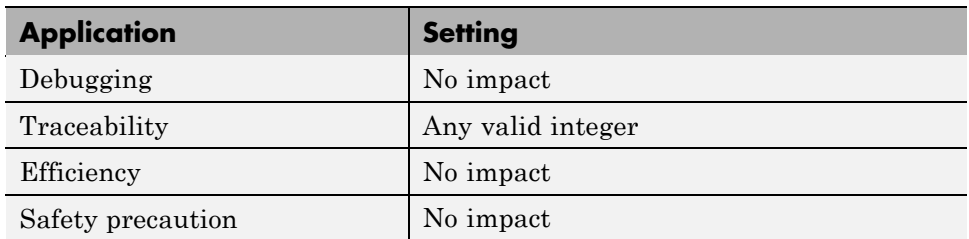

### **See Also**

Selecting Persistence Level for Signals and Parameters

# <span id="page-1680-0"></span>**File packaging format**

Specify whether code generation modularizes the code components into many files or compacts the generated code into a few files. You can specify a different file packaging format for each referenced model.

#### **Settings**

**Default:** Modular

Modular

- **•** Outputs *model*\_data.c, *model*\_private.h, and *model*\_types.h, in addition to generating *model*.c and *model*.h. For the contents of these files, see the table in "Generated Code Modules".
- **•** Supports generating separate source files for subsystems. For more information on generating code for subsystems, see "Creating Subsystems".
- **•** If you specify **Utility code generation** as Auto on the **Code Generation > Interface** pane of the Configuration Parameter dialog box, some utility files are in the build directory. If you specify **Utility code generation** as Shared location, separate files are generated for utility code in a shared location. For more information, see "Controlling Shared Utility Code Generation".

Compact (with separate data file)

- **•** Conditionally outputs *model*\_data.c, in addition to generating *model*.c and *model*.h.
- **•** If you specify **Utility code generation** as Auto on the **Code Generation > Interface** pane of the Configuration Parameter dialog box, utility algorithms are defined in *model*.c. If you specify **Utility code generation** as Shared location, separate files are generated for utility code in a shared location. For more information, see "Controlling Shared Utility Code Generation".
- **•** Does not support separate source files for subsystems.
- **•** Does not support models with noninlined S-functions.

Compact

**•** The contents of *model*\_data.c are in *model*.c.

- **•** The contents of *model*\_private.h and *model*\_types.h are in *model*.h or *model*.c.
- **•** If you specify **Utility code generation** as Auto on the **Code Generation > Interface** pane of the Configuration Parameter dialog box, utility algorithms are defined in *model*.c. If you specify **Utility code generation** as Shared location, separate files are generated for utility code in a shared location. For more information, see "Controlling Shared Utility Code Generation".
- **•** Does not support separate source files for subsystems.
- **•** Does not support models with noninlined S-functions.

#### **Command-Line Information**

```
Parameter: ERTFilePackagingFormat
Type: string
Value: 'Modular' | 'CompactWithDataFile' | 'Compact'
Default: 'Modular'
```
#### **Recommended Settings**

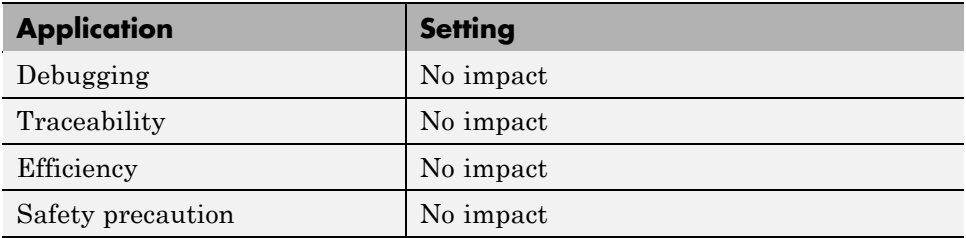

- **•** "Customizing Generated Code Modules"
- **•** "Generating Code Modules"
- **•** "Customizing Post Code Generation Build Processing"

# <span id="page-1682-0"></span>**Code Generation Pane: Data Type Replacement**

#### **Code Generation**

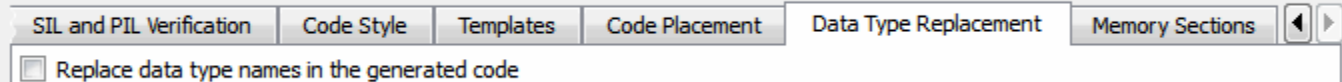

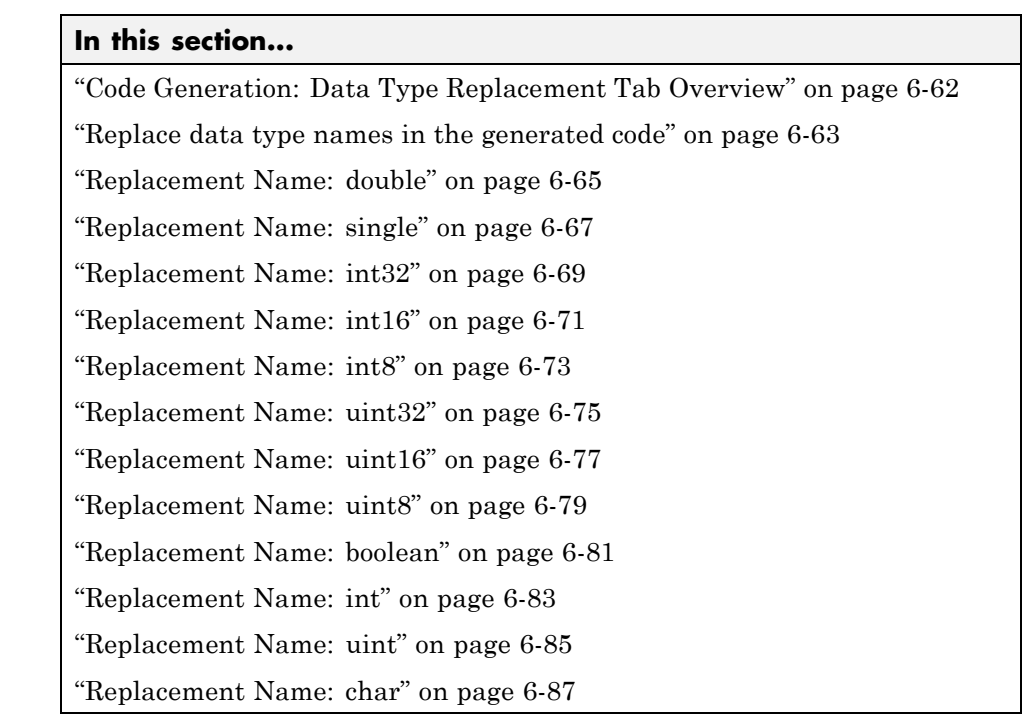

# <span id="page-1683-0"></span>**Code Generation: Data Type Replacement Tab Overview**

Replace built-in data type names with user-defined replacement data type names in the generated code for your model.

#### **Configuration**

This tab appears only if you specify an ERT based System target file.

If your application requires you to replace built-in data type names with user-defined replacement data type names in the generated code:

- **1** Select **Replace data type names in the generated code**.
- **2** Selectively specify replacement data type names to use for built-in Simulink data types in the **Replacement Name** fields.

- **•** "Replacing Built-In Data Type Names in Generated Code"
- **•** ["Code Generation Pane: Data Type Replacement" on page 6-61](#page-1682-0)

# <span id="page-1684-0"></span>**Replace data type names in the generated code**

Specify whether to replace built-in data type names with user-defined data type names in generated code.

#### **Settings**

**Default:** off

 $\overline{M}$  On

Displays the **Data type names** table. The table provides a way for you to replace the names of built-in data types used in generated code. This mechanism can be particularly useful for generating code that adheres to application or site data type naming standards.

You can choose to specify new data type names for some or all Simulink built-in data types listed in the table. For each replacement data type name that you specify:

- **•** The name must match the name of a Simulink.AliasType object that exists in the base workspace.
- **•** The BaseType property of the associated Simulink.AliasType object must be consistent with the built-in data type it replaces.
- **•** For double, single, int32, int16, int8, uint32, uint16, and uint8, the BaseType of the replacement data type must match the built-in data type.
- **•** For boolean, the BaseType of the replacement data type must be either an 8-bit integer or an integer of the size displayed for **Number of bits: int** on the **Hardware Implementation** pane of the Configuration Parameters dialog box.
- **•** For int, uint, and char, the size of the replacement data type must match the size displayed for **Number of bits: int** or **Number of bits: char** on the **Hardware Implementation** pane of the Configuration Parameters dialog box.

An error occurs if a replacement data type specification is inconsistent.

#### $\square_{\text{Off}}$

Uses Simulink Coder names for built-in Simulink data types in generated code.

#### **Dependencies**

This parameter enables:

**double Replacement Name single Replacement Name int32 Replacement Name int16 Replacement Name int8 Replacement Name uint32 Replacement Name uint16 Replacement Name uint8 Replacement Name boolean Replacement Name int Replacement Name uint Replacement Name char Replacement Name**

#### **Command-Line Information**

**Parameter:** EnableUserReplacementTypes **Type:** string **Value:** 'on' | 'off' **Default:** 'off'

#### **Recommended Settings**

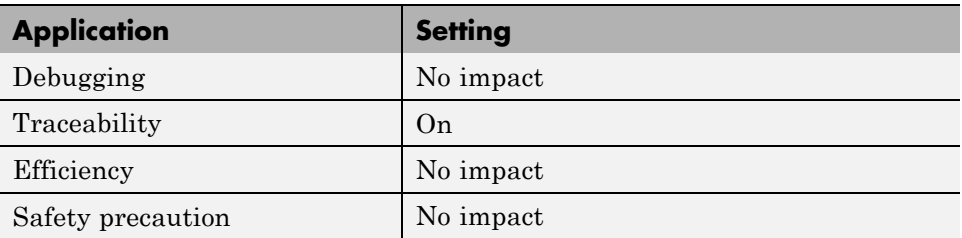

#### **See Also**

"Replacing Built-In Data Type Names in Generated Code"

# <span id="page-1686-0"></span>**Replacement Name: double**

Specify names to use for built-in Simulink data types in generated code.

#### **Settings**

#### **Default:** ''

Specify strings that the code generator is to use as names for built-in Simulink data types.

- **•** The name must match the name of a Simulink.AliasType object that exists in the base workspace.
- The BaseType property of the associated Simulink.AliasType object must be consistent with the built-in data type it replaces.
- **•** The BaseType of the replacement data type must match the built-in data type.

An error occurs if a replacement data type specification is inconsistent.

#### **Dependency**

This parameter is enabled by **Replace data type names in the generated code**.

#### **Command-Line Information**

**Parameter:** ReplacementTypes, replacementName.double **Type:** string

**Value:** name of a Simulink.AliasType object that exists in the base workspace; BaseType property of object must be consistent with the built-in data type it replaces and BaseType of the replacement data type must match the built-in data type

**Default:** ''

### **Recommended Settings**

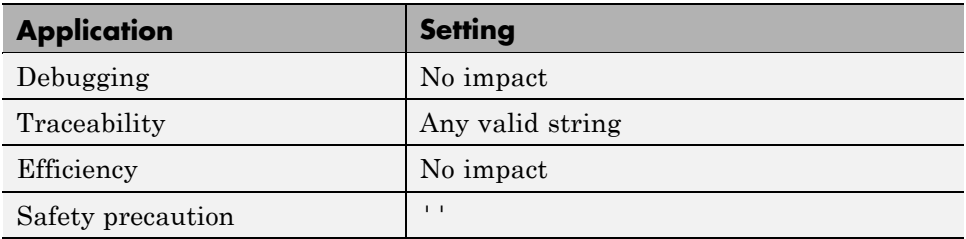

### **See Also**

"Replacing Built-In Data Type Names in Generated Code"

# <span id="page-1688-0"></span>**Replacement Name: single**

Specify names to use for built-in Simulink data types in generated code.

#### **Settings**

#### **Default:** ''

Specify strings that the code generator is to use as names for built-in Simulink data types.

- **•** The name must match the name of a Simulink.AliasType object that exists in the base workspace.
- The BaseType property of the associated Simulink.AliasType object must be consistent with the built-in data type it replaces.
- **•** The BaseType of the replacement data type must match the built-in data type.

An error occurs if a replacement data type specification is inconsistent.

#### **Dependency**

This parameter is enabled by **Replace data type names in the generated code**.

#### **Command-Line Information**

**Parameter:** ReplacementTypes, replacementName.single **Type:** string

**Value:** name of a Simulink.AliasType object that exists in the base workspace; BaseType property of object must be consistent with the built-in data type it replaces and BaseType of the replacement data type must match the built-in data type

**Default:** ''

### **Recommended Settings**

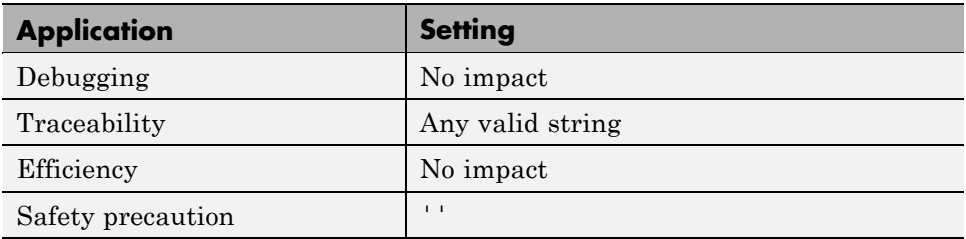

### **See Also**

"Replacing Built-In Data Type Names in Generated Code"

# <span id="page-1690-0"></span>**Replacement Name: int32**

Specify names to use for built-in Simulink data types in generated code.

#### **Settings**

**Default:** ''

Specify strings that the code generator is to use as names for built-in Simulink data types.

- **•** The name must match the name of a Simulink.AliasType object that exists in the base workspace.
- The BaseType property of the associated Simulink.AliasType object must be consistent with the built-in data type it replaces.
- **•** The BaseType of the replacement data type must match the built-in data type.

An error occurs if a replacement data type specification is inconsistent.

#### **Dependency**

This parameter is enabled by **Replace data type names in the generated code**.

#### **Command-Line Information**

**Parameter:** ReplacementTypes, replacementName.int32 **Type:** string

**Value:** name of a Simulink.AliasType object that exists in the base workspace; BaseType property of object must be consistent with the built-in data type it replaces and BaseType of the replacement data type must match the built-in data type

**Default:** ''

### **Recommended Settings**

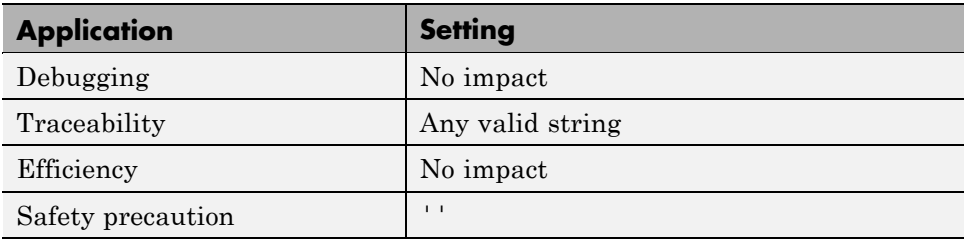

### **See Also**

"Replacing Built-In Data Type Names in Generated Code"
# **Replacement Name: int16**

Specify names to use for built-in Simulink data types in generated code.

### **Settings**

**Default:** ''

Specify strings that the code generator is to use as names for built-in Simulink data types .

- **•** The name must match the name of a Simulink.AliasType object that exists in the base workspace.
- The BaseType property of the associated Simulink.AliasType object must be consistent with the built-in data type it replaces.
- **•** The BaseType of the replacement data type must match the built-in data type.

An error occurs if a replacement data type specification is inconsistent.

## **Dependency**

This parameter is enabled by **Replace data type names in the generated code**.

## **Command-Line Information**

**Parameter:** ReplacementTypes, replacementName.int16 **Type:** string

**Value:** name of a Simulink.AliasType object that exists in the base workspace; BaseType property of object must be consistent with the built-in data type it replaces and BaseType of the replacement data type must match the built-in data type

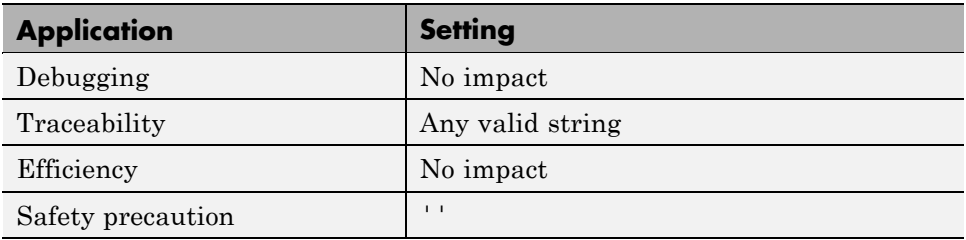

## **See Also**

# **Replacement Name: int8**

Specify names to use for built-in Simulink data types in generated code.

### **Settings**

#### **Default:** ''

Specify strings that the code generator is to use as names for built-in Simulink data types.

- **•** The name must match the name of a Simulink.AliasType object that exists in the base workspace.
- The BaseType property of the associated Simulink.AliasType object must be consistent with the built-in data type it replaces.
- **•** The BaseType of the replacement data type must match the built-in data type.

An error occurs if a replacement data type specification is inconsistent.

## **Dependency**

This parameter is enabled by **Replace data type names in the generated code**.

## **Command-Line Information**

**Parameter:** ReplacementTypes, replacementName.int8 **Type:** string

**Value:** name of a Simulink.AliasType object that exists in the base workspace; BaseType property of object must be consistent with the built-in data type it replaces and BaseType of the replacement data type must match the built-in data type

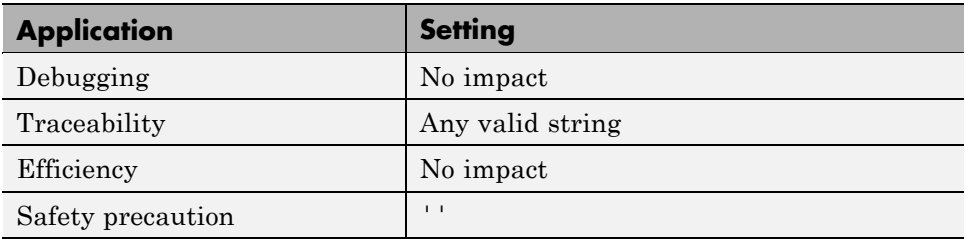

## **See Also**

# **Replacement Name: uint32**

Specify names to use for built-in Simulink data types in generated code.

### **Settings**

**Default:** ''

Specify strings that the code generator is to use as names for built-in Simulink data types.

- **•** The name must match the name of a Simulink.AliasType object that exists in the base workspace.
- The BaseType property of the associated Simulink.AliasType object must be consistent with the built-in data type it replaces.
- **•** The BaseType of the replacement data type must match the built-in data type.

An error occurs if a replacement data type specification is inconsistent.

## **Dependency**

This parameter is enabled by **Replace data type names in the generated code**.

## **Command-Line Information**

**Parameter:** ReplacementTypes, replacementName.uint32 **Type:** string

**Value:** name of a Simulink.AliasType object that exists in the base workspace; BaseType property of object must be consistent with the built-in data type it replaces and BaseType of the replacement data type must match the built-in data type

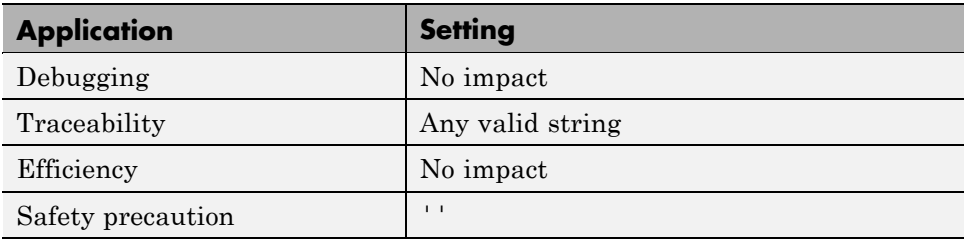

## **See Also**

# **Replacement Name: uint16**

Specify names to use for built-in Simulink data types in generated code.

### **Settings**

#### **Default:** ''

Specify strings that the code generator is to use as names for built-in Simulink data types.

- **•** The name must match the name of a Simulink.AliasType object that exists in the base workspace.
- The BaseType property of the associated Simulink.AliasType object must be consistent with the built-in data type it replaces.
- **•** The BaseType of the replacement data type must match the built-in data type.

An error occurs if a replacement data type specification is inconsistent.

## **Dependency**

This parameter is enabled by **Replace data type names in the generated code**.

## **Command-Line Information**

**Parameter:** ReplacementTypes, replacementName.uint16 **Type:** string

**Value:** name of a Simulink.AliasType object that exists in the base workspace; BaseType property of object must be consistent with the built-in data type it replaces and BaseType of the replacement data type must match the built-in data type

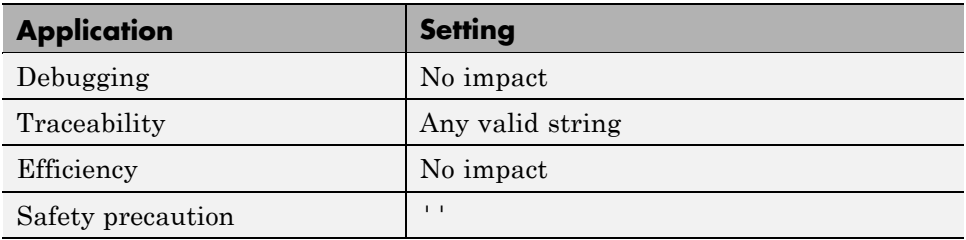

## **See Also**

# **Replacement Name: uint8**

Specify names to use for built-in Simulink data types in generated code.

#### **Settings**

#### **Default:** ''

Specify strings that the code generator is to use as names for built-in Simulink data types.

- **•** The name must match the name of a Simulink.AliasType object that exists in the base workspace.
- The BaseType property of the associated Simulink.AliasType object must be consistent with the built-in data type it replaces.
- **•** The BaseType of the replacement data type must match the built-in data type.

An error occurs if a replacement data type specification is inconsistent.

### **Dependency**

This parameter is enabled by **Replace data type names in the generated code**.

### **Command-Line Information**

**Parameter:** ReplacementTypes, replacementName.uint8 **Type:** string

**Value:** name of a Simulink.AliasType object that exists in the base workspace; BaseType property of object must be consistent with the built-in data type it replaces and BaseType of the replacement data type must match the built-in data type

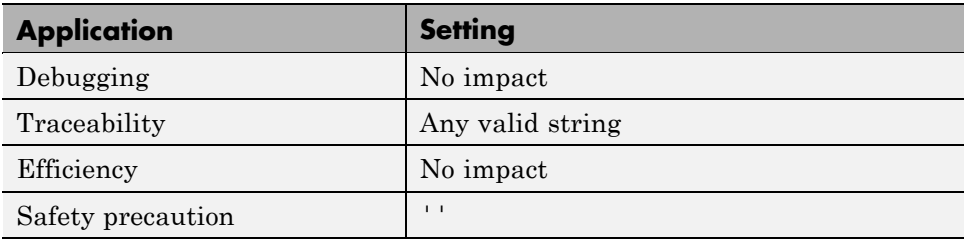

## **See Also**

# **Replacement Name: boolean**

Specify names to use for built-in Simulink data types in generated code.

#### **Settings**

#### **Default:** ''

Specify strings that the code generator is to use as names for built-in Simulink data types.

- **•** The name must match the name of a Simulink.AliasType object that exists in the base workspace.
- The BaseType property of the associated Simulink.AliasType object must be either an 8-bit integer or an integer of the size displayed for **Number of bits: int** on the **Hardware Implementation** pane of the Configuration Parameters dialog box.

An error occurs if a replacement data type specification is inconsistent.

#### **Dependency**

This parameter is enabled by **Replace data type names in the generated code**.

### **Command-Line Information**

**Parameter:** ReplacementTypes, replacementName.boolean

**Type:** string

**Value:** name of a Simulink.AliasType object that exists in the base workspace; BaseType property of object must be either an 8-bit integer or an integer of the size displayed for **Number of bits: int** on the **Hardware Implementation** pane of the Configuration Parameters dialog box **Default:** ''

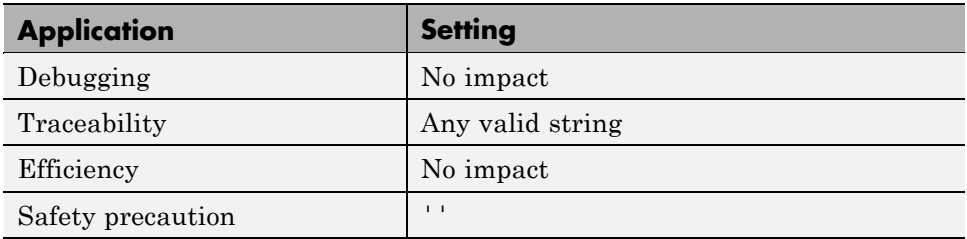

## **See Also**

- **•** "Replacing boolean with an Integer Data Type"
- **•** "Replacing Built-In Data Type Names in Generated Code"

# **Replacement Name: int**

Specify names to use for built-in Simulink data types in generated code.

### **Settings**

#### **Default:** ''

Specify strings that the code generator is to use as names for built-in Simulink data types.

- **•** The name must match the name of a Simulink.AliasType object that exists in the base workspace.
- The BaseType property of the associated Simulink.AliasType object must be consistent with the built-in data type it replaces.
- **•** The size of the replacement data type must match the size displayed on the **Hardware Implementation** pane of the Configuration Parameters dialog box.

An error occurs if a replacement data type specification is inconsistent.

### **Dependency**

This parameter is enabled by **Replace data type names in the generated code**.

## **Command-Line Information**

**Parameter:** ReplacementTypes, replacementName.int **Type:** string

**Value:** name of a Simulink.AliasType object that exists in the base workspace; BaseType property of object must be consistent with the built-in data type it replaces and the size of the replacement data type must match the size displayed on the **Hardware Implementation** pane of the Configuration Parameters dialog box

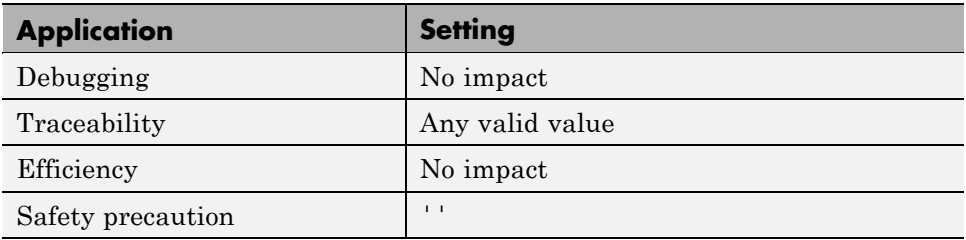

## **See Also**

# **Replacement Name: uint**

Specify names to use for built-in Simulink data types in generated code.

#### **Settings**

#### **Default:** ''

Specify strings that the code generator is to use as names for built-in Simulink data types.

- **•** The name must match the name of a Simulink.AliasType object that exists in the base workspace.
- The BaseType property of the associated Simulink.AliasType object must be consistent with the built-in data type it replaces.
- **•** The size of the replacement data type must match the size displayed on the **Hardware Implementation** pane of the Configuration Parameters dialog box.

An error occurs if a replacement data type specification is inconsistent.

### **Dependency**

This parameter is enabled by **Replace data type names in the generated code**.

## **Command-Line Information**

**Parameter:** ReplacementTypes, replacementName.uint **Type:** string

**Value:** name of a Simulink.AliasType object that exists in the base workspace; BaseType property of object must be consistent with the built-in data type it replaces and the size of the replacement data type must match the size displayed on the **Hardware Implementation** pane of the Configuration Parameters dialog box

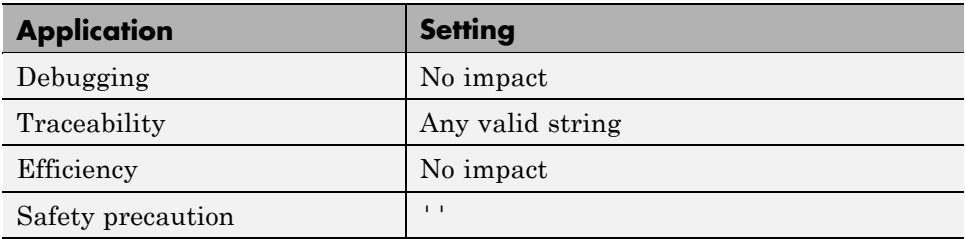

## **See Also**

# **Replacement Name: char**

Specify names to use for built-in Simulink data types in generated code.

#### **Settings**

#### **Default:** ''

Specify strings that the code generator is to use as names for built-in Simulink data types.

- **•** The name must match the name of a Simulink.AliasType object that exists in the base workspace.
- The BaseType property of the associated Simulink.AliasType object must be consistent with the built-in data type it replaces.
- **•** The size of the replacement data type must match the size displayed for on the **Hardware Implementation** pane of the Configuration Parameters dialog box.

An error occurs if a replacement data type specification is inconsistent.

### **Dependency**

This parameter is enabled by **Replace data type names in the generated code**.

## **Command-Line Information**

**Parameter:** ReplacementTypes, replacementName.char **Type:** string

**Value:** name of a Simulink.AliasType object that exists in the base workspace; BaseType property of object must be consistent with the built-in data type it replaces and the size of the replacement data type must match the size displayed on the **Hardware Implementation** pane of the Configuration Parameters dialog box

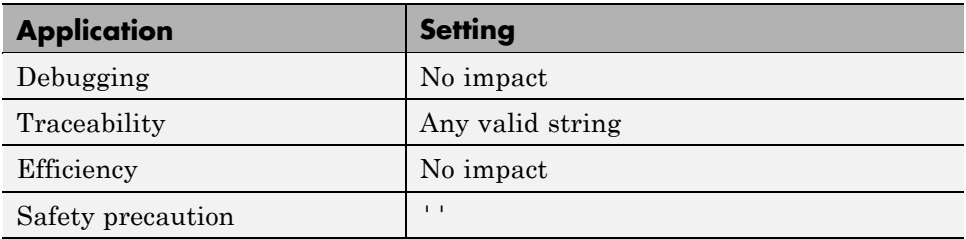

## **See Also**

# <span id="page-1710-0"></span>**Code Generation Pane: Memory Sections**

#### **Code Generation**

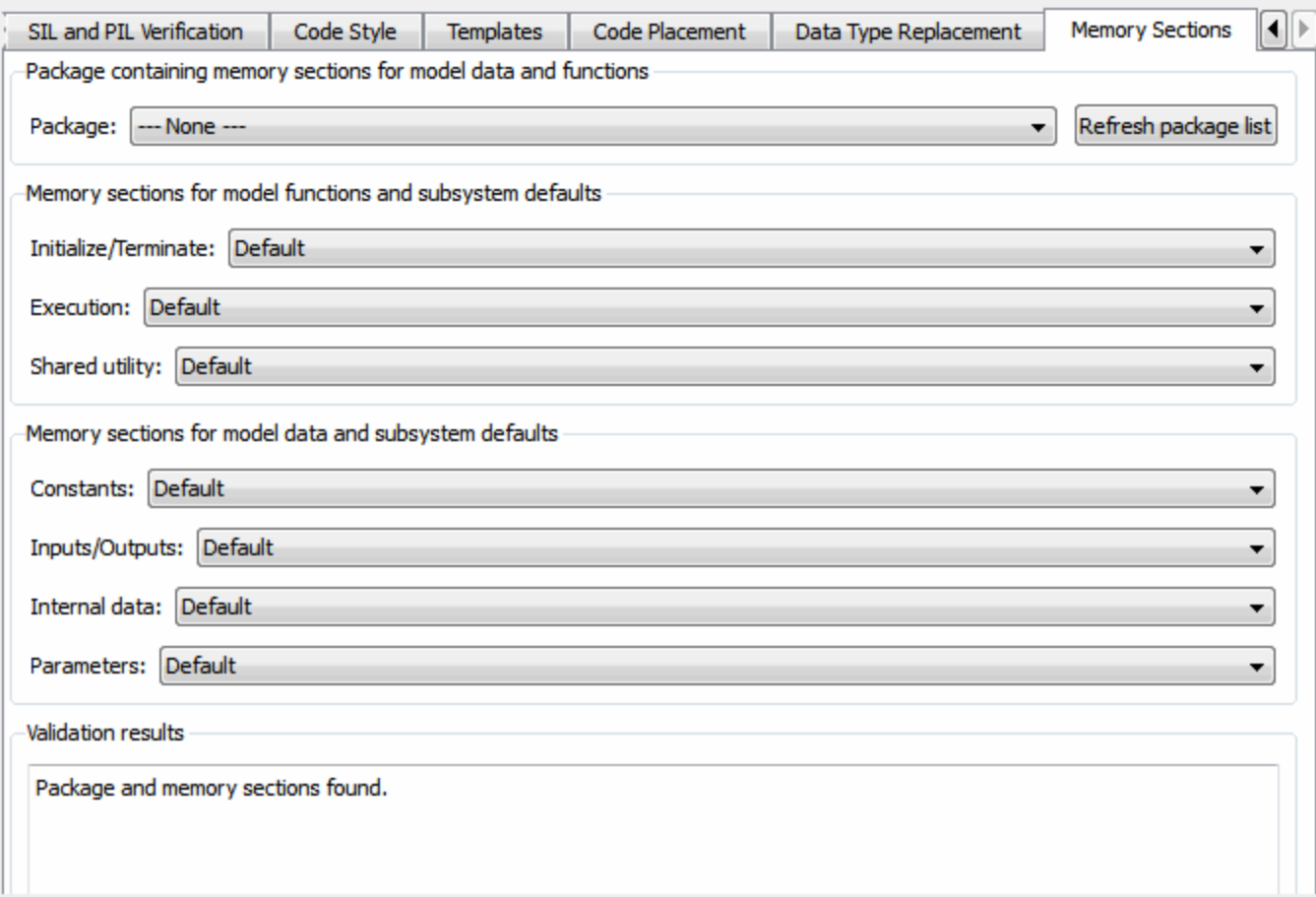

#### **In this section...**

["Code Generation: Memory Sections Tab Overview" on page 6-91](#page-1712-0)

["Package" on page 6-92](#page-1713-0)

["Refresh package list" on page 6-94](#page-1715-0)

#### **In this section...**

["Initialize/Terminate" on page 6-95](#page-1716-0)

["Execution" on page 6-96](#page-1717-0)

["Shared utility" on page 6-97](#page-1718-0)

["Constants" on page 6-98](#page-1719-0)

["Inputs/Outputs" on page 6-100](#page-1721-0)

["Internal data" on page 6-102](#page-1723-0)

["Parameters" on page 6-104](#page-1725-0)

["Validation results" on page 6-106](#page-1727-0)

**6-90**

# <span id="page-1712-0"></span>**Code Generation: Memory Sections Tab Overview**

Insert comments and pragmas into the generated code for data and functions.

## **Configuration**

This tab appears only if you specify an ERT based system target file.

# **See Also**

- **•** "Memory Sections"
- **•** ["Code Generation Pane: Memory Sections" on page 6-89](#page-1710-0)

# <span id="page-1713-0"></span>**Package**

Specify a package that contains memory sections you want to apply to model-level functions and internal data.

#### **Settings**

Memory section specifications for model-level functions and internal data apply to the top level of the model and to all subsystems except atomic subsystems that contain overriding memory section specifications.

```
Default: ---None---
```
---None---

Suppresses memory sections.

Simulink

Applies the built-in Simulink package.

mpt

Applies the built-in mpt package.

## **Tip**

If you have defined any packages of your own, click **Refresh package list**. This action adds all user-defined packages on your search path to the package list.

### **Command-Line Information**

**Parameter:** MemSecPackage **Type:** string **Value:** '--- None ---' | 'Simulink' | 'mpt' **Default:** '--- None ---'

#### **Recommended Settings**

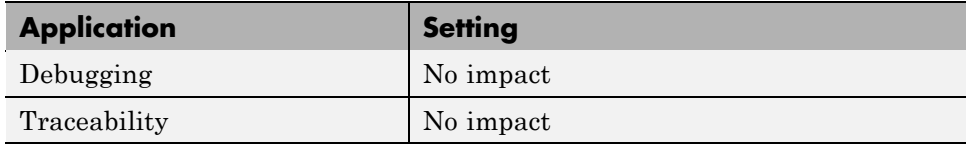

**6-92**

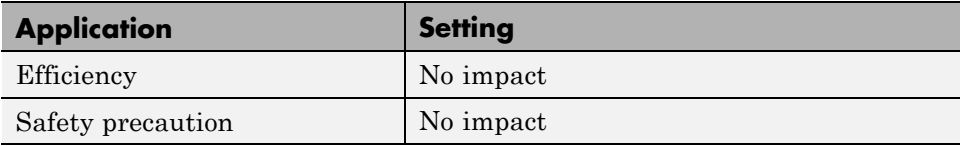

# **See Also**

"Memory Sections"

# <span id="page-1715-0"></span>**Refresh package list**

Add user-defined packages that are on the search path to list of packages displayed by **Packages**.

## **Tip**

If you have defined any packages of your own, click **Refresh package list**. This action adds all user-defined packages on your search path to the package list.

### **See Also**

"Memory Sections"

**6-94**

# <span id="page-1716-0"></span>**Initialize/Terminate**

Specify whether to apply a memory section to Initialize/Start and Terminate functions.

## **Settings**

Memory section specifications for model-level functions and internal data apply to the top level of the model and to all subsystems except atomic subsystems that contain overriding memory section specifications.

#### **Default:** Default

```
Default
```
Suppresses the use of a memory section for Initialize, Start, and Terminate functions.

```
memory-section-name
```
Applies a memory section to Initialize, Start, and Terminate functions.

## **Command-Line Information**

```
Parameter: MemSecFuncInitTerm
Type: string
Value: 'Default' | 'MemConst' | 'MemVolatile' | 'MemConstVolatile'
Default: 'Default'
```
## **Recommended Settings**

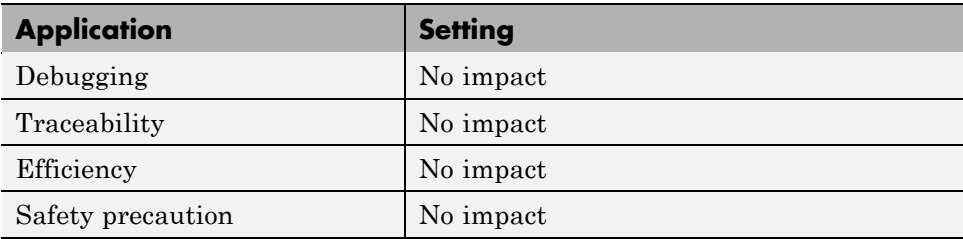

### **See Also**

"Memory Sections"

# <span id="page-1717-0"></span>**Execution**

Specify whether to apply a memory section to execution functions.

### **Settings**

Memory section specifications for model-level functions and internal data apply to the top level of the model and to all subsystems except atomic subsystems that contain overriding memory section specifications.

#### **Default:** Default

#### Default

Suppresses the use of a memory section for Step, Run-time initialization, Derivative, Enable, and Disable functions.

#### *memory-section-name*

Applies a memory section to Step, Run-time initialization, Derivative, Enable, and Disable functions.

## **Command-Line Information**

**Parameter:** MemSecFuncExecute

```
Type: string
Value: 'Default' | 'MemConst' | 'MemVolatile' | 'MemConstVolatile'
Default: 'Default'
```
### **Recommended Settings**

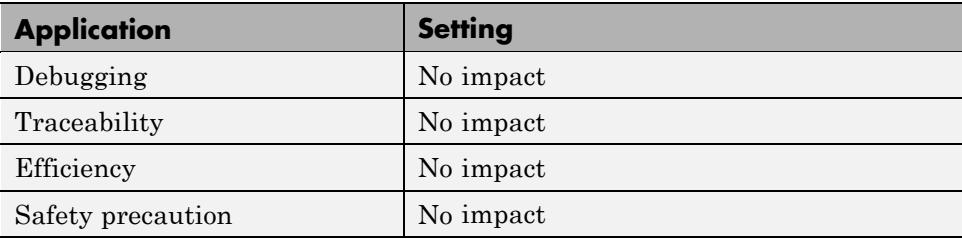

### **See Also**

"Memory Sections"

**6-96**

# <span id="page-1718-0"></span>**Shared utility**

Specify whether to apply memory sections to shared utility functions.

## **Settings**

Memory section specifications for model-level functions and internal data apply to the top level of the model and to all subsystems except atomic subsystems that contain overriding memory section specifications.

#### **Default:** Default

Default

Suppresses the use of memory sections for shared utility functions.

*memory-section-name*

Applies a memory section to shared utility functions, such as fixed-point functions, lookup table functions, and binary search functions.

## **Command-Line Information**

```
Parameter: MemSecFuncSharedUtil
Type: string
Value: 'Default' | 'MemConst' | 'MemVolatile' | 'MemConstVolatile'
Default: 'Default'
```
## **Recommended Settings**

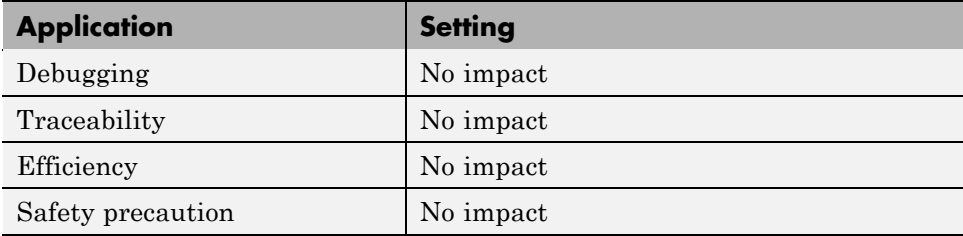

### **See Also**

"Memory Sections"

## <span id="page-1719-0"></span>**Constants**

Specify whether to apply a memory section to constants.

#### **Settings**

Memory section specifications for model-level functions and internal data apply to the top level of the model and to all subsystems except atomic subsystems that contain overriding memory section specifications.

#### **Default:** Default

#### Default

Suppresses the use of a memory section for constants.

```
memory-section-name
```
Applies a memory section to constants.

This parameter applies to:

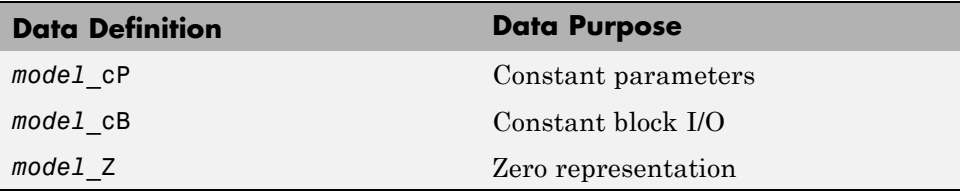

### **Command-Line Information**

```
Parameter: MemSecDataConstants
Type: string
Value: 'Default' | 'MemConst' | 'MemVolatile' | 'MemConstVolatile'
Default: 'Default'
```
#### **Recommended Settings**

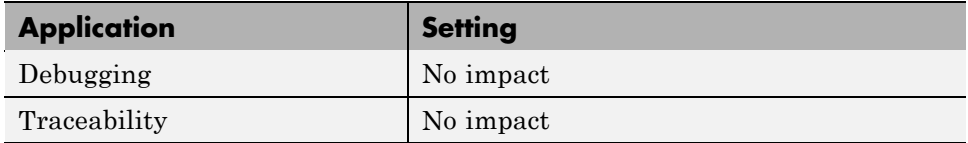

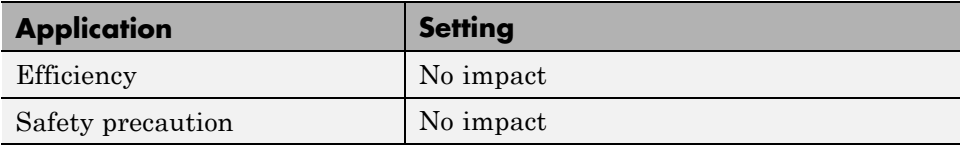

# **See Also**

"Memory Sections"

# <span id="page-1721-0"></span>**Inputs/Outputs**

Specify whether to apply a memory section to root input and output.

## **Settings**

Memory section specifications for model-level functions and internal data apply to the top level of the model and to all subsystems except atomic subsystems that contain overriding memory section specifications.

#### **Default:** Default

Default

Suppresses the use of a memory section for root-level input and output.

```
memory-section-name
```
Applies a memory section for root-level input and output.

This parameter applies to:

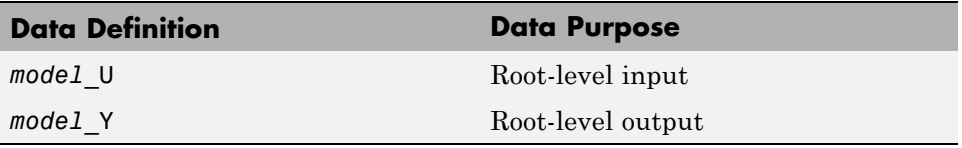

### **Command-Line Information**

**Parameter:** MemSecDataIO **Type:** string **Value:** 'Default' | 'MemConst' | 'MemVolatile' | 'MemConstVolatile' **Default:** 'Default'

### **Recommended Settings**

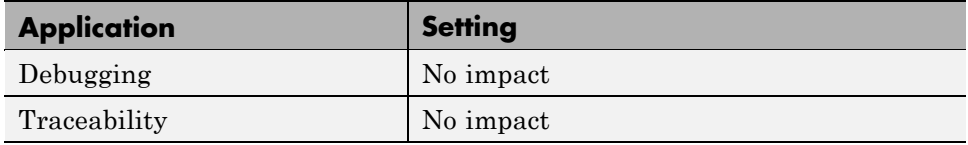

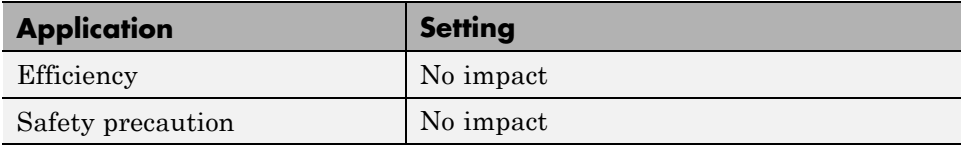

## **See Also**

"Memory Sections"

# <span id="page-1723-0"></span>**Internal data**

Specify whether to apply a memory section to internal data.

## **Settings**

Memory section specifications for model-level functions and internal data apply to the top level of the model and to all subsystems except atomic subsystems that contain overriding memory section specifications.

#### **Default:** Default

Default

Suppresses the use of a memory section for internal data.

```
memory-section-name
```
Applies a memory section for internal data.

This parameter applies to:

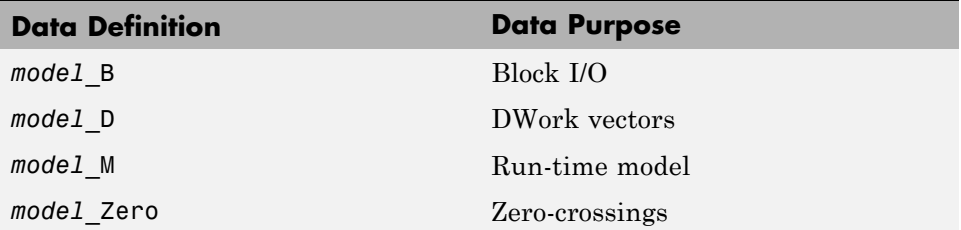

### **Command-Line Information**

**Parameter:** MemSecDataInternal **Type:** string **Value:** 'Default' | 'MemConst' | 'MemVolatile' | 'MemConstVolatile' **Default:** 'Default'

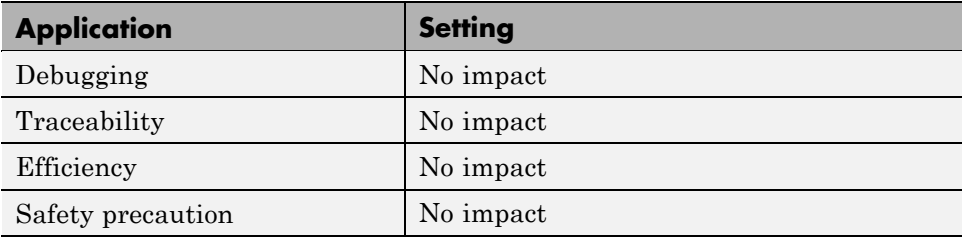

## **See Also**

"Memory Sections"

## <span id="page-1725-0"></span>**Parameters**

Specify whether to apply a memory section to parameters.

## **Settings**

Memory section specifications for model-level functions and internal data apply to the top level of the model and to all subsystems except atomic subsystems that contain overriding memory section specifications.

#### **Default:** Default

#### Default

Suppress the use of a memory section for parameters.

```
memory-section-name
```
Apply memory section for parameters.

This parameter applies to:

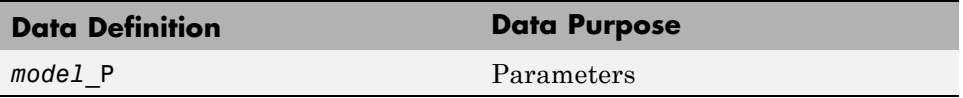

## **Command-Line Information**

```
Parameter: MemSecDataParameters
Type: string
Value: 'Default' | 'MemConst' | 'MemVolatile' | 'MemConstVolatile'
Default: 'Default'
```
#### **Recommended Settings**

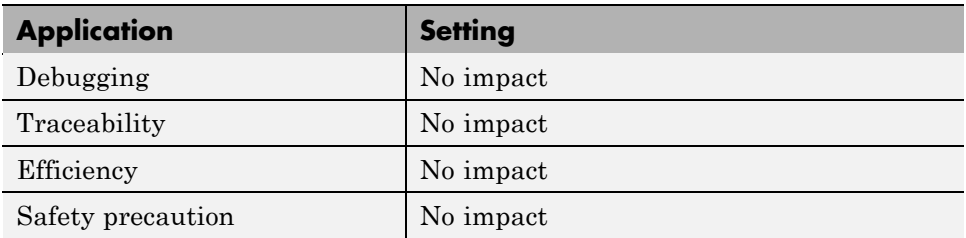

## **See Also**

Memory Sections

# <span id="page-1727-0"></span>**Validation results**

Display the results of memory section validation.

## **Settings**

The code generation software checks and reports whether the currently chosen package is on the MATLAB path and that the selected memory sections exist inside the package.

## **Recommended Settings**

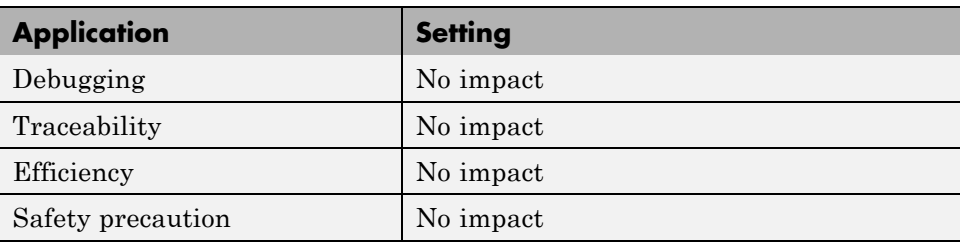
# <span id="page-1728-0"></span>**Code Generation Pane: AUTOSAR Code Generation Options**

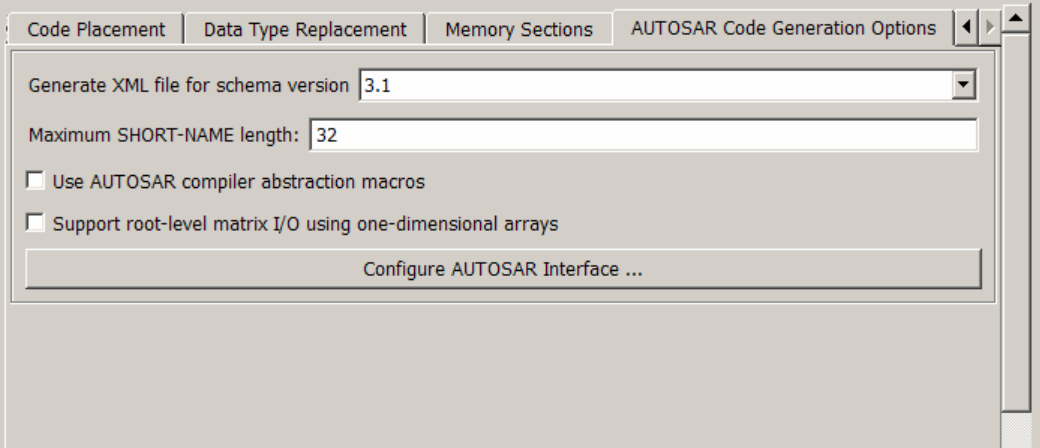

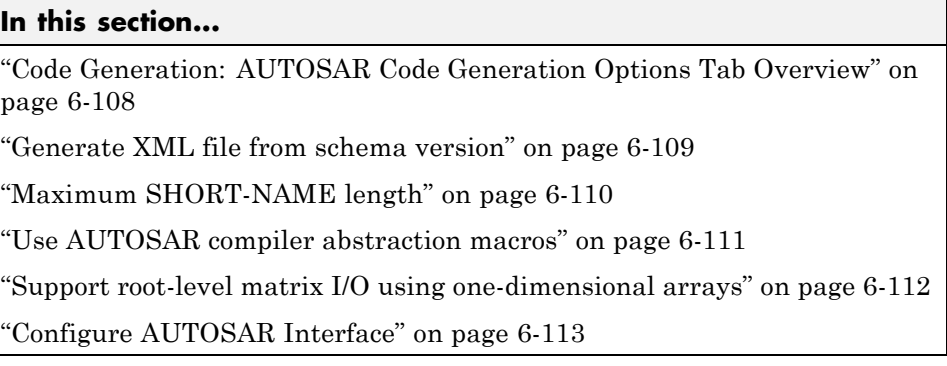

# <span id="page-1729-0"></span>**Code Generation: AUTOSAR Code Generation Options Tab Overview**

Parameters for controlling AUTOSAR code generation options.

### **Configuration**

This pane appears only if you specify the autosar.tlc system target file.

# **Tip**

Click the **Configure AUTOSAR Interface** button to open a dialog box where you can configure all other AUTOSAR options.

### **See Also**

- **•** "Generating Code for AUTOSAR Software Components"
- **•** ["AUTOSAR Configuration" on page 1-4](#page-11-0)
- **•** ["AUTOSAR" on page 1-3](#page-10-0)
- **•** ["Code Generation Pane: AUTOSAR Code Generation Options" on page](#page-1728-0) [6-107](#page-1728-0)

# <span id="page-1730-0"></span>**Generate XML file from schema version**

Select the AUTOSAR schema version to use when generating XML files.

### **Settings**

**Default:** 3.1

3.1

Use schema version 3.1

3.0

Use schema version 3.0

2.1

Use schema version 2.1

2.0

Use schema version 2.0

# **Tip**

Click the **Configure AUTOSAR Interface** button to open a dialog box where you can configure all other AUTOSAR options.

# **Command-Line Information**

**Parameter:** AutosarSchemaVersion **Type:** string **Value:** '3.1' | '3.0' | '2.1' | '2.0' **Default:** '3.1'

# **See Also**

"Generating Code for AUTOSAR Software Components"

# <span id="page-1731-0"></span>**Maximum SHORT-NAME length**

Specify maximum length for SHORT-NAME XML elements

### **Settings**

**Default:** 32

The AUTOSAR standard specifies that the length of SHORT-NAME XML elements cannot be greater than 32 characters. This option allows you to specify a maximum length of up to 128 characters.

# **Command-Line Information**

**Parameter:** AutosarMaxShortNameLength **Type:** integer **Value:** any integer less or equal to 128 **Default:** 32

#### **See Also**

"Specifying Maximum SHORT-NAME Length"

# <span id="page-1732-0"></span>**Use AUTOSAR compiler abstraction macros**

Specify use of AUTOSAR macros to abstract compiler directives

# **Settings**

**Default:** Off

 $\overline{M}$  On

Software generates code with C macros that are abstracted compiler directives (near/far memory calls)

 $\Box$  Off

Software generates code that does *not* contain AUTOSAR compiler abstraction macros.

# **Command-Line Information**

**Parameter:** AutosarCompilerAbstraction **Type:** string **Value:** 'on' | 'off' **Default:** 'off'

# **See Also**

"Configuring AUTOSAR Compiler Abstraction Macros"

<span id="page-1733-0"></span>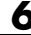

# **Support root-level matrix I/O using one-dimensional arrays**

Allow root-level matrix I/O

# **Settings**

**Default:** Off

# $\overline{M}$  On

Software supports matrix I/O at the root-level by generating code that implements matrices as one-dimensional arrays.

# $\Box$  Off

Software does not allow matrix I/O at the root-level. If you try to build a model that has matrix I/O at the root-level, the software produces an error.

# **Command-Line Information**

**Parameter:** AutosarMatrixIOAsArray **Type:** string **Value:** 'on' | 'off' **Default:** 'off'

### **See Also**

"Root-Level Matrix I/O"

# <span id="page-1734-0"></span>**Configure AUTOSAR Interface**

Opens the Model Interface dialog box where you can configure all other AUTOSAR options.

# **Dependencies**

This parameter is disabled if you are using Configuration Set Reference.

# **Command-Line Information**

**Parameter:**autosar\_gui\_launch **Type:** String **Value:** *subsystemName* **Default:** No default

# **See Also**

- **•** "Using the Configure AUTOSAR Interface Dialog Box"
- **•** "Generating Code for AUTOSAR Software Components"

# **Code Generation Pane: IDE Link**

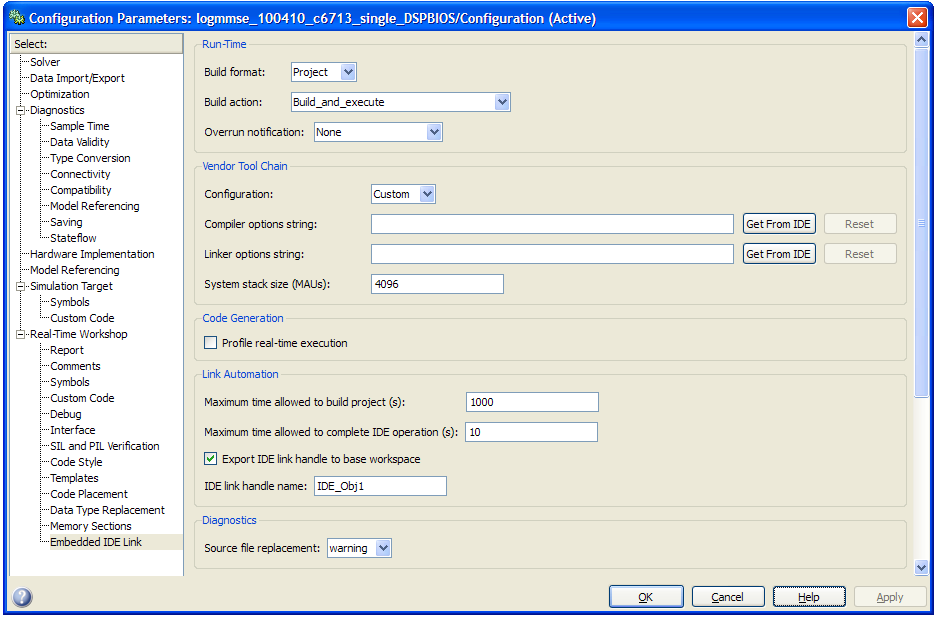

#### **In this section...**

["Overview" on page 6-116](#page-1737-0)

["Build format" on page 6-117](#page-1738-0)

["Build action" on page 6-119](#page-1740-0)

["Overrun notification" on page 6-122](#page-1743-0)

["Function name" on page 6-124](#page-1745-0)

["Configuration" on page 6-125](#page-1746-0)

["Compiler options string" on page 6-127](#page-1748-0)

["Linker options string" on page 6-129](#page-1750-0)

["System stack size \(MAUs\)" on page 6-131](#page-1752-0)

["System heap size \(MAUs\)" on page 6-133](#page-1754-0)

["Profile real-time execution" on page 6-134](#page-1755-0)

#### **In this section...**

["Profile by" on page 6-136](#page-1757-0)

["Number of profiling samples to collect" on page 6-138](#page-1759-0)

["Maximum time allowed to build project \(s\)" on page 6-140](#page-1761-0)

["Maximum time allowed to complete IDE operations \(s\)" on page 6-142](#page-1763-0)

["Export IDE link handle to base workspace" on page 6-143](#page-1764-0)

["IDE link handle name" on page 6-145](#page-1766-0)

["Source file replacement" on page 6-146](#page-1767-0)

# <span id="page-1737-0"></span>**Overview**

Use this pane to configure the following parameters:

- **•** Run-Time: set the build format to an IDE project or makefile, choose whether to build and execute the project, or create a PIL project.
- **•** Vendor Tool Chain: set compiler and linker options.
- **•** Code Generation: set options for profiling real-time execution.
- **•** Link Automation: Set the maximum time to build projects and complete IDE operations. Set a default name for the IDE link handle.
- **•** Diagnostics: Select the type of message to generate when the software replaces source files.

# <span id="page-1738-0"></span>**Build format**

Defines how Simulink Coder software responds when you press Ctrl+B to build your model.

# **Settings**

**Default:** Project

Project

Builds your model as an IDE project.

Makefile

Creates a makefile and uses it to build your model.

### **Dependencies**

Selecting Makefile removes the following parameters:

- **• Code Generation**
	- **- Profile real-time execution**
	- **- Profile by**
	- **- Number of profiling samples to collect**
- **• Link Automation**
	- **- Maximum time allowed to build project(s)**
	- **- Maximum time allowed to complete IDE operation(s)**
	- **- Export IDE link handle to base workspace**
	- **- IDE link handle name**

# **Command-Line Information**

**Parameter:** buildFormat **Type:** string **Value:** Project | Makefile **Default:** Build\_and\_execute

### **Recommended Settings**

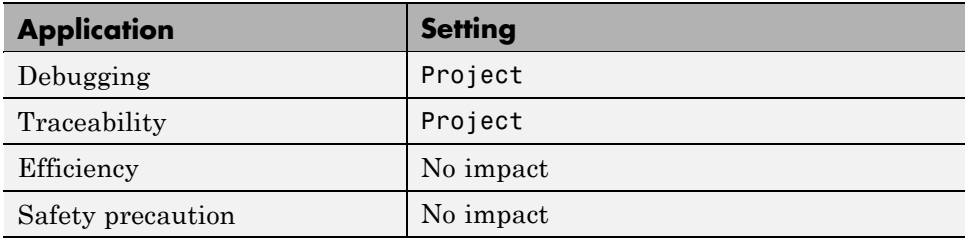

# **See Also**

# <span id="page-1740-0"></span>**Build action**

Defines how Simulink Coder software responds when you press Ctrl+B to build your model.

# **Settings**

**Default:** Build\_and\_execute

If you set **Build format** to Project, select one of the following options:

#### Build\_and\_execute

Builds your model, generates code from the model, and then compiles and links the code. After the software links your compiled code, the build process downloads and runs the executable on the processor.

#### Create\_project

Directs Simulink Coder software to create a new project in the IDE. The command line equivalent for this setting is Create.

#### Archive\_library

Invokes the IDE Archiver to build and compile your project, but It does not run the linker to create an executable project. Instead, the result is a library project.

#### Build

Builds a project from your model. Compiles and links the code. Does not download and run the executable on the processor.

#### Create\_processor\_in\_the\_loop\_project

Directs the Simulink Coder code generation process to create PIL algorithm object code as part of the project build.

If you set **Build format** to Makefile, select one of the following options:

#### Create makefile

Creates a makefile. For example, ".mk". The command line equivalent for this setting is Create.

#### Archive\_library

Creates a makefile and an archive library. For example, ".a" or ".lib".

#### Build

Creates a makefile and an executable. For example, ".exe".

#### Build\_and\_execute

Creates a makefile and an executable. Then it evaluates the execute instruction under the **Execute** tab in the current XMakefile configuration.

#### **Dependencies**

Selecting Archive\_library removes the following parameters:

- **• Overrun notification**
- **• Function name**
- **• Profile real-time execution**
- **• Number of profiling samples to collect**
- **• Linker options string**
- **• Get from IDE**
- **• Reset**
- **• Export IDE link handle to base workspace**

Selecting Create\_processor\_in\_the\_loop\_project removes the following parameters:

- **• Overrun notification**
- **• Function name**
- **• Profile real-time execution**
- **• Number of profiling samples to collect**
- **• Linker options string**
- **• Get from IDE**
- **• Reset**
- **• Export IDE link handle to base workspace** with the option set to export the handle

# **Command-Line Information**

**Parameter:** buildAction **Type:** string **Value:** Build | Build\_and\_execute | Create | Archive\_library | Create\_processor\_in\_the\_loop\_project **Default:** Build\_and\_execute

# **Recommended Settings**

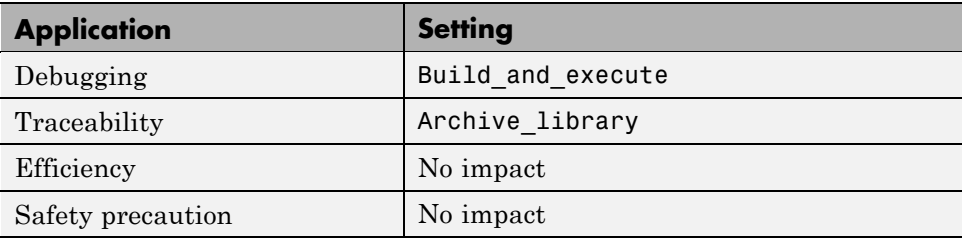

# **See Also**

For more information, refer to the "Code Generation Pane: IDE Link" topic.

For more information about PIL and its uses, refer to the "Verifying Generated Code via Processor-in-the-Loop" topic.

# <span id="page-1743-0"></span>**Overrun notification**

Specifies how your program responds to overrun conditions during execution.

#### **Settings**

**Default:** None

None

Your program does not notify you when it encounters an overrun condition.

Print message

Your program prints a message to standard output when it encounters an overrun condition.

Call custom function

When your program encounters an overrun condition, it executes a function that you specify in **Function name**.

### **Tips**

**•** The definition of the standard output depends on your configuration.

#### **Dependencies**

Selecting Call\_custom\_function enables the **Function name** parameter.

Setting this parameter to Call\_custom\_function enables the **Function name** parameter.

# **Command-Line Information**

**Parameter:** overrunNotificationMethod **Type:** string **Value:** None | Print\_message | Call\_custom\_function **Default:** None

### **Recommended Settings**

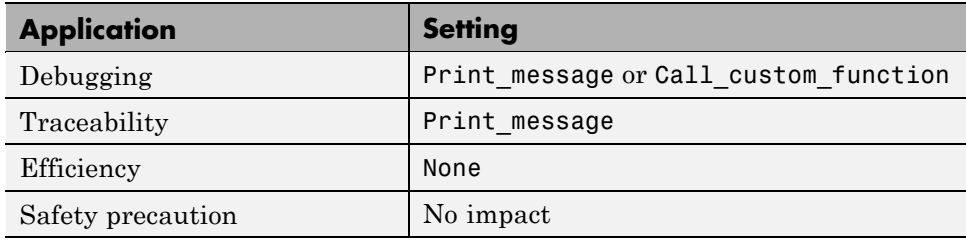

# **See Also**

# <span id="page-1745-0"></span>**Function name**

Specifies the name of a custom function your code runs when it encounters an overrun condition during execution.

#### **Settings**

**No Default**

#### **Dependencies**

This parameter is enabled by setting **Overrun notification** to Call custom function.

#### **Command-Line Information**

**Parameter:** overrunNotificationFcn **Type:** string **Value:** no default **Default:** no default

#### **Recommended Settings**

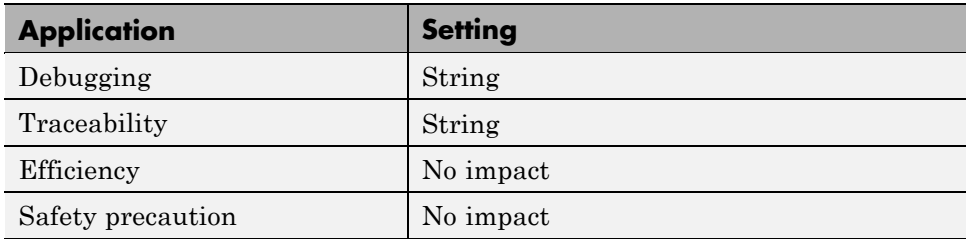

#### **See Also**

# <span id="page-1746-0"></span>**Configuration**

Sets the Configuration for building your project from the model.

#### **Settings**

#### **Default:** Custom

#### Custom

Lets the user apply a specialized combination of build and optimization settings.

Custom applies the same settings as the Release project configuration in IDE, except:

- **•** The compiler options do not use any optimizations.
- **•** The memory configuration specifies a memory model that uses Far Aggregate for data and Far for functions.

#### Debug

Applies the Debug Configuration defined by the IDE to the generated project and code.

#### Release

.

Applies the Release project configuration defined by the IDE to the generated project and code.

#### **Dependencies**

- **•** Selecting Custom disables the reset options for **Compiler options string** and **Linker options string**.
- **•** Selecting Release sets the **Compiler options string** to the settings defined by the IDE.
- **•** Selecting Debug sets the **Compiler options string** to the settings defined by the IDE.

# **Command-Line Information**

**Parameter:** projectOptions

**Type:** string **Value:** Custom | Debug | Release **Default:** Custom

#### **Recommended Settings**

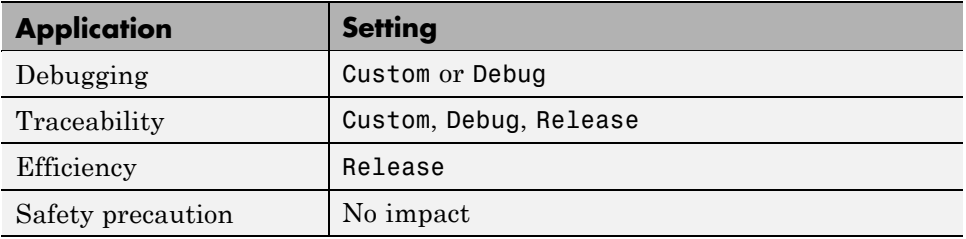

#### **See Also**

# <span id="page-1748-0"></span>**Compiler options string**

Lets you enter a string of compiler options to define your project configuration.

If you have an active project open in the IDE, you can click **Get From IDE** to retrieve the compiler options string from the IDE.

### **Settings**

**Default:** No default

# **Tips**

- **•** To import compiler string options from the current project in the IDE, click **Get from IDE**.
- **•** To reset the compiler options to the default values, click **Reset**.
- **•** Use spaces between options.
- **•** Verify that the options are valid. The software does not validate the option string.
- **•** Setting **Configuration** to Custom applies the Custom compiler options defined by coder software. Custom does not use any optimizations.
- **•** Setting **Configuration** to Debug applies the debug settings defined by the IDE.
- **•** Setting **Configuration** to Release applies the release settings defined by the IDE.

# **Command-Line Information**

**Parameter:** compilerOptionsStr **Type:** string **Value:** Custom | Debug | Release **Default:** Custom

### **Recommended Settings**

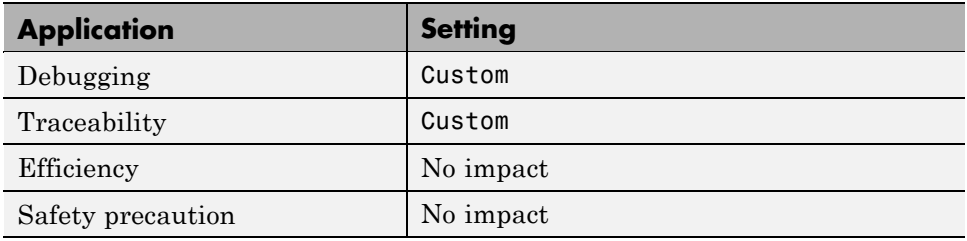

# **See Also**

# <span id="page-1750-0"></span>**Linker options string**

Enables you to specify linker command options that determine how to link your project when you build your project.

If you have an active project open in the IDE, you can click **Get From IDE** to retrieve the linker options string from the IDE.

# **Settings**

**Default**: No default

# **Tips**

- **•** Use spaces between options.
- **•** Verify that the options are valid. The software does not validate the options string.
- **•** To import linker string options from the current project in the IDE, click **Get from IDE**.
- **•** To reset the linker command options to the default values, click **Reset**.

#### **Dependencies**

Setting **Build action** to Archive\_library removes this parameter.

# **Command-Line Information**

**Parameter:** linkerOptionsStr **Type:** string **Value:** any valid linker option **Default:** none

#### **Recommended Settings**

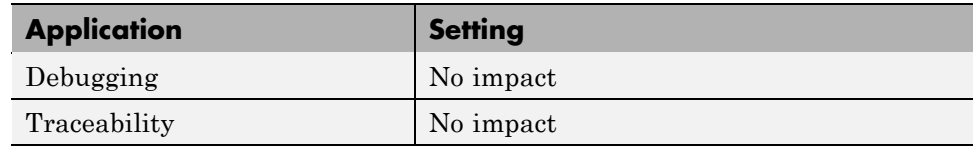

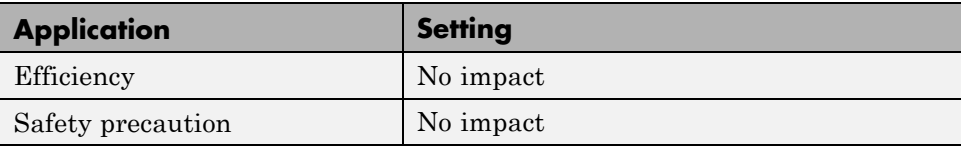

# **See Also**

# <span id="page-1752-0"></span>**System stack size (MAUs)**

Enter the amount of memory that is available for allocating stack data.

# **Settings**

**Default:** 8192

**Minimum:** 0

**Maximum:** Available memory

- **•** Enter the stack size in minimum addressable units (MAUs)..
- **•** The software does not verify the value you entered is valid. Enter the correct value.

# **Dependencies**

Setting **Build action** to Archive\_library removes this parameter.

When you set the **System target file** parameter on the **Code Generation** pane to idelink\_ert.tlc or idelink\_grt.tlc, the software sets the **Maximum stack size** parameter on the **Optimization > Signals and Parameters** pane to Inherit from target and makes it non-editable. In that case, the **Maximum stack size** parameter compares the value of (**System stack size**/2) with 200,000 bytes and uses the smaller of the two values.

# **Command-Line Information**

**Parameter:** systemStackSize **Type:** int **Default:** 8192

# **Recommended Settings**

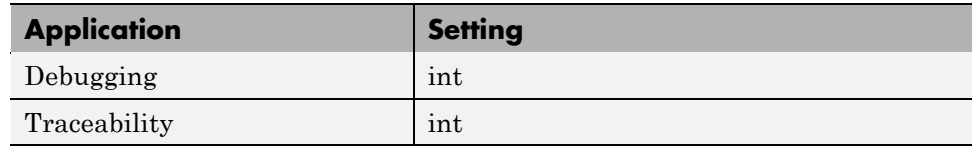

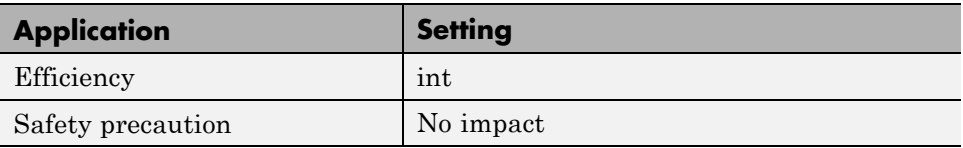

# **See Also**

# <span id="page-1754-0"></span>**System heap size (MAUs)**

Allocates memory for the system heap on the processor.

# **Settings**

**Default:** 8192

**Minimum:** 0

**Maximum:** Available memory

- **•** Enter the heap size in minimum addressable units (MAUs)..
- **•** The software does not verify that your size is valid. Be sure that you enter an acceptable value.

# **Dependencies**

Setting **Build action** to Archive\_library removes this parameter.

# **Command-Line Information**

**Parameter:** systemHeapSize **Type:** int **Default:** 8192

# **Recommended Settings**

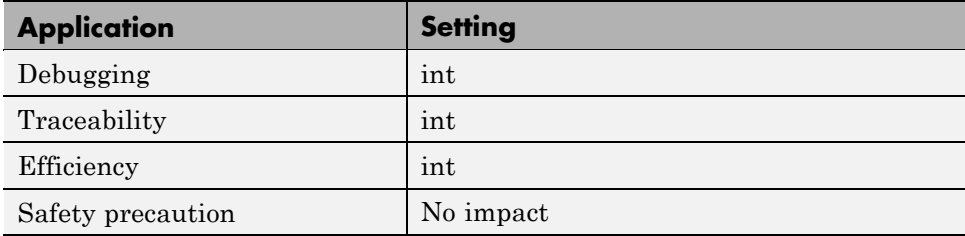

# **See Also**

# <span id="page-1755-0"></span>**Profile real-time execution**

enables real-time execution profiling in the generated code by adding instrumentation for task functions or atomic subsystems.

### **Settings**

**Default:** Off

 $\overline{M}$  On

Adds instrumentation to the generated code to support execution profiling and generate the profiling report.

 $\square_{\text{Off}}$ 

Does not instrument the generated code to produce the profile report.

#### **Dependencies**

This parameter adds **Number of profiling samples to collect** and **Profile by**.

Selecting this parameter enables **Export IDE link handle to base workspace** and makes it non-editable, since the coder software must create a handle.

Setting **Build action** to Archive\_library or Create\_processor\_in\_the\_loop project removes this parameter.

#### **Command-Line Information**

**Parameter:** ProfileGenCode **Type:** string **Value:** 'on' | 'off' **Default:** 'off'

### **Recommended Settings**

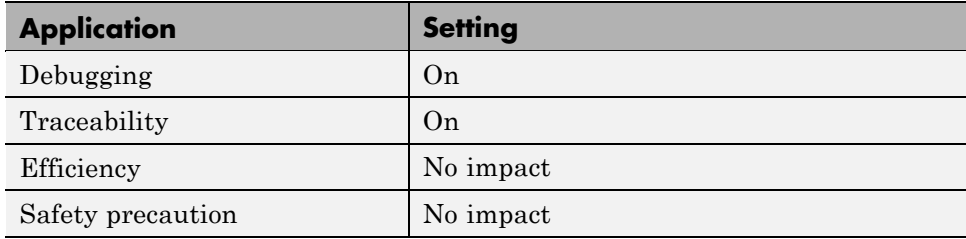

### **See Also**

For more information, refer to the "Code Generation Pane: IDE Link" topic.

For more information about using profiling, refer to the "profile" and "Profiling Code Execution in Real-Time" topics..

# <span id="page-1757-0"></span>**Profile by**

Defines which execution profiling technique to use.

#### **Settings**

**Default:** Task

Task

Profiles model execution by the tasks in the model.

Atomic subsystem Profiles model execution by the atomic subsystems in the model.

### **Dependencies**

Selecting **Real-time execution profiling** enables this parameter.

# **Command-Line Information**

**Parameter:** profileBy **Type:** string **Value:** Task | Atomic subsystem **Default:** Task

# **Recommended Settings**

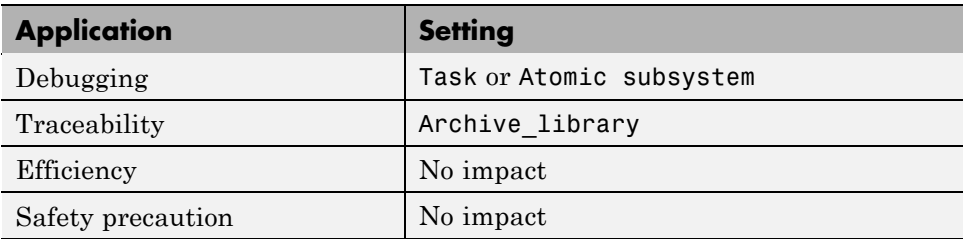

# **See Also**

For more information, refer to the "Code Generation Pane: IDE Link" topic.

For more information about PIL and its uses, refer to the "Verifying Generated Code via Processor-in-the-Loop" topic.

**6-136**

For more information about using profiling, refer to the "profile" and "Profiling Code Execution in Real-Time" topics.

# <span id="page-1759-0"></span>**Number of profiling samples to collect**

Specifies the number of profiling samples to collect. Collection stops when the buffer for profiling data is full.

### **Settings**

**Default:** 100

**Minimum:** 1

**Maximum:** Buffer capacity in samples

### **Tips**

- **•** Data collection stops after collecting the specified number of samples. The application and processor continue to run.
- **•** Real-time task execution profiling works with hardware only. Simulators do not support the profiling feature.

#### **Dependencies**

This parameter is enabled by **Profile real-time execution**.

# **Command-Line Information**

**Parameter:**ProfileNumSamples **Type:** int **Value:** Positive integer **Default:** 100

#### **Recommended Settings**

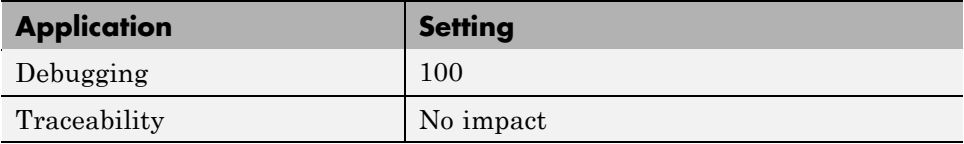

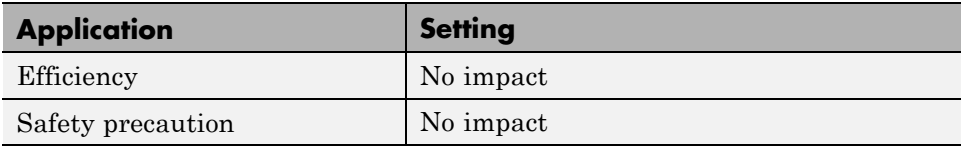

# **See Also**

# <span id="page-1761-0"></span>**Maximum time allowed to build project (s)**

Specifies how long, in seconds, the software waits for the project build process to return a completion message.

### **Settings**

**Default:** 1000

**Minimum:** 1

**Maximum:** No limit

#### **Tips**

- **•** The build process continues even if MATLAB does not receive the completion message in the allotted time.
- **•** This timeout value does not depend on the global timeout value in a IDE\_Obj object or the **Maximum time allowed to complete IDE operations** timeout value.

#### **Dependency**

This parameter is disabled when you set **Build action** to Create\_project.

#### **Command-Line Information**

**Parameter:**ideObjBuildTimeout **Type:** int **Value:** Integer greater than 0 **Default:** 100

#### **Recommended Settings**

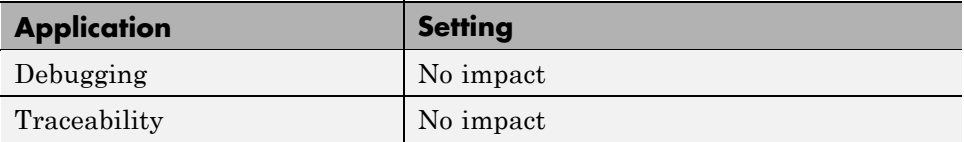

**6-140**

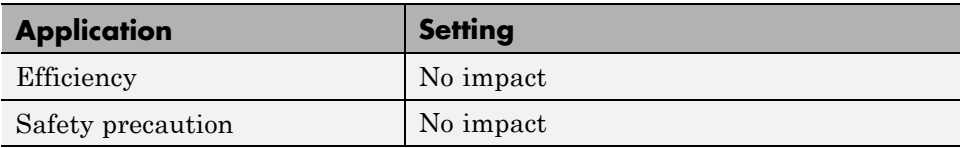

# **See Also**

<span id="page-1763-0"></span>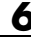

# **Maximum time allowed to complete IDE operations (s)**

specifies how long the software waits for IDE functions, such as read or write, to return completion messages.

# **Settings**

**Default:** 10

**Minimum:** 1

**Maximum:** No limit

# **Tips**

- **•** The IDE operation continues even if MATLAB does not receive the message in the allotted time.
- **•** This timeout value does not depend on the global timeout value in a IDE\_Obj object or the **Maximum time allowed to build project (s)** timeout value

# **Command-Line Information**

**Parameter:**'ideObjTimeout' **Type:** int **Value: Default:** 10

#### **Recommended Settings**

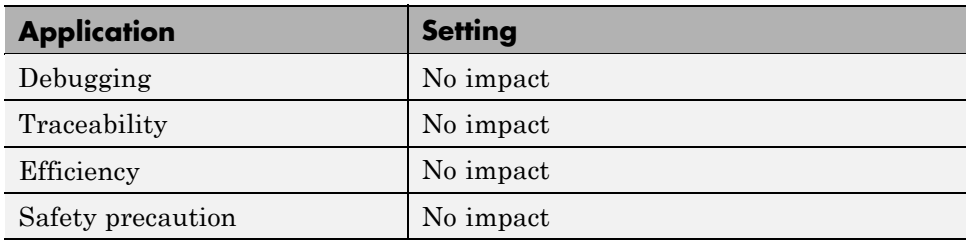
#### **See Also**

For more information, refer to the "Code Generation Pane: IDE Link" topic.

# **Export IDE link handle to base workspace**

Directs the software to export the IDE\_Obj object to your MATLAB workspace.

## **Settings**

**Default:** On

## $\overline{\triangledown}$  On

Directs the build process to export the IDE\_Obj object created to your MATLAB workspace. The new object appears in the workspace browser. Selecting this option enables the **IDE link handle name** option.

## $\square$  Off

prevents the build process from exporting the IDE\_Obj object to your MATLAB software workspace.

## **Dependency**

Selecting **Profile real-time execution** enables **Export IDE link handle to base workspace** and makes it non-editable, since the coder software must create a handle.

Selecting **Export IDE link handle to base workspace** enables **IDE link handle name**.

## **Command-Line Information**

**Parameter:** exportIDEObj **Type:** string **Value:** 'on' | 'off' **Default:** 'on'

## **Recommended Settings**

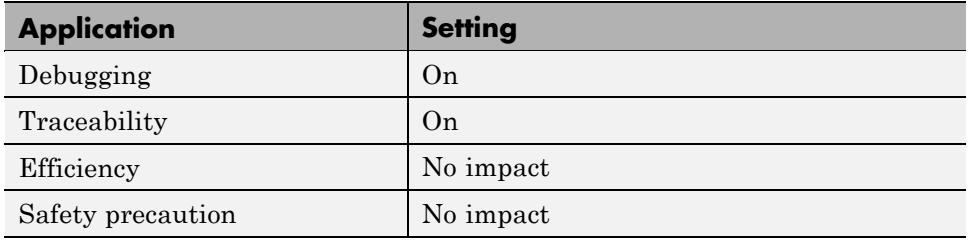

## **See Also**

For more information, refer to the "Code Generation Pane: IDE Link" topic.

# **IDE link handle name**

specifies the name of the IDE\_Obj object that the build process creates.

## **Settings**

**Default:** IDE\_Obj

- **•** Enter any valid C variable name, without spaces.
- **•** The name you use here appears in the MATLAB workspace browser to identify the IDE\_Obj object.
- **•** The handle name is case sensitive.

## **Dependency**

This parameter is enabled by **Export IDE link handle to base workspace**.

# **Command-Line Information**

**Parameter:** ideObjName **Type:** string **Value: Default:** IDE\_Obj

## **Recommended Settings**

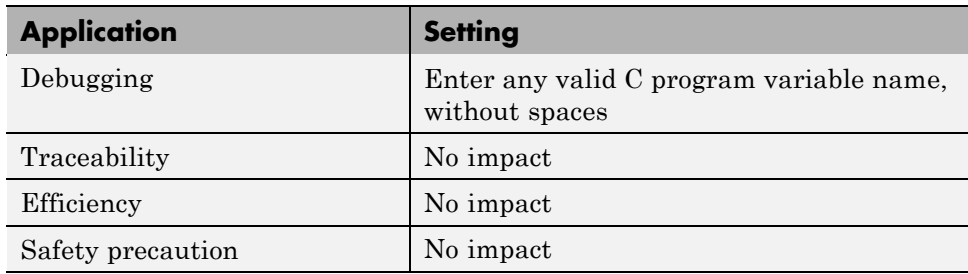

## **See Also**

For more information, refer to the "Code Generation Pane: IDE Link" topic.

# **Source file replacement**

Selects the diagnostic action to take if the coder software detects conflicts that you are replacing source code with custom code.

### **Settings**

**Default:** warn

none

Does not generate warnings or errors when it finds conflicts.

#### warning

Displays a warning.

#### error

Terminates the build process and displays an error message that identifies which file has the problem and suggests how to resolve it.

## **Tips**

- **•** The build operation continues if you select warning and the software detects custom code replacement. You see warning messages as the build progresses.
- **•** Select error the first time you build your project after you specify custom code to use. The error messages can help you diagnose problems with your custom code replacement files.
- **•** Select none when the replacement process is correct and you do not want to see multiple messages during your build.
- **•** The messages apply to Simulink Coder **Custom Code** replacement options as well.

## **Command-Line Information**

**Parameter:** DiagnosticActions **Type:** string **Value:** none | warning | error **Default:** warning

## **Recommended Settings**

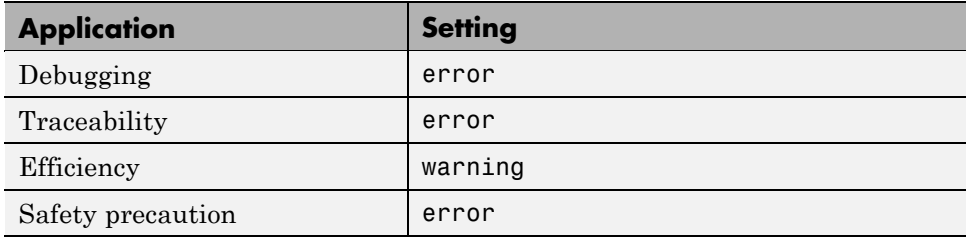

## **See Also**

For more information, refer to the "Code Generation Pane: IDE Link" topic.

# **Parameter Reference**

#### **In this section...**

"Recommended Settings Summary" on page 6-148

["Parameter Command-Line Information Summary" on page 6-161](#page-1782-0)

# **Recommended Settings Summary**

The following table summarizes the impact of each Embedded Coder configuration parameter on debugging, traceability, efficiency, and safety considerations, and indicates the factory default configuration settings for the ERT target. The Simulink Coder configuration parameters are documented in "Recommended Settings Summary" in the Simulink Coder documentation. For additional details, click the links in the Configuration Parameter column.

### **Mapping of Application Requirements to the Optimization Pane : General tab**

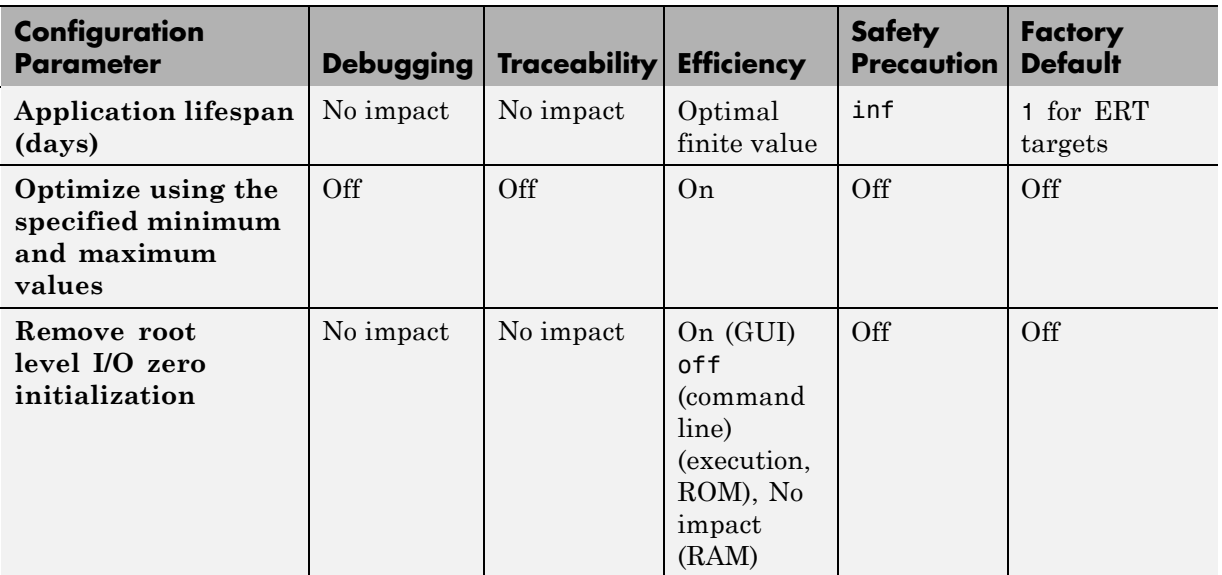

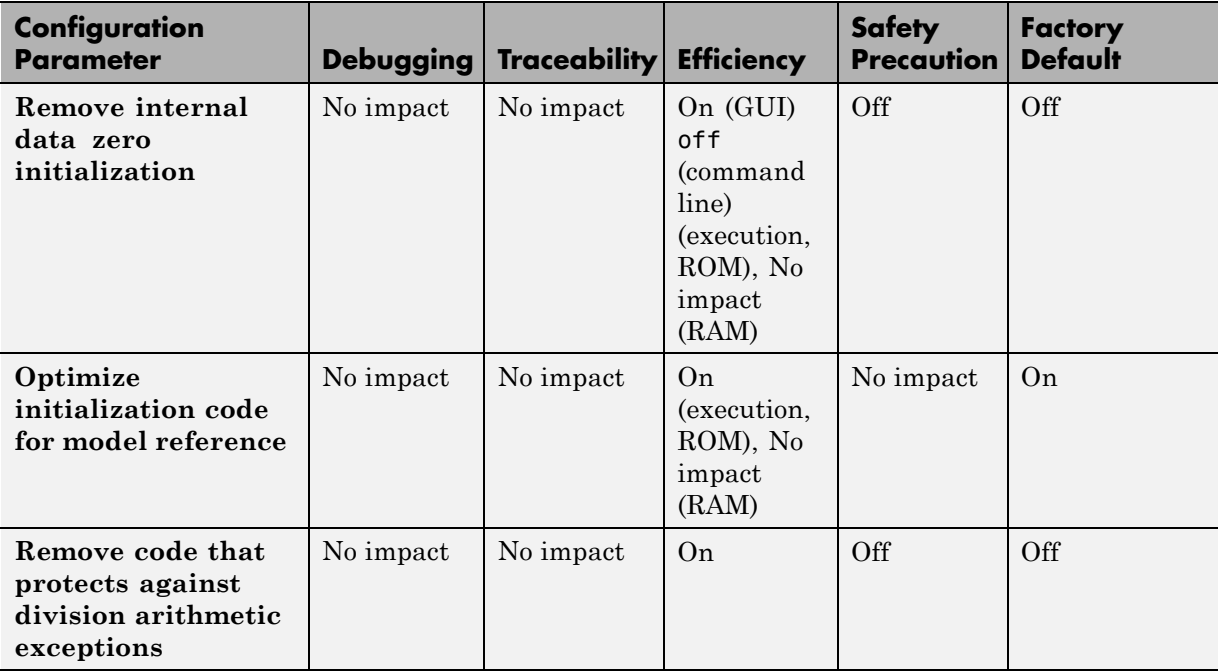

#### **Mapping of Application Requirements to the Optimization Pane : General tab (Continued)**

#### **Mapping of Application Requirements to the Optimization Pane: Signals and Parameters tab**

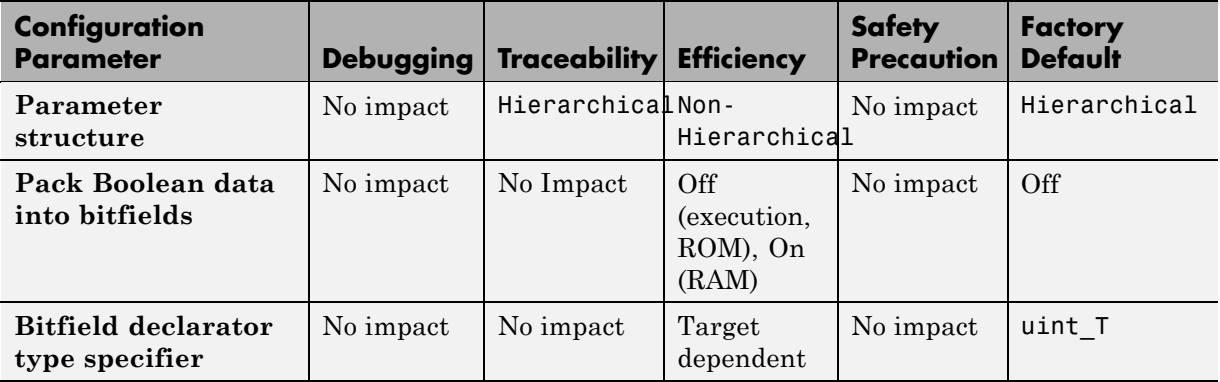

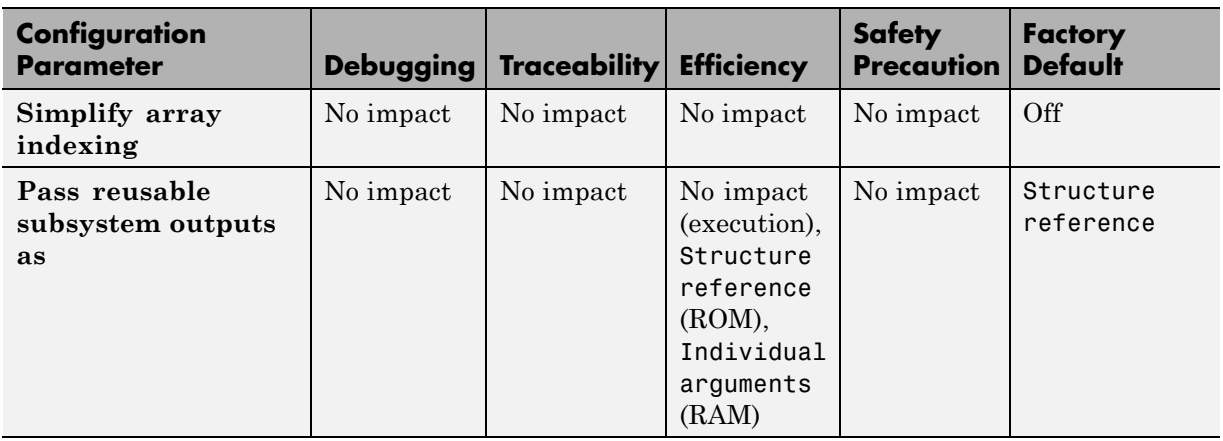

#### **Mapping of Application Requirements to the Optimization Pane: Signals and Parameters tab (Continued)**

#### **Mapping of Application Requirements to the Code Generation Pane**

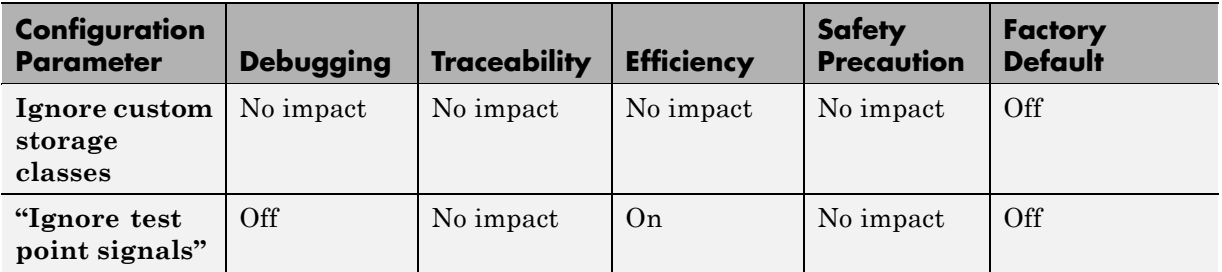

#### **Mapping of Application Requirements to the Code Generation Pane: Report Tab**

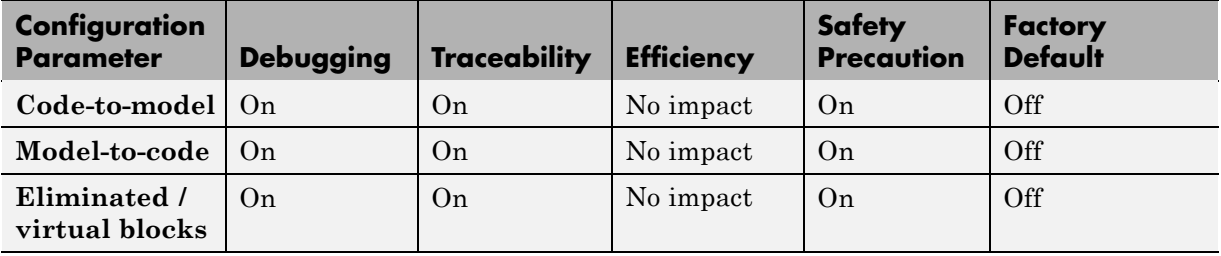

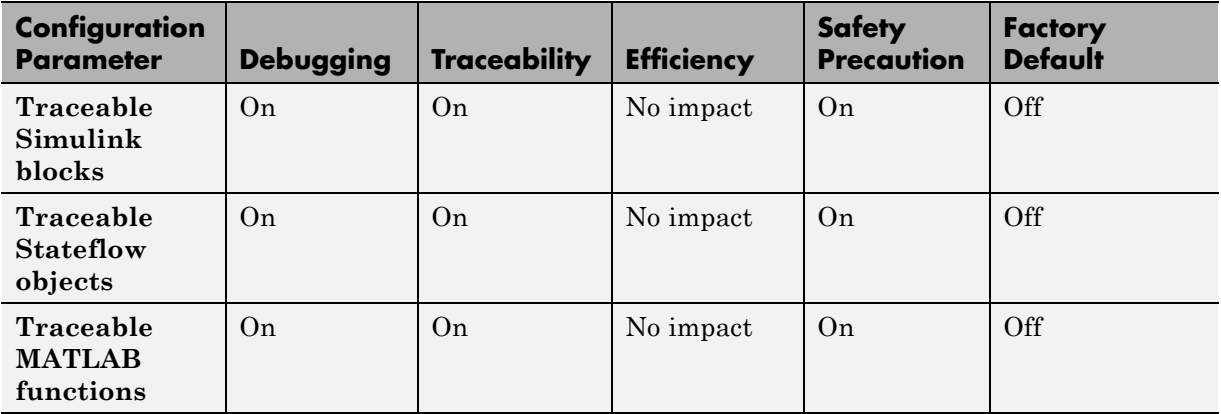

#### **Mapping of Application Requirements to the Code Generation Pane: Report Tab (Continued)**

## **Mapping of Application Requirements to the Code Generation Pane: Comments Tab**

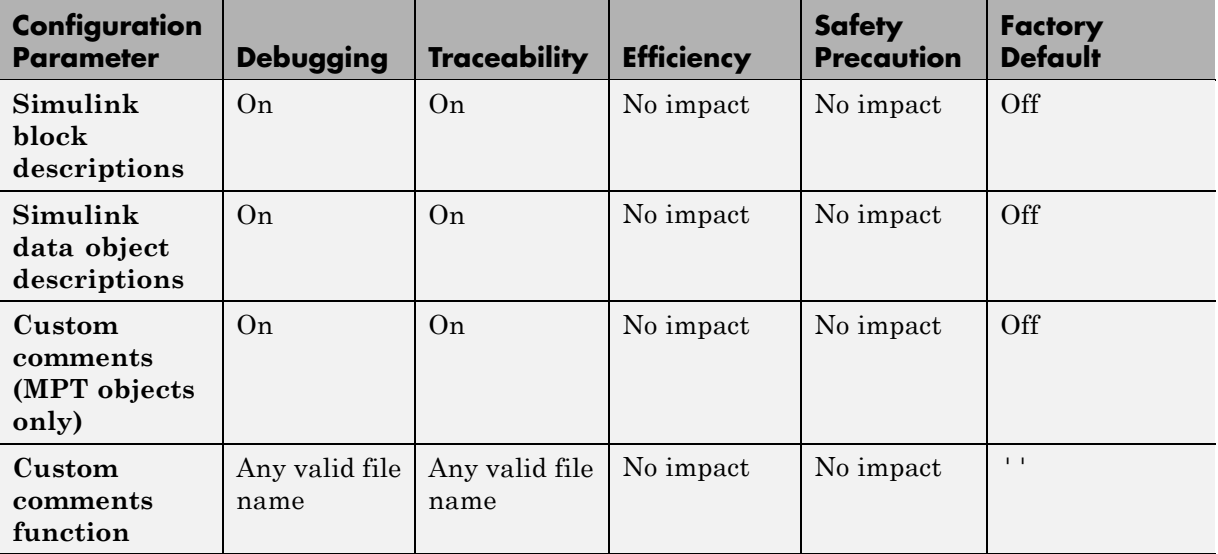

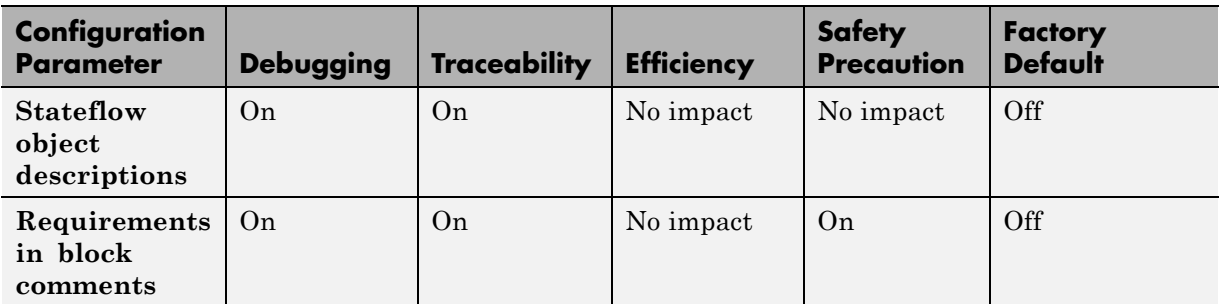

#### **Mapping of Application Requirements to the Code Generation Pane: Comments Tab (Continued)**

#### **Mapping of Application Requirements to the Code Generation Pane: Symbols Tab**

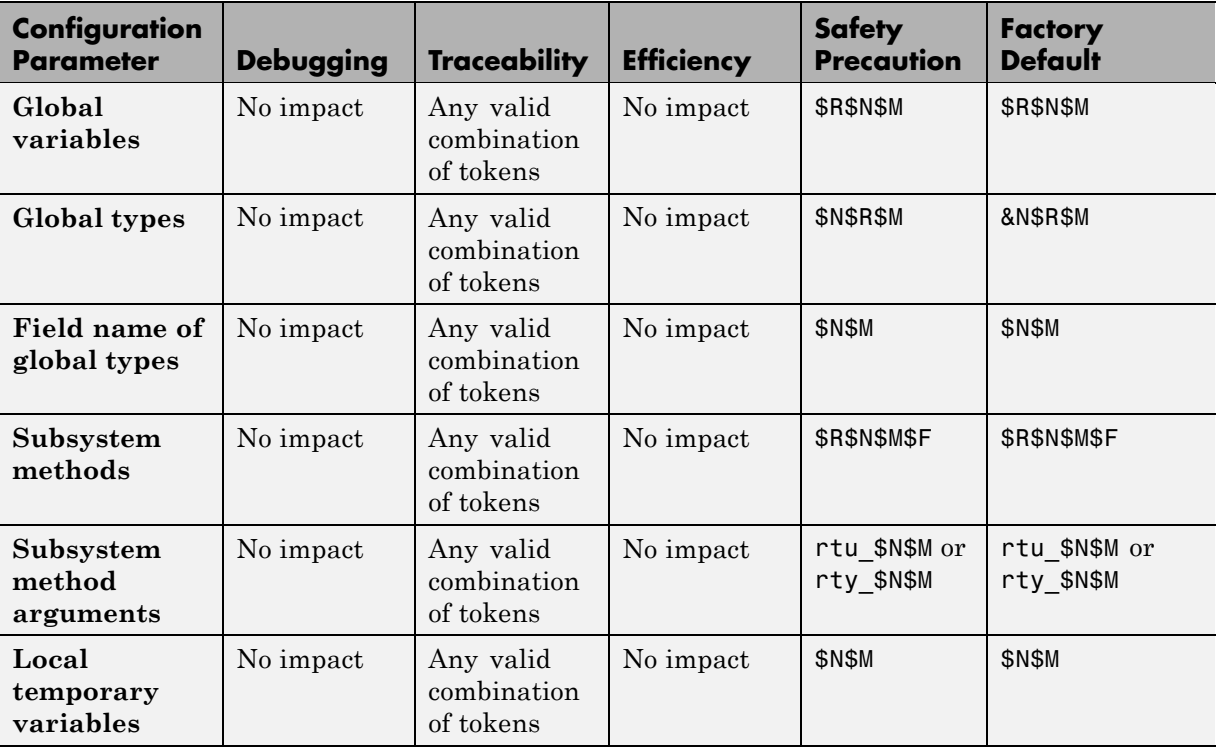

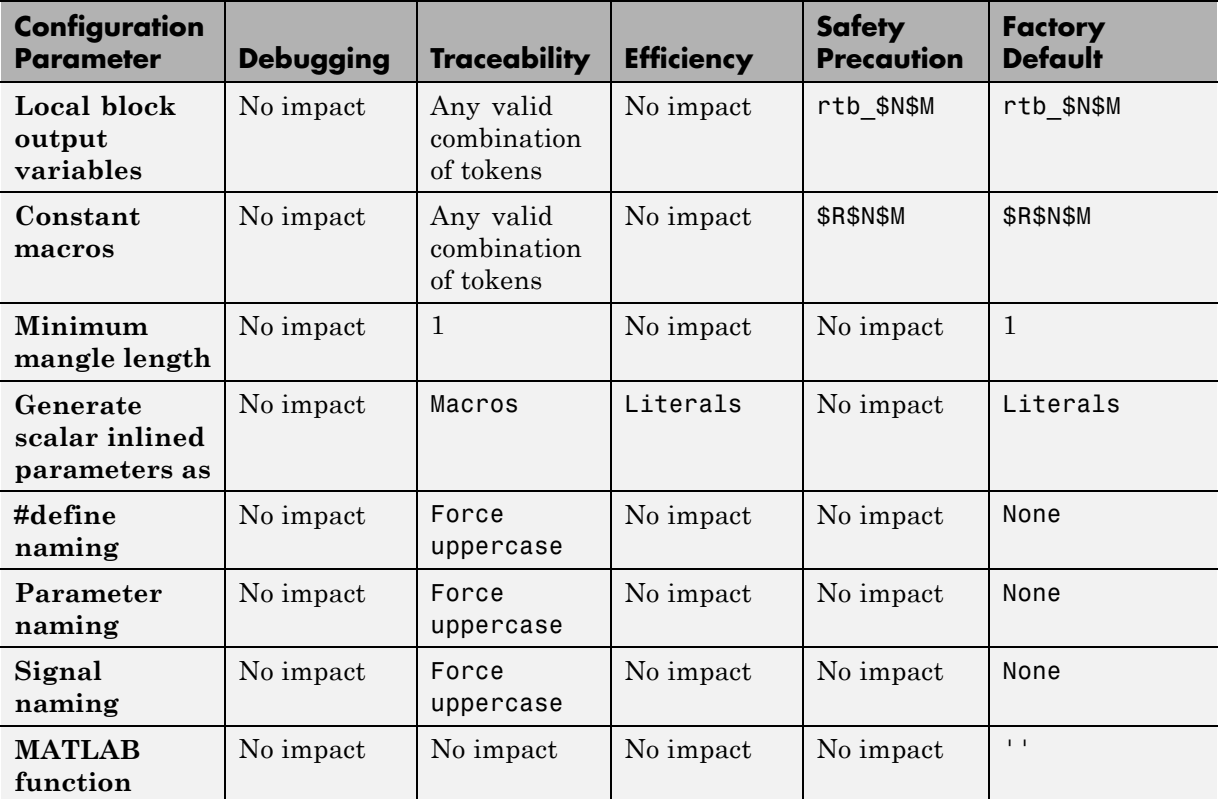

#### **Mapping of Application Requirements to the Code Generation Pane: Symbols Tab (Continued)**

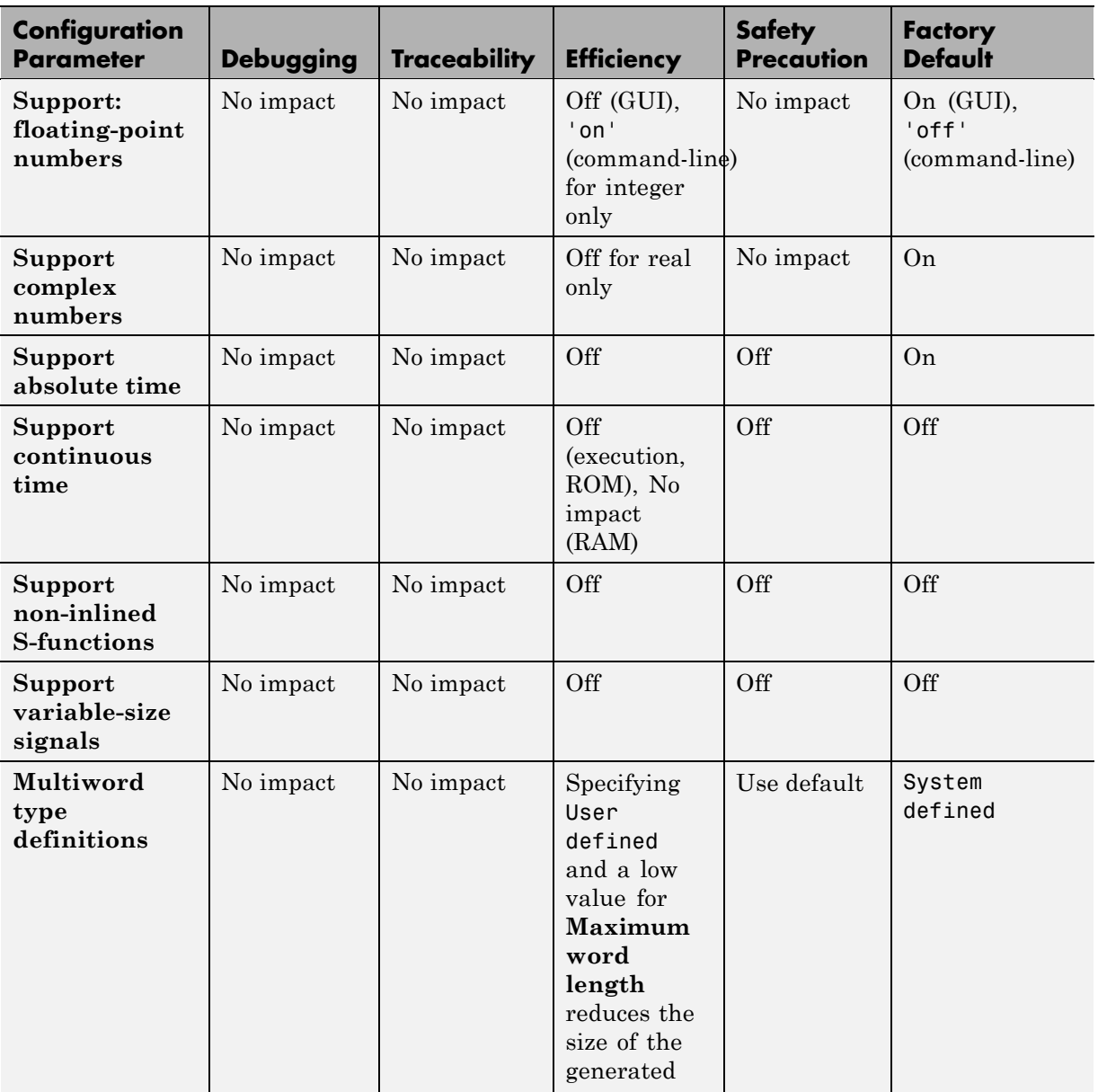

## **Mapping of Application Requirements to the Code Generation Pane: Interface Tab**

#### **Mapping of Application Requirements to the Code Generation Pane: Interface Tab (Continued)**

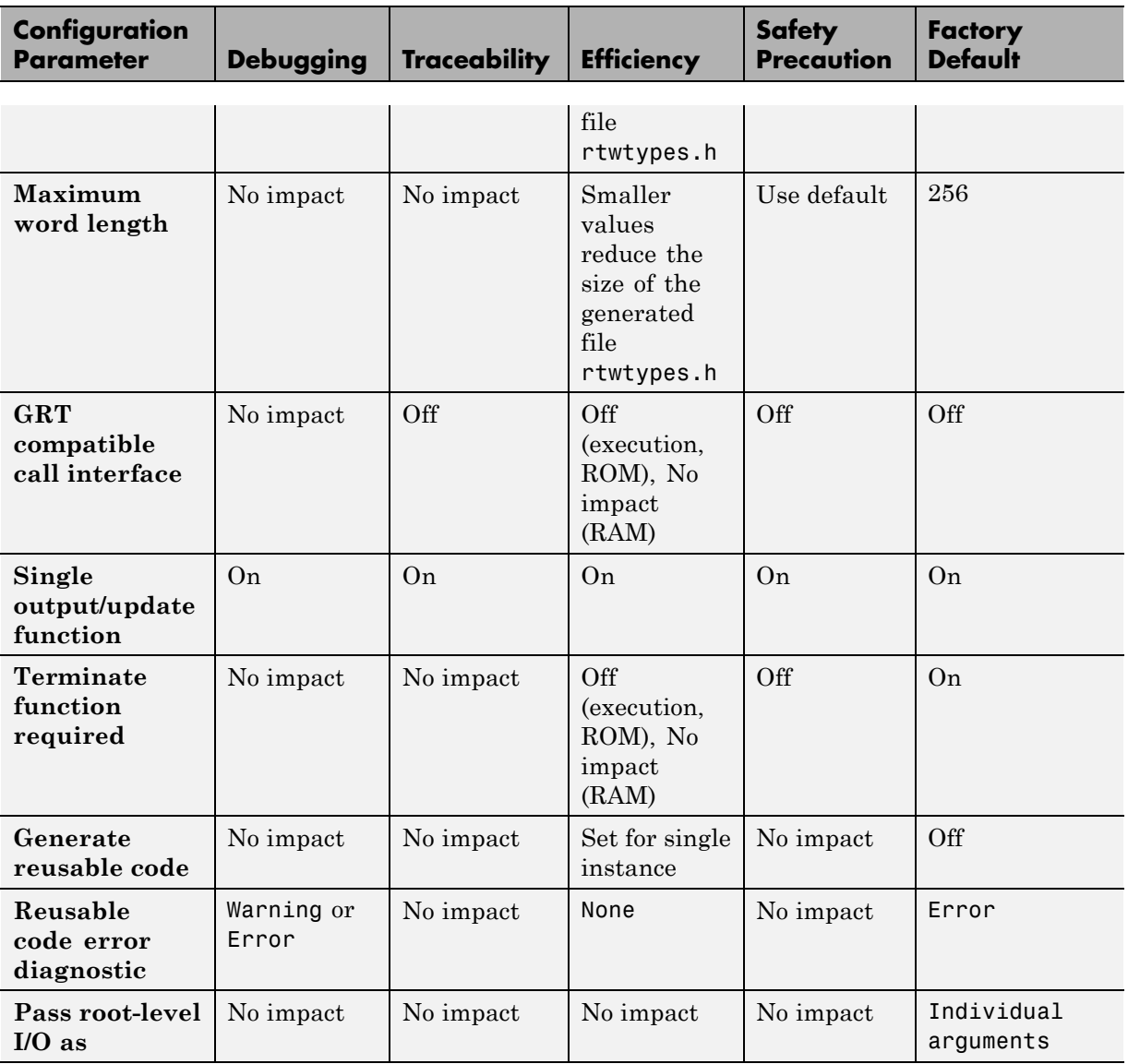

#### **Mapping of Application Requirements to the Code Generation Pane: Interface Tab (Continued)**

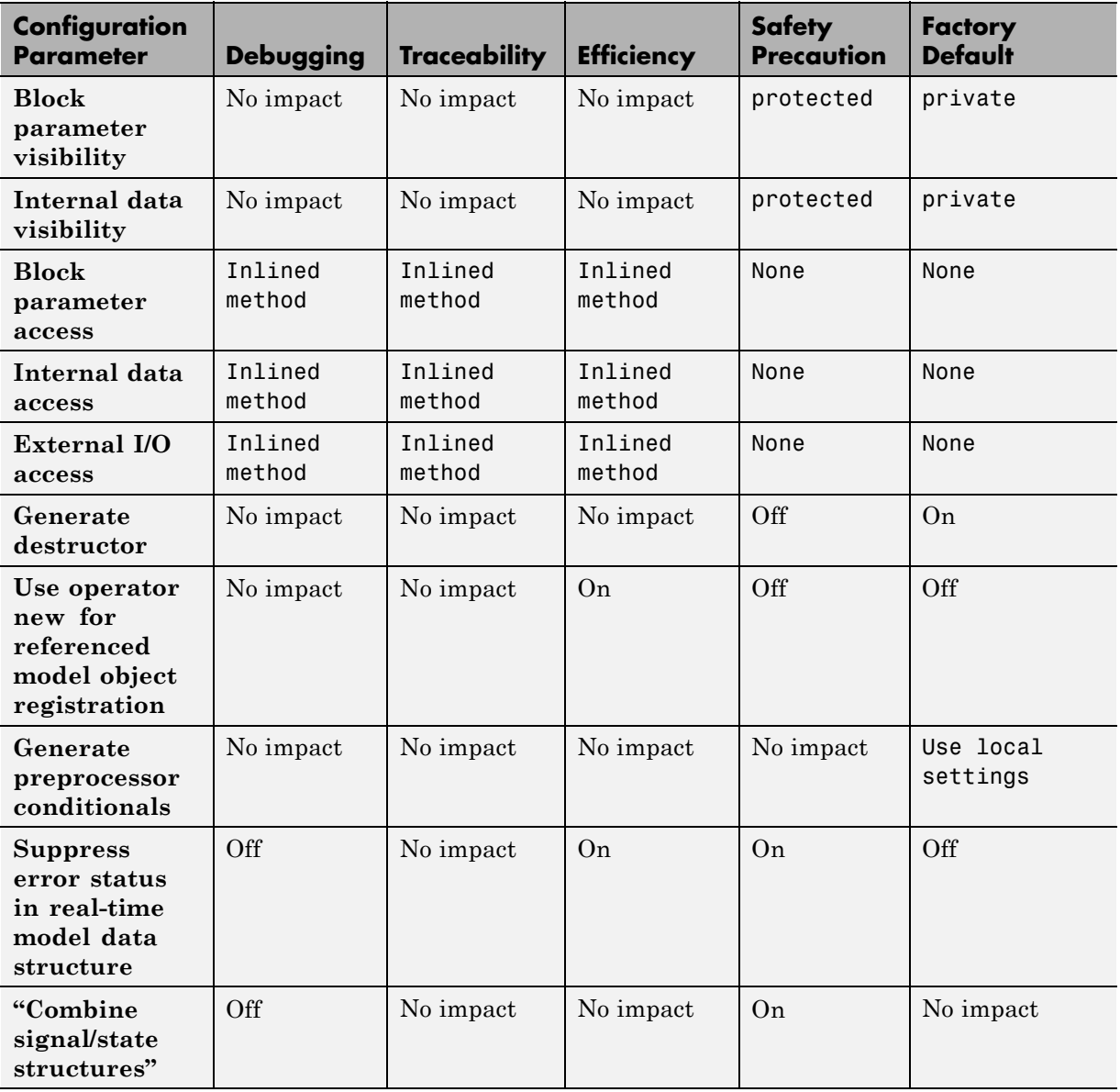

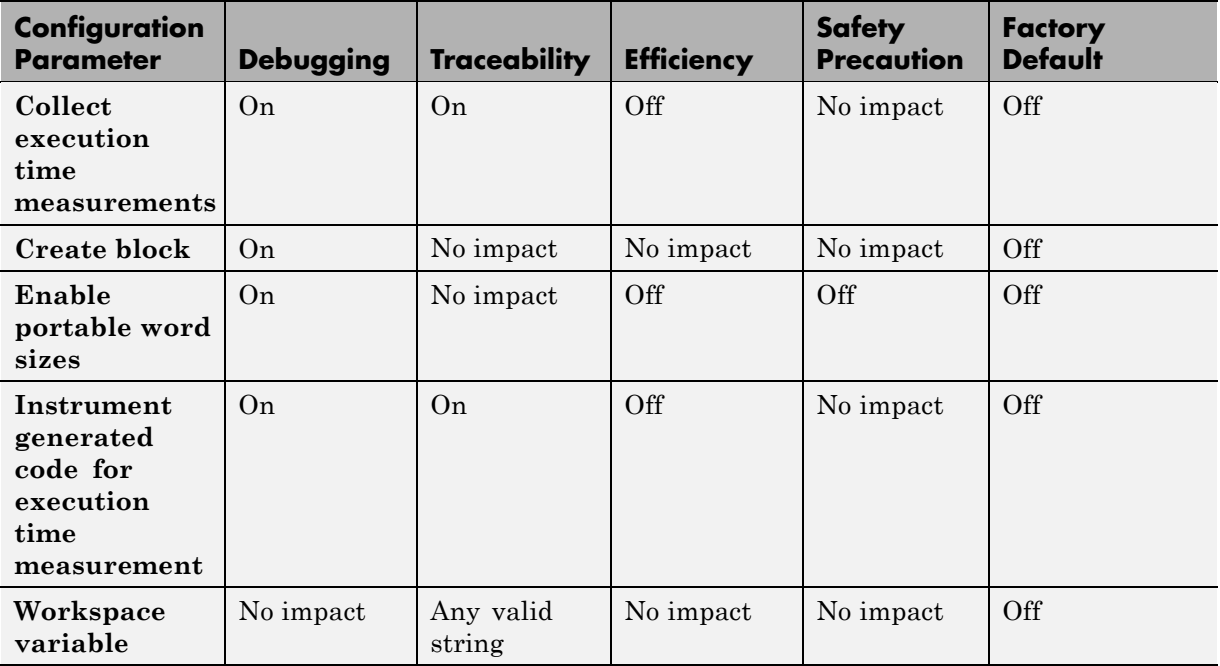

#### **Mapping of Application Requirements to the Code Generation Pane: SIL and PIL Verification Tab**

## **Mapping of Application Requirements to the Code Generation Pane: Code Style Tab**

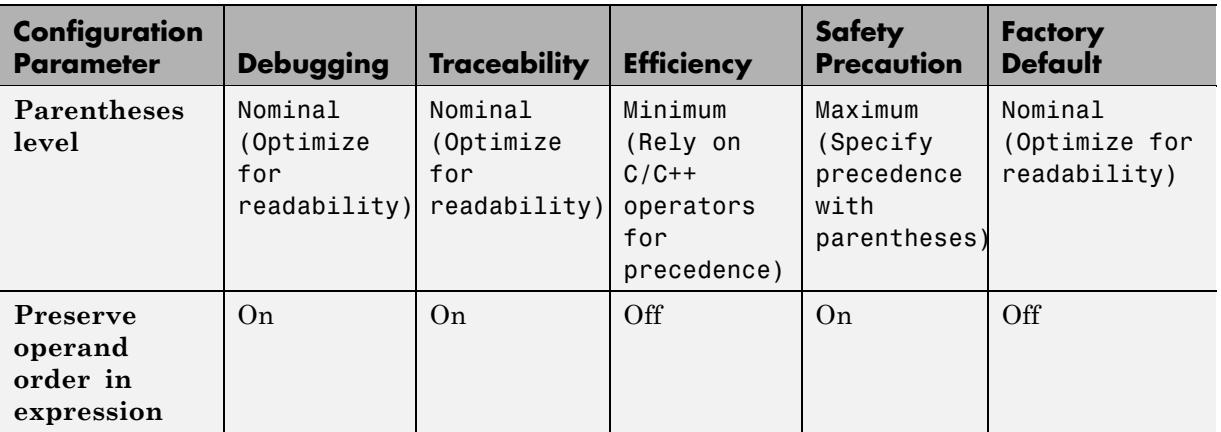

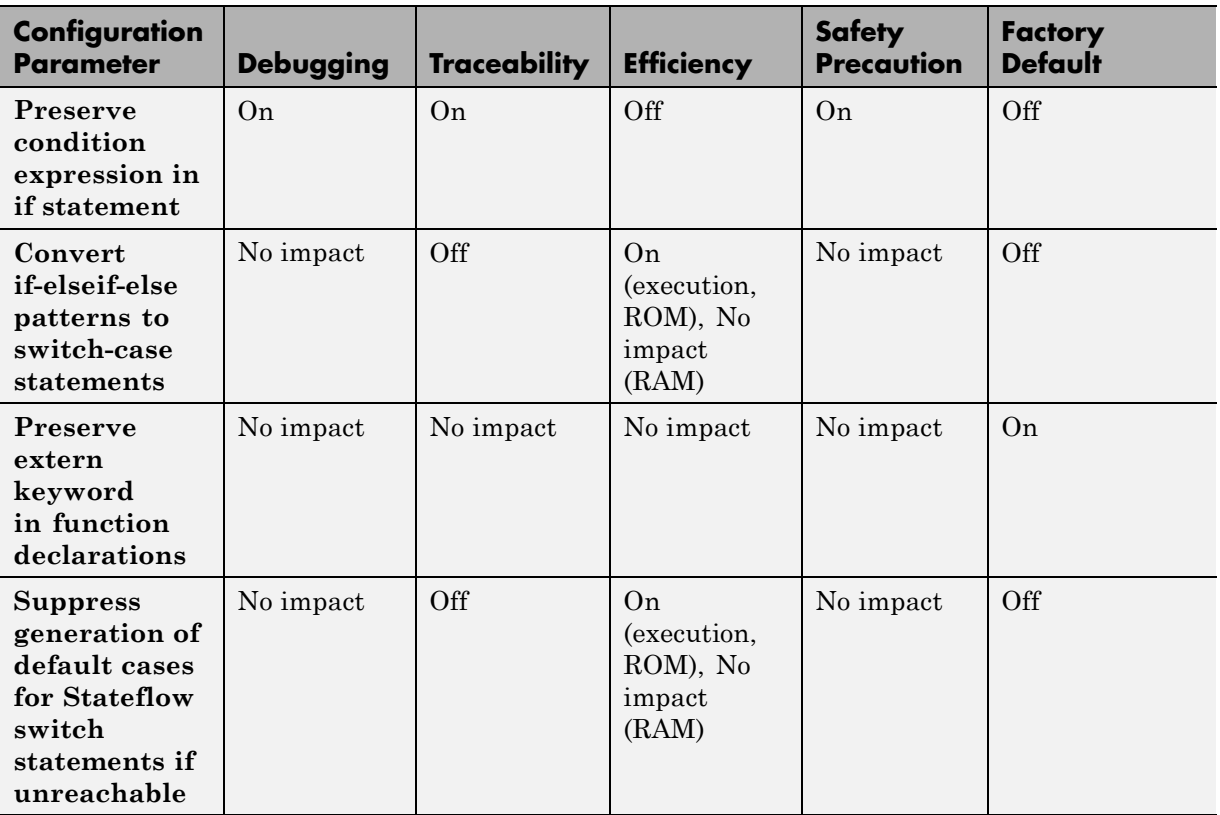

#### **Mapping of Application Requirements to the Code Generation Pane: Code Style Tab (Continued)**

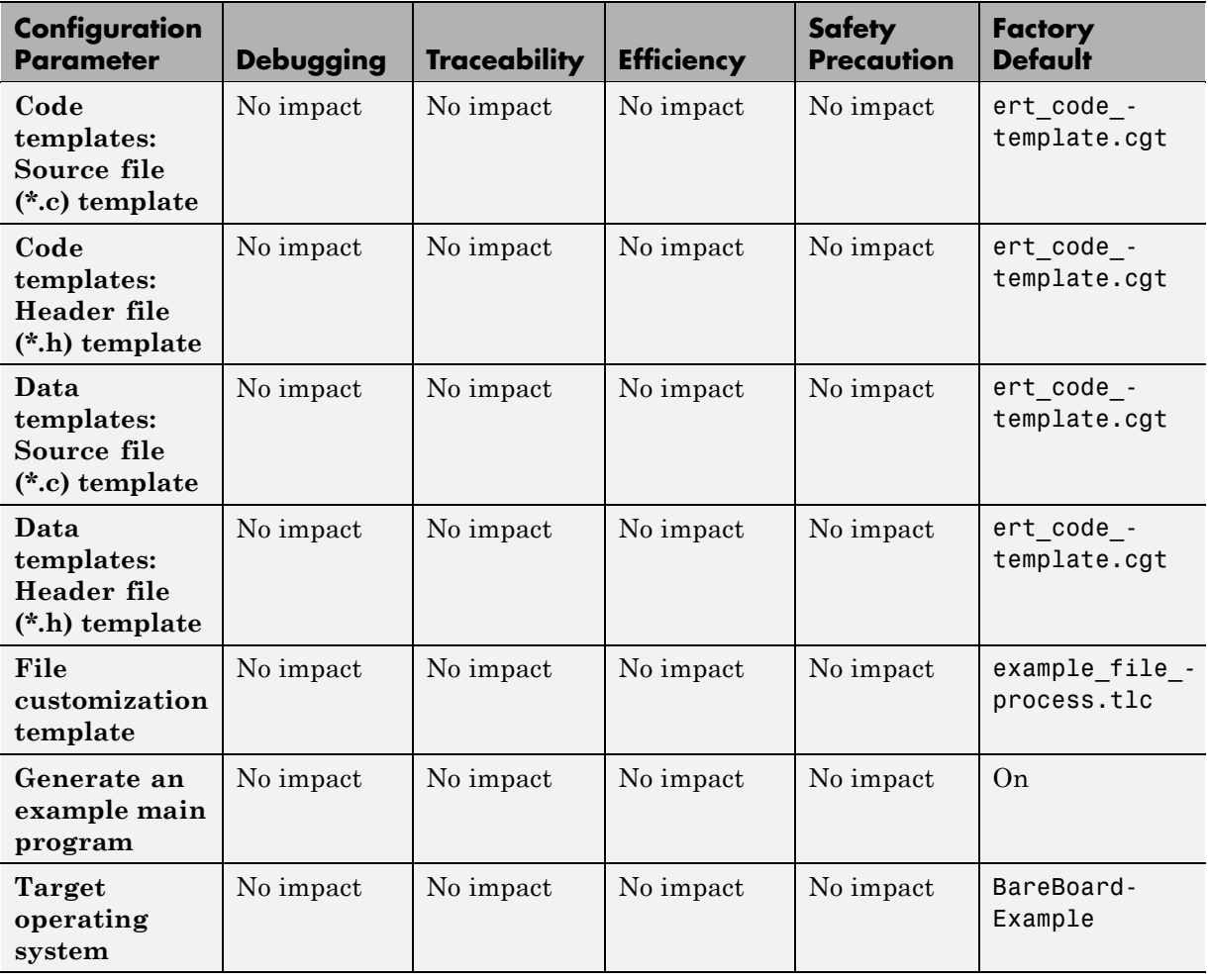

## **Mapping of Application Requirements to the Code Generation Pane: Templates Tab**

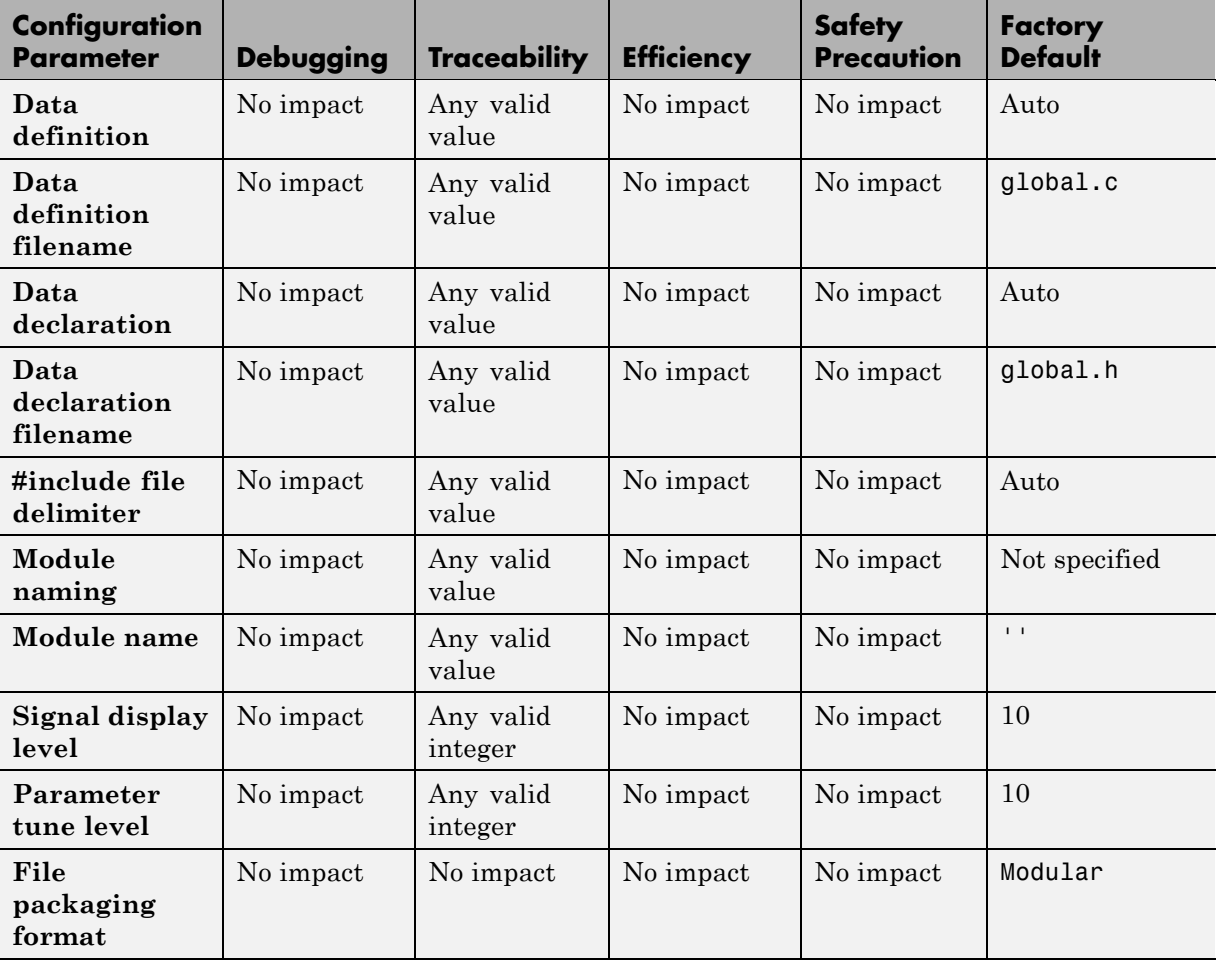

#### **Mapping of Application Requirements to the Code Generation Pane: Code Placement Tab**

#### <span id="page-1782-0"></span>**Mapping of Application Requirements to the Code Generation Pane: Data Type Replacement Tab**

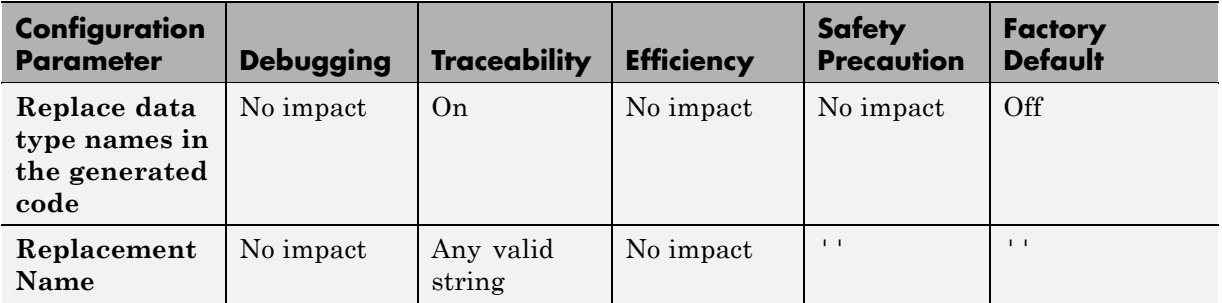

#### **Mapping of Application Requirements to the Code Generation Pane: Memory Sections Tab**

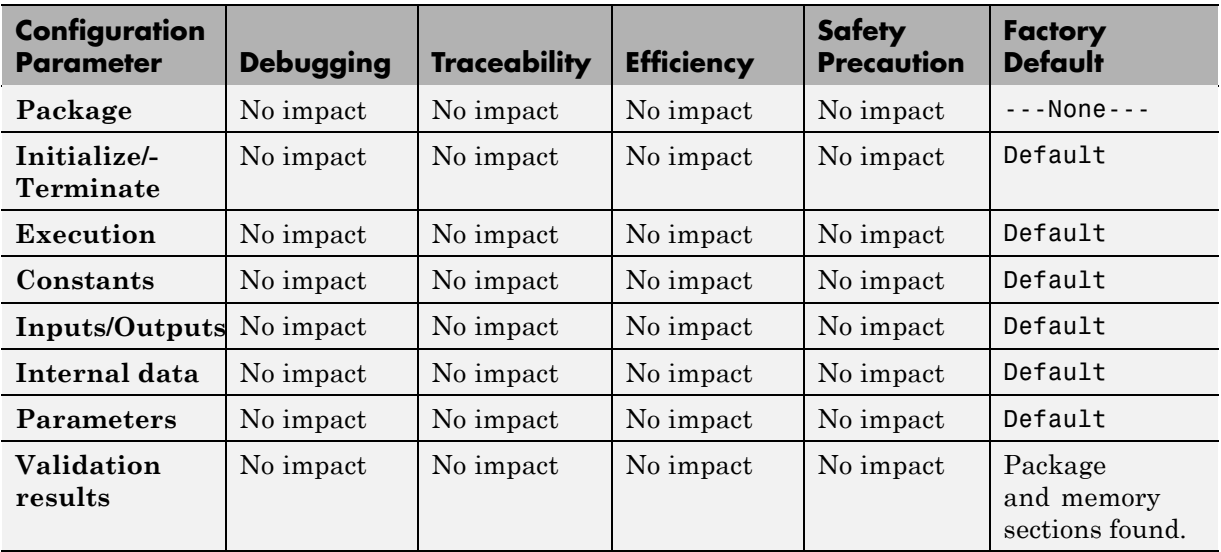

# **Parameter Command-Line Information Summary**

The following tables list Embedded Coder parameters that you can use to tune model and target configurations. The table provides brief descriptions, valid values (bold type highlights defaults), and a mapping to Configuration Parameter dialog box equivalents. For descriptions of the panes and options in that dialog box, see [Configuration Parameters](#page-1620-0).

Use the get\_param and set\_param commands to retrieve and set the values of the parameters on the MATLAB command line or programmatically in scripts. The Configuration Wizard also provides buttons and scripts for customizing code generation.

For information about Simulink parameters, see "Configuration Parameters Dialog Box" in the Simulink documentation. For information about Simulink Coder parameters, see "Configuration Parameters for Simulink Models" in the Simulink Coder documentation. For information on using get\_param and set\_param to tune the parameters for various model configurations, see "Tuning Parameters". See "Using Configuration Wizard Blocks" for information on using Configuration Wizard features.

**Note** Parameters that are specific to the ERT target or targets based on the ERT target, Stateflow, or the Simulink® Fixed Point™ product are marked with (ERT), (Stateflow), and (Simulink Fixed Point), respectively. To set the values of parameters marked with (ERT), you must specify an ERT or ERT-based target for your configuration set. Also, note that the default setting for a parameter might vary for different targets. Parameters marked with (ERT) are listed with ERT target defaults.

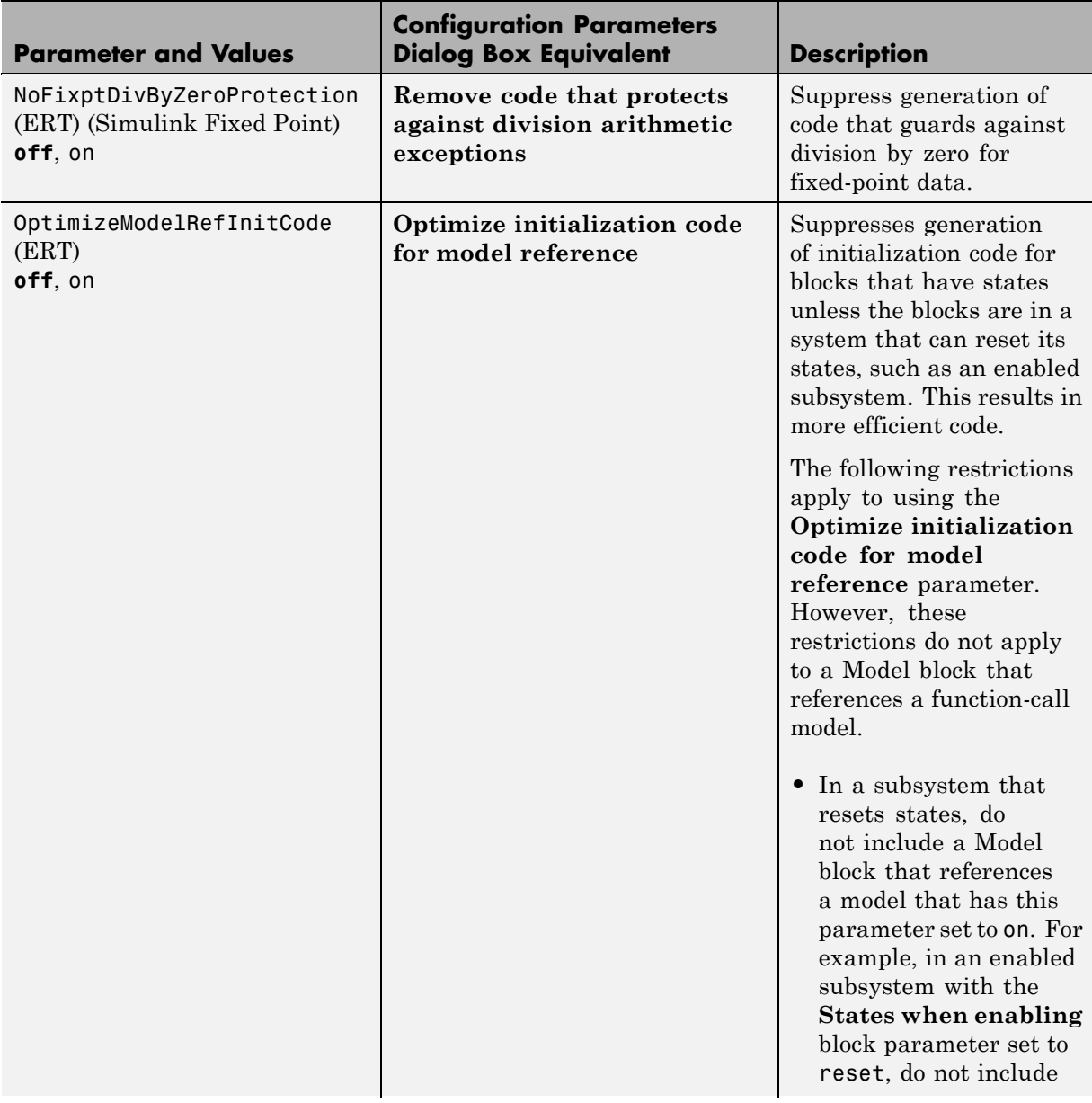

## **Command-Line Information: Optimization Pane: General tab**

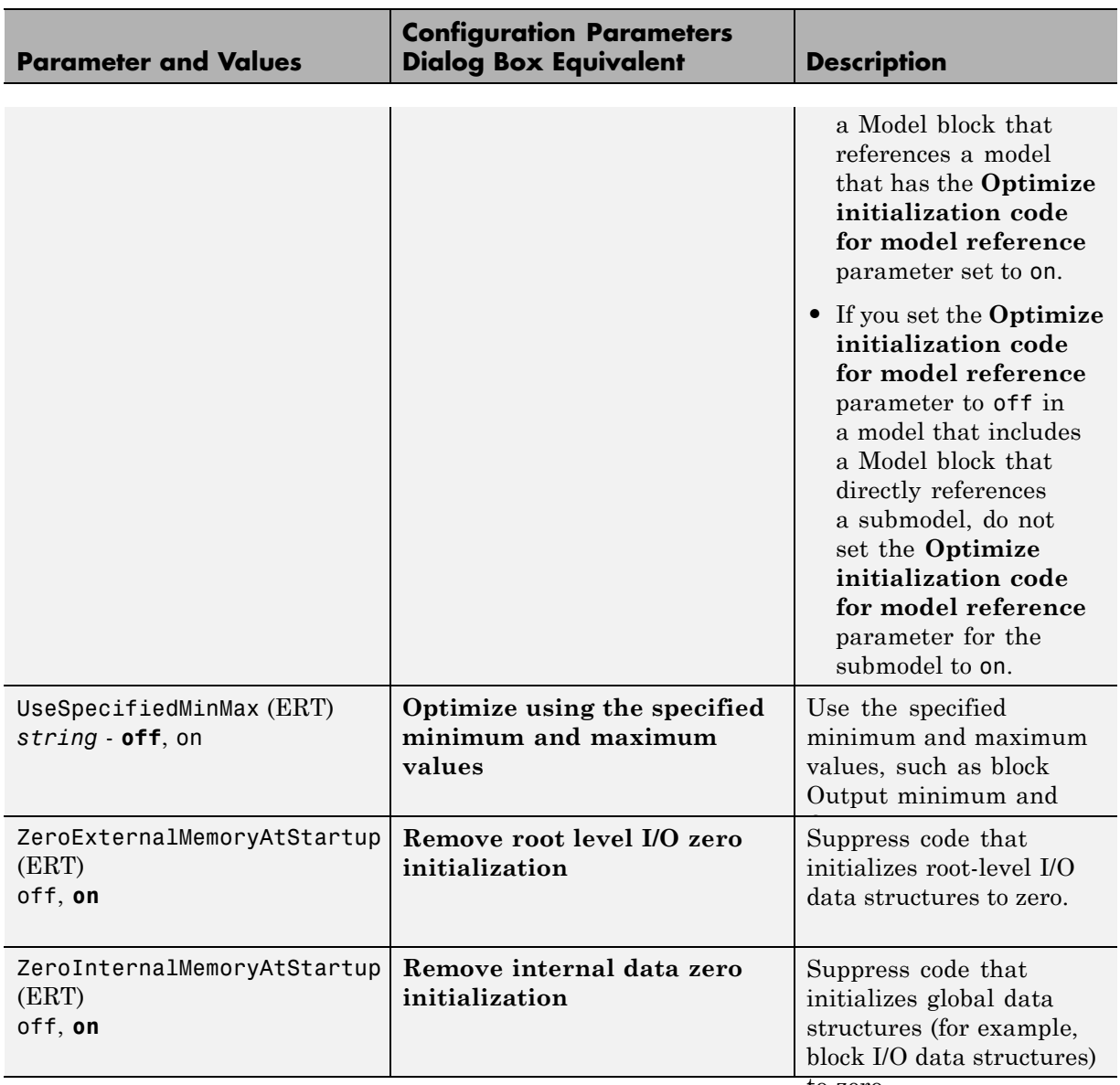

## **Command-Line Information: Optimization Pane: General tab (Continued)**

to zero.

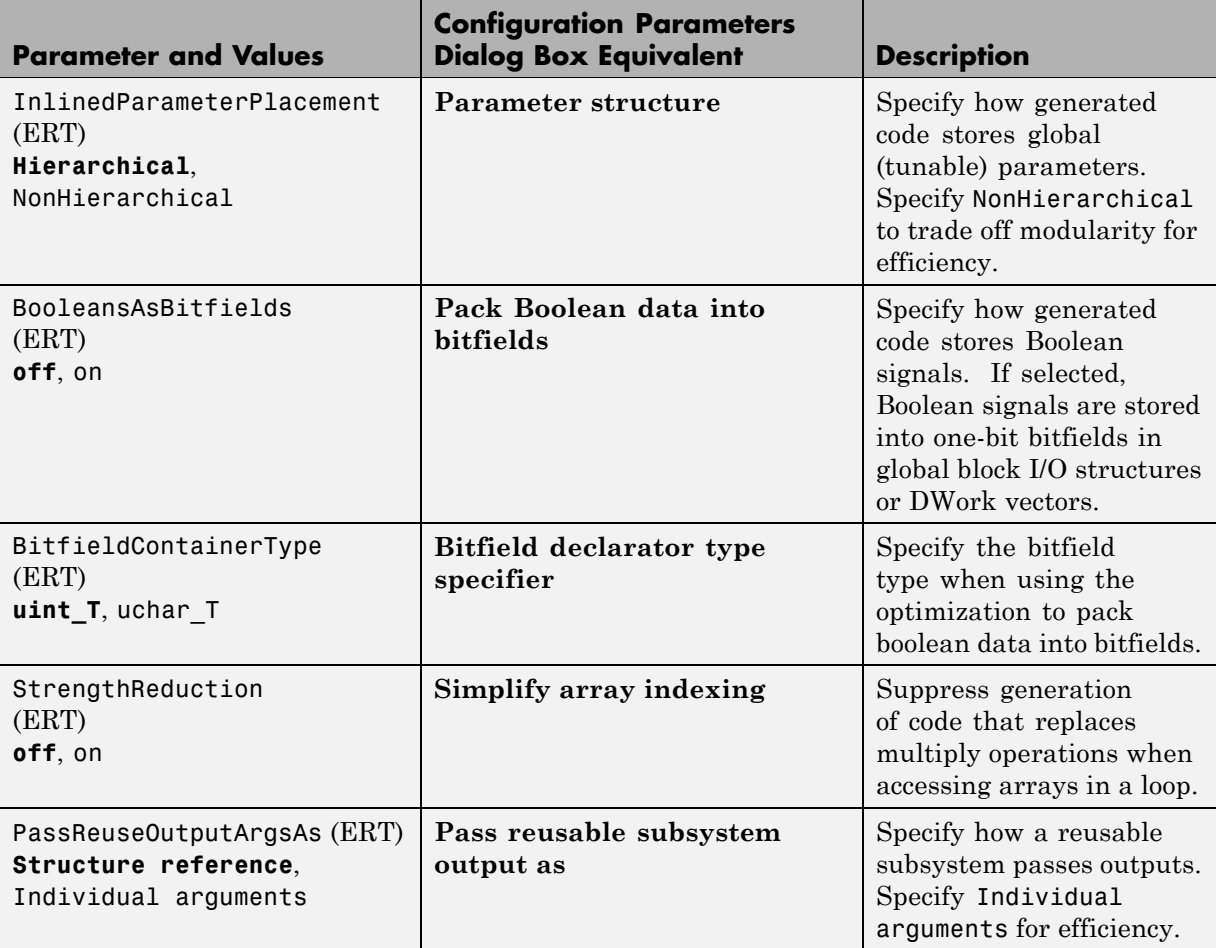

## **Command-Line Information: Optimization Pane: Signals and Parameters tab**

#### **Command-Line Information: Optimization Pane: Stateflow tab**

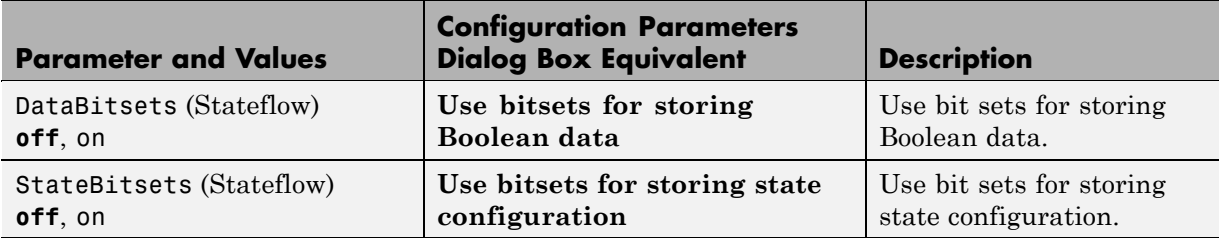

## **Command-Line Information: Code Generation Pane: General Tab**

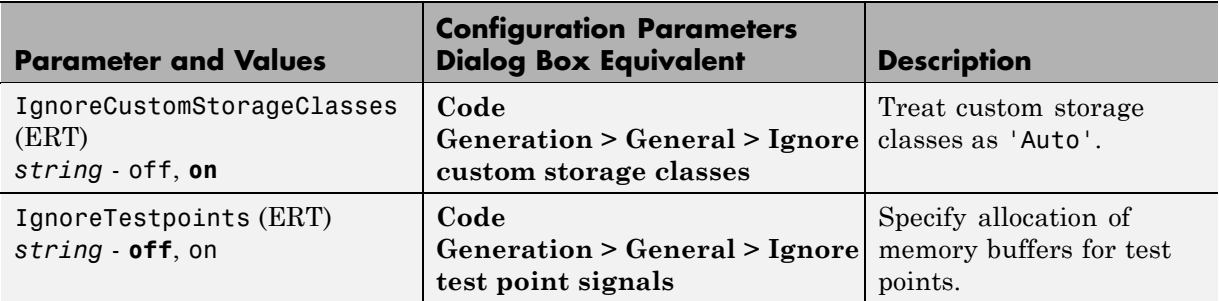

## **Command-Line Information: Code Generation Pane: Report Tab**

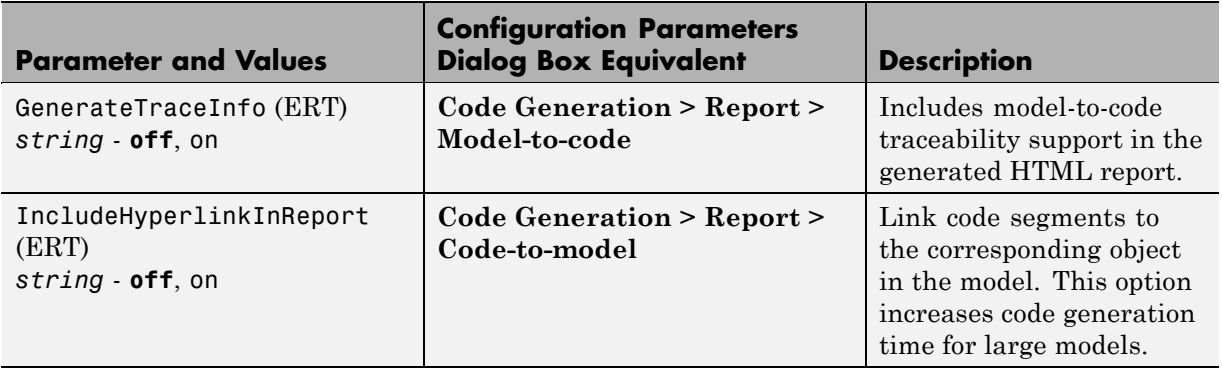

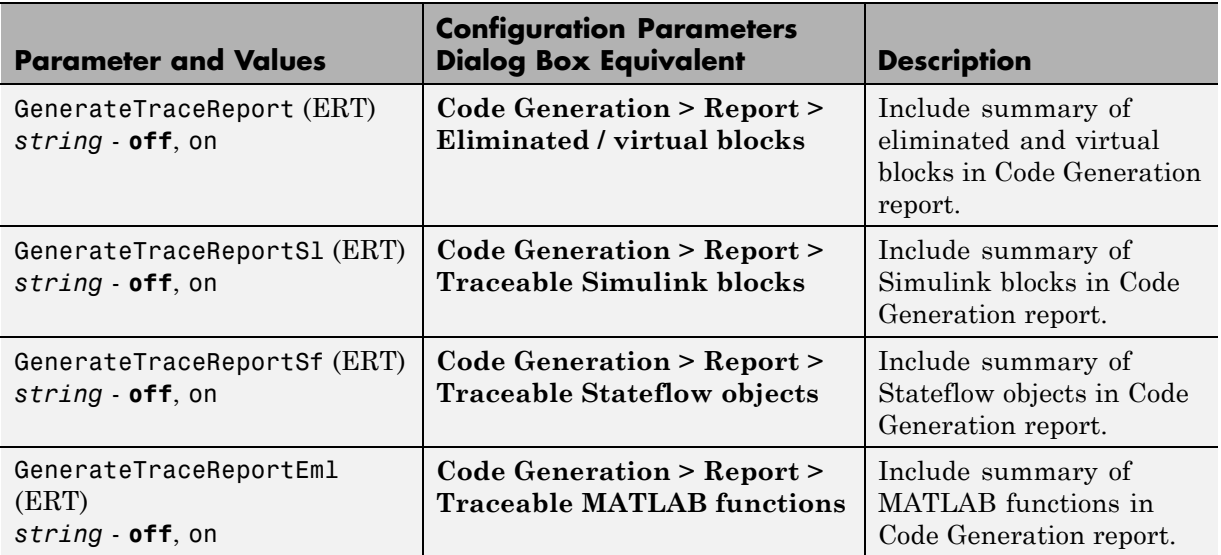

## **Command-Line Information: Code Generation Pane: Comments Tab**

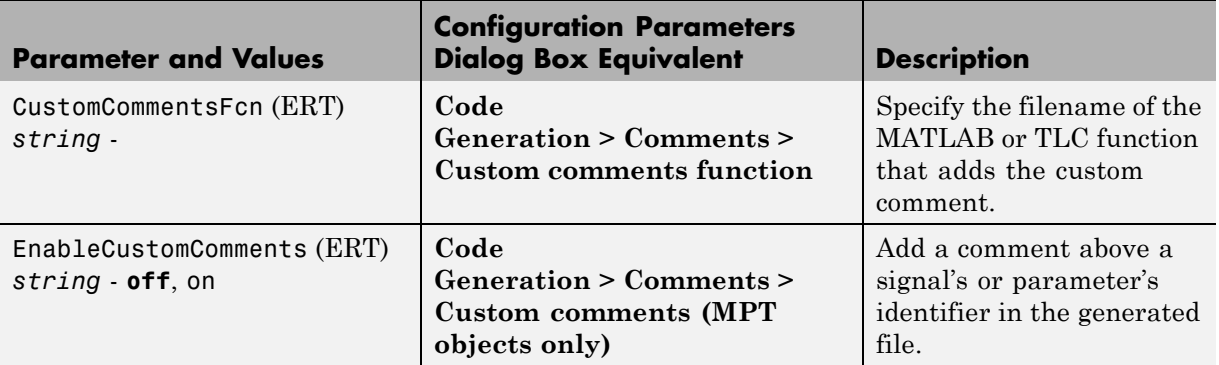

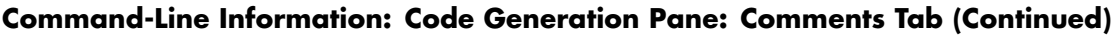

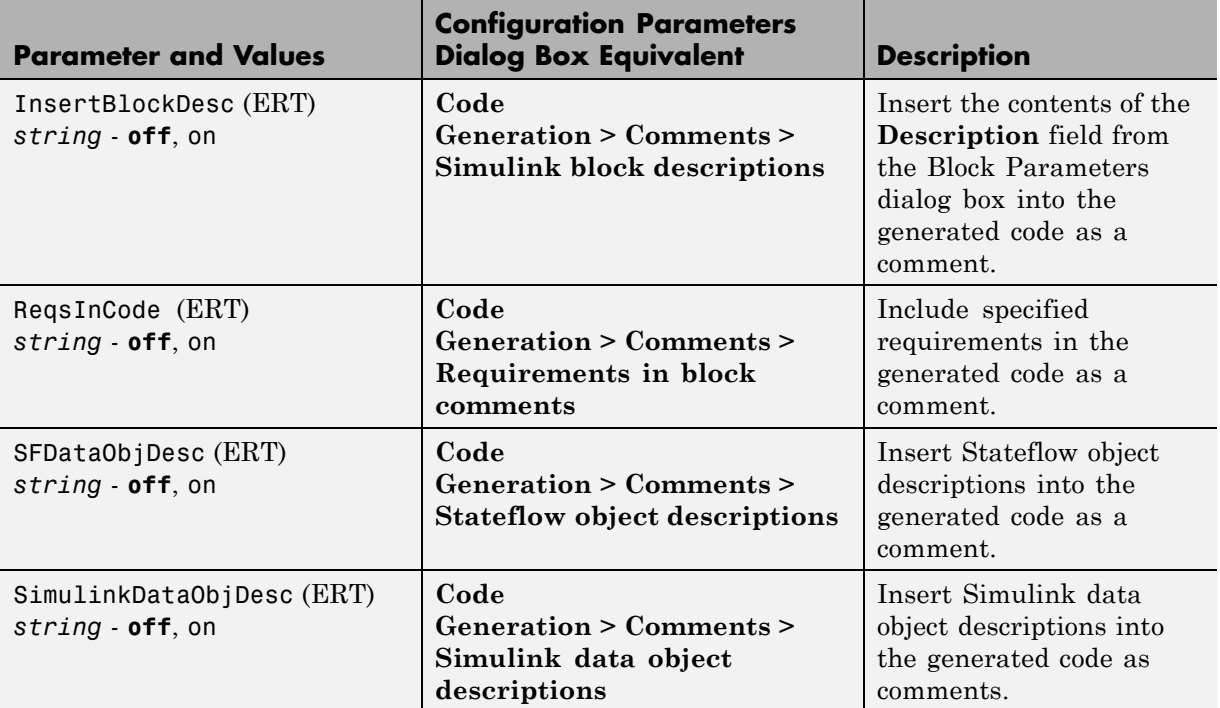

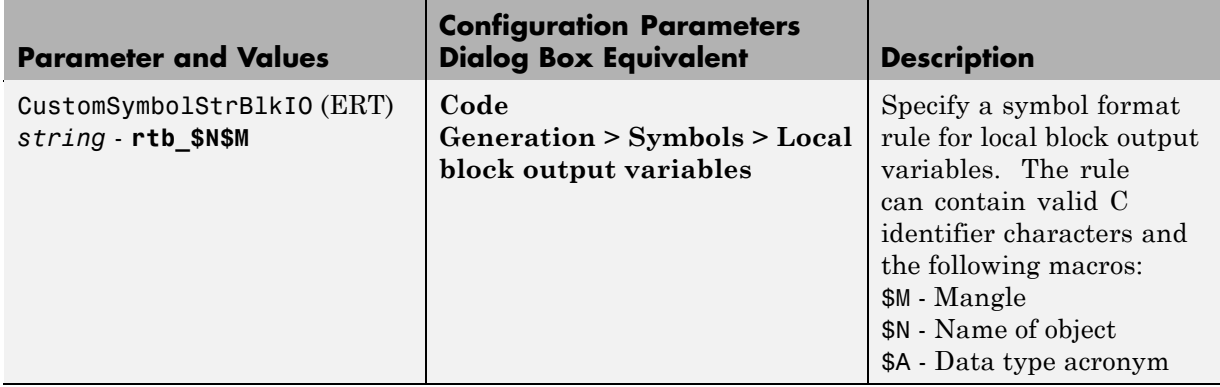

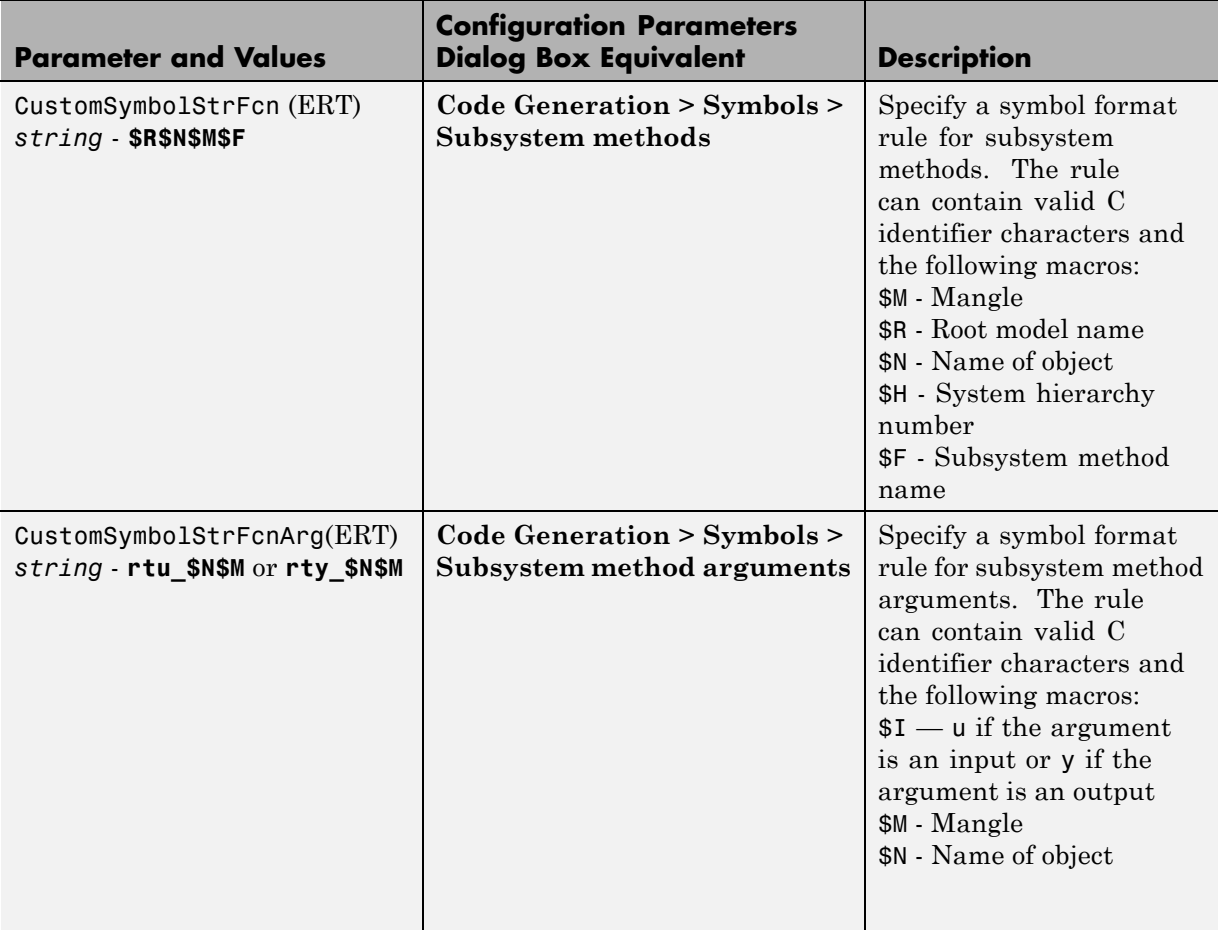

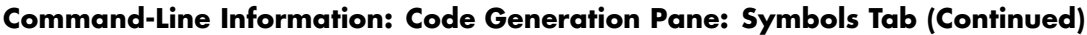

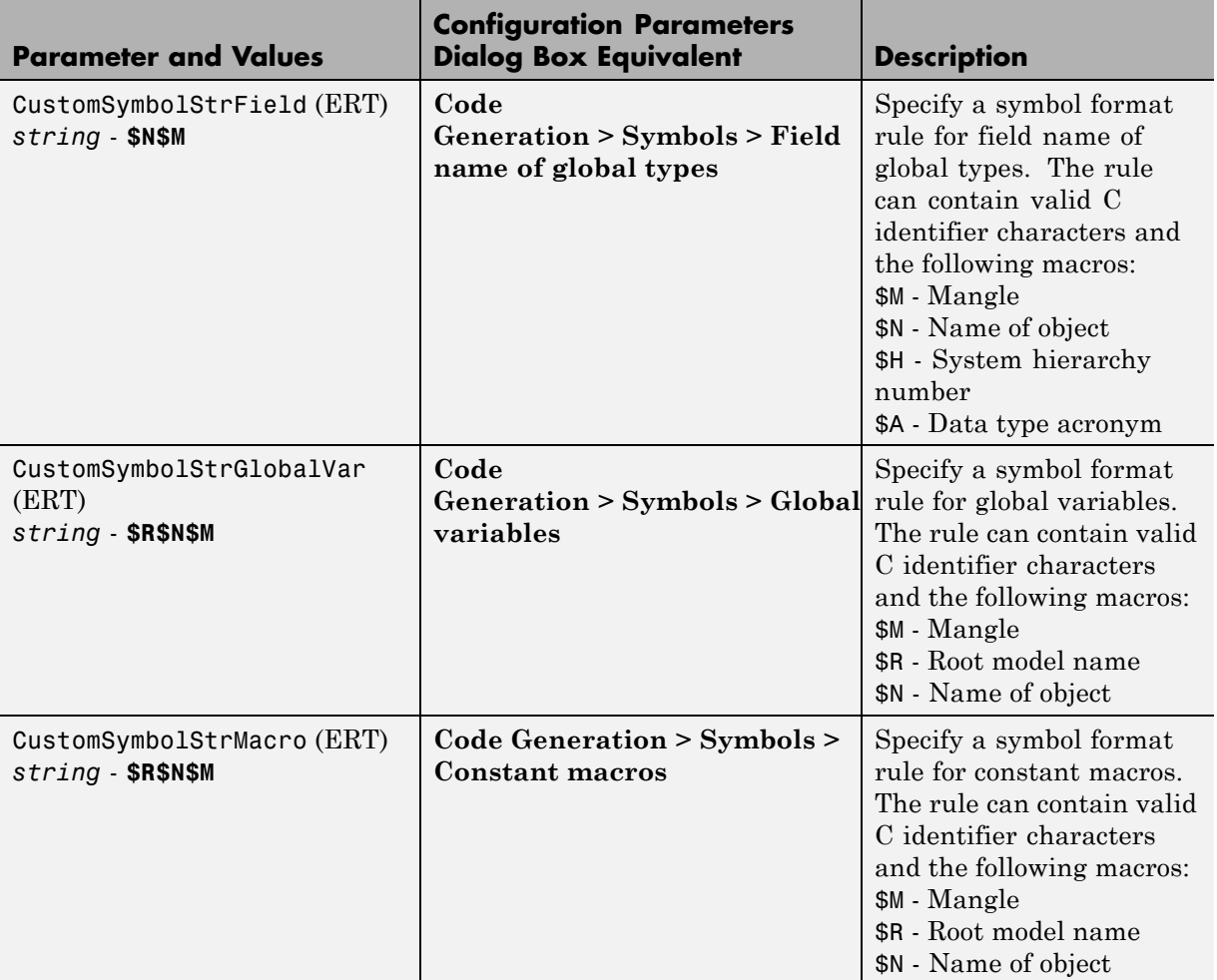

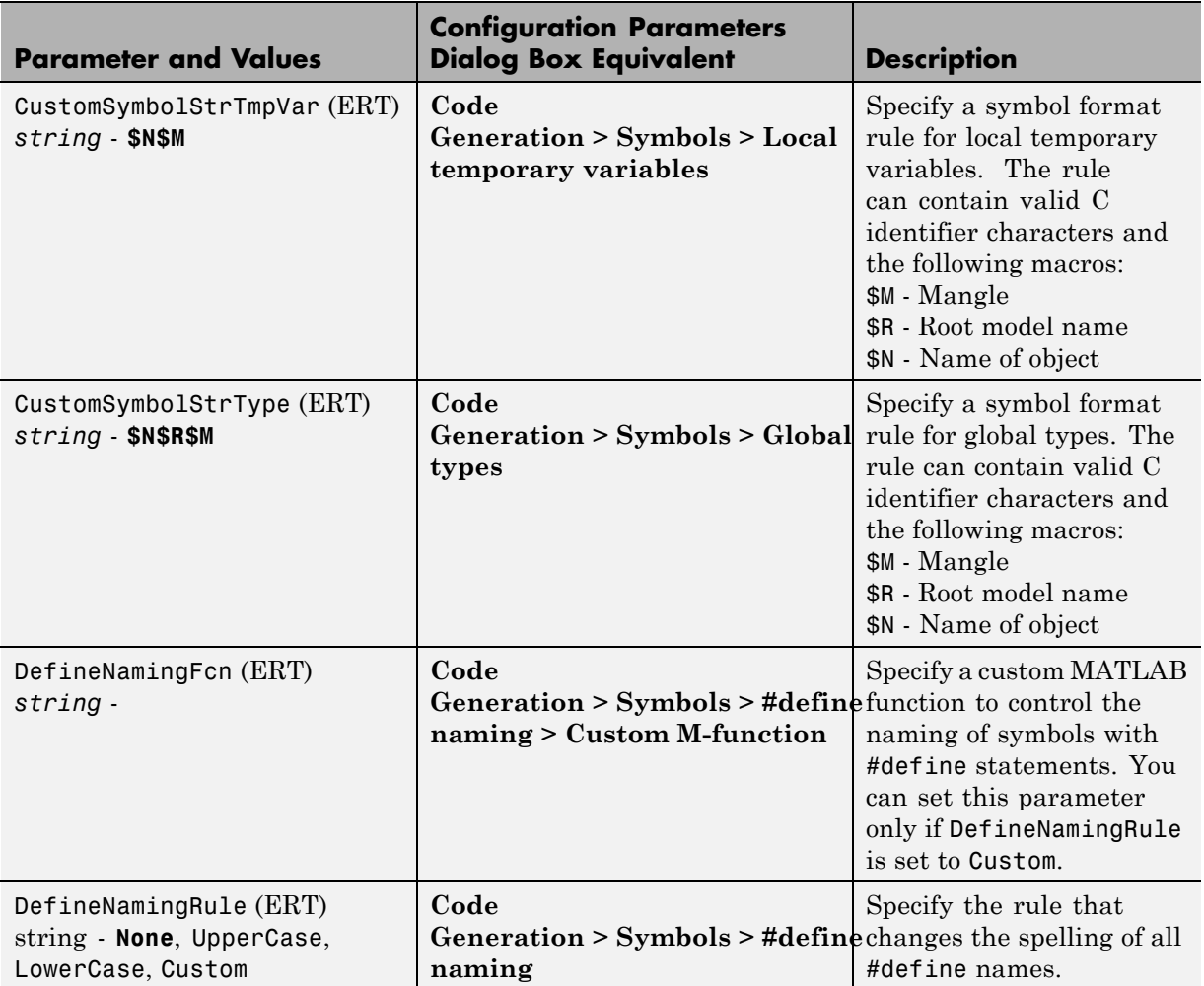

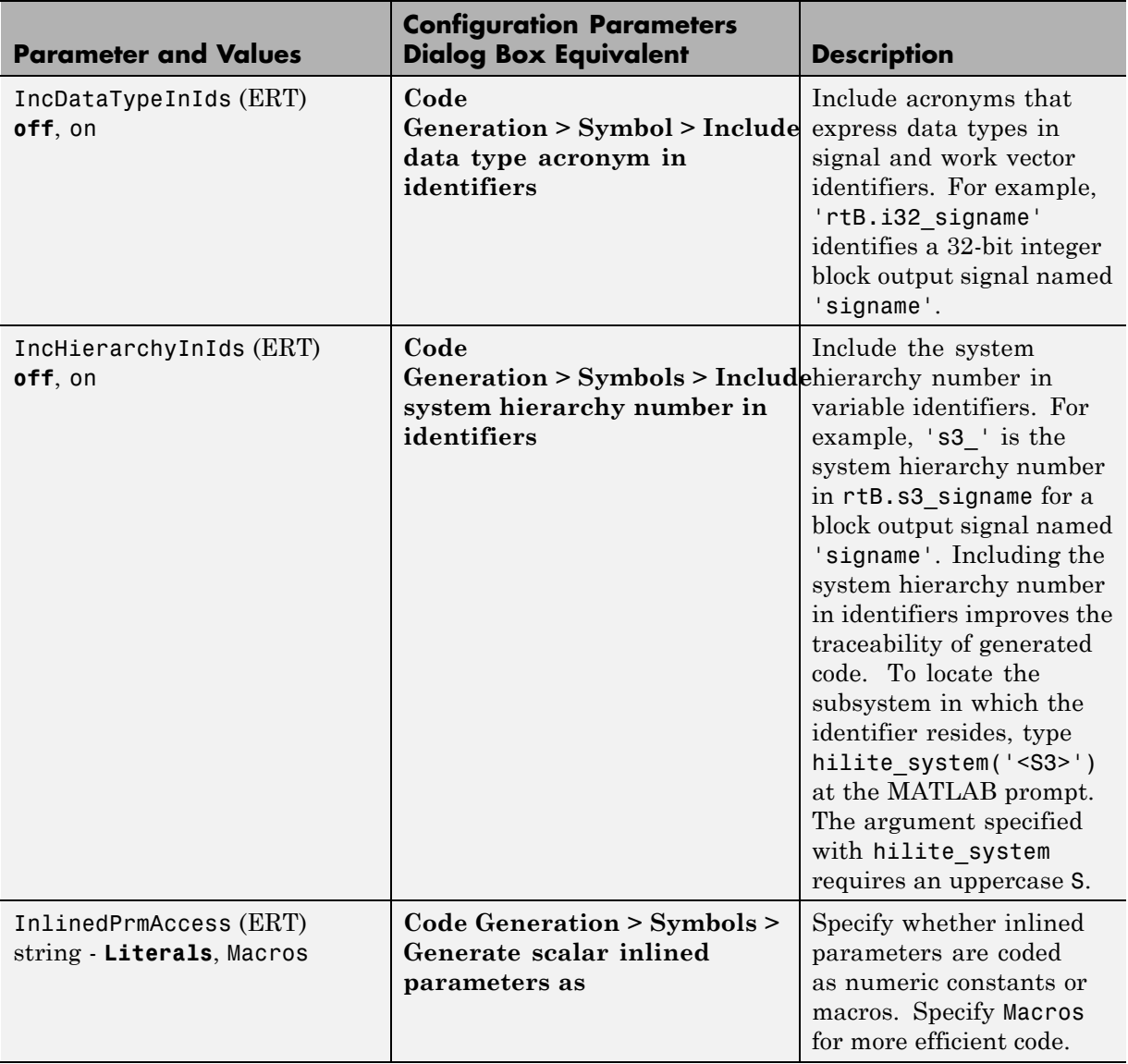

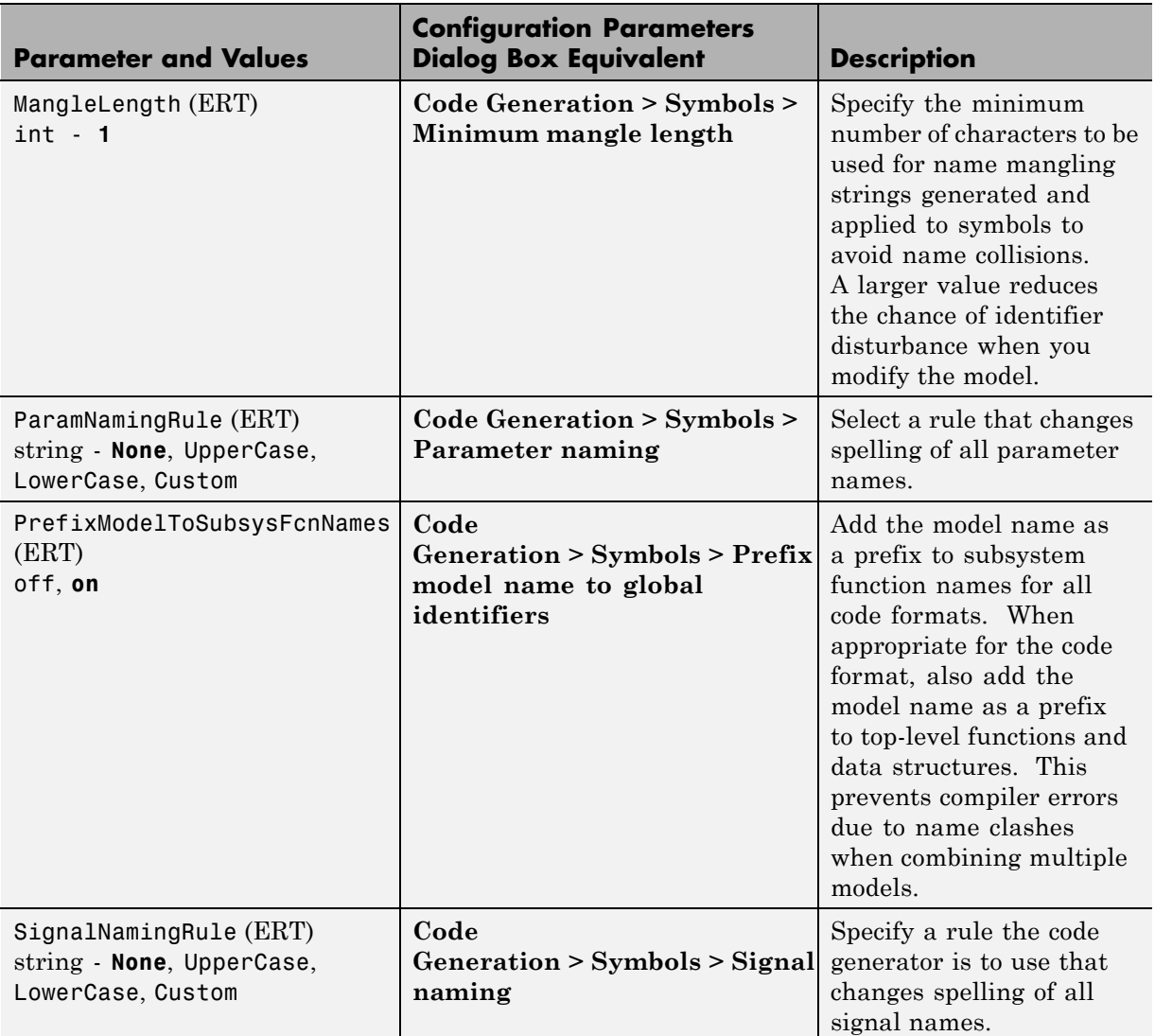

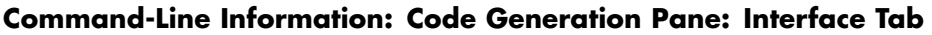

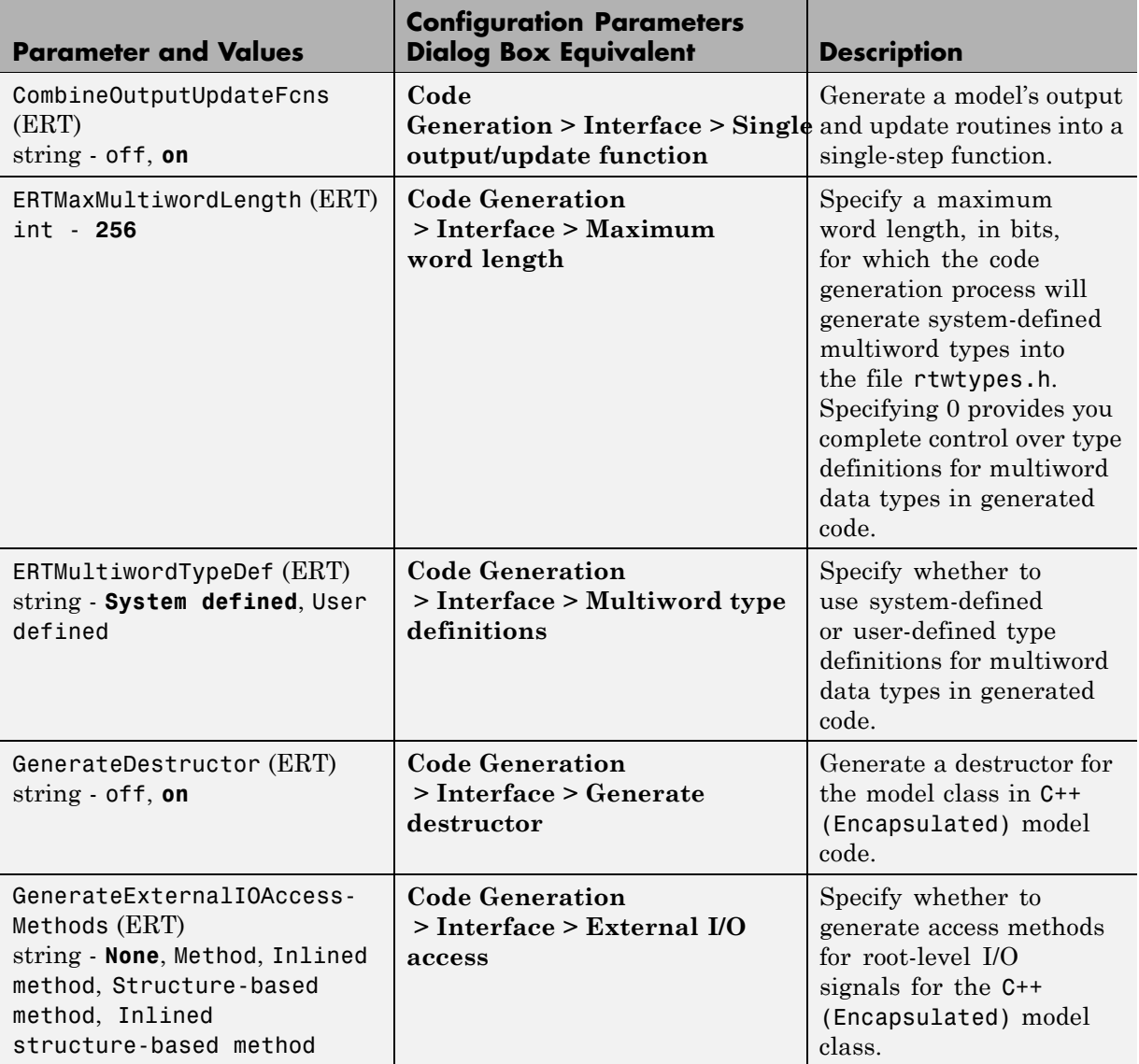

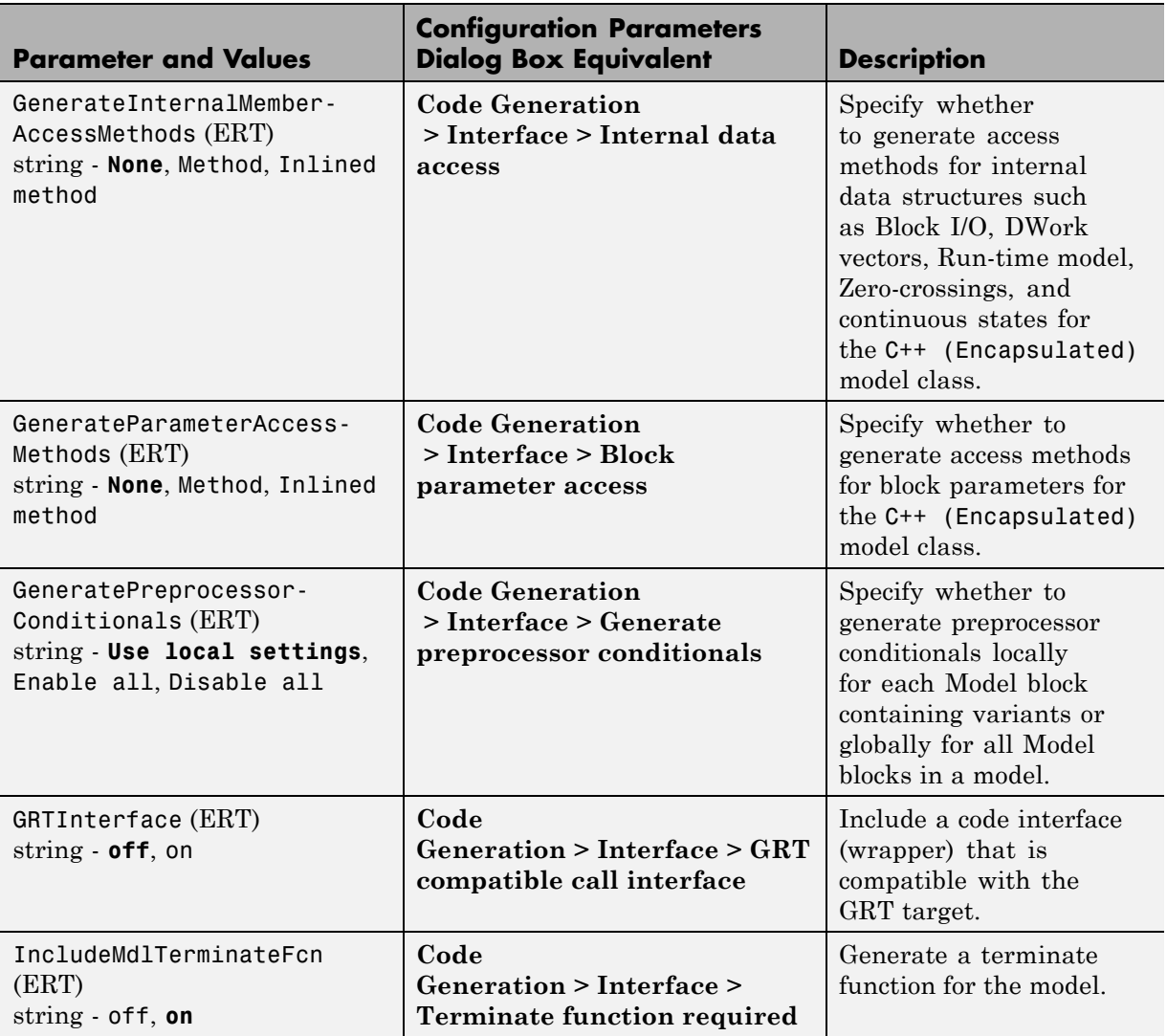

## **Command-Line Information: Code Generation Pane: Interface Tab (Continued)**

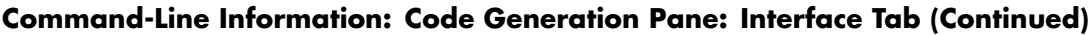

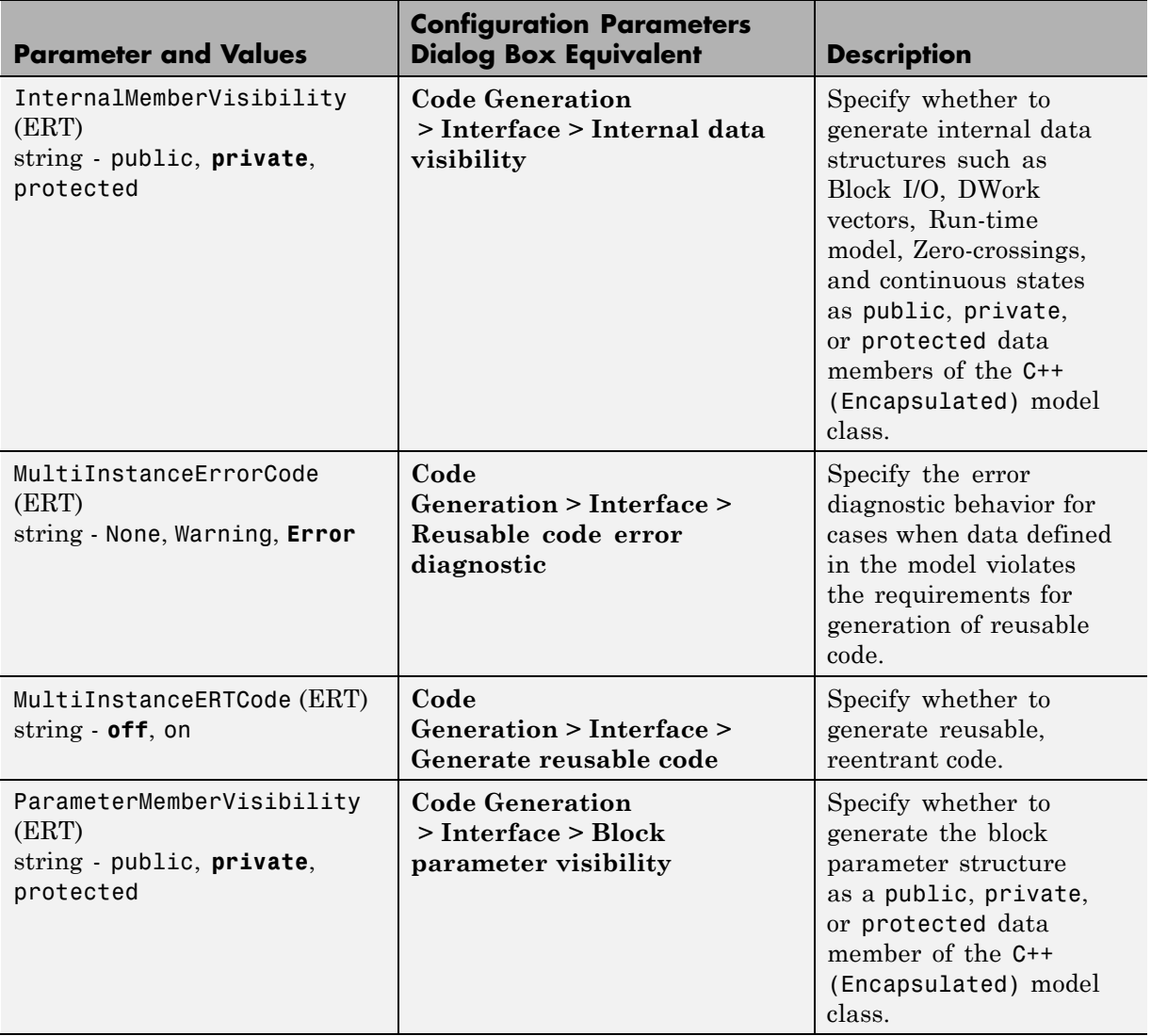

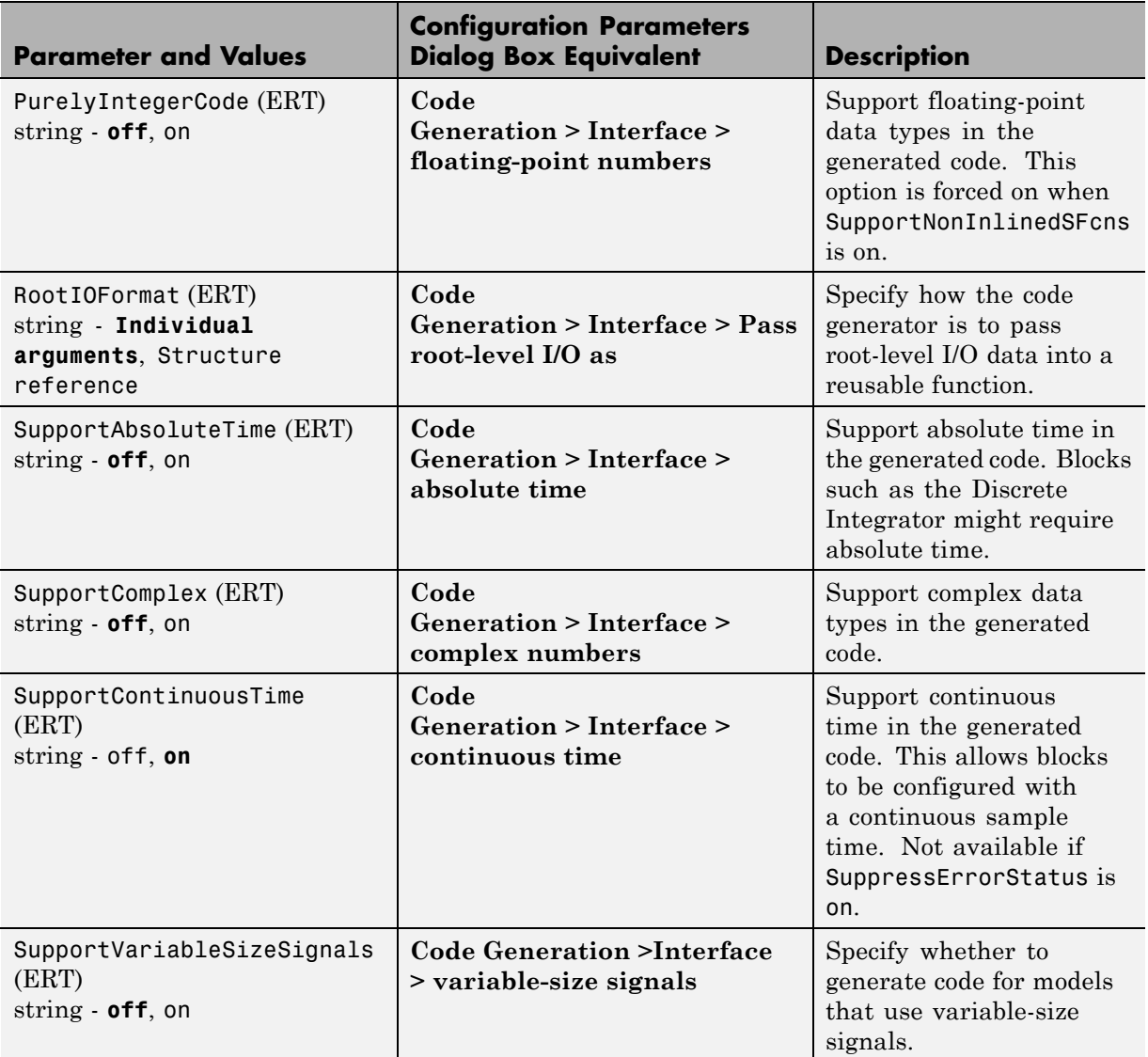

## **Command-Line Information: Code Generation Pane: Interface Tab (Continued)**

## **Command-Line Information: Code Generation Pane: Interface Tab (Continued)**

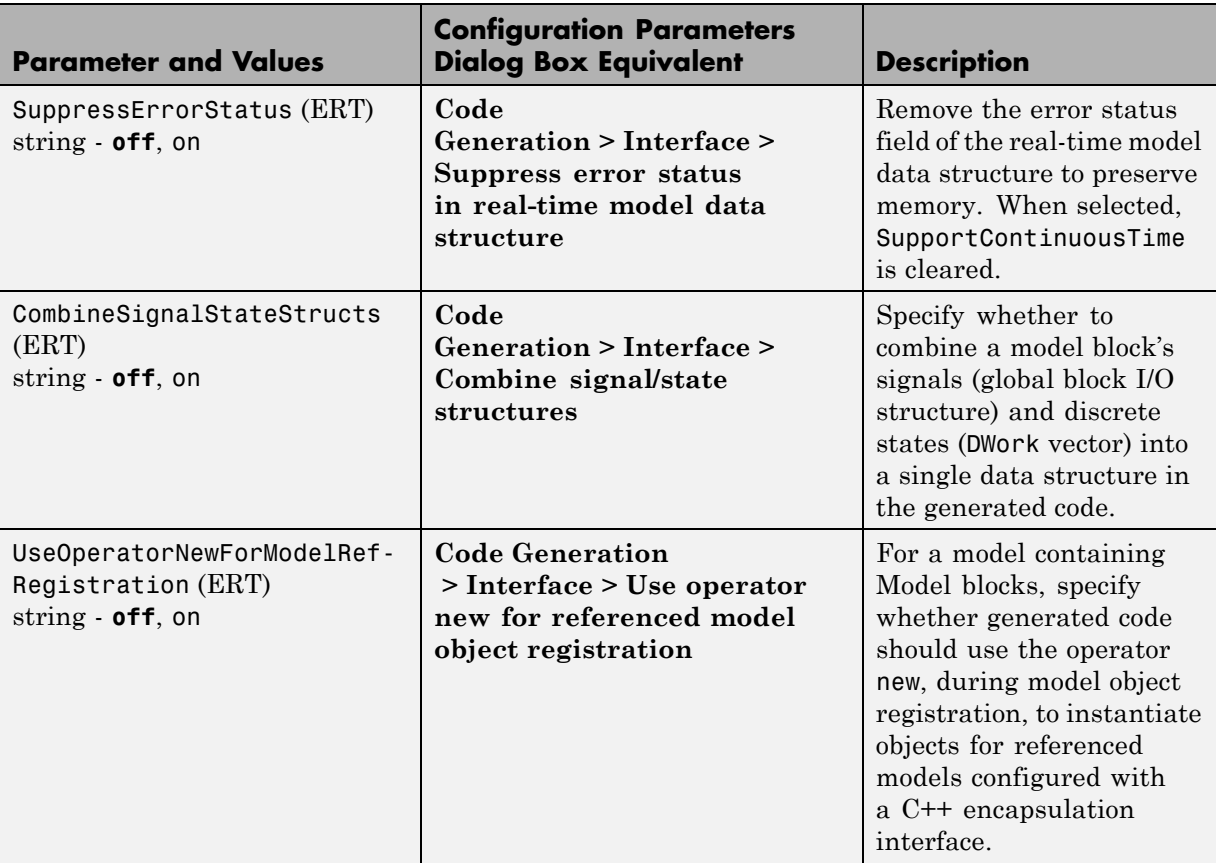
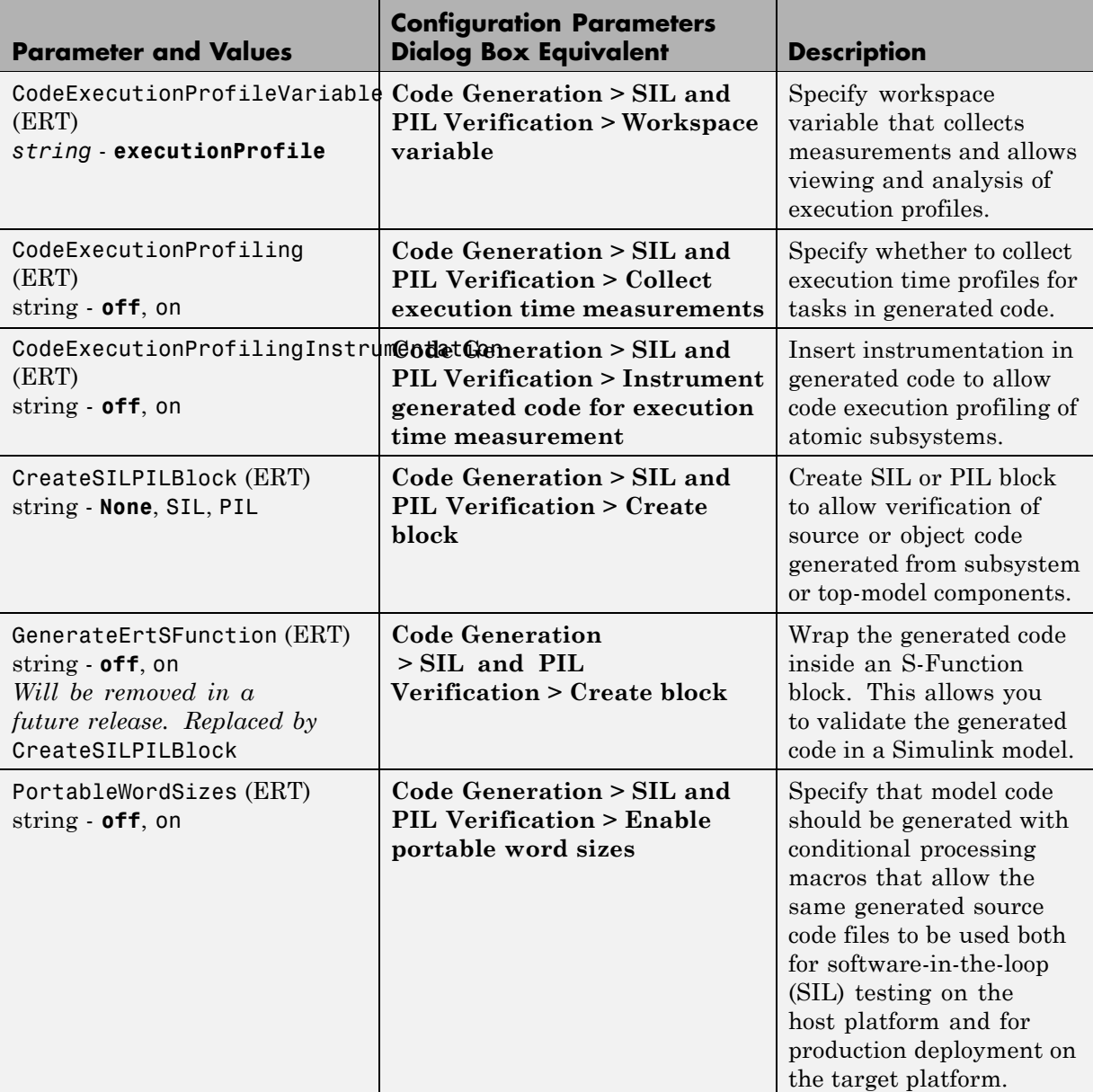

# **Command-Line Information: Code Generation Pane: SIL and PIL Verification Tab**

# **Command-Line Information: Code Generation Pane: Code Style Tab**

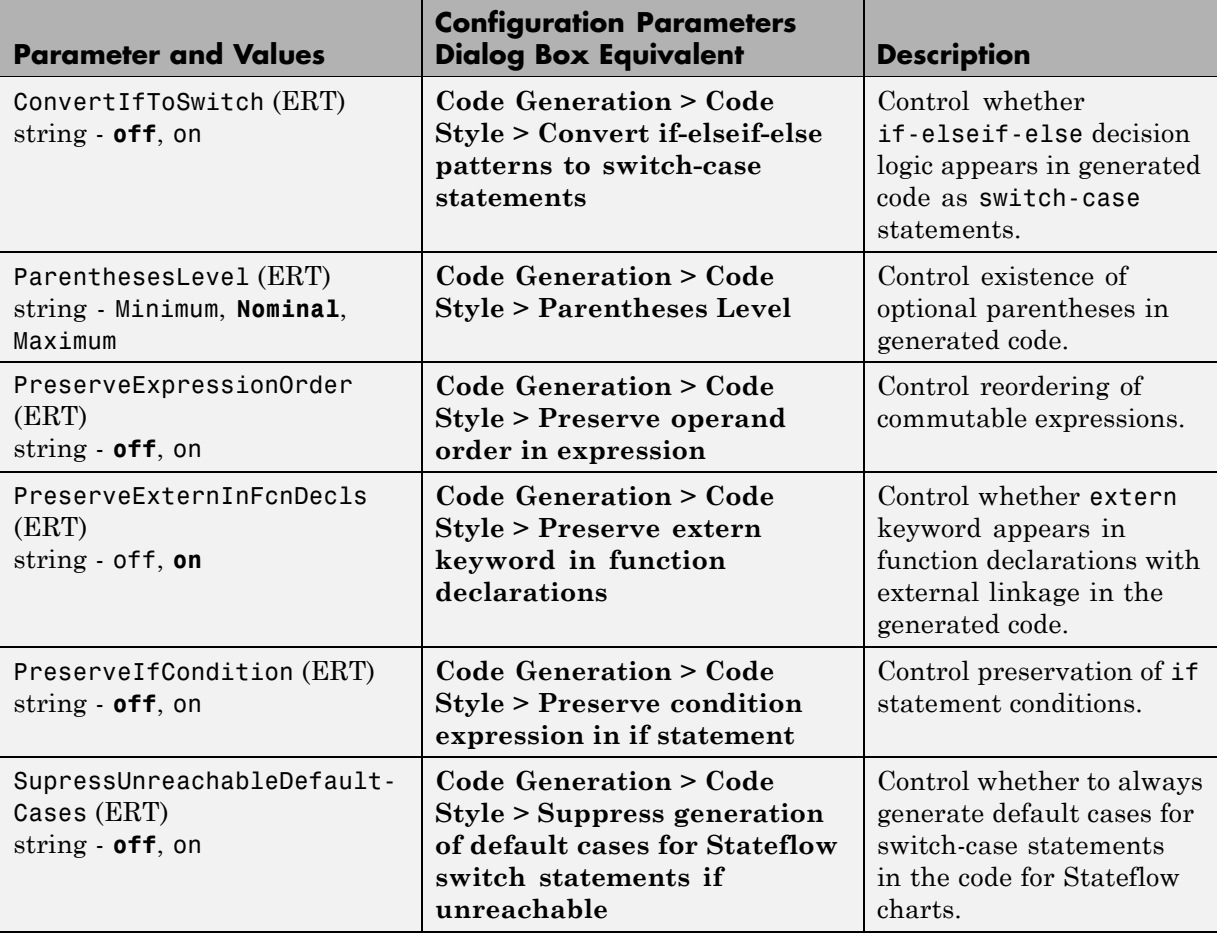

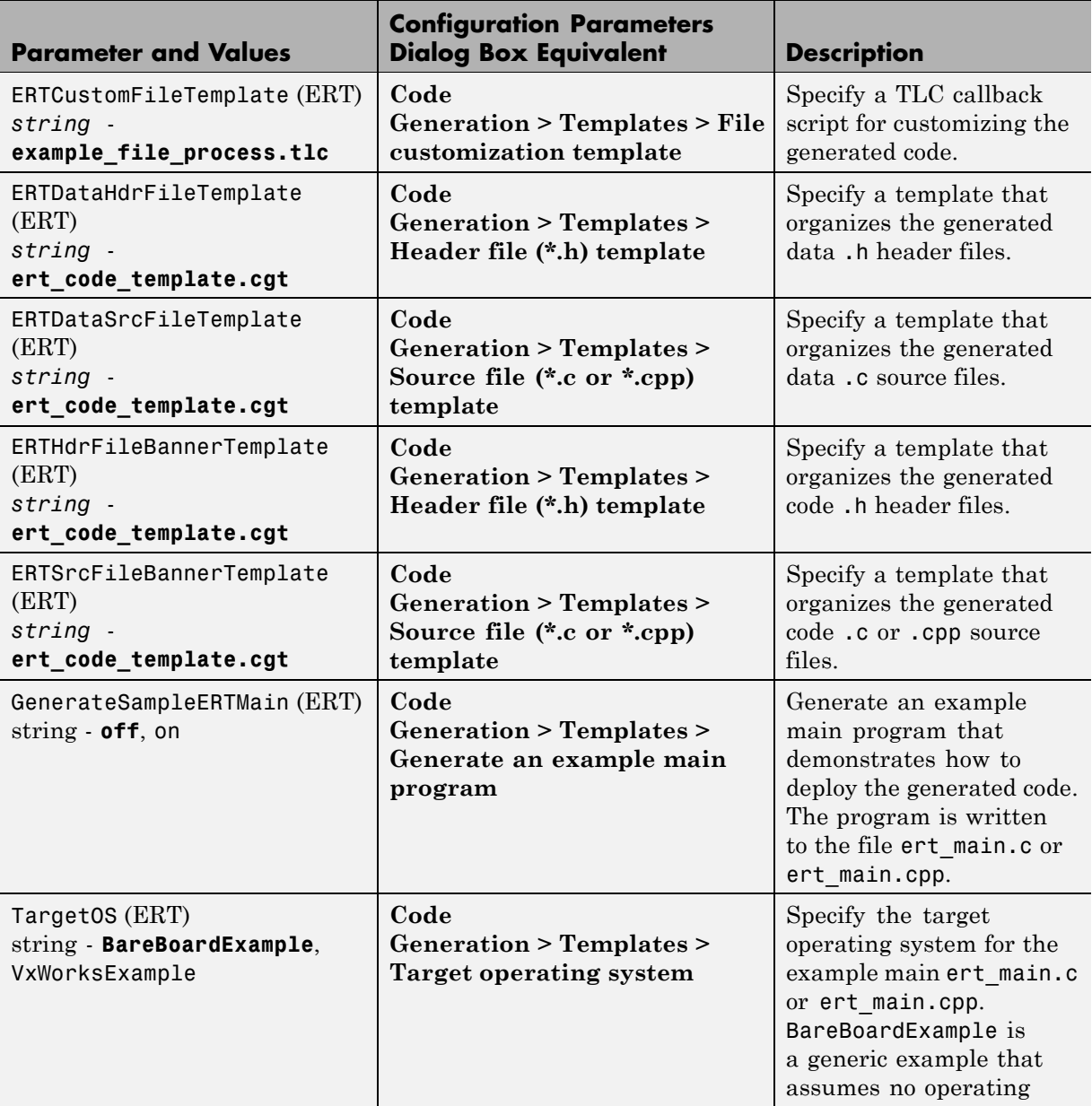

# **Command-Line Information: Code Generation Pane: Templates Tab**

#### **Command-Line Information: Code Generation Pane: Templates Tab (Continued)**

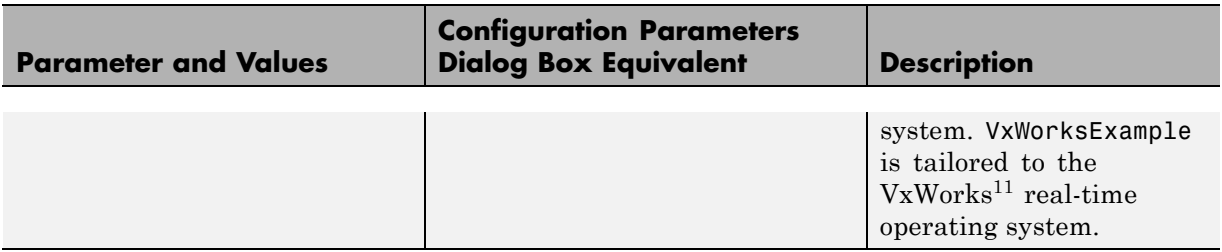

## **Command-Line Information: Code Generation Pane: Code Placement Tab**

| <b>Parameter and Values</b>                                                             | <b>Configuration Parameters</b><br><b>Dialog Box Equivalent</b>                       | <b>Description</b>                                                                                                    |
|-----------------------------------------------------------------------------------------|---------------------------------------------------------------------------------------|----------------------------------------------------------------------------------------------------|
| DataDefinitionFile (ERT)<br>string - global.c                                           | <b>Code Generation &gt; Code</b><br><b>Placement &gt; Data definition</b><br>filename | Specify the name of a<br>single separate .c or .cpp<br>file that contains global<br>data definitions.                                 |
| DataReferenceFile (ERT)<br>string global.h                                              | Code Generation > Code<br>Placement > Data declaration<br>filename                    | Specify the name of a<br>single separate . c or . cpp<br>file that contains global<br>data references.                                |
| $G$ lobalDataDefinition $(ERT)$<br>string - Auto, InSourceFile,<br>InSeparateSourceFile | <b>Code Generation &gt; Code</b><br>Placement > Data definition                       | Select the .c or .cpp file<br>where variables of global<br>scope are defined.                                                         |
| GlobalDataReference (ERT)<br>string - Auto, InSourceFile,<br>InSeparateHeaderFile       | <b>Code Generation &gt; Data</b><br>Placement > Data declaration                      | Select the .h file where<br>variables of global<br>scope are declared (for<br>example, extern real_T<br>globalvar;).                  |
| IncludeFileDelimiter (ERT)<br>string - Auto, UseQuote,<br>UseBracket                    | <b>Code Generation &gt; Code</b><br>Placement > #include file<br>delimiter            | Specify the delimiter<br>to be used for all data<br>objects that do not have a<br>delimiter specified in the<br>IncludeFile property. |

<sup>11.</sup> VxWorks® is a registered trademark of Wind River® Systems, Inc.

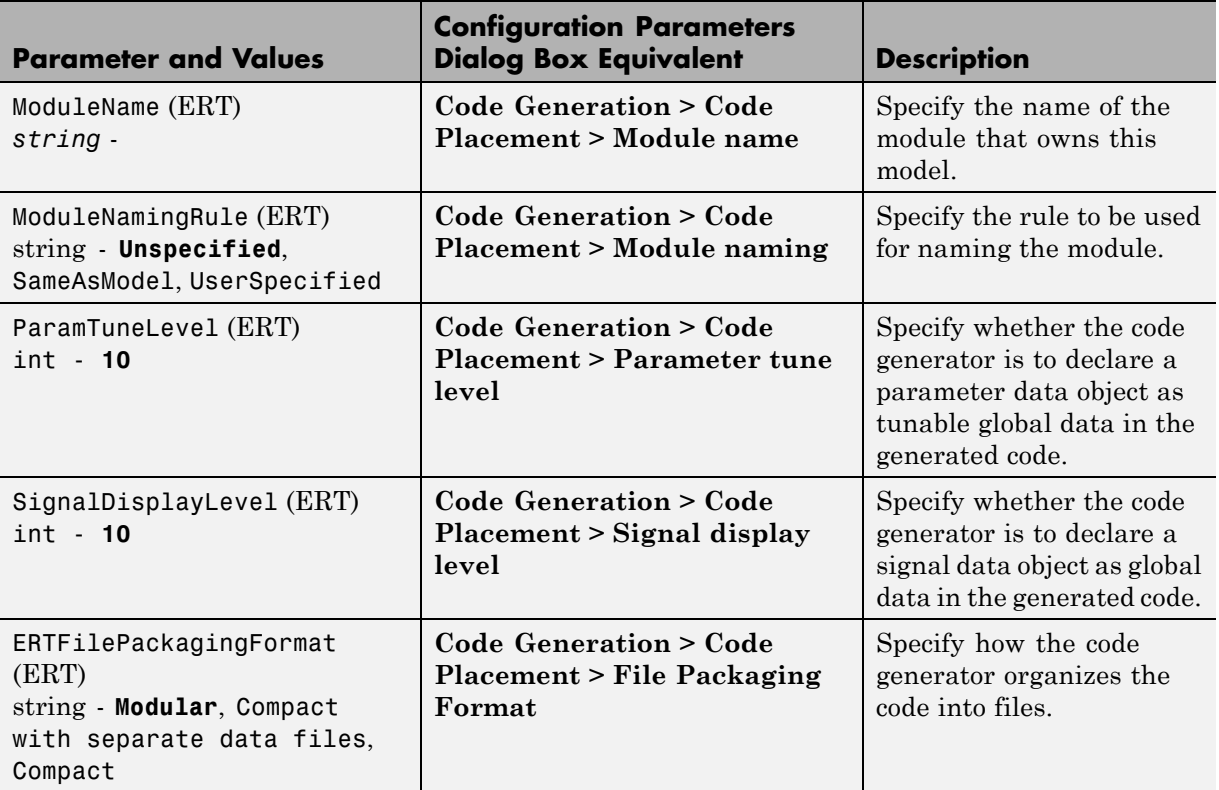

#### **Command-Line Information: Code Generation Pane: Code Placement Tab (Continued)**

#### **Command-Line Information: Code Generation Pane: Data Type Replacement Tab**

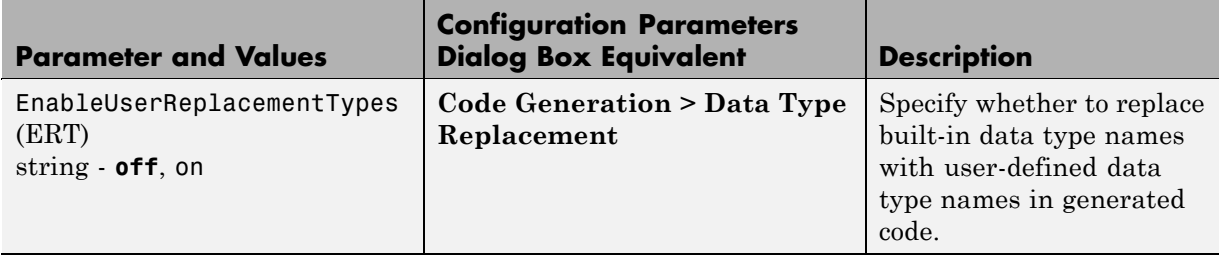

#### **Command-Line Information: Code Generation Pane: Data Type Replacement Tab (Continued)**

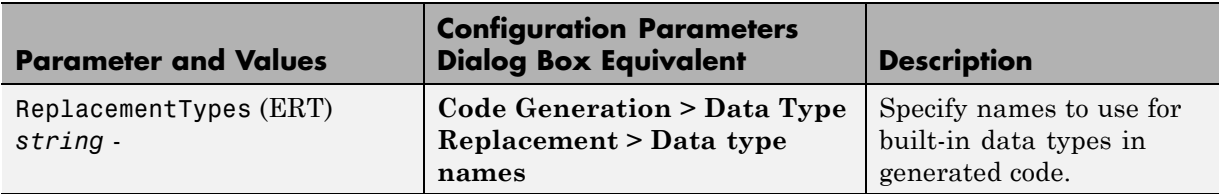

#### **Command-Line Information: Code Generation Pane: Memory Sections Tab**

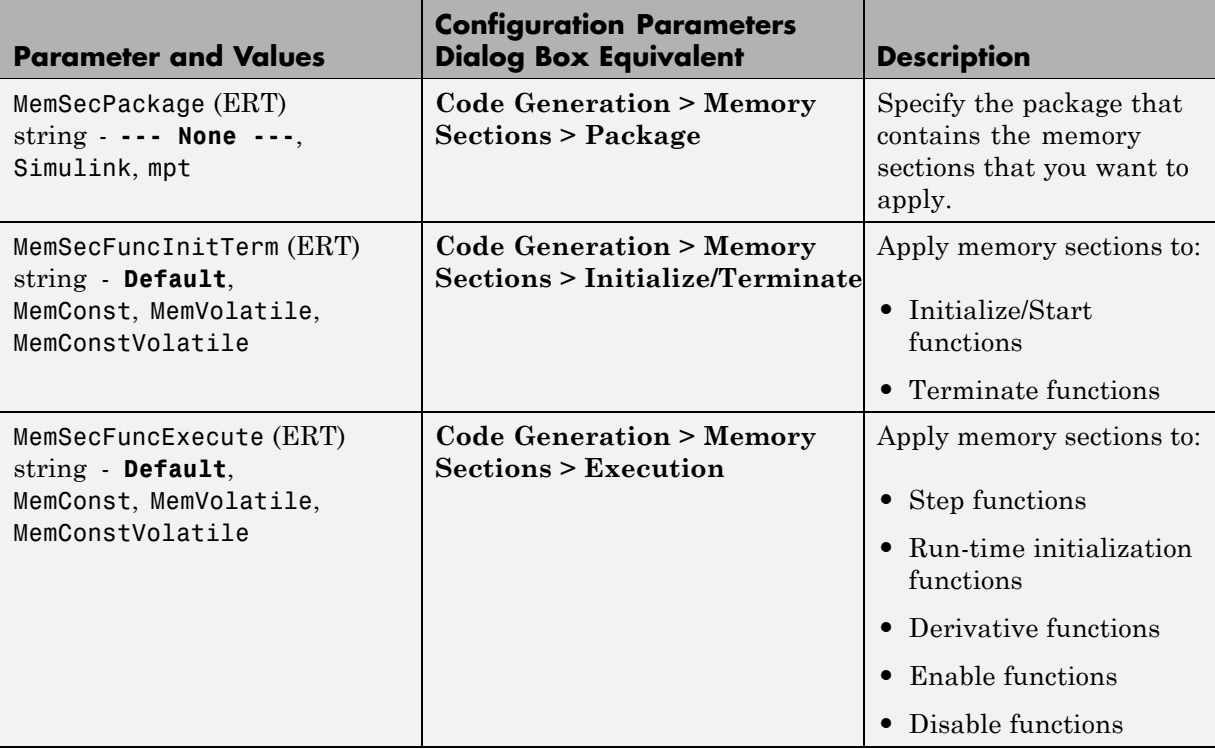

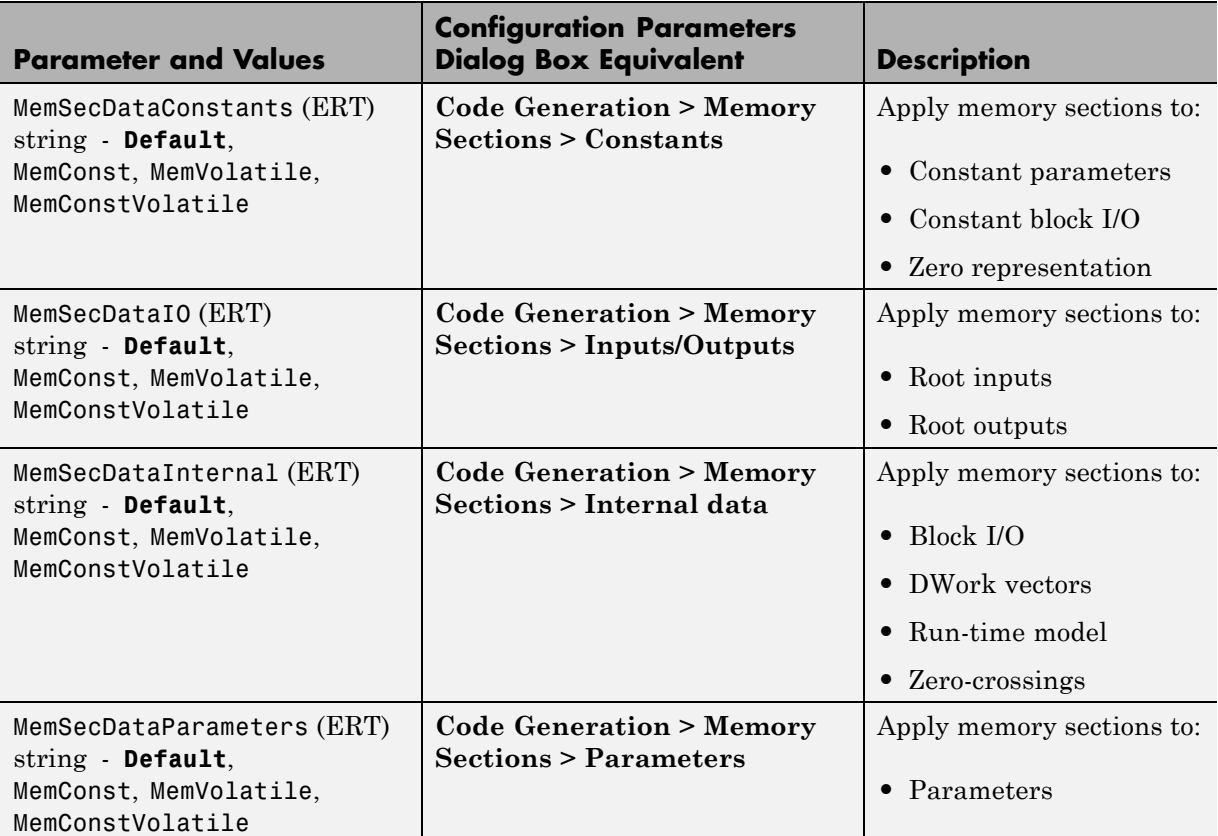

## **Command-Line Information: Code Generation Pane: Memory Sections Tab (Continued)**

# **Command-Line Information: Not in GUI**

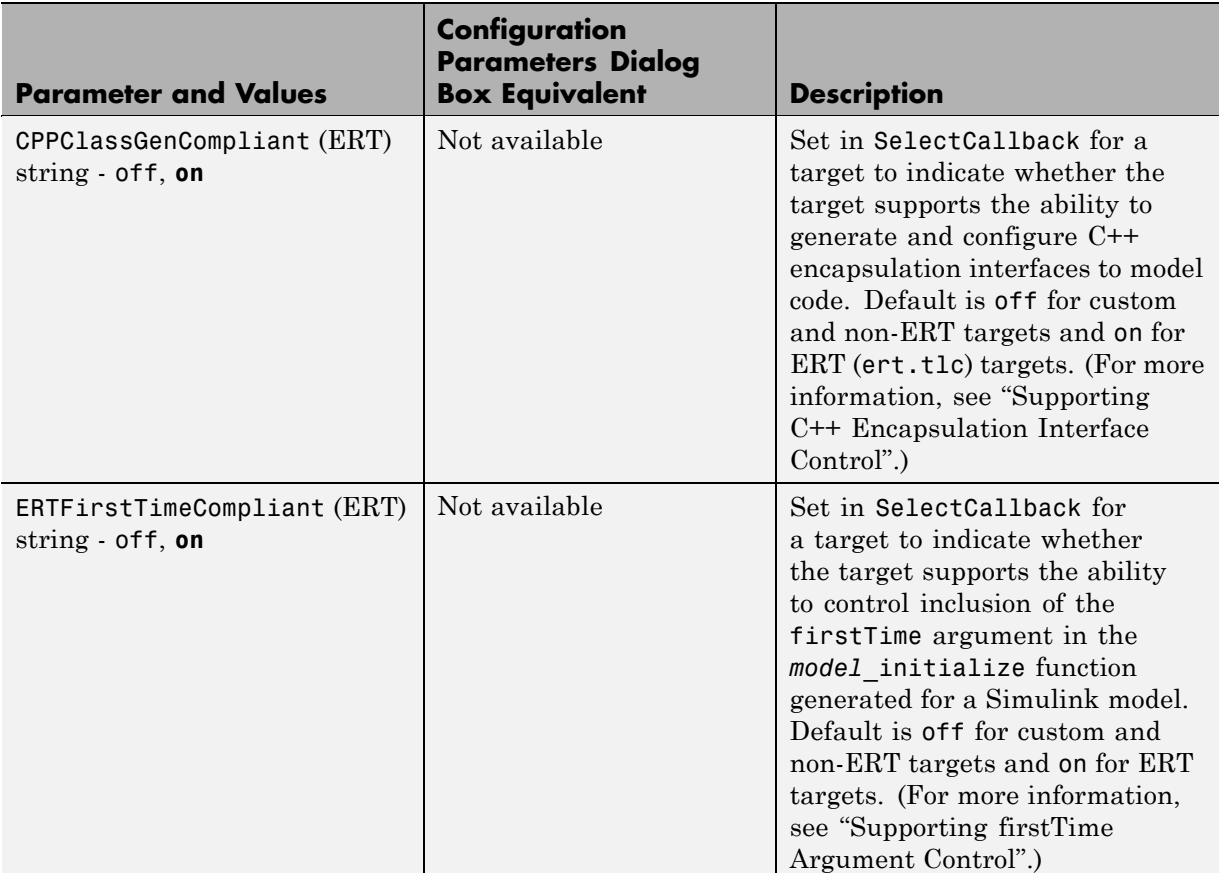

# **Command-Line Information: Not in GUI (Continued)**

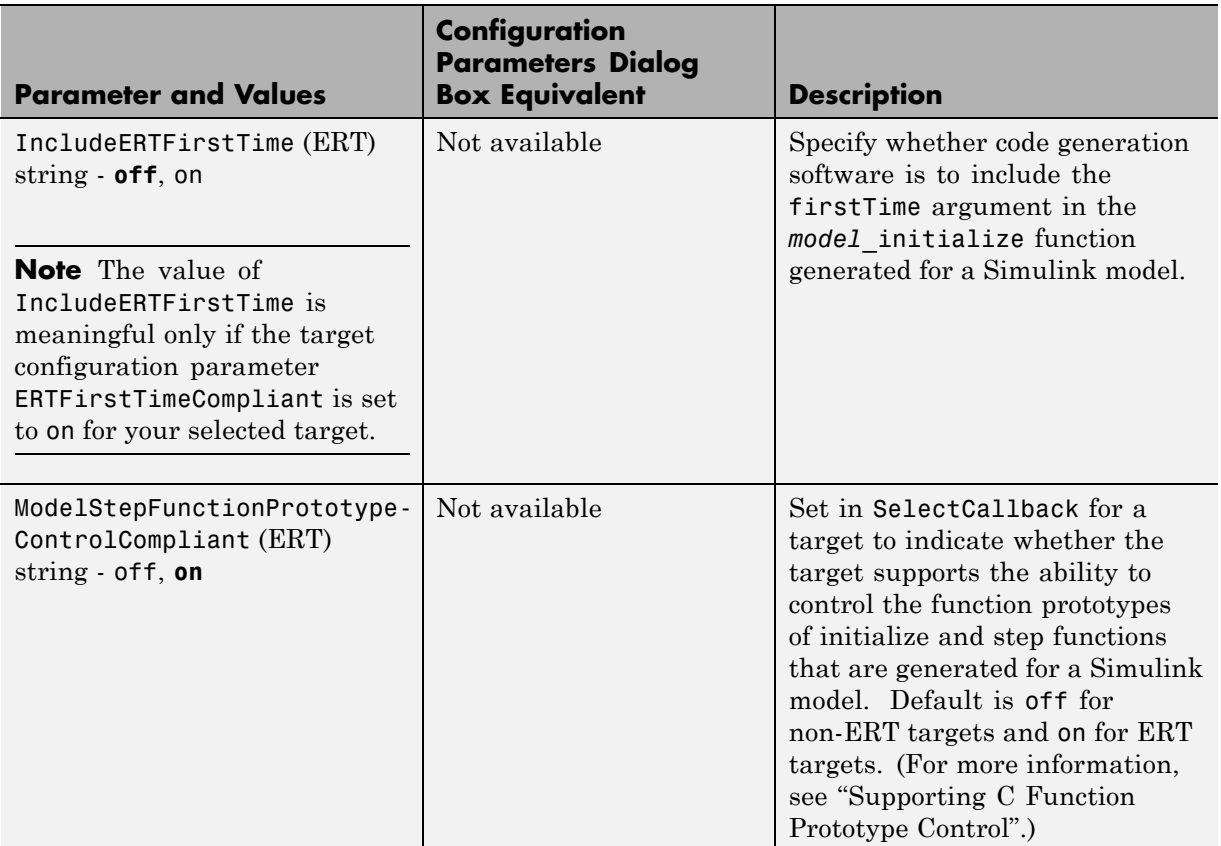

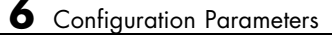

# **Index**

# Index**A**

[Absolute IQN block](#page-686-0) 5[-93](#page-686-0) [activate](#page-41-0) 3-[2](#page-41-0) [ADC block](#page-689-0) 5-[96](#page-689-0) [ADC blocks](#page-842-0) [C281x](#page-842-0) 5-[249](#page-842-0) [add](#page-44-0) 3[-5](#page-44-0) [addAdditionalHeaderFile](#page-57-0) function 3-[18](#page-57-0) [addAdditionalIncludePath](#page-59-0) function 3[-20](#page-59-0) [addAdditionalLinkObj](#page-61-0) function 3[-22](#page-61-0) [addAdditionalLinkObjPath](#page-62-0) function 3[-23](#page-62-0) [addAdditionalSourceFile](#page-63-0) function 3-[24](#page-63-0) [addAdditionalSourcePath](#page-65-0) function 3-[26](#page-65-0) [addArgConf](#page-67-0) method 3[-28](#page-67-0) [addConceptualArg](#page-70-0) function 3[-31](#page-70-0) [addEntry](#page-73-0) function 3[-34](#page-73-0) addIOConf [AutosarInterface method](#page-79-0) 3[-40](#page-79-0) [address](#page-84-0) 3-[45](#page-84-0) [animate](#page-92-0) 3[-53](#page-92-0) [Arctangent IQN block](#page-687-0) 5[-94](#page-687-0) [arxml.importer](#page-93-0) class 3-[54](#page-93-0) [arxml.importer](#page-95-0) constructor 3[-56](#page-95-0) [asymmetric vs. symmetric waveforms](#page-876-0) 5[-283](#page-876-0) [Asynchronous Rate Transition block](#page-1387-0) 5-[794](#page-1387-0) attachToModel [AutosarInterface method](#page-96-0) 3[-57](#page-96-0) attachToModel method 3-[58](#page-97-0) to 3-[59](#page-98-0) AUTOSAR 3-[57](#page-96-0) 3-[158](#page-197-0) 3[-168](#page-207-0) to 3-[169](#page-208-0) 3[-172](#page-211-0) to 3[-181](#page-220-0) 3[-187](#page-226-0) to 3[-188](#page-227-0) 3-[195](#page-234-0) to 3[-198](#page-237-0) 3-[443](#page-482-0) 3[-455](#page-494-0) to 3-[458](#page-497-0) [addIOConf](#page-79-0) 3[-40](#page-79-0) [AutosarInterface](#page-385-0) 3[-346](#page-385-0) [createCalibrationComponentObjects](#page-152-0) 3-[113](#page-152-0) [createComponentAsModel](#page-153-0) 3[-114](#page-153-0) [createComponentAsSubsystem](#page-155-0) 3-[116](#page-155-0) [createOperationAsConfigurableSubsystems](#page-158-0) 3-[119](#page-158-0) [getCalibrationComponentNames](#page-191-0) 3[-152](#page-191-0) [getComponentName](#page-194-0) 3[-155](#page-194-0) [getComponentNames](#page-195-0) 3[-156](#page-195-0) [getDependencies](#page-201-0) 3-[162](#page-201-0) [getFile](#page-204-0) 3-[165](#page-204-0)

[getImplementationName](#page-206-0) 3[-167](#page-206-0) [getInterfacePackageName](#page-209-0) 3-[170](#page-209-0) [getInternalBehaviorName](#page-210-0) 3-[171](#page-210-0) importer 3-[54](#page-93-0) 3-[56](#page-95-0) [runValidation](#page-434-0) 3[-395](#page-434-0) [setComponentName](#page-462-0) 3[-423](#page-462-0) [setDependencies](#page-464-0) 3-[425](#page-464-0) [setFile](#page-467-0) 3-[428](#page-467-0) [setInitEventName](#page-470-0) 3[-431](#page-470-0) [setInitRunnableName](#page-471-0) 3-[432](#page-471-0) [setIOAutosarPortName](#page-474-0) 3[-435](#page-474-0) [setIODataAccessMode](#page-475-0) 3-[436](#page-475-0) [setIODataElement](#page-476-0) 3[-437](#page-476-0) [setIOInterfaceName](#page-478-0) 3-[439](#page-478-0) [setPeriodicEventName](#page-489-0) 3[-450](#page-489-0) [setPeriodicRunnableName](#page-490-0) 3-[451](#page-490-0) [syncWithModel](#page-524-0) 3[-485](#page-524-0) [AUTOSAR Code Generation Options pane](#page-1728-0) 6-[107](#page-1728-0) [AUTOSAR Configuration](#page-381-0) [RTW.AutosarInterface](#page-381-0) 3[-342](#page-381-0) [Avnet Spartan 3-A Video Capture](#page-1256-0) 5-[663](#page-1256-0)

# **B**

[Blackfin537 bf537\\_adc](#page-595-0) 5-[2](#page-595-0) [Blackfin537 bf537\\_dac](#page-597-0) 5-[4](#page-597-0) [Blackfin537 bf537\\_uart\\_config](#page-599-0) 5[-6](#page-599-0) [Blackfin537 bf537\\_uart\\_rx](#page-602-0) 5-[9](#page-602-0) [Blackfin537 bf537\\_uart\\_tx](#page-605-0) 5[-12](#page-605-0) [Block Processing block](#page-985-0) 5[-392](#page-985-0) [blocks](#page-1387-0) [Asynchronous Rate Transition](#page-1387-0) 5[-794](#page-1387-0) [C-CAN Receive](#page-658-0) 5-[65](#page-658-0) [C-CAN Transmit](#page-661-0) 5-[68](#page-661-0) [C166 Execution Profiling via ASC0](#page-619-0) 5[-26](#page-619-0) [C166 Execution Profiling via C-CAN 1](#page-624-0) 5[-31](#page-624-0) [C166 Execution Profiling via CAN A](#page-621-0) 5[-28](#page-621-0) [C166 Execution Profiling via TwinCAN](#page-625-0) [A](#page-625-0) 5-[32](#page-625-0) [C166 Resource Configuration](#page-626-0) 5[-33](#page-626-0)

[C6747](#page-584-0) 4-[33](#page-584-0) [CAN Bus Status](#page-641-0) 5[-48](#page-641-0) [CAN Calibration Protocol](#page-697-0) 5-[104](#page-697-0) [CAN Calibration Protocol \(C166\)](#page-643-0) 5-[50](#page-643-0) [CAN Calibration Protocol \(C166,](#page-649-0) [C-CAN\)](#page-649-0) 5-[56](#page-649-0) [CAN Calibration Protocol \(C166,](#page-650-0) [TwinCAN\)](#page-650-0) 5-[57](#page-650-0) [CAN Calibration Protocol \(MPC555\)](#page-1389-0) 5-[796](#page-1389-0) [CAN Pack](#page-1285-0) 5-[692](#page-1285-0) [CAN Receive](#page-651-0) 5-[58](#page-651-0) [CAN Reset](#page-654-0) 5-[61](#page-654-0) [CAN Transmit](#page-655-0) 5-[62](#page-655-0) [CAN Unpack](#page-1297-0) 5-[704](#page-1297-0) [Custom MATLAB file](#page-1309-0) 5-[716](#page-1309-0) [Data Object Wizard](#page-1311-0) 5[-718](#page-1311-0) [Digital In](#page-663-0) 5[-70](#page-663-0) [Digital Out](#page-665-0) 5[-72](#page-665-0) [DM642](#page-584-0) 4[-33](#page-584-0) [DM6437](#page-585-0) 4[-34](#page-585-0) [DM648](#page-586-0) 4[-35](#page-586-0) [ERT \(optimized for fixed-point\)](#page-1313-0) 5[-720](#page-1313-0) [ERT \(optimized for floating-point\)](#page-1315-0) 5[-722](#page-1315-0) [Fast External Interrupt](#page-667-0) 5-[74](#page-667-0) [GRT \(debug for fixed/floating-point\)](#page-1317-0) 5[-724](#page-1317-0) [GRT \(optimized for](#page-1319-0) [fixed/floating-point\)](#page-1319-0) 5-[726](#page-1319-0) [Invoke AUTOSAR Server Operation](#page-1335-0) 5[-742](#page-1335-0) [MIOS Digital In](#page-1396-0) 5[-803](#page-1396-0) [MIOS Digital Out](#page-1398-0) 5[-805](#page-1398-0) [MIOS Digital Out \(MPWMSN\)](#page-1400-0) 5[-807](#page-1400-0) [MIOS Pulse Width Modulation Out](#page-1402-0) 5-[809](#page-1402-0) [MIOS Waveform Measurement](#page-1406-0) 5-[813](#page-1406-0) [Mode Switch for Invoke AUTOSAR Server](#page-1518-0) [Operation](#page-1518-0) 5[-925](#page-1518-0) [MPC555 Execution Profiling via CAN](#page-1409-0) [A](#page-1409-0) 5-[816](#page-1409-0) [MPC555 Execution Profiling via SCI1](#page-1412-0) 5[-819](#page-1412-0) [MPC555 Resource Configuration](#page-1414-0) 5[-821](#page-1414-0) [QADC Analog In](#page-1437-0) 5-[844](#page-1437-0)

[QADC Digital In](#page-1441-0) 5[-848](#page-1441-0) [QADCE Analog In](#page-1444-0) 5-[851](#page-1444-0) [QADCE Digital In](#page-1449-0) 5[-856](#page-1449-0) Serial Receive 5[-76](#page-669-0) 5[-858](#page-1451-0) Serial Transmit 5[-79](#page-672-0) 5[-862](#page-1455-0) Switch External Mode Configuration 5-[82](#page-675-0) 5[-865](#page-1458-0) Switch Target Configuration 5-[84](#page-677-0) 5-[867](#page-1460-0) [TouCAN Error Count](#page-1461-0) 5[-868](#page-1461-0) [TouCAN Fault Confinement State](#page-1462-0) 5-[869](#page-1462-0) [TouCAN Interrupt Generator](#page-1464-0) 5[-871](#page-1464-0) [TouCAN Receive](#page-1466-0) 5-[873](#page-1466-0) [TouCAN Soft Reset](#page-1472-0) 5[-879](#page-1472-0) [TouCAN Transmit](#page-1473-0) 5[-880](#page-1473-0) [TouCAN Warnings](#page-1478-0) 5[-885](#page-1478-0) [TPU Fast Quadrature Decode](#page-1484-0) 5-[891](#page-1484-0) [TPU New Input Capture/Input Transition](#page-1488-0) [Counter](#page-1488-0) 5-[895](#page-1488-0) [TPU Programmable Time](#page-1494-0) [Accumulator](#page-1494-0) 5[-901](#page-1494-0) [TPU Pulse Width Modulation Out](#page-1497-0) 5[-904](#page-1497-0) [TPU3 Digital In](#page-1479-0) 5-[886](#page-1479-0) [TPU3 Digital Out](#page-1481-0) 5-[888](#page-1481-0) [TPU3 Rectangular Wave](#page-1502-0) 5-[909](#page-1502-0) [TPU3 Square Wave](#page-1507-0) 5[-914](#page-1507-0) [TwinCAN Bus Status](#page-680-0) 5-[87](#page-680-0) [TwinCAN Receive](#page-681-0) 5[-88](#page-681-0) [TwinCAN Reset](#page-682-0) 5[-89](#page-682-0) [TwinCAN Transmit](#page-683-0) 5[-90](#page-683-0) [Watchdog](#page-1511-0) 5-[918](#page-1511-0) [Byte Pack block](#page-611-0) 5-[18](#page-611-0) [Byte Reversal block](#page-614-0) 5[-21](#page-614-0) [Byte Unpack block](#page-616-0) 5[-23](#page-616-0)

# **C**

[C++ encapsulation interface control](#page-97-0) [attachToModel](#page-97-0) 3[-58](#page-97-0) [getArgCategory](#page-178-0) 3-[139](#page-178-0) [getArgName](#page-181-0) 3-[142](#page-181-0)

Index

[getArgPosition](#page-184-0) 3-[145](#page-184-0) [getArgQualifier](#page-187-0) 3-[148](#page-187-0) [getClassName](#page-192-0) 3-[153](#page-192-0) [getDefaultConf](#page-198-0) 3-[159](#page-198-0) [getNumArgs](#page-222-0) 3-[183](#page-222-0) [getStepMethodName](#page-240-0) 3[-201](#page-240-0) [RTW.configSubsystemBuild](#page-390-0) 3[-351](#page-390-0) <code>[RTW.getEncapsulationInterfaceSpecification](#page-413-0)</code>  $3\text{-}3\text{R}$ éceive block  $5\text{-}201$ [RTW.ModelCPPArgsClass](#page-415-0) 3[-376](#page-415-0) [RTW.ModelCPPClass](#page-419-0) 3[-380](#page-419-0) [RTW.ModelCPPVoidClass](#page-421-0) 3[-382](#page-421-0) runValidation 3[-403](#page-442-0) 3[-405](#page-444-0) [setArgCategory](#page-447-0) 3-[408](#page-447-0) [setArgName](#page-451-0) 3-[412](#page-451-0) [setArgPosition](#page-454-0) 3-[415](#page-454-0) [setArgQualifier](#page-457-0) 3-[418](#page-457-0) [setClassName](#page-460-0) 3-[421](#page-460-0) [setStepMethodName](#page-498-0) 3[-459](#page-498-0) [C-CAN Receive block](#page-658-0) 5-[65](#page-658-0) [C-CAN Transmit block](#page-661-0) 5[-68](#page-661-0) [C166 Execution Profiling via ASC0 block](#page-619-0) 5-[26](#page-619-0) [C166 Execution Profiling via C-CAN 1 block](#page-624-0) 5[-31](#page-624-0) [C166 Execution Profiling via CAN A block](#page-621-0) 5[-28](#page-621-0) [C166 Execution Profiling via TwinCAN A](#page-625-0) [block](#page-625-0) 5-[32](#page-625-0) [C166 Resource Configuration block](#page-626-0) 5-[33](#page-626-0) [C2000 Library](#page-1326-0) [SCI Setup](#page-1326-0) [Host-side](#page-1326-0) 5[-733](#page-1326-0) [SCI Transmit](#page-1329-0) [Host-side](#page-1329-0) 5[-736](#page-1329-0) [C2802x ADC](#page-823-0) 5[-230](#page-823-0) [C2802x COMP](#page-820-0) 5-[227](#page-820-0) [C2802x/C2803x AnalogIO Input](#page-829-0) 5-[236](#page-829-0) [C2802x/C2803x AnalogIO Output](#page-831-0) 5[-238](#page-831-0) [C2803x ADC](#page-823-0) 5[-230](#page-823-0) [C2803x COMP](#page-820-0) 5-[227](#page-820-0) [C2803x LIN Receive block](#page-833-0) 5-[240](#page-833-0) [C2803x LIN Transmit block](#page-839-0) 5[-246](#page-839-0) [C280x/C2802x/C2803x/C28x3x eCAP block](#page-715-0) 5-[122](#page-715-0)

[C280x/C2802x/C2803x/C28x3x Software](#page-811-0) [Interrupt Trigger](#page-811-0) 5-[218](#page-811-0) [C280x/C2802x/C2803x/C28x3x/c2834x GPIO](#page-778-0) [Digital Input](#page-778-0) 5-[185](#page-778-0) [C280x/C2802x/C2803x/C28x3x/c2834x GPIO](#page-781-0) [Digital Output](#page-781-0) 5[-188](#page-781-0) [C280x/C2802x/C2803x/C28x3x/C2834x I2C](#page-794-0) [C280x/C2802x/C2803x/C28x3x/C2834x I2C](#page-798-0) [Transmit block](#page-798-0) 5-[205](#page-798-0) [C280x/C2802x/C2803x/C28x3x/C2843x SCI](#page-801-0) [Receive block](#page-801-0) 5[-208](#page-801-0) [C280x/C2802x/C2803x/C28x3x/C2843x SCI](#page-808-0) [Transmit block](#page-808-0) 5-[215](#page-808-0) [C280x/C2802x/C2803x/C28x3x/C2843x SPI](#page-814-0) [Receive block](#page-814-0) 5[-221](#page-814-0) [C280x/C2802x/C2803x/C28x3x/C2843x SPI](#page-817-0) [Transmit block](#page-817-0) 5-[224](#page-817-0) [C280x/C2803x/C28x3x eCAN Receive block](#page-703-0) 5-[110](#page-703-0) [C280x/C2803x/C28x3x eCAN Transmit](#page-710-0) [block](#page-710-0) 5-[117](#page-710-0) [C280x/C2803x/C28x3x ePWM block](#page-726-0) 5-[133](#page-726-0) [C280x/C2803x/C28x3x eQEP block](#page-760-0) 5-[167](#page-760-0) [C280x/C28x3x hardware interrupt block](#page-784-0) 5[-191](#page-784-0) [C280x/C28x3x Hardware Interrupt block](#page-784-0) 5[-191](#page-784-0) [C281x ADC block](#page-842-0) 5-[249](#page-842-0) [C281x CAP block](#page-847-0) 5-[254](#page-847-0) [C281x eCAN Receive block](#page-856-0) 5-[263](#page-856-0) [C281x eCAN Transmit block](#page-862-0) 5[-269](#page-862-0) [C281x GPIO Digital Input block](#page-866-0) 5-[273](#page-866-0) [C281x GPIO Digital Output block](#page-870-0) 5-[277](#page-870-0) [c281x hardware interrupt block](#page-788-0) 5[-195](#page-788-0) [C281x PWM block](#page-874-0) 5[-281](#page-874-0) [C281x QEP block](#page-886-0) 5[-293](#page-886-0) [C281x SCI Receive block](#page-890-0) 5[-297](#page-890-0) [C281x SCI Transmit block](#page-896-0) 5[-303](#page-896-0) [C281x Software Interrupt Trigger](#page-899-0) 5[-306](#page-899-0) [C281x SPI Receive block](#page-902-0) 5-[309](#page-902-0) [C281x SPI Transmit block](#page-905-0) 5-[312](#page-905-0) [C281x Timer block](#page-908-0) 5[-315](#page-908-0)

[C28x3x GPIO Digital Input](#page-778-0) 5[-185](#page-778-0) [C28x3x GPIO Digital Output](#page-781-0) 5-[188](#page-781-0) [C5510 DSK ADC](#page-978-0) 5-[385](#page-978-0) [C5510 DSK DAC](#page-980-0) 5-[387](#page-980-0) [C6000 Deinterleave](#page-995-0) 5[-402](#page-995-0) [C6000 EDMA block](#page-996-0) 5-[403](#page-996-0) [C6000 Interleave](#page-1005-0) 5[-412](#page-1005-0) [C6000 IP Config block](#page-1008-0) 5[-415](#page-1008-0) [C6000 Library](#page-1249-0) [DM643x UART Config](#page-1249-0) [Host side](#page-1249-0) 5[-656](#page-1249-0) [C6000 TCP/IP Receive block](#page-1014-0) 5-[421](#page-1014-0) [C6000 TCP/IP Send block](#page-1020-0) 5-[427](#page-1020-0) [C6000 UDP Receive block](#page-1023-0) 5[-430](#page-1023-0) [C6000 UDP Send block](#page-1027-0) 5-[434](#page-1027-0) [C62x Autocorrelation block](#page-1030-0) 5-[437](#page-1030-0) [C62x Bit Reverse block](#page-1032-0) 5[-439](#page-1032-0) [C62x Block Exponent block](#page-1034-0) 5-[441](#page-1034-0) [C62x Complex FIR block](#page-1035-0) 5[-442](#page-1035-0) [C62x Convert Floating-Point to Q.15 block](#page-1038-0) 5[-445](#page-1038-0) [C62x Convert Q.15 to Floating-Point block](#page-1039-0) 5[-446](#page-1039-0) [C62x FFT block](#page-1040-0) 5[-447](#page-1040-0) [C62x General Real FIR block](#page-1042-0) 5-[449](#page-1042-0) [C62x LMS Adaptive Filter block](#page-1045-0) 5[-452](#page-1045-0) [C62x Matrix Multiplication block](#page-1050-0) 5[-457](#page-1050-0) [C62x Matrix Transpose block](#page-1054-0) 5[-461](#page-1054-0) [C62x Radix-2 FFT block](#page-1055-0) 5[-462](#page-1055-0) [C62x Radix-2 IFFT block](#page-1057-0) 5-[464](#page-1057-0) [C62x Radix-4 Real FIR block](#page-1059-0) 5-[466](#page-1059-0) [C62x Radix-8 Real FIR block](#page-1061-0) 5-[468](#page-1061-0) [C62x Real Forward Lattice All-Pole IIR](#page-1063-0) [block](#page-1063-0) 5-[470](#page-1063-0) [C62x Real IIR block](#page-1066-0) 5-[473](#page-1066-0) [C62x Reciprocal block](#page-1070-0) 5-[477](#page-1070-0) [C62x Symmetric Real FIR block](#page-1071-0) 5[-478](#page-1071-0) [C62x Vector Dot Product block](#page-1076-0) 5[-483](#page-1076-0) [C62x Vector Maximum Index block](#page-1077-0) 5-[484](#page-1077-0) [C62x Vector Maximum Value block](#page-1078-0) 5[-485](#page-1078-0) [C62x Vector Minimum Value block](#page-1079-0) 5-[486](#page-1079-0) [C62x Vector Multiply block](#page-1080-0) 5[-487](#page-1080-0)

[C62x Vector Negate block](#page-1081-0) 5-[488](#page-1081-0) [C62x Vector Sum of Squares block](#page-1082-0) 5[-489](#page-1082-0) [C62x Weighted Vector Sum block](#page-1083-0) 5-[490](#page-1083-0) [C6416 DSK ADC block](#page-1085-0) 5[-492](#page-1085-0) [C6416 DSK DAC block](#page-1089-0) 5[-496](#page-1089-0) [C6416 DSK DIP Switch block](#page-1092-0) 5[-499](#page-1092-0) [C6416 DSK LED block](#page-1097-0) 5-[504](#page-1097-0) [C6416 DSK Reset block](#page-1099-0) 5-[506](#page-1099-0) [C6455 DSK ADC block](#page-1100-0) 5[-507](#page-1100-0) [C6455 DSK DAC block](#page-1102-0) 5[-509](#page-1102-0) [C6455 DSK DIP block](#page-1103-0) 5-[510](#page-1103-0) [C6455 DSK LED block](#page-1105-0) 5-[512](#page-1105-0) [C6455 DSK SRIO Config block](#page-1106-0) 5[-513](#page-1106-0) [C6455 DSK SRIO Receive block](#page-1109-0) 5[-516](#page-1109-0) [C6455 DSK SRIO Transmit block](#page-1116-0) 5-[523](#page-1116-0) [C64x Autocorrelation block](#page-1120-0) 5-[527](#page-1120-0) [C64x Bit Reverse block](#page-1122-0) 5[-529](#page-1122-0) [C64x Block Exponent block](#page-1124-0) 5-[531](#page-1124-0) [C64x Complex FIR block](#page-1125-0) 5[-532](#page-1125-0) [C64x Convert Floating-Point to Q.15 block](#page-1127-0) 5[-534](#page-1127-0) [C64x Convert Q.15 to Floating-Point block](#page-1128-0) 5[-535](#page-1128-0) [C64x FFT block](#page-1129-0) 5[-536](#page-1129-0) [C64x General Real FIR block](#page-1131-0) 5-[538](#page-1131-0) [C64x LMS Adaptive Filter block](#page-1134-0) 5[-541](#page-1134-0) [C64x Matrix Multiplication block](#page-1139-0) 5[-546](#page-1139-0) [C64x Matrix Transpose block](#page-1143-0) 5[-550](#page-1143-0) [C64x Radix-2 FFT block](#page-1144-0) 5[-551](#page-1144-0) [C64x Radix-2 IFFT block](#page-1146-0) 5-[553](#page-1146-0) [C64x Radix-4 Real FIR block](#page-1148-0) 5-[555](#page-1148-0) [C64x Radix-8 Real FIR block](#page-1150-0) 5-[557](#page-1150-0) [C64x Real Forward Lattice All-Pole IIR](#page-1152-0) [block](#page-1152-0) 5-[559](#page-1152-0) [C64x Real IIR block](#page-1155-0) 5-[562](#page-1155-0) [C64x Reciprocal block](#page-1158-0) 5-[565](#page-1158-0) [C64x Symmetric Real FIR block](#page-1159-0) 5[-566](#page-1159-0) [C64x Vector Dot Product block](#page-1164-0) 5[-571](#page-1164-0) [C64x Vector Maximum Index block](#page-1165-0) 5-[572](#page-1165-0) [C64x Vector Maximum Value block](#page-1166-0) 5[-573](#page-1166-0) [C64x Vector Minimum Value block](#page-1167-0) 5-[574](#page-1167-0) [C64x Vector Multiply block](#page-1168-0) 5[-575](#page-1168-0)

[C64x Vector Negate block](#page-1169-0) 5-[576](#page-1169-0) [C64x Vector Sum of Squares block](#page-1170-0) 5[-577](#page-1170-0) [C64x Weighted Vector Sum block](#page-1171-0) 5-[578](#page-1171-0) [C6713 DSK ADC block](#page-1173-0) 5[-580](#page-1173-0) [C6713 DSK DAC block](#page-1178-0) 5[-585](#page-1178-0) [C6713 DSK DIP Switch block](#page-1180-0) 5[-587](#page-1180-0) [C6713 DSK LED block](#page-1185-0) 5-[592](#page-1185-0) [C6713 DSK Reset block](#page-1187-0) 5-[594](#page-1187-0) [C6747 blocks](#page-584-0) 4[-33](#page-584-0) [C6747EVM DIP Switch](#page-1275-0) 5[-682](#page-1275-0) [C6747EVM LED](#page-1276-0) 5[-683](#page-1276-0) [C6747EVM/C6748EVM ADC](#page-1271-0) 5-[678](#page-1271-0) [C6747EVM/C6748EVM DAC](#page-1273-0) 5-[680](#page-1273-0) [CAN Bus Status block](#page-641-0) 5-[48](#page-641-0) [CAN Calibration Protocol \(C166\) block](#page-643-0) 5-[50](#page-643-0) [CAN Calibration Protocol \(C166, C-CAN\)](#page-649-0) [block](#page-649-0) 5-[56](#page-649-0) [CAN Calibration Protocol \(C166, TwinCAN\)](#page-650-0) [block](#page-650-0) 5-[57](#page-650-0) [CAN Calibration Protocol \(CCP\)](#page-1389-0) 5-[796](#page-1389-0) [CAN Calibration Protocol \(MPC555\) block](#page-1389-0) 5[-796](#page-1389-0) [CAN Calibration Protocol block](#page-697-0) 5-[104](#page-697-0) [CAN Pack block](#page-1285-0) 5-[692](#page-1285-0) [CAN Receive block](#page-651-0) 5-[58](#page-651-0) [CAN Reset block](#page-654-0) 5-[61](#page-654-0) [CAN Transmit block](#page-655-0) 5[-62](#page-655-0) [CAN Unpack block](#page-1297-0) 5[-704](#page-1297-0) [CAN/eCAN](#page-703-0) [C280x/C2803x/C2833x Receive block](#page-703-0) 5-[110](#page-703-0) [C280x/C2803x/C28x3x Transmit block](#page-710-0) 5[-117](#page-710-0) [C281x Transmit block](#page-862-0) 5-[269](#page-862-0) [C281xReceive block](#page-856-0) 5-[263](#page-856-0) [capture block](#page-847-0) [C281x](#page-847-0) 5-[254](#page-847-0) [ccsboardinfo](#page-100-0) 3[-61](#page-100-0) [Clarke Transformation block](#page-915-0) 5[-322](#page-915-0) [Code Placement pane](#page-1662-0) 6[-41](#page-1662-0) [Code Style pane](#page-1637-0) 6-[16](#page-1637-0) [configuration parameters](#page-1782-0) [code generation](#page-1782-0) 6[-161](#page-1782-0)

[Code Generation pane: Code Placement](#page-1663-0) 6[-42](#page-1663-0) [Code Generation pane: Code Style](#page-1638-0) 6[-17](#page-1638-0) [Code Generation pane: Data Type](#page-1683-0) [Replacement](#page-1683-0) 6-[62](#page-1683-0) [Code Generation pane: Memory](#page-1712-0) [Sections](#page-1712-0) 6-[91](#page-1712-0) [Code Generation pane: Templates](#page-1652-0) 6[-31](#page-1652-0) [impacts of settings](#page-1769-0) 6-[148](#page-1769-0) [pane](#page-1737-0) 6[-116](#page-1737-0) [buildAction](#page-1740-0) 6-[119](#page-1740-0) [buildFormat](#page-1738-0) 6[-117](#page-1738-0) [Compiler options string:](#page-1748-0) 6-[127](#page-1748-0) [DiagnosticActions](#page-1767-0) 6[-146](#page-1767-0) [Export IDE link handle to base](#page-1764-0) [workspace:](#page-1764-0) 6-[143](#page-1764-0) [Function name:](#page-1745-0) 6[-124](#page-1745-0) [gui item name](#page-1759-0) 6-[138](#page-1759-0) [IDE link handle name:](#page-1766-0) 6-[145](#page-1766-0) [ideObjBuildTimeout](#page-1761-0) 6[-140](#page-1761-0) [ideObjTimeout](#page-1763-0) 6[-142](#page-1763-0) [Linker options string:](#page-1750-0) 6[-129](#page-1750-0) [overrunNotificationMethod](#page-1743-0) 6[-122](#page-1743-0) [Preserve extern keyword in function](#page-1646-0) [declarations](#page-1646-0) 6-[25](#page-1646-0) [Profile real-time execution](#page-1755-0) 6-[134](#page-1755-0) [profileBy](#page-1757-0) 6[-136](#page-1757-0) [projectOptions](#page-1746-0) 6[-125](#page-1746-0) [Shared Utility:](#page-1718-0) 6[-97](#page-1718-0) [System heap size \(MAUs\):](#page-1754-0) 6-[133](#page-1754-0) [System stack size \(MAUs\):](#page-1752-0) 6[-131](#page-1752-0) [Configuration Parameters dialog box](#page-1729-0) [Code Generation \(AUTOSAR Code](#page-1729-0) [Generation Options\)](#page-1729-0) 6-[108](#page-1729-0) [AUTOSAR Compiler Abstraction](#page-1732-0) [Macros](#page-1732-0) 6-[111](#page-1732-0) [AUTOSAR Schema Version](#page-1730-0) 6-[109](#page-1730-0) [Configure AUTOSAR Interface](#page-1734-0) 6-[113](#page-1734-0) [Maximum SHORT-NAME length](#page-1731-0) 6[-110](#page-1731-0) [Support root-level matrix I/O using](#page-1733-0) [one-dimensional arrays](#page-1733-0) 6[-112](#page-1733-0)

[Code Generation \(SIL and PIL verification\)](#page-1630-0) [Code coverage tool](#page-1630-0) 6-[9](#page-1630-0) [Collect execution time](#page-1631-0) [measurements](#page-1631-0) 6-[10](#page-1631-0) [Create block](#page-1628-0) 6[-7](#page-1628-0) [Enable portable word sizes](#page-1626-0) 6-[5](#page-1626-0) [Instrument generated code for execution](#page-1635-0) [time measurement](#page-1635-0) 6-[14](#page-1635-0) [SIL and PIL Verification tab](#page-1625-0) [overview](#page-1625-0) 6-[4](#page-1625-0) [Workspace variable](#page-1633-0) 6-[12](#page-1633-0) [Code Placement pane](#page-1668-0) [Data declaration](#page-1668-0) 6-[47](#page-1668-0) [Data declaration filename](#page-1670-0) 6-[49](#page-1670-0) [Data definition](#page-1664-0) 6-[43](#page-1664-0) [Data definition filename](#page-1666-0) 6-[45](#page-1666-0) [#include file identifier](#page-1671-0) 6-[50](#page-1671-0) [Module name](#page-1674-0) 6-[53](#page-1674-0) [Module naming](#page-1672-0) 6-[51](#page-1672-0) Parameter tune level 6[-57](#page-1678-0) 6-[59](#page-1680-0) [Signal display level](#page-1676-0) 6[-55](#page-1676-0) [Code Style pane](#page-1644-0) [Convert if-elseif-else patterns to](#page-1644-0) [switch-case statements](#page-1644-0) 6-[23](#page-1644-0) [Parentheses level](#page-1639-0) 6-[18](#page-1639-0) [Preserve condition expression in if](#page-1642-0) [statement](#page-1642-0) 6[-21](#page-1642-0) [Preserve operand order in](#page-1641-0) [expression](#page-1641-0) 6-[20](#page-1641-0) [Suppress generation of default cases](#page-1648-0) [for Stateflow switch statements if](#page-1648-0) [unreachable](#page-1648-0) 6[-27](#page-1648-0) [Data Type Replacement pane](#page-1702-0) [boolean Replacement Name](#page-1702-0) 6[-81](#page-1702-0) [char Replacement Name](#page-1708-0) 6[-87](#page-1708-0) [double Replacement Name](#page-1686-0) 6-[65](#page-1686-0) [int Replacement Name](#page-1704-0) 6[-83](#page-1704-0) [int16 Replacement Name](#page-1692-0) 6-[71](#page-1692-0) [int32 Replacement Name](#page-1690-0) 6-[69](#page-1690-0) [int8 replacement name](#page-1694-0) 6-[73](#page-1694-0)

[Replace data type names in the generated](#page-1684-0) [code](#page-1684-0) 6[-63](#page-1684-0) [single Replacement Name](#page-1688-0) 6-[67](#page-1688-0) [uint Replacement Name](#page-1706-0) 6[-85](#page-1706-0) [uint16 Replacement Name](#page-1698-0) 6-[77](#page-1698-0) [uint32 Replacement Name](#page-1696-0) 6-[75](#page-1696-0) [uint8 Replacement Name](#page-1700-0) 6[-79](#page-1700-0) [Memory Sections pane](#page-1719-0) [Constants](#page-1719-0) 6-[98](#page-1719-0) [Execution](#page-1717-0) 6-[96](#page-1717-0) [Initialize/Terminate](#page-1716-0) 6-[95](#page-1716-0) [Inputs/Outputs](#page-1721-0) 6-[100](#page-1721-0) [Internal data](#page-1723-0) 6-[102](#page-1723-0) [Package](#page-1713-0) 6-[92](#page-1713-0) [Parameters](#page-1725-0) 6[-104](#page-1725-0) [Refresh package list](#page-1715-0) 6[-94](#page-1715-0) [Validation results](#page-1727-0) 6[-106](#page-1727-0) [Templates pane](#page-1654-0) [code templates: Header file \(\\*.h\)](#page-1654-0) [template](#page-1654-0) 6[-33](#page-1654-0) [code templates: Source file \(\\*.c\)](#page-1653-0) [template](#page-1653-0) 6[-32](#page-1653-0) [data templates: Header file \(\\*.h\)](#page-1656-0) [template](#page-1656-0) 6[-35](#page-1656-0) [data templates: Source file \(\\*.c\)](#page-1655-0) [template](#page-1655-0) 6[-34](#page-1655-0) [File customization template](#page-1657-0) 6-[36](#page-1657-0) [Generate an example main program](#page-1658-0) 6[-37](#page-1658-0) [Target operating system](#page-1660-0) 6-[39](#page-1660-0) [configure](#page-129-0) 3-[90](#page-129-0) [connect to simulator](#page-252-0) 3[-213](#page-252-0) [conversion](#page-920-0) [float to IQ number](#page-920-0) 5-[327](#page-920-0) [IQ number to different IQ number](#page-941-0) 5-[348](#page-941-0) [IQ number to float](#page-935-0) 5-[342](#page-935-0) [copyConceptualArgsToImplementation](#page-133-0) [function](#page-133-0) 3[-94](#page-133-0) [CPU Timer block](#page-1188-0) 5[-595](#page-1188-0) [createAndAddConceptualArg](#page-135-0) function 3[-96](#page-135-0)

[createAndAddImplementationArg](#page-142-0) [function](#page-142-0) 3[-103](#page-142-0) [createAndSetCImplementationReturn](#page-147-0) [function](#page-147-0) 3[-108](#page-147-0) [createComponentAsSubsystem](#page-155-0) arxml.importer [method](#page-155-0) 3-[116](#page-155-0) [createOperationAsConfigurableSubsystems](#page-158-0) [arxml.importer method](#page-158-0) 3-[119](#page-158-0) [Custom MATLAB file block](#page-1309-0) 5[-716](#page-1309-0)

#### **D**

[Data Object Wizard block](#page-1311-0) 5[-718](#page-1311-0) [Data Type Replacement pane](#page-1682-0) 6-[61](#page-1682-0) [deadband](#page-882-0) [C281x PWM](#page-882-0) 5[-289](#page-882-0) [debug operation](#page-310-0) [new](#page-310-0) 3-[271](#page-310-0) [device driver blocks](#page-658-0) [C-CAN Receive](#page-658-0) 5-[65](#page-658-0) [C-CAN Transmit](#page-661-0) 5-[68](#page-661-0) [C166 Digital In](#page-663-0) 5-[70](#page-663-0) [C166 Digital Out](#page-665-0) 5-[72](#page-665-0) [C166 Execution Profiling via ASC0](#page-619-0) 5[-26](#page-619-0) [C166 Execution Profiling via C-CAN 1](#page-624-0) 5[-31](#page-624-0) [C166 Execution Profiling via CAN A](#page-621-0) 5[-28](#page-621-0) [C166 Execution Profiling via TwinCAN](#page-625-0) [A](#page-625-0) 5-[32](#page-625-0) [C166 Resource Configuration](#page-626-0) 5[-33](#page-626-0) [C166 Serial Receive](#page-669-0) 5[-76](#page-669-0) [C166 Serial Transmit](#page-672-0) 5-[79](#page-672-0) [CAN Bus Status](#page-641-0) 5[-48](#page-641-0) [CAN Calibration Protocol](#page-697-0) 5-[104](#page-697-0) [CAN Calibration Protocol \(C166\)](#page-643-0) 5-[50](#page-643-0) [CAN Calibration Protocol \(C166,](#page-649-0) [C-CAN\)](#page-649-0) 5-[56](#page-649-0) [CAN Calibration Protocol \(C166,](#page-650-0) [TwinCAN\)](#page-650-0) 5-[57](#page-650-0) [CAN Receive](#page-651-0) 5-[58](#page-651-0) [CAN Reset](#page-654-0) 5-[61](#page-654-0)

[CAN Transmit](#page-655-0) 5-[62](#page-655-0) [Digital In](#page-663-0) 5[-70](#page-663-0) [Digital Out](#page-665-0) 5[-72](#page-665-0) [Fast External Interrupt](#page-667-0) 5-[74](#page-667-0) [MPC555 Serial Receive](#page-1451-0) 5[-858](#page-1451-0) [MPC555 Serial Transmit](#page-1455-0) 5-[862](#page-1455-0) [Serial Receive](#page-669-0) 5-[76](#page-669-0) [Serial Transmit](#page-672-0) 5[-79](#page-672-0) [Switch Target Configuration](#page-677-0) 5[-84](#page-677-0) [TwinCAN Bus Status](#page-680-0) 5-[87](#page-680-0) [TwinCAN Receive](#page-681-0) 5[-88](#page-681-0) [TwinCAN Reset](#page-682-0) 5[-89](#page-682-0) [TwinCAN Transmit](#page-683-0) 5[-90](#page-683-0) [Digital In block](#page-663-0) 5-[70](#page-663-0) digital motor control*. See* DMC library [Digital Out block](#page-665-0) 5[-72](#page-665-0) [disable](#page-163-0) 3[-124](#page-163-0) [Division IQN block](#page-918-0) 5[-325](#page-918-0) [DM642 blocks](#page-584-0) 4[-33](#page-584-0) [DM642 EVM Audio ADC block](#page-1190-0) 5-[597](#page-1190-0) [DM642 EVM Audio DAC block](#page-1193-0) 5-[600](#page-1193-0) [DM642 EVM FPGA GPIO Read block](#page-1195-0) 5[-602](#page-1195-0) [DM642 EVM FPGA GPIO Write block](#page-1197-0) 5[-604](#page-1197-0) [DM642 EVM LED block](#page-1213-0) 5-[620](#page-1213-0) [DM642 EVM Reset block](#page-1218-0) 5-[625](#page-1218-0) [DM642 EVM Video ADC block](#page-1199-0) 5-[606](#page-1199-0) [DM642 EVM Video DAC block](#page-1208-0) 5-[615](#page-1208-0) [DM642 EVM Video Port block](#page-1214-0) 5-[621](#page-1214-0) [DM6437 blocks](#page-585-0) 4-[34](#page-585-0) [DM6437 EVM ADC](#page-1219-0) 5[-626](#page-1219-0) [DM6437 EVM DAC](#page-1221-0) 5[-628](#page-1221-0) [DM6437 EVM DIP](#page-1222-0) 5-[629](#page-1222-0) [DM6437 EVM LED](#page-1224-0) 5-[631](#page-1224-0) [DM6437 EVM Video Capture](#page-1225-0) 5[-632](#page-1225-0) [DM643x CAN Receive](#page-1227-0) 5-[634](#page-1227-0) [DM643x CAN Setup](#page-1230-0) 5[-637](#page-1230-0) [DM643x CAN Transmit](#page-1233-0) 5-[640](#page-1233-0) [DM643x Draw Rectangles](#page-1235-0) 5[-642](#page-1235-0) [DM643x OSD](#page-1237-0) 5[-644](#page-1237-0) [DM643x PWM](#page-1243-0) 5-[650](#page-1243-0)

[DM643x UART Config](#page-1249-0) [Host side](#page-1249-0) 5[-656](#page-1249-0) [DM643x UART Receive block](#page-1252-0) 5-[659](#page-1252-0) [DM643x UART Transmit block](#page-1254-0) 5[-661](#page-1254-0) [DM643x Video Display](#page-1262-0) 5[-669](#page-1262-0) [DM648 blocks](#page-586-0) 4[-35](#page-586-0) [DM648 EVM Video Capture](#page-1267-0) 5[-674](#page-1267-0) [DM648 EVM Video Display](#page-1269-0) 5-[676](#page-1269-0) [DMC library](#page-915-0) [Clarke Transformation](#page-915-0) 5-[322](#page-915-0) [Inverse Park Transformation](#page-933-0) 5-[340](#page-933-0) [Park Transformation](#page-947-0) 5[-354](#page-947-0) [PID controller](#page-950-0) 5-[357](#page-950-0) [ramp control](#page-954-0) 5-[361](#page-954-0) [ramp generator](#page-956-0) 5-[363](#page-956-0) [Space Vector Generator](#page-963-0) 5-[370](#page-963-0) [Speed Measurement](#page-965-0) 5[-372](#page-965-0) [DSP/BIOS Hardware Interrupt block](#page-1277-0) 5[-684](#page-1277-0) [DSP/BIOS Task block](#page-1281-0) 5-[688](#page-1281-0) [DSP/BIOS Triggered Task block](#page-1283-0) 5[-690](#page-1283-0) [duty ratios](#page-963-0) 5[-370](#page-963-0)

# **E**

[enable](#page-171-0) 3-[132](#page-171-0) [enableCPP](#page-173-0) function 3[-134](#page-173-0) [enhanced capture channel](#page-715-0) 5-[122](#page-715-0) [enhanced quadrature encoder pulse module](#page-760-0) [C280x/C2803x/C2833x](#page-760-0) 5[-167](#page-760-0) [ePWM blocks](#page-726-0) [C280x/C2833x](#page-726-0) 5[-133](#page-726-0) [ERT \(optimized for fixed-point\) block](#page-1313-0) 5-[720](#page-1313-0) [ERT \(optimized for floating-point\) block](#page-1315-0) 5-[722](#page-1315-0)

# **F**

[Fast External Interrupt block](#page-667-0) 5[-74](#page-667-0) [file and project operation](#page-310-0) [new](#page-310-0) 3-[271](#page-310-0) [Float to IQN block](#page-920-0) 5[-327](#page-920-0)

[floating-point numbers](#page-920-0) [convert to IQ number](#page-920-0) 5[-327](#page-920-0) [flush](#page-176-0) 3[-137](#page-176-0) [four-quadrant arctangent](#page-687-0) 5-[94](#page-687-0) [Fractional part IQN block](#page-922-0) 5-[329](#page-922-0) [Fractional part IQN x int32 block](#page-923-0) 5-[330](#page-923-0) [From RTDX block](#page-925-0) 5-[332](#page-925-0) [function prototype control](#page-67-0) [addArgConf](#page-67-0) 3-[28](#page-67-0) [attachToModel](#page-98-0) 3[-59](#page-98-0) [getArgCategory](#page-180-0) 3-[141](#page-180-0) [getArgName](#page-183-0) 3-[144](#page-183-0) [getArgPosition](#page-186-0) 3-[147](#page-186-0) [getArgQualifier](#page-189-0) 3-[150](#page-189-0) [getDefaultConf](#page-200-0) 3-[161](#page-200-0) [getFunctionName](#page-205-0) 3-[166](#page-205-0) [getNumArgs](#page-223-0) 3-[184](#page-223-0) [getPreview](#page-228-0) 3-[189](#page-228-0) [RTW.configSubsystemBuild](#page-390-0) 3[-351](#page-390-0) [RTW.getFunctionSpecification](#page-414-0) 3[-375](#page-414-0) [RTW.ModelSpecificCPrototype](#page-424-0) 3-[385](#page-424-0) [runValidation](#page-446-0) 3[-407](#page-446-0) [setArgCategory](#page-449-0) 3-[410](#page-449-0) [setArgName](#page-453-0) 3-[414](#page-453-0) [setArgPosition](#page-456-0) 3-[417](#page-456-0) [setArgQualifier](#page-459-0) 3-[420](#page-459-0) [setFunctionName](#page-468-0) 3-[429](#page-468-0)

## **G**

[get symbol table](#page-531-0) 3[-492](#page-531-0) getArgCategory method 3[-139](#page-178-0) 3[-141](#page-180-0) getArgName method 3[-142](#page-181-0) 3[-144](#page-183-0) getArgPosition method 3[-145](#page-184-0) 3[-147](#page-186-0) getArgQualifier method 3[-148](#page-187-0) 3-[150](#page-189-0) [getCalibrationComponentNames](#page-191-0) [arxml.importer method](#page-191-0) 3-[152](#page-191-0) [getClassName](#page-192-0) method 3-[153](#page-192-0) [getComponentName](#page-194-0) AutosarInterface [method](#page-194-0) 3-[155](#page-194-0)

[getComponentNames](#page-195-0) arxml.importer [method](#page-195-0) 3-[156](#page-195-0) getDefaultConf [AutosarInterface method](#page-197-0) 3-[158](#page-197-0) getDefaultConf method 3[-159](#page-198-0) 3[-161](#page-200-0) getDependencies [arxml.importer method](#page-201-0) 3[-162](#page-201-0) getFile [arxml.importer method](#page-204-0) 3[-165](#page-204-0) [getFunctionName](#page-205-0) method 3-[166](#page-205-0) [getImplementationName](#page-206-0) AutosarInterface [method](#page-206-0) 3-[167](#page-206-0) [getInitEventName](#page-207-0) AutosarInterface [method](#page-207-0) 3-[168](#page-207-0) [getInitRunnableName](#page-208-0) AutosarInterface [method](#page-208-0) 3-[169](#page-208-0) [getInterfacePackageName](#page-209-0) AutosarInterface [method](#page-209-0) 3-[170](#page-209-0) [getInternalBehaviorName](#page-210-0) AutosarInterface [method](#page-210-0) 3-[171](#page-210-0) [getIOAutosarPortName](#page-211-0) AutosarInterface [method](#page-211-0) 3-[172](#page-211-0) [getIODataAccessMode](#page-212-0) AutosarInterface [method](#page-212-0) 3-[173](#page-212-0) [getIODataElement](#page-213-0) AutosarInterface [method](#page-213-0) 3-[174](#page-213-0) [getIOErrorStatusReceiver](#page-214-0) AutosarInterface [method](#page-214-0) 3-[175](#page-214-0) [getIOInterfaceName](#page-215-0) AutosarInterface [method](#page-215-0) 3-[176](#page-215-0) [getIOPortNumber](#page-216-0) AutosarInterface [method](#page-216-0) 3-[177](#page-216-0) [getIOServiceInterface](#page-217-0) AutosarInterface [method](#page-217-0) 3-[178](#page-217-0) [getIOServiceName](#page-218-0) AutosarInterface [method](#page-218-0) 3-[179](#page-218-0) [getIOServiceOperation](#page-219-0) AutosarInterface [method](#page-219-0) 3-[180](#page-219-0) [getIsServerOperation](#page-220-0) AutosarInterface [method](#page-220-0) 3-[181](#page-220-0) getNumArgs method 3[-183](#page-222-0) to 3-[184](#page-223-0) [getPeriodicEventName](#page-226-0) AutosarInterface [method](#page-226-0) 3-[187](#page-226-0)

[getPeriodicRunnableName](#page-227-0) AutosarInterface [method](#page-227-0) 3-[188](#page-227-0) [getPreview](#page-228-0) method 3[-189](#page-228-0) [getServerInterfaceName](#page-234-0) AutosarInterface [method](#page-234-0) 3-[195](#page-234-0) [getServerOperationPrototype](#page-235-0) [AutosarInterface method](#page-235-0) 3[-196](#page-235-0) [getServerPortName](#page-236-0) AutosarInterface [method](#page-236-0) 3-[197](#page-236-0) getServerType [AutosarInterface method](#page-237-0) 3[-198](#page-237-0) [getStepMethodName](#page-240-0) method 3-[201](#page-240-0) [getTflArgFromString](#page-241-0) function 3-[202](#page-241-0) [GPIO Digital Input](#page-778-0) [C280x](#page-778-0) 5-[185](#page-778-0) [C28x3x](#page-778-0) 5-[185](#page-778-0) [GPIO Digital Output](#page-781-0) [C280x](#page-781-0) 5-[188](#page-781-0) [C28x3x](#page-781-0) 5-[188](#page-781-0) [GPIO input](#page-866-0) [C281x](#page-866-0) 5-[273](#page-866-0) [GPIO output](#page-870-0) [C281x](#page-870-0) 5-[277](#page-870-0) [GRT \(debug for fixed/floating-point\) block](#page-1317-0) 5-[724](#page-1317-0) [GRT \(optimized for fixed/floating-point\)](#page-1319-0) [block](#page-1319-0) 5-[726](#page-1319-0)

## **H**

[Hardware Interrupt block](#page-982-0) 5-[389](#page-982-0)

# **I**

 $I/O$ [C281x input](#page-866-0) 5-[273](#page-866-0) [C281x output](#page-870-0) 5-[277](#page-870-0) [I2C](#page-794-0) [Receive](#page-794-0) 5[-201](#page-794-0) [Transmit](#page-798-0) 5[-205](#page-798-0) [IDE status](#page-275-0) 3[-236](#page-275-0) [Idle Task block](#page-1332-0) 5-[739](#page-1332-0)

[info](#page-256-0) 3-[217](#page-256-0) [Integer part IQN block](#page-930-0) 5[-337](#page-930-0) [Integer part IQN x int32 block](#page-931-0) 5-[338](#page-931-0) [interrupt](#page-811-0) [software triggered for C280x/C28x3x](#page-811-0) 5[-218](#page-811-0) [software triggered for C281x](#page-899-0) 5[-306](#page-899-0) [Inverse Park Transformation block](#page-933-0) 5-[340](#page-933-0) [Invoke AUTOSAR Server Operation block](#page-1335-0) 5-[742](#page-1335-0) [IQ Math library](#page-686-0) [Absolute IQN block](#page-686-0) 5[-93](#page-686-0) [Arctangent IQN block](#page-687-0) 5[-94](#page-687-0) [Division IQN block](#page-918-0) 5[-325](#page-918-0) [Float to IQN block](#page-920-0) 5[-327](#page-920-0) [Fractional part IQN block](#page-922-0) 5-[329](#page-922-0) [Fractional part IQN x int32 block](#page-923-0) 5-[330](#page-923-0) [Integer part IQN block](#page-930-0) 5[-337](#page-930-0) [Integer part IQN x int32 block](#page-931-0) 5-[338](#page-931-0) [IQN to Float block](#page-935-0) 5[-342](#page-935-0) [IQN x int32 block](#page-937-0) 5-[344](#page-937-0) [IQN x IQN block](#page-939-0) 5-[346](#page-939-0) [IQN1 to IQN2 block](#page-941-0) 5-[348](#page-941-0) [IQN1 x IQN2 block](#page-943-0) 5[-350](#page-943-0) [Magnitude IQN block](#page-945-0) 5[-352](#page-945-0) [Saturate IQN block](#page-961-0) 5[-368](#page-961-0) [Square Root IQN block](#page-970-0) 5-[377](#page-970-0) [Trig Fcn IQN block](#page-976-0) 5-[383](#page-976-0) [IQ numbers](#page-920-0) [convert from float](#page-920-0) 5-[327](#page-920-0) [convert to different IQ](#page-941-0) 5-[348](#page-941-0) [convert to float](#page-935-0) 5-[342](#page-935-0) [fractional part](#page-922-0) 5-[329](#page-922-0) [integer part](#page-930-0) 5-[337](#page-930-0) [magnitude](#page-945-0) 5[-352](#page-945-0) [multiply](#page-939-0) 5[-346](#page-939-0) [multiply by int32](#page-937-0) 5-[344](#page-937-0) [multiply by int32 fractional result](#page-923-0) 5-[330](#page-923-0) [multiply by int32 integer part](#page-931-0) 5-[338](#page-931-0) [square root](#page-970-0) 5[-377](#page-970-0) [trigonometric functions](#page-976-0) 5[-383](#page-976-0) [IQN to Float block](#page-935-0) 5[-342](#page-935-0)

[IQN x int32 block](#page-937-0) 5-[344](#page-937-0) [IQN x IQN block](#page-939-0) 5-[346](#page-939-0) [IQN1 to IQN2 block](#page-941-0) 5-[348](#page-941-0) [IQN1 x IQN2 block](#page-943-0) 5[-350](#page-943-0) [isenabled](#page-266-0) 3-[227](#page-266-0) [isreadable](#page-268-0) 3[-229](#page-268-0) [isrtdxcapable](#page-273-0) 3-[234](#page-273-0) [isvisible](#page-275-0) 3-[236](#page-275-0) [iswritable](#page-277-0) 3-[238](#page-277-0)

# **L**

[list](#page-282-0) 3-[243](#page-282-0) [list object](#page-282-0) 3-[243](#page-282-0) [list variable](#page-282-0) 3-[243](#page-282-0) [local interconnect network](#page-833-0) 5-[240](#page-833-0) [Local Interconnect Network \(LIN\)](#page-839-0) 5-[246](#page-839-0)

## **M**

[Magnitude IQN block](#page-945-0) 5[-352](#page-945-0) [matrix, read from RTDX](#page-327-0) 3-[288](#page-327-0) [Memory Allocate block](#page-1356-0) 5[-763](#page-1356-0) [Memory Copy block](#page-1363-0) 5[-770](#page-1363-0) [Memory Sections pane](#page-1710-0) 6-[89](#page-1710-0) [messages](#page-1228-0) [DM643x](#page-1228-0) 5[-635](#page-1228-0) [F2812 eZdsp](#page-858-0) 5[-265](#page-858-0) [MIOS Digital In block](#page-1396-0) 5-[803](#page-1396-0) [MIOS Digital Out \(MPWMSN\) block](#page-1400-0) 5-[807](#page-1400-0) [MIOS Digital Out block](#page-1398-0) 5-[805](#page-1398-0) [MIOS Pulse Width Modulation Out block](#page-1402-0) 5[-809](#page-1402-0) [MIOS Waveform Measurement block](#page-1406-0) 5-[813](#page-1406-0) [Mode Switch for Invoke AUTOSAR Server](#page-1518-0) [Operation block](#page-1518-0) 5[-925](#page-1518-0) [model entry points](#page-300-0) [model\\_initialize](#page-300-0) 3[-261](#page-300-0) [model\\_SetEventsForThisBaseStep](#page-302-0) 3-[263](#page-302-0) model step  $3-265$  $3-265$ [model\\_terminate](#page-307-0) 3-[268](#page-307-0)

[model\\_initialize](#page-300-0) function 3[-261](#page-300-0) model output function 3[-266](#page-305-0) [model\\_SetEventsForThisBaseStep](#page-302-0) [function](#page-302-0) 3[-263](#page-302-0) model step function 3-[265](#page-304-0) model terminate function 3-[268](#page-307-0) model update function 3[-266](#page-305-0) [models](#page-1782-0) [parameters for configuring](#page-1782-0) 6[-161](#page-1782-0) [MPC555 Execution Profiling via CAN A](#page-1409-0) [block](#page-1409-0) 5-[816](#page-1409-0) [MPC555 Execution Profiling via SCI1](#page-1412-0) [block](#page-1412-0) 5-[819](#page-1412-0) [MPC555 Resource Configuration block](#page-1414-0) 5-[821](#page-1414-0) [msgcount](#page-309-0) 3[-270](#page-309-0) [multiplication](#page-937-0) [IQN x int32](#page-937-0) 5[-344](#page-937-0) [IQN x int32 fractional part](#page-923-0) 5[-330](#page-923-0) [IQN x int32 integer part](#page-931-0) 5[-338](#page-931-0) [IQN x IQN](#page-939-0) 5[-346](#page-939-0) [IQN1 x IQN2](#page-943-0) 5-[350](#page-943-0)

# **P**

[parameters](#page-1782-0) [for configuring model code generation and](#page-1782-0) [targets](#page-1782-0) 6[-161](#page-1782-0) [Park Transformation block](#page-947-0) 5[-354](#page-947-0) [phase conversion](#page-915-0) 5[-322](#page-915-0) [PID controller](#page-950-0) 5-[357](#page-950-0) [processor information, get](#page-256-0) 3-[217](#page-256-0) [program file, reload](#page-356-0) 3[-317](#page-356-0) [PWM blocks](#page-874-0) [C281x](#page-874-0) 5-[281](#page-874-0)

# **Q**

[QADC Analog In block](#page-1437-0) 5[-844](#page-1437-0) [QADC Digital In block](#page-1441-0) 5[-848](#page-1441-0) [QADCE Analog In block](#page-1444-0) 5[-851](#page-1444-0) [QADCE Digital In block](#page-1449-0) 5-[856](#page-1449-0) [quadrature encoder pulse circuit](#page-886-0) [C28x](#page-886-0) 5[-293](#page-886-0)

## **R**

[ramp control block](#page-954-0) 5-[361](#page-954-0) [ramp generator block](#page-956-0) 5-[363](#page-956-0) [read register](#page-347-0) 3-[308](#page-347-0) [readmat](#page-327-0) 3-[288](#page-327-0) [readmsg](#page-330-0) 3-[291](#page-330-0) [reference frame conversion](#page-933-0) [C2000 Inverse Park Transformation](#page-933-0) 5[-340](#page-933-0) [Park transformation](#page-947-0) 5-[354](#page-947-0) [registerCFunctionEntry](#page-335-0) function 3-[296](#page-335-0) [registerCPPFunctionEntry](#page-339-0) function 3[-300](#page-339-0) [registerCPromotableMacroEntry](#page-344-0) [function](#page-344-0) 3[-305](#page-344-0) [regread](#page-347-0) 3-[308](#page-347-0) [regwrite](#page-352-0) 3[-313](#page-352-0) [reload](#page-356-0) 3[-317](#page-356-0) [RTDX](#page-925-0) [from](#page-925-0) 5[-332](#page-925-0) [isenabled](#page-266-0) 3-[227](#page-266-0) [isrtdxcapable](#page-273-0) 3-[234](#page-273-0) [message count](#page-309-0) 3[-270](#page-309-0) [read message](#page-330-0) 3-[291](#page-330-0) [readmat](#page-327-0) 3-[288](#page-327-0) [to](#page-972-0) 5[-379](#page-972-0) [writemsg](#page-548-0) 3-[509](#page-548-0) [RTDX channel, flush](#page-176-0) 3-[137](#page-176-0) [RTDX message count](#page-309-0) 3[-270](#page-309-0) [RTDX, disable](#page-163-0) 3[-124](#page-163-0) [RTDX, enable](#page-171-0) 3-[132](#page-171-0) [RTW.AutosarInterface](#page-381-0) class 3[-342](#page-381-0) [RTW.AutosarInterface](#page-385-0) constructor 3-[346](#page-385-0) [RTW.configSubsystemBuild](#page-390-0) function 3[-351](#page-390-0) [rtw.connectivity.ComponentArgs](#page-391-0) 3-[352](#page-391-0) [rtw.connectivity.Config](#page-393-0) 3[-354](#page-393-0) [rtw.connectivity.ConfigRegistry](#page-396-0) 3[-357](#page-396-0)

[rtw.connectivity.Launcher](#page-401-0) 3-[362](#page-401-0) [rtw.connectivity.MakefileBuilder](#page-404-0) 3[-365](#page-404-0) [rtw.connectivity.RtIOStreamHostCommunicator](#page-406-0) 3-[367](#page-406-0) [rtw.connectivity.Timer](#page-409-0) 3[-370](#page-409-0) [RTW.getEncapsulationInterfaceSpecification](#page-413-0) [function](#page-413-0) 3[-374](#page-413-0) [RTW.getFunctionSpecification](#page-414-0) function 3-[375](#page-414-0) [RTW.ModelCPPArgsClass](#page-415-0) class 3[-376](#page-415-0) [RTW.ModelCPPArgsClass](#page-418-0) constructor 3-[379](#page-418-0) [RTW.ModelCPPClass](#page-419-0) class 3[-380](#page-419-0) [RTW.ModelCPPVoidClass](#page-421-0) class 3[-382](#page-421-0) [RTW.ModelCPPVoidClass](#page-423-0) constructor 3-[384](#page-423-0) [RTW.ModelSpecificCPrototype](#page-424-0) class 3-[385](#page-424-0) [RTW.ModelSpecificCPrototype](#page-427-0) [constructor](#page-427-0) 3-[388](#page-427-0) [rtw.pil.RtIOStreamApplicationFramework](#page-429-0) 3-[390](#page-429-0) runValidation [AutosarInterface method](#page-434-0) 3[-395](#page-434-0) runValidation method 3-[403](#page-442-0) 3-[405](#page-444-0) 3-[407](#page-446-0)

# **S**

[sample time](#page-1228-0) [DM643x](#page-1228-0) 5[-635](#page-1228-0) [F2812 eZdsp](#page-705-0) 5[-112](#page-705-0) [Saturate IQN block](#page-961-0) 5[-368](#page-961-0) [Scheduling](#page-913-0) [watchdog](#page-913-0) 5-[320](#page-913-0) [SCI Receive](#page-1321-0) [Host-side](#page-1321-0) 5[-728](#page-1321-0) [SCI Setup](#page-1326-0) [Host-side](#page-1326-0) 5[-733](#page-1326-0) [SCI Transmit](#page-1329-0) [Host-side](#page-1329-0) 5[-736](#page-1329-0) [SCI Transmit and Receive blocks](#page-1326-0) [Host-side](#page-1326-0) [Setup](#page-1326-0) 5-[733](#page-1326-0) [serial communications interface](#page-890-0) [C281x receive](#page-890-0) 5-[297](#page-890-0) [C281x transmit](#page-896-0) 5[-303](#page-896-0) [receive](#page-801-0) 5-[208](#page-801-0)

[transmit](#page-808-0) 5[-215](#page-808-0) [serial peripheral interface](#page-902-0) [C281x receive](#page-902-0) 5-[309](#page-902-0) [C281x transmit](#page-905-0) 5[-312](#page-905-0) [receive](#page-814-0) 5-[221](#page-814-0) [transmit](#page-817-0) 5[-224](#page-817-0) Serial Receive block 5[-76](#page-669-0) 5[-858](#page-1451-0) Serial Transmit block 5-[79](#page-672-0) 5-[862](#page-1455-0) [set visibility](#page-541-0) 3[-502](#page-541-0) setArgCategory method 3[-408](#page-447-0) 3[-410](#page-449-0) setArgName method 3[-412](#page-451-0) 3[-414](#page-453-0) setArgPosition method 3[-415](#page-454-0) 3[-417](#page-456-0) setArgQualifier method 3[-418](#page-457-0) 3-[420](#page-459-0) [setClassName](#page-460-0) method 3-[421](#page-460-0) [setComponentName](#page-462-0) AutosarInterface [method](#page-462-0) 3-[423](#page-462-0) setDependencies [arxml.importer method](#page-464-0) 3[-425](#page-464-0) setFile [arxml.importer method](#page-467-0) 3[-428](#page-467-0) [setFunctionName](#page-468-0) method 3-[429](#page-468-0) [setInitEventName](#page-470-0) AutosarInterface [method](#page-470-0) 3-[431](#page-470-0) [setInitRunnableName](#page-471-0) AutosarInterface [method](#page-471-0) 3-[432](#page-471-0) [setIOAutosarPortName](#page-474-0) AutosarInterface [method](#page-474-0) 3-[435](#page-474-0) [setIODataAccessMode](#page-475-0) AutosarInterface [method](#page-475-0) 3-[436](#page-475-0) [setIODataElement](#page-476-0) AutosarInterface [method](#page-476-0) 3-[437](#page-476-0) [setIOInterfaceName](#page-478-0) AutosarInterface [method](#page-478-0) 3-[439](#page-478-0) [setIsServerOperation](#page-482-0) AutosarInterface [method](#page-482-0) 3-[443](#page-482-0) [setNameSpace](#page-484-0) function 3[-445](#page-484-0) [setPeriodicEventName](#page-489-0) AutosarInterface [method](#page-489-0) 3-[450](#page-489-0) [setPeriodicRunnableName](#page-490-0) AutosarInterface [method](#page-490-0) 3-[451](#page-490-0) [setReservedIdentifiers](#page-491-0) function 3-[452](#page-491-0)

Index

[setServerInterfaceName](#page-494-0) AutosarInterface [method](#page-494-0) 3-[455](#page-494-0) [setServerOperationPrototype](#page-495-0) [AutosarInterface method](#page-495-0) 3[-456](#page-495-0) [setServerPortName](#page-496-0) AutosarInterface [method](#page-496-0) 3-[457](#page-496-0) setServerType [AutosarInterface method](#page-497-0) 3[-458](#page-497-0) [setStepMethodName](#page-498-0) method 3-[459](#page-498-0) [setTflCFunctionEntryParameters](#page-500-0) [function](#page-500-0) 3[-461](#page-500-0) [setTflCOperationEntryParameters](#page-506-0) [function](#page-506-0) 3[-467](#page-506-0) [simulator](#page-252-0) [connect to](#page-252-0) 3-[213](#page-252-0) [slConfigUIGetVal](#page-518-0) function 3[-479](#page-518-0) [slConfigUISetEnabled](#page-520-0) function 3[-481](#page-520-0) [slConfigUISetVal](#page-522-0) function 3[-483](#page-522-0) [Space Vector Generator block](#page-963-0) 5[-370](#page-963-0) [Speed Measurement block](#page-965-0) 5-[372](#page-965-0) [Square Root IQN block](#page-970-0) 5-[377](#page-970-0) Switch External Mode Configuration block 5-[82](#page-675-0) 5[-865](#page-1458-0) Switch Target Configuration block 5-[84](#page-677-0) 5[-867](#page-1460-0) [symbol](#page-531-0) 3-[492](#page-531-0) [symbol table, getting symbols](#page-531-0) 3-[492](#page-531-0) syncWithModel [AutosarInterface method](#page-524-0) 3[-485](#page-524-0)

# **T**

[Target Preferences block](#page-1522-0) 5[-929](#page-1522-0) [targets](#page-1782-0) [parameters for configuring](#page-1782-0) 6[-161](#page-1782-0) [Templates pane](#page-1651-0) 6[-30](#page-1651-0) [TFL table creation](#page-57-0) [addAdditionalHeaderFile](#page-57-0) 3-[18](#page-57-0) [addAdditionalIncludePath](#page-59-0) 3[-20](#page-59-0) [addAdditionalLinkObj](#page-61-0) 3[-22](#page-61-0) [addAdditionalLinkObjPath](#page-62-0) 3[-23](#page-62-0) [addAdditionalSourceFile](#page-63-0) 3-[24](#page-63-0) [addAdditionalSourcePath](#page-65-0) 3-[26](#page-65-0)

[addConceptualArg](#page-70-0) 3[-31](#page-70-0) [addEntry](#page-73-0) 3-[34](#page-73-0) [copyConceptualArgsToImplementation](#page-133-0) 3-[94](#page-133-0) [createAndAddConceptualArg](#page-135-0) 3[-96](#page-135-0) [createAndAddImplementationArg](#page-142-0) 3[-103](#page-142-0) [createAndSetCImplementationReturn](#page-147-0) 3[-108](#page-147-0) [enableCPP](#page-173-0) 3[-134](#page-173-0) [getTflArgFromString](#page-241-0) 3-[202](#page-241-0) [registerCFunctionEntry](#page-335-0) 3-[296](#page-335-0) [registerCPPFunctionEntry](#page-339-0) 3[-300](#page-339-0) [registerCPromotableMacroEntry](#page-344-0) 3[-305](#page-344-0) [setNameSpace](#page-484-0) 3-[445](#page-484-0) [setReservedIdentifiers](#page-491-0) 3-[452](#page-491-0) [setTflCFunctionEntryParameters](#page-500-0) 3-[461](#page-500-0) [setTflCOperationEntryParameters](#page-506-0) 3-[467](#page-506-0) [ticcs](#page-533-0) 3[-494](#page-533-0) [To RTDX block](#page-972-0) 5[-379](#page-972-0) [TouCAN Error Count block](#page-1461-0) 5-[868](#page-1461-0) [TouCAN Fault Confinement State block](#page-1462-0) 5[-869](#page-1462-0) [TouCAN Interrupt Generator block](#page-1464-0) 5-[871](#page-1464-0) [TouCAN Receive block](#page-1466-0) 5[-873](#page-1466-0) [TouCAN Soft Reset block](#page-1472-0) 5-[879](#page-1472-0) [TouCAN Transmit block](#page-1473-0) 5[-880](#page-1473-0) [TouCAN Warnings block](#page-1478-0) 5-[885](#page-1478-0) [TPU Fast Quadrature Decode block](#page-1484-0) 5[-891](#page-1484-0) [TPU New Input Capture/Input Transition](#page-1488-0) [Counter block](#page-1488-0) 5-[895](#page-1488-0) [TPU Programmable Time Accumulator](#page-1494-0) [block](#page-1494-0) 5-[901](#page-1494-0) [TPU Pulse Width Modulation Out block](#page-1497-0) 5-[904](#page-1497-0) [TPU3 Digital In block](#page-1479-0) 5[-886](#page-1479-0) [TPU3 Digital Out block](#page-1481-0) 5[-888](#page-1481-0) [TPU3 Rectangular Wave block](#page-1502-0) 5[-909](#page-1502-0) [TPU3 Square Wave block](#page-1507-0) 5-[914](#page-1507-0) [Trig Fcn IQN block](#page-976-0) 5-[383](#page-976-0) [TwinCAN Bus Status block](#page-680-0) 5[-87](#page-680-0) [TwinCAN Receive block](#page-681-0) 5-[88](#page-681-0) [TwinCAN Reset block](#page-682-0) 5[-89](#page-682-0) [TwinCAN Transmit block](#page-683-0) 5-[90](#page-683-0)

# **U**

[UDP Receive block](#page-1610-0) 5-[1017](#page-1610-0) [UDP Send block](#page-1615-0) 5[-1022](#page-1615-0)

# **V**

[view IDE](#page-275-0) 3[-236](#page-275-0) [visibility, setting](#page-541-0) 3-[502](#page-541-0) [visible](#page-541-0) 3[-502](#page-541-0)

# **W**

[Watchdog block](#page-1511-0) 5[-918](#page-1511-0) [watchdog timer](#page-1511-0) 5-[918](#page-1511-0) [waveforms](#page-876-0) 5[-283](#page-876-0) [write register](#page-352-0) 3[-313](#page-352-0) [writemsg](#page-548-0) 3-[509](#page-548-0)